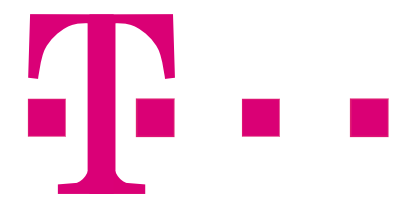

# **Octopus NetPhone Dokumentation für Administratoren**

**Stand: September 2017**

### **Rechtliche Hinweise**

Bei der Erstellung der Octopus NetPhone Applikationslösung und dieser Dokumentation wurde die größtmögliche Sorgfalt hinsichtlich der Brauchbarkeit und Richtigkeit aufgewendet.

Da die Octopus NetPhone Applikationslösung Gegenstand laufender Optimierung ist, können in der Dokumentation infolge von erforderlichen Anpassungen Ungenauigkeiten oder Abweichungen entstehen.

Warenzeichen: Octopus Netphone ist eingetragenes Warenzeichen der Deutschen Telekom AG. Alle weiteren Marken und Produktnamen sind Warenzeichen oder eingetragene Warenzeichen.

Lizenziert für Deutsche Telekom AG. Alle Rechte vorbehalten.

Deutsche Telekom AG1 [www.telekom.de](http://www.telekom.de)

1.im Folgenden Telekom genannt

## <span id="page-2-0"></span>**Neue Funktionen**

#### **Neue und verbesserte Funktionen von NetPhone**

NetPhone bietet mit jeder neuen Version zusätzliche Funktionen, mehr Flexibilität und Bedienerfreundlichkeit, was NetPhone zu einer der leistungsstärksten IP-Telefonanlagen auf dem Markt macht. Die vollständige IP-Architektur und die umfassende Funktionspalette haben NetPhone zum System der Wahl für mehr als 9.300 kleine und mittlere Unternehmen in Europa gemacht.

## **NetPhone 11- Neue Funktionen**

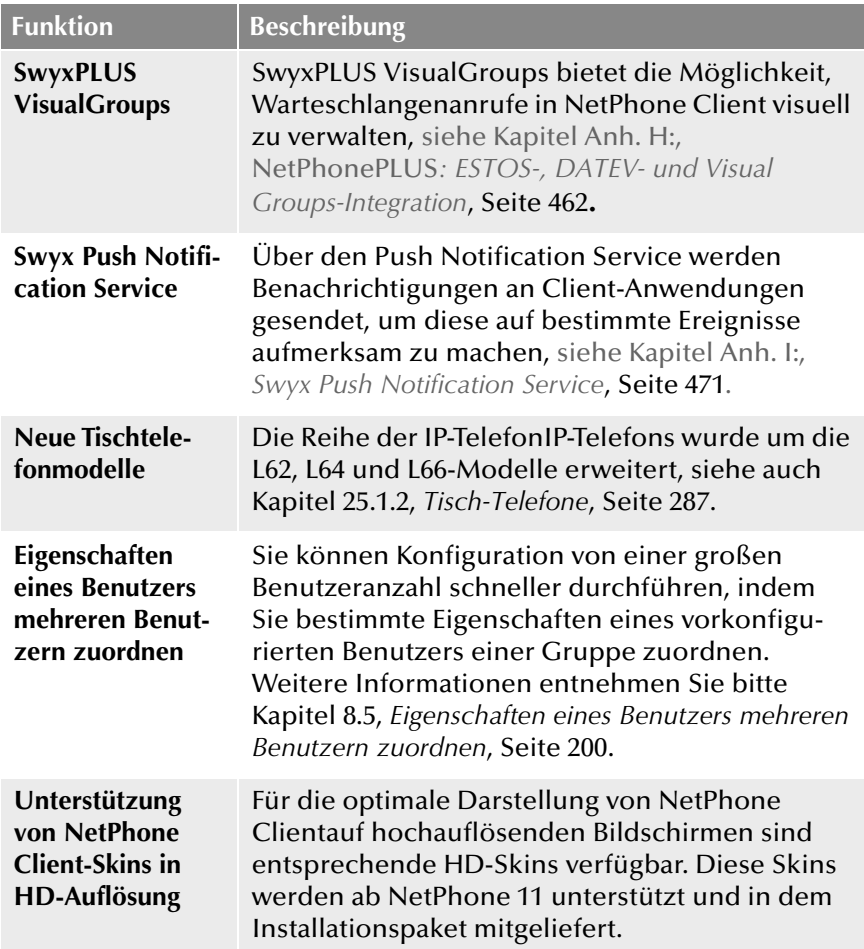

**NetPhone 2015 R4.2- Neue Funktionen**

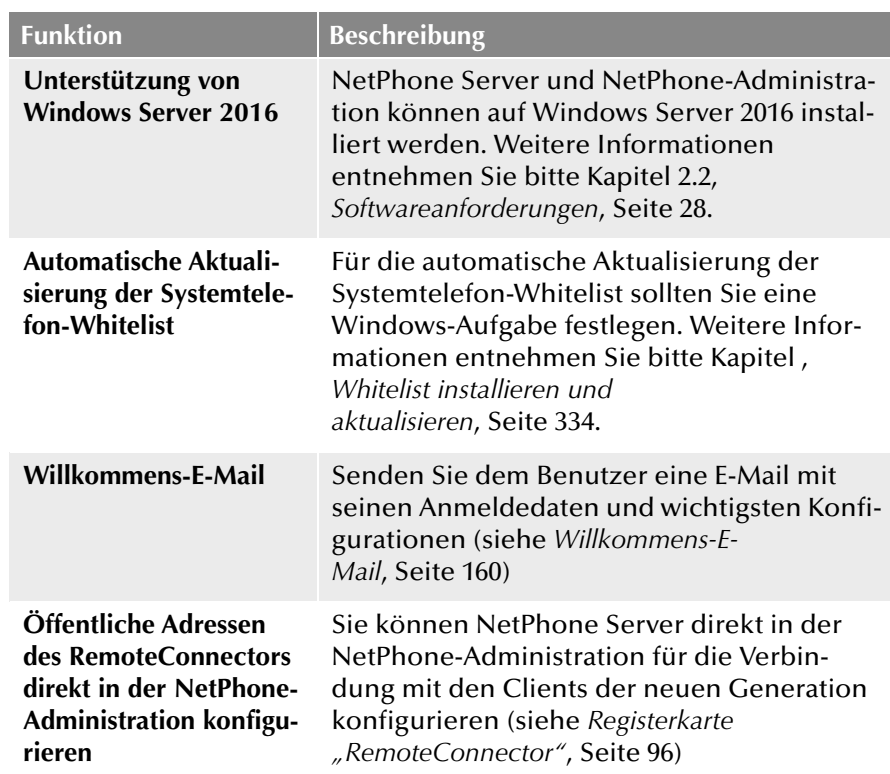

**NetPhone 2015 R4- Neue Funktionen**

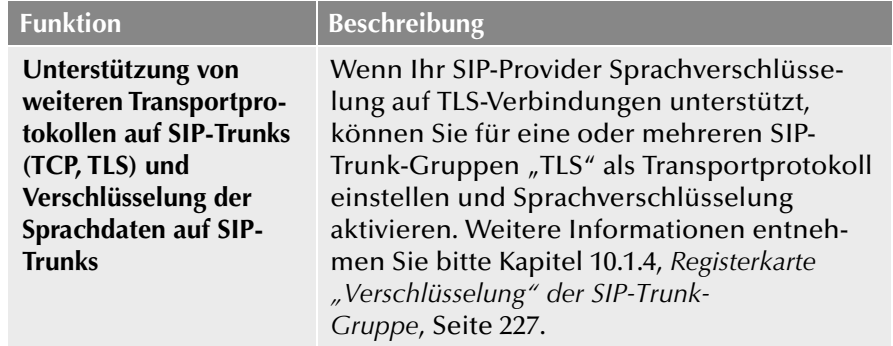

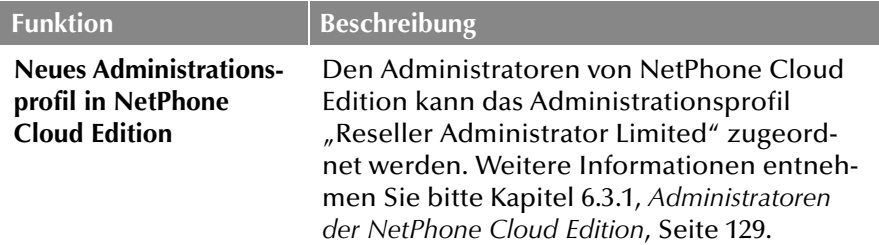

**NetPhone 2015 R3- Neue Funktionen**

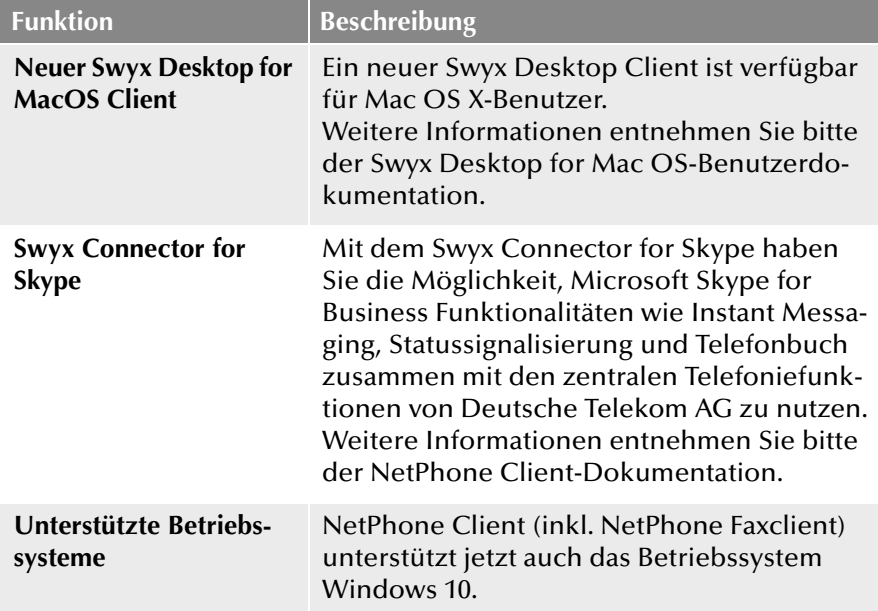

**NetPhone 2015 R2- Neue Funktionen** 

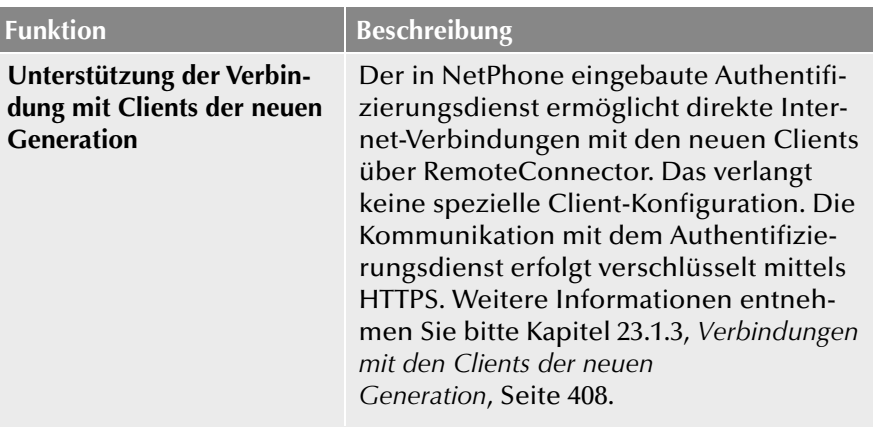

## **NetPhone 2015- Neue Funktionen**

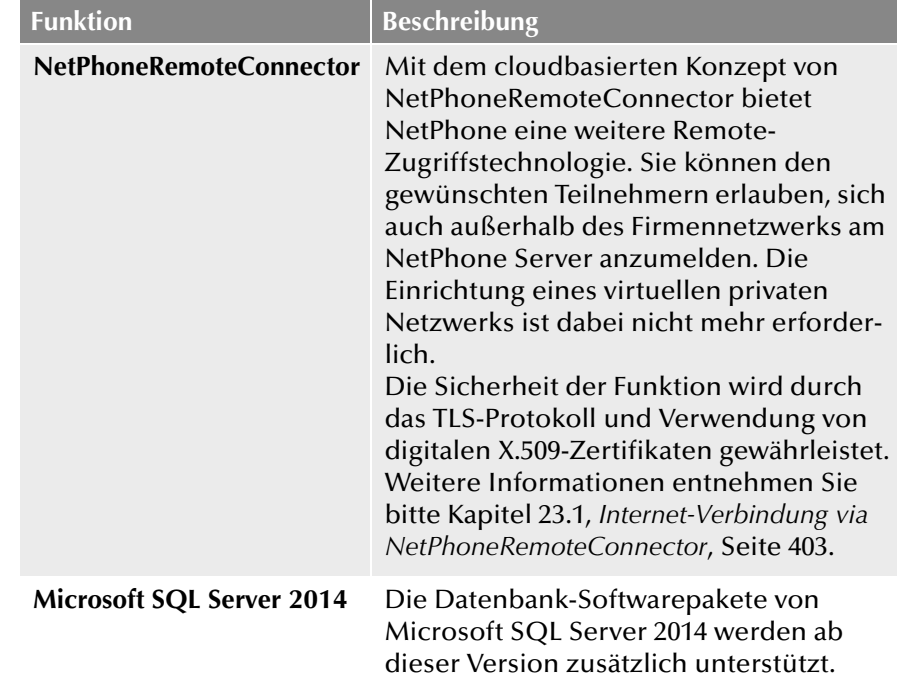

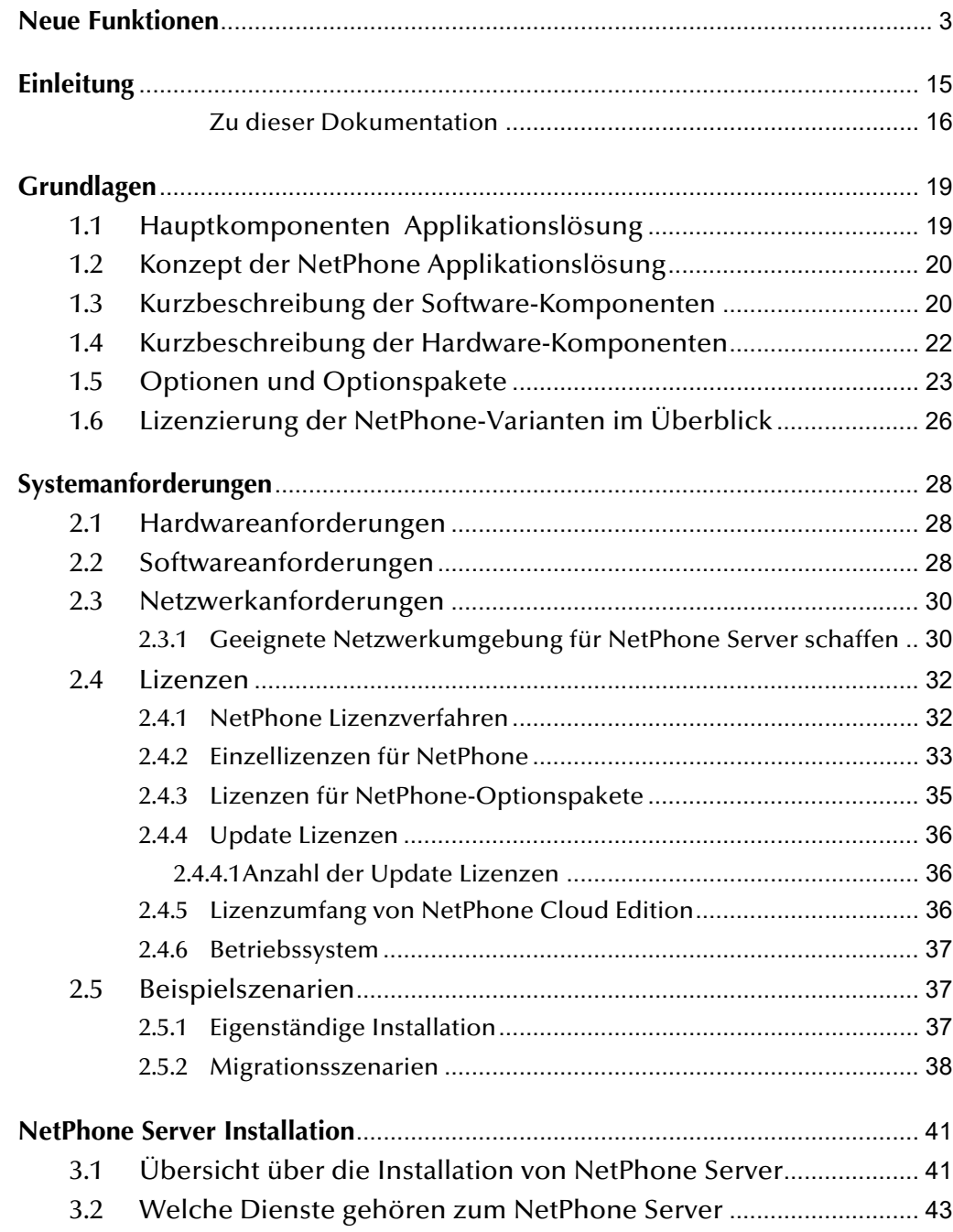

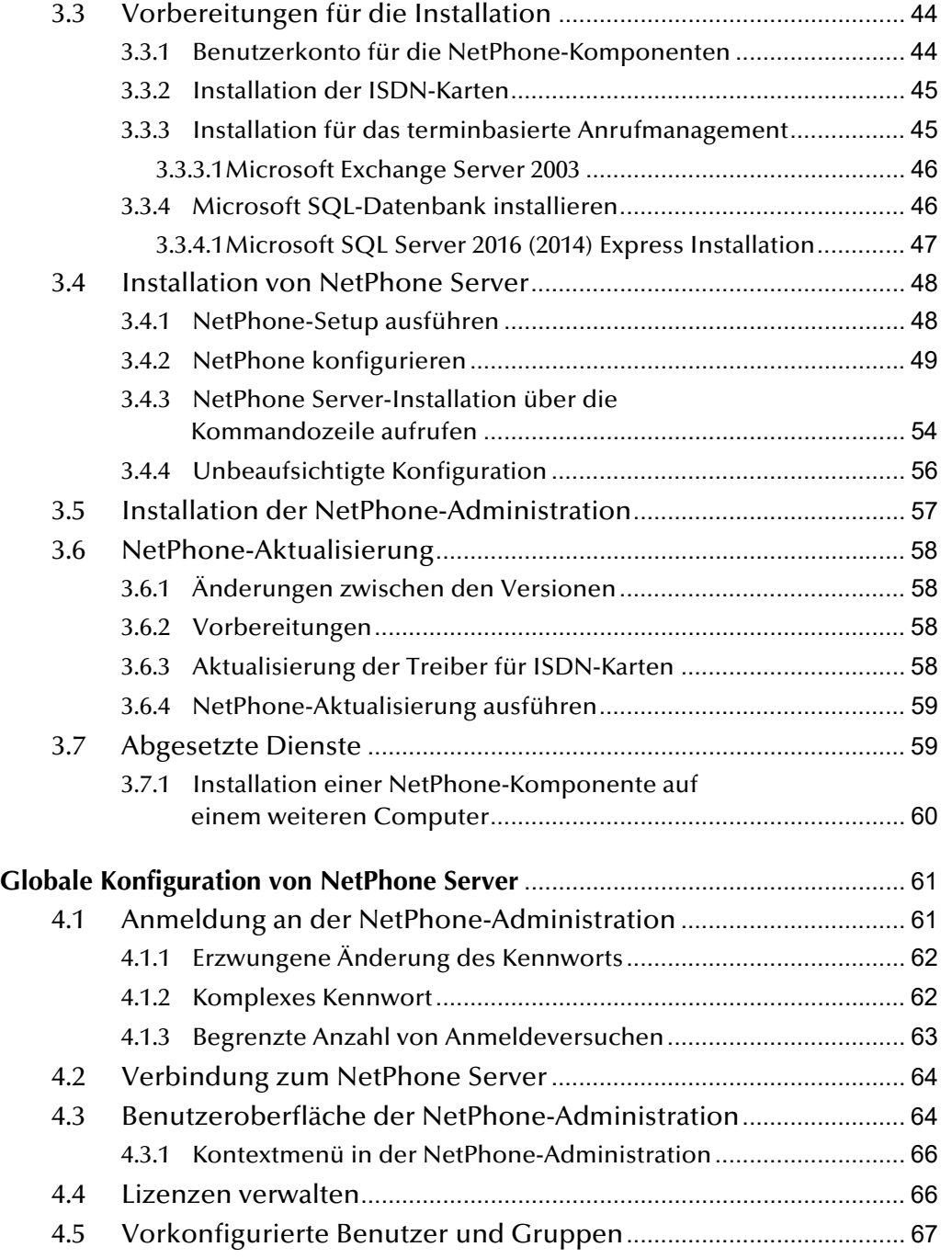

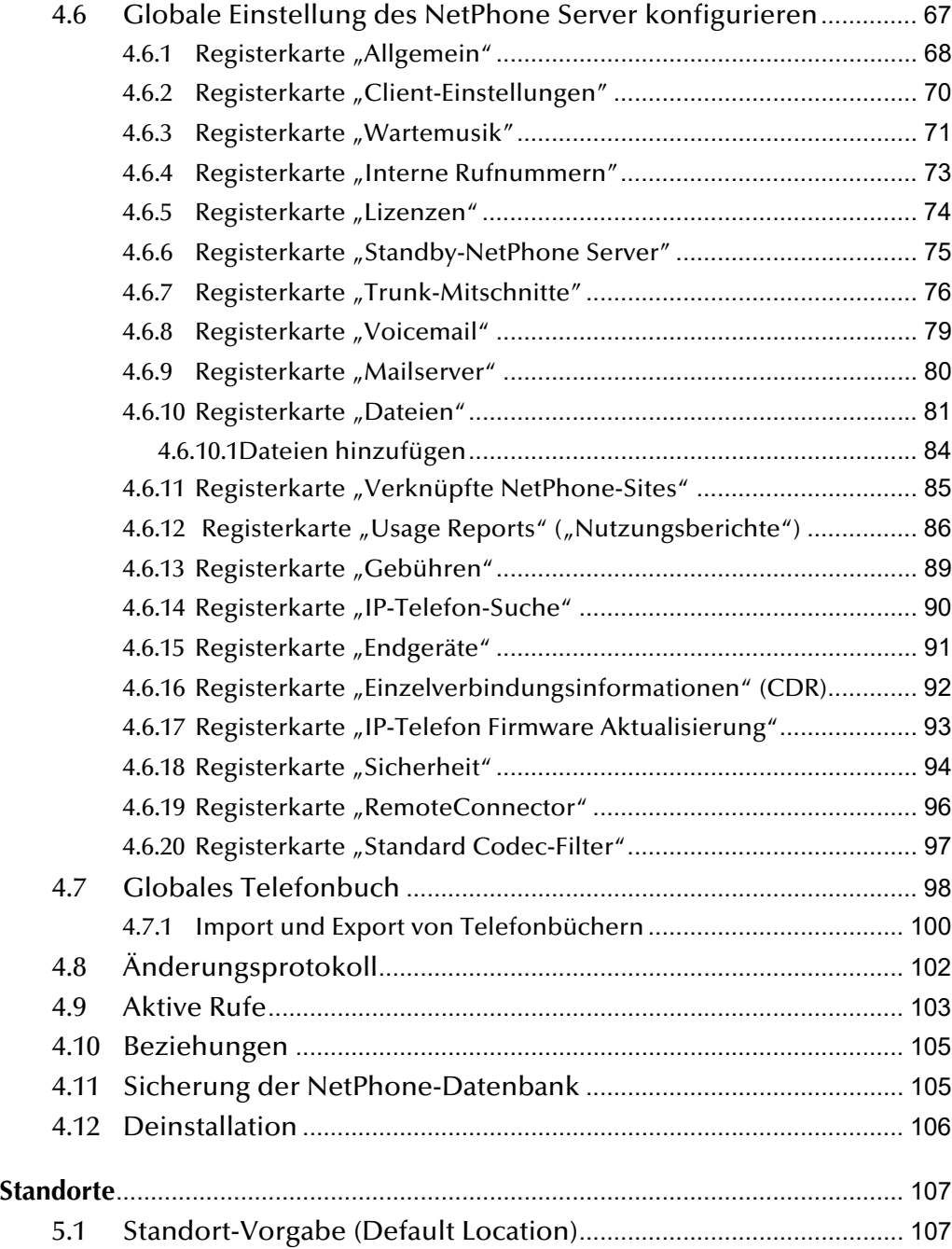

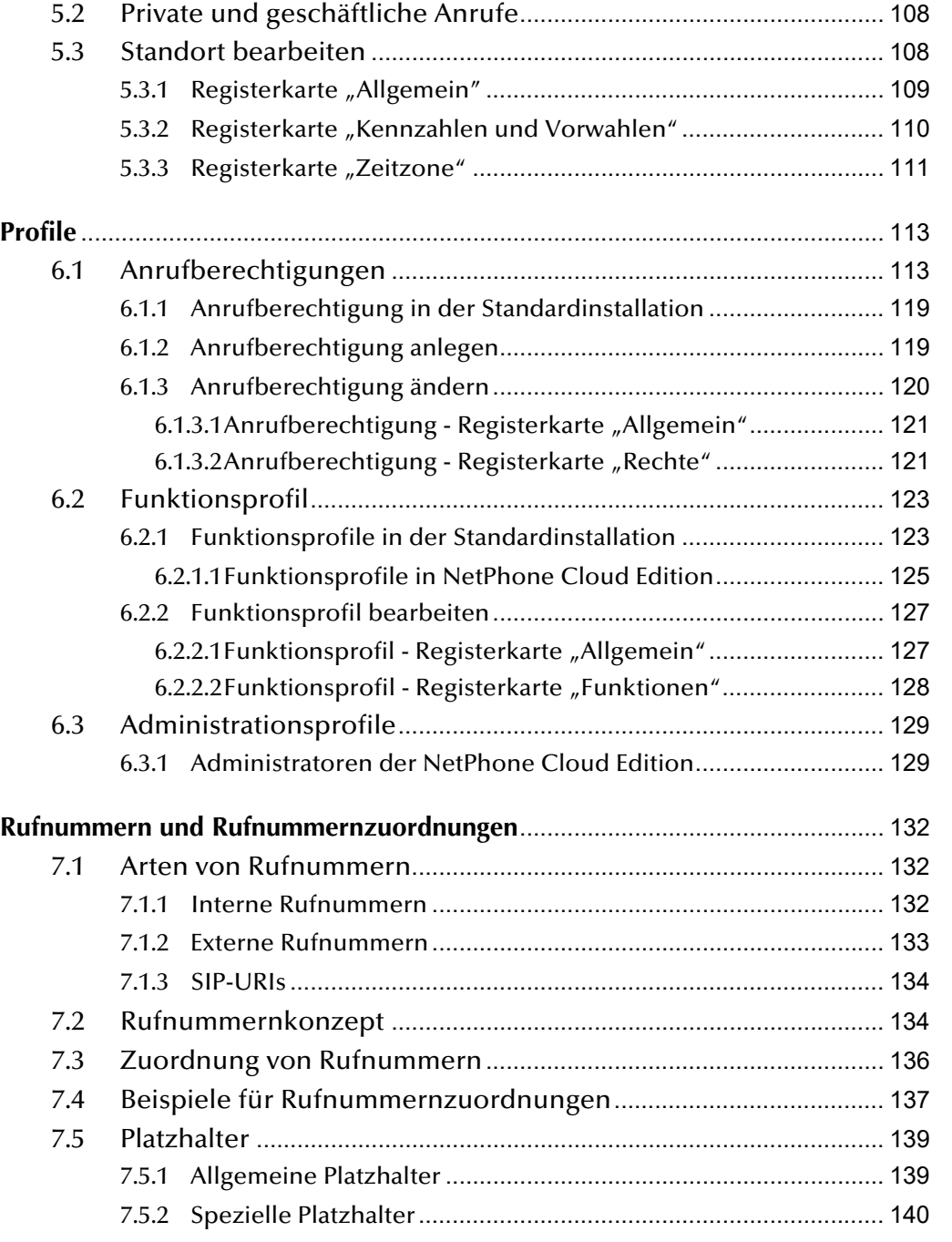

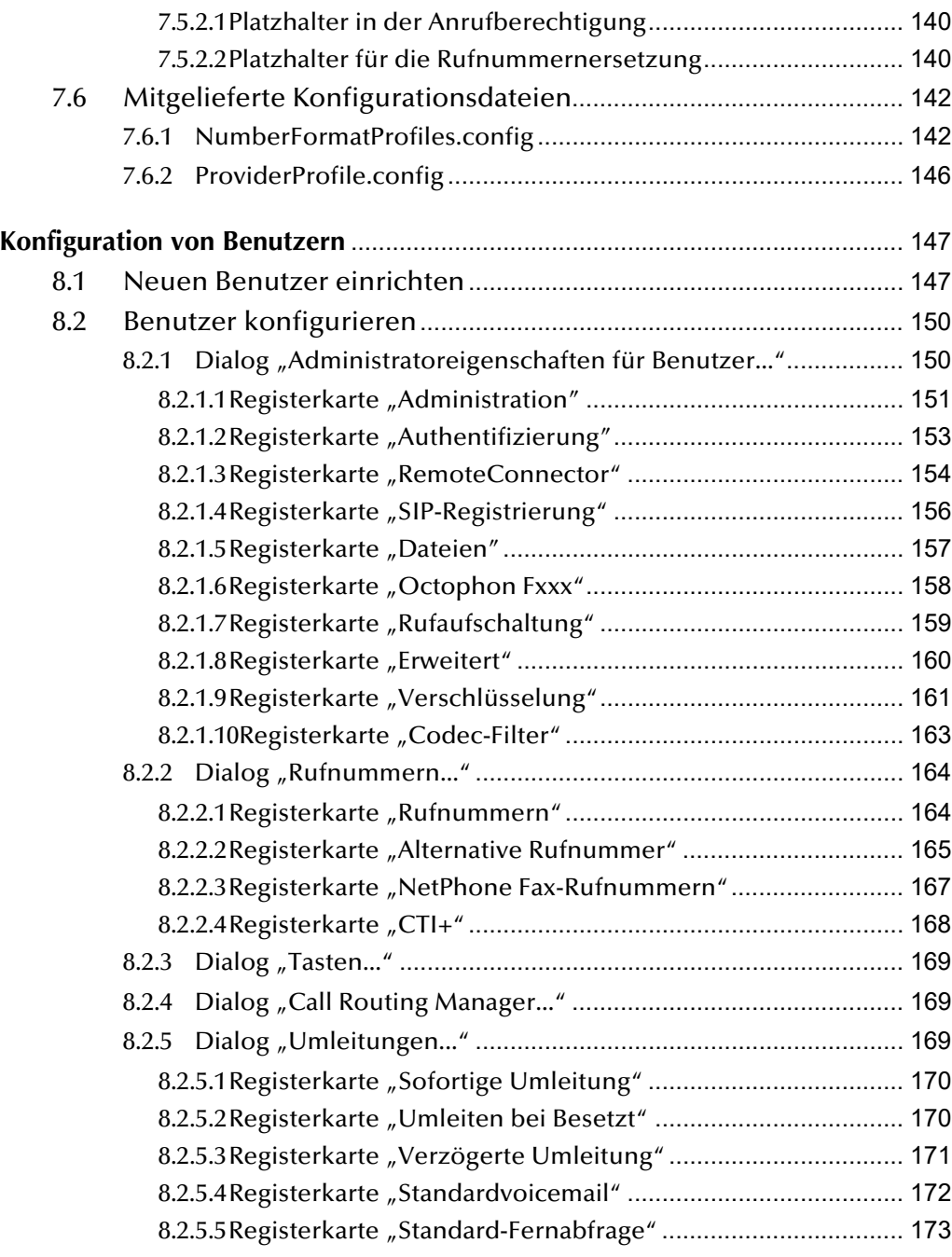

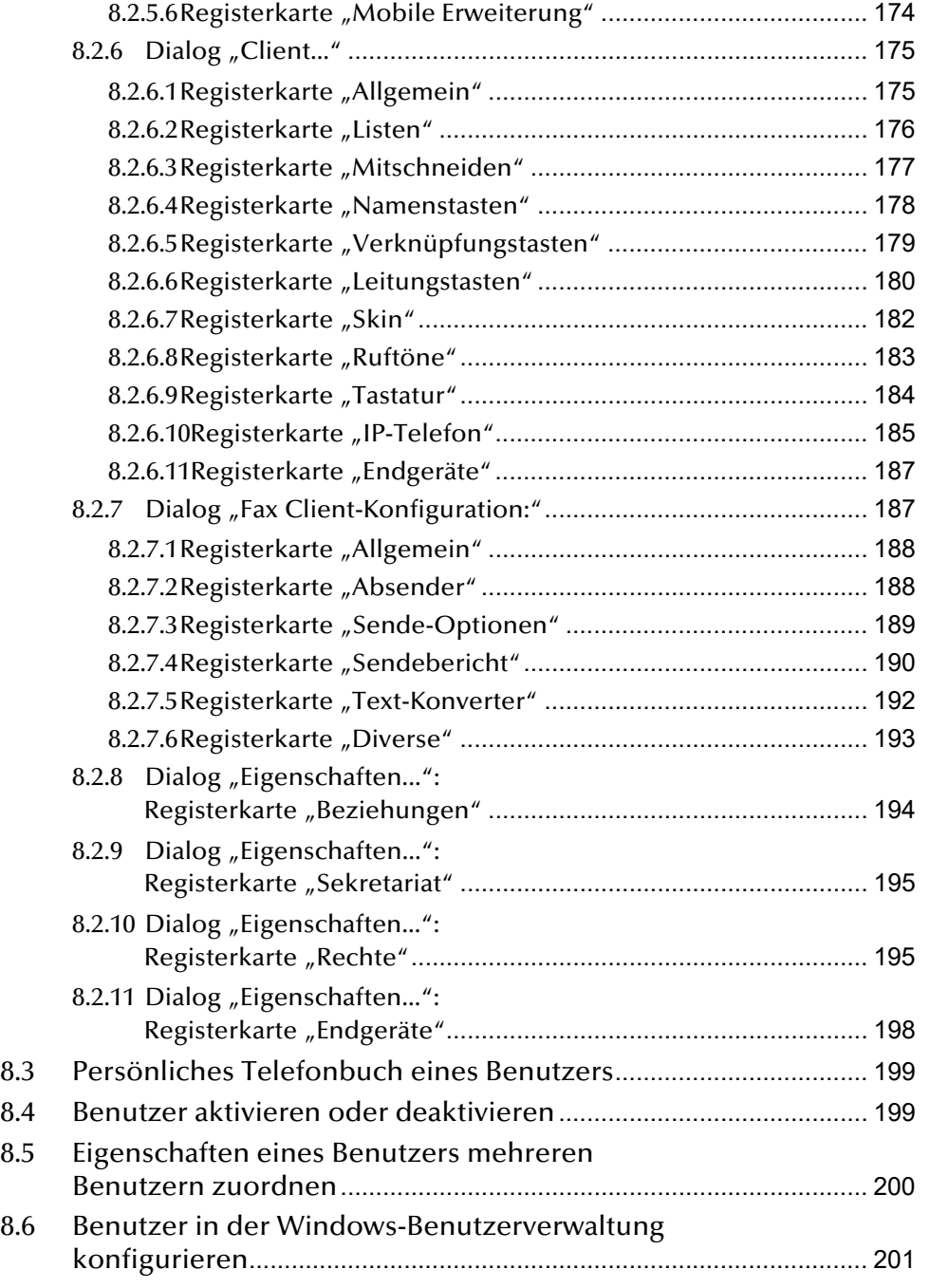

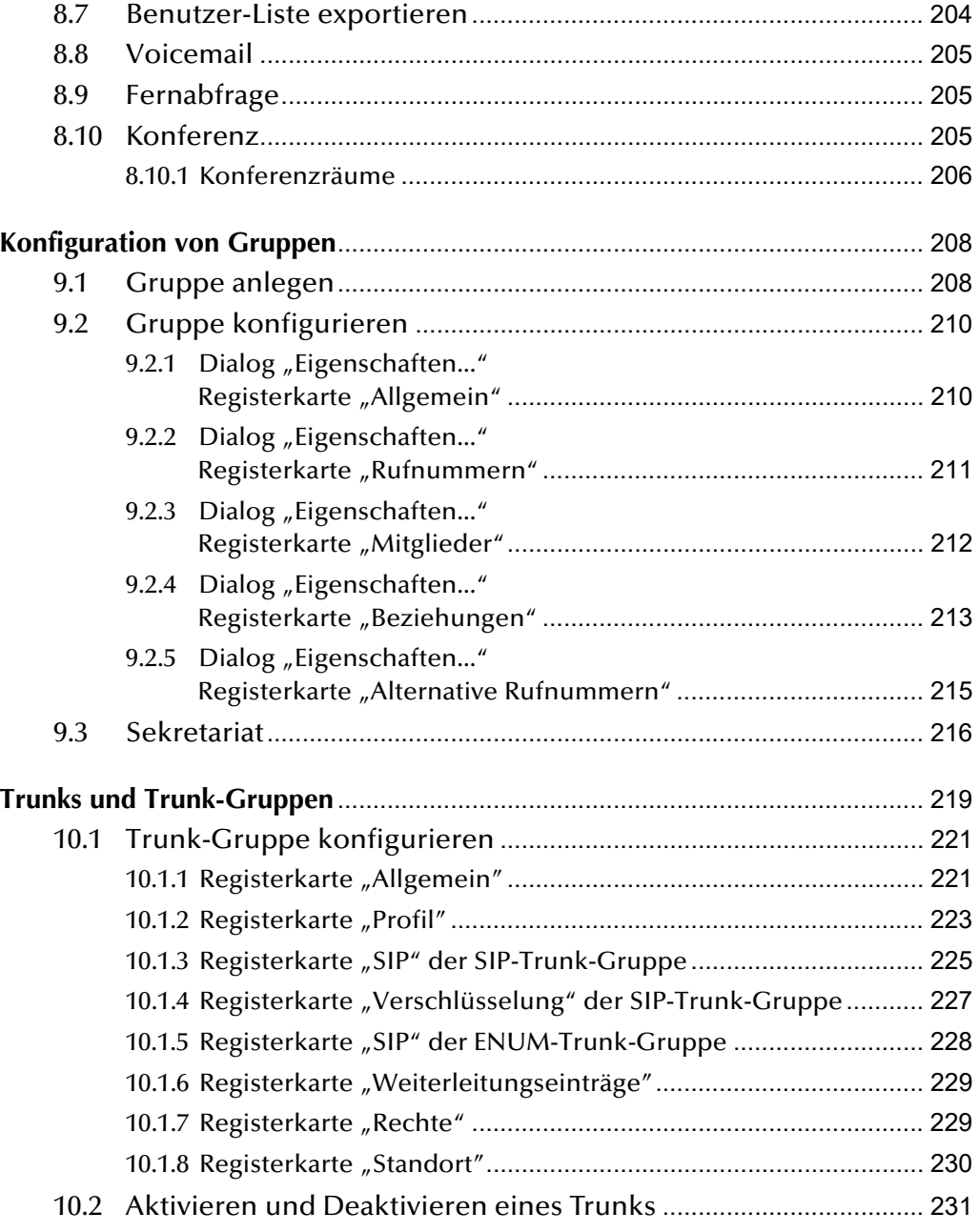

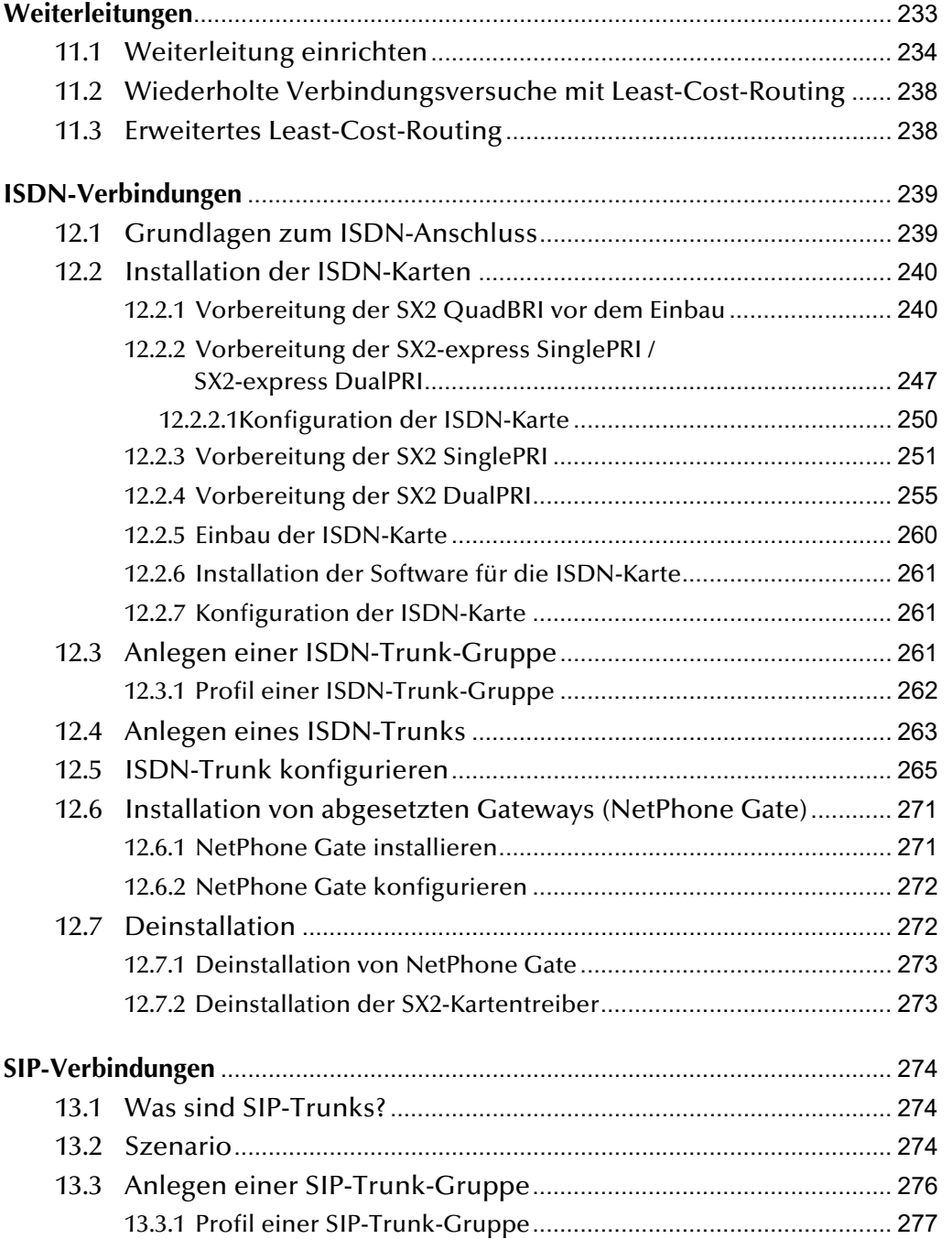

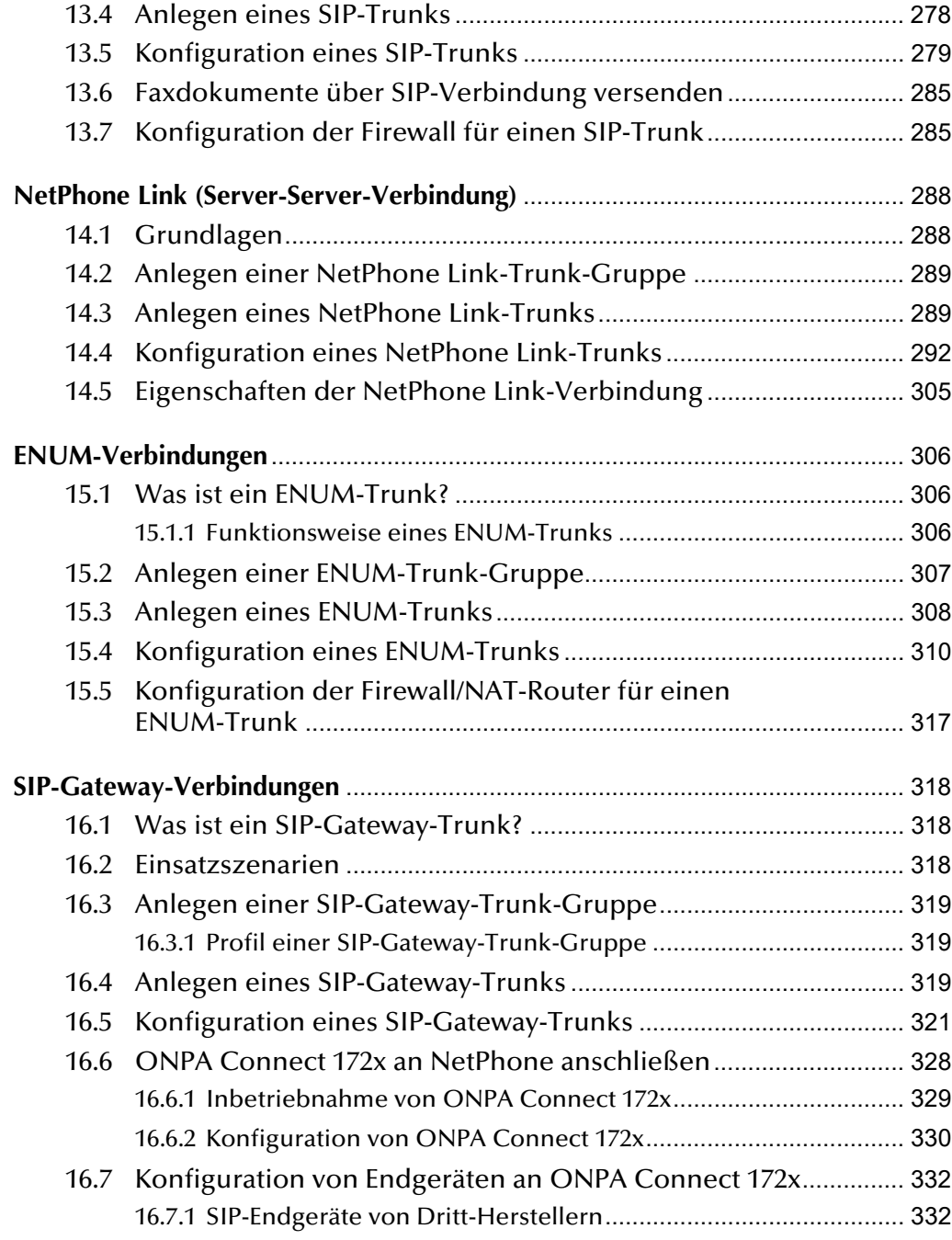

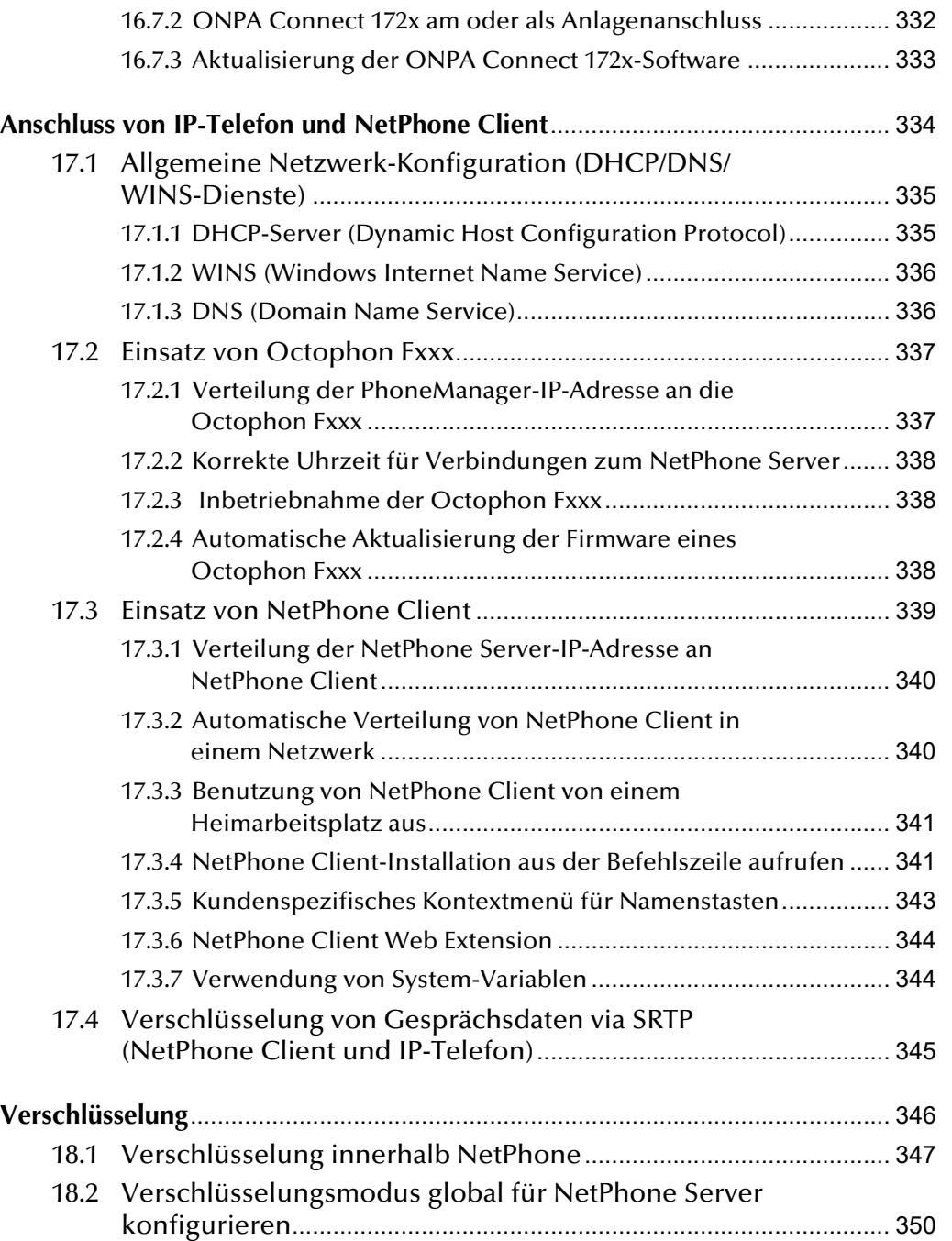

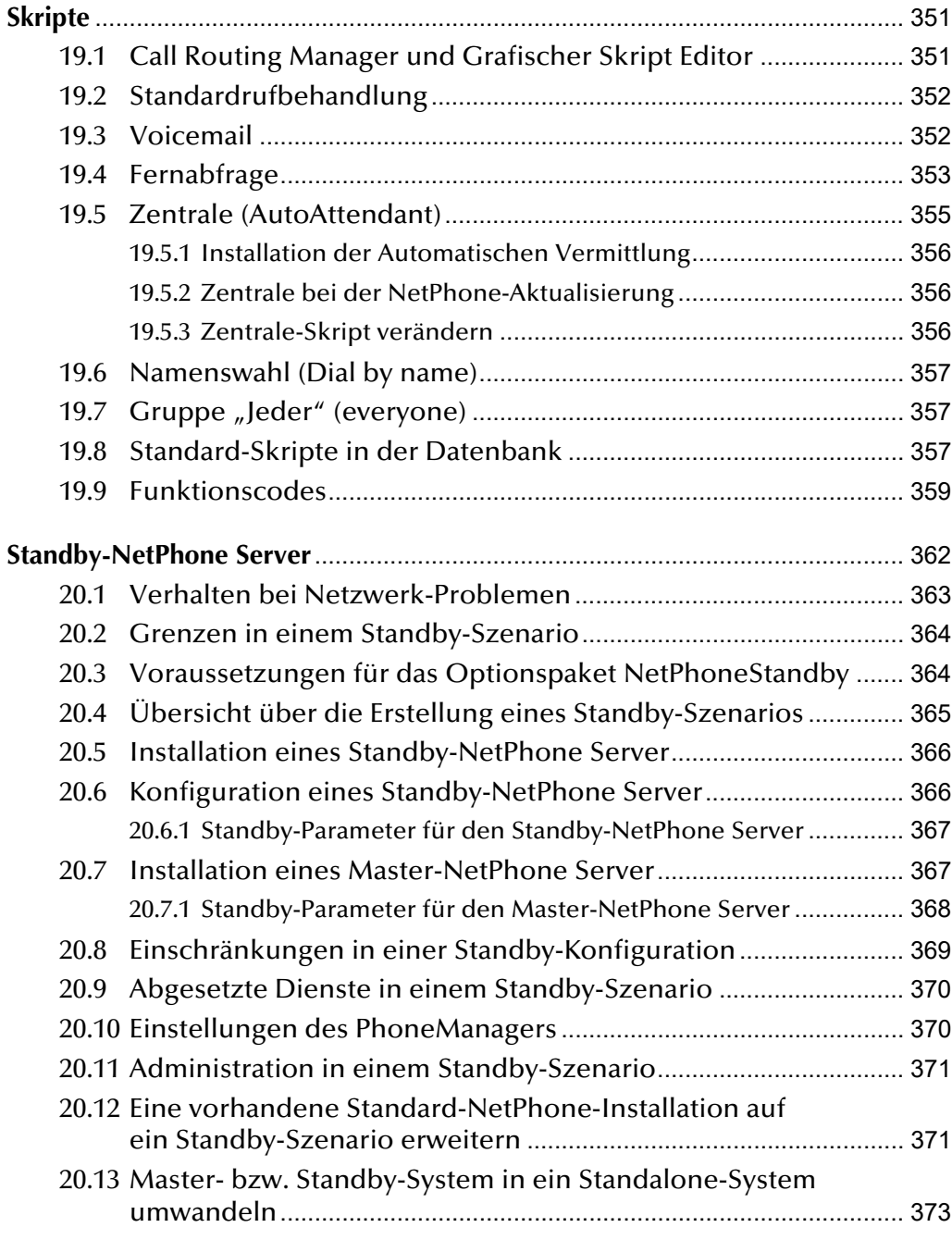

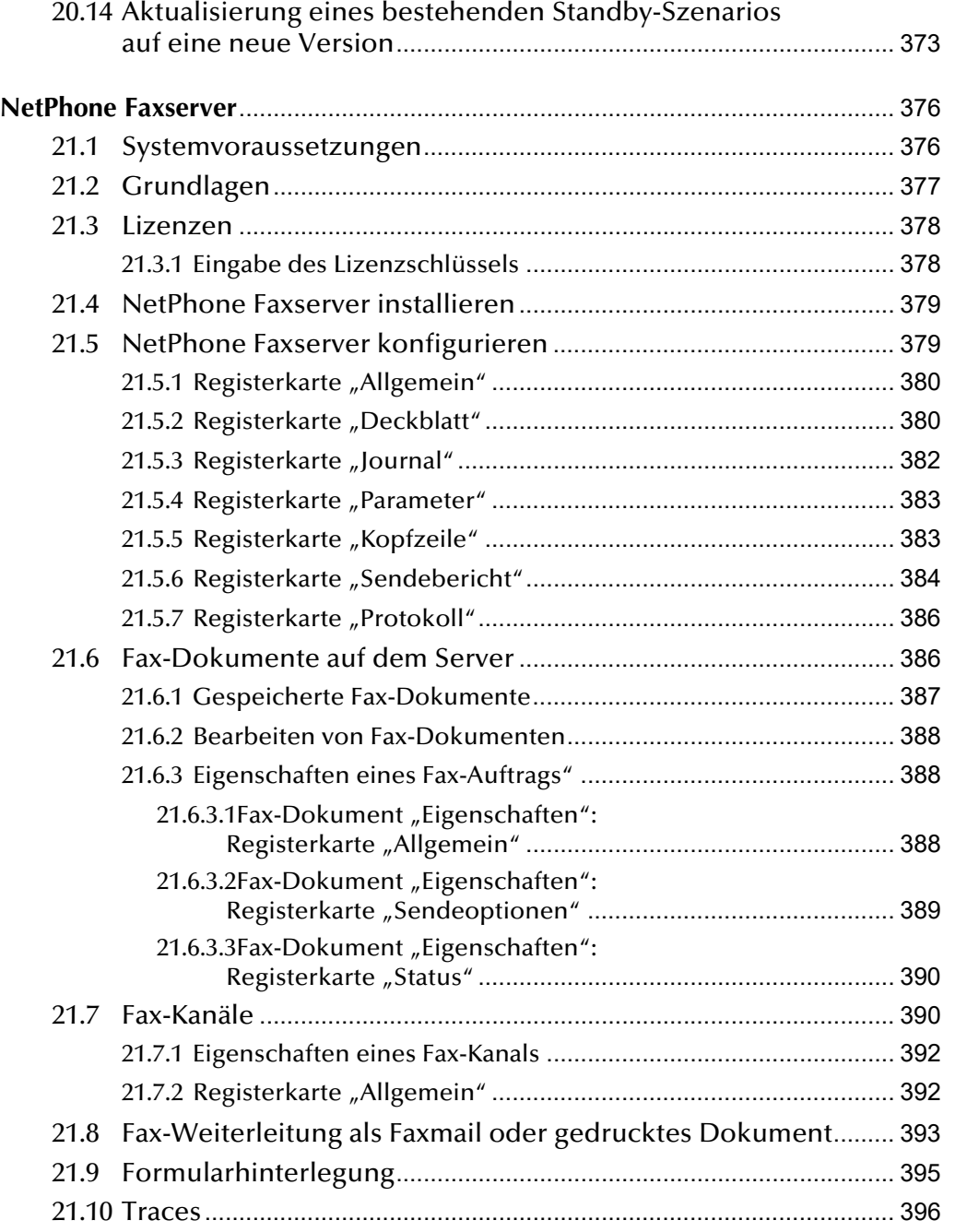

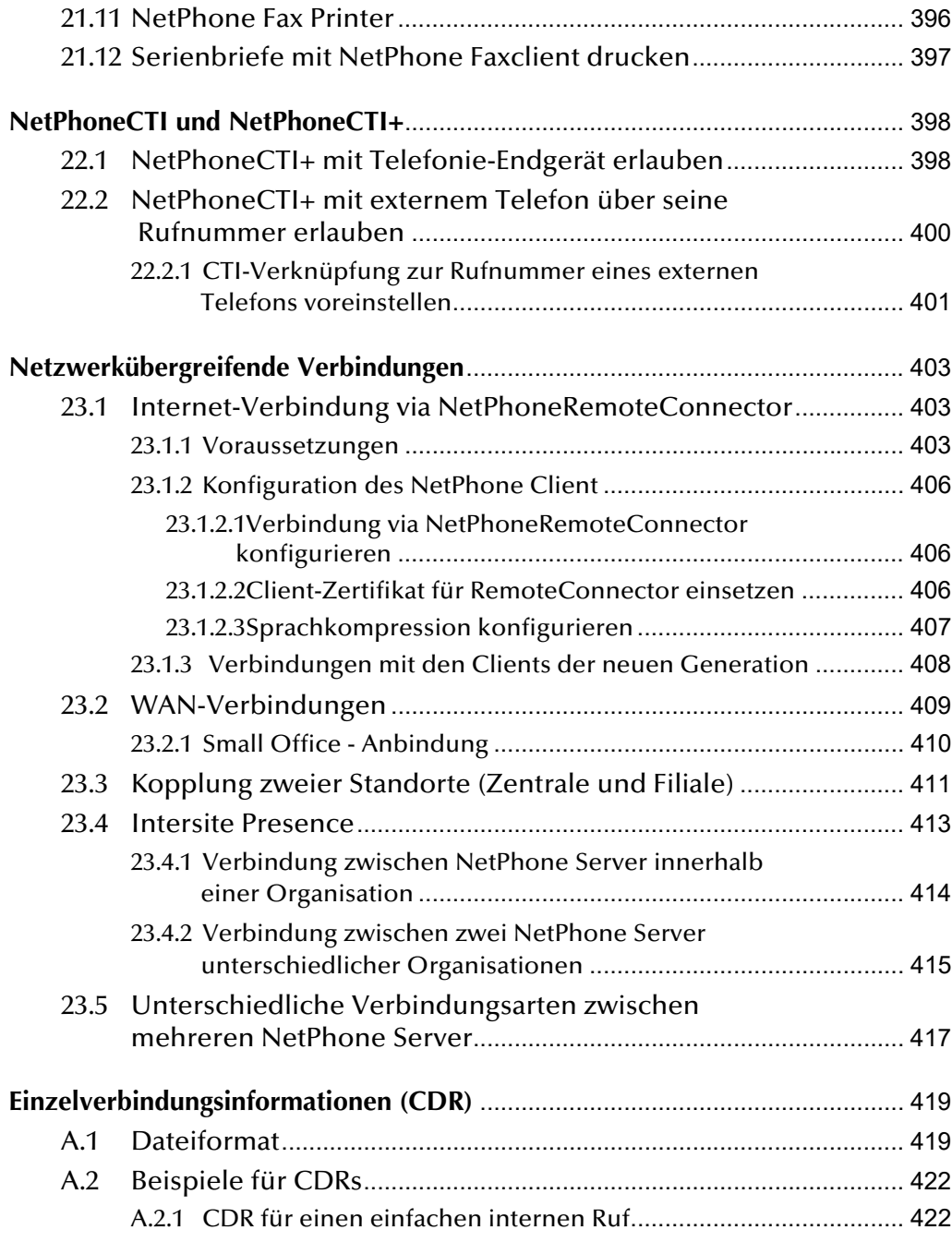

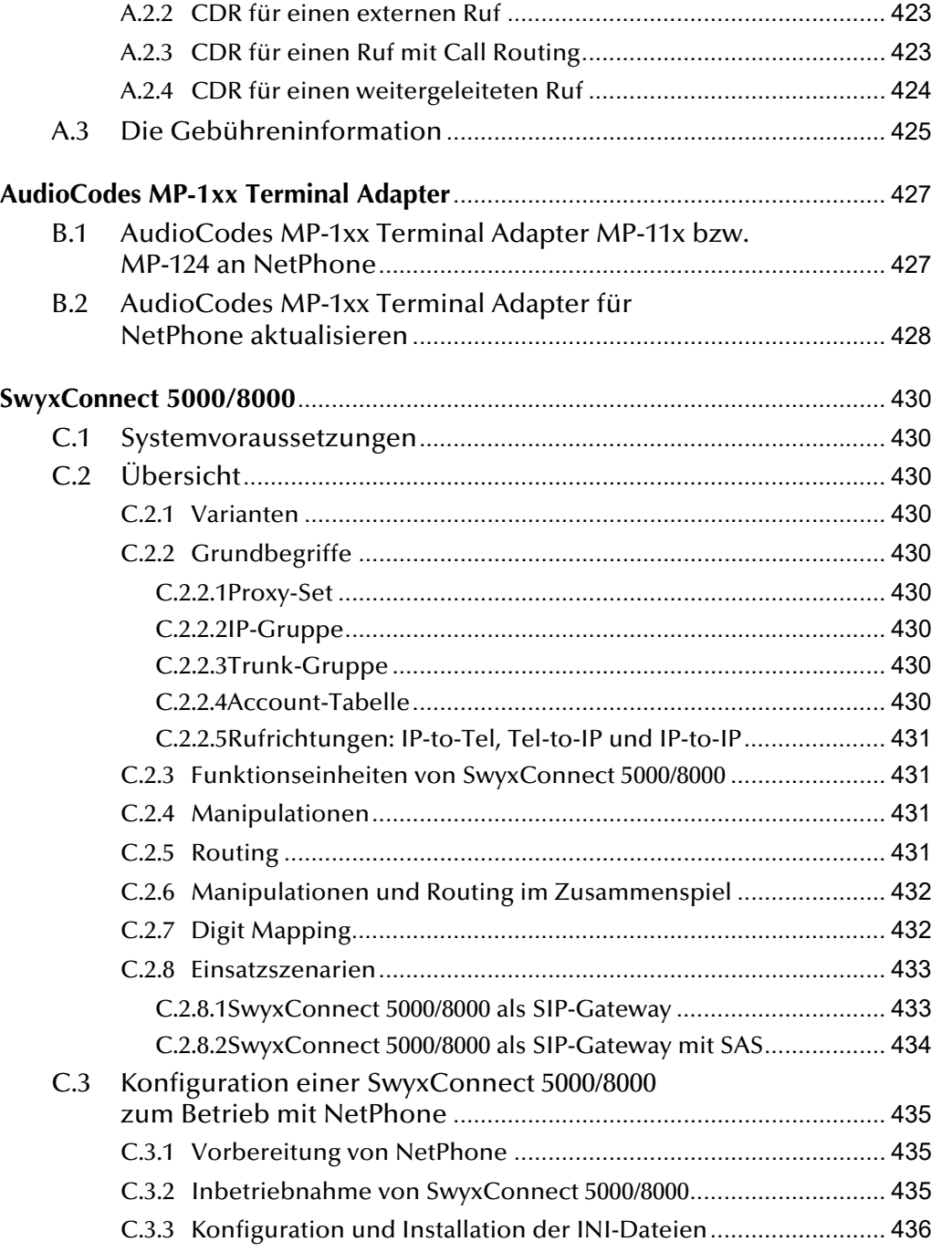

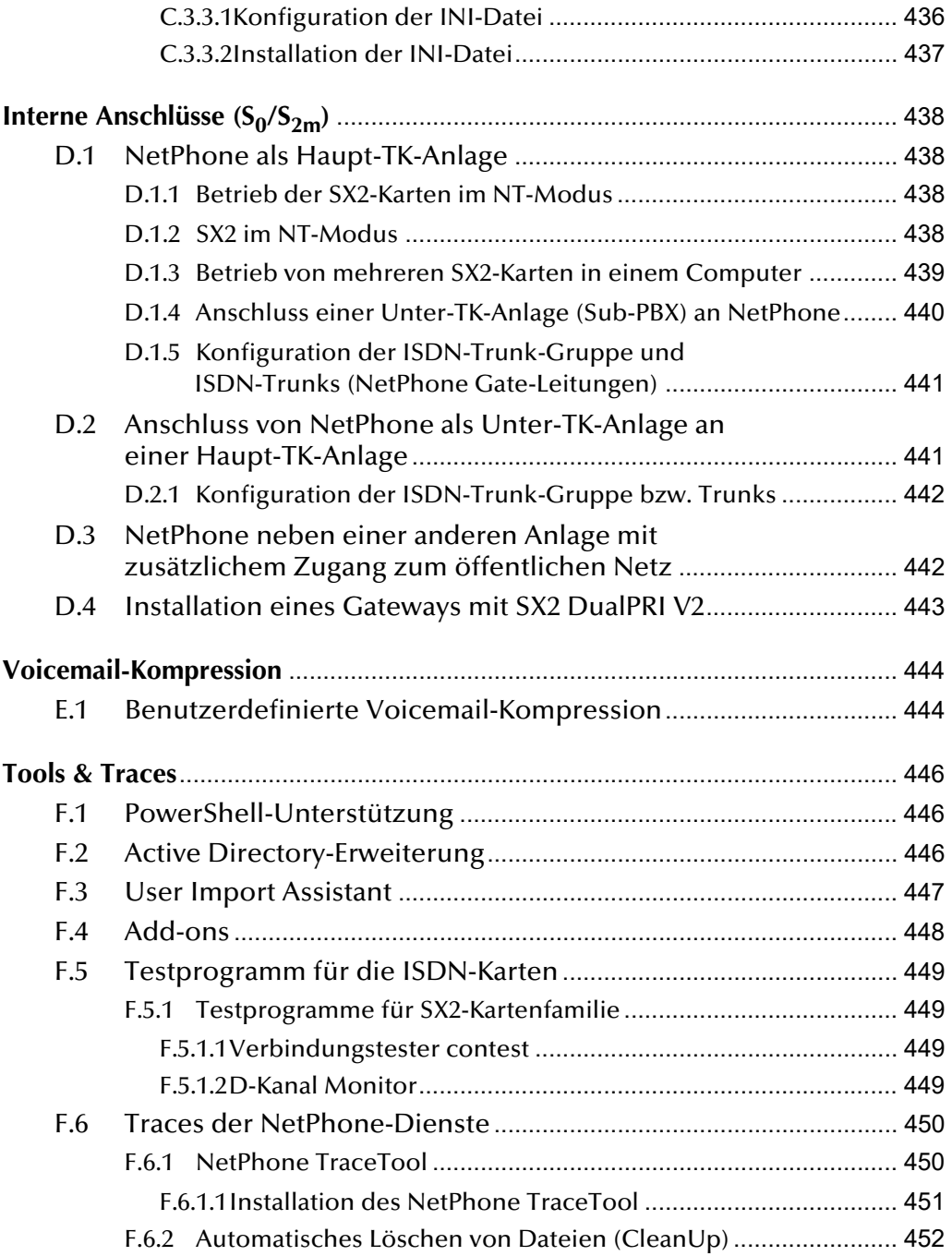

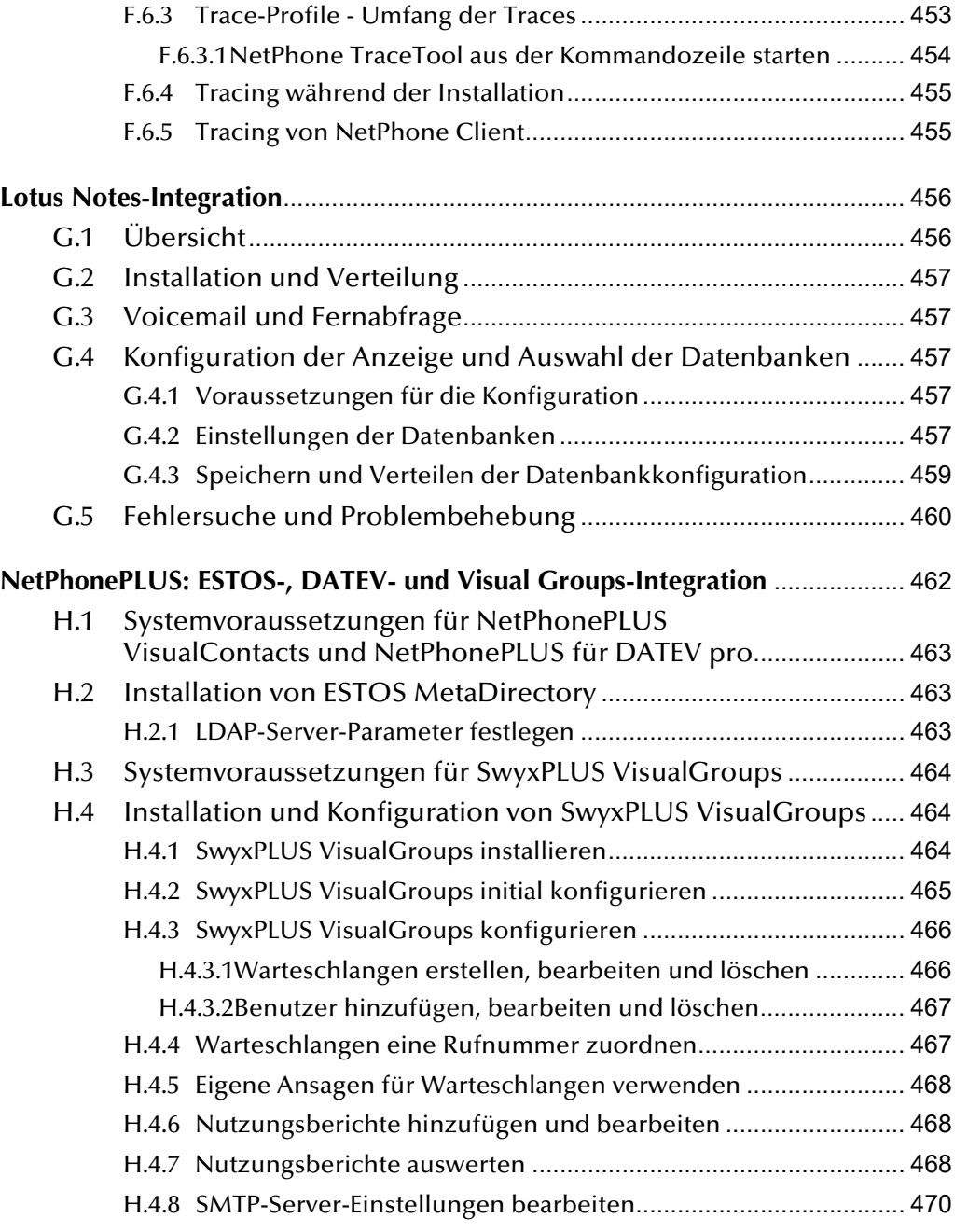

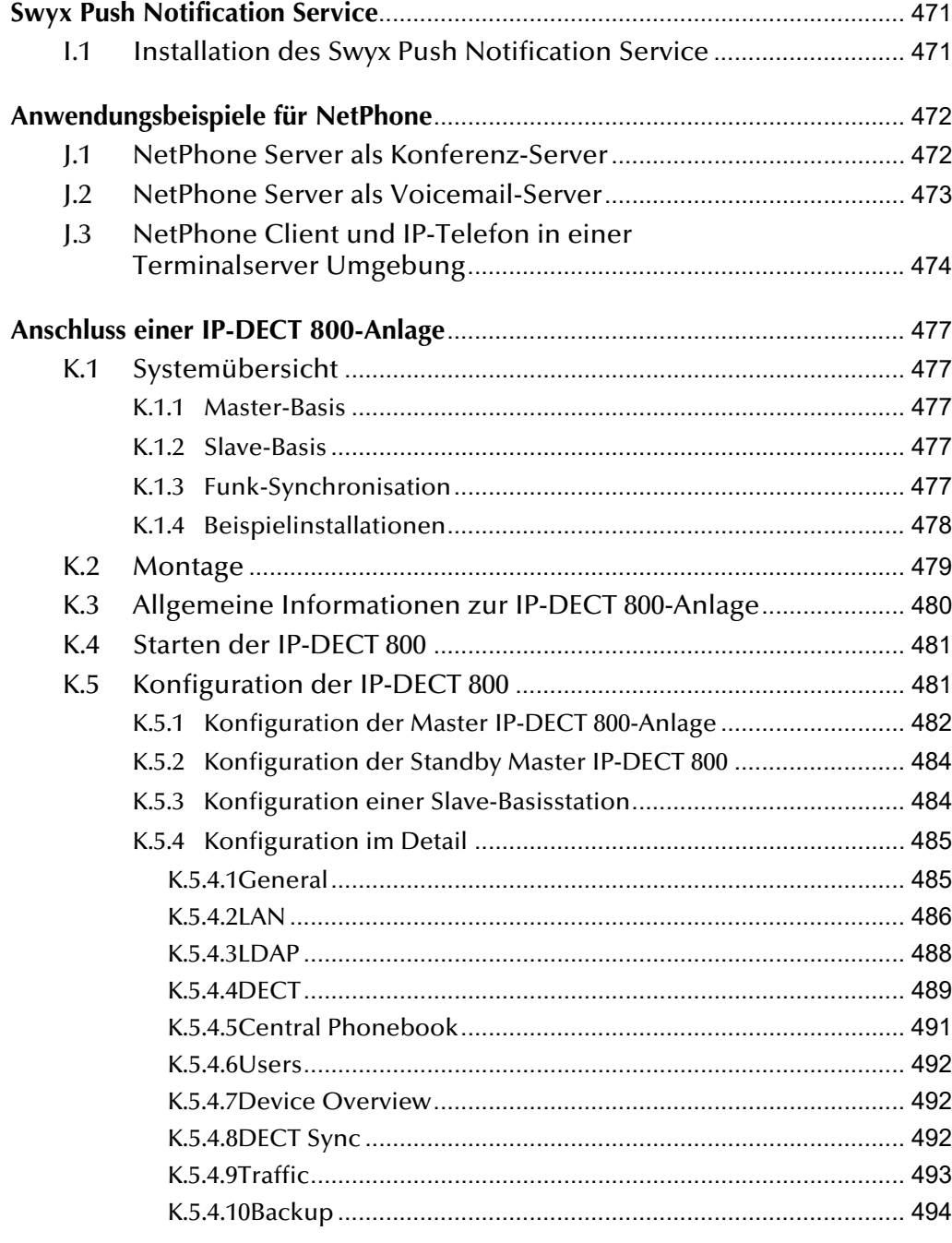

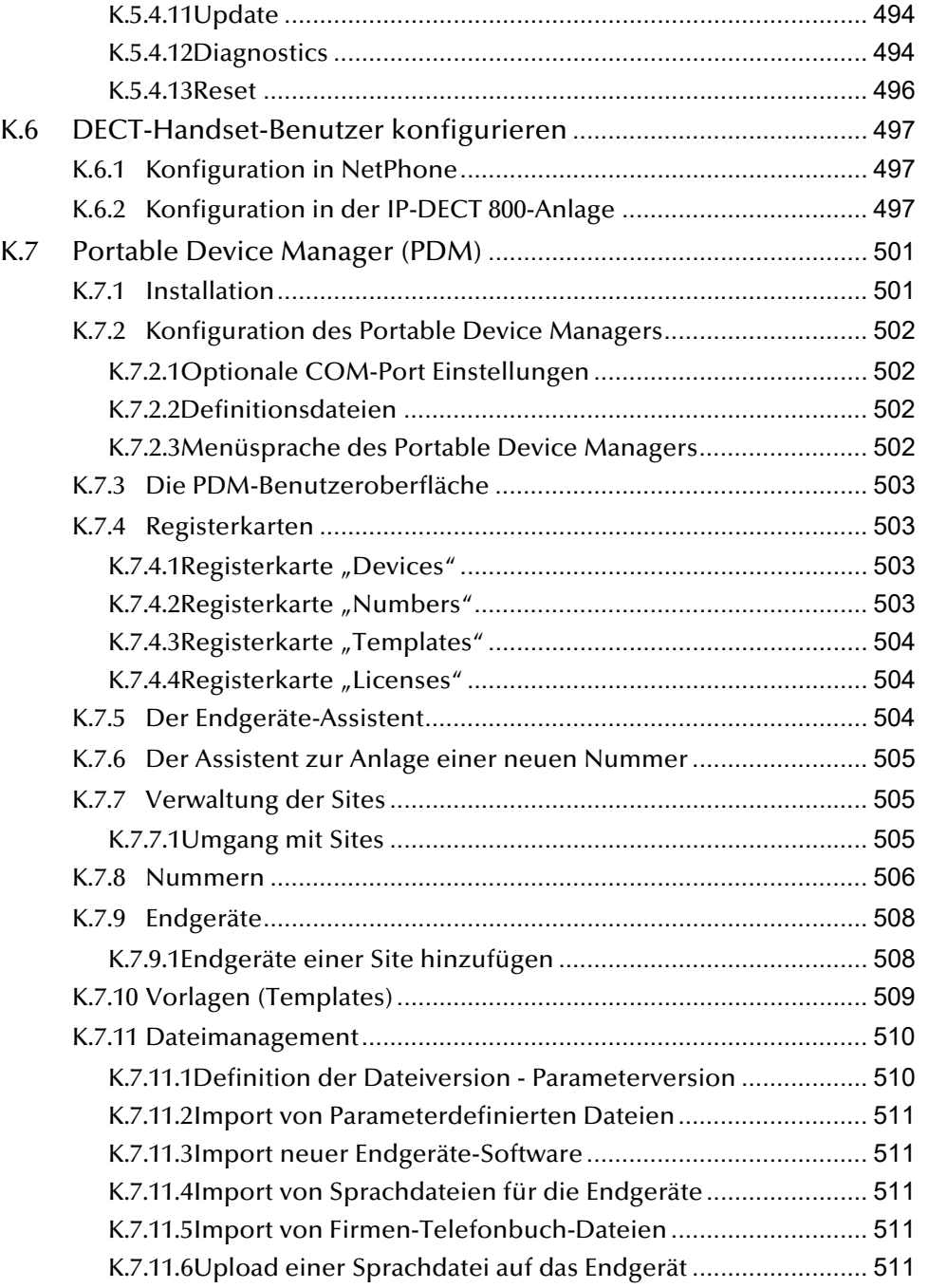

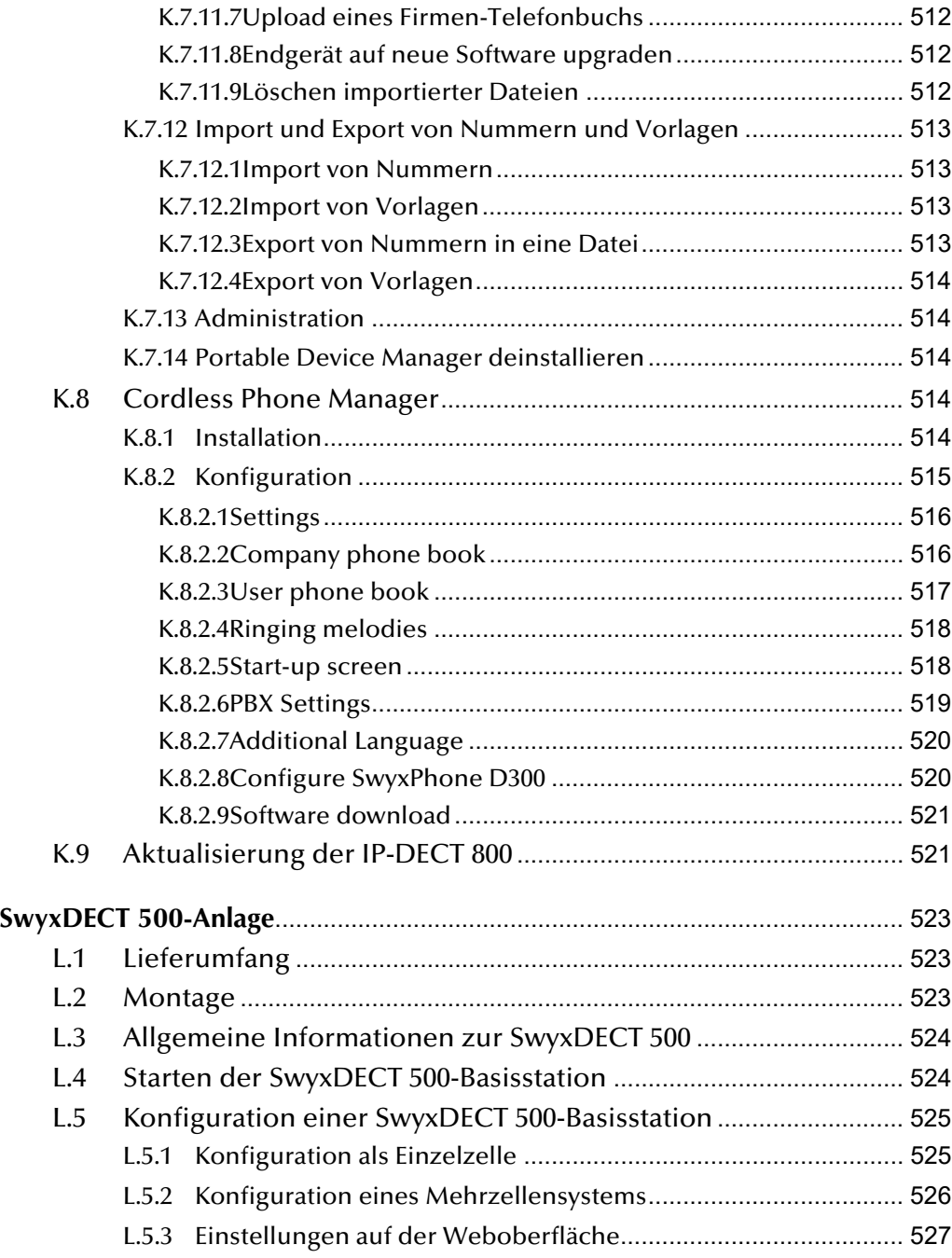

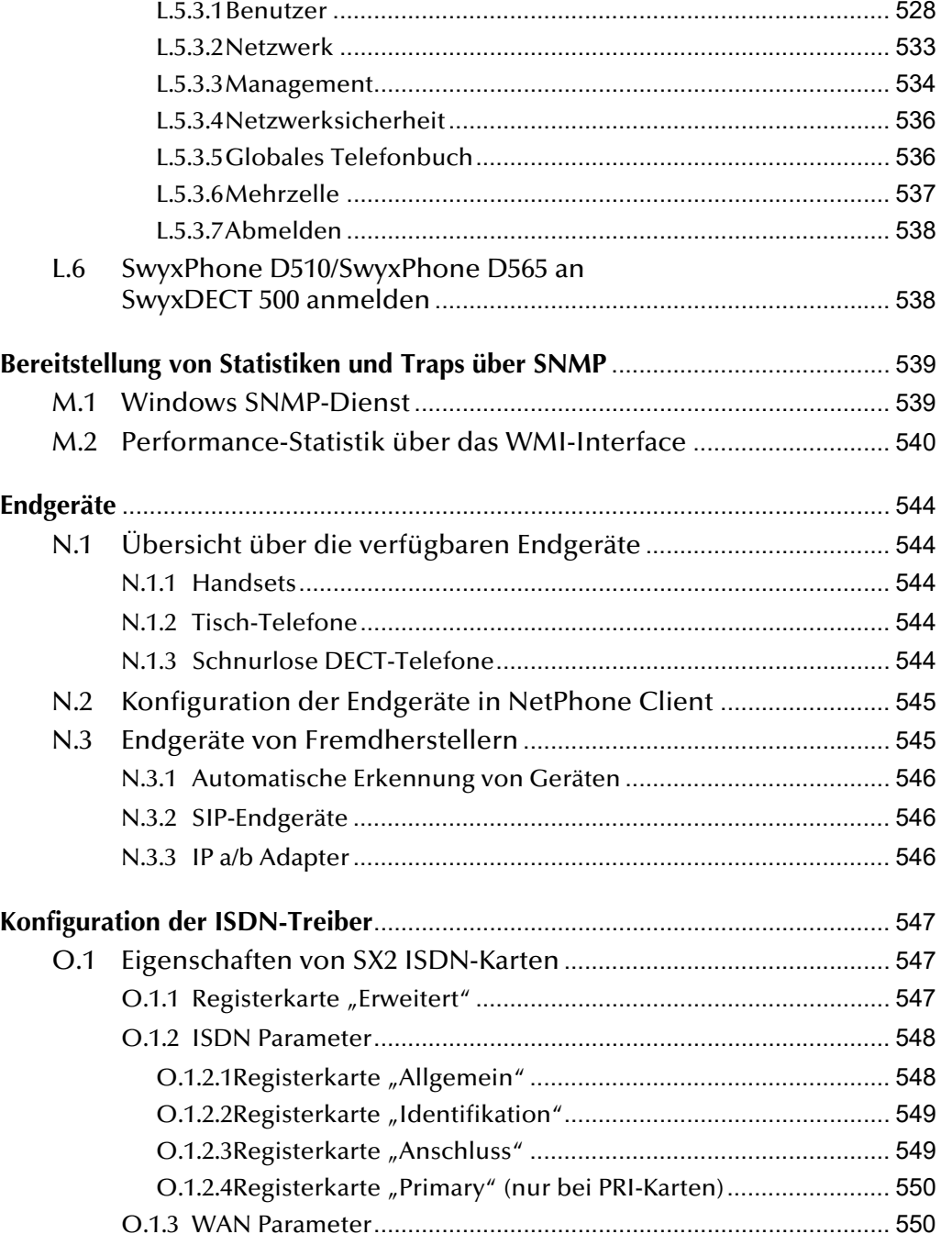

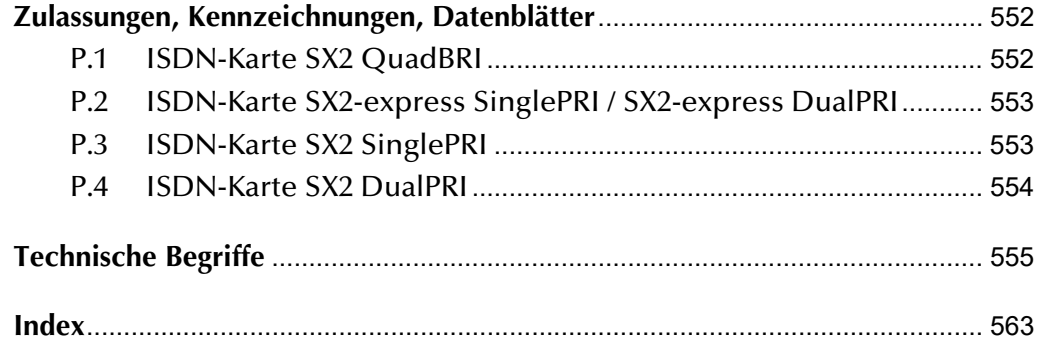

## <span id="page-15-0"></span>**Einleitung**

Deutsche Telekom AG entwickelt und vermarktet leistungsfähige Lösungen für die Unternehmens-Telefonie. Dabei werden die Telefonate nicht mehr wie in der klassischen Telefonie über spezialisierte Telefonleitungen übertragen, sondern, wie auch die anderen Unternehmensdaten, über die privaten und öffentlichen IP-Verbindungen, also im Inhouse-Netz (LAN), über angemietete IP-Verbindungen oder auch über das öffentliche Internet.

Im Gegensatz zu den alten Telefonanlagen ist das Telefonsystem "Net-Phone" praktisch eine reine Software-Lösung und nutzt die vorhandene Standard-Computer-Plattform: Die Telefonie wird so zu einer Netzwerkanwendung wie Ihr E-Mail-System, Ihr ERP-System zur Verwaltung der Unternehmensdaten oder Ihr CRM-System zur Verwaltung Ihrer Kunden- und Interessenten-Datenbank.

#### **Was ist NetPhone?**

Die NetPhone-Lösung ist eine Software, die mit einem Microsoft Windows Server Betriebssystem aus einem Computer eine leistungsfähige und benutzerfreundliche Telefonanlage macht.

Diese Telefonanlage kann von wenigen Telefonteilnehmern bis zu Unternehmensgrößen von etwa 1000 Teilnehmern praktisch nahtlos wachsen, allein durch Hinzufügen von Lizenzen und ohne kostenintensiven Hardware-Austausch.

NetPhone bietet dabei eine bislang ungekannte Flexibilität und Leistungsfähigkeit für seine Telefonnutzer, die zwischen den verschiedensten Telefon-Endgeräten frei wählen können: Wie bei klassischen Anlagen steht eine Familie von eleganten System-Telefonen ("IP-Telefons") und unterschiedlichen Ausstattungsmerkmalen zur Verfügung, darüber hinaus aber können auch standard-konforme IP-Telefone anderer Hersteller angeschlossen werden, wenn nicht die Leistungsfähigkeit der Endgeräte das wichtigste Auswahlkriterium ist.

Eine völlig neue Dimension des Telefonierens erschließt sich aber erst mit der Computer-basierenden "NetPhone Client" Telefonie-Software, die aus jedem Windows-Computer ein Telefon von bislang unbekannter Leistungsfähigkeit, Benutzerfreundlichkeit und Flexibilität macht. Sie wählen dazu für den jeweiligen Benutzer ein Handset (Telefonhörer) oder ein 'Headset' aus, das typisch über die USB-Schnittstelle an den

Computer angeschlossen wird und bieten dem Anwender so die leistungsstärkste Telefon-Lösung direkt in seinen Arbeitsplatz integriert.

Mit "NetPhoneCTI" können Sie die Welt des klassischen Tischtelefons mit den Leistungen der Computer-Telefonie aber auch unmittelbar koppeln.

Zentrale Komponente von NetPhone ist "NetPhone Server", der alle Teilnehmer des Systems, Endgeräte und Funktionen verwaltet. "NetPhone User (Benutzer)" sind die registrierten Teilnehmer eines Net-Phone-Systems.

NetPhone Server wird ergänzt durch eine Reihe von optionalen Paketen ("OptionPacks"), die ausgewählten oder allen NetPhone-Benutzern gewisse optionale Funktionen verfügbar machen. Mit "NetPhone Sprachkanälen (Voice Channels)" werden die Zahl der parallelen Kommunikationswege in die "Außenwelt" bezeichnet, mit IP-Telefon -wie gesagt- die leistungsfähigen System-Telefone und mit NetPhone Client der Telefonie Computer-Client. Weitere wichtige Komponenten und Begrifflichkeiten (wie NetPhone Gate, NetPhone Link oder SIP-Trunk) werden in diesem Administrationshandbuch eingeführt und ausführlich erläutert.

#### **Perfekte Integration in die "Microsoft-Welt"**

Mit einer NetPhone-Installation in Ihrem Netzwerk wachsen Computer und Telefon einfach und unkompliziert zusammen: Von der Anrufer-Identifizierung und der Wählhilfe per Mausklick, über eine ausgefeilte Unterstützung der Microsoft Office Produkte bis hin zum Unified Messaging stehen dem Anwender erstmals wirklich intelligente und integrierte Telefonfunktionen am Arbeitsplatz zur Verfügung.

#### **Flexibilität durch individuelle Computer-/Telefonunterstützung**

Telefonie mit NetPhone kann ganz nach dem persönlichen Geschmack und der gewünschten Arbeitsplatzunterstützung der Benutzer gestaltet werden - ganz besonders elegant mit dem Computer-Telefonie-Client NetPhone Client. Ein Anwender, der nur gelegentlich telefoniert, hat andere Anforderungen als ein Vieltelefonierer. Anwender in einer Logistikabteilung benötigen eine andere Computer-/Telefon-Unterstützung als kommunikations-orientierte Mitarbeiter im Vertrieb. Die zukunftssicheren Deutsche Telekom AG-Telefonlösungen tragen diesen unterschiedlichen Anforderungen und Bedürfnissen Rechnung. So kann neben einer Vielzahl mitgelieferter Bedienoberflächen - der Anwender selbst bestimmen und gestalten, wie sich sein Telefon darstellt, wie viele und welche Tasten es hat, welche Informationen angezeigt werden, wann welche Ruftöne oder -melodien verwendet werden oder welche Ansagen unter welchen Umständen welchem seiner Anrufer vorgespielt werden.

Einen Überblick über die Vielzahl der unterstützten Funktionen bei Verwendung von NetPhone Client als Endgerät für Ihren NetPhone Server finden Sie in der NetPhone Client-Dokumentation.

#### **Unschlagbare Effektivität durch 'Voice over IP'**

Die NetPhone-Telefon-Applikation ist eine reine Software-Lösung. Sie ist damit leicht zu installieren, leicht zu administrieren und zu erweitern. Das spart Kosten und ist ganz einfach. Durch die Nutzung der Voice over IP Technologie sind dazu noch erhebliche Kosteneinsparungen zu erzielen: Umziehen, Löschen oder Hinzufügen von Teilnehmern ist jetzt die Sache von ein, zwei Mausklicks geworden und erfolgt völlig ohne spezialisiertes Wartungspersonal.

Auch die Kommunikationskosten selbst können mit NetPhone schnell in den Keller stürzen: Wenn Sie alternativ oder in Ergänzung zum klassischen ISDN-Telefonnetz-Anschluss Ihre Gespräche über den SIP-Trunk eines VoIP Diensteanbieters (Service Provider) zu externen Teilnehmern in anderen Netzen oder im Internet leiten, so sind die Gesprächsgebühren meist signifikant niedriger oder sogar durch eine "Flatrate"-Tarif ersetzt.

#### **[N](http://www.swyx.de/de.html)etPhone Cloud Edition**

An einigen Stellen sind Details zur Installation und Besonderheiten einer NetPhone Cloud Edition erläutert. NetPhone Cloud Edition ist eine Lösung für Diensteanbieter (Provider), die ihrerseits ihren Kunden eine funktionell umfassende Telefonielösung anbieten möchten. Nähere Informationen hierzu erhalten Sie vom NetPhone-Vertrieb

## <span id="page-16-0"></span>**Zu dieser Dokumentation**

Diese Dokumentation enthält die erforderlichen Informationen, um die NetPhone-Lösung mit allen Vorteilen effektiv einsetzen zu können.

#### **An wen richtet sich diese Dokumentation?**

Die NetPhone-Dokumentation setzt voraus, dass Sie als Systemadministrator die verwendeten Plattformen und ihre Konventionen kennen.

Dementsprechend wurde bei der Erstellung dieser Dokumentation beispielsweise auf die detaillierte Beschreibung von Windows-Menüaufrufen verzichtet und ausreichende Grundlagenkenntnisse der Netzwerk-Administration vorausgesetzt.

### **Konventionen für die Beschreibungen**

#### **Bedienschritte**

"Klicken" bedeutet in dieser Dokumentation grundsätzlich: Sie klicken einmal mit der linken Maustaste.

"Doppelklicken": Sie klicken zweimal kurz mit der linken Maustaste.

Ist für einen Bedienschritt die rechte Maustaste erforderlich, weist der Text ausdrücklich darauf hin:

"Klicken Sie mit der rechten Maustaste..."

#### **Menübedienung**

Anweisungen, die sich auf das Auswählen bestimmter Menüeinträge beziehen, werden folgendermaßen dargestellt:

"Listen | Telefonbuch..."

verweist auf den Menüpunkt "Telefonbuch...", den Sie im Menü "Listen" finden.

Das Kontextmenü zu einem Bedienungselement öffnet sich, wenn Sie mit der rechten Maustaste auf das Element klicken.

#### **Besondere Gestaltungselemente**

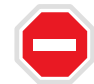

**So werden Sicherheitshinweise gestaltet, deren Missachtung zu materiellen Schäden oder Datenverlust führen kann.**

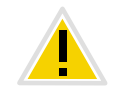

**So werden Hinweise gestaltet, deren Missachtung zu Lizenzrechtverletzungen, Missverständnissen, Störungen und Verzögerungen bei der Softwarebedienung führen kann.**

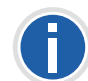

**So werden Informationen gestaltet, die nicht überlesen werden sollten.**

**So werden nützliche Tipps gestaltet, die die Softwarebedienung erleichtern können.**

#### **So werden Anweisungen gestaltet,**

...die den Benutzer zu einer Handlung auffordern, die auch in mehreren Bedienschritten (**1.**, **2.** usw.) erledigt werden kann.

**Aufbau und Gliederung dieser Dokumentation**

- [Kapitel 1 Technische Grundkonzepte von NetPhone](#page-19-2)
- [Kapitel 2 Hardware-, Software- und Netzwerkanforderungen sowie](#page-28-4)  [Lizenzbestimmungen](#page-28-4)
- [Kapitel 3 Installation bzw. Aktualisierung von NetPhone Server](#page-41-2)
- [Kapitel 4 Administration von NetPhone Server, Konfiguration der](#page-61-2)  [Servereigenschaften](#page-61-2)
- [Kapitel 5 Standort ist eine Eigenschaft von Benutzern und Trunk-](#page-107-2)[Gruppen, in der ortsabhängigen Parameter zusammengefasst wer](#page-107-2)[den.](#page-107-2)
- [Kapitel 6 Verschiedene Rechte von Benutzern werden zu Profilen](#page-113-2)  [zusammengefasst](#page-113-2)
- [Kapitel 7 Flexibles Rufnummernkonzept, das verteilte Standorte](#page-132-3)  [berücksichtigt](#page-132-3)
- [Kapitel 8 Wie werden Benutzer angelegt und konfiguriert?](#page-147-2)
- **[Kapitel 9 Bildung und Konfiguration von Gruppen](#page-208-2)**
- [Kapitel 10 Trunks und Trunk-Gruppen als Verbindungen aus einer](#page-219-1)  [NetPhone-Installation in die Außenwelt](#page-219-1)
- [Kapitel 11 Wohin gehen Rufe, die nicht innerhalb eines NetPhone](#page-233-1)  [Servers zugeordnet werden können?](#page-233-1)
- [Kapitel 12 Installation von ISDN-Karten für den Anschluss an das](#page-239-2)  [öffentliche Telefonnetz oder eine alte Telefonanlage und Einrichten](#page-239-2)  [der entsprechenden ISDN-Trunks und Trunk-Gruppen](#page-239-2)
- [Kapitel 13 Einrichtung und Betrieb von SIP-Trunks zum Anschluss](#page-274-3)  [des Telefonsystems an VoIP- und Internet-Telefonie Dienstanbieter](#page-274-3)
- [Kapitel 14 Einrichtung und Betrieb von NetPhone Links zur Kopp](#page-288-2)[lung von NetPhone Servern über IP-Verbindungsstrecken](#page-288-2)
- [Kapitel 15 Einrichtung und Betrieb von ENUM-Trunks zum](#page-306-3)  [Anschluss des Telefonsystems an die Rufnummernauflösung durch](#page-306-3)  [den Dienst ENUM](#page-306-3)
- **Kapitel 16 SIP-Gateway-Trunks zur Anbindung weiterer Gateways,** [z. B. Anschluss kleinerer Filialen mit eigenem lokalen Telefonan](#page-318-3)[schluss mit ONPA Connect 172x](#page-318-3)
- **[Kapitel 17 Voraussetzungen und Konfiguration von NetPhone Ser](#page-334-2)**[ver für NetPhone Client und IP-Telefon](#page-334-2)
- [Kapitel 18 Verschlüsselung von Gesprächsdaten via SRTP](#page-346-1)
- [Kapitel 19 NetPhone-Skripting für das intelligente CallRouting;](#page-351-2)  [Erläuterung spezieller Skripte wie "Standard-Voicemail" oder "auto](#page-351-2)[matische Anruf-Zentrale"](#page-351-2)
- [Kapitel 20 Installation eines zweiten NetPhone Server um eine bes](#page-362-1)[sere Systemverfügbarkeit zu gewährleisten](#page-362-1)
- [Kapitel 21 Optionspaket NetPhone Fax für den Fax-Versand und](#page-376-2)  [Fax-Empfang an jedem Computer-Arbeitsplatz.](#page-376-2)
- [Kapitel 22 CTI-Verknüpfung zur Rufnummer eines externen Tele](#page-401-1)[fons voreinstellen](#page-401-1)
- [Kapitel 23 Konfigurationen von NetPhone für netzwerkübergrei](#page-403-4)[fende Verbindungen](#page-403-4)
- [Anhang A NetPhone ermöglicht das Aufzeichnen von Information](#page-419-2)  [über aufgebaute Verbindungen, sog. Einzelverbindungsinformatio](#page-419-2)[nen oder "Call Detail Records" \(CDRs\), in einer Textdatei.](#page-419-2)
- [Anhang B Anschluss und Betrieb von analogen "IP-Terminal-Adap](#page-427-2)[tern" zum Betrieb von Fax-Geräten im NetPhone-IP-Netz.](#page-427-2)
- [Anhang C SwyxConnect 5000/8000](#page-430-9)
- [Anhang D Konfigurations-Einstellungen von NetPhone in Szenarien](#page-438-4)  [mit anderen TK-Anlagen](#page-438-4)
- [Anhang E Formate von Voicemail Dateien](#page-444-2)
- [Anhang F Hilfsprogramme für den "Fall der Fälle" und zur Analyse](#page-446-3)  [von Installationsproblemen](#page-446-3)
- [Anhang G NetPhone-Integration in eine Lotus Notes-Umgebung](#page-456-2)
- [Anhang H NetPhonePLUS: ESTOS-, DATEV- und Visual Groups-](#page-462-0)[Integration](#page-462-0)
- **[Anhang I Swyx Push Notification Service](#page-471-0)**
- [Anhang J Anwendungsbeispiele für NetPhone](#page-472-2)
- [Anhang K Betrieb einer DECT-IP-Anlage an NetPhone](#page-477-5)
- [Anhang L Betrieb einer SwyxDECT 500 an NetPhone](#page-523-3)
- [Anhang M Mit Hilfe statistischer Werte ist es dem Administrator](#page-539-2)  [möglich über SNMP \(Simple Network Management Protocol\), die](#page-539-2)  [Verfügbarkeit von NetPhone zu quantifizieren.](#page-539-2)
- [Anhang N In diesem Anhang finden Sie Informationen über die](#page-544-5)  [verschiedenen Endgeräte \(Handsets und Headsets\), die für die Ver](#page-544-5)[wendung mit NetPhone Client geeignet sind.](#page-544-5)
- [Anhang O In diesem Anhang sind die Optionen für die Einstellun](#page-547-3)[gen der ISDN-Treiber beschrieben.](#page-547-3)
- [Anhang P Internationale Kennzeichnungen und Zulassungen der](#page-552-2)  [eingesetzten ISDN- oder analogen Gateway Karten](#page-552-2)
- [Anhang Q In diesem Anhang finden Sie die in diesem Dokument](#page-555-1)  [verwendeten technischen Begriffe aufgelistet und erläutert.](#page-555-1)

## **Online-Hilfe**

Um das Hilfesystem aufzurufen, klicken Sie in der Menüleiste auf "Hilfe | Hilfe". Viele Eingabefenster enthalten die Schaltfläche "Hilfe". Um Hilfe zu dem jeweiligen Dialog zu erhalten, klicken Sie einfach auf "Hilfe". Als schnelle Alternative können Sie auch einfach auf die Funktionstaste "F1" drücken, um das entsprechende Onlinehilfe-Thema aufzurufen.

**Weitere Information**

 Aktuelle Information zu den Produkten entnehmen Sie bitte der Homepage im Internet:

### <http://www.telekom.de>

 Detaillierte Fragen zu der aktuell vorliegenden Version werden in der Datei 'readme' auf der NetPhone-DVD beantwortet.

## <span id="page-19-0"></span>**1 Grundlagen**

#### <span id="page-19-2"></span>**Technische Grundkonzepte von NetPhone**

NetPhone gibt es in unterschiedlichen Varianten: NetPhone für Unternehmen und NetPhone Cloud Edition für Diensteanbieter (Provider). Nähere Informationen hierzu erhalten Sie von Ihrem Fachhändler

**Soweit nicht ausdrücklich etwas anderes erwähnt ist, gehen die folgenden Beschreibungen dieses Handbuchs zunächst immer von der leistungsfähi**geren Variante "NetPhone" aus. Auf Einschränkungen und Besonderheiten **von NetPhone Cloud Edition wird dann jeweils gesondert hingewiesen.**

#### **NetPhone Cloud Edition**

NetPhone Cloud Edition ist eine mandantenfähiges Software-Paket der Telefonieapplikation NetPhone. Einzelheiten zur Konfiguration sowie dem Betrieb von NetPhone können Sie dieser Dokumentation entnehmen.

NetPhone Cloud Edition basiert auf der bewährten NetPhone-Software und bietet für Diensteanbieter die Möglichkeit, seinen Kunden optimal skalierte Telefoniedienste anzubieten. Hierbei verbleibt der Telefonie-Server beim Provider und wird von diesem installiert und konfiguriert nach den Wünschen des Kunden. Der Kunde installiert lediglich die Telefonie-Clients auf den Computern der Mitarbeiter oder als alleinstehende IP-Telefone, z. B. aus der IP-Telefon-Familie. Diese Telefonie-Clients verbinden sich dann über IP mit dem beim Provider verwaltetem Telefonie-Server. Je nach Kundenwunsch kann auch dem Systemadministrator des Kunden erlaubt werden, den eigenen Telefonie-Server zu pflegen. Hierzu bietet NetPhone die Möglichkeit einer Administration auf verschiedenen Ebenen an (siehe Kapitel 6.3, *[Administrationsprofile](#page-129-3)*). Jeder einzelne Telefonie-Server kann einem einzelnen Kunden zugeordnet werden. Alle Server sind untereinander abgeschottet, so dass ein Kundenadministrator auch nur seinen eigenen Server konfigurieren kann.

Die Abrechnung der Telefonie-Dienstleistungen erfolgt über ein Reporting-System, das berücksichtigt, in welchem Umfang die einzelnen Benutzer die Funktionen von NetPhone nutzen dürfen. Der Nutzungsumfang eines jeden Benutzers wird vom Provider oder vom Wiederverkäufer (Reseller) mit Hilfe sogenannter Funktionsprofile festgelegt ([siehe](#page-123-2) Kapitel 6.2, *[Funktionsprofil](#page-123-2)*).

Informationen zum Reporting entnehmen Sie bitte dem Abschnitt *[Regis](#page-86-1)[terkarte "Usage Reports" \("Nutzungsberichte"\)](#page-86-1)*, Seite 86.

## <span id="page-19-1"></span>**1.1 Hauptkomponenten Applikationslösung**

Zum Aufbau von NetPhone sind mehrere Komponenten erforderlich, wobei NetPhone Server wie erwähnt die eigentliche zentrale Komponente des Systems darstellt. NetPhone Server verwaltet, steuert und überwacht alle Funktionen und Leistungen der NetPhone-Unternehmenstelefonie. Seine Ausbaustufe bezüglich der maximalen Teilnehmerzahl und der optimalen Funktionen bestimmt die Leistungsfähigkeit des Gesamtsystems.

Auf Seiten der Teilnehmer kennt NetPhone Server "Benutzer" die einen Telefonie-Client mit geeigneten Handsets und Headsets oder verschiedene IP-Tischtelefone nutzen können.

Weiterhin besteht die NetPhone-Installation aus einer Reihe von Diensten (Services), die als eigene Prozesse zusammen mit dem NetPhone Server installiert werden oder auf einem abgesetzten Serversystem, wenn dies aus Kapazitätsgründen wünschens- oder empfehlenswert sein sollte. Solche Dienste sind z. B.

• NetPhone Gate

zum Übergang vom IP-Netz in das öffentliche Telefonnetz

• NetPhone PhoneManager

zur Steuerung der IP-Telefon Systemtelefon-Familie

NetPhone ConferenceManager

zum Bereitstellen von Telefonkonferenz-Leistungen

• NetPhone LinkManager

zum Betrieb von gekoppelten NetPhone Server über eine WAN-Verbindung und zur Anbindung von SIP/ENUM-Verbindungen

Für NetPhone ist auch ein Backup Server über das Optionspaket Net-PhoneStandby verfügbar, der die Aufgaben des primären Master Net-Phone Server automatisch übernimmt, falls dieser ausfallen sollte.

Von großer Wichtigkeit für eine NetPhone-Installation ist auch die Anbindung an das vorhandene Mail-System. NetPhone Server speichert alle Voicemail-Nachrichten und auch Fax-Nachrichten als E-Mail-Anhänge auf dem E-Mail-Server des Unternehmens, häufig - aber nicht notwendig - ein Microsoft Exchange Server.

## <span id="page-20-0"></span>**1.2 Konzept der NetPhone Applikationslösung**

Obwohl NetPhone Server eine wichtige Zentralfunktion wahrnimmt, ist damit nicht zugleich auch ein "zentraler Engpass" vordefiniert. Im Gegensatz zu herkömmlichen Telefonanlagen und IP-Telefonsystemen mit einem zentralen Koppelfeld ist NetPhone Server nämlich nur minimal in den Rufaufbau und seine Steuerung eingebunden: NetPhone Server übernimmt im Wesentlichen elementare Funktionen im Umfeld eines Verbindungsaufbaus - wie z. B. die Ermittlung der zugehörigen IP-Adresse für eine zu rufende Rufnummer - und stellt deren Verfügbarkeit fest, während das eigentliche Telefonat bei NetPhone dann direkt zwischen den beteiligten Endgeräten durchgeführt wird, ohne dass Net-Phone Server in den eigentlichen Medienstrom (die übertragene Sprache) eingebunden ist. Es ist deshalb leicht nachvollziehbar, weshalb NetPhone Server auch mittelgroße Unternehmen zufrieden stellt und dabei hunderte von Telefonaten parallel initiieren und steuern kann, ohne dass es zu internen "Besetzt"-Situationen kommt.

Da sowohl Verbindungssteuerungsdaten als auch Sprach-, Fax- oder Videodaten als IP-Pakete transportiert werden, behält NetPhone zu jeder Zeit die vollständige Kontrolle über alle bestehenden Verbindungen. So kann NetPhone auf sehr einfache Weise im Ablauf der Verbindungssteuerung und in Abhängigkeit von aktuellen Datenstrukturen zum Beispiel Sprachinformation erzeugen, wiedergeben oder aufnehmen, als automatisches Ansagesystem, Anrufbeantworter oder Voicemail arbeiten oder auch beliebige Wartemusik einspielen, ohne dass dazu zusätzliche Hardware benötigt würde.

## <span id="page-20-1"></span>**1.3 Kurzbeschreibung der Software-Komponenten**

#### **NetPhone Server**

NetPhone Server wurde schon zu Beginn dieses Kapitels als zentrale Verwaltungs- und Steuerungskomponente von NetPhone vorgestellt. Es sind nicht nur die Benutzer-Zahlen von 5 Benutzern bis über 1000 Benutzer aufrüstbar, sondern es stehen auch viele Optionspakete zur Verfügung, die es erlauben, das Basis-Produkt in vielfacher Hinsicht zu erweitern und noch leistungsfähiger zu machen.

In einer NetPhone Cloud Edition wird NetPhone Server bei einem Provider installiert und dem Endkunden als Dienst zur Verfügung gestellt. Die verfügbaren Funktionalitäten werden über Funktionsprofile konfiguriert.

## **NetPhone-Administration**

Die NetPhone-Administration geschieht über ein Zusatzmodul ("Snap-In") zur "Microsoft Managment Console (MMC)" und ermöglicht die komfortable Einrichtung und Verwaltung von NetPhone Server und allen weiteren Komponenten von NetPhone. Die Administration kann dabei von jedem beliebigen Rechner innerhalb Ihres Netzwerkes erfolgen, welcher unter einem Windows Server Betriebssystem läuft.

(Die Liste der unterstützten Betriebssysteme erhalten Sie von Ihrem Fachhändler.)

Mit diesem Werkzeug, das einem Microsoft-Netzwerk Administrator vertraut ist, konfigurieren Sie die Einstellungen von NetPhone Server und den Gateways, den Verbindungen zu anderen Standorten oder VoIP-Service-Providern, richten Benutzer und Rufgruppen ein und legen deren Rechte fest.

Die folgenden Begriffe und Komponenten stellen wichtige Funktionseinheiten dar, die einer besonderen Konfiguration bedürfen oder für das Verständnis der Konfigurationsmöglichkeiten von großer Bedeutung sind.

### **Rufnummernzuordnung und Standorte**

Das Konzept der Rufnummernzuordnung und die Eigenschaft "Standort", sowohl von Benutzern als auch von Trunk-Gruppen, ermöglichen eine weitreichend flexible Gestaltung des internen Rufnummernschemas.

[Weitere Informationen entnehmen Sie bitte Kapitel 7,](#page-132-4) *Rufnummern und [Rufnummernzuordnungen](#page-132-4)*, Seite 132.

## **Profile**

Mit den Anrufberechtigungen können Sie die Möglichkeiten von Benutzern festlegen, Anrufe zu tätigen. Die Weiterleitung von Rufen über Trunk-Gruppen kann ebenfalls mit Hilfe der Anrufberechtigungen begrenzt werden.

Funktionsprofile legen die Nutzung von weiteren Funktionen der Net-Phone fest. Administrationsprofile legen verschiedene Ebenen der Verwaltungsmöglichkeiten fest.

[Weitere Informationen entnehmen Sie bitte Kapitel 6,](#page-113-3) *Profile*, Seite 113.

## **Trunk und Trunk-Gruppen**

Unter "Trunk" wird ein Anschluss an ein anderes Netzwerk, z. B. das öffentliche Telefonnetz verstanden. Ein Anschluss an das öffentliche Telefonnetz kann z. B. ein "ISDN Trunk" sein, ein Anschluss an das Internet ein "SIP Trunk". Anschlüsse oder Trunks des gleichen Typs werden zu Gruppen zusammengefasst. Die Trunks einer Trunk-Gruppe haben dann gleiche Eigenschaften (wie z. B. das gleiche Verbindungsprotokoll oder gleiche Berechtigungs-Parameter). Die Trunks einer Trunk-Gruppe sind deshalb also aus Benutzersicht primär "Kapazitätserweiterungen", ohne dass es für deren Nutzung weitere Unterschiede gibt. Ein Trunk muss immer Mitglied einer Trunk-Gruppe sein.

#### **Weiterleitungstabelle**

Verschiedene Trunk-Gruppen können unterschiedlich priorisiert werden. Dadurch wird z. B. erreicht, dass Rufe bevorzugt über eine Server-Server-Verbindung abgewickelt werden. Steht diese nicht zur Verfügung, wird ein niedriger priorisierter Weg, z. B. ein ISDN-Trunk, gewählt.

[Weitere Informationen entnehmen Sie bitte Kapitel 11,](#page-233-2) *[Weiterleitungen](#page-233-2)*, Seite 233.

#### **ISDN-Trunk (NetPhone Gate Leitungen)**

Als ISDN-Trunks werden alle ISDN-Leitungen bezeichnet, - ob für den  $S_0$ -Basisanschluss oder den  $S_{2m}$ -Primärmultiplexanschluss - mit denen ein Gateway (NetPhone Gate) über SX2-ISDN-Karten an das öffentliche Telefonnetz oder eine über- oder untergeordnete TK-Anlage angeschlossen wird.

#### **SIP-Trunk**

SIP-Trunks ermöglichen die Nutzung von VoIP-Diensten, die von Carriern oder Service-Providern erbracht werden. Der Diensteanbieter vergibt im Regelfall eine Rufnummer oder einen Rufnummernbereich. Alternativ können den NetPhone-Benutzern vom Diensteanbieter einzelne SIP-Adressen, sogenannte SIP-URIs, (z. B. "tom.jones@Net-Phone.com") zugeordnet werden oder auch ganze Bereiche (z. B. \*@firma.de), die wie eine "E-Mail Adresse für ein Telefon" genutzt werden können. Damit können NetPhone-Benutzer weltweit andere SIP-URIs erreichen und selbst erreicht werden. Bietet der betreffende Diensteanbieter auch Gateway Services an, so kann über einen SIP-Trunk und das dahinter liegende Gateway des Providers auch jedes beliebige Telefon im öffentlichen Telefonnetz erreicht werden.

#### **SIP-Gateway-Trunk**

Über SIP-Gateway-Trunks werden Gateways angesteuert, die selbst über eine SIP-Verbindung von NetPhone Server erreicht werden. So wird z. B. ONPA Connect 172x innerhalb von NetPhone als SIP-Gateway-Trunk angesprochen. Damit können z. B. Telefone in kleinen Niederlassungen und Zweigstellen mit einem jeweils lokalen Gateway und mit einem lokalen Direkt-Anschluss an das PSTN betrieben werden. Auf diese Weise lassen sich elegant Anforderungen an ein Firmennetz auch mit vielen kleinen Standorten (z. B. vielen Geschäften einer Ladenkette) erfüllen.

#### **ENUM-Trunk**

Ein ENUM-Trunk ermöglicht es, SIP-Anrufe über das Internet mit einer ENUM-Rufnummernauflösung durchzuführen.

Damit kann z. B. der Nutzer eines SIP-Telefons allein durch Eingabe der Telefonnummer des gewünschten Gesprächspartners automatisch dessen SIP-Adresse ermitteln und die Rufnummer in die SIP-Adresse umwandeln lassen. Der Gesprächspartner kann dann trotz Eingabe einer 'normalen' Telefonnummer über das IP-Netz erreicht werden. Dies setzt voraus, dass der gewünschte Gesprächspartner seinerseits bei ENUM registriert ist.

#### **NetPhone Link-Trunk**

NetPhone Server an verschiedenen Standorten werden über einen Net-Phone Link-Trunk miteinander über eine IP-Strecke verbunden. Die Steuerung der Verbindung übernimmt der NetPhone LinkManager.

## **NetPhone Client**

NetPhone Client ist das Komforttelefon für Ihren Windows-Computer. Mit der völlig frei konfigurierbaren Benutzeroberfläche lässt sich Net-Phone Client leicht an die persönlichen Bedürfnisse anpassen. Das Gespräch wird dabei über ein Handset (ein Telefonhörer - meist über ein USB-Kabel an den Computer angeschlossen) oder ein Headset geführt.

Mit NetPhone Client im CTI-Modus (CTI NetPhone Client) besteht die Möglichkeit, Telefone vom PC aus zu steuern. Mit NetPhoneCTI und NetPhoneCTI+ stehen Ihnen dabei unterschiedliche Funktionalitäten zur Verfügung. Weitere Informationen entnehmen Sie bitte der Net-Phone Client-Dokumentation.

## **Call Routing Manager**

Der Call Routing Manager bietet dem Administrator (und bei entsprechender Rechtevergabe dem Endnutzer) ein leicht zu bedienendes, mächtiges Instrumentarium, eingehende Rufe nach unterschiedlichen Kriterien einem Teilnehmer oder einer Gruppe von Teilnehmern in verschiedenster Weise zuzustellen.

Der Call Routing Manager überprüft bei jedem eingehenden Anruf, ob für die betreffende gerufene Nummer eine oder mehrere "Regeln" aufgestellt sind, die bei der Rufzustellung zu beachten sind. Diese Regeln definieren eine oder mehrere Bedingungen, die erfüllt sein müssen, damit die betreffende Regel zur Anwendung kommt.

Die einzelnen Regelwerke für eine Rufzustellung werden als "Skripte" bezeichnet und werden - soweit sie aktiviert sind - bei jedem eingehenden Ruf analysiert und entsprechend ausgeführt.

Stellt der Call Routing Manager fest, dass bei einem eingehenden Anruf die notwendige Bedingung erfüllt ist, so veranlasst der Call Routing Manager den NetPhone Server, eine mit dieser Regel verbunde Aktionsfolge im Zusammenhang mit der Rufzustellung durchzuführen. So kann - in einem sehr einfachen Beispiel - etwa im Besetztfall einer gerufenen Nummer (Bedingung), der eingehende Ruf auf ein anderes Mitglied der Arbeitsgruppe weitergeleitet werden (Aktionsfolge).

## **Test-Installation und Lizenzierung**

Als Software-Applikation in Ihrem Netz beruht die Nutzung von Net-Phone auf Lizenzvereinbarungen zwischen Ihrem Unternehmen und Deutsche Telekom AG, die durch den Kaufvertrag und die Installation der Software zustande gekommen sind. Demnach erlauben die mitgelieferten Lizenzschlüssel, die NetPhone-Produkte entsprechend diesen Lizenzbedingungen auf einem Server und einer der Benutzer-Zahl entsprechenden Anzahl von Client-Computern in Betrieb zu nehmen. Dabei umfassen die bei der Installation der Komponente NetPhone Server einzutragenden Lizenzschlüssel neben der lizenzierten Benutzeranzahl auch Informationen der lizenzierten Optionspakete und damit des funktionalen Ausbaus.

Im Anschluss an den Installationsvorgang kann NetPhone ohne Einschränkung für 30 Tage genutzt werden. Innerhalb dieser Zeit müssen die installierten "temporären" Lizenzschlüssel "permanent" gemacht werden. Dies geschieht durch Zusenden einer "Registrierungsdatei", die bei der Installation erzeugt wird. Sobald uns diese Registrierungsdatei zugesandt wurde, erhalten Sie typischerweise innerhalb eines Arbeitstages eine Datei mit Ihren individuellen, permanenten Lizenzschlüsseln per E-Mail zurück. Diese Datei können Sie - ohne das laufende System zu unterbrechen - einspielen und haben damit einen unbefristeten Betrieb Ihrer NetPhone erreicht.

## <span id="page-22-0"></span>**1.4 Kurzbeschreibung der Hardware-Komponenten**

Neben den NetPhone-Software-Komponenten umfasst NetPhone aber auch eine Reihe von (optionalen) Hardware-Lösungen, die es erlauben, praktisch für jede unternehmensspezifische Anforderung eine optimale Gesamtlösung "aus einer Hand" zu finden. Diese Produkte sind im folgenden kurz vorgestellt.

### **Handsets und Headsets**

Für eine optimale Sprachqualität und den wünschenswerten Bedienungskomfort ist für die Nutzung der Telefonie die Ausstattung des Computers mit einem adäquaten "Telefon-Hörer" von größter Bedeutung. Deutsche Telekom AG bietet hier eine Palette von verschiedenen Endgeräten - vom Handset P280 mit USB-Anschluss bis zu verschiedenen Headset-Modellen mit unterschiedlichen Anschluss- und Tragetechniken.

Sollten einmal Hardware-Produkte von Deutsche Telekom AG nicht alle Ihre Anforderungen erfüllen können, so können Sie darüber hinaus auch hunderte von Geräten von Fremdherstellern mit NetPhone betreiben, soweit diese Produkte den internationalen Standards entsprechen. Dies gilt insbesondere für das umfangreiche Spektrum von SIP-Telefonen und anderen SIP-Endgeräten. Beachten Sie aber dabei immer, dass standard-konforme Geräte fast immer einen geringeren Funktionsumfang bieten, als vergleichbare Deutsche Telekom AG-Endgeräte.

## **IP-Telefon Familie**

IP-Telefon ist eine Familie von IP-Tischtelefonen, die Ihnen die volle Leistungsfähigkeit einer Unternehmens-Telefonanlage über das Ethernet an den Arbeitsplatz bringt - unabhängig oder in Verbindung mit Ihrem Computer.

### **Octophon F6xx IP**

Die IP-Telefon-Modell-Reihen bestehen aus mehreren verschiedenen Modellen. Alle verfügen über ein Telefon-Display mit zwei, vier oder mehr Zeilen und besitzen weitere unterschiedliche Ausstattungsmerkmale. Dies betrifft die Zahl der Funktions- und Namenstasten, die Freisprecheinrichtung, LAN-Switch-Integration und vieles mehr.

Sie bieten alle in Zusammenarbeit mit Software-Clients komfortable Telefonie via "Computer Telephony Integration (CTI)".

#### **Tastenmodul T615, Tastenmodul T640, Tastenmodul T660, Tastenmodul T680**

Erweitern Sie die IP-Telefon-Geräte mit diesen Tastenmodulen, so erhalten Sie dadurch auch auf dem Telefon ein zusätzliches Tastenfeld.

#### **SwyxPhone D210, SwyxPhone D310 und SwyxPhone D311**

Diese Telefone gehören zur IP-DECT 800 und erlauben einen drahtlosen Zugang direkt zur NetPhone-Installation. Damit sind die entsprechenden Benutzer überall zu erreichen. Durch die direkte Anbindung an Net-Phone Server stehen dem Benutzer die Telefonfunktionen wie Halten, Makeln aber auch Voicemail zur Verfügung.

[Weitere Informationen entnehmen Sie bitte Anhang Anh. K:,](#page-477-6) *Anschluss [einer IP-DECT 800-Anlage](#page-477-6)*, Seite 477.

#### **SwyxPhone D510**

Dieses Telefon ist ein Teil des SwyxDECT 500-Systems.

Es unterstützt HD-Audio-Qualität. Die Anzahl der Basisstationen kann in einem Netzwerk bis auf 40 erweitert werden.

[Weitere Informationen entnehmen Sie bitte Anhang Anh. L:,](#page-523-4) *SwyxDECT [500-Anlage](#page-523-4)*, Seite 523.

#### **SwyxPhone D710, SwyxPhone D750, SwyxPhone D765**

Diese Telefone gehören zur SwyxDECT 700.

## <span id="page-23-0"></span>**1.5 Optionen und Optionspakete**

Für bestimmte Einsatzszenarien werden Zusatzmodule angeboten, die den Funktionsumfang der NetPhone erheblich erweitern. Diese Zusatzmodule sind entweder als Optionspakete (z. B. Extended Call Routing für alle Benutzer eines NetPhone Server) oder als Optionen (Einzellizenzen, z. B. NetPhone Fax nur für eine bestimmte Anzahl von Benutzern) realisiert.

## **NetPhone Fax**

NetPhone Faxserver ist eine Komponente des NetPhone Server. Sie dient dazu Faxe zu versenden bzw. zu empfangen. NetPhone Fax nutzt den gleichen Anschluss an das öffentliche Netz wie NetPhone Server, also typischerweise einen ISDN-Trunk. Dabei kann NetPhone Faxserver auf dem gleichen Computer wie die ISDN-Karte des ISDN-Trunk installiert sein, aber auch auf einem anderen permanent laufenden Computer, der über ein IP-Netz mit dem ISDN-Trunk verbunden ist. (Zur sicheren Übertragung nutzt NetPhone dabei das T.38 Protokoll). Haben Sie Net-Phone Fax installiert, so kann die lizenzierte Anzahl von NetPhone Fax-Benutzern diesen Faxdienst nutzen.

Die Anzahl der NetPhone Fax-Benutzer kann frei gewählt werden und ist unabhängig von der Anzahl der NetPhone-Benutzer.

Für den Betrieb von NetPhone Fax benötigen Sie mindestens eine Fax-Kanal-Lizenz.

NetPhone Faxclient ist der Computer-Client von NetPhone Fax. Er ist eine Komponente des Telefonie-Clients NetPhone Client und wird auf den Arbeitsplatz-Computern der einzelnen Benutzer installiert.

## **NetPhoneBCR (Basic Call Routing)**

Die Option "NetPhoneBCR" für NetPhone Cloud Edition enthält die Nutzung des Call Routing Managers. Diese Option ist in NetPhone bereits für alle Benutzer enthalten.

## **NetPhoneECR (Extended Call Routing)**

Dieses Paket enthält die volle Nutzung des Grafischen Skript Editors. Dieser ist eine zusätzliche Komponente der NetPhone Client-Software, die dem Anwender eine komfortable Oberfläche bietet, um insbesondere komplexe Regeln für die Rufbehandlung übersichtlich zu definieren und darzustellen.

Bestimmte Funktionen stellt Ihnen nur der Grafische Skript Editor zur Verfügung, wie z. B. der Zugriff auf E-Mail-Verzeichnisse, das Erstellen von Warteschlangen oder die Erweiterung durch eigene Skripte. Er ist eine wesentliche Erweiterung des Call Routing Managers.

Die Anzahl der erworbenen NetPhoneECR-Benutzer-Lizenzen muss identisch mit der Anzahl der NetPhone-Benutzer sein.

#### **Konferenz**

Das Optionspaket "NetPhoneConference" für NetPhone bietet ein professionelles Konferenz-Management. Sie können Konferenzen mit vielen Teilnehmern (mehr als drei) durchführen, virtuelle Konferenzräume können eingerichtet werden, in welche die einzelnen Teilnehmer sich unabhängig voneinander sowohl aus dem Firmennetz als auch von außen einwählen können.

Die Anzahl der erworbenen NetPhoneConference-Benutzer-Lizenzen muss identisch mit den NetPhone-Benutzern sein.

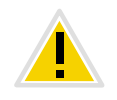

**Bitte beachten Sie, dass Sie für die Nutzung von Konferenzen die Anzahl der Rufe zu einem Standort entsprechend erweitern müssen. [Weitere](#page-109-1) [Informationen entnehmen Sie bitte Abschnitt](#page-109-1)** *Konferenz und Begrenzung [der Rufe zu einem Standort](#page-109-1)***, Seite 109.**

#### **NetPhoneAdHocConference**

Die Option "NetPhoneAdHocConference" für NetPhone Cloud Edition bietet für den Benutzer die Möglichkeit Konferenzen mit mehr als drei Benutzern spontan einzuleiten.

#### **NetPhoneRecord**

Ist das Optionspaket "NetPhoneRecord" installiert, so kann ein Benutzer während eines Telefonats selbstständig mit einem Mausklick das Gespräch aufzeichnen bzw. diese Aufzeichnung wieder beenden. Für Benutzer mit anderen Endgeräten wie z. B. IP-Telefon, SIP-Telefone oder GSM-Telefone (oder auch NetPhone Client im CTI-Modus), können die Gespräche direkt auf der Trunk-Verbindung aufgezeichnet werden.

Die Anzahl der erworbenen NetPhoneRecord-Benutzer-Lizenzen muss identisch mit den NetPhone-Benutzern sein.

## **NetPhoneProfessional**

Das Optionspaket "NetPhoneProfessional" fasst die Optionspakete, NetPhoneRecord, NetPhoneConference, NetPhoneECR, NetPhone Fax und NetPhoneMobile zusammen für alle NetPhone-Benutzer, d. h. auch NetPhone Fax, und NetPhoneMobile stehen allen Benutzern zur Verfügung.

Generell muss die Anzahl der erworbenen NetPhoneProfessional-Benutzerlizenzen identisch mit der Anzahl der vorhandenen NetPhone-Benutzer sein. Es besteht jedoch die Möglichkeit eine Installation, die bereits mit den Optionspaketen NetPhoneRecord, NetPhoneConference und NetPhoneECR ausgestattet ist auf weitere Benutzer zu erweitern. Für diese Benutzer ist es dann möglich direkt eine NetPhoneProfessional-Lizenz zu erwerben.

Beispiel:

Sie haben eine NetPhone-Installation mit 50 Benutzern und zusätzlich bereits 50 Lizenzen NetPhoneRecord, NetPhoneConference und NetPhoneECR installiert. Erwerben Sie nun weitere 50 Benutzer-Lizenzen, so können Sie in diesem Fall 50 NetPhoneProfessional-Lizenzen erwerben.

Damit ergibt sich dann für 100 Benutzer NetPhoneRecord, Net-PhoneConference und NetPhoneECR, sowie für 50 Benutzer die Einzellizenzen NetPhone Fax und NetPhoneMobile.

## **NetPhoneMonitor**

Das Optionspaket "NetPhoneMonitor" umfasst zwei zusätzliche Möglichkeiten: die permanente Rufaufzeichnung und das Aufschalten auf ein Gespräch (Silent Call Intrusion).

**Permanente Rufaufzeichnung** 

Auf jeder Trunk-Verbindung können für ausgewählte interne Nummern die Gespräche permanent mitgeschnitten werden. Dabei kann festgelegt werden, ob eine oder beide Seiten des Gesprächs aufgezeichnet werden. Diese Möglichkeit wird oft in Callcenter-Szenarien zu Trainingszwecken eingesetzt oder bei Gesprächen, in denen wichtige Transaktionen beauftragt werden.

Stilles Aufschalten auf ein Gespräch (Silent Call Intrusion)

In einem Callcenter kann der Supervisor sich mit seinem NetPhone Client auf ein bestehendes Gespräch aufschalten und mithören, dem sprechenden Callcenter-Agenten Anweisungen geben (z. B. eine Argumentationshilfe) oder sogar aktiv am Gespräch teilnehmen.

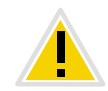

**Es liegt in Ihrer Verantwortung, bei dem Einsatz des Optionspaketes Net-PhoneMonitor die jeweils anwendbaren gesetzlichen Bestimmungen zu beachten.**

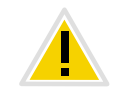

**NetPhoneMonitor-Funktionen sind nur bei deaktiviertem CTI-Modus verfügbar.**

## **NetPhoneStandby**

Das Optionspaket NetPhoneStandby bietet eine verbesserte Verfügbarkeit der NetPhone-Telefonanlage durch den Einsatz eines zweiten, redundanten NetPhone Servers. Dieser wird auf einem Windows Server installiert und fungiert als Standby-Server.

In diesem Szenario wird auf einem weiteren Computer ein Standby-Net-Phone Server installiert, der bei einem Ausfall die Aufgaben des Master-NetPhone Server übernimmt. Sämtliche Einstellungen des Master-Net-Phone Server werden laufend auf dem Standby-NetPhone Server gespiegelt. Einer der beiden Server ist aktiv, an ihm melden sich alle Telefonie-Clients an, bei Telefonaten koordiniert er den Verbindungsaufbau und die Skripte der einzelnen Benutzer werden dort abgearbeitet. Der andere, passive, Server aktualisiert laufend die entsprechende Datenbank, aber Telefonie-Clients können sich dort nicht anmelden. Fällt der aktive NetPhone Server aus (z. B. Crash, Netzwerk-Probleme), so übernimmt der passive NetPhone Server innerhalb kurzer Zeit automatisch alle Funktionen des ausgefallenen NetPhone Servers.

Neben der automatischen Ausfallsicherung kann natürlich jederzeit z. B. zu Wartungszwecken- zwischen beiden Systemen manuell umgeschaltet werden.

## **NetPhone-Optionspaket für Lotus Notes**

Das NetPhone-Optionspaket für Lotus Notes bietet folgende Funktionen:

Direktes Wählen aus Lotus Notes

- Lotus Notes-Kontakte anzeigen (bei eingehendem Ruf, aus Listen)
- Suchfunktion im Eingabefeld von NetPhone Client und im Telefonbuch sucht auch in Lotus Notes-Kontakten
- Namensauflösung aus Lotus notes bei eingehenden Rufen und für die Listensuche
- **Lotus Notes auf der Namenstaste**

Weitere Informationen entnehmen Sie bitte der NetPhone Client-Dokumentation.

## **NetPhoneCTI+**

Diese Option bietet die Möglichkeit, mit CTI NetPhone Client ein Telefonie-Endgerät oder ein externes Telefon über seine Rufnummer zu steuern.

## **NetPhonePLUS**

Die Reihe NetPhonePLUS umfasst die Optionen "NetPhonePLUS Visual-Contacts", "NetPhonePLUS für DATEV pro" "SwyxPLUS VisualGroups Standard" und "SwyxPLUS VisualGroups Enhanced".

Den NetPhone Client-Benutzern mit der Option "NetPhonePLUS Visual-Contacts" oder "NetPhonePLUS für DATEV pro" werden via ESTOS Meta-Directory Kontaktdaten aus verschiedenen Datenbanken zur Verfügung gestellt.

#### **NetPhonePLUS VisualContacts**

NetPhonePLUS VisualContacts ist eine Option, die einem NetPhone Client-Benutzer den Zugang zum ESTOS MetaDirectory ermöglicht.

#### **NetPhonePLUS für DATEV pro**

NetPhonePLUS für DATEV pro ist eine Option, die einem NetPhone Client- und DATEV pro-Benutzer den Zugang zum SwyxPLUS ContactServer ermöglicht und die DATEV Telefonie-Funktion in NetPhone Client integriert.

#### **SwyxPLUS VisualGroups Standard, SwyxPLUS VisualGroups Enhanced und SwyxPLUS VisualGroups zusätzliche Warteschlange**

Pro SwyxPLUS VisualGroups Lizenz ist eine Warteschlange enthalten. Sie können den Funktionsumfang von "SwyxPLUS VisualGroups Standard" oder "Enhanced" jederzeit mit "SwyxPLUS VisualGroups zusätzliche Warteschlange" um eine beliebige Anzahl an Warteschlangen erweitern. Statistiken, Reporting und die Verwaltung entgangener Warteschlangenanrufe sind nur in der Enhanced-Version enthalten.

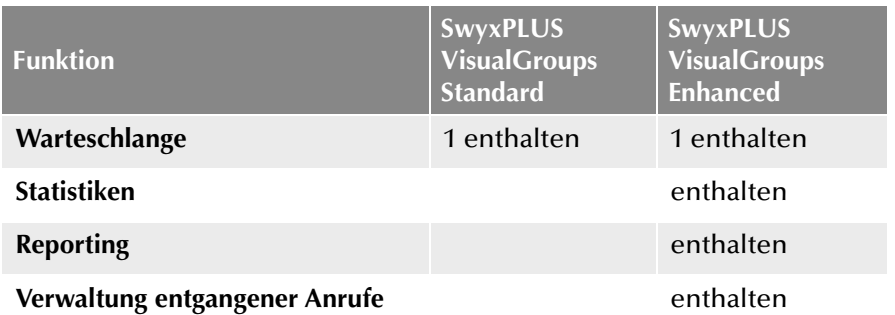

#### \*Funktionsumfang einer NetPhone Cloud Edition

In einer NetPhone Cloud Edition stehen prinzipiell alle Optionen von NetPhone direkt zur Verfügung.

Ausgenommen ist die Option Standby, da diese direkt über die Datensicherungssysteme des Providers realisiert wird.

Die Funktionalität "Konferenz" wird in NetPhone Cloud Edition als Net-PhoneAdHocConference verwirklicht und bezeichnet die Möglichkeit der einzelnen Benutzer Konferenzen einzuleiten.

Die Möglichkeiten, welche die verschiedenen Optionspakete bieten, werden in den Funktionsprofilen abgebildet, die den einzelnen Benutzern zugeordnet werden [\(siehe Kapitel 6.2,](#page-123-2) *Funktionsprofil*, Seite 123). Soll also eine weitere Option genutzt werden, z. B. der Grafische Skript Editor, so wird dem Benutzer ein anderes Funktionsprofil zugeordnet (z. B. das Profil "Erweitert" ("Advanced"), dass diese Funktion enthält, und diese Funktion dem Benutzer zur Verfügung gestellt (siehe *[Dialog "Eigen](#page-195-2)[schaften...": Registerkarte "Rechte"](#page-195-2)*, Seite 195).

Das Reporting erfasst täglich die verwendeten Funktionsprofile und die Anzahl der Benutzer, denen dieses Profil zugeordnet ist, sowie die Anzahl der installierten Sprach- und Faxkanäle und der eingerichteten Konferenzräume. Die kumulierten Daten werden monatlich von dem Lizenzserver sowohl an Deutsche Telekom AG als auch an den Provider versandt.

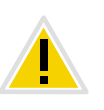

**Im Gegensatz zu NetPhone (Lizenzierung pro angemeldetem Benutzer) werden bei NetPhone Cloud Edition die zugewiesenen Funktionen (Optionen) pro konfiguriertem Benutzer erfasst unabhängig davon, ob dieser Benutzer angemeldet ist oder nicht. [Weitere Informationen entnehmen](#page-86-1) Sie bitte Abschnitt** *[Registerkarte "Usage Reports"](#page-86-1) [\("Nutzungsberichte"\)](#page-86-1)***, Seite 86.**

## <span id="page-26-0"></span>**1.6 Lizenzierung der NetPhone-Varianten im Überblick**

Je nach Variante wird die Lizenzierung entweder per angemeldetem Benutzer oder per konfiguriertem Benutzer (NetPhone Cloud Edition) vorgenommen.Es gibt für den individuellen Ausbau des Pakets Net-Phone umfangreiche Möglichkeiten, das Produkt auf die spezifischen Anforderungen eines Unternehmens anzupassen - von Anfang an, oder Schritt für Schritt mit wachsendem Bedarf, allein durch Hinzufügen weiterer Lizenzschlüssel. Hier eine Übersicht über die aktuellen Optionspakete.

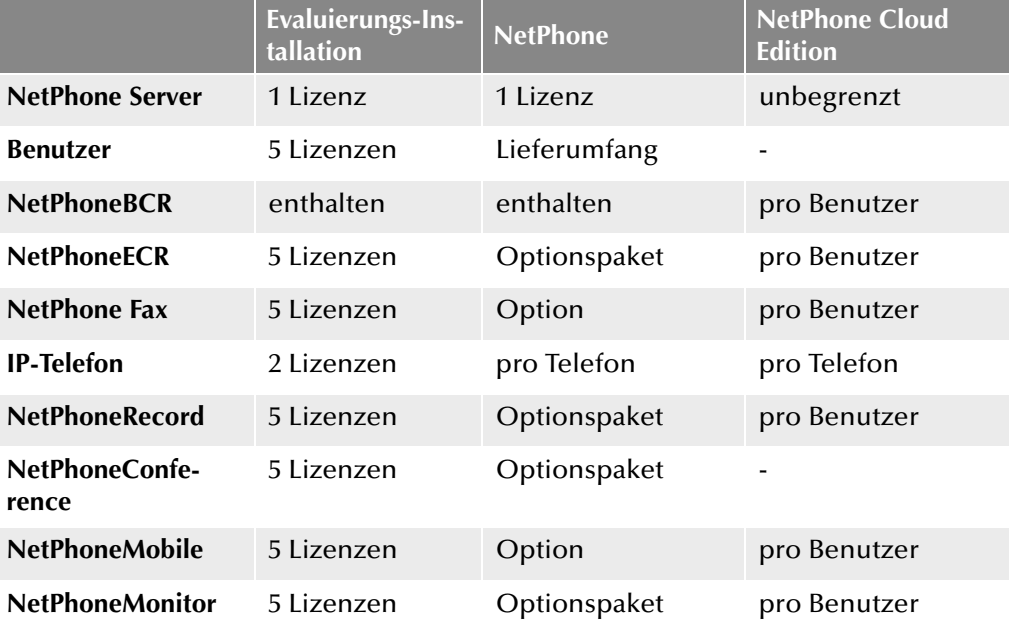

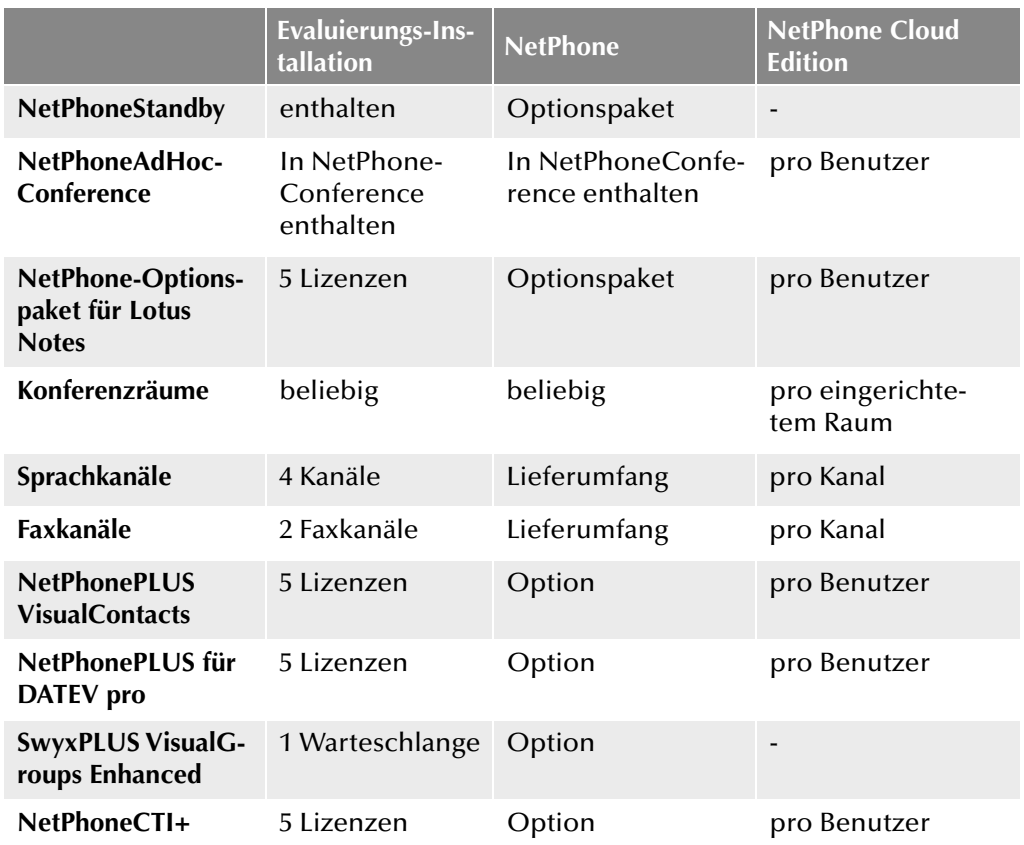

Erläuterung:

Optionspaket-- Alle Benutzer müssen lizenziert werden<br>Option – -- Lizenz pro angemeldetem Benutzer Option -- Lizenz pro angemeldetem Benutzer<br>enthalten -- Lizenz ist in der Grundversion entha -- Lizenz ist in der Grundversion enthalten pro Benutzer -- Lizenz pro konfiguriertem Benutzer -- Lizenz pro konfiguriertem Kanal Lieferumfang -- Anzahl wird bei der Bestellung festgelegt

## <span id="page-28-1"></span>**2 Systemanforderungen**

#### <span id="page-28-4"></span>**Hardware-, Software- und Netzwerkanforderungen sowie Lizenzbestimmungen**

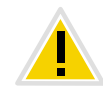

**Beachten Sie bitte, dass die nachfolgenden Hardwareanforderungen ausschließlich für die Installation von NetPhone gelten. Sollen noch weitere Prozesse auf diesem Computer gestartet werden, z. B. eine Fileserver-Applikation, so verändern sich die Anforderungen für diesen Computer.**

Der Betrieb von NetPhone auf einer virtuellen Maschinenhardware wird nur unter gewissen Rahmenbedingungen unterstützt.

Weitere Informationen erhalten Sie bei Ihrem Fachhändler.

## <span id="page-28-2"></span>**2.1 Hardwareanforderungen**

Sowohl NetPhone Server, als auch NetPhone Gate erfordern KEINE besondere Hardwareausstattung zum Betrieb. Die Software ist auf allen Standard-Computern lauffähig, auf denen auch Windows Server ausgeführt werden kann. Die Hardware-Anforderungen entsprechen im Wesentlichen denen, die Microsoft für den Einsatz dieser Betriebssysteme empfiehlt.

#### [Empfohlene Rechnerausstattung \(kb2155\)](http://www.swyx.de/de/support/knowledge-base/artikel-details.html?tx_swyxkbase_pi1[kbid]=kb2155)

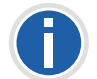

**Bitte beachten Sie, dass NetPhone nur mit den ISDN-Karten der SX2- Familie zusammenarbeitet.**

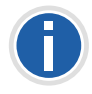

**Beachten Sie bitte, dass vor allem für die Aufzeichnung von Gesprächen, aber auch für die Erstellung eigener Oberflächen (Skins), sowie die Definition benutzerspezifischer Regeln auf NetPhone Server, weiterer Speicherplatz benötigt wird.**

## **Festplattenplatz und Dateisystem**

Eine vollständige NetPhone-Installation benötigt ca. 300MB Festplattenplatz. Entsprechend mehr Speicherplatz wird benötigt, wenn die Benutzer eigene Callrouting-Skripte, Voicemail-Ansagen, Bitmap-Dateien, Klingeltöne oder Skins verwenden.

## **Netzwerkkarte(n)**

Das System benötigt eine Netzwerkkarte, die an das Netzwerk (LAN, Local Area Network) angeschlossen ist. Befindet sich in dem System mehr als eine Netzwerkkarte oder sind auf einer Netzwerkkarte mehrere IP Adressen zugewiesen, so müssen Sie festlegen, mit welcher IP-Adresse NetPhone arbeiten soll. Hierfür gibt es einen Registrierungsschlüssel:

Ort:

HKLM\Software\T-Com\General\CurrentVersion\Options Typ: REG\_SZ Name: LocalIpAddress

Wert: <IP-Adresse im lokalen LAN>

<span id="page-28-0"></span>Nachdem dieser Registrierungsschlüssel gesetzt wurde, starten Sie den Rechner neu.

## <span id="page-28-3"></span>**2.2 Softwareanforderungen**

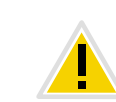

**Achten Sie bitte darauf, dass bei dem Windows System das aktuellste Service Pack von Microsoft installiert ist. Installieren Sie regelmäßig die von Microsoft zur Verfügung gestellten Sicherheitsupdates.**

Welche Komponenten von NetPhone 11 auf welchem Betriebssystem lauffähig sind, entnehmen sie bitte folgender Tabelle:

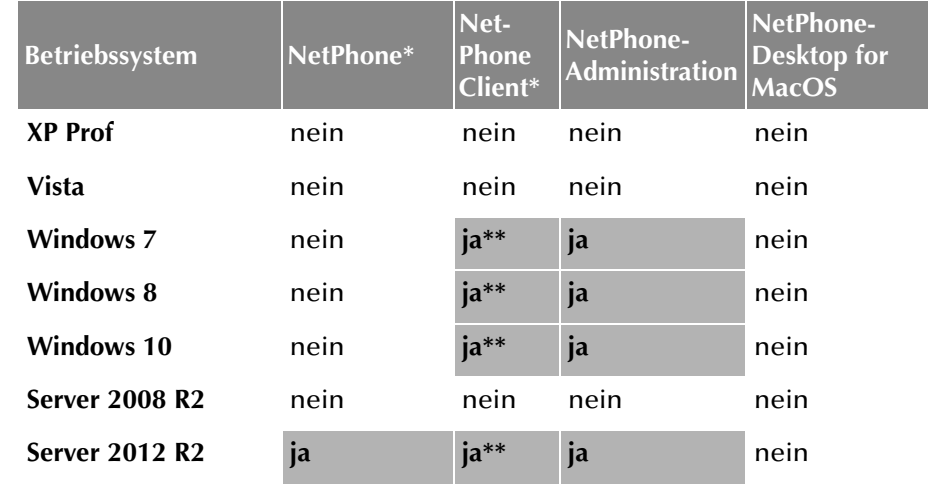

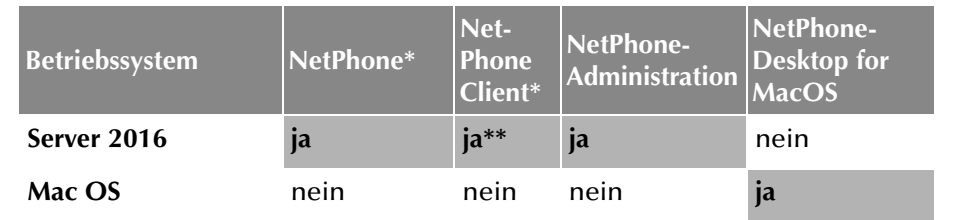

- \*Die Fax-Komponenten NetPhone Faxserver bzw. NetPhone Faxclient werden mit NetPhone Server bzw. NetPhone Client installiert.
- \*\* Es ist keine Anwendungsfreigabe im NetPhone Client direkt möglich. Weitere Informationen entnehmen Sie bitte der NetPhone Client-Dokumentation.

Für die Server-Komponenten von NetPhone Cloud Edition gelten besondere Anforderungen.

Weitere Informationen erhalten Sie bei Ihrem Fachhändler.

Auf hier nicht erwähnten Betriebssystemen ist die Lauffähigkeit der Net-Phone-Komponenten nicht getestet worden.

#### **Microsoft .NET Framework**

Ab NetPhone Version 2015 ist die Installation von Microsoft .NET Framework v4.5.2 Voraussetzung für NetPhone Server sowie für alle anderen NetPhone-Komponenten. Das .NET Framework kann auch über die Windows-Update-Funktion oder von der NetPhone-DVD nachinstalliert werden.

#### **SQL-Datenbank für die Benutzerdaten**

NetPhone Server benötigt zum Speichern der Benutzer- und Konfigurationsdaten eine Microsoft SQL Datenbank. Es stehen verschiedene Möglichkeiten zur Auswahl:

**Microsoft SQL Server 2016 Express (bzw.** Microsoft SQL Server 2014 Express auf Windows Server 2012 R2)

Microsoft SQL 2016 (2014) Express können Sie direkt von der Net-Phone-DVD installieren. Er kann Datenbanken bis zu einem Gesamtvolumen von 10 GB verwalten.

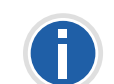

**Möchten Sie später ein Standby-Szenario einrichten, so erweitern Sie bitte für das Master-System die Microsoft SQL Server Express Edition zu einer SQL Server Standard Edition. Der dabei mitinstallierte SQL Agent wird für den Datenbankabgleich benötigt. Auf beiden Servern muss die Funktion "Datenbank Services - Replikation" bei der Installation des SQL Servers ausgewählt werden. Das Standby-System kann weiterhin mit einer Microsoft SQL Server Express-Datenbank arbeiten. [Weitere Infor](#page-364-2)[mationen entnehmen Sie bitte Kapitel 20.3,](#page-364-2)** *Voraussetzungen für das [Optionspaket NetPhoneStandby](#page-364-2)***, Seite 364.**

**Microsoft SQL Server 2016 Standard Edition (bzw.** Microsoft SQL Server 2014 Standard Edition auf Windows Server 2012)

Für größere Installationen z. B. eine NetPhone Cloud Edition-Installation, verwenden Sie einen Microsoft SQL Server 2016 (2014) mindestens Standard Edition.

Der Datenbank-Server muss vor der Installation von NetPhone eingerichtet werden.

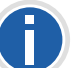

**Bei einem NetPhone-Update wird der vorhandene SQL-Server nicht aktualisiert.**

## **Mailserver für die Voicemail**

Zum Versenden von Voicemails benötigen Sie einen SMTP-Mailserver, der vom NetPhone Server erreichbar ist.

Es wird die SMTP-Authentifizierung (Benutzername und Kennwort) unterstützt.

Für die Fernabfrage von Voicemails muss der Mailserver das IMAP4-Protokoll unterstützen. Während der Fernabfrage greift NetPhone Server mit Hilfe dieses Protokolls auf das Postfach des Benutzers zu, um die dort vorhandenen Voicemails auf Wunsch abzuspielen

**Microsoft Exchange Server für das Anrufmanagement**

Weiterhin bietet NetPhone mit dem Call Routing Manager ein terminbasiertes Anrufmanagement. Möchten Sie dies benutzen, benötigen Sie einen Microsoft Exchange Server, der über die MAPI-Schnittstelle (Exchange 2003) oder Exchange Web Servicies (Exchange 2007 oder neuer) erreichbar sein muss. Um dies zu gewährleisten, empfehlen wir die Installation eines Microsoft Outlook-Clients auf dem NetPhone Server.

[Weitere Informationen entnehmen Sie bitte Kapitel 3.3.3,](#page-45-2) *Installation für [das terminbasierte Anrufmanagement](#page-45-2)*, Seite 45.

**Lotus Domino Server für das Anrufmanagement**

Haben Sie eine Lotus Notes Umgebung, so können Sie auch hier eine Integration für das terminbasierte Anrufmanagement vornehmen.

[Weitere Informationen entnehmen Sie bitte Anhang Anh. G:,](#page-456-3) *Lotus [Notes-Integration](#page-456-3)*, Seite 456.

#### **Virenscanner**

Betreiben Sie auf dem Computer, auf dem NetPhone Server installiert ist, einen Virenscanner, so sollten Sie die Datenbankdateien von dem Scanprozess ausschließen.

## <span id="page-30-0"></span>**2.3 Netzwerkanforderungen**

Das IP-Netzwerk als Transportmedium hat einen entscheidenden Einfluss auf die Sprachqualität der Telefonverbindungen. Daher sollte auf die Konfiguration des Netzwerks besonderer Wert gelegt werden.

Unterstützt werden alle gängigen Netzwerktopologien (Ethernet 1000BaseT etc.). Als Übertragungsprotokoll muss TCP/IPv4 zur Verfügung stehen. Andere Netzwerkprotokolle wie IPv6, IPX oder ATM werden durch NetPhone NICHT unterstützt.

Um eine störungsfreie Übertragung der Sprachdaten im Netzwerk zu gewährleisten, werden verschiedene Mechanismen aus dem Bereich QoS (Quality of Service) unterstützt. Das sind im Einzelnen:

- Auf der Ebene des TCP/IP-Protokolls wird die Nutzung von DiffServ (RFC 247415) unterstützt.
- **Priorisierung der Sprachdaten mittels IEEE802.1p**

Zur Ausnutzung dieses Features ist der Einsatz von Netzwerkkarten, die diesen Standard unterstützen, erforderlich.

#### **Optionspaket NetPhoneStandby**

Für die Installation des Optionspaketes NetPhoneStandby gelten weitergehende Voraussetzungen.

[Weitere Informationen entnehmen Sie bitte](#page-365-1) Abschnitt *Netzwerk*[, Seite 365.](#page-365-1)

### **Bandbreitenbedarf**

Im Ruhezustand (idle) werden zwischen den Clients und dem NetPhone Server Pakete ausgetauscht, um z. B. die Statussignalisierung zu aktualisieren.

## <span id="page-30-1"></span>**2.3.1 Geeignete Netzwerkumgebung für NetPhone Server schaffen**

Für den reibungslosen Betrieb der NetPhone-Telefonanlage ist neben den oben beschriebenen Grundvoraussetzungen bezüglich der Software und Hardware die bestehende Netzwerk-Infrastruktur ausschlaggebend. Im Folgenden wird eine Umgebung beschrieben, die für die Funktion von NetPhone Server optimale Voraussetzungen bietet.

Es wird davon ausgegangen, dass es sich um ein Netzwerk handelt, welches auf einem Windows Active Directory basiert.

#### **Allgemein**

Um optimale Bedingungen für NetPhone Server zu schaffen, ist Folgendes einzurichten:

- Der Computer, auf dem NetPhone installiert wird, wird ausschließlich als Telefonie-Server eingerichtet. Andere Netzwerk-Dienste wie z. B. E-Mail-Server, DHCP- oder DNS-Server sollten nicht auf diesem Computer zur Verfügung gestellt werden.
- **NetPhone Server erhält eine feste IP-Adresse.**

#### **Infrastruktur des Netzwerks**

NetPhone verwendet zum Übertragen der Sprach- und Steuerungsdaten das Internet Protokoll (IP). Jeder Client und NetPhone Server-Computer benötigt im Netzwerk eine eindeutige IP-Adresse.

Ein komplett Layer 2-geswitchtes Netzwerk gewährleistet eine optimale Übertragung der Sprach- und Steuerungsdaten auch bei einer großen Anzahl von NetPhone-Telefonaten bzw. in einem Netzwerk mit höherem Datenverkehr (z. B. File-Transfer, HTTP, FTP), ist aber nicht zwingend erforderlich.

Der NetPhone Server-Computer bzw. das auf einem separaten Computer installierte NetPhone Gate muss an einem Switch angeschlossen sein. Damit steht für den Datenverkehr zwischen den Telefonie-Clients (NetPhone Client oder IP-Telefon) und NetPhone Server ausreichend Bandbreite zur Verfügung.

## **Quality of Service**

Zum Verbessern der Sprachqualität ist der Einsatz von Quality of Service im Netzwerk von Vorteil.

## **Firewall**

## **DHCP (Dynamic Host Configuration Protocol)**

Die Verwendung eines DHCP-Servers für die Verteilung der IP-Adressen an die Telefonie-Clients bietet folgende Vorteile:

- **Eindeutige Vergabe von IP-Adressen im Netzwerk**
- Automatische Übermittlung der IP-Adresse von NetPhone Server an die Clients

Wie Sie einen DHCP-Server installieren und für die Benutzung der Telefonie-Clients einrichten erfahren Sie in [Kapitel 17.1.1,](#page-335-2) *DHCP-Server [\(Dynamic Host Configuration Protocol\)](#page-335-2)*, Seite 335.

### **DNS (Domain Name Service)**

Ein Active Directory setzt einen im Netz befindlichen DNS-Server voraus. Active Directory verwendet DNS als Locator-Dienst, mit dessen Hilfe die Namen von Clients FQDN (Fully Qualified Domain Name), Domänen, Standorten und Diensten im Active Directory einer IP-Adresse zugeordnet werden.

Ist auf dem DNS-Server die WINS-Auflösung für DNS aktiviert, so wird der WINS-Server abgefragt, wenn der Name eines Clients nicht vom DNS-Server aufgelöst werden kann.

[Weitere Informationen entnehmen Sie bitte Kapitel 17.1.3,](#page-336-2) *DNS (Domain [Name Service\)](#page-336-2)*, Seite 336.

#### **Ports für NetPhone reservieren**

Deutsche Telekom AG empfiehlt, NetPhone nicht auf Systemen einzusetzen, die gleichzeitig DomainController oder DNS-Server sind. Falls Sie dennoch NetPhone auf einem Windows DNS Server betreiben, können Microsoft Security Fixes (Patches KB951748 und KB951746) dazu führen, das Microsoft DNS Server alle IP-Ports belegt und NetPhone keine mehr allokieren kann. Um derartige Kollisionen zu vermeiden kann ein statischer Bereich von Ports reserviert werden, um diese für (von Applikationen/Diensten) angefragte Zufallsports auszuschließen.

Weitere Informationen erhalten Sie bei Ihrem Fachhändler.

### **Portweiterleitung für NetPhoneRemoteConnector**

Falls NetPhoneRemoteConnector verwendet wird, muss eine diesbezügliche Konfiguration auf dem Firmenrouter (NAT-Gateway) vorgenommen werden.

[Weitere Informationen entnehmen Sie bitte Kapitel ,](#page-405-0) *Portweiterleitung [durch Router](#page-405-0)*, Seite 405.

### **WINS (Windows Internet Name Service)**

Der Dienst WINS löst NetBios-Namen in IP-Adressen auf und ist somit elementarer Bestandteil eines Windows Netzwerkes. Aus diesem Grunde sollte dieser Dienst bereits auf einem im Netz befindlichen Windows Server installiert sein.

[Weitere Informationen entnehmen Sie bitte Kapitel 17.1.2,](#page-336-3) *WINS [\(Windows Internet Name Service\)](#page-336-3)*, Seite 336.

Sind die oben erwähnten Komponenten korrekt eingerichtet, so steht NetPhone eine optimale Umgebung zur Verfügung.

## <span id="page-32-0"></span>**2.4 Lizenzen**

Im Folgenden finden Sie nähere Angaben sowohl bezüglich der notwendigen Software-Lizenzen für Windows, als auch eine Erläuterung der Lizenzmodalitäten für NetPhone.

*[NetPhone Lizenzverfahren](#page-32-1)*. *[Evaluierungs-Installation](#page-32-2)*. *[Einzellizenzen für NetPhone](#page-33-0)*. *[Benutzerlizenz und User Upgrade Key](#page-33-1)*. *[Lizenzen für Systemtelefone](#page-33-2)*. *[Lizenzen für Clients](#page-33-3)*. *[Sprachkanal-Lizenzen](#page-34-0)*. *[Faxkanal-Lizenzen](#page-34-1)*.

## <span id="page-32-1"></span>**2.4.1 NetPhone Lizenzverfahren**

Mit dem Kauf von NetPhone haben Sie von Deutsche Telekom AG das Recht erworben, die NetPhone-Software zu installieren.

Außerdem beinhaltet der Kauf die Lizenz, beliebig viele Installationen der Software für einen Telefonie-Client und der NetPhone-Administration durchzuführen. Wie viele Sprachkanäle Sie maximal gleichzeitig betreiben dürfen und wie viele NetPhone-Benutzer sich maximal gleichzeitig am NetPhone Server anmelden dürfen, ist durch die von Ihnen erworbenen Lizenzen geregelt.

Die Lizenzierung der NetPhone-Produkte erfolgt mit Hilfe eines Registrierungsmechanismus von Deutsche Telekom AG. Während der Erstinstallation werden Sie nach Lizenzschlüsseln gefragt. Diese Lizenzschlüssel sind zeitlich auf 30 Tage begrenzt. Die temporären Lizenzschlüssel werden Ihnen als PDF zugesandt. Innerhalb dieser 30 Tage haben Sie die Möglichkeit, durch Registrierung zeitlich unbegrenzte (permanente) Schlüssel für Ihre NetPhone-Installation zu erhalten.

Permanente Lizenzschlüssel werden mit Hilfe der NetPhone-Administration angefordert. Es werden neben den Kundendaten auch Hardware-Informationen des Rechners, auf dem NetPhone installiert ist, in Form von Prüfsummen erfasst. Die Verwendung von Prüfsummen stellt sicher, dass Deutsche Telekom AG nicht in Kenntnis Ihrer tatsächlichen Hardware-Informationen gelangt. Diese Daten werden an Deutsche Telekom AG gesendet. Deutsche Telekom AG leitet aus diesen Daten einen zeitlich unbegrenzten Schlüssel für Ihre NetPhone-Installation ab, der Ihnen

nach Erstellung zugesandt wird. Die Installation von NetPhone auf einem anderen System (z. B. bei Ausfall des bisher genutzten Systems) erfordert eine Wiederholung des Registrierungsvorgangs.

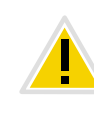

**Die Datei, die bei der Anforderung des permanenten Lizenzschlüssels erzeugt wird, enthält verschlüsselte Angaben über die Hardware des Computers, auf dem das Produkt installiert ist. Achten Sie bitte darauf, dass Sie die Anforderung des Lizenzschlüssels auf dem System erstellen, das Sie später auch einsetzen möchten.**

Bei Nachkauf von Lizenzen können weitere Lizenzschlüssel hinzugefügt werden, um eine vorhandene Lizenz zu erweitern [\(siehe Kapitel 2.4.2,](#page-33-0) *[Einzellizenzen für NetPhone](#page-33-0)*, Seite 33).

Detaillierte Information zur Durchführung der Registrierung finden Sie in *[Registerkarte "Lizenzen"](#page-74-1)*, Seite 74.

Deutsche Telekom AG verpflichtet sich, die erfassten Daten nur zum Zwecke der Lizenzierung zu verwenden.

Weitere Information entnehmen Sie bitte den im Lieferumfang enthaltenen Lizenzbedingungen.

## <span id="page-32-2"></span>**Evaluierungs-Installation**

Die Evaluierungs-Installation enthält:

- eine Lizenz für NetPhone Server fünf Benutzerlizenzenfünf Lizenzen für das Optionspaket NetPhoneConferencefünf Lizenzen für das Optionspaket NetPhoneRecordfünf Lizenzen für das Optionspaket NetPhoneECRfünf Lizenzen für das Optionspaket NetPhoneMonitor
- fünf Lizenzen für das Optionspaket NetPhoneStandby
- fünf Lizenzen für das Optionspaket für Lotus Notes
- fünf Lizenzen für die Option NetPhoneMobile
- fünf Lizenzen für die Option NetPhonePLUS VisualContacts
- fünf Lizenzen für die Option NetPhonePLUS für DATEV pro
- eine Lizenz für die Option SwyxPLUS VisualGroups Enhanced
- fünf Lizenzen für die Option NetPhone Faxclient
- fünf Lizenzen für die Option NetPhoneCTI+
- zwei Lizenzen für IP-Telefon Benutzer
- eine Lizenz für vier Sprach-Kanäle
- eine Lizenz für zwei NetPhone Fax-Kanäle

Somit können bis zu fünf Benutzer gleichzeitig NetPhone nutzen. Diese Evaluierungs-Installation ist auf 30 Tage begrenzt. Innerhalb dieser Frist können Sie nach Erwerb von NetPhone mit Hilfe der NetPhone-Administration einen gültigen Lizenzschlüssel eingeben und anschließend aus der NetPhone-Administration heraus einen permanenten Lizenzschlüssel anfordern. Wie Sie einen solchen Schlüssel erhalten, erfahren Sie in *[NetPhone konfigurieren](#page-49-1)*, Seite 49.

Haben Sie eine Evaluierungs-Installation und geben Sie einen gültigen Lizenzschlüssel ein, so entspricht die Benutzeranzahl den erworbenen Lizenzen. Fügen Sie z. B. eine Lizenz für 50 Benutzer ohne Optionspaket einer Evaluierungs-Installation hinzu, so steht NetPhone danach 50 angemeldeten Benutzern zur Verfügung; eine Nutzung des Optionspaketes ist anschließend nicht mehr möglich.

## <span id="page-33-0"></span>**2.4.2 Einzellizenzen für NetPhone**

Nachfolgend wird erläutert wie Benutzer lizenziert werden, sowie Lizenzen vorgestellt, die nicht für alle Benutzer erforderlich sind.

## <span id="page-33-1"></span>**Benutzerlizenz und User Upgrade Key**

Jeder Benutzer, der aktuell an einem NetPhone Server (NetPhone) angemeldet ist, benötigt eine Benutzerlizenz. Diese Benutzerlizenzen werden dynamisch vergeben, d. h. Benutzer, die lediglich konfiguriert, aber nicht angemeldet sind, benötigen keine Benutzerlizenz.

In NetPhone Cloud Edition werden alle konfigurierten Benutzer im Nutzungsbericht erfasst und damit lizenziert.

Um die Anzahl der NetPhone-Benutzer zu erhöhen, können Sie weitere User Upgrade Keys erwerben. Die Gesamtzahl der Benutzer, die gleichzeitig bei NetPhone Server angemeldet sein können, ergibt sich dann aus der Summe der Benutzer der ursprünglich installierten NetPhone und der Benutzeranzahl, die mit dem User Upgrade Key hinzugekauft wurde.

**Eine Änderung der installierten Software-Version ist nicht im User Upgrade Key inbegriffen.**

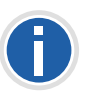

**Sind Optionspakete installiert so ergibt sich die Anzahl der Benutzer aus dem Minimum der Benutzer für NetPhone Server und der Benutzer für die installierten Optionspakete. Für die Erhöhung der Benutzeranzahl müssen auch die Optionspakete entsprechend erweitert werden.**

## <span id="page-33-2"></span>**Lizenzen für Systemtelefone**

Beim Einsatz von NetPhone kann man außer mit einem Telefonie-Client auch mit SIP-Telefonen und sogenannten Systemtelefonen telefonieren. Als Systemtelefone gelten hier Telefone von Deutsche Telekom AG und die IP-Systemtelefone der Marken OpenStage**®** und OpenScape**®**.

Für jedes Systemtelefon, dass mit NetPhone betrieben werden soll, muss eine eigene Systemtelefon-Lizenz erworben werden. Werden Telefone im Rahmen einer NetPhone-Installation erworben, so ist diese Einzellizenz inbegriffen, d. h. entweder erkennt NetPhone Server das Systemtelefon automatisch (Whitelist) oder es ist eine Einzellizenz für das Systemtelefon beigelegt.

Separate Lizenzen für die Systemtelefone geben Sie bitte in der Net-Phone-Administration ein (siehe *[Registerkarte "Lizenzen"](#page-74-1)*, Seite 74).

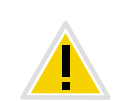

**Kann ein Systemtelefon sich auf Grund fehlender Lizenzen nicht anmelden und es liegen Ihnen keine Lizenzen vor, so wenden Sie sich bitte an den Lieferanten dieses Systemtelefons.**

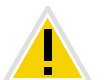

**Eine Telefon-Lizenz beinhaltet keine Benutzerlizenz, sie dient lediglich der Autorisierung des Systemtelefons an NetPhone Server.**

Ist ein Benutzer gleichzeitig an NetPhone Server mit einem Desktop Client und einem Systemtelefon angemeldet, so braucht er dafür zwar nur eine Benutzerlizenz, aber zusätzlich eine Lizenz für das Systemtelefon.

## <span id="page-33-3"></span>**Lizenzen für Clients**

Die Anzahl der Telefonie-Clients, die sich am NetPhone Server anmelden können, ist pro Benutzer auf vier begrenzt. Das heißt ein Benutzer kann sich z. B. mit einem Desktop Client, einem IP-Telefon am Arbeitsplatz und einem weiteren IP-Telefon im Konferenzraum gleichzeitig anmelden. Die Anmeldung mit einem mobilen Client wird bei dieser Berechnung nicht berücksichtigt.

#### **NetPhone**

Die erworbene Benutzeranzahl begrenzt die Anzahl der verschiedenen Benutzer, die sich gleichzeitig an NetPhone Server anmelden; konfiguriert werden können mehr Benutzer als lizenziert wurden.

### **NetPhone Cloud Edition**

In NetPhone Cloud Edition werden alle konfigurierten Benutzer im Nutzungsbericht erfasst und damit lizenziert.

## **Lizenzen für NetPhoneMobile**

Die Funktionen von NetPhone können auch unterwegs von mobilen Endgeräten aus genutzt werden. Hierzu muss

- der Administrator für den Benutzer die Option NetPhoneMobile verfügbar machen (in den Benutzereigenschaften auf der Registerkarte "Rechte")
- der Benutzer selber -oder der Administrator für ihn- in den Umleitungen auf der Registerkarte "Mobile Erweiterungen" die Nutzung von NetPhoneMobile aktivieren

Die NetPhoneMobile-Lizenzen sind Einzellizenzen und gelten für die Anzahl der Benutzer, die diese Option in ihren Umleitungen aktiviert haben.

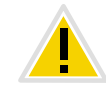

**Die NetPhoneMobile-Lizenz ist eine Zusatzlizenz für einen bereits eingerichteten und lizenzierten Benutzer.**

## <span id="page-34-0"></span>**Sprachkanal-Lizenzen**

Die Anzahl der Sprachkanäle wird lizenziert. Unter einem Sprachkanal wird dabei die Verbindung verstanden aus dem eigenen Netzwerk, in dem NetPhone Server installiert ist, hinaus zu einem Endgerät, das an einem anderen Netzwerk angeschlossen ist. Dabei wird unterschieden zwischen der Art der Sprachkanäle:

 Sprachkanäle via ISDN ins öffentliche Telefonnetz (NetPhone Gate) oder über SIP Gateway-Trunks werden per konfiguriertem Sprachkanal lizenziert

 Sprachkanäle via IP zu einem anderen Standort (NetPhone Link oder SIP-Trunk) werden nur berechnet, wenn ein aktiver Ruf über diese Verbindung besteht

### Beispiel:

Eine NetPhone-Installation verfügt über 8 ISDN-Kanäle. Weiterhin ist eine Filiale mit maximal 4 Kanälen angebunden (NetPhone Link) und ein SIP-Trunk zu einem Provider eingerichtet mit maximal 10 Kanälen. Insgesamt sind 22 Kanäle eingerichtet.

Lizenziert sollten in diesem Fall mindestens 9 Kanäle.

Sind nun 16 Kanäle lizenziert, so sind damit 8 Kanäle über den ISDN-Trunk erfasst und weitere 8 Kanäle für gleichzeitige Rufe über den NetPhone Link-Trunk und den SIP-Trunk verfügbar. Sind z. B. alle 4 NetPhone Link-Verbindungen und 4 SIP-Trunk-Verbindungen aktiv, so kann kein weiterer Ruf über den NetPhone Link- bzw. SIP-Trunk initiiert werden.

Die Anzahl der internen Gespräche, d. h. der Telefonate zwischen Benutzern desselben NetPhone Servers ist nicht begrenzt.

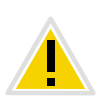

**Beim Wählen einer Notfallrufnummer (z. B. 112), besteht es keine Möglichkeit, einen Sprachkanal automatisch frei zu stellen, wenn alle Sprachkanäle bereits durch externe Telefonate besetzt sind.** 

**Lizenzieren Sie eine ausreichende Anzahl von Sprachkanälen, um immer die genügende Kapazität für externe Verbindungen zu gewährleisten.**

## <span id="page-34-1"></span>**Faxkanal-Lizenzen**

Die Anzahl der konfigurierten Faxkanäle wird lizenziert. Dabei wird nicht unterschieden zwischen der Art der Faxkanäle, z. B. ISDN ins öffentliche Telefonnetz (NetPhone Gate) oder IP zu einem anderen Standort (Net-Phone Link).

## **Lizenzen für NetPhone Fax-Benutzer**

Die Anzahl der Installationen von NetPhone Faxclient ist nicht begrenzt. Lizenziert wird die Anzahl der Benutzer, die eine Faxnummer konfiguriert und mindestens eine Faxweiterleitung (zum NetPhone Faxclient, zur einer E-Mail-Adresse oder auf einen Drucker) eingerichtet haben.

## **Lizenzen für NetPhonePLUS VisualContacts-Benutzer**

Jeder NetPhone Client-Benutzer, der die NetPhonePLUS VisualContacts-Erweiterung benutzen möchte, benötigt eine NetPhonePLUS VisualContacts-Lizenz. NetPhone Client allokiert diese Lizenz bei der Anmeldung am NetPhone Server, wenn NetPhonePLUS VisualContacts installiert ist.

## **Lizenzen für NetPhonePLUS für DATEV pro-Benutzer**

NetPhone Client-Benutzer, die die NetPhonePLUS VisualContacts-Erweiterung zur Integration mit DATEV pro nutzen, benötigen eine Net-PhonePLUS für DATEV pro-Lizenz. NetPhone Client allokiert diese Lizenz bei der Anmeldung am NetPhone Server, wenn NetPhonePLUS für DATEV pro installiert ist. Benutzer mit NetPhonePLUS für DATEV pro-Lizenz benötigen keine zusätzliche NetPhonePLUS VisualContacts-Lizenz.

## **Lizenzen für SwyxPLUS VisualGroups Warteschlangen**

Pro SwyxPLUS VisualGroups Lizenz ist eine Warteschlange enthalten, der Sie eine unbegrenzte Anzahl an Benutzern zuordnen können. Die Lizenzen werden während der Installation vom Server abgefragt und sollten vor der Konfiguration auf dem Server eingespielt werden.

## **Lizenzen für NetPhoneCTI+**

Diese Option bietet erweiterte Funktionalität für CTI NetPhone Client-Benutzer. Die Anzahl der Benutzer mit dieser Option muss lizenziert werden.

## <span id="page-35-0"></span>**2.4.3 Lizenzen für NetPhone-Optionspakete**

Möchten Sie ein Optionspaket nutzen, so müssen Sie die hierfür notwendigen Lizenzen zusätzlich erwerben. Die Benutzeranzahl gibt an, wie viele Benutzer gleichzeitig an NetPhone Server angemeldet sein dürfen, also diese Option nutzen können.

Es stehen folgende Optionspakete zur Verfügung:

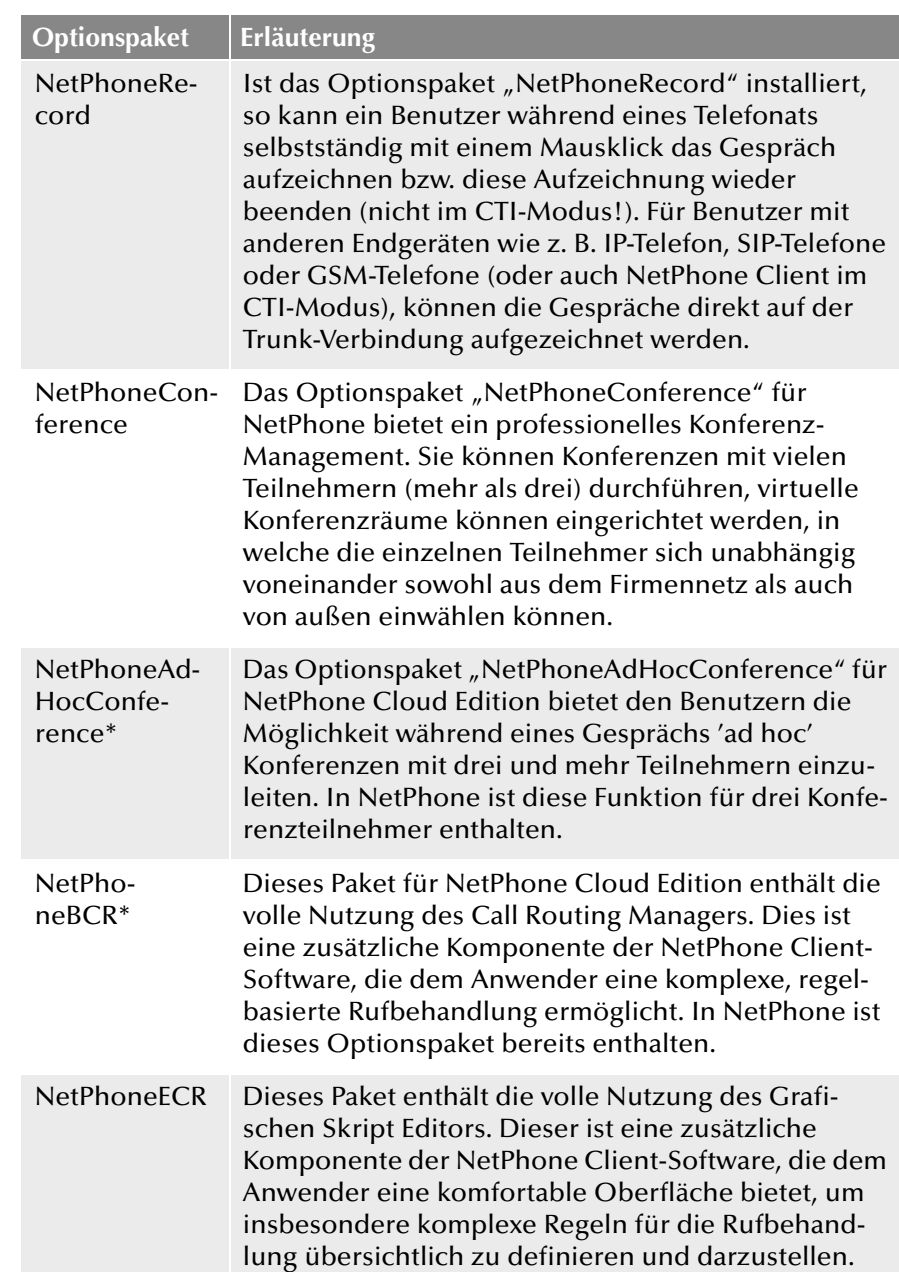
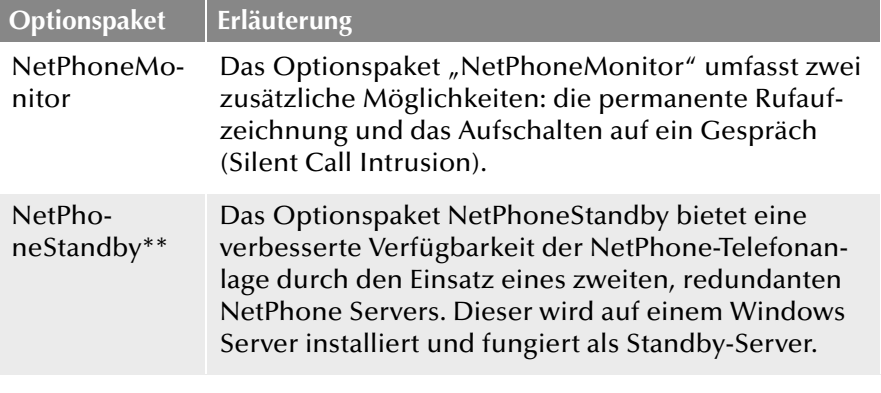

Diese Funktion ist in NetPhone bereits enthalten.

\*\* Diese Funktion steht in NetPhone Cloud Edition nicht zur Verfügung

### **Lizenzierung**

Die Gesamtanzahl der Lizenzen in NetPhone beschränkt sich auf die Anzahl der Benutzerlizenzen in einem Optionspaket.

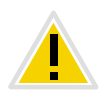

**Achten Sie bitte darauf, eine ausreichende Anzahl von Benutzerlizenzen für ein Optionspaket zu erwerben, da einige Optionspakete in der Anzahl der Lizenzen der gesamten Benutzerzahl entsprechen müssen. Nach der Installation eines Optionspaketes steht immer das** *Minimum der Benutzerlizenzen zur Verfügung.*

#### Beispiel:

Haben Sie eine NetPhone-Installation mit 100 Benutzern installiert und fügen eine Lizenz für ein weiteres Optionspaket mit 80 Benutzern hinzu, so können anschließend nur 80 Benutzer gleichzeitig an NetPhone Server angemeldet sein. Diese angemeldeten Benutzer können dann allerdings auch alle das Optionspaket nutzen.

#### Beispiel:

Es gibt 100 vorhandene normale Benutzerlizenzen und der Kunde kauft 150 Benutzerlizenzen aus dem Optionspaket, so stehen nach dem Hinzufügen der Schlüssel lediglich 100 Benutzerlizenzen zur Verfügung, die aber alle aufgewertet wurden.

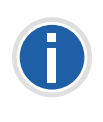

**Haben Sie nach der Installation eines Optionspaketes zuwenig Benutzer, so können Sie die Lizenz für das Optionspaket wieder entfernen. Anschließend haben Sie wieder die ursprüngliche Anzahl der Benutzer. Wenden Sie sich an Ihren Händler, um ein Optionspaket mit ausreichender Benutzeranzahl zu erhalten.**

## **2.4.4 Update Lizenzen**

Möchten Sie eine ältere Version aktualisieren, so benötigen Sie sogenannte Update Lizenzen. In Verbindung mit einer bereits vorhandenen Lizenzierung erlaubt eine Update Lizenz die Installation einer neueren Software-Version.

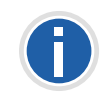

**Bevor eine neue Version installiert wird, muss die benötigte Update Lizenz mit der passenden Benutzeranzahl vorliegen. NetPhone wird erst nach der Eingabe der Update Lizenz wieder zur Verfügung stehen.**

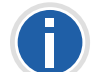

 **Möchten Sie eine ältere Version aktualisieren, so kontaktieren Sie bitte Ihren Fachhändler.**

### **2.4.4.1 Anzahl der Update Lizenzen**

Sie benötigen Update Lizenzen für alle Benutzer einer NetPhone. Beispiel:

Wenn Sie NetPhone mit 100 Benutzern betreiben (unabhängig davon, ob diese durch Server Lizenzen oder Benutzer Upgrade Lizenzen zustande gekommen sind), brauchen Sie eine Update Lizenz für 100 Benutzer.

## **2.4.5 Lizenzumfang von NetPhone Cloud Edition**

Die Lizenzierung des Lizenzservers innerhalb einer NetPhone Cloud Edition verläuft ebenso wie die Lizenzierung von NetPhone. Bei der Installation wird ein vorläufiger Lizenzschlüssel eingegeben, der in dem beschriebenen Verfahren permanent gemacht wird ([siehe Kapitel 2.4.1,](#page-32-0) *[NetPhone Lizenzverfahren](#page-32-0)*, Seite 32). Eine Kundeninstallation wird dann durch das Anmelden am Lizenzserver lizenziert. Dabei werden täglich die konfigurierten Daten erfasst und zu monatlichen Nutzungsberichten zusammengefasst. Diese werden dem Diensteanbieter und Deutsche

Telekom AG zugesandt. Auf Basis dieser Berichte kann dann die Abrechnung erfolgen.

Einzelheiten zu der Lizenzierung und den Nutzungsberichten entnehmen Sie bitte Kapitel 4.6.12, *[Registerkarte "Usage Reports"](#page-86-0) [\("Nutzungsberichte"\)](#page-86-0)*, Seite 86 .

Ein BackEnd-Server, der lediglich der Verwaltung der Lizenzen und dem Reporting dient, benötigt eine spezielle Lizenz.

### **2.4.6 Betriebssystem**

Der Erwerb von NetPhone schließt nicht die zur Installation und zum Betrieb erforderliche Betriebssystem-Software ein. Da NetPhone auf Windows-Betriebssystemen von Microsoft basiert, müssen Sie im Besitz solcher Lizenzen für die Computer sein, auf denen Sie NetPhone-Komponenten installieren möchten. Auch für die Benutzung eines Telefonie-Clients benötigen Sie die entsprechende Betriebssystemlizenz.

Neben den Betriebssystemlizenzen sind eventuell noch so genannte "Client Access Licenses" (CALs) von Microsoft für Windows Server-Systeme erforderlich.

Die aktuellen Lizenzierungsbestimmungen für Microsoft Windows Server und den Zugriff auf Dienste eines solchen Servers entnehmen Sie bitte den Lizenzverträgen für diese Produkte und den Veröffentlichungen der Firma Microsoft.

# **2.5 Beispielszenarien**

Bei der Betrachtung der Einsatzszenarien für NetPhone kann man prinzipiell zwischen zwei Gruppen unterscheiden, die eigenständige Installation und Migrationsszenarien.

### **2.5.1 Eigenständige Installation**

Hier wird die gesamte Telefoniefunktionalität ausschließlich durch Net-Phone erbracht, d. h. es ist keine herkömmliche TK-Anlage mehr installiert. Den Benutzern steht entweder ein Desktop Client oder ein IP-Telefon zur Verfügung.

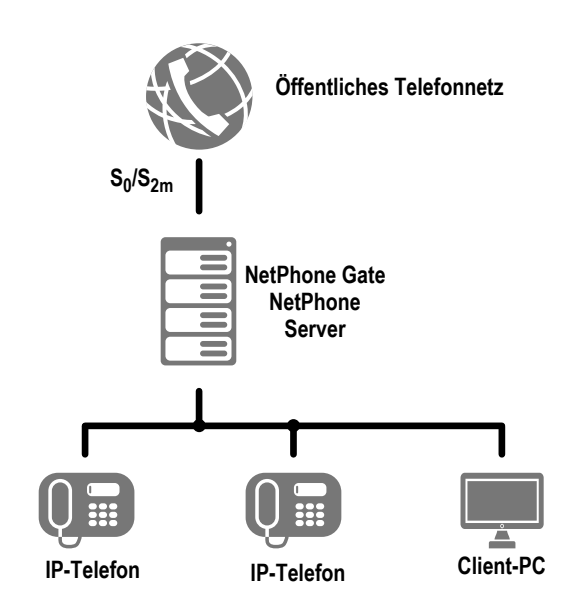

Abb. 2-1: NetPhone Gate an PSTN angeschlossen

Die minimalste Ausstattung, welche einer herkömmlichen TK-Anlage entspricht, besteht aus einem NetPhone Server als zentralem Element, einem oder mehreren Telefonie-Clients, IP-Telefons und NetPhone Gate als Übergang zum PSTN.

### **Eigenständige Installation mit SIP-Erweiterung**

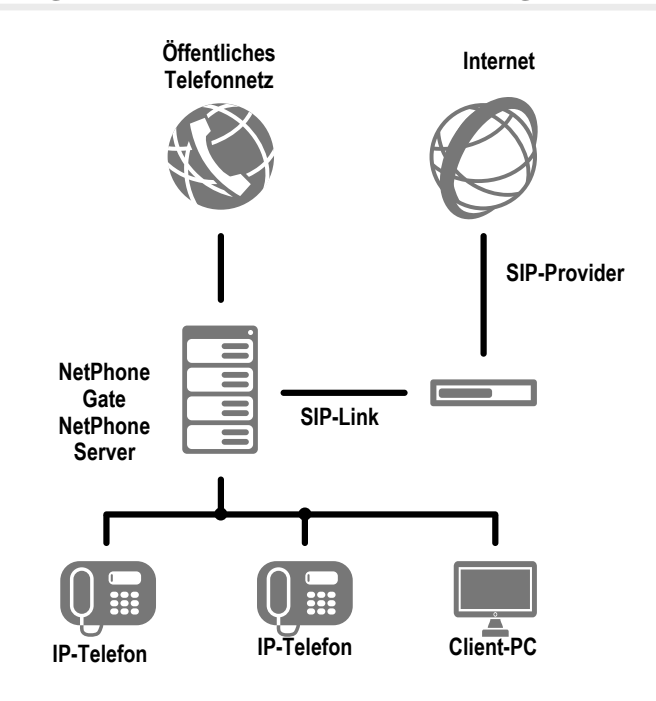

Abb. 2-2: NetPhone Server über NetPhone Gate an PSTN und SIP-Link ans Internet angeschlossen

Hier wird die einfache Installation erweitert um eine Anbindung an das Internet, z. B. über einen SIP-Provider. In diesem Fall kann über einen SIP-Link mit einem fremden SIP-Client telefoniert werden. [Weitere Infor](#page-274-0)[mationen entnehmen Sie bitte Kapitel 13,](#page-274-0) *SIP-Verbindungen*, Seite 274.

### **2.5.2 Migrationsszenarien**

Hier ist bereits eine TK-Anlage vorhanden, welche in Verbindung mit NetPhone genutzt wird.

Ziel ist es, dass allen internen Teilnehmern gleich lange Rufnummern eines Nummernkreises zugeordnet werden, unabhängig davon, ob Sie an der herkömmlichen Nebenstellenanlage (PBX) angeschlossen sind, oder mit NetPhone telefonieren. Zudem soll die Amtsleitung von allen Benutzern mit dem gleichen Verfahren gewählt werden können (z. B. "0" für Amtsholung, gefolgt von der Zielrufnummer im öffentlichen Netz). Für die Konfiguration der im Folgenden erwähnten Einstellungen von NetPhone Gate und seinen Leitungen, lesen Sie bitte in [Kapitel , Regis](#page-271-0)[terkarte "ISDN-Ports", Seite 271](#page-271-0) nach.

#### **Beispiel 1: NetPhone als Unter-TK-Anlage**

NetPhone Gate wird mit einer Leitung an die herkömmliche Nebenstellenanlage (PBX) angeschlossen. Rufe an A und B werden von der PBX direkt durchgestellt. Rufe aus dem öffentlichen Telefonnetz an C, D und E werden von der PBX an NetPhone Server weitergeleitet und von diesem zugestellt. Rufe der NetPhone-Benutzer C, D und E in das öffentliche Netz werden erst an die PBX weitergereicht. Die PBX leitet diese dann an das öffentliche Netz. Interne Rufe zwischen A bzw. B und C, D bzw. E bleiben innerhalb des Unternehmens.

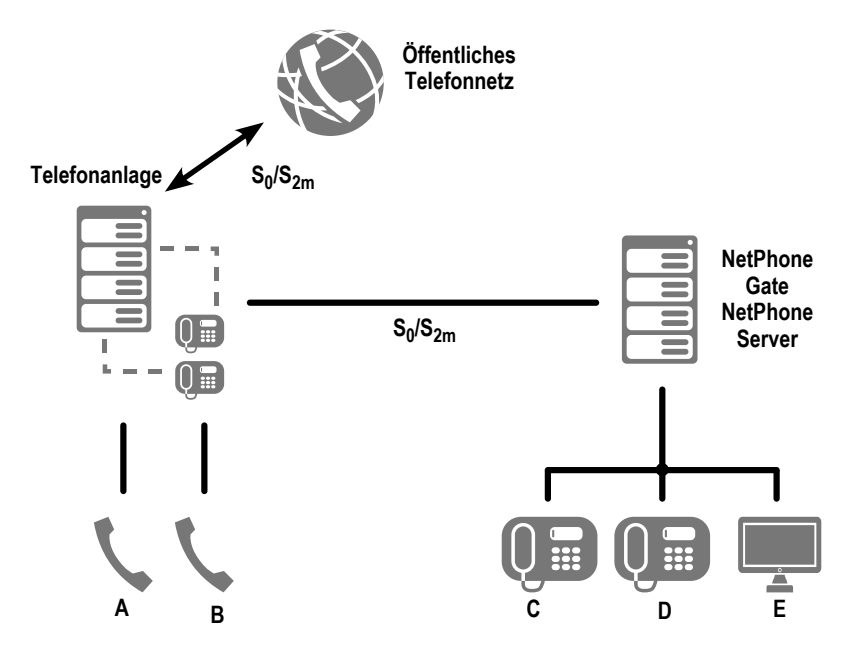

Abb. 2-3: NetPhone Gate an PBX angeschlossen

### **Beispiel 2: NetPhone neben einer TK-Anlage**

NetPhone Gate wird über eine Leitung an die herkömmliche Nebenstellenanlage (PBX) angeschlossen und mit einer zweiten Leitung an das öffentliche Netz.

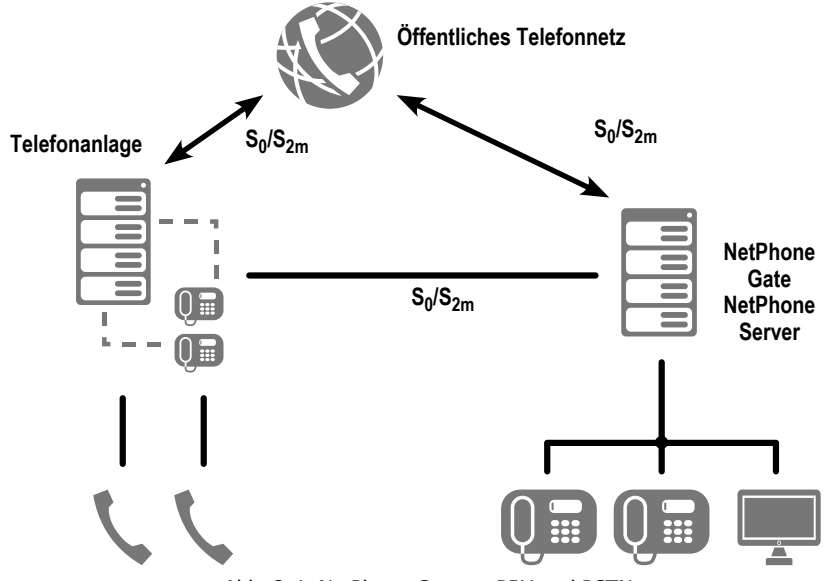

Abb. 2-4: NetPhone Gate an PBX und PSTN

Dieses Szenario ist sinnvoll bei der Migration alter PBX hin zu NetPhone, um auch die Verfügbarkeit von Amtsleitungen für die NetPhone-Benutzer zu erhöhen, ohne die vorhandene PBX mit weiteren Baugruppen erweitern zu müssen.

### **Beispiel 3: NetPhone mit einer Unter-TK-Anlage**

Ein NetPhone Gate wird zwischen das öffentliche Netz (PSTN) und die Nebenstellenanlage (PBX) angeschlossen:

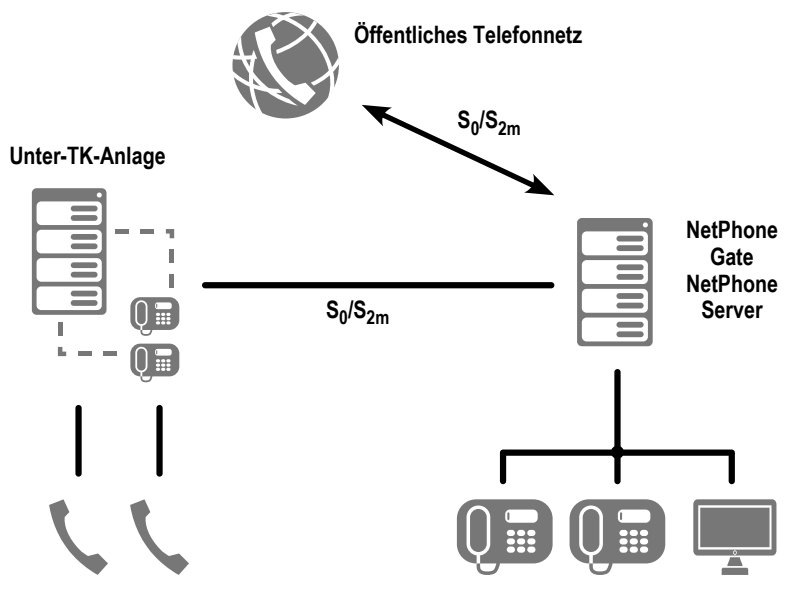

Abb. 2-5: NetPhone Gate angeschlossen zwischen PBX und PSTN

Detaillierte Angaben zur Konfiguration von NetPhone Server finden Sie in Anh. D: *Interne Anschlüsse (S<sub>o</sub>/S<sub>2m</sub>)*, Seite 438. Angaben zur Konfiguration der ISDN-Karten für eine interne  $S_0$ -Verbindung finden Sie in Kapitel D.1.2, *[SX2 im NT-Modus](#page-438-1)*, Seite 438.

# <span id="page-41-1"></span>**3 NetPhone Server Installation**

#### **Installation bzw. Aktualisierung von NetPhone Server**

In diesem Kapitel wird die Standard-Installation von NetPhone beschrieben.

Sofern Sie eine bereits installierte NetPhone-Version aktualisieren, lesen Sie bitte in Kapitel 3.6, *[NetPhone-Aktualisierung](#page-58-0)*, Seite 58 weiter.

- [Übersicht über die Installation von NetPhone Server](#page-41-0)
- [Welche Dienste gehören zum NetPhone Server](#page-43-0)
- [Vorbereitungen für die Installation](#page-44-0)
- **[Installation von NetPhone Server](#page-48-0)**
- **[Installation der NetPhone-Administration](#page-57-0)**
- **[NetPhone-Aktualisierung](#page-58-0)**
- **[Abgesetzte Dienste](#page-59-0)**

# <span id="page-41-0"></span>**3.1 Übersicht über die Installation von NetPhone Server**

Um NetPhone in Ihrem Unternehmen erfolgreich zu installieren müssen folgende Aktionen ausgeführt werden. Sie finden zu jedem Schritt entsprechende Verweise zu den detaillierten Schritt-für-Schritt Anleitungen.

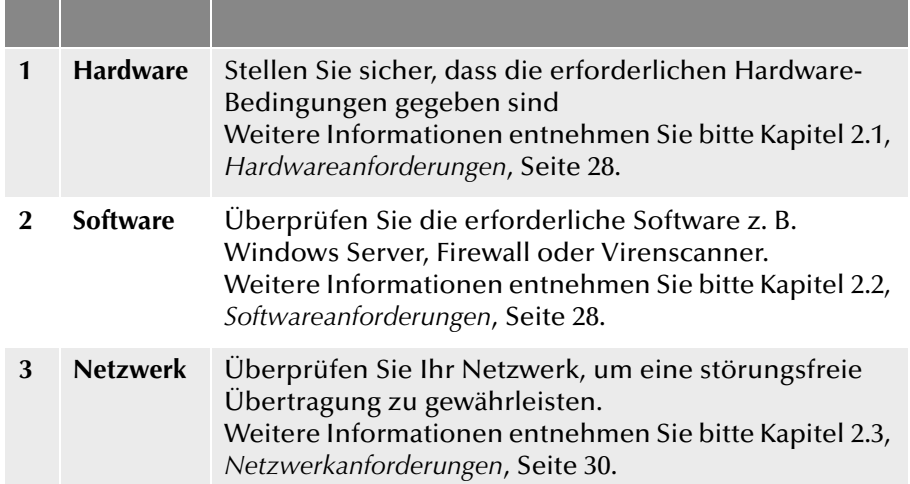

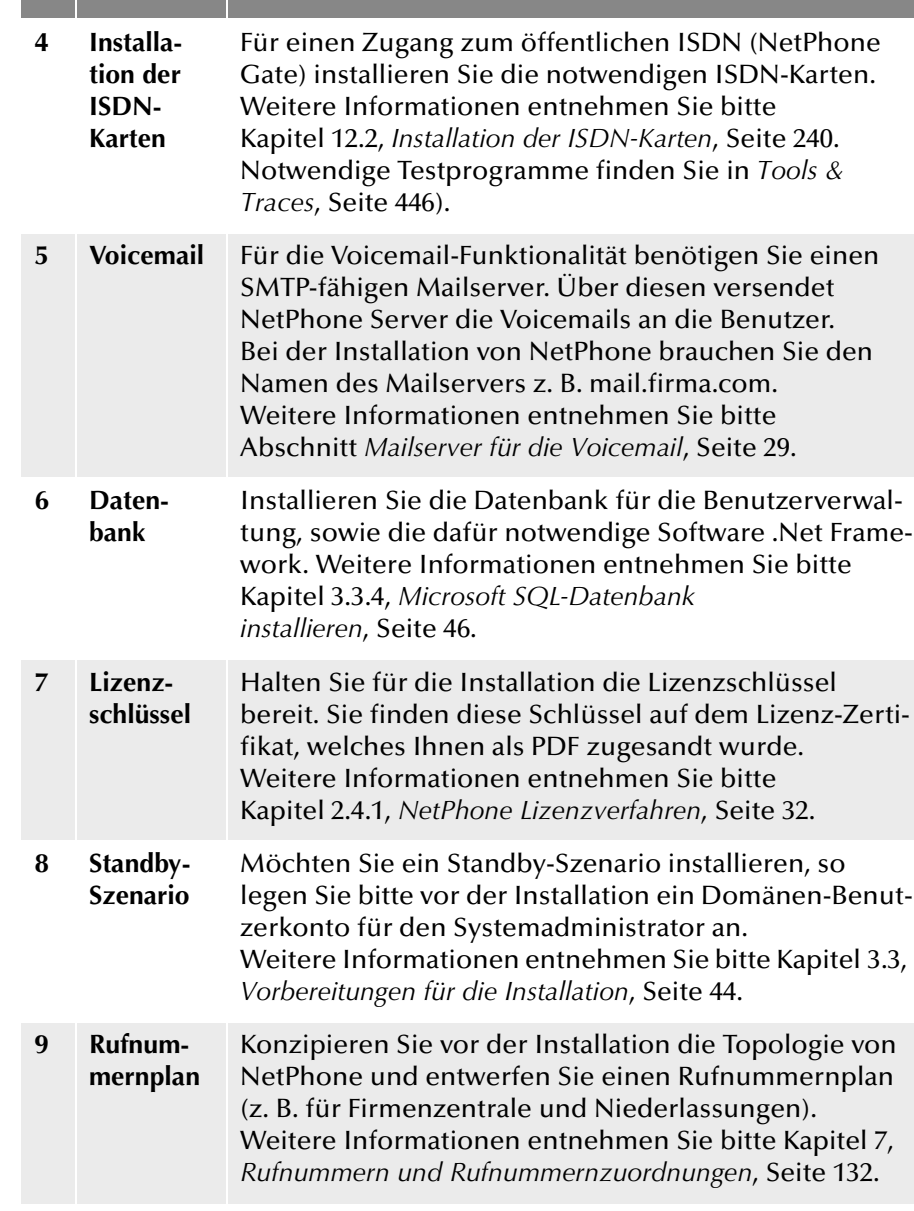

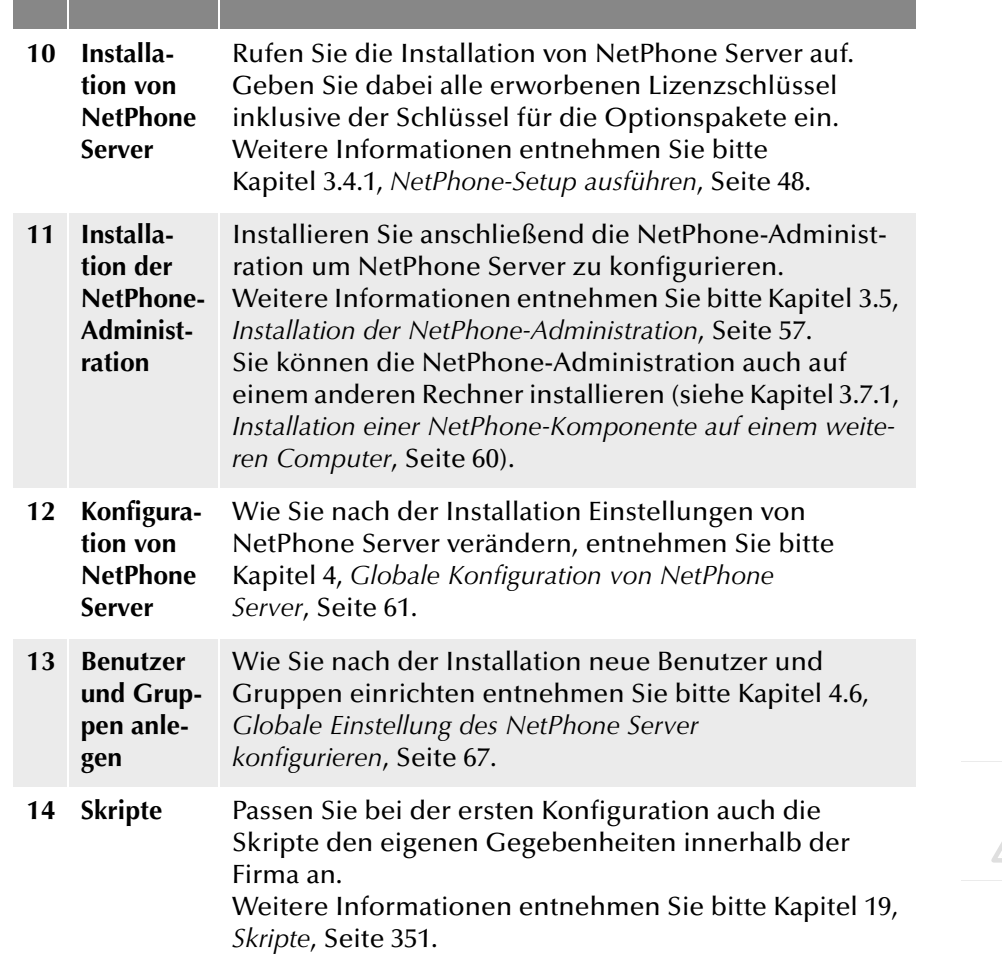

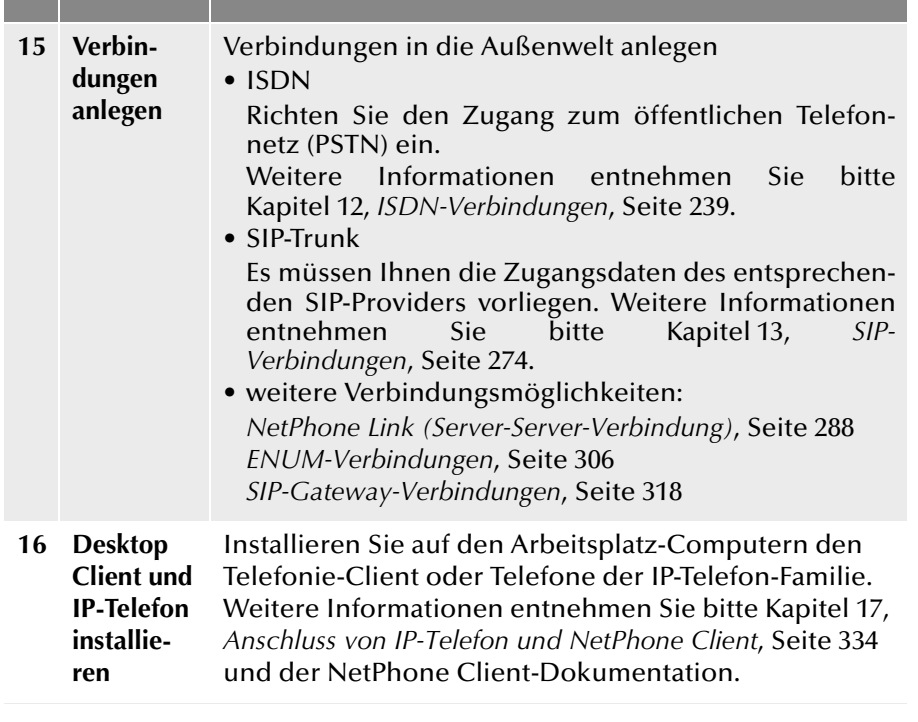

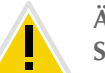

**Ändern Sie nach der NetPhone-Installation auf keinen Fall den Namen des Server-Computers.**

#### **Optionspakete und Erweiterungen**

Für eine NetPhone-Installation stehen Ihnen weitere Optionspakete und Erweiterungsmöglichkeiten zur Verfügung. Im Folgenden werden die Optionspakete und Lizenzen aufgelistet, die über die Eingabe eines Lizenzschlüssels hinaus weitere Installationsschritte benötigen.

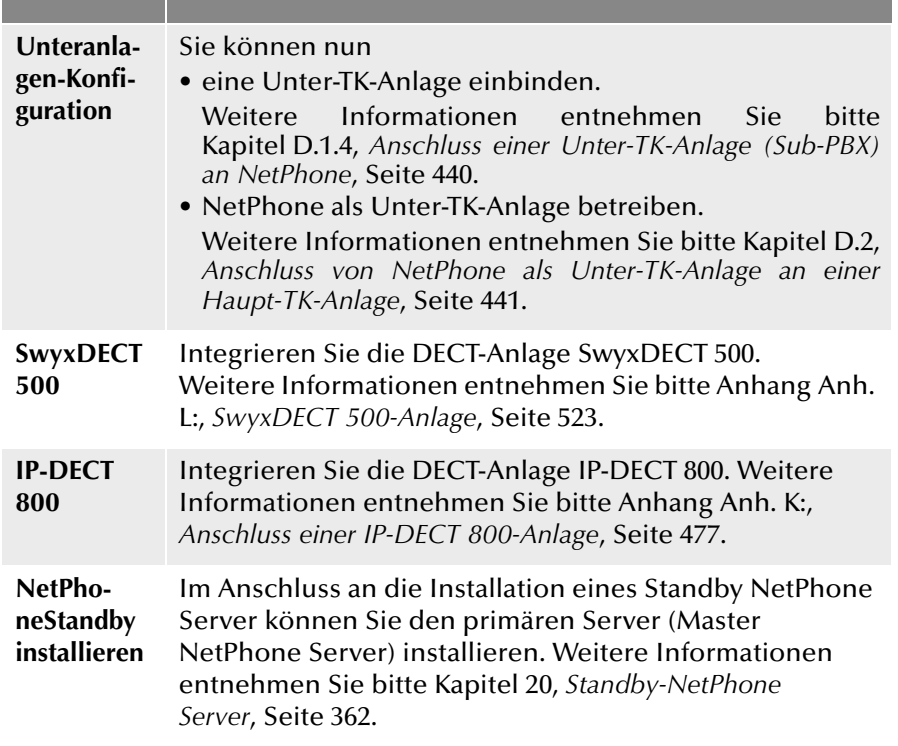

### **Allgemeine Hinweise**

Aktualisieren Sie das Betriebssystem und sichern Sie die Datenbank regelmäßig.

**Sicherheitskopie** Es wird empfohlen regelmäßig Sicherheitskopien zu erstellen. [Weitere Informationen entnehmen Sie bitte Kapitel 4.11,](#page-105-0)  *[Sicherung der NetPhone-Datenbank](#page-105-0)*, Seite 105.

**Updates von Micro-**nen Sicherheits-Updates.**soft** Installieren Sie regelmäßig die von Microsoft empfohle-

## <span id="page-43-0"></span>**3.2 Welche Dienste gehören zum NetPhone Server**

#### **NetPhone Server**

Im Dienst-Manager des Windows Server finden Sie den NetPhone Server-Dienst unter dem Namen "NetPhone Server". Er verwaltet die Benutzer und ordnet die Anrufe zu. Hier laufen auch die Skripte des Call Routing Managers und des Grafischen Skript Editors ab.

#### **NetPhone ConfigDataStore**

Der Dienst "NetPhone ConfigDataStore" ist für den Zugriff von Net-Phone Server auf die Datenbank zuständig. In der Datenbank werden alle Parameter des Servers abgelegt, wie z. B. die Benutzerdaten, die Parameter der Trunks bzw. Trunkgruppen, Ansagen und Skripte.

#### **NetPhone PhoneManager**

Der Dienst "NetPhone PhoneManager" ist in NetPhone IP-Telefonunterstützung enthalten. Er ist für die Anbindung der Octophon Fxxx zuständig. Wenn dieser Dienst nicht läuft, kann mit einem IP-Telefon nicht telefoniert werden.

#### **NetPhone QueueManager**

Dieser Dienst verwaltet Warteschlangen.

#### **NetPhone LinkManager**

Der LinkManager verwaltet alle Verbindungen, die nicht über das öffentliche Telefonnetz gehen, sondern über IP-WAN-Strecken, z. B. NetPhone Link, SIP- oder ENUM-Verbindungen.

#### **NetPhone Gate**

NetPhone Gate ist für die Kommunikation mit dem öffentlichen Telefonnetz (PSTN) verantwortlich. Die ISDN-Verbindungen, je nach Installation über einen  $S_0$ - bzw.  $S_{2m}$ -Anschluss werden hier verwaltet.

#### **NetPhoneRemoteConnector**

Dieser Dienst ermöglicht Verbindungen von berechtigten Teilnehmern zu NetPhone außerhalb des lokalen (LAN) oder virtuellen privaten Netzwerks (VPN).

#### **NetPhone ConferenceManager**

Dieser Dienst verwaltet als KonferenzManager alle eingeleiteten Konferenzen, sowie die Konferenzräume. Ist dieser Dienst nicht aktiv, so kann an diesem Standort keine Konferenz eingeleitet werden.

#### **NetPhoneCTI+**

Der Dienst "NetPhoneCTI+" wird mit der Option NetPhoneCTI+ lizenziert. Diese Option bietet die Möglichkeit, mit CTI NetPhone Client ein Telefonie-Endgerät zu steuern oder CTI NetPhone Client mit einem externen Telefon über seine Rufnummer zu verknüpfen.

#### **NetPhone Faxserver und NetPhone Fax Printer**

Diese beiden Dienste gehören zum NetPhone Server und werden mit dem Optionspaket NetPhone Fax lizenziert. Sie dienen sowohl dem Empfang und dem Versenden von Fax-Dokumenten sowie dem Ausdrucken dieser Dokumente auf einem Drucker.

#### **NetPhone Hilfsprogramm**

Der Dienst "NetPhone Hilfsprogramm" überwacht die laufenden Prozesse von NetPhone. Jede NetPhone-Komponente registriert sich automatisch beim Start bei NetPhone Hilfsprogramm. Anschließend überprüft NetPhone Hilfsprogramm diese Komponente regelmäßig und beendet sie bei einer Fehlfunktion. Ist in den Optionen des Dienstes unter "Wiederherstellen" ein automatischer Neustart konfiguriert, (dies wird vom NetPhone-Installationsprogramm automatisch veranlasst), so startet Windows Server diese Komponente erneut. Wird die Komponente manuell beendet, so entfernt sie ihre Registrierung bei NetPhone Hilfsprogramm selbsttätig und es erfolgt kein automatischer Neustart mehr.

#### **NetPhone Reporting**

Der Dienst "NetPhone Reporting" wird immer installiert, ist aber nur in NetPhone Cloud Edition aktiviert. Auf dem BackEnd-Server innerhalb einer NetPhone Cloud Edition sorgt dieser Dienst dafür, dass die Nutzungsberichte versandt werden [\(siehe Kapitel 4.6.12,](#page-86-0) *Registerkarte "Usage [Reports" \("Nutzungsberichte"\)](#page-86-0)*, Seite 86).

## <span id="page-44-0"></span>**3.3 Vorbereitungen für die Installation**

Bevor Sie die eigentliche Installation von NetPhone Server ausführen können, müssen Sie als Systemadministrator einige vorbereitende Maßnahmen durchführen.

### **3.3.1 Benutzerkonto für die NetPhone-Komponenten**

Die NetPhone-Komponenten sind Windows Server-Dienste und sollten unter einem eigenen Domänen-Benutzerkonto laufen, über welches sie Zugriff auf System-Ressourcen erhalten. Bitte verwenden Sie hierfür weder das vordefinierte, lokale Administratorkonto, noch ein anderes Benutzerkonto mit Administrator-Rechten.

Installiert bzw. aktualisiert wird NetPhone von einem Benutzer mit lokalen Administrator-Rechten. Dem installierenden Benutzerkonto muss es außerdem möglich sein, Domänen-Benutzerkonten zu Gruppen hinzuzufügen.

Die Konfiguration bzw. Administration von NetPhone kann ein Benutzer vornehmen, dem in der NetPhone-Administration entsprechende Administrator-Rechte zugewiesen wurden [\(siehe Kapitel 6.3,](#page-129-0) *[Administrationsprofile](#page-129-0)*, Seite 129). Er benötigt hierzu keine lokalen Administrator-Rechte.

#### **So bereiten Sie die Installation vor**

**1.** Erstellen Sie einen neuen Domänen-Benutzer, z. B. mit Namen 'NetPhonepbx'.

Die Domänen-Rechte des Benutzerkontos sind zwingend notwendig, wenn

- NetPhone-Komponenten wie z. B. NetPhone Server, NetPhone Gate und NetPhone IP-Telefonunterstützung auf mehr als einem Computer installiert werden sollen,
- Fax-Dokumente auf einem Netzwerkdrucker ausgegeben werden sollen. In diesem Fall benötigt der Benutzer, unter dem der Dienst "NetPhone Fax Printer" läuft, Zugriffsrechte auf den Netzwerkdrucker.
- das Optionspaket NetPhoneStandby installiert werden soll oder
- das terminbasierte Anrufmanagement (Zugriff auf z. B. einen Microsoft Exchange Server) benutzt werden soll. In diesem Fall ist dann auch Schritt [\(2\)](#page-45-0) auszuführen.
- <span id="page-45-0"></span>**2.** Möchten Sie das terminbasierte Anrufmanagement innerhalb des Call Routing Managers nutzen, so erstellen Sie vor der NetPhone-Installation ein Outlook-Profil für das NetPhone Server-Benutzerkonto ('NetPhonepbx') [\(siehe Kapitel 3.3.3,](#page-45-1) *Installation für [das terminbasierte Anrufmanagement](#page-45-1)*, Seite 45).

### **3.3.2 Installation der ISDN-Karten**

Sollen NetPhone Server und NetPhone Gate gemeinsam auf einem Computer laufen, müssen nun die ISDN-Karten installiert werden

Installieren und konfigurieren Sie die ISDN-Karten und Treiber wie in Kapitel 12.2, *[Installation der ISDN-Karten](#page-240-0)*, Seite 240 beschrieben.

Information zu Testprogrammen für die ISDN-Verbindung finden Sie in Anh. F: *[Tools & Traces](#page-446-0)*, Seite 446.

### <span id="page-45-1"></span>**3.3.3 Installation für das terminbasierte Anrufmanagement**

Im Folgenden wird die Integration von NetPhone in eine Umgebung mit Microsoft Outlook und einem Microsoft Exchange Server beschrieben.

Damit NetPhone-Benutzer das terminbasierte Anrufmanagement benutzen können, muss in der NetPhone Server-Benutzerkonfiguration das Exchange-Postfach des jeweiligen Benutzers eingetragen werden.

#### **So richten Sie manuell das terminbasierte Anrufmanagement ein**

- **1.** Starten Sie die NetPhone-Administration.
- **2.** Wechseln Sie in das Verzeichnis "Benutzer".
- **3.** Wählen Sie einen Benutzer aus und klicken Sie mit der rechten Maustaste auf den Eintrag in der Liste.
- 4. Wählen Sie im Kontextmenü "Eigenschaften". Es erscheint das Fenster "Eigenschaften" des Benutzers.
- **5.** Auf der Registerkarte "Einstellungen" klicken Sie auf "Administration...".
- **6.** Wählen Sie die Registerkarte "Erweitert".
- **7.** Tragen Sie im Feld "Mailbox" den zugeordneten Exchange-Benutzer ein (*[Kalender-Zugriff](#page-160-0)*, Seite 160).

Bitte beachten Sie, dass Microsoft Exchange Server bzw. Outlook-Änderungen, welche die Benutzer in ihren Outlook-Kalendern vornehmen, per Voreinstellung nur alle 15 Minuten aktualisiert, und für einen Zeitraum von 6 Monaten veröffentlicht. Sofern Ihnen dieses Intervall zu lang erscheint, oder Sie Termine über einen längeren Zeitraum als 6 Monate veröffentlichen möchten, müssen Sie für die entsprechenden Benutzer die lokalen Outlook-Einstellungen wie nachfolgend beschrieben ändern.

#### **So verkürzen Sie das Aktualisierungs-Intervall**

- **1.** Starten Sie unter dem Windows-Benutzerkonto des zu konfigurierenden Benutzers MS Outlook.
- **2.** Im Hauptmenü unter "Datei | Optionen | Kalender", klicken Sie auf die Schaltfläche "Frei/Gebucht-Optionen...".
- **3.** Auf der Registerkarte "Berechtigungen", klicken Sie auf "Andere Frei/Gebucht-Zeit...".
- 4. Innerhalb des Dialogs "Frei-/Gebucht-Optionen" können Sie nun in den entsprechenden Eingabefeldern die gewünschte Intervall-Länge für die Aktualisierung der Daten und den Zeitraum der zu veröffentlichenden Termine angeben.
- **5.** Bestätigen Sie anschließend alle offenen Dialoge durch Klicken auf "OK".

### **3.3.3.1 Microsoft Exchange Server 2003**

Falls Exchange Server 2003 verwendet wird, gelten zusätzliche Voraussetzungen. Bei den neueren Exchange Server-Versionen lassen Sie diesen Abschnitt unbeachtet.

#### **NetPhone-Komponente "Exchange 2003 Kompatibilität"**

Diese Komponente muss bei der NetPhone-Installation aktiviert werden, siehe Kapitel 3.4.1, *[NetPhone-Setup ausführen](#page-48-1)*, Seite 48, Schritt [\(7\).](#page-48-2)

#### **MAPI**

Die weitere Voraussetzung ist, dass der NetPhone Server über die MAPI-Schnittstelle auf den Microsoft Exchange Server zugreifen kann. Dementsprechend müssen Sie im Exchange Server einen Benutzer anlegen, der das gleiche Windows-Benutzerkonto ('swyxpbx') verwendet, unter dem auch die NetPhone-Dienste laufen. [Weitere Informationen entneh](#page-44-0)men Sie bitte Kapitel 3.3, *[Vorbereitungen für die Installation](#page-44-0)*, Seite 44.

Anschließend installieren Sie auf dem NetPhone Server die Microsoft Outlook Client-Software um ein MAPI-Profil anzulegen. Nachdem diese Voraussetzungen erfüllt sind, muss ein "Outlook-Profil" für das Benutzerkonto ('NetPhonepbx') eingerichtet werden. Melden Sie sich für die anschließend beschriebende Konfiguration unbedingt unter diesem Benutzerkonto ('NetPhonepbx') am Windows Server lokal an.

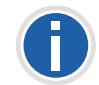

**Vor der Installation von NetPhone Server muss Outlook für den Benutzer ('NetPhonepbx') nicht nur konfiguriert werden, sondern auch einmal gestartet worden sein.**

#### **So richten Sie das Outlook-Profil für NetPhone Server ein**

- **1.** Doppelklicken Sie auf das Outlook-Symbol auf dem Desktop und klicken Sie im nun erscheinenden Dialog auf "Weiter >".
- 2. Wählen Sie aus den Möglichkeiten die Option "Unternehmen oder Arbeitsgruppe".

Klicken Sie auf "Weiter >".

- **3.** Als Informationsdienst wählen Sie "Microsoft Exchange Server". Klicken Sie auf "Weiter >".
- **4.** Im folgenden Dialog geben Sie den Namen Ihres Microsoft Exchange Servers und den Namen des Benutzerkontos (NetPhonepbx') an, unter dem die NetPhone-Dienste laufen und

für das Sie im Exchange Server ein Postfach angelegt haben. Klicken Sie auf "Weiter >".

**5.** Wählen Sie im folgenden Dialog "Nein", da Sie den Computer nicht auf Reisen verwenden.

Klicken Sie auf "Weiter >".

**6.** Klicken Sie auf "Fertig stellen".

Nach diesen Aktionen kann NetPhone Server über die MAPI-Schnittstelle auf den Exchange Server zugreifen und das terminbasierte Anrufmanagement steht den NetPhone-Benutzern damit zur Verfügung.

Haben Sie das Outlook-Profil für NetPhone Server (MAPI) erst nach der Installation von NetPhone eingerichtet, so müssen Sie die Änderungen für die bereits bestehenden Benutzer manuell vornehmen.

### <span id="page-46-0"></span>**3.3.4 Microsoft SQL-Datenbank installieren**

Für die Verwaltung der Benutzerdaten wird eine Datenbank benötigt. Sie können hier zwischen verschiedenen Möglichkeiten wählen:

- **Microsoft SQL Server Express** 
	- Microsoft SQL Server Express können Sie direkt von der NetPhone-DVD installieren. Er kann Datenbanken bis zu einem Gesamtvolumen von 10 GB verwalten.

[Weitere Informationen entnehmen Sie bitte Kapitel 3.3.4.1,](#page-47-0) *Microsoft [SQL Server 2016 \(2014\) Express Installation](#page-47-0)*, Seite 47.

**Microsoft SQL Server Standard Edition** 

Für größere Installationen, z. B. eine NetPhone Cloud Edition-Installation, verwenden Sie bitte einen Microsoft SQL Server (z. B. Standard Edition).

[Der Datenbank-Server muss vor der Installation von NetPhone einge](#page-29-1)[richtet werden.](#page-29-1)

Welche Datenbank für Ihr Szenario geeignet ist, entnehmen Sie bitte der folgenden Aufstellung.

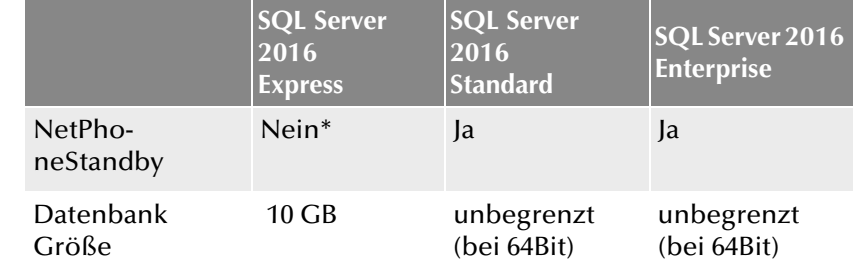

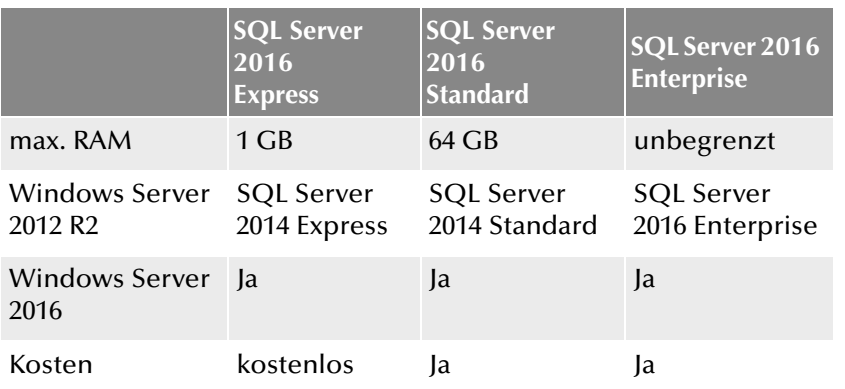

\* Nur für die Datenbank des Standby-Systems einsetzbar

### <span id="page-47-0"></span>**3.3.4.1 Microsoft SQL Server 2016 (2014) Express Installation**

Im Folgenden wird die Installation eines Microsoft SQL Server 2016 Express kurz beschrieben. Weitere Informationen hierzu entnehmen Sie bitte der zugehörigen Microsoft Dokumentation.

Die Installation von Microsoft SQL Server 2016 Express erfolgt mit Hilfe der auf der NetPhone-DVD enthaltenen Software.

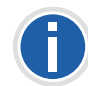

**Vergewissern Sie sich bitte vor dem Start, dass auf dem Zielrechner noch keine SQL Server Installation vorhanden ist, da dies nicht vom Installationsprogramm überprüft wird.**

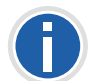

**Möchten Sie später ein Standby-Szenario einrichten, so erweitern Sie bitte für das Master-System die Microsoft SQL Server Express Edition zu einer SQL Server Standard Edition. Der dabei mitinstallierte SQL Agent wird für den Datenbankabgleich benötigt. Auf beiden Servern muss die Funktion "Datenbank Services - Replikation" bei der Installation des SQL Servers ausgewählt werden. Das Standby-System kann weiterhin mit einer Microsoft SQL Server Express-Datenbank arbeiten.**

Eine Übersicht bezüglich der Microsoft SQL Server erhalten Sie unter <http://www.microsoft.com/germany/sql/editionen/default.mspx>

#### **So installieren Sie einen MS SQL Server**

**1.** Starten Sie die Installation des MS SQL Servers.

Wählen Sie "NetPhone Server installieren". Wählen Sie "Microsoft SQL Server" und anschließend "Microsoft SQL Server 2016 (2014) Express".

Die Dateien werden entpackt.

- **2.** Klicken Sie auf "Neuinstallation oder Hinzufügen von Funktionen zu einer vorhandenen Installation".
- **3.** Akzeptieren Sie die Lizenzbedingungen und klicken Sie auf "Weiter>".
- **4.** Akzeptieren Sie die Benutzung von Microsoft-Update und klicken Sie auf "Weiter>".
- **5.** Installieren Sie die Setup-Unterstützungsdateien durch Klicken auf "Weiter>".
- **6.** Funktionsauswahl:

Im Weiteren können verschiedene Funktionsparameter konfiguriert werden.

Klicken Sie auf "Weiter>".

**7.** Instanznamen:

Hier können Sie einen Instanznamen anlegen, wenn Sie mehrere Datenbank-Instanzen auf einem SQL Server installieren möchten.

Empfohlen wird die Standardinstanz beizubehalten.

Klicken Sie auf "Weiter>".

**8.** Dienstkonten:

Behalten Sie die Standardparameter bei und klicken Sie auf "Weiter>".

**9.** Kontobereitstellung:

Wählen Sie "Gemischter Modus" und vergeben Sie ein Kennwort für das SQL Server-Systemadministratorkonto. Bestätigen Sie das Kennwort.

- 10. Klicken Sie auf "Hinzufügen..." um den Mitgliedern der lokalen Administratorengruppe Zugriff auf den SQL-Server zu gewähren. Klicken Sie auf "Weiter>".
- **11.** Klicken Sie auf "Weiter>" um die Installation zu starten.

Der Installationsassistent installiert nun den SQL Server mit den angegebenen Parametern.

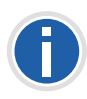

**Wenn Sie nach der Installation den Namen des Server-Rechner ändern, beachten Sie bitte die Hinweise in diesem Technet-Artikel:** 

<http://technet.microsoft.com/de-de/library/ms143799.aspx>

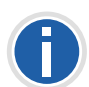

**Stellen Sie sicher, dass für Ihren SQL Server immer das aktuellste Service-Pack installiert ist und prüfen Sie regelmäßig, z. B. mit Hilfe der Microsoft-Security Webseite (**<http://www.microsoft.com/security>**), ob es andere sicherheitsrelevante Updates für diese Microsoft-Software gibt und installieren Sie diese.**

# <span id="page-48-0"></span>**3.4 Installation von NetPhone Server**

Das Installationsprogramm erlaubt Ihnen eine komfortable Installation von NetPhone. Sind bereits Komponenten von NetPhone installiert, wie zum Beispiel NetPhone Server, PhoneManager oder NetPhone Gate, haben Sie die Möglichkeit den Umfang der Installation zu verändern und vorhandene Komponenten zu deinstallieren oder weitere Komponenten zu installieren.

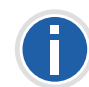

**Die Installation von NetPhone Cloud Edition können Sie über die Kommandozeile mit dem folgenden Befehl starten: "msiexec.exe /i setup.msi HOSTED=1"**

**[Weitere Informationen entnehmen Sie bitte Abschnitt](#page-54-0)** *NetPhone Server-[Installation über die Kommandozeile aufrufen](#page-54-0)***, Seite 54.**

### <span id="page-48-1"></span>**3.4.1 NetPhone-Setup ausführen**

Die NetPhone Server-Installation erfolgt durch eine Microsoft Windows Installer-Datei. Der Windows Installer ist integraler Bestandteil des Windows-Betriebsystems.

#### **So installieren Sie mit Hilfe des NetPhone-Setups**

- **1.** Schließen Sie alle Windows-Anwendungen.
- **2.** Legen Sie die NetPhone-DVD in Ihr DVD-ROM-Laufwerk.

Das Setup-Programm startet automatisch.

Falls das Setup nicht startet, doppelklicken Sie auf die Datei autorun.exe, die sich auf der NetPhone-DVD befindet.

**3.** Die Startseite des NetPhone-Setups erscheint.

4. Wählen Sie "NetPhone Server installieren".

Es wird überprüft, ob Microsoft .NET Framework installiert ist. Ist dies nicht der Fall, so können Sie diese direkt von der DVD installieren, indem Sie auf den entsprechenden Link klicken. Beachten Sie die Hinweise und klicken Sie auf "NetPhone Server". Es öffnet sich die NetPhone-Installation.

- **5.** Akzeptieren Sie den Lizenzvertrag.
- **6.** Beachten Sie die aktuellen Informationen.
- <span id="page-48-2"></span>**7.** Legen Sie mit Hilfe des Installations-Assistenten die Komponenten fest, die Sie installieren möchten:
	- NetPhone Server

verwaltet die Benutzer und beinhaltet als weitere Komponente die automatische Vermittlung. Die Komponenten können Sie bei der Installation einzeln auswählen.

- Automatische Vermittlung
- Vermittlung mit Support- und Vertriebsgruppen
- Exchange 2003 Kompatibilität

unterstützt kalenderbasierte Rufumleitungen mit Exchange Server 2003 und älter. Deaktiviert die Abfrage von neueren Versionen. Wird diese Option nicht ausgewählt, wird die Unterstützung für Exchange 2007 oder neuer installiert.

- NetPhone ConferenceManager verwaltet alle Konferenzen und Konferenzräume
- NetPhone PhoneManager verwaltet die Anbindung der Telefone (IP-Telefon)
- NetPhone Gate für die Anbindung an das öffentliche Telefonnetz
- NetPhone LinkManager stellt WAN-Verbindungen (IP) zu einem anderen NetPhone Server oder zu einem SIP-Provider bzw. ENUM zur Verfügung,
- NetPhoneCTI+ ermöglicht die Steuerung von Telefonie-Endgeräten und die Steuerung von externen Telefonen über die Rufnummer
- NetPhoneRemoteConnector ermöglicht Verbindungen zum NetPhone Server außerhalb eines lokalen bzw. virtuellen privaten Netzwerks
- NetPhone Faxserver ermöglicht den Versand und Empfang von Fax-Dokumenten.
- NetPhone Fax Printer ermöglicht automatisches Ausdrucken von empfangenen Fax-Dokumenten.
- NetPhone TraceTool

verwaltet NetPhone-Protokolldateien und ermöglicht die Übermittlung dieser Dateien zum Support ([siehe F.6.1](#page-450-0) *NetPhone TraceTool*[, Seite 450\)](#page-450-0)

Rechts neben der Komponentenauswahl können Sie die Beschreibung der markierten Komponente, den Installationsstatus und den entsprechenden Speicherplatzbedarf entnehmen.

In der Standardeinstellung werden alle aufgeführten Komponenten installiert.

Möchten Sie eine Komponente nicht auf diesem Computer installieren (evtl. später separat), so wählen Sie in der Dropdownliste "Nicht verfügbar". Möchten Sie einzelne Komponenten separat installieren, deaktivieren Sie die entsprechenden anderen Komponenten in der zugehörigen Dropdownliste.

#### Speicherplatz

Mit Hilfe von "Speicherplatz" können Sie sich die aktuelle Speicherplatz-Belegung der verfügbaren Laufwerke anzeigen lassen.

- **8.** Installation starten:
	- Klicken Sie auf "Weiter>". Wenn Sie in diesem Dialog "Installation starten" auf "Installieren" klicken, wird die Installation durchgeführt. Dabei werden die notwendigen Dateien kopiert und Einträge in die Windows-Registrierung vorgenommen.

Vervollständigen Sie die Installation nun mit Hilfe des Konfigurationsassistenten.

[Weitere Informationen entnehmen Sie bitte Kapitel 3.4.2,](#page-49-0) *NetPhone [konfigurieren](#page-49-0)*, Seite 49.

## <span id="page-49-0"></span>**3.4.2 NetPhone konfigurieren**

Im Anschluss an die Installation wird der Konfigurationsassistent gestartet. Mit seiner Hilfe legen Sie die notwendigen Konfigurationsparameter für die installierten Komponenten fest.

Der Konfigurationsassistent kann auch zu einem späteren Zeitpunkt in einer bestehenden Installation erneut gestartet werden um z. B. Änderungen in der Konfiguration von NetPhone vorzunehmen.

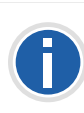

**Beachten Sie bitte, dass der NetPhone Konfigurationsassistent alle Dienste des NetPhone Server anhält. Damit werden auch laufende Gespräche unterbrochen. Telefonieren ist während der Konfiguration mit dem Konfigurationsassistenten nicht möglich! Wird der Konfigurationsassistent abgebrochen, so bleiben alle Dienste angehalten. Beenden Sie den Konfigurationsassistent, so werden alle Dienste wieder gestartet.** 

#### <span id="page-49-2"></span>**So konfigurieren Sie NetPhone**

Sie können den Konfigurationsassistent starten unter "Start | Programme | NetPhone | NetPhone Konfigurationsassistent".

<span id="page-49-1"></span>**1.** Mit SQL Server verbinden

Geben Sie hier die SQL-Server-Instanz an auf der Sie die Datenbank für NetPhone einrichten möchten.

- Windows-Authentifizierung (Standard) Wählen Sie diese Art der Authentifizierung, wenn der aktuell angemeldete Benutzer administrative Rechte auf dem SQL Server besitzt.
- SQL-Server Authentifizierung

Alternativ wählen Sie die Authentifizierung über den Namen und das zugehörige Kennwort eines SQL-Server Benutzers.

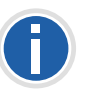

**Das hier angegebene Windows-Benutzerkonto muss zum Erstellen einer neuen Datenbank Administratorrechte auf der SQL Server-Instanz besitzen. Soll eine bestehende Datenbank aktualisiert werden, so sind Administratorrechte auf dieser Datenbank ('db\_owner') notwendig.**

#### **2.** Datenbank Installationsart:

Sie können wählen ob Sie eine

• Datenbank erstellen

Dies ist nur möglich, wenn lokal ein SQL-Server installiert ist. Dabei werden die Standardeinstellungen verwandt und das Net-Phone-Datenbank-Schema installiert.

Geben Sie einen Namen für die neue NetPhone-Datenbank an und einen Benutzernamen mit Kennwort. Das Benutzerkonto, unter dem der Konfigurationsassistent jetzt auf den SQL Server zugreift, benötigt die Rechte eines SQL Server-Administrators ('sysadmin') um die NetPhone-Datenbank zu erstellen.

- bestehende NetPhone-Datenbank verwenden Wählen Sie aus der Dropdown-Liste eine vorhandene Datenbank aus. Hierfür benötigt das in Schritt [\(1\)](#page-49-1) angegebene Benutzerkonto mindestens die Rechte eines Datenbank-Inhabers ('db\_owner').
- **3.** Datenbank-Konto auswählen

NetPhone Server benötigt für den Datenbank-Zugriff nur beschränkte Rechte. Haben Sie eine vorhandene Datenbank gewählt, so geben Sie hier an, mit welchem Benutzernamen und Kennwort der NetPhone Server auf die Datenbank zugreifen soll.

Während der weiteren Installation verleiht der Konfigurationsassistent dem hier angegebenen Benutzerkonto die notwendigen Rechte (db\_datawriter; db\_datareader; IpPbxUser).

- **4.** NetPhone Server Datenbank:
	- Anlegen... bzw. Aktualisieren...

Klicken Sie auf "Anlegen...", um eine neue lokale Datenbank anzulegen.

Wurde eine vorhandene Datenbank gewählt, so kann hier das Datenbank-Schema aktualisiert werden.

• Wiederherstellen\*\*

Mit "Wiederherstellen" können Sie hier auch eine vorhandene, lokale Datenbank, z. B. aus einer älteren NetPhone-Installation, wiederherstellen.

• Backup\*

Zu einem späteren Zeitpunkt können Sie eine Sicherheitskopie Ihrer lokalen Datenbank anlegen [\(siehe Kapitel 4.11,](#page-105-0) *Sicherung [der NetPhone-Datenbank](#page-105-0)*, Seite 105).

**Beachten Sie bitte bei der Verwendung einer vorhandenen Datenbank, dass die Aktualisierung der Datenbank irreversibel ist. Der Konfigurationsassistent aktualisiert die vorhandene Datenbank einer älteren NetPhone-Installation automatisch. Zusätzlich wird vor der Aktualisierung einer lokalen Datenbank eine Sicherungskopie angelegt. Sie finden diese Sicherungsko**pie im NetPhone-Programmverzeichnis unter "\Dokumente und Einstellun**gen\All Users\Anwendungsdaten\Deutsche Telekom AG\Backup".**

Nur lokale Datenbanken können hier wiederhergestellt werden bzw. gesichert werden. Eine Datenbank, die auf einem anderen Computer installiert ist, kann nicht vom Konfigurationsassistenten gesichert bzw. wiederhergestellt werden. Nutzen Sie hierfür die von Microsoft bereitgestellten Mechanismen.

<span id="page-50-0"></span>**5.** Typ des NetPhone Server:\*

Wählen Sie hier, ob Sie eine Standard-Installation vornehmen möchten oder eine Installation für ein Szenario mit erhöhter Ausfallsicherheit (Optionspaket NetPhoneStandby). In einem Standby-Szenario geben Sie die Lizenzen nur bei der Konfiguration des Master Servers ein.

[Weitere Informationen entnehmen Sie bitte Kapitel 20,](#page-362-0) *Standby-[NetPhone Server](#page-362-0)*, Seite 362.

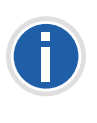

**Installieren und konfigurieren Sie auf jeden Fall zuerst das Standby-System und anschließend das Master-System. Diese Vorgehensweise wird empfohlen, da bei der Konfiguration der Replikation das Standby-System bereits installiert sein muss und laufen muss.**

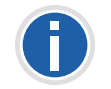

**Ist ein Server als Master- oder Standby-Server konfiguriert worden, so wird bei einem erneuten Starten des Konfigurationsassistenten diese Abfrage nicht mehr erscheinen.**

#### **6.** Dienstekonto:

Legen Sie hier das Benutzerkonto fest, unter dem die NetPhone-Systemdienste gestartet werden (zum Beispiel 'ippbx').

Ein Domänen-Benutzerkonto wird benötigt, wenn

- einzelne Komponenten auf verschiedenen Computern installiert werden (z. B. ein abgesetztes Gateway)
- das NetPhone Fax Printer auf einem Netzwerkdrucker drucken soll
- das terminbasierte Anrufmanagement genutzt werden soll

Der Benutzername sollte mit Hilfe von "Durchsuchen" gewählt werden. Sie geben dann nur das Kennwort ein. Ihre Angaben werden durch das Setup-Programm auf Gültigkeit überprüft. Diese Überprüfung kann einige Sekunden in Anspruch nehmen. Falls die Angaben fehlerhaft sein sollten, so wird eine Fehlermeldung ausgegeben und Sie können den Vorgang wiederholen.

Benötigt NetPhone Server kein Domänen-Benutzerkonto, so können Sie vom Konfigurationsassistenten ein lokales Benutzerkonto anlegen lassen.

Das Dienstekonto wird der ebenfalls angelegten lokalen Gruppe 'NetPhone Services' hinzugefügt. Diese Gruppe wird ausschließlich für die NetPhone-Dienste genutzt.

**7.** Informationen zum Dienstekonto

<span id="page-51-1"></span>Der Konfigurationsassistent gibt eine Übersicht über das verwendete Benutzerkonto und die angelegte Gruppe.

**8.** Lizenzschlüssel (nur für NetPhone)

Haben Sie in Schritt [\(5\)](#page-50-0) die Standard-Installation ausgewählt, also kein Standby-Szenario, so können Sie hier zwischen

- einer Testinstallation (siehe *[Evaluierungs-Installation](#page-32-2)*, Seite 32) und
- einer Installation mit Lizenzschlüsseln ([siehe Kapitel 2.4.1,](#page-32-1)  *[NetPhone Lizenzverfahren](#page-32-1)*, Seite 32)

wählen.

**9.** Lizenzserver (nur für NetPhone Cloud Edition)

Legen Sie fest, wie das konfigurierte System lizenziert wird.

- Dieses System als Lizenzserver verwenden Das aktuelle System (BackEnd-Server) wird als Lizenzserver konfiguriert. Die NetPhone Cloud Edition-Lizenz wird auf diesem System eingelesen. Alle anderen NetPhone Cloud Edition-Installationen (FrontEnd-Server) kontaktieren diese Installation, um sich ihrerseits zu lizenzieren. Auf diesem System muss der Reporting-Dienst aktiviert sein.
- Mit einem NetPhone Cloud Edition-Lizenzserver verbinden Geben Sie hier den Namen des Lizenzservers an. Das konfigurierte System kontaktiert dann regelmäßig den Lizenzserver um sich zu lizenzieren.
- <span id="page-51-0"></span>**10.** Verbinden zur SQL Server-Reporting-Datenbank (nur für Backend-Server von NetPhone Cloud Edition)

Geben Sie die SQL Server-Instanz an, auf der eine Reporting-Datenbank eingerichtet wurde. Legen Sie fest, ob der Konfigurationsassistent sich mit dem aktuellen Benutzerkonto dort anmelden soll oder mit Benutzername und Kennwort. Auf jeden Fall werden zum Aktualisieren einer vorhandenen Reporting-Datenbank Administratorrechte ('db\_owner') auf dieser Datenbank benötigt.

**11.** Reporting-Datenbank (nur für BackEnd-Server von NetPhone Cloud Edition)

Wählen Sie eine bereits angelegte Reporting-Datenbank aus. Das in [\(10\)](#page-51-0) festgelegte Benutzerkonto muss auf dieser Datenbank 'db\_owner' sein.

- **12.** Konto für Reporting-Datenbank (nur für NetPhone Cloud Edition) Der Reportingdienst, der regelmäßig die Lizenzdaten aller Server erfasst, greift unter eingeschränkten Rechten auf die Reporting-Datenbank zu. Legen Sie hier den Benutzernamen und das Kennwort für diesen Zugriff fest.
- **13.** NetPhone-Lizenzen

Möchten Sie Lizenzschlüssel einfügen, so klicken Sie auf "Lizenz hinzufügen...". Es öffnet sich ein weiteres Fenster "NetPhone Lizenz hinzufügen". Geben Sie an ob Sie eine Limitierte Lizenz von Ihrem Lizenz-Zertifikat (PDF) oder eine Permanente Lizenz (Datei) eingeben möchten. Die Limitierten Lizenzschlüssel werden Ihnen als PDF zugesandt.

Geben Sie den Limitierten Lizenzschlüssel ein bzw. den Namen der Datei, die den Permanenten Lizenzschlüssel enthält.

Fügen Sie auf diese Weise alle Lizenzschlüssel für die Optionen hinzu, die Sie installieren möchten.

Lizenzieren Sie einen NetPhone Cloud Edition-Lizenzserver, so benötigen Sie nur einen Lizenzschlüssel.

Die in der Lieferung enthaltenen Lizenzschlüssel (PDF) sind zeitlich limitiert auf 30 Tage und umfassen die von Ihnen bestellte Benutzerund Kanalanzahl. Nach Eingabe des Schlüssels werden die entsprechenden Lizenzen angezeigt.

Installieren Sie NetPhone mit diesen limitierten Schlüsseln und beantragen Sie nach der Installation permanente Schlüssel. Diesen permanenten Lizenzschlüssel fügen Sie dann in der NetPhone Server-Konfiguration an dieser Stelle ein, in dem Sie die Option "Eine Permanente Lizenz" aktivieren [\(siehe Kapitel 4.4,](#page-66-0) *Lizenzen [verwalten](#page-66-0)*, Seite 66).

Haben Sie sich für eine Standard-Installation entschieden, so fahren Sie mit Schritt [\(16\)](#page-52-0) ([Mailserver:\)](#page-52-0) fort.

**14.** Standby-NetPhone Server:

Konfigurieren Sie einen Master-NetPhone Server, so geben Sie hier den Namen des Computers an, auf dem der Standby-NetPhone Server installiert ist.

Mit "Durchsuchen..." können Sie einen Computer aus dem Netzwerk auswählen.

<sup>\*.</sup> Diese Funktion steht in NetPhone Cloud Edition nicht zur Verfügung

Ist dieser Computer noch nicht vorhanden bzw. ist der Name des Computers noch nicht bekannt, so müssen Sie nach der Installation des Standby-NetPhone Server den Konfigurationsassistenten erneut durchlaufen.

Wird ein Standard-NetPhone Server konfiguriert, so erscheint diese Abfrage nicht.

#### **15.** Standby-Dienste:

Es erscheint eine Liste der auf dem aktuellen Computer installierten NetPhone-Dienste. Standardmäßig arbeiten alle Dienste auf einem Computer mit den anderen Diensten auf demselben Computer zusammen.

- nur mit dem Master-NetPhone Server
- nur mit dem Standby-NetPhone Server oder
- mit beiden NetPhone Server

zusammenarbeiten soll. [Weitere Informationen entnehmen Sie](#page-362-0)  bitte Kapitel 20, *[Standby-NetPhone Server](#page-362-0)*, Seite 362.

<span id="page-52-0"></span>**16.** Mailserver:

NetPhone Server benötigt einen E-Mail-Server um Voicemails, Faxmails und Nutzungsberichte (für NetPhone Cloud Edition) zu versenden.

Für das Zustellen von E-Mails geben Sie im Feld "Name des SMTP-Mailservers" den Namen des zu verwendenden Mailservers an.

Jede E-Mail, die vom NetPhone Server verschickt wird, enthält als Absender die im Feld "Absenderadresse für E-Mail" eingegebene E-Mail-Adresse. Geben Sie hier z. B. die E-Mail-Adresse des NetPhone-Administrators an.

- **17.** NetPhone Server-Standort:
	- Zeitzone

Wählen Sie aus der Auswahlliste die Zeitzone aus, die für den Vorgabestandort dieses NetPhone Servers gilt.

- Eigene Landeskennzahl Hier definieren Sie die eigene Landeskennzahl. Für Deutschland also '49'.
- Eigene Ortskennzahl Geben Sie hier die eigene Ortskennzahl ohne die führende '0' ein, also z. B. '231' für Dortmund oder '40' für Hamburg.
- Internationale Vorwahl In dieses Feld kommt die Vorwahl für internationale Gespräche.

In Deutschland ist dies '00'.

• Ferngesprächsvorwahl

Geben Sie hier die Ziffer(n) ein, die gewählt werden muss (müssen), um ein Ferngespräch zu führen. In Deutschland ist das immer die '0'.

• Amtsholung

Das ist die Ziffer, die NetPhone-Benutzer wählen müssen, um externe Gespräche zu führen. Standardwert: '0'.

**18.** Active Directory-Erweiterung

Sie können die NetPhone-Benutzerverwaltung in eine Windows Active Directory-Umgebung integrieren.

Hat das aktuell angemeldete Benutzerkonto nicht die notwendigen Rechte, so geben Sie bitte unter "Registrieren" ein Benutzerkonto (Name und Kennwort) an, das die Berechtigung hat, die Active Directory-Konfiguration zu ändern z. B. ein Domänenadministratorkonto.

**19.** IP-Telefon Firmware Aktualisierung\*

Sie können die Software der IP-Telefon automatisch vom FTP-Server bei Deutsche Telekom AG aktualisieren.

Möchten Sie einen eigenen FTP-Server einrichten, so können Sie die entsprechenden Daten in der NetPhone-Administration eingeben.

**20.** Konferenz:

Legen Sie hier den Benutzer fest, unter dem sich der KonferenzManager später am NetPhone Server anmeldet (Standardname: Konferenz).

Der Benutzer "Konferenz" wird immer angelegt. Konferenzräume und Konferenzen mit mehr als drei Teilnehmern werden für NetPhone erst durch die Installation des Optionspaketes "NetPhoneConference" möglich.

In einer NetPhone Cloud Edition-Installation werden Konferenzen durch die Option "NetPhoneAdHocConference" möglich.

**21.** Remotezugriff konfigurieren:

Falls direkte Internet-Verbindungen mit den Clients der neuen Generation unterstützt werden sollen, aktivieren Sie das Kontrollfeld "Internet-Verbindungen ermöglichen".

Geben Sie in die entsprechenden Felder die öffentliche Server-Adresse (und optional Port) ein, über die Clients NetPhone Server aus dem Internet erreichen. ([Weitere Informationen entnehmen Sie](#page-408-0)  bitte Kapitel 23.1.3, *[Verbindungen mit den Clients der neuen](#page-408-0)  [Generation](#page-408-0)*, Seite 408.).

#### **22.** RemoteConnector Eigenschaften:

(*[Internet-Verbindung via NetPhoneRemoteConnector](#page-403-0)*, Seite 403)

Wählen Sie den Modus für Erzeugung und Verwaltung von Zertifikaten:

• Automatisch

Erzeugung und Verwaltung von Zertifikaten wird von NetPhone durchgeführt.

Im Weiteren werden Sie aufgefordert Stamm- und Serverzertifikat erzeugen zu lassen und das Kennwort für das Stammzertifikat zu vergeben.

Über die Benutzeroberfläche der NetPhone-Administration werden Sie Client-Zertifikate für die gewünschten Benutzer erzeugen können.

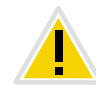

**Für die Erzeugung der Client-Zertifikaten, benötigen Sie das Kennwort, mit dem Sie das Stammzertifikat geschützt haben.**

[Weitere Informationen entnehmen Sie bitte Kapitel 8.2.1.3,](#page-154-0) *Regis[terkarte "RemoteConnector"](#page-154-0)*, Seite 154.

• Manuell

Wählen Sie diesen Modus nur, wenn Sie über eigene Zertifikate verfügen. Sie sind für die Verteilung der Zertifikate selbst verantwortlich. NetPhone speichert in diesem Modus keine Zertifikate, sondern nur Fingerabdrücke (Thumbprints)

Im nächsten Schritt müssen Sie das Stammzertifikat und vom Stammzertifikat abgeleitetes Serverzertifikat in der entsprechenden Dropdown-Liste auswählen.

Sollten Sie Ihre Zertifikate noch nicht in den Windows-Zertifikatspeicher importiert haben, können Sie dies über die Schaltfläche ...." tun.

[Weitere Informationen entnehmen Sie bitte Abschnitt](#page-404-0) *Manuell [erzeugte Zertifikate](#page-404-0)*, Seite 404.

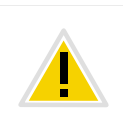

**Wenn Sie den Modus für Zertifikate-Erzeugung und -Verwaltung später ändern, werden alle den Benutzern zugewiesenen Client-Zertifikate ungültig.**

- **23.** Richten Sie nach der Installation in der NetPhone-Administration ISDN-Trunks ein. Die Verknüpfung zu NetPhone Gate erfolgt über den Namen des Computers, auf dem der Dienst installiert wurde. [Weitere Informationen entnehmen Sie bitte Abschnitt](#page-264-0) *So legen Sie [einen ISDN-Trunk an](#page-264-0)*, Seite 264.
- **24.** Speicherort der Dateien

Hier können Sie festlegen, wo die Fax-Dokumente der Benutzer abgelegt werden. Sie können wählen zwischen

• Speichern in der Datenbank

Beachten Sie dabei bitte, dass es je nach Typ der Datenbank eine Speicherplatzbegrenzung gibt.

• Speichern im Dateisystem

Hierbei werden alle Dateien in einem lokalen Verzeichnis abgelegt (Standard: C:\ProgramData\T-Com\IpPbxServer\Data\File-Data). Sollen die Dateien in einem Netzwerkverzeichnis gespeichert werden, geben Sie hier noch ein Benutzerkonto und Kennwort an, das Zugriff auf dieses Verzeichnis ermöglicht. Wird der Speicherort im Dateisystem von einem Verzeichnis zu einem anderen geändert, so erscheint eine Aufforderung, die Dateien jetzt direkt zu kopieren. Bitte setzen Sie den Konfigurationsassistenten erst dann fort, wenn alle Dateien kopiert sind. Der Konfigurationsassistent prüft anschließend den Zugriff auf die Dateien am neuen Speicherort.

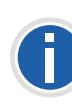

**Wird eine bereits vorhandene Installation aktualisiert, so kann der Wechsel des Speicherortes von der Datenbank zum Dateisystem bzw. umgekehrt einige Zeit in Anspruch nehmen in Abhängigkeit von der Menge der bereits vorhandenen Dateien. Insbesondere werden alle Fax-Dokumente, die der Benutzer bisher noch nicht (lokal) archiviert hat, in die Datenbank geladen.**

Bitte beachten Sie, dass bei einer Sicherung der Datenbank diese Dateien vom Administrator gesichert werden müssen. [Weitere](#page-105-0)  [Informationen entnehmen Sie bitte Kapitel 4.11,](#page-105-0) *Sicherung der [NetPhone-Datenbank](#page-105-0)*, Seite 105.

**25.** Die NetPhone-Datenbank wird mit den eingegebenen Parametern konfiguriert.

- **26.** NetPhone Faxserver Eigenschaften Geben Sie hier die Fax Station ID von NetPhone Faxserver ein.
- **27.** NetPhone Faxserver Konfigurationsübersicht Die Parameter für die NetPhone Fax-Konfiguration werden angezeigt.
- **28.** Konfigurieren der Fax-Einstellungen (Dieser Schritt ist in NetPhone Cloud Edition nicht vorhanden)

Die angezeigte NetPhone Fax-Konfiguration wird vorgenommen. Es werden so viele Fax-Kanäle angelegt, wie Lizenzen vorhanden sind. Die konfigurierte Fax Station ID wird auf allen Fax-Kanälen konfiguriert und kann nachträglich in der Eigenschaften der einzelnen Fax-Kanäle geändert werden.

**29.** Automatische Aktualisierung der Systemtelefon-Whitelist

Für die automatische tägliche Aktualisierung der Lizenzen für Systemtelefone (Whitelist) sollten Sie eine Windows-Aufgabe erstellen.

Aktivieren Sie das Kontrollkästchen "Geplante Aufgabe erstellen". In der Windows-Aufgabenplanung wird eine neue Aufgabe "PhoneWhitelistUpdate" erstellt und einmalig ausgeführt. D.h. die Whitelist wird sofort aktualisiert. [Weitere Informationen](#page-334-1)  [entnehmen Sie bitte Abschnitt](#page-334-1) *Whitelist installieren und [aktualisieren](#page-334-1)*, Seite 334.

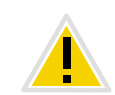

Wenn Sie das Kontrollkästchen "Geplante Aufgabe erstellen" deaktiviert **lassen, wird eine eventuell vorhandene Aufgabe zur automatischen Whitelist-Aktualisierung entfernt.**

**30.** Beenden Sie anschließend den Konfigurationsassistenten mit "Fertig stellen".

Haben Sie ein Standby-Szenario installiert, so wird im Anschluss an den Konfigurationsassistenten der Konfigurationsassistent für die Standby-Konfiguration gestartet (siehe Kapitel 20, *[Standby-NetPhone](#page-362-0)  Server*[, Seite 362](#page-362-0)).

Alle Dienste (NetPhone Server, NetPhone ConfigDataStore, NetPhone Gate, PhoneManager, NetPhone Hilfsprogramm, KonferenzManager) werden während der Konfiguration automatisch gestartet und sind nach der Konfiguration betriebsbereit.

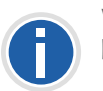

**Wenn Sie nach der Installation den Namen des Server-Rechner ändern, beachten Sie bitte die Hinweise in diesem Technet-Artikel:**  <http://technet.microsoft.com/de-de/library/ms143799.aspx>

Wie Sie die NetPhone-Administration installieren, erfahren Sie in Kapitel 3.5, *[Installation der NetPhone-Administration](#page-57-0)*, Seite 57.

Der Konfigurationsassistent legt eine Trace-Datei ConfigWiz-<Zeit im Format jjjjmmdd-hhmmss>.log an. Diese finden Sie, wie alle anderen Trace-Dateien, im Verzeichnis <common\_app\_data>\T-Com\Traces. Dabei ist <common\_app\_data> das Standard-Anwendungsverzeichnis von Windows, z. B. C:\Dokumente und Einstellungen\All Users\Anwendungsdaten.

[Weitere Informationen entnehmen Sie bitte Anhang F.6,](#page-450-1) *Traces der Net-[Phone-Dienste](#page-450-1)*, Seite 450.

## <span id="page-54-0"></span>**3.4.3 NetPhone Server-Installation über die Kommandozeile aufrufen**

Sie können die Installation von NetPhone Server auch durch einen Aufruf aus der Kommandozeile starten. Es ist empfehlenswert, bei dieser Art der Installation immer eine Protokolldatei anzulegen (msiexec /l oder / l\*v für eine detaillierte Protokolldatei). Die Installation rufen Sie über den Befehl "msiexec /i" auf. Dabei können Sie Umfang und Ablauf der Installation über bestimmte Parameter steuern.

Sie möchten NetPhone Server mit allen verfügbaren Funktionen ohne weitere Benutzereingaben ("still") installieren:

msiexec /qn /i Setup.msi

Die folgenden Parameter können Sie verwenden

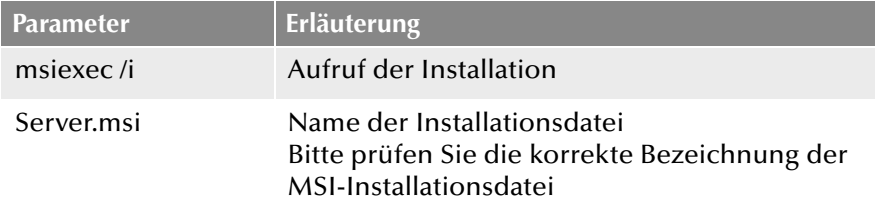

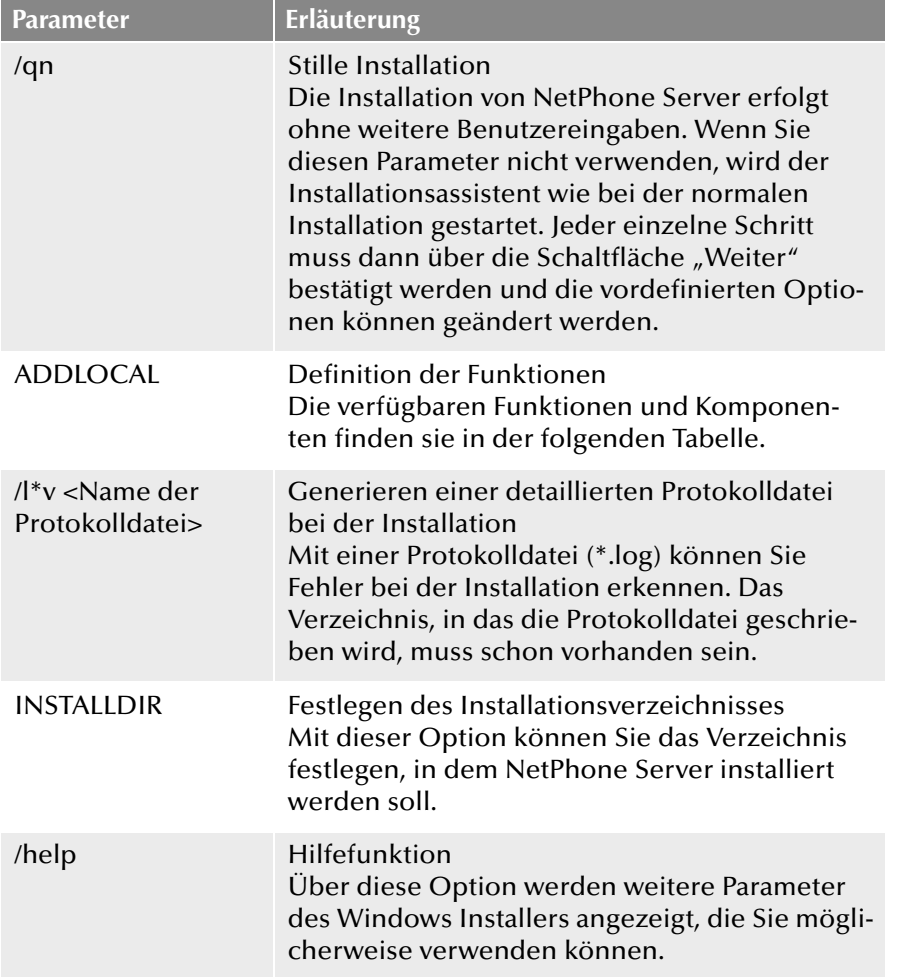

Die folgende Tabelle enthält die für ADDLOCAL gültigen Funktionen:

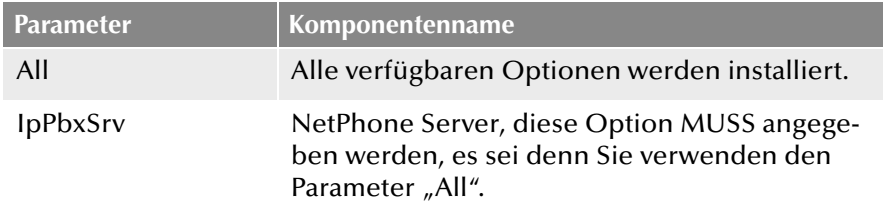

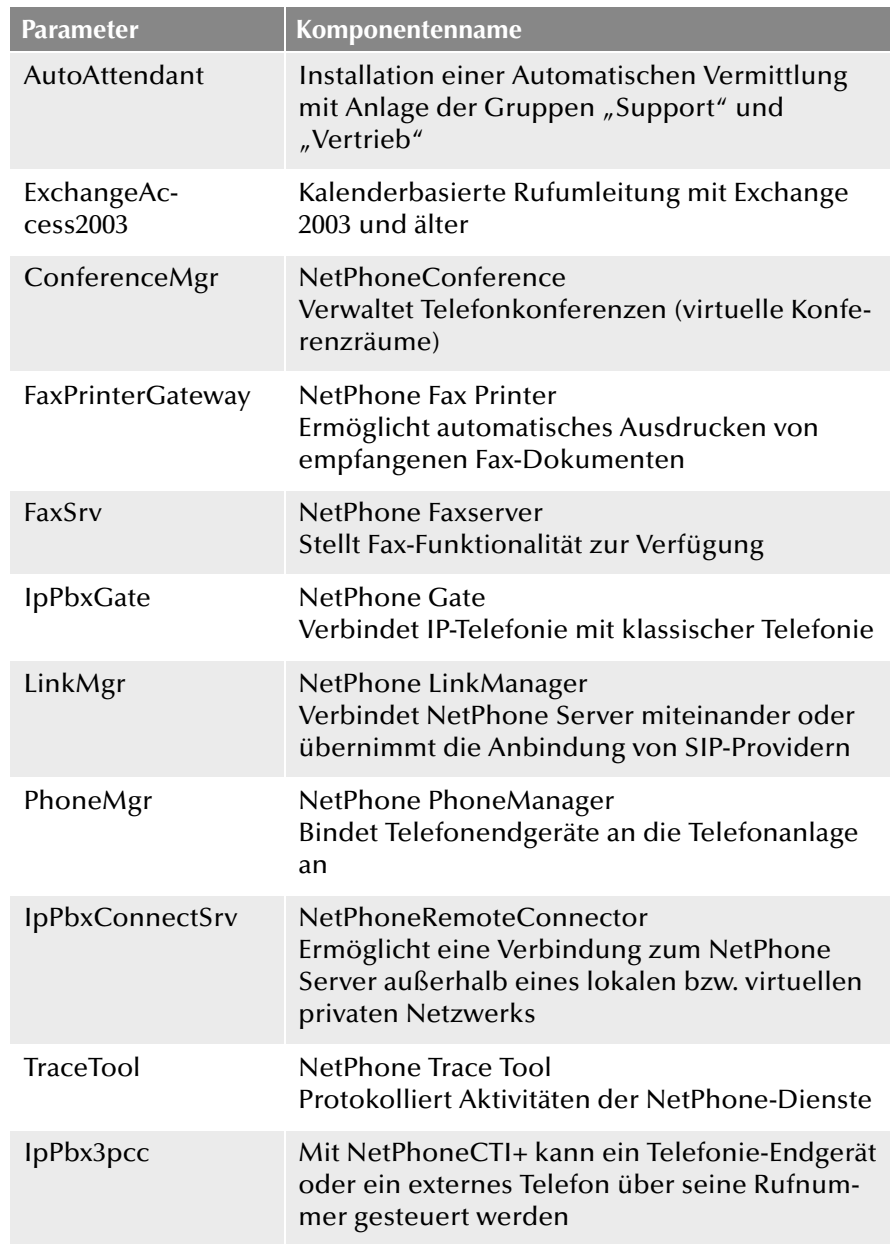

## **3.4.4 Unbeaufsichtigte Konfiguration**

Beim unbeaufsichtigten Setup wird die NetPhone-Konfiguration durchlaufen, ohne dass währenddessen Eingaben im Konfigurationsassistenten nötig sind.

Die Konfigurationseinstellungen werden stattdessen in der Datei "Unattended.xml" hinterlegt. Diese Datei finden Sie auf der NetPhone-DVD im Verzeichnis "NetPhone".

Ausführliche Kommentare innerhalb der Datei helfen bei der Eingabe der Parameter.

Die Steuerung, wie die Konfiguration ausgeführt wird - unbeaufsichtigt oder mit Hilfe des grafischen Konfigurationsassistenten - erfolgt über das Attribut "mode", welches Sie am Anfang der Datei "Unattended.xml" festlegen:

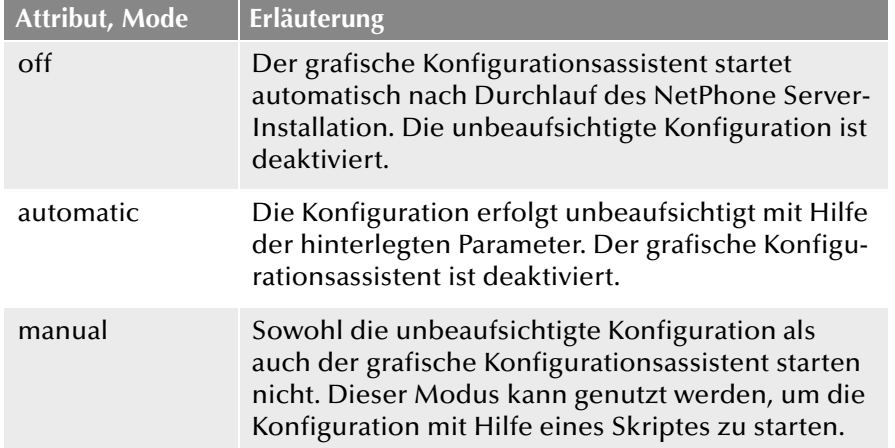

## So führen Sie die NetPhone-Konfiguration mit Hilfe der Datei "Unatten**ded.xml" aus**

- **1.** Kopieren Sie das Verzeichnis "NetPhone", welches sich auf der DVD unter "DVD Files | NetPhone" befindet, lokal auf Ihren Computer.
- **2.** Öffnen Sie die Datei "Unattended.xml", die ebenfalls in diesem Verzeichnis liegt, mit einem Editor. Die Verwendung eines XML-Editors ist von Vorteil.

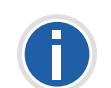

Die Datei "Unattended.xml" muss vor Ausführung der Installation im selben Verzeichnis liegen, in dem auch die Datei "Setup.msi" liegt. Nur so ist **ein erfolgreicher Aufruf der Datei gewährleistet.**

- **3.** Legen Sie innerhalb der Datei den Ausführungsmodus fest und hinterlegen Sie die gewünschten Konfigurationsparameter. Speichern Sie die Änderungen.
- **4.** Schließen Sie alle Windows-Anwendungen.
- **5.** Stellen Sie sicher, dass
	- Microsoft .NET Framework 4.5.2

installiert ist. Ist dies nicht der Fall, so können Sie diese direkt von der DVD installieren, indem Sie auf den entsprechenden Link klicken. Beachten Sie die Hinweise. Weitere Informationen zum unbeaufsichtigten Setup von Microsoft .NET Framework finden Sie in der Microsoft-Dokumentation.

- **6.** Führen Sie die Installation von NetPhone Server über die Befehlszeile aus. [Weitere Informationen entnehmen Sie bitte](#page-54-0)  Kapitel 3.4.3, *[NetPhone Server-Installation über die Kommandozeile](#page-54-0)  aufrufen*[, Seite 54.](#page-54-0)
- **7.** Haben Sie den Ausführungsmodus innerhalb der Datei "Unattended.xml" auf "automatic" gesetzt, erfolgt die Konfiguration von NetPhone anschließend automatisch nach der Installation unbeaufsichtigt im Hintergrund.

Es öffnet sich lediglich ein weiteres Befehlszeilenfenster ist die Konfiguration abgeschlossen, schließt sich das Fenster automatisch.

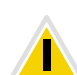

Während der Installation wird die von Ihnen konfigurierte Datei "Unat**tended.xml" in das NetPhone-Installationsverzeichnis kopiert. Wenn Sie den grafischen Konfigurationsassistenten zu einem späteren Zeitpunkt nochmals starten möchten, müssen Sie den Ausführungsmodus - vor Auf**ruf des Assistenten - innerhalb der Datei zunächst auf "Off" setzen. **Ansonsten wird der Aufruf des grafischen Konfigurationsassistenten weiterhin unterdrückt und die unbeaufsichtigte Konfiguration erneut ausgeführt.** 

# <span id="page-57-0"></span>**3.5 Installation der NetPhone-Administration**

<span id="page-57-2"></span>Die Administration einer NetPhone-Installation erfolgt über ein Snap-In-Modul für die Microsoft Management Konsole, der NetPhone-Administration.

Starten Sie die Installation der NetPhone-Administration im Anschluss an die NetPhone-Installation. Sie können die NetPhone-Administration zusätzlich auf weiteren Computern im Netzwerk installieren und damit NetPhone fern-administrieren.

#### <span id="page-57-1"></span>**Voraussetzungen für die NetPhone-Administration**

Für die Installation der NetPhone-Administration gelten folgende Voraussetzungen:

- Betriebssystem: Windows 7, Windows 8, Windows 8.1, Windows 10, Windows Server 2012 R2 oder Windows Server 2016
- **Microsoft .NET 4.5.2 Framework**
- **180 MB freier Festplattenspeicher**

#### **So installieren Sie die NetPhone-Administration auf einem Windows-Com-**

#### **puter**

- **1.** Stellen Sie sicher, dass alle Voraussetzungen erfüllt sind ([siehe](#page-57-1)  *[Voraussetzungen für die NetPhone-Administration](#page-57-1)*, Seite 57).
- **2.** Legen Sie die NetPhone-DVD in Ihr DVD-ROM-Laufwerk. Das Setup-Programm startet automatisch.

Falls das Setup nicht startet, doppelklicken Sie auf die Datei autorun.exe, die sich auf der NetPhone-DVD befindet.

Die Startseite des NetPhone-Setups erscheint.

**3.** Sind die notwendigen Voraussetzungen erfüllt, klicken Sie auf "NetPhone-Administration installieren".

In Abhängigkeit vom aktuellen System wird die 32bit- oder 64bit-Variante installiert.

**4.** Die Startseite der Installation der NetPhone-Administration erscheint.

Klicken Sie auf "Weiter >".

- **5.** Akzeptieren Sie den Lizenzvertrag. Klicken Sie auf "Weiter  $>$ ".
- **6.** Beachten Sie die aktuellen Informationen.

Klicken Sie auf "Weiter >".

- **7.** Wählen Sie die zu installierenden Komponente, hier "NetPhone-Administration" aus:
	- NetPhone-Administration

Dient der Konfiguration von NetPhone Server. Als zusätzliche Komponenten finden Sie hier Call Routing Manager und Grafischer Skript Editor, die der Erstellung von Skripten dienen.

- Desktopverknüpfung

Legen Sie fest, ob eine Verknüpfung auf den Desktop angelegt werden soll.

• PowerShell-Unterstützung

Installiert die PowerShell-Erweiterung für NetPhone. [Weitere Informationen entnehmen Sie bitte Kapitel F.1,](#page-446-1) *PowerS[hell-Unterstützung](#page-446-1)*, Seite 446.

- Skript-Ausführungsrichtlinie

Stellt die Skrip-Ausfürhungsrichtlinie für Windows PowerShell auf "AllSigned" (Vollständig signiert) ein. – Nur von einem vertrauenswürdigen Autor erstellte Skripts können ausgeführt werden. Diese Option ist notwendig für die NetPhone PowerShell-Unterstützung und muss aktiviert werden.

• AD-Integration

Installiert die Oberfläche für die NetPhone-Active Directory-Integration. [Weitere Informationen entnehmen Sie bitte Kapitel 8.6,](#page-201-0)  *[Benutzer in der Windows-Benutzerverwaltung](#page-201-0)  [konfigurieren](#page-201-0)*, Seite 201.

Sie können sich hier den Verbrauch des Festplattenspeichers anzeigen lassen und das Installationsverzeichnis für die NetPhone-Administration festlegen.

**8.** Starten Sie die Installation.

Die Installation erfolgt nun automatisch. Die NetPhone-Administration steht Ihnen anschließend zur Verfügung.

### **Installation der Active Directory Erweiterung**

Die Komponente "Active Directory Erweiterung" ist ein natives 64bit-Modul, deshalb erfordert sie den Einsatz der 64bit-Version der Net-Phone-Administration.

Ist Windows Server als Domänencontroller installiert, so sind standardmäßig die entsprechenden Werkzeuge (Domain Services tools) mitinstalliert und Verknüpfungen zu diesen angelegt unter "Systemsteuerung | Verwaltung".

Ist der Windows Server-Rechner nicht als Domänencontroller installiert, so können diese Werkzeuge nachinstalliert werden.

# <span id="page-58-0"></span>**3.6 NetPhone-Aktualisierung**

Dieses Kapitel beschreibt die Aktualisierung von NetPhone.

Voraussetzung für eine NetPhone-Aktualisierung ist eine bereits installierte NetPhone-Version. Die Aktualisierung auf Basis einer NetPhone 2013 Betaversion wird unterstützt.

Die Erweiterung einer Installation von NetPhone zu einer NetPhone Cloud Edition oder umgekehrt ist nicht möglich.

Die Server-Komponenten von NetPhone sollten zuerst aktualisiert werden, die Clients danach.

**Bitte führen Sie vor der NetPhone-Aktualisierung eine vollständige Datensicherung durch.**

## **3.6.1 Änderungen zwischen den Versionen**

Berücksichtigt werden hier nur Aktualisierungen von Versionen Net-Phone 2011 R2 und NetPhone 2013 R5 auf NetPhone 2015. Wenn Sie eine ältere NetPhone-Version aktualisieren wollen, wenden Sie sich bitte an Ihren Fachhändler.

Bitte sichern Sie vor der Aktualisierung die Datenbank ([siehe](#page-105-0) Kapitel 4.11, *[Sicherung der NetPhone-Datenbank](#page-105-0)*) und ggf. die Verzeichnisse, in denen die Fax-Dokumente abgespeichert sind (Voreinstellung: "C\Dokumente und Einstellungen\All Users\Anwendungsdaten\T-Com\NetPhone Faxserver").

Bevor Sie eine vorhandene NetPhone-Installation aktualisieren, beachten Sie vor allem die aktuellsten Informationen. Lesen Sie vor der Aktualisierung diese Dateien ReadMe.rtf der neuen Version in den Komponenten-Verzeichnissen (z. B. unter Net-Phone\Deutsch\ReadMe.rtf).

## **3.6.2 Vorbereitungen**

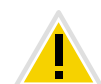

**Zur Aktualisierung der Software benötigen Sie unbedingt lokale Administratorrechte auf Ihrem Windows-Server.**

Wie in Kapitel 3, *[NetPhone Server Installation](#page-41-1)*, Seite 41 bereits erläutert, können die Server-Dienste von NetPhone unter einem lokalen Benutzerkonto laufen, sofern keine NetPhone-Dienste auf anderen Rechnern betrieben werden und den lokalen Server benutzen. Empfohlen ist aber, die Dienste unter dem Konto eines Domänenbenutzers laufen zu lassen. In diesem Fall benötigen Sie für die Aktualisierung den Namen des Domänenbenutzers und dessen Kennwort.

Eine vorhandene Installation kann einfach durch Starten des NetPhone-Setups aktualisiert werden. Läuft auf NetPhone Server auch NetPhone Gate, so sollten Sie als Vorbereitung zur Aktualisierung der Treiber für Ihre ISDN-Karten, den NetPhone Gate-Dienst stoppen und alle Hilfsprogramme, die auf die ISDN-Karte zugreifen, beenden (z. B. Saphir Monitor oder D-Kanal-Monitor).

## **3.6.3 Aktualisierung der Treiber für ISDN-Karten**

Mit NetPhone erhalten Sie auch aktualisierte Treiber für Ihre ISDN-Karten.

Um die Treiber für ISDN-Karten zu aktualisieren, gehen Sie bitte wie nachfolgend beschrieben vor.

#### **So aktualisieren Sie die Treiber der SX2-Karten**

- 1. Starten Sie den Geräte-Manager auf der Registerkarte "Hardware" unter "Start| Einstellungen | Systemsteuerung | System.
- **2.** Unter "Netzwerkadapter" wählen Sie im Kontextmenü der SX2-Karte den Menüeintrag "Update Driver...".

Der Hardware Update Assistent wird gestartet.

**3.** Leiten Sie den gestarteten Assistenten zu den Treibern in das für Ihre Installation zutreffende Verzeichnis unter "...Hardware\SX2 ISDN Driver\Driver" auf der NetPhone-DVD.

Die Treiber werden anschließend aktualisiert. Alle Einstellungen bleiben erhalten.

**4.** Falls weitere ISDN-Karten installiert sind, führen Sie die Schritte 1 bis 3 für jede Karte.

**Prüfen Sie bei Bedarf, ob auch der WAN Miniport Treiber aktualisiert wurde, siehe auch Kapitel ,** *[Experten Konfiguration - WAN](#page-547-0) [Parameter:](#page-547-0)***, Seite 547**

## **3.6.4 NetPhone-Aktualisierung ausführen**

Die Aktualisierung Ihrer NetPhone-Installation bzw. die Wieder-Installation von NetPhone mit Übernahme einer vorhandenen Datenbank erfolgt mit Hilfe des Microsoft Windows Installers.

Für die Aktualisierung benötigen Sie einen Update Lizenzschlüssel. Nach dem Update beantragen Sie in der NetPhone-Administration bitte wieder einen permanenten Lizenzschlüssel ([siehe Kapitel 4.6.5,](#page-74-0) *Register[karte "Lizenzen"](#page-74-0)*).

**Eine Aktualisierung einer NetPhone auf eine NetPhone Cloud Edition ist nicht möglich.**

### **So aktualisieren Sie Ihre NetPhone-Installation mit Hilfe des NetPhone-Setups**

**1.** Legen Sie die NetPhone-DVD in Ihr DVD-ROM-Laufwerk.

Das Setup-Programm startet automatisch.

Falls das Setup nicht startet, doppelklicken Sie auf die Datei autorun.exe, die sich auf der NetPhone-DVD befindet.

Die Startseite des NetPhone-Setups erscheint.

- **2.** Wählen Sie "NetPhone Server installieren".
- **3.** Beachten Sie die Hinweise und klicken Sie auf "NetPhone Server".
- **4.** Beachten Sie die Hinweise des Installations-Assistenten.
- **5.** Sie können die zu installierenden Komponenten auswählen und einen Zielpfad für die Installation angeben.

Nach der erfolgreichen Installation der neuen Software wird automatisch der Konfigurationsassistent gestartet.

<span id="page-59-1"></span>Für Hinweise zum Konfigurationsassistenten lesen Sie bitte Kapitel 3.4.2, *[NetPhone konfigurieren](#page-49-0)*, Seite 49.

**6.** Im Anschluss an die Konfiguration der NetPhone aktualisieren Sie die NetPhone-Administration, in dem Sie die NetPhone-DVD einlegen und ggf. autorun.exe starten.

## <span id="page-59-0"></span>**3.7 Abgesetzte Dienste**

Einzelne Teile von NetPhone können auch auf einem anderen Computer als der NetPhone Server installiert werden, um z. B. die Rechnerbelastung zu verteilen. Folgende Komponenten können Sie getrennt von Net-Phone Server installieren:

• NetPhone-Administration

Dient der Konfiguration von NetPhone Server. Die NetPhone-Administration kann in einem Netzwerk mehrfach vorhanden sein und wird durch ein eigenständiges Installationsprogramm eingerichtet.

[Weitere Informationen entnehmen Sie bitte Kapitel 3.5,](#page-57-0) *Installation [der NetPhone-Administration](#page-57-0)*, Seite 57.

• NetPhone Gate

Stellt die Verbindung zum öffentlichen Telefonnetz dar. In diesen Computer müssen auch die ISDN-Karte eingebaut werden.

Weitere Informationen entnehmen Sie bitte dem [Kapitel 12.6,](#page-271-1) *Installa[tion von abgesetzten Gateways \(NetPhone Gate\)](#page-271-1)*, Seite 271.

• NetPhone IP-Telefonunterstützung

Dient der Anbindung der Telefone an NetPhone Server(NetPhone PhoneManager). NetPhone IP-Telefonunterstützung kann in einem Netzwerk mehrfach vorhanden sein.

[Weitere Informationen entnehmen Sie bitte Kapitel 3.7.1,](#page-60-0) *Installation [einer NetPhone-Komponente auf einem weiteren Computer](#page-60-0)*, Seite 60.

NetPhoneRemoteConnector Server

Ermöglicht Verbindungen zum NetPhone Server außerhalb eines lokalen bzw. virtuellen privaten Netzwerks

[Weitere Informationen entnehmen Sie bitte Abschnitt](#page-403-0) *Internet-Ver[bindung via NetPhoneRemoteConnector](#page-403-0)*, Seite 403.

**NetPhone LinkManager** 

Dient der Anbindung eines SIP-, ENUM- oder SIP-Gateway-Trunks oder der Verbindung zu einem anderen NetPhone Server über eine WAN-Strecke.

[Weitere Informationen entnehmen Sie bitte Kapitel 3.7.1,](#page-60-0) *Installation [einer NetPhone-Komponente auf einem weiteren Computer](#page-60-0)*, Seite 60.

- NetPhone ConferenceManager
- Dient der Verwaltung von Konferenzen und Konferenzräumen. NetPhone ConferenceManager kann in einem Netzwerk mehrfach vorhanden sein.

[Weitere Informationen entnehmen Sie bitte Kapitel 3.7.1,](#page-60-0) *Installation [einer NetPhone-Komponente auf einem weiteren Computer](#page-60-0)*, Seite 60.

• NetPhone Faxserver

Ermöglicht das Versenden und Empfangen von Fax-Dokumenten. Die Lizenzierung und die Administration von NetPhone Faxserver erfolgt zentral über die NetPhone-Administration. Für die Kommunikation nutzt NetPhone Faxserver die auch für die Telefonie notwendigen ISDN-Karten in NetPhone Gate.

[Weitere Informationen entnehmen Sie bitte Kapitel 21.4,](#page-379-0) *NetPhone [Faxserver installieren](#page-379-0)*, Seite 379.

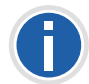

**An einem NetPhone Server kann nur ein NetPhone Faxserver eingerichtet werden.**

#### **Datenbank**

Eine abgesetzte Datenbank wird unterstützt, d. h. die Datenbank kann auch auf einem anderen Computer installiert werden. In einem Standby-Szenario ist es aber nicht möglich, eine abgesetzte Datenbank zu installieren. Damit der Replikationsmechanismus zwischen

beiden Systemen funktioniert, ist es zwingend notwendig, dass Datenbank und zugehöriger NetPhone Server auf demselben Computer installiert sind.

• NetPhone TraceTool

Diese Komponente kann auch auf einem abgesetzten Computer installiert werden. [Weitere Informationen entnehmen Sie bitte](#page-450-0) Anhang F.6.1, *[NetPhone TraceTool](#page-450-0)*, Seite 450.

Wie weitere abgesetzte Dienste in einem erweiterten Szenario mit Standby-NetPhone Server konfiguriert werden, entnehmen Sie bitte Kapitel 20, *[Standby-NetPhone Server](#page-362-0)*, Seite 362.

## <span id="page-60-0"></span>**3.7.1 Installation einer NetPhone-Komponente auf einem weiteren Computer**

Zur Installation einer weiteren NetPhone-Komponente verfahren Sie bitte wie bei der Installation von NetPhone Server, wobei Sie lediglich die gewünschte Komponente zur Installation auswählen. [Weitere Infor](#page-48-1)[mationen entnehmen Sie bitte Kapitel 3.4.1,](#page-48-1) *NetPhone-Setup ausführen*[, Seite 48.](#page-48-1)

Beachten Sie bitte, dass auch bei einer abgesetzten NetPhone-Komponente Microsoft .NET Framework installiert sein muss.

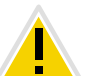

**Verwenden Sie bei einer abgesetzten Installation dasselbe Domänen-Benutzerkonto, unter dem auch NetPhone Server installiert wurde.**

Nach der Installation und Konfiguration sind die entsprechenden Dienste auf diesem Computer gestartet.

Beachten Sie bitte bei einer abgesetzten Installation, dass der entsprechende Dienst auf diesem Computer gestartet sein muss. Andernfalls steht Ihnen diese Funktionalität nicht zur Verfügung.

Die Administration der NetPhone-Komponente erfolgt über die Net-Phone-Administration.

[Weitere Informationen entnehmen Sie bitte Kapitel 4,](#page-61-0) *Globale Konfigura[tion von NetPhone Server](#page-61-0)*, Seite 61.

# <span id="page-61-0"></span>**4 Globale Konfiguration von NetPhone Server**

#### **Administration von NetPhone Server, Konfiguration der Servereigenschaften**

Bei der NetPhone-Administration handelt es sich um ein sogenanntes Snap-In-Modul für die Microsoft Management Console (MMC). Sie können so dieselbe Benutzerschnittstelle nutzen, die Ihnen schon von den meisten Verwaltungsprogrammen vertraut ist, ohne sich erst in eine neue Programmumgebung einarbeiten zu müssen. Über die Bedienung der MMC informieren Sie sich bitte mit Hilfe der entsprechenden Windows Online-Hilfe.

Mit Hilfe der NetPhone-Administration können Sie beispielsweise

- globale Einstellungen des NetPhone Server festlegen ([Kapitel 4.6,](#page-67-1)  *[Globale Einstellung des NetPhone Server konfigurieren](#page-67-1)*, Seite 67),
- Benutzer konfigurieren (Kapitel 8, *[Konfiguration von](#page-147-0)  Benutzern*[, Seite 147\)](#page-147-0),
- einen Faxanschluss konfigurieren (Kapitel 8.7, *[Benutzer-Liste](#page-204-0)  [exportieren](#page-204-0)*, Seite 204),
- Gruppen einrichten und ändern (Kapitel 9, *[Konfiguration von](#page-208-0)  Gruppen*[, Seite 208](#page-208-0)),
- Sekretariats-Beziehungen zwischen Benutzern festlegen ([Kapitel 9.3,](#page-216-0)  *Sekretariat*[, Seite 216\)](#page-216-0),
- Rufnummernzuordnungen vornehmen zwischen internen Rufnummern und externen Rufnummern (siehe *[Registerkarte "Interne](#page-73-0)  [Rufnummern"](#page-73-0)*, Seite 73)
- Standorte und damit Vorwahlen und Zeitzonen festlegen und diese Benutzern oder Trunk-Gruppen zuweisen ([siehe auch Kapitel 5,](#page-107-0)  *Standorte*[, Seite 107\)](#page-107-0)
- Weiterleitungen einrichten, die festlegen über welche Verbindungen der einzelne Ruf geführt werden kann ([siehe Kapitel 11,](#page-233-0)  *[Weiterleitungen](#page-233-0)*, Seite 233)
- Profile festlegen, die Anrufberechtigungen festlegen, die Nutzung bestimmter Komponenten festlegen sowie Administrationsrechte vergeben ([siehe Kapitel 6,](#page-113-0) *Profile*, Seite 113)
- Protokoll der Parameter-Änderungen des NetPhone Servers anzeigen (siehe Kapitel 4.8, *[Änderungsprotokoll](#page-102-0)*, Seite 102)
- das globale Telefonbuch verwalten [\(Kapitel 4.7,](#page-98-0) *Globales [Telefonbuch](#page-98-0)*, Seite 98),
- Trunks und Trunk-Gruppen hinzufügen bzw. entfernen [\(siehe](#page-220-0) *Ein[richten von Trunks bzw. Trunk-Gruppen](#page-220-0)*, Seite 220) und
- Information über einzelne Verbindungen erhalten [\(Kapitel 4.9,](#page-103-0) *Aktive Rufe*[, Seite 103\)](#page-103-0).

## **4.1 Anmeldung an der NetPhone-Administration**

Wie Sie die NetPhone-Administration installieren, entnehmen Sie bitte Kapitel 3.5, *[Installation der NetPhone-Administration](#page-57-2)*, Seite 57. Sie können die NetPhone-Administration zusätzlich auf weiteren Computern im Netzwerk installieren und damit NetPhone fern administrieren [\(siehe](#page-59-1) Kapitel 3.7, *[Abgesetzte Dienste](#page-59-1)*, Seite 59).

*[Erzwungene Änderung des Kennworts](#page-62-0)*. *[Komplexes Kennwort](#page-62-1)*.

*[Begrenzte Anzahl von Anmeldeversuchen](#page-63-0)*.

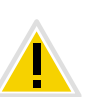

**Beachten Sie, dass Sie zur Administration von NetPhone auch die entsprechenden Rechte hierzu benötigen. [Weitere Informationen entneh](#page-129-0)[men Sie bitte Kapitel 6.3,](#page-129-0)** *Administrationsprofile***, Seite 129.**

#### **So melden Sie sich an der NetPhone-Administration an**

**1.** Doppelklicken Sie auf das entsprechende Symbol auf dem Windows Desktop oder wählen Sie den Startmenüeintrag aus.

<span id="page-61-1"></span>Es erscheint das Fenster "NetPhone-Anmeldung":

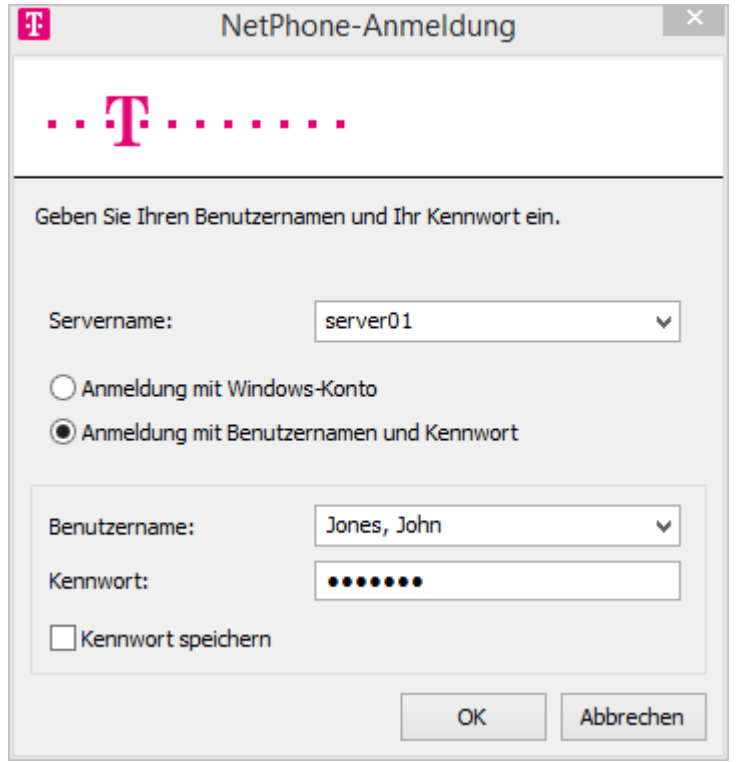

- <span id="page-62-6"></span><span id="page-62-5"></span><span id="page-62-4"></span><span id="page-62-3"></span><span id="page-62-2"></span>**2.** Sie können wählen zwischen
	- Windows-Anmeldung verwenden Sie authentifizieren sich durch das Windows-Benutzerkonto, mit dem Sie gerade angemeldet sind.
	- Anmeldung mit Benutzername und Kennwort Sie können sich auch mit einem NetPhone-Benutzernamen und einem Kennwort anmelden. Die Zugangsdaten können auf dem aktuell benutzten Computer im Benutzerprofil des angemeldeten Windows-Benutzers gespeichert werden. Bei weiteren Anmeldungen werden dann diese Daten nicht mehr abgefragt.

## <span id="page-62-0"></span>**4.1.1 Erzwungene Änderung des Kennworts**

Wenn Sie sich mit Benutzername und Kennwort anmelden, und ein Administrator die Kennwort-Änderung in Ihrer Konfiguration erzwungen hat, erscheint das Dialogfenster "Kennwort ändern":

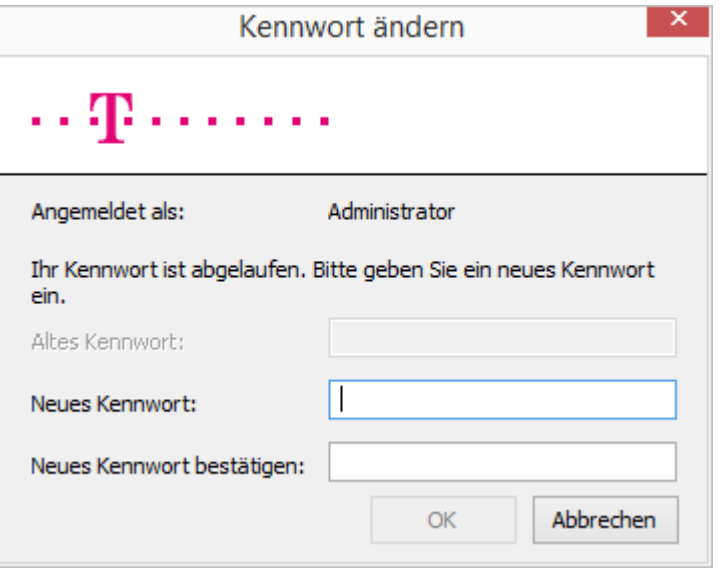

Geben Sie nun Ihr neues Kennwort im Feld "Neues Kennwort" ein und wiederholen Sie die Eingabe im Feld "Neues Kennwort bestätigen".

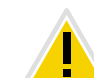

**Es ist nicht möglich, das bisherige Kennwort bei der Kennwort-Änderung erneut zu verwenden.**

Wenn Sie angemeldet sind, können Sie Ihr Kennwort jederzeit auch selbst ändern, wenn Sie entsprechende Rechte dafür besitzen.

[Weitere Informationen entnehmen Sie bitte Kapitel 8.2.1.2,](#page-153-0) *Registerkarte ["Authentifizierung"](#page-153-0)*, Seite 153.

### <span id="page-62-1"></span>**4.1.2 Komplexes Kennwort**

Falls in der Server- und/oder Benutzerkonfiguration ein komplexes Kennwort als Richtlinie erzwungen wurde, werden Sie ein komplexes Kennwort bei jeder Kennwort-Änderung einrichten müssen.

Komplexe Kennwörter für NetPhone Server müssen mindestens die folgenden Voraussetzungen erfüllen:

Das Kennwort ist mindestens acht Zeichen lang

- Das Kennwort enthält beliebige Zeichen aus mindestens drei der folgenden vier Zeichenklassen:
	- Großbuchstaben z. B.: [A-Z]
	- Kleinbuchstaben z. B.: [a-z]
	- Ziffern [0-9]

- Nicht alphanumerische Zeichen (Sonderzeichen), wie z. B.: Punkt, Komma, Klammern, Leerzeichen, Doppelkreuz (#), Fragezeichen (?), Prozentzeichen (%), Et-Zeichen (&).

**Sonderbuchstaben (z. B.: ß, ü, ä, è, ô) und nicht lateinische Buchstaben (z. B.:** φ**,** π**,** β**) sind keine Sonderzeichen und fallen in die Buchstabenkategorie.**

Im Anmeldedialog zeigt der Prüfbalken beim Anlegen eines neuen Kennwortes, ob es die Voraussetzungen erfüllt und zugelassen wird.

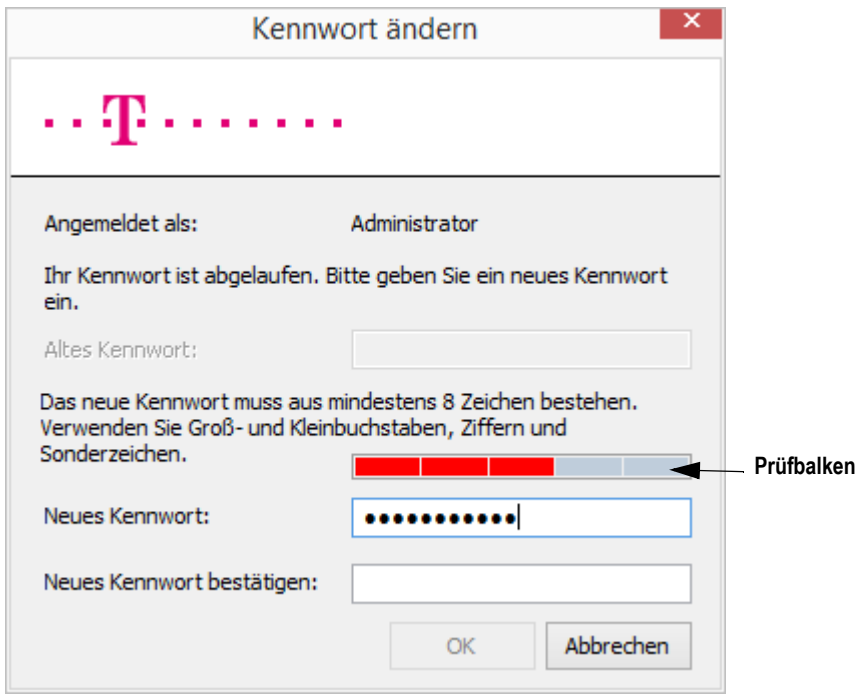

Der Balken besteht aus fünf Abschnitten, wobei jeder Abschnitt einem der folgenden Kennwortmerkmale entspricht:

Mindestens acht Zeichen verwendet

- Großbuchstaben verwendet
- Kleinbuchstaben verwendet
- **F** Ziffern verwendet
- Sonderzeichen verwendet

Während der Eingabe des Kennworts wird der Balken länger, je mehr Kennwortmerkmale Sie verwenden.

Entsprechend ändert sich die Farbe des Balkens. Die Farbe signalisiert, ob das Kennwort vom System zugelassen wird.

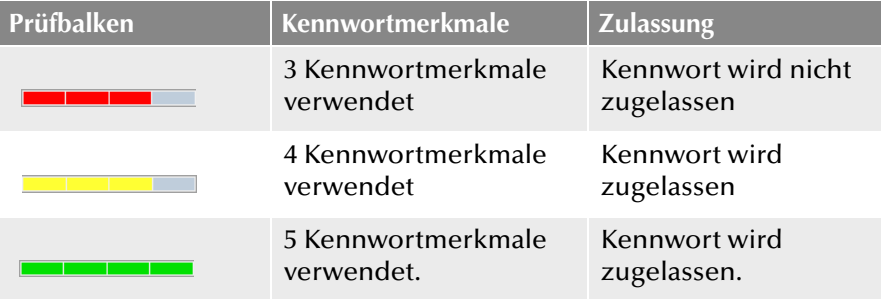

Geben Sie nun Ihr komplexes Kennwort ins Feld "Neues Kennwort" ein, und, falls die Mindestvoraussetzungen erfüllt sind, wiederholen Sie die Eingabe im Feld "Neues Kennwort bestätigen".

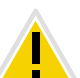

**Es ist nicht möglich, das bisherige Kennwort bei der Kennwort-Änderung erneut zu verwenden.**

Wenn Sie angemeldet sind, können Sie Ihr komplexes Kennwort jederzeit ändern, wenn Sie entsprechende Rechte dafür besitzen. [Weitere](#page-153-0) [Informationen entnehmen Sie bitte Kapitel 8.2.1.2,](#page-153-0) *Registerkarte ["Authentifizierung"](#page-153-0)*, Seite 153.

## <span id="page-63-0"></span>**4.1.3 Begrenzte Anzahl von Anmeldeversuchen**

Die Anzahl der Anmeldeversuche an NetPhone-Administration kann eingeschränkt werden.

Wenn die maximale Anzahl der fehlgeschlagenen Anmeldeversuche erreicht wird, erscheint die Fehlermeldung: "Das Benutzerkonto ist gesperrt. Bitte wenden Sie sich an Ihren Administrator".

Sie werden nun NetPhone mit keinem Client oder Endgerät benutzen können, solange der Administrator Ihr Konto nicht wieder aktiviert hat.

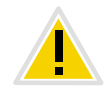

**Der Systemadministrator wird nicht gesperrt.**

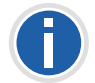

**Die Anzahl fehlgeschlagener Anmeldungen wird nach einer erfolgreichen Anmeldung auf Null gesetzt.**

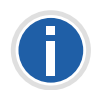

**Die Anzahl fehlgeschlagener Anmeldungen spielt keine Rolle, wenn der Administrator die erzwungene Änderung des Kennworts eingestellt hat und der Benutzer sich dennoch mit seinem alten Kennwort anzumelden versucht.**

## **4.2 Verbindung zum NetPhone Server**

Nach dem ersten Start der NetPhone-Administration wird automatisch der Assistent zur Verbindungseinrichtung zu einem NetPhone Server geöffnet. Stellen Sie die Verbindung zu dem während der NetPhone-Installation eingerichteten NetPhone Server her, indem Sie wie weiter unten beschrieben vorgehen.

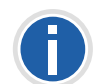

**Die Windows-Benutzerkonten, die sich mit diesem Benutzernamen anmelden können, bzw. das zu diesem Benutzernamen gehörende Kennwort werden in den Benutzereigenschaften festgelegt (siehe** *[Registerkarte](#page-153-0) ["Authentifizierung"](#page-153-0)***, Seite 153). Es sind dieselben Anmeldedaten, die auch ein Client bei der Anmeldung verwendet.**

#### **So verbinden Sie sich mit einem NetPhone Server**

- **1.** Klicken Sie mit der rechten Maustaste auf den NetPhone-Eintrag, um das Kontextmenü zu öffnen.
- **2.** Wählen Sie "Mit einem NetPhone Server verbinden...".
- **3.** Wählen Sie, ob Sie sich mit NetPhone Server auf dem lokalen Computer verbinden möchten oder mit NetPhone Server im Netzwerk. Wählen Sie aus der Dropdownliste einen entfernten NetPhone Server.
- 4. Nach der Auswahl klicken Sie auf "Fertig stellen". Die Verbindung zum ausgewählten Server wird jetzt hergestellt. Wenn die Verbindung zu einem NetPhone Server erfolgreich

hergestellt werden konnte, so wird ein entsprechender Eintrag für diesen Server erzeugt.

[Es erscheint das Fenster "NetPhone-Anmeldung":](#page-61-1)

- **5.** [Sie können wählen zwischen](#page-62-2)
	- • [Windows-Anmeldung verwenden](#page-62-3)
		- [Sie authentifizieren sich durch das Windows-Benutzerkonto, mit](#page-62-4)  [dem Sie gerade angemeldet sind.](#page-62-4)

Diese Form der Anmeldung ist nur dann möglich, wenn zwischen dem Computer auf dem die Administration installiert ist und dem Server-Computer eine Windows Authentisierung möglich ist.

- • [Anmeldung mit Benutzername und Kennwort](#page-62-5) [Sie können sich auch mit einem NetPhone-Benutzernamen und](#page-62-6)  [einem Kennwort anmelden. Die Zugangsdaten können auf dem](#page-62-6)  aktuell benutzten Computer im Benutzerprofil des angemeldeten Windows-Benutzers gespeichert werden. Bei weiteren [Anmeldungen werden dann diese Daten nicht mehr abgefragt.](#page-62-6)
- **6.** Haben Sie noch keine permanenten Lizenzen, so werden Sie hier darauf aufmerksam gemacht. Wie Sie die vorläufigen Lizenzen permanent machen, entnehmen Sie bitte Abschnitt *[Registerkarte](#page-74-1)  ["Lizenzen"](#page-74-1)*, Seite 74.

**Abhängig von den Administratorrechten sehen Sie im Detailfenster die aktuellen Grundeinstellungen für diesen Server [\(siehe Kapitel 6.3,](#page-129-0)** *[Administrationsprofile](#page-129-0)***, Seite 129). Im Weiteren wird auf die vollständige Ansicht, die für einen System-Administrator sichtbar ist, eingegangen. Sind einzelne Bereiche der Administration nicht erreichbar oder treten bei der Konfiguration Fehlermeldungen auf, so wenden Sie sich bitte an Ihren Administrator.**

## **4.3 Benutzeroberfläche der NetPhone-Administration**

Als Systemadministrator oder Backofficeadministrator können Sie die Ansicht der Administration vereinfachen, indem Sie in der Menüleiste "Ansicht | Standard" wählen. Hierdurch werden die Funktionsprofile und das Änderungsprotokoll ausgeblendet.

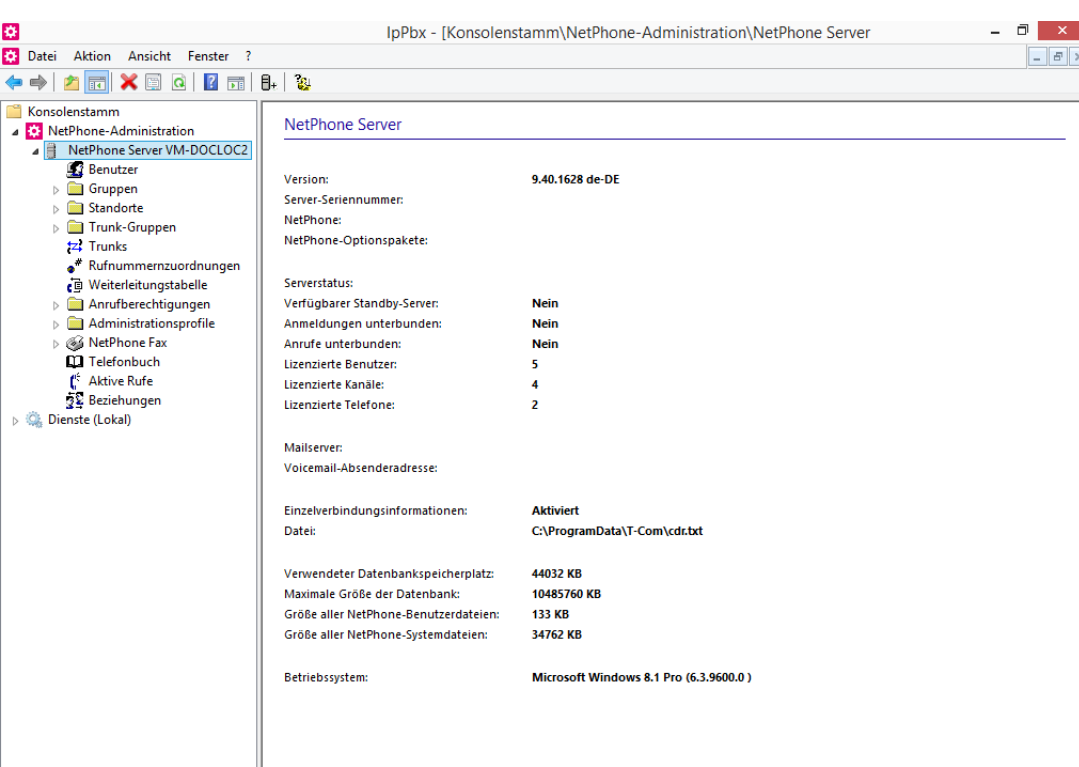

Auf der rechten Seite des Administrationsfensters finden Sie Detailinformationen über die NetPhone-Installation:

- Version, Seriennummer, Lizenz (inkl. Laufzeit, bei verschiedenen Laufzeiten wird der nächste Termin angezeigt) und lizenzierte Optionspakete
- Status des Servers, Anzahl der Benutzer und Kanäle
- **Konfigurierter Mailserver**
- Speicherort der Einzelverbindungsinformationen
- Speicherplatz in der Datenbank, sowie der für Benutzer und System bereits verbrauchte Speicherplatz

Bevor die Dateien, die in der Datenbank abgelegt wurden, die maximale Größe der Datenbank erreichen, wird eine entsprechende Meldung im Eventlog ausgegeben.

**Betriebssystem des Computers** 

Im linken Fensterbereich der NetPhone-Administration gibt es unterhalb des Servereintrages mehrere Einträge.

Der erste Eintrag ist der Ordner "Benutzer". Wenn Sie auf diesen Ordner klicken, erhalten Sie eine tabellarische Übersicht über alle konfigurierten Benutzer im Detailfenster.

Darunter befindet sich der Ordner "Gruppen" in dem Sie alle auf diesem Server eingerichteten Gruppen finden.

Unter "Standorte" sind der "Vorgabestandort" (bei der Installation angelegt) und alle weiteren vom Administrator eingerichteten Standorte aufgeführt. In den Unterordnern finden Sie alle zu diesem Standort zugehörigen Benutzer, Trunks und Trunk-Gruppen.

Im Ordner "Trunk-Gruppen" sind alle verfügbaren Trunk-Gruppen aufgelistet. In deren jeweiligen Unterordnern werden alle Trunks, die der jeweiligem Trunk-Gruppe zugeordnet sind, aufgelistet.

Im Ordner "Trunks" stehen alle Trunks, die für diesen Server angelegt worden sind.

Unter "Rufnummernzuordnungen" wird die Liste der Zuordnungen zwischen interner und externer Rufnummer dargestellt.

Die "Weiterleitungstabelle" gibt eine tabellarische Auflistung aller Weiterleitungen, die für diesen Server definiert wurden.

Unter "Anrufberechtigungen" werden alle verfügbaren Profile aufgelistet, die einem einzelnen Benutzer oder einer Trunk-Gruppe bezüglich der Rufberechtigung zugeordnet werden können.

Unter "Funktionsprofile" werden alle Profile aufgeführt, die einem Benutzer die Nutzung der einzelnen Funktionen von NetPhone erlauben. Angelegt wird bei der Installation das Profil "Standard".

Im Ordner "Administrationsprofile" werden alle Profile aufgeführt, die einem Benutzer verschiedene Ebenen der Administration erlauben.

Unter "NetPhone Fax" finden Sie die Faxkanäle, die aktiven und gespeicherten Dokumente und eine Übersicht über die Fax-Weiterleitungen.

Im Ordner "Telefonbuch" finden Sie alle Einträge, die zusätzlich zu den Benutzern dieses NetPhone Server im Globalen Telefonbuch eingetragen sind.

Im Ordner "Änderungsprotokoll" finden Sie Informationen über die Änderungen von Benutzerkonfiguration, Funktionsprofil oder Konferenzräumen, die in der entsprechenden Zeitspanne vorgenommen wurden.

Unter "Aktive Verbindungen" werden alle Verbindungen aufgeführt, die zurzeit über diesen Server geführt werden, sowohl die externen als auch die internen Verbindungen.

Unter "Beziehungen" gibt es eine Übersicht über die serverübergreifenden Signalisierungsbeziehungen.

### **4.3.1 Kontextmenü in der NetPhone-Administration**

Durch den Einsatz der Microsoft Management Console (MMC) können Sie einige Funktionen direkt in der NetPhone-Administration aus der Baumstruktur heraus über das Kontextmenü (rechte Maustaste) starten.

#### **Neue Elemente anlegen**

Im Kontextmenü können neue Benutzer, Gruppen, Rechte, Profile, Standorte, Trunks etc. angelegt werden. Der entsprechende Konfigurationsassistent startet und die notwendigen Parameter werden abgefragt.

#### **Vorhandene Elemente ändern**

Öffnen Sie im Kontextmenü die Eigenschaften eines Elements, so können Sie hier Änderungen vornehmen. Einzelheiten hierzu entnehmen Sie bitte den diesen Elementen zugehörigen Abschnitten.

#### **Elemente löschen**

Im Kontextmenü einzelner Elemente wie z. B. eines Profils, eines Standortes oder einer Trunkgruppe können Sie dieses Element löschen, soweit es nicht mehr verwendet wird.

#### **Listen exportieren**

Wird in der rechten Seite eine Liste von Elementen angezeigt, z. B. die Liste der Administrationsprofile, so können Sie die Liste und die zugehörigen Beschreibungen in eine Text-Datei exportieren, indem Sie im Kontextmenü von z. B. "Administrationsprofile" den Menüpunkt "Liste exportieren..." auswählen.

#### **Drag&Drop nutzen**

Sie können Benutzereigenschaften per Drag&Drop verändern.

Beispiel:

Sie haben rechts die Liste der Benutzer, welche die Anrufberechtigung "Interne Rufe" verwenden. Ziehen Sie nun einen Benutzer auf die Anrufberechtigung "Rufe in Europa", so wird ihm diese Anrufberechtigung zugewiesen und sein Eintrag unter "Interne Rufe" verschwindet.

## **4.4 Lizenzen verwalten**

<span id="page-66-0"></span>Die in der Lieferung enthaltenen Lizenzschlüssel (PDF) sind zeitlich limitiert auf 30 Tage und umfassen die von Ihnen bestellte Benutzer- und Kanalanzahl. Nach Eingabe des Schlüssels werden die entsprechenden Lizenzen angezeigt.

Installieren Sie NetPhone mit diesen limitierten Schlüsseln und beantragen Sie nach der Installation permanente Schlüssel.

Weiter Informationen hierzu entnehmen Sie bitte [Kapitel 4.6.5,](#page-74-1) *Register[karte "Lizenzen"](#page-74-1)*, Seite 74 und [Kapitel 2.4.1,](#page-32-1) *NetPhone [Lizenzverfahren](#page-32-1)*, Seite 32.

Erweiterungen und Vorteile der einzelnen Optionspakete können Sie Kapitel 1.5, *[Optionen und Optionspakete](#page-23-0)*, Seite 23 entnehmen.

**Ohne Lizenzschlüssel können Sie hier lediglich eine Evaluierungs-Installation vornehmen. Die Evaluierungslizenz enthält Benutzer-, Sprach- und Fax-Kanäle sowie eine Lizenzierung der wichtigsten Optionspakete. [Wei](#page-32-2)[tere Informationen entnehmen Sie bitte Kapitel ,](#page-32-2)** *Evaluierungs-[Installation](#page-32-2)***, Seite 32.**

#### **Lizenzen für NetPhone Cloud Edition**

In einer NetPhone Cloud Edition-Installation werden die Lizenzen lediglich auf einem Server eingegeben, dem Lizenzserver. Alle anderen Server-Installationen verweisen dann auf diesen Lizenzserver [\(siehe](#page-86-1) *[Registerkarte "Usage Reports" \("Nutzungsberichte"\)](#page-86-1)*, Seite 86).

Die auf dem Lizenzserver eingegebene Lizenz ist zeitlich limitiert und wird nach dem üblichen Verfahren ([Kapitel 2.4.1,](#page-32-1) *NetPhone [Lizenzverfahren](#page-32-1)*, Seite 32) permanent gemacht.

## **4.5 Vorkonfigurierte Benutzer und Gruppen**

Während einer Standard-Installation von NetPhone Server werden bereits einige Gruppen und Benutzer angelegt.

#### **Benutzer** "Zentrale"

Für diesen Benutzer wird das Skript "Zentrale" installiert. Zusammen mit diesem Benutzer werden die Gruppen "Vertrieb" und "Support" installiert. Nach der Installation ist dem Benutzer "Zentrale" noch keine Rufnummer zugewiesen.

[Weitere Informationen entnehmen Sie bitte Kapitel 19.5,](#page-355-0) *Zentrale [\(AutoAttendant\)](#page-355-0)*, Seite 355.

Um sich mit NetPhone Client als Zentrale anmelden zu können, müssen Sie der Zentrale ein Windows-Benutzerkonto oder ein Kennwort zuweisen. Öffnen Sie hierzu in der NetPhone-Administration die Administration für den Benutzer "Zentrale".

[Weitere Informationen entnehmen Sie bitte Abschnitt](#page-153-0) *Registerkarte ["Authentifizierung"](#page-153-0)*, Seite 153.

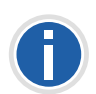

**Wenn Sie sich das erste Mal mit NetPhone Client als Zentrale anmelden, startet ein "Aufzeichnungsassistent", der Ihnen beim Aufzeichnen der nötigen Ansagen hilft. Diesen Assistenten können Sie aber auch jederzeit erneut aus der Menüleiste von NetPhone Client (unter Einstellungen | Ansagenassistent...) wieder starten.**

#### **Benutzer** "Konferenz"

Dieser Benutzer ist notwendig für die integrierte Funktion "Konferenz". Er repräsentiert keinen einzelnen Konferenzraum, sondern wird für die Verwaltung aller Konferenzräume genutzt.

[Weitere Informationen entnehmen Sie bitte Kapitel 8.10.1,](#page-206-0) *[Konferenzräume](#page-206-0)*, Seite 206.

#### Gruppe "Jeder"

Diese Gruppe "Jeder" umfasst alle Benutzer, die auf diesem NetPhone Server eingerichtet werden. Als Mitglied dieser Gruppe wird damit allen Benutzern z. B. die Standardrufbehandlung zugewiesen.

[Weitere Informationen entnehmen Sie bitte Kapitel 19.2,](#page-352-0) *[Standardrufbehandlung](#page-352-0)*, Seite 352.

#### **Gruppe "Vertrieb" und Gruppe "Support"**

Diese beiden Gruppen werden zusammen mit dem Benutzer "Zentrale" angelegt. Die Rufbehandlung der Zentrale leitet Rufe an diese beiden Gruppen weiter. Beide Gruppen enthalten nach der Installation als einziges Mitglied den Benutzer "Zentrale".

<span id="page-67-0"></span>[Weitere Informationen entnehmen Sie bitte Kapitel 19.5,](#page-355-0) *Zentrale [\(AutoAttendant\)](#page-355-0)*, Seite 355.

# <span id="page-67-1"></span>**4.6 Globale Einstellung des NetPhone Server konfigurieren**

Um die Einstellungen eines bestimmten NetPhone Server zu verändern, gehen Sie wie nachfolgend beschrieben vor.

#### **So konfigurieren Sie globale NetPhone Server-Einstellungen**

- <span id="page-67-2"></span>**1.** Starten Sie die NetPhone-Administration und melden Sie sich an dem NetPhone Server an.
- **2.** Klicken Sie mit der rechten Maustaste auf den NetPhone Server-Eintrag, um das Kontextmenü zu öffnen.
- **3.** Wählen Sie "Eigenschaften".

Sie können jetzt die globalen Einstellungen des NetPhone Server wie nachfolgend beschrieben konfigurieren.

Um NetPhone Server oder andere Dienste nach einer Konfiguration neu zu starten, können Sie neue Anrufe und neue Anmeldungen verhindern. Bestehende Telefongespräche können ungestört zu Ende geführt werden.

#### **So konfigurieren Sie globale NetPhone Fax-Einstellungen**

- **1.** [Starten Sie die NetPhone-Administration und melden Sie sich an](#page-67-2)  [dem NetPhone Server an.](#page-67-2)
- **2.** Klicken Sie mit der rechten Maustaste auf den NetPhone Fax-Eintrag, um das Kontextmenü zu öffnen.
- **3.** Wählen Sie "Eigenschaften".

Sie können jetzt die globalen Einstellungen des NetPhone Faxserver wie unter *[NetPhone Faxserver konfigurieren](#page-379-1)*, Seite 379 beschrieben, konfigurieren.

#### **So verhindern Sie Neuanmeldungen und neue Anrufe**

**1.** Öffnen Sie das Kontextmenü von NetPhone Server und wählen Sie "Alle Tasks | Anmeldung unterbinden".

Alle Neuanmeldungen an NetPhone Server werden unterbunden.

- 2. Wählen Sie "Alle Tasks | Anrufe unterbinden" um neue Anrufe zu verhindern.
- **3.** Alternativ können Sie in den Eigenschaften des NetPhone Server auf der Registerkarte "Allgemein" die entsprechenden Kontrollkästchen aktivieren.

Sobald Sie die Eigenschaften mit "OK" schließen werden die Einstellungen aktiv.

Sie können nun warten bis alle Gespräche über diesen NetPhone Server beendet sind und anschließend neu starten.

### 4.6.1 Registerkarte "Allgemein"

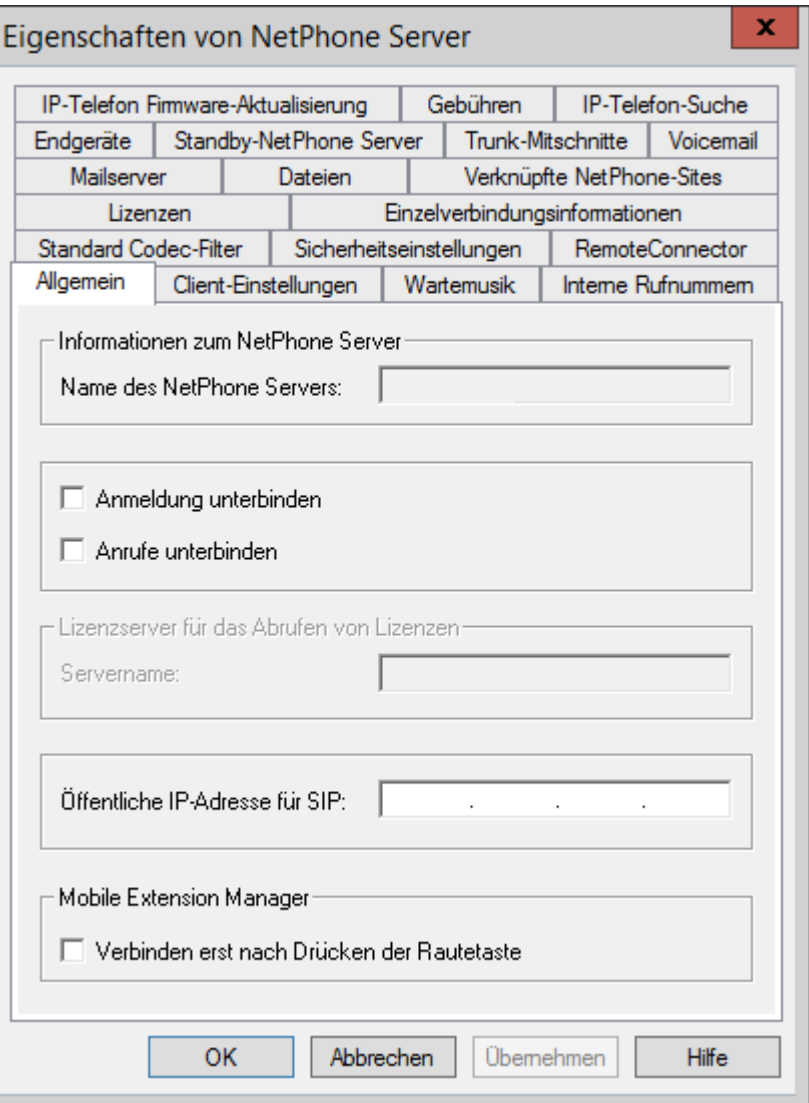

Auf dieser Registerkarte erhalten Sie allgemeine Informationen zu diesem Server. Weiter können Sie die Neuanmeldung von Benutzern untersagen bzw. neue Anrufe unterbinden, um z. B. diesen Server zu stoppen.

#### **Informationen zum NetPhone Server**

Hier ist der Name des NetPhone Server dargestellt. Der Name von Net-Phone Server kann nicht nachträglich geändert werden.

Aktivieren Sie das Kontrollkästchen "Anmeldung unterbinden", wenn keine Neuanmeldungen an diesem NetPhone Server mehr zugelassen werden sollen. Aktivieren Sie "Anrufe unterbinden" wenn keine neuen Anrufe über diesen Server mehr gemacht werden sollen. Mit Hilfe dieser beiden Funktionen können Sie anschließend warten bis alle Gespräche über diesen NetPhone Server beendet sind und danach den NetPhone Server-Dienst anhalten z. B. zu Wartungszwecken.

#### **Lizenzserver (nur für NetPhone Cloud Edition)**

Sie können hier erkennen, welche Art der Lizenzierung bei der Konfiguration gewählt wurde:

Bei einer NetPhone-Installation, z. B. in einem Unternehmen, haben Sie beim Erwerb von NetPhone limitierte Lizenzschlüssel mitgeliefert bekommen. Diese Lizenzschlüssel werden bei der Installation oder zu einem späteren Zeitpunkt eingegeben (siehe *[Registerkarte](#page-74-1) ["Lizenzen"](#page-74-1)*, Seite 74).

In einer Umgebung mit NetPhone Cloud Edition wird die entsprechende Lizenz nur auf einem Server, dem Lizenzserver, eingegeben. Alle anderen Server-Installationen erhalten ihre Lizenzierung von diesem Server. Geben Sie bei diesen Server-Installationen hier den Namen des Lizenzservers an.

Möchten Sie die Art der Lizenzierung ändern, so starten Sie erneut den Konfigurationsassistenten (siehe *[So konfigurieren Sie NetPhone](#page-49-2)*, Seite 49, Schritt [\(8\)](#page-51-1) [Lizenzschlüssel \(nur für NetPhone\)\)](#page-51-1).

#### **Öffentliche IP-Adresse für SIP**

In einem NetPhone Cloud Edition-Szenario wird der NetPhone Server (FrontEnd-Server) im Netzwerk eines Diensteanbieters installiert. Ein solches Netzwerk wird meist durch eine Firewall zum Internet geschützt. Dabei wird eine direkte Kommunikation von außen in das private Netzwerk hinter der Firewall nicht zugelassen, sondern der gesamte Datenverkehr passiert einen Sicherungsserver. Angesprochen wird der NetPhone Server, der im privaten Netzwerk steht, von außen (Internet) über einen Weiterleitungsserver. Dieser Weiterleitungsserver besitzt eine öffentliche IP-Adresse und leitet die Kommunikation weiter an den NetPhone Server, der nur eine private IP-Adresse innerhalb des Netzwerks besitzt.

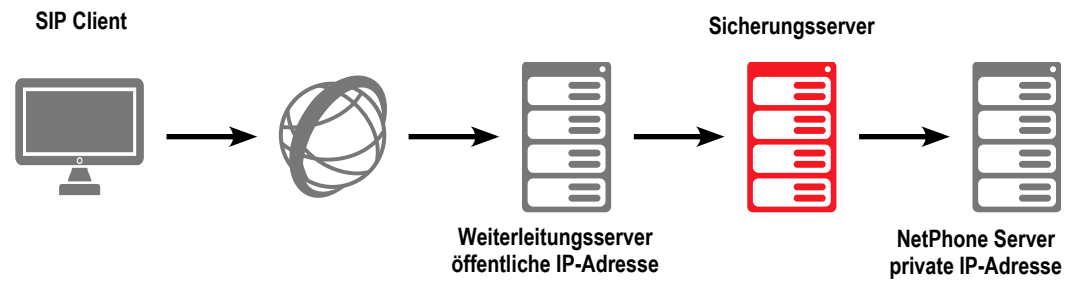

Abb. 4-1: Zugang zum NetPhone Server über eine öffentliche IP-Adresse

SIP-Clients, wie z. B. NetPhone Client, die sich über das Internet als Net-Phone-Benutzer anmelden möchten, müssen als NetPhone Server (=SIP Registrar/Proxy) die öffentliche IP-Adresse des Weiterleitungsserver konfigurieren. Dieser Weiterleitungsserver leitet die Anmeldung und auch alle anderen CallControl-Nachrichten an den NetPhone Server weiter.

Bei der Kommunikation mit den SIP-Clients, die sich über das Internet mit dem NetPhone Server verbinden, benötigt der NetPhone Server diese öffentliche IP-Adresse, um sie als Absender anzugeben. Aus diesem Grund muss dem NetPhone Server die öffentliche IP-Adresse, über die er von außen erreicht werden kann, bekannt gemacht werden.

Geben Sie hier die öffentliche IP-Adresse an, über die der NetPhone Server erreicht werden kann, falls der NetPhone Server hinter einer Firewall betrieben wird und von außen erreicht werden soll. Lassen Sie das Feld leer, wenn hier keine öffentliche IP-Adresse benötigt wird.

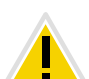

**In einer 'normalen' NetPhone-Installation wird die Angabe einer öffentliche IP-Adresse des Weiterleitungsservers nicht funktionieren. Hier sind typischerweise interne Clients (innerhalb des Firmennetzes) und externe Clients (im Internet) gemischt. In einem solchen Fall muss für die externen Clients ein Zugang zum NetPhone Server über VPN eingerichtet werden.**

#### **NetPhone auf Systemen mit mehreren IP-Adressen**

In speziellen Szenarien kann es vorkommen, dass der Computer auf dem NetPhone Server installiert ist, mehrere IP-Adressen verwendet.

## 4.6.2 Registerkarte "Client-Einstellungen"

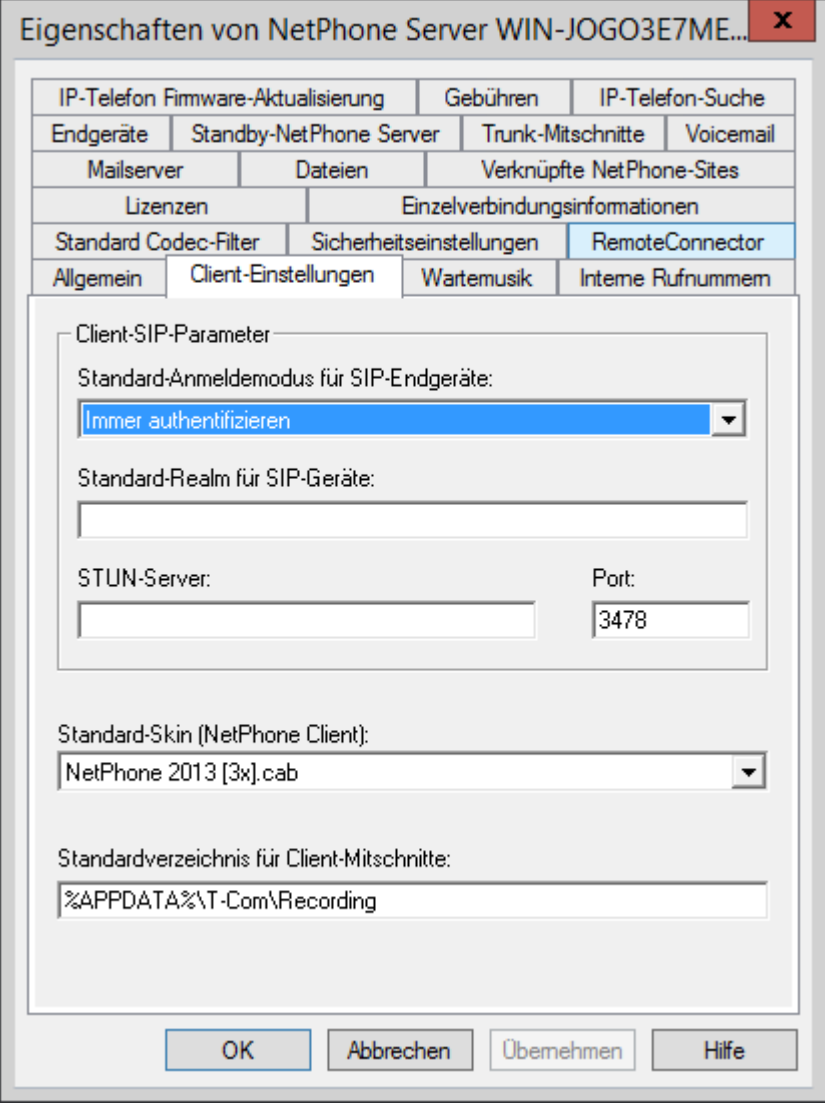

Auf dieser Registerkarte können Sie generelle Einstellungen für die Telefonieclients vornehmen.

#### **Client-SIP-Parameter**

Standard-Anmeldemodus für SIP-Endgeräte

Hier können Sie für alle Benutzer den Standard-Anmeldemodus festlegen, d. h. ob ein SIP-Endgerät sich bei der Anmeldung authentifizieren muss oder nicht.

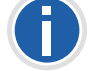

**Für bereits angemeldete SIP-Endgeräte wird eine Änderung des Anmeldemodus erst bei der nächsten Anmeldung wirksam.**

Standard-Realm für SIP-Endgeräte

Legen Sie hier den Standard-Realm (FQDN oder IP-Adresse) für alle Benutzer an diesem NetPhone Server fest.

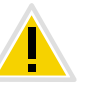

**Wenn Sie den Realm in Form eines FQDN eingeben (notwendig in einem Standby-Szenario), stellen Sie sicher, dass die DNS-Namensauflösungen zwischen NetPhone Server und Clients korrekt und ohne Zeitverzögerung funktionieren. Bei einer korrekten Konfiguration können die Namen bzw.** IP-Adressen mit dem Befehl "nslookup" gegenseitig abgefragt werden.

**STUN-Server** 

Geben Sie den STUN-Server und den zugehörigen Port an, den die SIP-Endgeräte benutzen sollen. [Weitere Informationen entnehmen](#page-275-0) [Sie bitte Abschnitt](#page-275-0) *STUN*, Seite 275.

#### **Standard-Skin**

Hier legen Sie fest, welche Skin von NetPhone Client systemweit als Standard verwendet wird (Systemstandard-Skin).

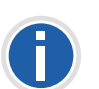

**Alle Benutzer, die in der Benutzerkonfiguration die Systemstandard-Skin als Skin festgelegt haben [\(siehe Kapitel 8.2.6.7,](#page-182-0)** *Registerkarte "Skin"***[, Seite 182\)](#page-182-0), erhalten bei der nächsten Anmeldung diese neue Skin.**

In der dargestellten Dropdownliste "Standard-Skin (NetPhone Client)" erscheinen alle Skin-Dateien, die in der Datenbank für alle Benutzer (global) abgelegt sind.

#### **Standardverzeichnis für Client-Mitschnitte**

Hier finden Sie das Standard-Verzeichnis, in dem die Sprachaufzeichnungen des Benutzers abgelegt werden sollen (Standardeinstellung: %APPDATA%\T-Com\Recording). Es können hier Platzhalter verwendet werden:

**Umgebungsvariable %APPDATA%** 

%APPDATA% ist auf dem Client-Computer definiert und bezeichnet das Verzeichnis der Anwendungsdaten dieses Benutzers. Damit kann z. B. der folgende Pfad definiert werden:

%APPDATA%\Mitschnitte

• NetPhone Benutzername [username]

Der Platzhalter [username] wird von NetPhone Client durch den aktuellen NetPhone-Benutzernamen ersetzt. Damit können die Aufzeichnungen in einem Verzeichnis innerhalb der Domäne abgelegt werden, z. B. \\fileserver\callrecordings\[username]\.

In der Standardeinstellung ist der Pfad:

%APPDATA%\T-Com\Recording

Damit werden alle Mitschnitte lokal unter den Anwendungsdaten des Benutzerkontos abgelegt, unter dem NetPhone Client läuft. Soll der Benutzer seine Mitschnitte auch von anderen Computern aus bearbeiten können, so legen Sie bitte eine Freigabe für den Benutzer innerhalb des Netzwerkes an und konfigurieren Sie den Pfad für die Client-Mitschnitte entsprechend.

**Beachten Sie bitte, dass NetPhone Client, um die Mitschnitte abzuspeichern das Windows-Benutzerkonto benutzt, unter dem es gestartet wurde. Die Anmeldedaten, die NetPhone Client benutzt, um sich am Net-Phone Server anzumelden, werden dabei nicht berücksichtigt.**

Möchten Sie für einen einzelnen Benutzer ein anderes Verzeichnis festlegen, so definieren Sie dieses Verzeichnis in den Benutzereigenschaften (siehe *[Registerkarte "Mitschneiden"](#page-177-0)*, Seite 177).

Mitschnitte abhören können IP-Telefon-Benutzer nur, wenn sie sich mit NetPhone Client an NetPhone Server anmelden. Weitere Informationen entnehmen Sie bitte der NetPhone Client-Dokumentation.

### 4.6.3 Registerkarte "Wartemusik"

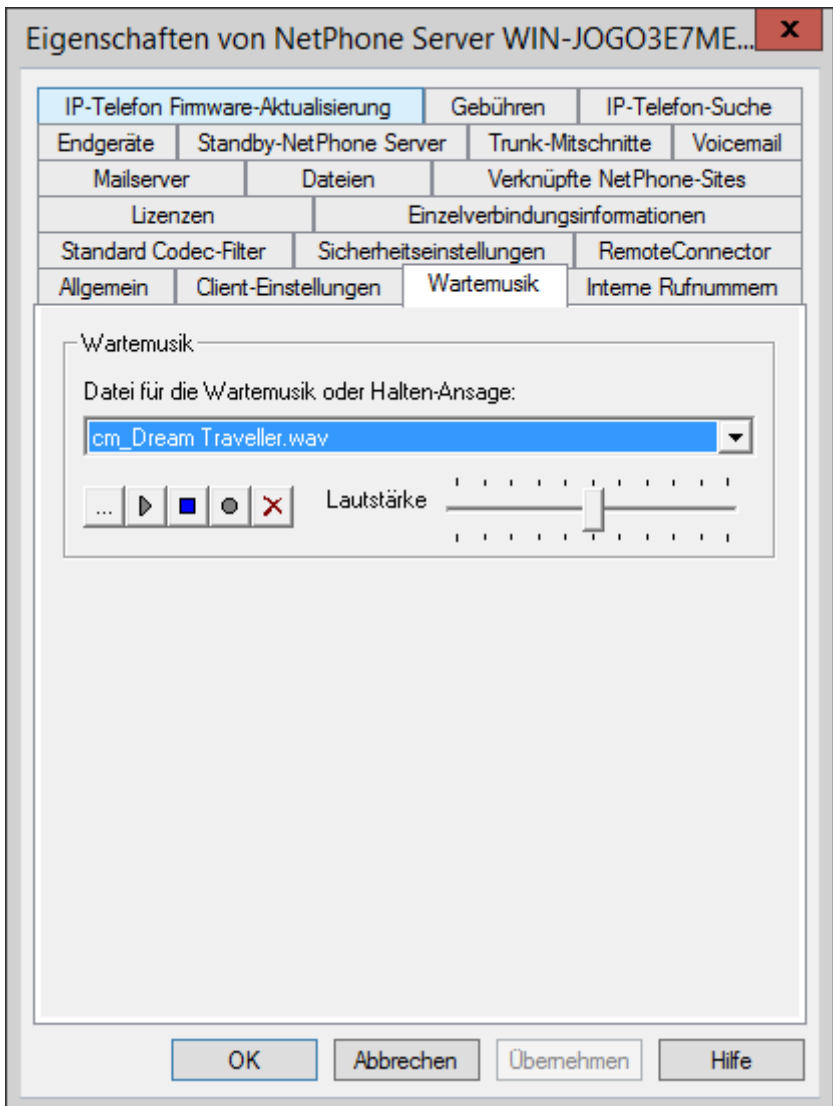

Hier wird die Wartemusik bzw. Ansage während des Haltens für alle Benutzer des NetPhone Server festgelegt. In der dargestellten Dropdownliste erscheinen alle Dateien, die in der Datenbank als Wartemusik (global) hinterlegt wurden. [Weitere Informationen entnehmen Sie bitte](#page-81-0) Abschnitt *[Registerkarte "Dateien"](#page-81-0)*, Seite 81.
Diese Wartemusik-Dateien haben alle das Audioformat "16 kHz 16 Bit PCM mono". Durch Auswählen eines solchen Eintrags wechseln Sie auf eine andere Wartemusik. Mit Hilfe von "Durchsuchen" ( ....) können Sie nach anderen Dateien in einem beliebigen WAV-Format im Netzwerk suchen. Nach Auswahl einer WAV-Datei wird diese in das o.g. Format konvertiert und in der Datenbank abgelegt.

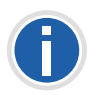

**Die bei diesem Vorgehen zur Konvertierung verwendeten Windows-Funktionen verschlechtern unter Umständen die Qualität der Wartemusik. Verwenden Sie in diesem Fall ein professionelles Konvertierungsprogramm um WAV-Dateien im o.g. Format zu erzeugen anstatt die Windows-Konvertierung zu benutzen.**

Sie können die angezeigte Datei abspielen, sowie an dieser Stelle eine neue Ansage aufnehmen. Mit dem Regler verändern Sie die Lautstärke der Wartemusik.

Die neu ausgewählte Wartemusik wird sofort für neue gehaltene Rufe verwendet. Rufe, die gehalten werden, während die Wartemusik geändert wird, hören weiter die alte Musik.

Die mit NetPhone ausgelieferten Wartemusiken wurden von "corporate music" komponiert und zur Verfügung gestellt. Weitere Informationen zu professionellen Musik- und Sprachlösungen finden Sie im Internet unter <http://www.corporate-music.de>.

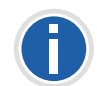

**Bei der Auswahl einer anderen Wartemusik beachten Sie bitte die Bedingungen der GEMA (Gesellschaft für musikalische Aufführungs- und mechanische Vervielfältigungsrechte) für die Nutzung von Musikstücken.**

Weitere Information hierzu finden Sie unte[r http://www.gema.de.](http://www.gema.de)

### **So ändern Sie die Wartemusik**

- 1. Öffnen Sie dazu die Seite "Eigenschaften" des NetPhone Server.
- 2. Wählen Sie die Registerkarte "Wartemusik" aus.
- **3.** Wählen Sie in der Dropdownliste die Wartemusik aus oder suchen Sie nach der Wartemusik.

Wählen Sie eine andere Wartemusik, so wird diese konvertiert in das Format "16 kHz 16 Bit PCM mono" und in der Datenbank abgelegt. Dabei werden die Attribute dieser Datei festgelegt, z. B. dass diese Datei global zur Verfügung steht, schreibgeschützt ist etc. Möchten Sie den Namen oder die Beschreibung ändern, so öffnen

Sie bitte die Registerkarte "Dateien"(siehe *[Registerkarte](#page-81-0)  ["Dateien"](#page-81-0)*, Seite 81).

Sie können hier auch eine Ansage aufnehmen bzw. die ausgewählte Wartemusik anhören.

- **4.** Verändern Sie die Lautstärke der Wartemusik mit dem Schieberegler.
- **5.** Bestätigen Sie Ihre Auswahl durch Klicken auf "OK".

### **4.6.4 Registerkarte "Interne Rufnummern" Bereich für interne Rufnummern**

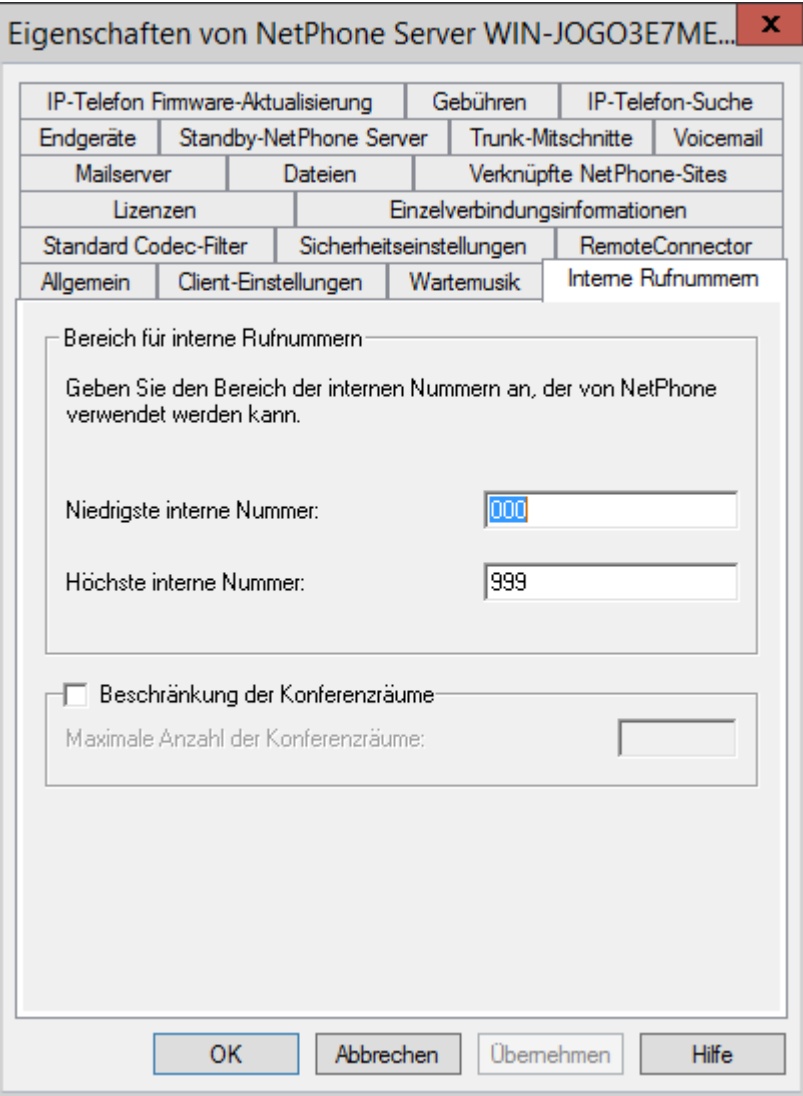

In diesen beiden Feldern legen Sie den Bereich der internen Rufnummern an diesem NetPhone Server fest. Sie können diesen Bereich beliebig wählen. Bitte geben Sie in beiden Feldern die gleiche Anzahl von Ziffern ein, also '000' bis '999' nicht '0' bis '999'.

[Weitere Informationen entnehmen Sie bitte Kapitel 7,](#page-132-0) *Rufnummern und [Rufnummernzuordnungen](#page-132-0)*, Seite 132.

### **Anzahl der Konferenzräume**

Diese Option ist nur in einem NetPhone Cloud Edition-Szenario sinnvoll. Der Systemadministrator kann die Anzahl der konfigurierbaren Konferenzräume begrenzen. Aktivieren Sie dafür die Option "Beschränkung der Konferenzräume" und geben Sie an wieviele Räume maximal auf diesem Server angelegt werden dürfen.

### <span id="page-74-0"></span>4.6.5 Registerkarte "Lizenzen"

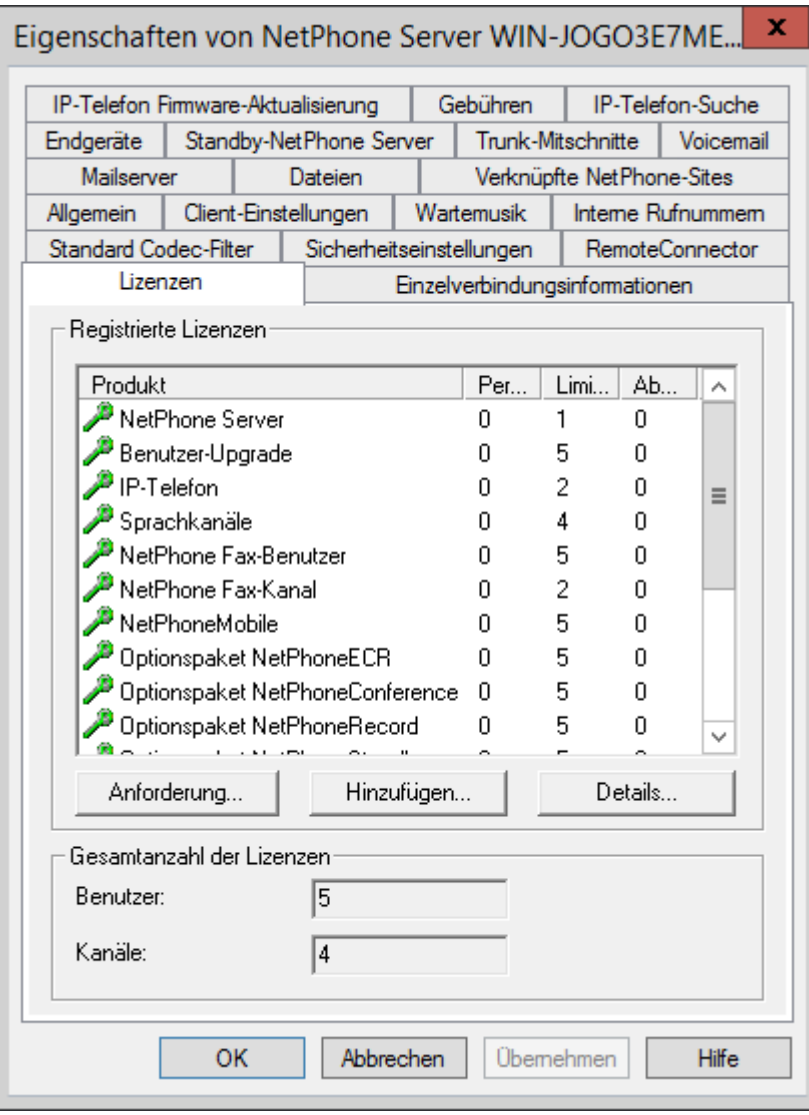

Auf dieser Registerkarte verwalten Sie die Lizenzen zu Ihren NetPhone-Produkten. Detaillierte Angaben zu den verschiedenen Lizenzen, wie z. B. Produkt, Seriennummer, zugeordnete Benutzeranzahl und Gültigkeit, erhalten Sie in dem Sie auf "Details..." klicken:

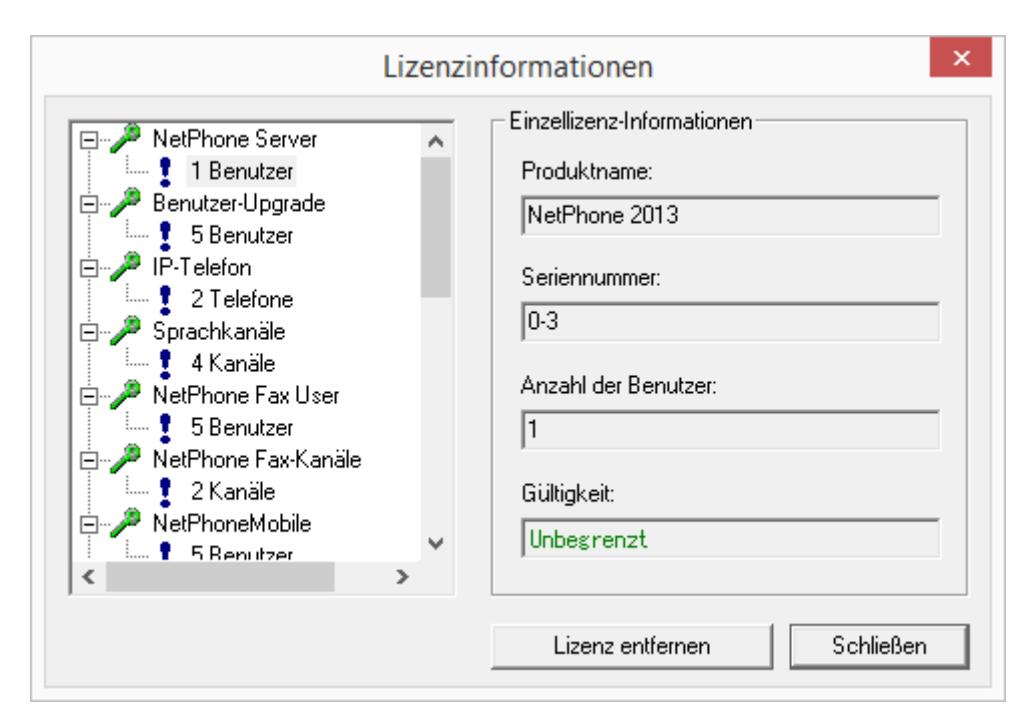

Mit Hilfe von "Anforderung..." können Sie einen permanenten Lizenzschlüssel von Deutsche Telekom AG anfordern. Sie haben die Wahl, die Anforderung direkt per E-Mail zu verschicken, oder eine Datei zu erzeugen, die dann auf einem anderen Weg zu Deutsche Telekom AG gelangen kann. Auf diese Anforderung hin erhalten Sie einen permanenten Lizenzschlüssel als Datei, der mit Hilfe von "Hinzufügen" zum Validieren Ihrer Lizenz eingelesen werden kann. Die Eingabe des permanenten Lizenzschlüssels erfolgt immer auf Dateibasis. [Permanente Lizenzschlüs](#page-32-0)sel werden mit Hilfe der NetPhone-Administration angefordert. Es werden neben den Kundendaten auch Hardware-Informationen des [Rechners, auf dem NetPhone installiert ist, in Form von Prüfsummen](#page-32-0) erfasst. Die Verwendung von Prüfsummen stellt sicher, dass Deutsche Telekom AG nicht in Kenntnis Ihrer tatsächlichen Hardware-Informationen gelangt. Diese Daten werden an Deutsche Telekom AG gesendet. Deutsche Telekom AG leitet aus diesen Daten einen zeitlich unbegrenzten Schlüssel für Ihre NetPhone-Installation ab, der Ihnen nach Erstellung zugesandt wird. Die Installation von NetPhone auf einem anderen System (z. B. bei Ausfall des bisher genutzten Systems) erfordert eine [Wiederholung des Registrierungsvorgangs.](#page-32-0)

"Hinzufügen..." kann ebenfalls für die Eingabe eines zeitlich begrenzten Schlüssels genutzt werden (z. B. bei Nachkauf von Lizenzen).

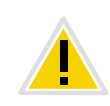

**Achten Sie bitte darauf, eine ausreichende Anzahl von Benutzerlizenzen für ein Optionspaket zu erwerben, da einige Optionspakete in der Anzahl der Lizenzen der gesamten Benutzerzahl entsprechen müssen. Nach der Installation eines Optionspaketes steht immer das** *Minimum der Benutzerlizenzen zur Verfügung.*

**Haben Sie nach der Installation eines Optionspaketes zuwenig Benutzer, so können Sie die Lizenz für das Optionspaket wieder entfernen. Anschließend haben Sie wieder die ursprüngliche Anzahl der Benutzer. Wenden Sie sich an Ihren Händler, um ein Optionspaket mit ausreichender Benutzeranzahl zu erhalten.**

Näheres zum Lizenzierungsverfahren lesen Sie in [Kapitel 2.4.1,](#page-32-1) *NetPhone [Lizenzverfahren](#page-32-1)*, Seite 32.

Im Feld "Gesamtanzahl der Lizenzen" wird die Zahl der Benutzer und Kanäle angezeigt, die sich aus den verschiedenen Lizenzen ergibt und mit denen NetPhone Server in diesem Moment betrieben wird.

Näheres zu der Benutzerlizenzierung erfahren Sie in [Kapitel 2.4.2,](#page-33-0) *Einzel[lizenzen für NetPhone](#page-33-0)*, Seite 33.

### **NetPhone Cloud Edition**

In einer NetPhone Cloud Edition-Installation ist diese Registerkarte nicht sichtbar, wenn auf der Registerkarte "Allgemein" die Option "Lizenzserver benutzen" aktiviert wurde. Administrieren Sie den Lizenzserver selber, so finden Sie hier nur eine Lizenz, die NetPhone Cloud Edition-Lizenz [\(siehe auch Kapitel 4.4,](#page-66-0) *Lizenzen verwalten*, Seite 66).

### 4.6.6 Registerkarte "Standby-NetPhone Server"<sup>\*</sup>

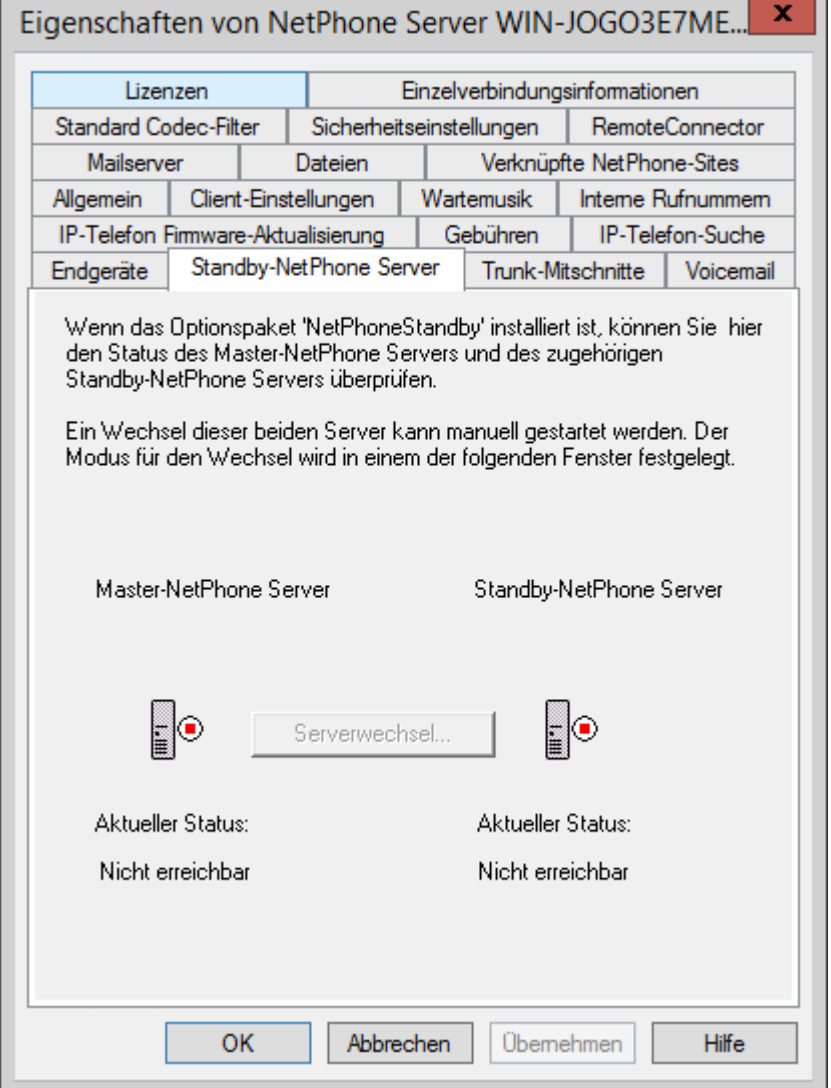

In einer NetPhone Cloud Edition-Installation ist diese Option nicht verfügbar.

*<sup>\*.</sup>Diese Funktion steht in NetPhone Cloud Edition nicht zur Verfügung*

Ist das Optionspaket NetPhoneStandby installiert, können Sie hier den Status des Master- und Standby-NetPhone Server erkennen.

Hier kann der Administrator erkennen, welcher NetPhone Server aktiv (grün) ist und welcher passiv ist (rot). Auf dem Master-System kann mit "Serverwechsel..." hier manuell ein Wechsel zwischen aktiv und passiv Systems angestoßen werden. Auf dem Standby-Server ist der manuelle Wechsel nicht möglich.

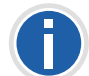

**Es wird enpfohlen die Konfigurations-Änderungen mit Hilfe der NetPhone-Administration immer am aktiven System vorzunehmen.**

[Weitere Informationen entnehmen Sie bitte Kapitel 20,](#page-362-0) *Standby-Net-[Phone Server](#page-362-0)*, Seite 362.

### **So ändern Sie manuell den Zustand der Server (aktiv/passiv)**

- **1.** Verbinden Sie sich mit dem Master-System und öffnen Sie die Eigenschaften des Servers.
- 2. Auf der Registerkarte "Standby-Server" klicken Sie auf "Serverwechsel...".

Es erscheint ein Fenster, in dem Sie festlegen, ob der Wechsel sofort stattfinden soll oder erst dann, wenn keine Rufe mehr aktiv sind.

**3.** Klicken Sie hier auf "OK", so wird anschließend der Wechsel gemäß dem festgelegten Verfahren vollzogen.

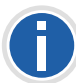

**Sie können nur auf dem Master-System den Zustand der Server verändern, auf dem Standby-System ist dies nicht möglich.**

### 4.6.7 Registerkarte "Trunk-Mitschnitte"

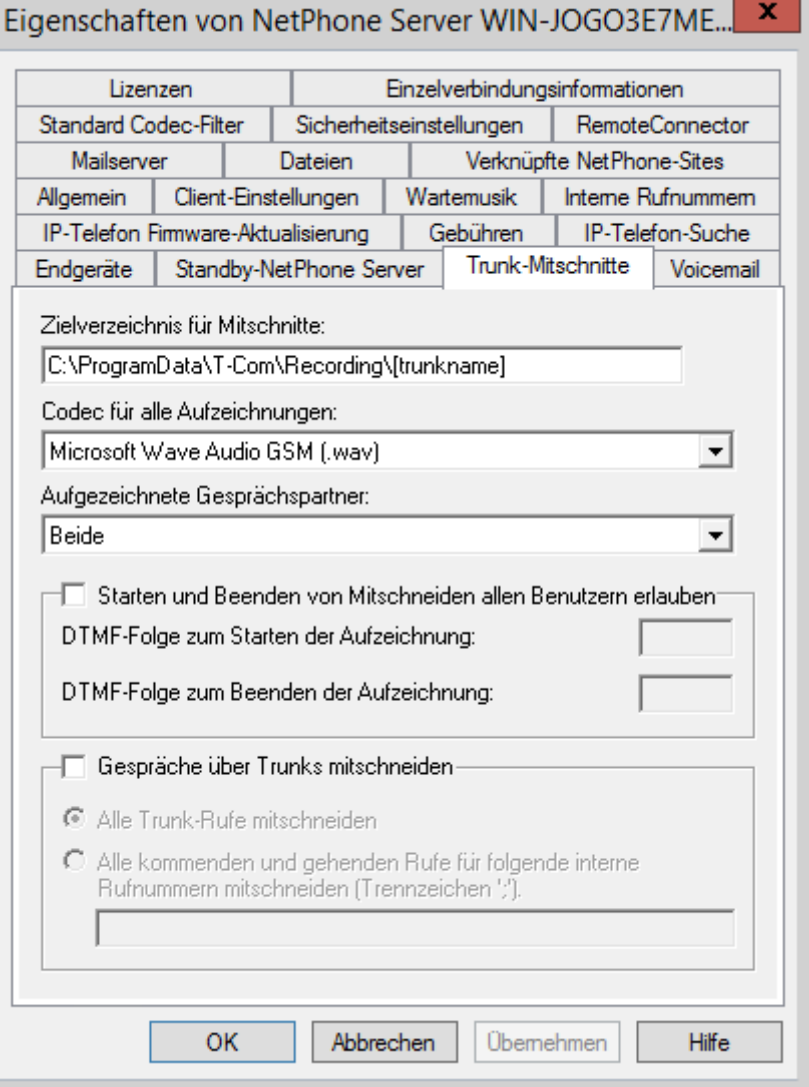

Ist das Optionspaket NetPhoneMonitor installiert, können auf einem Trunk alle Gespräche permanent mitgeschnitten werden. Es wird kein Signalton eingespielt, der die permanente Aufzeichnung ankündigt.

Ist zusätzlich das Optionspaket NetPhoneRecord installiert, so können alle Benutzer mit Hilfe einer DTMF-Sequenz Gespräche mitschneiden.

Ausgenommen vom permanenten Mitschneiden sind zurzeit die Trunks des Typs NetPhone Link, die remote verwaltet werden, und alle SIP-Gateway-Trunks.

Interne Gespräche, also Gespräche zwischen zwei Benutzern, die am gleichen NetPhone Server angemeldet sind, werden nicht mitgeschnitten.

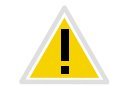

**Beachten Sie bitte die jeweiligen gesetzlichen Bestimmungen wenn Sie Gespräche permanent mitschneiden.**

Ist das Optionspaket NetPhoneRecord installiert, können alle Benutzer mit Hilfe einer DTMF-Sequenz Gespräche mitschneiden.

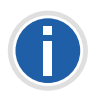

**Ausgenommen von allen Arten des Mitschneidens sind die Trunks des Typs NetPhone Link, die remote verwaltet werden, und alle SIP-Gateway-Trunks.**

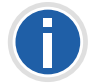

**Interne Gespräche, also Gespräche zwischen zwei Benutzern, die am gleichen NetPhone Server angemeldet sind, werden nicht mitgeschnitten.**

### **Dateiname eines Mitschnitts**

Die Mitschnitte werden als WAV-Datei gespeichert. Dabei wird der Name einer exportierten Datei folgendermaßen zusammengesetzt:

<Richtung des Gesprächs>#

Es werden ausgehende Gespräche (OUT) und ankommende Rufe (IN) unterschieden.

<Rufnummer des Aufzeichners>#

Dies ist die angerufene interne Nummer (IN) bzw. die Nummer von der das Gespräch gestartet wurde (OUT).

<Name des Gesprächspartners>#

Der Name kann nur dann angegeben werden, wenn die Rufnummer einem Namen zugeordnet werden konnte.

<Nummer des Gesprächspartners>#

Wird angezeigt, sofern Sie vorhanden ist. Beachten Sie, dass die Amtsholung mit abgespeichert wird.

<Datum des Gesprächs>#

Datum im Format <jjjjmmdd>

<Uhrzeit des Gesprächs>

Startzeit des Gesprächs im Format <hhmmss>

Beispiel:

Der Name

Out#123#Schulz, Eva#0012345678#20050217#155844.wav

bedeutet, dass ein ausgehendes Gespräch von der Rufnummer "123" an Eva Schulz mit der Rufnummer "0012345678" am 17.02.2005 um 15:58:44 Uhr aufgezeichnet wurde.

### **Zielverzeichnis für Mitschnitte**

Geben Sie einen Pfad zu dem Verzeichnis an, in dem die Mitschnitte abgelegt werden sollen. Es kann der Platzhalter [trunkname] verwendet werden, um so die Mitschnitte den verschiedenen Trunks zuzuordnen.

Beispiel:

\\fileserver\recordings\[trunkname]

Die Standardeinstellung verwendet den Pfad:

%APPDATA%\T-Com\Recording\[trunkname]

Damit werden alle Mitschnitte lokal unter den Anwendungsdaten des Benutzerkontos abgelegt, unter dem der NetPhone Server läuft.

Um die Mitschnitte verschiedenen Benutzern zugänglich zu machen, wird empfohlen eine Freigabe anzulegen, für die NetPhone Server Schreibrechte besitzt. Der Zugriff auf die Trunk-Mitschnitte kann dann über die entsprechenden Leserechte der einzelnen Benutzer geregelt werden.

### **Codec für alle Aufzeichnungen**

Legen Sie fest welcher Codec für die Aufzeichnungen verwendet werden soll. Es stehen folgende Codecs zur Verfügung

Microsoft Wave Audio G.711 (.wav)

Mono, komprimiert 64kBit/s

**Microsoft Wave Audio GSM (.wav)** 

Mono, komprimiert 13kBit/s (Standardeinstellung)

Microsoft Wave Audio PCM (.wav)

### **Aufgezeichnete Gesprächspartner**

Im diesem Feld können Sie festlegen welche Seite eines Gesprächs aufgezeichnet wird:

**Beide** 

Es wird das komplette Gespräch aufgezeichnet.

**Lokal** 

Es wird nur der an diesem NetPhone Server angemeldete Benutzer mitgeschnitten.

• Remote

Es ist wird nur der Gesprächspartner mitgeschnitten.

Diese Einstellungen gelten sowohl für das permanente Mitschneiden als auch für das vom Benutzer per DTMF-Ziffern initiierte Mitschneiden.

### **Starten und Beenden von Mitschneiden allen Benutzern erlauben**

Aktivieren Sie dieses Kontrollkästchen, ist es allen Benutzern, die an diesem NetPhone Server angemeldet sind, möglich Gespräche mitzuschneiden, sofern die Funktion "Mitschneiden" in ihrem Funktionsprofil aktiviert ist. Das Mitschneiden ist unabhängig von dem verwendeten Endgerät. Der Benutzer muss hierzu lediglich während des Gesprächs die entsprechende "DTMF-Folge zum Starten der Aufzeichnung" eingeben. Gibt er während des Gesprächs dann die "DTMF-Folge zum Beenden der Aufzeichnung" ein, so wird die Aufzeichnung beendet. Es wird ein Signalton eingespielt, der die Aufzeichnung ankündigt bzw. ein zweiter Signalton für das Ende der Aufzeichnung.

### **Gespräche über Trunks mitschneiden**

Aktivieren Sie dieses Kontrollkästchen, so können Sie anschließend festlegen welche Rufe mitgeschnitten werden sollen:

Alle Trunk-Rufe mitschneiden

Alle Rufe werden mitgeschnitten.

Alle Rufe an folgende Rufnummern mitschneiden

Hier können Sie mehrere interne Rufnummern (getrennt durch Semikolon) oder interne Rufnummernbereiche angeben, deren Gespräche mitgeschnitten werden sollen (sowohl eingehend als auch ausgehend). Hier können keine Platzhalter verwendet werden!

Beachten Sie bitte, dass hier nur maximal 255 Zeichen (inklusive der Semikolon) akzeptiert werden.

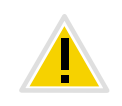

**In den Eigenschaften einer Trunk-Gruppe muss ebenfalls das Mitschneiden aktiviert werden, ansonsten erfolgt kein Mitschnitt. [Weitere Informa](#page-222-0)[tionen entnehmen Sie bitte Abschnitt](#page-222-0)** *Gespräche über Trunks [mitschneiden](#page-222-0)***, Seite 222.**

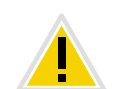

Bitte beachten Sie, dass das Optionspaket "NetPhoneMonitor" installiert **sein muss, um auf einem Trunk das Mitschneiden aktivieren zu können.**

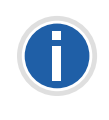

**Es können nur Rufe über NetPhone Link-Trunks mitgeschnitten werden, wenn sie lokal an diesem Server verwaltet werden. Rufe, die über einen SIP-Gateway-Trunk (ONPA Connect 172x) geführt werden können nicht mitgeschnitten werden.**

### **Trunk-Mitschnitte innerhalb von NetPhone Cloud Edition**

Ein Provider, der Trunk-Mitschnitte für seine Kunden macht kann diese dem Kunden zu Verfügung stellen, indem er den Microsoft Internet Information Services (IIS) oder einen anderen Zugang über FTP oder HTTP (WEBDAV) nutzt. Der Zugang zu dem Verzeichnis mit den Mitschnitten eines Trunks kann dann individuell gewährt werden.

## 4.6.8 Registerkarte "Voicemail"

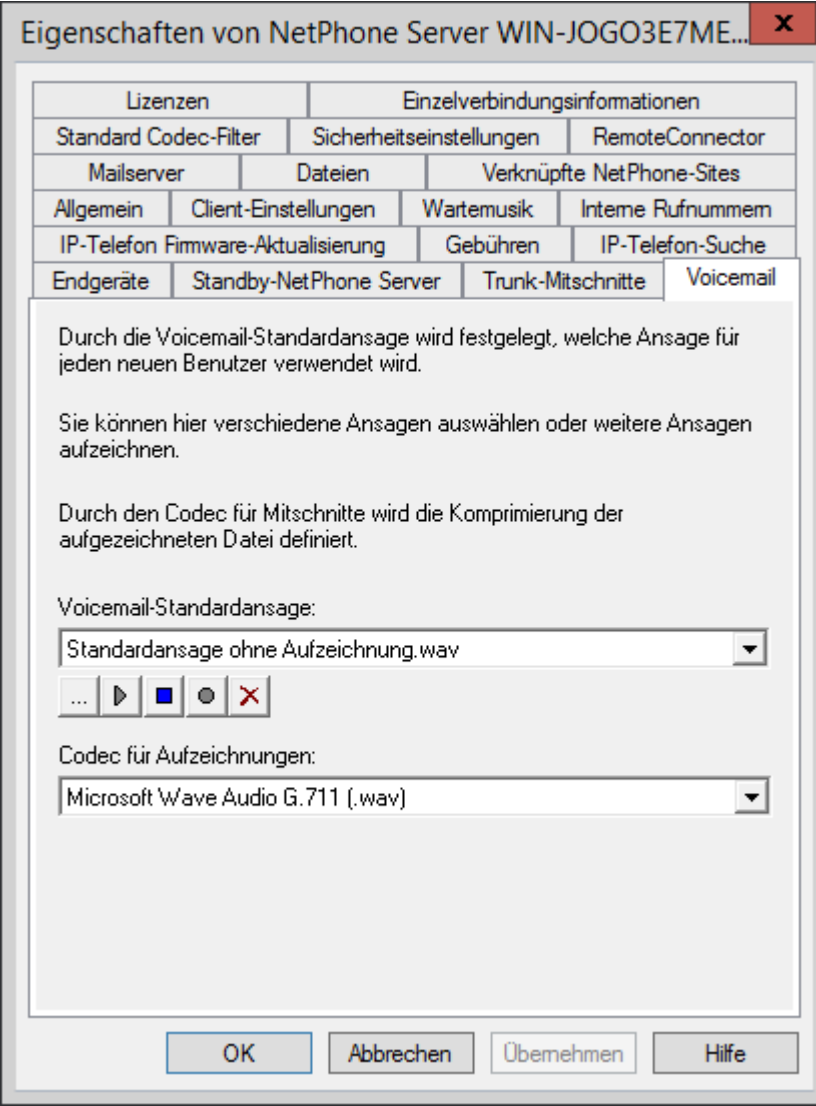

Auf dieser Registerkarte werden die Parameter für die Voicemail festgelegt.

Im Funktionsprofil des Benutzers muss "Voicemail" aktiviert sein.

### **Voicemail-Standardansage**

In diesem Feld wird die Voicemail-Ansage gewählt, die voreingestellt für alle Benutzer zur Verfügung steht. In der Dropdownliste erscheinen alle global zur Verfügung gestellten Voicemail-Ansage-Dateien, die in der Datenbank abgelegt sind. Diese Dateien haben alle das Audioformat "16 kHz 16 Bit PCM mono". Mit Hilfe von "Durchsuchen" ([....]) können Sie nach anderen Dateien in einem beliebigen WAV-Format im Netzwerk suchen. Nach Auswahl einer WAV-Datei wird diese in das o.g. Format konvertiert und in der Datenbank abgelegt.

Diese Wartemusik-Dateien haben alle das Audioformat "16 kHz 16 Bit PCM mono". Durch Auswählen eines solchen Eintrags wechseln Sie auf eine andere Wartemusik. Mit Hilfe von "Durchsuchen" ( $\vert \ldots \vert$ ) können Sie nach anderen Dateien in einem beliebigen WAV-Format im Netzwerk suchen. Nach Auswahl einer WAV-Datei wird diese in das o.g. Format konvertiert und in der Datenbank abgelegt.

Ist auf Ihrem Administrations-Computer auch der Telefonie-Client NetPhone Client installiert, haben Sie die Möglichkeit, eine Voicemail-Ansage mit Hilfe des Audiogerätes aufzunehmen. Wenn Sie auf "Aufnahme" ( $\Box$ ) klicken, werden Sie nach einem Dateinamen gefragt. Klicken Sie anschließend auf "Start", um mit der Aufnahme zu beginnen. Zum Anhalten der Aufnahme klicken Sie auf "Stopp" ( $\Box$ ). "Löschen"  $(\overline{\mathbf{x}})$  dient zum Löschen der ausgewählten Datei. Beachten Sie bitte, dass Sie nur selbst erstellte Dateien löschen können.

Gibt der Anrufer während der Ansage der Voicemail die DTMF-Ziffer '0' ein, so bricht die Voicemail ab und der Anrufer wird sofort mit der Zentrale verbunden (siehe Kapitel 19.5, *[Zentrale \(AutoAttendant\)](#page-355-0)*, Seite 355).

### **Codec für Aufzeichnungen**

Voicemail-Anhänge (Attachements) werden standardmäßig als WAV-Dateien (Microsoft Wave Audio GSM) versandt. Alternativ können weitere eingebaute oder benutzerdefinierte Kompressionen verwendet werden, um die Größe der Anhänge zu reduzieren. Die zu verwendende Kompression kann global, d. h. für alle Benutzer, oder individuell für jeden Benutzer eingestellt werden. Folgende Einstellungen sind möglich:

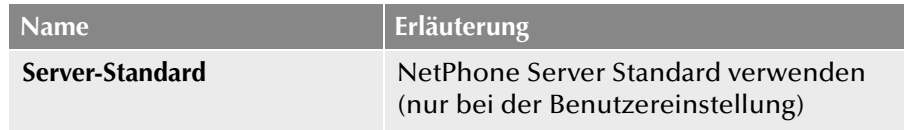

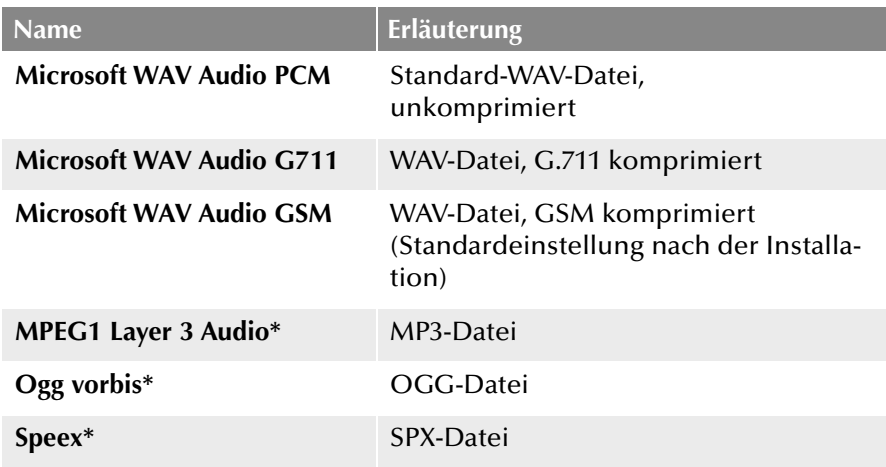

\* Diese Kompressionsverfahren müssen vom Administrator bereit gestellt werden.

Weitere benutzerspezifische Kompressionen können konfiguriert werden (siehe auch *[In diesem Abschnitt wird erläutert, wie die Voicemail-](#page-444-0)[Dateien generell oder benutzerspezifisch komprimiert werden](#page-444-0) können.*[, Seite 444\)](#page-444-0).

### 4.6.9 Registerkarte "Mailserver"

Die folgenden Parameter dienen dem Versand von E-Mails durch Net-Phone Server:

- Die Anfrage nach permanenten Lizenzen kann über diesen Mailserver versandt werden (siehe *[Registerkarte "Lizenzen"](#page-74-0)*, Seite 74).
- Der Versand von Mails ohne Sprachaufzeichnung ist unabhängig vom NetPhoneVoicemail. Sie können z. B. mit dem Optionspaket NetPhoneECR aus dem Grafischen Skript Editor heraus auch E-Mails versenden, die lediglich die Information enthalten, um welche Uhrzeit ein Anruf von welcher Rufnummer einging.
- **Ist das Optionspaket NetPhone Fax installiert, so wird der Mailserver** genutzt den Benutzern Faxmails zuzustellen [\(siehe Kapitel 21.8,](#page-393-0) *Fax-[Weiterleitung als Faxmail oder gedrucktes Dokument](#page-393-0)*, Seite 393).
- Aus einer NetPhone Cloud Edition heraus werden vom Lizenzserver monatliche Nutzungsberichte versandt (siehe *[Registerkarte "Usage](#page-86-0)  [Reports" \("Nutzungsberichte"\)](#page-86-0)*, Seite 86). Hierfür werden ebenfalls diese Mailserver-Einstellungen genutzt.

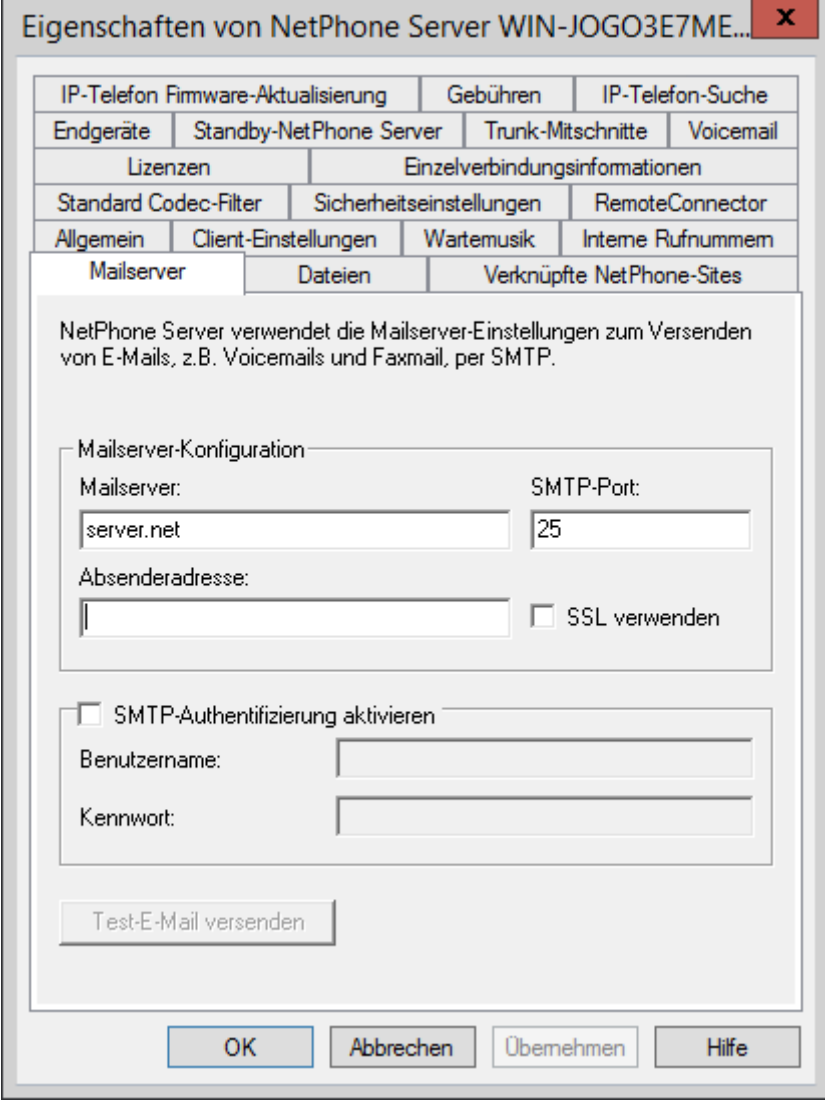

#### **Mailserver-Konfiguration**

Im Feld "Mailserver" wird die eindeutige Adresse des von Ihnen verwendeten SMTP-Mailservers angegeben. Alle aufgezeichneten Voicemails und Willkommens-E-Mails werden über diesen SMTP-Server an den Net-Phone-Benutzer zugestellt. Die Angabe des SMTP-Servers kann über einen symbolischen Namen, einen DNS-Namen oder direkt über eine IP-Adresse erfolgen.

Geben Sie den SMTP-Port an über den der Mailserver erreicht werden soll.

Geben Sie im Feld "Absenderadresse" die E-Mail-Absenderadresse für alle Voicemails und Willkommens-E-Mails ein, die NetPhone Server an die NetPhone-Benutzer zustellt (z. B. NetPhone Server@company.com). Diese Adresse muss in Abhängigkeit vom verwendeten SMTP-Mailserver gewählt werden. Einige SMTP-Mailserver unterstützen eine völlig freie Wahl von Absenderadressen, andere erfordern, dass die Adresse so bei Ihnen hinterlegt ist. In jedem Fall sollte die Domänen-Bezeichnung (z. B. "@company.com") identisch mit einer der durch den Mailserver verwalteten Domänen sein.

Das Datumsformat der Voicemail richtet sich nach der Spracheinstellung innerhalb des Windows Betriebssystems, d. h. ein Computer mit der Sprache Englisch (United States) wird auch ein amerikanisches Datumsformat (mm/tt/jj) für die Voicemail liefern.

Aktivieren Sie das Kontrollkästchen "SSL verwenden", wenn Sie für die Verbindung zum Mailserver eine SSL-Verbindung herstellen möchten um somit die Daten zu verschlüsseln.

### **SMTP-Authentifizierung aktivieren**

Die Authentifizierung an einem Mailserver wird unterstützt nach der Spezifikation RFC 2554. Hier unterstützte Verfahren sind im einzelnen "LOGIN", "PLAIN", "CRAM-MD5".

Aktivieren Sie das Kontrollkästchen und geben Sie den Benutzernamen und das Kennwort ein, mit dem sich NetPhone Server am oben konfigurierten Mailserver authentifizieren soll.

Sie können hier eine Test-E-Mail versenden, die von NetPhone Server über den festgelegten Mailserver an die eingestellte Absenderadresse gesendet wird.

### <span id="page-81-0"></span>4.6.10 Registerkarte "Dateien"

 $\mathbf x$ Eigenschaften von NetPhone Server WIN-JOGO3E7ME...

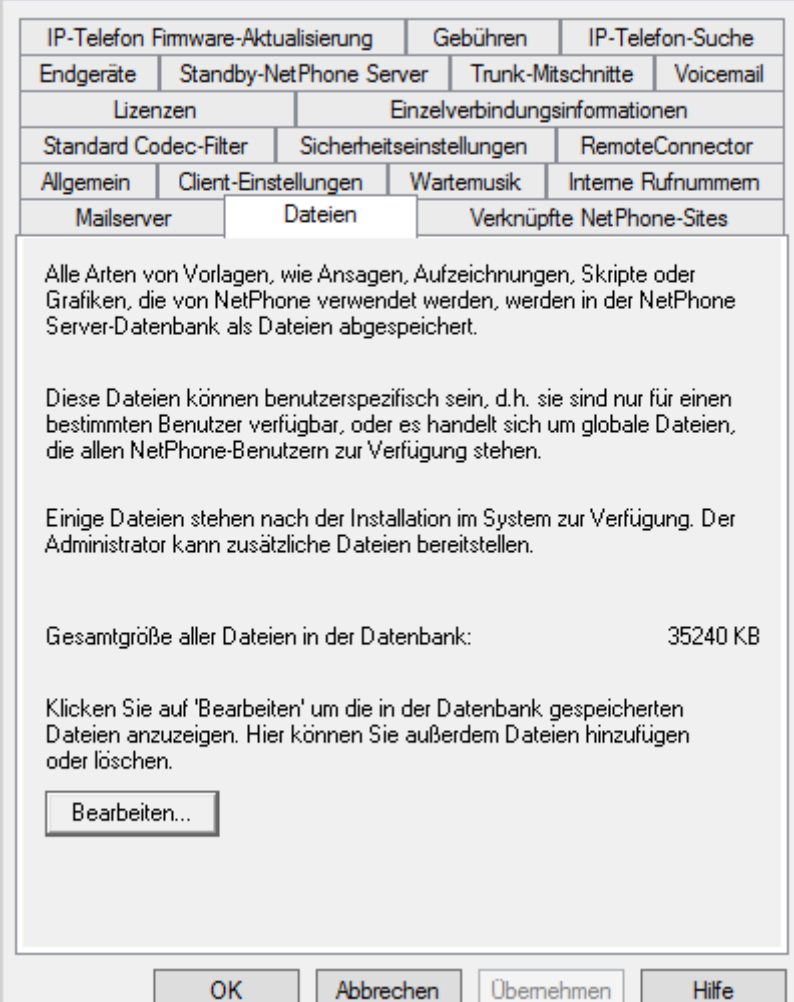

Bei der Installation werden in der Datenbank die notwendigen Dateien abgelegt. Diese Dateien umfassen z. B. alle Klingeltöne, Wartemusik, Ansagen und Skripte sowie eine individuell anpassbare Vorlage für Willkommens-E-Mails, allerdings keine Faxdateien.

Hier können Sie erkennen, wieviel Speicherplatz diese Dateien einnehmen.

Sie können die Dateien, z.B. die Vorlage für Willkommens-E-Mails, hier bearbeiten, löschen oder neue hinzufügen. Öffnen Sie die Liste der Dateien mit "Bearbeiten...".

### **So bearbeiten Sie die Vorlage für Willkommens-E-Mails**

- 1. Wählen Sie aus der Liste die Datei "WelcomeMailTemplate.html".
- **2.** Klicken Sie auf die Schaltfläche "Speichern unter..." und wählen Sie einen Speicherort.
- **3.** Bearbeiten Sie die Vorlage mit einem beliebigen HTML-Editor, indem Sie z.B. die E-Mail-Texte ändern, Konfigurationen entfernen oder hinzufügen oder das Logo anpassen.

Um Konfigurationen hinzuzufügen, verwenden Sie die verfügbaren Variablen. Eine Liste aller Variablen finden Sie als Kommentar am Anfang der Vorlage.

Die voreingestellten Konfigurationen für Clients der neuen Generation ändern Sie ggf. direkt in der URL:

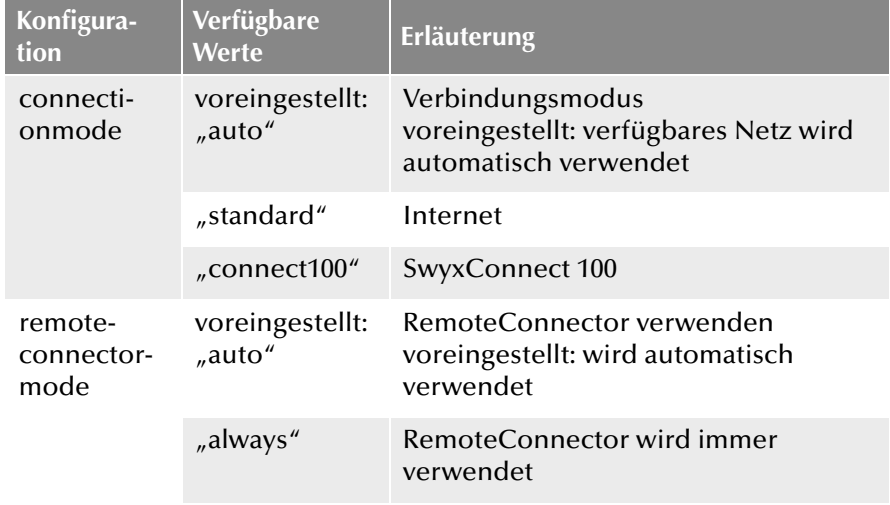

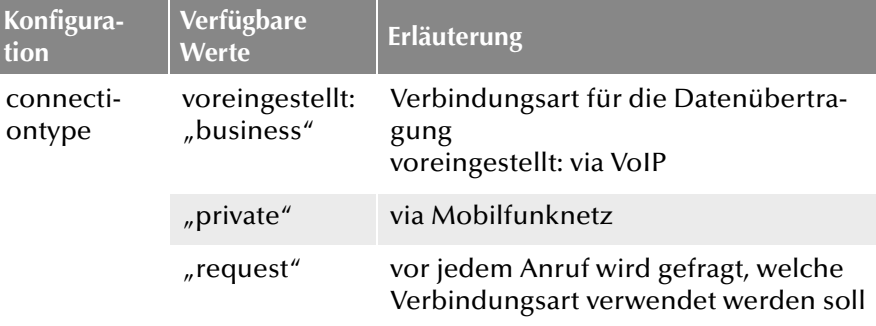

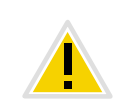

**Sie müssen Sonderzeichen durch den entsprechenden Hexadezimal-Code ersetzen, z.B. Komma='%2C', Leerzeichen='%20', Doppelpunkt='%3A' etc.**

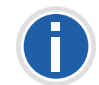

**Die Konfigurationen für Servertyp und OEM-Variante werden automatisch durch die Installation festgelegt.**

4. Klicken Sie auf die Schaltfläche "Hinzufügen...", um die bearbeitete Datei in der Datenbank zu speichern.

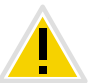

**Sie dürfen den Dateinamen der Vorlage nicht ändern, da die Datei sonst nicht vom System erkannt wird.**

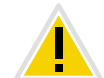

Sie müssen beim Hinzufügen der Datei den Bereich "Global" und die Kategorie "Templates" wählen.

Informationen zu weiteren Einstellungen entnehmen Sie bitte *[Dateien hinzufügen](#page-84-0)*, Seite 84.

**5.** Klicken Sie im Dialogfenster "Datei zur Datenbank hinzufügen" auf die Schaltfläche "OK".

siehe auch Kapitel , *[So senden Sie eine Willkommens-E-Mail](#page-161-0)*, Seite 161.

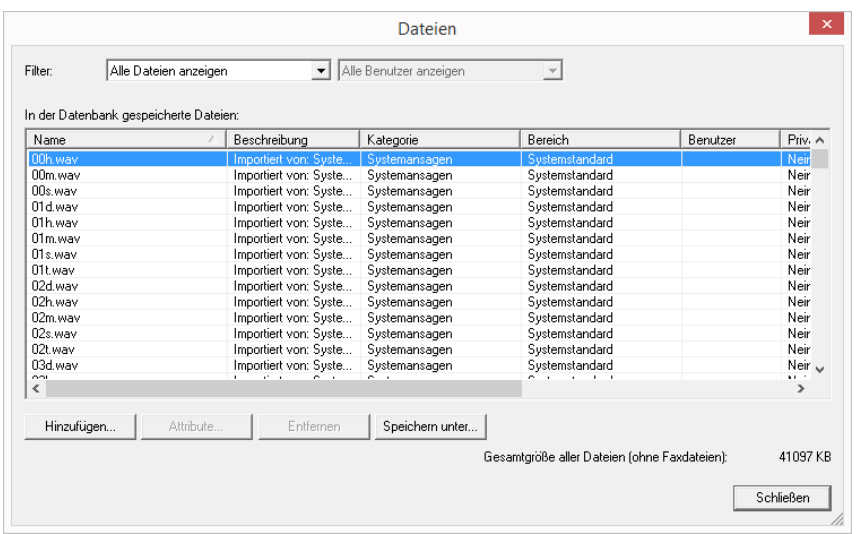

Sie können wählen, welche Dateien Ihnen angezeigt werden:

- **Alle Dateien anzeigen**
- **Benutzerdateien anzeigen**

Benutzerdateien sind einem einzelnen Benutzer zugeordnet. Nur der Benutzer selber, ein Administrator oder NetPhone Server, wenn er z.B. Skripte des Call Routing Managers abarbeitet, haben Zugriff auf diese Dateien. Alle mit einem NetPhone Client bzw. der Net-Phone-Administration erzeugten Dateien wie z.B. Skripte und Ansagen werden als private Dateien abgespeichert. Ausnahme ist die Datei 'Name.wav', die den Namen des Benutzers enthält.

Benutzerspezifische Standarddateien anzeigen

Diese Dateien werden bei der Installation für einen bestimmten Benutzer (z.B. Zentrale) als Standarddatei in der Datenbank abgelegt. Dieser Benutzer kann dann diese Dateien unverändert benutzen. Werden die Dateien z.B. eine Ansage, weiter verändert so werden diese als benutzerspezifische Dateien abgelegt und durch eine spätere NetPhone-Aktualisierung nicht mehr verändert.

Globale Dateien anzeigen

Diese Dateien (z. B. Skins oder Call Routing Manager-Regeln) können von jedem Benutzer verwandt werden. Werden Sie vom Benutzer verändert, so wird die geänderte Datei benutzerspezifisch abgelegt.

Diese globalen Dateien bieten z. B. dem Administrator die Möglichkeit Vorlagen für alle NetPhone-Benutzer anzulegen, die diese dann mit persönlichen Daten benutzen können. Hier kann z. B. eine firmenweit einheitliche Skin abgelegt werden, welche die Benutzer nach ihren Wünschen weiter ausgestalten können oder ein Call Routing-Skript, welches die Benutzer dann mit ihrer persönlichen Ansage und ihrer Nummer personalisieren.

Globale Dateien mit dem gleichen Namen wie eine Systemdatei werden bevorzugt, zum Beispiel ersetzt eine neue globale Ansage mit dem Namen 'Standardansage.wav' die mitgelieferte gleichnamige Systemdatei.

Globale Dateien bleiben bei einer NetPhone-Aktualisierung unverändert erhalten.

Systemstandarddateien anzeigen

Diese Dateien werden bei der NetPhone-Installation in der Datenbank abgelegt und bei einer Aktualisierung evtl. erneuert.

Ist eine Datei privat, so kann sie nur vom NetPhone Server genutzt werden. Andernfalls steht sie allen Benutzern zur Verfügung.

In NetPhone-Versionen vor 6.10 wurden diese Dateien im Verzeichnis Share\Data abgelegt.

### <span id="page-84-0"></span>**4.6.10.1 Dateien hinzufügen**

Fügen Sie eine neue Dateien hinzu, so können Sie dabei die Eigenschaften dieser Datei festlegen. Sie können diese Eigenschaften aber auch zu einem späteren Zeitpunkt noch ändern, indem Sie die "Attribute..." bearbeiten.

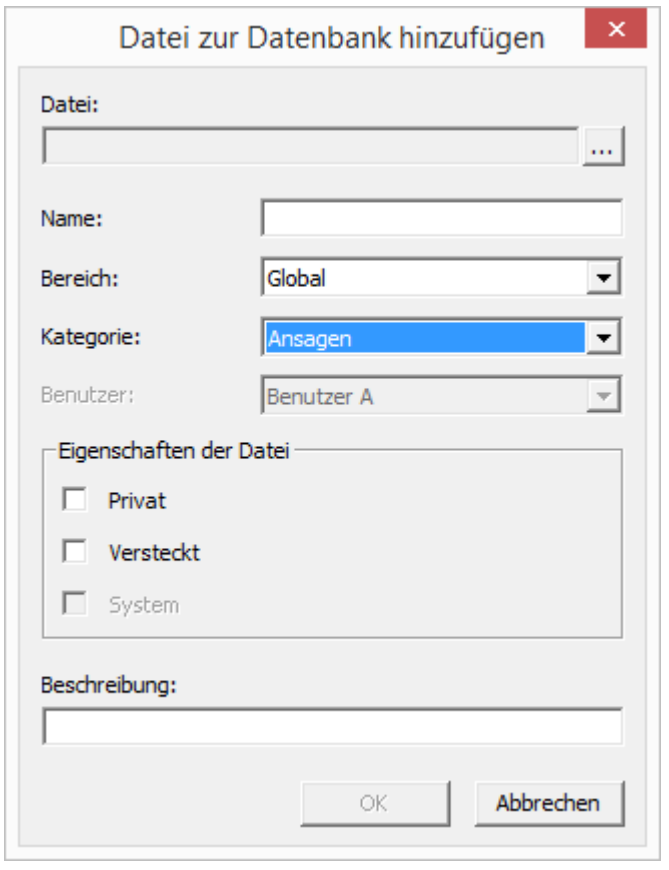

Fügen Sie eine Datei hinzu, so geben Sie im Feld "Datei:" den Pfad und den Dateinamen an oder suchen Sie nach der Datei.

Beim Hinzufügen geben Sie an, unter welchem Namen diese Datei in der Datenbank abgelegt werden soll und für welchen Bereich diese Datei verfügbar sein soll:

**Global** 

Diese Datei steht allen Benutzern, die an diesem NetPhone Server angemeldet sind, zur Verfügung

- **Systemstandard**
- **Benutzer**

Wählen Sie hier aus, ob diese Datei dem Benutzer direkt zugeordnet werden soll. Diese Datei steht dann nur dem ausgewählten Benutzer zur Verfügung.

- Voreinstellung für Benutzer
	- Wählen Sie hier aus, ob diese Datei dem Benutzer direkt zugeordnet werden soll. Diese Datei steht dann nur dem ausgewählten Benutzer zur Verfügung.

Dieser Bereich wird beim Hinzufügen festgelegt und kann später nicht mehr verändert werden.

### **Kategorie**

Legen Sie die Kategorie fest, zu der diese Datei gehört. Folgende Kategorien stehen zur Verfügung:

- **Klingeltöne**
- **Fax Deckblatt Grafiken**
- Fax Deckblatt
- Fax Kopfzeile
- Call Routing Skripte
- **Bitmaps**
- Ansagen
- **•** Wartemusik
- Systemansagen
- **Beispielansagen**
- Mitschnitte
- $\blacksquare$  Skins
- **Andere**

### **Eigenschaften der Datei**

Legen Sie die Eigenschaften dieser Datei fest:

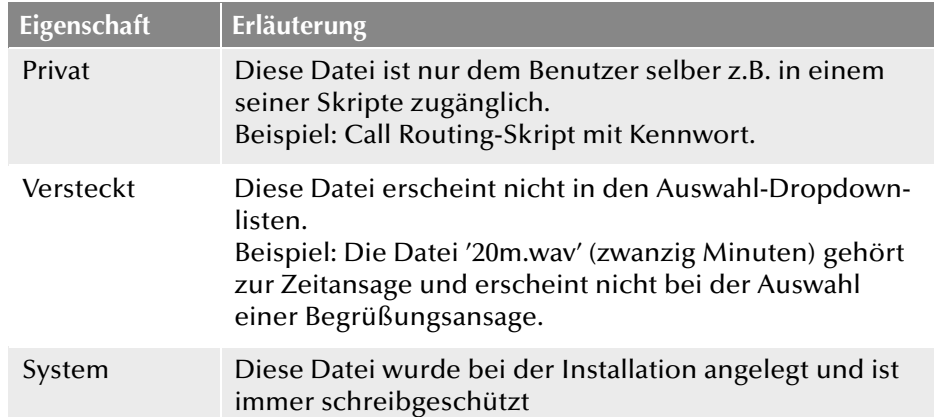

### **Beschreibung**

Die Beschreibung kann nähere Hinweise auf diese Datei enthalten.

### 4.6.11 Registerkarte "Verknüpfte NetPhone-Sites"

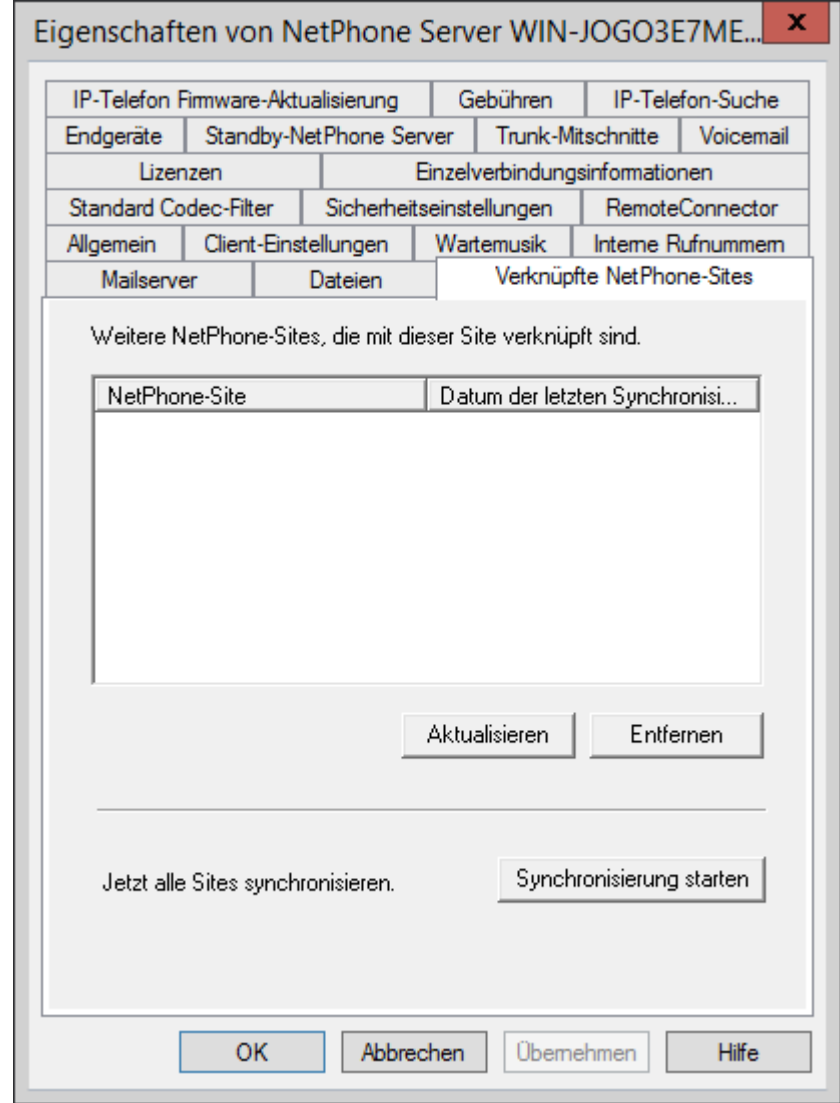

Auf dieser Registerkarte sehen Sie alle mit diesem NetPhone Server verbundenen NetPhone Server sowie das Datum der letzten Synchronisierung.

Hier haben Sie die Möglichkeit Daten, die z. B. nach dem Löschen eines NetPhone Link-Trunks übriggeblieben sind, manuell zu entfernen.

Außerdem können Sie hier eine manuelle Synchronisierung der verbundenen NetPhone Server starten. Dabei werden die Daten des lokalen NetPhone Server an alle verbundenen Server gesendet und die verbundenen Server schicken ihrerseits die Daten an diesen NetPhone Server.

Eine Synchronisation erfolgt ansonsten bei jedem Neustart eines Servers oder wenn Änderungen an den Benutzerdaten getätigt wurden.

[Weitere Informationen entnehmen Sie bitte Kapitel 14,](#page-288-0) *NetPhone Link [\(Server-Server-Verbindung\)](#page-288-0)*, Seite 288.

## <span id="page-86-0"></span>**4.6.12** Registerkarte "Usage Reports" ("Nutzungsberichte")<sup>\*</sup>

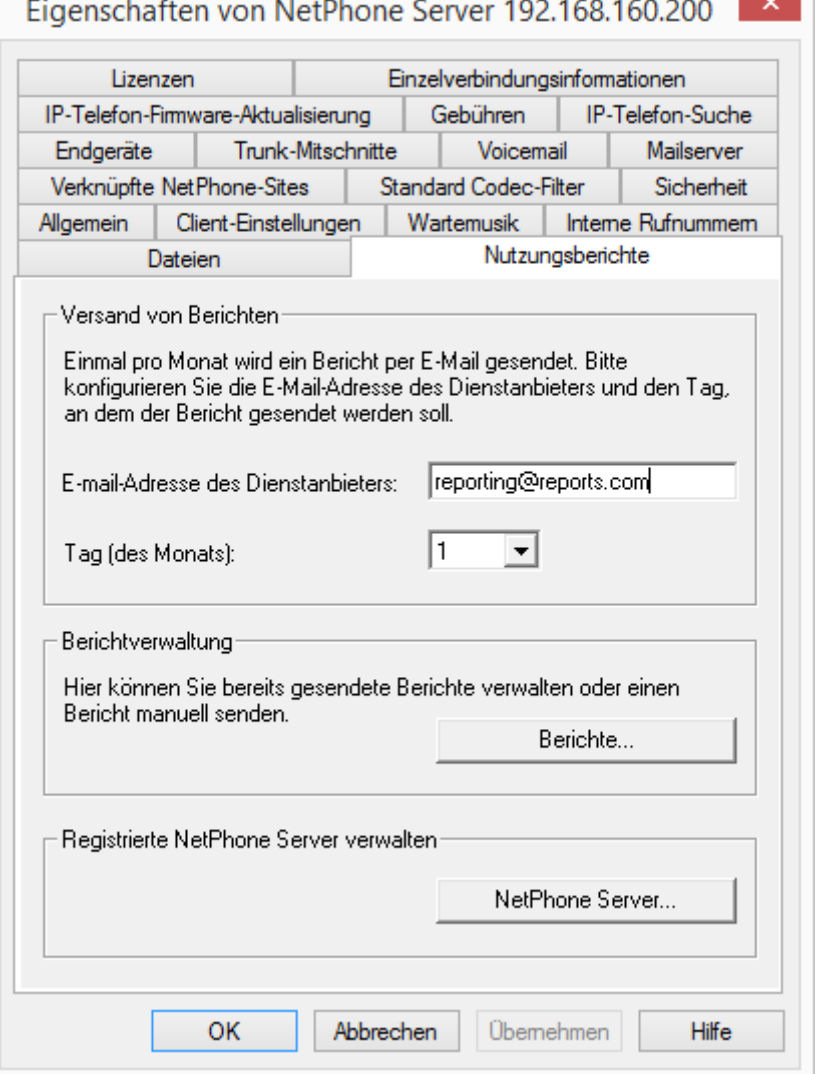

Diese Registerkarte erscheint nur auf dem Lizenzserver innerhalb einer NetPhone Cloud Edition-Installation.

*<sup>\*.</sup>Diese Funktion steht nur für NetPhone Cloud Edition zur Verfügung.*

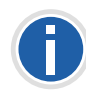

**NetPhone Cloud Edition ist nur als englischsprachige Version verfügbar.** 

In einer NetPhone Cloud Edition-Installation wird die Lizenz nur zentral auf einem Lizenzserver eingegeben, alle anderen installierten Server verweisen auf diesen Lizenzserver (siehe *[Lizenzserver \(nur für NetPhone](#page-69-0) [Cloud Edition\)](#page-69-0)*, Seite 69). Auf diesem Lizenzserver ist dann auch das Reporting aktiviert. Dieser Dienst sorgt dafür, dass täglich eine Datenerhebung bezüglich der installierten Benutzer und Funktionen erfolgt. Diese Daten werden in der Reporting-Datenbank abgelegt. Außerdem versendet dieser Dienst einen monatlichen Bericht, welcher der Abrechnung der installierten Benutzeranzahl und Funktionen dient, an die hier angegebene E-Mail-Adresse des Diensteanbieters.

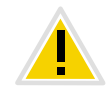

**Ist dieser Dienst über einen längeren Zeitraum (maximal sieben Tage) nicht aktiv, so erlischt die Lizenz auf dem Lizenzserver und damit für alle installierten NetPhone Server.**

Geben Sie im Feld "Service provider's E-mail address:" ("E-Mail-Adresse des Diensteanbieters:") die E-Mail-Adresse an, an die der monatliche Bericht versandt werden soll.

Im Feld "Day of month:" ("Tag (des Monats)") geben Sie an, an welchem Tag eines Monats der monatliche Report versandt werden soll. Wählen Sie '31', so wird der Report immer am letzten Tag des Monats versandt.

#### **Berichtverwaltung**

Möchten Sie einen Überblick über die bereits versandten Berichte erhalten, Berichte erneut versenden oder einen Bericht mit den Daten des aktuellen Abrechnungszeitraums versenden, so klicken Sie auf "Reports..."("Berichte...").

### **Berichte**

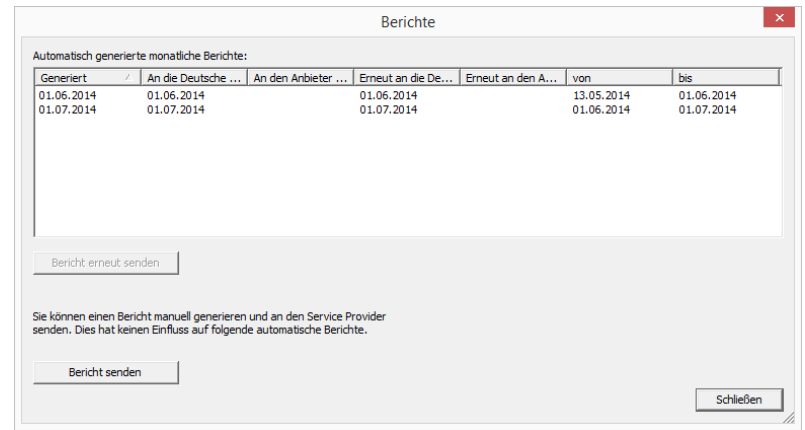

In der Liste "Automatically generated monthly reports:" ("Automatisch generierte monatliche Berichte:") stehen alle bereits erzeugten und versandten monatlichen Berichte. Wird ein Bericht erneut versandt, so wird das Datum des letzten Versands in der entsprechenden Spalte eingetragen. Den Zeitraum, für den ein Bericht erstellt wurde, entnehmen Sie den Spalten "Start Date"("von") bzw. "End Date" ("bis").

Mit "Resend Report" ("Bericht erneut senden") versenden Sie einen in dieser Liste markierten Bericht erneut.

Um den aktuellen Stand der Datenbank im laufenden Abrechnungszeitraum zu erhalten, können Sie einen Zwischenbericht versenden. Dieser Bericht erfasst alle Daten seit dem letzten monatlichen Bericht bis zur letzten täglichen Datenerfassung. Das Versenden dieses Berichts setzt nicht das Reporting zurück, d. h. der nächste monatliche Bericht erfasst weiterhin den kompletten Abrechnungszeitraum, beginnend mit dem Versandzeitpunkt des vorhergehenden monatlichen Reports. Dieser Zwischenbericht wird nicht gespeichert, d. h. er erscheint auch nicht in der Liste der versandten Berichte.

### **Registrierte NetPhone Server verwalten**

Klicken Sie auf "NetPhone Servers..." um einen Überblick über die Server zu erhalten, die ihre Lizenz von diesem Lizenzserver erhalten.

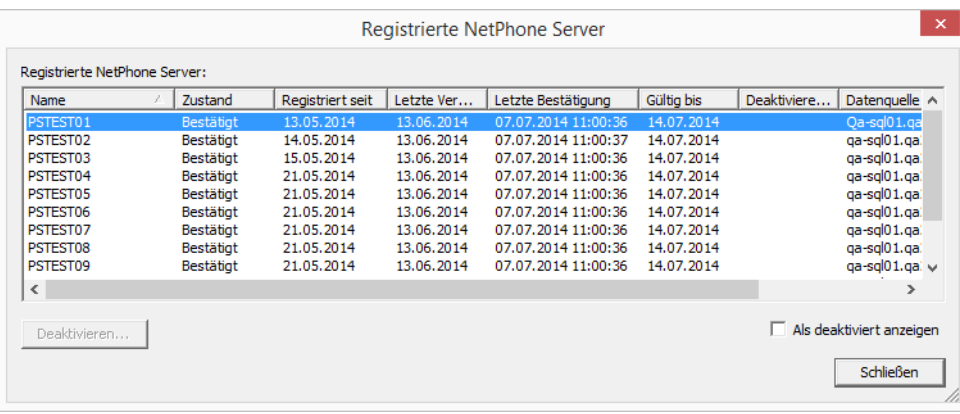

Sie können hier entnehmen seit wann der Server registriert ist, seinen letzten Registrierungszeitpunkt und bis wann die Registrierung gültig ist. Weiter erfahren Sie hier, welche Datenbank auf welchem Computer (Datenquelle) ein NetPhone Server nutzt.

Die Spalte "State" ("Status") kann folgende Werte enthalten:

• Not yet Confirmed:

Der NetPhone Server ist registriert, konnte aber noch nicht vom Lizenzierungsdienst überprüft werden. Der Server ist nicht lizenziert und kann nicht verwendet werden.

Confirmed:

Der NetPhone Server ist registriert und wurde erfolgreich vom Lizenzierungsdienst überprüft. Der Server ist aktiv und kann verwendet werden.

**Expired:** 

Die letzte erfolgreiche Überprüfung des NetPhone Servers durch den Lizenzierungsdienst liegt mehr als sieben Tage zurück. Der Server ist nicht lizenziert und kann nicht verwendet werden.

• Deactivated:

Der NetPhone Server ist deaktiviert und wird nicht bei der Abrechnung berücksichtigt. Der Server ist nicht lizenziert und kann nicht verwendet werden.

Falls der Server deaktiviert ist oder die Deaktivierung befristet wurde, erschient in der Spalte "Deactivate On" das letzte für die Abrechnung gültige Datum.

### **Deaktivieren...** ("Deactivate")

Sie können hier einen einzelnen NetPhone Server deaktivieren. Markieren Sie hierzu den NetPhone Server, den Sie deaktivieren möchten und klicken Sie hierzu auf "Deactivate..."("Deaktivieren...").

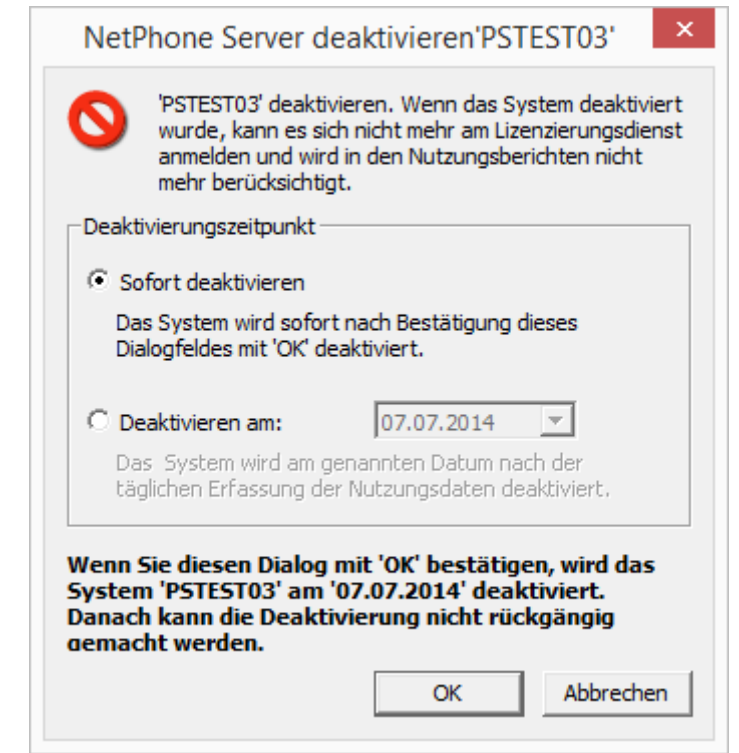

Sie können wählen zwischen

Sofort deaktivieren

Der ausgewählte Server wird nach der nächsten täglichen Datenerfassung (Reporting) deaktiviert.

Deaktivieren am:

Der ausgewählte Server wird an einem festgelegten Tag nach der täglichen Datenerfassung deaktiviert.

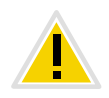

**Die Deaktivierung eines Systems ist nicht reversibel! Die Deaktivierung kann nur vor dem Deaktivierungszeitpunkt wieder aufgehoben werden. Hierzu markieren Sie den entsprechenden Server in dieser Liste und kli**cken Sie auf "Reaktivieren". Die Deaktivierung wird vollständig aufgeho**ben.**

### Kontrollfeld "Show deactivated" (Deaktivierte anzeigen)

Wenn Sie wollen, dass nur die aktiven Server in der Liste "Registered NetPhone Servers:" vorkommen, lassen Sie das Kontrollfeld "Show deactivated" leer (deactiviert). Andernfalls werden in der Liste auch bereits deaktivierte Server erscheinen.

### 4.6.13 Registerkarte "Gebühren"

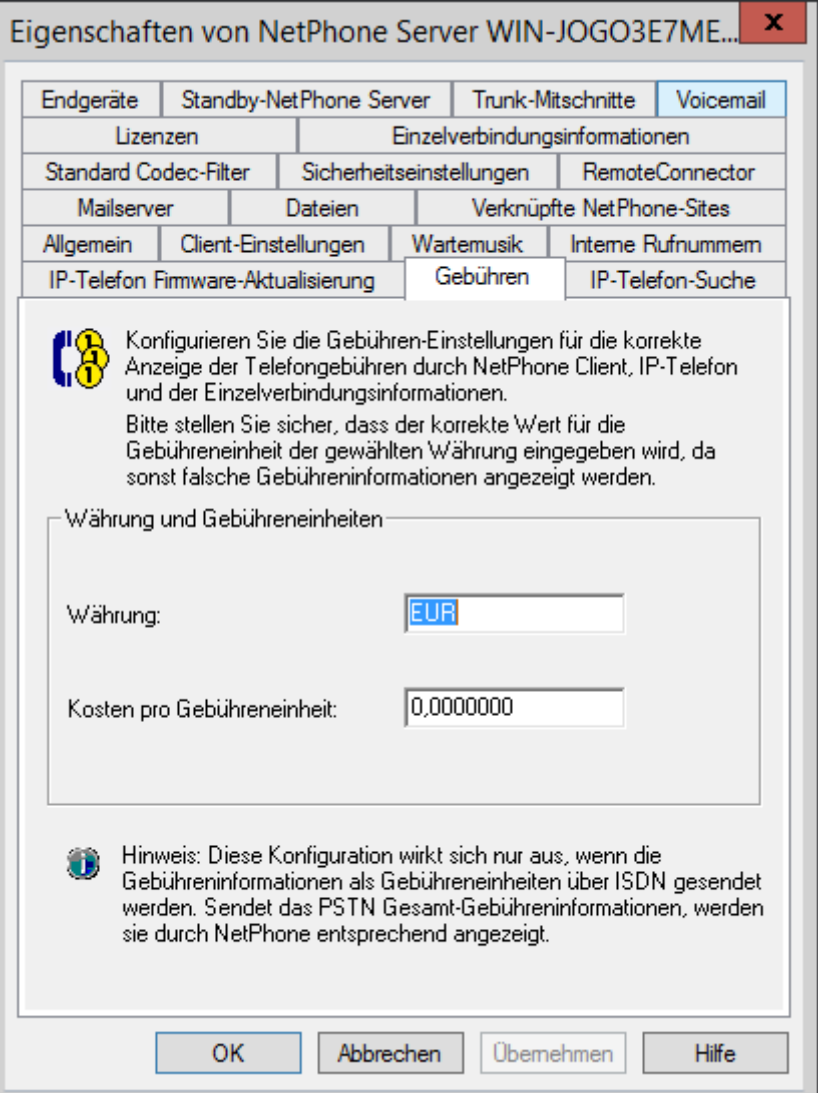

Aus dem öffentlichen Telefonnetz werden Gebührenimpulse nach Ablauf einer Gebühreneinheit geliefert (AOC = Advice of Charge). Diese Impulse können zur Gebühreninformation herangezogen werden. Auf der Registerkarte "Gebühren" können Sie konfigurieren, in welcher Währungseinheit die Gebühren angezeigt werden sollen und welche Kosten pro Gebühreneinheit anfallen.

Die Art und Weise wie die Information durch Gebührenimpulse übertragen wird, kann sich abhängig vom Telekommunikationsanbieter unterscheiden. Es können pro Impuls drei Informationen übergeben werden: die Anzahl der bis dahin verbrauchten Einheiten, der Preis pro Einheit und die Währung des Preises. Nicht alle dieser Informationen werden übertragen (so liefert z. B. die Deutsche Telekom in den meisten Fällen nur die Anzahl der verbrauchten Einheiten, wohingegen in der Schweiz üblicherweise Einheit und Preis übermittelt werden). In Fällen, in denen nur die Anzahl der Gebühreneinheiten übermittelt wird, benutzt Net-Phone Server die hier konfigurierten Werte, um die Gebühren zu berechnen.

Beachten Sie aber, dass die Informationen aus dem Gebührenimpuls stets Priorität vor den hier angegebenen Informationen bei der Berechnung der Gesprächsgebühren haben.

Diese Gebühren werden dann in den Einzelverbindungsinformationen, dem Telefonie-Client und den IP-Telefons angezeigt.

Lassen Sie das Feld für die Gebühreneinheit leer oder geben Sie eine '0' ein, so werden keine Gebühren angezeigt.

In einer NetPhone Cloud Edition-Umgebung wenden sie sich zu diesem Thema bitte an Ihren Provider.

### 4.6.14 Registerkarte "IP-Telefon-Suche"

IP-Telefon Firmware-Aktualisierung

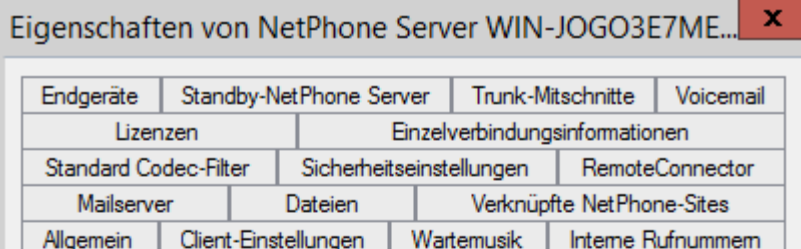

Nutzen Sie diese Funktion um IP-Telefone Fxx in Ihrem Netzwerk zu suchen und sie für die Verwendung eines bestimmten PhoneManagers zu konfigurieren. Klicken Sie auf "Start" um die automatische Konfiguration nach Schließen des Dialogs zu starten.

Gebühren

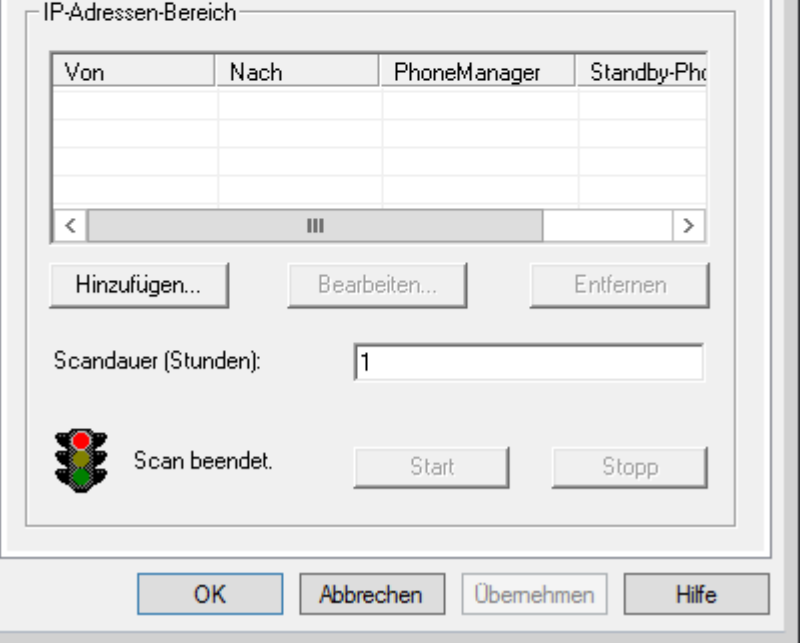

Hier wird die Anbindung der IP-Telefone an Ihre(n) PhoneManager konfiguriert. Wird der Scan gestartet, weist er allen angesprochenen Telefonen innerhalb der angegebenen IP-Adress-Bereiche die IP-Adresse des für Ihn zuständigen PhoneManagers zu.

IP-Telefon-Suche

Möchten Sie einen neuen PhoneManager hinzufügen, klicken Sie auf "Hinzufügen...". Es erscheint ein neues Fenster "IP-Adressen-Bereich bearbeiten".

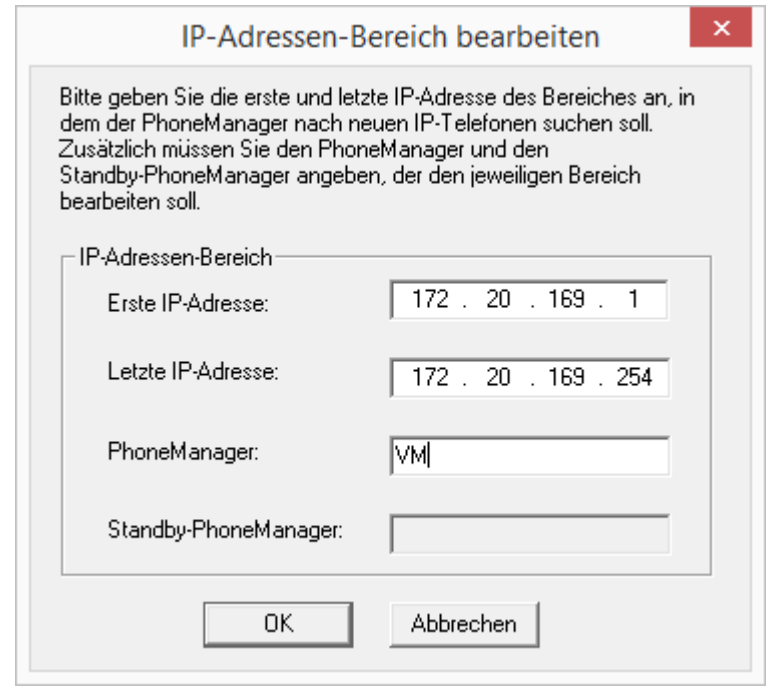

Geben Sie hier den Bereich der IP-Adressen in Ihrem Netzwerk an, in dem nach IP-Telefon gesucht werden soll und den dafür zuständigen PhoneManager bzw. Standby-PhoneManager an und bestätigen Sie mit "OK".

Geben Sie an, wieviele Stunden der PhoneManager nach IP-Telefons suchen soll (Scan) und starten Sie die Suche.

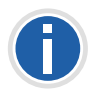

**Beachten Sie, dass die Suche nach den Telefonen zwar einen geringen, jedoch kontinuierlichen Verkehr im Netzwerk erzeugt. Deshalb wird die Suche zeitlich begrenzt.**

## 4.6.15 Registerkarte "Endgeräte"

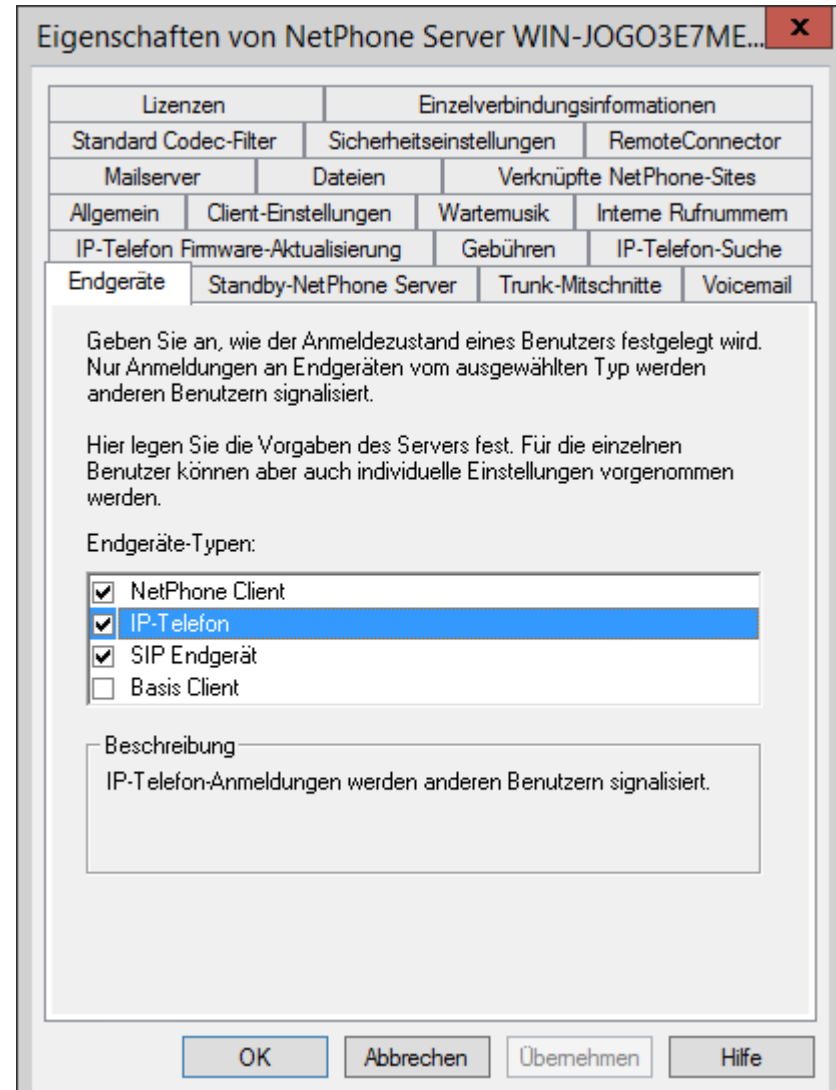

### **Endgeräte-Typen**

In den Beziehungen der Benutzer bzw. Gruppen wird festgelegt, ob die Benutzer untereinander ihren Status signalisieren (angemeldet, spricht gerade, wird gerufen oder abgemeldet). Sind mehrere Endgeräte-Typen

unter demselben Benutzerkonto angemeldet, so wird hier festgelegt, welcher Endgeräte-Typ den Anmelde-Status des Benutzers signalisiert.

Legen Sie hier fest, welche Standardeinstellungen für die Benutzer verwendet werden sollen. Sie können für den einzelnen Benutzer auch individuelle Einstellungen konfigurieren (siehe *[Registerkarte](#page-187-0) ["Endgeräte"](#page-187-0)*, Seite 187).

#### Beispiel:

Hat ein Benutzer z. B. ein IP-Telefon auf seinem Schreibtisch und ein NetPhone Client auf seinem Computer installiert, so kann er seinen Status mit Hilfe von NetPhone Client signalisieren. Er ist dann angemeldet, wenn sein Computer eingeschaltet und NetPhone Client gestartet ist. Ist NetPhone Client nicht gestartet, so kann er immer noch mit seinem IP-Telefon telefonieren, den internen Mitarbeitern und dem Call Routing wird aber der Status "abgemeldet" signalisiert. Spricht der Benutzer mit IP-Telefon, so wird der Status "Spricht gerade" den Mitarbeitern signalisiert, für das Call Routing bleibt sein Status "abgemeldet".

Im weiteren können für die verschiedenen angebotenen Endgeräte noch einige Fälle speziell erwähnt werden:

**SwyxPhone Dxxx** 

Soll die Statussignalisierung von SwyxPhone Dxxx abhängen, so aktivieren Sie hier die Option 'SIP-Endgerät'.

## 4.6.16 Registerkarte "Einzelverbindungsinformationen" **(CDR)**

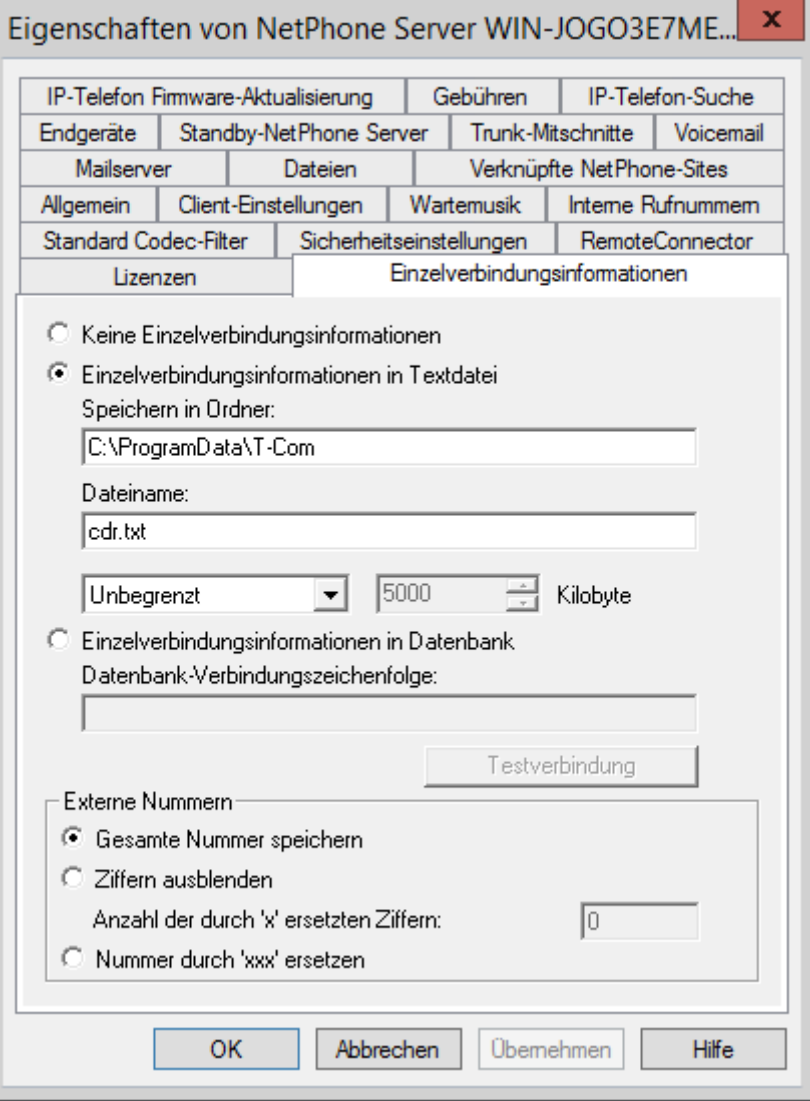

[NetPhone ermöglicht das Aufzeichnen von Information über aufgebaute](#page-419-0) [Verbindungen, sog. Einzelverbindungsinformationen oder "Call Detail](#page-419-0) [Records" \(CDRs\), in einer Textdatei.](#page-419-0)

Mit Aktivierung von "Einzelverbindungsinformationen in Textdatei" schalten Sie die Aufzeichnung dieser Daten in einer Textdatei ein.

Legen Sie hier die Datei und das Verzeichnis fest, in der die Einzelverbindungsinformationen von NetPhone Server abgelegt werden sollen. Falls notwendig, können Sie hier die Größe der Datei begrenzen (100-32000 KByte). Wird die festgelegte Dateigröße überschritten, so wird eine neue Datei mit dem gleichen Namen und einem angehängten Zähler angelegt und gefüllt.

Einzelverbindungsinformationen können ebenfalls in einer Datenbank abgespeichert werden. Dazu aktivieren Sie "Einzelverbindungsinformationen in Datenbank" und geben die Datenbank-Verbindungszeichenfolge ein. Über "Testverbindung" können Sie die Verbindung zur Datenbank prüfen.

Wünschen Sie keine Aufzeichnung, so aktivieren Sie "Keine Einzelverbindungsinformationen".

Detailinformationen zum Format der abgelegten Datei entnehmen Sie bitte [Anh. A: Einzelverbindungsinformationen \(CDR\)](#page-419-1).

#### **Externe Nummern**

Legen Sie fest in welchem Format externe Nummern in der Datei abgespeichert werden. Sie haben folgende Möglichkeiten:

Gesamte Nummer speichern

Die gesamte externe Nummer wird in den Einzelverbindungsinformationen gespeichert.

**EX** Ziffern ausblenden

Sie haben die Möglichkeit die externe Nummer nur teilweise zu speichern, in dem Sie einen Teil der Ziffern durch 'X' ersetzen. Geben Sie an wieviele Ziffern (von der letzten Stelle an) ersetzt werden sollen.

Nummern durch 'XXX' ersetzen

Die gesamte externe Nummer wird durch 'XXX' ersetzt. In diesem Falle ist es z. B. nicht mehr möglich, zu erkennen, ob dieser Ruf ein internationales Gespräch oder ein Ortsgespräch war.

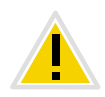

**Bitte beachten Sie bei der Aufzeichnung von Einzelverbindungsinformationen die jeweiligen gesetzlichen Bestimmungen insbesondere, wenn Sie zwischen geschäftlichen und privaten Anrufen unterscheiden ([siehe](#page-108-0)** *Pri[vate und geschäftliche Anrufe](#page-108-0)***, Seite 108).**

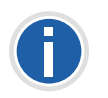

**Es ist nicht möglich nur Nummern unkenntlich zu machen, die mit der privaten Amtsholung gewählt wurden. Wenden Sie in diesem Falle die Ziffernersetzung für alle Anrufe an.**

### 4.6.17 Registerkarte "IP-Telefon Firmware Aktualisierung"

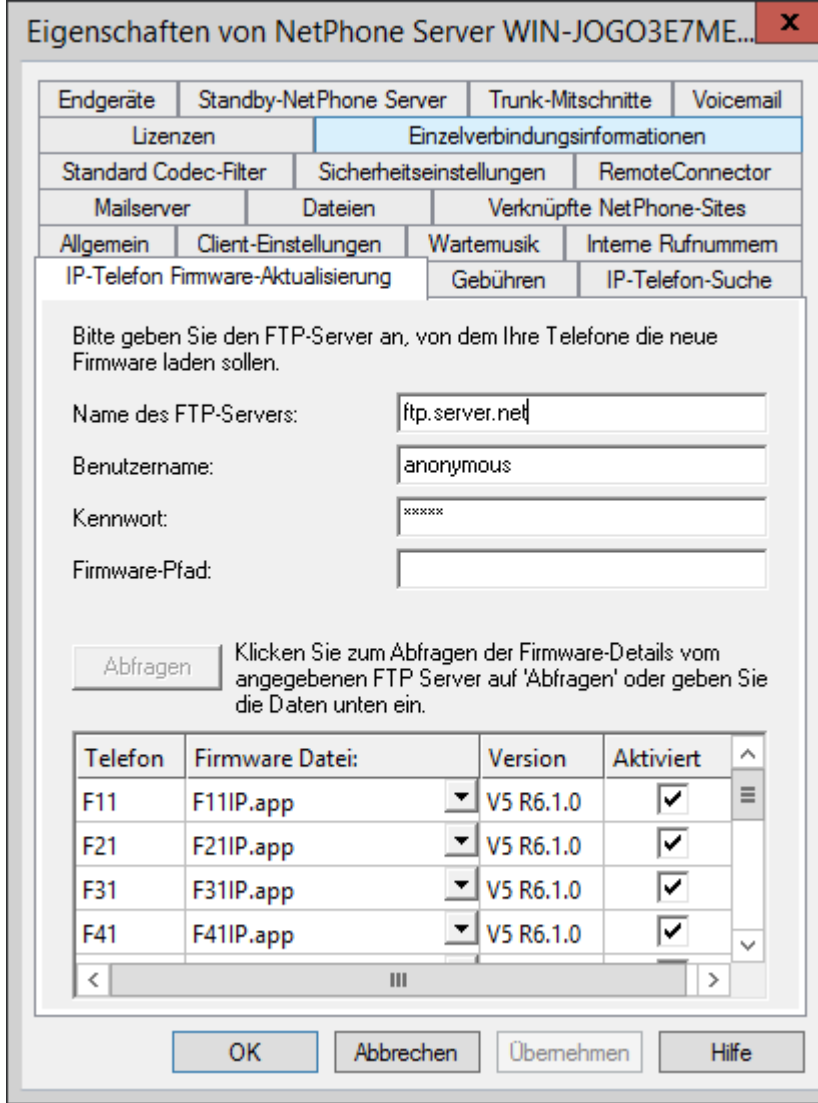

Auf dieser Registerkarte können Sie die Daten für ein automatisches Update der Firmware der IP-Telefon festlegen, wie z. B. den FTP-Server, von welchem die Software geladen werden soll, sowie der entsprechende Benutzername, das zugehörige Kennwort und den Pfad der neuen Firmware. Mit "Abfragen" werden Ihnen alle dort vorhandenen Firmware-Dateien zur Auswahl angeboten. Legen Sie in der Dropdownliste fest, welche Firmware an welches IP-Telefon verteilt werden soll.

Haben Sie das automatische Update aktiviert, so überprüft der Server die Firmware-Version der IP-Telefon bei ihrer Anmeldung. Hat IP-Telefon eine andere Software-Version als die hier festgelegte, so wird dem IP-Telefon-Benutzer angeboten die Firmware zu aktualisieren. [Weitere](#page-338-0) [Informationen entnehmen Sie bitte Kapitel 17.2.4,](#page-338-0) *Automatische Aktuali[sierung der Firmware eines Octophon Fxxx](#page-338-0)*, Seite 338.

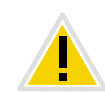

**Es kann vorkommen, dass der PhoneManager nach einem Update eine aktuellere Firmware der IP-Telefon verlangt. Ist die automatische Aktualisierung nicht eingeschaltet, so weist das Menü der IP-Telefon daraufhin.**

### 4.6.18 Registerkarte "Sicherheit"

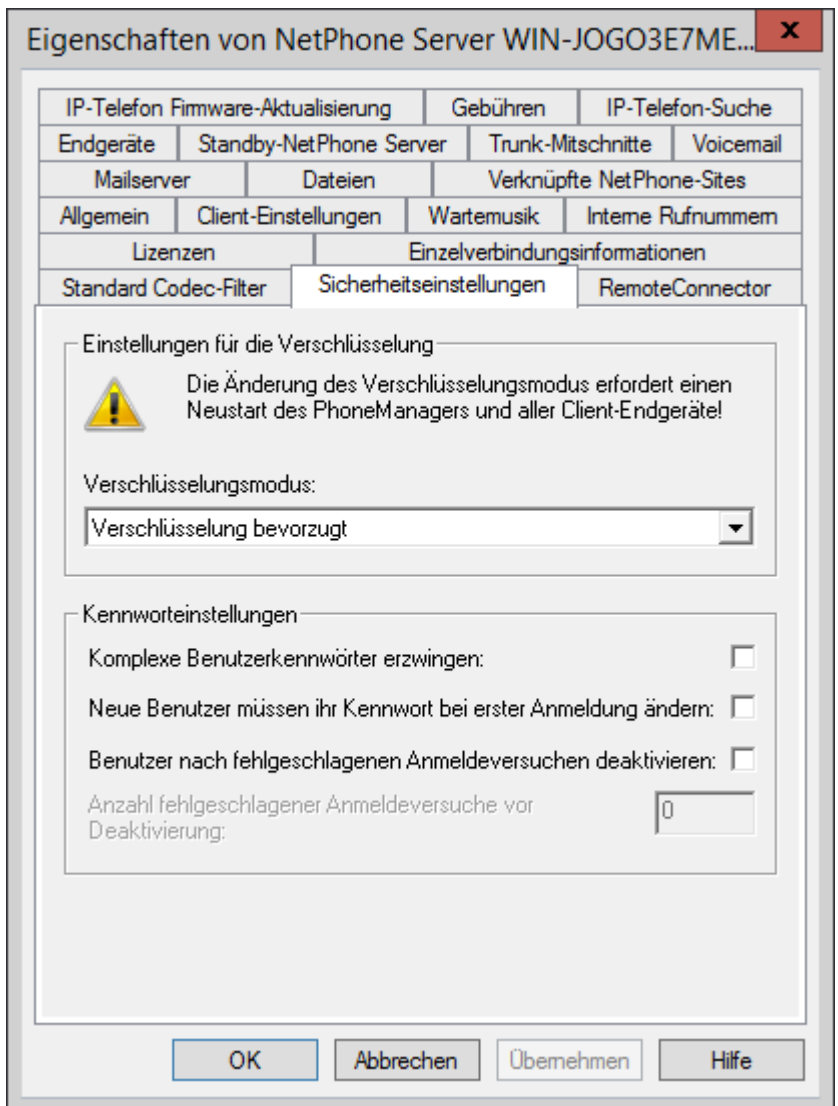

Über diese Registerkarte legen Sie den Verschlüsselungsmodus und Kennwort-Richtlinien generell für den NetPhone Server fest.

### **Einstellungen für die Verschlüsselung**

In diesem Bereich wird der Verschlüsselungsmodus global für den Net-Phone Server festgelegt, das heißt Einstellungen, die Sie hier tätigen, haben Einfluss auf die Verschlüsselungs-Einstellungen in den Benutzerund Trunkeigenschaften.

Setzen Sie den Verschlüsselungsmodus hier auf "Keine Verschlüsselung" wird der Modus in den Benutzer- und Trunkeigenschaften ebenfalls auf "Keine Verschlüsselung" gesetzt; setzen Sie ihn hier auf "Verschlüsselung erforderlich", so findet sich auch dort die Einstellung "Verschlüsselung erforderlich" wieder. In beiden Fällen kann der Modus innerhalb der Benutzer- und Trunkeigenschaften nicht verändert werden. Das Feld ist dann deaktiviert.

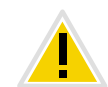

**Die Änderung des Verschlüsselungsmodus erfordert einen Neustart aller Client-Endgeräte.**

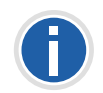

**Ausnahmen stellen in diesem Zusammenhang der NetPhone Link-Trunk sowie der SIP-Trunk dar. Im NetPhone Link-Trunk wird der Verschlüsselungsmodus der Servereinstellungen übernommen und kann nicht verändert werden. Für SIP-Trunks kann Verschlüsselung in den Einstellungen der SIP-Trunk-Gruppe festgelegt werden. [Weitere Informationen entneh](#page-346-0)[men Sie bitte Abschnitt](#page-346-0)** *\*Ausnahmen***, Seite 346.**

[Weitere Informationen entnehmen Sie bitte Kapitel 18,](#page-346-1) *[Verschlüsselung](#page-346-1)*, Seite 346.

### **Kennworteinstellungen**

In diesem Bereich können Sie Kennwort-Regeln für einen besseren Benutzerkontenschutz erzwingen. NetPhone-Administratoren und Benutzer werden dann zusätzliche Sicherheitsbedingungen bei ihrer Anmeldung am NetPhone Server erfüllen müssen.

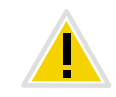

**Anmeldungen an Endgeräten und SIP-Registrierungen wie auch Authentifizierung über Windows-Benutzerkonten sind von diesen Kennwort-Einstellungen nicht betroffen.**

In der Standardkonfiguration sind alle Regeln deaktiviert.

Es können folgende Regeln konfiguriert werden:

**Komplexe Benutzerkennwörter erzwingen:** 

Ist dieses Kontrollfeld aktiviert, werden beim Einrichten nur solche Benutzer-Kennwörter zugelassen, die wenigstens acht Zeichen lang sind, und mindestens drei aus folgenden vier Zeichenklassen enthalten:

- Großbuchstaben, z. B.: [A-Z]
- Kleinbuchstaben, z. B.: [a-z]
- Ziffern [0-9]

- Nicht alphanumerische Zeichen (Sonderzeichen), wie z. B.: Punkt, Komma, Klammern, Leerzeichen, Doppelkreuz (#), Fragezeichen (?), Prozentzeichen (%), Et-Zeichen (&).

**[Sonderbuchstaben \(z. B.: ß, ü, ä, è, ô\) und nicht lateinische Buchstaben](#page-63-0) [\(z. B.: ?, π, ?\) sind keine Sonderzeichen und fallen in die Buchstabenkate](#page-63-0)[gorie.](#page-63-0)**

Neue Benutzer müssen ihr Kennwort bei erster Anmeldung ändern

Wenn dieses Kontrollfeld aktiviert ist, werden neu konfigurierte Benutzer nach der ersten Anmeldung aufgefordert, das Kennwort selbstständig neu zu erstellen, damit ausschließlich der Benutzer selbst sein Passwort kennt.

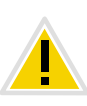

Existierende Benutzerkonten bleiben von der Richtlinie "Komplexe Benut**zerkennwörter erzwingen" solange unberührt, bis ein Benutzer von sich aus sein Kennwort ändert oder der Administrator für ihn eine Kennwort-Änderung erzwingt.**

**Sie können erzwingen, dass Benutzer ihre Kennwörter ändern müssen oder komplexe Kennwörter verwenden. [Weitere Informationen entneh](#page-153-0)[men Sie bitte Kapitel 8.2.1.2,](#page-153-0)** *Registerkarte ["Authentifizierung"](#page-153-0)***, Seite 153.**

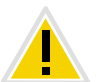

**[Es ist nicht möglich, das bisherige Kennwort bei der Kennwort-Änderung](#page-62-0) [erneut zu verwenden.](#page-62-0)**

Bei der Anmeldung erscheint ein entsprechendes Dialogfenster mit kurzen Anweisungen, falls seine Kontodaten den eingestellten Server- oder Benutzerrichtlinien angepasst werden müssen. [Weitere](#page-61-0) [Informationen entnehmen Sie bitte Abschnitt Anmeldung an der](#page-61-0) *[NetPhone-Administration](#page-61-0)*, Seite 61.

Benutzer nach fehlgeschlagenen Anmeldeversuchen deaktivieren

Ist dieses Kontrollfeld aktiviert, werden Benutzerkonten nach einer festgelegten Anzahl fehlgeschlagener Anmeldeversuche, (z. B. Kennwort mehrmals falsch eingegeben), vom System gesperrt. Die ent-

sprechenden Benutzer werden deaktiviert und werden keine Endgeräte oder Clients verwenden können.

Diese Option kann nur zusammen mit dem festgelegten Parameter "Anzahl fehlgeschlagener Anmeldungen vor Deaktivierung" verwendet werden.

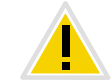

**Nach der Aktivierung gilt diese Regel für alle Benutzer und Administratoren. Nur Systemadministratoren werden nicht gesperrt.**

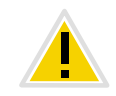

**Die Aktivierung eines Benutzers kann nur von einem Administrator vorgenommen werden. [Weitere Informationen entnehmen Sie bitte Kapitel 8.4,](#page-199-0) [Benutzer aktivieren oder deaktivieren, Seite 199.](#page-199-0)**

Anzahl fehlgeschlagener Anmeldungen vor Deaktivierung

In diesem Eingabefeld setzen Sie die Anzahl der Versuche fest, die ein Benutzer vornehmen darf, um sich am NetPhone Server anzumelden. Es sind nur Werte von "3" bis "20" zulässig.

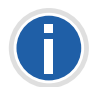

**Die Anzahl fehlgeschlagener Anmeldungen wird nach einer erfolgreichen Anmeldung für den entsprechenden Benutzer auf Null gesetzt. Nach dem Neustart der NetPhone Server-Dienste oder nach dem Wechsel zwischen Master- und Standby-Server wird diese Anzahl bei allen Benutzern auf Null gesetzt.**

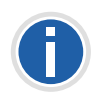

**[Die Anzahl fehlgeschlagener Anmeldungen spielt keine Rolle, wenn der](#page-64-0) [Administrator die erzwungene Änderung des Kennworts eingestellt hat](#page-64-0) und der Benutzer sich dennoch mit seinem alten Kennwort anzumelden [versucht.](#page-64-0)**

Falls der Benutzer deaktiviert wurde erscheint ihm die entsprechende Meldung mit der Anweisung, sich an den Administrator zu wenden. [Wei](#page-63-1)[tere Informationen entnehmen Sie bitte Abschnitt](#page-63-1) *Begrenzte Anzahl von [Anmeldeversuchen](#page-63-1)*, Seite 63.

### 4.6.19 Registerkarte "RemoteConnector"

 $\mathbf x$ Eigenschaften von NetPhone Server WIN-JOGO3E7ME...

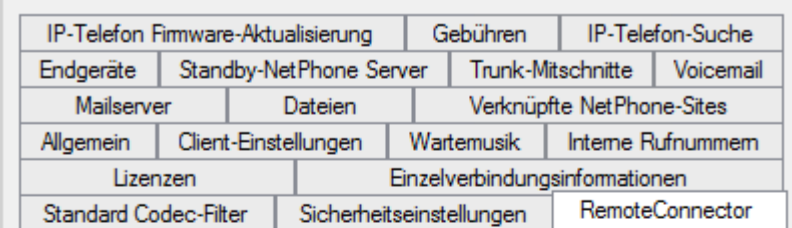

#### Remotezuariff aktivieren

Möchten Sie Ihre Clients mit NetPhone Server verbinden, ohne eine VPN-Verbindung zu nutzen, ist es erforderlich, dass zwei IP-Ports auf Ihrem NetPhone Server über das Internet erreichbar sind. Eine Standby-Konfiguration ist via "NetPhoneStandby" Optionspaket verfügbar.

Abhängig vom Ihrem Netzwerk, müssen Sie Portweiterleitungen in Ihrem Internetrouter einrichten. Konfigurieren Sie in diesem Fall Weiterleitungen zu den Ports 9101 und 16203 im NetPhone Server.

#### Authentifizierungsserver (FQDN oder öffentliche IP)

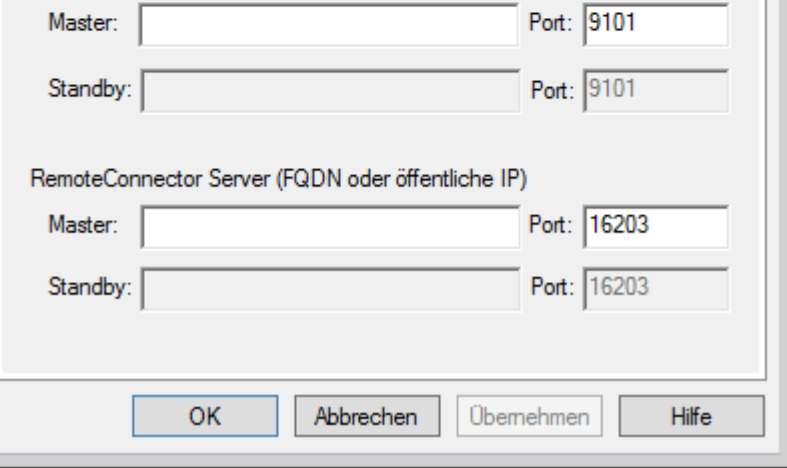

Auf dieser Registerkarte können Sie NetPhone Server für Internet-Verbindungen mit den Clients der neuen Generation konfigurieren.

#### **Remotezugriff aktivieren**

Aktivieren Sie das Kontrollkästchen, wenn direkte Internet-Verbindungen mit den Clients der neuen Generation unterstützt werden sollen.

### **Authentifizierungsserver (FQDN oder öffentliche IP)**

Geben Sie in die entsprechenden Felder die öffentliche Server-Adresse und den Port ein, damit die Clients der neuen Generation via Internet NetPhone Server erreichen können. Im Standby-Szenario müssen Sie die entsprechenden Eingaben auch für das Standby-System eintragen.

Die eingetragene öffentliche Adresse des Authentifizierungsdienstes muss in den entsprechenden Einstellungen auf den Client-Rechnern konfiguriert werden.

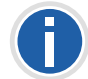

**Wenn Sie einen anderen als den Standardport 9101 verwenden, muss dieser Port in den Client-Einstellungen explizit eingegeben werden.**

[Weitere Informationen entnehmen Sie bitte Kapitel 23.1.3,](#page-408-0) *Verbindungen [mit den Clients der neuen Generation](#page-408-0)*, Seite 408.

#### **RemoteConnector Server (FQDN oder öffentliche IP)**

Geben Sie in die entsprechenden Felder die öffentliche Server-Adresse und den Port des NetPhoneRemoteConnector Servers ein. Die Standardports für den NetPhoneRemoteConnector sind 16203 oder 57203.

Im Standby-Szenario müssen Sie die entsprechenden Eingaben auch für das Standby-System eintragen.

[Weitere Informationen entnehmen Sie bitte Kapitel 23.1,](#page-403-0) *Internet-Verbin[dung via NetPhoneRemoteConnector](#page-403-0)*, Seite 403.

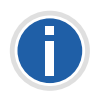

**In der NetPhone-Administration auf dem Standby-Server müssen Sie keine** Einstellungen auf der Registerkarte "RemoteConnector" eintragen. Die **Eingaben auf dem Master-Server werden automatisch übernommen.**

### 4.6.20 Registerkarte "Standard Codec-Filter"

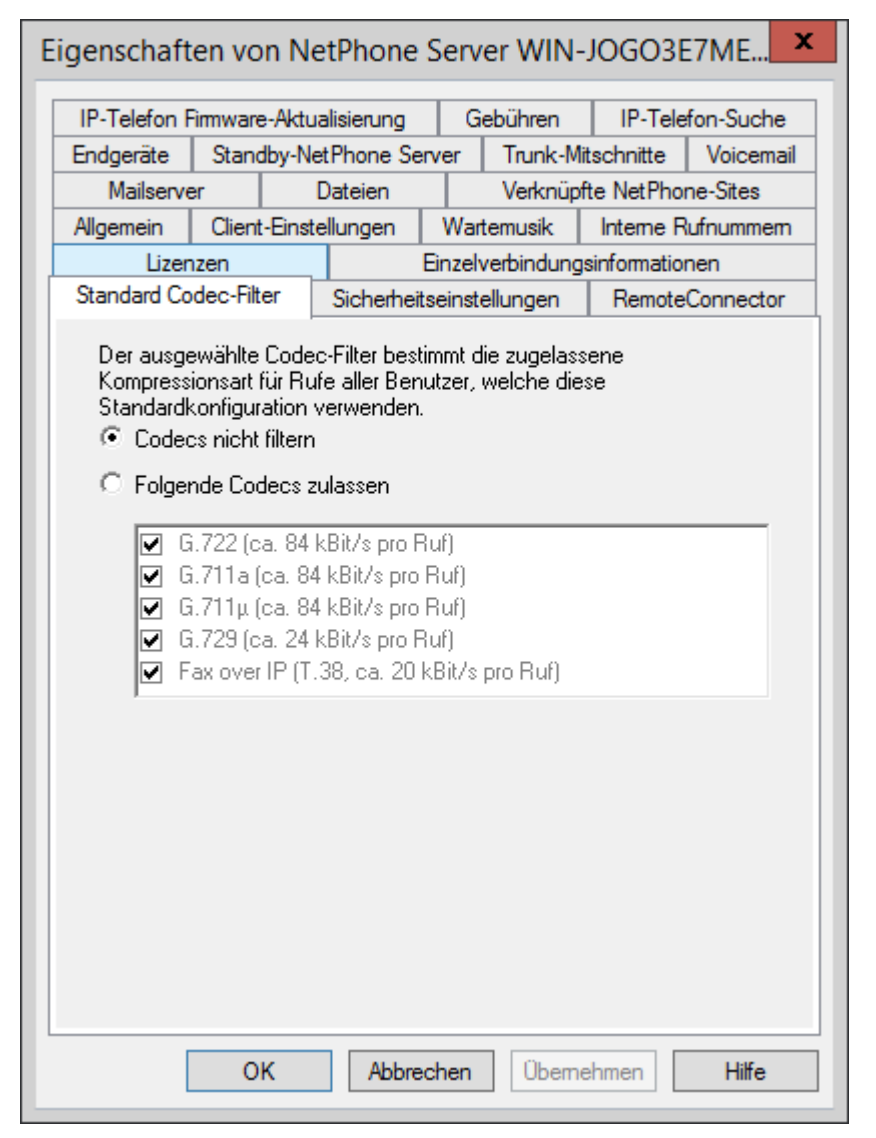

Mit Hilfe der Codec-Filter definieren Sie, wie die Sprache bei der Übertragung komprimiert wird. Legen Sie hier global für den NetPhone Server fest, ob Codecs gefiltert werden sollen und wenn ja, welche Codecs zugelassen werden sollen.

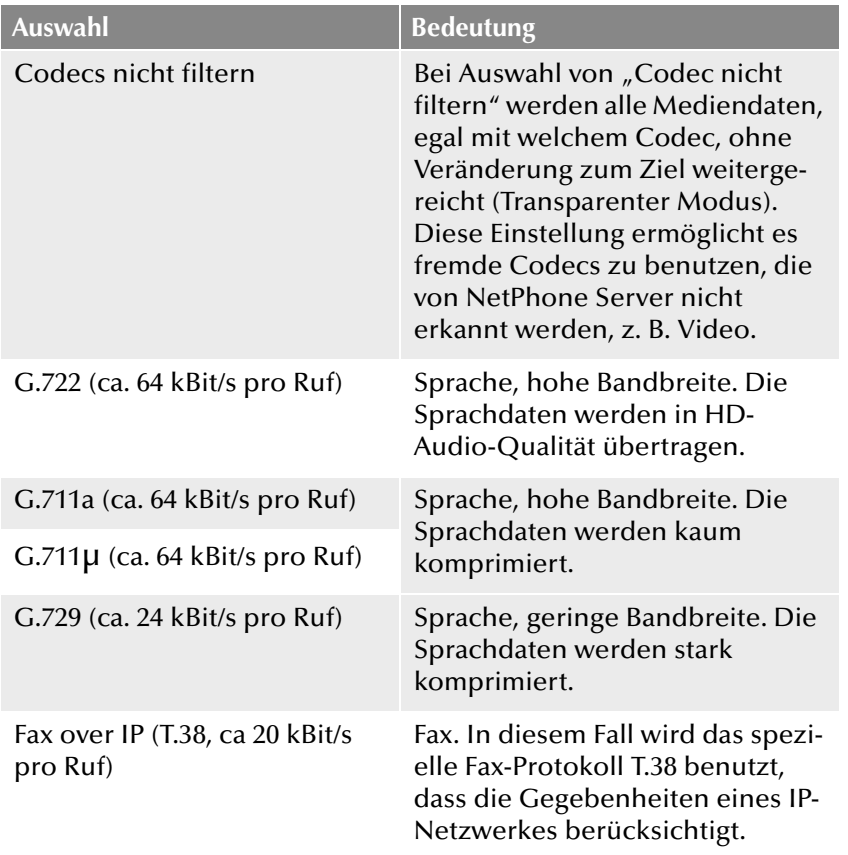

Die Codec-Filter können Sie außerdem pro Benutzer individuell innerhalb der Benutzereigenschaften festlegen. Dann werden die hier festgelegten Parameter für den gewählten Benutzer verworfen. [Weitere](#page-163-0) [Informationen entnehmen Sie bitte Kapitel 8.2.1.10,](#page-163-0) Registerkarte "Codec-*Filter"*[, Seite 163.](#page-163-0)

Durch den Transparenten Modus (Option "Codec nicht filtern") ist es Benutzern möglich, untereinander Gespräche mit neuen, NetPhone Server bisher unbekannten, Codecs zu führen.

Im nicht-transparenten Modus überprüft NetPhone Server ob der verwendete Codec der Sprachdaten bei einem Ruf als zugelassen konfiguriert ist. Ist dies nicht der Fall, wird der Ruf abgelehnt. Es erscheint eine Fehlermeldung.

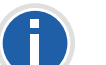

**Bei einer Neuinstallation sowie bei einem Update ist standardmäßig "Codecs nicht filtern" eingestellt. Damit sind alle Codecs aktiviert.**

## **4.7 Globales Telefonbuch**

Im Globalen Telefonbuch werden alle NetPhone-Benutzer dieses Net-Phone Server sowie alle Benutzer der NetPhone Server angezeigt, die über einen NetPhone Link-Trunk mit diesem Server verbunden sind. Damit die Benutzer im Telefonbuch erscheinen, muss in den Benutzereigenschaften die Option "Im Telefonbuch anzeigen" aktiviert werden (siehe *[Registerkarte "Rufnummern"](#page-164-0)*, Seite 164).

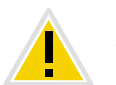

**Bei einer Intersite-Verbindung über einen NetPhone Link-Trunk werden die Benutzer aller verbundenen Server auch im Globalen Telefonbuch der IP-Telefons sichtbar.** 

Das Recht das Globale Telefonbuch zu bearbeiten, wird über die Administrationsprofile festgelegt. [Weitere Informationen entnehmen Sie bitte](#page-129-0) Kapitel 6.3, *[Administrationsprofile](#page-129-0)*, Seite 129.

Einträge im Globalen Telefonbuch können auch ggf. mit einem Net-Phone Client vorgenommen werden. Dabei können nur Einträge verändert werden, die keinen konfigurierten Benutzer betreffen. Das Recht diese Einträge zu verändern wird durch ein entsprechendes Administratorprofil erteilt (siehe *[Administrationsprofile](#page-129-0)*, Seite 129). Weitere Informationen entnehmen Sie bitte der NetPhone Client-Dokumentation.

Im "Globalen Telefonbuch" können vom Administrator weitere (externe) Rufnummern eingetragen werden, die dann allen Benutzern über das globale Telefonbuch zur Verfügung stehen. Insbesondere bei der Anbindung anderer Unter-TK-Anlagen können diese Teilnehmer so in das Telefonbuch integriert werden. Damit stehen dann alle Mitarbeiter in einem Telefonbuch zur Verfügung.

### **Im Telefonbuch anzeigen**

Einträge im Globalen Telefonbuch, die nicht im Telefonbuch angezeigt werden sollen, werden trotzdem zur Namensauflösung herangezogen. Im Fall eines Anrufs von dieser Nummer wird dem Benutzer der Name des Anrufers angezeigt.

### Beispiel:

Ein Teilnehmer A hat sowohl ein Telefon in seinem Büro (123), als auch ein weiteres Telefon im Labor (456). Das Bürotelefon wird nun im Telefonbuch eingetragen (Eintrag: "Teilnehmer A, 123"), dort sollen alle Mitarbeiter anrufen, wenn Sie A erreichen möchten. Das Labortelefon ist ebenfalls im Telefonbuch eingetragen (Eintrag: "Teilnehmer A (Labor), 456"), der Eintrag ist aber unsichtbar. Ruft A seinerseits vom Labor aus einen anderen Mitarbeiter an, so wird der Name entsprechend aufgelöst und der Mitarbeiter erkennt auf seinem Display bzw. in seiner Anrufliste "Anruf von Teilnehmer A (Labor)".

### <span id="page-99-1"></span>**So tragen Sie weitere Benutzer in das Globale Telefonbuch ein**

- **1.** Öffnen Sie die NetPhone-Administration und wählen Sie den NetPhone Server aus.
- <span id="page-99-0"></span>**2.** Wählen Sie den Ordner "Telefonbuch".
- **3.** Klicken Sie mit der rechten Maustaste auf das Telefonbuch. Das Kontextmenü erscheint.
- 4. Wählen Sie im Kontextmenü "Telefonbucheintrag hinzufügen...". Es erscheint der Assistent "Telefonbucheintrag hinzufügen".
- **5.** Tragen Sie hier den Namen, die Telefonnummer und evtl. eine Beschreibung für den neuen Eintrag ein.
- **6.** Aktivieren Sie das Kontrollkästchen "Im Telefonbuch anzeigen", wenn der Eintrag im Globalen Telefonbuch angezeigt werden soll. Ist diese Funktion nicht aktiv, dient der Eintrag lediglich dazu den Namen aufzulösen.
- **7.** Bestätigen Sie Ihre Eingaben mit "OK". Der neue Eintrag erscheint im Globalen Telefonbuch.

### **So ändern bzw. löschen Sie Einträge im Globalen Telefonbuch**

- **1.** Öffnen Sie die NetPhone-Administration und wählen Sie den NetPhone Server aus.
- **2.** [Wählen Sie den Ordner "Telefonbuch".](#page-99-0)
- **3.** Klicken Sie mit der rechten Maustaste auf den Eintrag den Sie ändern bzw. löschen möchten.
- Möchten Sie den Eintrag löschen, wählen Sie im Kontextmenü "Löschen".
- Möchten Sie den Eintrag ändern, so wählen Sie im Kontextmenü "Eigenschaften".

Es öffnet sich die Seite "Eigenschaften".

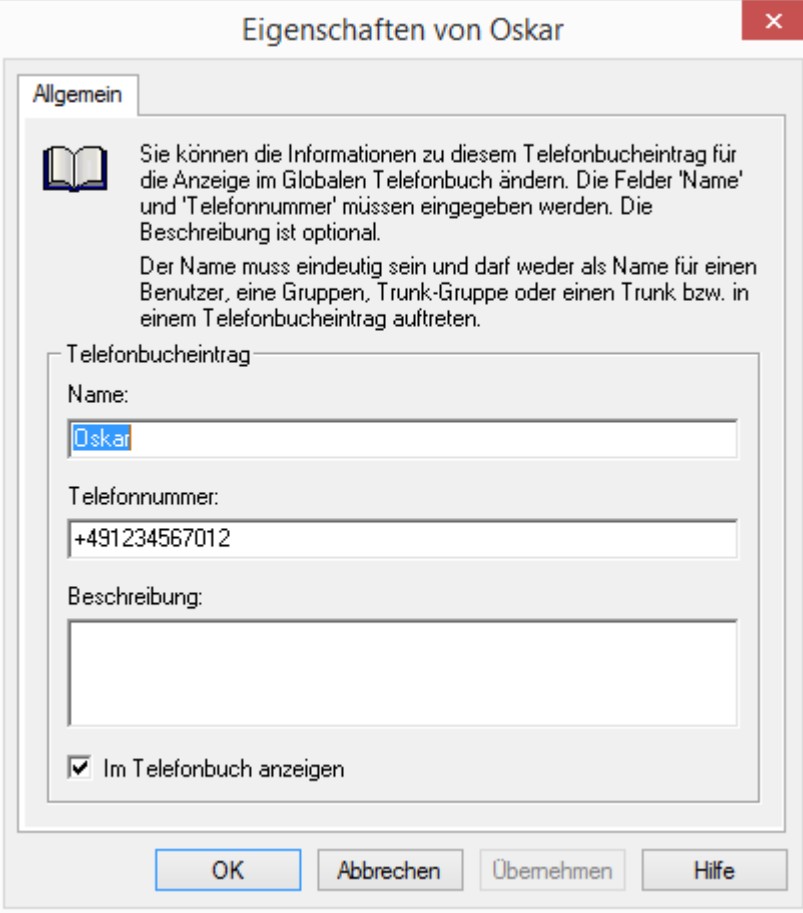

Tragen Sie hier bitte Ihre Änderungen ein und bestätigen Sie diese mit "OK". Die Felder "Name" und "Telefonnummer" dürfen nicht leer bleiben, die Beschreibung ist optional.

Aktivieren Sie das Kontrollkästchen "Im Telefonbuch anzeigen" wenn der Eintrag allen Benutzern im Telefonbuch angezeigt werden soll. Ist das Kontrollkästchen nicht aktiviert, so wird der Telefonbucheintrag nur zur Namensauflösung herangezogen.

Der gewählte Eintrag ist gelöscht bzw. geändert.

*[So tragen Sie weitere Benutzer in das Globale Telefonbuch ein](#page-99-1)*.

Beachten Sie bitte, dass der Name des Telefonbucheintrags auch innerhalb von NetPhone eindeutig sein muss, d. h. es darf keinen anderen Benutzer mit diesem Namen geben, aber auch keinen Trunk, keine Trunk-Gruppe, keine Gruppe und keinen anderen externen Telefonbucheintrag. Dies wird von der Administration überprüft.

In der Liste der Telefonbucheinträge sind lediglich die zusätzlichen Telefonbucheinträge zu sehen. Die Einträge der Benutzer, die für diesen Net-Phone Server konfiguriert sind, können Sie hier weder ändern noch löschen. Wählen Sie dazu die Seite "Eigenschaften" des entsprechenden Benutzers (siehe *[Registerkarte "Rufnummern"](#page-164-0)*, Seite 164).

### **Globale Kurzwahlen**

In NetPhone können globale Kurzwahlen (z. B. #01, #02) definiert werden, die alle Benutzer dieses NetPhone Server nutzen können. Hierzu legt der Administrator im Globalen Telefonbuch einen Eintrag im folgenden Format an:

Name: #<Zeichenfolge aus Ziffern, #, \*>, Rufnummer: <Rufnummer> Wird nun z. B. auf einem IP-Telefon eine Kurzwahl (z. B. #11) gewählt, so wird diese vom NetPhone Server als Name interpretiert, d. h. der Net-Phone Server versucht, zu dem gewählten Namen eine Telefonnummer zu finden und wählt diese dann nach den üblichen Konvertierungsregeln (Trunk-abhängig) mit oder ohne Landeskennzahl bzw. Ortskennzahl.

### Beispiel:

Im Globalen Telefonbuch gibt es den Eintrag

Name: #11, Rufnummer: +49 456 789012

Wählt nun ein (IP-Telefon-)Benutzer auf seinem Telefon "#11', so wird diese Wahl als Name interpretiert und die aus dem Globalen Telefonbuch hierzu aufgelöste Rufnummer '+49 456 789012' gewählt.

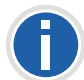

**Ausgenommen hiervon sind Namen, die mit '##' beginnen. Diese Zeichenfolge führt immer zu einem direkten Anruf beim Benutzer selber bzw. seinem Skript und dient z. B. dazu mit '##10' die eigene Voicemail abzurufen. Dies kann dann auch z. B. in den SwyxPhone D510 auf die entsprechend beschriftete Taste gelegt werden.**

Im Persönlichen Telefonbuch sind alle Namenseinträge untersagt, die mit einer Ziffer oder # beginnen.

### **4.7.1 Import und Export von Telefonbüchern**

Sie können ein Telefonbuch oder eine Benutzerliste z. B. aus einer anderen Filiale, hier importieren. Voraussetzung für den Import aus einer Liste ist, dass die Einträge jeweils in einer eigenen Zeile stehen und die Felder eines Eintrags in Anführungszeichen stehen und durch Semikolon getrennt sind.

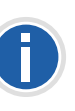

**Besteht eine Verbindung über einen NetPhone Link-Trunk zum NetPhone Server der Filiale, so werden die Benutzer des anderen Servers automatisch im Globalen Telefonbuch dieses NetPhone Server sichtbar und umgekehrt. Ein Import des Telefonbuchs ist somit überflüssig. [Weitere](#page-288-0) [Informationen entnehmen Sie bitte Kapitel 14,](#page-288-0)** *NetPhone Link (Server-[Server-Verbindung\)](#page-288-0)***, Seite 288.**

Wie Benutzerlisten aus der NetPhone-Administration heraus erstellt werden entnehmen Sie bitte Kapitel 8.7, *[Benutzer-Liste](#page-204-0) [exportieren](#page-204-0)*, Seite 204.

Beispiel:

"Schmidt,Eva";"+49231123456789";"Beschreibung"

"Mustermann,Franz";"+49231999888777";"Beschreibung"

Weiter können Sie Telefonbucheinträge in eine CSV-Datei in diesem Format exportieren. Dabei können Sie festlegen, welche Einträge des Telefonbuches exportiert werden.

### **So importieren Sie Einträge in das Globale Telefonbuch**

- **1.** Öffnen Sie die NetPhone-Administration und wählen Sie den NetPhone Server aus.
- <span id="page-100-0"></span>**2.** Klicken Sie mit der rechten Maustaste auf "Telefonbuch".
- **3.** Wählen Sie im Kontextmenü den Eintrag "Telefonbuch importieren...".

Der Import-Assistent für das Telefonbuch öffnet sich.

**4.** Wählen Sie die Quelldatei:

Geben Sie die Datei an (\*.CSV), aus der die Telefonbucheinträge importiert werden sollen.

Im unteren Feld sehen Sie eine Vorschau auf die Einträge.

Klicken Sie auf "Weiter >".

**5.** Wählen Sie die zu importierenden Telefonbucheinträge: Deaktivieren Sie das Kontrollkästchen der Einträge, die Sie nicht importieren möchten

Klicken Sie auf "Weiter >".

**6.** Bestehendes Telefonbuch löschen:

Legen Sie fest, ob alle bereits existierenden Telefonbucheinträge vor dem Import gelöscht werden sollen.

Klicken Sie auf "Weiter >".

**7.** Zusatz zu Eintragsnamen hinzufügen:

Bestimmen Sie, ob die importierten Einträge einen Zusatz bekommen sollen und geben Sie diesen ein.

**Es empfiehlt sich z. B. beim Import der Einträge aus einer anderen Filiale den entsprechenden Ort anzuhängen, um so die Unterscheidung der Teilnehmer im Globalen Telefonbuch für die Nutzer der Telefonie-Clients zu erleichtern.**

**8.** Wählen Sie den Aktualisierungs-Modus für das Telefonbuch:

Es stehen Ihnen folgende Möglichkeiten zur Verfügung, falls bereits ein gleicher Eintrag (inklusive dem Anhang) existiert:

- Existierenden Eintrag aktualisieren Überschreibt im existierenden Eintrag die Telefonnummer und Beschreibung.
- Neuen Eintrag umbenennen Der neue Eintrag wird automatisch vor dem Hinzufügen umbenannt z. B. 'Franz Mustermann' in 'Franz Mustermann (2)'.
- Neuen Eintrag überspringen Zu importierende Einträge, die im Telefonbuch bereits vorhanden sind, werden übersprungen.
- **9.** Import-Prozess starten

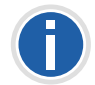

**Generell werden beim Import alle Einträge übersprungen, deren Namen innerhalb von NetPhone bereits benutzt werden.**

<span id="page-101-0"></span>Anschließend erscheint eine Übersicht über die angegebenen Parameter. Bestätigen Sie diese mit "Weiter >".

Die ausgewählten Einträge werden importiert.

10. Um den Import-Assistenten zu beenden, klicken Sie auf "Fertig stellen".

### **So exportieren Sie Einträge aus dem Globalen Telefonbuch**

- **1.** Öffnen Sie die NetPhone-Administration und wählen Sie den NetPhone Server aus.
- **2.** [Klicken Sie mit der rechten Maustaste auf "Telefonbuch".](#page-100-0)
- **3.** Wählen Sie im Kontextmenü den Eintrag "Telefonbuch exportieren...".

Der Export-Assistent für das Telefonbuch öffnet sich.

- **4.** Deaktivieren Sie die Kontrollkästchen der Telefonbucheinträge, die Sie nicht exportieren möchten. Geben Sie an, ob die Beschreibung der Einträge hinzugefügt werden soll.
- **5.** Legen Sie auf der nächsten Seite des Assistenten fest, wo die exportierte Datei (\*.CSV) abgelegt werden soll und ob eine eventuell vorhandene Datei gleichen Namens überschrieben werden soll oder ob die erzeugten Daten an diese Datei angehängt werden sollen.

Weiter können Sie hier festlegen, ob die Bezeichnungen der Felder (Spaltennamen) in der ersten Reihe der Datei mit abgespeichert werden.

**6.** [Anschließend erscheint eine Übersicht über die angegebenen](#page-101-0)  [Parameter. Bestätigen Sie diese mit "Weiter >".](#page-101-0)

Die ausgewählten Einträge werden exportiert.

**7.** Um den Export-Assistenten zu beenden, klicken Sie auf "Fertig stellen".

Die Telefonbucheinträge werden gemäß den ausgewählten Parametern exportiert.

Beachten Sie bitte, dass das globale Telefonbuch nur die zusätzlichen Einträge enthält. Die Liste der NetPhone-Benutzer und -Gruppen dieses NetPhone Servers erhalten Sie durch den Export der Benutzer-Liste (siehe *[So exportieren Sie die Benutzer-Liste](#page-204-1)*, Seite 204).

Einträge aus dem Telefonbuch zeigen in den NetPhone Client keinen Status an.

## **4.8 Änderungsprotokoll**

Änderungen, die in der Konfiguration von Benutzern oder Trunks, den Funktionsprofilen oder den Konferenzräumen vorgenommen werden, werden protokolliert und abgespeichert. Damit ist jederzeit nachvollziehbar, von welchem Administrator welche Änderungen vorgenommen wurden.

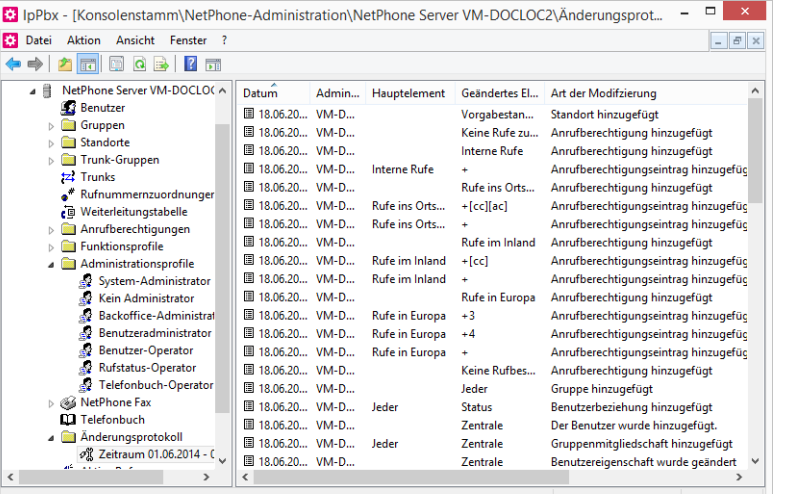

In einer NetPhone Cloud Edition-Installation können diese Änderungen relevant für die Abrechnung mit den Kunden sein.

Die Änderungen werden in der Datenbank abgelegt. In der NetPhone-Administration werden im Verzeichnis "Änderungsprotokoll" die Änderungen zu Zeiträumen gruppiert.

Bei einer NetPhone Cloud Edition-Installation entspricht dieser Zeitraum dem Reporting-Zeitraum.

Es werden maximal die letzten zwölf Monate (NetPhone Cloud Edition: 12 Abrechnungszeiträume) angezeigt.

### **Wer kann das Änderungsprotokoll einsehen?**

Das Änderungsprotokoll kann nur von Administratoren eingesehen werden, die eines der folgenden Administratorprofile haben:

- **System-Administrator**
- Backoffice-Administrator
- **Reseller-Administrator**

Kunden-Administrator (Customer Administrator)

Um das Verzeichnis der Änderungsprotokolle anzuzeigen, benutzen Sie bitte in der NetPhone-Administration die erweiterte Ansicht (Ansicht | Erweitert).

### **Format der Einträge**

Für jede Änderung werden folgende Details aufgezeichnet

- **Datum der Änderung**
- Benutzer, der die Änderung vorgenommen hat (Windows Benutzer oder NetPhone-Benutzer)
- Ein Objekt der Konfiguration (Trunk, Benutzer, Benutzergruppe), das von der Änderung betroffen ist. (falls vorhanden).
- Geänderter Parameter (Funktionsprofil, Benutzer, Sprach- bzw. Faxkanal, Konferenz)
- Art der Änderung
- Eigenschaft der Änderung (falls vorhanden)
- Ursprünglicher Wert (falls vorhanden)
- **Neuer Wert (falls vorhanden)**

### **Suchen im Änderungsprotokoll**

In der angezeigten Seite (Änderungsprotokoll einer bestimmten Periode) können Sie nach Einträgen suchen.

### **So suchen Sie einen Eintrag im Änderungsprotokoll**

1. Klicken Sie im Kontextmenü der Zeitperiode auf "Eigenschaften". Es öffnet sich eine Filtermaske:

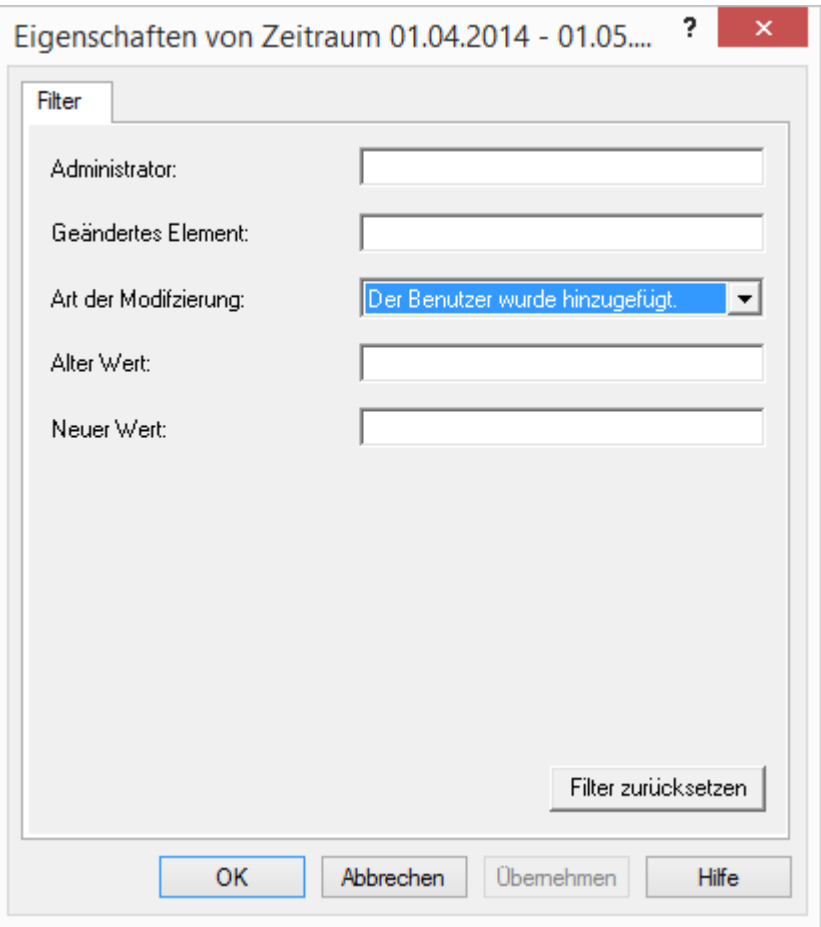

- **2.** Sie haben hier verschiedene Filterkriterien:
	- Administrator

Geben Sie hier den Namen des Administrator an, der den Parameter geändert hat.

• Veränderter Parameter

hier können Sie den Namen des Trunks oder des Funktionsprofils angeben.

- Art der Änderung Wählen Sie bitte eine Art aus der Dropdownliste aus.
- Alter Wert
- Neuer Wert
- **3.** Nach dem Klicken auf "OK" wird dieser Anzeige-Filter auf alle Zeitperioden angewandt, so dass Sie sich diese schrittweise durch jeweiliges Markieren anzeigen lassen können.

### **Änderungsprotokoll exportieren**

Das Änderungsprotokoll kann exportiert werden. Wählen Sie hierzu im Kontextmenü des entsprechenden Zeitraums den Eintrag "Liste exportieren..." und legen Sie einen Speicherort fest. Die Datei wird als Tabulator- oder Komma-separierte Datei nach Ihren Angaben abgespeichert.

### **Änderungsprotokoll löschen**

Ein abgeschlossener Zeitraum kann aus dem Protokoll entfernt werden.

Markieren Sie dafür den gewünschten Zeitraum und wählen Sie im Kontextmenü "Löschen".

Vor dem Löschen erscheint ein Dialogfenster mit dem Vorschlag den entsprechenden Zeitraum zu sichern. Wählen Sie gegebenenfalls den Speicherort und die Dateiname und bestätigen durch den Klick auf "OK".

Die Datei wird als Komma-separierte Datei nach Ihren Angaben abgespeichert. Der Zeitraum wird aus dem Änderungsprotokoll entfernt.

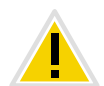

**Es kann nur ein abgeschlossener Zeitraum gelöscht werden, der mindestens eine Aufzeichnung enthält.**

## **4.9 Aktive Rufe**

Diesem Verzeichnis können Sie entnehmen, welche Verbindungen zur Zeit aktiv sind.

Zu jeder einzelnen Verbindung können Sie folgende Detailinformationen anzeigen lassen:

- Anrufer-Nummer
- Anrufer-Name
- Gerufene Nummer
- Gerufener Name
- **E** Ziel-Nummer
- Ziel-Name
- $S$ tatus
- **Startzeit**
- **Dauer**
- Gebühren
- **Projekt**
- Start-Trunk, (Trunk, über den der Anruf hereinkommt)
- Ziel-Trunk (Trunk, über den der Ruf den Server verlässt)

Im Kontextmenü von "Aktive Rufe" können Sie die Seite "Eigenschaften" aufrufen.

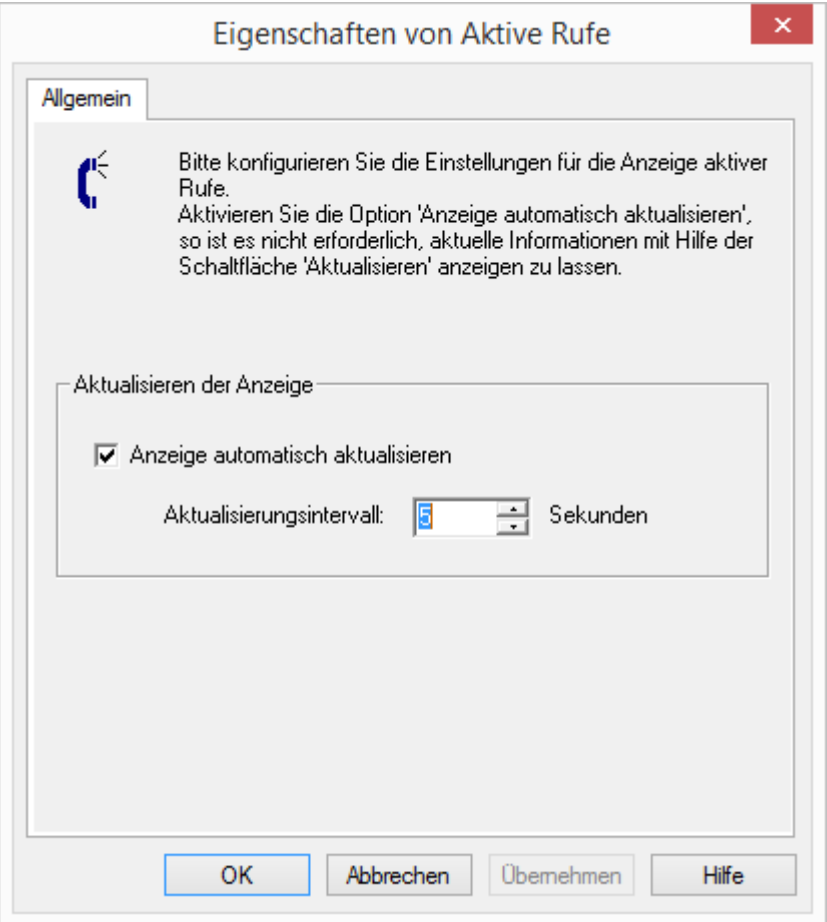

Hier legen Sie fest, in welchem Zeitintervall (5 bis 100 Sekunden) diese Information aktualisiert wird.

Ist das Kontrollkästchen nicht aktiviert, so wird die Anzeige nicht automatisch aktualisiert. Sie können dann manuell eine Aktualisierung über das Kontextmenü vornehmen.

Sind Verbindungen aktiv, so können Sie diese mit "Löschen" im Kontextmenü unterbrechen. Bevor die Verbindung abgebrochen wird, müssen Sie noch eine Sicherheitsabfrage bestätigen.

In der NetPhone-Administration im Kontextmenü "Aktive Rufe" finden Sie den Eintrag "Liste exportieren...". Damit kann eine Liste der aktiven Verbindungen in eine Textdatei exportiert werden.

## **4.10 Beziehungen**

Diesem Verzeichnis können Sie entnehmen, welche Beziehungen zwischen Benutzern und Gruppen bestehen. Ein Editieren der Beziehungen ist an dieser Stelle nicht möglich. Wie Sie Beziehungen konfigurieren finden Sie im Kapitel 8.2.8, *[Dialog "Eigenschaften...": Registerkarte](#page-194-0) ["Beziehungen"](#page-194-0)*, Seite 194.

Beispiel:

Benutzer der Gruppe "Group A" signalisieren Benutzer "User A 2" ihren Status. Umgekehrt signalisiert Benutzer "User A\_2" allen Benutzern der Gruppe "Group A" seinen Status.

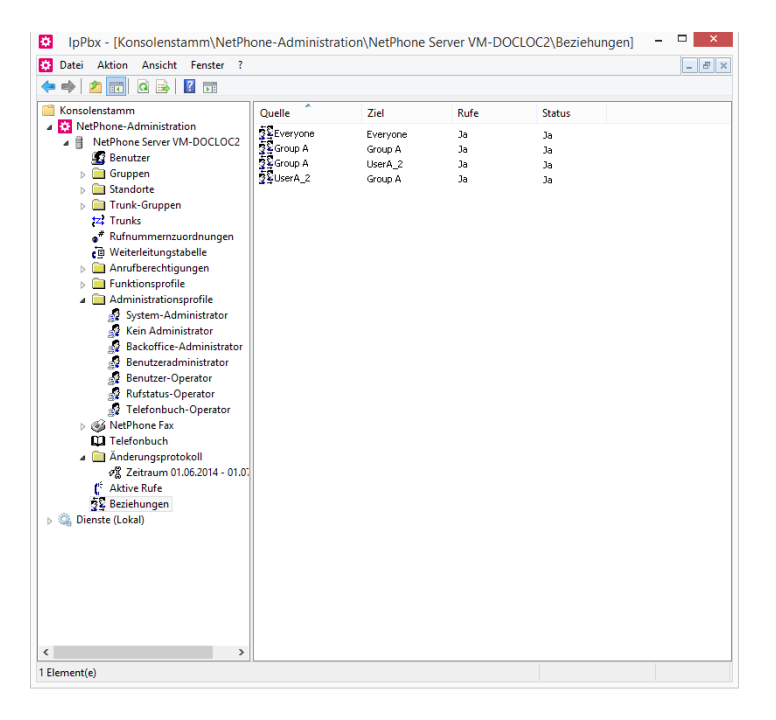

## **4.11 Sicherung der NetPhone-Datenbank**

Sie können die Datenbank sichern oder eine gesicherte Datenbank wieder restaurieren.

In einer Installation mit abgesetzter Datenbank (empfohlen für Net-Phone Cloud Edition) ist diese Vorgehensweise nicht möglich, da hier die Datenbank meist nicht lokal auf demselben Computer installiert ist.

Der Provider muss in diesem Fall eine entsprechende Datenbanksicherung über die Mechanismen des SQL-Servers konfigurieren.

Sie können mit Hilfe des Programms "IpPbxConfig.exe" die Datenbank von NetPhone lokal sichern und später wiederherstellen. Das Programm finden Sie im NetPhone-Programmverzeichnis. Das Sichern der Datenbank erfolgt über die Eingabe in der Kommandozeile:

IpPbxConfig.exe /backup [/file "<Backup File>"]

Rufen Sie den Parameter "/backup" ohne den Parameter "/file" auf, wird ein Datenbank-Backup im NetPhone-Standardbackup-Verzeichnis erzeugt. Dabei wird automatisch ein eindeutiger Dateiname vergeben (z. B. "IpPbxBackup-2010-10-18-15-56-07.dat"). Geben Sie einen Dateinamen ohne Pfadangaben im Parameter "/file" an, so wird die Datei ebenfalls in das oben genannte Verzeichnis geschrieben. Bei Eingabe eines absoluten Pfades wird die Datei entsprechend Ihrer Angabe abgelegt. Eine bereits vorhandene Datei mit gleichem Namen wird nicht überschrieben.

Zur Wiederherstellung der NetPhone-Datenbank geben Sie in der Kommandozeile ein

IpPbxConfig.exe /restore /file "<Backup File>"

Um NetPhone-Dienste automatisch zu stoppen und nach Wiederherstellung des Backups wieder zu starten, benutzen Sie die zusätzlichen Parameter "/stop" und "/start".

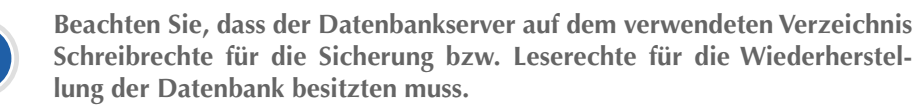

### **Datenbanksicherung während eines Updates**

Der Konfigurationsassistent aktualisiert die vorhandene lokale Datenbank einer älteren NetPhone-Installation automatisch. Zusätzlich wird vor dieser Aktualisierung eine Sicherungskopie der vorhandenen Datenbank angelegt. Sie finden diese Sicherungskopie im NetPhone-Standardbackup-Verzeichnis.

Ist die Datenbank auf einem anderen Computer, so sichern Sie diese bitte vor der Aktualisierung.

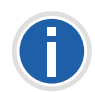

**Beachten Sie bitte, dass in einer NetPhone Cloud Edition-Installation vor einer Aktualisierung vom Konfigurationsassistenten keine automatische Datenbanksicherung gemacht werden kann. Der Administrator muss vor einem Update die Datenbank mit den Sicherungssystemen des Datenbankservers selber sichern.**

## **4.12 Deinstallation**

Die Deinstallation von NetPhone wird über die Systemsteuerung durchgeführt.

### **So deinstallieren Sie NetPhone**

**1.** Ist die Active Directory-Erweiterung installiert, so entfernen Sie diese vor der Deinstallation mit Hilfe des Programms IpPbxAdExtConfig im NetPhone-Programmverzeichnis.

[Weitere Informationen entnehmen Sie bitte Abschnitt](#page-447-0) *Entfernen der [Active Directory-Erweiterung](#page-447-0)*, Seite 447.

- **2.** Öffnen Sie die Windows Systemsteuerung (Start | Einstellungen | Systemsteuerung).
- **Doppelklicken Sie auf "Software".**
- 4. Wählen Sie unter "Programme ändern oder entfernen" die Option "NetPhone".
- **5.** Klicken Sie auf "Entfernen".
- **6.** Bestätigen Sie die Meldung, ob Sie NetPhone wirklich deinstallieren möchten, mit "Ja".

Die Deinstallation wird automatisch durchgeführt.

**7.** Klicken Sie auf "Schließen", um das Fenster zu schließen.

Bei der Deinstallation werden alle Dateien, die im Zusammenhang mit NetPhone genutzt wurden, aber nicht während der Installation auf die Festplatte des Servers kopiert wurden, nicht gelöscht.

Die Datenbank, welche die NetPhone Server Benutzer- und Konfigurationsdaten enthält, wird nicht gelöscht, unabhängig davon ob diese auf demselben Computer installiert ist oder auf einem weiteren Computer. Bei Bedarf sollte diese von Hand gelöscht werden.

- In einer Umgebung mit NetPhone Cloud Edition deinstallieren Sie die Datenbank analog zur Installation gemäß den Angaben von Microsoft.
- Um die Datenbank einer NetPhone zu löschen, deinstallieren Sie die Microsoft Data Engine und löschen Sie danach die Dateien ippbx.mdf

ippbx\_log.ldf

im Verzeichnis c:\programme\Microsoft SQL Server\data. Hierbei ist c:\programme\Microsoft SQL Server das Installationsverzeichnis der MSDE.

Wenn Sie die Microsoft Data Engine deinstalliert haben, müssen Sie anschließend Ihren Rechner einmal neu starten, bevor Sie erneut die MSDE und NetPhone installieren können.

# **5 Standorte**

Standort ist eine Eigenschaft von Benutzern und Trunk-Gruppen, in der ortsabhängigen Parameter zusammengefasst werden.

Ein Standort repräsentiert alle ortsabhängigen Parameter wie die Kennzahlen, Vorwahlen und die Zeitzone und auch PBX-Einstellungen z. B. die Amtsholung.

Mit Hilfe dieser Standort-Parameter werden während des Betriebs gewählte Rufnummern zu einer kanonischen Rufnummer zusammengesetzt. Mit dieser kanonischen Rufnummer werden dann innerhalb von NetPhone Rufberechtigungen und Weiterleitungen verglichen.

Beispiel:

Ein Teilnehmer in Dortmund (Landeskennzahl 49, Ortskennzahl 231, Amtsholung 0) wählt die Ziffernfolge "0123456". Die gewählte Rufnummer wird dann folgendermaßen zusammengesetzt:

Die führende 0 wird als Amtsholung interpretiert, es bleibt die Ziffernfolge "123456". Da die erste Ziffer keine 0 mehr ist, wird die Ziffernfolge als lokale Rufnummer interpretiert. Es ergibt sich mit den Daten des Standortes die kanonische Rufnummer "+49231123456". Für diese Rufnummer werden dann die Weiterleitungseinträge und die Anrufberechtigungen geprüft.

In der NetPhone-Administration finden Sie im Verzeichnis "Standort" die konfigurierten Standorte und darunter jeweils die diesem Standort zugehörigen Benutzer, Gruppen und Trunks.

## **5.1 Standort-Vorgabe (Default Location)**

Die Standort-Vorgabe ist der Standort, der einem neuen Benutzer als Standort zugewiesen wird. Er wird in der NetPhone-Administration mit einem anderen Symbol gekennzeichnet als die anderen Standorte. Möchten Sie allen folgend eingerichteten Benutzern einen anderen Standort initial zuweisen, so aktivieren Sie in den Eigenschaften der neuen Standort-Vorgabe die Option "Diesen Standort als Vorgabe verwenden" ([siehe Registerkarte "Allgemein", Seite 109\)](#page-109-0).

### **So legen Sie einen neuen Standort an**

**1.** Starten Sie die NetPhone-Administration.

- **2.** Klicken Sie mit der rechten Maustaste auf "Standorte", um das Kontextmenü zu öffnen.
- **3.** Wählen Sie "Standort hinzufügen..."

Es öffnet sich der Assistent zum Hinzufügen eines Standortes.

**4.** Standortname:

Geben Sie den Namen des Standortes und ggf. eine kurze Beschreibung ein. Der Name muss innerhalb von NetPhone eindeutig sein.

Möchten Sie, dass der aktuell angelegte Standort für alle folgend angelegten Benutzer und Trunk-Gruppen als Vorgabe verwendet wird, so aktivieren Sie das Kontrollkästchen "Diesen Standort als Vorgabe verwenden".

Klicken Sie auf "Weiter >".

**5.** Kennzahlen und Vorwahlen für den Standort

Die folgenden Parameter legen fest, wie Rufnummern, die von einem Benutzer (bzw. einer Trunk-Gruppe) dieses Standortes gewählt werden, von NetPhone interpretiert werden müssen.

#### Beispiel:

Ein Benutzer hat den Standort Dortmund (Kennzahlen 49, 231 Vorwahlen 00, 0, Amtsholung 0). Dieser Benutzer wählt nun 0456789. NetPhone interpretiert nun die erst 0 als Amtsholung und die Ziffernfolge 456789 als lokale Nummer. Daraus ergibt sich dann die kanonische Rufnummer +49231 456789.

### Eigene Landeskennzahl

Hier definieren Sie die eigene Landeskennzahl. Für Deutschland also '49'.

#### Eigene Ortskennzahl

Geben Sie hier die eigene Ortskennzahl ohne die führende '0' ein, also z. B. '231' für Dortmund oder '40' für Hamburg.

#### Internationale Vorwahl

In dieses Feld kommt die Vorwahl für internationale Gespräche. In Deutschland ist dies '00'.

### Ferngesprächsvorwahl

Geben Sie hier die Ziffer(n) ein, die gewählt werden muss (müssen), um ein Ferngespräch zu führen. In Deutschland ist das immer die '0'. Klicken Sie auf "Weiter >".
**6.** Nebenstellenbezogene Eigenschaften:

#### Amtsholung

Das ist die Ziffer, die NetPhone-Benutzer wählen müssen, um externe Gespräche zu führen. Standardwert: '0'.

Sie können an dieser Stelle auch mehrere Amtsholungen durch Semikolon getrennt eingeben, z. B. wenn Sie private und geschäftliche Anrufe durch die Wahl einer unterschiedlichen Amtsholung unterscheiden möchten.

Unzustellbare Rufe an interne Nummer weiterleiten

Wird ein Ruf an eine Rufnummer gerichtet, die zwar innerhalb des Rufnummernbereiches von NetPhone Server liegt, aber keinem Benutzer zugewiesen ist, so wird dieser Anruf an die hier angegebene Nummer weitergeleitet. Sie können die Rufnummer aus der Liste der NetPhone-Nummern auswählen. Dabei kann es sich ebenfalls um eine Nummer eines verbundenen NetPhone Server handeln.

Klicken Sie auf "Weiter >".

**7.** Zeitzone:

Wählen Sie hier die Zeitzone, der dieser Standort zugeordnet ist. Die Zeitzone dient der Auswertung zeitlicher Beschränkungen z. B. in der Weiterleitung.

Beispiel:

Eine Trunk-Gruppe (z. B. ISDN, Standort Deutschland) darf nur zwischen 18 Uhr und 20 Uhr benutzt werden. Ruft jetzt ein englischer Benutzer (Standort England) um 19:15 Uhr englischer Ortszeit nach Deutschland an, so darf dieser Ruf nicht über diese Trunk-Gruppe ins ISDN geführt werden, da dort bereits 20:15 Uhr ist (deutsche Ortszeit).

# **5.2 Private und geschäftliche Anrufe**

Es können für einen Standort unterschiedliche Amtsholungen konfiguriert werden (siehe *[So legen Sie einen neuen Standort an](#page-107-0)*, Seite 107). Damit kann zwischen geschäftlichen und privaten Anrufen unterschieden werden. Für diese unterschiedlichen Amtsholungen können unterschiedliche Weiterleitungen festgelegt werden ([siehe auch Kapitel 11,](#page-233-0) *[Weiterleitungen](#page-233-0)*, Seite 233).

Eine Auswertung der Anrufe nach verschiedenen Amtsholungen erlaubt Ihnen später die Aufzeichnung von Einzelverbindungsinformationen

[\(siehe auch Anh. A: Einzelverbindungsinformationen \(CDR\), Seite 419\)](#page-419-0). Es kann bei der Aufzeichnung von Einzelverbindungsinformationen festgelegt werden, wie die externen Nummer gespeichert werden: als gesamte Nummer, teilweise, indem die letzten Ziffern durch 'X' ersetzt werden oder gar nicht (Ersetzung durch 'XXX').

# **5.3 Standort bearbeiten**

Sie können auch bestehende Standorte ändern z. B. mit weiteren Amtsholungen erweitern oder löschen.

#### **So ändern Sie einen bestehenden Standort**

- **1.** Starten Sie die NetPhone-Administration.
- **2.** Öffnen Sie die Liste der Standorte.
- **3.** Wählen Sie im Kontextmenü der Standortes "Eigenschaften". Sie können jetzt die Einstellungen des Standortes wie nachfolgend beschrieben konfigurieren.

# **5.3.1 Registerkarte "Allgemein"**

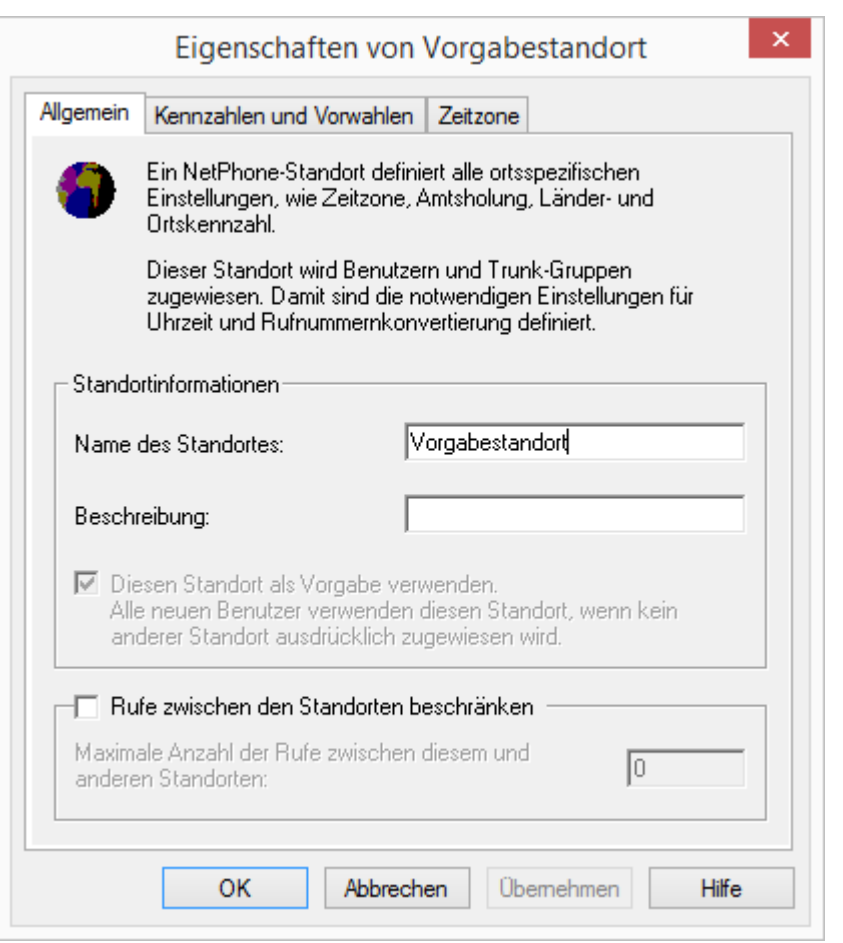

Auf dieser Registerkarte geben Sie die allgemeinen Informationen bezüglich des Standortes an.

#### **Standortinformationen**

Hier finden Sie den Namen des Standortes und ggf. eine kurze Beschreibung. Der Name muss innerhalb von NetPhone eindeutig sein.

Aktivieren Sie das Kontrollkästchen "Diesen Standort als Vorgabe verwenden", wenn dieser Standort für alle folgend angelegten Benutzer und Trunk-Gruppen als Vorgabe verwendet werden soll.

## **Rufe zwischen den Standorten beschränken**

Die Verbindung zwischen zwei Standorten ist immer limitiert. Sie können die Anzahl der möglichen Verbindungen zwischen den beiden Standorten begrenzen, um z. B. auch für andere Anwendungen noch Bandbreite dieser Verbindung zu reservieren. Auch hier gilt -wie bei der Begrenzung der Rufe über einen Trunk- dass pro Ruf zwischen 24 kbit/s (komprimiert) und 84 kbit/s (unkomprimiert) Bandbreite benötigt werden.

Die Sprachkomprimierung muss für jeden Benutzer einzeln konfiguriert werden, für IP-Telefon kann das in der NetPhone-Administration festgelegt werden, für NetPhone Client kann dies nur lokal im Client konfiguriert werden.

Aktivieren Sie das Kontrollkästchen, wenn Sie die Anzahl der Rufe zu/ von diesem Standort begrenzen möchten. Geben Sie die Anzahl der maximalen Verbindungen an, die zu/von diesem Standort geführt werden sollen.

Zu den Verbindungen gehören außer direkten Gesprächsverbindungen auch alle Verbindungen zum NetPhone Server z. B. zu einem Skript. Wird z. B. ein Anruf auf Halten gelegt und ein zweiter Anruf aufgebaut, so bestehen zwei Verbindungen zum NetPhone Server.

## **Konferenz und Begrenzung der Rufe zu einem Standort**

Es werden für eine Konferenz so viele Leitungen benötigt, wie Teilnehmer in dieser Konferenz sind zuzüglich zwei (maximal) weiterer Leitungen für den Konferenzaufbau.

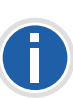

**Möchten Sie Konferenzfunktionalität nutzen, so geben Sie die Anzahl der Rufe zu diesem Standort mindestens mit 4 an, bei Szenarien mit mehr als einem Standort konfigurieren Sie mindestens 5. Diese Zahlen gelten für eine Dreierkonferenz. Für jeden weiteren Teilnehmer an einer Konferenz erhöht sich diese Zahl entsprechend.**

## Beispiel:

Am Standort A initiiert ein Teilnehmer eine Konferenz mit

3 Teilnehmern von seinem Standort A,

5 Teilnehmern, die am Standort B sind und

2 weiteren Teilnehmern vom Standort C, sowie

1 externen Teilnehmer.

Dabei wird jeweils die folgende Anzahl von Leitungen benötigt:

Standort A: 6 Leitungen (1 Initiator + 3 Teilnehmer + 2 Leitungen für den Konferenzaufbau)

Standort B: 5 Leitungen

Standort C: 2 Leitungen

Standort des Trunks, über den der externe Ruf hereinkommt: 1 Leitung

Sind alle Teilnehmer einer Konferenz dem gleichen Standort zugeordnet, so wird maximal eine Leitung für den Konferenzaufbau benötigt. Das heißt bei 7 Teilnehmern an Standort A muss die Begrenzung bei mindestens 8 Leitungen liegen.

# 5.3.2 Registerkarte "Kennzahlen und Vorwahlen"

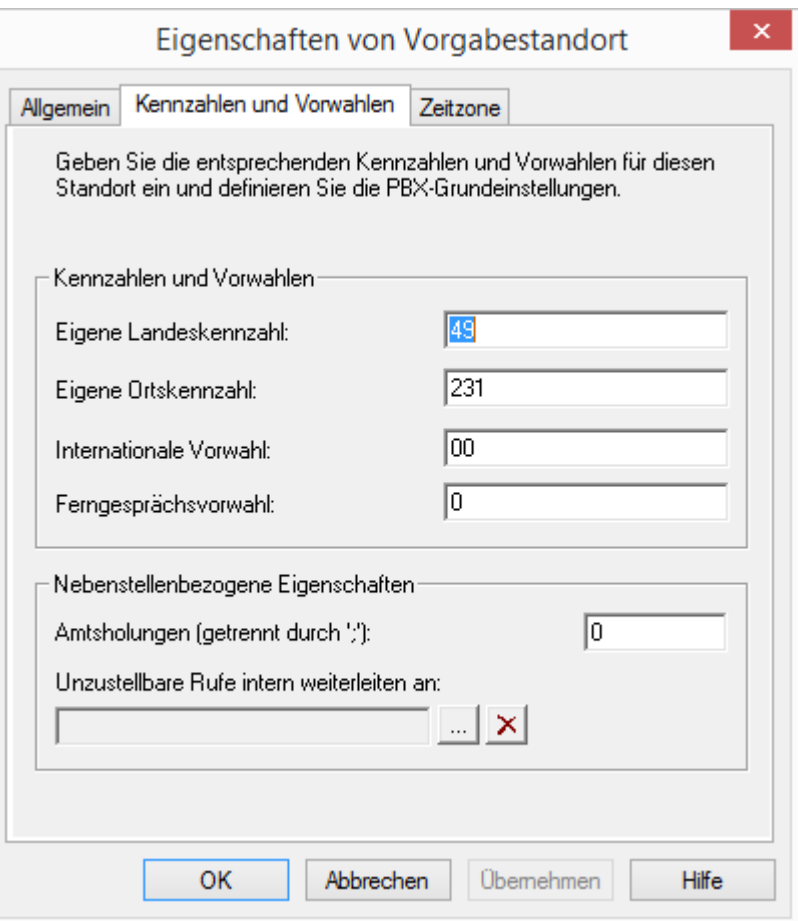

Auf dieser Registerkarte geben Sie die Kennzahlen, Vorwahlen und die Amtsholungen bezüglich des Standortes an.

Die folgenden Parameter legen fest, wie Rufnummern, die von einem Benutzer (bzw. einer Trunk-Gruppe) dieses Standortes gewählt werden, von NetPhone interpretiert werden müssen.

#### Beispiel:

Ein Benutzer hat den Standort Dortmund (Kennzahlen 49, 231 Vorwahlen 00, 0, Amtsholung 0). Dieser Benutzer wählt nun 0456789. NetPhone interpretiert nun die erst 0 als Amtsholung und die Ziffernfolge 456789 als lokale Nummer. Daraus ergibt sich dann die kanonische Rufnummer +49231 456789.

#### **Kennzahlen und Vorwahlen**

■ Eigene Landeskennzahl

Hier definieren Sie die eigene Landeskennzahl. Für Deutschland also '49'.

**Eigene Ortskennzahl** 

Geben Sie hier die eigene Ortskennzahl ohne die führende '0' ein, also z. B. '231' für Dortmund oder '40' für Hamburg.

**Internationale Vorwahl** 

In dieses Feld kommt die Vorwahl für internationale Gespräche. In Deutschland ist dies '00'.

Ferngesprächsvorwahl

Geben Sie hier die Ziffer(n) ein, die gewählt werden muss (müssen), um ein Ferngespräch zu führen. In Deutschland ist das immer die '0'.

#### **Nebenstellenbezogene Eigenschaften:**

• Amtsholung

Das ist die Ziffer, die NetPhone-Benutzer wählen müssen, um externe Gespräche zu führen. Standardwert: '0'.

Sie können an dieser Stelle auch mehrere Amtsholungen durch Semikolon getrennt eingeben, z. B. wenn Sie private und geschäftliche Anrufe durch die Wahl einer unterschiedlichen Amtsholung unterscheiden möchten.

**Unzustellbare Rufe intern weiterleiten an:** 

Wird ein Ruf an eine Rufnummer gerichtet, die zwar innerhalb des Rufnummernbereiches von NetPhone Server liegt, aber keinem Benutzer zugewiesen ist, so wird dieser Anruf an die hier ausgewählte Nummer weitergeleitet. Sie können die Rufnummer aus der Liste der NetPhone-Nummern auswählen. Dabei kann es sich ebenfalls um eine Nummer eines verbundenen NetPhone Server handeln.

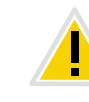

**Ist die hier ausgewählte Nummer nicht mehr vorhanden, erscheint solange eine Fehlermeldung, bis Sie eine andere Nummer für die Weiterleitung unzustellbarer Rufe auswählt haben. Das kann zum Beispiel dann der Fall sein, wenn die Nummer gelöscht wurde, oder Sie eine Nummer eines verbundenen Servers gewählt haben, zu dem nun keine Verbindung mehr besteht.**

## **5.3.3 Registerkarte "Zeitzone"**

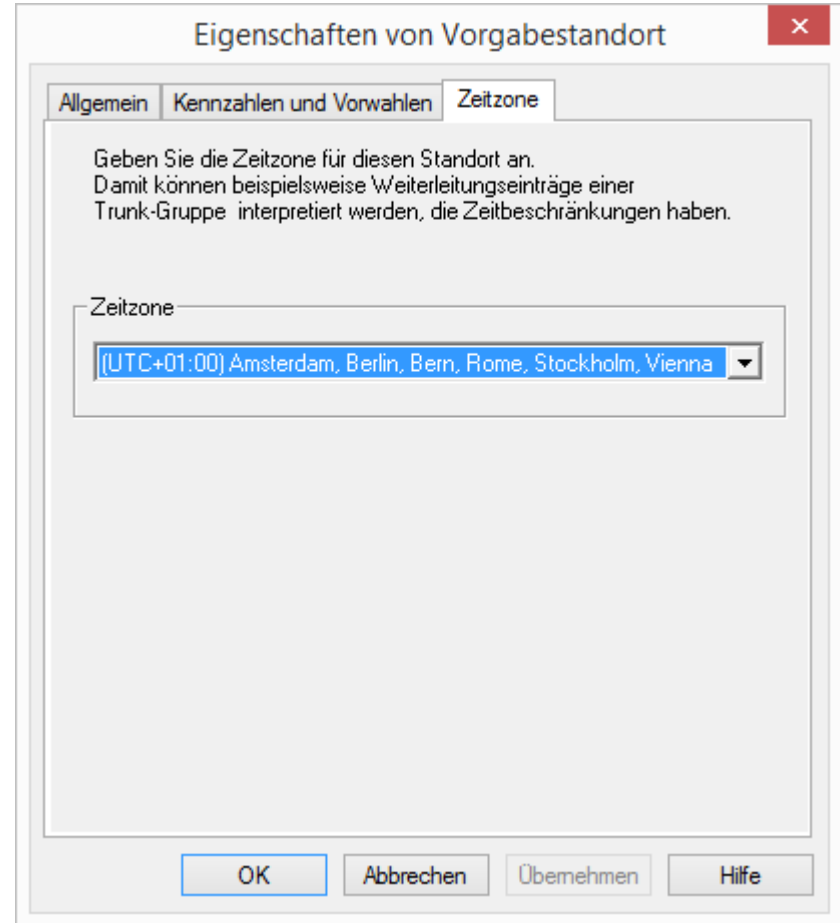

Auf dieser Registerkarte geben Sie die Zeitzone bezüglich des Standortes an.

Hier ist die Zeitzone angegeben, der dieser Standort zugeordnet ist. Die Zeitzone dient der Auswertung zeitlicher Beschränkungen z. B. in der Weiterleitung.

Beispiel:

Eine Trunk-Gruppe (z. B. ISDN, Standort Deutschland) darf nur zwischen 18 Uhr und 20 Uhr benutzt werden. Ruft jetzt ein englischer Benutzer (Standort England) um 19:15 Uhr englischer Ortszeit nach Deutschland an, so darf dieser Ruf nicht über diese Trunk-Gruppe ins ISDN geführt werden, da dort bereits 20:15 Uhr ist (deutsche Ortszeit).

## **So löschen Sie einen Standort**

- **1.** Starten Sie die NetPhone-Administration.
- **2.** Öffnen Sie die Liste der Standorte.
- **3.** Wählen Sie im Kontextmenü der Standortes "Löschen".

Der Standort wird gelöscht wenn er weder von einem Benutzer noch einer Trunk-Gruppe referenziert wird.

Wird der Standort noch benutzt, so können Sie ihn nicht löschen. In diesem Falle stellen Sie sicher, dass der Standort weder einem Benutzer noch einer Trunk-Gruppe zugewiesen ist, in dem Sie in der Liste der Benutzer bzw. Trunk-Gruppen die Spalte "Standort" prüfen und evtl. die Konfiguration des Benutzers bzw. der Trunk-Gruppe ändern.

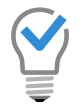

**Sie können zur einfacheren Übersicht in der NetPhone-Administration die Benutzer bzw. Trunk-Gruppen auch nach Standorten sortieren.**

# **6 Profile**

#### <span id="page-113-2"></span>**Verschiedene Rechte von Benutzern werden zu Profilen zusammengefasst**

In NetPhone kann Benutzern verschiedene Rechte oder ein genau definierter Funktionsumfang zugeordnet werden. Es wird unterschieden zwischen

Anrufberechtigungen

Das ist das Recht Gespräche z. B. mit bestimmten Rufnummern oder über bestimmte Verbindungen (Trunks) zu führen.

[Weitere Informationen entnehmen Sie bitte Kapitel 6.1,](#page-113-0) *[Anrufberechtigungen](#page-113-0)*, Seite 113.

**Funktionsprofil** 

Ein Funktionsprofil legt fest, welche einzelnen Funktionen diesem Benutzer generell zur Verfügung stehen.

[Weitere Informationen entnehmen Sie bitte Kapitel 6.2,](#page-123-0) *[Funktionsprofil](#page-123-0)*, Seite 123.

**Administrationsprofil** 

Einem Benutzer kann ein Administrationsprofil zugeordnet werden. Damit wird festgelegt, welche Rechte dieser Benutzer hat, wenn er sich mit Hilfe der NetPhone-Administration mit seinem NetPhone Server verbindet.

[Weitere Informationen entnehmen Sie bitte Kapitel 6.3,](#page-129-0) *[Administrationsprofile](#page-129-0)*, Seite 129.

# <span id="page-113-0"></span>**6.1 Anrufberechtigungen**

Innerhalb von NetPhone werden für Benutzer und Trunk-Gruppen Anrufrechte festgelegt.

Diese Rechte definieren für jeden Benutzer,

- wohin ein Ruf geführt werden darf (z. B. lokal),
- mit welcher Amtsholung (z. B. privat oder geschäftlich) und
- über welche Trunk-Gruppe dieser Ruf hinausgehen darf.

Die Festlegung der Anrufberechtigungen erfolgt über sogenannte Profile, die anschließend einzelnen Benutzern oder Trunk-Gruppen zugewiesen werden.

Ein solches Profil kann aus mehreren einzelnen Berechtigungen zusammengesetzt werden. Jeder Benutzer und jede Trunk-Gruppe hat aber nur genau eine Anrufberechtigung.

In der Standardinstallation werden verschiedene einfache Anrufberechtigungen angeboten (siehe *[Anrufberechtigung in der](#page-119-0) [Standardinstallation](#page-119-0)*, Seite 119).

<span id="page-113-1"></span>Werden spezielle Anforderungen an Anrufberechtigungen gestellt, welche die Standardprofile nicht erfüllen, kann der NetPhone-Administrator eigene Anrufberechtigungen definieren, die speziell auf die Anforderungen der Installation zugeschnitten sind.

Wie solche Anrufberechtigungen im Detail definiert werden entnehmen Sie bitte 6.1.2 *[Anrufberechtigung anlegen](#page-119-1)*.

## **Anrufberechtigung und Weiterleitungen**

Die Anrufberechtigungen sind unabhängig von den Weiterleitungen [\(siehe Kapitel 11,](#page-233-0) *Weiterleitungen*, Seite 233). Eine Weiterleitung gibt an wie ein Ruf das System verlässt, d. h. wie er weitergeleitet werden kann in Abhängigkeit von Trunk-Gruppe und zeitlichen Bedingungen. Weiterleitungen sind eine Eigenschaften des NetPhone Servers.

Die Anrufberechtigung ist eine Eigenschaft des Benutzers bzw. einer Trunk-Gruppe und sagt aus, welche Rechte ein in das System eingehender Ruf hat, d. h. ob und wie ein Ruf weitergeführt werden darf.

## **Anrufberechtigung eines Benutzers**

Die Anrufberechtigung eines Benutzers sagt aus, welche Rufberechtigungen dieser Benutzer innerhalb von NetPhone hat. Er kann z. B. das Recht haben nationale Rufe zu tätigen, aber keine internationalen. Leitet ein NetPhone-Benutzer einen Ruf weiter (z. B. durch ein Skript), so erhält der weitergeleitete Ruf die Rechte des Benutzers.

## Beispiel:

Es gibt eine NetPhone-Installation mit zwei Servern, einer in Dortmund und einer in Berlin. Die beiden NetPhone Server sind über einen NetPhone Link miteinander verbunden.

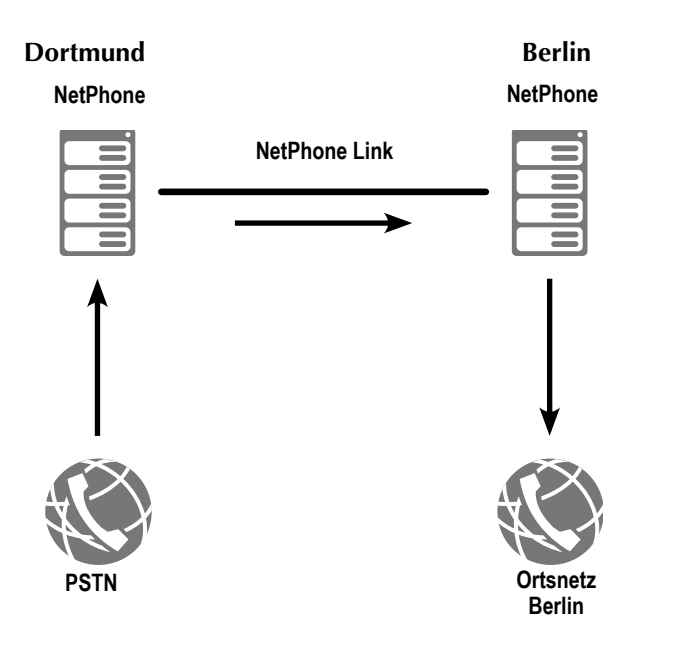

Der angerufene Benutzer in Dortmund hat das Recht innerhalb von Dortmund über ISDN zu telefonieren (lokal), nicht aber national:

```
Eintrag in der Anrufberechtigung des Benutzers:
Ruf zulassen +49231*; Trunk-Gruppe "ISDN Dortmund"
```
Weiter hat der angerufene Benutzer in Dortmund das Recht über einen NetPhone Link-Trunk "NetPhone Link Dortmund-Berlin" Anrufe nach Berlin zu tätigen:

Eintrag in der Anrufberechtigung des Benutzers: Ruf zulassen +4930\*; Trunk-Gruppe "NetPhone Link Dortmund-Berlin"

Die Trunk-Gruppe "NetPhone Link Dortmund-Berlin" erlaubt nun in ihrer Anrufberechtigung lokale Rufe über ISDN. (Dies wird auf der Berliner Seite konfiguriert!):

Eintrag in der Anrufberechtigung der Trunk-Gruppe "NetPhone Link Dortmund-Berlin" auf der Berliner Seite: Ruf zulassen +4930\*; Trunk-Gruppe "ISDN Berlin"

Wird der NetPhone-Benutzer angerufen und ist eine Umleitung in das Ortsnetz von Berlin eingerichtet, so wird ein Anrufer, der in Dortmund anruft, über den NetPhone Link-Trunk nach Berlin und dort in das Ortsnetz Berlin weitergeleitet.

## **Anrufberechtigung einer Trunk-Gruppe**

Jeder Trunk-Gruppe ist eine Anrufberechtigung zugewiesen. Alle Rufe, die über eine Trunk-Gruppe eingehen, erben die Anrufberechtigung dieser Trunk-Gruppe.

Kann also ein eingehender Ruf keinem Benutzer innerhalb des Net-Phone-Systems zugeordnet werden, so muss er dieses System wieder verlassen (z. B. über eine andere Trunk-Gruppe). Für diese Weiterleitung erhält er die Anrufberechtigung der Trunk-Gruppe, über die er in dieses System hineingekommen ist.

## **Beispiel 1**

Es gibt eine NetPhone-Installation mit zwei Servern, einer in Dortmund und einer in Berlin. Die beiden NetPhone Server sind über einen SIP-Trunk miteinander verbunden.

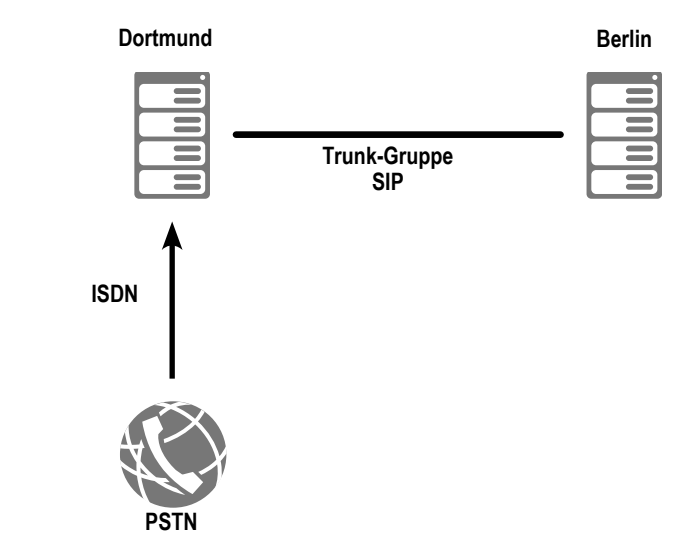

Vom öffentlichen Netz kommt ein Anruf über die ISDN-Trunk-Gruppe an die Dortmunder Rufnummer 0231 23456-888 herein. Nun ist diese Nummer innerhalb von NetPhone keinem Benutzer zugeordnet, aber es gibt eine Weiterleitung für den Rufnummernbereich 0231 23456-88\* über eine SIP-Trunk-Gruppe. Damit dieser Ruf nun auch über diese SIP-Trunk-Gruppe weitergeleitet werden kann, muss in der ISDN-Trunk-Gruppe, über die der Ruf hereinkam, die entsprechende Berechtigung eingetragen sein. d. h. dass ein Ruf, der über die ISDN-Trunk-Gruppe herein kommt, das Recht haben muss über die SIP-Trunk wieder hinaus zu gehen:

Eintrag in der Anrufberechtigung der ISDN-Trunk-Gruppe: Ruf zulassen +49231 23456-88\*; Trunk-Gruppe "SIP"

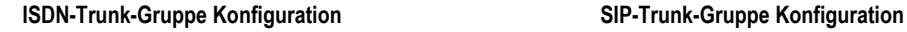

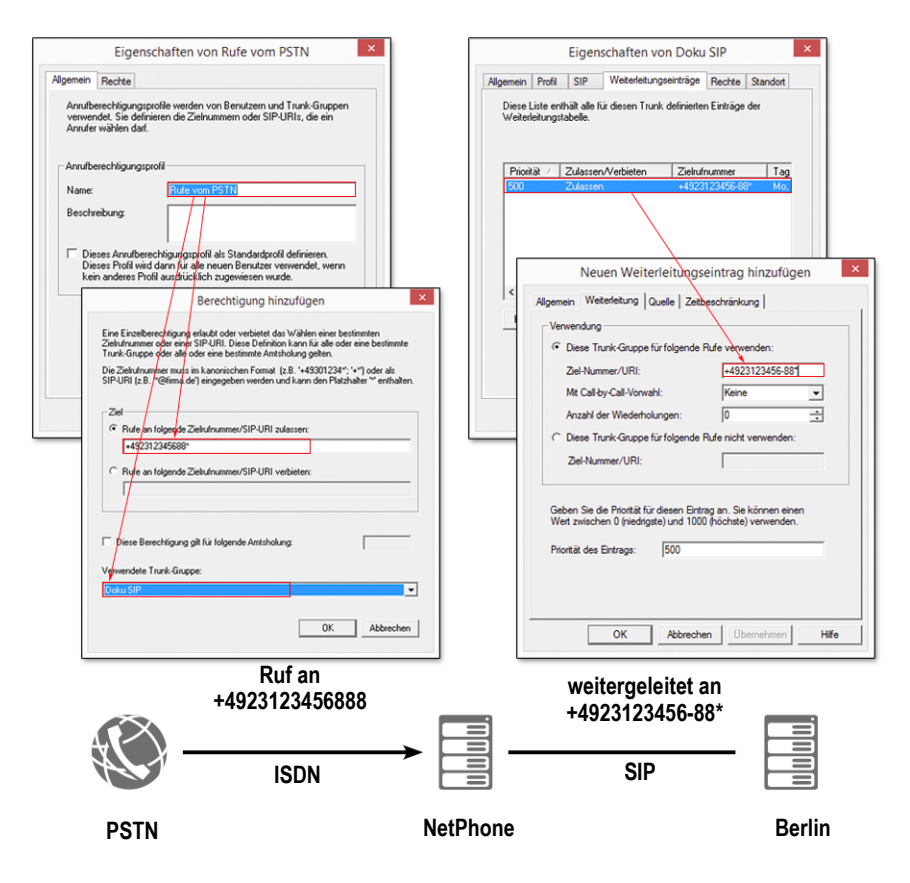

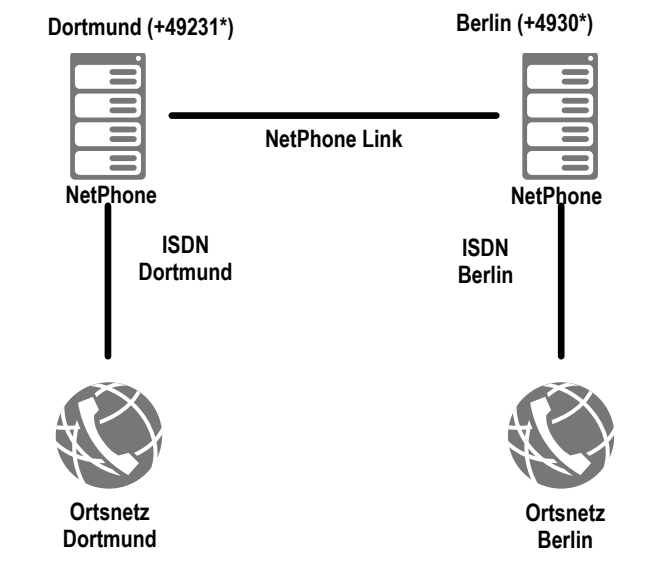

Damit prinzipiell Rufe nach Berlin über diesen NetPhone Link gehen können, muss auf dem Server in Dortmund einen Weiterleitungseintrag eingerichtet werden, der alle Rufe nach Berlin mit über den NetPhone Link nach Berlin leitet.

Weiterleitungseintrag in Dortmund: Ruf zulassen +49 30\*; Trunk-Gruppe "NetPhone Link Dortmund-Berlin"; Priorität 900

## **Beispiel 2**

Es gibt eine NetPhone-Installation mit zwei NetPhone Server, einer in Dortmund und einer in Berlin. Die beiden NetPhone Server sind über einen NetPhone Link miteinander verbunden.

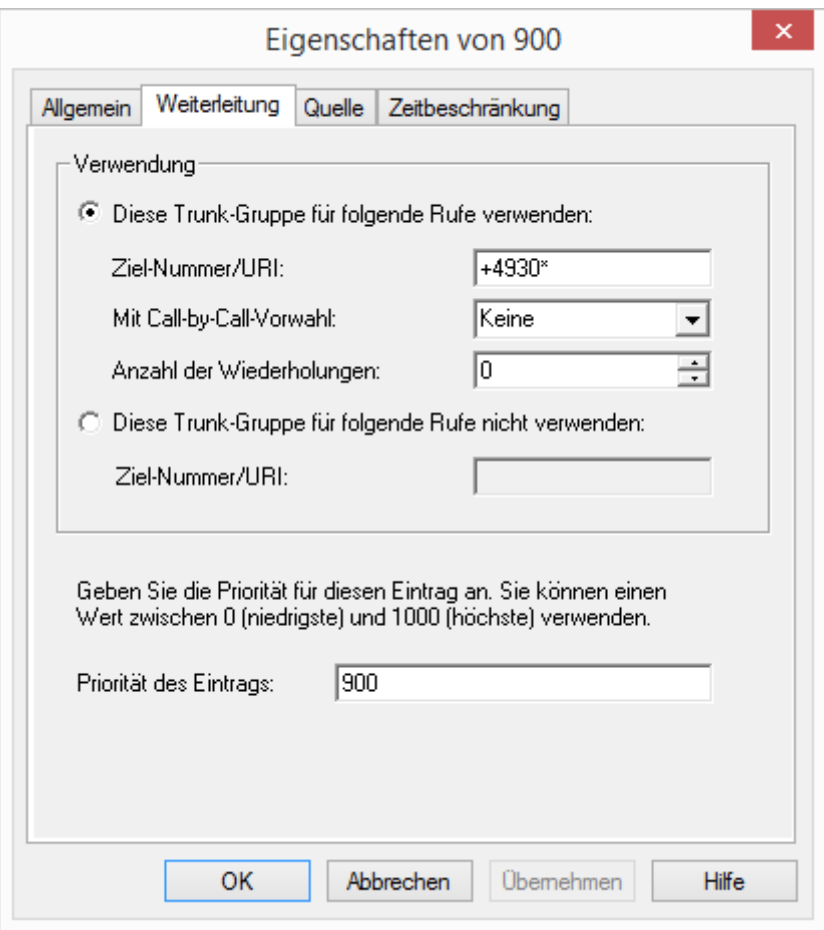

Ein Benutzer hat den Standort Dortmund (Vorwahl: 0231) Er kann erstens in Dortmund lokale Rufe über ISDN tätigen:

Eintrag in der Anrufberechtigung des Benutzers: Ruf zulassen +49 231\*; Trunk-Gruppe "ISDN Dortmund"

Weiter hat er das Recht über einen NetPhone Link-Trunk "NetPhone Link Dortmund-Berlin" Anrufe nach Berlin zu tätigen:

Eintrag in der Anrufberechtigung des Benutzers:

Ruf zulassen +4930\*; Trunk-Gruppe "NetPhone Link Dortmund-Berlin"

Die Trunk-Gruppe "NetPhone Link Dortmund-Berlin" erlaubt nun in ihrer Anrufberechtigung lokale Rufe über ISDN in das Berliner Ortsnetz. (Dies wird auf der Berliner Seite konfiguriert!):

Eintrag in der Anrufberechtigung der Trunk-Gruppe "NetPhone Link Dortmund-Berlin" auf der Berliner Seite: Ruf zulassen +49 30\*; Trunk-Gruppe "ISDN Berlin"

Damit kann der Benutzer in Dortmund über den NetPhone Link-Trunk nach Berlin und dort lokal über ISDN in das öffentliche Telefonnetz telefonieren.

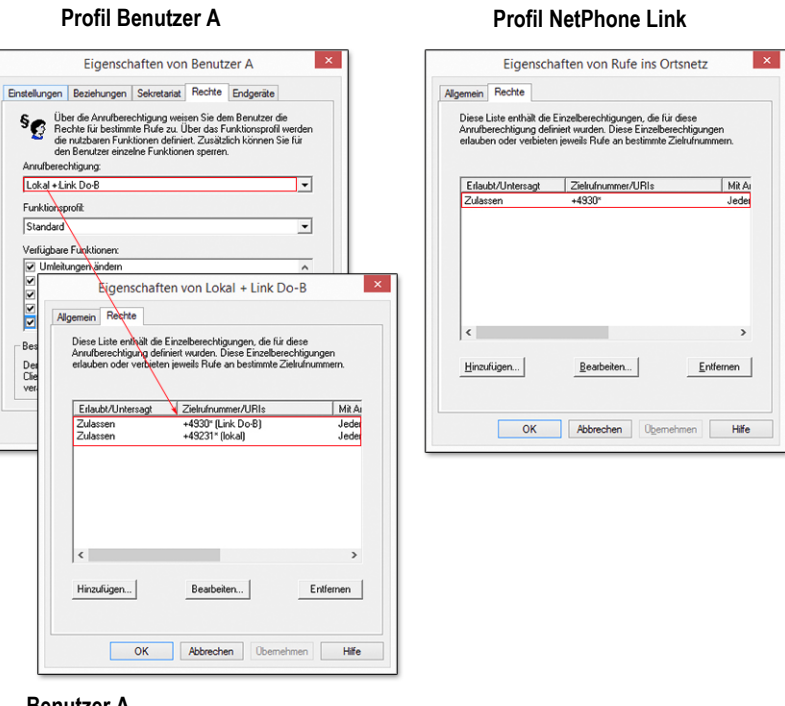

**Benutzer A**

**Dortmund**

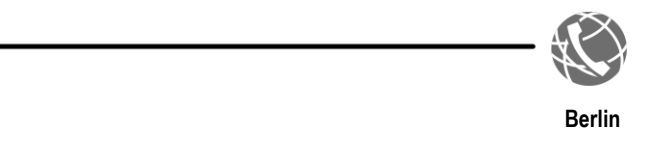

## **Beispiel 3**

Es gibt eine NetPhone-Installation mit zwei NetPhone Server, einer in Berlin und einer in England. Die beiden NetPhone Server sind über einen NetPhone Link miteinander verbunden.

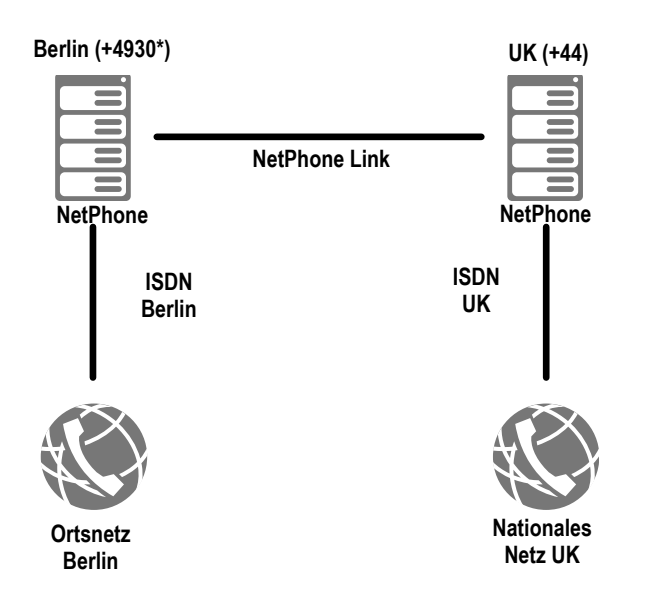

Damit prinzipiell Rufe nach England über diesen NetPhone Link gehen können, muss auf dem Server in Berlin einen Weiterleitungseintrag eingerichtet werden, der alle Rufe nach England (Vorwahl +44) über den NetPhone Link nach England leitet.

Weiterleitungseintrag in Berlin:

```
Ruf zulassen +44*; Trunk-Gruppe "NetPhone Link UK";
Priorität 900
```
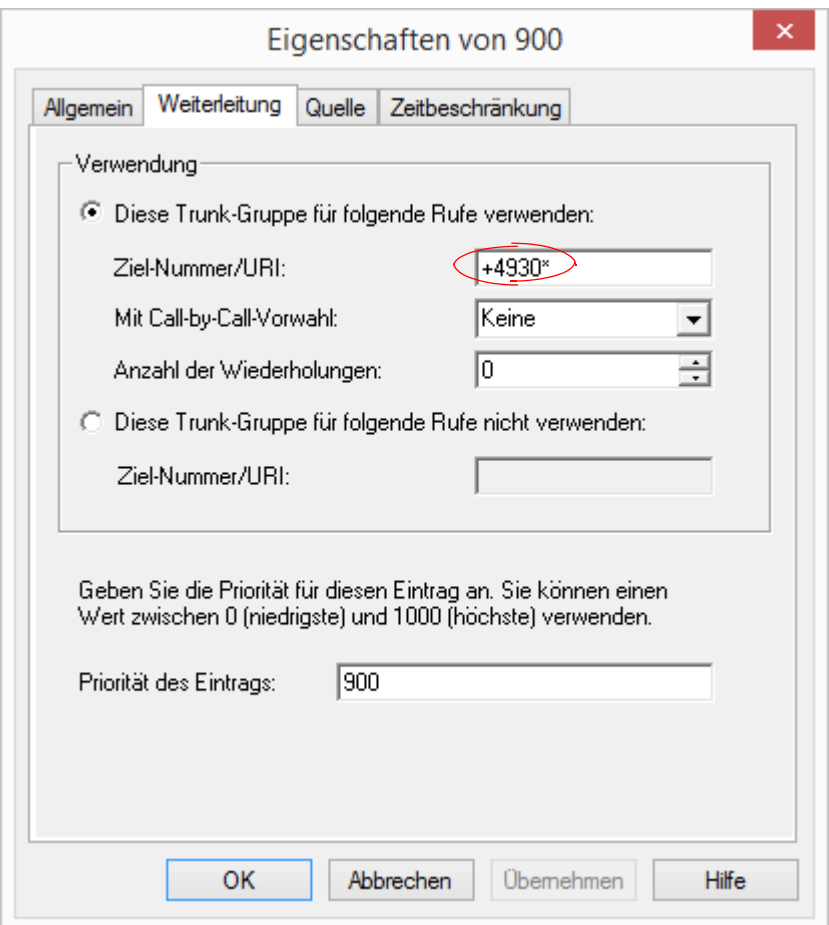

Der Benutzer hat an seinem Standort Berlin das Recht intern zu telefonieren.

```
Eintrag in der Anrufberechtigung des Benutzers:
Ruf verbieten +*; Trunk-Gruppe "Alle"
Ruf zulassen *; Trunk-Gruppe "Alle"
```
Aber er hat das Recht über NetPhone Link nach England (Vorwahl 44) zu telefonieren:

Eintrag in der Anrufberechtigung des Benutzers:

Ruf zulassen +44\*; Trunk-Gruppe "NetPhone Link UK"

In England ist der NetPhone LinkUK so konfiguriert, dass Rufe, die über diese Trunk-Gruppe hereinkommen, das Recht haben nationale Rufe über ISDN ins öffentliche Netzwerk zu tätigen:

Eintrag in der Anrufberechtigung für NetPhone LinkUK in England:

Ruf zulassen  $+44*$ ; Trunk-Gruppe "ISDN UK"

Der Benutzer in Berlin hat nun die Möglichkeit über NetPhone Link nach England und dort in das gesamte nationale Telefonnetzwerk zu telefonieren, nicht aber lokal in Berlin anzurufen.

Eine solche Konstellation kann z. B. sinnvoll sein für einen Support-Mitarbeiter, der beruflich lediglich mit England telefoniert.

Für private Rufe kann eine weitere Berechtigung mit einer privaten Amtsholung eingerichtet werden, z. B.

```
Eintrag in der Anrufberechtigung des Benutzers:
Ruf zulassen +4930*; Trunk-Gruppe "ISDN Berlin";
Amtsholung 8 (privat)
```
#### **Anrufberechtigung für NetPhone Link-Trunk-Gruppen**

NetPhone Link-Trunk-Gruppen stellen die Verbindung zwischen zwei NetPhone-Installationen dar. Jeder NetPhone Link-Trunk wird auf beiden Seiten konfiguriert, auf der einen Seite lokal und auf der anderen Seite remote (siehe Kapitel 13, *[SIP-Verbindungen](#page-274-0)*, Seite 274).

Ein Ruf, der über diese Verbindung geführt wird, erbt die Anrufberechtigung der Seite, auf der er diesen Trunk verlässt oder -anders ausgedrückt- er erhält die Anrufberechtigung von der Trunk-Gruppe, die diesen Ruf in NetPhone hineinführt.

Beispiel:

Es gibt zwei NetPhone-Installationen in Dortmund und Berlin, die mit einem NetPhone Link "Dortmund-Berlin" verbunden sind.

Der NetPhone Link "Dortmund-Berlin" wird in Dortmund lokal verwaltet und in Berlin remote.

In Dortmund gibt es für die entsprechende Trunk-Gruppe eine Anrufberechtigung, die nur interne Rufe erlaubt:

Eintrag in der Anrufberechtigung von NetPhone Link "Dortmund-Berlin" in Dortmund:

Ruf zulassen \*; Trunk-Gruppe "Alle"

#### **Profil Benutzer A Profil NetPhone Link UK**

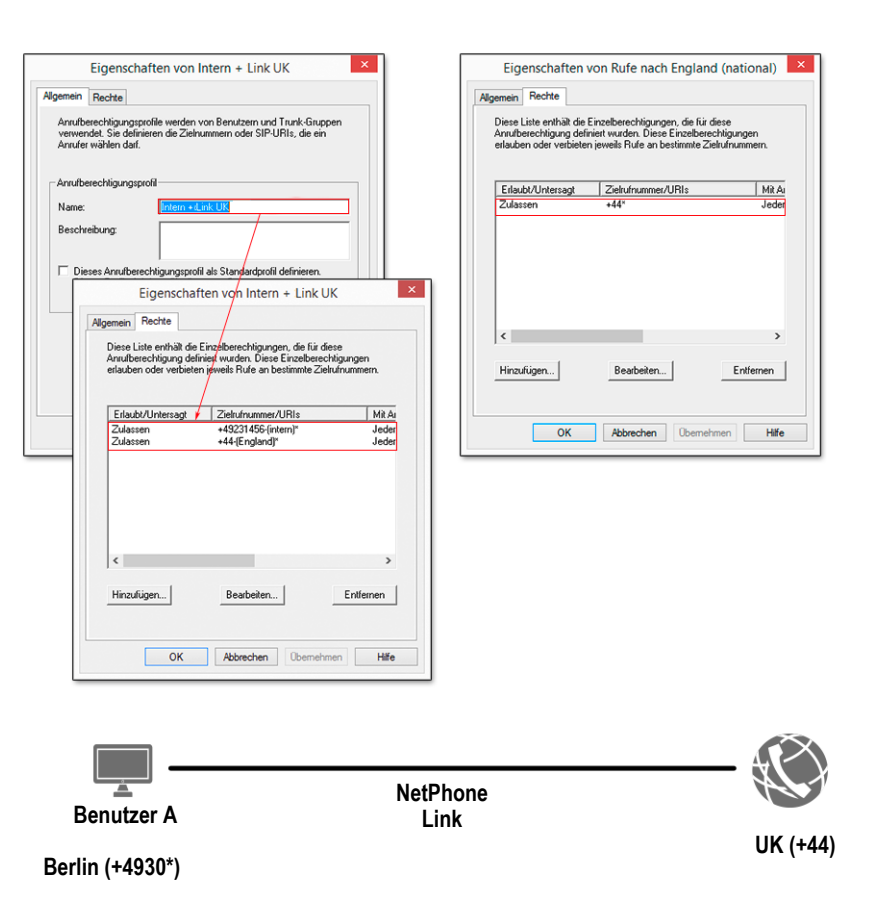

Ruf nicht zulassen +\*; Trunk-Gruppe "Alle"

In Berlin wurde der zugeordneten Trunk-Gruppe ein Profil eingerichtet, das Anrufe über ISDN in das Ortsnetz von Berlin erlaubt.

Eintrag in der Anrufberechtigung von NetPhone Link "Dortmund-Berlin" in Berlin:

Ruf zulassen +4930\*; Trunk-Gruppe "ISDN Berlin"

Ruft nun ein Benutzer aus Dortmund über den NetPhone Link "Dortmund-Berlin" nach Berlin an, so kann sein Anruf dort in das Ortsnetz von Berlin weitergeleitet werden (Anrufberechtigung auf der Berliner Seite!).

Ruft andrerseits ein Benutzer aus Berlin über den NetPhone Link "Dortmund-Berlin" nach Dortmund an, so kann sein Anruf nur an einen internen Mitarbeiter weitergeleitet werden, nicht aber in das Ortsnetz von Dortmund (Anrufberechtigung auf der Dortmunder Seite!).

# <span id="page-119-0"></span>**6.1.1 Anrufberechtigung in der Standardinstallation**

In der Standardinstallation werden Ihnen bereits einige einfache Anrufberechtigungen zur Verfügung gestellt:

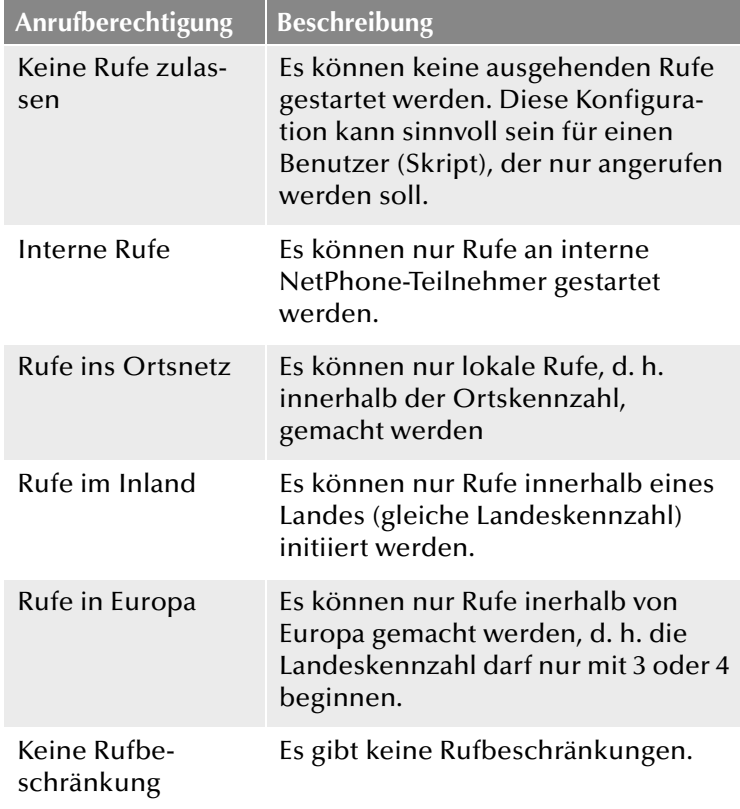

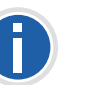

**Rufberechtigungen, die in einer früheren NetPhone-Version vergeben wurden (intern, lokal, national und international), werden bei einer Aktualisierung auf die aktuelle Version auf die entsprechenden Anrufberechtigungen abgebildet. Hierbei werden nur die Rechte berücksichtigt, die dem Benutzer zugeordnet wurden, aber nicht die Rechte, die er eventuell im Rahmen einer Gruppenzugehörigkeit bekommen hat.**

# <span id="page-119-1"></span>**6.1.2 Anrufberechtigung anlegen**

<span id="page-119-2"></span>Werden spezielle Anforderungen an Anrufberechtigungen gestellt, wel[che die Standardprofile nicht erfüllen, kann der NetPhone-Administrator](#page-113-1) eigene Anrufberechtigungen definieren, die speziell auf die Anforderun[gen der Installation zugeschnitten sind.](#page-113-1)

Für die Festlegung von Anrufberechtigungen können Sie sehr genaue, feingranulierte Angaben machen. Es stehen dafür verschiedene Parameter zu Auswahl:

Ruf erlauben oder verbieten

Sie können die Anrufberechtigung positiv formulieren (erlauben) oder negativ (verbieten).

**EXA** Zielrufnummer bzw. URIs

Bei der Definition können Sie Platzhalter verwenden z. B. für Landesund Ortskennzahl oder '\*' für beliebige Ziffern bzw. Buchstaben [\(siehe Kapitel 7.5,](#page-139-0) *Platzhalter*, Seite 139).

Amtsholungen

Sie können verschiedene Amtsholungen verwenden, um z. B. zwischen privaten und geschäftlichen Rufen zu differenzieren.

Verwendung der Trunk-Gruppe

Abhängig von der für den ausgehenden Ruf verwendeten Trunk-Gruppe, z. B. ISDN oder SIP, können andere Anrufberechtigungen festgelegt werden.

Mit Hilfe der Trunk-Berechtigung könne z. B. auch einzelne Benutzer gezwungen werden nur bestimmte Trunks zu benutzen.

Beispiel:

Der normale Sachbearbeiter darf nur über den SIP-Trunk telefonieren, der Vorgesetzte darf -z. B. bei Wegfall der SIP-Verbindung- auch über den ISDN-Zugang ins öffentliche Netz telefonieren.

## **So legen Sie eine Anrufberechtigung fest**

- **1.** Öffnen Sie die NetPhone-Administration und wählen Sie den NetPhone Server aus.
- **2.** Klicken Sie im linken Fensterbereich der NetPhone-Administration mit der rechten Maustaste auf "Anrufberechtigungen" und wählen Sie im Kontextmenü den Eintrag "Anrufberechtigung hinzufügen...". Es öffnet sich der Assistent "Neue Anrufberechtigung hinzufügen".
- **3.** Name und Beschreibung der Anrufberechtigung Geben Sie einen eindeutigen Namen und eine kurze Beschreibung des Profils an.
- **4.** Klicken Sie auf "Weiter >".
- **5.** Einzelberechtigungen zur Anrufberechtigung hinzufügen Hier können Sie mehrere Berechtigungen zu diesem Profil festlegen.
- **6.** Klicken Sie auf "Hinzufügen".
- 7. Es erscheint das Fenster "Berechtigungen hinzufügen".
	- Ziel:

Aktivieren Sie die Option "Rufe an folgende Zielrufnummer/SIP-URI zulassen" oder "Rufe an folgende Zielrufnummer/SIP-URI verbieten". Sie können pro Eintrag im Profil nur entweder Rufe zulassen (positiv) oder verbieten (negativ).

Geben Sie im entsprechenden Feld die Rufnummern bzw. URIs an. Sie können hier Platzhalter verwenden, um z. B. größere Bereiche festzulegen (z. B. alle Rufe in die Niederlande +31\* oder alle Rufe an \*@company.com).

Legen Sie, wenn gewünscht, eine Amtsholung für dieses Recht fest. Ist die Option nicht aktiviert, so gilt die Festlegung für alle Amtsholungen.

Mehrere Amtsholungen können mit Semikolon getrennt werden. Beispiel:

Erlaubt werden alle Rufe an Nummern, die mit +49900 beginnen (aktivieren von "Rufe an folgende Zielrufnummer/SIP-URI zulassen" und +49900\*), aber nur für private Zwecke. Für private Zwecke haben Sie eine zweite Amtsholung, z. B. die "8" festgelegt ([siehe Kapitel 5,](#page-107-1) *Standorte*, Seite 107).

Damit können Sie alle Rufe an 0900-Nummern als private Rufnummern in den Einzelverbindungsinformationen (Call Detail Records) erkennen und somit weiter auswerten.

• Verwendete Trunk-Gruppe:

Hier können Sie festlegen, ob für die oben festgelegte Berechtigung alle Trunk-Gruppen oder nur eine bestimmte Trunk-Gruppe verwendet werden darf.

#### Beispiel:

Erlaubt werden alle Rufe für private Zwecke (aktivieren von "Rufe an folgende Zielrufnummer/SIP-URI zulassen" und +\*). Für private Zwecke haben Sie eine zweite Amtsholung, z. B. die "8" festgelegt [\(siehe Kapitel 5,](#page-107-1) *Standorte*, Seite 107).

Jetzt können Sie festlegen, dass aus Kapazitätsgründen für private Nutzung nur eine bestimmte Trunk-Gruppe benutzt werden darf, z. B. die SIP-Trunk-Gruppe.

**8.** Klicken Sie anschließend auf "OK".

Die neue Anrufberechtigung wird angelegt und steht sofort zur Verfügung.

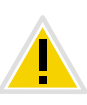

**Verwenden Sie bei der Definition des Profils für Gateways einen Platzhalter z. B. [AC] für die Ortskennzahl ([siehe auch Kapitel 7.5,](#page-139-0)** *[Platzhalter](#page-139-0)***, Seite 139). Wird ein Ruf über ein Gateway weitergeleitet, so wird für die Berechtigung die Ortskennzahl des entsprechenden Gateways verwendet und nicht die Ortskennzahl des Benutzer-Standortes. Damit kann man ein einheitliches Profil (z. B. lokale Anrufe) auf verschiedene Standorte anwenden.**

## Beispiel:

Möchten Sie eine Anrufberechtigung anlegen, die grundsätzlich lokale Anrufe über alle Trunk-Gruppen erlaubt, dies aber nur für eine bestimmte Amtsholung (hier '8'), so konfigurieren Sie folgende Parameter:

```
Ruf zulassen +[CC][AC]*
Trunk-Gruppe "Alle"
Amtsholung 8 (privat)
```
Dieses Profil können Sie dann unabhängig vom Standort der Trunk-Gruppe verwenden. Es wird jeweils die Kennzahl verwendet, die für den Standort der Trunk-Gruppe definiert wurde.

# **6.1.3 Anrufberechtigung ändern**

Sie können jederzeit eine bestehende Anrufberechtigung verändern oder erweitern, sowie löschen. Das geänderte Profil gilt sofort für alle Benutzer und Trunk-Gruppen, die diese Anrufberechtigung verwenden.

## **So bearbeiten Sie eine Anrufberechtigung**

- **1.** Öffnen Sie die NetPhone-Administration und wählen Sie den NetPhone Server aus.
- **2.** Öffnen Sie im linken Fensterbereich der NetPhone-Administration das Verzeichnis "Anrufberechtigungen" und doppelklicken Sie das Profil, dass Sie bearbeiten möchten.

Es erscheint das Fenster "Eigenschaften von...".

## 6.1.3.1 Anrufberechtigung - Registerkarte "Allgemein"

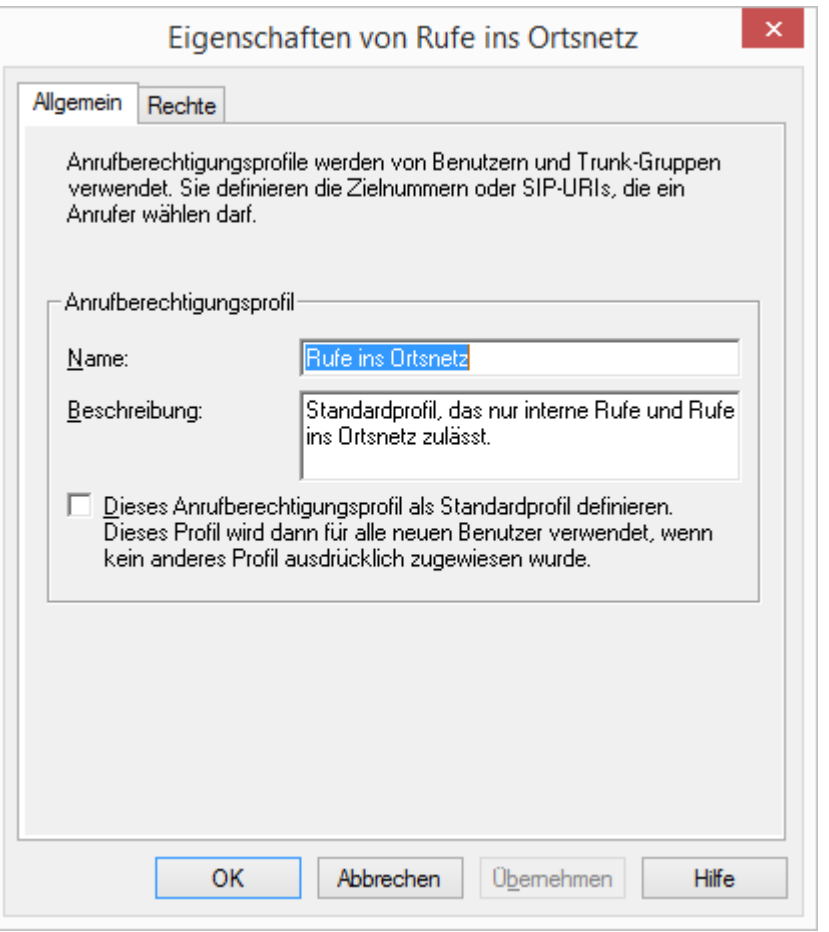

Auf dieser Registerkarte finden Sie den Namen und eine kurze Beschreibung der Anrufberechtigung.

## **Standard-Anrufberechtigung**

Möchten Sie dieses Profil als Standardprofil für allen neuen Benutzer verwenden, so aktivieren Sie das entsprechende Kontrollkästchen.

## 6.1.3.2 Anrufberechtigung - Registerkarte "Rechte"

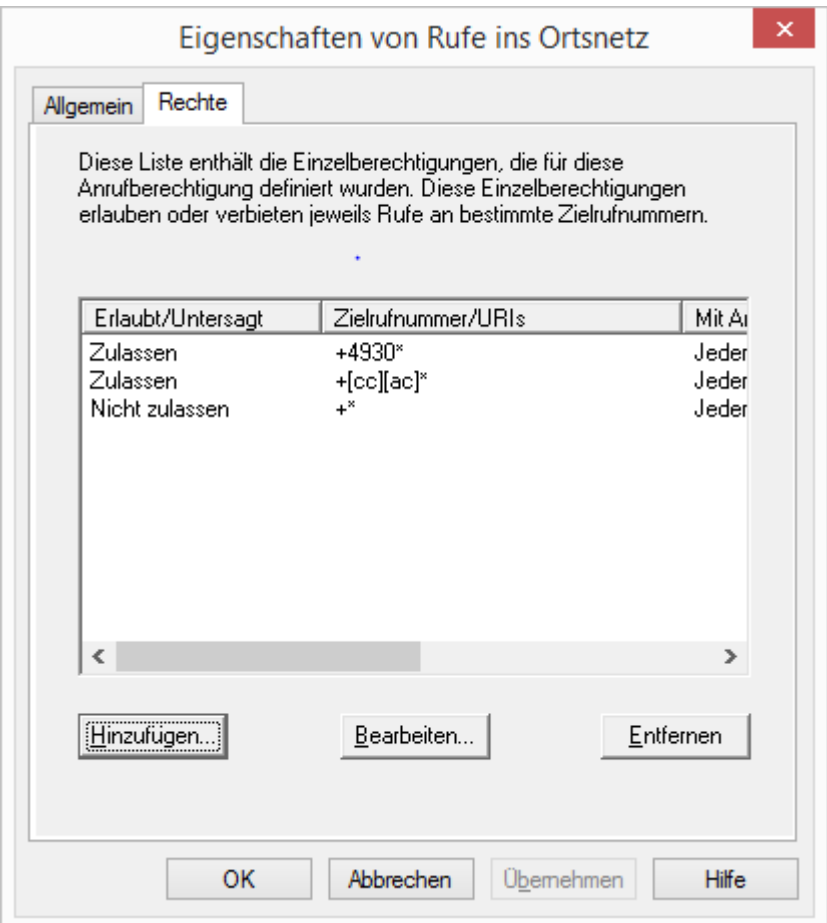

Diese Registerkarte enthält die Liste der einzelnen Berechtigungen, die dieses Profil umfasst. Sie können hier einzelne Einträge hinzufügen, ändern oder löschen.

## **So ändern Sie einen einzelnen Profil-Eintrag**

1. Klicken Sie auf "Bearbeiten" bzw. "Hinzufügen...". Es erscheint das Fenster "Berechtigungen hinzufügen".

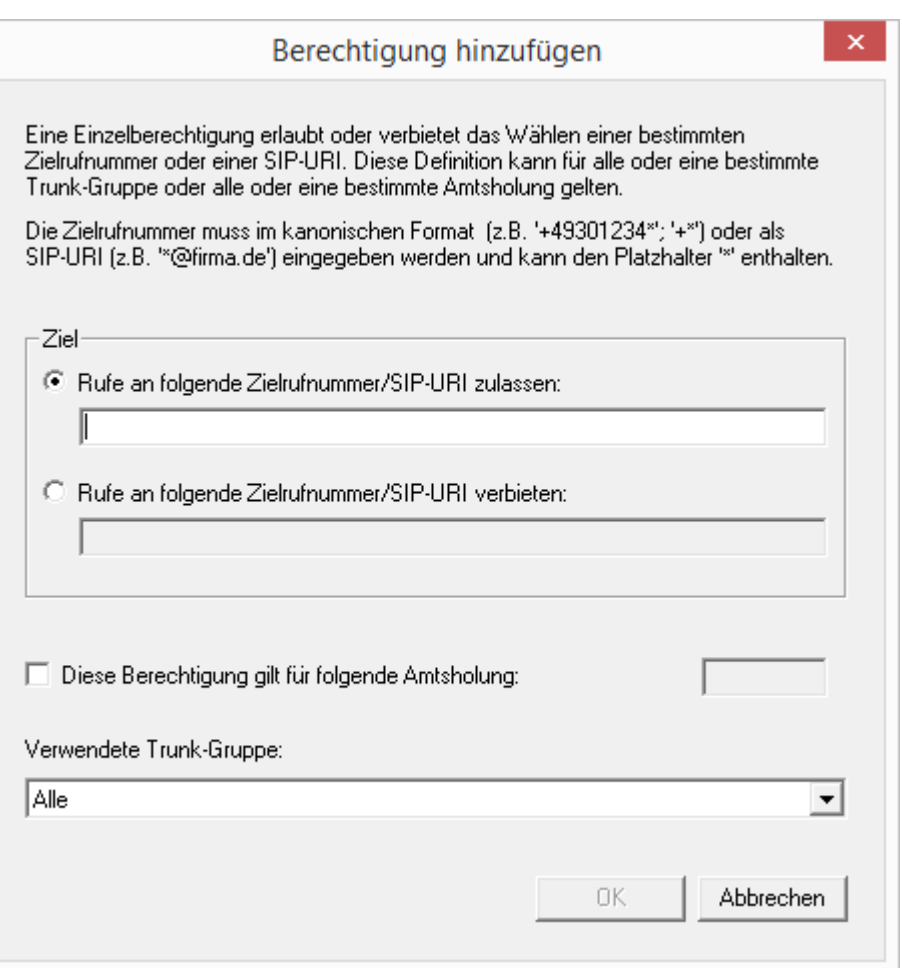

• Ziel:

Aktivieren Sie die Option "Rufe an folgende Zielrufnummer/SIP-URI zulassen" oder "Rufe an folgende Zielrufnummer/SIP-URI verbieten". Sie können pro Eintrag im Profil nur entweder Rufe zulassen (positiv) oder verbieten (negativ).

Geben Sie im entsprechenden Feld die Rufnummern bzw. URIs

an. Sie können hier Platzhalter verwenden, um z. B. größere Bereiche festzulegen (z. B. alle Rufe in die Niederlande +31\* oder alle Rufe an \*@company.com).

Legen Sie, wenn gewünscht, eine Amtsholung für dieses Recht fest. Ist die Option nicht aktiviert, so gilt die Festlegung für alle Amtsholungen.

Beispiel:

Erlaubt werden alle Rufe an Nummern, die mit +49900 beginnen (aktivieren von "Rufe an folgende Zielrufnummer/SIP-URI zulassen" und +49900\*), aber nur für private Zwecke. Für private Zwecke haben Sie eine zweite Amtsholung, z. B. die "8" festgelegt (siehe Kapitel 5, Standorte, Seite 98).

Damit können Sie alle Rufe an 0900-Nummern als private Rufnummern in den Einzelverbindungsinformationen (Call Detail Records) erkennen und somit weiter auswerten.

• Verwendete Trunk-Gruppe:

Hier können Sie festlegen, ob für die oben festgelegte Berechtigung alle Trunk-Gruppen oder nur eine bestimmte Trunk-Gruppe verwendet werden darf.

Beispiel:

Erlaubt werden alle Rufe für private Zwecke (aktivieren von "Rufe an folgende Zielrufnummer/SIP-URI zulassen" und +\*). Für private Zwecke haben Sie eine zweite Amtsholung, z. B. die "8" festgelegt (siehe Kapitel 5, Standorte, Seite 98).

Jetzt können Sie festlegen, dass aus Kapazitätsgründen für private Nutzung nur eine bestimmte Trunk-Gruppe benutzt werden darf, z. B. die SIP-Trunk-Gruppe.

**2.** Klicken Sie anschließend auf "OK".

Die neue bzw. geänderte Anrufberechtigung wird angelegt und steht sofort zur Verfügung.

## **So löschen Sie eine Anrufberechtigung**

- **1.** Öffnen Sie die NetPhone-Administration und wählen Sie den NetPhone Server aus.
- **2.** Öffnen Sie im linken Fensterbereich der NetPhone-Administration das Verzeichnis "Anrufberechtigungen" und öffnen Sie das Kontextmenü der Berechtigung, die Sie löschen möchten.
- **3.** Wählen Sie "Löschen".

Wird diese Anrufberechtigung noch von einem Benutzer oder einer Trunk-Gruppe verwendet, können Sie das Profil nicht löschen. Wird die Anrufberechtigung nicht verwendet, so wird sie gelöscht.

# <span id="page-123-0"></span>**6.2 Funktionsprofil**

Durch das Funktionsprofil wird festgelegt, welche Funktionen von Net-Phone ein Benutzer nutzen kann. Das Profil "Standard" ist vorkonfiguriert und enthält alle lizenzierten Optionen. Es wird als Profil für alle neu angelegten Benutzer verwandt.

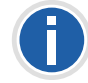

Sollte das Verzeichnis "Funktionsprofile" nicht zu sehen sein, so aktivieren Sie in der Menüleiste unter "Ansicht" den Eintrag "Erweitert".

Beim Anlegen eines Benutzers wird vom Administrator ein Funktionsprofil für diesen Benutzer aus der Dropdownliste ausgewählt. Das Funktionsprofil enthält den Funktionsumfang, der dem Benutzer zur Verfügung steht. Es kann nachträglich jederzeit vom Administrator ein anderes vordefiniertes Funktionsprofil ausgewählt werden. Die Änderung erfolgt sobald der Administrator die Eigenschaften des Benutzers mit "OK" bestätigt.

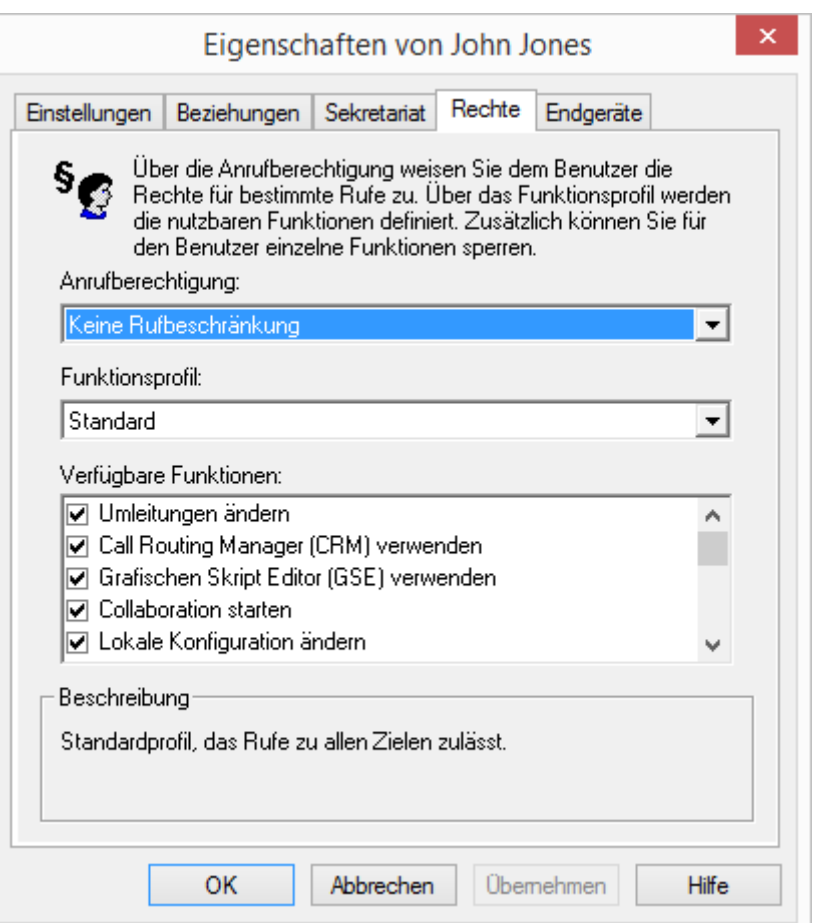

Es können dem Benutzer Rechte zur Nutzung weitergehender Funktionalitäten von NetPhone eingeräumt werden. Um das Funktionsprofil zu ändern, wählen Sie ein anderes Profil aus der Auswahlliste oder legen Sie ein neues Funktionsprofil an.

## **6.2.1 Funktionsprofile in der Standardinstallation**

In NetPhone wird das Funktionsprofil "Standard" vorkonfiguriert. Dieses Profil enthält alle verfügbaren Funktionen, abhängig von den installierten Optionspaketen ([siehe auch Kapitel 1.5,](#page-23-0) *Optionen und [Optionspakete](#page-23-0)*, Seite 23).

Dieses Profil ist auch den vorkonfigurierten Benutzern "Konferenz", und "Zentrale" zugewiesen.

Sie können Profile erstellen, die eine andere Kombination von Funktionen für einen Benutzer zur Verfügung stellen. Dabei können Sie festlegen, ob dieses Profil das neue Standardprofil für alle neuen Benutzer sein soll.

Bei der Erstellung eines Funktionsprofils stehen folgende Funktionen zur Auswahl:

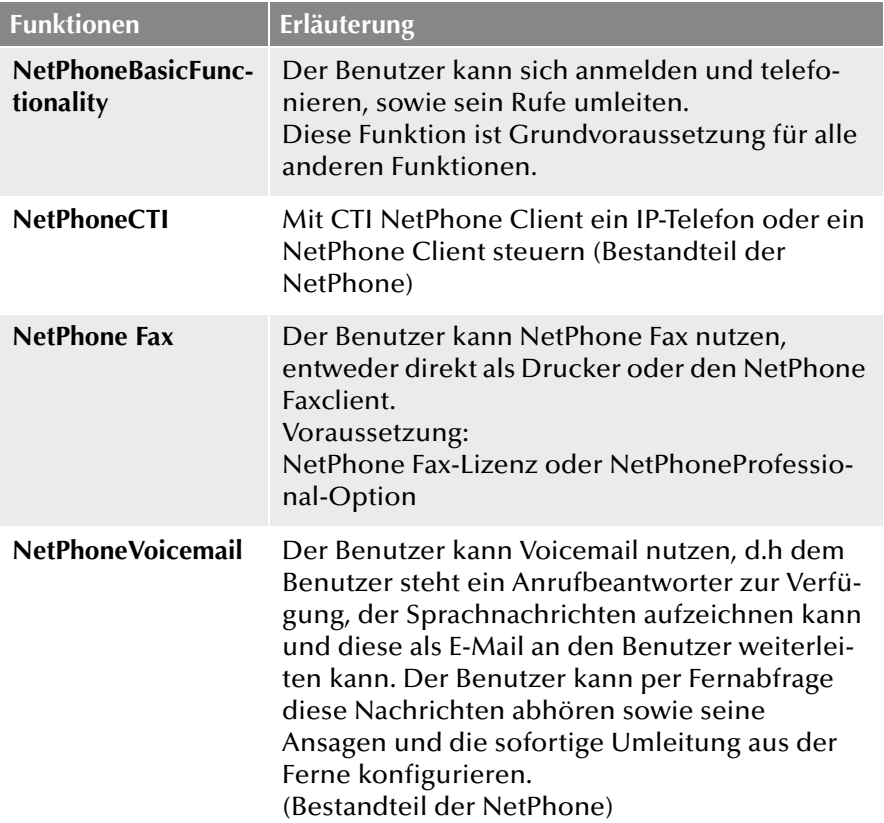

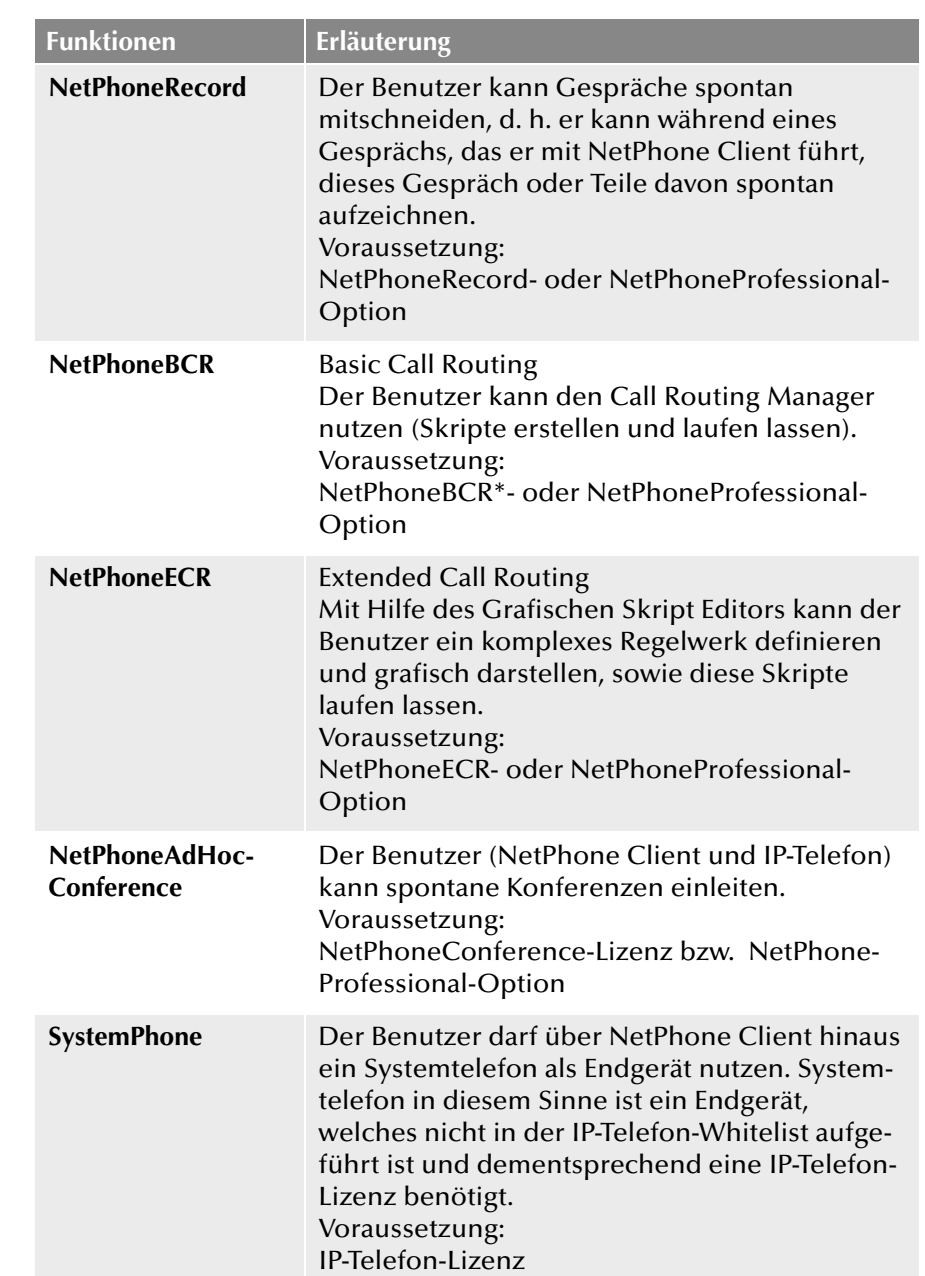

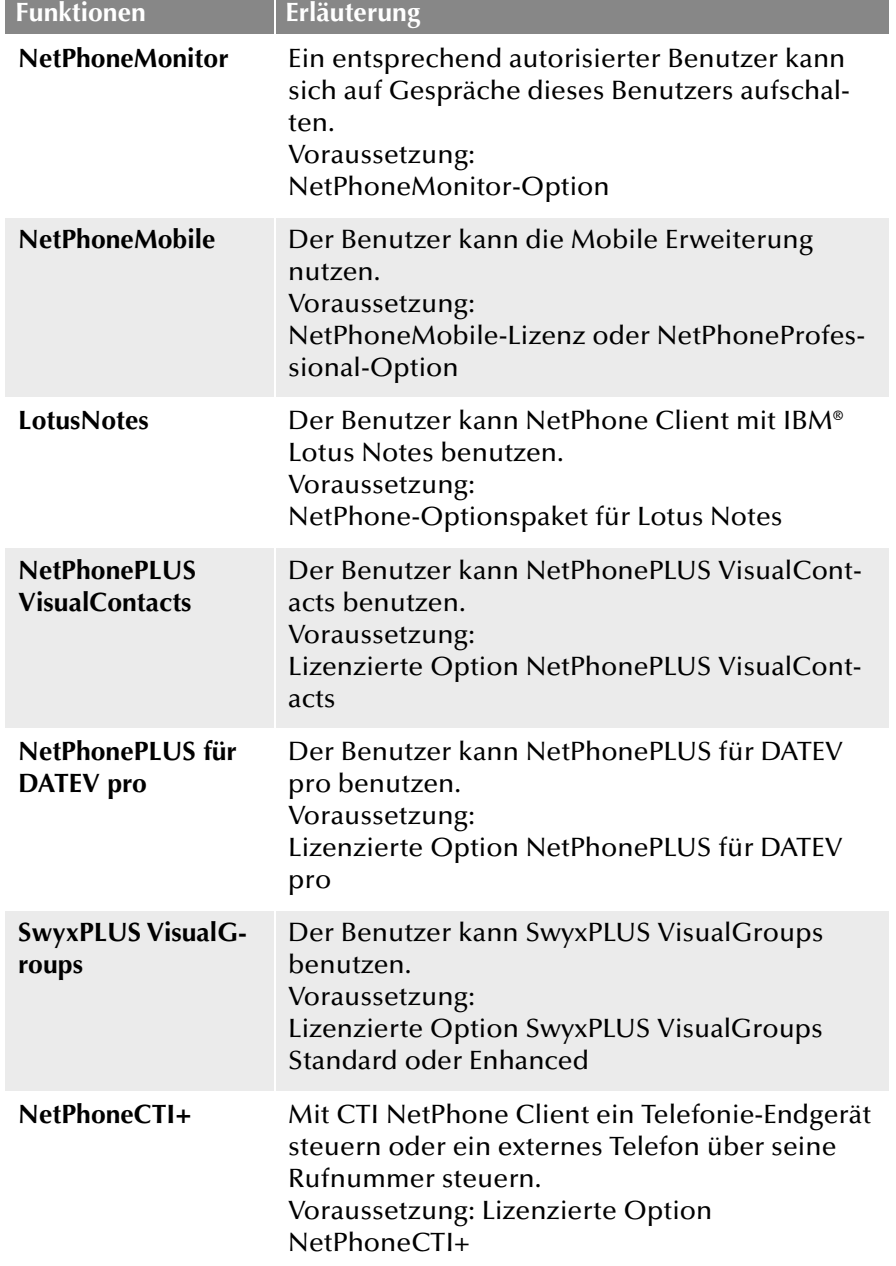

\* NetPhoneBCR ist in NetPhone enthalten.

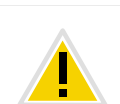

**Die Nutzung von NetPhone-Funktionen werden in den Benutzereigenschaften festgelegt und sind nicht direkt mit dem Funktionsprofil identisch.**

## Beispiel 1:

Das Profil eines Benutzers muss die Funktion NetPhoneECR enthalten, damit ein Skript, dass z. B. vom Administrator für diesen Benutzer mit dem Grafischen Skript Editor erstellt wurde, auch für diesen Benutzer anwendbar ist. Damit dieser Benutzer das Skript nicht selber verändern kann, wird in den Benutzereigenschaften der Grafische Skript Editor deaktiviert (siehe *[Dialog "Eigenschaften...":](#page-195-0) [Registerkarte "Rechte"](#page-195-0)*, Seite 195).

Beispiel 2:

Im Profil eines Benutzers ist NetPhoneMobile aktiviert, d. h. der Benutzer kann die Mobile Erweiterung nutzen. In den Benutzereigenschaften kann nun eingestellt werden, ob der Benutzer selber die notwendigen Parameter wie Mobilrufnummer und Kennwort konfigurieren darf oder ob dies nur der Administrator für ihn festlegen kann.

## **6.2.1.1 Funktionsprofile in NetPhone Cloud Edition**

In der Standardinstallation von NetPhone Cloud Edition werden Ihnen bereits einige Funktionsprofile zur Verfügung gestellt. Die Funktionsprofile werden vom Provider oder vom Wiederverkäufer (Reseller) vordefiniert. Jedes Funktionsprofil wird in der Abrechnung einzeln aufgeführt.

Funktionsprofile unterscheiden sich normalerweise in ihrem Funktionsumfang. Andrerseits können solche Funktionsprofile sich auch lediglich durch den später zu berechnenden Preis unterscheiden.

## Beispiel:

Funktionsprofil 'Standard' hat den gleichen Umfang wie Funktionsprofil 'Standard Sonderaktion'. Für Funktionsprofil 'Standard' wird der Standardpreis berechnet, für Funktionsprofil 'Standard Sonderaktion' aber ein reduzierter Preis. Der Provider kann nun in der Abrechnung diese beiden technisch gleichen Profile unterscheiden und so dem Kunden unterschiedlich berechnen.

Der Administrator eines Kunden (Kunden-Administrator) kann Funktionen, die in einem Funktionsprofil enthalten sind für einen spezifischen Benutzer wieder deaktivieren. Ist eine Funktion in diesem Profil nicht enthalten, so kann sie vom Kunden-Administrator nicht aktiviert werden.

#### Beispiel:

Im Funktionsprofil 'Standard' ist der Call Routing Manager und Net-Phone Fax enthalten, im Funktionsprofil 'Minimal' sind beide Funktionen nicht enthalten. Nun wird einem Benutzer vom Kunden-Administrator das Profil 'Standard' zugeordnet, damit er NetPhone Fax nutzen kann. Deshalb wird vom Kunden-Administrator auf der Registerkarte "Rechte" im Feld "Für den Benutzer verfügbare Funktionen" das Kontrollkästchen "Call Routing Manager" deaktiviert. Der Benutzer kann nun NetPhone Fax nutzen, nicht aber Umleitungsregeln mit Call Routing Manager selber bearbeiten. Vom Administrator mit dem Call Routing Manager erstellte Regeln können aber trotzdem für diesen Benutzer aktiviert werden. Es wird das Funktionsprofil 'Standard' beim Reporting erfasst und vom Provider berechnet.

Beispiel 'Nutzung des Grafischen Skript Editors':

Das Funktionsprofil 'Standard' enthält nicht den Grafischen Skript Editor, das Profil 'Erweitert' enthält den Grafischen Skript Editor.

Wählt nun der Administrator für Benutzer A das Profil 'Standard', so kann er für diesen den Grafischen Skript Editor nicht erlauben, da er nicht im Profil enthalten ist. Vergibt er für Benutzer B das Profil 'Erweitert', so kann der Administrator dem Benutzer B den Grafischen Skript Editor zur Verfügung stellen, indem er den Grafischen Skript Editor in der Administration aktiviert. Damit kann der Benutzer B selber mit dem Grafischen Skript Editor Skripte erstellen oder bearbeiten. Wird der Grafische Skript Editor in der Administration nicht aktiviert (z. B. hat der Benutzer nur ein IP-Telefon), so können trotzdem z. B. vom Administrator erstellte Skripte für diesen Benutzer laufen. Dies ist für Benutzer A nicht möglich.

Das Profil "Erweitert" wird allen neuen Benutzern zugewiesen. Möchten Sie, dass ein anderes Profil neuen Benutzern automatisch zugewiesen wird, z. B. das Profil "Minimal", so ändern Sie dies in den Eigenschaften des Profils "Minimal".

Dem vorkonfigurierten Benutzer "Konferenz" wird das Profil "Keine Funktionen" zugewiesen, dem Benutzer "Zentrale" das Profil "Erweitert".

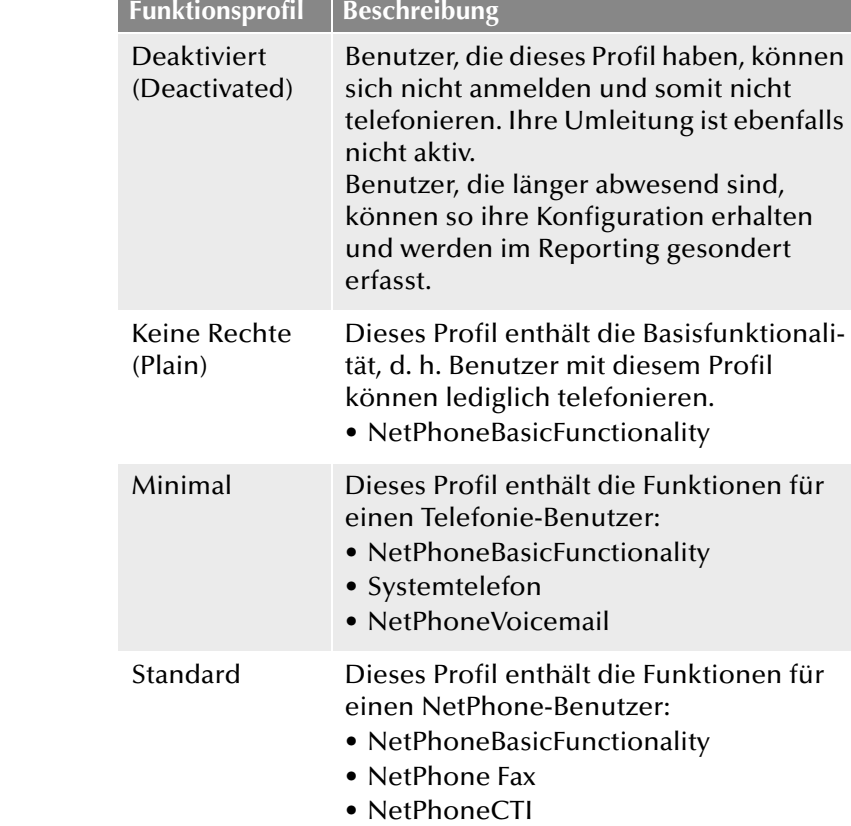

- Systemtelefon
- NetPhoneBCR (Basic Call Routing)
- NetPhoneAdHocConference
- NetPhoneVoicemail

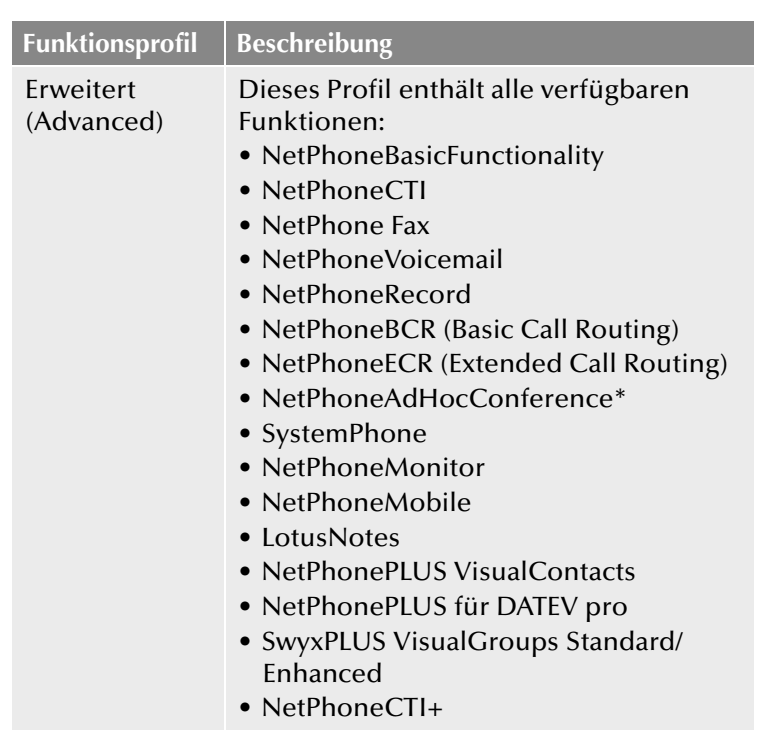

# **6.2.2 Funktionsprofil bearbeiten**

## **So erstellen Sie ein Funktionsprofil**

- **1.** Klicken Sie mit der rechten Maustaste auf "Funktionsprofile" und wählen Sie den Eintrag "Funktionsprofil hinzufügen...". Es erscheint der Assistent zum Erstellen eines Funktionsprofils.
- **2.** Name des Funktionsprofils

Geben Sie einen Namen für das neue Funktionsprofil ein und eventuell eine Beschreibung ein.

Geben Sie an, ob dieses Profil für alle neuen Benutzer als Standardprofil verwendet werden soll.

Klicken Sie auf "Weiter >".

**3.** Verfügbare Funktionen

**Funktionsprofil Beschreibung** Aktivieren Sie die Funktionen für das Profil.

Klicken Sie auf "Fertig stellen".

Das neue Funktionsprofil wird erstellt und steht anschließend zur Verfügung.

## 6.2.2.1 Funktionsprofil - Registerkarte "Allgemein"

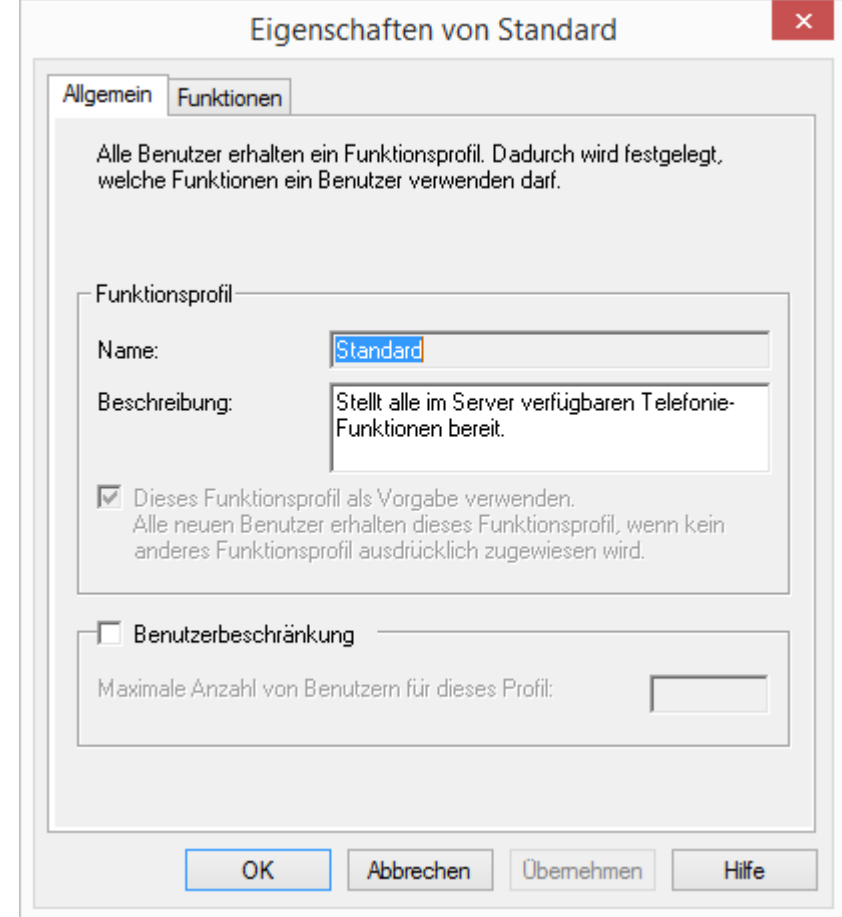

Auf dieser Registerkarte finden Sie den Namen und eine kurze Beschreibung des Funktionsprofils.

#### **Standard-Funktionsprofil**

Möchten Sie dieses Profil als Standardprofil für allen neuen Benutzer verwenden, so aktivieren Sie das entsprechende Kontrollkästchen.

#### **Benutzerbeschränkung**

Aktivieren Sie die Option "Benutzerbeschränkung", wenn nur eine festgelegte Anzahl von Benutzern dieses Profil nutzen darf. Legen Sie in diesem Fall fest, wieviele Benutzer maximal dieses Profil haben dürfen.

## **6.2.2.2** Funktionsprofil - Registerkarte "Funktionen"

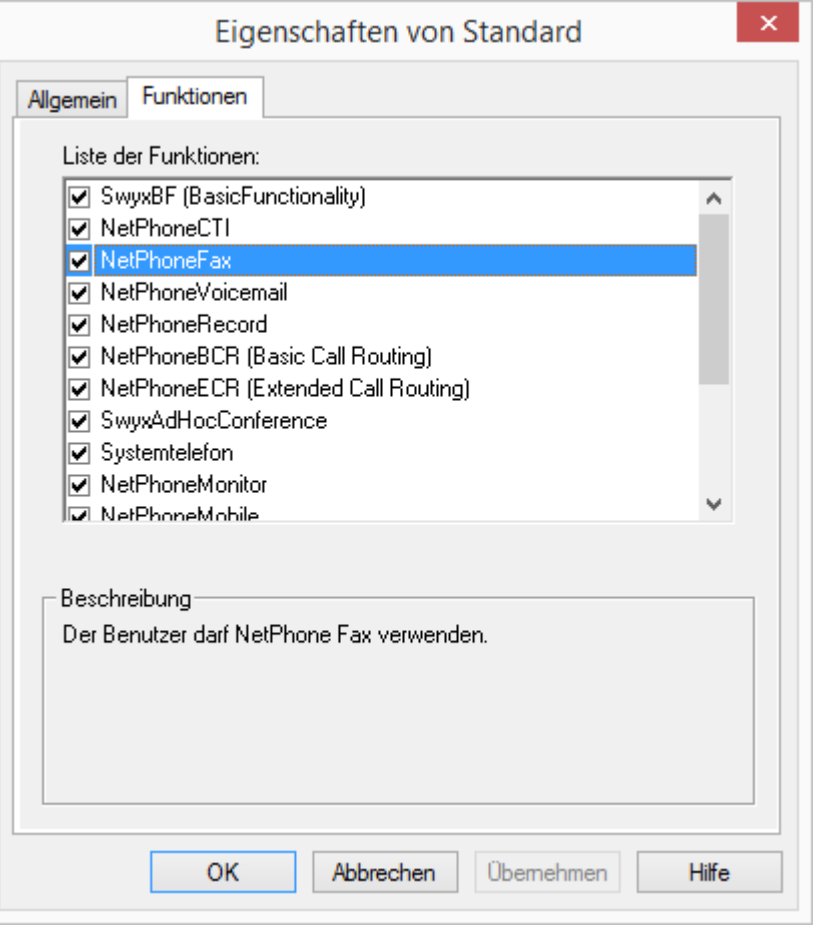

Diese Registerkarte enthält die Liste aller verfügbaren Funktionen. Sie können hier einzelne Funktionen für dieses Profil aktivieren bzw. deaktivieren.

## **So bearbeiten Sie ein Funktionsprofil**

- **1.** Öffnen Sie die Liste der Funktionsprofile.
- **2.** Doppelklicken Sie auf das Funktionsprofil, das Sie bearbeiten möchten oder wählen Sie im Kontextmenü "Eigenschaften".

In jedem Fall erscheint das Fenster "Eigenschaften von...".

Auf der Registerkarte "Allgemein" können Sie den Namen und die Beschreibung des Profils verändern. Außerdem können Sie festlegen, ob dieses Profil als Standardprofil für alle neuen Benutzer verwandt werden soll. Aktivieren Sie dieses Kontrollkästchen, so wird diese Option bei dem bisherigen Standardprofil zurückgesetzt.

<span id="page-128-0"></span>**3.** Wechseln Sie zur Registerkarte "Funktionen", um die für dieses Profil erlaubten Funktionen zu ändern.

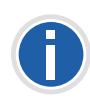

**Möchten Sie mehreren Benutzern ein anderes Profil zuordnen, so können Sie diese in der Administration auch in der Liste markieren und per Drag & Drop auf das neue Profil ziehen.**

## **So löschen Sie ein Funktionsprofil**

- **1.** Stellen Sie sicher, dass dieses Funktionsprofil keinem Benutzer mehr zugeordnet ist.
- **2.** Hierzu markieren Sie in der NetPhone-Administration das Profil, das Sie löschen möchten.

Sind auf der rechten Seite der Administration noch Benutzer aufgelistet, die dieses Profil verwenden, so weisen Sie diesen Benutzern bitte ein anderes Profil zu.

- **3.** Wechseln Sie zur Registerkarte "Funktionen", um die für dieses [Profil erlaubten Funktionen zu ändern.](#page-128-0)
- **4.** Ist diese Profil keinem Benutzer mehr zugewiesen, so klicken Sie mir der rechten Maustaste in der Baumstruktur auf das Profil und wählen im Kontextmenü "Löschen".

Bestätigen Sie die Rückfrage mit "Ja", wird das Profil gelöscht.

# <span id="page-129-0"></span>**6.3 Administrationsprofile**

Zusätzlich zu dem mit allen Rechten ausgestatteten Administrator gibt es die Möglichkeit, weitere Administratoren einzurichten, deren Rechte auf bestimmte Anwendungen begrenzt sind.

Je nach Berechtigung des Benutzers werden auch nur die entsprechenden Teile der Administration angezeigt. Beispielsweise sieht ein Benutzeradministrator in der Baumstruktur der Administration keine Trunk-Gruppen und kann sie daher auch nicht administrieren.

Standardmäßig wird einem Benutzer beim Anlegen das Profil "Kein Administrator" zugewiesen. Möchten Sie dies ändern, so öffnen Sie die Benutzereigenschaften und weisen dem Benutzer ein anderes Profil zu (siehe *[Registerkarte "Administration"](#page-151-0)*, Seite 151).

In der Standardinstallation werden Ihnen folgende Administrationsprofile zur Verfügung gestellt.

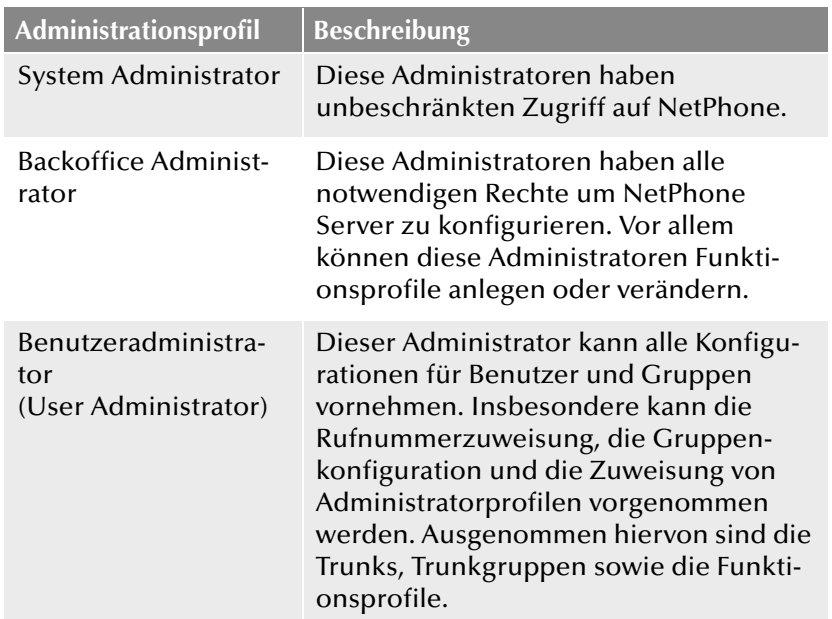

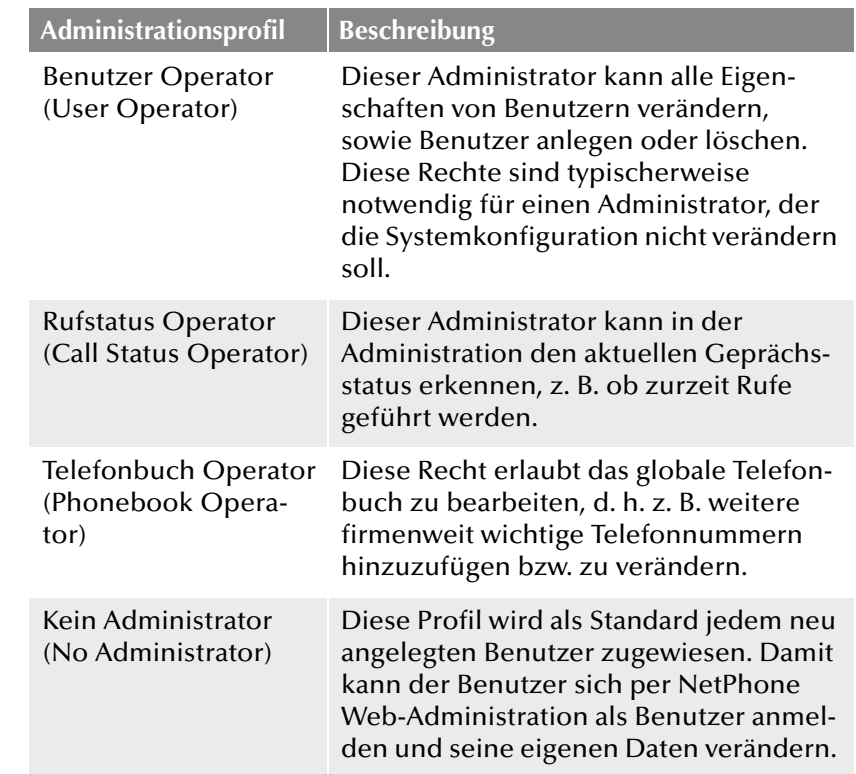

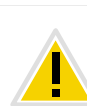

**Beachten Sie bitte, dass in einem Standby-Szenario die Benutzer auf beiden Computer auf denen NetPhone Server installiert wurde, eingerichtet werden müssen. Ein Benutzer muss auf beiden Computer z. B. das Admi**nistrationsprofil "Benutzeradministrator" haben, um Benutzer zu verän**dern, unabhängig davon welcher der beiden NetPhone Server gerade aktiv ist.**

# **6.3.1 Administratoren der NetPhone Cloud Edition**

Es wird generell unterschieden zwischen Administratoren der NetPhone Cloud Edition (Provider und Wiederverkäufer) und eigenen Administratoren eines Kunden.

## **Provider**

Diese Administratoren installieren und konfigurieren die gesamte Net-Phone Cloud Edition. Meist sind dies die Administratoren des Providers

bzw. der Wiederverkäufer. Nur lokalen Administratoren und Windows Benutzerkonten, die der Provider auswählt, wird dieses Recht zugeordnet. Benutzerkonten eines Kunden werden hier nicht zugelassen. Im Einzelnen ergeben sich folgende Administrator-Ebenen:

**System Administrator** 

Diese Administratoren haben unbeschränkten Zugriff auf NetPhone Cloud Edition. Zielgruppe sind die Administratoren des Providers bzw. der Wiederverkäufer. Lokale Administratoren des Windows Servers haben immer die Rechte eines NetPhone Cloud Edition Administrators. Weitere Windows Benutzerkonten können hinzugefügt werden. Diese Administratoren haben auch das Recht anderen Benutzern Administrationsprofile zuzuweisen.

**Backoffice Administrator** 

Diese Administratoren haben alle notwendigen Rechte um Net-Phone Cloud Edition zu konfigurieren. Vor allem können diese Administratoren Funktionsprofile anlegen oder verändern. Ausgenommen hiervon ist lediglich die Konfiguration von Benutzern und Gruppen.

**Reseller Administrator** 

Dieses Administratorprofil ist speziell für Wiederverkäufer vorgesehen. Es erlaubt die vollständige Konfiguration eines NetPhone Servers. Ausgenommen hiervon ist lediglich die Konfiguration von Trunks und Trunkgruppen.

**Reseller Administrator Limited** 

Dieses Administratorprofil unterscheidet sich vom "Reseller Administrator" durch folgende Merkmale:

- Keine Konfigurationsberechtigung für Einzelverbindungsinformationen (CDR)

- Eingeschränkte Konfigurationsberechtigung für Trunk-Mitschnitte

- Eingeschränkte Konfigurationsberechtigung für Trunkgruppen-Profile

- Konfigurationsberechtigung für Trunk-Rufnummernsignalisierung

#### **Kunden**

Diese Administratorebenen sind speziell für die Administratoren der Kunden angelegt. Sie erlauben eine Selbstkonfiguration des kundeneigenen FrontEnd-Servers auf verschiedenen Ebenen. Durch diese verschiedenen Ebenen kann der Provider oder Wiederverkäufer dem Kunden die Möglichkeit einräumen, seine Telefonanlage selber zu administrieren. Es können verschiedenen Benutzern eines Kunden unterschiedliche Administrationsebenen zugewiesen werden. Im Einzelnen ergeben sich folgende Möglichkeiten:

**Kunden Administrator (Customer Administrator)** 

Dieser Administrator hat die für einen Kunden maximal möglichen Rechte. Er kann alle notwendigen Konfigurationen für seinen FrontEnd-Server vornehmen. Ausgenommen hiervon sind lediglich die Trunks, Trunkgruppen sowie die Funktionsprofile.

**Benutzer Administrator (User Administrator)** 

Dieser Administrator kann alle Eigenschaften von Benutzern und Gruppen verändern. Diese Rechte sind typischerweise notwendig für einen Administrator, der die Systemkonfiguration nicht verändern soll.

■ Benutzer Operator (User Operator)

Benutzer, denen diese Rolle zugewiesen wurde, können alle Benutzer- und Gruppen-Eigenschaften lesen, aber nicht verändern.

Rufstatus Operator (Call Status Operator)

Dieser Administrator kann in der Administration den aktuellen Gesprächsstatus erkennen, z. B. ob zurzeit Rufe geführt werden. Diese Möglichkeit ist für einen Administrator interessant, der z. B. den Rechner anhalten möchte und sich damit informieren kann, ob aktuell noch Gespräche geführt werden.

 Telefonbuch Operator (Phonebook Operator: Bearbeitung des globalen Telefonbuch)

Diese Recht erlaubt lediglich das Globale Telefonbuch zu bearbeiten, d. h. z. B. weitere firmenweit wichtige Telefonnummern hinzuzufügen bzw. zu verändern.

## **Rechtevergabe**

In Abhängigkeit von der eigenen Position innerhalb der Rechtehierarchie kann ein Administrator selber Administrationsrechte vergeben. Details entnehmen Sie bitte der folgenden Tabelle:

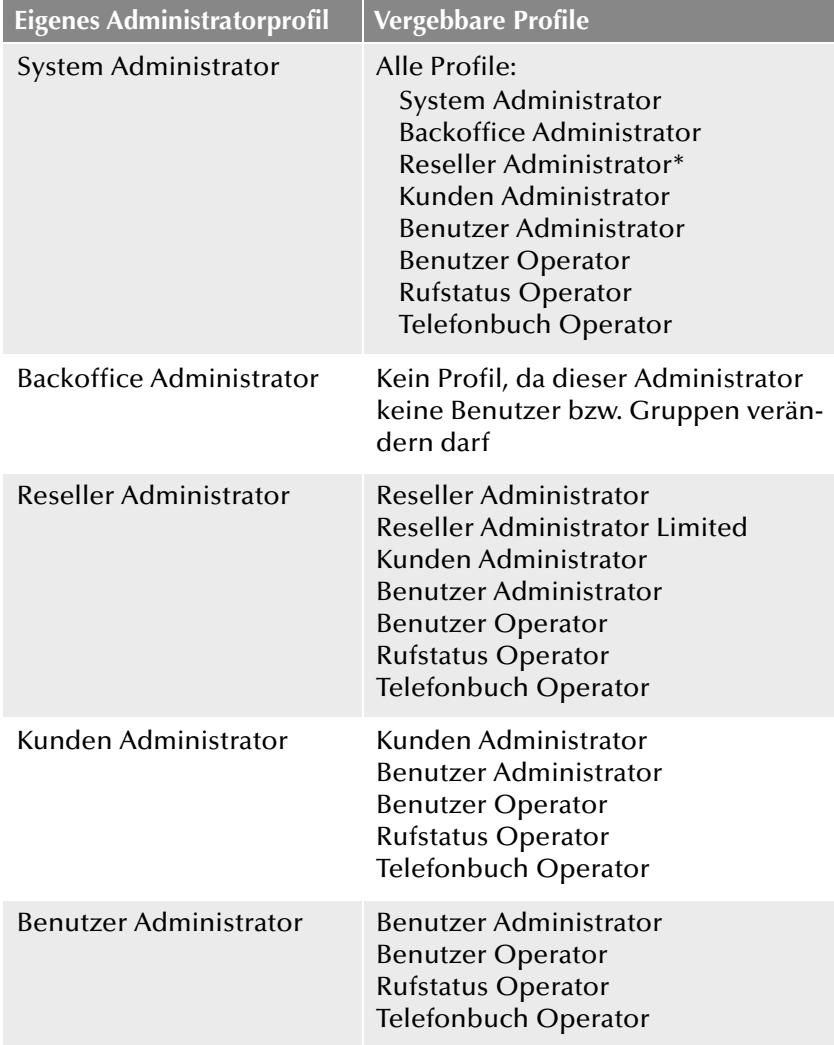

## **Eigenes Administratorprofil Vergebbare Profile**

Benutzer Operator Rufstatus Operator Telefonbuch Operator Kein Administrator

Kein Profil, da dieser Administrator keine Benutzer bzw. Gruppen verändern darf

**Beachten Sie bitte, dass in einem Standby-Szenario die Benutzer auf beiden Computern auf denen NetPhone Server installiert wurde, eingerichtet werden müssen. Ein Benutzer muss auf beiden Computern z. B. das Administ**rationsprofil "Benutzeradministrator" haben, um Benutzer zu verändern, **unabhängig davon welcher der beiden NetPhone Server gerade aktiv ist.**

# **7 Rufnummern und Rufnummernzuordnungen**

#### **Flexibles Rufnummernkonzept, das verteilte Standorte berücksichtigt**

Mit der aktuellen Version wurde das Rufnummernkonzept neu gestaltet um die Bedürfnisse nach einem einheitlichen Rufnummernschema auch bei standortübergreifenden Installationen zu erfüllen. Einer der wesentlichen Gründe hierfür ist die Berücksichtigung der potentiellen Anwendung von einheitlichen Rufnummerplänen bei standortübergreifenden Installationen als auch eine generell erweiterte Flexibilität im Bereich der Rufnummerzuordnung. Im Folgenden werden die wesentlichen Änderungen und die damit verbundenen neuen Möglichkeiten erläutert.

Die in diesem Kapitel erläuterte Rufnummernzuordnung beschreibt die Zuordnung von internen Rufnummern eines Benutzers zu externen Rufnummern. Die Rufnummernzuordnung sollte nicht verwechselt werden mit der Rufnummernersetzung, die auf einer Trunk-Gruppe definiert werden kann. Die Rufnummernersetzung legt fest wie Rufnummern (- Bereiche) durch andere Rufnummern(-Bereiche) ersetzt werden können (siehe *[Spezielle Rufnummernersetzung:](#page-224-0)*, Seite 224).

In diesem Zusammenhang sind auch folgende Definitionen zu beachten: Weiterleitungen beziehen sich auf eine Trunk-Gruppe und legen fest, ob ein Ruf über diese Trunk-Gruppe die NetPhone-Installation prinzipiell verlassen kann [\(siehe Kapitel 11,](#page-233-0) *Weiterleitungen*, Seite 233). Die Anrufberechtigung eines Benutzers oder einer Trunk-Gruppe definiert, ob ein Ruf auch das Recht hat über diese Trunk-Gruppe geführt zu werden ([siehe Kapitel 6,](#page-113-2) *Profile*, Seite 113).

*[Arten von Rufnummern](#page-132-0)*. *[Rufnummernkonzept](#page-134-0)*. *[Zuordnung von Rufnummern](#page-136-0)*. *[Beispiele für Rufnummernzuordnungen](#page-137-0)*. *[Platzhalter](#page-139-1)*. *[Weitere Beispiele für Rufnummernersetzung](#page-141-0)*.

# <span id="page-132-0"></span>**7.1 Arten von Rufnummern**

Innerhalb von NetPhone treten drei verschiedene Typen von Rufnummern auf:

- **[Interne Rufnummern](#page-132-1)**
- **[Externe Rufnummern](#page-133-0)**
- [SIP-URIs](#page-134-1)

Im Folgenden werden diese Begriffe näher beschrieben und mit Beispielen erläutert.

## <span id="page-132-1"></span>**7.1.1 Interne Rufnummern**

Generell stellt die interne Rufnummer die Rufnummer des Benutzers dar, unter welcher dieser von intern, also von anderen Benutzern des gleichen Standorts oder von anderen vernetzten Standorten, angerufen werden kann. In früheren Versionen wurde dies über die Durchwahl, also einem Teil der externen Rufnummer des Benutzers realisiert. (Beispiel: Externe Rufnummer +49 231 5666 227 -> Interne Rufnummer 227). Ab Version 6.x besteht nun die Möglichkeit, dem Benutzer eine individuelle, interne Rufnummer zuzuweisen. Diese interne Rufnummer kann frei definiert werden und muss nicht zwingend der Durchwahl der externen Rufnummer entsprechen, obwohl dies die wohl gängigste Art der Zuordnung von internen Rufnummern darstellt. (Beispiel für eine interne Rufnummer welche von der Durchwahl des Benutzers abweicht: Externe Rufnummer +49 231 5666 227 -> Interne Rufnummer 5227). Die interne Rufnummer kann dabei aus einer beliebigen Anzahl von Ziffern (max. 10 Ziffern) bestehen. Zu beachten ist lediglich, dass der Aufbau der internen Rufnummer nicht mit anderen im System genutzten Rufnummern oder Kennzahlen kollidiert. So kann z. B. eine interne Rufnummer nicht mit einer "0" beginnen, wenn diese für diesen Standort für die Amtsholung definiert ist. Auch für die internen Rufnummern gilt, dass einem Benutzer mehr als eine interne Rufnummer zugewiesen werden kann. Die interne Rufnummer eines Benutzers darf auch nicht mit der internen Rufnummer eines anderen Benutzer beginnen. Beispiel: Benutzer1 hat die interne Nummer 12345, dann darf Benutzer 2 nicht die interne Nummer 1234 bekommen, wohl aber 1235.

#### **Rufnummernplan**

Die Einführung der internen Rufnummer ermöglicht bei vernetzten Net-Phone-Standorten den Einsatz eines gemeinsamen Rufnummernplans.

Dieser Ansatz soll im folgenden Beispiel kurz erläutert werden: Ein Unternehmen an einem Standort in Berlin gibt allen Mitarbeitern eine dreistellige, interne Rufnummern, welche mit der Ziffer "2" beginnen (z. B. 201, 202, 203…). Die internen Rufnummern des vernetzten Net-Phone-Standortes der Firma in London beginnen mit der Ziffer "3" (z. B. 301, 302, 303, …). Durch diese Art der Rufnummernvergabe und die entsprechende Konfiguration der Weiterleitungstabellen ist es nun für alle Mitarbeiter möglich, auch standortübergreifend, alle Mitarbeiter über die interne Rufnummer zu erreichen.

## <span id="page-133-0"></span>**7.1.2 Externe Rufnummern**

Die externe Rufnummer eines Benutzers definiert die Rufnummer, unter welcher dieser von extern erreicht werden kann. Hierzu muss die externe Rufnummer dem öffentlichen Rufnummernbereich entstammen, welche der entsprechende Telefonanbieter zur Verfügung stellt. Dieser Rufnummernbereich muss dem NetPhone Server über die Rufnummern-Konfiguration seiner zugehörigen Trunks zugewiesen sein.

Im Regelfall handelt es sich hierbei um Rufnummernbereiche, welche über den analogen oder ISDN-Anschluss des NetPhone Server an das öffentliche Telefonnetz vom jeweiligen Dienstanbieter (z. B. Deutsche Telekom, Arcor, etc), aber auch von einem VoIP Telefonie-Anbieter zur Verfügung gestellt werden. Oft handelt es sich um einen zusammenhängenden Rufnummernbereich wie z. B. von +49 231 1234 100 bis +49 231 1234 199, welcher sich nur im letzten Teil der Rufnummer unterscheidet.

Jede der Rufnummern aus diesem Bereich kann nun genau einem Benutzer zugewiesen werden, so dass dieser über die zugewiesene Rufnummer von externen Teilnehmern angerufen werden kann.

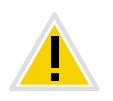

**Sie können einem Benutzer auch eine externe Rufnummer zuweisen, die weniger oder mehr Ziffern enthält, als im Rufnummernbereich definiert ist. In diesem Fall kann es zu Überschneidungen bei der Durchstellung der Anrufe kommen.**

**Wenn, zum Beispiel, zwei Benutzer die externen Rufnummern +49 4777 28 und +49 4777 288 zugewiesen bekommen, werden externe Anrufe für einen der beiden Benutzer nur dem ersten Benutzer signalisiert. Die längere Rufnummer wird vom System nicht weiter entziffert, sobald die gewählte Rufnummer mit einer zugewiesenen Rufnummer übereinstimmt.**

#### **Mehrere externe Rufnummern für einen Benutzer**

Weiter ist es hierbei möglich, einem Benutzer mehr als eine externe Rufnummer zuzuweisen ([siehe Kapitel 7.3,](#page-136-0) *Zuordnung von [Rufnummern](#page-136-0)*, Seite 136). Dies eröffnet vor allen in Installationen mit vernetzten NetPhone-Standorten die Möglichkeit, einem Benutzer externe Rufnummern verschiedener Standorte zuzuweisen, über welche der Benutzer von extern erreicht werden kann. So kann z. B. ein Benutzer welcher an einem NetPhone-Standort in Deutschland arbeitet, neben seiner externen Rufnummer am Standort in Deutschland, eine weitere, externe Rufnummer eines vernetzten NetPhone-Standortes in England besitzen. Geht ein Ruf an diese englische Rufnummer ein, so wird er über die verbundene NetPhone in Deutschland zum entsprechenden Benutzer geleitet. Bei einem ausgehenden Ruf des Benutzers an einen externen Teilnehmer in England kann dann der Ruf über die NetPhone-Installation in England in das dort angeschlossene öffentliche Telefonnetz zum entsprechenden Teilnehmer geleitet werden so dass dem angerufenen Teilnehmer in England die externe englische Rufnummer des Benutzers signalisiert wird. Eine solche Konfiguration eröffnet z. B. einem Unternehmen, neben der Kostenersparnis durch die Nutzung der entsprechenden lokalen Gateways in den vernetzten NetPhone-Standorten, eine wesentlich verbesserte Außenwirkung durch die "lokale Präsenz" der Mitarbeiter an verschiedenen Standorten.

Möchte man einen Benutzer nur intern, also innerhalb der NetPhone-Installation, telefonisch erreichen können, so kann auf die Zuweisung einer externen Rufnummer verzichtet werden. In diesem Fall ist der Benutzer nur von anderen Benutzern innerhalb der NetPhone-Installation (auch von anderen vernetzten Standorten) über seine interne Rufnummer (siehe unten) direkt erreichbar, nicht jedoch für Rufe aus dem öffentlichen Telefonnetz oder dem Internet.

#### **Format der externen Rufnummern**

Generell werden externe Rufnummern immer im kanonischen Format angegeben:

+<Landeskennzahl><Ortskennzahl><Rufnummer>

#### Beispiel: + 49 231 4777100

Dies sind öffentliche Rufnummern, welche die Rufnummer des analogen bzw. ISDN-Ansschlusses darstellen. SIP-Provider bieten ebenso öffentliche Rufnummer an, die einem Land bzw. einem Ort zuzuordnen sind.

## <span id="page-134-1"></span>**7.1.3 SIP-URIs**

Eine besondere Form der externen Rufnummern ist die der SIP URI (Uniform Ressource Identifier). Diese im Bereich der Internet-Telefonie üblichen Rufnummern sind wie eine E-Mail-Adresse aufgebaut. Sie enthalten einen benutzerspezifischen Teil (Benutzer-ID) und einen allgemeineren Teil (Realm) der z. B. firmenweit einheitlich sein kann. Das Format einer solchen 'Rufnummer' beginnt immer mit 'sip:' und ergibt sich damit:

sip:<Benutzer-ID>@<realm>

Beispiel: sip:tom.jones@company.com

Der benutzerspezifische Teil kann hierbei aus

- einer kanonischen Rufnummer, oft auch ohne +, z. B. +4923112345@firma.de bzw. 4923112345@firma.de,
- als eine nationale Nummer z. B. 023112345@firma.de
- oder, wie von einigen Internet Telefonie Diensteanbietern angeboten, aus einer Zeichenfolge (z. B. jones@firma.de) bestehen.

Bei der Konfiguration solcher SIP URIs werden diese immer mit einem vorgestelltem "SIP:" angegeben.

## **SIP URI als Rufnummer**

Eine SIP URI, unabhängig davon ob kanonisch oder als Zeichenfolge, dient im Rahmen der Internet-Telefonie der eindeutigen Referenz eines Benutzers, ebenso wie eine externe Rufnummer im öffentlichen Telefonnetz.

Aus diesem Grunde erlaubt NetPhone Version 6.x eine Zuordnung dieser SIP URIs zu NetPhone-Benutzern in der gleichen Art, wie dies für externe kanonische Rufnummern möglich ist. Hierzu werden die SIP URIs, analog zu den öffentlichen Rufnummern, dem NetPhone Server im Rahmen der Rufnummern/URI-Konfiguration eines Trunks eingetragen und den entsprechenden Benutzern zugewiesen.

Somit können diese Benutzer von externen Teilnehmern über die SIP URI erreicht werden. Ebenso wie bei den externen Rufnummern können einem Benutzer auch mehrere SIP URIs zugeordnet werden, unter welchen der Benutzer von extern erreicht werden kann.

# <span id="page-134-0"></span>**7.2 Rufnummernkonzept**

Bisher unterstützte NetPhone in einer Server-Installation nur einen Bereich von öffentlichen Rufnummern. Mit der aktuellen Version wird die Möglichkeit erschlossen, Gateways und NetPhone Links an verschiedenen Standorten in einen umfassenden Rufnummernplan zu integrieren. Diese öffentlichen Rufnummern können jedem NetPhone-Benutzer zugeordnet werden.

Andererseits wird jedem Benutzer und jeder Trunk-Gruppe, quasi als Eigenschaft, ein Standort zugeordnet. Mit dem Standort werden auch Informationen über die Rufnummer z. B. die Landes- und Ortskennzahl, sowie die Amtsholung festgelegt. Damit kann jeder Quelle eines Rufes (Benutzer oder Trunk) sowie jedem Ziel eines Rufes (Benutzer oder Trunk) ein Standort zugeordnet werden und damit Informationen über die Zusammensetzung der Rufnummer (z. B. Landes-, Ortskennzahl, Amtsholung).

[Weitere Informationen entnehmen Sie bitte Kapitel 5,](#page-107-1) *Standorte*[, Seite 107.](#page-107-1)

## **Beispiel Rufnummernkonzept**

Das folgende Beispiel zeigt, dass jeder NetPhone-Benutzer mehrere verschiedene Rufnummern in unterschiedlichen öffentlichen Netzen besitzen kann. Jede öffentliche Rufnummer kann exakt einem Benutzer zugeordnet werden.

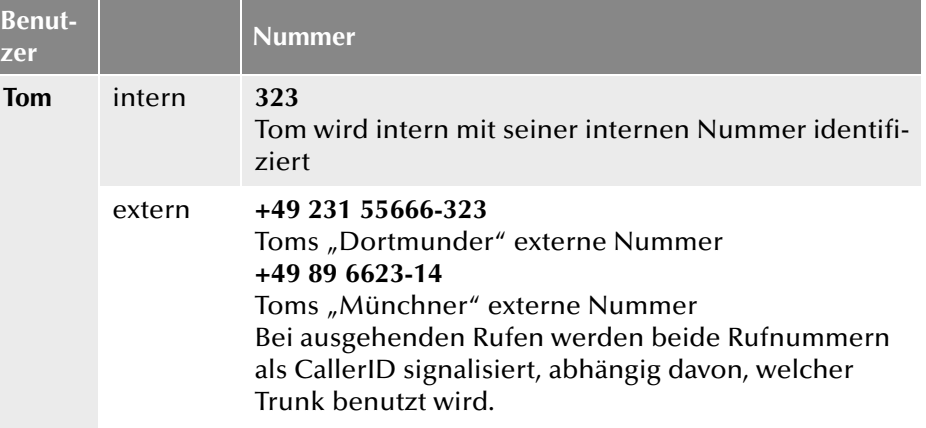

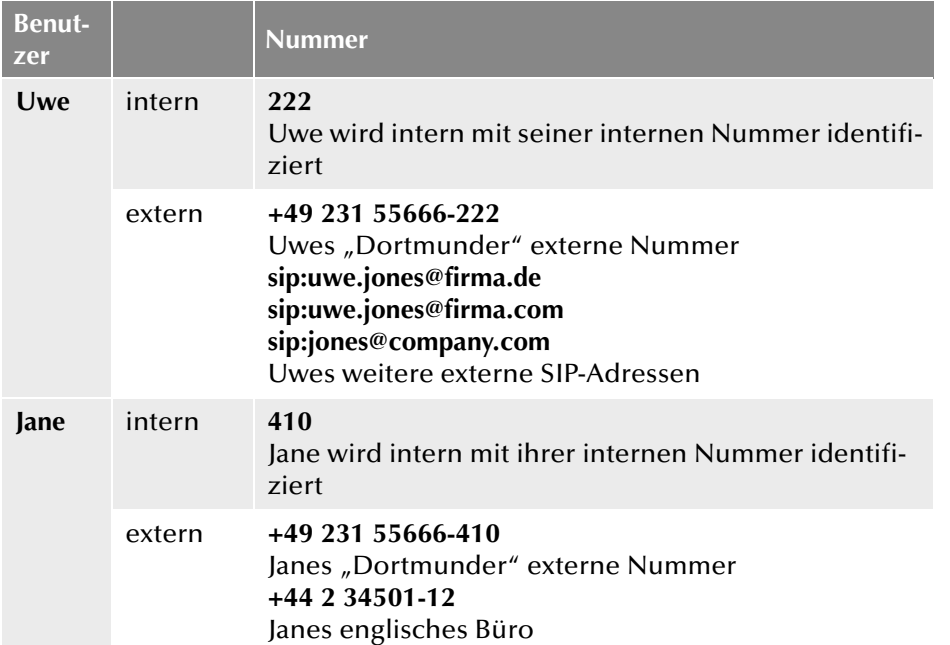

Im folgenden Bild sind die installierten Trunk-Gruppen (TG 1-6) und die zugehörigen Weiterleitungen (WL) schematisch dargestellt.

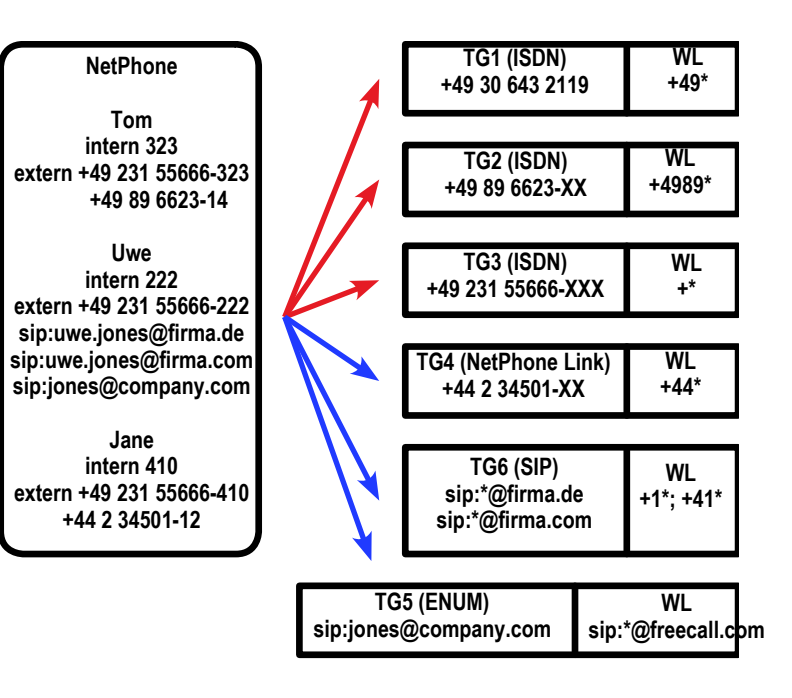

Abb. 7-1: Beispielkonfiguration für einen Rufnummernplan, Trunk-Gruppen (TG) und Weiterleitungen (WL)

Um einen anderen NetPhone-Benutzer anzurufen kann lediglich die interne Rufnummer gewählt werden, auch wenn diese Benutzer an verschiedenen Standorten sitzen. Rufe an externe Nummern, die nicht innerhalb von NetPhone zugestellt werden können werden gemäß den Weiterleitungseinträgen (WL), die auf den Trunk-Gruppen festgelegt wurden, in die Außenwelt geführt.

#### **Weiterleitungen**

Rufe aus NetPhone heraus werden über die ISDN-Tunk-Gruppe TG3 in Dortmund in das öffentliche Netz geleitet.

Rufe nach Deutschland (+49\*) werden außerdem über die ISDN-Trunk-Grupp TG1 in Berlin ins öffentliche Netz geführt. Die Rufe, die direkt nach München gehen (+4989\*), benutzen die ISDN-Trunk-Gruppe TG2. Ob nun ein Ruf nach München über den Trunk in München (TG2), den Trunk in Berlin (TG1) oder den Trunk in Dortmund (TG3) geleitet wird, wird über die Priorität bzw. die Anrufberechtigung des Benutzers (z. B. nur lokale Rufe) geregelt.

Rufe, die nach England gehen, werden über den NetPhone Link-Trunk TG4 nach England geführt und dort gemäß den dortigen Weiterleitungen behandelt.

Rufe, die in die USA (+1\*) und die Schweiz (+41\*) gehen werden über die SIP-Trunk-Gruppe TG6 geführt.

Rufe, die an URIs gerichtet sind, die sich im Bereich eines SIP-Providers befinden (hier freecall.com), werden über die SIP-Trunk-Gruppe TG5 geleitet.

[Weitere Informationen entnehmen Sie bitte Kapitel 11,](#page-233-0) *[Weiterleitungen](#page-233-0)*, Seite 233.

# <span id="page-136-0"></span>**7.3 Zuordnung von Rufnummern**

Die Rufnummernzuordnung stellt die logische Verbindung zwischen internen Rufnummern und damit Benutzern und externen Rufnummern her. Damit wird gewährleistet, dass ein von extern eingehender Ruf, der an die externe Rufnummer eines Benutzers gerichtet ist, der internen Rufnummer des Benutzers zugeordnet wird, und hierüber den Benutzer erreicht.

Benutzern oder Gruppen kann beim Anlegen bereits eine interne Rufnummer zugewiesen werden. Dabei kann auch direkt eine Zuordnung zu öffentlichen Rufnummern konfiguriert werden (siehe *[Registerkarte](#page-164-0)* ["Rufnummern"](#page-164-0), Seite 164 bzw. für Gruppen [Dialog "Eigenschaften..." Regis](#page-211-0)*[terkarte "Rufnummern"](#page-211-0)*, Seite 211).

Generell kann eine interne Rufnummer zu mehr als einer externen Rufnummer zugeordnet werden, so dass der Benutzer über mehrere externe Rufnummern erreichbar ist (siehe Bespiel unter *[Externe](#page-133-0) [Rufnummern](#page-133-0)*, Seite 133).

Sind für einen Benutzer mehrere interne Rufnummern definiert können jeder dieser internen Rufnummern auch unterschiedliche externe Rufnummern zugeordnet werden.

Definiert der Benutzer nun an seinem IP-Telefon oder NetPhone Client Leitungseigenschaften, so hat er die Möglichkeit die Leitungen mit den unterschiedlichen internen/externen Rufnummern zu belegen. Dies ermöglicht ihm bei ausgehenden Rufen über die Wahl der Leitung unterschiedliche externe Rufnummern zum Anrufer zu signalisieren.

[Weitere Informationen entnehmen Sie bitte Abschnitt](#page-180-0) *Registerkarte ["Leitungstasten"](#page-180-0)*, Seite 180.

Alle Zuordnungen zwischen internen und externen Rufnummern werden in der Administration im Verzeichnis "Rufnummernzuordnungen" aufgelistet. Damit kann der Administrator sofort erkennen, welche interne Rufnummer zu welcher öffentlichen Rufnummer zugeordnet ist, welchem Benutzer bzw. Gruppe diese Nummer gehört und welchem Trunk diese Rufnummer zugeordnet ist.

Jeder internen Rufnummer kann eine oder mehrere öffentliche Rufnummern oder SIP-URIs zugeordnet werden. Dabei ist es unerheblich wieviele Stellen die interne Rufnummer hat.

Beispiel:

Sie haben einen öffentlichen Durchwahlbereich 000-499 zugewiesen bekommen.

Sie können nun z. B. vierstellige interne Rufnummern vergeben von 0000-9999. Dabei können aber höchstens 500 Rufnummern direkt von außen erreicht werden.

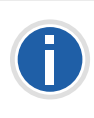

**Es erfolgt eine Warnung, wenn die eingegebene Rufnummer länger oder kürzer ist als eine Rufnummer, die in den Nummernbereich fällt, der im Trunk festgelegt wurde. Ist z. B. der Nummernbereich +491234777 000- 999 und Sie weisen einem Benutzer die Rufnummer +49123477755 zu.**

## **So erstellen Sie eine neue Rufnummernzuordnung**

- **1.** Öffnen Sie die NetPhone-Administration und wählen Sie den NetPhone Server aus.
- **2.** Im Kontextmenü des Verzeichnis "Rufnummerzuordnungen" wählen Sie "Rufnummernzuordnung hinzufügen..." oder "Bereich für Rufnummernzuordnung hinzufügen".
- **3.** Es erscheint der Assistent "Interne Rufnummer hinzufügen" bzw. "Rufnummernbereich zuordnen".

#### **4.** Interne Rufnummer:

Geben Sie eine neue interne Rufnummer bzw. einen Bereich ein. Eine einzelne neue Rufnummer können Sie vom System vorgeben lassen mit "Nächste freie...". Mit "Überprüfen" können Sie feststellen, ob die eingegebene Rufnummer bereits vergeben ist.

Aktivieren Sie "Im Telefonbuch anzeigen", wenn die hier zugeordneten Rufnummern im Globalen Telefonbuch erscheinen sollen.

Klicken Sie auf "Weiter >".

**5.** Zuordnung der internen Rufnummer zu einer öffentlichen Rufnummer:

Geben Sie hier die öffentliche Rufnummer bzw. die erste Nummer eines Bereiches im kanonischen Format an, die dieser internen Rufnummer zugeordnet werden soll.

Mit "Auswählen" wird Ihnen eine Aufstellung über die zurzeit konfigurierten Trunks und die zugeordneten Rufnummerbereiche bzw. URIs gegeben.

Möchten Sie eine Rufnummer aus einem Nummernbereich vergeben, so markieren Sie den entsprechenden Eintrag und geben die Nummer explizit im Feld "Zugewiesene öffentliche Rufnummer" ein.

Möchten Sie keine öffentliche Rufnummer vergeben, so wählen Sie aus der Liste "Keine" aus.

Beachten Sie bitte, dass diese Rufnummer dann nicht direkt von außen erreicht werden kann, sondern nur von internen Anschlüssen aus.

Klicken Sie anschließend auf "OK".

**6.** Auswahl des zugewiesenen Benutzers

Wählen Sie einen Benutzer aus der Liste, dem die neue interne Rufnummer bzw. der Bereich sowie die eben konfigurierte Zuordnung zugewiesen werden soll.

Klicken Sie auf "Fertig stellen".

**7.** Die neue Rufnummer wird dem ausgewählten Benutzer zugeordnet.

## **So ändern Sie eine Rufnummernzuordnung**

**1.** Öffnen Sie die NetPhone-Administration und wählen Sie den NetPhone Server aus.

**2.** Öffnen Sie im linken Fensterbereich der NetPhone-Administration das Verzeichnis "Rufnummernzuordnungen". Sie können nun eine bereits vorhandene Zuordnung bearbeiten. Markieren Sie die Zuordnung und wählen Sie im Kontextmenü "Bearbeiten...".

Es erscheint das Fenster "Nummernzuordnung bearbeiten".

**3.** Sie können für den Benutzer die interne Rufnummer ändern oder die Zuordnung zu einer öffentliche Rufnummer.

Klicken Sie auf "Fertig stellen". Die neue Rufnummernzuordnung wird für den Benutzer eingerichtet.

# <span id="page-137-0"></span>**7.4 Beispiele für Rufnummernzuordnungen**

NetPhone bietet eine große Flexibilität um standortübergreifende Szenarien in ein Rufnummernschema zu fassen. Dies soll durch einige Beispiele verdeutlicht werden.

## **NetPhone mit drei Standorten**

Es gibt drei Firmen-Standorte in Dortmund (+49231), in München (+4989) und in England (+44). In Dortmund ist ein NetPhone Server mit einem ISDN-Zugang und an den anderen Standorten ist ein abgesetztes Gateway mit einem ISDN-Anschluss in das öffentliche Netz installiert. Außerdem ist die Zentrale in Dortmund an einen SIP-Provider angebunden. Das heißt, es gibt vier Trunk-Gruppen (3\*ISDN + 1\*SIP) mit jeweils einem Trunk.

## **Benutzer A**

hat die interne Rufnummer 323. Ihm werden zwei Rufnummern zugeordnet, eine Dortmunder Rufnummer '+49 231 1234-323' und eine Münchner Rufnummer '+49 89 6623-14'. Damit ist er, auch wenn er sich in Dortmund aufhält, immer über seine Münchner Rufnummer zu erreichen.

Hält sich der Teilnehmer in Dortmund auf, ruft aber eine Rufnummer in München an, so kann sein Ruf über das Gateway (Trunk) in München geleitet werden und somit wird seine Rufnummer in München (49 89 6623-14) dem Anrufenden signalisiert.

Andere interne Teilnehmer erreichen ihn firmenweit immer über seine interne Rufnummer 323.

#### **Rufnummernzuordnung**

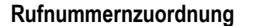

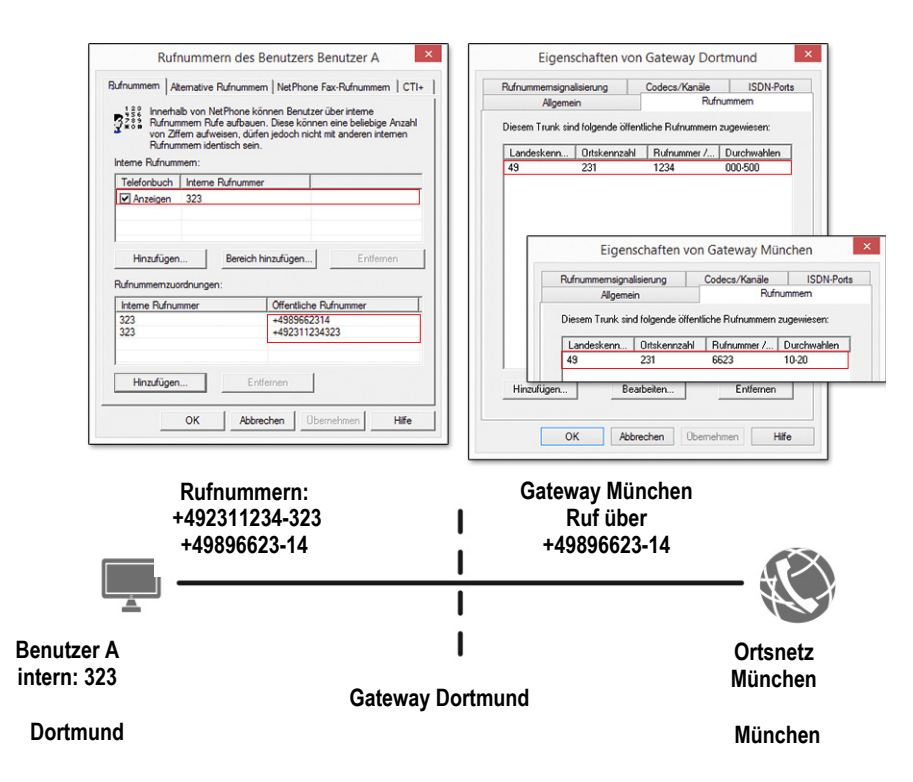

#### **Benutzer B**

hat die interne Rufnummer 222. Ihm wird die Dortmunder Rufnummer '+49 231 1234-222' zugeordnet. Außerdem erhält er die URI 'jones@company.com'.

Andere interne Teilnehmer erreichen ihn firmenweit immer über seine interne Rufnummer 222.

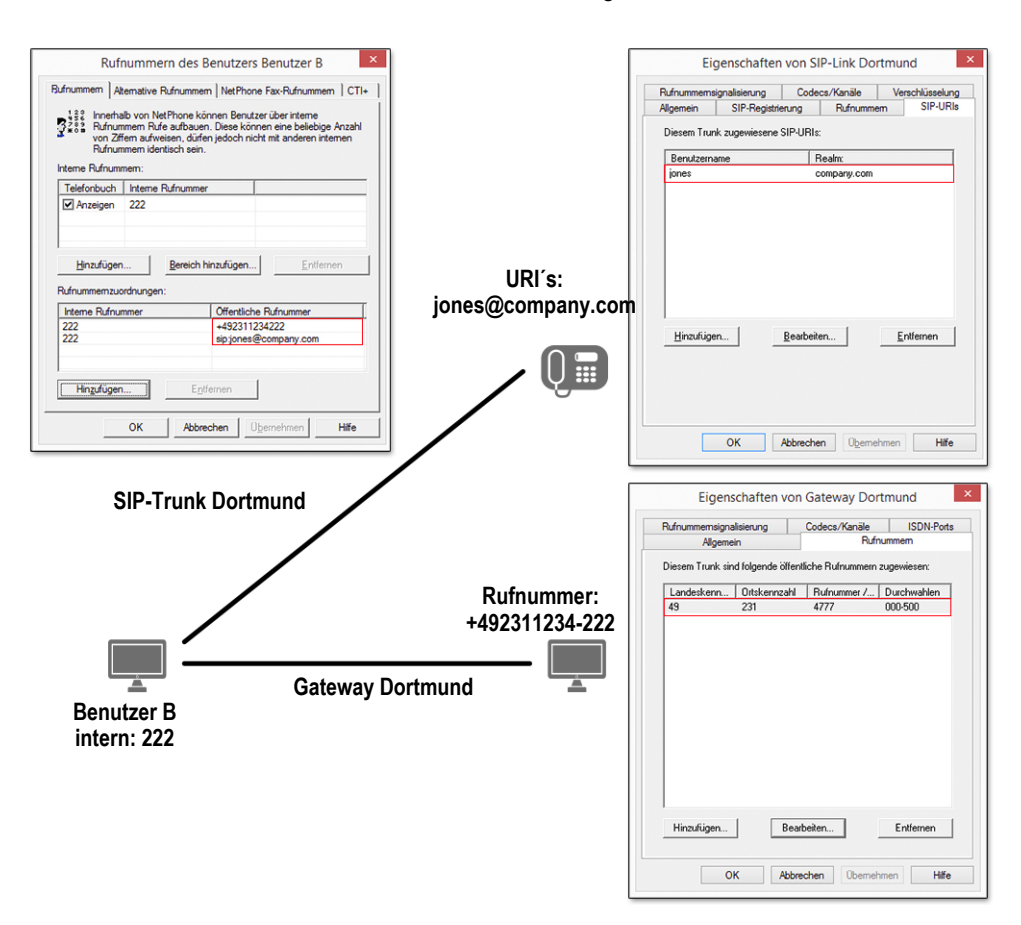

#### **Benutzer C**

hat die interne Rufnummer 410. Ihm werden eine Dortmunder Rufnummer '+49 231 4777-410' zugeordnet, sowie eine englische Rufnummer '+44 34501-12'. Er ist also über eine Dortmunder und eine englische Rufnummer erreichbar.

Andere interne Teilnehmer erreichen ihn firmenweit immer über seine interne Rufnummer 410.

Hält sich der Teilnehmer in Dortmund auf, ruft aber eine Rufnummer in England an, so kann sein Ruf über das Gateway (Trunk) in England geleitet werden und somit wird seine englische Rufnummer (+44 34501-12) dem Anrufenden signalisiert.

#### **Rufnummerzuordnung**

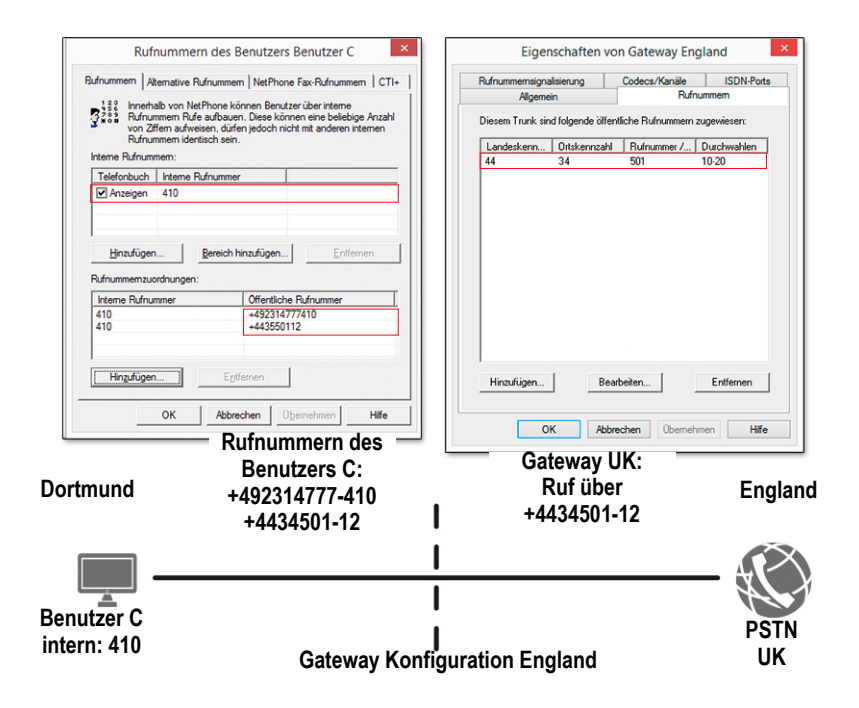

# <span id="page-139-1"></span>**7.5 Platzhalter**

<span id="page-139-0"></span>Werden einem Benutzer, einer Gruppe oder einem Trunk Rufnummern oder SIP-URIs zugewiesen, so ist es möglich Platzhalter zu verwenden. Ebenso können diese Platzhalter auch in der Weiterleitungstabelle oder den Anrufberechtigungen Verwendung finden.

## **7.5.1 Allgemeine Platzhalter**

Die allgemeinen Platzhalter können an vielen Stellen innerhalb von Net-Phone Verwendung finden, sowohl bei den Weiterleitungen, den Rufnummernzuordnungen, den Rufnummernersetzungen usw.

Es stehen folgende allgemeinen Platzhalter zu Verfügung:

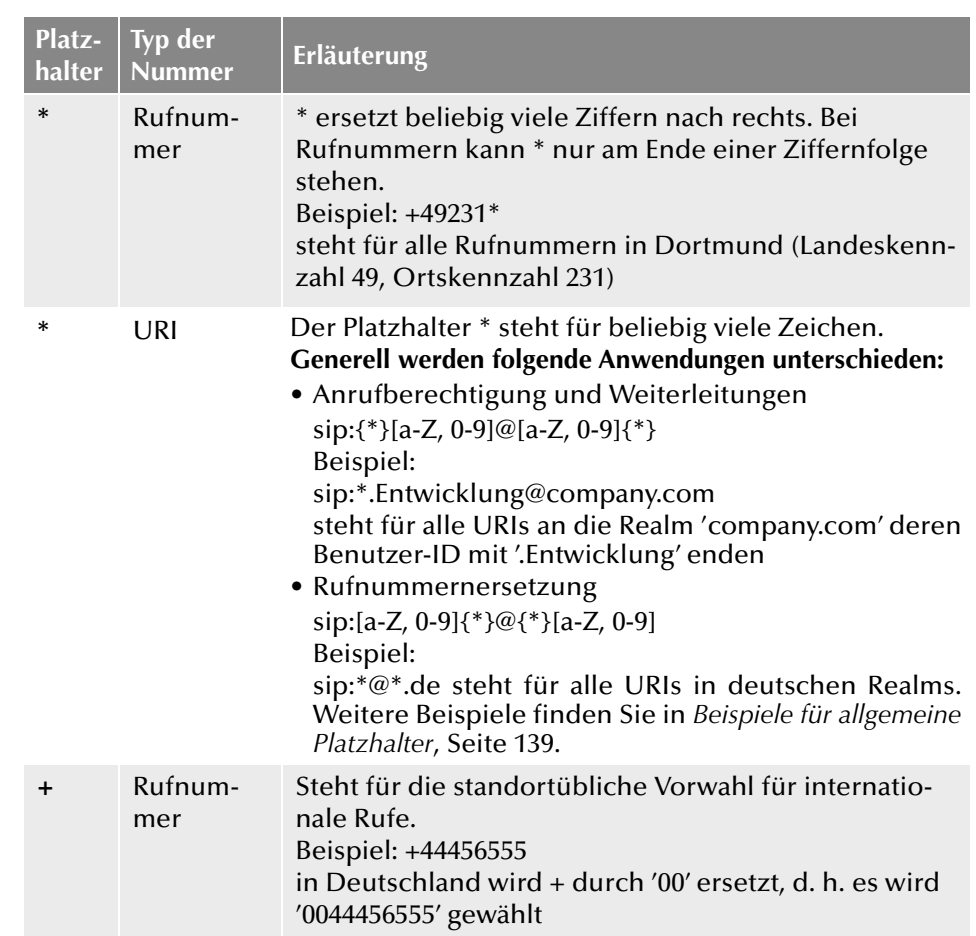

<span id="page-139-2"></span>**Beispiele für allgemeine Platzhalter**

- \*@company.com Alle SIP-URIs, die dem Realm 'company.com' zugeordnet sind.
- \*.jones@company.\*Konfiguriert als Anrufberechtigung bzw. Weiterleitung: Alle Jones, die z. B. die Realm 'company.de' oder 'company.com' haben
- +49\* Alle Rufnummern innerhalb Deutschlands (+49).
- +44118\* Alle Rufnummer in England (+44) in Reading (118)
- +\* Alle öffentlichen Rufnummern
	- Alle Rufnummern

# **7.5.2 Spezielle Platzhalter**

Im Zusammenhang mit den Anrufberechtigungen [\(Kapitel 6.1.2,](#page-119-2) *Anrufbe[rechtigung anlegen](#page-119-2)*, Seite 119) und der Rufnummernersetzung (*[Spezielle](#page-224-0) [Rufnummernersetzung:](#page-224-0)*, Seite 224) stehen Ihnen weitere spezielle Platzhalter zur Verfügung. Diese Platzhalter werden durch die Standort-Parameter des Benutzers bzw. Trunks ersetzt. Damit kann man z. B. eine Anrufberechtigung anlegen, die unabhängig vom Standort eingesetzt werden kann.

Beispiel:

Möchten Sie eine Anrufberechtigung anlegen, die grundsätzlich lokale Anrufe über alle Trunk-Gruppen erlaubt, dies aber nur für eine bestimmte Amtsholung (hier '8'), so konfigurieren Sie folgende Parameter:

```
Ruf zulassen +[CC][AC]*
Trunk-Gruppe "Alle"
Amtsholung 8 (privat)
```
Diese Anrufberechtigung können Sie dann unabhängig vom Standort der Trunk-Gruppe verwenden. Es werden jeweils die Kennzahlen verwendet, die für den Standort der Trunk-Gruppe definiert wurden.

## **7.5.2.1 Platzhalter in der Anrufberechtigung**

Es stehen folgende spezielle Platzhalter für die Anrufberechtigung zur Verfügung:

<span id="page-140-1"></span><span id="page-140-0"></span>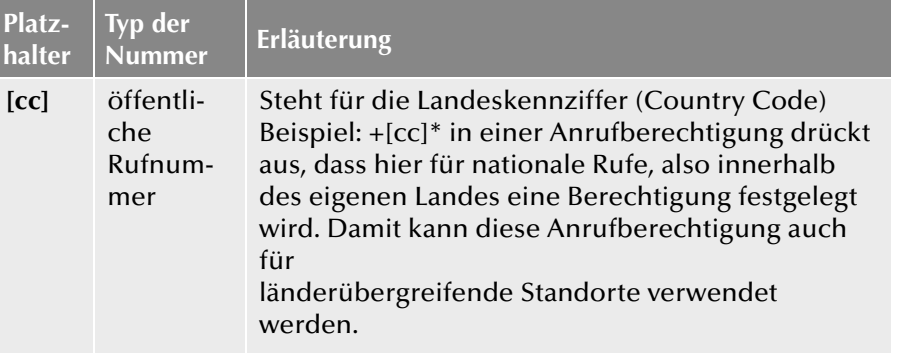

<span id="page-140-3"></span><span id="page-140-2"></span>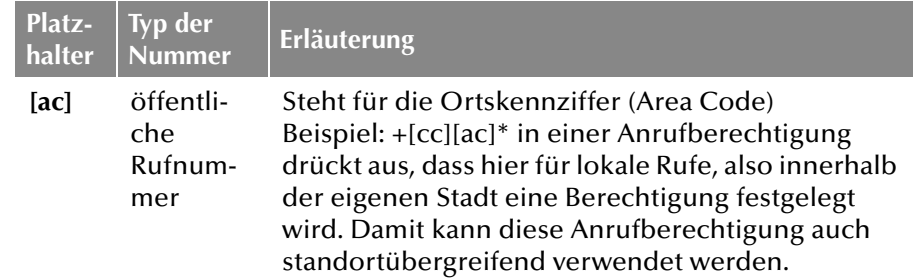

Der Wert dieser Platzhalter wird anschließend der Konfiguration der Trunk-Gruppe bzw. des Benutzers entnommen (siehe *[Registerkarte](#page-230-0) ["Standort"](#page-230-0)*, Seite 230).

## **7.5.2.2 Platzhalter für die Rufnummernersetzung**

Es stehen folgende spezielle Platzhalter für die Rufnummernersetzung zur Verfügung:

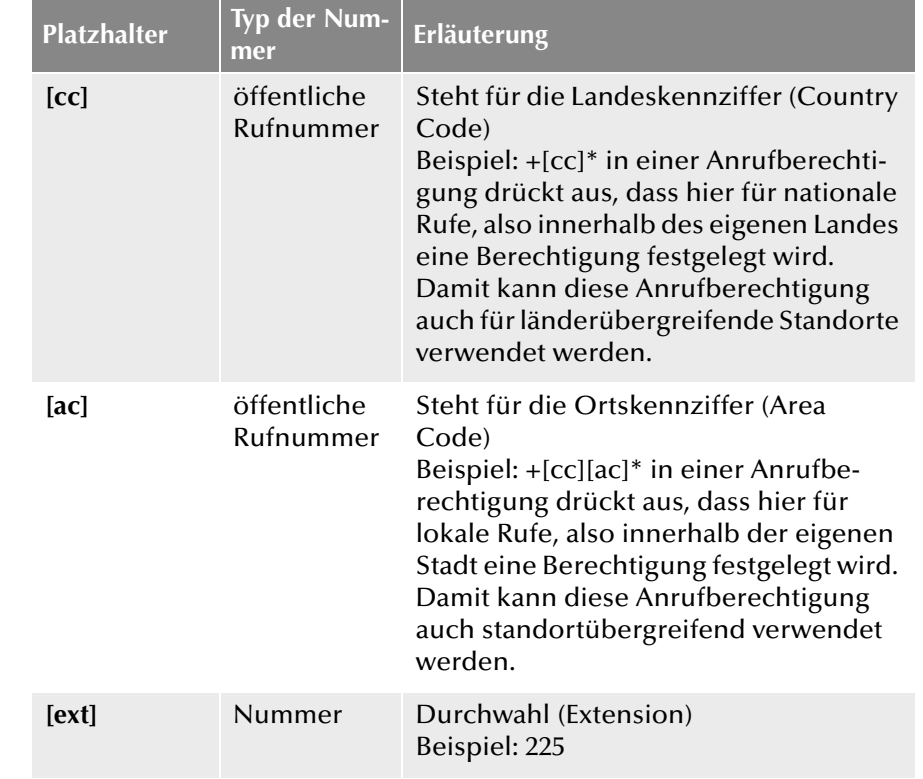

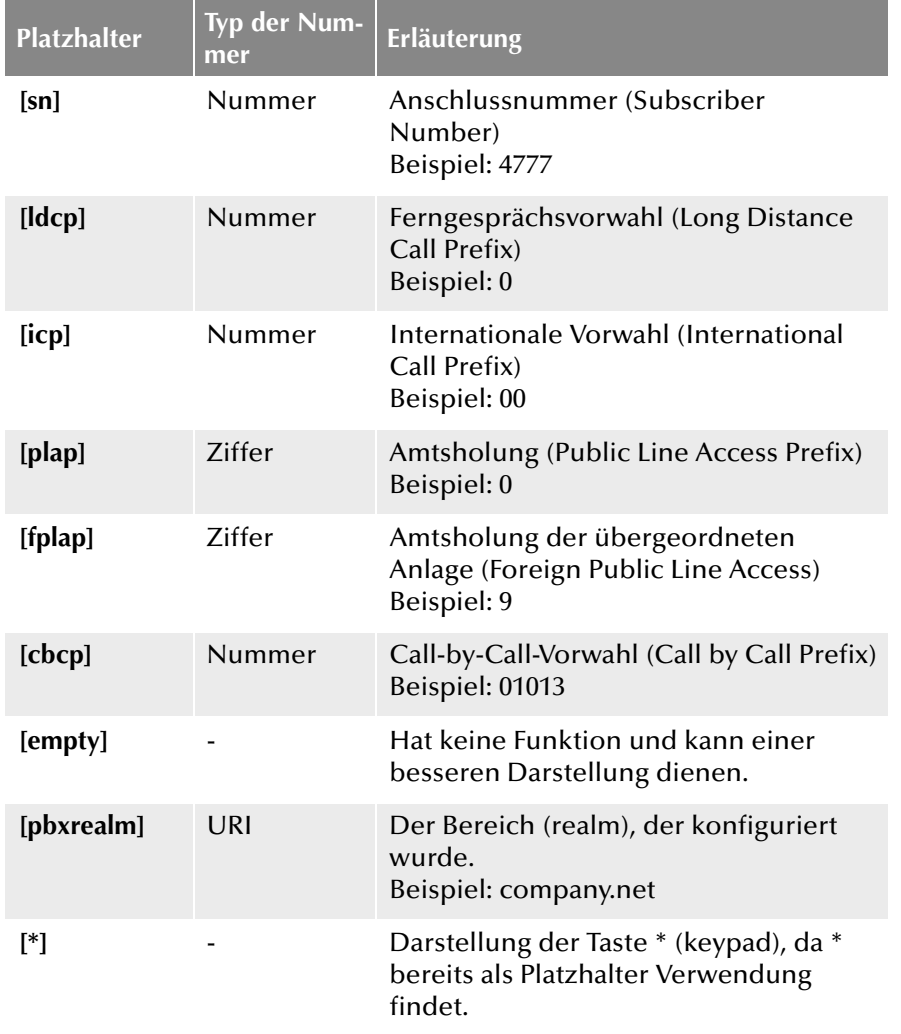

# <span id="page-141-0"></span>**mer Erläuterung Weitere Beispiele für Rufnummernersetzung**

Im der folgenden Tabelle sind Beispiele aufgelistet, wie Platzhalter in der Rufnummernersetzung verwendet werden können.

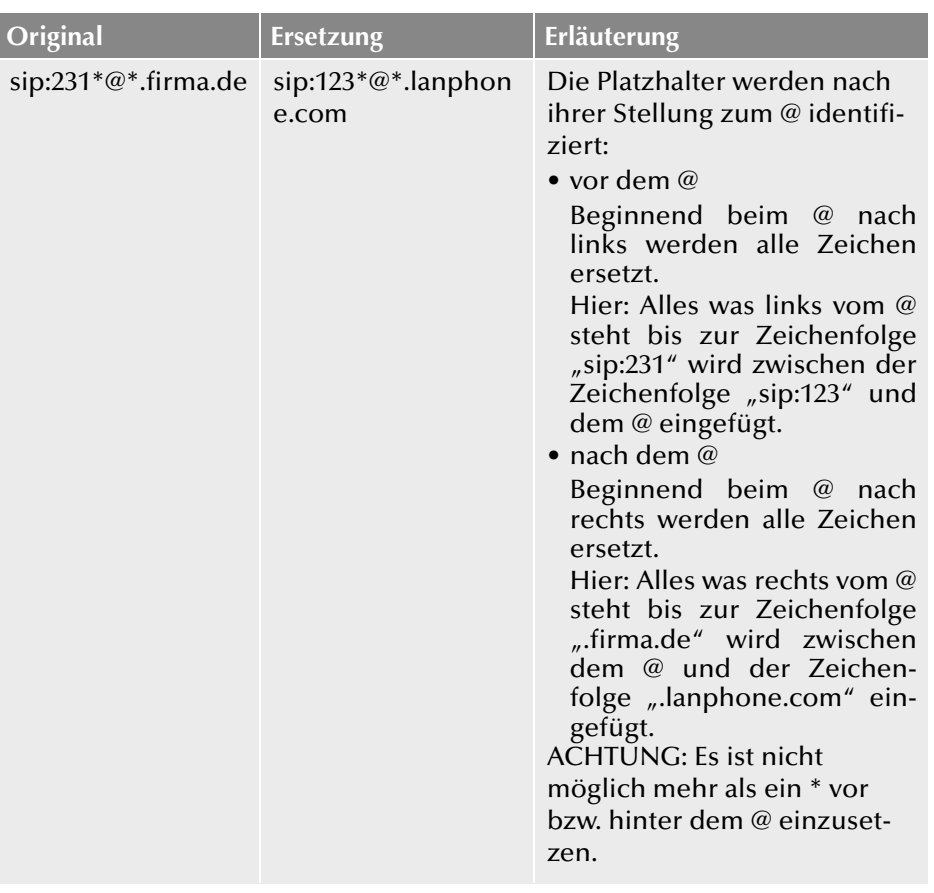

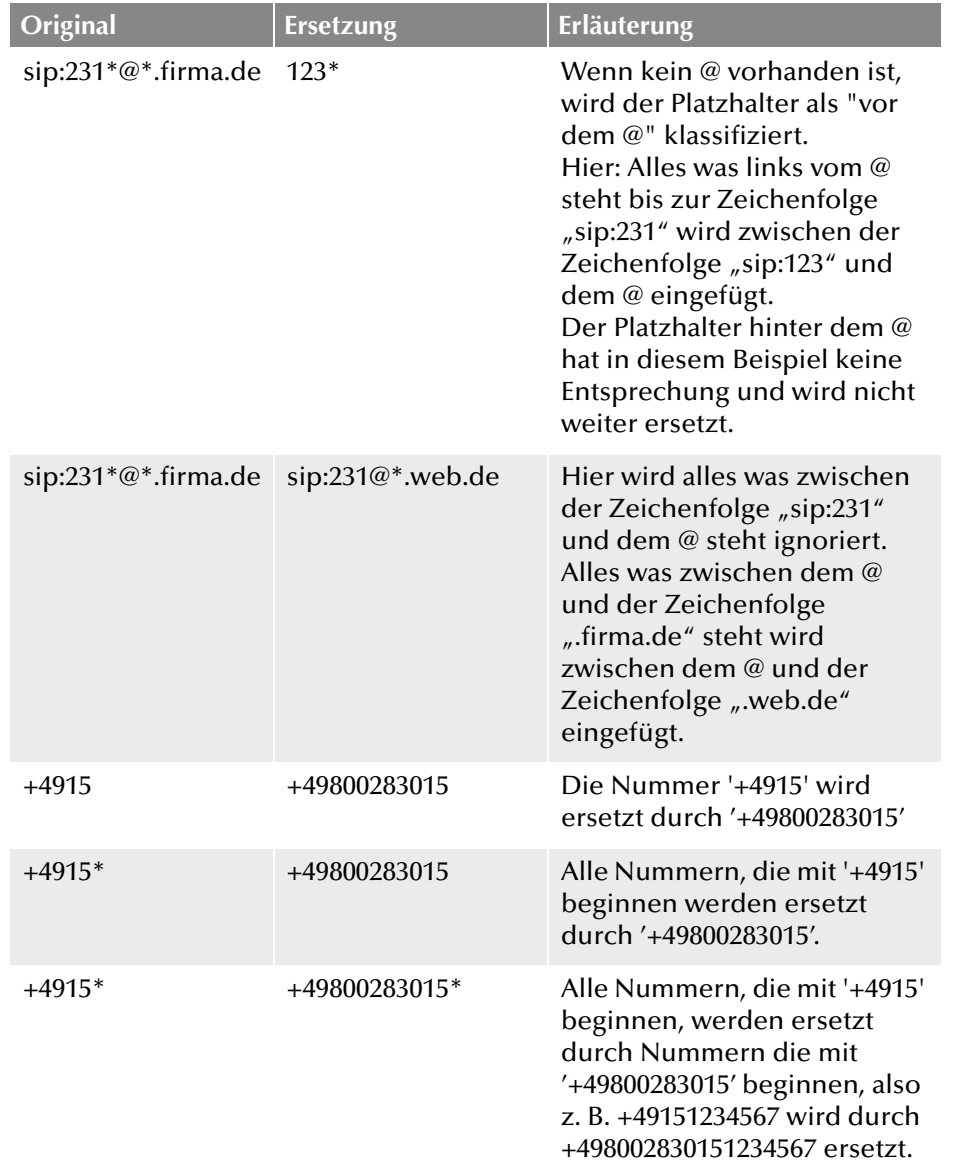

# **7.6 Mitgelieferte Konfigurationsdateien**

Mit der Rufnummernverarbeitung ab NetPhone V6.00 sind die Möglichkeiten der Rufzustellung enorm gewachsen. Um die Standardkonfiguration der Rufnummernkonvertierung zu vereinfachen, werden übliche Installationsszenarien in den beiden Konfigurationsdateien mitgeliefert:

- NumberFormatProfiles.config
- **ProviderProfiles.config**

# **7.6.1 NumberFormatProfiles.config**

Sie finden in dieser Datei die Definition der verschiedenen Rufnummertypen.

Es stehen folgende Rufnummernformate zur Verfügung:

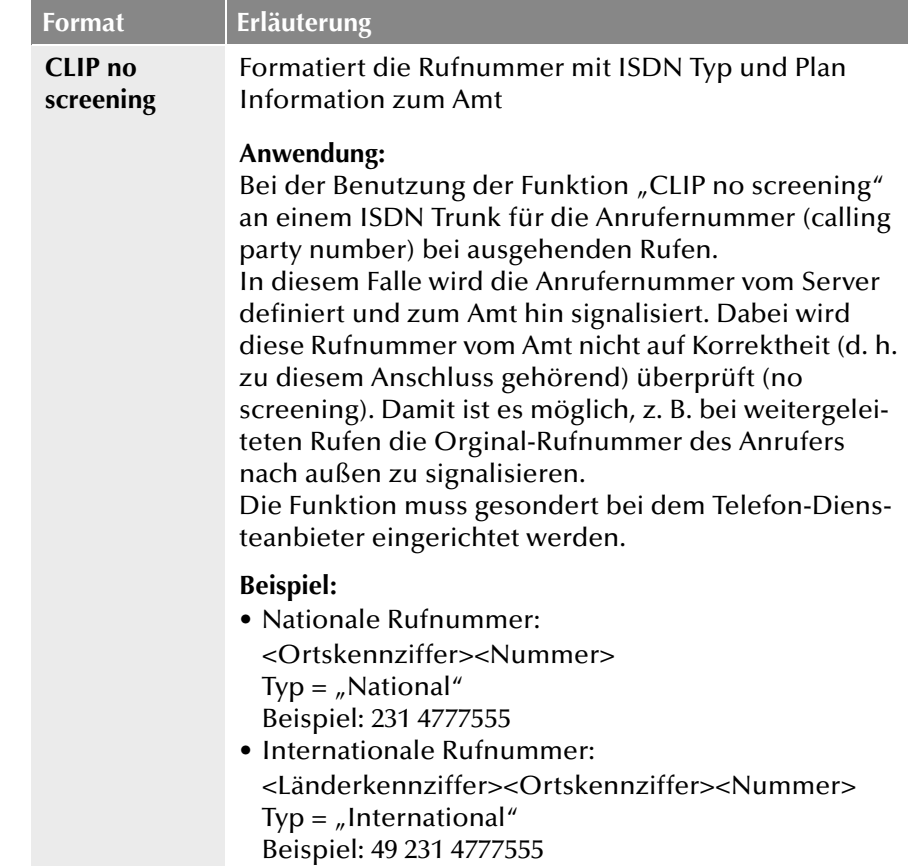

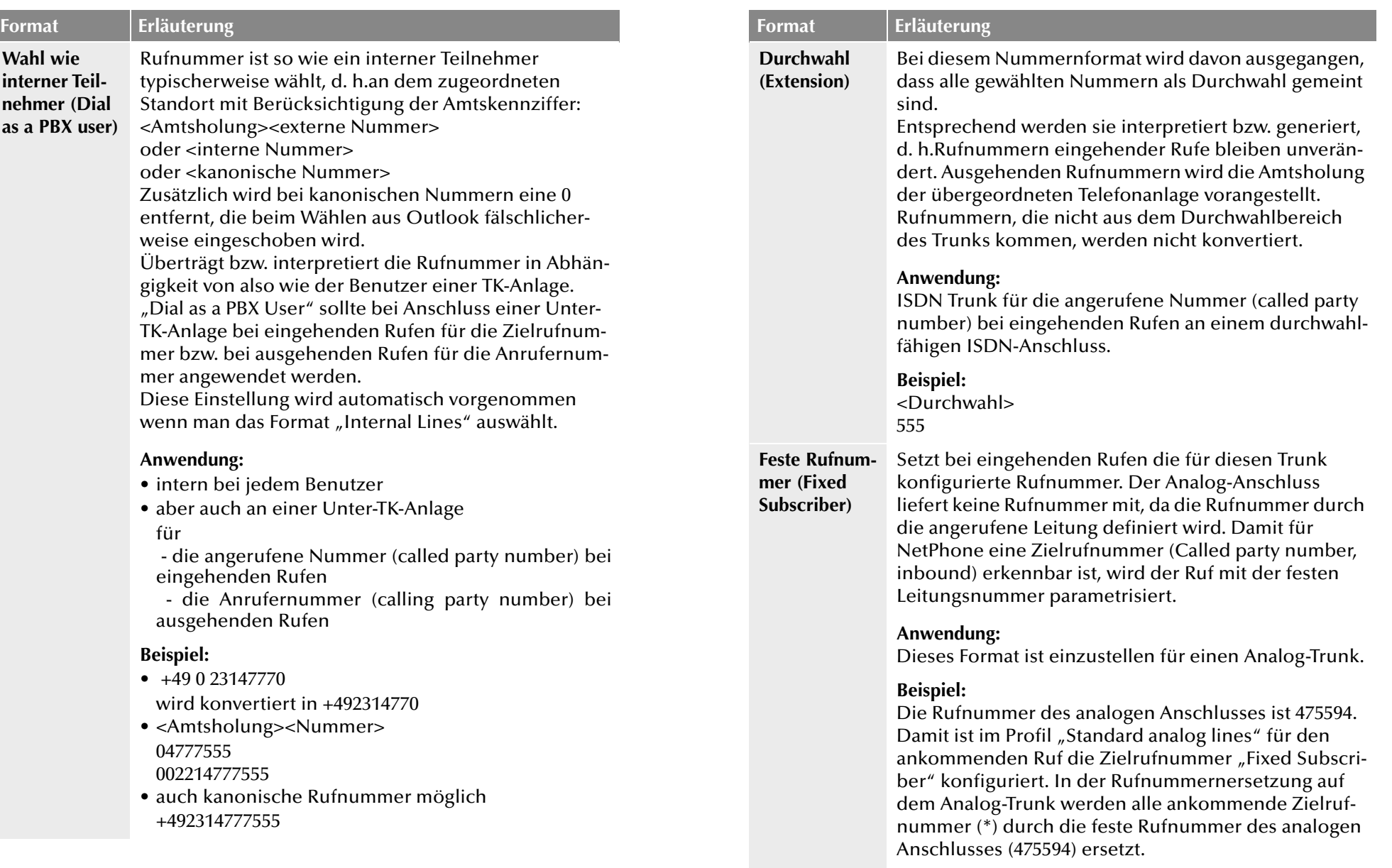
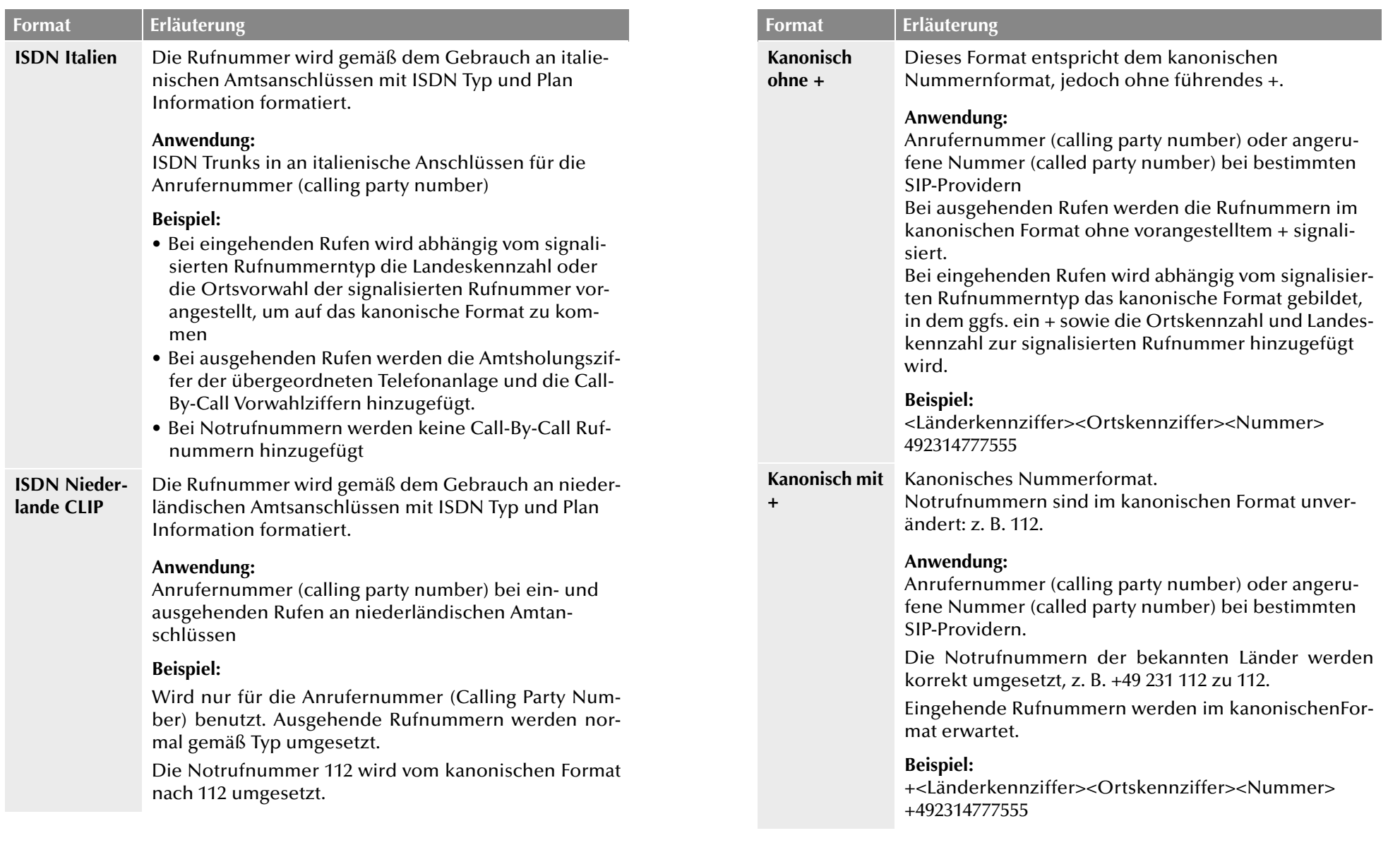

**National** 

**Format** 

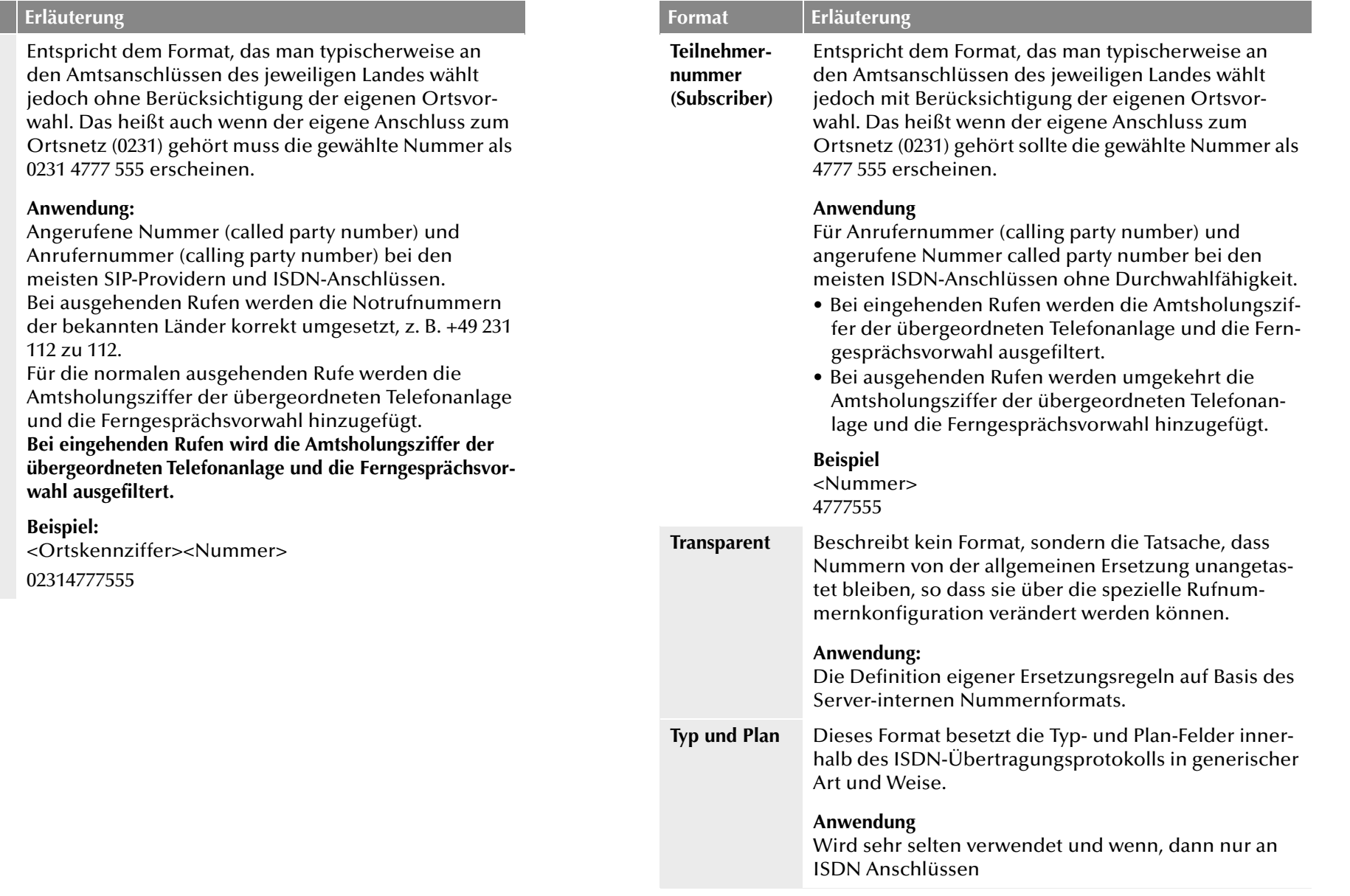

#### **Sonderbehandlung für spezielle Rufnummern**

Inbesondere die Möglichkeit Anschlüsse an verschiedenen Standorten in NetPhone einzubeziehen erfordert eine gesonderte Betrachtung von Sonderrufnummern und speziell Notrufnummern.

Diese Sonderbehandlung der Rufnummern wird in der Datei Programme\NetPhone\NumberFormatProfiles.config definiert.

Falls Sonderrufnummern, die nicht in dieser Datei aufgelistet sind, gewählt werden sollen, so kann dies explizit in der Konfiguration der entsprechenden Trunkgruppe konfiguriert werden.

### **So definieren Sie die Sonderbehandlung für eine Rufnummer**

- **1.** Öffnen Sie die Eigenschaften der Trunkgruppe, über welche die Sonderrufnummer gewählt werden soll.
- **2.** Wählen Sie die Registerkarte "Profil" aus und klicken Sie auf "Konfigurieren...".

Es öffnet sich die Konfiguration von Rufnummerersetzungen.

**3.** Neben dem Feld "Ausgehende Zielrufnummer" klicken Sie auf "Hinzufügen...".

Es öffnet sich ein Fenster "Rufnummernersetzung hinzufügen".

- **4.** Fügen Sie für jede gewünschte Sonderrufnummer folgende Regel hinzu:
	- Ursprüngliche Nummer: +<Landeskennzahl><Ortsvorwahl><Sonderrufnummer>
	- Ersetzung: <Sonderrufnummer>

Beispiel: Auskunft 11833 in Dortmund Ursprüngliche Nummer +4923111833 Ersetzung 11833

Wenn es sich um eine fehlende Sondernummer handelt, informieren Sie bitte Deutsche Telekom AG oder Ihren Händler, damit diese Sonderrufnummer für Folgeversionen aufgenommen werden kann.

# **7.6.2 ProviderProfile.config**

In dieser Datei werden die Profile für die Trunk-Gruppen festgelegt. Beim Anlegen einer Trunk-Gruppe können Sie je nach Trunk-Typ unter verschiedenen vorkonfigurierten Profilen wählen (siehe *[Registerkarte](#page-223-0) "Profil"*[, Seite 223](#page-223-0)).

Diese Profile definieren, wie NetPhone Rufnummern bei ankommenden Rufen interpretiert und in NetPhone-interne Formate umsetzt und wie bei ausgehenden Rufen NetPhone-interne Rufnummern nach außen weitergegeben werden.

Beispiel:

Sie wählen für eine ISDN-Trunk-Gruppe das Profil "Standard DDI" aus. Dies ist ein Profil für einen durchwahlfähigen Anlagenanschluss am ISDN mit der Zuordnung:

- Ausgehenden Ruf
	- Anrufernummer: Extension
	- Zielrufnummer: Subscriber
- ankommender Ruf
	- Anrufernummer: Subscriber
	- Zielrufnummer: Extension

Vom Telefonnetzwerk werden die Rufnummern üblicherweise in folgendem Format geliefert:

<Landeskennziffer><Ortskennzahl><Anschlussnummer><Durchwahl>

geliefert. Je nach örtlichen Gegebenheiten kann hier auch zum Beispiel <Ortskennzahl><Anschlussnummer><Durchwahl>

 Ruft nun ein NetPhone-Benutzer (+49 231 4777 225) einen öffentlichen Anschluss (z. B. 0221 3456 555) über diesen ISDN-Trunk an, so ergibt sich folgende Interpretation:

Es handelt sich um einen ausgehenden Ruf. Die Anrufernummer (225) wird von NetPhone als Durchwahl (Extension) interpretiert und als solche dem ISDN-Anschluss signalisiert. Die gewählte Zielrufnummer wird als Teilnehmernummer des öffentlichen Netzwerks (Subscriber) erkannt (0221 3456 555) und in dieser Form als Ziel an das öffentliche Netzwerk weitergegeben.

 Ruft nun ein Teilnehmer (0221 3456 555) aus dem öffentlichen Netzwerk an und wird sein Rufnummerntyp nicht erkannt, so wird die angerufenen Nummer (Zielrufnummer) als Durchwahl (Extension) interpretiert und an den internen Teilnehmer mit der 225 weitergeleitet.

# **8 Konfiguration von Benutzern**

### **Wie werden Benutzer angelegt und konfiguriert?**

In diesem Kapitel wird die Einrichtung von Benutzern, die Einrichtung von Voicemail und Fernabfrage, sowie die Einrichtung von Konferenzräumen erläutert.

Die Einrichtung als auch das entfernen von Benutzern kann sowohl über die NetPhone-Administration erfolgen ([siehe Kapitel 8.1,](#page-147-0) *Neuen Benutzer einrichten*[, Seite 147](#page-147-0)), als auch in der Windows-Benutzerverwaltung (siehe Kapitel 8.6, *[Benutzer in der Windows-Benutzerverwaltung](#page-201-0) [konfigurieren](#page-201-0)*, Seite 201).

# <span id="page-147-0"></span>**8.1 Neuen Benutzer einrichten**

In der tabellarischen Detailansicht des Benutzerordners können Sie die wichtigsten Einstellungen aller konfigurierten Benutzer sehen:

- Name
- **Name und ein zusätzlicher Beschreibungstext**
- Rufnummer(n), interne und öffentliche
- **E-Mail-Adresse**
- Umleitungen (sofort, bei Besetzt und verzögert)
- **SIP-Benutzer ID**
- **Anmeldestatus und verwendete Endgeräte**
- Zugeordnete Benutzerkonten
- Gesamtgröße aller benutzerspezifischen Dateien in der Datenbank
- **Interne und öffentliche Faxnummern und Fax-Weiterleitungen**
- CTI+ Rufnummern und CTI+ (gibt an, ob CTI+ für den Benutzer konfiguriert ist)

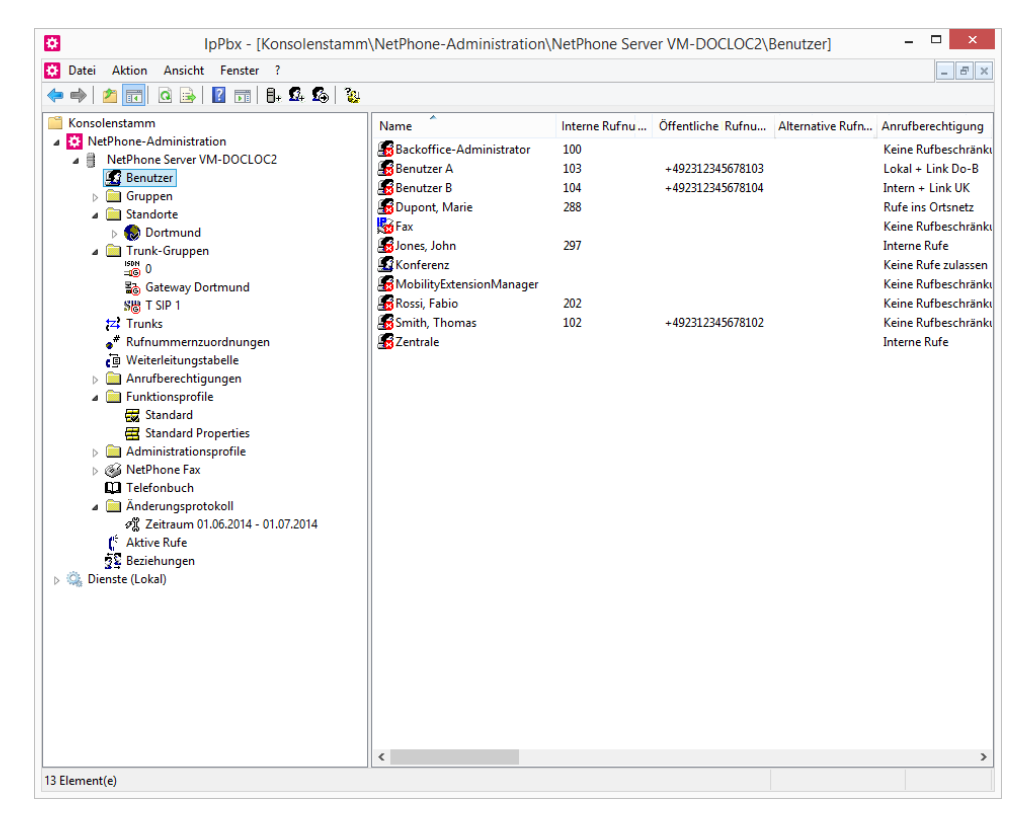

*[So überprüfen / ändern Sie die Einstellungen eines Benutzers](#page-150-0)*. *[So aktivieren bzw. deaktivieren Sie einen Benutzer](#page-200-0)*. *[So senden Sie eine Willkommens-E-Mail](#page-161-0)*.

### **So legen Sie einen neuen Benutzer an**

- **1.** Klicken Sie mit der rechten Maustaste im linken Fenster auf das Verzeichnis "Benutzer".
- **2.** Wählen Sie "Benutzer hinzufügen..." aus.
- **3.** Name und Beschreibung des neuen Benutzers: Geben Sie den Namen des neuen Benutzers, eine kurze

Beschreibung an.

Klicken Sie auf "Weiter >".

**4.** Standort des neuen Benutzers:

Wählen Sie einen Standort für den Benutzer aus der Dropdownliste. Der Standort legt die ortsspezifischen Parameter wie Landes- und Ortskennzahl, Vorwahlen, die Amtsholung(en) und die Zeitzone fest.

Wie Sie neue Standorte definieren entnehmen Sie bitte [Kapitel 5,](#page-107-0)  *Standorte*[, Seite 107.](#page-107-0)

Klicken Sie auf "Weiter >".

**5.** Interne Rufnummern des neuen Benutzers:

Geben Sie hier die interne Rufnummer für diesen Benutzer an.

Mit "Überprüfen" können Sie direkt verifizieren, ob diese Rufnummer schon vergeben wurde.

Mit "Nächste freie" wird automatisch die nächste freie interne Rufnummer vergeben. Sie können hier auch eine Nummer eingeben z.B. die 210, um den Rufnummernbereich darunter unberührt zu lassen. Mit "Nächste freie" wird dann die nächste freie interne Rufnummer vergeben. Mit "Überprüfen" können Sie prüfen lassen, ob eine eingegebene interne Rufnummer bereits vorhanden ist.

Aktivieren Sie das Kontrollkästchen "Im Telefonbuch anzeigen" wenn diese Rufnummer im Globalen Telefonbuch aufgelistet werden soll. Die Namensauflösung geschieht unabhängig vom Eintrag in das Globale Telefonbuch immer.

Klicken Sie auf "Weiter >".

**6.** Zuordnung der internen Rufnummer:

Soll die interne Rufnummer aus dem öffentlichen Telefonnetz angerufen werden können, muss ihr eine externe Rufnummer zugewiesen werden. Sie können diese öffentliche Rufnummer direkt in das Feld eingeben oder auf "Auswählen..." klicken.

Es erscheint das Fenster "Öffentliche Rufnummer auswählen":

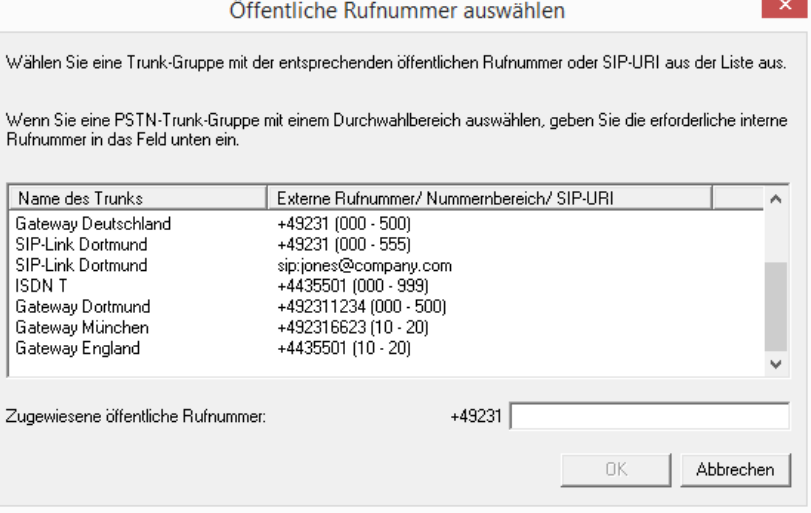

Wählen Sie hier die SIP-URI oder die öffentliche Rufnummer aus.

Stammt die öffentliche Rufnummer aus einem Rufnummernbereich, so doppelklicken Sie diesen Bereich.

Weisen Sie im Feld "Zugewiesene öffentliche Rufnummer:" die externe Rufnummer zu und klicken Sie anschließend auf "OK".

**Sollte die eingegebene Rufnummer länger oder kürzer sein, als durch den Nummernbereich auf dem Trunk/den Trunks vorgegeben, erfolgt eine Warnung. Bei einem festgelegtem Nummernbereich von +491234777 000- 999 würden Sie z. B. bei Zuordnung der Rufnummer +49123477755 zu einem Benutzer eine Warnung erhalten. [Weitere Informationen entneh](#page-133-0)[men Sie bitte Kapitel 7.1.2,](#page-133-0)** *Externe Rufnummern***, Seite 133.**

Klicken Sie auf "Weiter >".

**7.** Endgeräte:

Wählen Sie die Endgeräte aus, mit denen sich der Benutzer am NetPhone Server anmelden wird. Anhand dieser Auswahl wird entschieden, welche Konfigurationsdialoge durchlaufen werden müssen. Die endgeräteabhängigen Angaben dienen der späteren Authentifizierung des Benutzers am NetPhone Server. Sie haben verschiedene Möglichkeiten:

• NetPhone Client und NetPhone Faxclient Legen Sie die Anmeldeprozedur fest. Sie können wählen zwischen dem Windows Benutzerkonto oder einem Benutzernamen und Kennwort oder beide Möglichkeiten konfigurieren. [Weitere Informationen entnehmen Sie bitte](#page-151-0)  Abschnitt *[Registerkarte "Administration"](#page-151-0)*, Seite 151. Windows Benutzerkonto

Hierbei ist es notwendig, dass der Computer des NetPhone Client-Benutzers und NetPhone Server Mitglied derselben Domäne sind. Dies ist bei Installationen innerhalb eines Unternehmens meistens der Fall. Sie können das Benutzerkonto in der Form "<Domäne> \<Kontoname>" angeben. "Durchsuchen..." erlaubt die Auswahl eines Benutzers aus der Domäne.

#### Benutzername und Kennwort

Der Benutzer gibt bei der Anmeldung an NetPhone Server seinen Namen und ein Kennwort an. Beides kann er in seinem lokalen NetPhone Client speichern.

• SIP-Endgeräte

Geben Sie eine Benutzer-ID ein. Legen Sie fest, ob die Authentifizierungsmethode nach den Server-Voreinstellungen gewählt wird oder ob immer oder nie authentifiziert werden soll. Wenn Authentifizierung gefordert ist, geben Sie hier die für die Authentifizierung notwendigen Daten wie den Benutzernamen und das Kennwort ein. Diese müssen nicht identisch sein mit NetPhone-Benutzernamen und Kennwort, die Sie eventuell für die Anmeldung mit einem NetPhone Client konfiguriert haben.

Spezielle Anpassungen für SIP-Endgeräte eines Drittherstellers Können Sie nach dem Anlegen des Benutzers in seinen Eigenschaften vornehmen.

[Weitere Informationen entnehmen Sie bitte](#page-156-0)  Abschnitt *[Registerkarte "SIP-Registrierung"](#page-156-0)*, Seite 156.

• Octophon Fxxx

Ordnen Sie dem Benutzer eine PIN zu, mit der er sich am Net-Phone Server anmeldet. Diese PIN muss zwischen 1 und 16 Ziffern enthalten.

[Weitere Informationen entnehmen Sie bitte](#page-158-0)  Abschnitt *[Registerkarte "Octophon Fxxx"](#page-158-0)*, Seite 158.

• Einfacher Benutzer für Call Routing Diesem Benutzer ist keine Anmeldung mit einem Endgerät erlaubt.

Klicken Sie auf "Weiter >".

**8.** E-Mail-Adresse:

Dem Benutzer muss eine eindeutige E-Mail-Adresse für die NetPhone-Integration in Microsoft Office zugeordnet werden (NetPhone Client-Funktion "Office Communication AddIn"). Es muss die E-Mail-Adresse angegeben werden, die auf dem E-Mail-Server des Unternehmens (z. B. Microsoft Exchange Server) als primäre SMTP-E-Mail-Adresse des Benutzers eingerichtet ist.

Diese E-Mail-Adresse wird auch standardmäßig für die Zustellung von Voicemails verwendet. Die Voicemail-Adresse kann vom Benutzer selber oder in der NetPhone-Administration im Dialog "Umleitungen" konfiguriert werden, siehe *[Registerkarte](#page-172-0)  ["Standardvoicemail"](#page-172-0)*, Seite 172.

Zusätzlich können Sie dem Benutzer über diese Adresse Willkommens-E-Mails mit seinen Anmeldedaten und Konfigurationen senden, siehe auch *[Willkommens-E-Mail](#page-160-0)*, Seite 160.

**Eine Konfiguration der speziellen Voicemail-Adresse hat keinen Einfluss auf die bestehende E-Mail-Adresse, die für die Integration in MS Office angelegt wurde.**

Klicken Sie auf "Weiter >".

**9.** Anrufberechtigungen:

In einem Profil werden Anrufberechtigungen und Beschränkungen zusammengefasst.

[Weitere Informationen entnehmen Sie bitte Kapitel 6.1,](#page-113-0)  *[Anrufberechtigungen](#page-113-0)*, Seite 113.

Wählen Sie ein Anrufberechtigungsprofil für den Benutzer aus der Auswahlliste aus.

Klicken Sie auf "Weiter >".

**10.** Funktionsprofil:

Mit dem Funktionsprofil wird festgelegt, welche Funktionen diesem Benutzer prinzipiell zur Verfügung stehen.

[Weitere Informationen entnehmen Sie bitte Kapitel 6.2,](#page-123-0)  *[Funktionsprofil](#page-123-0)*, Seite 123.

**11.** Eigenschaften auf den neuen Benutzer übertragen:

Sie haben die Möglichkeit, Eigenschaften eines bereits konfigurierten Benutzers auf den neu anzulegenden Benutzer zu übertragen. Zu diesen Eigenschaften gehören neben den

Gruppenzugehörigkeiten, Beziehungen und Umleitungen auch die meisten Einstellungen für NetPhone Client, sowie die Regeln für den Call Routing Manager.

Wählen Sie die Option "Eigenschaften von einem existierenden Benutzer übernehmen", um von dieser Möglichkeit Gebrauch zu machen. Suchen Sie dann in der Auswahlliste denjenigen Benutzer aus, von dem die Eigenschaften übertragen werden sollen. Alternativ können Sie über die Auswahl der entsprechenden Option ein leeres Benutzerkonto (mit oder ohne Beispieldateien für den Call Routing Manager) anlegen, um die oben genannten Eigenschaften später manuell zu konfigurieren.

Aktivieren Sie das Kontrollkästchen "Eigenschaften nach dem Erstellen öffnen", wenn Sie möchten, dass die Eigenschaften des Benutzers nach dem Erstellen angezeigt werden.

Aktivieren Sie das Kontrollkästchen "Willkommens-E-Mail senden", wenn Sie dem Benutzer eine E-Mail mit seinen Anmeldedaten und Konfigurationen senden möchten. Sie können die Willkommens-E-Mail auch nach dem Einrichten des Benutzers jederzeit senden, z.B. aufgrund von Änderungen in Konfigurationen (siehe *[Willkommens-E-](#page-160-0)Mail*[, Seite 160](#page-160-0))

**12.** Schließen Sie die Einrichtung eines neuen Benutzers durch klicken auf "Fertig stellen" ab.

Der neue Benutzer wird erstellt. Es erscheint das Dialogfenster "Warten auf Benutzererstellung". Anschließend werden evtl. die Eigenschaften des neu erstellten Benutzers angezeigt.

**13.** Wenn Sie die Eigenschaften des neu erstellten Benutzers nicht benötigen klicken Sie auf "Abbrechen".

Der Benutzer wird erstellt und erscheint in der Benutzerliste.

**Legen Sie sich einen nach Ihren Wünschen konfigurierten Dummy-Benutzer mit deaktiviertem Konto an, den Sie als Vorlage verwenden.**

# **8.2 Benutzer konfigurieren**

Bereits vorhandene Benutzer können geändert werden, z.B. neue Rechte oder neue Endgeräte erhalten.

### *[So aktivieren bzw. deaktivieren Sie einen Benutzer](#page-200-0)*.

### <span id="page-150-0"></span>**So überprüfen / ändern Sie die Einstellungen eines Benutzers**

- **1.** Klicken Sie mit der rechten Maustaste auf einen Eintrag der Benutzerliste.
- **2.** Wählen Sie im Kontextmenü "Eigenschaften". Im nun erscheinenden Konfigurationsdialog können alle Einstellungen des Benutzers überprüft und verändert werden.

# **8.2.1 Dialog "Administratoreigenschaften für Benutzer..."**

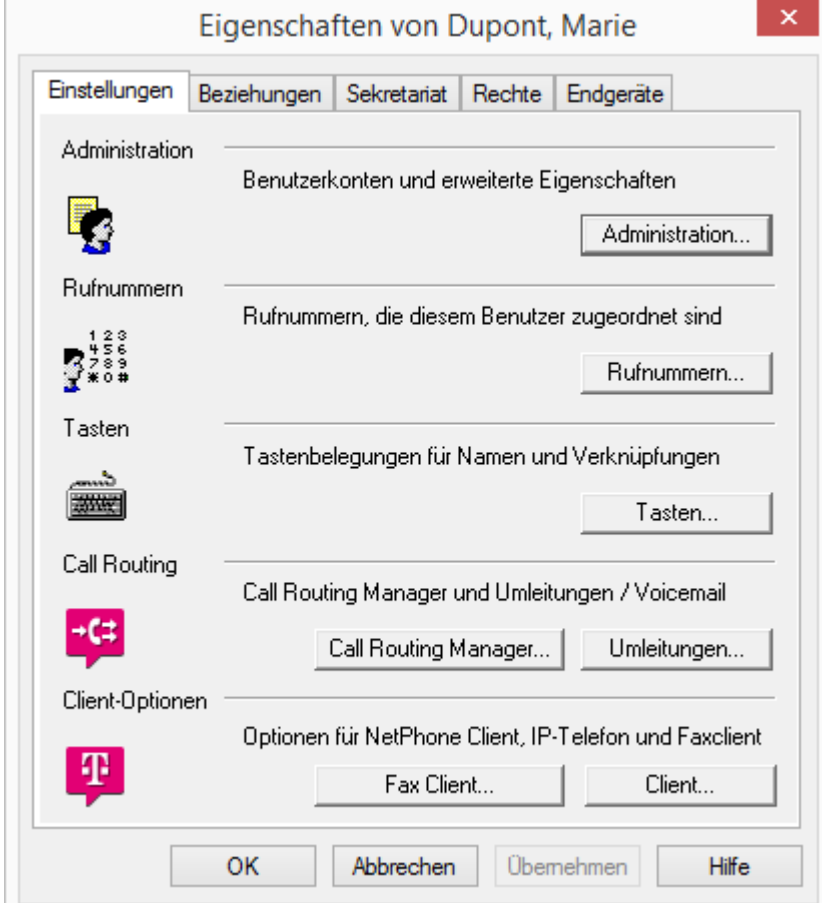

In diesem Bereich wird die Konfiguration des Benutzers festgelegt wie z.B. seine möglichen Endgeräte, die Rufaufschaltung und seine Mailbox.

- **3.** Nach Abschluss Ihrer Änderungen klicken Sie auf "OK". Sie gelangen wieder zurück in die tabellarische Übersicht.
- **4.** Sofern Sie Einstellungen eines angemeldeten Benutzers verändert haben, so wählen Sie wieder das Kontextmenü durch Klicken mit der rechten Maustaste.
- **5.** Klicken Sie auf "Abmelden".

Dadurch wird NetPhone Client veranlasst die neuen Konfigurationsdaten vom NetPhone Server einzulesen.

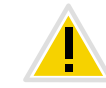

**Durch diese Aktion beenden Sie alle von diesem Benutzer zurzeit geführten Telefonate.**

Die Eigenschaften des Benutzers können über die Registerkarten "Einstellungen", "Beziehungen", "Sekretariat", "Rechte" und "Endgeräte" konfiguriert werden. Das Thema "Beziehungen" wird ausführlich im folgenden Kapitel zum Thema "Gruppen" erläutert ([siehe auch Kapitel 9,](#page-208-0) *[Konfiguration von Gruppen](#page-208-0)*, Seite 208). Informationen über die Sekretariats-Konfiguration finden Sie im Kapitel "Sekretariat" ([siehe auch Kapitel](#page-216-0) 9.3, *Sekretariat*[, Seite 216](#page-216-0)). Die Einstellungen werden mit Hilfe der nachfolgend beschriebenen Dialoge vorgenommen.

Die nachfolgend beschriebenen Dialoge erreichen Sie auch, indem Sie mit der rechten Maustaste auf den Benutzer klicken und unter "Spezielle Eigenschaften" den gewünschten Dialog wählen, oder in der Symbolleiste am oberen Fensterrand die entsprechenden Symbole anklicken.

### <span id="page-151-0"></span>**8.2.1.1 Registerkarte "Administration"**

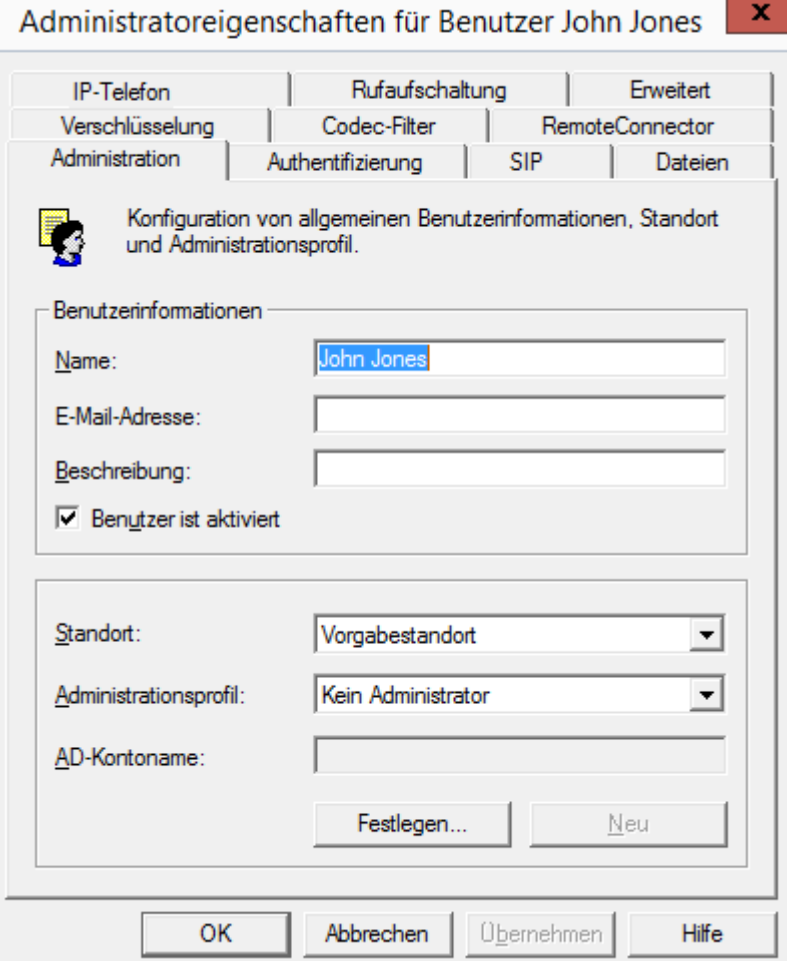

#### **Benutzerinformationen**

Im Feld "Name" wird der Name des NetPhone-Benutzers definiert. Der Name wird für diverse Anzeigen auf der Oberfläche von NetPhone Client und der NetPhone-Administration herangezogen. Außerdem kann dieser Name direkt innerhalb von NetPhone Client eingegeben werden, um diesen NetPhone-Benutzer anzurufen.

Beachten Sie bitte, dass der Benutzername innerhalb von NetPhone eindeutig sein muss, d.h. es darf keinen anderen Benutzer mit diesem Namen geben, aber auch kein NetPhone Gate, kein NetPhone Link, keine Gruppe und keinen externen Telefonbucheintrag. Dies wird von der NetPhone-Administration überprüft.

Im Feld "E-Mail-Adresse:" muss die E-Mail-Adresse eingetragen werden, die auf dem E-Mail-Server des Unternehmens (z. B. MS Exchange-Server) für den entsprechenden Benutzer als primäre SMTP-E-Mail-Adresse eingerichtet ist.

Die Konfiguration einer E-Mail-Adresse in diesem Feld ermöglicht die Integration der NetPhone-Statusinformationen und Telefoniefunktion in Microsoft Office ("Office Communication AddIn"). Weitere Informationen entnehmen Sie bitte der NetPhone Client-Dokumentation.

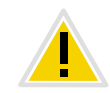

Kontrollieren Sie in der Benutzerliste, ob alle Einträge in der Spalte "E-**Mail-Adresse" korrekt sind und dadurch die Integration in MS Office gewährleistet wird.**

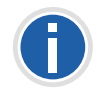

**Statussignalisierung zwischen verschiedenen NetPhone-Standorten verlangt zusätzliche Konfiguration. [Weitere Informationen entnehmen Sie](#page-288-0) bitte Kapitel 14,** *[NetPhone Link \(Server-Server-Verbindung\)](#page-288-0)***, Seite 288.**

Im Feld "Beschreibung" können Sie nähere Information zum Benutzer eingeben. Der Feldinhalt wird von NetPhone allerdings in keiner Weise ausgewertet.

Mit dem Kontrollkästchen "Benutzer ist aktiviert" können Sie einen Benutzer von NetPhone temporär ausschließen, ohne ihn direkt zu löschen. Bei seinem nächsten Anmeldeversuch wird dieser Benutzer dann zurückgewiesen.

#### **Standort**

Jedem NetPhone-Benutzer ist ein Standort zugeordnet. Durch diesen Standort werden die Landes- und Ortskennziffer, die Vorwahlen, die Amtsholung(en) und die Zeitzone festgelegt.

[Weitere Informationen entnehmen Sie bitte Kapitel 5,](#page-107-0) *Standorte*[, Seite 107.](#page-107-0)

#### **Administrationsprofil**

Jedem Benutzer wird ein Administratorprofil zugeordnet (Standard: Kein Administrator). Das Administratorprofil legt fest, welche Rechte dieser Benutzer hat, wenn er sich mit Hilfe der NetPhone-Administration mit einem NetPhone Server verbindet. Je nach Profil kann er damit z.B. Benutzer anlegen oder verändern oder Telefonbücher bearbeiten.

[Weitere Informationen entnehmen Sie bitte Kapitel 6.3,](#page-129-0) *[Administrationsprofile](#page-129-0)*, Seite 129.

#### **AD-Kontoname**

Geben Sie hier das Benutzerkonto in der Windows Benutzerverwaltung ( Active Directory) an, das diesem Benutzer zugeordnet ist. Um ein Benutzerkonto auszuwählen klicken Sie auf "Festlegen....". Es öffnet sich ein neues Fenster, in dem Sie nach dem Benutzer suchen und die Angaben verifizieren können.

[Weitere Informationen entnehmen Sie bitte Kapitel 8.6,](#page-201-0) *Benutzer in der [Windows-Benutzerverwaltung konfigurieren](#page-201-0)*, Seite 201.

## 8.2.1.2 Registerkarte "Authentifizierung"

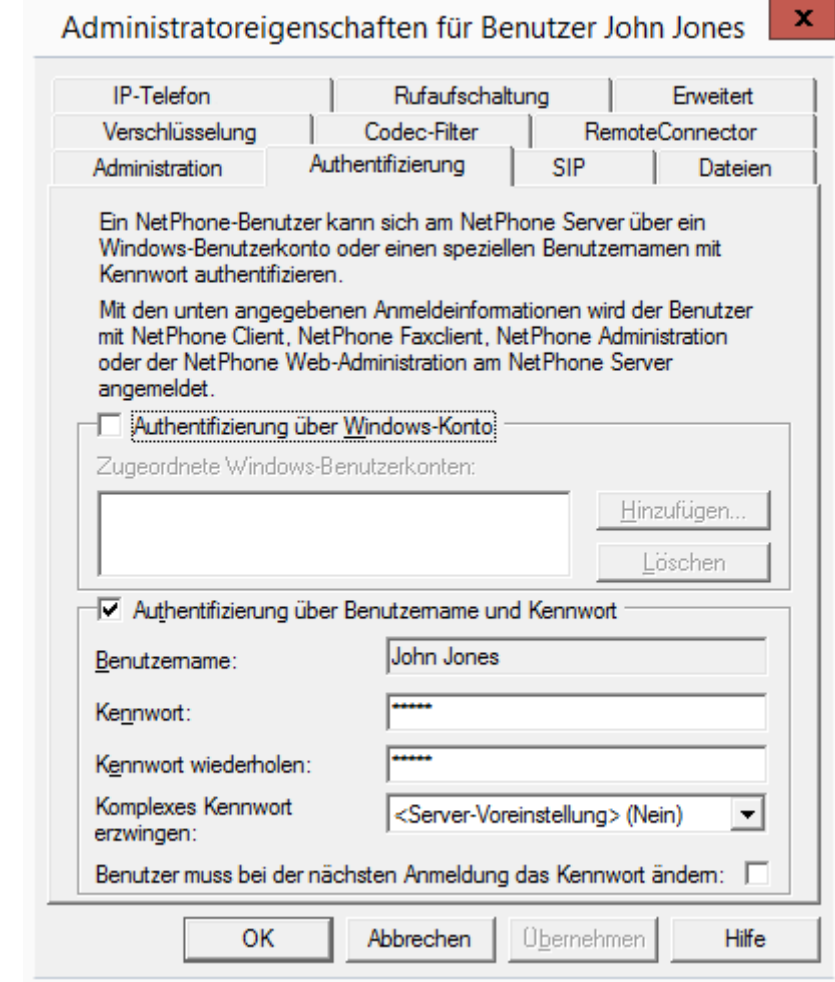

Der Benutzer eines Clients oder einer Administration muss sich bei der Anmeldung an NetPhone Server authentifizieren. Es stehen zwei Möglichkeiten zur Verfügung, die Authentifizierung über das Windows-Benutzerkonto oder die Authentifizierung über einen Benutzernamen und ein Kennwort. Für einen Benutzer können beide Möglichkeiten konfiguriert werden. Welche der beiden Anmeldungsarten genutzt wird, legt der Benutzer dann bei der Anmeldung fest.

### **Authentifizierung über Windows-Benutzerkonto**

Jedem NetPhone-Benutzer können ein oder mehrere Windows-(Domänen-) Benutzerkonten zugeordnet sein. Der NetPhone-Benutzer muss unter einem dieser Windows-Benutzerkonten angemeldet sein, um mit NetPhone Client telefonieren zu können. Sie können einen Windows-Benutzer hinzufügen, indem Sie auf "Hinzufügen..." klicken und anschließend aus der dargestellten Liste auswählen. Sie können ein Windows-Benutzerkonto aus der Liste entfernen, indem Sie es markieren und auf Entfernen" klicken.

Für die Telefonie-Clients innerhalb einer NetPhone Cloud Edition, die typischerweise nicht mit dem NetPhone Server in einer Domäne sind, ist diese Authentifizierung dann nicht möglich.

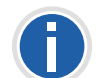

**Bei der Anmeldung mit einem Windows-Benutzerkonto müssen Benutzer und NetPhone Server Mitglied derselben Domäne sein.**

### <span id="page-153-0"></span>**Authentifizierung über Benutzername und Kennwort**

Geben Sie einen Benutzernamen und Kennwort an, mit dem sich ein Benutzer bei NetPhone Server anmelden kann. Für NetPhone Cloud Edition ist diese Art der Authentisierung meist zwingend, da Benutzer und Server nicht innerhalb derselben Domäne sind. Beide Parameter können lokal in NetPhone Client gespeichert werden. Mit diesen beiden Parametern kann sich ein Benutzer, sofern er überhaupt Administratorrechte besitzt, auch mit der NetPhone-Administration am NetPhone Server anmelden.

Der Benutzername wird verwandt um einen SIP-Benutzernamen bzw. eine SIP-Benutzer-ID zu erzeugen.

[Weitere Informationen entnehmen Sie bitte Abschnitt SIP-Benutzer](#page-157-0)[name und SIP-Benutzer-ID; SIP-Kennwort, Seite 157.](#page-157-0)

### **Komplexes Kennwort erzwingen:**

In der Server-Konfiguration können Sie als Administrator die Verwendung komplexer Kennwörter als allgemeine Richtlinie für den NetPhone Server erzwingen oder deaktivieren [\(Weitere Informationen entnehmen](#page-94-0) Sie bitte Kapitel 4.6.18, *[Registerkarte "Sicherheit"](#page-94-0)*, Seite 94.)

Diese Richtlinie kann für jeden Benutzer individuell konfiguriert werden.

Im Optionsfeld "Komplexes Kennwort erzwingen" können Sie zwischen den folgenden drei Optionen wählen:

 Standardeinstellungen vom Server übernehmen (<aktuelle Einstel $lung$ :  $(l_m a''$  oder "Nein")

Für den Benutzer gelten die generellen Einstellungen auf dem Net-Phone Server. Diese Option ist standardmäßig gesetzt.

Komplexes Kennwort erzwingen: "Ja"

Unabhängig von der NetPhone Server-Konfiguration muss der Benutzer ein komplexes Kennwort einrichten.

Das entsprechende Dialogfenster mit kurzen Anweisungen wird dem Benutzer bei der Kennwort-Änderung angezeigt.

Komplexes Kennwort erzwingen: "Nein"

Unabhängig von der NetPhone Server-Konfiguration darf der Benutzer ein einfaches Passwort nutzen.

#### **Benutzer muss bei der nächsten Anmeldung das Kennwort ändern:**

Wenn dieses Kontrollfeld aktiviert ist, kann der entsprechende Telefonie- oder NetPhone-Administration-Benutzer sich nicht mehr mit seinen aktuellen Kontodaten am NetPhone Server neu anmelden und muss bei der nächsten Anmeldung sein Kennwort ändern.

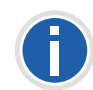

**Unabhängig von den Kennwort-Einstellungen wird der Versuch, das bisherige Kennwort bei der Änderung erneut zu vergeben, vom System geprüft und nicht zugelassen.**

Dieses Kontrollfeld ist bei allen Benutzern standardmäßig deaktiviert.

Wenn Sie dem Benutzer ein Kennwort vergeben und die Server-Richtlinie "Komplexes Kennwort erzwingen" eingestellt ist, wird das Kontrollfeld automatisch aktiviert. Sie können aber die Aktivierung zurücksetzen.

Nachdem der Benutzer sein Kennwort geändert hat, wird das Kontrollfeld automatisch deaktiviert.

Diese Einstellung kann folgende Zwecke erfüllen:

 Verwendung komplexer Kennwörter für gewünschte Benutzer erzwingen.

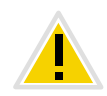

Falls die Regel "Komplexes Kennwort erzwingen" in der Server-Konfigura**tion und/oder in der Benutzer-Konfiguration aktiviert ist, wird der Benutzer sein bisheriges Kennwort weiter verwenden können, bis er sein Kennwort auf eigenen Wunsch oder vom Administrator erzwungen ändert.**

Bessere Kennwortdiskretion gewährleisten

Falls der Benutzer seine Kontodaten von einem Administrator erhielt, ist das neue Kennwort nach der Änderung nur dem Benutzer bekannt.

# 8.2.1.3 Registerkarte "RemoteConnector"

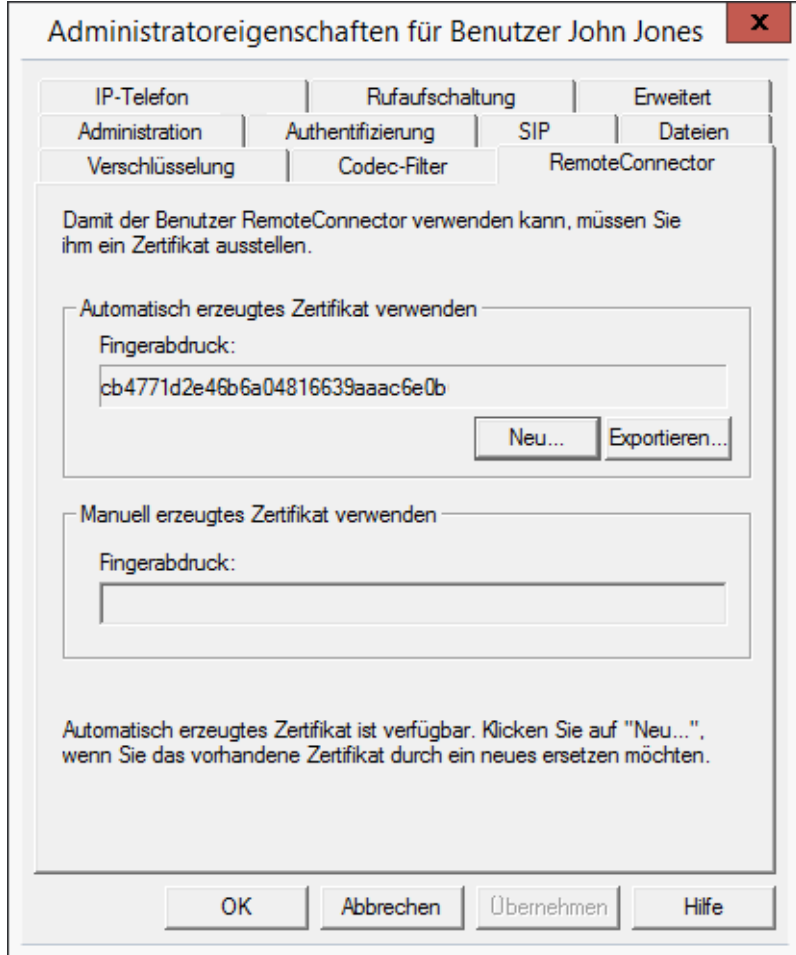

Auf dieser Registerkarte erzeugen Sie für den Benutzer das digitale Client-Zertifikat für NetPhoneRemoteConnector oder weisen ein existierendes zu. Über NetPhoneRemoteConnector kann sich ein Benutzer außerhalb des lokalen (LAN) oder virtuellen privaten Netzwerks (VPN) am NetPhone Server anmelden.

[Weitere Informationen entnehmen Sie bitte Kapitel 23.1,](#page-403-0) *Internet-Verbin[dung via NetPhoneRemoteConnector](#page-403-0)*, Seite 403.

Nur einer der zwei Bereiche der Registerkarte ist aktiv, je nachdem welcher Modus für die Verwaltung von Zertifikaten gewählt wurde.

Den gewünschten Modus wählen Sie über den NetPhone-Konfigurationsassistenten.

[Weitere Informationen entnehmen Sie bitte Kapitel 3.4.2,](#page-49-0) *NetPhone [konfigurieren](#page-49-0)*, Seite 49.

- Erzeugung und Verwaltung von Zertifikaten wird automatisch von NetPhone durchgeführt. [\("Automatisch erzeugtes Zertifikat](#page-155-0)  [verwenden"](#page-155-0))
- Erzeugung und Verwaltung von Zertifikaten wird vom Administrator übernommen. [\("Manuell erzeugtes Zertifikat verwenden"\)](#page-156-1)

# <span id="page-155-0"></span>**"Automatisch erzeugtes Zertifikat verwenden"**

Im automatischen Modus sind das Stamm- und das Serverzertifikat von NetPhone erzeugt und in der NetPhone-Datenbank abgelegt.

Das Client-Zertifikat lassen Sie auf der aktuellen Registerkarte auch von NetPhone erzeugen und dem Benutzer zuweisen.

Im Firmennetzwerk wird das Zertifikat nach der Zuweisung automatisch auf den Rechner des Benutzers übertragen. Für die Teilnehmer, die sich nie im Firmennetzwerk anmelden, können Sie Client-Zertifikate exportieren, siehe Kapitel , *[Automatisch erzeugtes Zertifikat exportieren](#page-155-1)*.

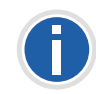

**Für die Erzeugung des Client-Zertifikats halten Sie das Kennwort bereit, mit dem Sie das Stammzertifikat während der NetPhone-Konfiguration geschützt haben.**

### **So weisen Sie dem Benutzer ein automatisch erzeugtes Zertifikat zu**

<span id="page-155-2"></span>1. Klicken Sie auf die Schaltfläche "Neu".

Es erscheint das Dialogfenster mit dem Eingabefeld: "Kennwort des Stammzertifikats".

- **2.** Geben Sie das Kennwort ein und bestätigen mit "OK". Registerkarte "RemoteConnector" erscheint im Vordergrund.
- **3.** Klicken Sie auf die Schaltfläche "OK" unten auf der Registerkarte. Das Dialogfenster "Administratoreigenschaften für Benutzer..." wird geschlossen.

Das Zertifikat wird erzeugt.

<span id="page-155-3"></span>**4.** Öffnen Sie die Administratoreigenschaften und wählen Sie die Registerkarte "RemoteConnector".

Im Feld "Fingerabdruck" ist der digitale Fingerabdruck des Zertifikats eingetragen.

Sobald der Benutzer sich im Firmennetzwerk an NetPhone anmeldet, oder bei Erzeugung des Zertifikats bereits mit Hilfe eines älteren, existierenden Client-Zertifikats via RemoteConnector angemeldet ist, wird das Zertifikat auf seinen Rechner übertragen und im Windows-Zertifikatspeicher unter "Zertifikate - Aktueller Benutzer | Eigene Zertifikate | Zertifikate" abgelegt.

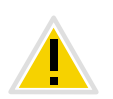

**Das gespeicherte Client-Zertifikat gilt nur für den Rechner und das Windows-Benutzerkonto unter dem es im Windows-Zertifikatspeicher abgelegt ist.**

Um das Zertifikat für den Benutzer zu ersetzen, wiederholen Sie die Schritte [\(1\)](#page-155-2) bis [\(4\).](#page-155-3)

### <span id="page-155-1"></span>**Automatisch erzeugtes Zertifikat exportieren**

Wenn der Benutzer sich im Firmennetzwerk nicht anmelden kann, müssen Sie das erzeugte Client-Zertifikat für ihn exportieren.

### **So exportieren Sie das automatisch erzeugte Client-Zertifikat**

**1.** Klicken Sie auf die Schaltfläche "Exportieren".

Es öffnet sich der Windows Zertifikatexport-Assistent.

- **2.** Folgen Sie den Schritten des Assistenten. Stellen Sie sicher, dass das Zertifikat im PFX-Format gespeichert wird, und schützen Sie den privaten Schlüssel des Zertifikats mit einem Kennwort.
- **3.** Nachdem der Exportvorgang erfolgreich abgeschlossen wurde, leiten Sie die gespeicherte PFX-Datei an den Benutzer weiter und teilen Sie ihm das Kennwort mit.

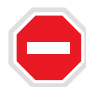

**Stellen Sie sicher, dass keine dritte Person in den Besitz der Datei oder zur Kenntnis des Kennworts gelangt.**

Die PFX-Datei muss auf dem Benutzerrechner in den Windows-Zertifikatspeicher importiert werden. Anschließend muss das importierte Zertifikat in den Verbindungseinstellungen von NetPhone Client ausgewählt werden.

[Weitere Informationen entnehmen Sie bitte Kapitel 23.1.2.2,](#page-406-0) *Client-[Zertifikat für RemoteConnector einsetzen](#page-406-0)*, Seite 406.

### <span id="page-156-1"></span>**"Manuell erzeugtes Zertifikat verwenden"**

Im manuellen Modus müssen das Stammzertifikat, Serverzertifikat(e) und Clientzertifikate von Ihnen erzeugt und im Windows-Zertifikatspeicher auf den entsprechenden Rechnern abgelegt werden.

[Weitere Informationen entnehmen Sie bitte Abschnitt](#page-404-0) *Manuell erzeugte Zertifikate*[, Seite 404.](#page-404-0)

Auf der Registerkarte "RemoteConnector" müssen Sie den Fingerabdruck des Client-Zertifikats eintragen, das Sie für den Benutzer erzeugt und auf seinem Rechner in den Windows-Zertifikatspeicher importiert haben.

### **So tragen Sie den Fingerabdruck des Client-Zertifikats ein**

- **1.** In der NetPhone-Administration öffnen Sie die "Administrationseingeschaften für Benutzer..." und wählen Sie die Registerkarte "RemoteConnector".
- **2.** Im Bereich "Manuell erzeugtes Zertifikat verwenden" tragen Sie den Fingerabdruck des Client-Zertifikats ins Feld "Fingerabdruck" ein.
- **3.** Bestätigen Sie Ihre Angabe mit "OK".

Das Dialogfenster "Administratoreigenschaften für Benutzer..." wird geschlossen. Das Client-Zertifikat ist dem Benutzer zugewiesen.

### <span id="page-156-0"></span>8.2.1.4 Registerkarte "SIP-Registrierung"

#### Administratoreigenschaften für Benutzer John Jones

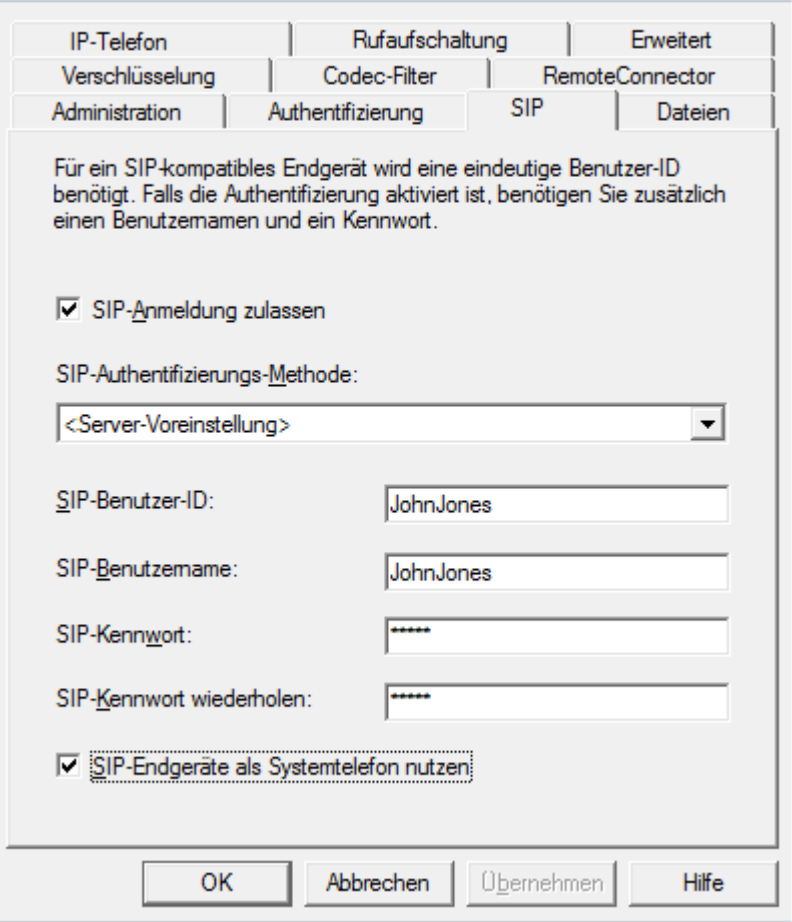

Hier werden die Parameter definiert, die benutzt werden um SIP-Endgeräte eines Drittherstellers für den Benutzer zu authentifizieren.

Aktivieren Sie das Kontrollkästchen "SIP-Anmeldung zulassen" wenn der Benutzer sich prinzipiell mit einem SIP-Endgerät an NetPhone Server anmelden darf.

 $\mathbf x$ 

#### **SIP-Authentifizierungsmethode**

Legen Sie fest, ob dieser Benutzer sich immer, nie oder den Server-Standardeinstellungen entsprechend authentifizieren soll.

#### <span id="page-157-0"></span>**SIP-Benutzername und SIP-Benutzer-ID; SIP-Kennwort**

Die hier angegebenen Daten dienen der internen Anmeldung des SIP-Endgerätes an NetPhone Server, d.h. der Administrator kann hier Benutzernamen und Kennwort frei wählen. Als Vorgabe wird hier der Net-Phone-Benutzername als SIP-Benutzername und als SIP Benutzer ID eingetragen und übernommen. Benötigt ein SIP-Endgerät eines Drittherstellers hier andere Einstellungen, z.B. unterschiedliche ID und Benutzernamen, so können Sie diese Vorgaben hier verändern. Als Kennwort für die SIP-Authentifizierung wird das Kennwort des Benutzers übernommen. Dieses Kennwort wird auf der Registerkarte "Authentifizierung" konfiguriert. Es kann hier auch ein eigenes SIP-Kennwort unterschiedlich vom NetPhone-Kennwort vergeben werden.

[Weitere Informationen entnehmen Sie bitte Kapitel , Authentifizierung](#page-153-0) [über Benutzername und Kennwort, Seite 153.](#page-153-0)

Die Anmeldungsdaten des SIP-Providers werden in der Konfiguration des SIP-Trunks direkt angegeben, die hier angegebenen Daten dienen der internen Anmeldung des SIP-Endgerätes an NetPhone Server.

Wie Sie die SIP-Benutzer-ID, sowie den SIP-Benutzernamen und das Kennwort im SIP-Endgerät einstellen, entnehmen Sie bitte der Dokumentation des speziellen Endgerätes.

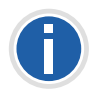

**Es kann vorkommen, dass SIP-Clients (z. B. der native SIP-Client auf einem mobilen Endgerät) bei einem passiven Transfer, der z. B. im Rahmen von Skripten auftritt (Voicemail, Fernabfrage), eine Bestätigung durch den Benutzer benötigen. Da der Benutzer in dieser Situation nicht auf das Display des Endgerätes schaut, da er ja telefoniert, wird diese Aufforderung nicht wahrgenommen und die Verbindung vom Endgerät nach kurzer Zeit aufgrund der fehlenden Bestätigung abgebaut.**

#### **SIP-Endgeräte als Systemtelefon nutzen**

Aktivieren Sie "SIP-Endgeräte als Systemtelefon nutzen", um Net-PhoneCTI+ mit einem Telefonie-Endgerät zu erlauben. [Weitere Informa](#page-401-0)[tionen entnehmen Sie bitte Kapitel 22.2.1,](#page-401-0) *CTI-Verknüpfung zur [Rufnummer eines externen Telefons voreinstellen](#page-401-0)*, Seite 401.

### **8.2.1.5 Registerkarte "Dateien"**

### Administratoreigenschaften für Benutzer John Jones

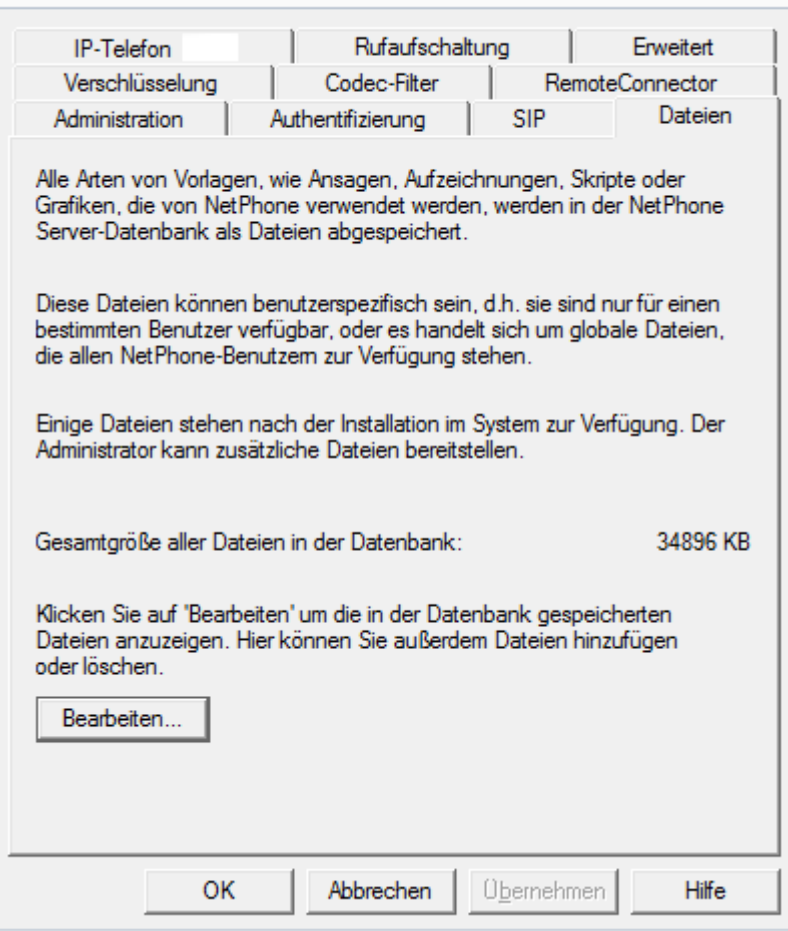

Bei der NetPhone-Installation werden globale Dateien, wie z.B. Klingeltöne, Ansagen etc. für alle Benutzer angelegt. Darüber hinaus können weitere Dateien speziell für diesen Benutzer angelegt werden. Der Benutzer kann z.B. eigene Ansagen aufnehmen oder eigene Skripte erzeugen. Diese benutzerspezifischen Dateien können hier vom Administrator bearbeitet werden.

Mit "Bearbeiten..." öffnen Sie die Liste der für diesen Benutzer spezifischen Dateien.

x

Sie können hier Dateien hinzufügen, entfernen oder unter anderem Namen speichern. Die Gesamtgröße aller für diesen Benutzer angelegten Dateien (außer Faxdateien) wird angegeben.

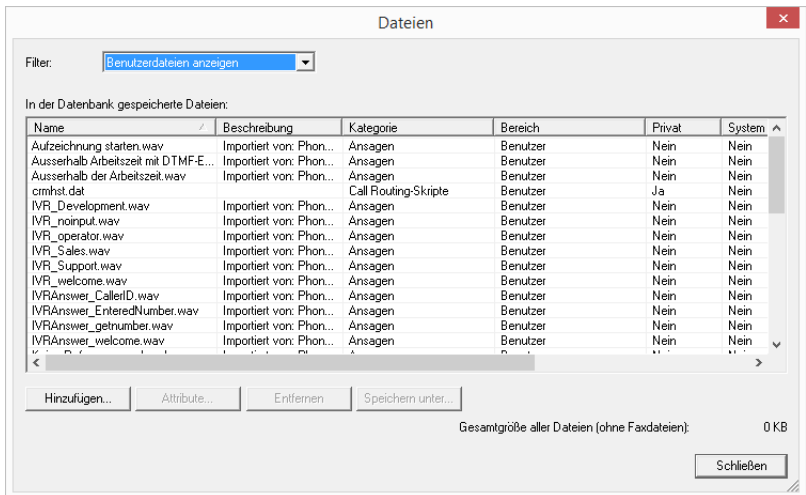

Mit "Attribute..." können die Eigenschaften der Dateien verändert werden, so dass diese benutzerspezifischen Dateien z. B. eine neue Ansage innerhalb eines Skripts, auch für andere Benutzer nutzbar werden.

Mit "Hinzufügen..." kann der Administrator hier für den Benutzer weitere Dateien, z.B. Ansagen oder Klingeltöne, verfügbar machen.

[Weitere Informationen entnehmen Sie bitte Abschnitt Eigenschaften der](#page-85-0) [Datei, Seite 85.](#page-85-0)

### <span id="page-158-0"></span>**8.2.1.6** Registerkarte "Octophon Fxxx"

Administratoreigenschaften für Benutzer John Jones  $\mathbf{x}$ 

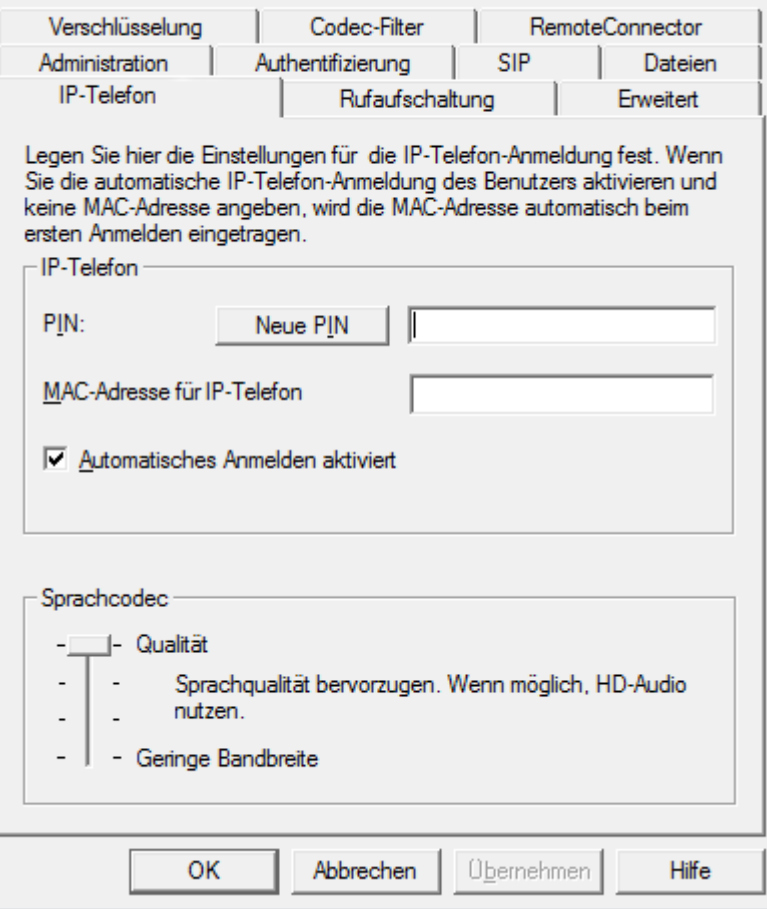

### **Octophon Fxxx**

Hier wird die Anmeldung von Octophon Fxxx festgelegt.

Meldet IP-Telefon sich am NetPhone Server an, wird der Benutzer bei nicht automatischer Anmeldung aufgefordert, seine PIN einzugeben. Anhand der PIN kann NetPhone Server den sich anmeldenden Benutzer identifizieren, der Benutzer findet nach der Anmeldung seine persönliche Konfiguration bezüglich der Tasten (z.B. Namen und Funktionen) auf einem beliebigen IP-Telefon wieder und ist an diesem IP-Telefon unter

seinen Rufnummern zu erreichen. Eine mehrfache Vergabe der gleichen PIN ist nicht möglich. Sie können hier für den Benutzer eine PIN eingeben oder automatisch eine PIN erstellen lassen. Eine eingegebene PIN wird beim Verlassen der Registerkarte auf ihre Einmaligkeit überprüft.

Aktivieren Sie das Kontrollkästchen "Automatisches Anmelden aktiviert", um den Benutzer ohne PIN-Eingabe anzumelden. In diesem Fall ist nach dem Neustart des IP-Telefon dieser Benutzer permanent auf diesem IP-Telefon angemeldet. Damit NetPhone Server das IP-Telefon bei einem automatischen Anmelden dem entsprechenden Benutzer zuordnen kann, muss die MAC-Adresse konfiguriert sein. Falls Sie hier keine Angaben eintragen, wird sich NetPhone Server bei der ersten Anmeldung des Benutzers die MAC-Adresse des IP-Telefon merken. Möchte ein Benutzer sein Telefon durch ein anderes austauschen, müssen Sie das Eingabefeld für die MAC-Adresse löschen, damit die MAC-Adresse des neuen Telefons übernommen werden kann.

Hat der Benutzer ein Octophon F11 IP, so ist es sinnvoll für dieses die automatische Anmeldung zu aktivieren. Andere Telefone der IP-Telefon-Familie fordern im Display zur Eingabe der PIN auf und können so einfach vom Benutzer zusätzlich zum Octophon F11 IP angemeldet werden.

Aktivieren Sie das entsprechende Kontrollkästchen, wenn das IP-Telefon immer die Sprachdaten komprimieren soll.

### **Sprachcodec**

Mit Hilfe des Schiebereglers können Sie festlegen, wie Octophon Fxxx die Sprache bei der Übertragung komprimieren soll. Es stehen folgende Möglichkeiten zur Verfügung:

Höchste Sprachqualität

Wenn möglich werden die Sprachdaten in HD-Audioqualität übertragen. In diesem Fall wird versucht Codecs in der Reihenfolge G.722/ G.711a/G.711μ/G.729 zu verwenden.

**Sprachqualität bevorzugen** 

Sprachdaten werden nur wenn nötig komprimiert. In diesem Fall wird versucht Codecs in der Reihenfolge G.711a/G.711μ/G.729 zu verwenden. Der Codec G.722 wird nie verwendet.

Geringe Bandbreite bevorzugen

Um Bandbreite zu sparen, werden die Sprachdaten komprimiert. In diesem Fall wird versucht Codecs in der Reihenfolge G.729/G.711a/ G.711μ zu verwenden. Der Codec G.722 wird nie verwendet.

Geringste Bandbreite nutzen

Um die geringste Bandbreite zu nutzen, werden die Sprachdaten immer komprimiert. Der Codec G.729 wird genutzt.

[Weitere Informationen entnehmen Sie bitte Kapitel 23.2.1,](#page-410-0) *Small [Office - Anbindung](#page-410-0)*, Seite 410..

# 8.2.1.7 Registerkarte "Rufaufschaltung"

× Administratoreigenschaften für Benutzer John Jones

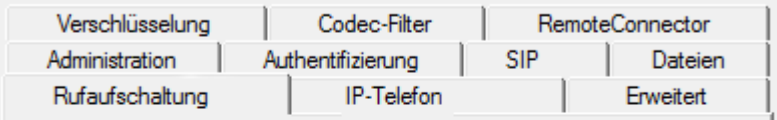

Wenn 'NetPhoneMonitor' aktiviert ist, kann ein NetPhone-Benutzer (Supervisor) die Gespräche eines anderen NetPhone-Benutzers (Agent) mithören.

Die Rufe eines Benutzers (Agent) können nur dann mitgehört werden, wenn diese Rufe über NetPhone Client als Telefongerät geführt werden (nicht im CTI-Modus).

Der Supervisor hingegen kann jede Art von Gerät verwenden.

Die folgenden Rufnummem dürfen sich auf die Rufe dieses Benutzers aufschalten, d.h. als Supervisor fungieren.

Interne Rufnummmern (getrennt durch ';'):

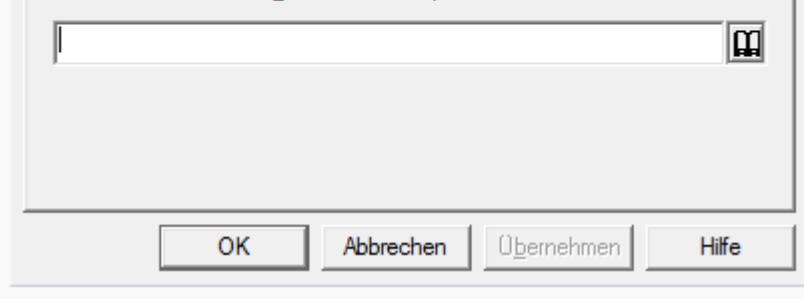

Legen Sie hier fest, welche internen Rufnummern sich auf Gespräche dieses Agenten aufschalten dürfen. Sie können hier sowohl Gruppenrufnummern als auch mehrere Rufnummern mit Semikolon getrennt eingeben. Die Erlaubnis für die Rufaufschaltung bezieht sich auf alle Rufnummern des Agenten.

Weitere Informationen entnehmen Sie bitte der NetPhone Client-Dokumentation.

## **8.2.1.8 Registerkarte "Erweitert"**

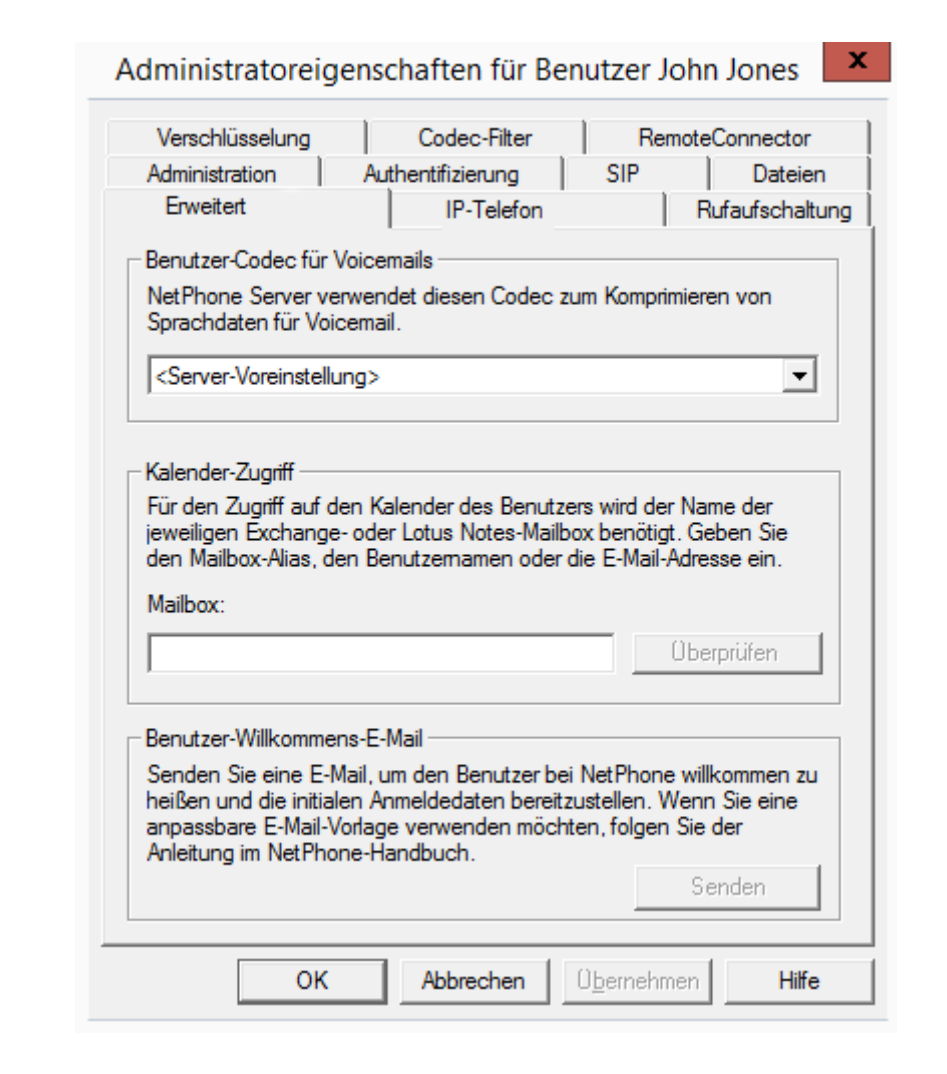

#### **Benutzer-Codec für Voicemails**

Legen Sie hier fest, ob für die Kompression der an die E-Mail angehängten Voicemail-Dateien die generellen Server-Einstellungen verwendet werden oder wählen Sie eine benutzerspezifische Kompression.

[Weitere Informationen entnehmen Sie bitte Anhang ,](#page-444-0) *In diesem Abschnitt [wird erläutert, wie die Voicemail-Dateien generell oder benutzerspezifisch](#page-444-0) [komprimiert werden können.](#page-444-0)*, Seite 444.

### **Kalender-Zugriff**

Geben Sie hier das Mailbox-Alias, den Namen oder die E-Mail-Adresse ein, die diesem Benutzer im Microsoft Exchange Server bzw. Lotus Notes Domino Server zugeordnet ist. Von diesem Server werden dann die notwendigen Informationen (d.h. der Kalender des Benutzers) für das terminbasierte Anrufmanagement abgerufen. Klicken Sie auf "Überprüfen" um die Richtigkeit Ihrer Angaben zu überprüfen.

### <span id="page-160-0"></span>**Willkommens-E-Mail**

Senden Sie dem Benutzer eine E-Mail mit seinen Anmeldedaten und wichtigsten Konfigurationen.

Seinen NetPhone Client Client kann der Benutzer mit diesen Daten an NetPhone Server anmelden und hat zudem eine Übersicht über die Konfigurationen, die Sie für ihn festgelegt haben.

Auf Clients der neuen Generation werden die Konfigurationen automatisch übertragen, indem der Benutzer die entsprechende URL in der Willkommens-E-Mail aufruft und dadurch direkt zu seinem Client weitergeleitet wird.

Der Großteil der Konfigurationen ist über Variablen mit der Vorlage für dieWillkommens-E-Mails verknüpft. Beim Senden werden die Variablen dann automatisch durch die Konfigurationen ersetzt. Eine Liste aller Variablen finden Sie als Kommentar am Anfang der Vorlage.

Einige Konfigurationen für Clients der neuen Generation werden nicht in der NetPhone-Administration festgelegt, sondern sind durch Werte in der Vorlage für die Willkommens-E-Mail voreingestellt oder automatisch durch die Installation festgelegt (siehe Kapitel , *[So bearbeiten Sie die Vor](#page-82-0)[lage für Willkommens-E-Mails](#page-82-0)*, Seite 82).

Zum Senden von Willkommens-Emails haben Sie folgende Möglichkeiten:

Standard-E-Mail verwenden

Die Standard-E-Mail enthält die wichtigsten Konfigurationen, die der Benutzer zum Anmelden und Telefonieren benötigt.

E-Mail individuell anpassen

Bearbeiten Sie die Vorlage, aus der die Willkommens-E-Mails generiert werden, bevor Sie die E-Mail senden. So können Sie Konfigurationen hinzufügen oder ändern (siehe Kapitel , *[So bearbeiten Sie die](#page-82-0) [Vorlage für Willkommens-E-Mails](#page-82-0)*, Seite 82).

### <span id="page-161-0"></span>**So senden Sie eine Willkommens-E-Mail**

- **1.** Bearbeiten Sie ggf. die Vorlage für Willkommens-E-Mails.
- **2.** Klicken Sie auf die Schaltfläche "Willkommens-E-Mail senden".

Die Willkommens-E-Mail wird an die E-Mail-Adresse gesendet, die Sie für den Benutzer beim Einrichten oder Bearbeiten konfiguriert haben.

Sie können auch via NetPhone PowerShell Modul Standard- und individuelle Willkommens-E-Mails, z.B. an ausgewählte Benutzergruppen senden, siehe F.1 *[PowerShell-Unterstützung](#page-446-0)*, Seite 446.

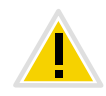

**Einstellungen, die bereits vor dem Aufruf der Konfigurations-URL in Net-PhoneMobile Apps festgelegt wurden, werden mit den Einstellungen in der URL überschrieben. Einstellungen, die nicht in der URL vorhanden sind, werden in NetPhoneMobile Apps beibehalten.**

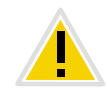

**Benutzer der NetPhoneMobile Apps können die automatische Konfiguration auch überspringen und damit die bereits in der App festgelegten Einstellungen beibehalten.**

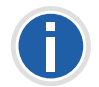

**Benutzer von NetPhoneMobile Apps können die von Ihnen gesendeten URLs mehrmals verwenden, z.B. um Konfigurationen wiederherzustellen.**

# 8.2.1.9 Registerkarte "Verschlüsselung"

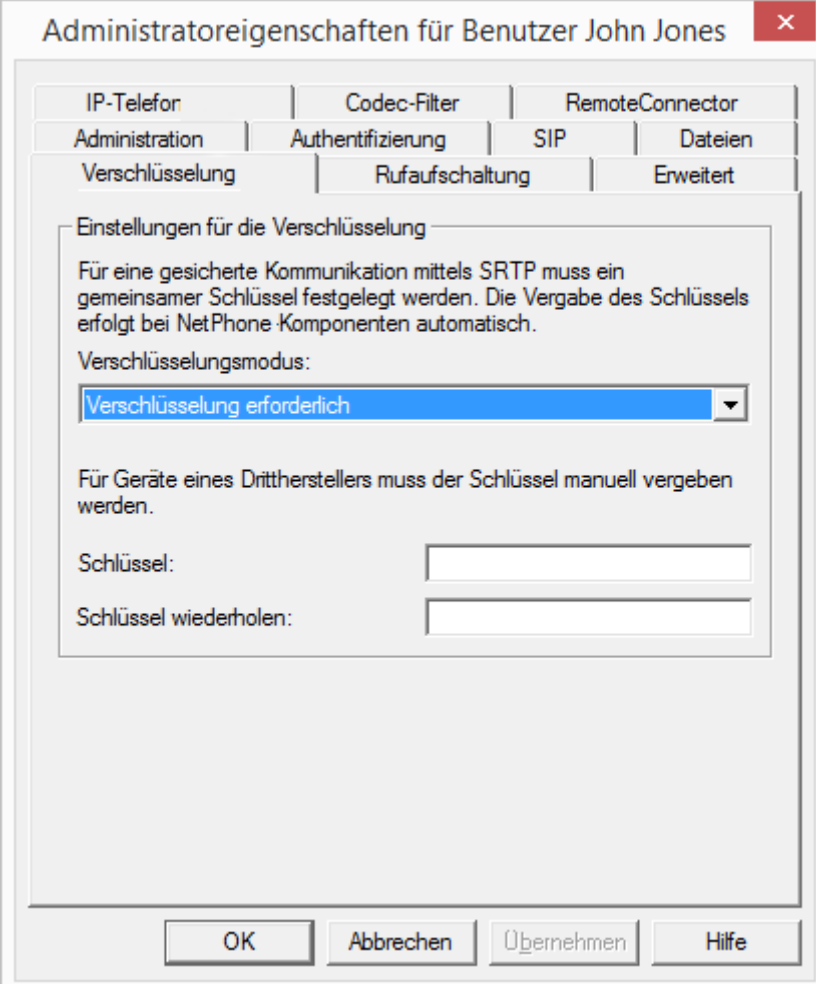

### **Verschlüsselungsmodus**

Hier legen Sie den Modus der Verschlüsselung fest. Folgende Verschlüsselungs-Modi stehen zur Verfügung:

**Keine Verschlüsselung** 

Bei Auswahl von "Keine Verschlüsselung" werden die Sprachdaten nicht verschlüsselt.

Verschlüsselung bevorzugt

Bei Auswahl von "Verschlüsselung bevorzugt" erfolgt nur dann eine Verschlüsselung der Sprachdaten, wenn der Gesprächspartner entweder den Modus "Verschlüsselung bevorzugt" oder "Verschlüsselung erforderlich" konfiguriert hat. Ist dies nicht der Fall, werden die Sprachdaten nicht verschlüsselt, Telefonie ist aber weiterhin möglich.

Verschlüsselung erforderlich

Bei Auswahl von "Verschlüsselung erforderlich" ist die Verschlüsselung der Sprachdaten verpflichtend. Das bedeutet, eine Verschlüsselung erfolgt entweder immer oder der Ruf wird mit der Begründung "Nicht kompatible Verschlüsselungseinstellungen" abgebrochen. Das kann beispielsweise dann der Fall sein, wenn der Gesprächspartner den Modus "Keine Verschlüsselung" konfiguriert hat.

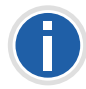

Wurde innerhalb der Servereigenschaften "Keine Verschlüsselung" eingestellt, ist hier der Modus ebenfalls auf "Keine Verschlüsselung" gesetzt; **wurde dort "Verschlüsselung erforderlich" konfiguriert, so findet sich** auch hier die Einstellung "Verschlüsselung erforderlich" wieder. In beiden **Fällen kann der Modus nicht verändert werden. Das Feld ist dann deaktiviert.**

[Weitere Informationen entnehmen Sie bitte Kapitel 18,](#page-346-0) *[Verschlüsselung](#page-346-0)*, Seite 346.

### **Schlüssel (PreSharedKey)**

Um eine gesicherte Kommunikation mittels SRTP zu gewährleisten, muss zwischen NetPhone Server und der jeweiligen Komponente ein gemeinsamer, Schlüssel (PreSharedKey) festgelegt werden.

Für alle Komponenten, welche die NetPhone Datenbank nutzen (z. B. NetPhone Client, PhoneMgr, ConferenceMgr, LinkMgr, Gateway) wird dieser Schlüssel automatisch von NetPhone Server erzeugt und an die jeweilige Komponente, abermals verschlüsselt, verteilt

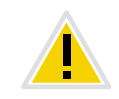

**Der automatisch von NetPhone Server generierte Schlüssel dient nur als Beispielkonfiguration. Es wird dringend angeraten, ihn aus Sicherheitsgründen mit einem selbst gewählten Schlüssel manuell zu überschreiben.**

[Weitere Informationen entnehmen Sie bitte Kapitel 18.1,](#page-347-0) *Verschlüsselung [innerhalb NetPhone](#page-347-0)*, Seite 347.

Es gibt allerdings einige Fälle, bei denen der Schlüssel manuell festgelegt werden muss:

Nutzt der Benutzer ein SIP-Telefon (mit MIKEY-Unterstützung) eines Drittherstellers, so erfolgt keine automatische Verteilung eines Schlüssels von NetPhone Server an das Endgerät. Sie müssen ihn daher in diesem Fall manuell eingeben. Anschließend muss der Schlüssel ebenfalls am Endgerät hinterlegt werden, z. B. über das Web-Interface des Telefons.

Weitere Ausnahmen, die z. B. eine manuelle Eingabe eines Schlüssels erfordern, sind:

- Verbindung zweier NetPhone Server über einen NetPhone Link
	- [Weitere Informationen entnehmen Sie bitte Abschnitt](#page-304-0) *Registerkarte ["Verschlüsselung"](#page-304-0)*, Seite 304.

 SIP-Link zur Nutzung von VoIP-Diensten von z. B. Service-Providern. Diese sind allerdings innerhalb der Trunk-Eigenschaften zu konfigurieren.

### **So legen Sie den Verschlüsselungsmodus in den Benutzereigenschaften fest**

- **1.** Starten Sie die NetPhone-Administration und melden Sie sich an dem NetPhone Server an.
- **2.** Klicken Sie mit der rechten Maustaste auf den Benutzer-Eintrag, um das Kontextmenü zu öffnen.
- **3.** Wählen Sie "Eigenschaften".
- 4. Wählen Sie die Registerkarte "Verschlüsselung".
- **5.** Wählen Sie im Feld "Verschlüsselungsmodus" zwischen:
	- Keine Verschlüsselung
	- Verschlüsselung bevorzugt
	- Verschlüsselung erforderlich
- **6.** Verwendet der Benutzer ein Endgerät eines Drittherstellers tragen Sie im Feld "Schlüssel" den Schlüssel ein. Diesen müssen Sie anschließend auch im Endgerät setzen (z. B. über ein Web-Interface).
- **7.** Klicken Sie auf "OK".

# **8.2.1.10 Registerkarte "Codec-Filter"**

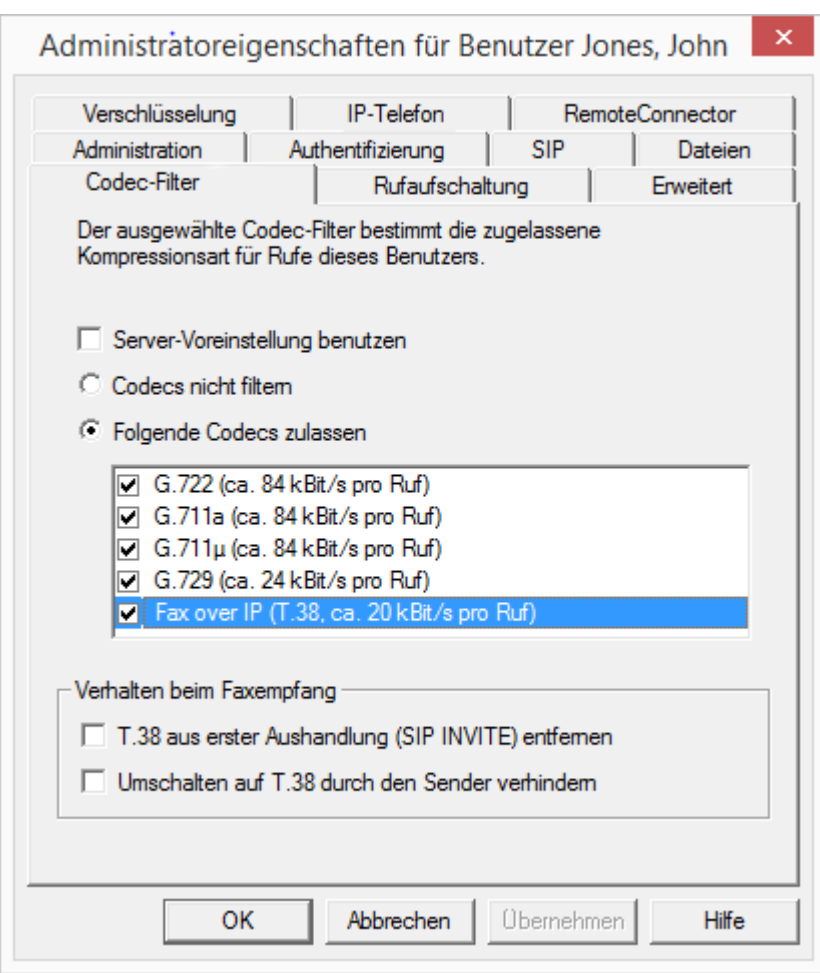

Hier können Sie festlegen, welche Kompressionsart (Codecs) Sie für Rufe dieses Benutzers zulassen möchten und T.38 beim Aufbau einer Faxverbindung ausfiltern.

Sie können wählen zwischen:

Server-Voreinstellungen benutzen (Standardeinstellung)

Möchten Sie für diesen Benutzer die Einstellungen nutzen, die in den Server-Eigenschaften global konfiguriert wurden, so aktivieren Sie diese Option.

**Codecs nicht filtern** 

Bei Auswahl von "Codecs nicht filtern" werden für diesen Benutzer alle Mediendaten, egal mit welchem Codec, zum Ziel weitergereicht (Transparenter Modus). Diese Einstellung ermöglicht es fremde Codecs zu benutzen, die von NetPhone Server nicht erkannt werden, z. B. Video. Diese Option kann nur aktiviert werden, wenn die Option "Server-Voreinstellung benutzen" deaktiviert ist.

Auswahl der Codecs, die zugelassen werden sollen

Hier können Sie die Kompressionsart für Rufe dieses Benutzers festlegen. Die Codecs können nur dann ausgewählt werden, wenn die Option "Server-Voreinstellungen benutzen" deaktiviert ist.

- G.722 (ca. 64 kBit/s pro Ruf)
- G.711a (ca. 64 kBit/s pro Ruf)
- G.711 $\mu$  (ca. 64 kBit/s pro Ruf)
- G.729 (ca. 24 kBit/s pro Ruf)
- Fax over IP (T.38, ca. 20 kBit/s pro Ruf)

Werden Sprachdaten mit einem Codec verwendet, der für diesen Benutzer nicht zugelassen ist, wird der Ruf abgebrochen. Es erfolgt eine Fehlermeldung.

[Weitere Informationen entnehmen Sie bitte Kapitel 4.6.20,](#page-97-0) *Registerkarte ["Standard Codec-Filter"](#page-97-0)*, Seite 97.

### **Verhalten bei Faxverbindungen**

Beim Aufbau einer Faxverbindung wird zwischen den beteiligten Geräten das T.38-Protokoll ausgehandelt. Bestimmte Varianten dieser Aushandlung werden von einigen IP-Adaptern möglicherweise nicht unterstützt. Benutzen Sie die folgenden Filter-Optionen, um Kompatibilität mit solchen Geräten herzustellen.

### **T.38 aus erster Aushandlung (SIP INVITE) entfernen**

Manche IP-Adapter können eine erste Verbindungsanfrage, die neben Sprachcodecs auch T.38 enthält, nicht korrekt interpretieren.

Ist diese Option gesetzt, enfernt NetPhone Server T.38 aus der ersten Verbindungsanfrage. Die Faxgeräte bauen erst eine Sprachverbindung auf und schalten danach aufgrund des Fax-Tons (CED-Ton, 2100Hz) auf das Faxprotokoll T.38 um.

### **Umschalten auf T.38 durch den Sender verhindern**

Das empfangende Faxgerät schaltet nach Erkennung des Fax-Tons (CED-Ton, 2100Hz) auf T.38 um. Alternativ kann die Umschaltung auf T.38 durch das sendende Faxgerät vorgenommen werden. Manche IP-Adapter unterstützen das Umschalten durch den Sender nicht.

Ist diese Option gesetzt, unterdrückt NetPhone Server ein Umschalten auf T.38 durch den Sender.

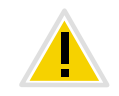

**Wenn es sich bei der empfangenden Seite um ein kombiniertes Telefon-/** Faxgerät (Faxweiche) handelt, wird bei aktivierter Option "Umschalten **auf T.38 durch den Sender verhindern" eine Fax-Datenübertragung unmöglich.**

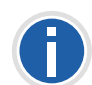

**Bei einer Neuinstallation von NetPhone bzw. bei einem Update ist stan**dardmäßig die Option "Server-Voreinstellung benutzen" aktiviert. Dem**entsprechend ist die Auswahl der Codec-Filter sowie der Optionen des** Bereiches "Verhalten beim Faxempfang" deaktiviert. Die Optionen kön**nen nicht ausgewählt werden.**

# 8.2.2 Dialog "Rufnummern..."

Alle Nummern, die einem Benutzer zuzuordnen sind, werden hier festgelegt.

- Rufnummern für Sprach-Verbindungen (Telefon oder Computer-Client)
- **Alternative Rufnummern**
- NetPhone Fax-Rufnummern

*[Registerkarte "Rufnummern".](#page-164-0)*

*[Registerkarte "Alternative Rufnummer"](#page-165-0)*. *[Registerkarte "NetPhone Fax-Rufnummern"](#page-167-0)*.

# <span id="page-164-0"></span>**8.2.2.1 Registerkarte "Rufnummern"**

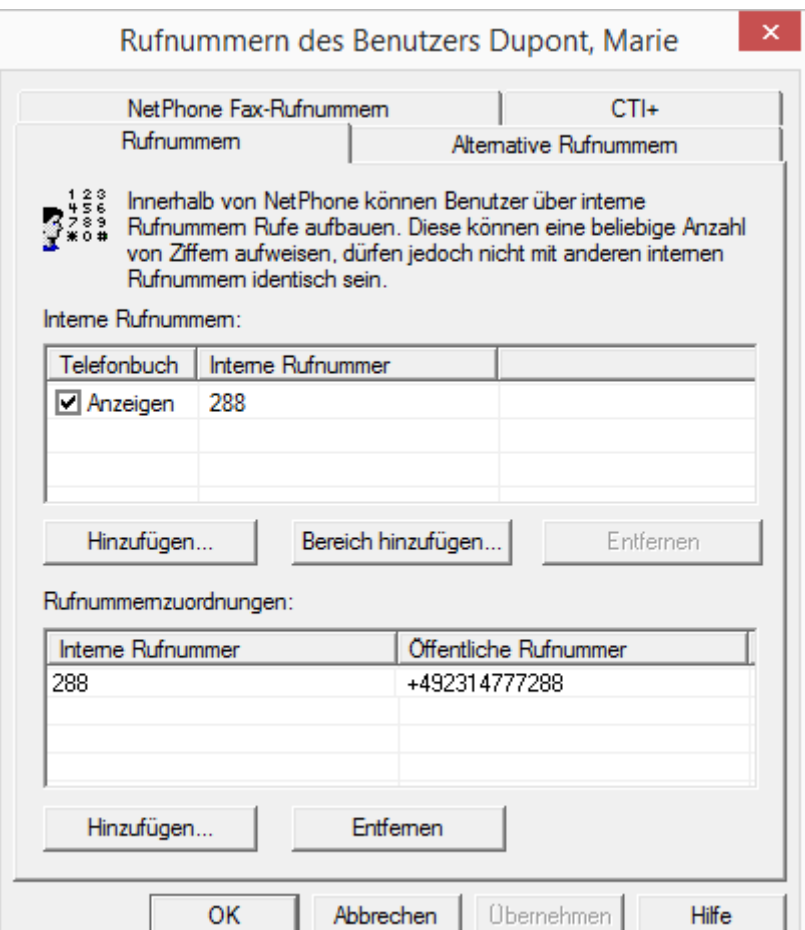

Hier werden die Sprach-Rufnummern für den Benutzer vergeben. Dabei kann festgelegt werden, ob diese Nummer im Telefonbuch erscheint. Weiterhin wird die Zuordnung einer öffentlichen Rufnummer zu der internen Nummer des Benutzers hier konfiguriert.

#### **Interne Rufnummer**

Für jeden dieser Einträge können Sie einstellen, ob die Nummer im Globalen Telefonbuch von NetPhone angezeigt werden soll, oder nicht. Einzelne Einträge können Sie löschen, indem Sie sie auswählen und auf "Entfernen" klicken. Möchten Sie weitere Nummern hinzufügen, klicken Sie auf "Hinzufügen". Möchten Sie einen komplette Rufnummernbereich diesem Benutzer zuordnen, so klicken Sie auf "Bereich hinzufügen...". Ein Assistent hilft Ihnen eine weitere Rufnummernzuordnung zwischen interner und öffentlicher Rufnummer festzulegen.

#### **Rufnummerzuordnungen**

In diesem Bereich sehen Sie eine Liste der öffentlichen Rufnummern bzw. SIP-URIs des NetPhone-Benutzers, die ihm direkt zugeordnet sind.

Einzelne Einträge können Sie löschen, indem Sie sie auswählen und auf "Entfernen" klicken. Möchten Sie weitere Nummern hinzufügen, klicken Sie auf "Hinzufügen". Ein Assistent hilft Ihnen eine weitere Rufnummernzuordnung zwischen interner und öffentlicher Rufnummer festzulegen.

### <span id="page-165-0"></span>8.2.2.2 Registerkarte "Alternative Rufnummer"

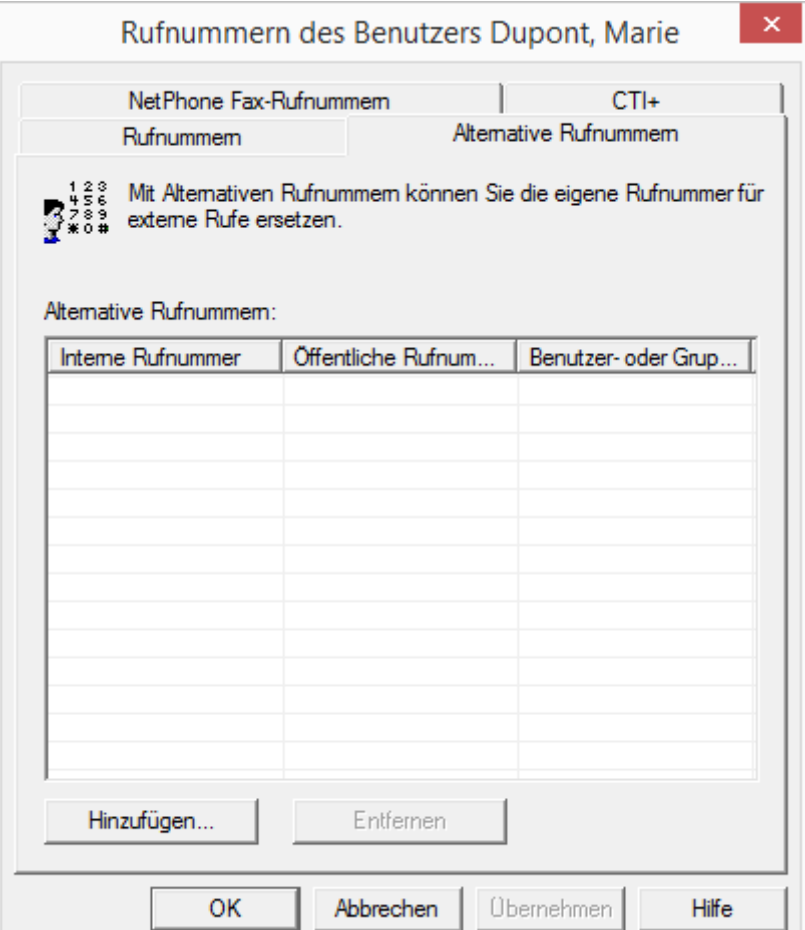

Hier können Alternative Rufnummern festgelegt werden, die der Net-Phone-Benutzer dem Gesprächspartner bei ausgehenden Rufen signalisiert.

Welche Alternative Rufnummer der Benutzer letztendlich signalisiert, wird auf einer Leitung im NetPhone Client/IP-Telefon definiert. Alternative Rufnummern werden dort mit dem Zusatz (Alternative Rufnummer) gekennzeichnet. [Weitere Informationen entnehmen Sie bitte](#page-180-0) Kapitel 8.2.6.6, *[Registerkarte "Leitungstasten"](#page-180-0)*, Seite 180.

### Beispiel:

Der Adminstrator kann jedem NetPhone-Benutzer erlauben die Rufnummer der Zentrale (+492314666100) nach außen zu signalisieren, in dem er der Gruppe "Jeder" diese Rufnummer als Alternative Rufnummer hinzufügt. Damit kann jeder Benutzer diese Rufnummer auf der Leitungstaste als ausgehende Rufnummer konfigurieren.

Um die Zuordnung der Alternativen Rufnummer zu entfernen, markieren Sie diese und klicken auf "Entfernen".

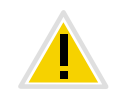

**Ist die gelöschte Nummer innerhalb der Benutzerkonfiguration als Rufnummer/URI für ausgehende Rufe festgelegt, so werden ausgehende Rufe die über diese Rufnummer getätigt werden sollen, verworfen. Verwenden Sie daher eine andere Rufnummer/URI für ausgehende Rufe.**

Um eine Alternative Rufnummer hinzuzufügen, die der NetPhone-Benutzer bei ausgehenden Rufen signalisieren soll, klicken Sie auf "Hinzufügen".

### Auswahl der Alternativen Rufnummer

Wählen Sie eine vorhandene Rufnummernzuordnung aus:

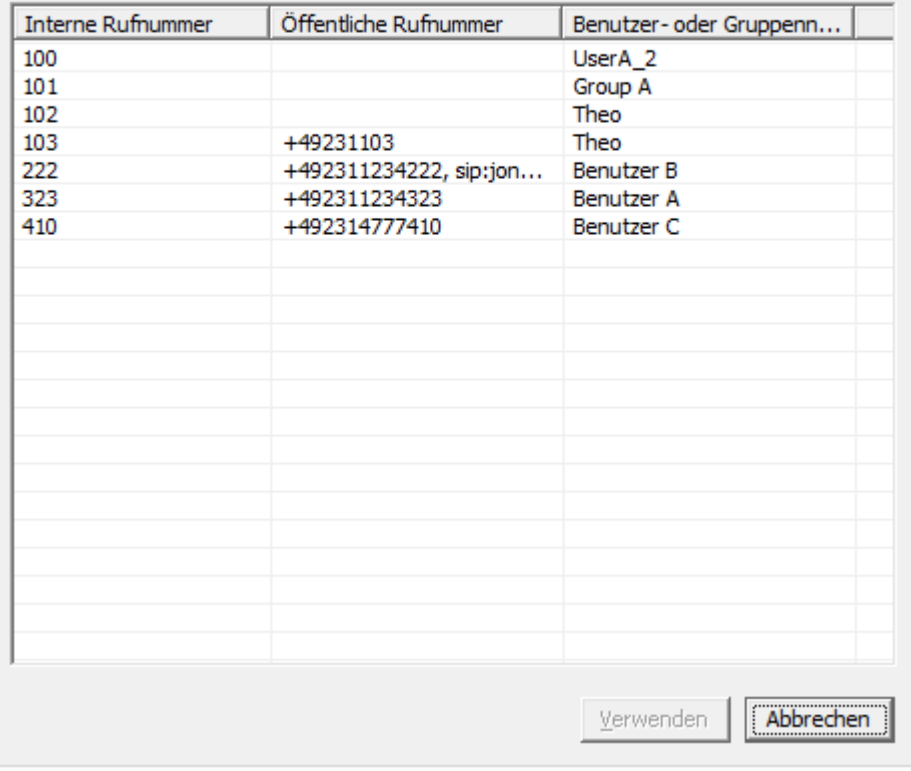

Zur Auswahl stehen alle Rufnummern, die innerhalb von NetPhone vergeben sind und diesem Benutzer nicht zugewiesen sind. Markieren Sie die gewünschte Alternative Rufnummer und klicken Sie auf "Verwenden". Schließen Sie die Registerkarte mit "OK", um die vorgenommenen Änderungen zu speichern.

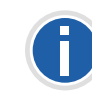

**Konfigurieren Sie anschließend die Rufnummer/URI für ausgehende Rufe für den NetPhone-Benutzer auf einer konkreten Leitungstaste. [Weitere](#page-180-0) [Informationen entnehmen Sie bitte Kapitel 8.2.6.6,](#page-180-0)** *Registerkarte ["Leitungstasten"](#page-180-0)***, Seite 180.**

 $\mathbf x$ 

# <span id="page-167-0"></span>8.2.2.3 Registerkarte "NetPhone Fax-Rufnummern"

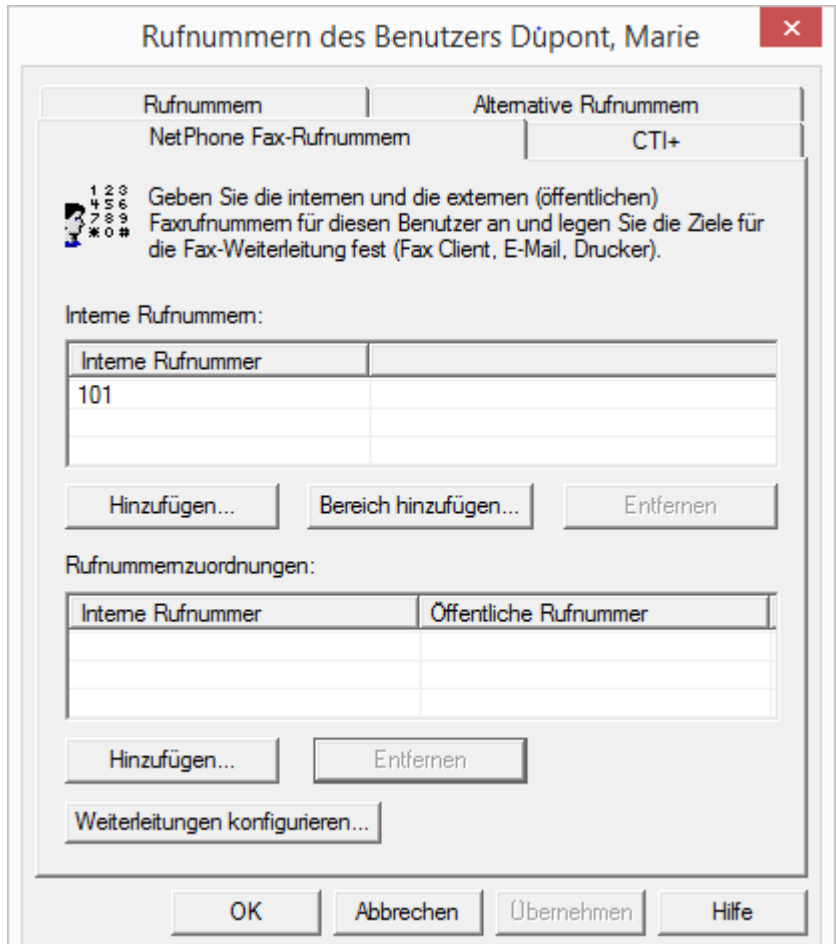

Hier werden die Faxnummern für den Benutzer vergeben. Dabei kann festgelegt werden, ob diese Nummer im Telefonbuch erscheint. Weiterhin wird die Zuordnung einer öffentlichen Nummer zu der internen Nummer des Benutzers hier konfiguriert.

Mit Hilfe von "Weiterleitungen konfigurieren" wird festgelegt, wie die Fax-Dokumente den Empfänger erreichen, als Faxmail mit Anhang (PDF und/oder TIFF), im Posteingang von NetPhone Faxclient oder als Ausdruck auf einem Drucker. Es können auch mehrere verschiedene Empfänger hier definiert werden.

#### **Interne Rufnummern**

Für jeden dieser Einträge können Sie einstellen, ob die Nummer im Globalen Telefonbuch von NetPhone angezeigt werden soll, oder nicht. Einzelne Einträge können Sie löschen, indem Sie sie auswählen und auf "Entfernen" klicken. Möchten Sie weitere Nummern hinzufügen, klicken Sie auf "Hinzufügen". Möchten Sie einen komplette Rufnummernbereich diesem Benutzer zuordnen, so klicken Sie auf "Bereich hinzufügen...". Ein Assistent hilft Ihnen eine weitere Rufnummernzuordnung zwischen interner und öffentlicher Rufnummer festzulegen.

### **Rufnummerzuordnungen**

In diesem Bereich sehen Sie eine Liste der öffentlichen Rufnummern bzw. SIP-URIs des NetPhone-Benutzers, die ihm direkt zugeordnet sind.

Einzelne Einträge können Sie löschen, indem Sie sie auswählen und auf "Entfernen" klicken. Möchten Sie weitere Nummern hinzufügen, klicken Sie auf "Hinzufügen". Ein Assistent hilft Ihnen eine weitere Rufnummernzuordnung zwischen interner und öffentlicher Rufnummer festzulegen.

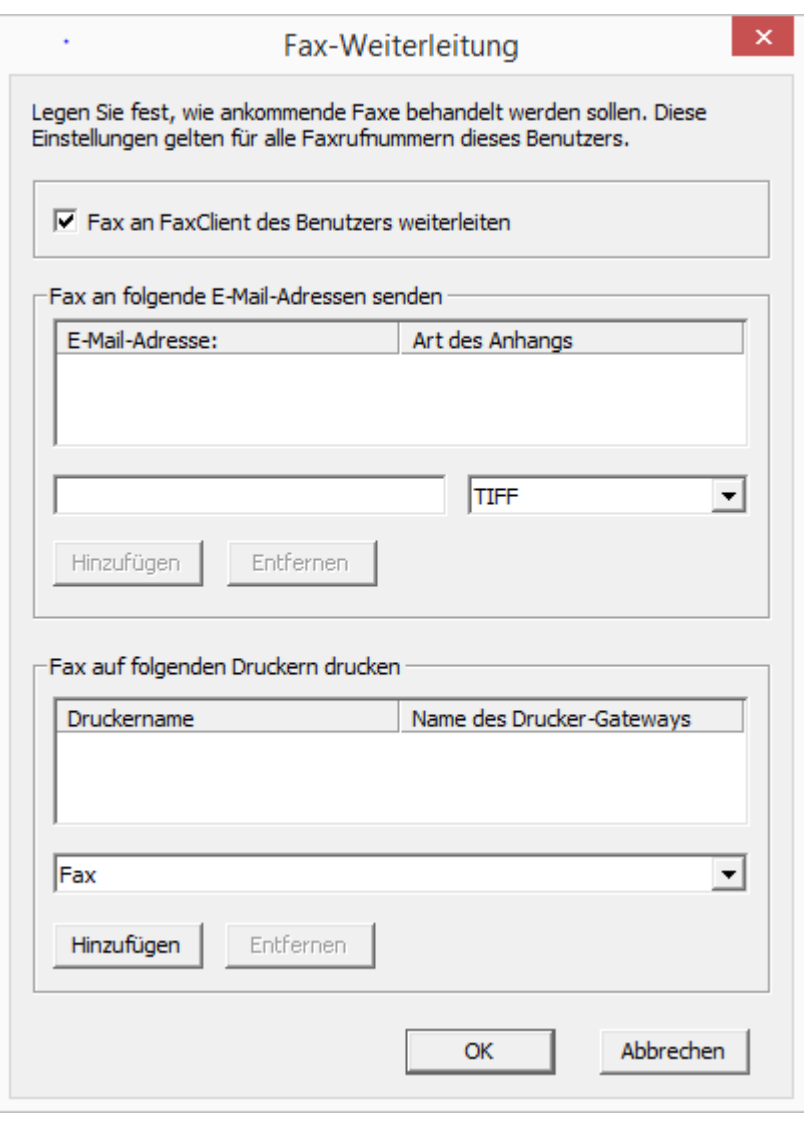

### **Weiterleitung**

Hier können Sie bestimmen, ob der Empfänger der weitergeleiteten Faxdokumente ein unter dem aktuellen Benutzer angemeldeter NetPhone Faxclient, eine E-Mail-Adresse oder ein Drucker ist. Es stehen mehrere Möglichkeiten zur Verfügung:

• NetPhone Faxclient

Eingehende Faxdokumente erscheinen nach Weiterleitung auf der Oberfläche im NetPhone Faxclient des Benutzers, der konfiguriert wird.

E-Mail mit Faxanhang

In diesem Falle geben Sie die E-Mail-Adresse, z. B. Eva.Schmidt@Firma.de ein. Weitergeleitete Faxdokumente gehen beim, Adressaten als E-Mail ein. Dabei wird das Faxdokument der E-Mail als Anhang im hier festgelegten Format (TIFF und/oder PDF) hinzugefügt. Bei Auswahl von "TIFF und PDF" enthält die E-Mail zwei Anhänge.

**Drucken** 

Wählen Sie in diesem Fall in der Auswahlliste einen oder mehrere installierte Drucker. Die Weiterleitung zu einem Drucker erfolgt über das NetPhone Fax Printer ([siehe Kapitel 21.11,](#page-396-0) *NetPhone Fax Printer*[, Seite 396](#page-396-0)).

Legen Sie für eine Faxdurchwahlnummer die Weiterleitung nur per E-Mail fest, wird das Fax aus der NetPhone Faxserver-Verwaltung gelöscht, nachdem es an den E-Mail-Server übergeben wurde.

# **8.2.2.4** Registerkarte "CTI+"

Auf der Registerkarte CTI+ geben Sie einem Benutzer die Verknüpfung zu einer Rufnummer vor, über die er ein externes Telefon steuern kann. Über die Option "Anrufe zur Rufnummer weiterleiten, auch wenn Net-Phone Client beendet oder CTI deaktiviert ist" stellen Sie sicher, dass eingehende Rufe unabhängig von NetPhone Client auf das externe Telefon umgeleitet werden, auch dann, wenn der Computer des Benutzers ausgeschaltet oder CTI deaktiviert ist.

Für die Nutzung von NetPhoneCTI+ wird eine entsprechende Lizenz benötigt. [Weitere Informationen entnehmen Sie bitte Kapitel 22.2.1,](#page-401-0) *CTI-[Verknüpfung zur Rufnummer eines externen Telefons voreinstellen](#page-401-0)*, Seite 401.

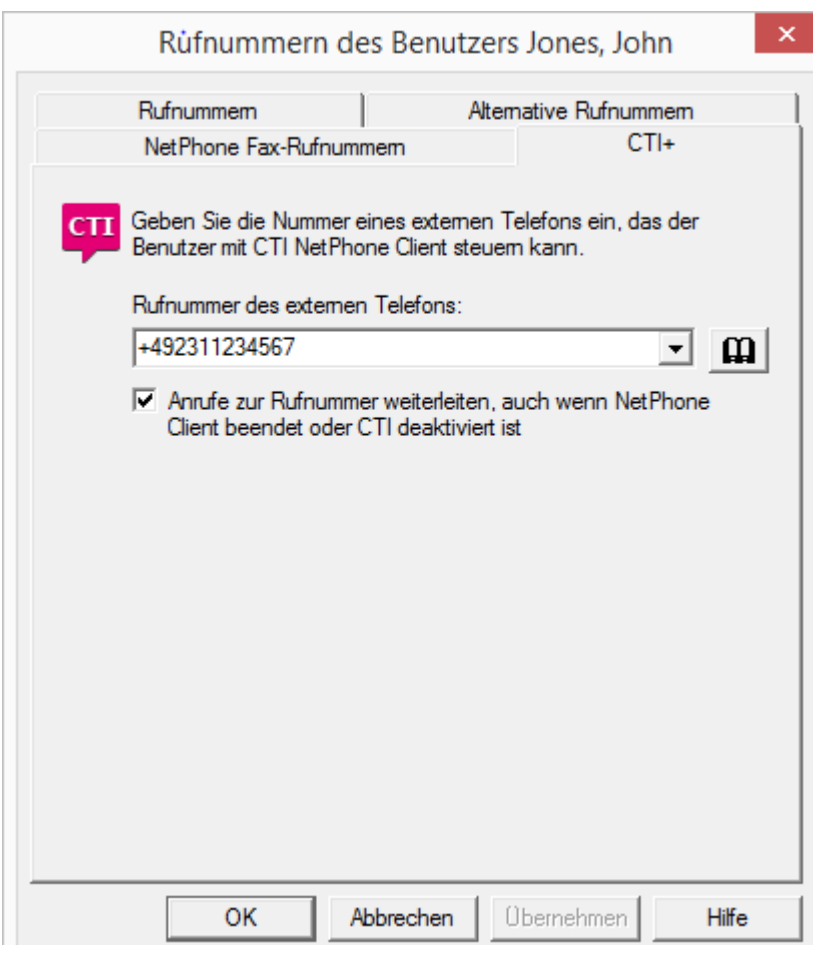

# **8.2.3** Dialog "Tasten..."

In diesem Dialog können Sie speziell die Tastenbelegung wie z. B. die Namens- und Verknüpfungstasten, die Leitungstasten und Hotkeys sowie die Einstellungen der Listen als auch die Konfiguration der verschiedenen IP-Telefon-Typen vornehmen. Diese Registerkarten sind identisch mit den gleichnamigen Registerkarten im Dialog "Ruftöne und Telefoneigenschaften...", der sich öffnet wenn Sie auf "Client..." klicken.

[Weitere Informationen entnehmen Sie bitte Abschnitt](#page-175-0) *Dialog "Client..."*[, Seite 175.](#page-175-0)

*[Registerkarte "Namenstasten"](#page-178-0)*. *[Registerkarte "Leitungstasten"](#page-180-0)*. *[Registerkarte "IP-Telefon"](#page-185-0)*. *[Registerkarte "Verknüpfungstasten"](#page-179-0)*. *[Registerkarte "Listen"](#page-176-0)*. *[Registerkarte "Tastatur"](#page-184-0)*.

# 8.2.4 Dialog "Call Routing Manager..."

Hier öffnet sich der Call Routing Manager mit dem Regelbuch des ausgewählten Benutzers.

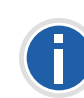

**Beachten Sie bitte, dass Skripte, die mit Hilfe des Grafischen Skript Editors erstellt worden sind, für Ihren NetPhone Server signiert sein müssen. Andernfalls kann der Call Routing Manager diese nicht in seinem Regelwerk berücksichtigen.**

[Weitere Informationen entnehmen Sie bitte Kapitel 19.1,](#page-351-0) *Call Routing [Manager und Grafischer Skript Editor](#page-351-0)*, Seite 351. bzw. der NetPhone Client-Dokumentation.

# 8.2.5 Dialog "Umleitungen..."

Unter "Umleitungen..." werden sowohl die Umleitungen (sofort, verzögert, bei Besetzt) für einen Benutzer festgelegt, als auch die Standardvoicemail, die Standard-Fernabfrage und die Konfiguration für die mobile Erweiterung (Parallelrufe).

# 8.2.5.1 Registerkarte "Sofortige Umleitung"

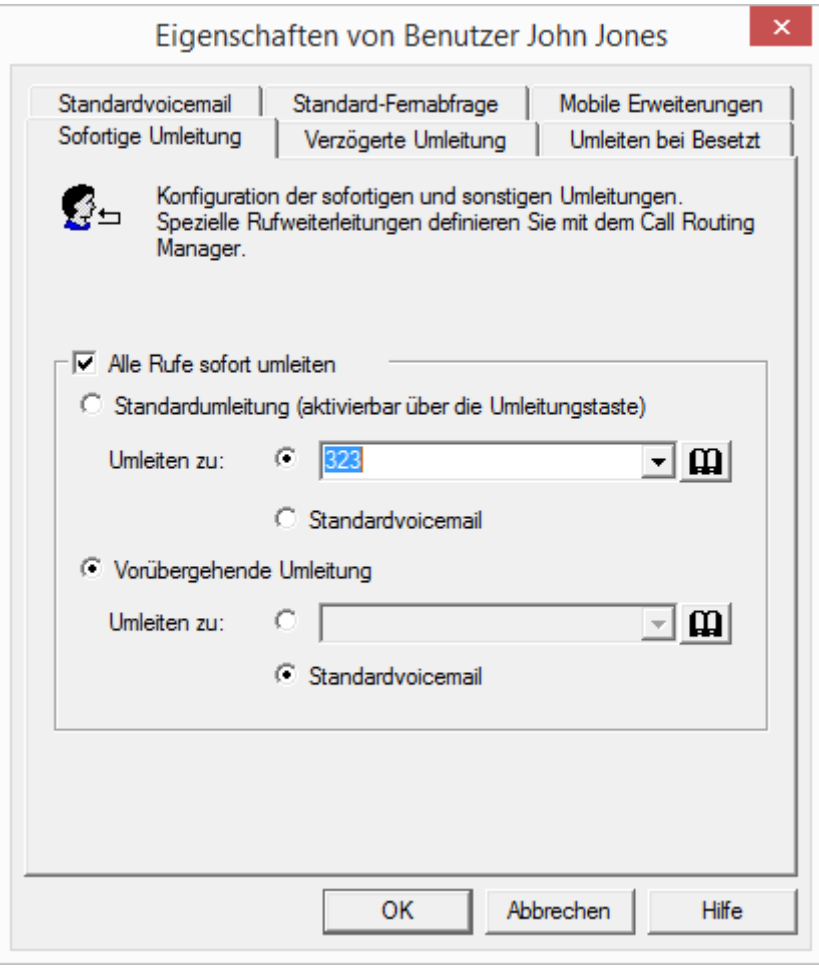

Auf dieser Seite können Sie die Eigenschaften der Sofortigen Umleitung festlegen. Diese tritt sofort in Kraft, wenn auf der Oberfläche des Benutzers die Taste "Umleitung" aktiviert wird.

Sie können festlegen, wohin alle Rufe an den Benutzer standardmäßig oder vorübergehend umgeleitet werden sollen. Möglich ist eine Umleitung auf eine andere Nummer oder auf die Standardvoicemail. Bleibt das Nummernfeld leer, wird keine Umleitung ausgeführt.

Zusätzlich können Sie festlegen, ob die Sofortige Umleitung mit dem Schließen dieser Registerkarte sofort aktiv ist.

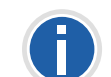

**Hat der Benutzer keine Regeln oder Umleitungen festgelegt, so wird die Standardrufbehandlung aktiviert.**

[Weitere Informationen entnehmen Sie bitte](#page-352-0) Abschnitt *[Standardrufbehandlung](#page-352-0)*, Seite 352.

# 8.2.5.2 Registerkarte "Umleiten bei Besetzt"

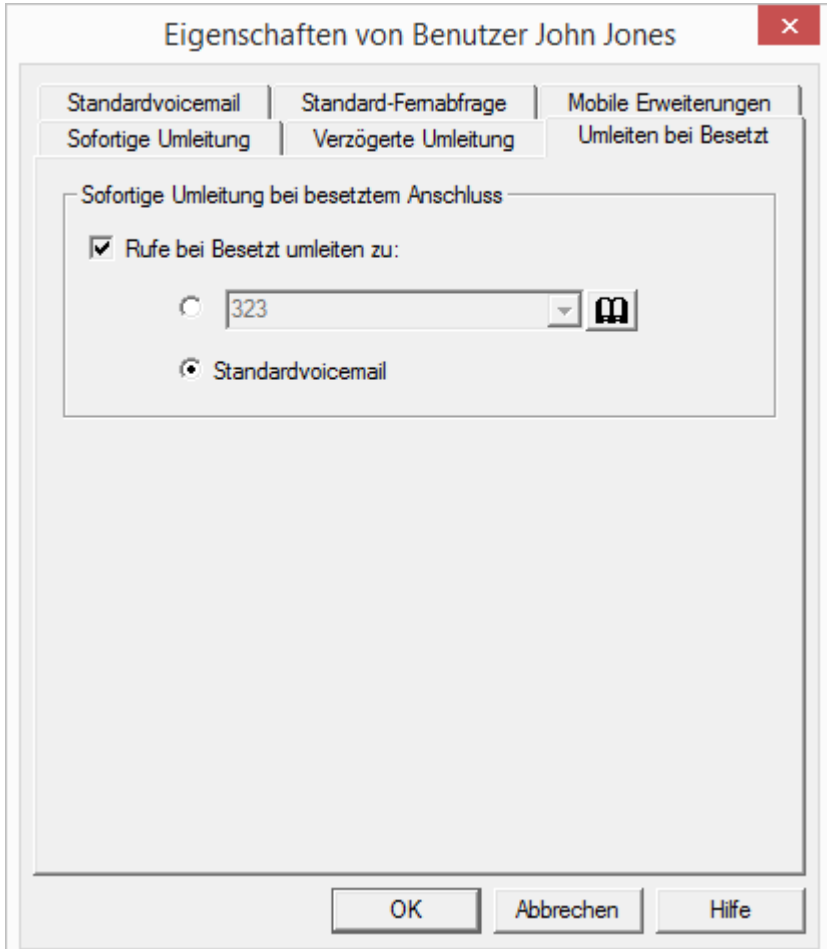

#### **Umleiten bei Besetzt**

Hier lässt sich die Umleitung bei besetztem Anschluss festlegen, direkt zur Standardvoicemail, zu einem weiteren Anschluss oder Benutzer.

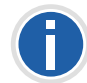

**Hat der Benutzer keine Regeln oder Umleitungen festgelegt, so wird die Standardrufbehandlung aktiviert.**

[Weitere Informationen entnehmen Sie bitte](#page-352-0) Abschnitt *[Standardrufbehandlung](#page-352-0)*, Seite 352.

# 8.2.5.3 Registerkarte "Verzögerte Umleitung"

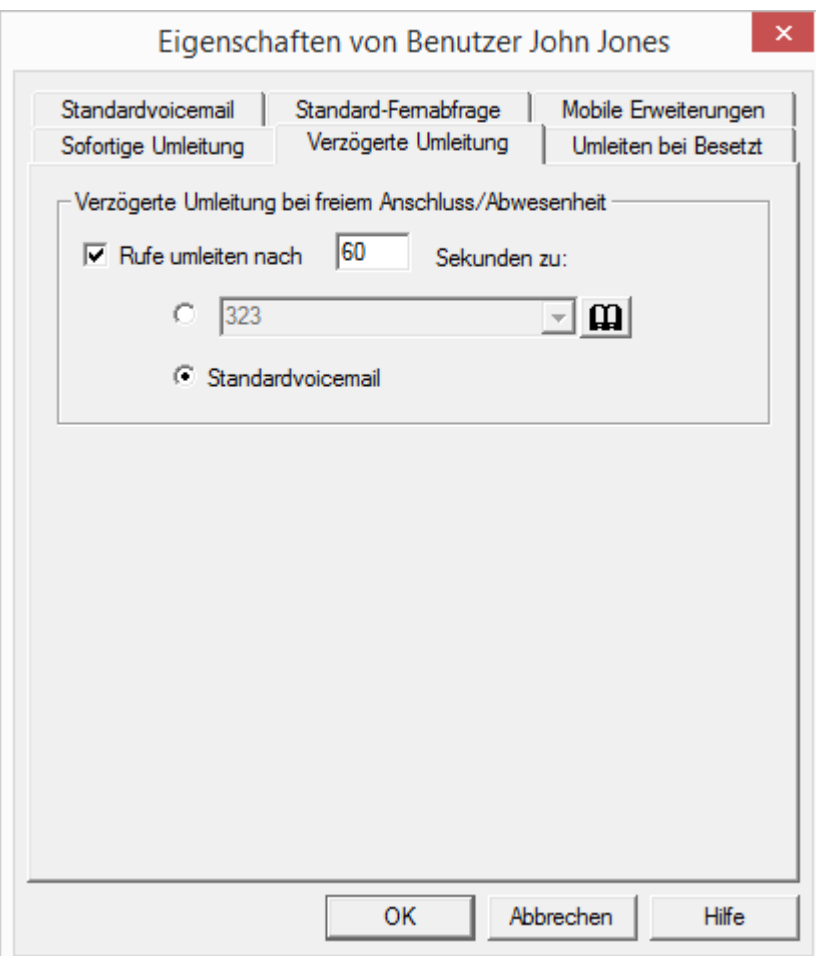

### **Verzögerte Umleitung**

Auf dieser Seite kann eine Umleitung bei freiem Anschluss oder bei Abwesenheit nach einer beliebigen Zeit eingestellt werden. Möglich ist hier wieder die Eingabe einer Nummer oder eine Umleitung zur Standardvoicemail.

Bei allen neu angelegten Benutzern wird auf dieser Registerkarte "Rufe umleiten nach 60 Sekunden" eingestellt, und das Kontrollfeld "Standardvoicemail" aktiviert.

Wenn ein Benutzer ausgeloggt ist, gilt als Standardeinstellung die sofortige Umleitung zur Standardvoicemail.

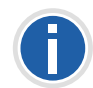

**Hat der Benutzer keine Regeln oder Umleitungen festgelegt, so wird die Standardrufbehandlung aktiviert.**

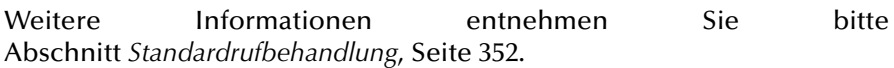

## <span id="page-172-0"></span>8.2.5.4 Registerkarte "Standardvoicemail"

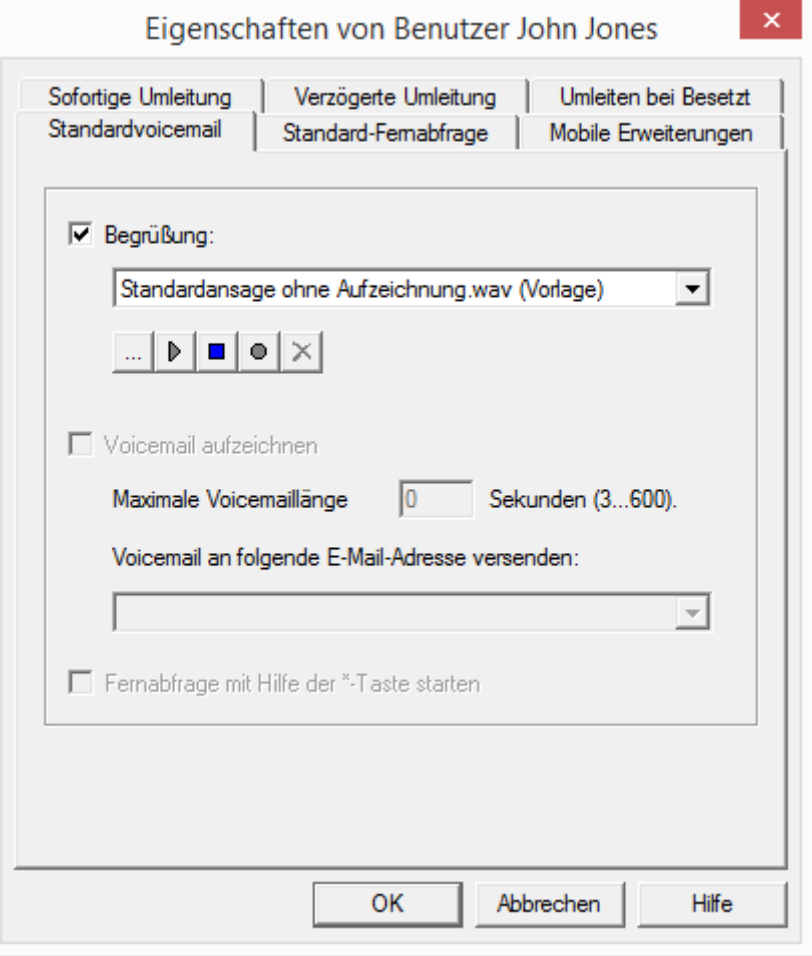

Hier können Sie angeben, ob beim Umleiten auf die Standardvoicemail ein Begrüßungstext eingespielt werden soll und diesen Text hier festlegen.

Weiterhin können Sie festlegen, ob überhaupt eine Voicemail aufgenommen werden soll. Sie können zusätzlich die maximale Länge der Voicemail in Sekunden und die E-Mail-Adresse, an welche die aufgenommene Voicemail gehen soll, einstellen.

Legen Sie hier fest, ob der Benutzer während der Standardvoicemail seine Fernabfrage mit der \*-Taste starten darf.

Es wird generell zwischen der Standardvoicemail und einer speziellen Voicemail unterschieden. Ein spezielle Voicemail wird innerhalb des Call Routing Managers erstellt für eine spezielle Anwendung. Die Standardvoicemail, die hier konfiguriert wird, ist die Voicemail, die in allen Regeln als Standardvoicemail verwandt wird.

Weitere Informationen entnehmen Sie bitte der Dokumentation zum "Call Routing Manager".

## 8.2.5.5 Registerkarte "Standard-Fernabfrage"

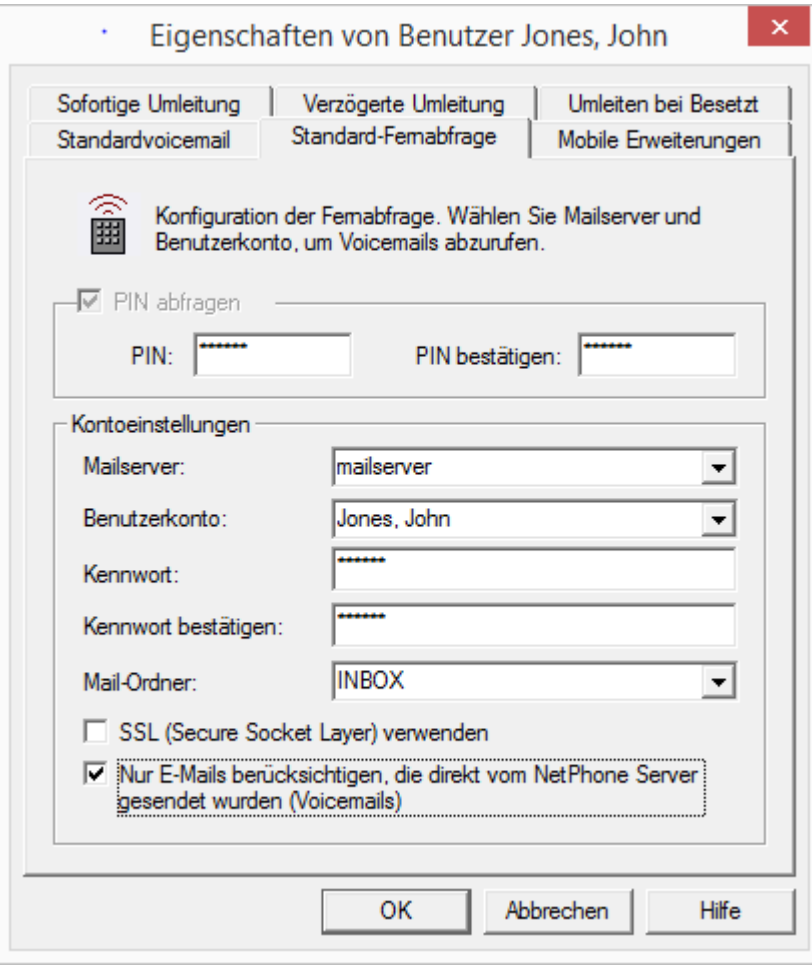

Die Fernabfrage ermöglicht sowohl das Abhören der Voicemails als auch das Ändern der sofortigen Rufumleitung von einem beliebigen Telefonanschluss aus. Bei einem Anruf an seine eigene NetPhone-Rufnummer identifiziert sich der Benutzer gegenüber NetPhone mit Hilfe seiner PIN und kann dann zuerst die neuen und anschließend alle vorhandenen Voicemails abhören, wiederholen und ggf. löschen.

Erlauben Sie die Verwendung der Fernabfrage, geben Sie hier den Namen des E-Mail-Servers, den Benutzernamen auf dem E-Mail-Server, das Kennwort für den E-Mail-Server und den E-Mail-Ordner an, der bei der Fernabfrage nach Voicemails durchsucht werden soll. Für die Abfrage des E-Mail-Ordners wird das IMAP4-Protokoll verwandt.

Ändert sich das Kennwort für den Mailserver, so müssen Sie auch hier das Kennwort ändern.

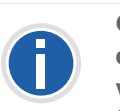

Geben Sie im Feld "Mail-Ordner" für den Posteingangsordner "INBOX" **ein, da dies den Standard-Posteingang bezeichnet, unabhängig von der verwendeten Sprache. Geben Sie hier ein Unterverzeichnis an, so achten** Sie bitte darauf, den korrekten Namen z.B. "INBOX/Voicemails" vollstän**dig anzugeben. (Verwenden Sie in diesem Fall ein '/' und kein '\'.)**

Wird die Option "SSL verwenden" aktiviert, so wird für die Verbindung zwischen NetPhone Server und dem Mailserver eine gesicherte Verbindung (Secure Socket Layer) genutzt.

Beachten Sie bitte, dass in diesem Fall der Mailserver für eine SSL-Verbindung eingerichtet sein muss.

Aktivieren Sie die Option "Nur E-Mails berücksichtigen, die direkt vom NetPhone Server gesendet wurden (Voicemails)", so vereinfacht und beschleunigt dies die Abfrage des Posteingangs. Es werden für die Fernabfrage dann nur Voicemails berücksichtigt, die direkt vom NetPhone Server an den Benutzer gesendet wurden.

Für Teilnehmer, die nur mit IP-Telefon telefonieren und die Fernabfrage nutzen möchten, muss diese Registerkarte vom Administrator ausgefüllt werden.

Es wird generell zwischen der Standard-Fernabfrage und einer speziellen Fernabfrage unterschieden. Ein spezielle Fernabfrage wird innerhalb des Call Routing Managers erstellt für eine spezielle Anwendung. Die Standard-Fernabfrage, die hier konfiguriert wird, ist die Fernabfrage, die in allen Regeln als Standard-Fernabfrage verwandt wird.

# **8.2.5.6 Registerkarte "Mobile Erweiterung"**

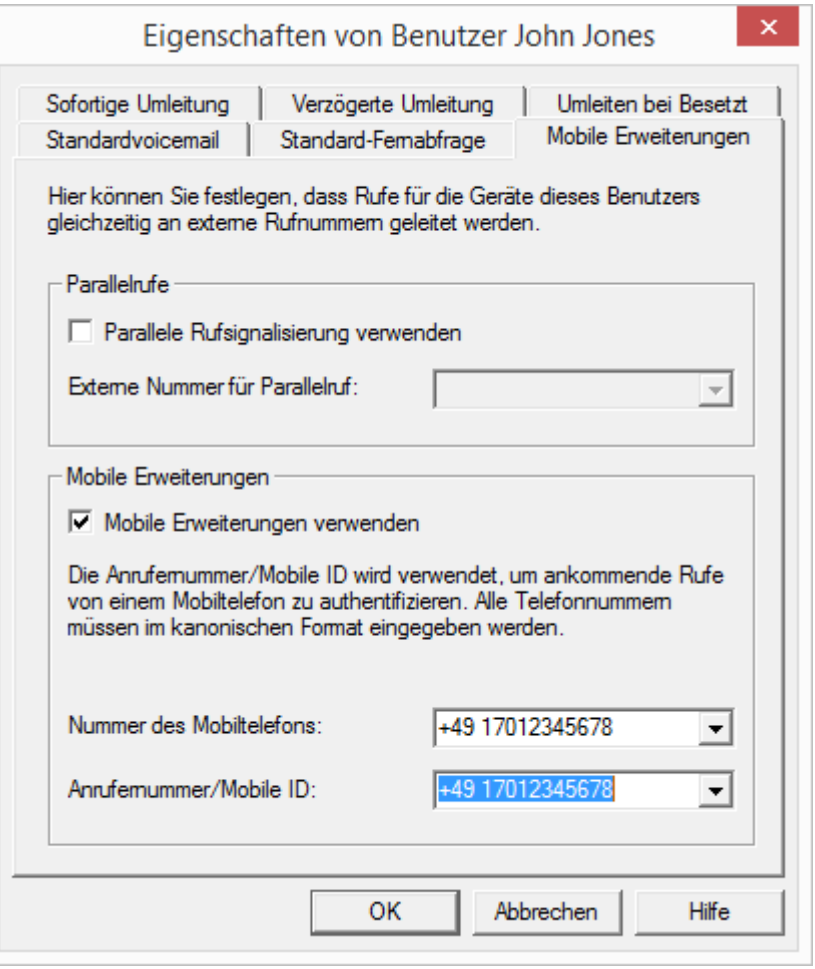

Auf dieser Seite können sowohl Parallelrufe als auch die Mobile Erweiterung eingerichtet werden. Aktiveren können Sie entweder die Parallelrufe oder die Mobile Erweiterung.

Gruppenrufe können auch an externe Endgeräte weitergeleitet werden. Konfiguriert wird dieses Verhalten in den Eigenschaften der Gruppe.

### **Parallelrufe**

Bei einem eingehenden Ruf können nicht nur interne Endgeräte, sondern auch externe Endgeräte, z.B. das Mobiltelefon des Benutzers,

gleichzeitig klingeln. Gesprochen wird über das Endgerät, das den Ruf zuerst angenommen hat.

Sollen Anrufe an diesen Benutzer gleichzeitig auch an externe Endgeräte weitergeleitet werden, so aktivieren Sie das Kontrollkästchen "Parallele Rufsignalisierung verwenden".

Geben Sie die externen Rufnummern, an die der Ruf zusätzlich zugestellt werden soll, im kanonischen Format ein (z.B. +4923144455566). Möchten Sie den Ruf an mehrere externe Endgeräte zustellen, so trennen Sie die Rufnummern durch ein Semikolon.

Es können nur externe Rufnummern hier eingegeben werden. Sollen Parallelrufe an interne Teilnehmer geleitet werden, so richten Sie dafür eine Gruppe (parallel) ein.

# <span id="page-175-0"></span>**8.2.6 Dialog "Client..."**

Hier sind alle Eigenschaften des Telefonie-Clients zusammengefasst.

# 8.2.6.1 Registerkarte "Allgemein"

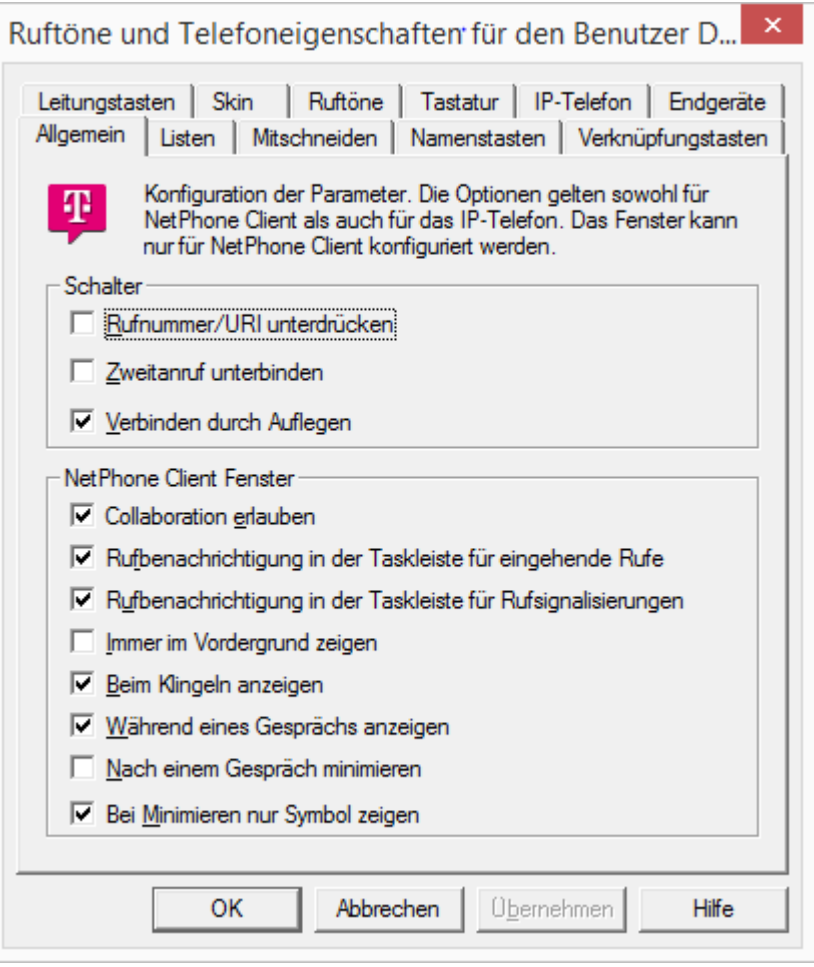

### **Schalter**

In diesem Bereich können Sie die Rufnummernunterdrückung für den ausgewählten Benutzer sowie die Unterbindung von Zweitanrufen einoder ausschalten.

Vorausgesetzt Sie haben zwei Gespräche. Ist das von Ihnen aufgebaute Gespräch aktiv, so können Sie die beiden Gesprächspartner miteinander verbinden, indem Sie einfach den Hörer auflegen. Diese Eigenschaft "Verbinden durch Auflegen" können Sie hier aktivieren. Haben Sie das aktive Gespräch nicht aufgebaut, so wird bei Auflegen des Hörers die Verbindung lediglich beendet. Das zweite Gespräch wird weiterhin gehalten.

Beispiel:

Teilnehmer A wird von C angerufen. Anschließend beginnt Teilnehmer A auf einer weiteren Leitung ein zweites Gespräch zu Teilnehmer B (z.B. Rückfrage). Legt A nun auf, so sind Teilnehmer B und C miteinander verbunden.

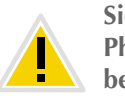

**Sie müssen den Hörer des Endgerätes auflegen. Klicken Sie auf die Net-Phone Client-Oberfläche, um die Verbindung zu beenden, so werden die beiden Leitungen nicht miteinander verbunden.**

### **NetPhone Client Fenster**

Im unteren Bereich lassen sich Einstellungen zum allgemeinen Verhalten von NetPhone Client festlegen, wie beispielsweise das Verhalten des Fensters bei bzw. nach einem Anruf und die Anwendungsfreigabe.

Weitere Informationen entnehmen Sie bitte der NetPhone Client-Dokumentation.

# <span id="page-176-0"></span>**8.2.6.2** Registerkarte "Listen"

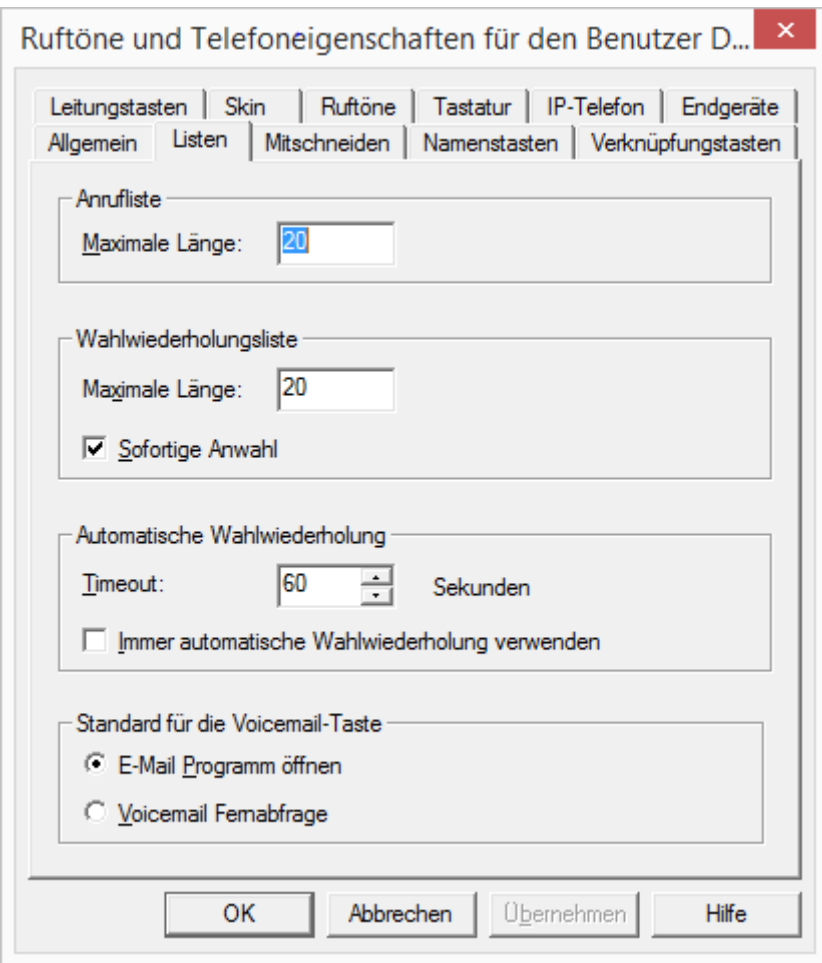

Diese Registerkarte finden Sie ebenfalls im Dialog "Tastenbelegungen für Benutzer...".

### **Anrufliste, Wahlwiederholungsliste**

Hier können Sie einstellen, wieviele Einträge die Anruf- und die Wahlwiederholungsliste jeweils maximal aufnehmen sollen. Im Rufjournal werden alle Anruflisteneinträge und alle Einträge der Wahlwiederholungsliste gemeinsam dargestellt. Möglich sind für beide Listen getrennt jeweils maximal 90 Einträge. Zusätzlich lässt sich bei der Wahlwiederholungsliste einstellen, ob der selektierte Eintrag sofort angewählt werden soll.

### **Automatische Wahlwiederholung**

Für die automatische Wahlwiederholung können Sie hier die Intervalldauer zwischen zwei Anrufversuchen in Sekunden festlegen (0 bis 3600 Sekunden).

Weiter bestimmen Sie hier, ob bei Aktivierung der Wahlwiederholung auf der Oberfläche von NetPhone Client des Benutzers sofort die automatische Wahlwiederholung benutzt wird oder nicht.

Beachten Sie bitte, dass die Anwahl solange wiederholt wird, bis der gewählte Anschluss frei ist. Es wird nicht so lange gewählt bis eine Verbindung mit diesem Anschluss zustande kommt.

### **Standard für die Voicemail-Taste**

Hier können Sie festlegen, welche Funktion die Voicemail-Taste bei einem Klick ausführt. Sie können wählen zwischen

E-Mail-Programm öffnen

In diesem Fall wir das Standard-E-Mail-Programm aufgerufen, wenn der Benutzer auf diese Taste klickt.

**•** Voicemail-Fernabfrage

In diesem Fall wird die Fernabfrage angerufen, wenn der Benutzer auf diese Taste klickt.

Die jeweils andere Funktion steht dem Benutzer über das Kontextmenü zur Verfügung.

# **8.2.6.3** Registerkarte "Mitschneiden"

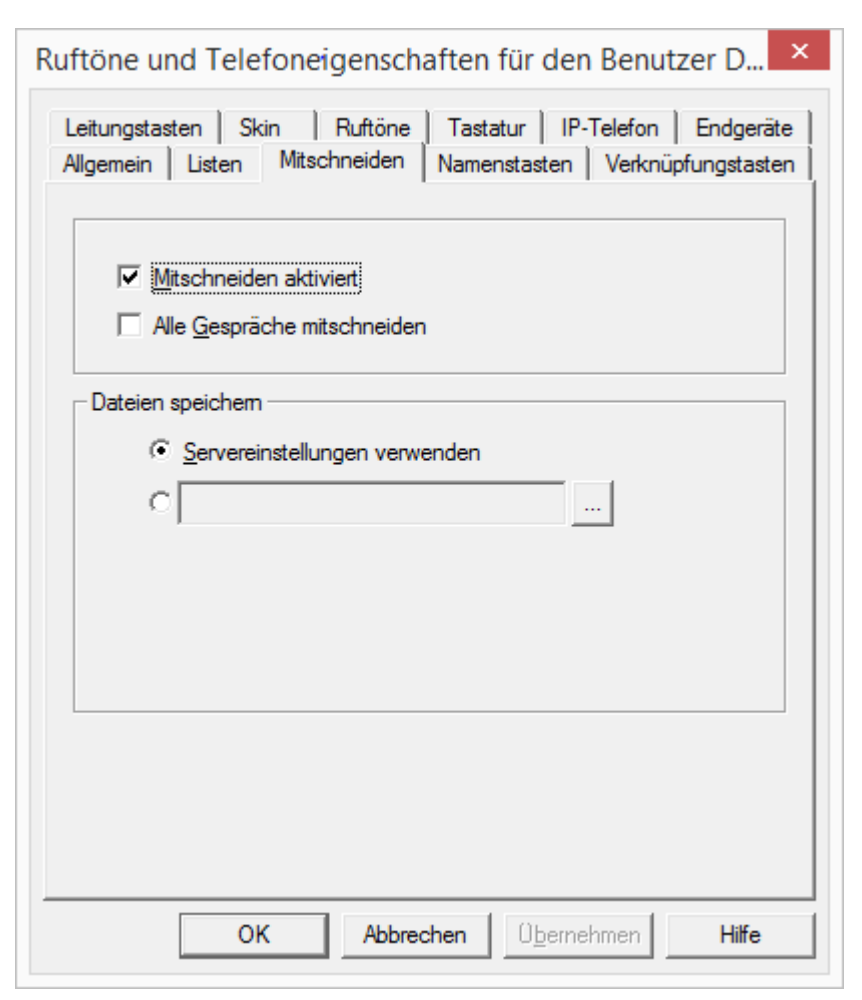

Hier können Sie festlegen ob

- der Benutzer selbst Gespräche mitschneiden darf
- alle Gespräche dieses Benutzers aufgezeichnet werden sollen.

### **Dateien speichern**

Sie können festlegen in welchem Verzeichnis das gespeicherte Gespräch abgelegt wird. Wählen Sie "Servereinstellungen verwenden", so werden die Dateien gemäß den Standardeinstellungen des Servers abgelegt

(siehe *[Registerkarte "Client-Einstellungen"](#page-70-0)*, Seite 70). Alternativ können Sie hier auch ein anderes Verzeichnis angeben.

Wählen Sie ein anderes Verzeichnis, so beachten Sie bitte, dass der Benutzer hierfür Schreibrechte benötigt. Um sich die Liste der aufgezeichneten Gespräche anzuhören, benötigt er zusätzlich Leserechte für dieses Verzeichnis.

Der Dateiname für die aufgezeichneten Gespräche setzt sich folgendermaßen zusammen:

<Richtung des Gesprächs>#

Es werden ausgehende Gespräche (OUT) und ankommende Rufe (IN) unterschieden.

<Rufnummer des Aufzeichners>#

Dies ist die angerufene interne Nummer (IN) bzw. die Nummer von der das Gespräch gestartet wurde (OUT).

<Name des Gesprächspartners>#

Der Name kann nur dann angegeben werden, wenn die Rufnummer einem Namen zugeordnet werden konnte.

<Nummer des Gesprächspartners>#

Wird angezeigt, sofern Sie vorhanden ist. Beachten Sie, dass die Amtsholung mit abgespeichert wird.

<Datum des Gesprächs>#

Datum im Format <ijjjmmdd>

<Uhrzeit des Gesprächs>

Startzeit des Gesprächs im Format <hhmmss>

Beispiel:

Der Name

Out#123#Schulz, Eva#0012345678#20050217#155844.wav

bedeutet, dass ein ausgehendes Gespräch von der Rufnummer "123" an Eva Schulz mit der Rufnummer "0012345678" am 17.02.2005 um 15:58:44 Uhr aufgezeichnet wurde.

Die aufgezeichneten Gespräche können vom Benutzer in der Liste der Mitschnitte eingesehen und abgehört werden. In dieser Liste erscheinen nur die aufgezeichneten Gespräche, die den persönlichen Durchwahlen dieses Benutzers zugeordnet sind. Bei angenommen Gruppenrufnummern wird dem Gespräch die persönliche Rufnummer zugeordnet, mit der von dieser Leitung ausgehend telefoniert wird.

Hat der Benutzer das Recht, selbst Gespräche mitzuschneiden, so kann er auch die Aufzeichnungen in dieser Liste wieder löschen, andernfalls kann nur der Systemadministrator die aufgezeichneten Gespräche löschen.

Wird die Aufnahme des Gesprächs vom Benutzer selbst initiiert, so wird nur das Gespräch mit einem Partner aufgezeichnet. Wird eine Rückfrage eingeleitet, so kann diese durch erneutes Mitschneiden in einer eigenen Datei aufgezeichnet werden.

Wurde die Aufzeichnung des Gesprächs vom Administrator festgelegt, so sind mehrere gleichzeitig geführte Gespräche in einer Datei abgelegt.

## <span id="page-178-0"></span>**8.2.6.4** Registerkarte "Namenstasten"

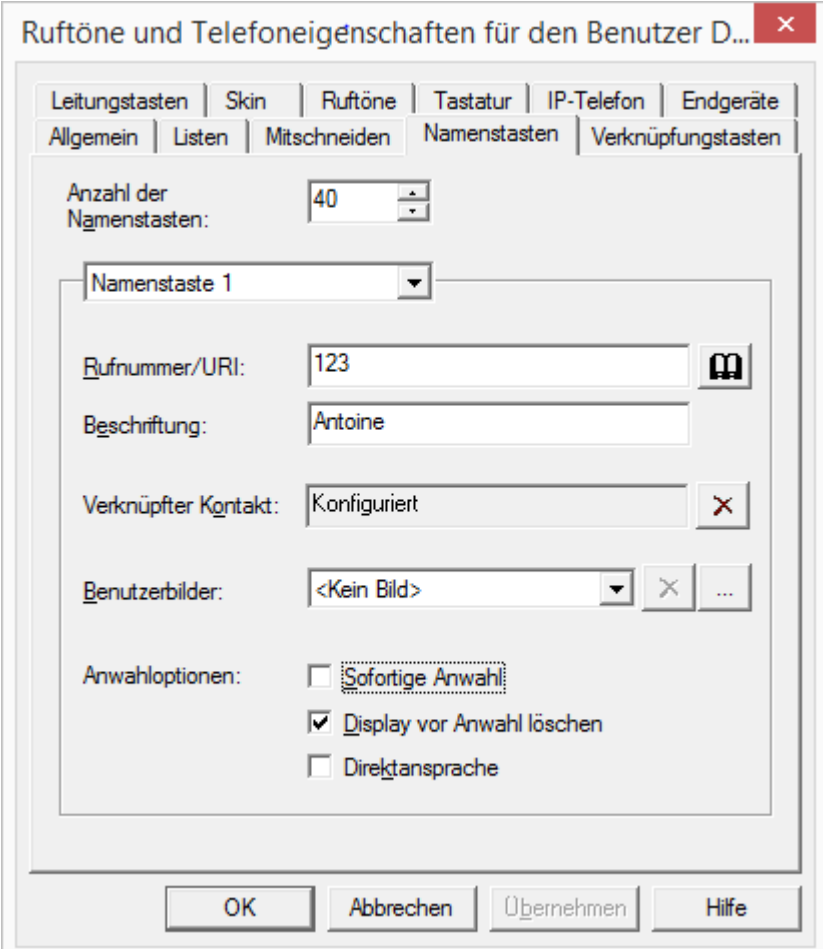

Diese Registerkarte finden Sie ebenfalls im Dialog "Tastenbelegungen für Benutzer...".

Hier können Sie die Anzahl der zur Verfügung stehenden Namenstasten definieren. Außerdem können Sie jeder Namenstaste eine Rufnummer, eine Beschriftung und, wenn gewünscht, ein Bild zuordnen.

Der Benutzer kann eine Namenstaste auch mit einem Verknüpften Kontakt belegen. Kontaktdaten aus der angebundenen Anwendung (z. B. NetPhonePLUS VisualContacts, Microsoft Outlook, Lotus Notes) werden abgefragt, wenn der Benutzer das Kontextmenü der Namenstaste oder die Kontaktkarte aufruft.

Sie können die Verknüpfung zur angebundenen Anwendung über die Schaltfläche  $\mathbf{\times}$  aufheben. Die Beschriftung der Namenstaste und die Rufnummer bleiben auf der Namenstaste gespeichert.

Zusätzlich können Sie festlegen,

- ob die Auswahl der Namenstaste eine sofortige Anwahl zur Folge hat
- ob das Display bei der Auswahl der Namenstaste gelöscht wird und
- ob die Namenstaste zur Direktansprache genutzt werden kann.

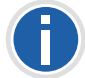

**Die Direktansprache kann nur genutzt werden, wenn dem anrufenden Benutzer der Status des gerufenen Benutzers signalisiert wird.**

Sie können eine Namenstaste auch mit einer sogenannten DTMF-Nachwahl belegen. Erweitern Sie dazu die Rufnummer mit einem "x" und fügen Sie dann die entsprechenden DTMF-Ziffern an. Möchten Sie bei der Nachwahl eine Pause von zwei Sekunden einlegen, so geben Sie dafür ein Komma (,) ein.

#### Beispiel:

Sie möchten die Nummer "0231 4777555" wählen und nach dem Zustandekommen der Verbindung die Ziffern "123" per DTMF übermitteln. Anschließend möchten Sie nach einer Pause von zehn Sekunden noch die Ziffern 898 wählen. Belegen Sie dazu die Namenstaste mit der Nummer "0231 4777555x123, ..., 898".

Siehe auch den Abschnitt *[Namens- und Verknüpfungstasten exportieren](#page-180-1) [und importieren](#page-180-1)*, Seite 180

### <span id="page-179-0"></span>**8.2.6.5 Registerkarte "Verknüpfungstasten"**

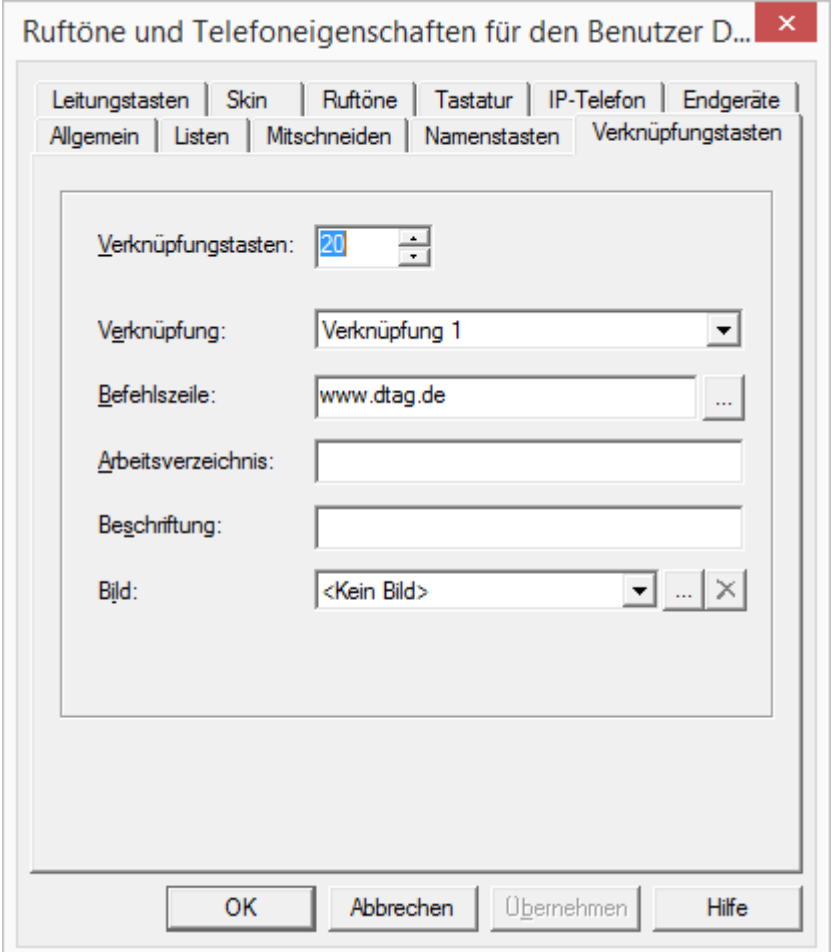

Diese Registerkarte finden Sie ebenfalls im Dialog "Tastenbelegungen für Benutzer...".

Hier können Sie die Anzahl der Verknüpfungstasten definieren. Außerdem können Sie, ähnlich einer Windows-Standardverknüpfung, jeder definierten Verknüpfungstaste einen beliebigen Befehl und ein entsprechendes Arbeitsverzeichnis zuordnen.
Wie bei allen anderen Tasten können Sie hier auch die Beschriftung der Taste und eine entsprechende Bitmap zuweisen. Beides erscheint dann bei dem Benutzer auf der Oberfläche des Telefonie-Clients NetPhone Client.

**Namens- und Verknüpfungstasten exportieren und importieren**

Die Belegung der Namens- und Verknüpfungstasten eines einzelnen Benutzers kann exportiert und importiert werden.

In der Benutzerliste der NetPhone-Administration wählen Sie den entsprechenden Menüpunkt im Kontext-Menü eines Benutzers:

- "Namenstasten / Verknüpfungen | Importieren..."
	- oder
- "Namenstasten / Verknüpfungen | Exportieren..."

Die Tastenbelegung wird in einer \*.key-Datei abgespeichert.

Auch die Benutzerbilder-Konfiguration und Verknüpfte Kontakte werden gesichert.

Die Zuordnung der Tasten erfolgt über die Bezeichnung der Tasten (z. B. "Namenstaste 1" wird wieder der "Namenstaste 1" zugeordnet).

Die Anzahl der Tasten auf der Skin wird durch das Importieren nicht verändert.

Verknüpfte Kontakte werden importiert unabhängig davon, ob die entsprechenden Anwendungen an NetPhone Client angebunden sind.

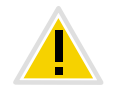

**Das Importieren überschreibt alle Namens- und Verknüpfungstasten. D. h. wenn die \*.key-Datei die Belegung nur einer Namenstaste beschreibt, werden die anderen vorhandenen Tasten geleert (zurückgesetzt).** 

## **8.2.6.6 Registerkarte "Leitungstasten"**

<span id="page-180-0"></span>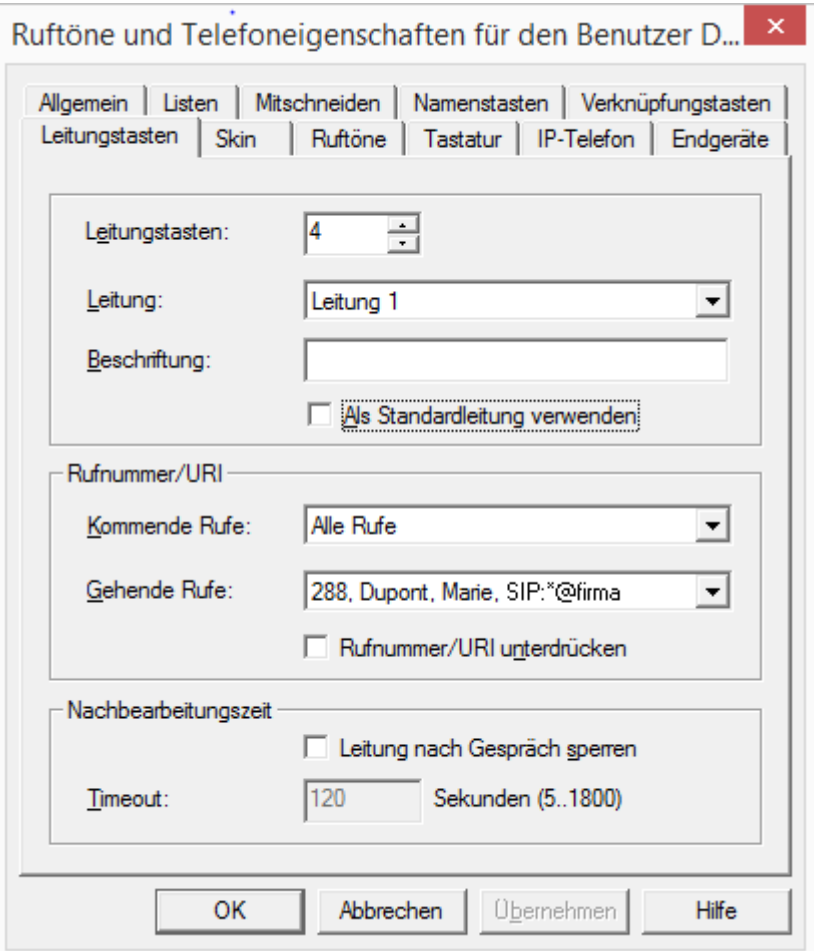

Diese Registerkarte finden Sie ebenfalls im Dialog "Tastenbelegungen für Benutzer...".

Auf dieser Seite können Sie die Anzahl der zur Verfügung stehenden Leitungstasten definieren. Außerdem können Sie für jede definierte Leitung eine Beschriftung festlegen.

Die weiteren Parameter gelten dann jeweils für die ausgewählte Leitung. Alle spontan gewählten Nummern werden über die Standardleitung (Default Line) gewählt, sofern der Benutzer keine andere Leitung im Vorhinein bestimmt. Diese Einstellung gilt sowohl für NetPhone Client als auch für IP-Telefon. Wird keine Leitung als Standardleitung festgelegt, so wird, wie bisher, die zuletzt benutzte Leitung gewählt.

#### **Rufnummer / URI**

Sie können im Feld "Kommende Rufe" für die oben definierte Leitung festlegen, welche hereinkommenden Rufe auf dieser Leitung angezeigt werden:

- Alle eingehenden Rufe,
- nur Gruppenrufe oder
- Rufe an alle internen Rufnummern des Benutzers oder
- Rufe an eine bestimmte interne Rufnummer des Benutzers, falls mehrere Nummern zur Verfügung stehen.

Im Feld "Gehende Rufe" kann ausgewählt werden welche interne Rufnummer herangezogen wird zur Signalisierung einer öffentlichen Rufnummer.

#### Beispiel:

Ein Benutzer hat die interne Rufnummer "225", dieser ist die externe Rufnummer "+49 231 55666225" zugeordnet. Außerdem besitzt der Benutzer noch die interne Rufnummer "325", der die externe Rufnummer "+44 778 88325" zugeordnet ist. Wird nun für gehende Rufe die "225" ausgewählt, so signalisiert dieser Benutzer nach außen die Rufnummer "+49 231 55666225".

Der Administrator kann hier für jede Leitung eine Nummer angeben, die dann als ausgehende Rufnummer verwandt wird. Diese Nummer muss nicht die Rufnummer des Benutzers sein, sondern kann eine als Alternative Rufnummer festgelegte Nummer z.B. die Rufnummer einer Gruppe "Support" sein. Diese Nummer ist gekennzeichnet mit "(Alternative Rufnummer)".

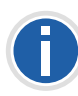

**Beachten Sie bitte, dass alle Alternativen Rufnummern, die hier vergeben werden sollen, zuvor für den Benutzer als Alternative Rufnummer hinzugefügt werden müssen. [Weitere Informationen entnehmen Sie bitte](#page-165-0) Kapitel 8.2.2.2,** *[Registerkarte "Alternative Rufnummer"](#page-165-0)***, Seite 165.**

Die Anzeige der eigenen Rufnummer bei ausgehenden Rufen lässt sich durch Auswahl der Option "Rufnummer unterdrücken" unterbinden.

[Weitere Informationen entnehmen Sie bitte Abschnitt](#page-175-0) *Registerkarte ["Allgemein"](#page-175-0)*, Seite 175.

Soll zusätzlich zur Unterdrückung der Rufnummer bei ausgehenden Rufen auch die Rufnummer bei internen Rufen unterdrückt werden, so kann dies durch einen Registrierungsschlüssel auf dem NetPhone Server aktiviert werden.

#### **Nachbearbeitungszeit**

Für jede Leitung kann hier eine Nachbearbeitungszeit zwischen 5 und 1800 Sekunden festgelegt werden. Ist das Kontrollkästchen aktiviert, so ist diese Leitung nach jedem hereinkommenden Gespräch während dieser Zeitspanne für weitere Anrufe gesperrt.

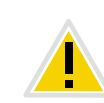

**Die Sperrung der Leitung wird aufgehoben, wenn in dieser Nachbearbeitungszeit ein Gespräch vom Benutzer auf dieser Leitung aufgebaut und beendet wird.**

## 8.2.6.7 Registerkarte "Skin"

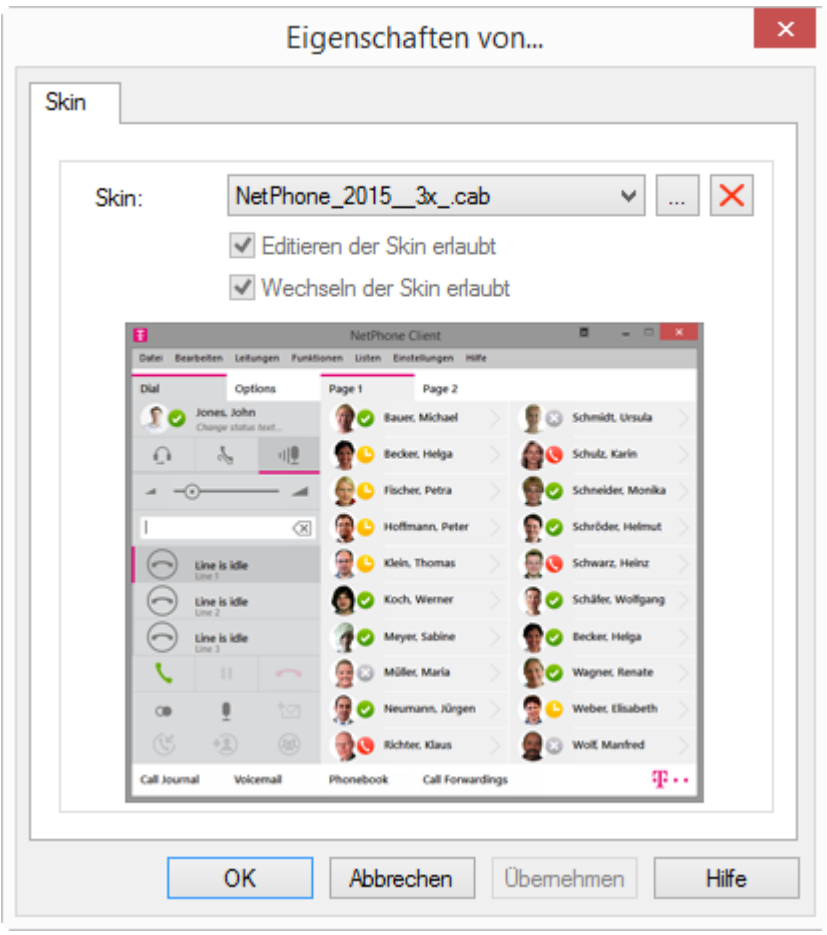

Auf dieser Seite können Sie das Aussehen von NetPhone Client für den ausgewählten Benutzer festlegen. Eine Vorschau auf die in der Dropdownliste selektierten Skin wird angezeigt.

Weiterhin können Sie einstellen, ob der ausgewählte Benutzer das Aussehen seines NetPhone Client verändern kann, indem er seine Skin bearbeitet oder eine andere Skin auswählt z.B. aus den auf NetPhone Server zur Verfügung gestellten Skins.

Die Skins, die dem Benutzer zur Verfügung gestellt werden, stehen in der NetPhone-Datenbank. Weitere Skins werden nicht direkt mitinstalliert. Der Administrator kann weiteren Skins z.B. von der DVD zur Datenbank hinzufügen und damit allen Benutzern zur Verfügung stellen.

[Weitere Informationen entnehmen Sie bitte Kapitel 4.6.10,](#page-81-0) *Registerkarte ["Dateien"](#page-81-0)*, Seite 81.

#### **Systemweite Standardskin**

Wählen Sie in der Dropdownliste die systemweite Standardskin, so wird die Skin ausgewählt, die der Administrator in den Servereigenschaften festgelegt hat [\(siehe Kapitel 4.6.2,](#page-70-0) Registerkarte "Client-*[Einstellungen"](#page-70-0)*, Seite 70).

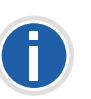

**Ändert der Administrator die systemweite Standardskin, in den Servereigenschaften, so ändert sich die Skin aller Benutzer die hier die Standardskin konfiguriert haben.**

## 8.2.6.8 Registerkarte "Ruftöne"

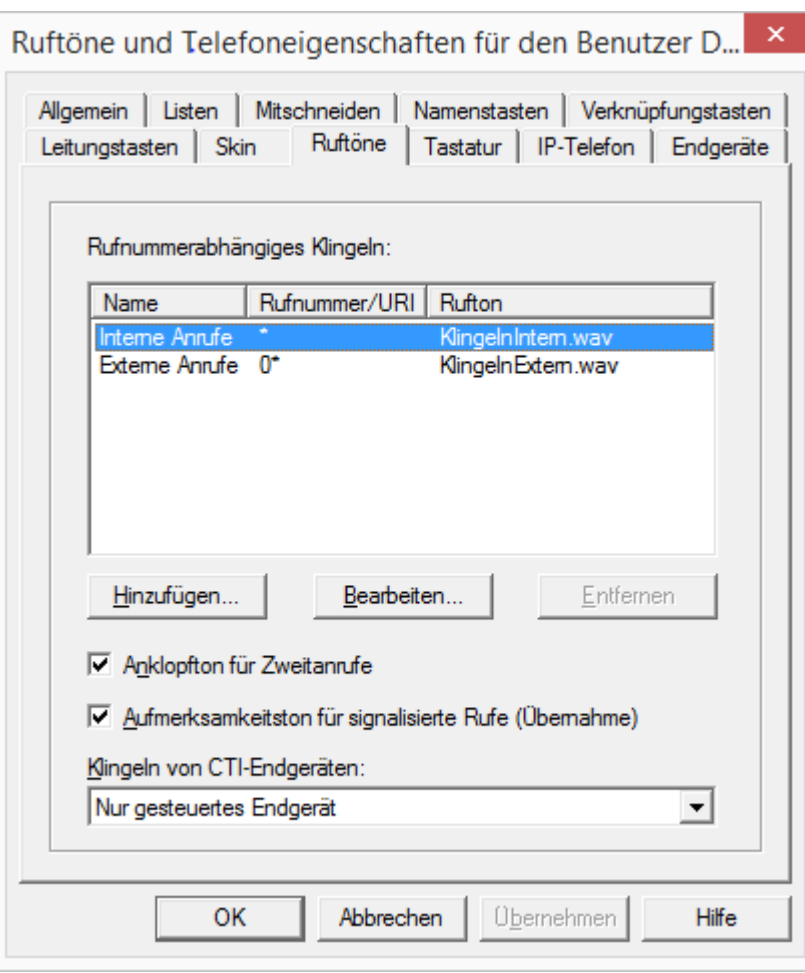

#### **Rufnummernabhängiges Klingeln**

Hier können Sie Ruftöne festlegen in Abhängigkeit von der Nummer des Anrufers oder der angerufenen Durchwahl. Dabei können auch Platzhalter benutzt werden (\* für mehrere, ? für eine Ziffer).

Der Administrator kann weitere Ruftöne zur Datenbank hinzufügen und damit allen Benutzern zur Verfügung stellen.

[Weitere Informationen entnehmen Sie bitte Kapitel 4.6.10,](#page-81-0) *Registerkarte ["Dateien"](#page-81-0)*, Seite 81.

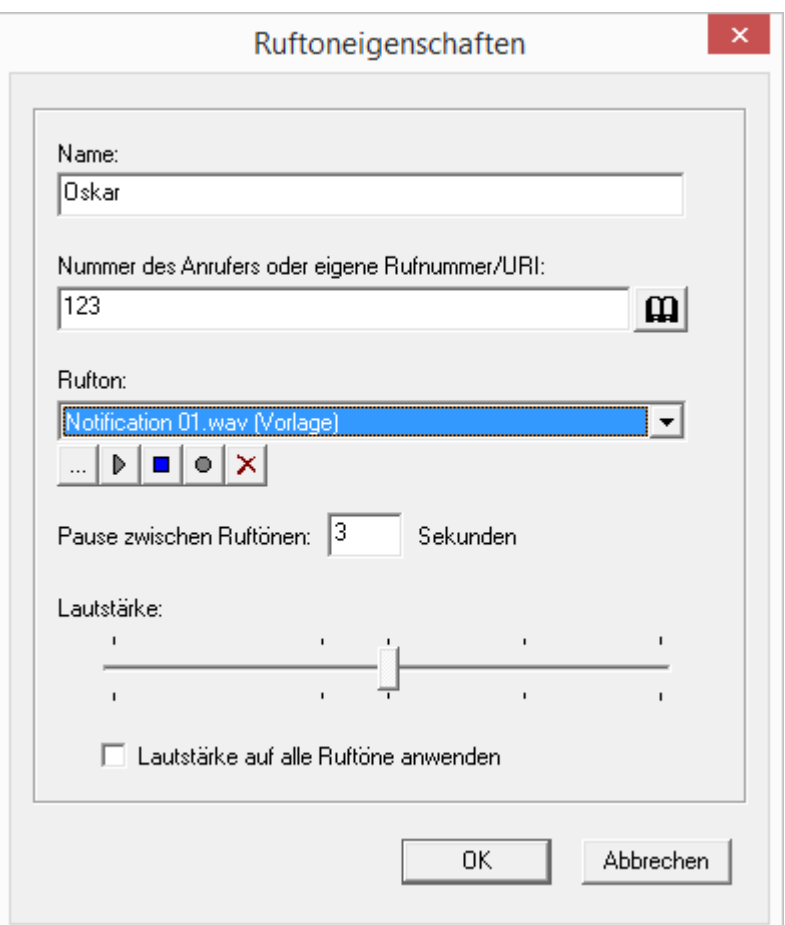

Die Festlegung für interne und externe Anrufe können Sie ändern aber nicht löschen.

Weiterhin können Sie festlegen, ob eine Rufsignalisierung, die durch eine Beziehung definiert wurde, auch akustisch angezeigt werden soll (Aufmerksamkeitston).

[Weitere Informationen entnehmen Sie bitte Abschnitt](#page-194-0) Dialog "Eigen*[schaften...": Registerkarte "Beziehungen"](#page-194-0)*, Seite 194.

Aktivieren Sie "Anklopfton für Zweitanrufe", um bei einem Zweitanruf den Anklopfton im Hörer zu hören.

In der Dropdownliste "Klingeln von CTI-Endgeräten" können Sie auswählen, welche Endgeräte klingeln, wenn NetPhone Client im CTI-Modus betrieben wird:

- Beide Endgeräte, d.h. NetPhone Client im CTI-Betrieb und das kontrollierte Endgerät (NetPhone Client oder IP-Telefon)
- nur CTI-NetPhone Client
- nur das gesteuerte Endgerät (NetPhone Client oder IP-Telefon)

## **8.2.6.9** Registerkarte "Tastatur"

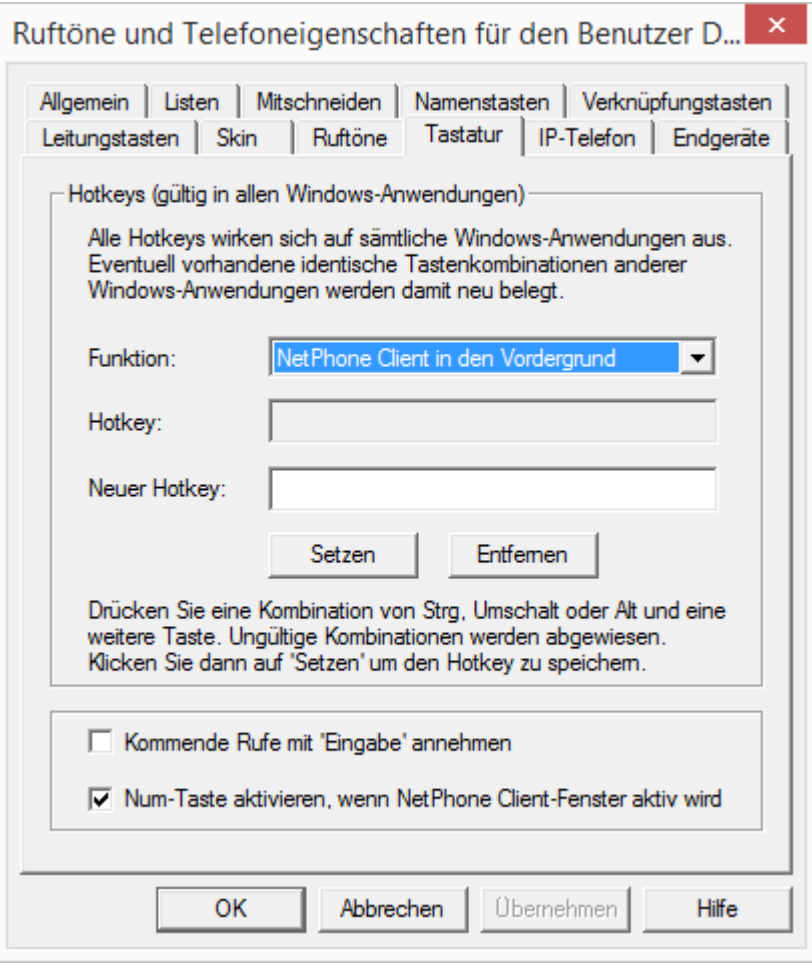

Diese Registerkarte finden Sie ebenfalls im Dialog "Tastenbelegungen für Benutzer...".

#### **Hotkeys**

In diesem Bereich können Sie für bestimmte NetPhone Client-Aktionen Hotkeys festlegen, bearbeiten und wieder entfernen. Um einen Hotkey auszuwählen gehen Sie in die entsprechende Zeile und drücken Sie die Taste, die Sie mit der oben festgelegten Funktion belegen wollen.

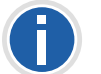

**Hier können Sie auch ausschalten, dass mit der Taste F11 aus jeder Anwendung heraus gewählt wird, indem Sie den Hotkey entfernen.**

#### **NetPhone Client Tastenkombination**

Aktivieren Sie hier das obere Kontrollkästchen, so kann ein eingehender Ruf mit der Eingabetaste (Return) angenommen werden.

Aktivieren Sie das zweite Kontrollkästchen, so wird automatisch die NUM-Taste der Tastatur eingeschaltet sobald das NetPhone Client-Fenster aktiviert wird. Die Rufnummer kann dann direkt über den Ziffernblock der Tastatur eingegeben werden. Nach einer Standardinstallation von NetPhone Client ist die NUM-Taste aktiviert bei einem aktiven Net-Phone Client-Fenster.

Die hier definierten Hotkeys sind dann in allen Anwendungen gültig. Es wird keine Überprüfung vorgenommen, ob der ausgewählte Hotkey auf dem System des Benutzers schon belegt ist.

## 8.2.6.10 Registerkarte "IP-Telefon"

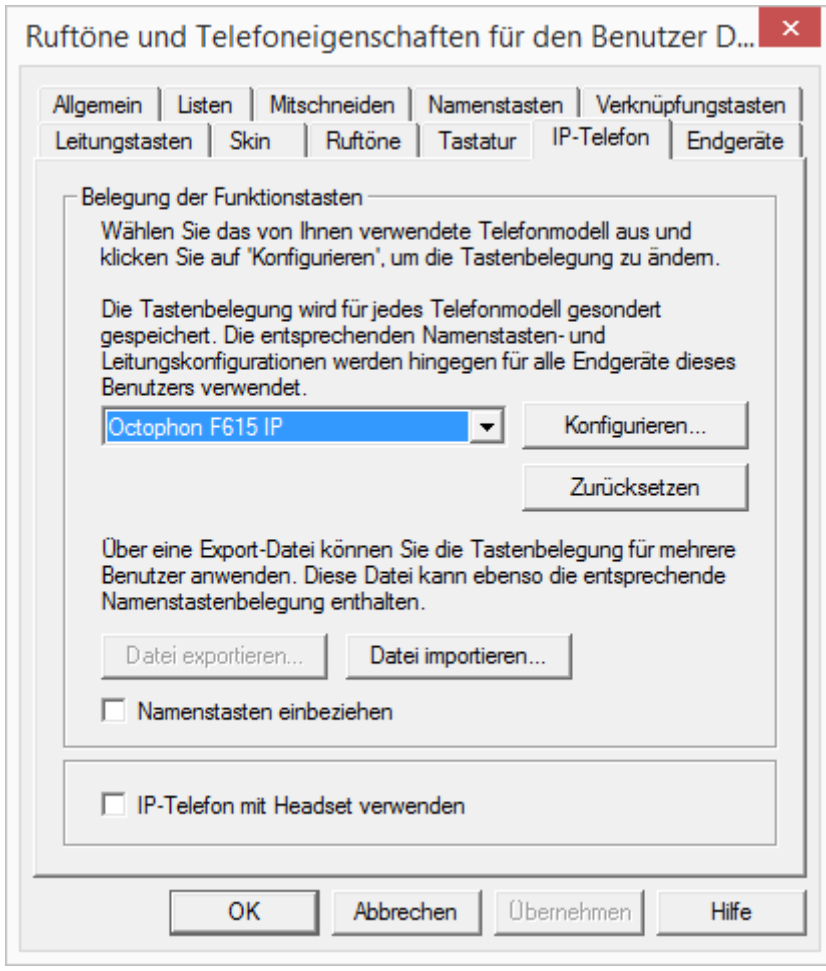

Diese Registerkarte finden Sie ebenfalls im Dialog "Tastenbelegungen für Benutzer...".

#### **Belegung der Funktionstasten**

Sie können hier die Tasten des Telefons belegen (nur Octophon Fxxx, ohne Octophon F620 IP, da dies keine belegbaren Tasten hat) und diese Belegung im- bzw. exportieren. Wählen Sie dazu aus der Dropdown-Liste den Telefontyp aus, den Sie konfigurieren möchten und klicken Sie anschließend auf "Konfigurieren...". Es öffnet sich ein neuer Dialog mit den Eigenschaften des ausgewählten Telefons.

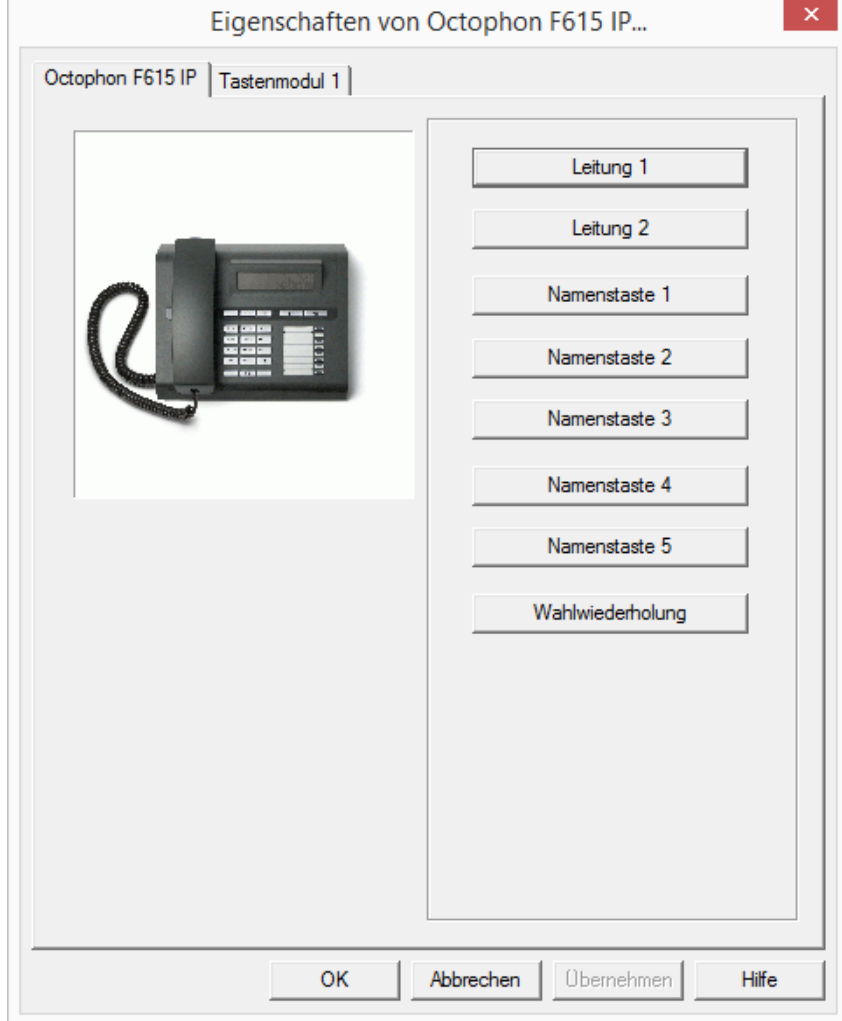

Sie sehen ein Bild des gewählten Telefons und Schaltflächen, die entsprechend den Tasten auf diesem Telefon angeordnet sind. Klicken Sie auf eine Schaltfläche um die entsprechende Taste zu konfigurieren. Es öffnet sich die Eigenschaftsseite der Taste.

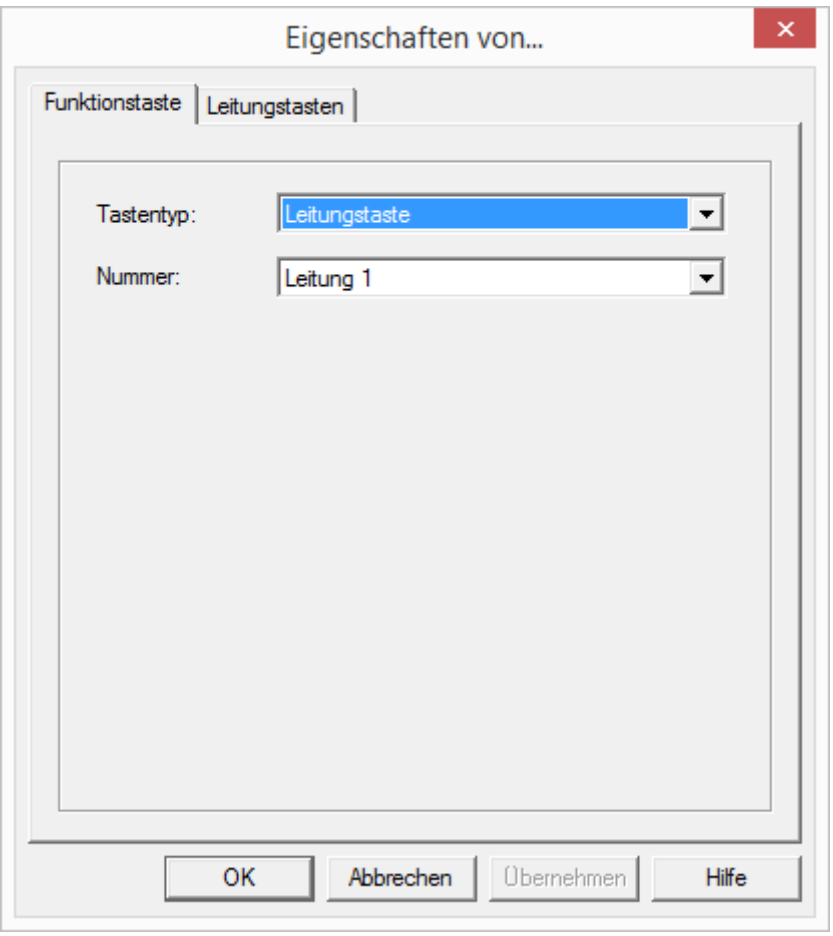

Je nach ausgewählter Funktion der Taste steht eine weitere Registerkarte zur Verfügung, um die Eigenschaften dieser Taste näher festzulegen.

Konfigurieren Sie in dieser Art alle Tasten des ausgewählten Telefons.

Nutzt der Benutzer verschiedene Telefontypen, so können Sie hier alle Tasten für diese Telefontypen konfigurieren. Je nach ausgewähltem Telefontyp stehen dem Benutzer auch weitere Tastenmodule zur Konfiguration zur Verfügung.

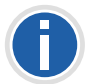

**Beachten Sie bitte, dass Namenstasten und Leitungstasten indiziert sind, d.h. dass z.B. die Namenstaste 1 auf allen Telefonen gleich ist.**

Die Konfiguration der Telefontasten können Sie hier in eine Datei (\*.key) exportieren bzw. aus einer solchen Datei importieren. Mit Hilfe des Kontrollkästchen legen Sie fest ob bei dem Export bzw. dem Import die Namenstasten berücksichtigt werden.

Beschriftungsvorlagen, die Sie mit den persönlichen Daten beschriften können, finden Sie als Word-Dokument und als PDF auf der NetPhone-DVD.

#### **IP-Telefon mit Headset verwenden**

Diese Option ist nur relevant, wenn der Benutzer ein IP-Telefon verwendet, an welches er ein Headset anschließen kann.

Ist diese Option nicht aktiviert, so wird bei aufliegendem Hörer, z.B. bei Rufannahme, die Freisprecheinrichtung aktiviert. Ein angeschlossenes Headset wird in diesem Fall erst durch Drücken der Headset-Taste auf dem Telefon aktiviert.

Ist diese Option aktiviert, so wird vom Telefon aus die Sprache über den Headset-Anschluss ausgegeben. Die Aktivierung der Freisprecheinrichtung erfolgt dann über die Lautsprecher-Taste am Telefon.

## **8.2.6.11 Registerkarte "Endgeräte"**

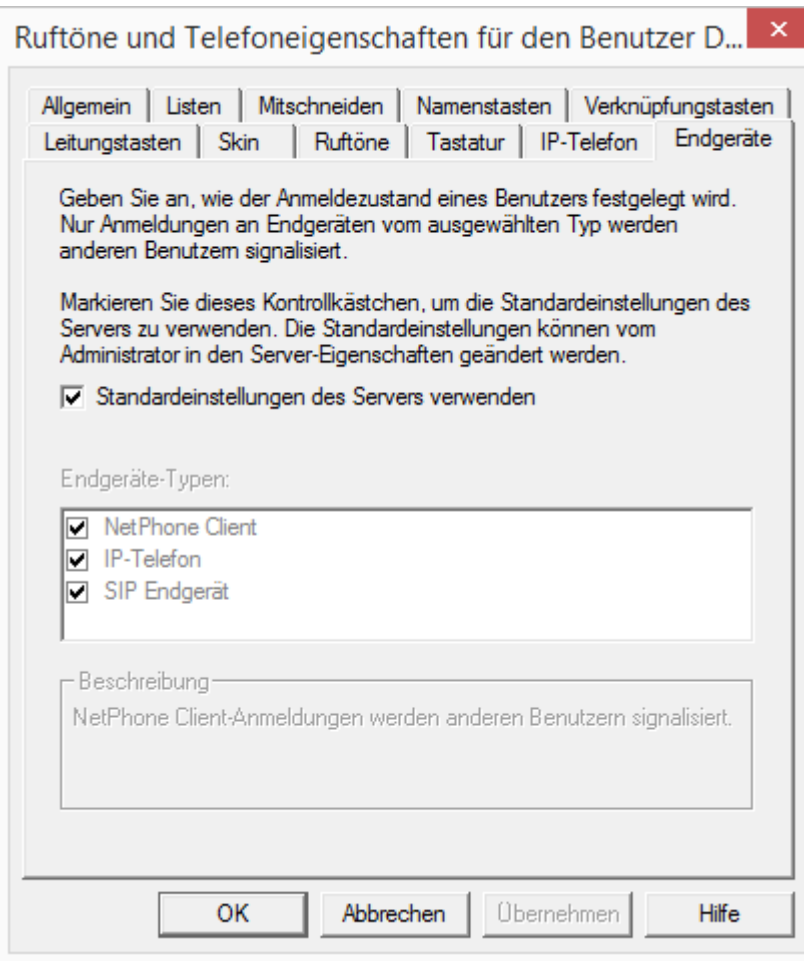

#### **Endgeräte-Typen**

In den Beziehungen der Benutzer bzw. Gruppen wird festgelegt, ob die Benutzer untereinander ihren Status signalisieren (angemeldet, spricht gerade, wird gerufen oder abgemeldet). Sind mehrere Endgeräte-Typen unter demselben Benutzerkonto angemeldet, so wird hier festgelegt, welcher Endgeräte-Typ den Anmelde-Status des Benutzers signalisiert.

Legen Sie hier fest, welche individuellen Einstellungen für den Benutzer verwendet werden oder übernehmen Sie die Standardeinstellungen des Servers, indem Sie das Kontrollkästchen aktivieren.

#### Beispiel:

Hat ein Benutzer z. B. ein IP-Telefon auf seinem Schreibtisch und ein NetPhone Client auf seinem Computer installiert, so kann er seinen Status mit Hilfe von NetPhone Client signalisieren. Er ist dann angemeldet, wenn sein Computer eingeschaltet und NetPhone Client gestartet ist. Ist NetPhone Client nicht gestartet, so kann er immer noch mit seinem IP-Telefon telefonieren, den internen Mitarbeitern und dem Call Routing wird aber der Status "abgemeldet" signalisiert. Spricht der Benutzer mit IP-Telefon, so wird der Status "Spricht gerade" den Mitarbeitern signalisiert, für das Call Routing bleibt sein Status "abgemeldet".

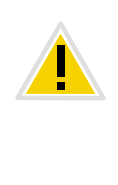

**Unabhängig vom Typ (NetPhone Client, IP-Telefon oder SIP-Telefon) können maximal vier Endgeräte gleichzeitig unter demselben NetPhone-Benutzer angemeldet sein. Ausgenommen hiervon ist NetPhone Mobile, das nicht als Endgerät mitgezählt wird, ebenso findet für dieses Endgerät nur Statussignalisierung statt, wenn der Benutzer gerade über NetPhone spricht.**

## 8.2.7 Dialog "Fax Client-Konfiguration:"

Die hier hinterlegten Einstellungen gelten für den Faxversand des Benutzers. Sie können jedoch für das aktuelle Fax vor dem Versand vom Benutzer noch individuell verändert werden.

## 8.2.7.1 Registerkarte "Allgemein"

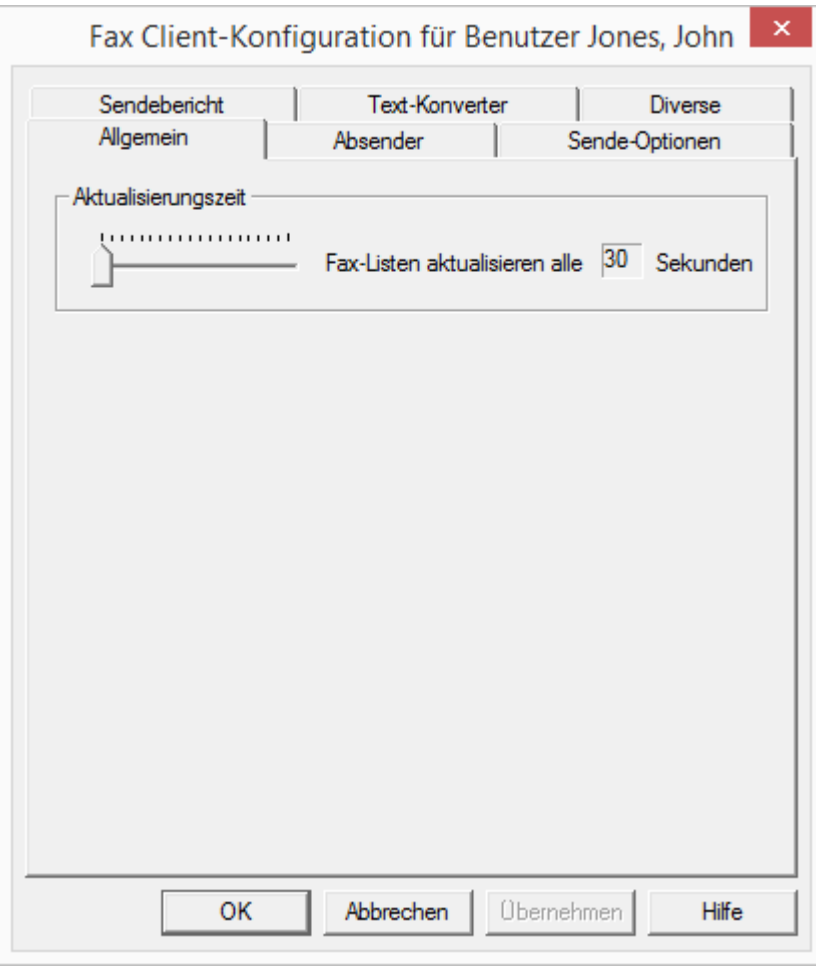

Hier kann lediglich die Aktualisierungszeit für den NetPhone Faxclient verändert werden.

#### **Aktualisierungszeit**

Mit der "Aktualisierungszeit" definieren Sie, in welchen Abständen Net-Phone Faxclient seine Anzeige der Faxordner mit den Daten des Servers abgleicht. Es steht Ihnen ein Bereich von 30 bis 600 Sekunden zur Verfügung.

## <span id="page-188-0"></span>**8.2.7.2** Registerkarte "Absender"

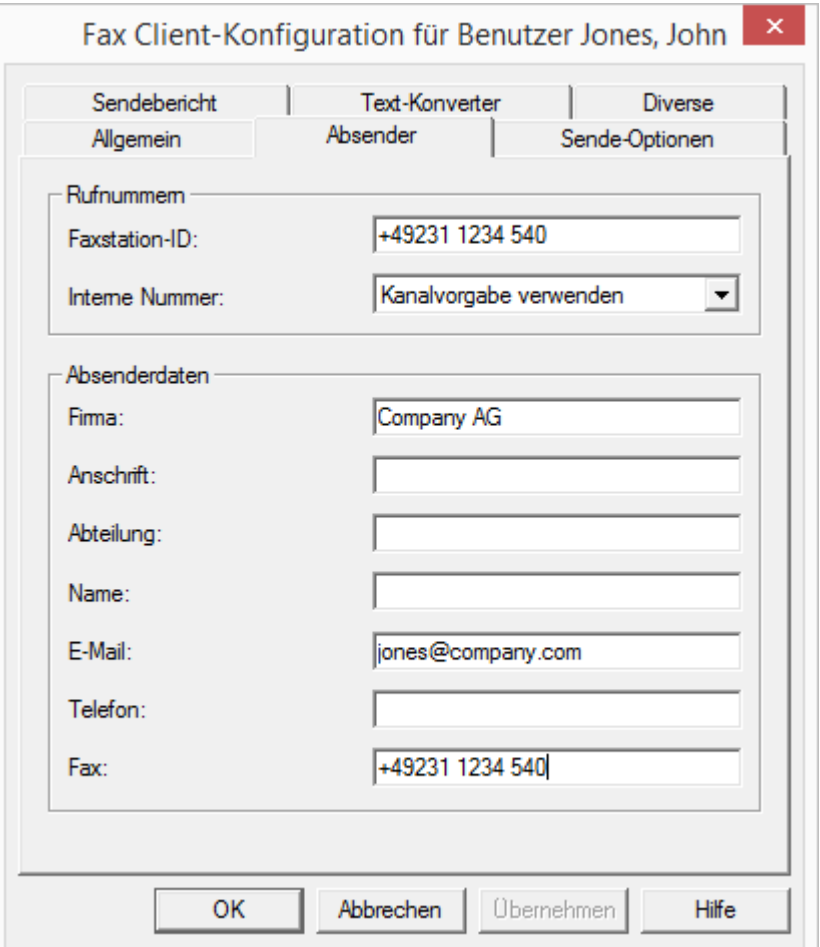

Auf der Registerkarte "Absender" werden die Absenderdaten des Benutzers hinterlegt.

#### **Rufnummern**

Im Feld "Rufnummern" können Sie die ID der Faxstation und die interne Nummer hinterlegen. Die Faxstation-ID ist die Nummer, die NetPhone Fax beim Empfang eines Faxes dem sendenen Faxgerät übermitteln soll.

#### **Absenderdaten**

Geben Sie im Feld "Absenderdaten" Firma, Adresse, Abteilung, Name, E-Mail, Telefon- und Faxnummer an.

Zu der hier hinterlegten E-Mail-Adresse werden nach Faxversand die Sendeberichtdokumente versandt. [Weitere Informationen entnehmen](#page-190-0) Sie bitte Kapitel 8.2.7.4, *[Registerkarte "Sendebericht"](#page-190-0)*, Seite 190.

Alle hier hinterlegten Daten werden als Voreinstellungen gespeichert, d. h. sie werden im Fenster "Fax senden" automatisch als "Absender" herangezogen. Ändern Sie den Absender innerhalb des Fensters "Fax senden" und speichern ihn dort als Voreinstellung ab, so ändern sich die Daten entsprechend auf dieser Registerkarte. Weitere Informationen entnehmen Sie bitte der NetPhone Fax-Dokumentation.

### 8.2.7.3 Registerkarte "Sende-Optionen"

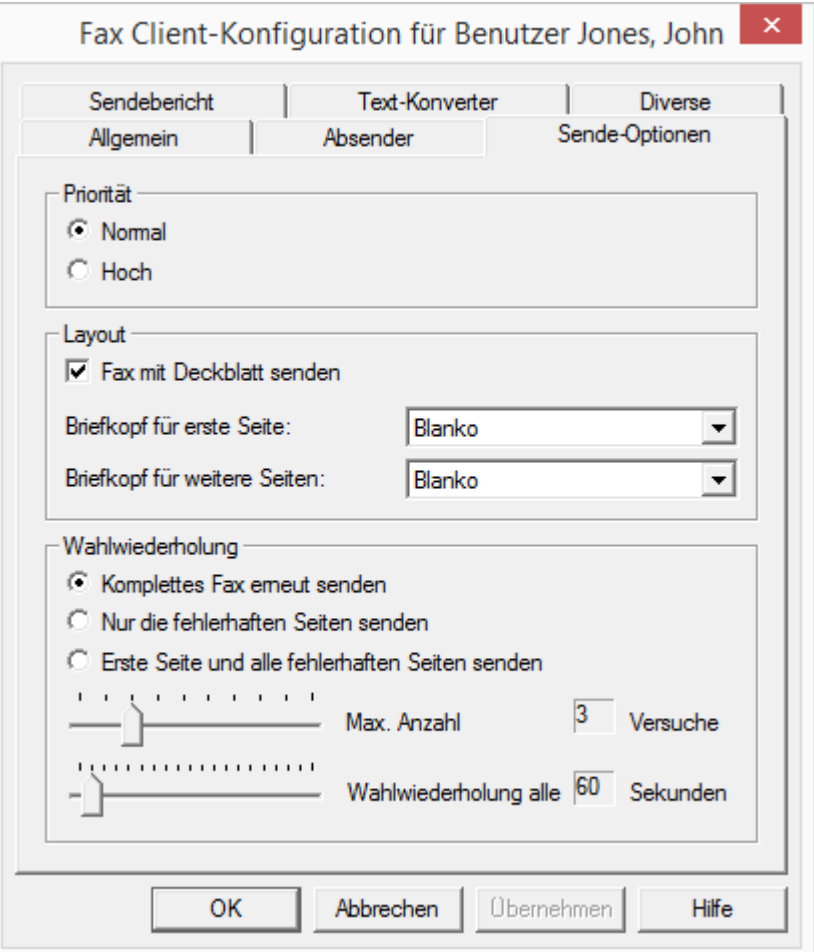

Hier können Sie generelle Einstellungen des Fax-Versands, wie die Priorität, die generelle Verwendung eines Deckblattes oder die Einstellungen zur Wahlwiederholung ändern.

#### **Priorität**

Faxdokumente können priorisiert werden. Ein Faxdokument mit der Priorität "Hoch" wird vor jedem Faxauftrag mit der Priorität "Normal" versendet. Dies geschieht ebenfalls vor den Faxaufträgen anderer Benutzer mit der Priorität "Normal".

#### **Layout**

Aktivieren Sie das Kontrollkästchen "Fax mit Deckblatt senden", wenn jedes Faxdokument mit einem Deckblatt versendet werden soll.

Im Feld "Layout" können Sie außerdem wählen, mit welchen Briefköpfen Faxe versehen werden, die an einen externen Empfänger versendet werden. Sie können für die erste Seite einen anderen Briefkopf wählen als für alle folgenden Seiten. Die Briefköpfe werden vom Systemadministrator für alle Benutzer gemeinsam in der Datenbank zur Verfügung gestellt.

[Weitere Informationen entnehmen Sie bitte Kapitel 21.5.2,](#page-380-0) *Registerkarte ["Deckblatt"](#page-380-0)*, Seite 380.

Alle hier vorgenommenen und übernommenen Einstellungen werden bei jedem Versand automatisch vom Versende-Dialog (Fenster "Fax senden") übernommen. Beim Einzelversand können diese für das aktuelle Fax noch individuell verändert werden.

#### **Wahlwiederholung**

Im Feld "Wahlwiederholung" legen Sie fest, wie oft ein Sendeversuch wiederholt wird (1 bis 10 Mal), nachdem er beim ersten Mal fehlgeschlagen ist und in welchem Abstand diese Versuche unternommen werden sollen (30 bis 600 Sekunden). Hierbei kann eingestellt werden, welche Seiten des Faxes beim wiederholten Versuch gesendet werden sollen.

Wählen Sie zwischen:

- **Komplettes Fax erneut senden,**
- Nur die fehlerhaften Seiten senden oder
- **Erste Seite und alle fehlerhaften Seiten senden**

## <span id="page-190-0"></span>**8.2.7.4** Registerkarte "Sendebericht"

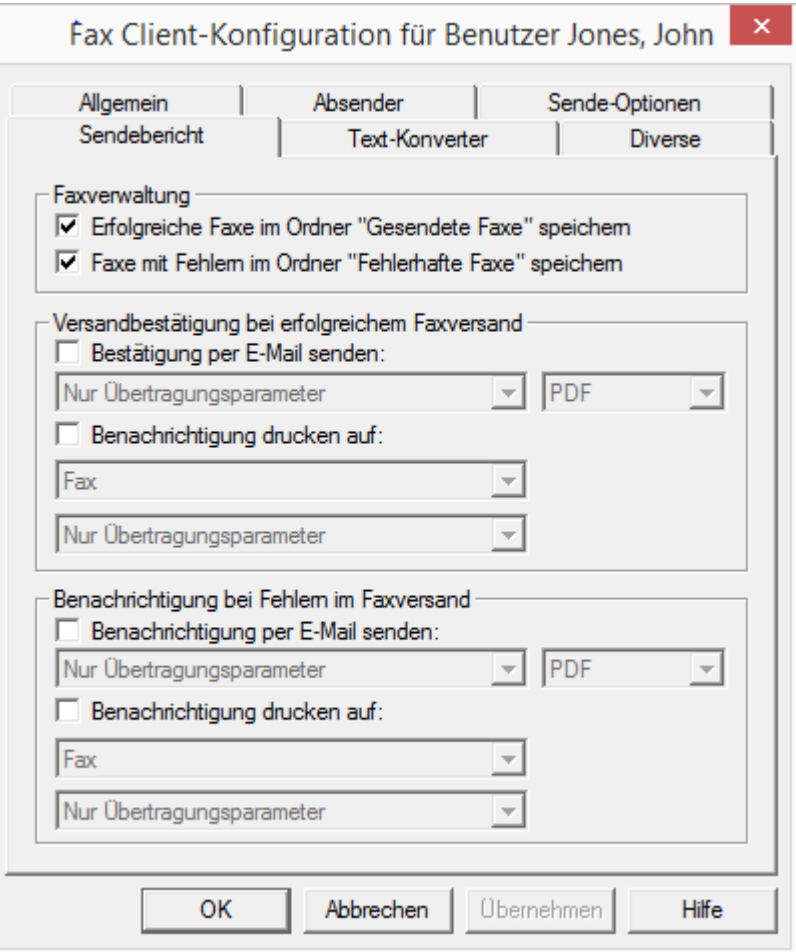

Auf der Registerkarte "Sendebericht" legen Sie die Einstellungen bezüglich des Fax-Sendeberichts fest. Wird ein Fax versandt, gibt der Server eine Rückmeldung über den Erfolg des Faxeversands. Hierbei kann es sich um eine Versandbestätigung (bei erfolgreichem Versand) oder aber um eine Benachrichtigung (bei Fehlern im Faxversand) handeln. Sie können einstellen, in welcher Form der Sendebericht versandt wird, per E-Mail und/oder in gedruckter Form.

## **Faxverwaltung**

Im Feld "Faxverwaltung" geben Sie vor, ob erfolgreich bzw. fehlerhaft versendete Faxe in die Ordner "Gesendete Faxe" und "Fehlerhafte Faxe" abgelegt werden sollen. Somit ist ein späterer Zugriff auf gesendete Faxe, geordnet nach Übertragungserfolg, gewährleistet.

## **Versandbestätigung bei erfolgreichem Faxversand**

Legen Sie fest, ob bei erfolgreichem Faxversand eine Versandbestätigung per E-Mail versandt werden soll und/oder ob eine Bestätigung ausgedruckt werden soll.

#### **Versandbestätigung per E-Mail**

Aktivieren Sie das Kontrollkästchen "Bestätigung per E-Mail senden:". Legen Sie den Inhalt der E-Mail fest. Entscheiden Sie, ob lediglich die Übertragungsparameter, die Übertragungsparameter und die erste Seite des Faxes oder aber die Übertragungsparameter sowie das komplette Faxdokument versandt werden soll.

Übertragungsparameter sind:

- **ID des Absenders**
- **ID des Empfängers**
- **Name des Empfängers**
- **Sendezeit**
- Seitenanzahl
- Versuche
- **Dauer des Versands**
- **Faxstation ID**
- Auflösung
- **Geschwindigkeit**
- Status der Übermittlung

Bei Auswahl von "Übertragungsparameter und die erste Seite" bzw. "Übertragungsparameter sowie das komplette Faxdokument" wird die erste Seite bzw. das komplette Faxdokument der E-Mail als Datei angehängt. Dabei können Sie das Format festlegen. Möglich sind die Formate:

- TIFF
- PDF
- **TIFF und PDF (2 Anhänge)**

Die Versandbestätigung wird an die E-Mailadresse versandt, die Sie innerhalb der Registerkarte "Absender" hinterlegt haben.

[Weitere Informationen entnehmen Sie bitte Kapitel 8.2.7.2,](#page-188-0) *Registerkarte ["Absender"](#page-188-0)*, Seite 188.

#### **Versandbestätigung per Ausdruck**

Aktivieren Sie das Kontrollkästchen "Bestätigung drucken auf:" und wählen Sie den Drucker aus. Legen Sie den Inhalt des Ausdrucks fest. Entscheiden Sie, ob lediglich die Übertragungsparameter, die Übertragungsparameter und die erste Seite oder aber die Übertragungsparameter sowie das komplette Faxdokument gedruckt werden soll. Bestätigen Sie Ihre Auswahl mit "OK".

Eine Versandbestätigung kann per E-Mail und per Ausdruck erfolgen.

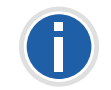

**Bei den hier hinterlegten Parametern handelt es sich um Voreinstellungen.** Diese Parameter erscheinen jeweils im Fenster "Fax senden". Dort können **sie individuell für das aktuelle Faxdokument angepasst werden.**

## **Benachrichtigung bei Fehlern im Faxversand**

Im Feld "Benachrichtigung bei Fehlern im Faxversand" können Sie einstellen, ob bei fehlerhaftem Faxversand eine Benachrichtigung per E-Mail versandt werden soll und/oder ob eine Benachrichtigung ausgedruckt werden soll.

#### **Benachrichtigung per E-Mail**

Aktivieren Sie das Kontrollkästchen "Benachrichtigung per E-Mail senden:". Legen Sie den Inhalt der E-Mail fest. Entscheiden Sie, ob Sie lediglich die Übertragungsparameter, die Übertragungsparameter und die erste Seite des Faxes oder aber die Übertragungsparameter sowie das gesamte Faxdokument enthalten soll.

Übertragungsparameter sind:

- **ID des Absenders**
- **ID des Empfängers**
- **Name des Empfängers**
- **Sendezeit**
- Seitenanzahl
- Versuche
- **Dauer des Versands**
- **Faxstation ID**
- Auflösung
- **Geschwindigkeit**
- Status der Übermittlung

Bei Auswahl von "Übertragungsparameter und die erste Seite" bzw. "Übertragungsparameter sowie das komplette Faxdokument" wird die erste Seite bzw. das komplette Faxdokument der E-Mail als Datei angehängt. Dabei können Sie das Format festlegen. Möglich sind die Formate:

- TIFF
- PDF
- **TIFF und PDF (2 Anhänge)**

Die Versandbestätigung wird an die E-Mailadresse versandt, die Sie innerhalb der Registerkarte "Absender" hinterlegt haben.

[Weitere Informationen entnehmen Sie bitte Kapitel 8.2.7.2,](#page-188-0) *Registerkarte ["Absender"](#page-188-0)*, Seite 188.

#### **Benachrichtigung per Ausdruck**

Aktivieren Sie das Kontrollkästchen "Benachrichtigung drucken auf:" und wählen Sie den Drucker aus. Legen Sie den Inhalt des Ausdrucks fest. Entscheiden Sie, ob lediglich die Übertragungsparameter, die Übertragungsparameter und die erste Seite oder aber die Übertragungsparameter sowie das gesamte Faxdokument enthalten sein soll. Bestätigen Sie Ihre Auswahl mit "OK".

Eine Benachrichtigung kann per E-Mail und per Ausdruck erfolgen.

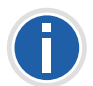

**Beachten Sie, dass es sich bei dem hier ausgewählten Drucker um einen lokalen Drucker handeln muss, der dem NetPhone Faxserver bekannt ist.**

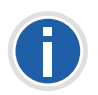

**Bei den hier hinterlegten Parametern handelt es sich um Voreinstellungen.** Diese Parameter erscheinen jeweils im Fenster "Fax senden". Dort können **sie, Ihren Wünschen entsprechend, für das aktuelle Faxdokument angepasst werden.**

## 8.2.7.5 Registerkarte "Text-Konverter"

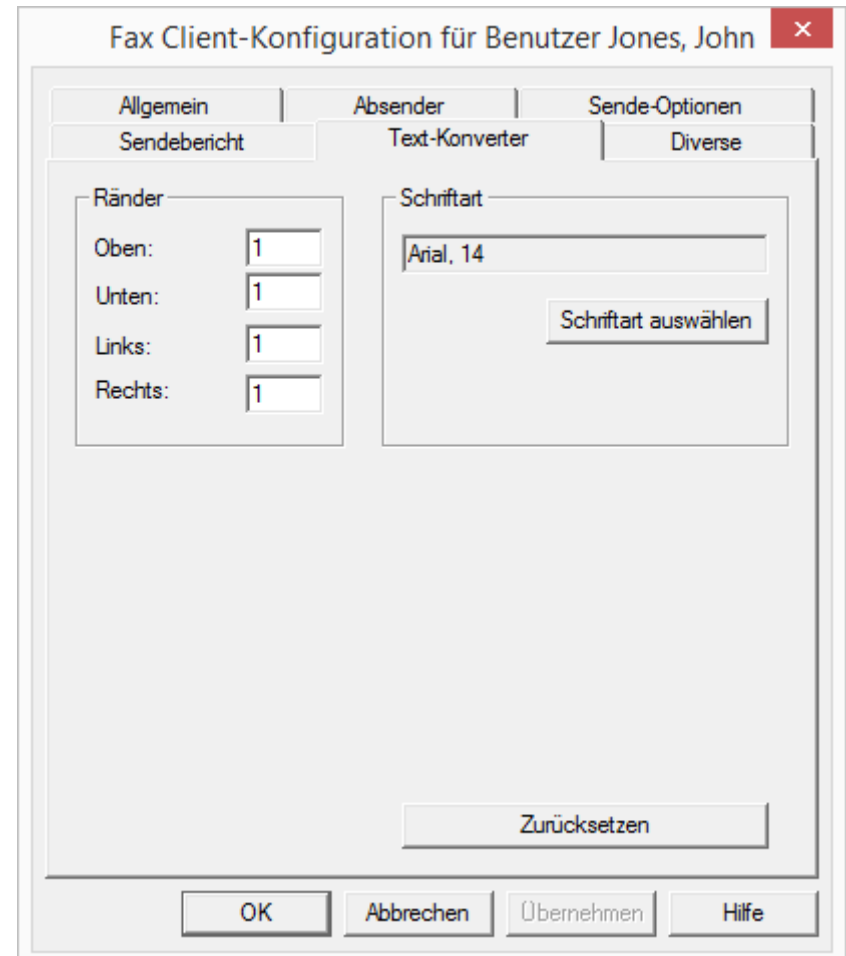

Werden beim Fax-Versand Textdateien angehängt, so müssen diese vor dem Versenden in ein passendes Format (SFF) konvertiert werden.

Hierzu ist es notwendig, das Layout festzulegen. Definieren Sie hier die dabei zu verwendende Randbreite und die Schriftart bzw. -größe.

#### **Ränder**

Legen Sie hier die Randbreite fest, die bei der Konvertierung von Text in ein faxfähiges Format verwandt werden soll.

#### **Schriftart**

Legen Sie hier die Schriftart und -größe fest, in die der Text einer angehängten Textdatei konvertiert werden soll.

## **8.2.7.6 Registerkarte "Diverse"**

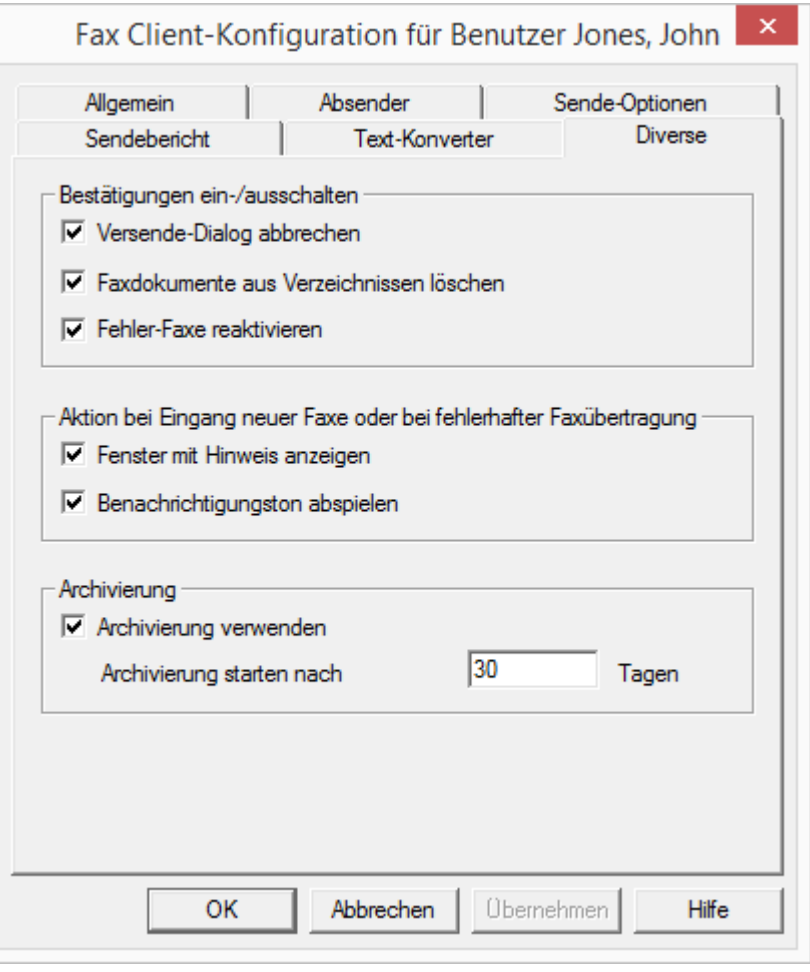

Mit Hilfe der Registerkarte "Diverse" können Sie weitere Einstellungen für NetPhone Faxclient vornehmen, wie z. B. Einstellungen zu Hinweistönen oder Benachrichtigungen.

#### **Bestätigungen ein-/ausschalten**

Unter "Bestätigungen ein-/ausschalten" legen Sie fest, welche Aktionen (Abbrechen, Löschen oder Reaktivieren eines Fax-Versandes) sicherheitshalber bestätigt werden müssen, indem das entsprechende Kontrollkästchen aktiviert wird. Ist die Bestätigung aktiviert, erscheint bei jeder entsprechenden Aktion ein Fenster, welches zu einer Bestätigung der Aktion auffordert. Ein unbeabsichtigtes Löschen, Abbrechen oder Reaktivieren wird somit vermieden.

#### **Aktionen bei Eingang neuer Faxe oder bei fehlerhafter Faxübertragung**

Unter "Aktion bei Eingang neuer Faxe oder bei fehlerhafter Faxübertragung" legen Sie fest, ob ein neues Fax direkt mit einem Fenster und einem Benachrichtigungston signalisiert werden soll. In gleicher Weise wird gemeldet, wenn der Versand eines Dokumentes fehlgeschlagen ist. Aktivieren Sie die entsprechende Option.

#### **Archivierungseinstellungen**

Sind in den Faxordnern Faxdokumente gespeichert, die älter sind als die hier festgelegte Anzahl von Tagen, so erscheint beim Start von NetPhone Faxclient ein Fenster mit der Aufforderung diese Dokumente zu archivieren. Aktivieren Sie diese Option nicht, so werden die Dokumente nicht archiviert.

Aktivieren Sie hier die Archivierungsfunktion und legen Sie die Zeitspanne fest, nach der die Dokumente archiviert werden sollen (Standard: 30 Tage).

Sind alte Fax-Dokumente vorhanden, die archiviert werden sollen, so erscheint die Aufforderung ein Verzeichnis anzugeben, in dem die archivierten Dokumente abgelegt werden. Die archivierten Dokumente werden in der Datenbank gelöscht.

## <span id="page-194-0"></span>8.2.8 Dialog "Eigenschaften...": **Registerkarte** "Beziehungen"

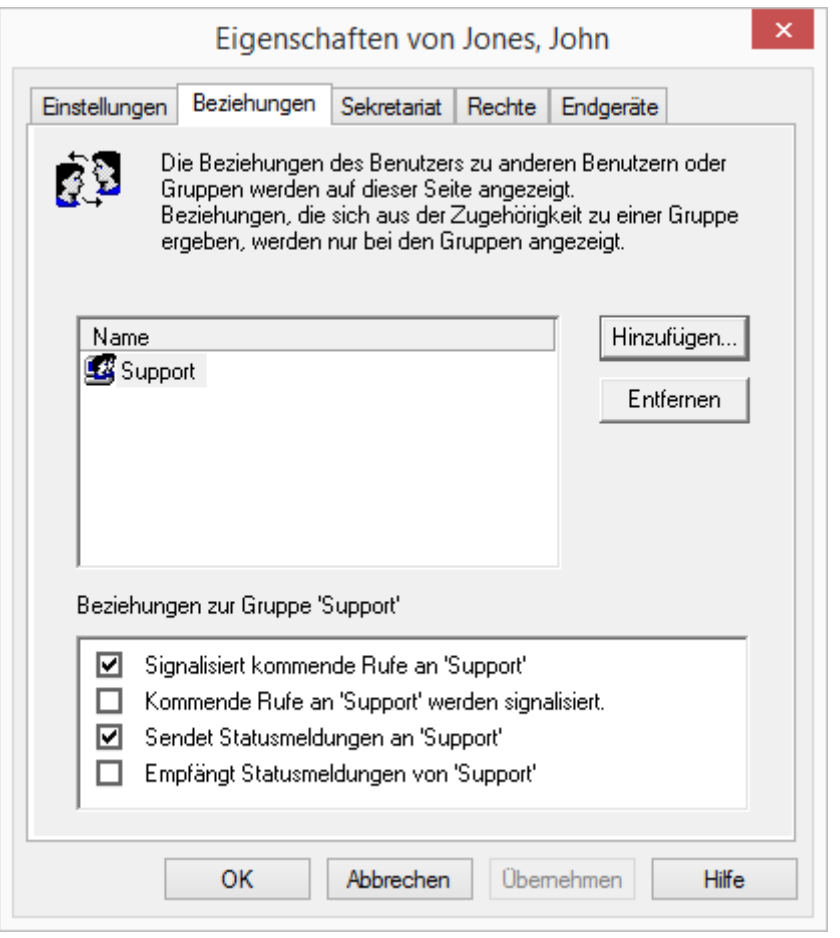

Sie sehen hier in welchen Benutzergruppen der ausgewählte Benutzer Mitglied ist und welche Rufsignalisierung bzw. Statussignalisierung für diese Gruppenbeziehungen definiert sind. Das Thema "Beziehungen" wird ausführlich im folgenden Kapitel zum Thema "Gruppen" erläutert.

Haben Sie mit Hilfe eines NetPhone Link-Trunks eine serverübergreifende Verbindungen zu einem anderen NetPhone Server konfiguriert (siehe auch Kapitel , *[So konfigurieren Sie einen NetPhone Link-](#page-292-0)Trunk*[, Seite 292\)](#page-292-0), so legen Sie ebenfalls hier fest, wem der ausgewählte Benutzer auf der verlinkten Seite den Status signalisiert. Das kann ein einzelner Benutzer oder auch eine Gruppe sein.

[Weitere Informationen entnehmen Sie bitte Kapitel 9.2.4,](#page-213-0) *Dialog "Eigen[schaften..." Registerkarte "Beziehungen"](#page-213-0)*, Seite 213.

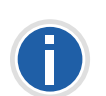

**Ein Benutzer kann nur dann einen anderen Benutzer per Direktansprache anrufen oder mit ihm per NetPhone Messenger Nachrichten austauschen, wenn er dessen Status signalisiert bekommt.**

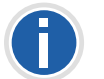

**Eine serverübergreifende Direktansprache steht in dieser Version noch nicht zur Verfügung.**

## 8.2.9 Dialog "Eigenschaften...": **Registerkarte** "Sekretariat"

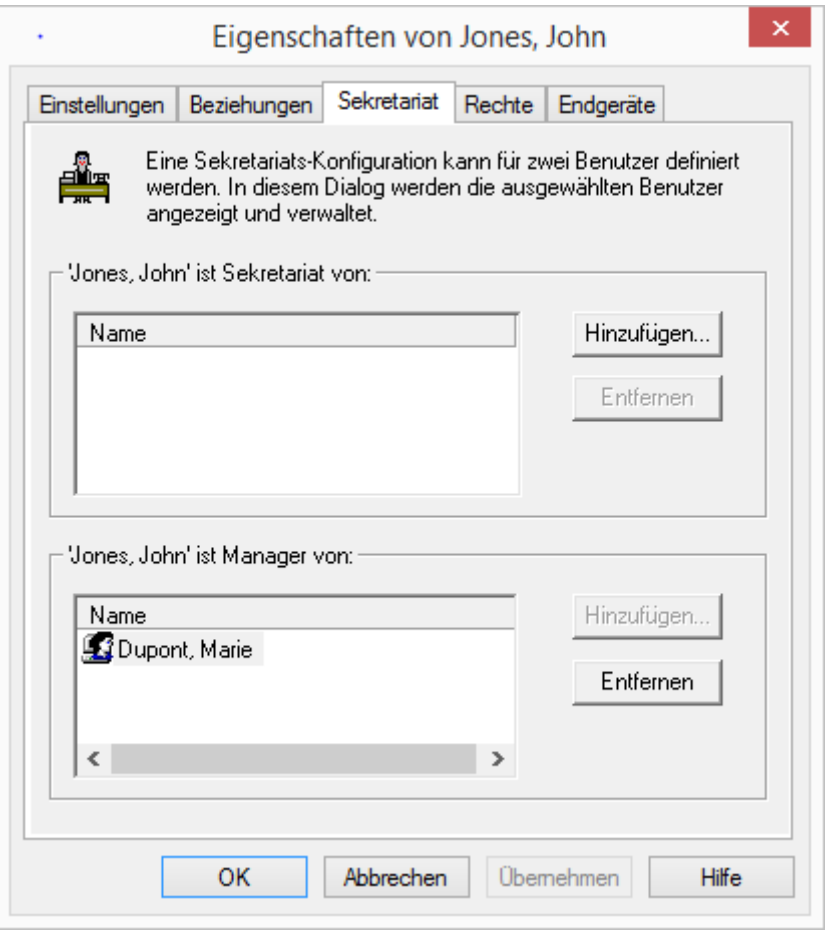

Hier sehen Sie welche Sekretariatsbeziehungen für diesen Benutzer eingerichtet sind. Informationen über die Sekretariats-Konfiguration finden Sie im Kapitel "Sekretariat".

[Weitere Informationen entnehmen Sie bitte Kapitel 9.3,](#page-216-0) *Sekretariat*[, Seite 216.](#page-216-0)

# <span id="page-195-0"></span>8.2.10 Dialog "Eigenschaften...": **Registerkarte** "Rechte"

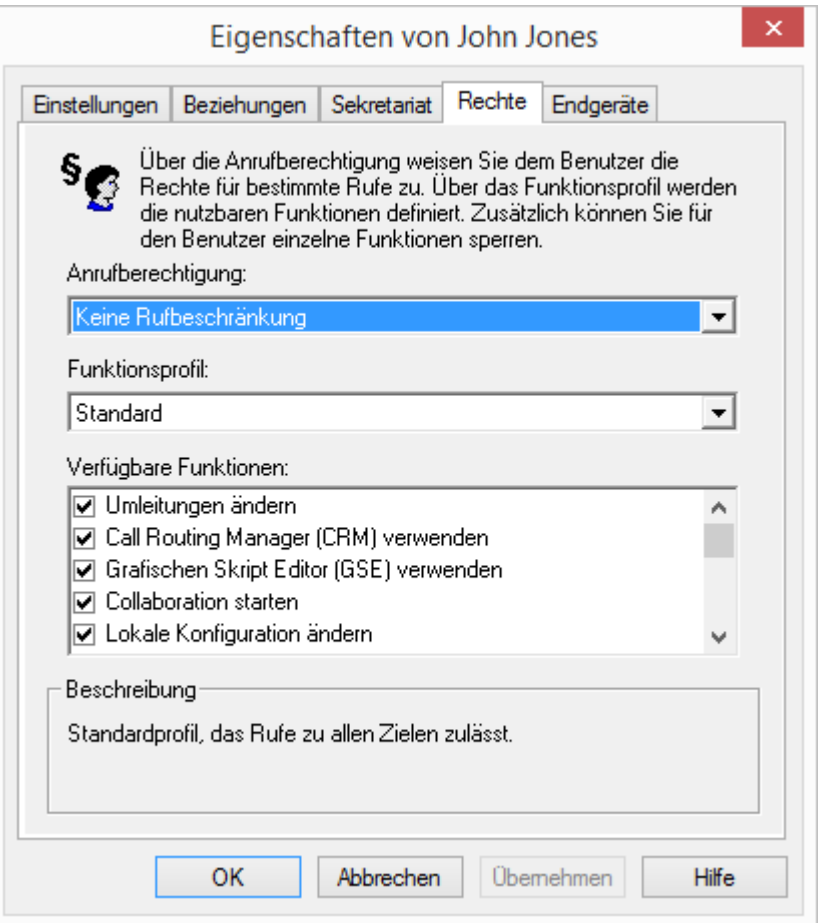

Ein NetPhone-Benutzer kann verschiedene Rechte besitzen, einerseits können ausgehende Rufe eingeschränkt werden, andererseits kann die Nutzung bestimmter Funktionalitäten untersagt werden.

Weitere Informationen erhalten Sie von Ihrem Administrator.

#### **Anrufberechtigung**

Für die Rufbeschränkung gibt es verschiedene Abstufungen, die der Administrator variabel gestalten kann, z.B.

- **Interne Verbindungen** nur Anrufe innerhalb der NetPhone
- **Ortsverbindungen**

nur Anrufe ohne Vorwahl

**Fernverbindungen** 

Anrufe innerhalb des Landes; ohne internationale Vorwahl

**Internationale Rufe** 

alle Anrufe mit internationaler Vorwahl

Die Anrufberechtigungen eines Benutzers werden durch das zugeordnete Profil "Anrufberechtigung" festgelegt. Hier können verschiedene Rufbeschränkungen definiert werden wie z. B. nur interne Rufe, Ortsgespräche oder Fernverbindungen. Darüber hinaus kann der Administrator auch bestimmte Rufnummern oder Vorwahlen (z. B. kostenpflichtige Vorwahlnummern) sperren.

[Weitere Informationen entnehmen Sie bitte Kapitel 6.1,](#page-113-0) *[Anrufberechtigungen](#page-113-0)*, Seite 113.

### **Verfügbare Funktionen**

Es gibt verschiedene Funktionen von NetPhone Client, die der Administrator für Benutzer zulassen oder sperren kann. Die Zuweisung der Funktionen kann dabei über Funktionsberechtigungen oder ein bestimmtes Administrator-Profil erfolgen.

## **Funktionsprofil**

Der Umfang der Funktionen, der dem Benutzer prinzipiell zur Verfügung steht, wird durch das Funktionsprofil festgelegt. Hier können dem Benutzer Rechte zur Nutzung weitergehender Funktionalitäten von Net-Phone eingeräumt werden.

Um das Funktionsprofil zu ändern, wählen Sie ein anderes Profil aus der Dropdownliste. In der Standardinstallation einer NetPhone-Umgebung steht nur ein Profil zur Verfügung "Standard", dass alle Funktionen für den Benutzer zur Verfügung stellt. In einer NetPhone Cloud Edition werden verschiedene Profile angeboten: Deaktiviert ("Deactivated"), Keine Rechte ("Plain"), Minimal, Standard und Erweitert ("Advanced"). [Weitere](#page-123-0) [Informationen entnehmen Sie bitte Kapitel 6.2,](#page-123-0) *Funktionsprofil*, Seite 123.

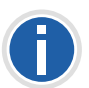

**Wird einem Benutzer ein anderes Funktionsprofil zugeordnet, so erscheint diese Änderung im Änderungsprotokoll.**

**[Weitere Informationen entnehmen Sie bitte Kapitel 4.8,](#page-102-0)** *[Änderungsprotokoll](#page-102-0)***, Seite 102.**

#### **Verfügbare Funktionen**

Im Feld "Verfügbare Funktionen:" kann der Administrator festlegen, welche Funktionen dem Benutzer zur Verfügung stehen, in dem er entsprechende Kontrollkästchen aktiviert. Im Feld "Beschreibung" wird die einzelne markierte Funktion erläutert.

Sind einzelne Funktionen nicht im Funktionsprofil enthalten, so sind diese im unteren Feld auch nicht aktivierbar. Wählen Sie in diesem Fall bitte ein anderes Funktionsprofil.

**Umleitungen ändern** 

Der Benutzer darf seine Umleitungen (sofort, verzögert, bei besetzt) verändern, d.h. festlegen zu welcher Rufnummer umgeleitet wird oder ob die Rufe direkt zur Voicemail geleitet werden.

Wird die Option "Umleitungen" deaktiviert, so kann der Benutzer keinerlei Umleitung (sofort, verzögert, bei besetzt) verändern. Der Call Routing Manager sowie der Grafische Skript Editor sind dann ebenfalls deaktiviert.

• Call Routing Manager (CRM) verwenden

Hier kann der Benutzer selber mit Hilfe des Regel-Assistenten ein Regelwerk für die Rufbehandlung erstellen. Weitere Informationen entnehmen Sie bitte der Dokumentation "NetPhone Extended Call Routing".

Hat ein Benutzer keine Berechtigung den Call Routing Manager selber zu starten, so sind trotzdem noch mit dem Call Routing Manager erstellte Skripte für ihn lauffähig. Seine Umleitungen (sofort, verzögert und bei Besetzt) kann er weiterhin verändern. Der Grafische Skript Editor wird ebenfalls deaktiviert.

Diese Funktionalität ist in der Option NetPhoneBCR für NetPhone Cloud Edition enthalten. In NetPhone ist diese Funktionalität schon in der Basisversion enthalten.

Grafischer Skript Editor (GSE) verwenden

Zusätzlich zum Regel-Assistenten des Call Routing Managers wird hier eine grafische Darstellung der Regeln geboten. Sollen für einen Benutzer Skripte angewandt werden, die der Administrator für diesen mit dem Grafischen Skript Editor erstellt hat, so muss das Funktionsprofil die Nutzung des Grafischen Skript Editors erlauben. Damit der Benutzer selber das Skript nicht verändern kann, deaktiviert der Administrator dann in der Benutzerkonfiguration das Kontrollkästchen "Grafischer Skript Editor".

Weitere Informationen entnehmen Sie bitte der Dokumentation "NetPhone Extended Call Routing".

• Collaboration starten

Bei der Collaboration-Funktion ist es dem Benutzer erlaubt, seinen Bildschirm während eines Gesprächs über NetPhone Client für seinen Gesprächspartner freizugeben. Die Freigabe erfolgt auf der Oberfläche von NetPhone Client, im Menü "Funktionen | Collaboration". Innerhalb dieser Freigabe kann der Benutzer dem Gesprächspartner erlauben, Zugriff auf seinen Computer zu nehmen.

Weitere Informationen entnehmen Sie bitte der NetPhone Client-Dokumentation.

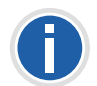

**Die Collaboration-Funktion kann nur zwischen NetPhone Client-Benutzern stattfinden. Zu einem IP-Telefon kann keine Collaboration erfolgen. Beide Teilnehmer müssen NetPhone Client Meeting oder TeamViewer auf ihrem Computer installiert und das Recht zur Anwendungsfreigabe haben. Ein Benutzer kann zur gleichen Zeit höchstens eine Anwendungsfreigabe erlauben.** 

**Die Collaboration-Funktion mit TeamViewer funktioniert nur, wenn die NetPhone Client-Benutzer am selben NetPhone Server angemeldet sind.**

Weitere Informationen entnehmen Sie bitte der NetPhone Client-Dokumentation.

Lokale Konfiguration ändern

In der lokalen Konfiguration kann der Benutzer festlegen, an welchem Server und unter welchem Benutzernamen er sich anmeldet, welcher E-Mail-Client mit der Taste "Voicemail" geöffnet wird und welche Sprachkompression verwendet wird.

Auf einer weiteren Registerkarte werden die lokalen Einstellungen für die Sprach-Endgeräte vorgenommen.

Die lokale Konfiguration kann nicht in der NetPhone-Administration vorgenommen werden. Deshalb kann die lokale Konfiguration direkt am Computer des Benutzers verändert werden, wenn NetPhone Client abgemeldet ist. Sobald NetPhone Client sich erneut anmeldet, werden die geänderten lokalen Einstellungen wirksam.

Weitere Informationen entnehmen Sie bitte der NetPhone Client-Dokumentation.

Benutzerprofil ändern

Hier können alle Einstellungen vorgenommen werden, die den Benutzer direkt betreffen und die der Benutzer auf allen Telefonie-Clients vorfindet, sobald er sich am NetPhone Server angemeldet hat, z. B. Namens- und Verknüpfungstasten, Klingeltöne etc. Diese Einstellungen können auch in der NetPhone-Administration unter den Benutzereinstellungen vorgenommen werden.

• Videoanrufe

Hier legen Sie fest, ob der Benutzer Videorufe empfangen und tätigen darf oder nicht.

Sofortnachrichten senden/empfangen

Hier legen Sie fest, ob der Benutzer mit Hilfe von NetPhone Messenger Sofortnachrichten senden und empfangen darf oder nicht.

**Eigenes Benutzerbild wechseln** 

Ist diese Option aktiviert, darf der Benutzer sein eigenes Benutzerbild austauschen.

Eigenes Benutzerbild hochladen

Ist diese Option aktiviert, darf der Benutzer sein eigenes, individuell ausgewähltes Benutzerbild hochladen. Diese Option kann nur aktiviert werden, wenn die Option "Eigenes Benutzerbild wechseln" aktiviert ist.

 $\blacksquare$  Skin laden

Der Benutzer kann andere Skins verwenden.

Ist diese Option aktiviert, kann der Benutzer seine Skin wechseln, d. h. aus den vorhandenen Skins eine andere Skin auswählen. Diese Option wird mit der Aktivierung "Bearbeiten der Skin" ebenfalls aktiviert.

 $\blacksquare$  Skin bearbeiten

Der Benutzer kann seine Skin mit dem Skin Editor bearbeiten und verwenden.

Weitere Informationen entnehmen Sie bitte der NetPhone Client-Dokumentation.

Gespräch in NetPhone Client mitschneiden

Der Benutzer kann Gespräche, die er mit NetPhone Client führt, mitschneiden.

Diese Funktionalität ist im Optionspaket NetPhoneRecord enthalten.

Ändern der Einstellungen für Mobile Erweiterungen

Ist diese Option aktiviert, darf der Benutzer parallele Rufsignalisierungen für ein externes Gerät, z. B. eigenes Mobiltelefon einstellen und ein Mobiltelefon in NetPhone-Umgebung integrieren.

Weitere Informationen entnehmen Sie bitte der NetPhone Client-Dokumentation.

Anzahl und Rufnummern der Leitungen ändern

Ist diese Option aktiviert, darf der Benutzer die Anzahl verfügbarer Leitungen bestimmen und gewisse eingehende Rufe den gewünschten Leitungen zuweisen.

- Ändern der Einstellungen für Mobile Erweiterungen
- Einstellungen für die Verschlüsselung ändern

Ist diese Option aktiviert, so darf der Benutzer die Einstellungen für die Verschlüsselung ändern. [Weitere Informationen entnehmen Sie](#page-161-0) bitte Kapitel 8.2.1.9, *[Registerkarte "Verschlüsselung"](#page-161-0)*, Seite 161.

CTI+ mit externem Telefon über Rufnummer

Der Benutzer darf mit NetPhoneCTI+ ein externes Telefon über seine Rufnummer steuern. [Weitere Informationen entnehmen Sie bitte](#page-401-0) Kapitel 22.2.1, *[CTI-Verknüpfung zur Rufnummer eines externen Telefons](#page-401-0) [voreinstellen](#page-401-0)*, Seite 401.

#### **Funktionen auf einem IP-Telefon**

Verwendet der Benutzer als Endgerät ein IP-Telefon, so wirken sich lediglich die Berechtigungen für "Benutzerprofil" und "Umleitungen" aus.

**Benutzerprofil** 

Hiervon betroffen sind die Funktionen:

Zweitanruf unterbinden,

Inkognito,

Klingeltöne einstellen,

Rufsignalisierung,

Einstellung der Funktionstasten, Namenstasten und Leitungstasten

Die Einstellmöglichkeit für die Lautstärke der Sprache und des Klingelns bleibt erhalten.

**Umleitungen** 

Der Benutzer kann seine Einstellungen für die Umleitungen (sofort, bei besetzt und verzögert) sowie die Ruhe vor dem Telefon (Übernahme der Einstellungen für die sofortige Umleitung) nicht mehr verändern.

# **8.2.11 Dialog "Eigenschaften...": Registerkarte "Endgeräte"**

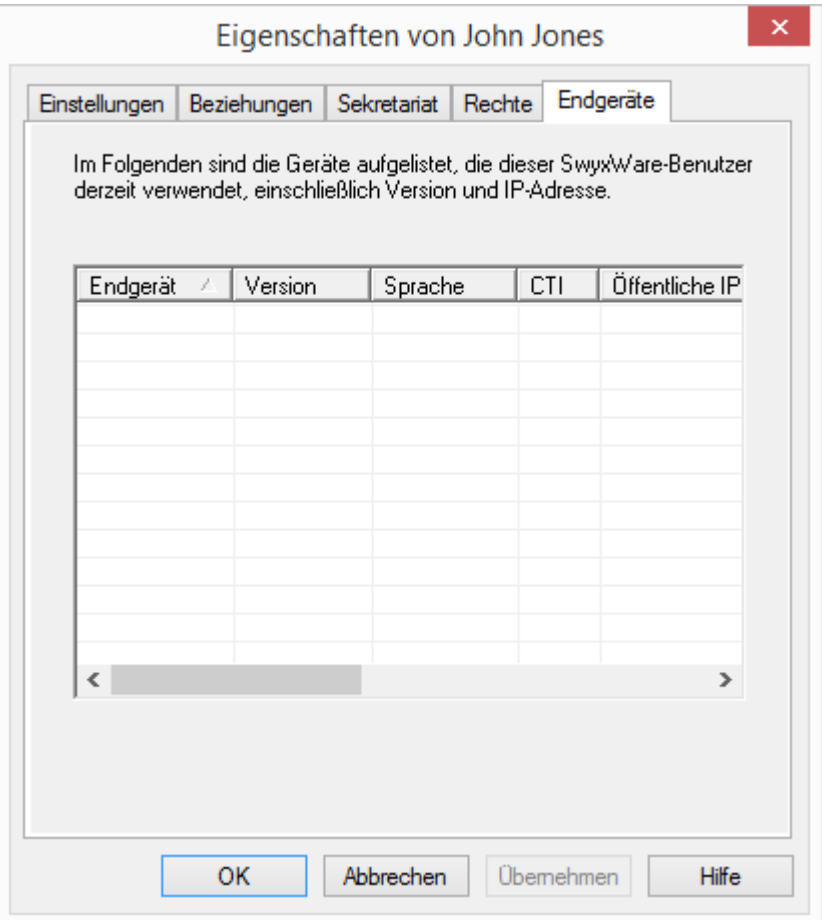

Auf dieser Seite können Sie sehen, welche Endgeräte (Telefon oder Computer-Client) aktuell unter diesem NetPhone-Benutzer angemeldet sind.

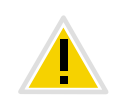

**Unabhängig vom Typ (NetPhone Client, IP-Telefon oder SIP-Telefon) können maximal vier Endgeräte gleichzeitig unter demselben NetPhone-Benutzer angemeldet sein. Ausgenommen hiervon ist NetPhone Mobile, das nicht als Endgerät mitgezählt wird, ebenso findet für dieses Endgerät nur Statussignalisierung statt, wenn der Benutzer gerade über NetPhone spricht.**

Details über angemeldete Endgeräte können Sie der Auflistung entnehmen:

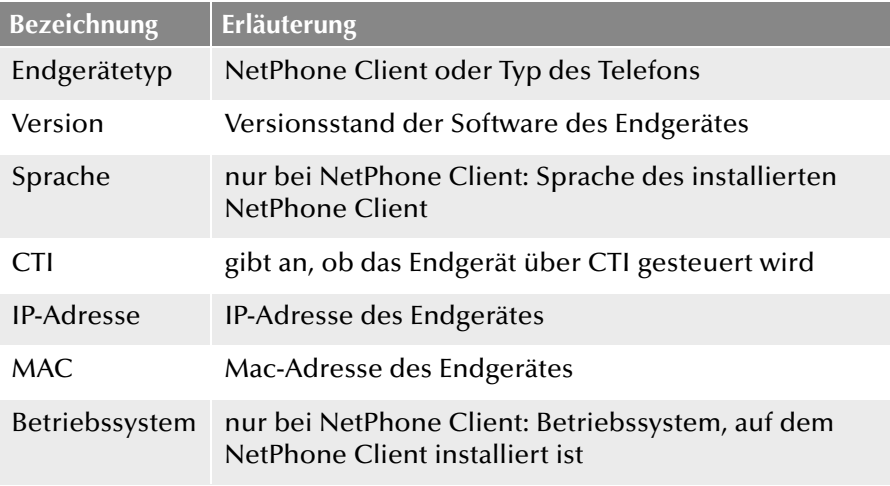

# **8.3 Persönliches Telefonbuch eines Benutzers**

Das persönliche Telefonbuch eines Benutzers kann auch in der Net-Phone-Administration bearbeitet werden. Der Administrator kann hier z. B. das persönliche Telefonbuch eines Mitarbeiters exportieren und die Daten in das Telefonbuch seines (neuen) Kollegen importieren.

An dieser Stelle kann er Einträge durch das Setzen eines Häkchen als persönlich deklarieren, so dass anderen Benutzern lediglich die Rufnummer nicht aber der Name des Eintrags signalisiert wird.

Weitere Informationen entnehmen Sie bitte der NetPhone Client-Dokumentation.

Der Administrator muss die Rechte eines System-Administrators haben, um ein fremdes, persönliches Telefonbuch bearbeiten zu können.

- Das Telefonbuch öffnen und einzelne Einträge bearbeiten.
- **Andere Telefonbücher importieren.**
- Dieses persönliche Telefonbuch des Benutzers exportieren.

#### **So bearbeiten Sie das persönliche Telefonbuch eines Benutzers**

- **1.** Wählen Sie in der Administration den Benutzer aus.
- **2.** Im Kontextmenü des Benutzers (rechte Maustaste) wählen Sie aus, ob Sie
	- das Telefonbuch öffnen möchten
	- ein Telefonbuch importieren möchten
	- dieses Telefonbuch exportieren möchten

Beim Import bzw. Export von Telefonbüchern werden Sie durch den entsprechenden Assistenten unterstützt.

Weitere Informationen entnehmen Sie bitte der NetPhone Client-Dokumentation.

Das Persönliche Telefonbuch kann der Benutzer selber mit seinem Telefonieclient (IP-Telefon oder NetPhone Client) ändern. Alternativ können Benutzer von NetPhone Client oder Octophon Fxxx mit Hilfe der NetPhone Web-Administration ihr persönliches Telefonbuch bearbeiten. Dies gilt nicht für die Telefonbücher der SwyxPhone Dxxx.

# **8.4 Benutzer aktivieren oder deaktivieren**

In der Administration können Sie ein Benutzerkonto, beispielsweise bei vorübergehender Abwesenheit eines Mitarbeiters, deaktivieren. Der entsprechende Benutzer kann sich dann nicht mehr bei NetPhone Server anmelden. Sein Callrouting (Umleitungen etc.) funktioniert aber weiterhin und alle seine Einstellungen bleiben erhalten.

In einer NetPhone Cloud Edition-Umgebung wird auch ein deaktivierter Benutzer weiterhin für den Lizenz-Report gezählt (Configured User). Wählen Sie deshalb in diesem Szenario für den deaktivierten Benutzer das Funktionsprofil "Deaktiviert" ("Deactivated"). Benutzer mit diesem Profil werden in der Erhebung der Lizenzdaten nicht berücksichtigt.

Sie können:

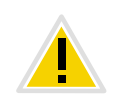

Wenn in der NetPhone Server-Konfiguration die Regel "Benutzer nach **fehlgeschlagenen Anmeldeversuchen sperren" aktiviert ist, können Benutzer automatisch vom System deaktiviert und die eventuell angemeldeten Endgeräte und Clients abgemeldet werden. [Weitere Informationen ent](#page-95-0)[nehmen Sie bitte Kapitel ,](#page-95-0)** *Kennworteinstellungen***, Seite 95.**

#### **So aktivieren bzw. deaktivieren Sie einen Benutzer**

- **1.** Wählen Sie den entsprechenden Eintrag aus der Benutzerliste.
- **2.** Wählen Sie im Kontextmenü "Benutzer aktivieren (deaktivieren)".
- **3.** Bestätigen Sie die Änderung mit klicken auf "Ja".

Der Benutzerstatus ist geändert. Neben der Benutzername in der Liste erscheint das entsprechende Symbol:

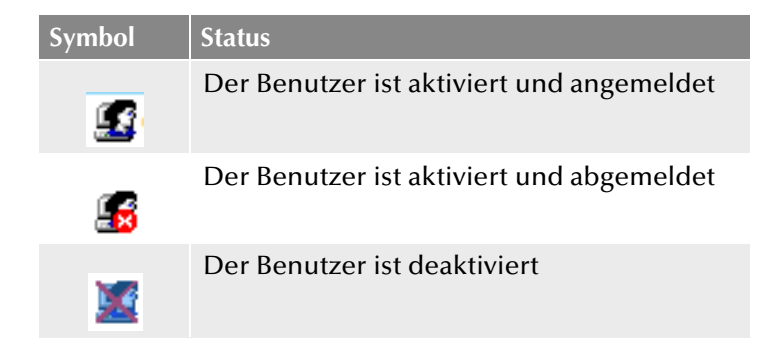

Sie können einen Benutzer auch aktivieren bzw. deaktivieren indem Sie in Benutzer-Einstellungen die Registerkarte "Administration" aufrufen und ins Kontrollfeld "Benutzer ist aktiviert (deaktiviert)" klicken. [\(Wei](#page-151-0)[tere Informationen entnehmen Sie bitte Abschnitt](#page-151-0) *Registerkarte ["Administration"](#page-151-0)*, Seite 151.)

# **8.5 Eigenschaften eines Benutzers mehreren Benutzern zuordnen**

Sie können die Konfiguration von einer größeren Anzahl von Benutzern schneller durchführen, indem Sie bestimmte Eigenschaften eines vorkonfigurierten Benutzers allen bestehenden Mitgliedern einer Gruppe ("Zielgruppe") zuordnen.

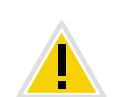

**Das Zuordnen der Benutzereigenschaften zu mehreren Benutzern können Sie nicht widerrufen. Erstellen Sie vorher eine Sicherheitskopie der Net-Phone-Datenbank, siehe** *[Sicherung der NetPhone-Datenbank](#page-105-0)***, Seite 105.**

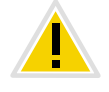

Die Gruppe "Jeder" können Sie als Zielgruppe nicht verwenden, da der **vorkonfigurierte Benutzer selbst zu dieser Gruppe gehört.**

**Um Benutzer auszuwählen, die nicht in einer vorhandenen Gruppe sind, können Sie im Voraus eine temporäre Gruppe erstellen, [siehe Kapitel 9.1,](#page-208-0)** *[Gruppe anlegen](#page-208-0)***, Seite 208.**

#### **So ordnen Sie Eigenschaften eines Benutzers einer Gruppe zu**

Sie haben den Benutzer wie gewünscht konfiguriert.

- **1.** Klicken Sie mit der rechten Maustaste auf den entsprechenden Eintrag in der Benutzerliste.
- **2.** Wählen Sie im Kontextmenü "Eigenschaften klonen..."

Sie können folgende Parameter festlegen:

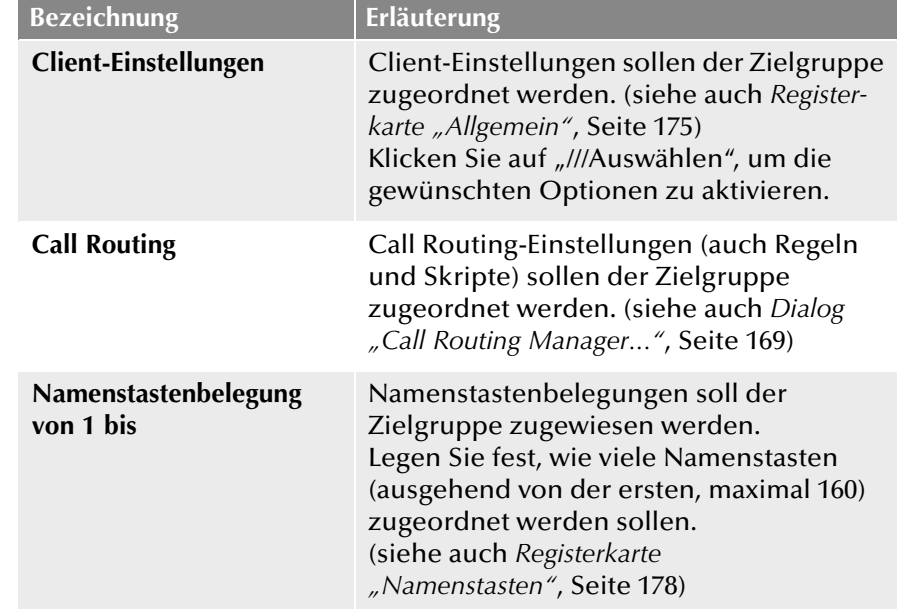

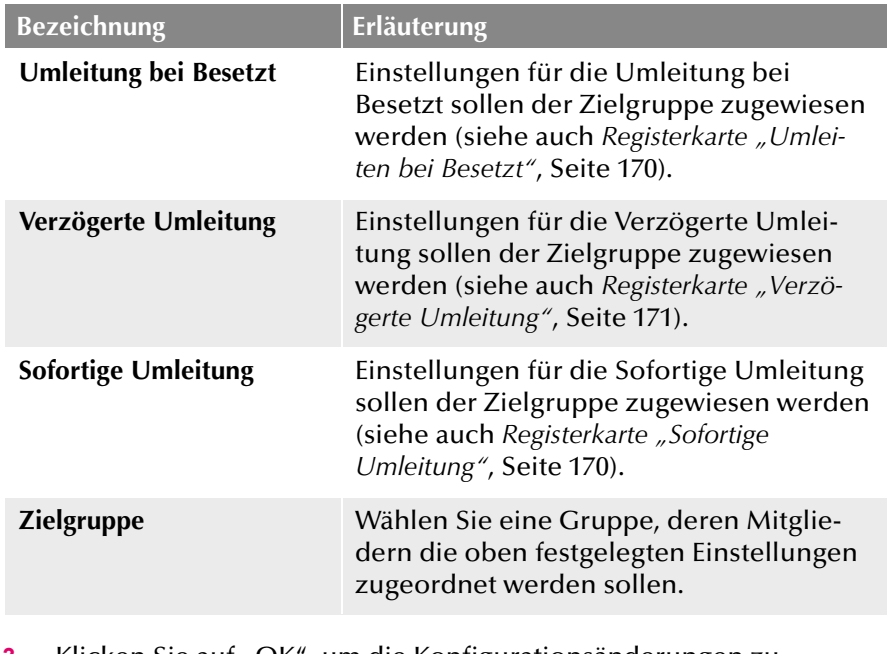

**3.** Klicken Sie auf "OK", um die Konfigurationsänderungen zu bestätigen.

Die ausgewählten Eigenschaften werden allen Mitgliedern der Gruppe zugeordnet.

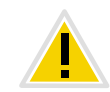

**Mitglieder, die der Gruppe nachträglich hinzugefügt werden, werden die zugeordneten Eigenschaften nicht übernehmen.**

**Wenn erforderlich ordnen Sie die Eingenschaften der Gruppe erneut zu.**

# **8.6 Benutzer in der Windows-Benutzerverwaltung konfigurieren**

Die Administration der NetPhone-Benutzer kann in der Windows-Benutzerverwaltung vorgenommen werden. Sie können dort

 beim Anlegen eines neuen Windows Domänen-Benutzers (Active Directory Benutzer und Computer) direkt einen assoziierten Net-Phone-Benutzer anlegen und ihm grundlegende NetPhone-Parameter wie z. B. Namen und Rufnummer zuordnen

- bereits existierenden Windows-Benutzern entsprechende Net-Phone-Benutzer zuordnen
- grundlegende NetPhone-Parameter in der Windows-Benutzerverwaltung ändern
- beim Löschen eines Windows-Benutzerkontos direkt den assoziierten NetPhone-Benutzer entfernen

Informationen zur nachträglichen Registrierung bzw. Deregistrierung der Active Directory-Erweiterung entnehmen Sie bitte F.2 *[Active Direc](#page-446-0)[tory-Erweiterung](#page-446-0)*, Seite 446.

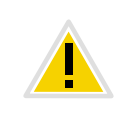

**Werden Benutzer in der Windows-Benutzerverwaltung angelegt oder bearbeitet, so geschieht dies meist auf einem Arbeitsplatzrechner des Administrators. Um die entsprechenden NetPhone-Registerkarten bzw. Seiten des Assistenten anzuzeigen, installieren sie bitte die Komponente 'AD-Integration' der NetPhone-Administration auf diesem Arbeitsplatzrechner. Die Installation der Active Directory-Erweiterung mit NetPhone Server erweitert lediglich die AD-Datenbank um die entsprechenden Felder, stellt aber keine Oberfläche zur Verfügung. Dabei wird das Schema des Active Directorys nicht verändert.**

**NetPhone-Benutzer beim Anlegen eines Windows-Benutzers zuordnen**

Beim Anlegen eines neuen Windows-Benutzers erscheinen im Assistenten zusätzliche Seiten, welche die grundlegenden NetPhone-Parameter abfragen.

### <span id="page-201-0"></span>**So legen Sie einen neuen Benutzer in der Windows-Benutzerverwaltung an**

- **1.** In der Benutzerverwaltung wählen Sie im Kontextmenü von "Benutzer" den Eintrag "Neu". Ein Assistent führt Sie durch die entsprechenden Schritte. Im Folgenden sind nur die Schritte beschrieben, die zur Anlage eines assoziierten NetPhone-Benutzers führen.
- **2.** NetPhone-Benutzernamen, sowie eine Beschreibung

Hier können Sie auch das Kontrollkästchen "Zugeordneten NetPhone-Benutzer anlegen" deaktivieren.

Ist das Kontrollkästchen aktiviert, so wird Kontakt zum NetPhone Server aufgenommen.

Bei der ersten Anmeldung an NetPhone Server werden die Anmelde-Parameter (Windows-Authentisierung oder Benutzername und Kennwort) geprüft und hinterlegt, so dass eine weitere Anmeldung automatisch erfolgt. Beachten Sie bitte, dass die Rechte zum Anlegen neuer Benutzer vorliegen müssen ([siehe Kapitel 6.3,](#page-129-0)  *[Administrationsprofile](#page-129-0)*, Seite 129).

Sie können hier auch einen bereits existierenden NetPhone-Benutzer dem neuen Windows-Benutzer zuweisen. In diesem Fall werden die weiteren Parameter nicht abgefragt.

#### **3.** Interne Nummer

Geben Sie hier die interne Rufnummer für diesen Benutzer an.

Mit "Überprüfen" können Sie direkt verifizieren, ob diese Rufnummer schon vergeben wurde.

Mit "Nächste freie" wird automatisch die nächste freie interne Rufnummer vergeben. Sie können hier auch eine Nummer eingeben z.B. die 210, um den Rufnummernbereich darunter unberührt zu lassen. Mit "Nächste freie" wird dann die nächste freie interne Rufnummer vergeben. Mit "Überprüfen" können Sie prüfen lassen, ob eine eingegebene interne Rufnummer bereits vorhanden ist.

Aktivieren Sie das Kontrollkästchen "Im Telefonbuch anzeigen" wenn diese Rufnummer im Globalen Telefonbuch aufgelistet werden soll. Die Namensauflösung geschieht unabhängig vom Eintrag in das Globale Telefonbuch immer.

#### **4.** Zugeordnete öffentliche Rufnummer

Soll die interne Rufnummer aus dem öffentlichen Telefonnetz angerufen werden können, muss ihr eine externe Rufnummer zugewiesen werden. Sie können diese öffentliche Rufnummer direkt in das Feld eingeben oder auf "Auswählen..." klicken.

Es erscheint das Fenster "Öffentliche Rufnummer auswählen".

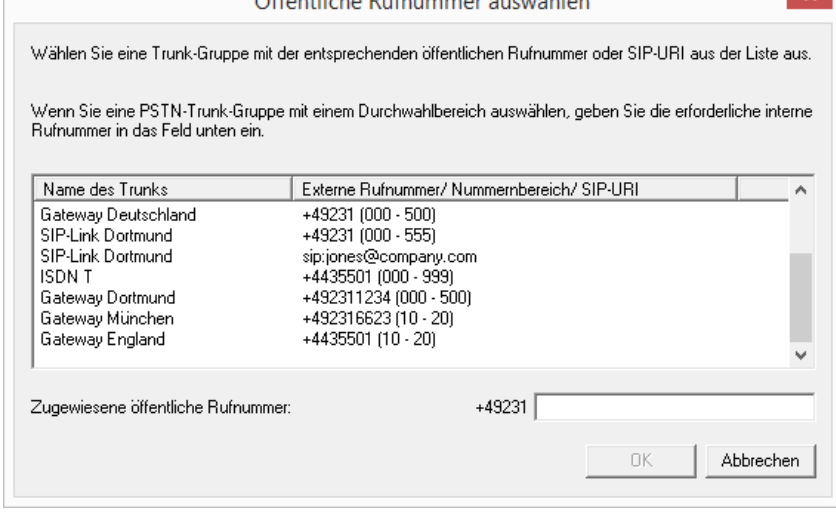

**Box of the property of the company's company's and the company's company's company's company's company's company's company's company's company's company's company's company's company's company's company's company's compan** 

Wählen Sie hier die SIP-URI oder die öffentliche Rufnummer aus.

Stammt die öffentliche Rufnummer aus einem Rufnummernbereich, so doppelklicken Sie diesen Bereich.

Weisen Sie im Feld "Zugewiesene öffentliche Rufnummer:" die externe Rufnummer zu und klicken Sie anschließend auf "OK".

**5.** Dem Benutzer werden NetPhone Client und NetPhone Faxclient automatisch zugewiesen. Hier wird als Anmeldung die Anmeldung über das assoziierte Windows-Benutzerkonto konfiguriert. [Weitere](#page-151-0)  [Informationen entnehmen Sie bitte Abschnitt](#page-151-0) *Registerkarte ["Administration"](#page-151-0)*, Seite 151.

**6.** SIP-Endgeräte

Aktivieren Sie das Kontrollkästchen, wenn Sie die Anmeldung mit einem SIP-fähigen Endgerät erlauben möchten. Standardmäßig ist diese Funktion deaktiviert.

Geben Sie eine Benutzer-ID ein. Legen Sie fest, ob die Authentifizierungsmethode nach den Server-Voreinstellungen gewählt wird oder ob immer oder nie authentifiziert werden soll. Wenn Authentifizierung gefordert ist, geben Sie hier die für die Authentifizierung notwendigen Daten wie den Benutzernamen und das Kennwort ein. Diese müssen nicht identisch sein mit NetPhone-Benutzernamen und Kennwort, die Sie eventuell für die Anmeldung mit einem NetPhone Client konfiguriert haben.

[Weitere Informationen entnehmen Sie bitte Abschnitt](#page-156-0) *Registerkarte ["SIP-Registrierung"](#page-156-0)*, Seite 156.

**7.** Octophon Fxxx

Erlauben Sie die Anmeldung mit einem Octophon Fxxx.

Ordnen Sie dem Benutzer eine PIN zu, mit der er sich am NetPhone Server anmeldet. Diese PIN muss zwischen 1 und 16 Ziffern enthalten.

[Weitere Informationen entnehmen Sie bitte Abschnitt](#page-158-0) *Registerkarte ["Octophon Fxxx"](#page-158-0)*, Seite 158.

**8.** Interne NetPhone Fax Nummer

Geben Sie hier die interne Faxnummer für diesen Benutzer an.

Mit "Überprüfen" können Sie direkt verifizieren, ob diese Faxnummer schon vergeben wurde.

Mit "Nächste freie" wird automatisch die nächste freie interne Faxnummer vergeben.

**9.** Zugeordnete öffentliche Faxnummer

Um dem Benutzer ein Fax auch aus dem öffentlichen Netz senden zu können, muss der internen Faxnummer eine externe Faxnummer zugewiesen werden. Sie können diese öffentliche Faxnummer direkt in das Feld eingeben oder auf "Auswählen..." klicken.

**10.** Mobiltelefonnummer

Geben Sie hier die Mobiltelefonnummer des Benutzers im kanonischen Rufnummernformat an. Soll der Benutzer "Mobile Erweiterungen" nutzen, aktivieren Sie das Kontrollkästchen.

**11.** E-Mail-Adresse:

Dem Benutzer muss eine eindeutige E-Mail-Adresse für die NetPhone-Integration in Microsoft Office zugeordnet werden (NetPhone Client-Funktion "Office Communication AddIn"). Es muss die E-Mail-Adresse angegeben werden, die auf dem Microsoft Exchange Server als primäre SMTP-E-Mail-Adresse des Benutzers eingerichtet ist.

Diese E-Mail-Adresse wird auch standardmäßig für die Zustellung von Voicemails verwendet. Die Voicemail-Adresse kann vom Benutzer selber oder in der NetPhone-Administration im Dialog "Umleitungen" konfiguriert werden, siehe *[Registerkarte](#page-172-0)  ["Standardvoicemail"](#page-172-0)*, Seite 172.

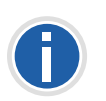

**Eine Konfiguration der speziellen Voicemail-Adresse hat keinen Einfluss auf die bestehende E-Mail-Adresse, die für die Integration in MS Office angelegt wurde.**

- **12.** Weitere Parameter werden standardisiert angelegt:
	- Standort

Als Standort wird dem neuen Benutzer der Vorgabestandort zugewiesen.

• Anrufberechtigung

Es wird die Standard-Anrufberechtigung konfiguriert. [Weitere](#page-121-0)  [Informationen entnehmen Sie bitte Abschnitt](#page-121-0) *Standard-[Anrufberechtigung](#page-121-0)*, Seite 121.

• Funktionsprofil

Es wird das Standard-Funktionsprofil konfiguriert. [Weitere Infor](#page-128-0)[mationen entnehmen Sie bitte Abschnitt](#page-128-0) *Standard-[Funktionsprofil](#page-128-0)*, Seite 128.

**13.** Die Übersicht des AD Konfigurationsassistenten enthält die hier konfigurierten NetPhone-Parameter in Übersicht.

**Existierenden Windows-Benutzern NetPhone-Benutzer zuordnen**

In der Windows-Benutzerverwaltung kann bestehenden Windows Benutzern ein NetPhone-Benutzer zugewiesen werden.

#### **So weisen Sie einem Windows-Benutzer einen NetPhone-Benutzer zu**

- **1.** Öffnen Sie die Windows-Benutzerverwaltung.
- **2.** Im Kontextmenü des Benutzers öffnen Sie die Eigenschaften und wechseln zur Registerkarte "NetPhone".
- **3.** Sie haben verschiedene Möglichkeiten:
	- Wählen Sie einen existierenden NetPhone-Benutzer aus der Liste aus. In diesem Fall wird dem NetPhone-Benutzer das entsprechende Windows-Benutzerkonto zugewiesen.

oder

• Wählen Sie den Listeneintrag "Neuen NetPhone-Benutzer anlegen". Ein neuer NetPhone-Benutzer wird angelegt. Alle hierfür notwendigen Parameter werden durch einen Assistenten abgefragt [\(siehe So legen Sie einen neuen Benutzer in der](#page-201-0)  [Windows-Benutzerverwaltung an, Seite 201](#page-201-0) ab Schritt [\(3\)\)](#page-147-0).

**NetPhone-Benutzerdaten in der Windows-Verwaltung ändern**

Sie können grundlegende Parameter wie z. B. den Standort oder das Funktionsprofil eines NetPhone-Benutzers auch aus der Windows-Benutzerverwaltung heraus ändern.

## **So ändern Sie die Parameter eines NetPhone-Benutzers in der Benutzerverwaltung**

- **1.** Öffnen Sie die Windows-Benutzerverwaltung.
- **2.** Im Kontextmenü des Benutzers öffnen Sie die Eigenschaften und wechseln zur Registerkarte "NetPhone".
- **3.** Hier können Sie folgende Parameter verändern:
	- NetPhone-Benutzername
	- Standort
	- Anrufberechtigung
	- Funktionsprofil
- **4.** Klicken Sie auf "NetPhone-Administration..." um die NetPhone-Administration zu öffnen und weitere Konfigurationen für den Benutzer wie z. B. Call Routing-Skripte vorzunehmen.

**Löschen eines assoziierten NetPhone-Benutzers bzw. der Verknüpfung**

Sie können in der Windows-Benutzerverwaltung einen NetPhone-Benutzer löschen oder nur die Verknüpfung zwischen Windows-Benutzer und NetPhone-Benutzer aufheben.

## **So löschen Sie einen NetPhone-Benutzers in der Benutzerverwaltung**

- **1.** Öffnen Sie die Windows-Benutzerverwaltung.
- **2.** Im Kontextmenü des Benutzers öffnen Sie die Eigenschaften und wechseln zur Registerkarte "NetPhone".
- **3.** Entfernen Sie das Kontrollkästchen "Ist NetPhone-Benutzer".
- **4.** Eine Abfrage erscheint, ob Sie den NetPhone-Benutzer vollständig entfernen möchten oder die Verknüpfung zu diesem Windows-Benutzer aufheben möchten.
- 5. Nach der Bestätigung mit "OK" wird der Benutzer bzw. die Verknüpfung entfernt.

# **8.7 Benutzer-Liste exportieren**

Aus der NetPhone-Administration heraus kann die Liste aller Benutzer in eine Datei exportiert werden. Diese Liste kann z. B. dazu verwandt werden ihrerseits in Telefonbücher anderer NetPhone Server wieder importiert zu werden.

Weitere Informationen zum Import einer Benutzerliste in das Telefonbuch eines NetPhone Server entnehmen Sie bitte [Kapitel 4.7.1,](#page-100-0) *Import [und Export von Telefonbüchern](#page-100-0)*, Seite 100.

## **So exportieren Sie die Benutzer-Liste**

- **1.** Öffnen Sie die NetPhone-Administration und wählen Sie den NetPhone Server aus.
- **2.** Wählen Sie das Verzeichnis "Benutzer" und klicken Sie mit der rechten Maustaste auf das Verzeichnis.
- **3.** Wählen Sie im Kontextmenü den Eintrag "Benutzer-Liste exportieren...".

Es öffnet sich der Export-Assistent für die Benutzer-Liste.

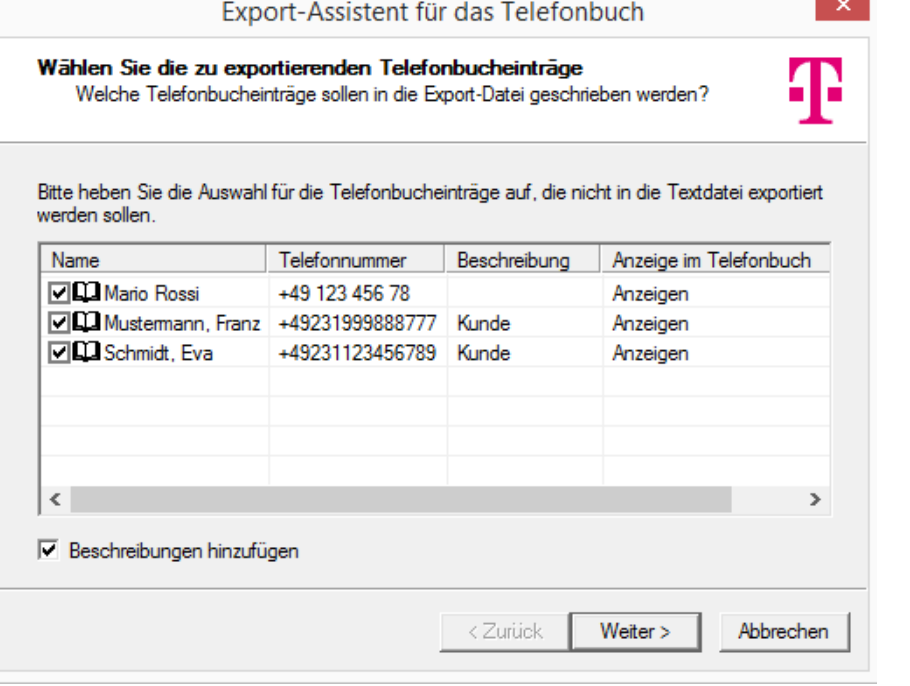

- **4.** Durch Aktivieren des entsprechenden Kontrollkästchens legen Sie fest, welche Einträge exportiert werden. Weiter legen Sie fest, ob
	- die Beschreibung der Benutzer exportiert wird
	- die NetPhone-Gruppen exportiert werden
	- nur der erste Eintrag eines Benutzers bzw. einer Gruppe exportiert wird.
- **5.** Klicken Sie auf "Weiter >".

Wählen Sie den Namen und Pfad für die Export-Datei und legen Sie fest

- ob eine vorhandene Datei überschrieben wird
- ob die erste Zeile der Datei die Bezeichnungen der exportierten Felder enthalten soll (Spaltennamen).
- **6.** Klicken Sie auf "Weiter >".
- **7.** Beenden Sie den Export-Assistenten mit "Fertig stellen".

Sie erhalten eine CSV-Datei, in der die Datenfelder in Anführunszeichen stehen und durch Semikolon separiert sind, wobei pro Eintrag eine Zeile verwendet wird.

Beispiel:

"Schmidt,Eva";"+49231123456789";"Beschreibung"

"Mustermann,Franz";"+49231999888777";"Beschreibung"

# **8.8 Voicemail**

Voraussetzung für die Nutzung der Voicemail ist die Installation des Optionspaketes NetPhoneVoicemail.

Jeder NetPhone-Benutzer hat seinen persönlichen Anrufbeantworter (Voicemail). Voraussetzung für die Voicemail-Funktion ist ein E-Mail-System, welches SMTP (Simple Mail Transfer Protocol) als Mailtransport-Protokoll verwendet. Eingehende Rufe können mit der Umleitungsfunktion auf die Voicemail umgeleitet werden.

[Weitere Informationen entnehmen Sie bitte Kapitel 19.3,](#page-352-0) *Voicemail*[, Seite 352.](#page-352-0)

# **8.9 Fernabfrage**

#### [Voicemail](#page-352-0)

Die Fernabfrage ermöglicht dem Benutzer sowohl das Abhören der Voicemails als auch das Ändern der sofortigen Rufumleitung von einem beliebigen Telefonanschluss aus. Bei einem Anruf an die eigene Net-Phone-Rufnummer identifiziert sich der Benutzer gegenüber NetPhone mit Hilfe seiner Fernabfrage-PIN und kann dann zuerst die neuen und anschließend alle vorhandenen Voicemails abhören, wiederholen und ggf. löschen.

[Weitere Informationen entnehmen Sie bitte Kapitel 19.4,](#page-353-0) *[Fernabfrage](#page-353-0)*, Seite 353.

# **8.10 Konferenz**

In NetPhone ist die Voraussetzung für die Nutzung der Konferenzfunktion mit mehr als drei Teilnehmern die Installation des Optionspaketes NetPhoneConference.

In NetPhone Cloud Edition wird generell für die Konferenzfunktion (auch mit drei Teilnehmern) die Option NetPhoneAdHocConference benötigt.

Weitere Informationen zur Lizenzierung entnehmen Sie bitte [Weitere](#page-35-0) [Informationen entnehmen Sie bitte Kapitel 2.4.3,](#page-35-0) *Lizenzen für NetPhone-[Optionspakete](#page-35-0)*, Seite 35.

Die Konferenzfunktion wird mit Hilfe des Dienstes "NetPhone ConferenceManager" realisiert. Die Installation des KonferenzManager kann auf NetPhone Server selbst oder einem eigenständigen Computer erfolgen. Der KonferenzManager übernimmt dabei die Verwaltung der Konferenzteilnehmer und mischt die Sprachdaten.

[Weitere Informationen entnehmen Sie bitte Kapitel 3.7.1,](#page-60-0) *Installation einer [NetPhone-Komponente auf einem weiteren Computer](#page-60-0)*, Seite 60.

Bei der Installation von KonferenzManager wird ein Benutzer eingerichtet, der speziell für den Betrieb dieses KonferenzManager vorgesehen ist. Werden mehrere KonferenzManager installiert, so wird für jeden KonferenzManager ein Benutzer angelegt. Die Konferenzen werden dann auf die verschiedenen KonferenzManager verteilt.

Ist ein KonferenzManager aktiviert, so können alle Benutzer die Funktionalität Konferenz benutzen, d.h. Sie können Konferenzen einleiten und mehr als zwei weitere Teilnehmer zu Konferenzen hinzufügen. Weitere Informationen entnehmen Sie bitte der NetPhone Client-Dokumentation.

Damit ein Benutzer eine Konferenz einleiten kann, muss diese Funktionalität in seinem Funktionsprofil verfügbar sein (NetPhoneAdHocConference) und er die funktionale Erlaubnis dafür haben [\(siehe Kapitel 8.2.10,](#page-195-0) *[Dialog "Eigenschaften...": Registerkarte "Rechte"](#page-195-0)*, Seite 195).

## **8.10.1 Konferenzräume**

Mit einem Konferenzraum ist die Möglichkeit gegeben, sich unabhängig voneinander zu treffen. Ein Konferenzraum wird durch die interne Rufnummer eines speziellen Benutzers "Konferenz" repräsentiert. Der Name "Konferenz" kann vom Administrator nur mit Hilfe des Konfigurationsassistenten geändert werden. Der Konferenzraum kann von den Konferenzteilnehmern unabhängig voneinander angerufen werden. Die Ankunft eines Anrufers im Konferenzraum wird durch einen Ton signalisiert, das Verlassen der Konferenz ebenso.

Ein Konferenzraum wird eingerichtet, indem dem Benutzer "Konferenz" Rufnummern zugewiesen werden wie einem normalen Benutzer.

[Weitere Informationen entnehmen Sie bitte Kapitel 8.2.2.1,](#page-164-0) *Registerkarte ["Rufnummern"](#page-164-0)*, Seite 164.

Dabei repräsentiert jede interne Rufnummer des Benutzers "Konferenz" einen separaten Konferenzraum. Für diesen Benutzer können nun mit Hilfe des Call Routing Manager Regeln angelegt werden, welche die Zugangsmöglichkeiten zu den Konferenzräumen beschränken wie z.B. PIN-Abfrage, Nummern der Anrufer oder Zeiten.

Weitere Informationen entnehmen Sie bitte der NetPhone Client-Dokumentation.

In einer NetPhone Cloud Edition-Umgebung werden die eingerichteten Konferenzräume im Lizenz-Report getrennt aufgeführt.

Das Hinzufügen bzw. Löschen eines Konferenzraumes ist gleichbedeutend mit dem Hinzufügen bzw. Löschen einer internen Rufnummer des Benutzers "Konferenz". Diese Änderungen werden im Änderungsprotokoll vermerkt.

[Weitere Informationen entnehmen Sie bitte Kapitel 4.8,](#page-102-0) *[Änderungsprotokoll](#page-102-0)*, Seite 102.

#### **Stumme Konferenzteilnahme**

Bei Konferenzen in Konferenzräumen ist es möglich, auch stumme Teilnehmer zuzulassen, d.h. Teilnehmer die zwar dem Konferenzgespräch zuhören, aber sich nicht zu Wort melden können (ListenOnly).

Diese Funktion wird realisiert durch einen Zusatz zur Nummer des Konferenzraums, der Zeichenfolge '#OWC'.

Beachten Sie bitte hierbei, dass die komplette Ziffernfolge (<Nummer des Konferenzraums>#OWC) als Blockwahl gewählt werden muss.

Auch der Eintritt bzw. Austritt eines stummen Konferenzteilnehmers wird mit einem Ton signalisiert. Dieser Ton ist anders als der übliche Ein- /Austritt-Ton, so dass man erkennen kann, dass dieser Konferenzteilnehmer nicht am Konferenzgespräch teilnehmen kann.

#### Anwendungsbeispiel:

Sie richten einen Konferenzraum ein mit der internen Rufnummer '219'.

Mit Hilfe des Grafischen Skript Editors erstellen Sie ein Skript, welches Anrufe an die Rufnummer 219 entgegennimmt und zur Eingabe einer PIN auffordert. Je nach eingegebener PIN wird verzweigt: Anrufer, welche die Ziffernfolge 1234 eingeben, werden direkt in die Konferenz weitergeleitet (Block 'Durchstellen'; an die Nummer '219'); Anrufer, welche die Ziffernfolge 6789 eingeben, werden ebenfalls in die Konferenz weitergeleitet, aber als Zuhörer (Block 'Durchstellen'; an die Nummer '219#OWC').

# **9 Konfiguration von Gruppen**

#### **Bildung und Konfiguration von Gruppen**

In diesem Kapitel wird die Einrichtung und Konfiguration von Gruppen erläutert.

<span id="page-208-0"></span>In diesem Zusammenhang wird auch die Konfiguration der Sekretariatsfunktion (Chese) beschrieben.

# **9.1 Gruppe anlegen**

Innerhalb einer NetPhone-Installation können beliebig viele Gruppen mit beliebig vielen Mitgliedern eingerichtet werden; ein Benutzer kann in mehreren Gruppen Mitglied sein. Die Einrichtung von Gruppen ermöglicht es, die Mitglieder unter einer zentralen Gruppenrufnummer zu erreichen.

### **So legen Sie eine Gruppe an**

**1.** Klicken Sie mit der rechten Maustaste auf "Gruppen" und wählen Sie "Gruppe hinzufügen...".

Es erscheint der Assistent "Neue Gruppe hinzufügen...".

**2.** Gruppeneigenschaften

Geben Sie der Gruppe einen Namen und eventuell eine Beschreibung. Der Name muss innerhalb von NetPhone eindeutig sein.

Legen Sie fest, ob alle ab jetzt neu angelegten Benutzer in dieser Gruppe Mitglied werden sollen.

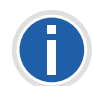

Das Kontrollkästchen "Verwende diese Gruppe als "Jeder-Gruppe". Alle **neuen Benutzer werden zu dieser Gruppe hinzugefügt." kann nur akti**viert werden, wenn Sie vorher diese Funktionalität in der Gruppe "Jeder" **deaktiviert haben. Damit steht allerdings neuen Benutzern auch nicht** mehr die Funktionalität der vorkonfigurierten Gruppe "Jeder" zur Verfü**gung, z.B. die Standardrufbehandlung.**

[Weitere Informationen entnehmen Sie bitte Abschnitt](#page-67-0) *Gruppe "Jeder"*[, Seite 67.](#page-67-0)

Klicken Sie auf "Weiter >".

**3.** Verteilungsart (hunt group type)

Legen Sie die Art fest, wie Anrufe an die einzelnen Mitglieder zugestellt werden sollen. Sie haben mehrere Möglichkeiten:

• Parallel

Die Anrufe an die Gruppenrufnummer werden gleichzeitig allen Mitgliedern zugestellt. Derjenige, der den Ruf zuerst annimmt, spricht mit dem Anrufer.

• Sequenziell

Die Anrufe an die Gruppe werden nach der Reihenfolge der Gruppenmitglieder zugestellt. Es wird immer mit dem ersten Gruppenmitglied begonnen.

• Umlaufend

Die Anrufe an die Gruppe werden nach der Reihenfolge der Gruppenmitglieder zugestellt. Es wird immer mit dem nächsten Gruppenmitglied begonnen, d.h. beim zweiten Anruf mit dem zweiten Mitglied, beim dritten mit dem dritten Mitglied usw. Geben Sie ein, wie lange ein einzelner Verbindungsversuch höchstens dauern darf, bevor der Ruf zum nächsten Mitglied der Gruppe weitergeleitet wird.

• Zufällig

Die Anrufe werden innerhalb der Gruppe zufällig verteilt, d.h. wenn die angegebene Zeitspanne verstrichen ist, wird aus der kompletten Gruppe das nächste Mitglied per Zufall gewählt. Geben Sie ein, wie lange ein einzelner Verbindungsversuch höchstens dauern darf, bevor der Ruf zum nächsten Mitglied der Gruppe weitergeleitet wird.

Klicken Sie auf "Weiter >".

**4.** Interne Rufnummer

Weisen Sie der Gruppe eine interne Gruppenrufnummer zu. Unter dieser Rufnummer sind alle Mitglieder der Gruppe zu erreichen.

Mit "Überprüfen" können Sie direkt verifizieren, ob diese Rufnummer schon vergeben wurde.

Mit "Nächste freie" wird automatisch die nächste freie interne Rufnummer vergeben. Sie können hier auch eine Nummer eingeben z.B. die 210, um den Rufnummernbereich darunter unberührt zu lassen. Mit "Nächste freie" wird dann die nächste freie interne Rufnummer vergeben. Mit "Überprüfen" können Sie prüfen lassen, ob eine eingegebene interne Rufnummer bereits vorhanden ist.

Aktivieren Sie das Kontrollkästchen "Im Telefonbuch anzeigen" wenn diese Rufnummer im Globalen Telefonbuch aufgelistet

werden soll. Die Namensauflösung geschieht unabhängig vom Eintrag in das Globale Telefonbuch immer.

Klicken Sie auf "Weiter >".

**5.** Zuordnung der internen Rufnummer

Soll die interne Rufnummer aus dem öffentlichen Telefonnetz angerufen werden können, muss ihr eine externe Rufnummer zugewiesen werden. Sie können diese öffentliche Rufnummer direkt in das Feld eingeben oder auf "Auswählen..." klicken.

Es erscheint das Fenster "Öffentliche Rufnummer auswählen".

Öffentliche Rufnummer auswählen Wählen Sie eine Trunk-Gruppe mit der entsprechenden öffentlichen Rufnummer oder SIP-URI aus der Liste aus. Wenn Sie eine PSTN-Trunk-Gruppe mit einem Durchwahlbereich auswählen, geben Sie die erforderliche interne Rufnummer in das Feld unten ein. Name des Trunks Externe Bufnummer/ Nummernbereich/ SIP-UBI Gateway Deutschland +49231 (000 - 500) SIP-Link Dortmund +49231 (000 - 555) SIP-Link Dortmund sip:jones@company.com lisdn t  $+4435501(000 - 999)$ Gateway Dortmund +492311234 (000 - 500) Gateway München +492316623 (10 - 20)  $+4435501$  (10 - 20) Gateway England Zugewiesene öffentliche Rufnummer  $+49231$ **Abbrechen OK** 

Wählen Sie hier die SIP-URI oder die öffentliche Rufnummer aus.

Weisen Sie im Feld "Zugewiesene öffentliche Rufnummer:" die externe Rufnummer zu und klicken Sie anschließend auf "OK".

Klicken Sie auf "Weiter >".

**6.** Gruppenmitglieder

Fügen Sie die Benutzer hinzu, die Mitglied dieser Gruppe sein sollen. Klicken Sie auf "Auswählen..." um NetPhone-Benutzer aus einer Liste auszuwählen.

Sie können bei gedrückter Strg-Taste mehrere Benutzer gleichzeitig markieren und hinzufügen.

Bei den Rufverteilungsarten sequenziell und umlaufend wird die Reihenfolge der Gruppenmitglieder beachtet. Sortieren Sie die

Gruppenmitglieder mit Hilfe der Pfeile so, dass das erste Mitglied oben in der Liste steht.

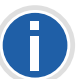

**Sie können die Benutzer auch später hinzufügen, in dem Sie dies in der Benutzerliste auswählen und per Drag & Drop auf die Gruppe ziehen.**

**7.** Beenden Sie die Einrichtung der Gruppe durch Klicken auf "Fertig stellen".

Die einer Gruppe zugeordneten Benutzer werden angezeigt, wenn Sie im Verzeichnis "Gruppen" die gewünschte Gruppe markieren. Die Mitglieder werden dann im rechten Fenster aufgelistet.

#### **So fügen Sie einer Gruppe einen Benutzer hinzu bzw. entfernen ihn wieder**

- **1.** Klicken Sie mit der rechten Maustaste auf die Gruppe, zu der Sie Benutzer hinzufügen oder entfernen möchten und wählen Sie "Eigenschaften".
- **2.** Wählen Sie die Seite "Mitglieder".
- **3.** Klicken Sie auf "Hinzufügen".
- **4.** Wählen Sie im nun erscheinenden Dialog die gewünschten Benutzer aus. Wenn Sie Benutzer aus der Gruppe entfernen möchten, markieren Sie diese und klicken Sie auf "Entfernen".

#### Oder

- **1.** Wählen Sie die Liste der Benutzer.
- **2.** Markieren Sie alle Benutzer, die Sie der Gruppe hinzufügen bzw. entfernen möchten. Markieren Sie mehrere Benutzer bei gedrückter Strg-Taste.
- **3.** Ziehen Sie alle Benutzer per Drag & Drop auf die Gruppe.

Neu zur Gruppe hinzugefügte Benutzer werden immer am Ende der Gruppe eingefügt. Verändern Sie die Position des neuen Benutzers innerhalb der Gruppe mit Hilfe der Pfeiltasten am rechten Rand der Liste.

# **9.2 Gruppe konfigurieren**

Die Eigenschaften einer Gruppe konfigurieren Sie analog zu den Eigenschaften eines Benutzers.

Innerhalb der Gruppen können die Rufe verschieden verteilt werden, z.B. an alle Mitglieder gleichzeitig, nacheinander, umlaufend oder zufällig.

Der Administrator kann für die Gruppenmitglieder Leitungen so konfigurieren, dass bei ausgehenden Rufen auf dieser Leitung immer die Gruppenrufnummer angezeigt wird.

[Weitere Informationen entnehmen Sie bitte Abschnitt](#page-211-0) Dialog "Eigen*[schaften..." Registerkarte "Rufnummern"](#page-211-0)*, Seite 211.

Zusätzlich stellt die Bildung von Gruppen eine Erleichterung bei der Vergabe von Benutzerbeziehungen dar.

[Weitere Informationen entnehmen Sie bitte Abschnitt](#page-213-1) Dialog "Eigen*[schaften..." Registerkarte "Beziehungen"](#page-213-1)*, Seite 213.

# 9.2.1 Dialog "Eigenschaften..." **Registerkarte "Allgemein"**

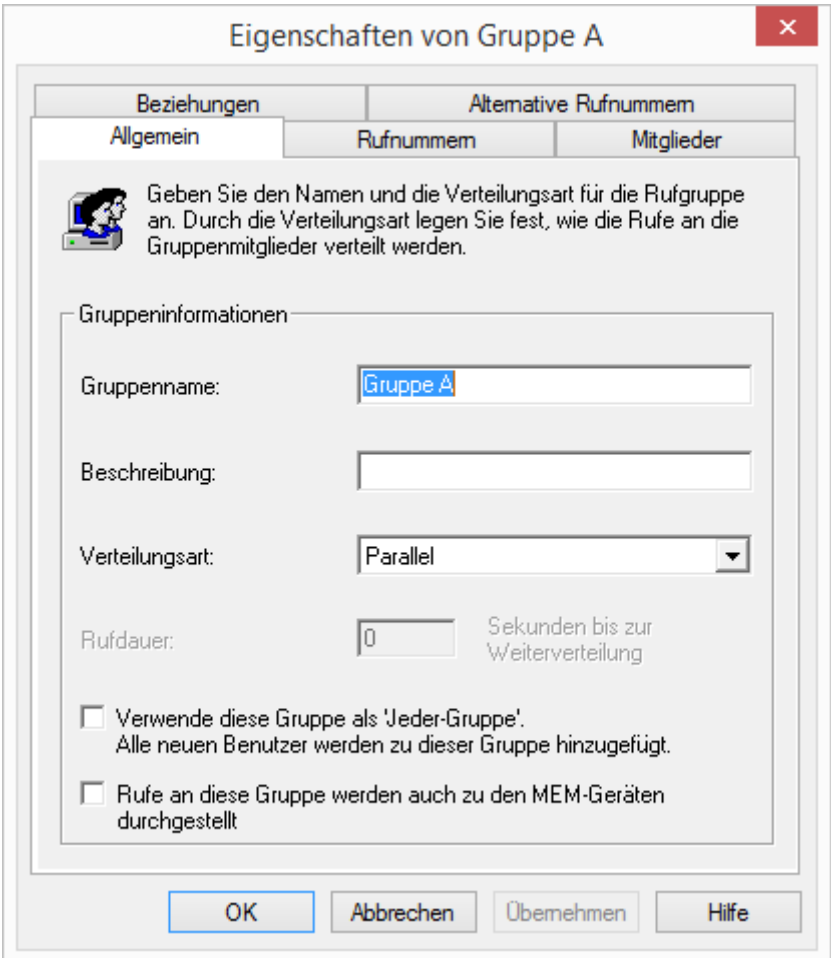

Hier können Sie auch nach dem Anlegen der Gruppe den Namen nachträglich verändern.

Verändern Sie den Namen der vorkonfigurierten Gruppen "Zentrale", "Vertrieb" und "Support" nicht. In diesem Fall funktioniert die automatische Vermittlung nicht mehr.

Legen Sie hier im Feld "Verteilungsart" die Art fest, in der die Rufe verteilt werden:

Parallel

Die Anrufe an die Gruppenrufnummer werden gleichzeitig allen Mitgliedern zugestellt. Derjenige, der den Ruf zuerst annimmt, spricht mit dem Anrufer.

**Sequenziell** 

Die Anrufe an die Gruppe werden nach der Reihenfolge der Gruppenmitglieder zugestellt. Es wird immer mit dem ersten Gruppenmitglied begonnen.

**Umlaufend** 

Die Anrufe an die Gruppe werden nach der Reihenfolge der Gruppenmitglieder zugestellt. Es wird immer mit dem nächsten Gruppenmitglied begonnen, d.h. beim zweiten Anruf mit dem zweiten Mitglied, beim dritten mit dem dritten Mitglied usw.

**E** Zufällig

Die Anrufe werden innerhalb der Gruppe zufällig verteilt, d.h. wenn die angegebene Zeitspanne verstrichen ist, wird aus der kompletten Gruppe das nächste Mitglied per Zufall gewählt.

Das Kontrollkästchen "Verwende diese Gruppe als "Jeder-Gruppe". Alle neuen Benutzer werden zu dieser Gruppe hinzugefügt." kann nur aktiviert werden, wenn Sie vorher diese Funktionalität in der Gruppe "Jeder" deaktiviert haben. Damit steht allerdings neuen Benutzern auch nicht mehr die Funktionalität der vorkonfigurierten Gruppe "Jeder" zur Verfügung, z.B. die Standardrufbehandlung.

# <span id="page-211-0"></span>**9.2.2** Dialog "Eigenschaften..." **Registerkarte "Rufnummern"**

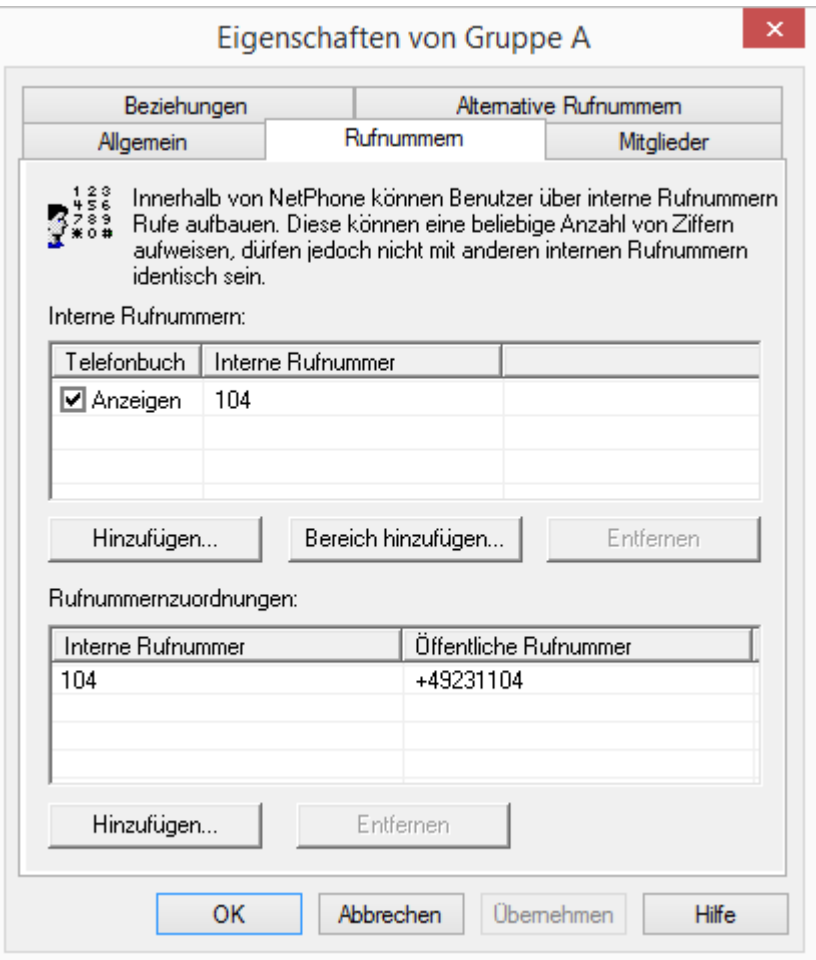

Hier werden die internen Rufnummern sowie ihre Zuordnung zu öffentlichen Rufnummern bzw. URIs konfiguriert.

#### **Interne Rufnummern**

Sie sehen Sie eine Liste der internen Rufnummern dieser NetPhone-Gruppe.

Für jeden dieser Einträge können Sie einstellen, ob die Nummer im Globalen Telefonbuch von NetPhone angezeigt werden soll. Aktivieren Sie hierzu das Kontrollkästchen in der Zeile der entsprechenden Rufnummer.

Einzelne Einträge können Sie löschen, indem Sie sie auswählen und auf "Entfernen" klicken. Möchten Sie weitere Nummern hinzufügen, klicken Sie auf "Hinzufügen..." und legen Sie eine neue interne Rufnummer fest, sowie -wenn gewünscht- eine zugeordnete externe Rufnummer bzw. URI.

Ist die Nummer nicht verfügbar, erscheint eine Warnung.

Mit "Bereich hinzufügen..." können Sie hier auch einen Rufnummernbereich einfügen.

Sind Nummern innerhalb des Rufnummernbereiches bereits vergeben, so bleiben diese ihren Benutzern zugeordnet. Lediglich freie Rufnummern innerhalb dieses Bereiches werden in diesem Falle der Gruppe zugeordnet.

#### **Rufnummernzuordnungen**

In diesem Bereich sehen Sie eine Aufstellung der internen Rufnummern und der entsprechenden Zuordnung zu öffentlichen Rufnummern bzw. URIs.

Einzelne Einträge können Sie löschen, indem Sie sie auswählen und auf "Entfernen" klicken. Möchten Sie weitere Nummern hinzufügen, klicken Sie auf "Hinzufügen..." und legen Sie eine neue interne Rufnummer fest, sowie -wenn gewünscht- eine zugeordnete externe Rufnummer bzw. URI.

Sind Nummern innerhalb des Rufnummernbereiches bereits vergeben, so bleiben diese ihren Benutzern zugeordnet. Lediglich freie Rufnummern innerhalb dieses Bereiches werden in diesem Falle der Gruppe zugeordnet.

## **9.2.3** Dialog "Eigenschaften..." **Registerkarte "Mitglieder"**

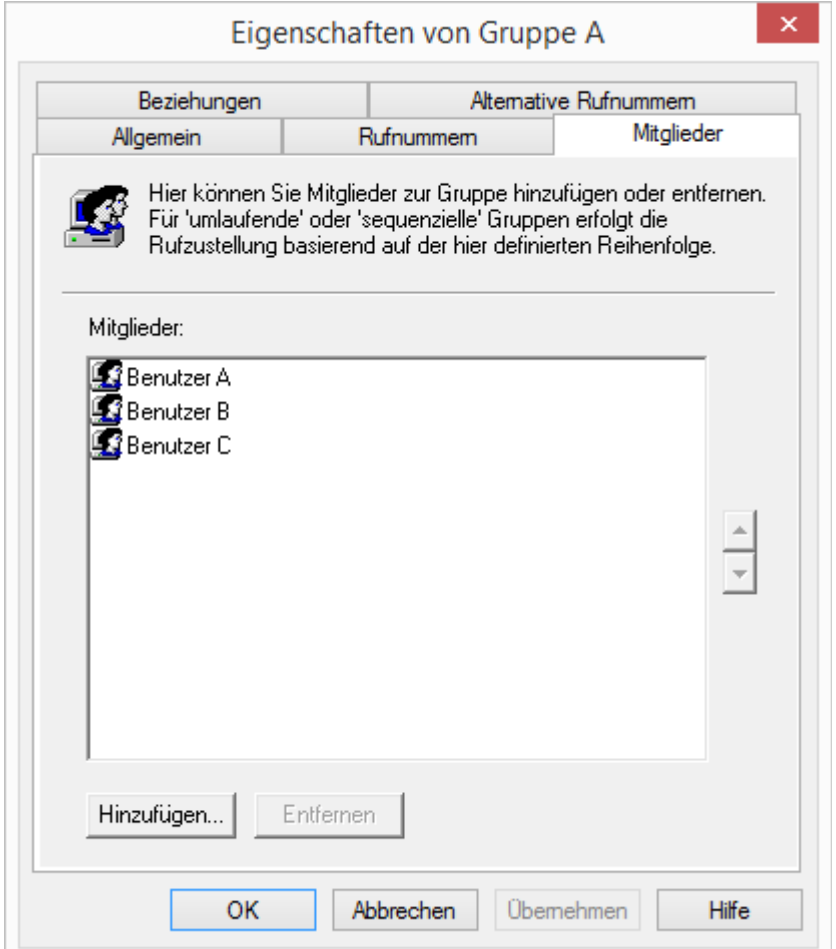

Auf dieser Seite erhalten Sie eine Übersicht über die Mitglieder der Gruppe.

Hier können Mitglieder der Gruppe hinzugefügt bzw. entfernt werden.

Einfacher können Sie einen Benutzer oder mehrere Benutzer einer Gruppe hinzufügen, in dem Sie diese per Drag & Drop von der Benutzer-Liste im rechten Fenster auf die entsprechende Gruppe im linken Fenster ziehen.

Die für die Rufverteilung relevante Reihenfolge der Gruppenmitglieder können Sie hier festlegen, indem Sie das markierte Gruppenmitglied mit Hilfe der Pfeile verschieben.

## <span id="page-213-1"></span>9.2.4 Dialog "Eigenschaften..." **Registerkarte** "Beziehungen"

<span id="page-213-0"></span>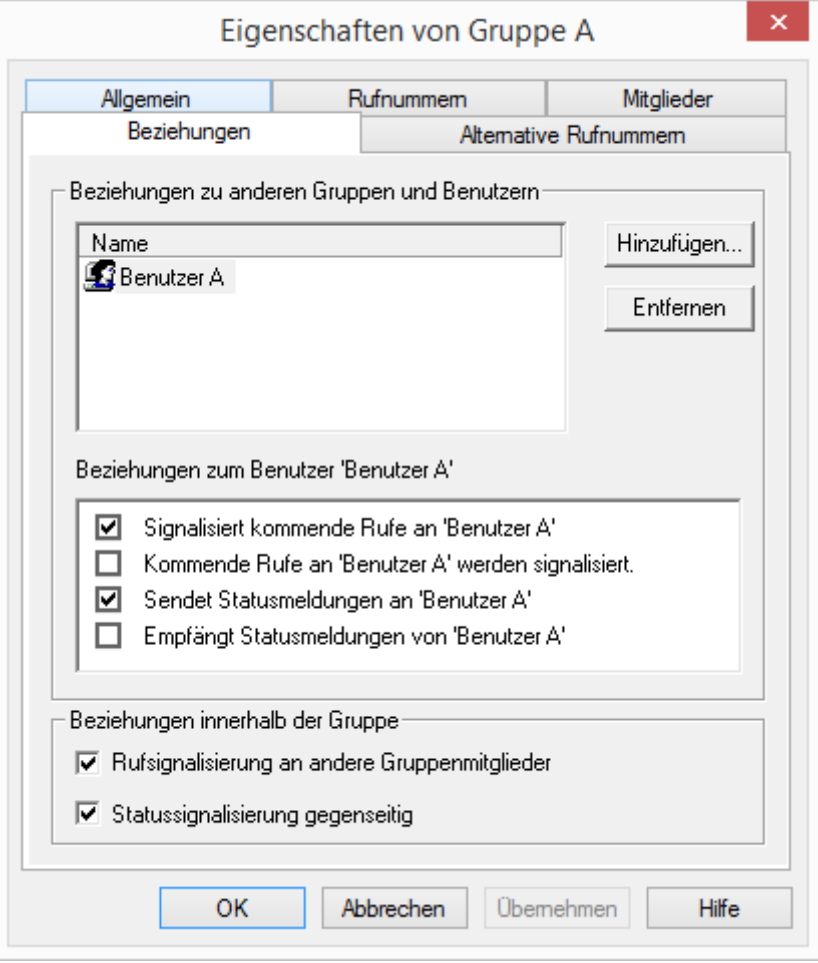

Mit Hilfe der Beziehungen wird definiert, ob Rufe für einen Benutzer oder dessen Status anderen Benutzern oder Gruppen - auch serverübergreifend - signalisiert werden. In Clients und IP-Telefons werden Rufsignalisierungen angezeigt. Der Status, der die Zustände "Nicht angemeldet", "Angemeldet" und "Spricht gerade" umfasst, wird mit Hilfe der Namenstasten und im Telefonbuch angezeigt. Nähere Informationen zu der visuellen oder akustischen Signalisierung entnehmen Sie bitte der NetPhone Client-Dokumentation bzw. der IP-Telefon-Dokumentation.

#### **Beziehungen zu anderen Gruppen und Benutzern**

Hier können Beziehungen zu anderen Benutzern oder Gruppen definiert werden. Dabei sind die jeweiligen Ruf- bzw. Statussignalisierungen der Gruppenmitglieder zu dem oben markierten Benutzer bzw. der Gruppe zu erkennen. Haben Sie mit Hilfe eines NetPhone Link-Trunks eine serverübergreifende Verbindungen zu einem anderen NetPhone Server konfiguriert, so legen Sie ebenfalls hier fest, wem die Benutzer dieser Gruppe auf der verlinkten Seite den Status signalisieren.

#### **Beziehungen innerhalb der Gruppe**

Hier kann man die Ruf- und Statussignalisierung innerhalb der Gruppe festlegen.

Ein Benutzer kann nur dann einen anderen Benutzer per Direktansprache anrufen oder mit ihm per NetPhone Messenger Nachrichten austauschen, wenn er dessen Status signalisiert bekommt.

Ist ein Benutzer Mitglied einer Gruppe, gelten für diesen Benutzer die Beziehungen, die innerhalb der Gruppe definiert wurden. Wenn Sie weitere Beziehungen über den Eigenschaftendialog des Benutzers einstellen, wird die Gruppe nicht innerhalb der Beziehungsliste angezeigt. Über diesen Benutzerdialog Beziehungen zu Gruppen einzutragen, sollte zwecks Übersichtlichkeit nur vorgenommen werden, wenn der Benutzer nicht Mitglied dieser Gruppe ist.

Bitte beachten Sie, dass sich Ruf- und Statussignalisierungen immer auf Benutzer bzw. Benutzer als Gruppenmitglieder beziehen, und nicht auf Gruppen als solche. D.h. zum Beispiel, dass eine Gruppe ohne Mitglieder keine Rufsignalisierung an andere Benutzer oder Gruppen durchführen kann.

Es können folgende Beziehungen für einen Benutzer/eine Gruppe A konfiguriert werden:

"Signalisierte Rufe an <Benutzer/Gruppe B>"

Diese Einstellung bewirkt, dass Rufe, die an Benutzer A / bzw. an ein Mitglied der Gruppe A gerichtet sind auch dem Benutzer B / bzw. allen Mitgliedern der Gruppe B signalisiert werden. Benutzer, denen ein Ruf auf diese Weise angezeigt wird, haben dann die Möglichkeit den Ruf zu übernehmen.

"Kommende Rufe an <Benutzer/Gruppe B>" werden signalisiert

Wenn diese Einstellung aktiviert ist, werden dem Benutzer A / bzw. allen Mitgliedern der Gruppe A alle an Benutzer B / bzw. an Mitglieder der Gruppe B gerichteten Rufe signalisiert.

"Sendet Statusmeldungen an <Benutzer/Gruppe B>"

Hierdurch wird konfiguriert, dass der Benutzer A / bzw. alle Mitglieder der Gruppe A seinen/ihren Status dem Benutzer B / bzw. allen Mitgliedern der Gruppe B mitteilt / mitteilen. Damit ist es Benutzer B / bzw. allen Mitgliedern der Gruppe B möglich, den Benutzer A / bzw. alle Mitglieder der Gruppe A per Direktansprache anzusprechen. Weitere Informationen entnehmen Sie bitte der NetPhone Client-Dokumentation.

"Empfängt Statusmeldungen von <Benutzer/Gruppe B>"

Mit dieser Einstellung erhält/erhalten der Benutzer A / bzw. alle Mitglieder der Gruppe A die Statusmeldungen von Benutzer B / bzw. allen Mitgliedern der Gruppe B. Damit ist es Benutzer A / bzw. allen Mitgliedern der Gruppe A möglich, den Benutzer B / bzw. alle Mitglieder der Gruppe B per Direktansprache anzusprechen. Weitere Informationen entnehmen Sie bitte der NetPhone Client-Dokumentation.

Für Gruppen können die Beziehungen innerhalb der Gruppe mit den folgenden Einstellungen festgelegt werden:

"Rufsignalisierung an andere Gruppenmitglieder"

Eingehende Rufe an ein Mitglied einer Gruppe werden auch allen anderen Gruppenmitgliedern signalisiert. Dadurch haben diese die Möglichkeit den Ruf zu übernehmen.

"Statussignalisierung gegenseitig"

Alle Mitglieder der Gruppe geben Ihren Status (Nicht angemeldet, Angemeldet, Spricht gerade) den anderen Mitgliedern bekannt. Damit können sich alle Mitglieder der Gruppe auch direkt ansprechen.

Die Nutzung der Gruppenfunktionalität lässt sich am einfachsten anhand eines Beispiels aus der Praxis erklären:

Innerhalb der Abteilung Support eines Unternehmens (z. B. in Dortmund) werden 5 Mitarbeiter beschäftigt. Diese Mitarbeiter sind definierte NetPhone-Benutzer und alle der NetPhone-Gruppe 'Support' zugeordnet. Die Supportmitarbeiter haben die Rufnummer 101-105. Der Gruppe Support ist die Rufnummer 100 zugeordnet.

Mit dieser Voraussetzung können nun verschiedene Funktionalitäten abgedeckt werden:

 Anrufe an die Gruppenrufnummer 100 sollen allen Supportmitarbeitern signalisiert werden.

Durch die Zuordnung der Supportmitarbeiter zu der Supportgruppe werden alle an die Gruppe gerichteten Anrufe auch an die einzelnen Supportmitarbeitern zugestellt. Die Verteilung erfolgt nach dem Typ der Rufgruppe (parallel, sequenziell, umlaufend oder zufällig). Jeder Supportmitarbeiter kann somit Rufe an die Gruppenrufnummer 100 übernehmen.

 Anrufe an einen Supportmitarbeiter A sollen auch den anderen Supportmitarbeitern angezeigt werden, damit diese bei Abwesenheit von A die Rufe übernehmen können.

Hierfür muss innerhalb der Beziehungen der Gruppe "Rufsignalisierung an andere Gruppenmitglieder" aktiviert werden.

- Wenn alle Supportmitarbeiter über den Status der anderen Mitarbeiter informiert sein sollen, muss "Statussignalisierung gegenseitig" in der Gruppenkonfiguration aktiviert sein. Dies ist sinnvoll, um direkt ermitteln zu können, ob man Kunden mit speziellen Fragen direkt an einen entsprechenden Experten weitervermitteln kann, oder ob der Experte abwesend ist, bzw. bereits mit einem anderen Kunden telefoniert.
- Dem Abteilungsleiter der Supportgruppe sollen alle Status- und Rufsignalisierungen seiner Mitarbeiter verfügbar sein, er selber will jedoch aus Vertraulichkeitsgründen seine Anrufe und seinen Status nicht an seine Mitarbeiter signalisieren.

Für diese Konfiguration aktivieren Sie die Ruf- und Statussignalisierung innerhalb der Supportgruppe. Den Abteilungsleiter des Supports fügen Sie nicht der Supportgruppe hinzu, da ansonsten die Rufe und Status des Abteilungsleiters an die Gruppe signalisiert würden. Damit der Abteilungsleiter dennoch die Signalisierung der Supportmitarbeiter erhält, müssen Sie den Abteilungsleiter explizit in die Beziehungskonfiguration der Gruppe hinzufügen und die Beziehungen "Signalisiert kommende Rufe an Abteilungsleiter'" und "Sendet Statusmeldungen an 'Abteilungsleiter'" aktivieren. Diese Konfiguration können Sie natürlich auch bei dem Benutzer Abteilungsleiter unter der Registerkarte "Beziehungen" vornehmen, indem Sie die Gruppe dort hinzufügen und die entsprechenden Beziehungen aktivieren.

#### **So konfigurieren Sie Beziehungen für Gruppen**

- **1.** Klicken Sie mit der rechten Maustaste auf die zu konfigurierende Gruppe bzw. Benutzer und wählen Sie "Eigenschaften" aus.
- 2. Wählen Sie die Registerkarte "Beziehungen". Im Bereich "Beziehungen zu anderen Gruppen und Benutzern" fügen Sie die gewünschten Benutzer und Gruppen hinzu. Wurde eine serverübergreifende Verbindung konfiguriert, so werden hier auch Benutzer und Gruppen der verlinkten NetPhone Server angezeigt. In der Liste markieren Sie nun einen Benutzer oder eine Gruppe und konfigurieren die entsprechenden Beziehungen. Sofern Sie sich in der Beziehungskonfiguration einer Gruppe befinden, haben Sie die Möglichkeit im Bereich "Beziehungen innerhalb der Gruppe" die Beziehungen der Gruppenmitglieder untereinander zu konfigurieren.

**Bitte beachten Sie, dass die Deaktivierung einer Signalisierungsoption keine aufhebende Wirkung gegenüber anderen Einstellungen hat! D.h., wenn Sie aus obigem Beispiel den Abteilungsleiter Support in die Gruppe Support aufnehmen, die innerhalb der Gruppe Rufe und Status signalisiert und zusätzlich dem Abteilungsleiter eine Beziehung zur Gruppe Support eintragen, bei der Sie die Signalisierung an die Gruppe deaktivieren, so werden der Gruppe dennoch die Rufe und Status des Abteilungsleiters signalisiert.**

# 9.2.5 Dialog "Eigenschaften..." **Registerkarte "Alternative Rufnummern"**

Hier können Alternative Rufnummern festgelegt werden, die Benutzer, welcher der Gruppe angehören, dem Gesprächspartner bei ausgehenden Rufen signalisiert.

Welche Alternative Rufnummer Benutzer der Gruppe letztendlich signalisieren, wird auf einer Leitung im NetPhone Client/IP-Telefon definiert. Alternative Rufnummern werden dort mit dem Zusatz (Alternative Rufnummer) gekennzeichnet. [Weitere Informationen entnehmen Sie bitte](#page-180-0) Kapitel 8.2.6.6, *[Registerkarte "Leitungstasten"](#page-180-0)*, Seite 180.

Beispiel:

Der Adminstrator kann jedem NetPhone-Benutzer erlauben die Rufnummer der Zentrale (+492314666100) nach außen zu signalisieren, in dem er der Gruppe "Jeder" diese Rufnummer als Alternative Rufnummer hinzufügt. Damit kann jeder Benutzer diese Rufnummer auf der Leitungstaste als ausgehende Rufnummer konfigurieren.

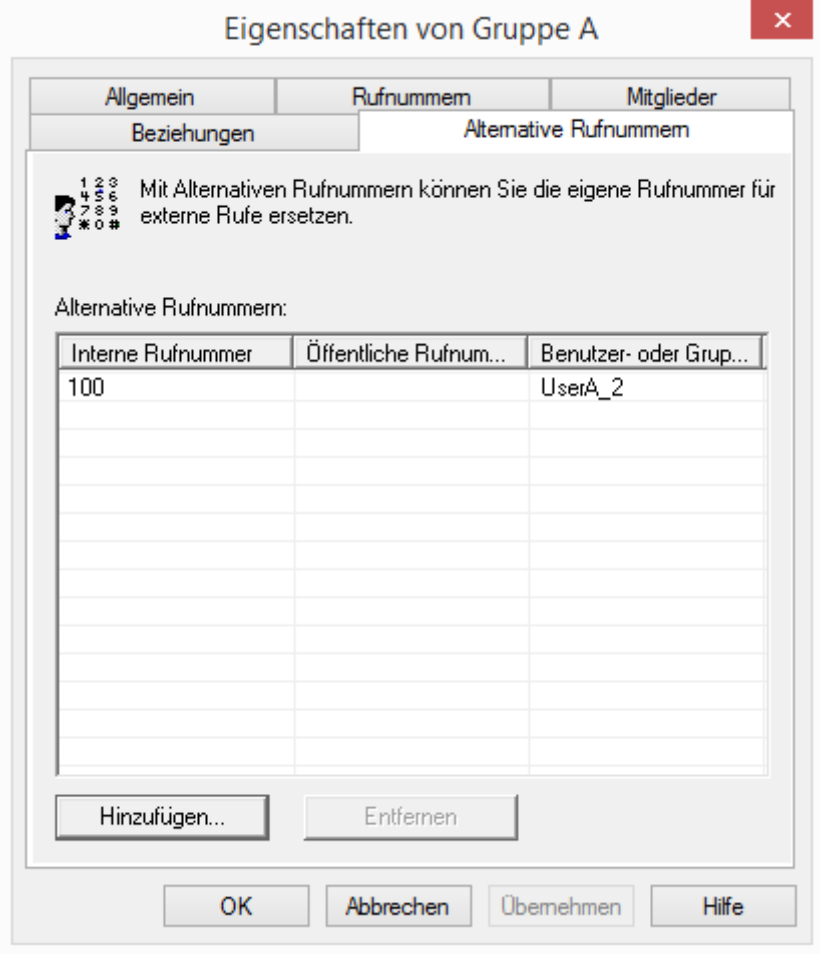

Um die Zuordnung der Alternativen Rufnummer zu entfernen, markieren Sie diese und klicken auf "Entfernen".
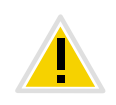

**Ist die gelöschte Nummer innerhalb der Benutzerkonfiguration als Rufnummer/URI für ausgehende Rufe festgelegt, so werden ausgehende Rufe die über diese Rufnummer getätigt werden sollen, verworfen. Verwenden Sie daher eine andere Rufnummer/URI für ausgehende Rufe.**

Um eine Alternative Rufnummer hinzuzufügen, die die NetPhone-Benutzer dieser Gruppe bei ausgehenden Rufen signalisieren sollen, klicken Sie auf "Hinzufügen...".

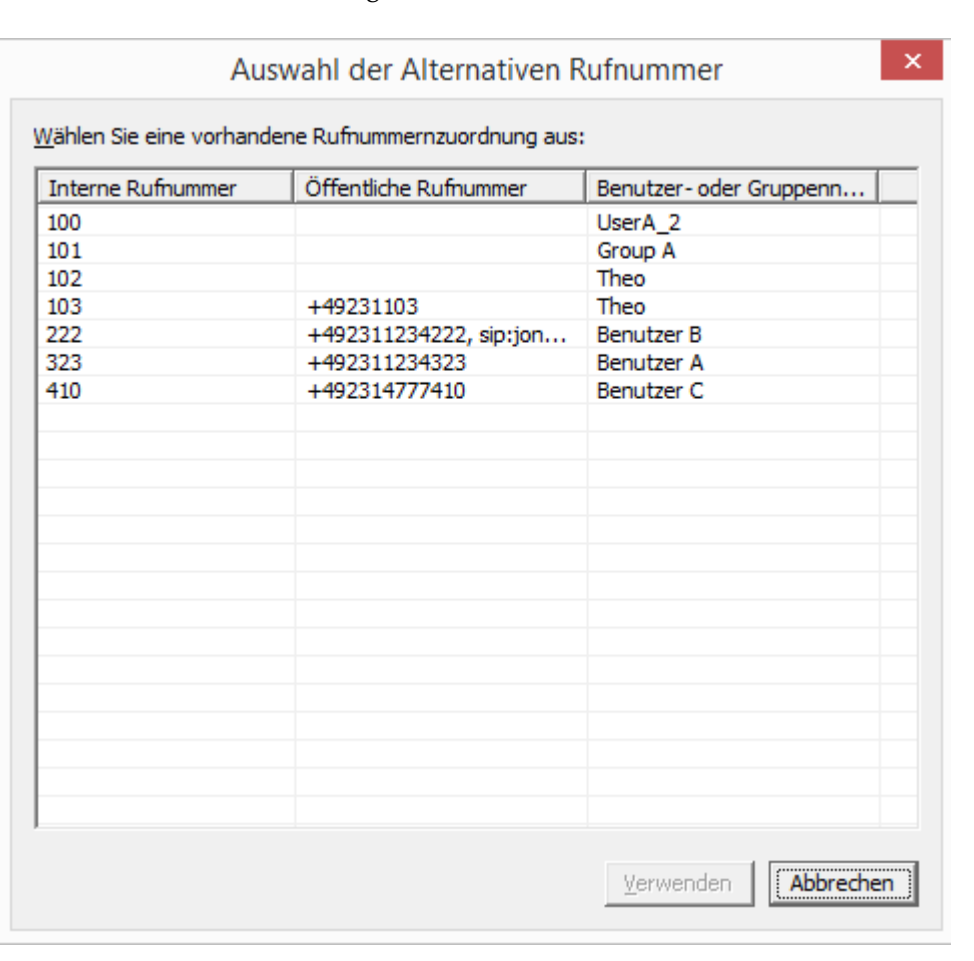

In der Auswahl stehen Ihnen alle Rufnummern zur Verfügung, die innerhalb von NetPhone vergeben sind und dieser Gruppe nicht zugewiesen sind. Markieren Sie die gewünschte Alternative Rufnummer und klicken Sie auf "Verwenden". Schließen Sie die Registerkarte mit "OK", um die vorgenommenen Änderungen zu speichern.

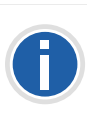

**Konfigurieren Sie anschließend die Rufnummer/URI für ausgehende Rufe für NetPhone-Benutzer dieser Gruppe auf einer konkreten Leitungstaste. [Weitere Informationen entnehmen Sie bitte Kapitel 8.2.6.6,](#page-180-0)** *Registerkarte ["Leitungstasten"](#page-180-0)***, Seite 180.**

# **9.3 Sekretariat**

Das besondere Arbeitsverhältnis zwischen einem Vorgesetzten und der ihm zuarbeitenden Assistenzkraft beinhaltet in der Regel auch eine klare Rollenverteilung bezüglich der Weiterleitung von Telefonanrufen:

Üblicherweise bekommt der Vorgesetzte keine Anrufe direkt zugestellt, sondern alle für ihn (d. h. alle seine Rufnummern) eingehenden Rufe werden zur eingestellten Sekretariatsrufnummer umgeleitet. Das Sekretariat nimmt demnach sowohl die eigenen, als auch die für den Vorgesetzten bestimmten Rufe entgegen. Alle Anrufe, die das Sekretariat erhält, werden auch auf dem Display des Vorgesetzten-Telefons angezeigt und nach einer voreingestellten Zeit mittels Aufmerksamkeitston an diesen signalisiert. Die für den Vorgesetzten eingehenden Rufe werden vom Sekretariat nach (oder ohne) Rückfrage an den Vorgesetzten verbunden.

Das oben geschilderte Szenario, welches bei konventionellen Telefonanlagen oft als Chef-Sekretariats-Funktion (CheSe) bezeichnet wird, stellt aus Sicht von NetPhone eine Kombination verschiedener Parameter dar, welche für die beteiligten Benutzer entsprechend zu konfigurieren sind.

Die NetPhone-Administration stellt hierfür einen Assistenten bereit, der die Einrichtung einer solchen Sekretariats-Konfiguration mit nur wenigen Mausklicks ermöglicht.

Gestartet wird dieser Assistent über die "Sekretariat"-Registerkarte. Diese können Sie sowohl über das Kontextmenü des in der Detailansicht markierten Benutzers, als auch über das entsprechende Symbol in der Werkzeugleiste öffnen. Die Registerkarte gibt eine Übersicht über die Sekretariats-Konfigurationen, in welchen der jeweilige Benutzer involviert ist. Im oberen Teil ("...ist Sekretariat von") sind die Vorgesetzten aufgelistet, für die der Benutzer eine Sekretariats-Funktion übernommen hat. Übt der Benutzer eine Vorgesetzten-Funktion aus, so ist das entsprechende Sekretariat in der unteren Listenansicht ("...ist Manager von") aufgeführt. Über die Betätigung der entsprechend bezeichneten Taste neben den Listenansichten können Sie neue Sekretariats-Konfigurationen für den Benutzer einrichten, oder bestehende Konfigurationen aufheben.

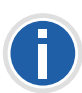

**Ein Benutzer kann die Sekretariats-Funktion für mehrere Vorgesetzte übernehmen, jedem Vorgesetzten ist aber nur genau ein Sekretariat zuzuordnen. Daher wird nach dem Einrichten einer Sekretariats-Konfiguration** bei welcher der Benutzer die Vorgesetzten-Funktion übernimmt "Hinzu**fügen" für die untere Listenansicht deaktiviert.**

#### **So richten Sie eine neue Sekretariats-Konfiguration ein**

- **1.** Je nachdem ob der Benutzer die Sekretariats- oder die Vorgesetzten-Funktion übernehmen soll, klicken Sie auf "Hinzufügen" in der oberen oder unteren Listenansicht. Der Assistent zur Einrichtung der Sekretariats-Konfiguration wird geöffnet.
- **2.** Wählen Sie auf der Startseite den zweiten Benutzer für die Sekretariats-Konfiguration aus der Liste aus. Wurde der Assistent über "Hinzufügen" in der oberen Listenansicht geöffnet, wird dem hier selektierten Benutzer die Funktion des Vorgesetzten, andernfalls die des Sekretariats zugewiesen.
- **3.** Legen Sie auf der Folgeseite fest, welche NetPhone-Parameter für die Sekretariats-Konfiguration angepasst werden sollen. Diese Parameter beinhalten einerseits die im Zusammenhang mit einer CheSe-Funktionalität sinnvollen Rufumleitungen, wie die sofortige und verzögerte Umleitung von Anrufen für den Vorgesetzten an das Sekretariat und die verzögerte Umleitung von Rufen für das Sekretariat an die Standardvoicemail. Anderseits kann hier für IP-Telefon und NetPhone Client festgelegt werden, ob zwischen den beiden Benutzern die wechselseitige Ruf- und Statussignalisierung aktiviert werden soll und ob jeweils eine Namenstaste für den Konfigurations-Partner eingerichtet wird. Alle bisher genannten Optionen werden automatisch vorselektiert. Möchten Sie außerdem, dass beide Benutzer dieselbe NetPhone Client-Skin benutzen, so aktivieren Sie bitte das entsprechende Kontrollkästchen. Die Anzahl der noch folgenden Dialoge innerhalb des Assistenten hängt von der von Ihnen auf dieser Seite getroffenen Auswahl ab:
- **4.** Haben Sie die Option "Konfiguration der ersten Namenstaste des Managers mit der Rufnummer des Sekretariats und umgekehrt" aktiviert, erscheint nun der entsprechende Konfigurationsdialog.

Falls für die beiden involvierten Benutzer schon konfigurierte Namenstasten vorliegen, können Sie hier festlegen, ob die vorhandene erste Namenstaste überschrieben wird, oder ob eine neue Namenstaste hinzugefügt wird. Falls für einen Benutzer mehrere Rufnummern zur Verfügung stehen, können Sie diejenige aus einer Liste auswählen, welche für die Belegung der Namenstaste verwendet werden soll.

- **5.** Haben Sie die Option "Die gleiche NetPhone Client Skin für den Manager und das Sekretariat verwenden" aktiviert, erscheint ein Dialog mit dessen Hilfe Sie festlegen, ob die Skin des Vorgesetzten oder die des Sekretariats als gemeinsame Skin verwendet wird.
- **6.** Auf der letzten Assistentenseite erhalten Sie einen Überblick über die Benutzereigenschaften, die im Zuge der neuen Sekretariats-Konfiguration verändert werden. Durch Klicken auf "Fertig stellen" starten Sie den Konfigurationsvorgang, der einen Moment in Anspruch nehmen kann. Nach Bestätigung der erfolgreichen Einrichtung der neuen Sekretariats-Konfiguration kehren Sie automatisch auf die "Sekretariat"-Registerkarte zurück. Dort sollte nun der Benutzer zu dem die neue Sekretariats-Beziehung aufgebaut wurde in der entsprechenden Listenansicht erscheinen.

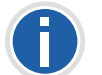

**Eventuelle Änderungen der NetPhone Client-Skin werden bei dem betroffenen Benutzer erst nach Neuanmeldung am NetPhone Server wirksam!**

#### **So entfernen Sie eine bestehende Sekretariats-Konfiguration**

- **1.** Öffnen Sie die Registerkarte "Sekretariat" für einen der beteiligten Benutzer.
- 2. Wählen Sie auf der Registerkarte "Sekretariat" den Benutzer aus, für den die Sekretariats-Konfiguration aufgehoben werden soll.
- **3.** Klicken Sie auf "Entfernen" neben der entsprechenden Listenansicht, in welcher der Benutzer ausgewählt wurde. Es öffnet sich nun der Assistent zur Aufhebung einer Sekretariats-Konfiguration.
- **4.** Auf der Startseite sind noch einmal die beiden Benutzer aufgeführt, zwischen denen die Sekretariats-Konfiguration aufgehoben werden soll. Klicken Sie auf "Weiter", wenn Sie die Konfiguration wirklich entfernen wollen.
- **5.** Der folgende Dialog ermöglicht die Auswahl der einzelnen NetPhone-Parameter, die im Zuge der Aufhebung der Sekretariats-Beziehung zwischen den beiden Benutzern zurückgesetzt werden sollen. Parameter, die seit dem Anlegen der Sekretariats-Konfiguration von Ihnen oder einem der Benutzer manuell zurückgesetzt wurden, erscheinen abgeblendet und lassen sich dementsprechend nicht auswählen.
- **6.** Klicken Sie auf "Fertig stellen".

Die von Ihnen ausgewählten Parameter werden rekonfiguriert. Nach erfolgreicher Aufhebung der Sekretariats-Konfiguration kehren Sie automatisch auf die Registerkarte "Sekretariat" zurück.

# **10 Trunks und Trunk-Gruppen**

Trunks und Trunk-Gruppen als Verbindungen aus einer NetPhone-Installation in die Außenwelt

#### *[Trunk-Gruppe konfigurieren](#page-221-0)*.

[Aktivieren und Deaktivieren eines Trunks.](#page-231-0)

[Unter "Trunk" wird ein Anschluss an ein anderes Netzwerk, z. B. das](#page-21-0) [öffentliche Telefonnetz verstanden. Ein Anschluss an das öffentliche](#page-21-0) Telefonnetz kann z. B. ein "ISDN Trunk" sein, ein Anschluss an das Internet ein "SIP Trunk". Anschlüsse oder Trunks des gleichen Typs werden zu Gruppen zusammengefasst. Die Trunks einer Trunk-Gruppe haben dann gleiche Eigenschaften (wie z. B. das gleiche Verbindungsprotokoll oder gleiche Berechtigungs-Parameter). Die Trunks einer Trunk-Gruppe sind deshalb also aus Benutzersicht primär "Kapazitätserweiterungen", ohne dass es für deren Nutzung weitere Unterschiede gibt. Ein Trunk [muss immer Mitglied einer Trunk-Gruppe sein.](#page-21-0)

Es werden verschiedene Trunk-Typen unterschieden:

- **[ISDN-Trunk \(NetPhone Gate Leitungen\)](#page-219-0)**
- [SIP-Trunk](#page-219-1)
- **[SIP-Gateway-Trunk](#page-219-2)**
- **[ENUM-Trunk](#page-219-3)**
- [NetPhone Link-Trunk \(Server-Server-Kopplung\)](#page-220-0)

#### <span id="page-219-0"></span>**ISDN-Trunk (NetPhone Gate Leitungen)**

[Als ISDN-Trunks werden alle ISDN-Leitungen bezeichnet, - ob für den](#page-21-1)  $S_0$ -Basisanschluss oder den  $S_{2m}$ -Primärmultiplexanschluss - mit denen ein Gateway (NetPhone Gate) über SX2-ISDN-Karten an das öffentliche Telefonnetz oder eine über- oder untergeordnete TK-Anlage angeschlos[sen wird.](#page-21-1)

Die Installation der ISDN-Karten wird beschrieben in [Kapitel 12.2,](#page-240-0) *Instal[lation der ISDN-Karten](#page-240-0)*, Seite 240.

Wie Sie einen ISDN-Trunk einrichten entnehmen Sie bitte [Kapitel 12.4,](#page-263-0) *[Anlegen eines ISDN-Trunks](#page-263-0)*, Seite 263.

#### <span id="page-219-1"></span>**SIP-Trunk**

SIP-Trunks ermöglichen die Nutzung von VoIP-Diensten, die von Carriern oder Service-Providern erbracht werden. Der Diensteanbieter vergibt im Regelfall eine Rufnummer oder einen Rufnummernbereich. Alternativ können den NetPhone-Benutzern vom Diensteanbieter einzelne SIP-Adressen, sogenannte SIP-URIs, (z. B. "tom.jones@Net-Phone.com") zugeordnet werden oder auch ganze Bereiche (z. B. \*@firma.de), die wie eine "E-Mail Adresse für ein Telefon" genutzt werden können. Damit können NetPhone-Benutzer weltweit andere SIP-URIs erreichen und selbst erreicht werden. Bietet der betreffende Diensteanbieter auch Gateway Services an, so kann über einen SIP-Trunk und das dahinter liegende Gateway des Providers auch jedes beliebige Telefon im öffentlichen Telefonnetz erreicht werden.

Wie Sie einen SIP-Trunk einrichten entnehmen Sie bitte [Kapitel 13,](#page-274-0) *SIP-[Verbindungen](#page-274-0)*, Seite 274.

#### <span id="page-219-2"></span>**SIP-Gateway-Trunk**

Über SIP-Gateway-Trunks werden Gateways angesteuert, die selbst über eine SIP-Verbindung von NetPhone Server erreicht werden. So wird z. B. ONPA Connect 172x innerhalb von NetPhone als SIP-Gateway-Trunk angesprochen. Damit können z. B. Telefone in kleinen Niederlassungen und Zweigstellen mit einem jeweils lokalen Gateway und mit einem lokalen Direkt-Anschluss an das PSTN betrieben werden. Auf diese Weise lassen sich elegant Anforderungen an ein Firmennetz auch mit vielen kleinen Standorten (z. B. vielen Geschäften einer Ladenkette) erfüllen.

Zurzeit werden nur Gateways unterstützt, für die Profile mitgeliefert werden.

Wie Sie einen SIP-Gateway-Trunk einrichten entnehmen Sie bitte Kapitel 16, *[SIP-Gateway-Verbindungen](#page-318-0)*, Seite 318.

#### <span id="page-219-3"></span>**ENUM-Trunk**

[Ein ENUM-Trunk ermöglicht es, SIP-Anrufe über das Internet mit einer](#page-21-2) [ENUM-Rufnummernauflösung durchzuführen.](#page-21-2)

Damit kann z. B. der Nutzer eines SIP-Telefons allein durch Eingabe der Telefonnummer des gewünschten Gesprächspartners automatisch dessen SIP-Adresse ermitteln und die Rufnummer in die SIP-Adresse umwandeln lassen. Der Gesprächspartner kann dann trotz Eingabe einer 'normalen' Telefonnummer über das IP-Netz erreicht werden. Dies setzt voraus, dass der gewünschte Gesprächspartner seinerseits bei ENUM registriert ist.

Wie Sie einen ENUM-Trunk einrichten entnehmen Sie bitte [Kapitel 15,](#page-306-0) *[ENUM-Verbindungen](#page-306-0)*, Seite 306.

#### <span id="page-220-0"></span>**NetPhone Link-Trunk (Server-Server-Kopplung)**

[NetPhone Server an verschiedenen Standorten werden über einen Net-](#page-21-3)Phone Link-Trunk miteinander über eine IP-Strecke verbunden. Die [Steuerung der Verbindung übernimmt der NetPhone LinkManager.](#page-21-3) Innerhalb der Konfiguration eines NetPhone Link-Trunks kann die Verbindung zu weiteren NetPhone-Sites festgelegt werden, so dass Statusinformationen (abgemeldet, erreichbar, spricht gerade) auch zwischen Benutzern ausgetauscht werden können, die an unterschiedlichen Servern angemeldet sind.

Es ist auch möglich, über den NetPhone Link-Trunk die Funktionen Collaboration, Video und Instant Messaging serverübergreifend zu nutzen.

Wie Sie einen NetPhone Link-Trunk einrichten, entnehmen Sie bitte Kapitel 14, *[NetPhone Link \(Server-Server-Verbindung\)](#page-288-0)*, Seite 288.

### **Einrichten von Trunks bzw. Trunk-Gruppen**

Richten Sie zuerst Trunk-Gruppen ein. Diesen Trunk-Gruppen werden Parameter zugeordnet wie z. B. der Standort. Alle Trunks, die einer Trunk-Gruppe angehören haben dann gemeinsame Parameter z. B. einen gemeinsamen Standort.

Anschließend richten Sie einzelne Trunks ein und legen dabei die entsprechende Trunk-Gruppe fest, zu der jeder einzelne Trunk gehört. Gibt es noch keine Trunk-Gruppe mit den entsprechenden Parametern, so können Sie während der Einrichtung eines Trunks -quasi als Einschub noch eine weitere Trunk-Gruppe einrichten.

Welche Gruppen-Parameter Sie für welchen Trunk-Typ benötigen, entnehmen Sie bitte dem Kapitel des jeweiligen Trunk-Typs.

Haben Sie eine Trunk-Gruppe eingerichtet, so können Sie anschließend die einzelnen Trunks einrichten. Ein einzelner Trunk kann z. B. eine ISDN-Leitung mit zwei B-Kanälen sein oder auch eine SIP-Verbindung zu einem Provider.

Welche Parameter Sie für welchen Trunk-Typ benötigen, entnehmen Sie bitte dem Kapitel des jeweiligen Trunk-Typs.

### **Bearbeiten von Trunks bzw. Trunk-Gruppen**

Ändern sich Parameter eines Trunks bzw. einer Trunk-Gruppe, so können Sie die neuen Parameter in den Eigenschaften dieses Trunks bzw. der Trunk-Gruppe ändern.

#### **So bearbeiten Sie einen Trunk bzw. eine Trunk-Gruppe**

**1.** Öffnen Sie die NetPhone-Administration.

Öffnen Sie die Trunks bzw. die Trunk-Gruppen.

- **2.** Markieren Sie den Trunk bzw. die Trunk-Gruppe, die Sie bearbeiten möchten.
- **3.** Im Kontextmenü (rechte Maustaste) des Trunks bzw. der Trunk-Gruppe wählen Sie den Eintrag "Eigenschaften".

Es öffnet sich das Fenster "Eigenschaften von...".

Je nach Typ des Trunks bzw. der Trunk-Gruppe sehen Sie nun unterschiedliche Registerkarten.

[Weitere Informationen entnehmen Sie bitte Kapitel 10.1,](#page-221-0) *Trunk-[Gruppe konfigurieren](#page-221-0)*, Seite 221.

**4.** Nehmen Sie die entsprechenden Änderungen vor und klicken Sie anschließend auf "OK".

Der Trunk bzw. die Trunk-Gruppe übernimmt sofort die geänderten Parameter.

### **Löschen eines Trunks bzw. einer Trunk-Gruppe**

In der NetPhone-Administration können Sie einen Trunk oder eine Trunk-Gruppe entfernen.

### **So entfernen Sie einen Trunk bzw. eine Trunk-Gruppe**

**1.** Öffnen Sie die NetPhone-Administration.

Öffnen Sie die Trunks bzw. die Trunk-Gruppen.

- **2.** Markieren Sie den Trunk bzw. die Trunk-Gruppe, die Sie entfernen möchten.
- **3.** Im Kontextmenü (rechte Maustaste) des Trunks bzw. der Trunk-Gruppe wählen Sie den Eintrag "Löschen...".

Der Trunk bzw. die Trunk-Gruppe wird entfernt. Die Verbindung steht anschließend nicht mehr zur Verfügung.

# <span id="page-221-0"></span>**10.1 Trunk-Gruppe konfigurieren**

<span id="page-221-2"></span>Eine Trunk-Gruppe repräsentiert alle in ihr zusammengefassten Trunks gleicher Art. Die Eigenschaften, die für alle Trunks dieser Gruppe gleich sind, wie z. B. das Verbindungsprotokoll und die Berechtigungen, werden durch die Eigenschaften der Trunk-Gruppe festgelegt. Die Gruppen-Eigenschaften können auch nach dem Anlegen einer Trunk-Gruppe noch verändert werden.

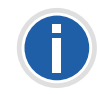

**Werden Parameter einer Trunk-Gruppe verändert, so wird diese Änderung sofort wirksam. Es müssen keine Dienste dafür angehalten und erneut gestartet werden.**

#### **So konfigurieren Sie eine Trunk-Gruppe**

- **1.** Öffnen Sie die NetPhone-Administration und wählen Sie den NetPhone Server aus.
- **2.** Klicken Sie im linken Fensterbereich der NetPhone-Administration auf "Trunk-Gruppen" und wählen Sie im rechten Fenster die Trunk-Gruppe, die Sie konfigurieren möchten.
- **3.** Wählen Sie im Kontextmenü "Eigenschaften". In jedem Fall erscheint das Fenster "Eigenschaften von...".

*[Registerkarte "Allgemein"](#page-221-1)*.

*[Registerkarte "Profil"](#page-223-0)*.

*[Registerkarte "SIP" der SIP-Trunk-Gruppe](#page-225-0)*.

*[Registerkarte "SIP" der ENUM-Trunk-Gruppe](#page-228-0)*.

*[Registerkarte "Weiterleitungseinträge"](#page-229-0)*.

*[Registerkarte "Rechte"](#page-229-1)*.

*[Registerkarte "Standort"](#page-230-0)*.

# <span id="page-221-1"></span>10.1.1 Registerkarte "Allgemein"

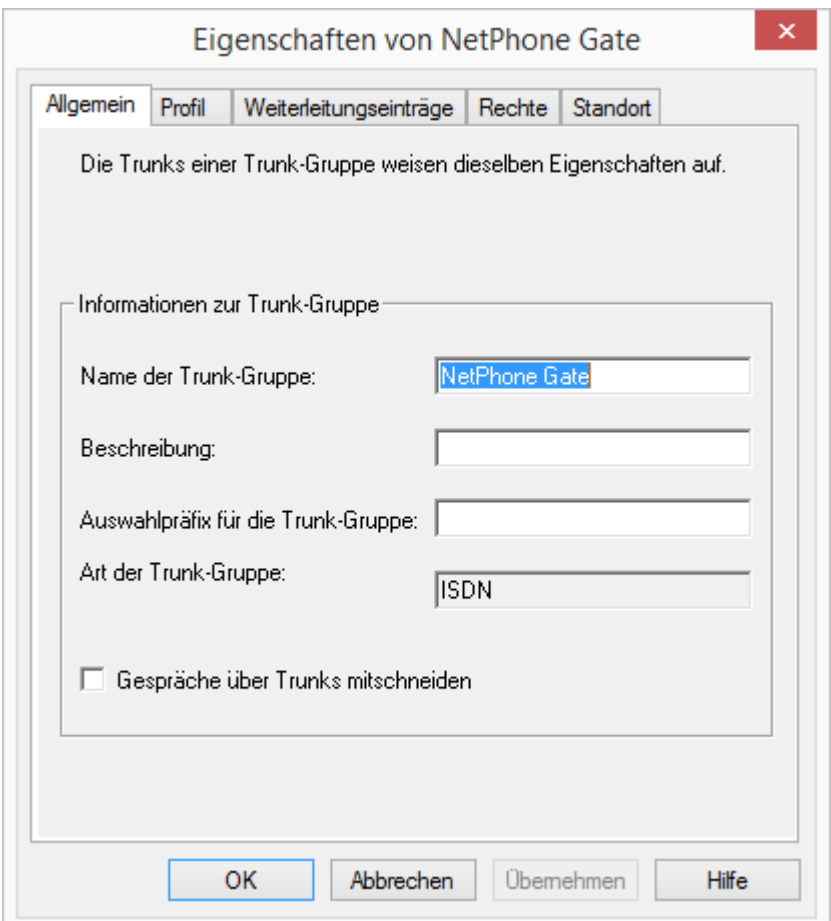

Auf dieser Registerkarte kann der Name und die Beschreibung des Trunks verändert werden.

Diese Registerkarte erscheint bei allen Trunk-Gruppen.

#### **Informationen zur Trunk-Gruppe**

Im Feld "Name der Trunk-Gruppe" und "Beschreibung" finden Sie die in der Administration angezeigten Bezeichnungen. Der Name muss innerhalb von NetPhone eindeutig sein, die Beschreibung ist optional.

Im Feld "Auswahlpräfix für die Trunk-Gruppe" kann eine Vorwahl festgelegt werden, mit deren Hilfe ein Benutzer den Anruf gezielt über diese Trunk-Gruppe leiten kann. Diese Zeichenfolge darf maximal 10 Zeichen lang sein und kann aus den Zeichen "0123456789\*#" bestehen. Das Auswahlpräfix muss eindeutig einer Trunk-Gruppe zugeordnet sein, es kann nicht mehrfach vergeben werden.

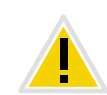

**Bitte beachten Sie, dass die Zeichenfolge für die Trunk-Gruppen-Präfix nicht mit der Amtsholung und nicht mit einer existierenden internen Rufnummer beginnen darf. Es wird empfohlen, auch die Trunk-Gruppen-Vorwahl mit \* bzw. # beginnen bzw. enden zu lassen, um so eine bessere Abgrenzung zur Zielrufnummer zu erreichen.**

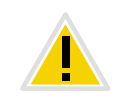

**Hat ein Benutzer eine mit Hilfe der Auswahlpräfix eine Trunk-Gruppe festgelegt über die der Anruf geführt werden soll, so werden keine Weiterleitungsregelen auf diesen Ruf angewandt.**

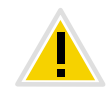

**Wird zusätzlich zur Trunk-Gruppen-Präfix eine Projektkennziffer benutzt, so geben Sie diese bitte zuerst ein. Die Projektkennziffer beginnt immer mit \* und endet mit #.**

#### Beispiele:

Im Folgenden ist die Projektkennziffer \*1234# und das Trunk-Gruppen-Präfix \*\*34#

- <\*Projektkennziffer#><Trunk-Gruppen-Präfix><kanonische Nummer>
	- \*1234#\*\*34#+49123555777
- oder bei Verwendung einer Amtsholung

<\*Projektkennziffer#><Trunk-Gruppen-Präfix><Amtsholung><nationale Nummer>

- \*1234#\*\*34#00123555777
- oder bei Verwendung einer internen Nummer
	- <\*Projektkennziffer#><Trunk-Gruppen-Präfix><interne Nummer> \*1234#\*\*34#123555777
- oder bei Verwendung einer SIP-URI (immer mit sip: beginnend) <\*Projektkennziffer#><Trunk-Gruppen-Präfix><SIP:URI> \*1234#\*\*34#sip:han.solo@millenium-falcon.com

**Wird vom Benutzer ein Trunk-Gruppen-Präfix eingegeben, so werden nur Trunks dieser Trunk-Gruppe ausgewählt und kein weiterer Versuch unternommen, den Ruf über andere Trunks zu führen.**

Das Feld "Art der Trunk-Gruppe" informiert über den Typ der Trunk-Gruppe.

#### **Gespräche über Trunks mitschneiden**

Aktivieren Sie das Kontrollkästchen "Gespräche über Trunks mitschneiden", so werden alle Gespräche, die über diese Trunk-Gruppe geführt werden, in der Art mitgeschnitten, die in den Einstellungen von Net-Phone Server aktiviert ist (siehe *[Registerkarte "Trunk-](#page-76-0)[Mitschnitte"](#page-76-0)*, Seite 76).

Es gibt verschiedene Möglichkeiten Rufe mitzuschneiden:

- Alle Trunk-Rufe mitschneiden
- Alle Rufe zu oder an eine bestimmte Nummer werden immer mitgeschnitten
- Ruf nur dann mitschneiden, wenn eine bestimmte DTMF-Zeichenfolge eingegeben wird

Weiter Informationen bezüglich des Mitschneidens finden Sie im Abschnitt *[Registerkarte "Trunk-Mitschnitte"](#page-76-0)*, Seite 76.

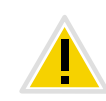

**Um auf einem Trunk Mitschneiden aktivieren zu können, müssen die** Optionspakete "NetPhoneMonitor" und/oder NetPhoneRecord installiert **sein.**

# <span id="page-223-0"></span>10.1.2 Registerkarte "Profil"

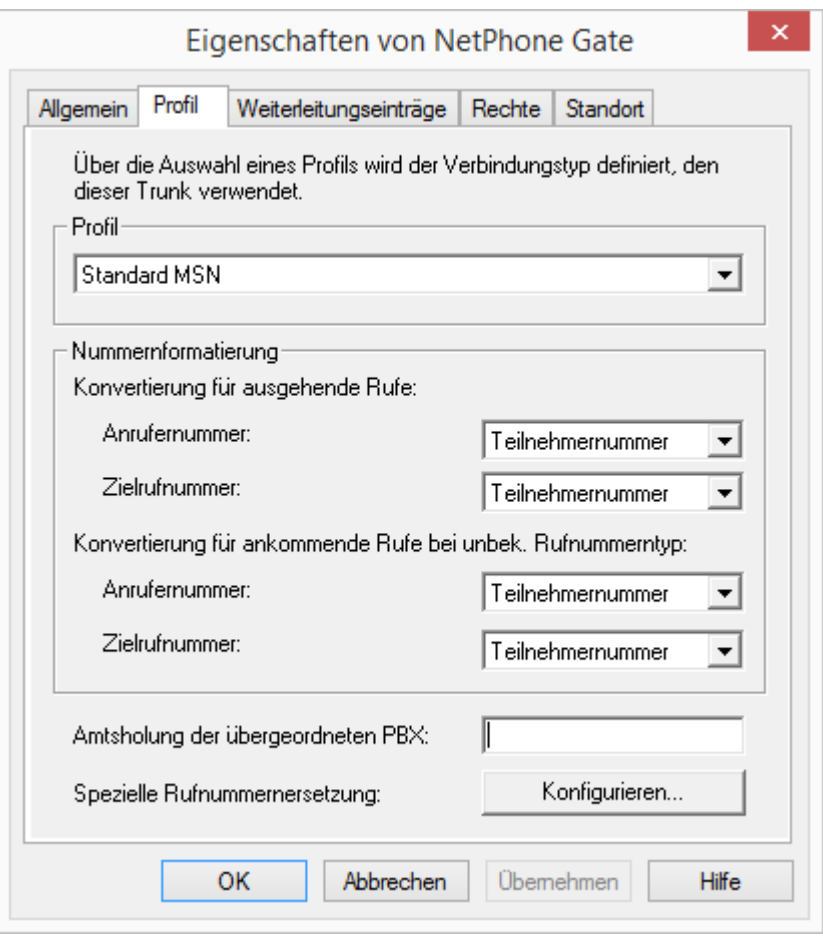

Auf dieser Registerkarte wird das Profil für alle Trunks dieser Gruppe festgelegt, sowie die Konvertierung der Nummern für ausgehende Rufe, als auch die Darstellung der Rufnummern eingehender Rufe.

Sie können hier die Amtsholung einer übergeordneten TK-Anlage eingeben und eine automatische Rufnummernersetzung konfigurieren.

Diese Registerkarte erscheint bei allen Trunk-Gruppen.

#### **Profil**

Das Profil einer Trunk-Gruppe legt fest wie der Trunk die Rufnummer interpretiert bzw. behandelt. Es gibt je nach Trunk-Typ eine Anzahl von

vordefinierten Profilen, die zur Verfügung stehen. Für jedes dieser Profile ist das Nummernformat festgelegt. Speziell für SIP-Trunks legt das Profil den Anbieter sowie die notwendigen SIP-Parameter fest.

Welche Profile im Einzelnen zur Verfügung stehen entnehmen Sie bitte den jeweiligen Kapiteln:

- *[Profil einer ISDN-Trunk-Gruppe](#page-262-0)*, Seite 262
- *[Profil einer SIP-Trunk-Gruppe](#page-277-0)*, Seite 277
- *[Profil einer SIP-Gateway-Trunk-Gruppe](#page-319-0)*, Seite 319

Für die Trunk-Typen NetPhone Link und ENUM existiert zurzeit nur jeweils ein Profil.

Sie können die Formate der Nummern, die durch das Profil vordefiniert werden, ändern, indem Sie im unteren Feld andere Parameter für die Nummernformate wählen. Schließen Sie nach der Änderung die Registerkarte mit "OK", so wird ein neues Profil mit dem Namen des Anbieters angelegt (z. B. "Freenet (angepasst)").

Das ursprüngliche, mitgelieferte Profil können Sie weiterhin aus der Auswahlliste auswählen.

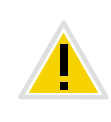

**Haben Sie ein geändertes Profil angelegt und wechseln wieder zum vordefinierten Original-Profil, so wird das angepasste Profil gelöscht. Es ist nicht möglich aufbauend auf einem vordefinierten Profil mehrere angepasste Profile anzulegen.**

#### **Rufnummernformat einer Trunk-Gruppe**

Innerhalb einer Trunk-Gruppe wird festgelegt wie ausgehende Rufnummern konvertiert werden und wie eingehende Rufnummern interpretiert werden. In den Eigenschaften einer Trunk-Gruppe wird über das ausgewählte Profil detailliert festgelegt, welche Rufnummer (ausgehend bzw. eingehend und rufende bzw. gerufene Nummer) in welches Format konvertiert wird. Diese Formatzuordnung kann vom Administrator nachträglich noch verändert werden.

Die zur Verfügung stehenden Rufnummernformate entnehmen Sie bitte Kapitel 7.6.1, *[NumberFormatProfiles.config](#page-142-0)*, Seite 142

#### **Amtsholung der übergeordneten PBX**

Ist NetPhone als Unter-TK-Anlage konfiguriert, so geben Sie bitte hier die Amtsholung der übergeordneten TK-Anlage an.

#### **Spezielle Rufnummernersetzung:**

Für einzelne Rufnummern können Sie hier eine spezielle, automatische Rufnummernersetzung festlegen.

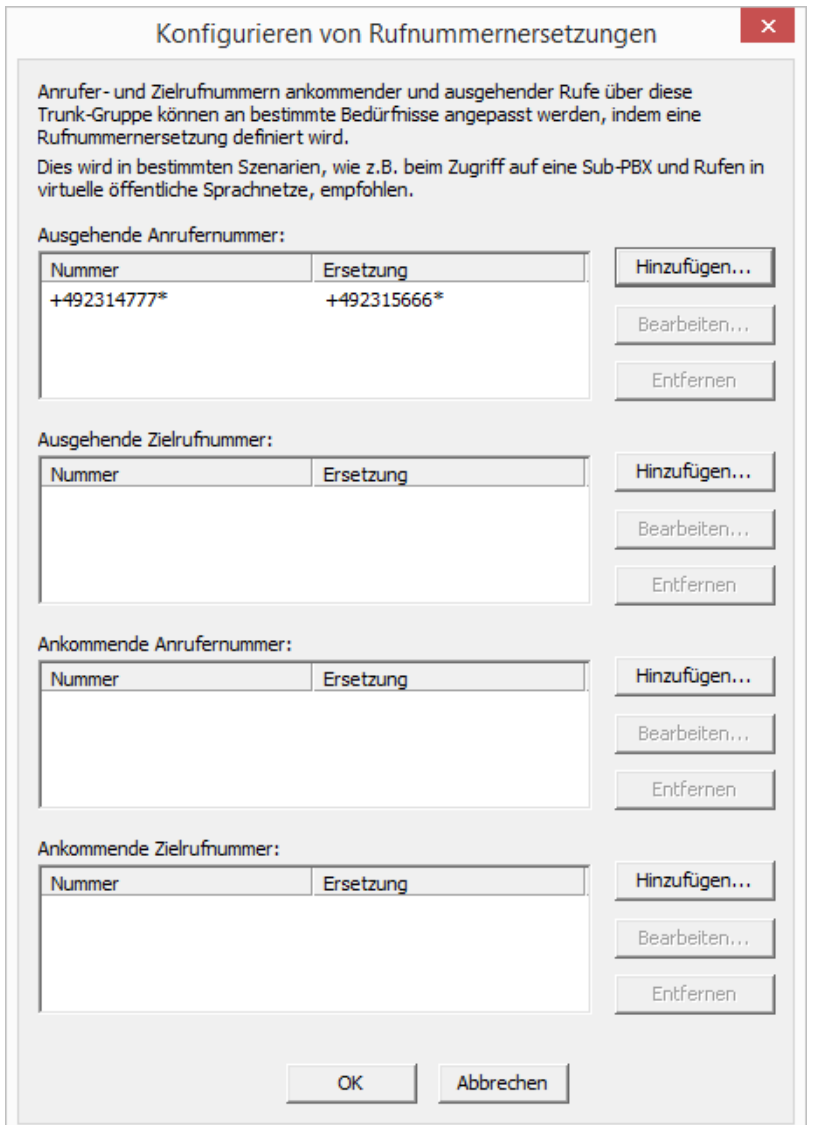

Möchten Sie eine automatische Rufnummernersetzung hinzufügen oder bearbeiten, so öffnet sich ein weiteres Fenster.

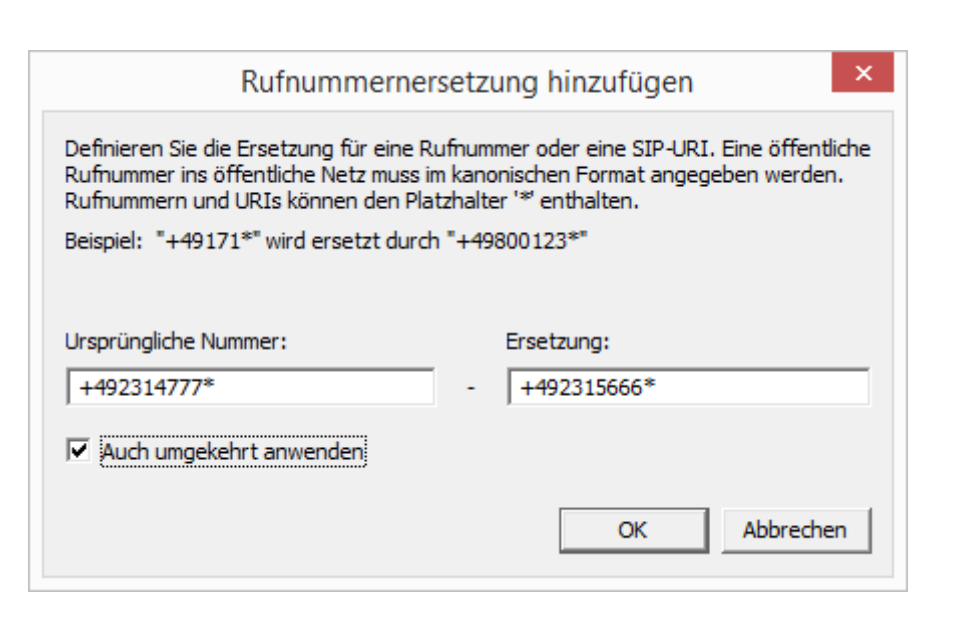

Hier können Sie die Ersetzung einer Rufnummer oder SIP URI festlegen. Sie können bei der Definition auch Platzhalter verwenden [\(siehe Kapitel](#page-139-0) 7.5, *Platzhalter*[, Seite 139\)](#page-139-0)

.

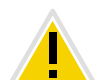

**Bitte beachten Sie, dass Rufnummern, die ins öffentliche Netz gehen, im kanonischen Format angegeben werden müssen.**

Aktivieren Sie das Kontrollkästchen "Auch umgekehrt anwenden", so gilt diese Ersetzung in beide Richtungen, d. h. es wird die ankommende Anrufernummer ersetzt und umgekehrt die ausgehende Zielrufnummer, sowie die ankommende Zielrufnummer und die ausgehende Anrufernummer.

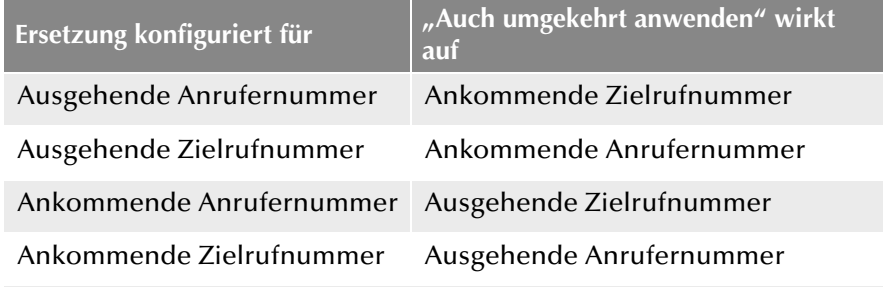

Beispiel 1:

In der Tabelle ist für ausgehende Rufe die Ersetzung der Zielrufnummer konfiguriert:

Original +49\* wird ersetzt durch 0049\*

Ist "Auch umgekehrt anwenden" aktiviert, wird damit für ankommende Rufe die 0049 in der Anrufernummer ersetzt durch +49.

#### Beispiel 2:

Original +4923112345 wird ersetzt durch 12345

Wenn mit einem Profil gearbeitet wird, das für die Zielrufnummer die Einstellung "national" hat, würde ohne diesen Eintrag 023112345 gewählt. Bestimmte Sonderrufnummern können jedoch nur mit 12345 erreicht werden und nicht mit vorgesetzter Ortsvorwahl.

# <span id="page-225-0"></span>10.1.3 Registerkarte "SIP" der SIP-Trunk-Gruppe

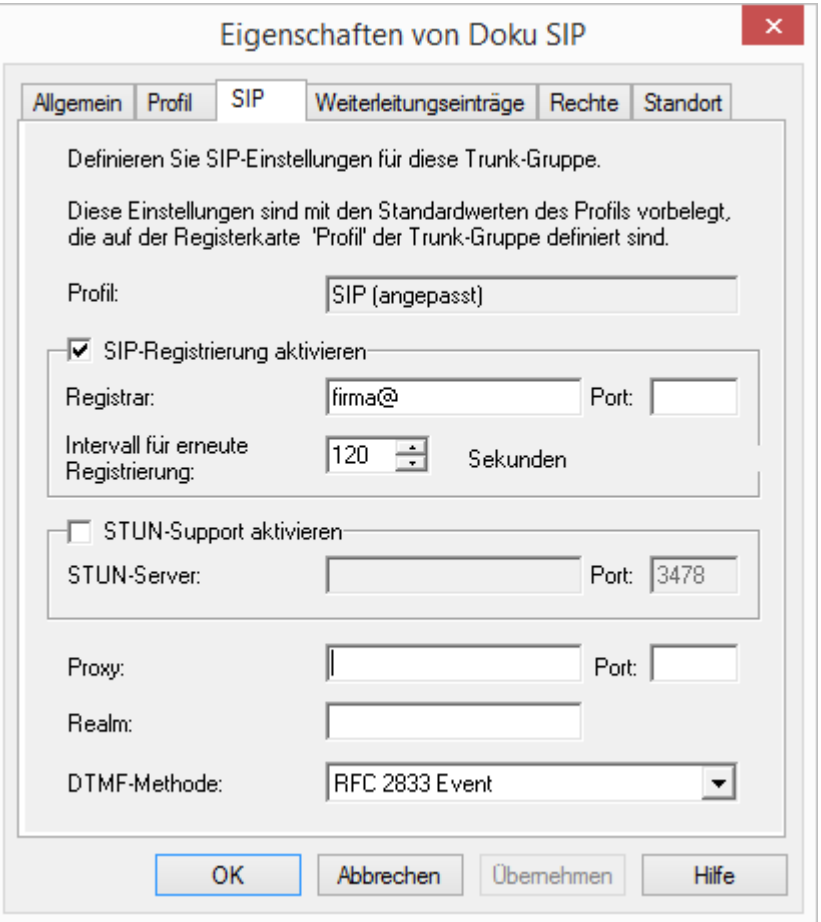

Auf dieser Registerkarte werden die SIP-Einstellungen für diese Trunk-Gruppe in Abhängigkeit vom Trunk-Typ festgelegt. Sie können hier sowohl die SIP-Registrierung als auch die STUN-Unterstützung erlauben und die entsprechenden Parameter einstellen. Die Voreinstellung erfolgt über das auf der Registerkarte "Profil" ausgewählte Profil.

Das Profil, das auf der Registerkarte "Profil" ausgewählt wurde wird hier zur Information angezeigt. Werden Einstellungen, die durch die Wahl der Profils vorgegeben wurden nachträglich geändert, so wird dieses Profil als ein benutzerdefiniertes Profil abgespeichert.

#### **SIP Registrierung aktivieren**

Aktivieren Sie das Kontrollkästchen um die SIP-Registrierung zuzulassen.

Legen Sie den Registrar fest. An diese Adresse werden REGISTER-Nachrichten gesendet. Falls hier kein Wert vorhanden ist, wird der unter Proxy konfigurierte Wert verwendet.

Das "Intervall für erneute Registrierung" legt die Häufigkeit der Neu-Registrierung fest. Ein kleiner Wert lässt den Verlust der SIP-Verbindung zum Provider schnell erkennen. Ein hoher Wert führt zu geringerer Netzwerklast im Ruhebetrieb.

Im Eingabefeld "Port" definieren Sie den Port, auf welchem der konfigurierte Registrar die Registrierungsanfrage entgegennimmt.

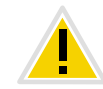

**Der Port muss mit dem ausgewählten Transportprotokoll übereinstimmen. Wenn Sie vom Provider keine Angaben zum Port erhalten haben, lassen Sie das Eingabefeld leer. Der Port wird per DNS-Abfrage ermittelt.**

#### <span id="page-226-0"></span>**STUN-Support aktivieren**

STUN ist ein Netzwerkprotokoll, welches das Vorhandensein und die Art von Firewalls und NAT-Routern erkennt und diese berücksichtigt. Es ermöglicht einen unkomplizierten Einsatz von Geräten (z. B. SIP-Telefonen) und Programmen in Netzwerken, welche Daten aus dem Internet empfangen möchten.

Mit Hilfe von STUN lässt sich die aktuelle öffentliche IP-Adresse des Anschlusses ermitteln. Dies ist nötig, damit die Gegenstelle ihre Gesprächsdaten korrekt adressieren und zurücksenden kann.

Nähere Informationen über das STUN Protokoll entnehmen Sie bitte dem entsprechenden RFC Standard (RFC 3489).

Aktivieren Sie das Kontrollkästchen um die STUN-Unterstützung zuzulassen. [Weitere Informationen entnehmen Sie bitte](#page-275-0) Abschnitt *STUN*[, Seite 275.](#page-275-0)

Ein STUN-Server kann benutzt werden, um die aktuelle IP-Adresse des Anschlusses zu ermitteln. Unterstützt Ihr SIP-Provider STUN, so geben Sie hier den Namen bzw. die IP-Adresse des STUN-Servers Ihres Providers sowie den entsprechenden Port ein. Möchten Sie STUN benutzen, obwohl Sie vom Provider keine STUN-Server-Informationen erhalten haben, so können Sie den freien STUN-Server "stunserver.org" mit dem Port "3478" benutzen.

Im unteren Bereich konfigurieren Sie die allgemeinen SIP-Parameter:

#### **Proxy**

Legt den SIP-Proxy für ausgehende Rufe fest.

Der SIP-Proxy-Server übernimmt die Verbindungsaufnahme zu dem gewünschten Teilnehmer, indem er zunächst prüft, bei welchem SIP-Registrar der betreffende Teilnehmer angemeldet ist. Von diesem erhält er dann auf Anfrage die aktuelle IP-Adresse des Teilnehmers und kann somit den Ruf an diese Adresse zustellen.

#### **Realm**

Legt den SIP-Bereich (Realm) des Providers fest.

Eine SIP-URI (<userId>@<realm>) ergibt sich aus der Benutzerkennung (<userId>), der Konfiguration des SIP-Kontos und dem Bereich des Providers (<realm>). Bleibt dieses Feld leer, so wird der Wert Registrar bzw. Proxy benutzt.

#### **DTMF Methode**

Mit diesem Modus wird angegeben wie der Provider mit Tastatureingaben des Benutzers verfährt (DTMF-Signalisierung).

Es stehen verschiedene Möglichkeiten zur Verfügung:

- **Keine: DTMF-Signalisierung ist deaktiviert**
- RFC2833\_Event: DTMF-Signalisierung, basierend auf dem Eventmechanismus beschrieben im RFC2833, wird benutzt.
- **Info Method DTMF Relay: DTMF-Signalisierung wie von Cisco vorge**schlagen (applicationtype DTMFRelay), wird benutzt.

# 10.1.4 Registerkarte "Verschlüsselung" der SIP-Trunk-**Gruppe**

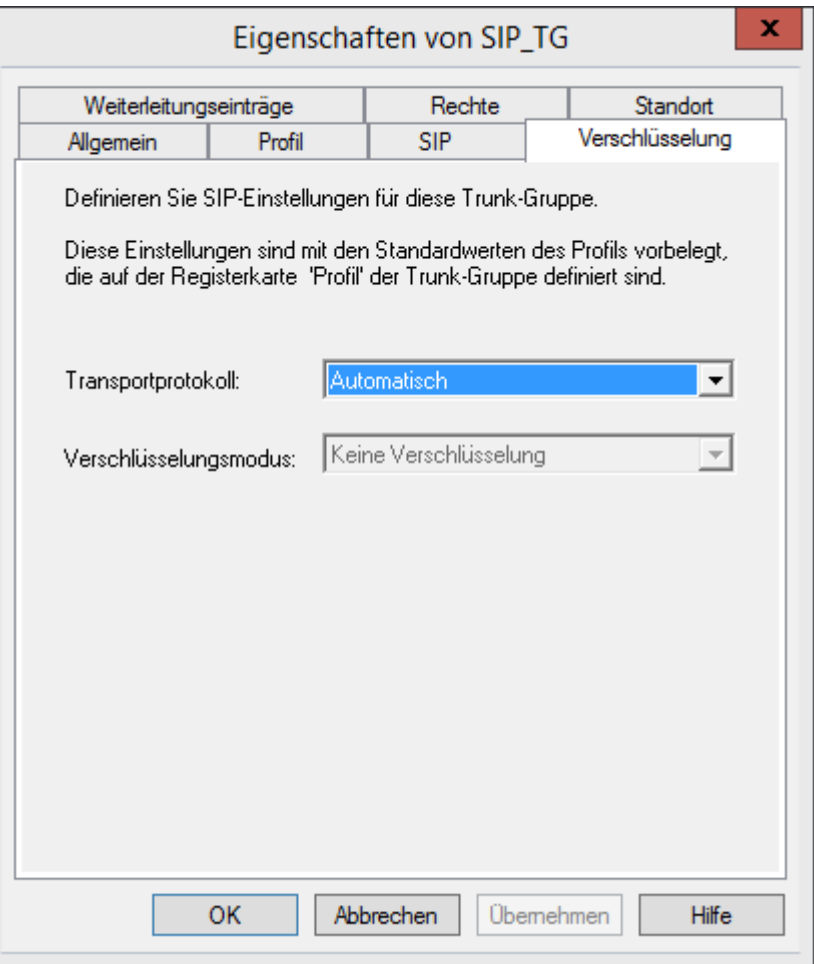

Auf dieser Registerkarte können Sie das Transportprotokoll und den Verschlüsselungsmodus für die Trunk-Gruppe festlegen.

#### **Transportprotokoll**

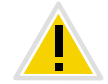

**Stellen Sie sicher, dass das von Ihnen ausgewählte Transportprotokoll von Ihrem SIP-Provider unterstützt wird.**

Wählen Sie aus der Dropdown-Liste das Transportprotokoll, das der Trunk-Gruppe zugeordnet werden soll:

Automatisch (Standard)

Das Transportprotokoll wird durch DNS-Auflösung automatisch festgelegt.

UDP

Dieses Transportprotokoll wird von den meisten SIP-Providern unterstützt. Es beansprucht die geringste Bandbreite, birgt jedoch das Risiko von Datenverlusten.

 $TCP$ 

Dieses Transportprotokoll gilt als zuverlässig, verlangt aber höhere Bandbreiten.

**TLS** 

Dieses Protokoll hat die Eigenschaften von TCP und unterstützt Verschlüsselung. Wenn Sie dieses Protokoll auswählen, werden die SIP-Pakete verschlüsselt übertragen.

#### **Verschlüsselungsmodus:**

Diese Option wird nur aktiviert, wenn Sie das Transportprotokoll "TLS" ausgewählt haben. Sie können festlegen, ob auf der sicheren TLS-Verbindung auch die Sprachdaten verschlüsselt werden sollen.

**EXECUTE:** keine Verschlüsselung

Die Sprachdaten werden nicht verschlüsselt.

Verschlüsselung erforderlich.

Die Sprachdaten werden zwischen SIP-Provider und NetPhone Link-Manager verschlüsselt.

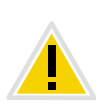

Bei Auswahl von "Verschlüsselung erforderlich" ist die Verschlüsselung **der Sprachdaten verpflichtend. Das bedeutet, eine Verschlüsselung erfolgt** entweder immer oder der Ruf wird mit der Begründung "Ziel unterstützt **keine Verschlüsselung" abgebrochen.** 

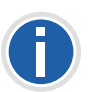

**Der Verschlüsselungsmodus für eine SIP-Trunk-Gruppe hat keinen Einfluss auf die SRTP-Verschlüsselungskonfiguration für NetPhone Server, [siehe](#page-346-0) [auch Kapitel 18,](#page-346-0)** *Verschlüsselung***, Seite 346**

# <span id="page-228-0"></span>10.1.5 Registerkarte "SIP" der ENUM-Trunk-Gruppe

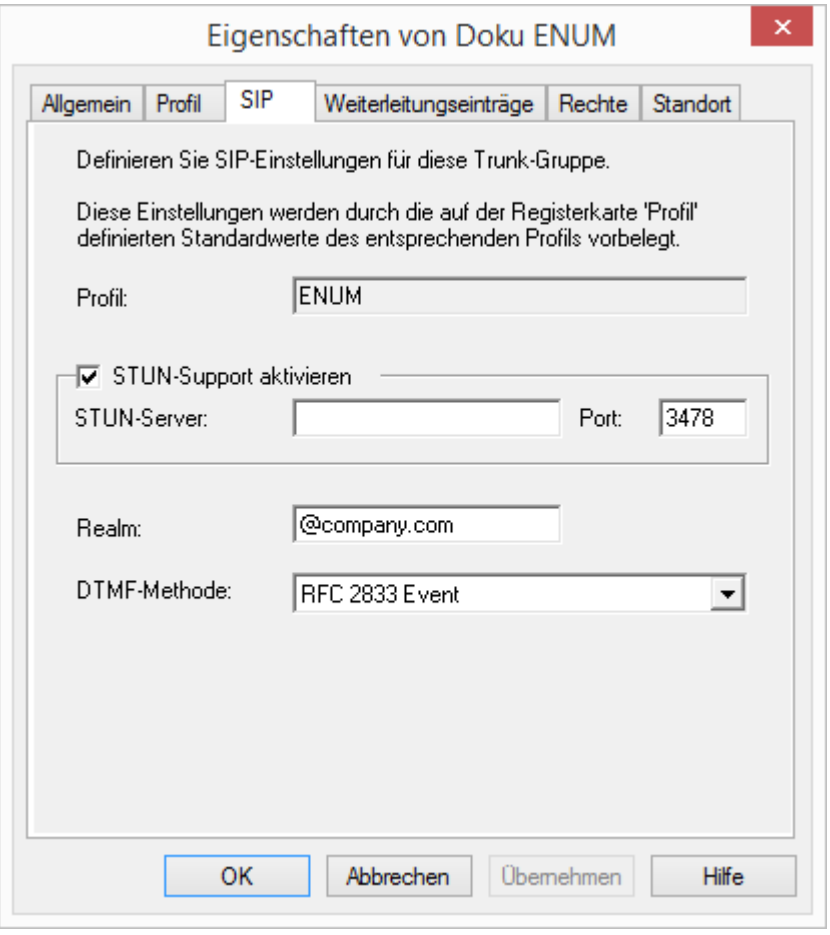

Für einen ENUM-Trunk ist zurzeit nur ein Profil verfügbar.

#### **[STUN-Support aktivieren](#page-226-0)**

Aktivieren Sie das Kontrollkästchen um die STUN-Unterstützung zuzulassen. [Weitere Informationen entnehmen Sie bitte](#page-275-0) Abschnitt *STUN*[, Seite 275.](#page-275-0)

Ein STUN-Server kann benutzt werden, um die aktuelle IP-Adresse des Anschlusses zu ermitteln. Unterstützt Ihr SIP-Provider STUN, so geben Sie hier den Namen bzw. die IP-Adresse des STUN-Servers Ihres Providers sowie den entsprechenden Port ein. Möchten Sie STUN benutzen,

obwohl Sie vom Provider keine STUN-Server-Informationen erhalten haben, so können Sie den freien STUN-Server "stunserver.org" mit dem Port "3478" benutzen.

#### **Realm**

Legt den SIP-Bereich (Realm) des Providers fest.

Eine SIP-URI (<userId>@<realm>) ergibt sich aus der Benutzerkennung (<userId>), der Konfiguration des SIP-Kontos und dem Bereich des Providers (<realm>). Bleibt dieses Feld leer, so wird der Wert Registrar bzw. Proxy benutzt.

#### **DTMF Methode**

Mit diesem Modus wird angegeben wie der Provider mit Tastatureingaben des Benutzers verfährt (DTMF-Signalisierung).

Es stehen verschiedene Möglichkeiten zur Verfügung:

- **Keine: DTMF-Signalisierung ist deaktiviert**
- RFC2833\_Event: DTMF-Signalisierung, basierend auf dem Eventmechanismus beschrieben im RFC2833, wird benutzt.
- **Info Method DTMF Relay: DTMF-Signalisierung wie von Cisco vorge**schlagen (applicationtype DTMFRelay), wird benutzt

# <span id="page-229-0"></span>10.1.6 Registerkarte "Weiterleitungseinträge"

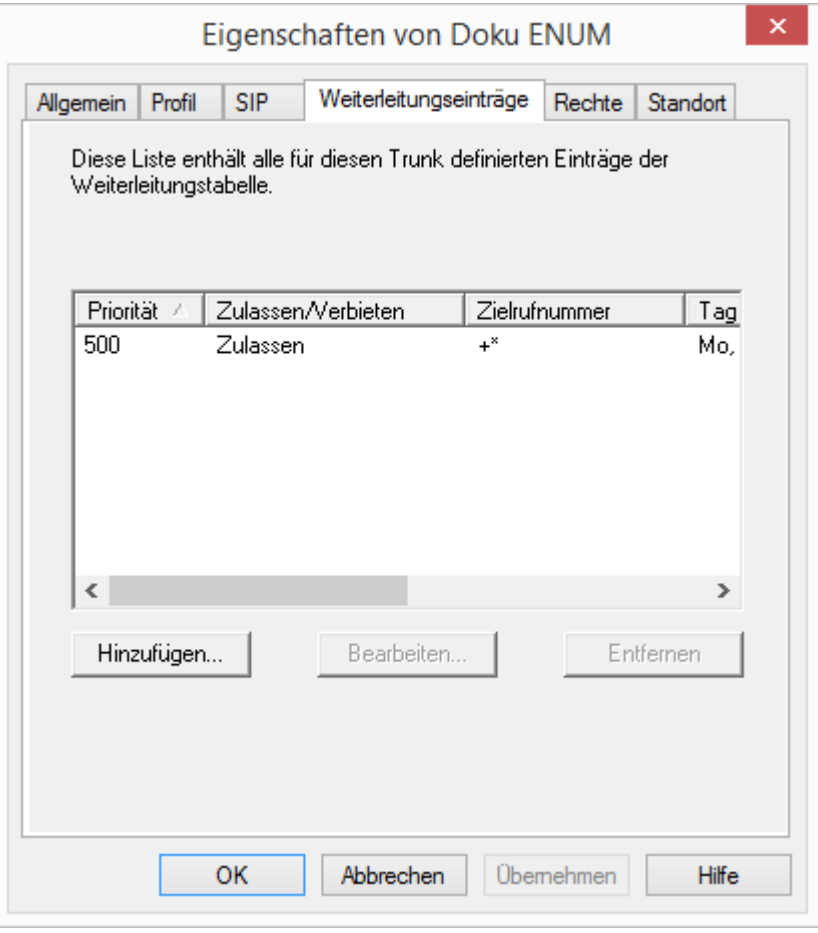

Auf dieser Registerkarte werden die Weiterleitungsmöglichkeiten für diese Trunk-Gruppe definiert.

Diese Registerkarte erscheint bei allen Trunk-Gruppen.

Alle für diese Trunk-Gruppe festgelegten Weiterleitungen werden hier aufgelistet. Sie können hier neue Einträge erzeugen, vorhandene Einträge bearbeiten oder löschen.

Eine Übersicht über alle Weiterleitungseinträge dieses Servers finden Sie in der Administration im Verzeichnis "Weiterleitungstabelle".

[Weitere Informationen entnehmen Sie bitte Kapitel 11,](#page-233-0) *[Weiterleitungen](#page-233-0)*, Seite 233.

# <span id="page-229-1"></span>10.1.7 Registerkarte "Rechte"

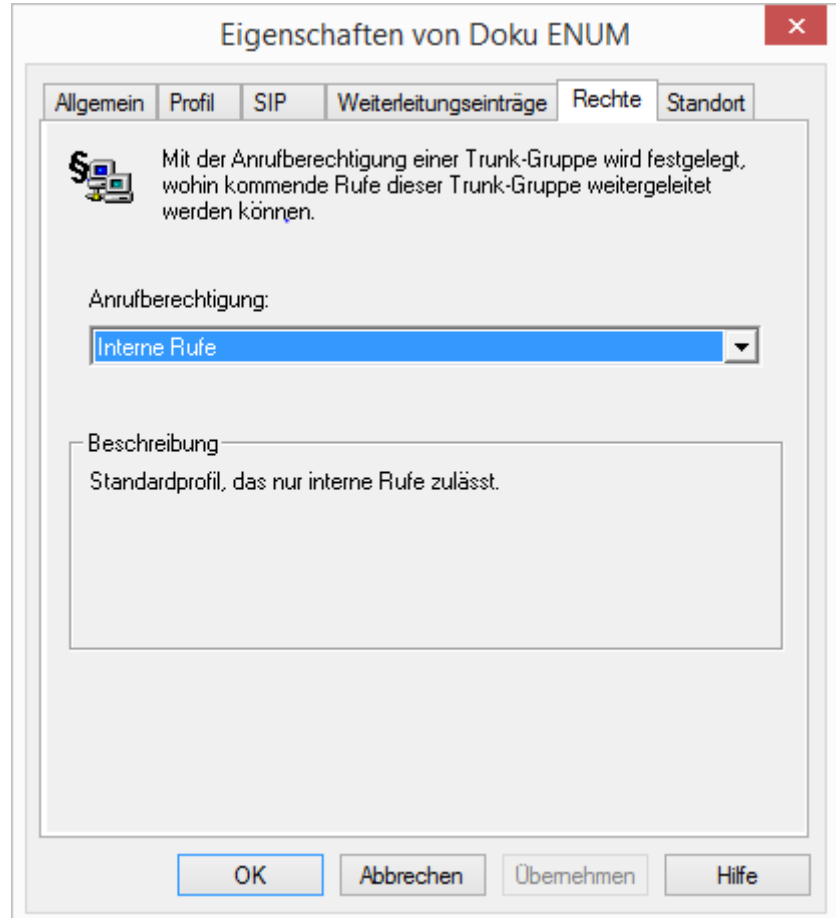

Legen Sie fest, welche Rechte ein Ruf besitzt, der über diesen Trunk eingeht. Dadurch legen Sie fest, ob und welche anderen Trunk-Gruppen er zum Verlassen dieser NetPhone-Installation nutzen darf, sofern sein Ziel kein Benutzer dieses NetPhone Servers ist.

Die von der Trunk-Gruppe 'vererbte' Berechtigung wird verwendet, wenn der eingegangene Ruf keine Benutzer an diesem NetPhone Server adressiert. Wurde ein Benutzer an diesem NetPhone Server angesprochen und der Ruf wird von seinem Call Routing weiter geleitet, so 'erbt' der Ruf die Berechtigungen des angerufenen Benutzers.

Diese Registerkarte erscheint bei allen Trunk-Gruppen.

Alle verfügbaren Profile werden zur Auswahl angeboten, eine Beschreibung entnehmen Sie dem Feld "Beschreibung". Wählen Sie hier ein Rechte-Profil aus der Liste aus. In der Standardeinstellung ist die Anrufberechtigung "Interne Rufe" ausgewählt.

**Die Anrufberechtigungen einer Trunk-Gruppe gelten nur für kommende Rufe!**

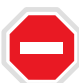

Die erweiterten Anrufberechtigungen (mehr als "Interne Rufe"), können, **abhängig von den konfigurierten Weiterleitungseinträgen, von externen Anrufern missbraucht werden.**

**Schützen Sie Ihren NetPhone Server, indem Sie die Möglichkeit, kommende Rufe wieder nach Außen über einen Trunk zu leiten, nur im Ausnahmefall zulassen.**

Nach einer Installation stehen Ihnen verschiedene Möglichkeiten zur Verfügung:

- **Internationale Verbindungen**
- Rufe in Europa
- Nationale Verbindungen
- **Ortsverbindungen**
- **Nur interne Verbindungen**
- **Keine Rufe zulassen**

Wie Sie eigene Rechte-Profile festlegen, entnehmen Sie bitte [Kapitel 6,](#page-113-0) *Profile*[, Seite 113.](#page-113-0)

# <span id="page-230-0"></span>**10.1.8 Registerkarte "Standort"**

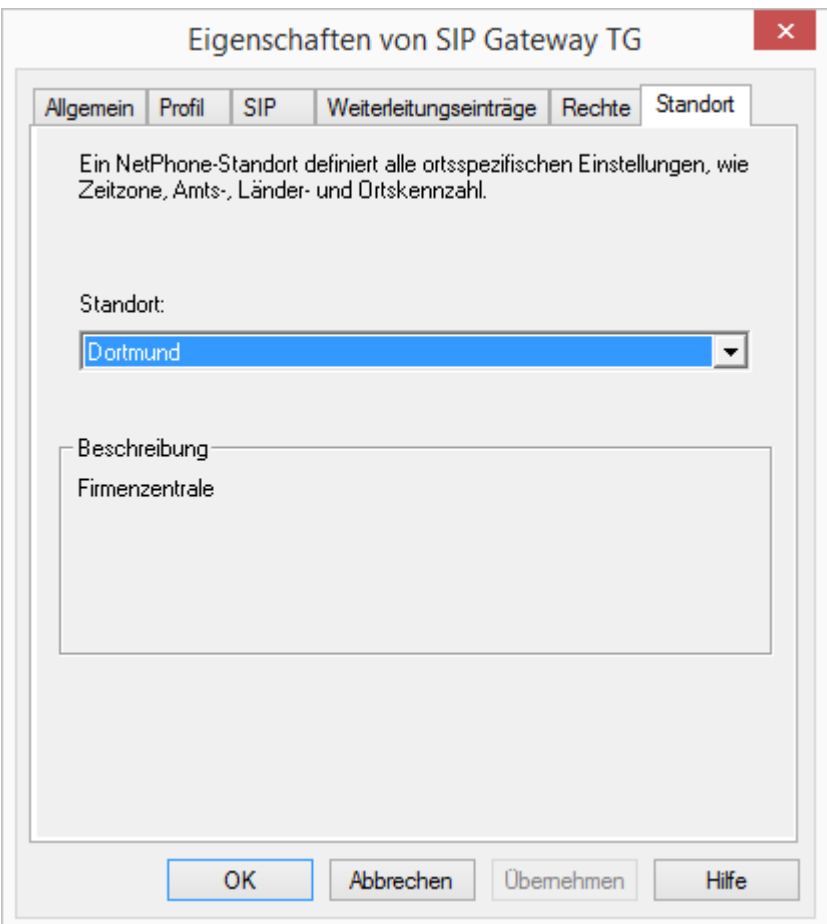

Durch die Festlegung des Standortes werden sowohl die entsprechenden Vorwahlen festgelegt, als auch die Zeitzone, in der dieser Standort liegt.

Diese Registerkarte erscheint bei allen Trunk-Gruppen.

Aus den bereits definierten Standorten können Sie hier einen Standort wählen. In der Standardeinstellung steht nur der Standort "Vorgabestandort" zur Verfügung.

Wie Sie einen Standort festlegen oder verändern entnehmen Sie bitte Kapitel 5, *Standorte*[, Seite 107](#page-107-0)

# <span id="page-231-0"></span>**10.2 Aktivieren und Deaktivieren eines Trunks**

Um z. B. Wartungsarbeiten an einer Leitung vornehmen zu können, kann es notwendig werden, einen oder mehrere Trunks zeitweilig innerhalb von NetPhone zu deaktivieren.

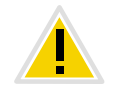

**Ob ein Trunk aktiviert oder deaktiviert wurde, erscheint nicht im Änderungsprotokoll.**

#### **So deaktivieren / aktivieren Sie einen Trunk**

**1.** Öffnen Sie in der NetPhone-Administration das Verzeichnis "Trunks".

Markieren Sie in der Liste der Trunks den Trunk, der deaktiviert/ aktiviert werden soll.

2. Wählen Sie im Kontextmenü "Eigenschaften".

In jedem Fall erscheint das Fenster "Eigenschaften von...".

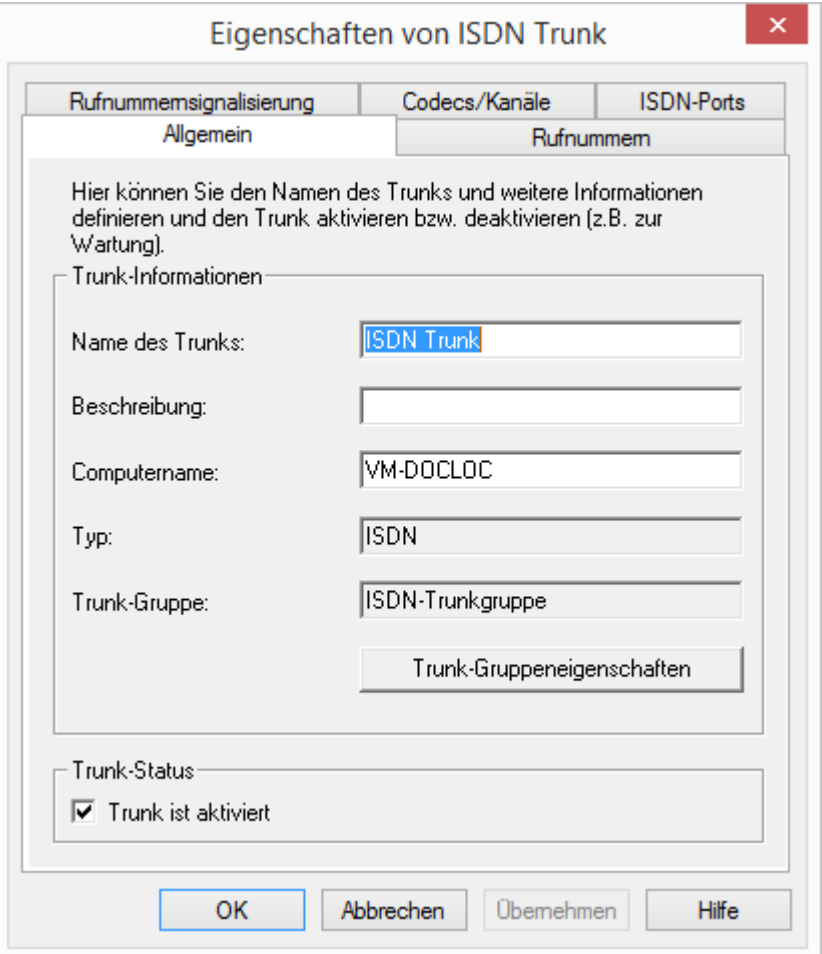

- **3.** Durch Deaktivieren des Kontrollkästchens "Trunk ist aktiviert", auf der Registerkarte "Allgemein", wird dieser Trunk für weitere einbzw. ausgehende Rufe gesperrt.
- **4.** Klicken Sie auf "OK".
- **5.** Wählen Sie im linken Fensterbereich der NetPhone-Administration "Aktive Rufe" und überprüfen Sie, ob über diesen Trunk noch Telefongespräche geführt werden. Unter "Anrufer-Endgerät" bzw. "Ziel-Endgerät" wird dieser Trunk aufgeführt, solange er für eine bestehende Verbindung genutzt wird.

**6.** Sofern keine aktiven Verbindungen mehr über den Trunk geführt werden, können Sie den zugehörigen Dienst (hier: NetPhone Gate) über den Dienst-Manager stoppen.

Um den Trunk wieder zu aktivieren, starten Sie den Dienst über den Dienst-Manager und aktivieren Sie den Trunk über das Kontrollkästchen.

Haben Sie einen abgesetzten Dienst (z. B. NetPhone Gate) auf einem anderen Computer deaktiviert, so müssen Sie danach diesen Dienst auch wieder lokal auf dem entfernten Rechner im Dienste-Manager starten.

# **11 Weiterleitungen**

#### <span id="page-233-0"></span>**Wohin gehen Rufe, die nicht innerhalb eines NetPhone Servers zugeordnet werden können?**

Ausgehende Rufe können abhängig von der gewählten Rufnummer, von zeitlichen Bedingungen und/oder dem Anrufer selber über verschiedene Wege, z. B. SIP-Provider oder ISDN, weitergeleitet werden. Diese Weiterleitungen können mit unterschiedlicher Priorität (0-1000) für jede Trunk-Gruppe einzeln festgelegt werden.

#### Beispiel:

Sie haben in Hamburg einen ISDN-Trunk in das öffentliche Telefonnetzwerk und eine NetPhone Link-Verbindung zu einer Filiale in Berlin. Alle Anrufe nach Berlin (+4930\*) sollen über den NetPhone Link geführt werden.

Sie richten eine Weiterleitung für die Trunk-Gruppe ein, in der Net-Phone Link Mitglied ist (Ziel-Nummer/URI: +4930\*), und legen dabei eine hohe Priorität z. B. 900 fest. Für die ISDN-Trunk-Gruppe legen Sie ebenfalls eine Weiterleitung fest (z. B. für ganz Deutschland, d. h. Ziel-Nummer/URI: +49\*), aber eine niedrigere Priorität (z. B. 100). Ist nun die NetPhone Link-Verbindung besetzt, d. h. (alle konfigurierten Kanäle sind genutzt) oder gestört bzw. deaktiviert, werden die Rufe über die niedriger priorisierte Verbindung (hier ISDN) aufgebaut.

#### **ISDN-Trunk-Gruppe**

#### Eigenschaften von TRUNK-GR, ISDN-Weiterleitung Finenschaften von TRUNK-GR Link-Weiterleitung Allgemein Profil Weiterleitungseinträge Rechte Standor Allgemein Profil Weiterleitungseinträge Rechte Standort Diese Liste enthält alle für diesen Trunk definierten Einträge de<br>Weiterleitungstabelle. Diese Liste enthält alle für diesen Trunk definierten Einträge der Weiterleitungstabelle Priorität / Zulassen/Verbieten Zielrufnumme Tag Priorität / Zulassen/Verbieten Zielrufnummer  $T_{eq}$  $+49$  $7d$ Eigenschaften von 100 Eigenschaften von 900 Weiterleitung Quelle Zeitbeschränkung Allgemein Weiterleitung Quelle Zeitbeschränkung **Allgemein** . Diese Trunk-Gruppe für folgende Rufe verwende Diese Trunk-Gruppe für folgende Rufe verwend +49\* +4930\* Ziel-Nummer/LIRI Ziel-Nummer/URI Mit Call-bu-Call-Vorwahl Keine  $\overline{\phantom{a}}$ Mit Call-bu-Call-Vorwahlt Keine  $\overline{\phantom{a}}$ Anzahl der Wiederhol ₹ Anzahl der Wiederholt 긝 Diese Trunk-Gruppe für folgende Diese Trunk-Gruppe für folgen Rufe nicht ver Ziel-Nummer/HRI Ziel-Nummer/HRI Geben Sie die Priorität für diesen Eintrag an. Sie können eine<br>Wert zwischen 0 (niedrigste) und 1000 (höchste) verwenden. Geben Sie die Priorität für diesen Eintrag an. Sie können einer<br>Wert zwischen 0 (niedrigste) und 1000 (höchste) verwenden. 100  $\sqrt{900}$ Priorität des Eintrags: Priorität des Eintrags:  $\sqrt{a}$  $OK$ Abbrechen Übernehmen Hife Abbrechen Obemehmen Hife **ISDN NetPhone Link HHH Weitergeleitet an Weitergeleitet an +4930\* über NetPhone +49\* über ISDN** ▦▦ ₩Ш **PSTN Hamburg Filiale Hamburg Zentrale Berlin**

**NetPhone Link-Trunk-Gruppe**

Richten Sie zu einem späteren Zeitpunkt eine preiswerte SIP-Verbindung ein, so können Sie für diese eine Weiterleitung für ganz Deutschland (+49\*) mit einer höheren Priorität (z. B. 800) festlegen. Die Verbindungsversuche werden nach Prioritätsreihenfolge unternommen, d. h. in diesem Fall wird zuerst die NetPhone Link-Verbindung, dann die SIP-Verbindung und danach die Verbindung über ISDN ausgewählt.

Eine Übersicht über die vorhandenen Weiterleitungen finden Sie in der Administration im Verzeichnis "Weiterleitungstabelle".

*[Wiederholte Verbindungsversuche mit Least-Cost-Routing](#page-238-0)*. *[Erweitertes Least-Cost-Routing](#page-238-1)*. *[Weiterleitung einrichten](#page-234-0)*.

# <span id="page-234-0"></span>**11.1 Weiterleitung einrichten**

Eine Weiterleitung wird immer einer bestimmten Trunk-Gruppe zugeordnet, ist also quasi eine Eigenschaft dieser Trunk-Gruppe. Es werden Regeln aufgrund der gewählten Zielrufnummern erstellt, dabei können Platzhalter verwendet werden. Die Weiterleitung kann positiv formuliert werden (Trunk-Gruppe für folgende Rufe verwenden) oder negativ (Trunk-Gruppe für folgende Rufe nicht verwenden). Die Weiterleitungseinträge können priorisiert werden. Damit kann eine Reihenfolge innerhalb der Weiterleitungen festgelegt werden, also z. B. "Zuerst auf Trunk-Gruppe A versuchen, dann auf Trunk-Gruppe B". Die Anrufernummer, des anrufenden NetPhone-Benutzers, die Gruppenzugehörigkeit oder der Standort des Benutzers, können bei der Entscheidung, welche Trunk-Gruppe gewählt wird, berücksichtigt werden.

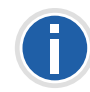

**Im Fall eines NetPhone Link-Trunks mit konfigurierten Intersite-Einstellungen wird automatisch ein Weiterleitungseintrag angelegt. Dieser Eintrag ist nicht editierbar.**

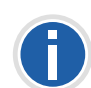

**Beinhaltet eine Trunk-Gruppe mehrere Trunks, so wird bevorzugt der Trunk gewählt, dem diese Rufnummer zugewiesen ist (z. B. [siehe Öffentli](#page-267-0)[che Rufnummern dieses Trunks, Seite 267\)](#page-267-0). Wird innerhalb der ausgewählten Trunk-Gruppe kein zur Anrufernummer passender Trunk gefunden, so wird der Trunk ausgewählt, der die meiste Information bezüglich des Anrufers signalisiert. Die nach außen signalisierte Nummer ergibt sich entsprechend der auf diesem Trunk gültigen Einstellung im Feld "Optionen für ausgehende Rufe ohne zugeordnete Anrufernummer / URI".**

#### Beispiel:

Sie haben zwei ISDN-Anschlüsse z. B. mit je fünf MSNs. Für jede dieser Anschlüsse richten Sie eine Trunk-Gruppe ein:

- Benutzer A hat eine interne Rufnummer, zu der es eine Rufnummerzuordnung auf Trunk-Gruppe 1 gibt,

- Benutzer B hat eine interne Rufnummer, zu der es eine Rufnummerzuordnung auf Trunk-Gruppe 2 gibt.

- Es gibt für beide Trunk-Gruppen Weiterleitungseinträge mit gleicher Priorität und gleichem Zielrufnummern-Bereich.

Ruft nun einer der beiden Benutzer eine externe Rufnummer an, so wird anhand der gewählten Rufnummer und der Priorität eine Trunk-Gruppe ausgewählt. Ergibt sich durch diese Kriterien keine bevorzugte Trunk-Gruppe, so wird die Trunk-Gruppe zufällig gewählt. d. h. es kann auch für den Benutzer 2 die Trunk-Gruppe 1 ausgewählt werden. Ist nun z. B. auf den Trunk-Gruppen für nicht zugeordnete Anrufernummern eine Rufnummernunterdrückung konfiguriert, so wird - vom Benutzer unbeabsichtigt - bei einem Anruf seine Rufnummer angezeigt und bei einem weiteren Anruf nicht. Um dies zu vermeiden, können Sie, bei Gleichartigkeit der Trunks, beide in einer Trunk-Gruppe verwalten, unabhängig davon, dass zwei verschiedene ISDN-Anschlüsse dadurch repräsentiert werden.

#### **Weiterleitungen und die Auswahlpräfix für Trunk-Gruppen**

Hat ein Benutzer eine mit Hilfe der Auswahlpräfix eine Trunk-Gruppe festgelegt über die der Anruf geführt werden soll, so werden keine Weiterleitungsregelen auf diesen Ruf angewandt.

[Weitere Informationen entnehmen Sie bitte Kapitel 10.1,](#page-221-2) *Trunk-Gruppe [konfigurieren](#page-221-2)*, Seite 221.

#### **So legen Sie eine Weiterleitung fest**

- **1.** Öffnen Sie die NetPhone-Administration und wählen Sie den NetPhone Server aus.
- **2.** Klicken Sie im linken Fensterbereich der NetPhone-Administration mit der rechten Maustaste auf "Weiterleitungstabelle" und wählen Sie im Kontextmenü "Weiterleitungseintrag hinzufügen...".

Es öffnet sich das Fenster "Eigenschaften von...".

**3.** Geben Sie auf den Registerkarten die entsprechenden Parameter an und beenden Sie Ihre Eingaben mit "OK".

Es wird ein neuer Eintrag in der Weiterleitungstabelle angelegt und gilt für die festgelegte Trunk-Gruppe.

### **Registerkarte** "Allgemein"

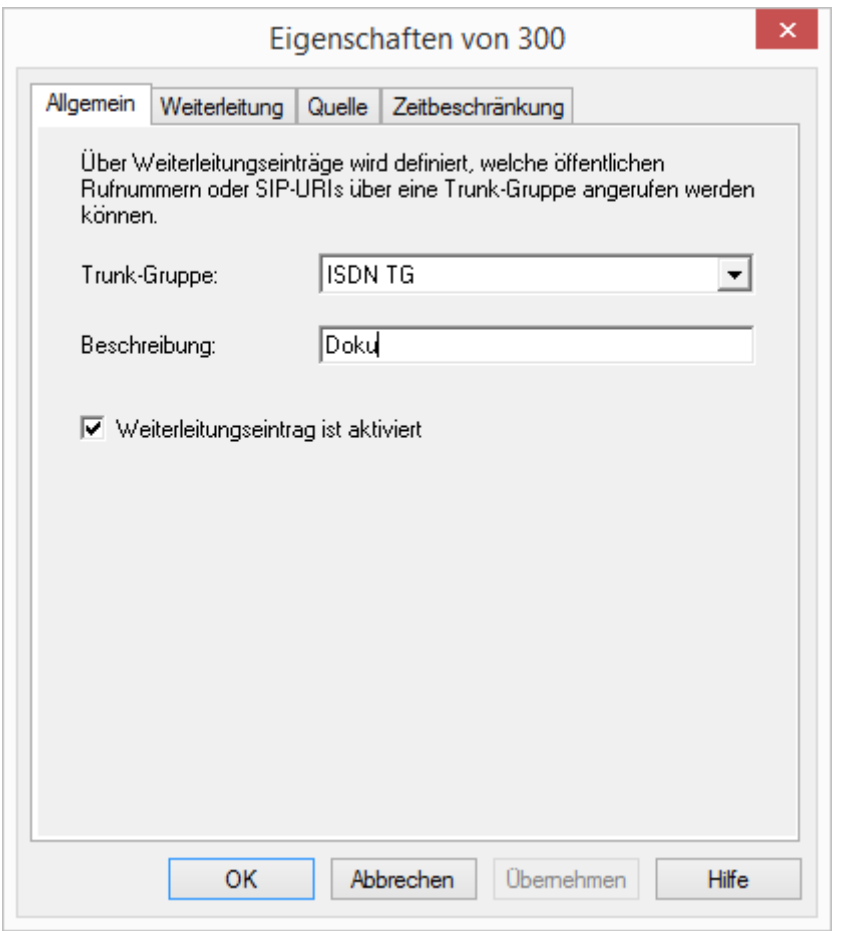

Auf dieser Registerkarte geben Sie die Trunk-Gruppe an, für die diese Weiterleitungsregel gelten soll. Sie können hier auch eine kurze Beschreibung einfügen.

#### **Trunk-Gruppe**

Jeder Eintrag in der Weiterleitungstabelle gilt für genau eine Trunk-Gruppe. Ist ein neu angelegter Eintrag mit "OK" abgeschlossen, so wird er sofort für die Trunk-Gruppe, für die er konfiguriert wurde, angewendet. Sie können nur für existierende Trunk-Gruppen eine Weiterleitung festlegen, wählen Sie aus der Auswahlliste eine vorhandene Trunk-Gruppe aus.

Soll die Weiterleitungsregel momentan nicht aktiv sein, so deaktivieren Sie das Kontrollkästchen "Weiterleitungseintrag ist aktiviert".

**Registerkarte "Weiterleitungsregel"** 

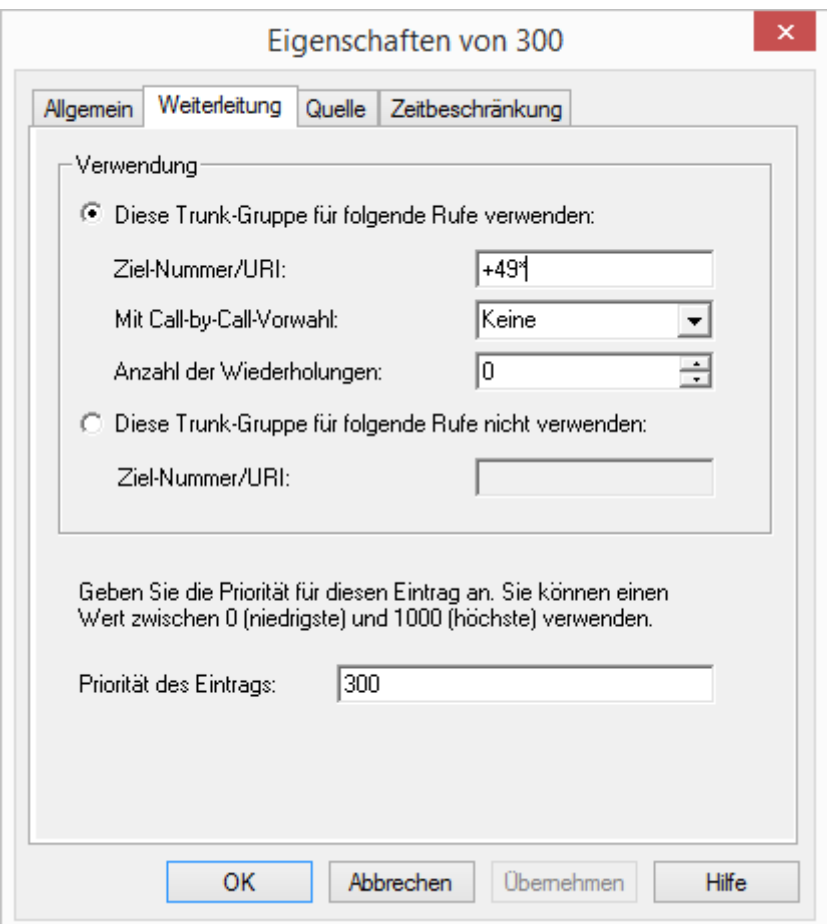

Auf dieser Registerkarte legen Sie fest, welche Kriterien bezüglich der Rufnummer bzw. URI für die Weiterleitung verwendet werden.

#### **Verwendung**

Aktivieren Sie "Diese Trunk-Gruppe für folgende Rufe verwenden" wenn Sie Rufe über diese Trunks weiterleiten möchten, welche die folgenden Bedingungen erfüllen.

Geben Sie die öffentliche Nummer bzw. URI an, die über diesen Trunk geführt werden sollen. Sie können dabei Platzhalter verwenden ([siehe](#page-139-0) [Kapitel 7.5,](#page-139-0) *Platzhalter*, Seite 139).

Im Feld "Mit Call-by-Call-Vorwahl" haben Sie mehrere Möglichkeiten:

 $\blacksquare$  Keine

In diesem Fall wird keine weitere Vorwahl (Call-by-Call provider selection) zu der Zielrufnummer hinzugefügt.

• <Nummer>

Geben Sie direkt in das Feld eine Ziffernfolge ein, die dann vor jede Zielrufnummer gesetzt wird, die über diese Trunk-Gruppe weitergeleitet wird, z. B. "01013".

Legen Sie fest, wie oft ein Verbindungsversuch wiederholt werden soll (Standard: 0). Wird kein LCR genutzt, sondern direkt die Call-by-Call-Vorwahl eines günstigen, aber stark überlasteten Anbieters gewählt, so können diese Wiederholungen sinnvoll sein, um es bei diesem günstigen Anbieter mehrfach zu versuchen.

Aktivieren Sie "Diese Trunk-Gruppe für folgende Rufe nicht verwenden", wenn Sie Rufe mit bestimmten Zielen nicht über diese Trunk-Gruppe führen möchten.

Für jeden Weiterleitungseintrag können Sie nur eine Art von Bedingung erlauben bzw. untersagen.

#### **Beispiel für die Verwendung von Platzhaltern:**

Möchten Sie für eine Trunk-Gruppe nur externe Nummern erlauben, so müssen Sie dafür eintragen:

- **Unter "Diese Trunk-Gruppe für folgende Rufe verwenden:" im Feld** "Ziel-Nummer/URI" tragen Sie ein "+\*". Damit werden alle Rufe, die an eine externe Nummer gehen (kanonisches Format z. B. +49231 5666777) erlaubt
- **Unter "Diese Trunk-Gruppe für folgende Rufe nicht verwenden:" im** Feld "Ziel-Nummer/URI" tragen Sie ein "\*". Damit werden alle Rufe untersagt, die oben nicht ausdrücklich erlaubt wurden. Mit dieser Einstellung verhindern Sie, dass Rufe, die an interne Teilnehmer gerichtet sind (kein kanonisches Format), über diese Trunk-Gruppe geleitet werden.

#### **Priorität des Eintrags**

Legen Sie die Priorität fest mit der diese Weiterleitung auf einen Ruf angewandt wird. Sie können eine Priorität zwischen 0 (niedrig) bis 1000 (hoch) bestimmen.

#### **Registerkarte** "Quelle"

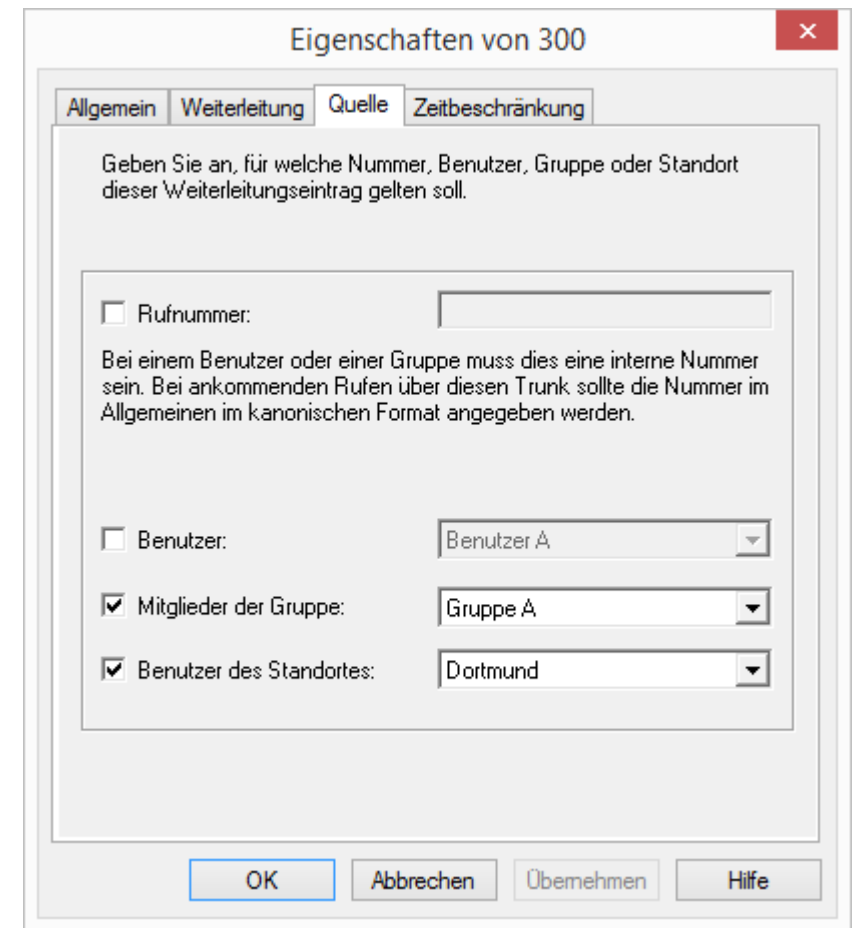

Auf dieser Registerkarte können Sie festlegen, ob die Herkunft des Rufes zur Entscheidung herangezogen wird. Ist hier nichts konfiguriert, so gilt die Weiterleitungsregel für alle Rufe.

#### **Rufnummer**

Sie können hier eine interne Rufnummer oder URI angeben. Damit gilt die Weiterleitungsregel für alle Anrufe, die diese Rufnummer oder URI signalisieren (interner NetPhone-Benutzer oder -Gruppe). Sollen Rufe, die über diesen Trunk kommen, nach dieser Regel weitergeleitet werden, so geben Sie die Nummer oder URI hier im kanonischen Format ein. Der Abgleich erfolgt ab Nummernbeginn. Geben Sie hier z. B. "21" ein, greift die Weiterleitungsregel für alle Anrufer, deren eigene Nummer mit "21" beginnen ([siehe Kapitel 7.5,](#page-139-0) *Platzhalter*, Seite 139).

#### **Benutzer, Mitglieder der Gruppe und Benutzer des Standortes**

Sie können hier weitere Kriterien zur Auswahl heranziehen. Diese Regel kann für einen bestimmten NetPhone-Benutzer oder für die Mitglieder einer Gruppe festgelegt werden. Auch die Zugehörigkeit zu einem Standort kann als Auswahlkriterium dienen. Dabei können Sie die beiden Kriterien "Mitglied einer Gruppe" sowie "Benutzer eines Standortes" kombinieren (z. B. Alle Benutzer der Gruppe "Support" am Standort "München"). Ebenso kann das Kriterium "Rufnummer" mit den anderen Kriterien (Benutzer, Mitglieder der Gruppe und Benutzer des Standortes) kombiniert werden. Bei Kombinationen müssen beide Kriterien erfüllt sein (logisch UND).

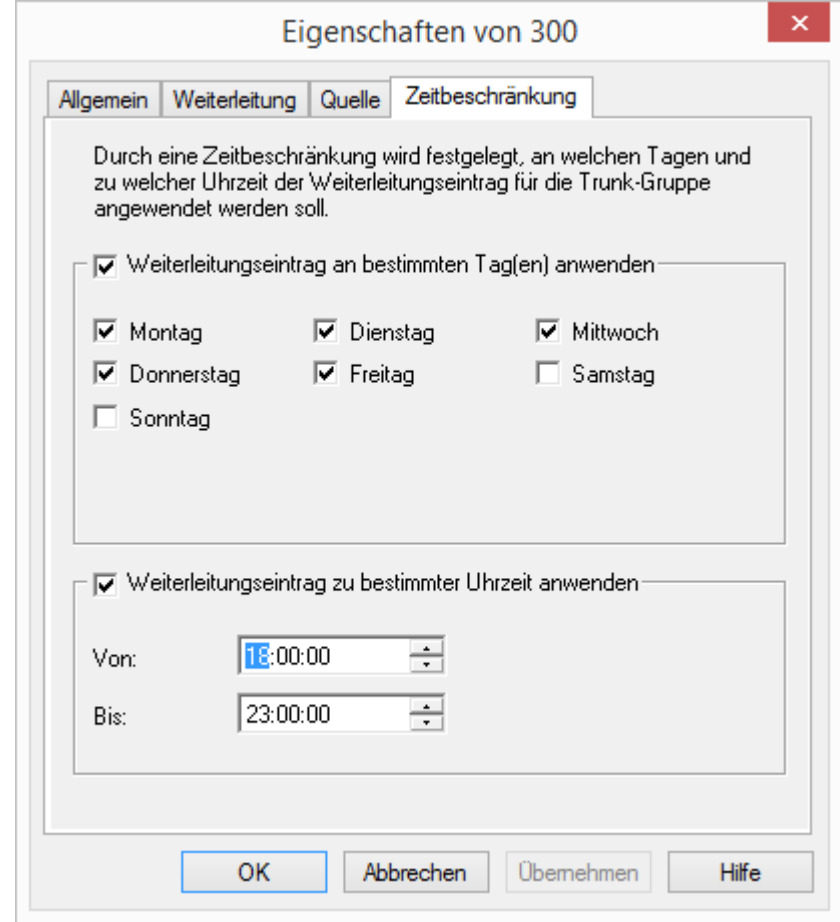

Auf dieser Registerkarte legen Sie zeitlichen Bedingungen (Wochentage, Uhrzeit) für eine Weiterleitung fest. Sie können sowohl Wochentage festlegen als auch Uhrzeiten an den definierten Wochentagen.

#### **Weiterleitungseintrag an bestimmten Tag(en) verwenden**

Möchten Sie die Weiterleitung abhängig von Wochentagen einrichten, so aktivieren Sie das Kontrollkästchen "Weiterleitungseintrag an bestimmten Tag(en) verwenden". Anschließend aktivieren Sie die Kontrollkästchen der Wochentage, für die diese Weiterleitung gelten soll.

**Registerkarte "Zeitbeschränkung"**

#### **Weiterleitungseintrag zu bestimmter Uhrzeit anwenden**

Möchten Sie die Weiterleitung abhängig von einer Tageszeit einrichten, so aktivieren Sie das Kontrollkästchen "Weiterleitungseintrag zu bestimmter Uhrzeit anwenden". Legen Sie anschließend einen Zeitraum fest, für den diese Weiterleitung aktiv sein soll.

# <span id="page-238-0"></span>**11.2 Wiederholte Verbindungsversuche mit Least-Cost-Routing**

NetPhone ist in der Lage Verbindungsversuche über verschiedene Trunks hinweg zu wiederholen. Für Rufe an externe Nummern werden die Verbindungsversuche wiederholt. Der Mechanismus der Wiederholungen stellt sich folgendermaßen dar:

Beim ersten Versuch wird die Trunk-Gruppe bestimmt, die den Weiterleitungseintrag mit der höchsten Priorität für diesen Ruf hat und aus dieser Gruppe wird ein Trunk ausgewählt, der zu der öffentlichen Rufnummer des Anrufenden passt. Legt der Weiterleitungseintrag eine spezielle Call-by-Call-Präfix fest, so wird diese vor die gewählte Nummer gesetzt.

Kommt keine Verbindung zustande, so wird danach der nach der Priorität nächste Weiterleitungseintrag gewählt. Dies kann - je nach Konfiguration - auch wieder dieselbe Trunk-Gruppe sein.

Beispiel:

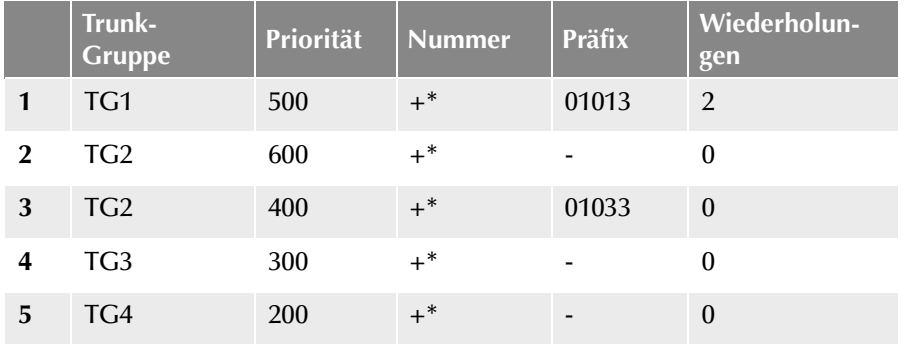

In diesem Beispiel wird zuerst versucht einen Ruf über die Trunk-Gruppe TG2 zu wählen (Priorität 600), danach wird dreimal (einmal + zwei Wiederholungen) versucht eine Verbindung über TG1 (Priorität 500) zu etablieren. Anschließend werden in der Reihe der Priorität TG 2 (mit festem Präfix 01033) sowie TG3 und dann TG4 jeweils einen Verbindungsversuch (Wiederholung =0) ausgewählt.

# <span id="page-238-1"></span>**11.3 Erweitertes Least-Cost-Routing**

Mit dem erweiterten Least-Cost-Routing ist die Nutzung eines standortfernen Zugangs zum öffentlichen Telefonnetz (NetPhone Gate) möglich. Beispiel:

Beim Verbindungsaufbau eines NetPhone-Benutzers am Standort Dortmund zu einem Teilnehmer in der Nähe des Standortes London kann nun der NetPhone Server am Standort Dortmund auf Grund der Parameter des London zugeordneten Trunks festlegen, dass der angewählte Teilnehmer über den entsprechenden Trunk zu erreichen ist. Dies bedeutet, dass die Telefonverbindung von Dortmund nach London z. B. erst über die WAN-Verbindung und anschließend über den ISDN-Trunk in London zum externen Teilnehmer im ISDN verläuft.

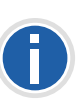

**Es ist oft gewünscht, dass die Rufe von Dortmund auch eine Dortmunder** Nummer signalisieren können. Auf der Registerkarte "Rufnummern" des **entsprechenden Trunks wird festgelegt welche Rufnummer einem Gesprächspartner z. B. im ISDN signalisiert wird. Der ISDN-Trunk in London muss dann die Möglichkeit besitzen fremde (d. h. Dortmunder) Nummern beim ausgehenden Ruf zu benutzen. Dazu wird das ISDN-Funktion "CLIP no Screening" verwendet, die bei Ihrem Anbieter gesondert beantragt werden muss.**

Selbstverständlich wird für die Verbindung über das NetPhone Gate in London zum externen Teilnehmer dann wieder das Least-Cost-Routing des NetPhone Server in London und der entsprechende Dienstanbieter genutzt.

# **12 ISDN-Verbindungen**

#### **Installation von ISDN-Karten für den Anschluss an das öffentliche Telefonnetz oder eine alte Telefonanlage und Einrichten der entsprechenden ISDN-Trunks und Trunk-Gruppen**

[Als ISDN-Trunks werden alle ISDN-Leitungen bezeichnet, - ob für den](#page-21-1)  $S_0$ -Basisanschluss oder den  $S_{2m}$ -Primärmultiplexanschluss - mit denen ein Gateway (NetPhone Gate) über SX2-ISDN-Karten an das öffentliche Telefonnetz oder eine über- oder untergeordnete TK-Anlage angeschlos[sen wird.](#page-21-1)

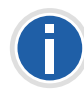

**Bitte beachten Sie, dass NetPhone nur mit den ISDN-Karten der SX2- Familie zusammenarbeitet. Hinweise für die Aktualisierung der entsprechenden Kartentreiber finden Sie in Kapitel 3.6.3,** *[Aktualisierung der Trei](#page-58-0)[ber für ISDN-Karten](#page-58-0)***, Seite 58.**

*[Grundlagen zum ISDN-Anschluss](#page-239-0)*. *[Installation der ISDN-Karten](#page-240-1)*. *[Anlegen einer ISDN-Trunk-Gruppe](#page-261-0)*. *[Anlegen eines ISDN-Trunks](#page-263-1)*. *[ISDN-Trunk konfigurieren](#page-265-0)*. *[Installation von abgesetzten Gateways \(NetPhone Gate\)](#page-271-0)*.

# <span id="page-239-0"></span>**12.1 Grundlagen zum ISDN-Anschluss**

Vor der Einrichtung eines ISDN-Trunks in der NetPhone-Administration muss die ISDN-Karte installiert werden.

Es gibt verschiedene Anschlussarten, die bei der Bereitstellung vom Diensteanbieter unterschieden werden (siehe *[PSTN-Zugriff](#page-239-1)*, Seite 239), sowie unterschiedliche Betriebsarten an der NetPhone selber ([siehe](#page-239-2) *[Anschlussarten der ISDN-Leitungen](#page-239-2)*, Seite 239).

#### <span id="page-239-2"></span>**Anschlussarten der ISDN-Leitungen**

Die Leitungen einer ISDN-Karte können unterschiedlich genutzt werden.

#### **Betrieb direkt am öffentlichen ISDN**

In dieser Konfiguration wird die ISDN-Karte direkt an einem ISDN-Anschluss zum öffentlichen Telefonnetz (PSTN) betrieben.

#### **Betrieb an einer vorhandenen TK-Anlage als Unter-TK-Anlage**

In diesem Fall ist eine TK-Anlage vorhanden, die ihrerseits einen Anschluss zum PSTN hat, und die ISDN-Karte wird an dieser TK-Anlage angeschlossen. NetPhone ist in diesem Falle eine Unter-TK-Anlage, ein direkter Zugang der NetPhone zum PSTN existiert nicht.

[Weitere Informationen entnehmen Sie bitte Kapitel D.2,](#page-441-0) *Anschluss von [NetPhone als Unter-TK-Anlage an einer Haupt-TK-Anlage](#page-441-0)*, Seite 441.

#### **Betrieb als Haupt-Anlage mit einer Unter-TK-Anlage**

NetPhone verfügt über eine angeschlossene Unter-TK-Anlage (Sub-PBX) und die zu konfigurierende Leitung verbindet Haupt- und Unter-TK-Anlage.

[Weitere Informationen entnehmen Sie bitte Kapitel D.1.4,](#page-440-0) *Anschluss einer [Unter-TK-Anlage \(Sub-PBX\) an NetPhone](#page-440-0)*, Seite 440.

### <span id="page-239-1"></span>**PSTN-Zugriff**

Weiter wird unterschieden, ob der Festnetzanschluss ein Anlagenanschluss mit einer Anschlussnummer und einem Durchwahlbereich ist oder ein Anschluss mit mehreren MSNs.

#### **Betrieb an einem Anlagenanschluss**

In dieser Konfiguration wird die ISDN-Karte an einem durchwahlfähigen ISDN-Anschluss betrieben. Diesem Anschluss ist eine Anschlussnummer zugeordnet. Zusätzlich zu dieser Nummer wird ein Durchwahlbe-reich definiert [\(siehe Registerkarte "Rufnummern", Seite 267\)](#page-267-1). Jedem NetPhone-Benutzer kann nun eine oder mehrere der Nummern aus dem Durchwahlbereich zugeordnet werden. Die vollständige Rufnummer eines Teilnehmers setzt sich dann z. B. aus der Anschlussnummer und der Durchwahl zusammen.

Beispiel:

Anschlussnummer 12345, Teilnehmernummer 666 -> Rufnummer 12345666

#### **Betrieb an einem Anschluss mit mehreren MSNs**

In dieser Konfiguration kann die ISDN-Karte gleichzeitig mit anderen ISDN-Endgeräten an einem gemeinsamen Anschluss betrieben werden. Bei einem Anschluss mit MSNs werden dem ISDN-Trunk in der Konfiguration eine oder mehrere MSNs zugewiesen. NetPhone bearbeitet dementsprechend nur Anrufe, die an diese MSNs gerichtet sind. Dadurch können weitere Nummern an andere Endgeräte, wie z. B. ein Faxgerät vergeben werden. Die in der Konfiguration angegebenen MSNs können beliebig an die NetPhone-Benutzer zugeteilt werden. Da aus Gründen der Eindeutigkeit eine MSN nur einem Benutzer zugeordnet werden kann, ist die maximale Anzahl der Benutzer abhängig von der Anzahl der zur Verfügung stehenden MSNs. Da die maximale Anzahl der MSNs üblicherweise bei 10 liegt, ist diese Konfiguration nur für kleinere Anlagen zu empfehlen.

#### **Betrieb an einem Basisanschluss (S<sub>0</sub>)**

Der Basisanschluss stellt 2 Kanäle zur Verfügung. Er kann sowohl als Anlagenanschluss als auch als Anschluss mit mehreren MSNs von Ihrem Dienstanbieter zur Verfügung gestellt werden.

Die ISDN-Karte SX2 QuadBRI kann bis zu vier Basisanschlüsse bedienen.

#### **Betrieb an einem Primärmultiplexanschluss (S<sub>2m</sub>)**

Der Primärmultiplexanschluss ist immer ein Anlagenanschluss. Im Unterschied zum Basisanschluss  $(S_0)$  mit 2 Kanälen stellt er bis zu 30 Kanäle zur Verfügung.

#### **Gruppe von Anschlüssen - Sammelanschluss**

Wenn die Anzahl der zur Verfügung stehenden Kanäle nicht ausreicht, so können mehrere Anschlüsse zur Kapazitätserhöhung zusammengefasst werden. Sowohl die Vermittlungsstelle, wie auch NetPhone behandeln diese Gruppe von Anschlüssen wie einen einzelnen Anschluss mit höherer Kanalanzahl. Daher wird automatisch der Anschluss gesucht, auf dem noch ein freier Kanal zur Verfügung steht. Dies geschieht völlig transparent für den Benutzer und erfordert keinerlei zusätzliche Konfiguration.

# <span id="page-240-1"></span>**12.2 Installation der ISDN-Karten**

<span id="page-240-0"></span>Die Installation der ISDN-Karte kann in demselben Computer erfolgen, auf dem auch der NetPhone Server installiert wird. Bei der Standardinstallation wird der Dienst NetPhone Gate ebenfalls mitinstalliert. Dieser Dienst bedient die ISDN-Leitungen, die in der NetPhone-Administration als ISDN-Trunk erscheinen.

Um auf einem separaten Computer ein NetPhone Gate installieren zu können, muss der NetPhone Server installiert und betriebsbereit sein. Für die NetPhone Gate-Installation werden

- der Servername und
- der Name des Domänenkontos benötigt, das als Vorbereitung zur Installation des NetPhone Server angelegt wurde.

Vor dem Einbau der ISDN-Karten müssen diese für den Betrieb konfiguriert werden.

Es können maximal vier SX2-ISDN-Karten gleichzeitig in einem System betrieben werden. Hierbei wird eine SX2 DualPRI als zwei Karten gezählt. Ein Mischbetrieb verschiedener Karten ist möglich, unterstützt werden allerdings maximal 76 B-Kanäle in einem Computer.

*[Vorbereitung der SX2 QuadBRI vor dem Einbau](#page-240-2)*. *[Vorbereitung der SX2 SinglePRI](#page-251-0)*. *[Vorbereitung der SX2 DualPRI](#page-255-0)*. *[Einbau der ISDN-Karte](#page-260-0)*. *[Installation der Software für die ISDN-Karte](#page-261-1)*. *[Konfiguration der ISDN-Karte](#page-261-2)*.

## <span id="page-240-2"></span>**12.2.1 Vorbereitung der SX2 QuadBRI vor dem Einbau**

Die ISDN-Karte SX2 QuadBRI bzw. SX2-express QuadBRI muss vor dem Einbau in einen Computer mit Hilfe von Steckbrücken und DIP-Schaltern konfiguriert werden.

Für jeden Anschluss der SX2 QuadBRI bzw. SX2-express QuadBRI muss der Betriebsmodus (TE/NT) und die Busterminierung vor dem Einbau konfiguriert werden.

Voraussetzung für die weitere Beschreibung: Die SX2 QuadBRI bzw. SX2 express QuadBRI liegt vor Ihnen mit der PCI-Steckerleiste nach unten und den  $S_0$ -Anschlüssen nach links.

**Konfiguration des Betriebsmodus**

 TE-Modus wird eingestellt, wenn der ISDN-Anschluss an einen NTBA angeschlossen wird oder die NetPhone als Unteranlage konfiguriert ist.

 NT-Modus wird eingestellt, wenn der ISDN-Anschluss für eine externe Unteranlage benutzt wird oder direkt ISDN-Telefone angeschlossen werden sollen.

Jedem S<sub>0</sub>-Bus-Anschluss ist ein Steckbrückenblock mit fünf Steckbrücken zugeordnet. Wenn alle fünf Steckbrücken links gesteckt sind, dann ist der Anschluss als NT konfiguriert. Alle fünf Steckbrücken auf der rechten Seite des Blocks bedeuten, dass der Anschluss als TE konfiguriert ist. Damit können dann auf einer Karte Anschlüsse sowohl im NTals auch im TE-Modus betrieben werden.

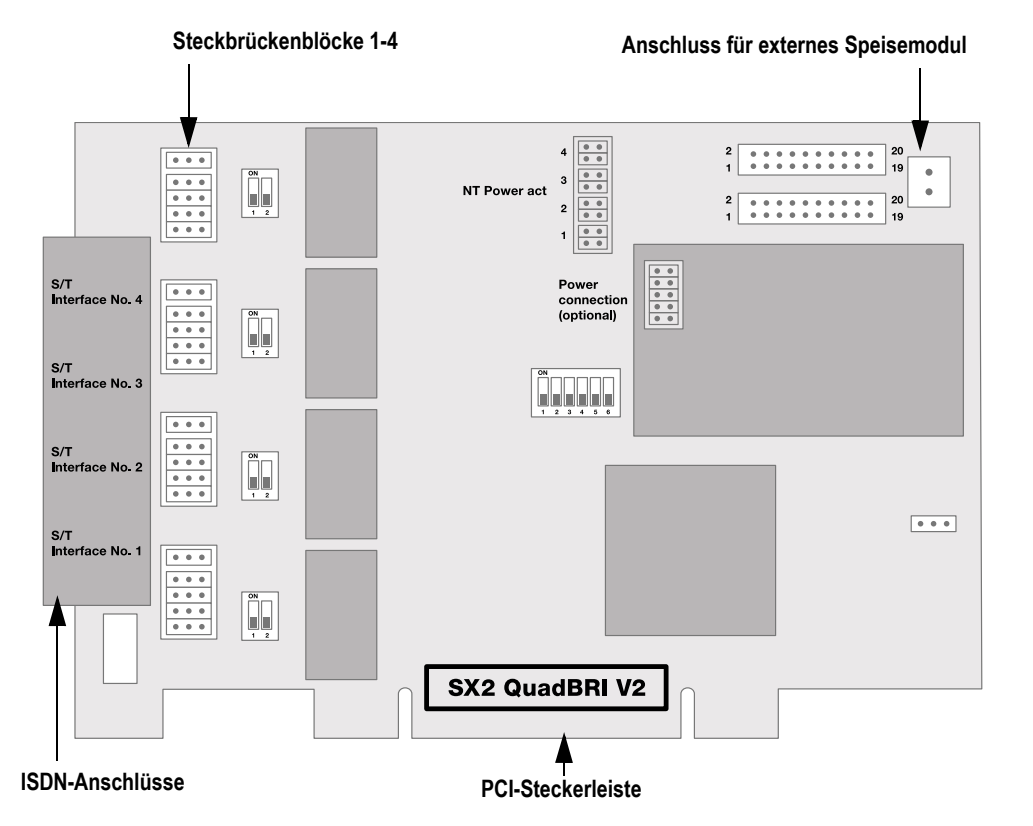

Abb. 12-1: Steckbrücken der SX2 QuadBRI

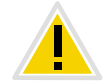

**Alle fünf Steckbrücken eines Blocks müssen immer die gleiche Ausrichtung haben, z. B. alle rechts oder alle links.**

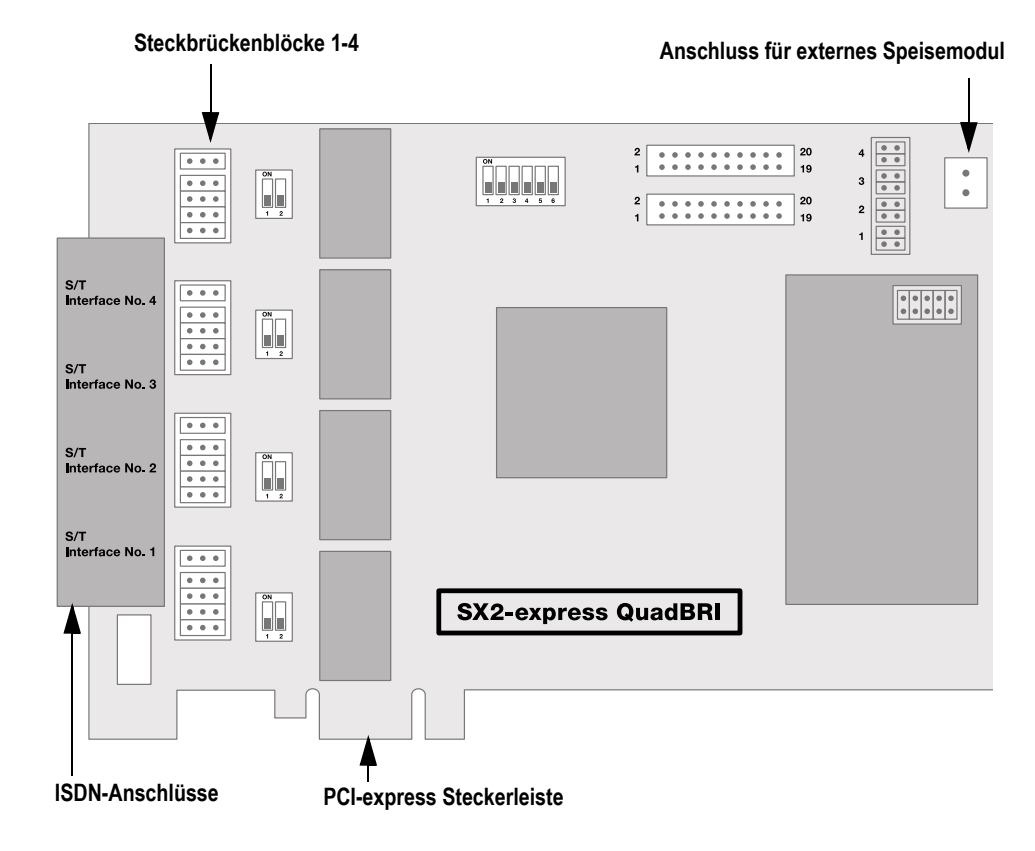

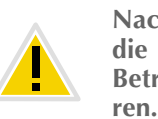

**Nach der Installation der Treibersoftware muss im Konfigurationsdialog die gleiche Betriebsart eingestellt werden. Es reicht also nicht aus, die Betriebsart nur auf der Hardware oder nur in der Software zu konfigurie-**

#### Abb. 12-2: Speisespannung im NT-Modus der SX2 QuadBRI V2

### **Konfiguration der Speisespannung im NT-Modus**

Eine für den NT-Modus konfigurierte Schnittstelle kann mit einem optional erhältlichen, externen Speisemodul mit 40V gespeist werden. Schließen Sie dazu das Speisemodul an den grünen Anschluss an der rechten, oberen Seite der SX2 QuadBRI bzw. SX2-express QuadBRI an.

Verwenden Sie die SX2 QuadBRI V2 mit einem externen Speisemodul, so müssen zusätzlich auf dem Steckplatz für das interne Speisemodul die beiden äußeren Steckbrücken gesetzt werden (siehe Abbildung unten).

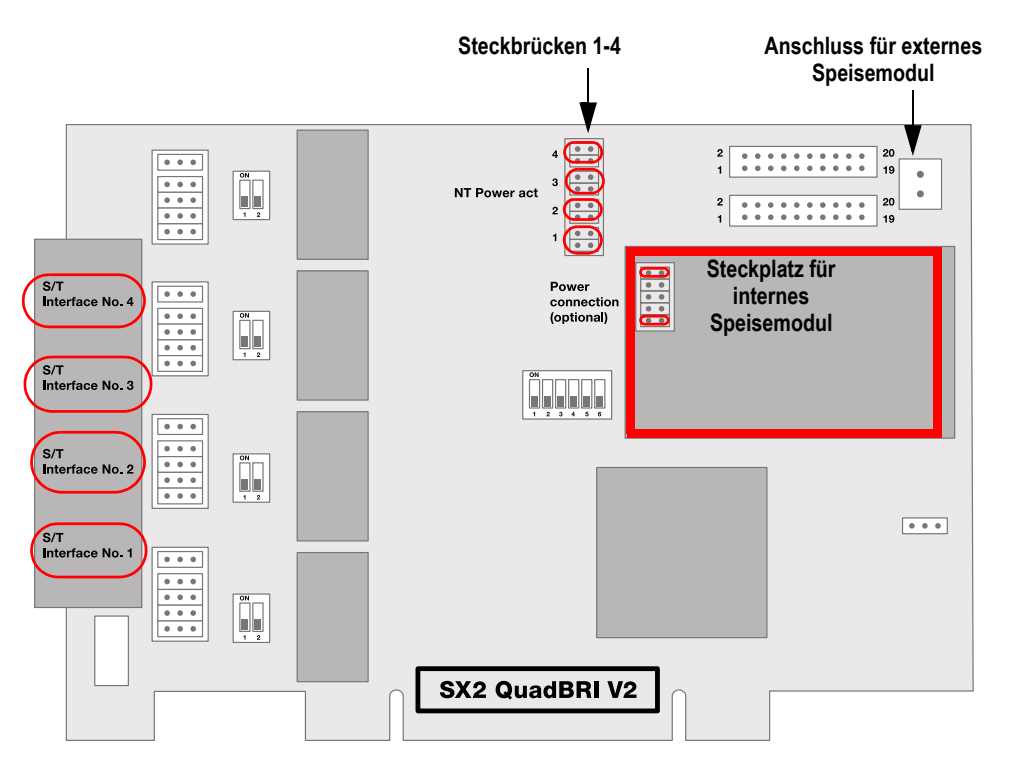

Für jede zu speisende NT-Schnittstelle setzen Sie die zwei Steckbrücken für jeden Port, den Sie mit Spannung versorgen möchten. Danach ist es möglich, ISDN-Endgeräte, die für die Speisung vom Amt vorgesehen sind, auch direkt an der SX2 QuadBRI V2 bzw. SX2-express QuadBRI zu betreiben.

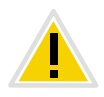

**Bitte beachten Sie, dass Sie das Speisemodul nur für Schnittstellen, die für den NT-Modus konfiguriert sind, verwenden. Andernfalls wird die Schnittstelle beschädigt**

Alternativ können Sie ein internes Speisemodul direkt auf die SX2 Quad-BRI montieren.

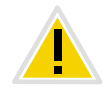

**Setzen Sie nicht gleichzeitig ein internes und ein externes Speisemodul ein.**

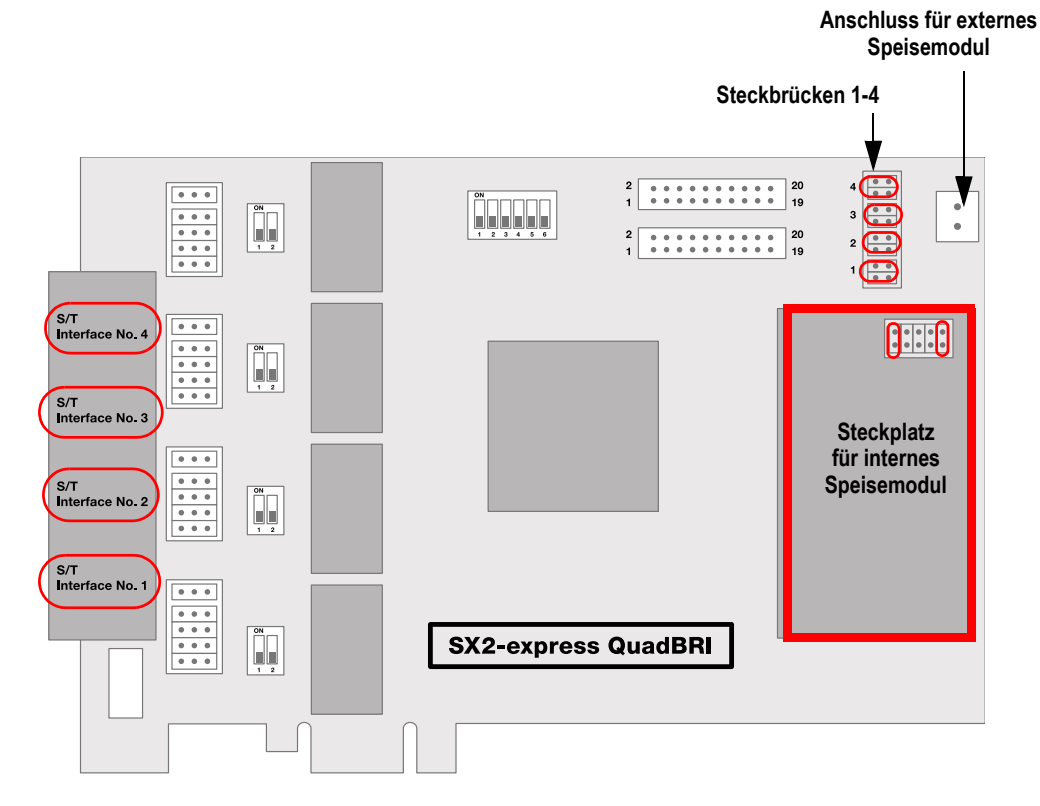

**Konfiguration der S0-Bus Terminierung**

- Im TE-Modus hängt die Terminierung von der Verkabelung ab.
- **Im NT-Modus sollte die Terminierung eingeschaltet sein, da die** Karte dann üblicherweise das Ende des S<sub>0</sub>-Busses darstellt.

Neben dem Block der Steckbrücken für einen Anschluss befindet sich jeweils ein zweipoliger DIP-Schalter, mit dem die  $S_0$ -Bus Terminierung konfiguriert werden kann.

Abb. 12-3:  $S_0$ -Bus Terminierung der SX2 QuadBRI

Abb. 12-4:  $S_0$ -Bus Terminierung der SX2-express QuadBRI

Befinden sich beide Pins des Schalters in der Stellung "ON" dann ist die 100 Ohm-Terminierung eingeschaltet, andernfalls ist sie ausgeschaltet.

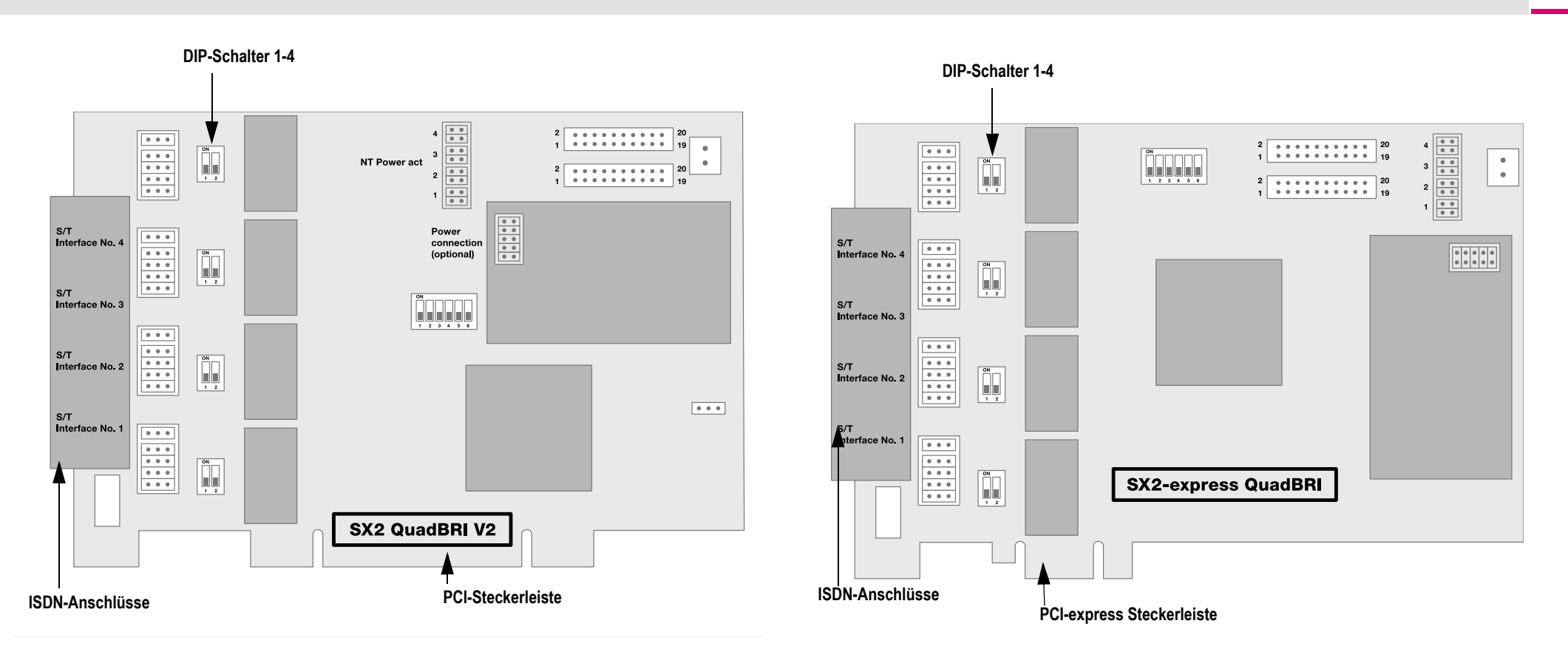

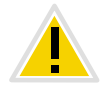

**Beide Pins müssen die gleiche Einstellung haben.**

**Konfiguration der PCI-Bus Spannungsversorgung (nicht für SX2-express QuadBRI)**

An der rechten Seite der SX2 QuadBRI befindet sich ein dreipoliges Steckbrückenfeld zum Einstellen der PCI-Bus Spannungsversorgung.

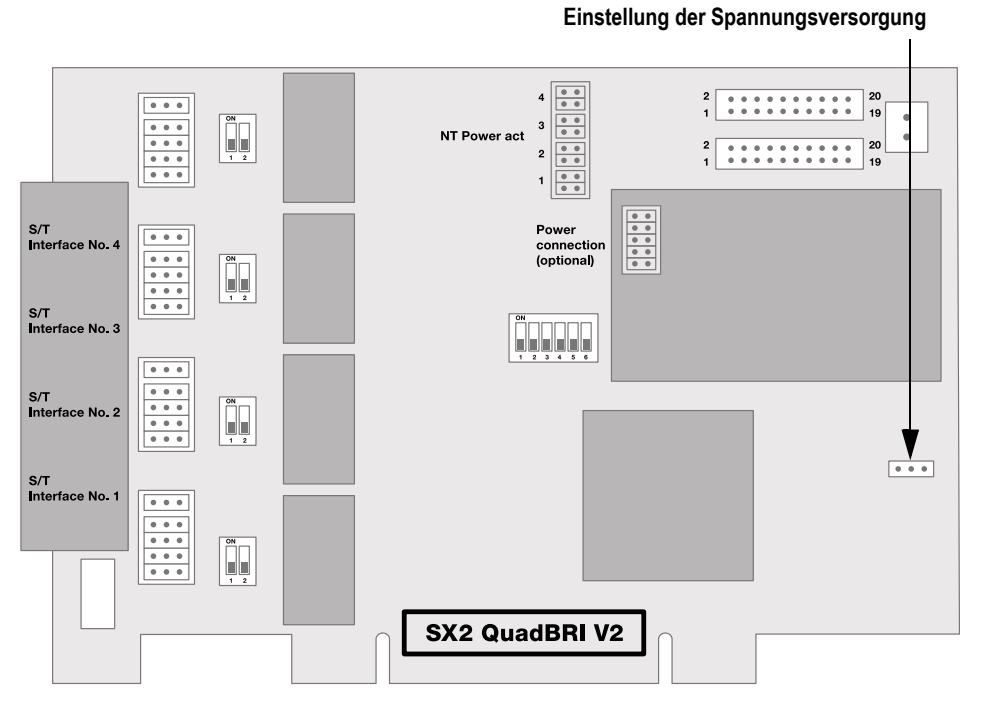

Abb. 12-5: PCI-Bus Spannungsversorgung der SX2 QuadBRI

Stellen Sie sicher, dass sich die Steckbrücke in der richtigen Einstellung für die Computer-Hauptplatine befindet:

Links ("3V3 reg") für eine Umgebung mit 5 V, rechts für eine Umgebung mit 3,3 V, die auf älteren Hauptplatinen anzutreffen ist.

### **Konfiguration der Kartennummer**

Die Kartennummer können Sie mit dem sechspoligen DIP-Schalter in der Mitte der SX2 QuadBRI einstellen.

#### **SX2 QuadBRI V2**

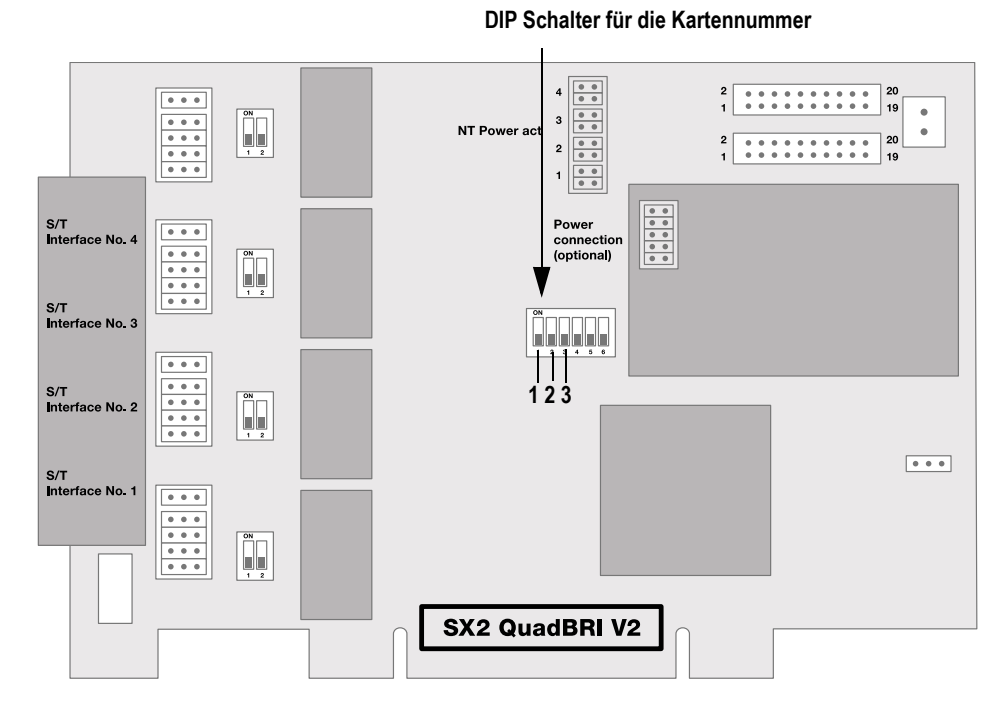

Abb. 12-6: Kartennummer-Konfiguration der SX2 QuadBRI V2

### Für SX2 QuadBRI V2 gilt die folgende Zuordnung:

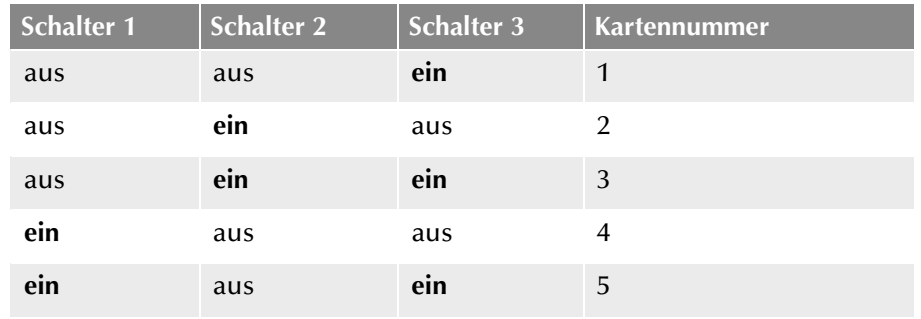

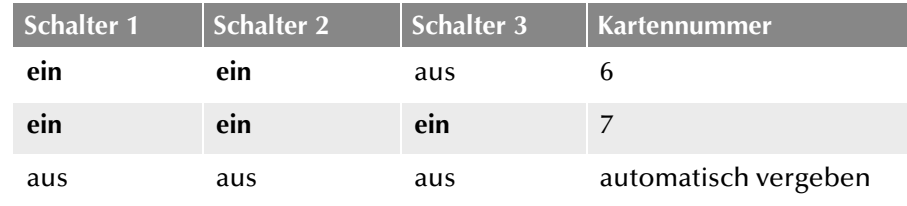

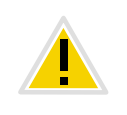

**Verwenden Sie mehrere Karten in einem System, so achten Sie bitte darauf, dass entweder für alle Karten eine Kartennummer vergeben wurde oder für alle Karten die automatische Kartennummernvergabe eingestellt ist.**

#### **SX2-express QuadBRI**

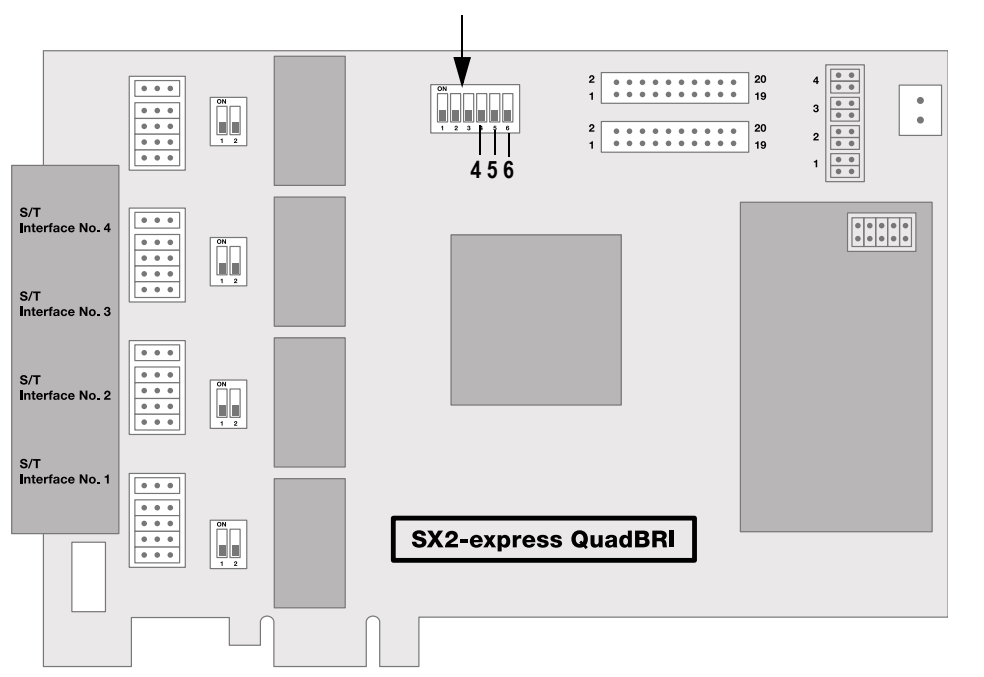

**DIP Schalter für die Kartennummer**

Abb. 12-7: Kartennummer-Konfiguration der SX2-express QuadBRI

Für SX2-express QuadBRI gilt eine andere Zuordnung:

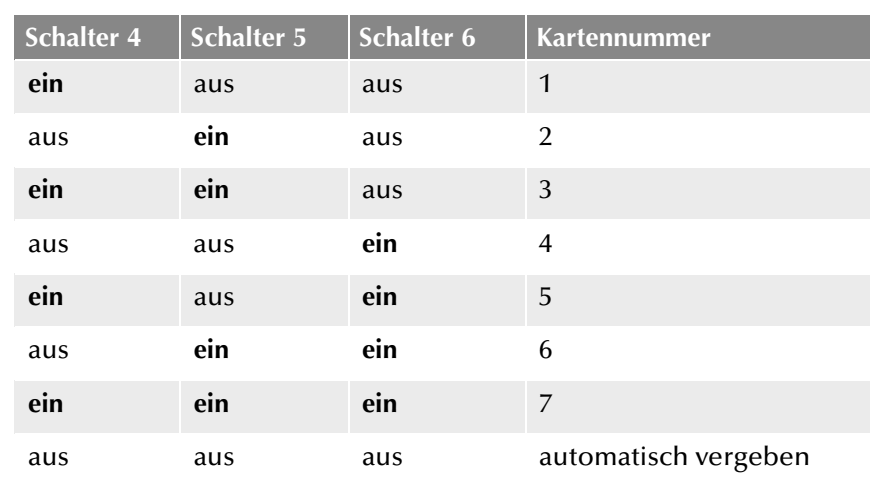

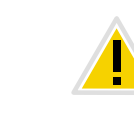

**Verwenden Sie mehrere Karten in einem System, so achten Sie bitte darauf, dass entweder für alle Karten eine Kartennummer vergeben wurde oder für alle Karten die automatische Kartennummernvergabe eingestellt ist.**

### **PCM Busverbindung**

Die SX2 QuadBRI bzw. SX2-express QuadBRI verfügt über zwei 20-polige Buchsen für die Verbindung mit einem optional erhältlichen PCM-Kabel.

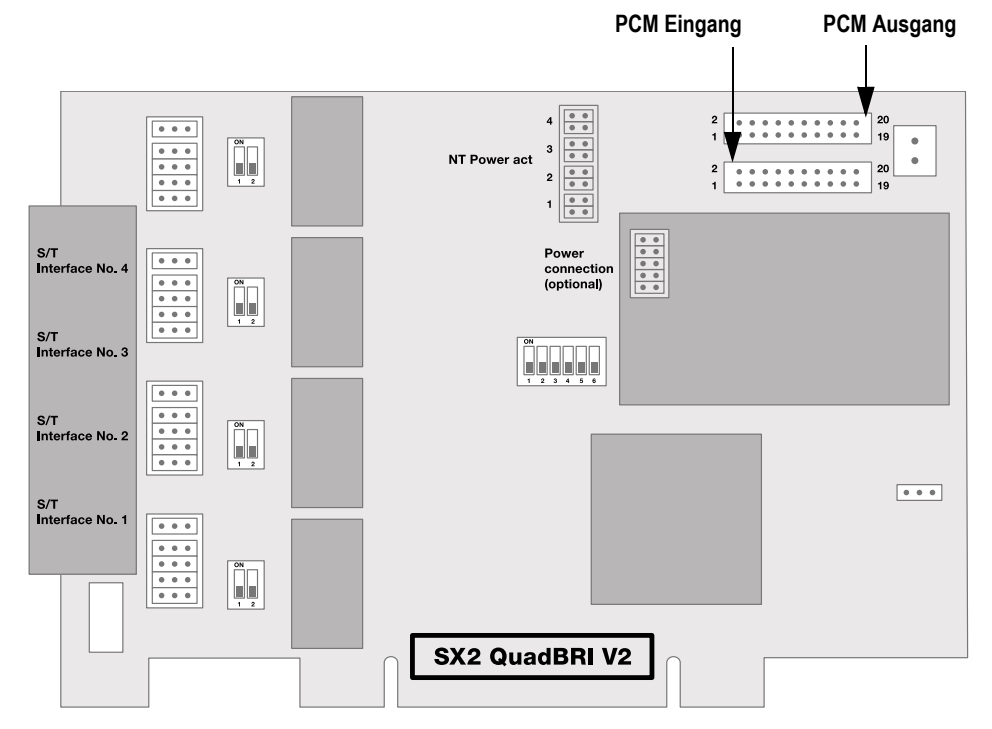

Abb. 12-8: PCM-Verbindung der SX2 QuadBRI

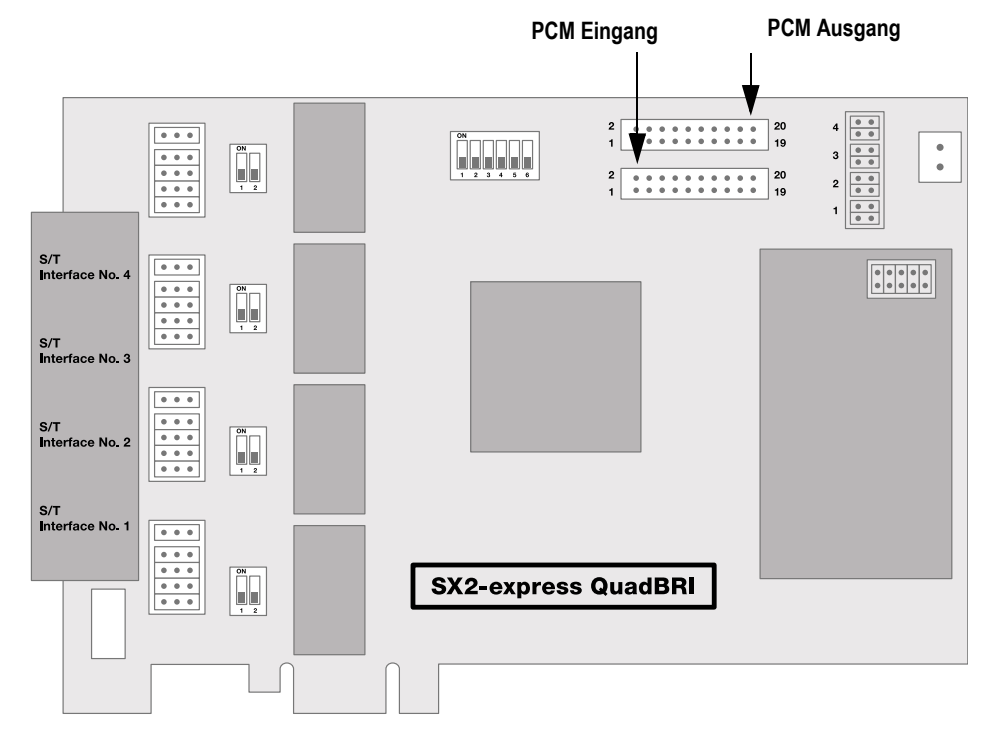

Abb. 12-9: PCM-Verbindung der SX2-express QuadBRI

Die obere Buchse ist der Ausgang, die untere Buchse der Eingang. Verbinden Sie die SX2-Karten mit dem PCM-Kabel, indem Sie die Ausgangsbuchse einer Karte mit der Eingangsbuchse einer anderen Karte verbinden.

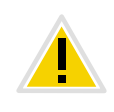

**Bitte beachten Sie, dass je nach verwendeter SX2-Karte (SX2 QuadBRI oder SX2-express QuadBRI) das Verbindungskabel unterschiedlich ist. Ein gemischter Betrieb, bei dem beide Kartentypen gleichzeitig in einem Computer verwendet werden, wird nicht unterstützt.**

### **LED Zustandsanzeige**

Jedem S<sub>0</sub>-Anschluss ist eine der vier LEDs zugeordnet. Die Nummer des Anschlusses korrespondiert mit der Nummer der LED.

Die folgende Grafik zeigt eine schematische Darstellung des Slotbleches der SX2 QuadBRI zur Identifizierung der Basisanschlüsse 1 bis 4, hier mit L(eitung) 1 bis 4 bezeichnet:

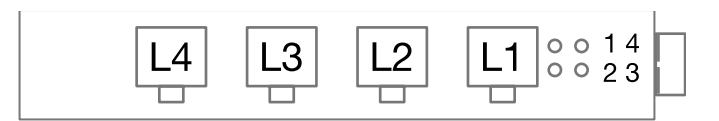

Abb. 12-10: Leitungen der SX2 QuadBRI

Es gelten die folgenden Zuordnungen:

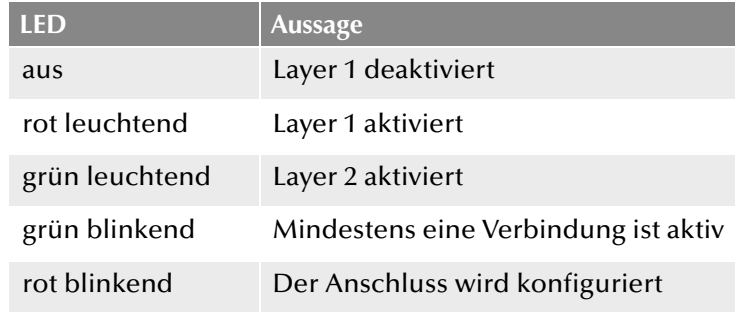

Nachdem die Hardware der SX2 QuadBRI dem Einsatzszenario entsprechend konfiguriert wurde, bauen Sie diese in den Computer ein, auf dem NetPhone Gate installiert werden soll.

Nach dem Einbau der Karte wird diese beim nächsten Neustart des Rechners automatisch erkannt und zur Installation der Treibersoftware aufgefordert.

# **12.2.2 Vorbereitung der SX2-express SinglePRI / SX2-express DualPRI**

Für jeden E1-Anschluss muss die Anschlusskonfiguration und die Leitungsterminierung vor dem Einbau konfiguriert werden.

Voraussetzung für die weitere Beschreibung: Die SX2-express SinglePRI / SX2-express DualPRI liegt vor Ihnen mit der PCI-express-Steckerleiste nach unten und den E1-Anschlüssen nach links.

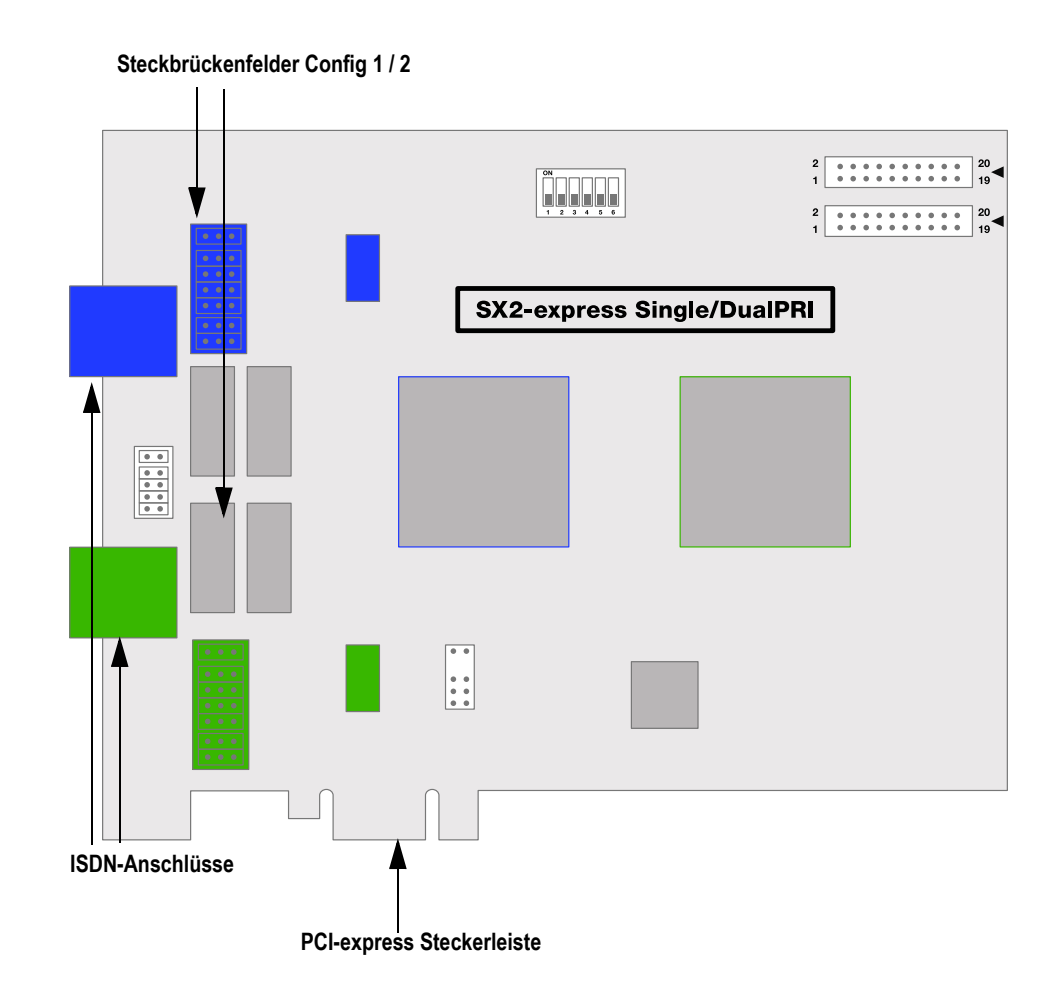

Abb. 12-11: Schematische Darstellung SX2-express SinglePRI / SX2-express DualPRI

Jedem E1-Anschluss ist ein Steckbrückenfeld zugeordnet, welches sich in unmittelbarer Nähe zur E1-Anschlussbuchse befindet.

### **Anschlusskonfiguration**

Mit der Anschlusskonfiguration kann jeder E1-Anschluss der SX2 express SinglePRI bzw. SX2-express DualPRI an vier verschiedene Kabelbelegungen angepasst werden.

Abb. 12-12: Zählung der Pin am Kabelanschluss (RJ45)

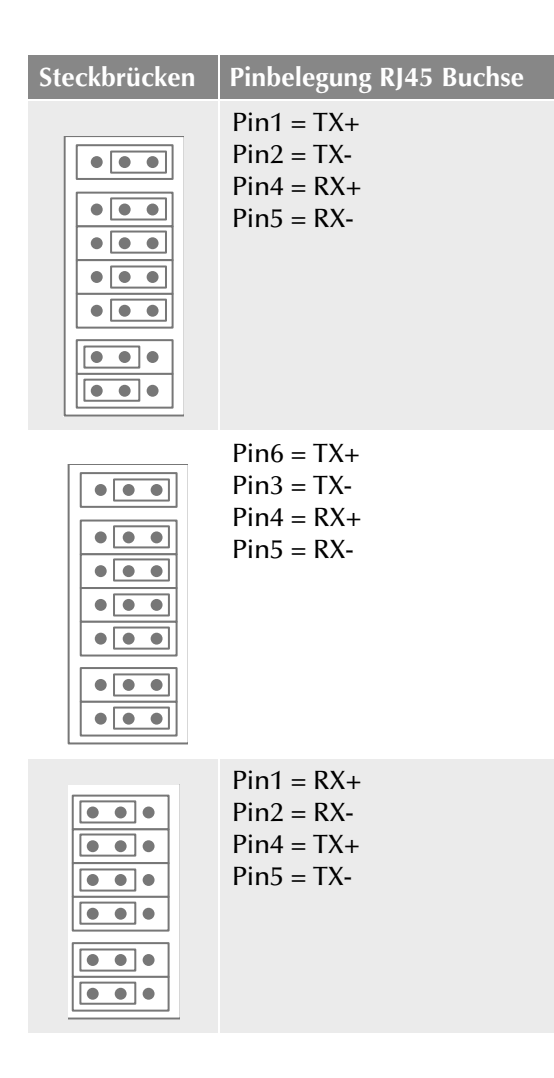

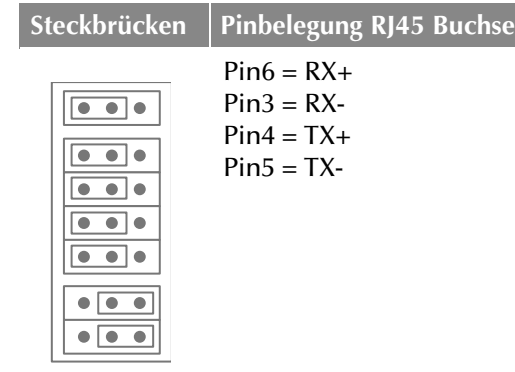

## **NetPhoneStandby-Unterstützung**

Die Karte unterstützt das NetPhone Optionspaket NetPhoneStandby.

### **Steckbrücke zur Unterstützung von NetPhoneStandby (Config 3)**

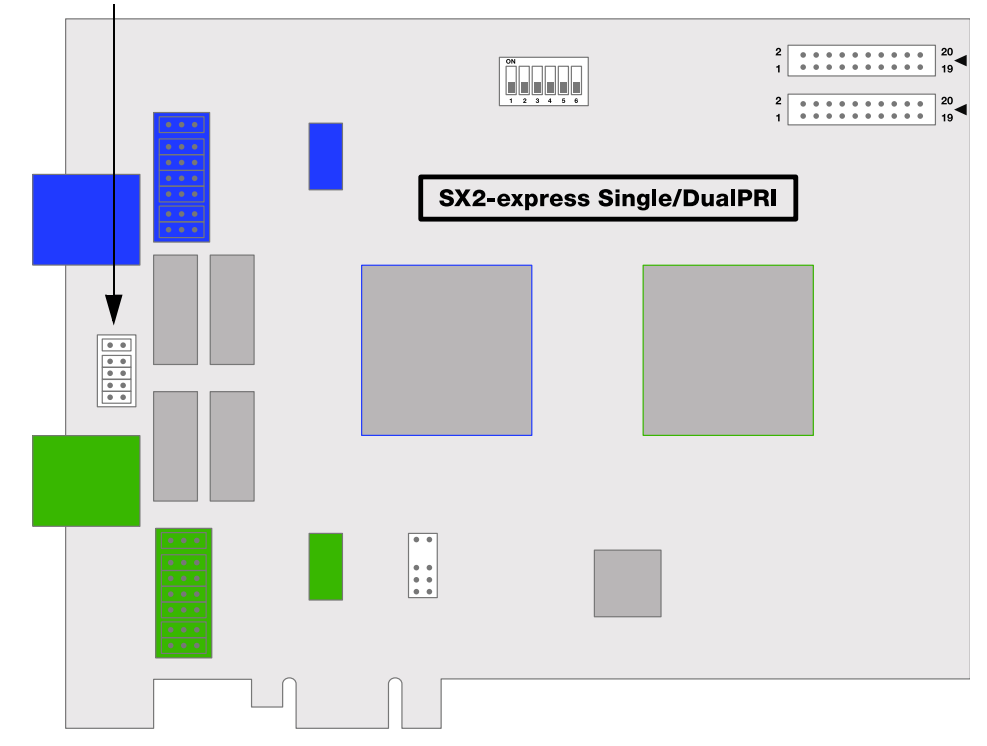

Um diese Funktion auf der SX2-express DualPRI zu aktivieren, stellen Sie bitte sicher, dass die sechspolige Steckbrücke zwischen den beiden ISDN-Anschlüssen gesteckt ist. Ist diese Steckbrücke nicht vorhanden, so kann die Karte die Standby-Option nicht unterstützen.

Wie Sie die SX2-express DualPRI nach dem Einbau konfigurieren, so dass das vorhandene Relais genutzt werden kann, entnehmen Sie bitte der NetPhone-Dokumentation.

### **Konfiguration der Kartennummer**

Die Kartennummer können Sie mit dem sechspoligen DIP-Schalter in der oberen Mitte der SX2-express SinglePRI / SX2-express DualPRI einstellen.

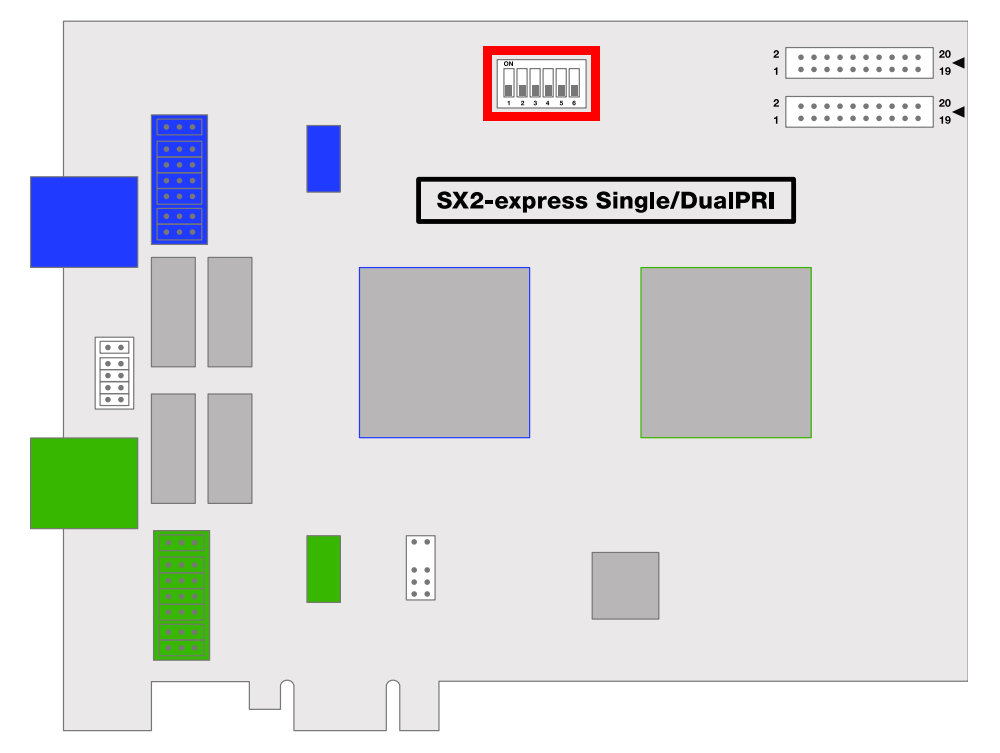

Es werden nur die DIP-Schalter 1 bis 4 verwandt. Es gilt die folgende Zuordnung: **PCM Busverbindung** 

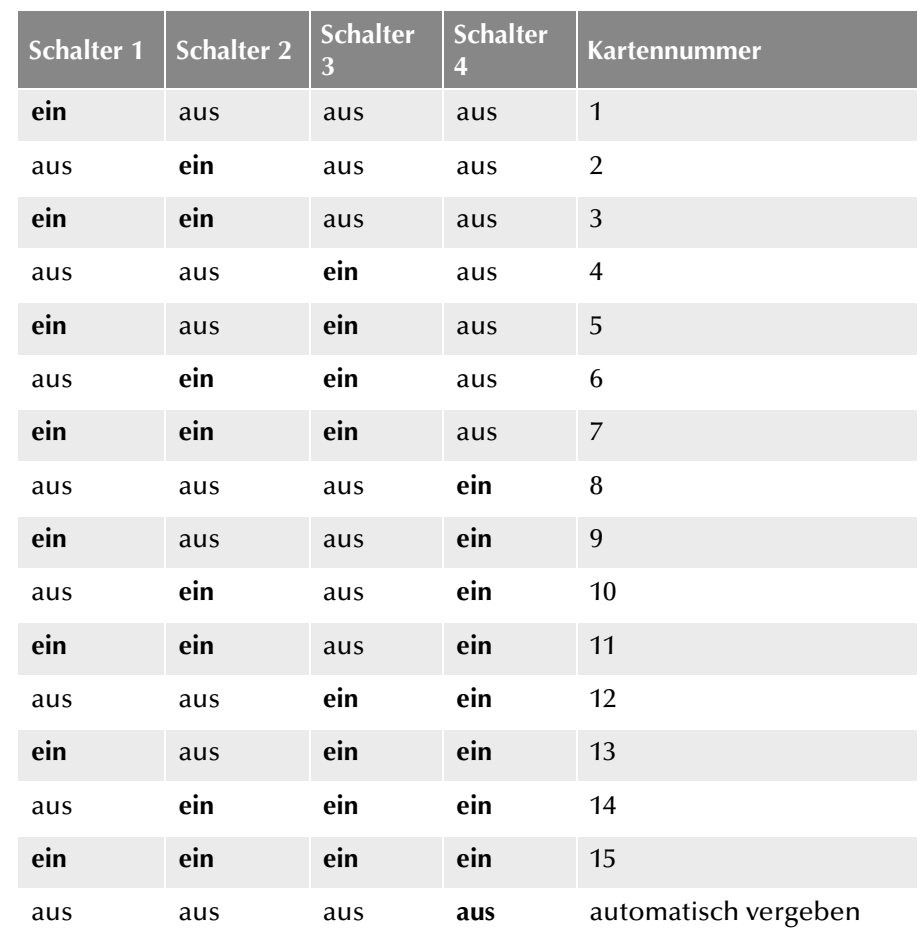

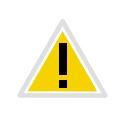

**Verwenden Sie mehrere Karten in einem System, so achten Sie bitte darauf, dass entweder für alle Karten eine Kartennummer vergeben wurde oder für alle Karten die automatische Kartennummernvergabe eingestellt ist.**

Die SX2-express SinglePRI / SX2-express DualPRI verfügt über zwei 20 polige Buchsen für die Verbindung mit einem optional erhältlichen PCM-Kabel.

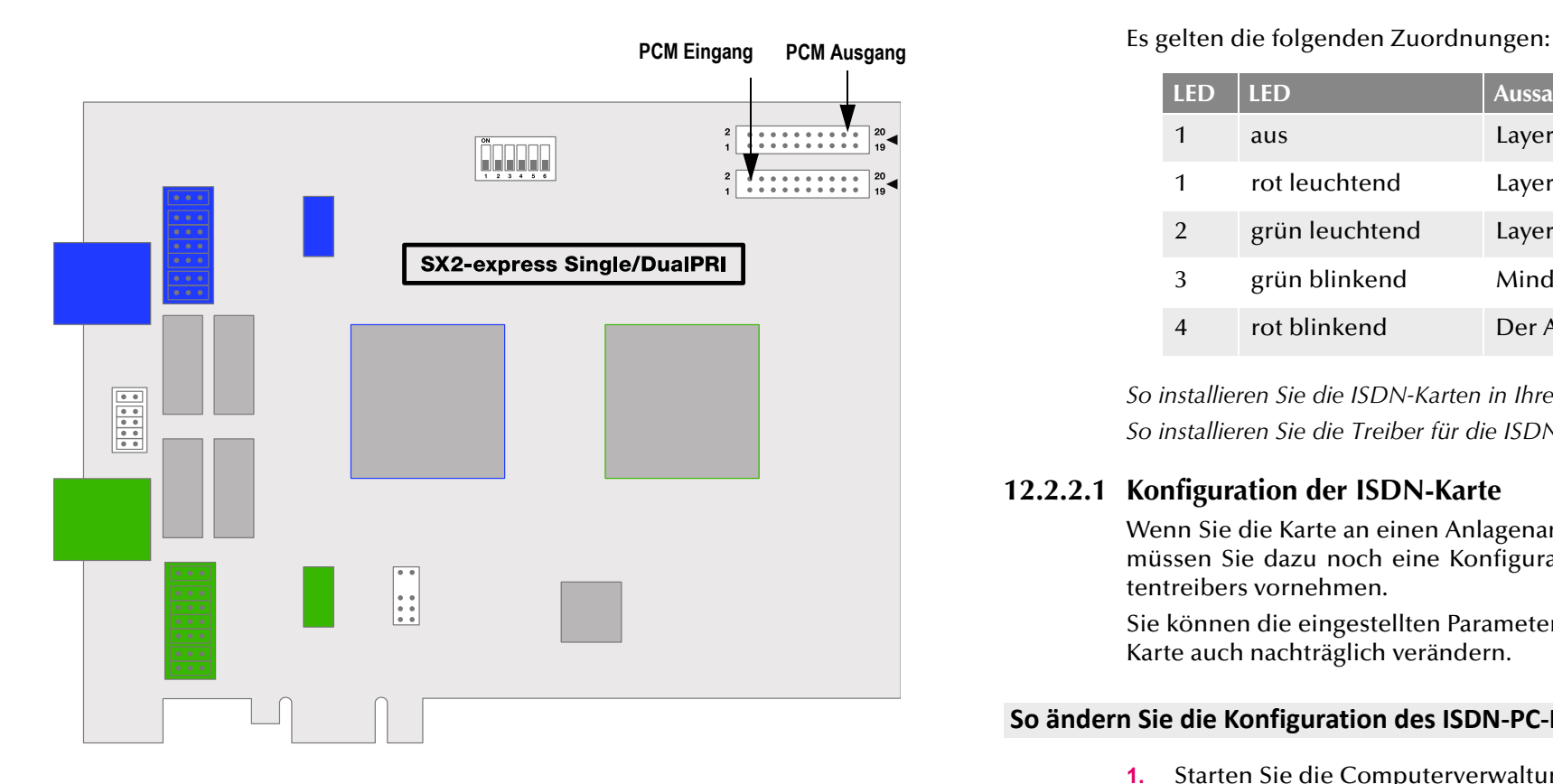

Die obere Buchse ist der Ausgang. Die untere Buchse ist der Eingang. Verbinden Sie die SX2-Karten mit dem PCM-Kabel, indem Sie die Ausgangsbuchse einer Karte mit der Eingangsbuchse einer anderen Karte verbinden.

### **LED Zustandsanzeige**

Jeder E1-Anschluss der SX2-express SinglePRI / SX2-express DualPRI besitzt eine Zustandsanzeige bestehend aus zwei roten und zwei grünen LEDs.

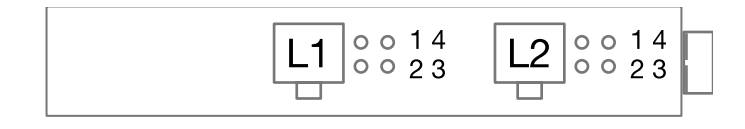

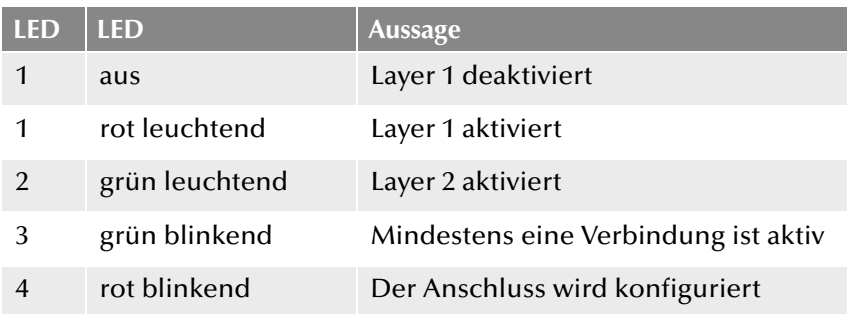

*[So installieren Sie die ISDN-Karten in Ihrem Computer](#page-260-1)*. *[So installieren Sie die Treiber für die ISDN-Karte](#page-261-3)*.

### **12.2.2.1 Konfiguration der ISDN-Karte**

Wenn Sie die Karte an einen Anlagenanschluss anschließen möchten, so müssen Sie dazu noch eine Konfigurationsänderung des ISDN-PC-Kartentreibers vornehmen.

Sie können die eingestellten Parameter in der Treibersoftware der ISDN-Karte auch nachträglich verändern.

### **So ändern Sie die Konfiguration des ISDN-PC-Kartentreibers**

- **1.** Starten Sie die Computerverwaltung, einfachste Möglichkeit: Rufen Sie auf dem Windows-Desktop das Kontextmenü des Arbeitsplatzes auf.
- **2.** Wählen Sie "Verwalten".

Die Microsoft Management Console (MMC) wird gestartet.

3. In der Konsolenstruktur wählen Sie den "Geräte-Manager".

Nun wird rechts eine Liste aller installierten Geräte angezeigt. Dort finden Sie unter den "Netzwerkkarten" den Eintrag "SX2 DualPRI".

- 4. Nehmen Sie über "Eigenschaften" die entsprechenden Einstellungen vor:
	- Auf der Registerkarte "Erweitert" wählen Sie "ISDN Parameter". Im nun erscheinenden Dialog wählen Sie die Registerkarte "Anschluss".
	- Zur Umstellung auf den Anlagenanschluss wählen Sie dort bitte "Punkt zu Punkt" aus und schließen diese und die vorherige

Registerkarte durch Klicken auf "OK". Diese Einstellung ist bei PRI-Karten deaktiviert, da PRI-Karten immer am Anlagenanschluss hängen.

Weitere Informationen über die ISDN-Treiber-Konfiguration entnehmen Sie Anh. O: *[Konfiguration der ISDN-Treiber](#page-547-0)*, Seite 547

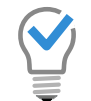

**Wird die Leitung einer SX2-Karte konfiguriert, so blinkt die LED, die dieser Leitung zugeordnet ist. Dies vereinfacht die Identifikation beim Betrieb mehrerer SX2-Karten.**

### **Konfiguration der Leitungsterminierung**

Die Leitungsterminierung wird per Software konfiguriert. Voreingestellt sind standardmäßig 120 Ohm.

### **So ändern Sie die Leitungsterminierung für die SX2-express SinglePRI bzw. SX2-express DualPRI**

- **1.** [Starten Sie die Computerverwaltung, einfachste Möglichkeit: Rufen](#page-261-4)  [Sie auf dem Windows-Desktop das Kontextmenü des Arbeitsplatzes](#page-261-4)  [auf.](#page-261-4)
- **2.** Wechseln Sie unter "ISDN Kontroller" zu der entsprechenden SX2express-Karte.
- **3.** Für jeden Controller gibt es eine eigene Einstellung. Markieren Sie den Controller auf der rechten Seite und wählen Sie die gewünschte Leitungsterminierung aus der Dropdownliste aus. Zur Verfügung stehen die Werte 120, 110,100 und 75 Ohm.
- **4.** Speichern Sie die gemachten Änderungen mit "OK" und schließen Sie den Gerätemanager.

# <span id="page-251-0"></span>**12.2.3 Vorbereitung der SX2 SinglePRI**

Für jeden E1-Anschluss der SX2 SinglePRI muss die Anschlusskonfiguration und die Leitungsterminierung vor dem Einbau konfiguriert werden. Voraussetzung für die weitere Beschreibung: Die SX2 SinglePRI liegt vor Ihnen mit der PCI-Steckerleiste nach unten und den E1-Anschlüssen nach links.

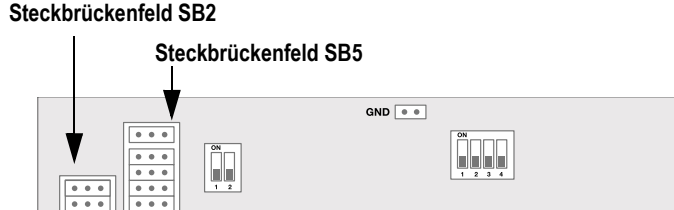

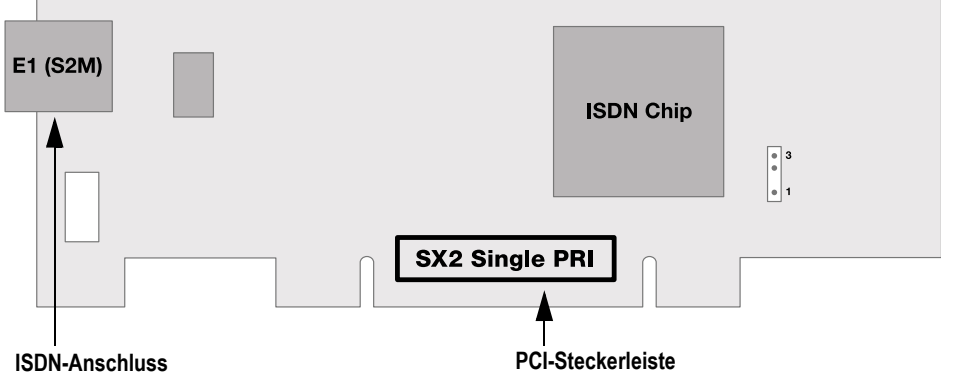

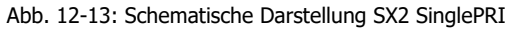

Dem E1-Anschluss sind zwei Steckbrückenfelder zugeordnet, die sich in unmittelbarer Nähe zur E1-Anschlussbuchse befinden. Im Folgenden wird das aus zwei Steckbrücken bestehende Feld mit SB2 und das aus 5 Steckbrücken bestehende Feld mit SB5 bezeichnet. Die Suffixe L und R geben an, ob alle Steckbrücken des jeweiligen Steckbrückenfeldes links (L) oder rechts (R) gesteckt sind. SB5R bedeutet beispielsweise, dass alle Steckbrücken des Feldes SB5 rechts gesteckt sind.

### **Anschlusskonfiguration**

Mit der Anschlusskonfiguration kann der E1-Anschluss an vier verschiedene Kabelbelegungen angepasst werden.

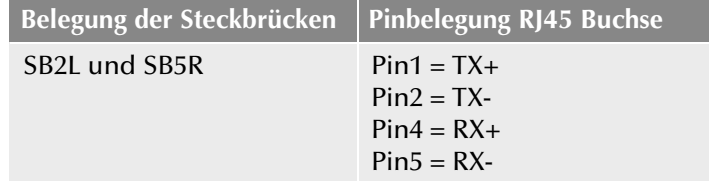
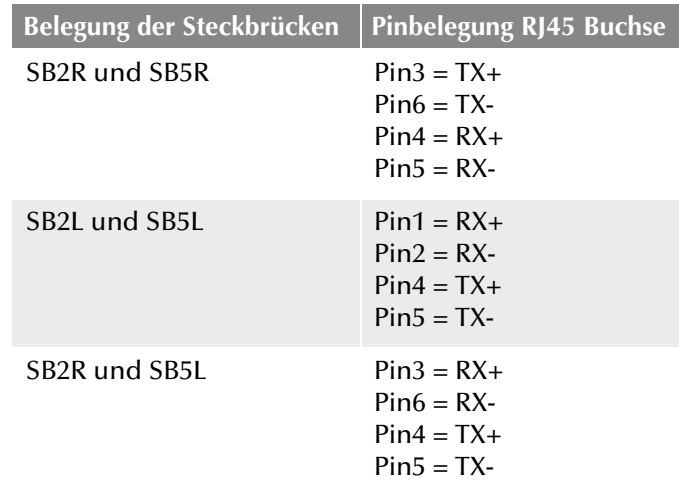

# **Konfiguration der Leitungsterminierung**

Rechts neben den Steckbrückenfeldern für den E1-Anschluss befindet sich jeweils ein zweipoliger DIP-Schalter, mit dem die Leitungsterminierung konfiguriert werden kann.

#### **DIP Schalter für die Terminierung**

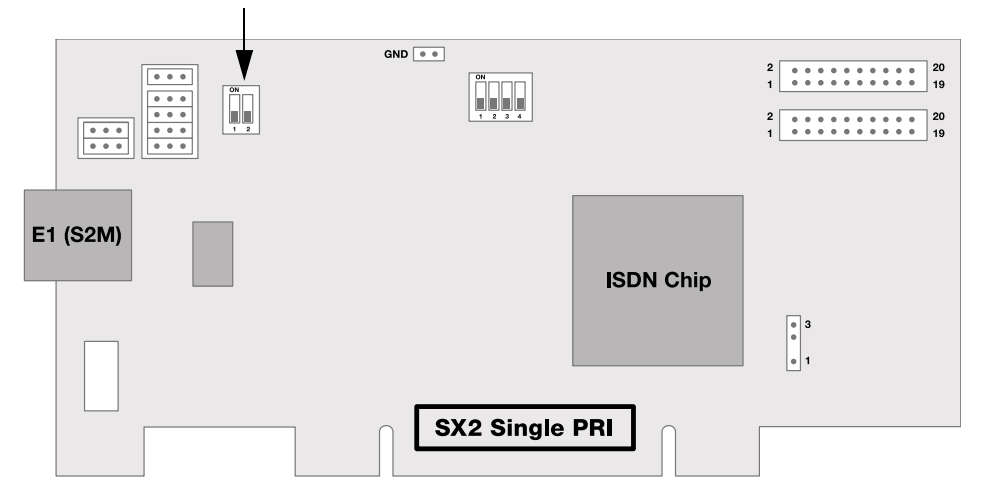

 Befinden sich beide Pins des Schalters in der Stellung "OFF" dann ist keine Terminierung eingeschaltet.

- Linker Pin "OFF" und rechter Pin "ON" bedeutet eine 120 Ohm Leitungsterminierung.
- **EXECUTE:** Linker Pin "ON" und rechter Pin "OFF" bedeutet eine 75 Ohm Leitungsterminierung.

#### **Konfiguration der PCI-Bus Spannungsversorgung**

An der rechten unteren Seite der SX2 SinglePRI befindet sich ein dreipoliges Steckbrückenfeld zum Einstellen der PCI-Bus Spannungsversorgung.

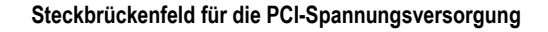

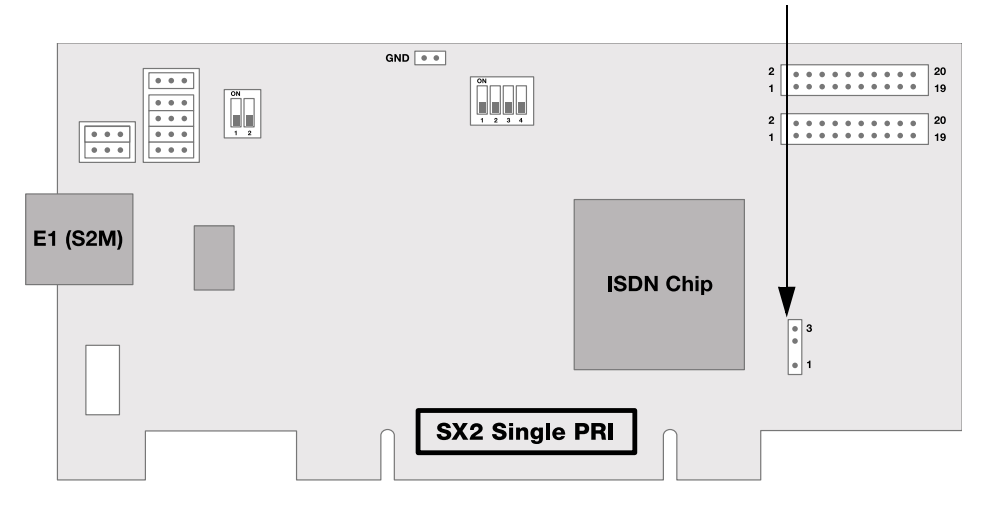

Stellen Sie sicher, dass sich die Steckbrücke in der richtigen Einstellung für die Computer-Hauptplatine befindet:

Unten für eine Umgebung mit 3 V, oben für eine Umgebung mit 5 V, die auf älteren Hauptplatinen anzutreffen ist.

#### **Konfiguration der Kartennummer**

Die Kartennummer können Sie mit dem vierpoligen DIP-Schalter in der oberen Mitte der SX2 SinglePRI einstellen.

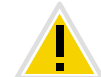

**Bitte beachten Sie, dass sich die beiden Versionen SX2 SinglePRI V2 und V3 nur bei der Einstellung der Kartennummer unterscheiden.**

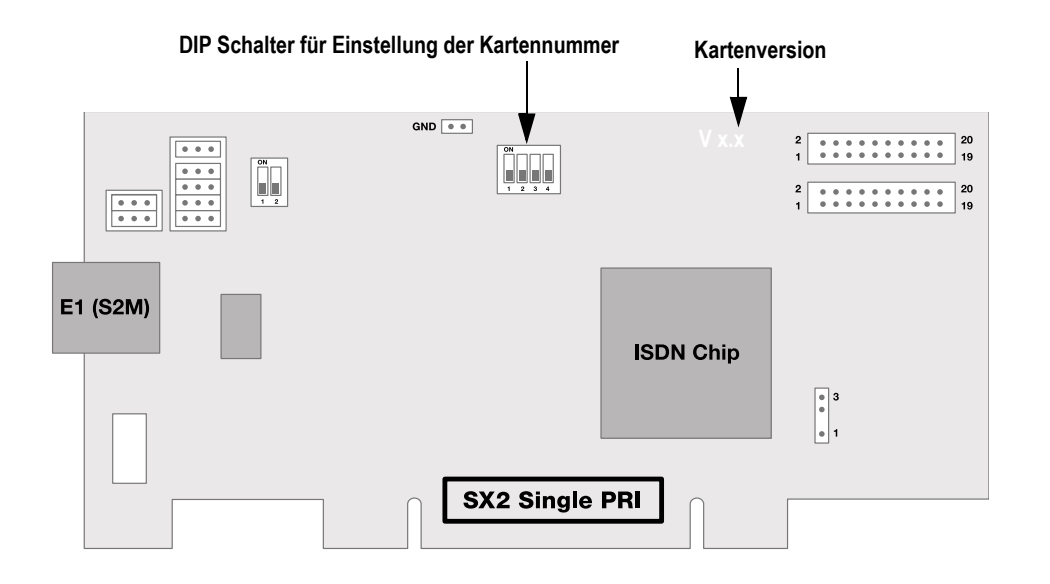

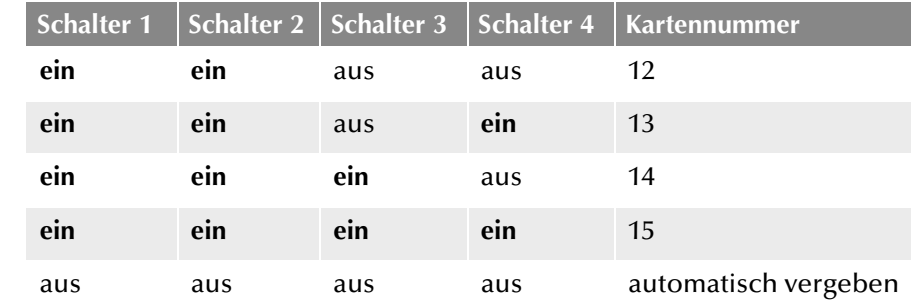

## Für SX2 SinglePRI V2 gilt die folgende Zuordnung:

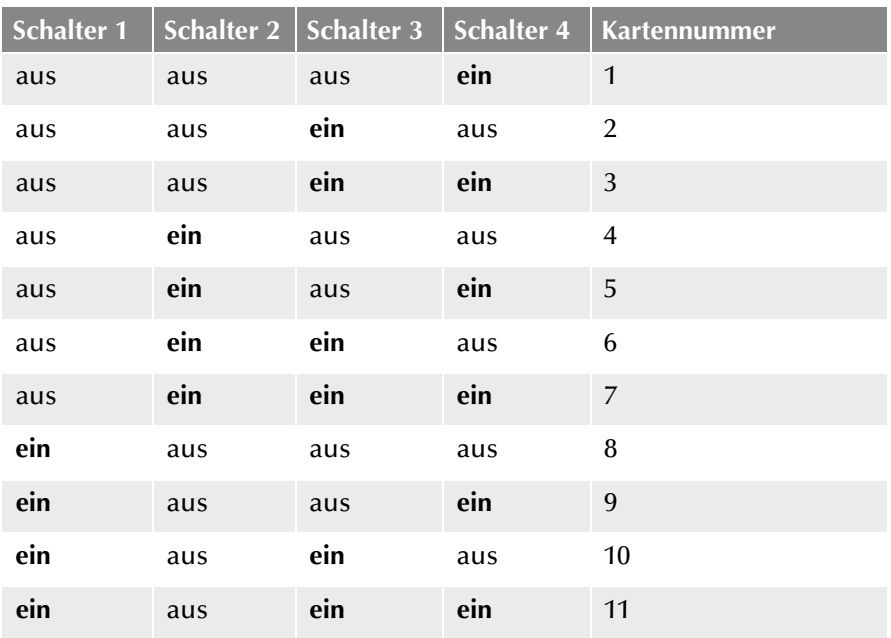

#### Für SX2 SinglePRI V3 gilt die folgende Zuordnung:

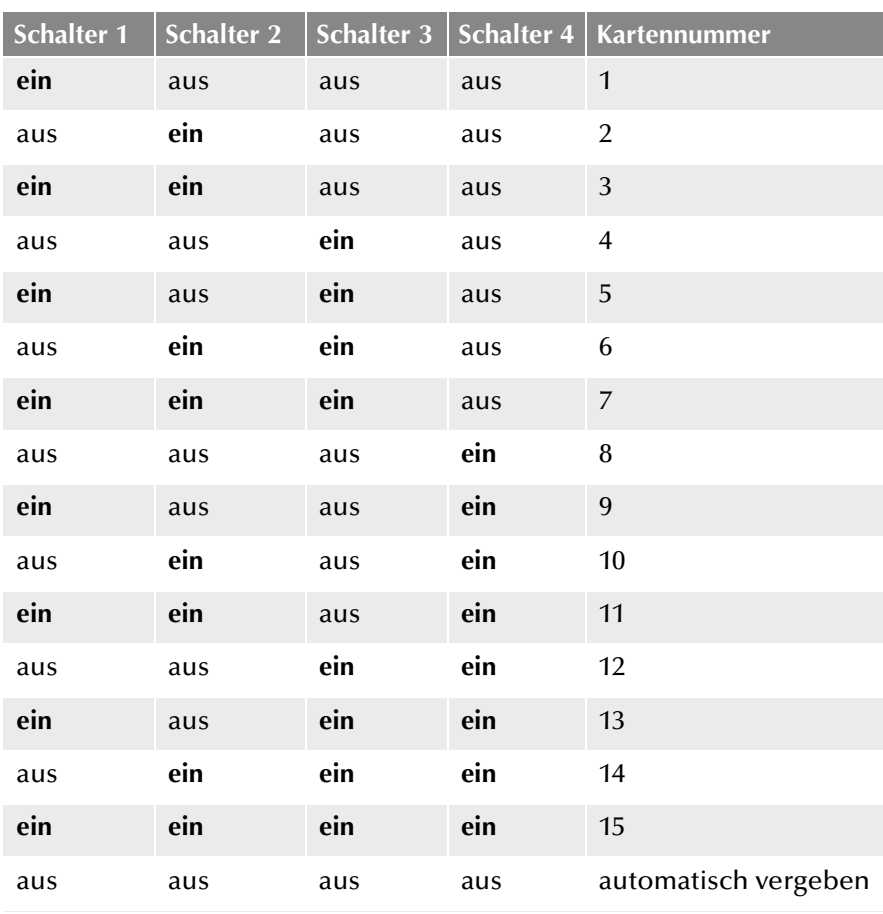

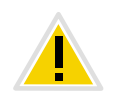

**Verwenden Sie mehrere Karten in einem System, so achten Sie bitte darauf, dass entweder für alle Karten eine Kartennummer vergeben wurde oder für alle Karten die automatische Kartennummernvergabe eingestellt ist.**

## **PCM Busverbindung**

Die Karte verfügt über zwei 20-polige Buchsen für die Verbindung mit einem optional erhältlichen PCM-Kabel.

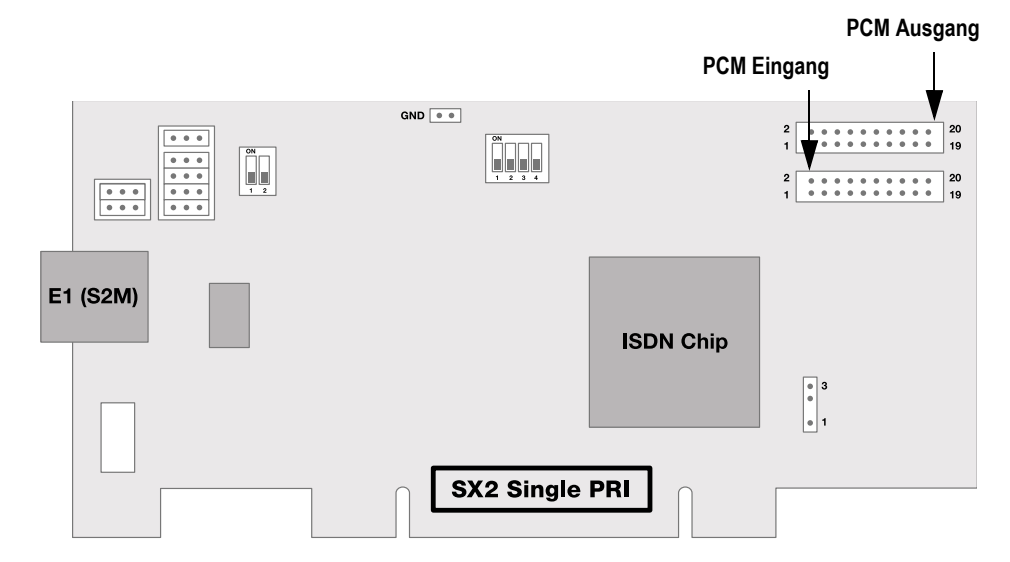

Die obere Buchse ist der Ausgang. Die untere Buchse ist der Eingang. Verbinden Sie die SX2-Karten mit dem PCM-Kabel, indem Sie die Ausgangsbuchse einer SX2-Karte mit der Eingangsbuchse einer anderen SX2-Karte verbinden.

## **LED Zustandsanzeige**

Der E1-Anschluss der SX2 SinglePRI besitzt eine Zustandsanzeige bestehend aus zwei roten und zwei grünen LEDs.

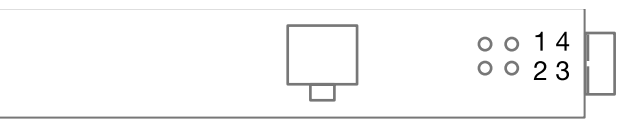

#### Es gelten die folgenden Zuordnungen:

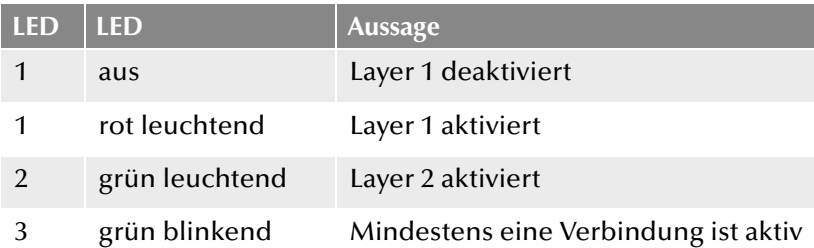

*[So installieren Sie die ISDN-Karten in Ihrem Computer](#page-260-0)*. *[So ändern Sie die Konfiguration des ISDN-Kartentreibers](#page-261-0)*.

# <span id="page-255-0"></span>**12.2.4 Vorbereitung der SX2 DualPRI**

Für jeden E1-Anschluss der SX2 DualPRI V2 muss die Anschlusskonfiguration und die Leitungsterminierung vor dem Einbau konfiguriert werden.

Voraussetzung für die weitere Beschreibung: Die SX2 DualPRI V2 liegt vor Ihnen mit der PCI-Steckerleiste nach unten und den E1-Anschlüssen nach links.

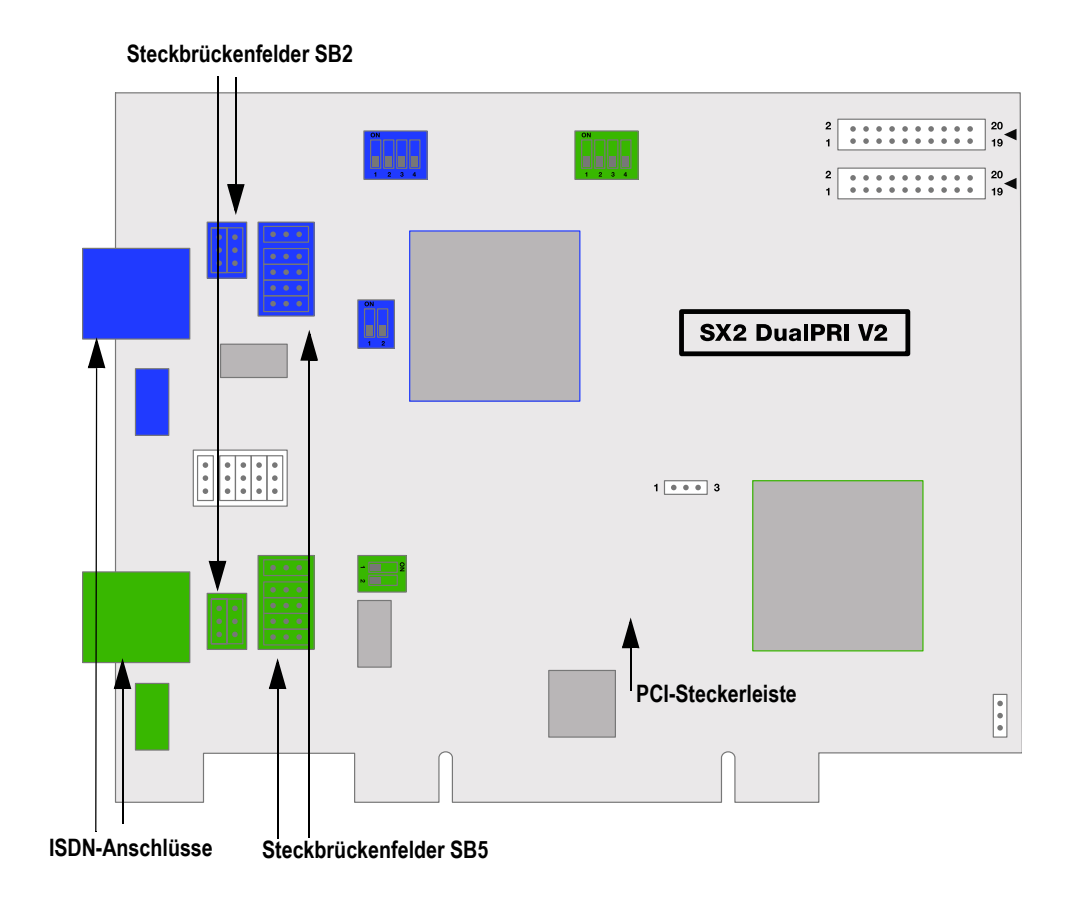

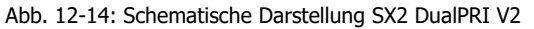

Jedem E1-Anschluss sind zwei Steckbrückenfelder zugeordnet, die sich in unmittelbarer Nähe zur E1-Anschlussbuchse befinden. Im Folgenden wird das aus zwei Steckbrücken bestehende Feld mit SB2 und das aus 5 Steckbrücken bestehende Feld mit SB5 bezeichnet. Die Suffixe L, R, O und U geben an, ob alle Steckbrücken des jeweiligen Steckbrückenfeldes links (L), rechts (R), oben (O) oder unten (U) gesteckt sind. SB5R bedeutet beispielsweise, dass alle Steckbrücken des Feldes SB5 rechts gesteckt sind.

## **Anschlusskonfiguration**

Mit der Anschlusskonfiguration kann jeder E1-Anschluss der SX2 Dual-PRI V2 an vier verschiedene Kabelbelegungen angepasst werden.

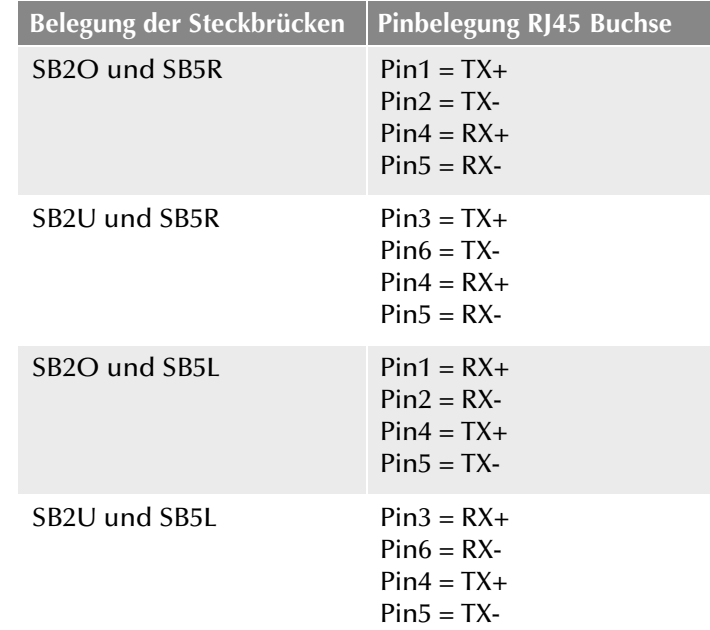

## **Konfiguration der Leitungsterminierung**

Rechts neben den Steckbrückenfeldern für jeden Anschluss befindet sich jeweils ein zweipoliger DIP-Schalter, mit dem die Leitungsterminierung konfiguriert werden kann.

- Befinden sich beide Pins des Schalters in der Stellung "OFF" dann ist keine Terminierung eingeschaltet.
- Linker Pin "OFF" und rechter Pin "ON" bedeutet eine 120 Ohm Leitungsterminierung.
- Linker Pin "ON" und rechter Pin "OFF" bedeutet eine 75 Ohm Leitungsterminierung.

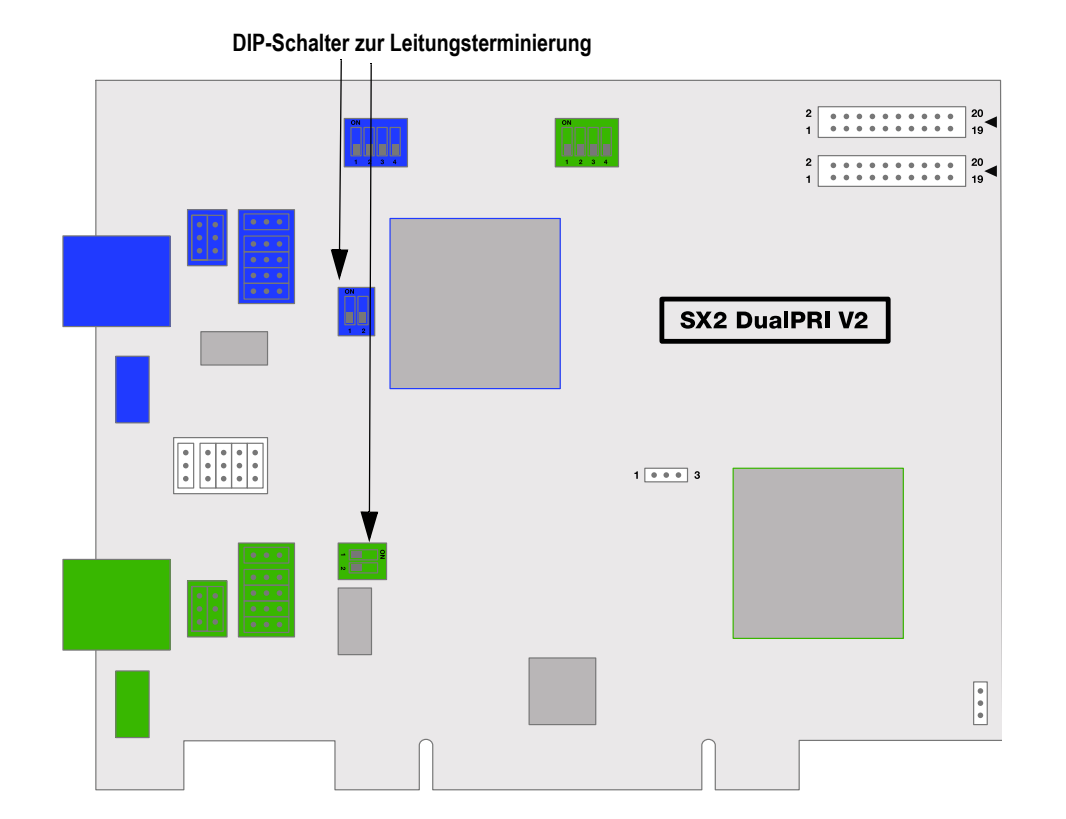

#### **Konfiguration der PCI-Bus Spannungsversorgung**

An der rechten, unteren Seite der SX2 DualPRI V2 befindet sich ein dreipoliges Steckbrückenfeld zum Einstellen der PCI-Bus Spannungsversorgung.

Stellen Sie sicher, dass sich die Steckbrücke in der richtigen Einstellung für die Computer-Hauptplatine befindet:

Unten für eine Umgebung mit 3 V, oben für eine Umgebung mit 5 V, die auf älteren Hauptplatinen anzutreffen ist.

#### **NetPhoneStandby-Unterstützung**

Die Karte unterstützt das NetPhone Optionspaket NetPhoneStandby.

Um diese Funktion auf der SX2 DualPRI V2 zu aktivieren, stellen Sie bitte sicher, dass die sechspolige Steckbrücke zwischen den beiden ISDN-

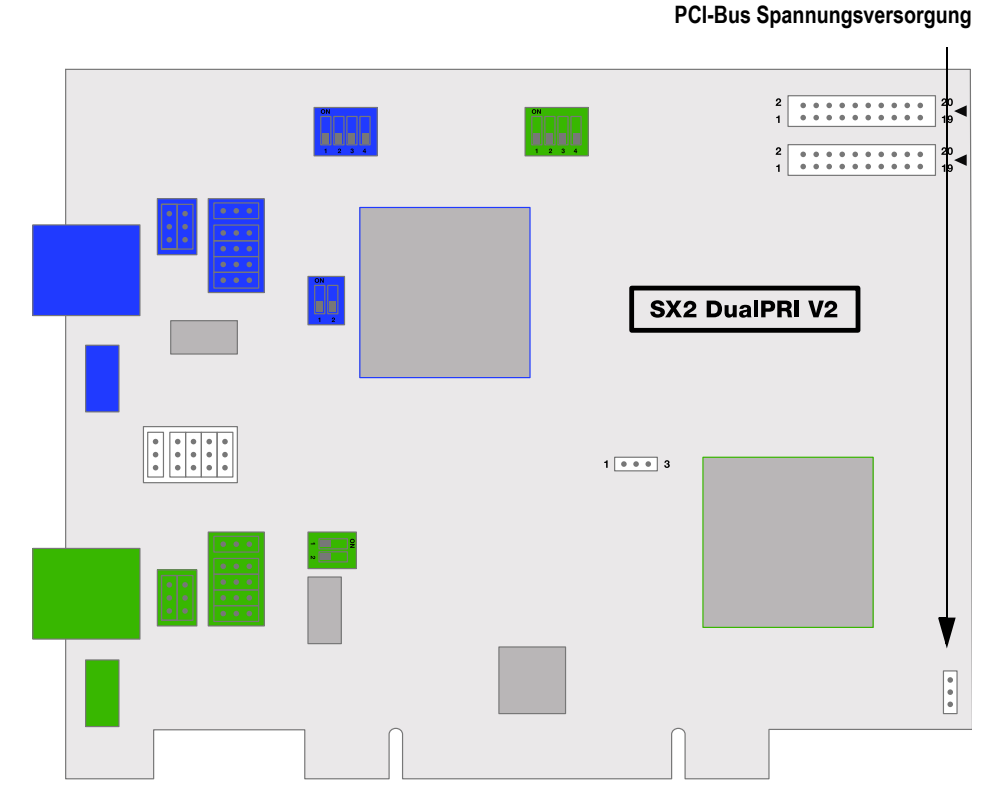

Anschlüssen gesteckt ist, ist diese Steckbrücke nicht vorhanden so kann die Karte die Standby-Option nicht unterstützen.

#### **Konfiguration der Interruptzuordnung**

In der Mitte der SX2 DualPRI befindet sich ein dreipoliges Steckbrückenfeld.

Stellen Sie sicher, dass sich der Stecker in der linken Position befindet. Dadurch wird sichergestellt, dass getrennte Interrupts verwandt werden, wie in der Treiber-Software vorausgesetzt.

#### **Konfiguration der Kartennummer**

Die Kartennummer können Sie mit dem vierpoligen DIP-Schalter in der oberen Mitte der SX2 DualPRI V2 einstellen.

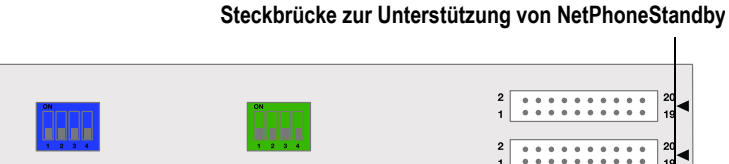

 $1 - 0$  3

**SX2 DualPRI V2** 

# $\begin{array}{|c|} \hline \bullet \\ \bullet \\ \bullet \end{array}$

Der linke DIP-Schalter gilt für den oberen Anschluss und der rechte DIP-Schalter gilt für unteren Anschluss.

Bitte beachten Sie die Nummerierung der einzelnen Schalter:

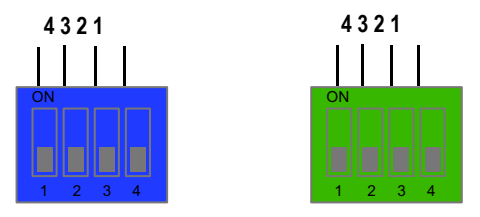

Abb. 12-15: Nummerierung der Schalter für die Kartennummerierung

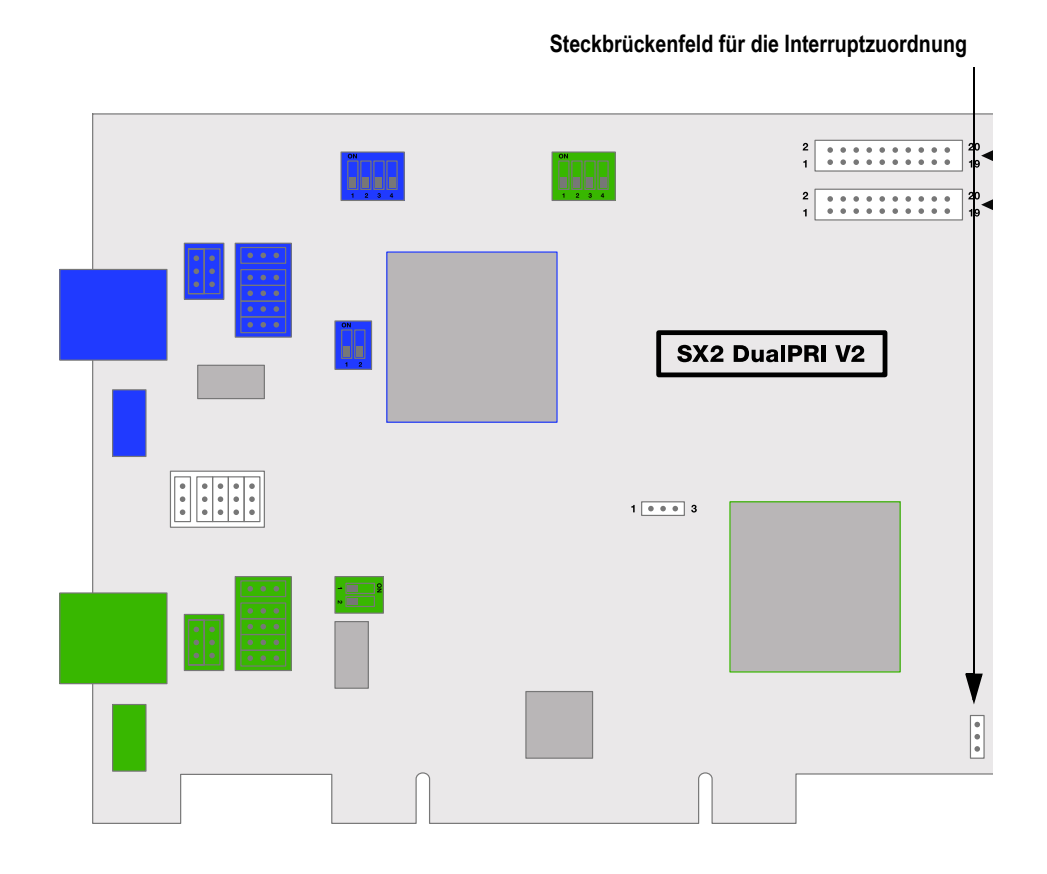

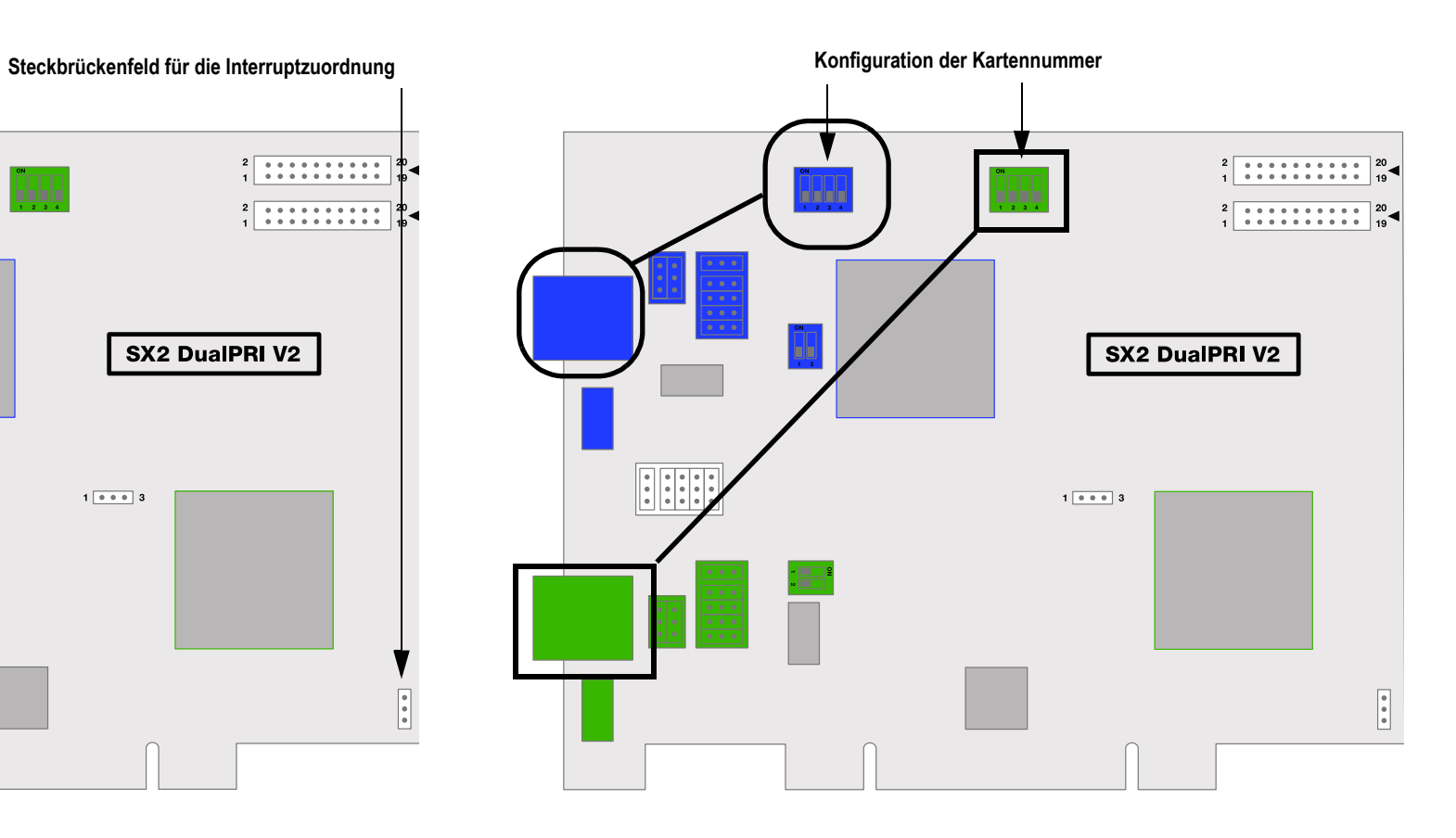

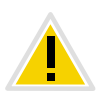

**Eventuell kann die Nummerierung auf der Karte von der in dieser Dokumentation verwendeten Nomenklatur abweichen.**

Es gilt die folgende Zuordnung:

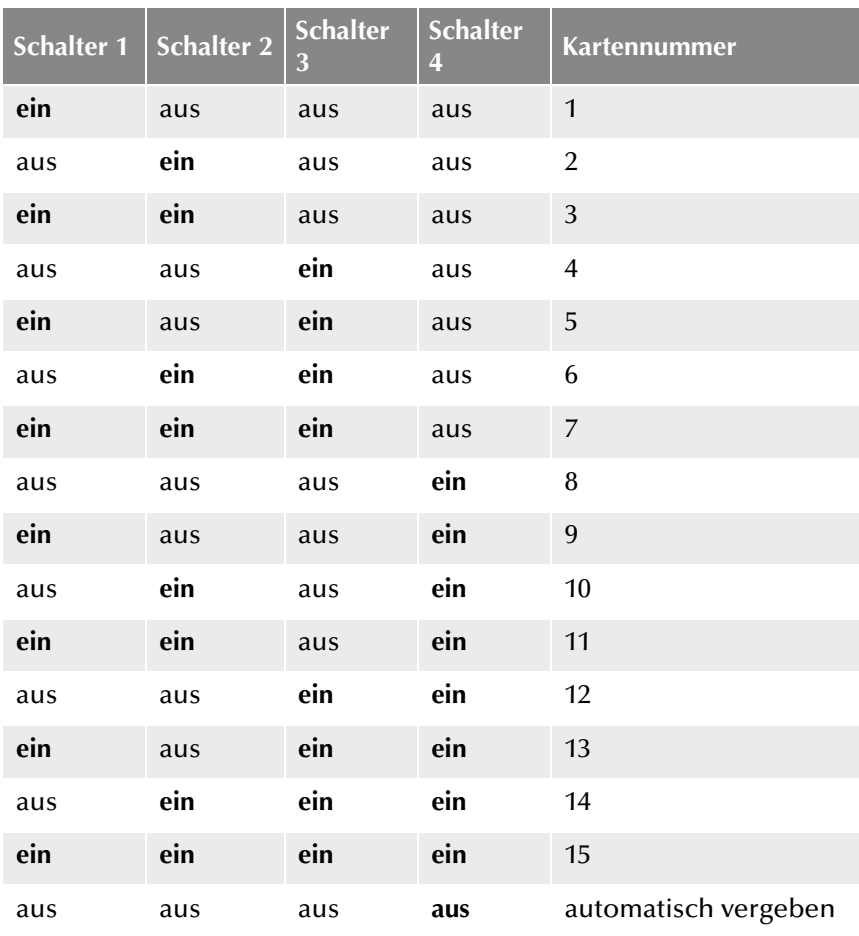

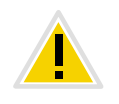

**Verwenden Sie mehrere Karten in einem System, so achten Sie bitte darauf, dass entweder für alle Karten eine Kartennummer vergeben wurde oder für alle Karten die automatische Kartennummernvergabe eingestellt ist.**

# **PCM Busverbindung**

Die SX2 DualPRI V2 verfügt über zwei 20-polige Buchsen für die Verbindung mit einem optional erhältlichen PCM-Kabel.

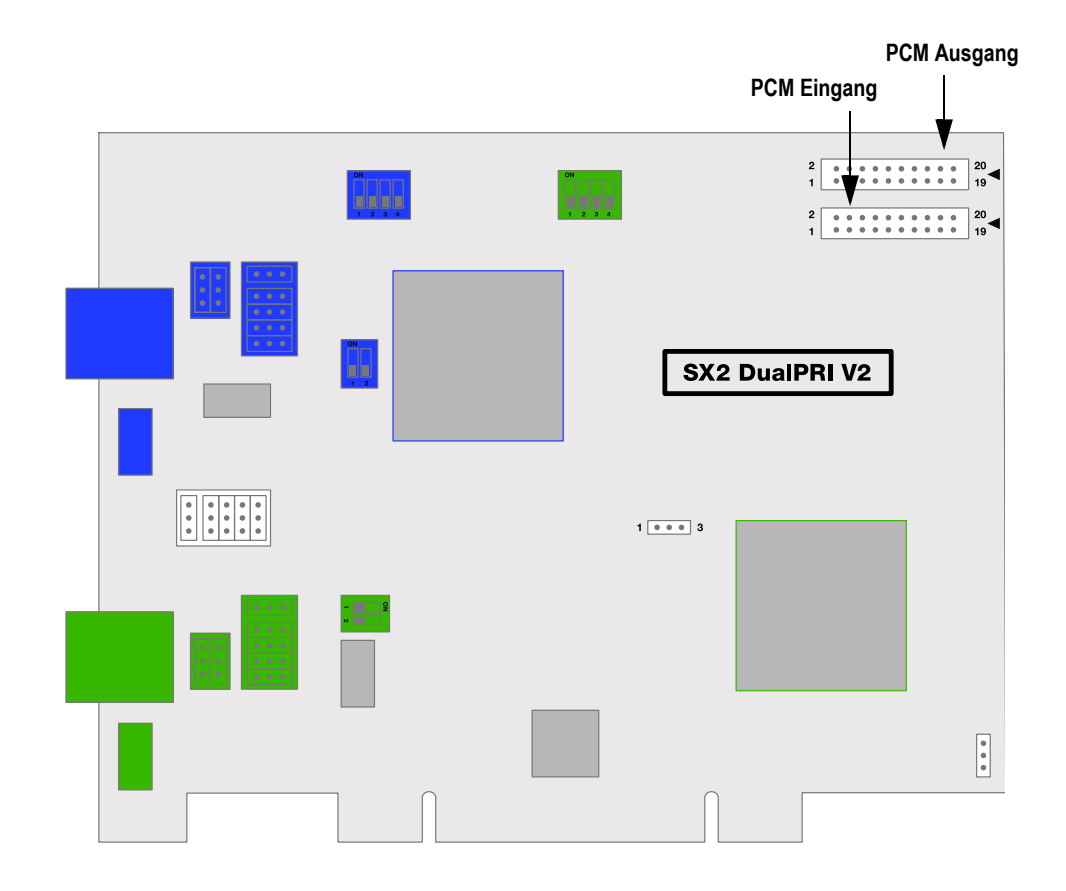

Die obere Buchse ist der Ausgang. Die untere Buchse ist der Eingang. Verbinden Sie die SX2-Karten mit dem PCM-Kabel, indem Sie die Ausgangsbuchse einer Karte mit der Eingangsbuchse einer anderen Karte verbinden.

# **LED Zustandsanzeige**

Jeder E1-Anschluss der SX2 DualPRI V2 besitzt eine Zustandsanzeige bestehend aus zwei roten und zwei grünen LEDs.

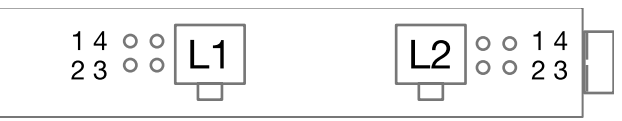

Es gelten die folgenden Zuordnungen:

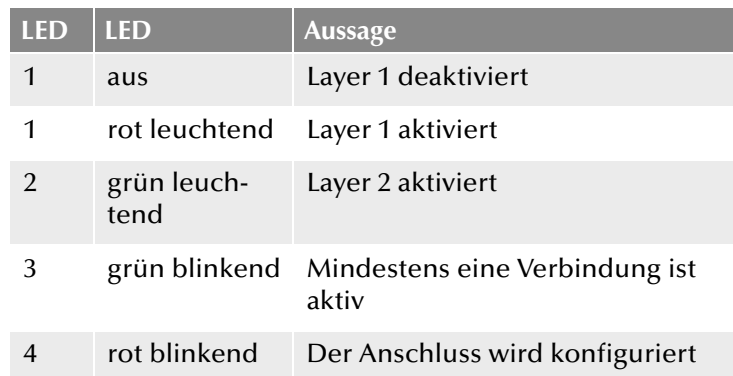

# **12.2.5 Einbau der ISDN-Karte**

Der Einbau der ISDN-Karten ist nahezu identisch und wird deshalb in diesem Kapitel gemeinsam erklärt.

Nach dem Einbau der Karte wird diese beim nächsten Neustart des Rechners automatisch erkannt und zur Installation der Treibersoftware aufgefordert.

Neuere Treiber für die ISDN-Karten finden Sie evtl. im Downloadbereich der homepage:

[h](http://www.swyx.de/produkte/support/support-downloads.html)ttp://www.swyx.de/produkte/support/support-downloads.html.

Nehmen Sie vor dem Einbau die entsprechende Hardware-Konfiguration vor. Lesen Sie hierzu bitte Kapitel 12.2.4, *[Vorbereitung der SX2](#page-255-0) DualPRI*[, Seite 255.](#page-255-0)

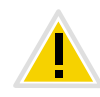

**Schalten Sie unbedingt den Computer aus und trennen Sie den Netzstecker des Computers von der Stromversorgung bei allen Arbeiten, bei denen Sie das Gehäuse des Computers öffnen müssen!**

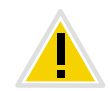

**Berühren Sie keine elektronischen Bauteile der Computer-Karte während des gesamten Einbaus. Durch elektrostatische Entladungen werden die elektronischen Bauteile der Computer-Karte beschädigt!**

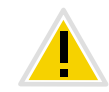

**Aus Sicherheitsgründen ist es erforderlich, dass Sie alle Anschlusskabel vom Telefonnetz trennen, bevor Sie das Gehäuse des Computers öffnen.**

#### <span id="page-260-0"></span>**So installieren Sie die ISDN-Karten in Ihrem Computer**

- **1.** Schalten Sie Ihren Computer aus, und ziehen Sie den zugehörigen Netzstecker aus der Steckdose.
- **2.** Öffnen Sie Ihren Computer.
- **3.** Entfernen Sie die Schraube der Metallabdeckung, die einen freien PCI-express-(Erweiterungs-)Steckplatz abdeckt:

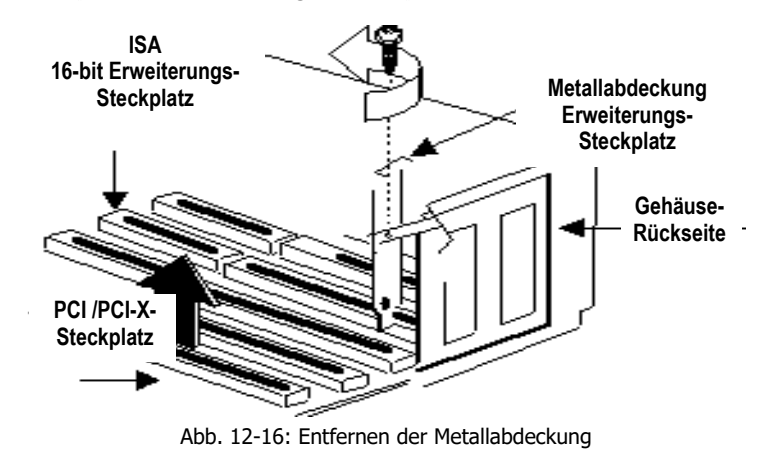

- **4.** Stecken Sie die ISDN-Karte in einen freien PCI bzw. PCI-X-Steckplatz.
- **5.** Benutzen Sie die Schraube, die Sie vorher entfernt haben, um die Karte jetzt damit zu fixieren.
- **6.** Verbinden Sie die SX2 DualPRI über die mitgelieferten Kabel mit den  $S_{2m}$ -ISDN-Anschlüssen.

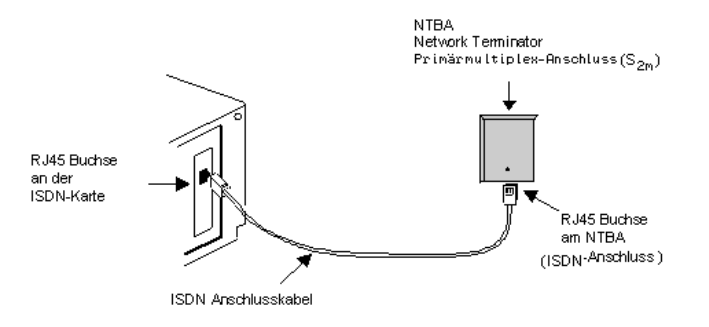

Abb. 12-17: Anschluss des ISDN-Kabels

**7.** Schließen Sie Ihren Computer, und stellen Sie über den Netzstecker die Stromversorgung wieder her.

# **12.2.6 Installation der Software für die ISDN-Karte**

Nach dem Einbau der Karte wird diese beim nächsten Neustart des Rechners automatisch erkannt und zur Installation der Treibsoftware aufgefordert.

#### **So installieren Sie die Treiber für die ISDN-Karte**

- **1.** Folgen Sie den Anweisungen des Hardware-Assistenten.
- **2.** Wenn Sie aufgefordert werden, die Quelle der Treiber anzugeben, wählen Sie "Andere Quelle angeben".
- **3.** Legen Sie die NetPhone-DVD in Ihr DVD-ROM-Laufwerk. Klicken Sie auf "Weiter  $>$ ".
- **4.** Geben Sie den Pfad auf der NetPhone-DVD für die Treiberdateien auf der NetPhone-DVD ein

"\ISDN\SX2 Driver"

Sie werden im Verlauf der Treiberinstallation aufgefordert, den ISDN-Vermittlungstyp oder das D-Kanal-Protokoll anzugeben.

**5.** Wählen Sie den ISDN-Vermittlungstyp bzw. das D-Kanal-Protokoll, das von Ihrer Telefongesellschaft verwendet wird (in Europa ist dies Euro-ISDN (DSS1)).

Klicken Sie auf "Weiter >".

**6.** Folgen Sie den Anweisungen des Assistenten und klicken Sie schließlich im Dialog "Fertigstellen des Assistenten" auf "Fertig stellen".

Die erfolgreiche Installation des Treibers können Sie anhand des Eintrages im Geräte-Manager unter der Rubrik 'Netzwerkkarten' überprüfen.

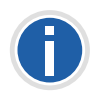

**Sie können die Funktionsweise der installierten ISDN-Karten mit den auf der NetPhone-DVD mitgelieferten Hilfsprogrammen überprüfen. [Weitere](#page-449-0) [Informationen entnehmen Sie bitte Anhang F.5.1,](#page-449-0)** *Testprogramme für [SX2-Kartenfamilie](#page-449-0)***, Seite 449.**

# **12.2.7 Konfiguration der ISDN-Karte**

Wenn Sie die Karte an einen Anlagenanschluss anschließen möchten, so müssen Sie dazu noch eine Konfigurationsänderung des ISDN-Kartentreibers vornehmen.

Sie können die eingestellten Parameter in der Treibersoftware der ISDN-Karte auch nachträglich verändern.

#### <span id="page-261-0"></span>**So ändern Sie die Konfiguration des ISDN-Kartentreibers**

- **1.** Starten Sie die Computerverwaltung, einfachste Möglichkeit: Rufen Sie auf dem Windows-Desktop das Kontextmenü des Arbeitsplatzes auf.
- **2.** Wählen Sie "Verwalten".

Die Microsoft Management Console (MMC) wird gestartet.

- **3.** In der Konsolenstruktur wählen Sie den "Geräte-Manager". Nun wird rechts eine Liste aller installierten Geräte angezeigt. Dort finden Sie unter den "Netzwerkkarten" den Eintrag "SX2 DualPRI".
- 4. Nehmen Sie über "Eigenschaften" die entsprechenden Einstellungen vor:
	- Auf der Registerkarte "Erweitert" wählen Sie "ISDN Parameter". Im nun erscheinenden Dialog wählen Sie die Registerkarte "Anschluss".
	- Zur Umstellung auf den Anlagenanschluss wählen Sie dort bitte "Punkt zu Punkt" aus und schließen diese und die vorherige Registerkarte durch Klicken auf "OK".

Weitere Informationen über die ISDN-Treiber-Konfiguration entnehmen Sie Anh. O: *[Konfiguration der ISDN-Treiber](#page-547-0)*, Seite 547

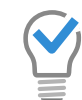

**Wird die Leitung einer SX2-Karte konfiguriert, so blinkt die LED, die dieser Leitung zugeordnet ist. Dies vereinfacht die Identifikation beim Betrieb mehrerer SX2-Karten.**

# **12.3 Anlegen einer ISDN-Trunk-Gruppe**

Beim Anlegen eines einzelnen Trunks, wird die Trunk-Gruppe abgefragt zu welcher der aktuell angelegte Trunk gehören soll.

In dieser Gruppe werden allgemeine Parameter wie z. B. Berechtigungen, Standort und Weiterleitungen festgelegt. Bei der Erstellung eines Trunks weisen Sie dem Trunk dann lediglich die Trunk-Gruppe zu. Damit erhält dann der Trunk als Mitglied der Gruppe die entsprechenden Parameter.

Alternativ können Sie beim Anlegen eines Trunks noch direkt die entsprechende Trunk-Gruppe erzeugen.

#### <span id="page-262-1"></span>**So legen Sie eine ISDN-Trunk-Gruppe an**

- **1.** Öffnen Sie die NetPhone-Administration und wählen Sie den NetPhone Server aus.
- **2.** Klicken Sie im linken Fensterbereich der NetPhone-Administration mit der rechten Maustaste auf "Trunk-Gruppen" und wählen Sie im Kontextmenü den Eintrag "Trunk-Gruppe hinzufügen...".

Es öffnet sich der Assistent "Trunk-Gruppe hinzufügen".

- **3.** Klicken Sie auf "Weiter >".
- **4.** Name und Beschreibung der Trunk-Gruppe:

Geben Sie den Namen der Trunk-Gruppe und eine Beschreibung ein.

Klicken Sie auf "Weiter >".

**5.** Art der Trunk-Gruppe:

Geben Sie hier den Typ der Trunk-Gruppe an, in diesem Fall ..ISDN".

**6.** Geben Sie im unteren Feld "Profil" das Profil für diese Trunk-Gruppe an.

[Weitere Informationen entnehmen Sie bitte Kapitel 12.3.1,](#page-262-0) *Profil [einer ISDN-Trunk-Gruppe](#page-262-0)*, Seite 262.

Klicken Sie auf "Weiter >".

**7.** Definition der Weiterleitung:

Legen Sie fest für welche Rufe diese Trunk-Gruppe benutzt werden soll. Sie können bei der Eingabe von Rufnummern bzw. URIs Platzhalter (\*) verwenden, z. B. "+\*" für alle externen Nummern oder "\*" für alle internen Nummern. Mehrere Nummern/URIs werden durch ein Semikolon getrennt. Sie haben verschiedene Möglichkeiten:

- für alle externen Anrufe
- nur für externe Rufe an folgende Zielrufnummer oder SIP-URI
- für alle externen Rufe und alle nicht zugewiesenen internen Rufnummern
- Für folgende interne Rufnummern

Klicken Sie auf "Weiter >".

**8.** Anrufberechtigung<

Legen Sie die Anrufberechtigung für die Trunk-Gruppe fest. Diese Anrufberechtigung gilt für die über diese Trunk-Gruppe eingehenden Rufe.

[Weitere Informationen entnehmen Sie bitte](#page-114-0)  Abschnitt *[Anrufberechtigung einer Trunk-Gruppe](#page-114-0)*, Seite 114. Klicken Sie auf "Weiter >".

**9.** Standortprofil:

Legen Sie den Standort fest. Mit diesem Profil werden auch z. B. Landesvorwahl und Amtsholung definiert.

Klicken Sie auf "Weiter >".

**10.** Klicken Sie auf "Fertig stellen".

Die neue ISDN-Trunk-Gruppe wird angelegt und steht zur weiteren Konfiguration zur Verfügung.

# <span id="page-262-0"></span>**12.3.1 Profil einer ISDN-Trunk-Gruppe**

Je nach Anschluss können Sie für die Trunk-Gruppe ein entsprechendes Profil auswählen. Abhängig von diesem Profil wird dadurch auch die Repräsentation der Nummern festgelegt.

Es stehen mehrere Profile vordefiniert zur Verfügung:

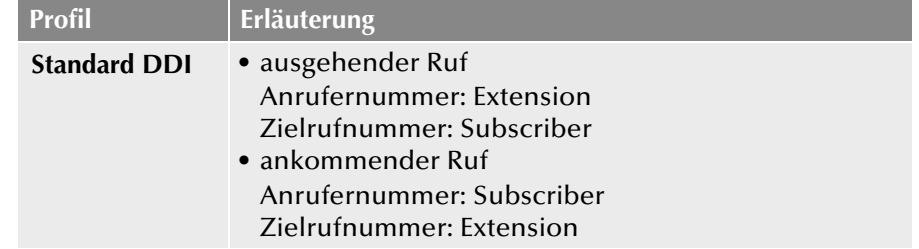

Anrufernummer: Subscriber Zielrufnummer: Extension

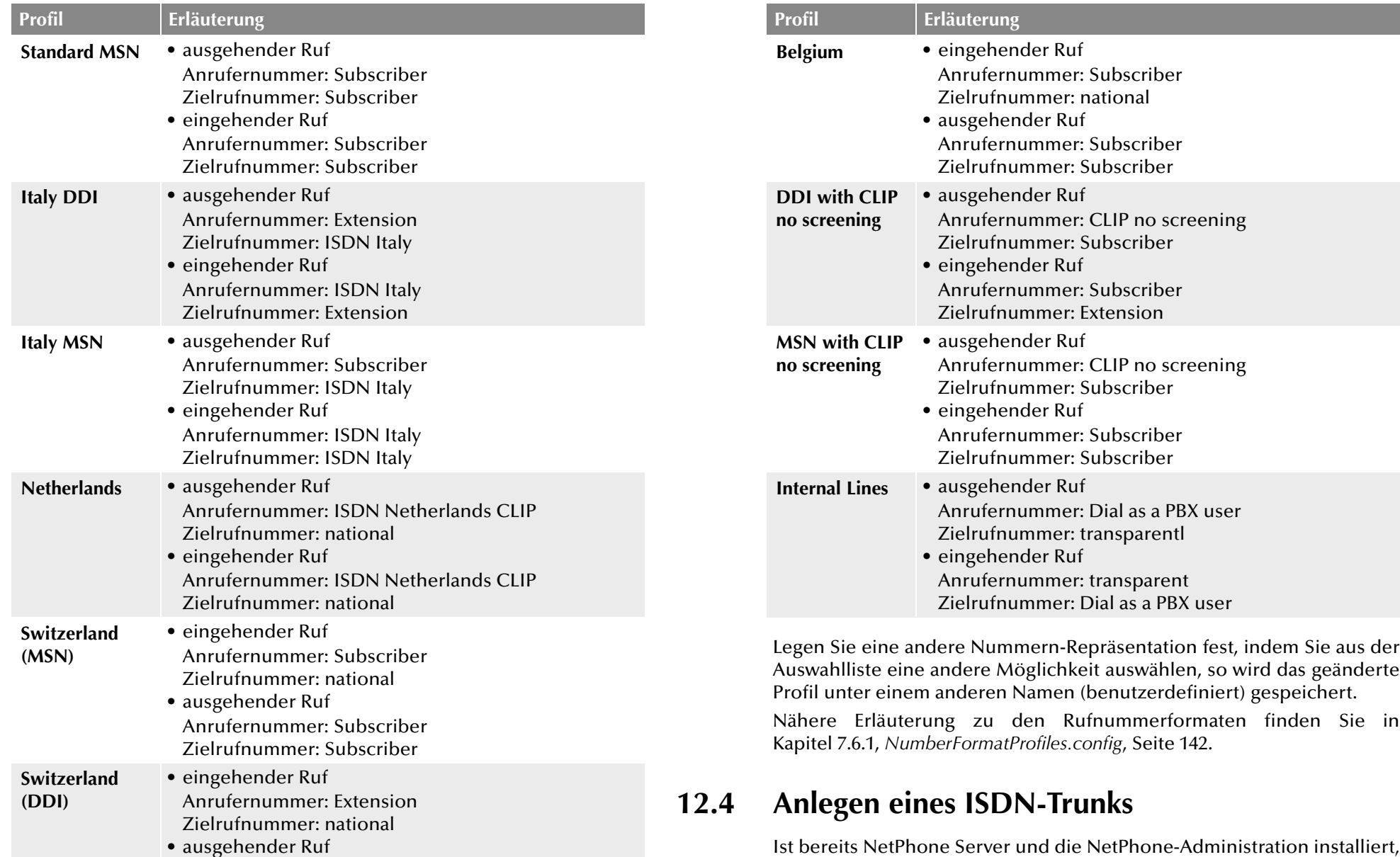

<span id="page-263-0"></span>Ist bereits NetPhone Server und die NetPhone-Administration installiert, so können Sie im Anschluss an den Einbau der ISDN-Karte und dem Anlegen einer ISDN-Trunk-Gruppe einen ISDN-Trunk einrichten.

Bei der Standard-Installation der NetPhone Server-Software wird automatisch der entsprechende Dienst NetPhone Gate installiert, der für die Anbindung von ISDN-Leitungen zuständig ist. Während der Installation eines ISDN-Trunks geben Sie den Namen des Computers an, auf dem der Dienst NetPhone Gate installiert ist. Dieser Dienst wird dann von dem ISDN-Trunk genutzt.

Die Administration eines ISDN-Trunks erfolgt mit Hilfe der NetPhone-Administration. Bitte starten Sie die NetPhone-Administration wie in [Kapitel 4.1, Anmeldung an der](#page-61-0) *NetPhone-Administration*, Seite 61 beschrieben. Sofern Sie noch nicht mit diesem Server verbunden sind, verbinden Sie sich wie in *[So verbinden Sie sich mit einem NetPhone](#page-64-0) Server*[, Seite 64](#page-64-0) beschrieben.

#### <span id="page-264-0"></span>**So legen Sie einen ISDN-Trunk an**

- **1.** Öffnen Sie die NetPhone-Administration und wählen Sie den NetPhone Server aus.
- **2.** Klicken Sie im linken Fensterbereich der NetPhone-Administration mit der rechten Maustaste auf "Trunks" und wählen Sie im Kontextmenü den Eintrag "Trunk hinzufügen...".
- **3.** Es öffnet sich ein "Assistent zum Hinzufügen eines Trunks". Klicken Sie auf "Weiter >".
- **4.** Name des Trunks:

Geben Sie hier einen Namen und eine kurze Beschreibung für den neuen Trunk ein.

Klicken Sie auf "Weiter  $\geq$ ".

**5.** Auswahl einer Trunk-Gruppe:

Wählen Sie hier die Trunk-Gruppe aus, zu der dieser Trunk zugeordnet werden soll.

Allgemeine Einstellungen wie Weiterleitungen, Rechte und Standortspezifische Parameter werden in der Trunk-Gruppe festgelegt. Sie können hier mit "Neue Trunk-Gruppe..." eine neue Trunk-Gruppe anlegen und anschließend mit der Erstellung eines Trunks fortfahren.

**6.** Rufnummern:

Geben Sie hier die öffentlichen Rufnummern an, die von diesem Trunk verwendet werden sollen.

Aus der Auswahl der ISDN-Trunk-Gruppe und dem Standort ergeben sich Landes- und Ortskennzahl, sowie die Art der Rufnummer:

• DDI-Nummer (Direct Dialing In):

Haben Sie einen Amtsanschluss mit einem Rufnummernbereich, so geben Sie hier den Rufnummernbereich an, für den dieser ISDN-Trunk konfiguriert werden soll.

• MSN:

Haben Sie einen Anschluss mit MSNs, so geben Sie hier den MSN-Bereich an, den dieser ISDN-Trunk bedienen soll. Haben Sie keinen durchgehenden Bereich von MSNs, so geben Sie eine MSN im Feld "Erste Anschlussnummer" ein. Fügen Sie später in der Administration unter den Eigenschaften des Trunks die weitere MSNs hinzu.

[Weitere Informationen entnehmen Sie bitte Abschnitt](#page-262-1) *So legen Sie [eine ISDN-Trunk-Gruppe an](#page-262-1)*, Seite 262.

Klicken Sie auf "Weiter >".

**7.** Codecs:

Mit Hilfe des Codecs wählen Sie aus wie die Sprache bei der Übertragung komprimiert wird. Es stehen folgende Möglichkeiten zur Verfügung:

Bei Auswahl der Codec-Priorität "Qualität bevorzugen" werden die Codecs in der Reihenfolge G.722, G.711a, G.711μ, G.729 und Fax over IP zur Verfügung gestellt. Legen Sie den oder die gewünschten Filter fest. Der Codec G.722 ist standardmäßig deaktiviert, weil er nur bis zum ISDN-Gateway unterstützt würde.

- Sprache, hohe Bandbreite (G.711a, G.711µ) Die Sprachdaten werden kaum komprimiert. Dies hält die Paket-Verzögerungszeit im LAN (Local Area Network) gering. Eine Sprachverbindung benötigt ca. 64 kbit/s.
- Sprache, geringe Bandbreite (G.729) Starke Komprimierung. Eine Sprachverbindung benötigt ca. 24 kbit/s
- Fax

In diesem Fall wird das spezielle Fax-Protokoll T.38 benutzt, dass die Gegebenheiten eines IP-Netzwerkes berücksichtigt. Eine Faxverbindung nach T.38 benötigt ca. 20 kbit/s.

Bei Auswahl der Codec-Priorität "Geringe Bandbreite bevorzugen" verändert sich die Reihenfolge der Codecs in G.729, G.722, G.711a, G.711μ, Fax over IP. Der Codec G.722 ist standardmäßig deaktiviert, weil er nur bis zum ISDN-Gateway unterstützt würde.Hier wird Wert darauf gelegt, möglichst wenig Bandbreite zu verbrauchen. Legen Sie auch hier den oder die Filter fest.

**8.** Klicken Sie auf "Weiter >".

Für eine Sprachverbindung können mehrere Sprachkompressionen aktiviert sein. In diesem Fall entscheidet der NetPhone Server welche Kompression verwandt wird.

**9.** Anzahl der ISDN-Kanäle:

Geben Sie die Zahl der Sprachverbindungen an, die von diesem Trunk bedient werden.

**10.** Computername:

Geben Sie den Namen des Computers ein, in dem die Karte eingebaut wurde. Auf diesem Computer muss dann auch der Dienst NetPhone Gate installiert sein, bevor dieser Trunk genutzt werden kann. Als Computernamen verwenden Sie bitte einen WINS oder den DNS-Namen. Alternativ können Sie hier auch direkt die IP-Adresse des Computers angeben. Geben Sie hier nicht 'local' ein.

**11.** ISDN-Ports auswählen:/

Wählen Sie die ISDN-Karte aus der Liste aus. Je nach ISDN-Karte werden die zur Verfügung stehenden Ports angezeigt. Wählen Sie den zu verwendenden Port aus. Die Auswahl des Ports wird mit Hilfe einer blinkenden LED an der ISDN-Karte selbst visualisiert. Somit können Sie komfortabel sehen, mit welchem Port Sie das ISDN-Anschlusskabel verbinden müssen.

**12.** Klicken Sie auf "Fertig stellen".

Der neue Trunk wird angelegt und steht zur weiteren Konfiguration zur Verfügung.

Nach der Installation können Sie die Eigenschaften dieses Trunks weiter konfigurieren. [Weitere Informationen entnehmen Sie bitte Kapitel 12.5,](#page-265-0)  *[ISDN-Trunk konfigurieren](#page-265-0)*, Seite 265.

Wie Sie einen Trunk deaktivieren bzw. wieder in Betrieb nehmen entnehmen Sie bitte dem [Kapitel 10.2, Aktivieren und Deaktivieren eines](#page-231-0)  [Trunks, Seite 231](#page-231-0).

# <span id="page-265-0"></span>**12.5 ISDN-Trunk konfigurieren**

Haben Sie einen ISDN-Trunk wie in Kapitel 12.4, *[Anlegen eines ISDN-](#page-263-0)Trunks*[, Seite 263](#page-263-0) beschrieben angelegt, so können Sie später in der Net-Phone-Administration die Einstellungen dieses Trunks verändern und z. B. weitere MSNs hinzufügen.

Werden Parameter eines Trunks verändert, so wird diese Änderung sofort wirksam. Es müssen keine Dienste dafür angehalten und erneut gestartet werden.

#### **So konfigurieren Sie einen ISDN-Trunk**

- **1.** Öffnen Sie die NetPhone-Administration und wählen Sie den NetPhone Server aus.
- **2.** Klicken Sie im linken Fensterbereich der NetPhone-Administration auf "Trunks" und wählen Sie im rechten Fenster den Trunk, den Sie konfigurieren möchten.
- **3.** Wählen Sie im Kontextmenü "Eigenschaften".
	- In jedem Fall erscheint das Fenster "Eigenschaften von...".

# **Registerkarte** "Allgemein"

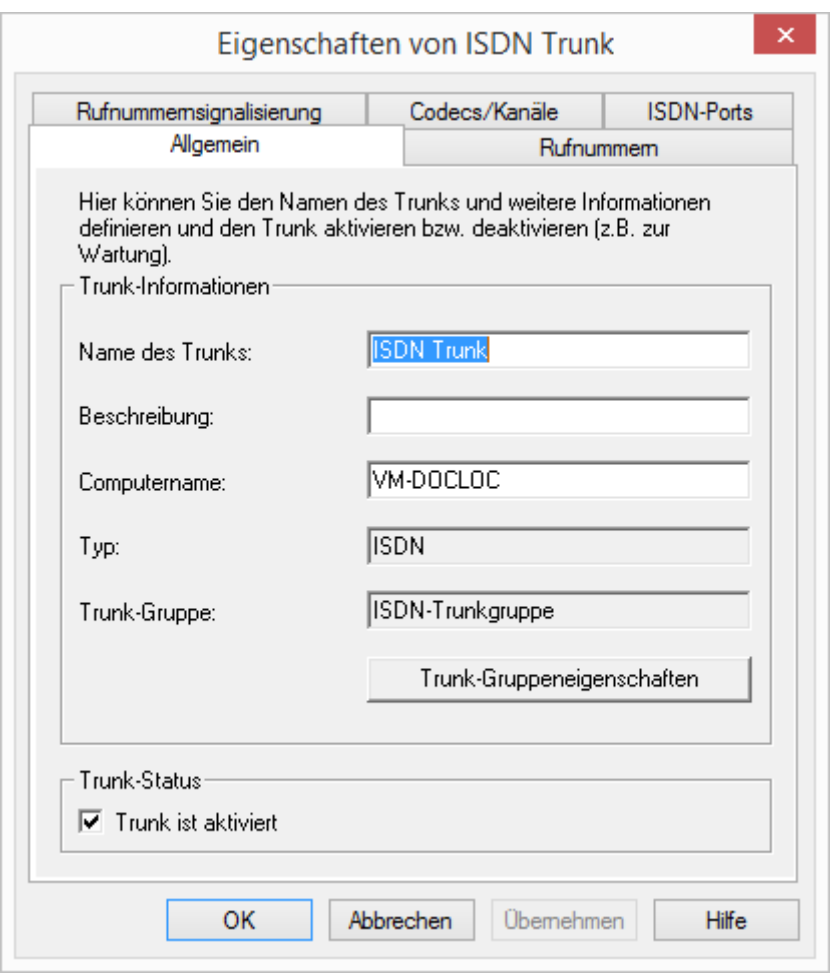

Auf dieser Registerkarte kann der Name und die Beschreibung des Trunks verändert werden.

#### **Trunk-Informationen**

Im Feld "Name des Trunks" und "Beschreibung" finden Sie die in der Administration angezeigten Bezeichnungen.

Im Feld "Computername" ist der Name des Computers eingetragen, in dem der entsprechende Dienst (LinkManager oder NetPhone Gate) installiert ist.

Das Feld "Typ" informiert über den Typ des Trunks, sowie "Trunk-Gruppe" über die zugewiesene Trunk-Gruppe. Beide Parameter können nicht nachträglich verändert werden.

Mit "Trunk-Gruppeneigenschaften" öffnen Sie die Eigenschaften der zugeordneten Trunk-Gruppe. Sie können hier direkt die Eigenschaften der Trunk-Gruppe bearbeiten.

#### **Trunk-Status**

Deaktivieren Sie das Kontrollkästchen "Trunk ist aktiviert", so wird dieser Trunk für weitere ein- bzw. ausgehende Rufe gesperrt.

Ob ein Trunk aktiviert oder deaktiviert wurde, erscheint nicht im Änderungsprotokoll.

### **Registerkarte** "Rufnummern"

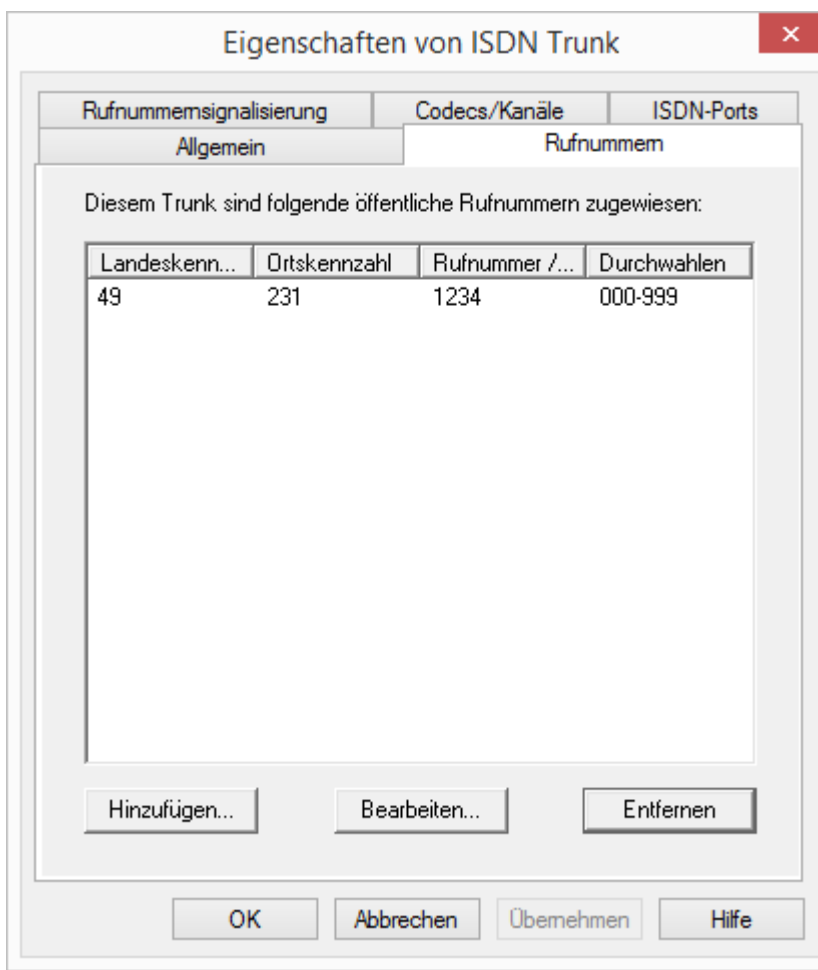

Sie können die folgenden Einstellungen vornehmen:

#### **Öffentliche Rufnummern dieses Trunks**

Hier können Sie festlegen welche öffentlichen Rufnummern dieser Trunk verwendet. Externe Anrufe an diese Rufnummern werden über diesen Trunk geführt. Rufe mit einer Anrufernummer (Calling Party Number), die diesem Trunk zugeordnet ist, werden über diesen Trunk geführt.

#### **So fügen Sie Nummern für diesen Trunk hinzu**

1. Klicken Sie auf "Hinzufügen...".

Es erscheint das Fenster "DDI-Rufnummern".

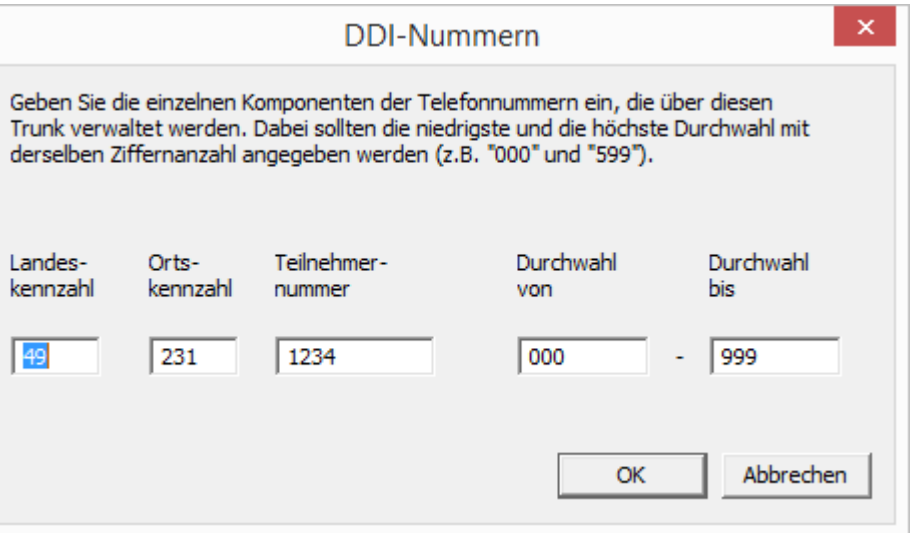

- **2.** Abhängig von der Konfiguration der Trunk-Gruppe können Sie hier Nummern hinzufügen:
	- MSN

Haben Sie einen Anschluss mit MSNs, so geben Sie hier eine MSN ein, die Sie diesem ISDN-Trunk zuordnen möchten.

• DDI-Rufnummern (Direct Dialing-In)

Haben Sie einen Anlagenanschluss, so legen Sie hier den Rufnummernbereich für diesen Trunk fest. Geben Sie dabei bitte in beiden Feldern die gleiche Anzahl von Ziffern an (z. B. 000-599).

**3.** Beenden Sie Ihre Eingaben mit "OK".

## Registerkarte "Rufnummernsignalisierung"

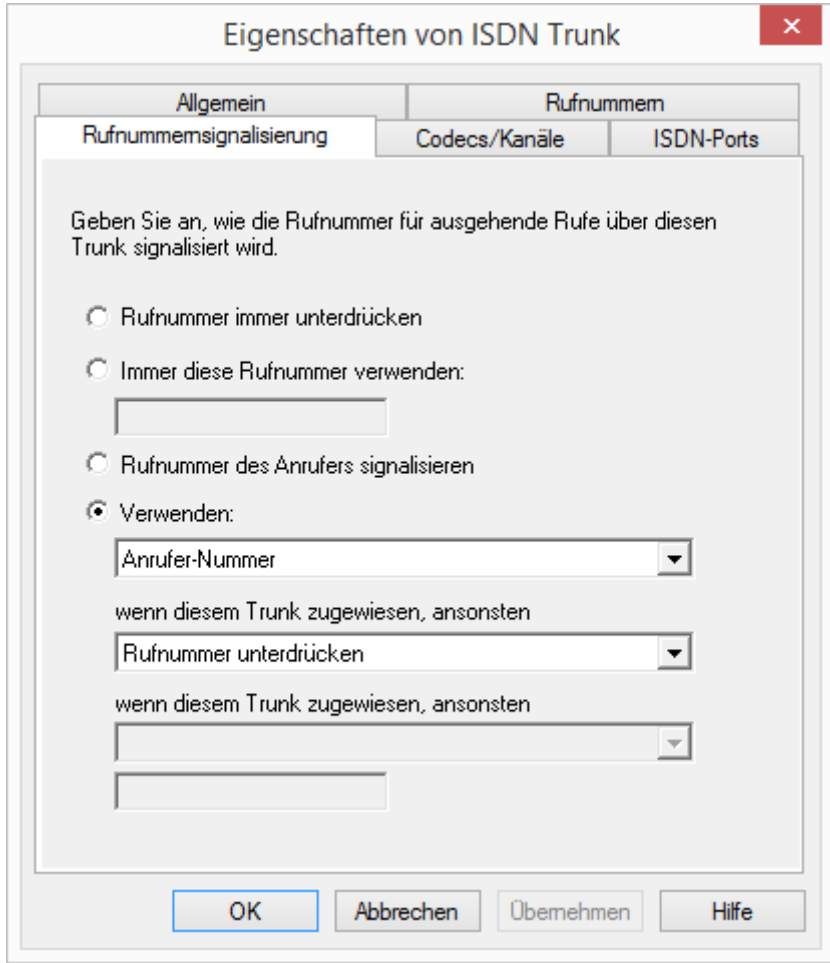

Hier legen sie fest, ob und wie die Rufnummer für ausgehende Rufe über diesen Trunk signalisiert werden soll.

Rufnummer immer unterdrücken

In diesem Fall wird dem Angerufenen keine Rufnummer signalisiert (XXX), egal welche Rufnummer für diesen Trunk konfiguriert wurde.

**Immer diese Rufnummer verwenden:** 

Hier können Sie eine Rufnummer oder SIP-URI festlegen, die dem Angerufenen immer signalisiert wird (z. B. die Nummer der Zentrale)., egal welche Rufnummer für diesen Trunk konfiguriert wurde.

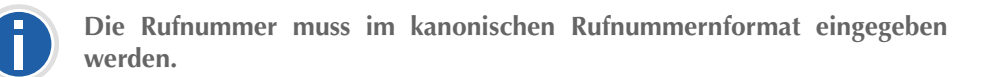

Rufnummer des Anrufers signalisieren

Obwohl die Anrufernummer nicht für diesen Trunk konfiguriert ist, wird die Anrufernummer dem Angerufenen signalisiert. Beispiel:

Kunde A (Rufnummer 88 333 44) ruft Mitarbeiter B (Rufnummer 55 666 77) an. Die Umleitung zu dessen Mobiltelefon ist eingeschaltet, d. h. ein eingehender Ruf wird wieder nach außen weitergeleitet. Soll nun die Rufnummer des Kunden (88 333 44) weiter nach extern signalisiert werden, so kann dies hier erlaubt werden, obwohl diese Nummer nicht für diesen Trunk definiert wurde.

Verwenden:

Hier können Sie festlegen, welche Rufnummer dieser Trunk verwendet. Dabei können Sie das Verhalten ebenso für Rufnummern festlegen, die diesem Trunk zugeordnet sind, wie auch für Rufnummern die keine Zuordnung erhalten haben.

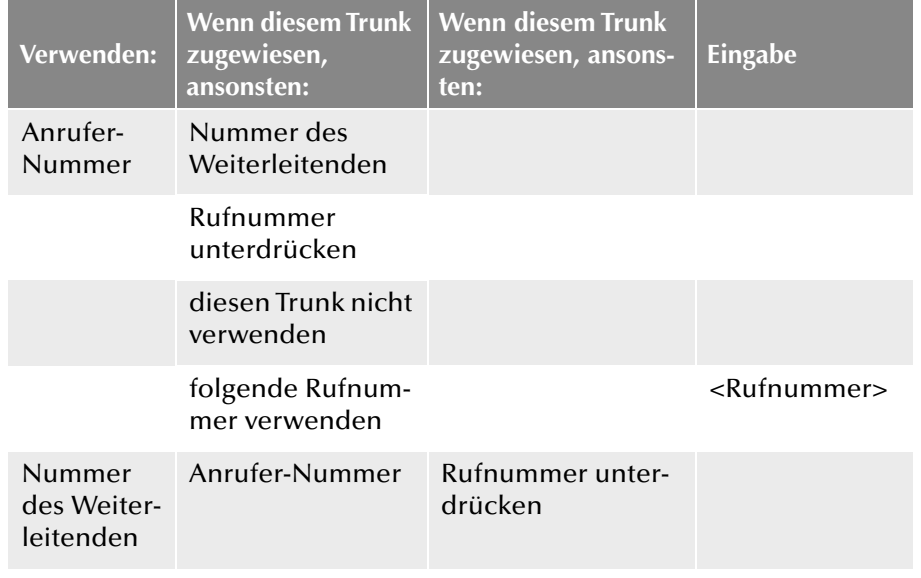

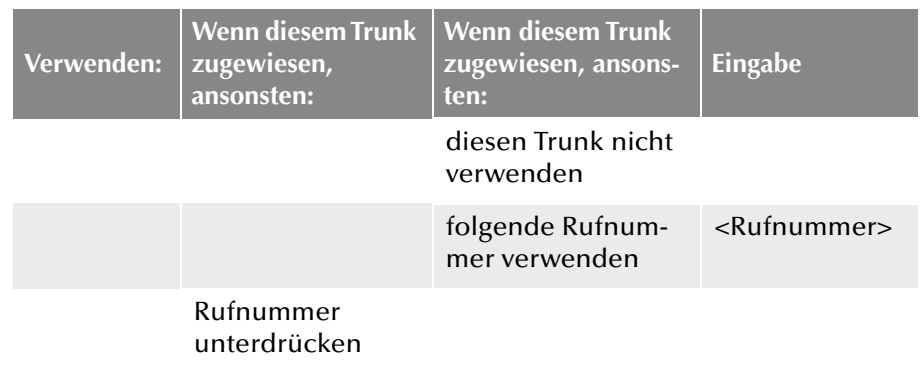

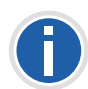

Für die Rufnummernsignalisierung muss das Leitungsmerkmal "Clip no **Screening" auf dem Anschluss freigeschaltet sein, ansonsten wird die Rufnummer unterdrückt.**

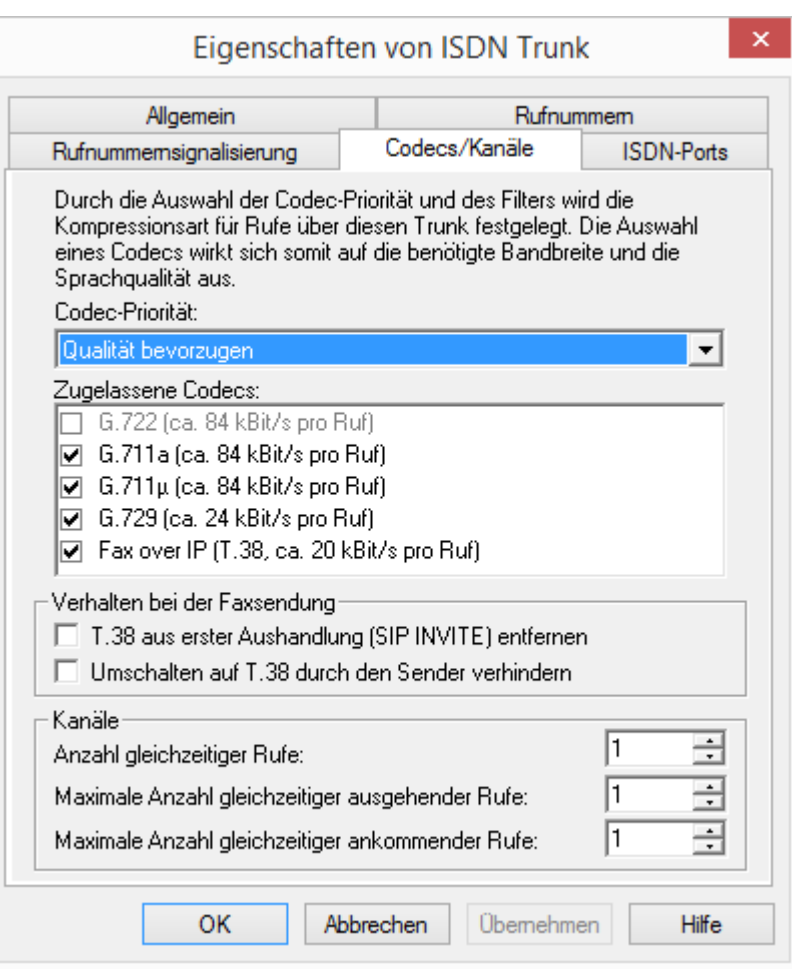

Sie können die folgenden Einstellungen vornehmen:

**Registerkarte "Codecs/Kanäle"** 

#### **Codecs**

Bei Auswahl der Codec-Priorität "Qualität bevorzugen" werden die Codecs in der Reihenfolge G.722, G.711a, G.711μ, G.729 oder Fax over IP zur Verfügung gestellt. Der Codec G.722 ist standardmäßig deaktiviert, da er nur bis zum ISDN-Gateway unterstützt würde. Legen Sie den oder die gewünschten Filter fest:

- Sprache, höchste Bandbreite (G.722) ist deaktiviert, da dieser Codec für einen ISDN-Trunk nicht unterstützt wird.
- Sprache, hohe Bandbreite (G.711a, G.711µ)

Die Sprachdaten werden kaum komprimiert. Dies hält die Paket-Verzögerungszeit im LAN (Local Area Network) gering. Eine Sprachverbindung benötigt ca. 64 kbit/s.

Sprache, geringe Bandbreite (G.729)

Starke Komprimierung. Eine Sprachverbindung benötigt ca. 24 kbit/s

**Fax over IP** 

In diesem Fall wird das spezielle Fax-Protokoll T.38 benutzt, dass die Gegebenheiten eines IP-Netzwerkes berücksichtigt. Eine Faxverbindung nach T.38 benötigt ca. 20 kbit/s.

Bei Auswahl der Codec-Priorität "Geringe Bandbreite bevorzugen" verändert sich die Reihenfolge der Codecs in G.729, G.722, G.711a, G.711μ, Fax over IP. Der Codec G.722 ist standardmäßig deaktiviert, da er nur bis zum ISDN-Gateway unterstützt würde. Hier wird Wert darauf gelegt, möglichst wenig Bandbreite zu verbrauchen. Legen Sie auch hier den oder die Filter fest. G.722 ist deaktiviert, das dieser Codec für einen ISDN-Trunk nicht unterstützt wird.

Klicken Sie auf "Weiter >".

Werden mehrere Sprach-Codecs ausgewählt, so filtert NetPhone Server entsprechend der Filterkonfiguration. Welcher Codec verwandt wird handeln die Gesprächspartner untereinander aus.

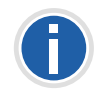

**Werden Codecs aktiviert bzw. deaktiviert, so erscheint diese Änderung im Änderungsprotokoll. [Weitere Informationen entnehmen Sie bitte](#page-102-0) Kapitel 4.8,** *[Änderungsprotokoll](#page-102-0)***, Seite 102.**

#### **Verhalten beim Faxempfang**

Beim Aufbau einer Faxverbindung wird zwischen den beteiligten Geräten das T.38-Protokoll ausgehandelt. Bestimmte Varianten dieser Aushandlung werden von einigen IP-Adaptern möglicherweise nicht unterstützt. Benutzen Sie die folgenden Filter-Optionen, um Kompatibilität mit solchen Geräten herzustellen.

T.38 aus erster Aushandlung (SIP INVITE) entfernen

Manche IP-Adapter können eine erste Verbindungsanfrage, die neben Sprachcodecs auch T.38 enthält, nicht korrekt interpretieren.

Ist diese Option gesetzt, entfernt NetPhone Server T.38 aus der ersten Verbindungsanfrage. Die Faxgeräte bauen erst eine Sprachverbindung auf und schalten danach aufgrund des Fax-Tons (CED-Ton, 2100Hz) auf das Faxprotokoll T.38 um.

Umschalten auf T.38 durch den Sender verhindern

Das empfangende Faxgerät schaltet nach Erkennung des Fax-Tons (CED-Ton, 2100Hz) auf T.38 um. Alternativ kann die Umschaltung auf T.38 durch das sendende Faxgerät vorgenommen werden.

Manche IP-Adapter unterstützen das Umschalten durch den Sender nicht.

Ist diese Option gesetzt, unterdrückt NetPhone Server ein Umschalten auf T.38 durch den Sender.

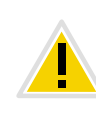

**Wenn es sich bei der empfangenden Seite um ein kombiniertes Telefon-/** Faxgerät (Faxweiche) handelt, wird bei der aktivierten Option "Umschal**ten auf T.38 durch den Sender verhindern" eine Fax-Datenübertragung unmöglich.**

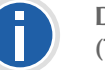

Die Filter-Optionen können nur beim aktivierten Codec "Fax over IP **(T.38...)" gesetzt werden.**

#### **Kanäle**

Legen Sie fest, wie viele Kanäle (Verbindungen) gleichzeitig über diesen Trunk geleitet werden sollen. Dabei können Sie weiter festlegen, wie viele ausgehende bzw. eingehende Verbindungen höchstens etabliert werden.

Beispiel:

Sie verwenden eine SX2 SinglePRI, d.h. es stehen maximal 30 Leitungen zur Verfügung. Konfigurieren Sie für ausgehende Rufe maximal 10 Kanäle, so bleiben 20 Leitungen für eingehende Verbindungen frei.

Werden Kanäle hinzugefügt oder gelöscht, so erscheint diese Änderung im Änderungsprotokoll. [Weitere Informationen entnehmen Sie bitte](#page-102-0) Kapitel 4.8, *[Änderungsprotokoll](#page-102-0)*, Seite 102.

## **Registerkarte "ISDN-Ports"**

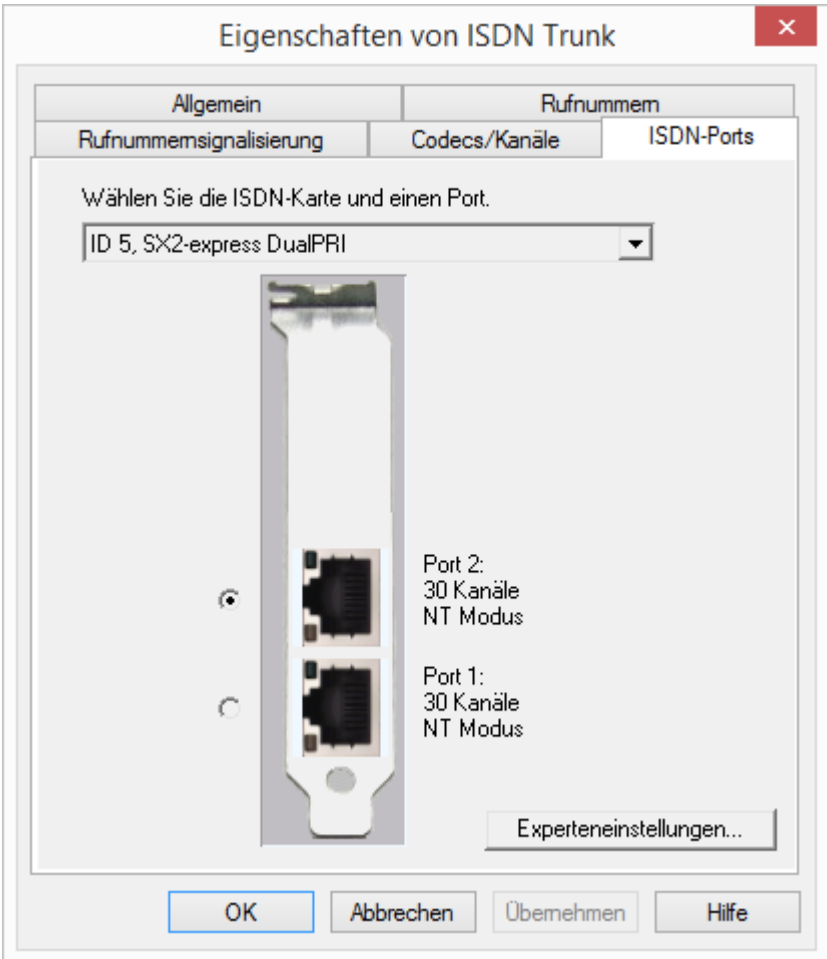

Sie können die folgenden Einstellungen vornehmen:

#### **ISDN-Karte und Port auswählen**

Wählen Sie die ISDN-Karte aus der Liste aus. Je nach ISDN-Karte werden die zur Verfügung stehenden Ports angezeigt. Wählen Sie den zu verwendenden Port aus. Die Auswahl des Ports wird mit Hilfe einer blinkenden LED an der ISDN-Karte selbst visualisiert. Somit können Sie komfortabel sehen, mit welchem Port Sie das ISDN-Anschlusskabel verbinden müssen.

Wie Sie einen Trunk deaktivieren bzw. wieder in Betrieb nehmen entnehmen Sie bitte [Kapitel 10.2, Aktivieren und Deaktivieren eines](#page-231-0) [Trunks, Seite 231](#page-231-0).

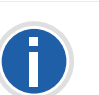

**Bitte beachten Sie, die zur Verfügung stehenden ISDN-Karten werden** innerhalb der Registerkarte "ISDN-Ports" erst nach einem Start des Net-**PhoneGateway-Dienstes sichtbar.**

#### **Experteneinstellungen**

Hier können weitere Einstellungen vorgenommen werden. Diese sollten allerdings nur nach ausdrücklicher Rücksprache mit dem Support getätigt werden!

# **12.6 Installation von abgesetzten Gateways (NetPhone Gate)**

In größeren Szenarien, z. B. mit vielen ISDN-Leitungen, oder einer Umgebung mit einem Standby-Server kann es sinnvoll sein, Gateways zum öffentlichen Telefonnetz (ISDN- oder analoge Leitungen) nicht auf demselben Computer zu betreiben auf dem bereits der NetPhone Server installiert ist. In einer solchen Umgebung können Sie sogenannte "abgesetzte Gateways" installieren.

Die Installation von NetPhone Gates erfolgt analog zur Installation von NetPhone Server.

# **12.6.1 NetPhone Gate installieren**

Die NetPhone Gate-Installation ist ein Bestandteil der NetPhone Server-Installation.

Die NetPhone Server-Installation erfolgt durch eine Microsoft Windows Installer-Datei. Der Windows Installer ist integraler Bestandteil des Windows-Betriebsystems.

Wenn Sie NetPhone Gate separat installieren möchten, so starten Sie die Installation wie nachfolgend beschrieben.

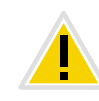

**Für die Installation eines separaten NetPhone Gate werden lokale Administratorrechte benötigt. Der Benutzer unter dem der NetPhone Gate-Dienst betrieben wird, muss ein Domänen-Benutzer sein und Mitglied in der Gruppe der NetPhone-Administratoren auf dem Computer auf dem der NetPhone Server installiert ist.**

#### **So installieren Sie NetPhone Gate**

- **1.** Schließen Sie alle Windows-Anwendungen.
- **2.** Legen Sie die NetPhone-DVD in Ihr DVD-ROM-Laufwerk. Das Setup-Programm startet automatisch.

Falls das Setup nicht startet, doppelklicken Sie auf die Datei autorun.exe, die sich auf der NetPhone-DVD befindet.

- **3.** Die Startseite des NetPhone-Setups erscheint.
- 4. Wählen Sie "NetPhone Server installieren". Beachten Sie die Hinweise und klicken Sie auf "NetPhone Server".
- **5.** Akzeptieren Sie den Lizenzvertrag.
- **6.** Beachten Sie die aktuellen Informationen.
- **7.** Wählen Sie hier nur NetPhone Gate als Komponente, die Sie installieren möchten.

Dem Feld "Komponentenbeschreibung" können Sie die Beschreibung, den Installationsstatus und den entsprechenden Speicherplatzbedarf entnehmen.

• Zielordner:

Wählen Sie hier den Pfad aus, unter dem die ausgewählten Komponenten installiert werden sollen. Wenn nicht zwingende Gründe dagegen sprechen, sollten Sie den vorgegebenen Pfad nicht verändern.

Für die gemeinsamen Dateien können Sie den Zielordner getrennt eingeben (standardmäßig wird hier das Unterverzeichnis \Share vergeben).

Datenträgerkosten

Mit Hilfe von "Datenträgerkosten" können Sie sich die aktuelle Speicherplatz-Belegung der verfügbaren Laufwerke anzeigen lassen.

- **8.** Installation starten:
	- Wenn Sie in diesem Dialog auf "Weiter >" klicken, wird die Installation durchgeführt. Dabei werden die notwendigen Dateien kopiert und Einträge in die Windows-Registrierung vorgenommen.

Vervollständigen Sie die Installation nun mit Hilfe des Konfigurationsassistenten. [Weitere Informationen entnehmen Sie bitte](#page-272-0)  Kapitel 12.6.2, *[NetPhone Gate konfigurieren](#page-272-0)*, Seite 272.

# <span id="page-272-0"></span>**12.6.2 NetPhone Gate konfigurieren**

Im Anschluss an die Installation wird der Konfigurationsassistent gestartet. Mit seiner Hilfe legen Sie die notwendigen Konfigurationsparameter für die installierten Komponenten fest.

#### **So konfigurieren Sie NetPhone Gate**

#### **1.** Benutzerkonto:

Legen Sie hier das Benutzerkonto fest, unter dem die NetPhone-Systemdienste gestartet werden (zum Beispiel 'ippbx').

Im Falle eines separaten NetPhone Gate können Sie als Benutzerkonto dasselbe Domänenkonto verwenden, das Sie bei der NetPhone Server-Installation verwendet haben. Alternativ verwenden Sie bitte ein Domänenkonto, dass Mitglied in der Gruppe der NetPhone-Administratoren ist.

Der Benutzername sollte mit Hilfe von "Durchsuchen" gewählt werden. Sie geben dann nur das Kennwort ein. Ihre Angaben werden durch das Setup-Programm auf Gültigkeit überprüft. Diese Überprüfung kann einige Sekunden in Anspruch nehmen. Falls die Angaben fehlerhaft sein sollten, so wird eine Fehlermeldung ausgegeben und Sie können den Vorgang wiederholen.

**2.** Server-Name:

Geben Sie hier den Namen oder die IP-Adresse Ihres NetPhone Server ein.

Alle notwendigen Informationen werden vom NetPhone Server direkt an NetPhone Gate weitergegeben.

**3.** Richten Sie nach der Installation in der NetPhone-Administration ISDN-Trunks ein. Die Verknüpfung zu NetPhone Gate erfolgt über den Namen des Computers, auf dem der Dienst installiert wurde.

[Weitere Informationen entnehmen Sie bitte Abschnitt](#page-264-0) *So legen Sie [einen ISDN-Trunk an](#page-264-0)*, Seite 264.

# **12.7 Deinstallation**

Im Folgenden wird beschrieben wie Sie sowohl NetPhone Gate als auch die Treibersoftware der ISDN-Karten deinstallieren können.

*[Deinstallation von NetPhone Gate](#page-273-0)*.

*[Deinstallation von NetPhone Gate, wobei andere vorhandene Komponenten](#page-273-1) [erhalten bleiben](#page-273-1)*.

*[Deinstallation der SX2-Kartentreiber](#page-273-2)*.

# <span id="page-273-0"></span>**12.7.1 Deinstallation von NetPhone Gate**

Wird NetPhone Gate auf einem Computer nicht mehr benötigt, so können Sie diese Software auch deinstallieren.

<span id="page-273-1"></span>**Deinstallation von NetPhone Gate, wobei andere vorhandene Komponenten erhalten bleiben**

Haben Sie auf Ihrem Server verschiedene NetPhone-Komponenten installiert und möchten Sie lediglich NetPhone Gate deinstallieren, so können Sie NetPhone Gate bei der Wartung gezielt auswählen und deinstallieren.

#### **So deinstallieren Sie NetPhone Gate bei Anwesenheit anderer Komponenten**

- **1.** Öffnen Sie die Windows Systemsteuerung (Start | Einstellungen | Systemsteuerung).
- **2.** Doppelklicken Sie auf "Software".
- **3.** Wählen Sie unter "Programme ändern oder entfernen" die Option "NetPhone".
- **4.** Klicken Sie auf "Ändern".

Der Installationsassistent öffnet sich.

- **5.** Klicken Sie auf "Weiter".
- **6.** Wählen Sie die Option "Modifizieren".
- **7.** Wählen Sie unter NetPhone Gate die Option "Nicht verfügbar" und klicken Sie auf "Weiter >".
- **8.** Beenden Sie das Installationsprogramm.

Anschließend startet der Konfigurationsassistent.

**9.** Nach Beendigung des Konfigurationsassistenten ist NetPhone Gate deinstalliert.

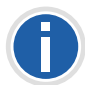

**Bitte beachten Sie, dass ISDN-Trunks, die dieses NetPhone Gate benutzen nicht mehr bedient werden können. Ändern Sie die Einstellungen der ISDN-Trunks in der NetPhone-Administration entsprechend.**

# <span id="page-273-2"></span>**12.7.2 Deinstallation der SX2-Kartentreiber**

Werden die ISDN SX2-Karten in einen anderen Computer eingebaut und somit die Kartentreiber nicht mehr benötigt, so können Sie diese deinstallieren.

Wie Sie die Kartentreiber auf einen neue Version aktualisieren entnehmen Sie bitte dem Abschnitt *[So aktualisieren Sie die Treiber der SX2-](#page-58-0) Karten*[, Seite 58](#page-58-0).

#### **So deinstallieren Sie die Treiber der SX2-Karten**

- 1. Starten Sie den Geräte-Manager auf der Registerkarte "Hardware" unter "Start| Einstellungen | Systemsteuerung | System.
- 2. Unter "Netzwerkadapter" wählen Sie im Kontextmenü der SX2-Karte den Menüeintrag "Uninstall".

Die Treiber werden anschließend deinstalliert.

# **13 SIP-Verbindungen**

**Einrichtung und Betrieb von SIP-Trunks zum Anschluss des Telefonsystems an VoIP- und Internet-Telefonie Dienstanbieter**

#### *[Was sind SIP-Trunks?](#page-274-0)*.

*[Szenario](#page-274-1)*. *[Anlegen einer SIP-Trunk-Gruppe](#page-276-0)*. *[Profil einer SIP-Trunk-Gruppe](#page-277-0)*. *[Anlegen eines SIP-Trunks](#page-278-0)*. *[Konfiguration eines SIP-Trunks](#page-279-0)*. *[Faxdokumente über SIP-Verbindung versenden](#page-285-0)*. *[Konfiguration der Firewall für einen SIP-Trunk](#page-285-1)*.

# <span id="page-274-0"></span>**13.1 Was sind SIP-Trunks?**

SIP-Trunks ermöglichen die Nutzung von VoIP-Diensten, die von Carriern oder Service-Providern erbracht werden. Der Diensteanbieter vergibt im Regelfall eine Rufnummer oder einen Rufnummernbereich. Alternativ können den NetPhone-Benutzern vom Diensteanbieter einzelne SIP-Adressen, sogenannte SIP-URIs, (z. B. "tom.jones@Net-Phone.com") zugeordnet werden oder auch ganze Bereiche (z. B. \*@firma.de), die wie eine "E-Mail Adresse für ein Telefon" genutzt werden können. Damit können NetPhone-Benutzer weltweit andere SIP-URIs erreichen und selbst erreicht werden. Bietet der betreffende Diensteanbieter auch Gateway Services an, so kann über einen SIP-Trunk und das dahinter liegende Gateway des Providers auch jedes beliebige Telefon im öffentlichen Telefonnetz erreicht werden.

Als SIP-Trunk wird die Verbindung zwischen der softwarebasierten Telefonanlage und einem Diensteanbieter bezeichnet, z. B. einem SIP-ITSP (Internet Telephony Service Provider) oder kurz SIP-Provider (z. B. 1&1, web.de, GMX etc.). Gesprächsverbindungen werden über SIP (Session Initiation Protocol) als Kommunikationsprotokoll auf- und abgebaut.

Innerhalb von NetPhone wird die Verbindung als SIP-Trunk bzw. SIP-Trunk-Gruppe konfiguriert.

# <span id="page-274-1"></span>**13.2 Szenario**

Ein Anruf kann über einen SIP-Provider an einen anderen SIP-Client oder an eine Gegenstelle im klassischen Telefonnetz geleitet werden.

Die Parameter, die für die Anmeldung an einem SIP-Provider benötigt werden, werden für eine Trunk-Gruppe konfiguriert. Während der Anmeldung registriert der LinkManager den SIP-Trunk beim SIP-Provider, um so mit einem SIP-Client direkt über die IP-Verbindung zu telefonieren.

Diese Registrierung wird regelmäßig wiederholt, sofern vom SIP-Provider keine anderen Vorgaben gemacht wurden.

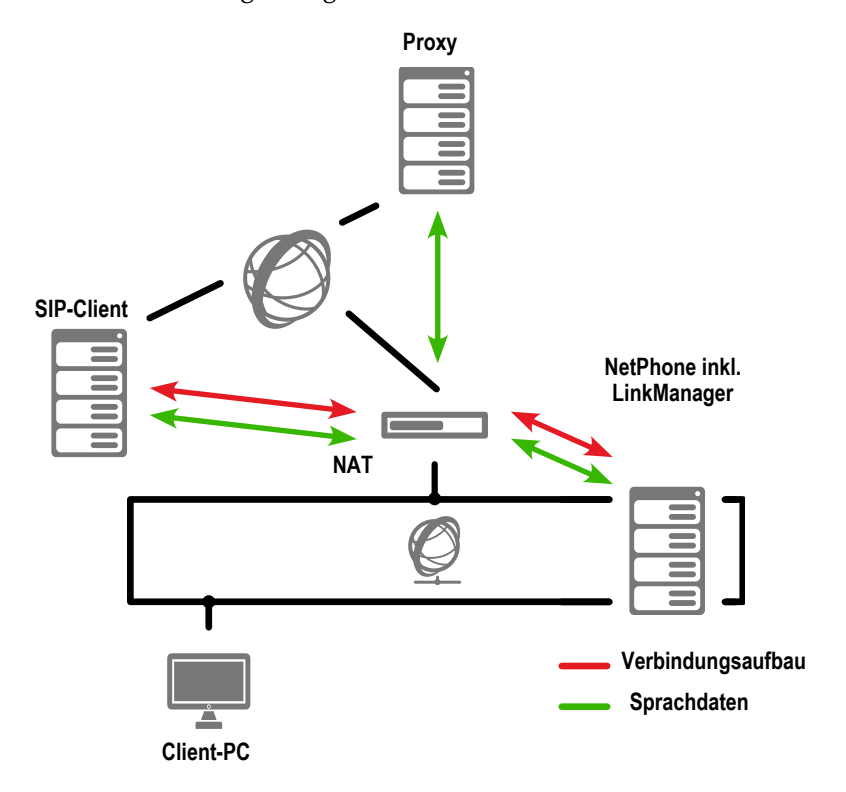

Abb. 13-1: Szenario - Gespräche über SIP

Bei Anruf zu einem SIP-Client, das kann ein einzelnes Endgerät oder eine softwarebasierte Telefonanlage sein, wird der Ruf über den SIP-Provider an den gewünschten Client geleitet. Hierbei ist der LinkManager für die Übermittlung der Anmeldedaten und der Sprachdaten sowie für den Verbindungsauf- und -abbau verantwortlich. Die Sprachdaten werden direkt an den SIP-Client geleitet, ohne den Weg über den SIP-Provider zu nehmen.

Wird über diesen SIP-Link eine Gegenstelle im öffentlichen Telefonnetz (PSTN) angerufen, so wird der Ruf zunächst bis zum SIP-Provider über die IP-Strecke geführt und geht von dort aus über das öffentliche Festnetz zur entsprechenden Gegenstelle.

#### **STUN**

STUN ist ein Netzwerkprotokoll, welches das Vorhandensein und die Art von Firewalls und NAT-Routern erkennt und diese berücksichtigt. Es ermöglicht einen unkomplizierten Einsatz von Geräten (z. B. SIP-Telefonen) und Programmen in Netzwerken, welche Daten aus dem Internet empfangen möchten.

Mit Hilfe von STUN lässt sich die aktuelle öffentliche IP-Adresse des Anschlusses ermitteln. Dies ist nötig, damit die Gegenstelle ihre Gesprächsdaten korrekt adressieren und zurücksenden kann.

Nähere Informationen über das STUN Protokoll entnehmen Sie bitte dem entsprechenden RFC Standard (RFC 3489).

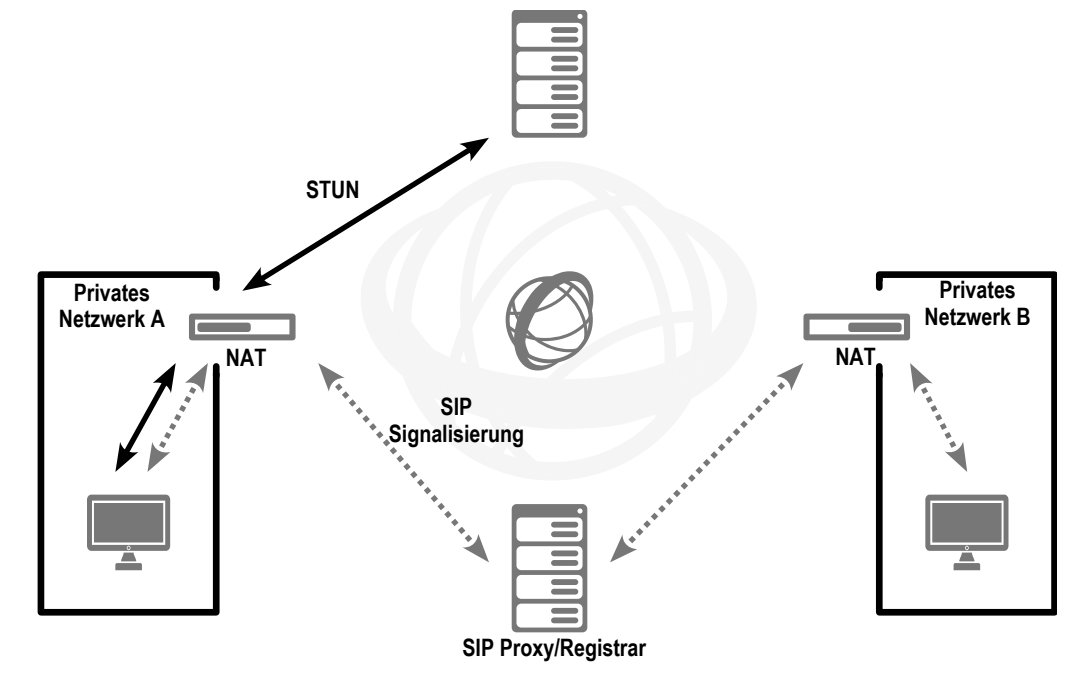

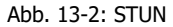

Die STUN-Nachrichten werden mindestens alle 10 Sekunden vom Link-Manager verschickt, sofern kein anderer Datenverkehr über den entsprechenden Port geht. Dies stellt sicher, dass die NAT-Tabelle des NAT-Routers (Masquerading) nicht wieder zerstört wird und stellt Änderungen der externen IP-Adresse des NAT-Routers fest. Deshalb können SIP-Trunks der NetPhone auch mit einem DSL-Anschluss betrieben werden, der alle 24 Stunden vom IP-Provider zwangsweise getrennt wird und damit eine neue IP-Adresse enthält.

Über den NAT-Router werden also STUN-Nachrichten, die SIP-Anmeldung, der SIP-Verbindungsaufbau und die Sprachdaten selbst verschickt.

Ist eine Firewall vorhanden, so muss sie für diese Kommunikation geöffnet werden. Die notwendigen Regeln werden im Folgenden aufgeführt und müssen in Ihrer Firewall in der entsprechenden Syntax konfiguriert werden:

Versand von STUN-Nachrichten

Der LinkManager versendet die STUN-Nachrichten von Port 65002 an den konfigurierten STUN-Server. Der Zielport für STUN-Nachrichten ist meistens Port 3478, es gibt aber auch Ausnahmen, z. B. verwendet SIPGate den Port 10000.

**Empfang von STUN-Nachrichten** 

Die STUN-Antwortnachrichten müssen natürlich ebenso zugelassen werden.

**SIP-Nachrichten** 

Die SIP-Nachrichten werden vom LinkManager von Port 65002 an den SIP-Port des SIP-Providers geschickt. Der SIP-Port ist meistens der Well Known Port 5060. Auch der umgekehrte Weg für die Anworten sollte freigeschaltet werden.

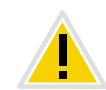

**Beachten Sie, dass bei Verwendung eines NAT-Routers auf diesem das Port-Forwarding eingerichtet werden muss, damit die SIP-Nachrichten, die auf der öffentlichen IP-Adresse des NAT-Routers auf dem Port 5060 eingehen, auch an den LinkManager auf Port 65002 im internen Netz weitergeleitet werden.**

# <span id="page-276-0"></span>**13.3 Anlegen einer SIP-Trunk-Gruppe**

Bevor ein SIP-Trunk angelegt wird, ist es sinnvoll zuerst eine SIP-Trunk-Gruppe anzulegen.

In dieser Gruppe werden allgemeine Parameter wie z. B. Berechtigungen, Standort und Weiterleitungen festgelegt. Bei der Erstellung eines Trunks weisen Sie dem Trunk dann lediglich die Trunk-Gruppe zu. Damit erhält dann der Trunk als Mitglied der Gruppe die entsprechenden Parameter.

## <span id="page-276-2"></span>**So legen Sie eine SIP-Trunk-Gruppe an**

- **1.** Öffnen Sie die NetPhone-Administration und wählen Sie den NetPhone Server aus.
- **2.** Klicken Sie im linken Fensterbereich der NetPhone-Administration mit der rechten Maustaste auf "Trunk-Gruppen" und wählen Sie im Kontextmenü den Eintrag "Trunk-Gruppe hinzufügen...".

Es öffnet sich der Assistent "Trunk-Gruppe hinzufügen".

- **3.** Klicken Sie auf "Weiter >".
- **4.** Name und Beschreibung der Trunk-Gruppe:

Geben Sie den Namen der Trunk-Gruppe und eine Beschreibung ein.

Klicken Sie auf "Weiter >".

**5.** Art der Trunk-Gruppe:

Geben Sie hier den Typ der Trunk-Gruppe an, in diesem Fall "SIP".

**6.** Geben Sie im unteren Feld "Profil" das Profil für diese Trunk-Gruppe an. Ist Ihr Provider nicht in der Liste enthalten, so wählen Sie den Eintrag "Benutzerdefiniert".

[Weitere Informationen entnehmen Sie bitte Kapitel 13.3.1,](#page-277-0) *Profil [einer SIP-Trunk-Gruppe](#page-277-0)*, Seite 277.

Klicken Sie auf "Weiter  $\geq$ ".

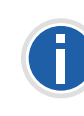

**Wählen Sie ein vordefiniertes Profil aus, so werden die entsprechenden Parameter des Providers automatisch übernommen. Die Konfigurationsschritte** [\(7\)](#page-276-1) **["SIP-Einstellungen \(Registrierung\)"](#page-276-1) bis** [\(10\)](#page-277-1) **["Einstellungen für](#page-277-1) [den STUN Server"](#page-277-1) entfallen.**

<span id="page-276-1"></span>**7.** SIP-Einstellungen (Registrierung)

Die für die SIP-Verbindung notwendigen Parameter erhalten Sie von Ihrem SIP-Provider. Sie werden in den folgenden Schritten eingegeben.

Erlaubt der SIP-Provider nur registrierte Verbindungen, so aktivieren Sie das Kontrollkästchen "SIP Registrierung aktivieren" und geben Sie den Namen des Registrars oder die IP-Adresse an und den zugeordneten Port. Der Registrar ist die Adresse an welche die REGISTER-Nachrichten gesandt werden.

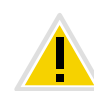

**Der Port muss mit dem ausgewählten Transportprotokoll übereinstimmen. Wenn Sie vom Provider keine Angaben zum Port erhalten haben, lassen Sie das Eingabefeld leer. Der Port wird per DNS-Abfrage ermittelt.**

Legen Sie im "Intervall für erneute Registrierung" fest, nach welcher Zeitspanne die Registrierung wiederholt werden muss (üblicherweise zwei Minuten).

Klicken Sie auf "Weiter >".

**8.** SIP-Einstellungen

Die folgenden Parameter erhalten Sie von Ihrem SIP-Provider. Proxy:

Geben Sie hier den Namen oder die IP-Adresse des SIP-Proxys und gegebenenfalls den zugeordneten Port an. Mit Proxy wird hier der Server des Providers bezeichnet, der die Verbindung auf- bzw. abbaut.

#### Realm:

Geben Sie hier den allgemeinen Teil der SIP-Adresse an. Dieser wird benutzt, um Ihre individuelle SIP-URI zu erstellen.

#### Beispiel:

Ihr SIP-Provider ist web.de. In diesem Falle geben Sie hier als Realm "web.de" an. Ihre SIP-URI besteht dann aus dem individuellen Teil z. B. "tom.jones" und dem Realm. Es ergibt sich somit die SIP-URI tom.jones@web.de

#### DTMF-Methode:

Mit diesem Modus wird angegeben wie der Provider mit Tastatureingaben des Benutzers verfährt (DTMF-Signalisierung).

Es stehen verschiedene Möglichkeiten zur Verfügung:

- Keine: DTMF-Signalisierung ist deaktiviert
- RFC2833\_Event: DTMF-Signalisierung, basierend auf dem Eventmechanismus beschrieben im RFC2833, wird benutzt.
- Info Method DTMF Relay: DTMF-Signalisierung wie von Cisco vorgeschlagen (applicationtype DTMFRelay), wird benutzt

Klicken Sie auf "Weiter >".

**9.** Transportprotokolle und Verschlüsselung

Wählen Sie ein Transportprotokoll und gegebenenfalls den Verschlüsselungsmodus aus.

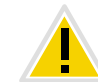

**Stellen Sie sicher, dass das von Ihnen ausgewählte Transportprotokoll von Ihrem SIP-Provider unterstützt wird.**

[Weitere Informationen entnehmen Sie bitte Kapitel 10.1.4,](#page-227-0)  *[Registerkarte "Verschlüsselung" der SIP-Trunk-Gruppe](#page-227-0)*, Seite 227.

<span id="page-277-1"></span>**10.** Einstellungen für den STUN Server

Ein STUN-Server kann benutzt werden, um die aktuelle IP-Adresse des Anschlusses zu ermitteln. Unterstützt Ihr SIP-Provider STUN, so geben Sie hier den Namen bzw. die IP-Adresse des STUN-Servers Ihres Providers sowie den entsprechenden Port ein.

Möchten Sie STUN benutzen, obwohl Sie vom Provider keine STUN-Server-Informationen erhalten haben, so können Sie den freien STUN-Server "stunserver.org" mit dem Port "3478" benutzen.

Klicken Sie auf "Weiter >".

**11.** Definition der Weiterleitung:

Legen Sie fest für welche Rufe diese Trunk-Gruppe benutzt werden soll. Sie können bei der Eingabe von Rufnummern bzw. URIs Platzhalter (\*) verwenden, z. B. "+\*" für alle externen Nummern oder "\*" für alle internen Nummern. Mehrere Nummern/URIs werden durch ein Semikolon getrennt. Sie haben verschiedene Möglichkeiten:

- für alle externen Anrufe
- nur für externe Rufe an folgende Zielrufnummer oder SIP-URI
- für alle externen Rufe und alle nicht zugewiesenen internen Rufnummern
- Für folgende interne Rufnummern
- Zunächst keine Weiterleitungseinträge erstellen

Klicken Sie auf "Weiter >".

**12.** Anrufberechtigung:

Legen Sie die Anrufberechtigung für die Trunk-Gruppe fest. Diese Anrufberechtigung gilt für die über diese Trunk-Gruppe eingehenden Rufe.

[Weitere Informationen entnehmen Sie bitte](#page-114-0) 

Abschnitt *[Anrufberechtigung einer Trunk-Gruppe](#page-114-0)*, Seite 114.

Klicken Sie auf "Weiter  $>$ ".

**13.** Standortprofil:

Legen Sie den Standort fest. Mit diesem Profil werden auch z. B. Landesvorwahl und Amtsholung definiert.

Klicken Sie auf "Weiter >".

**14.** Klicken Sie auf "Fertig stellen".

Die neue SIP-Trunk-Gruppe wird angelegt und steht zur weiteren Konfiguration zur Verfügung.

Wie Sie Eigenschaften der SIP-Trunk-Gruppe nachträglich verändern entnehmen Sie bitte Kapitel 10.1, *[Trunk-Gruppe konfigurieren](#page-221-0)*, Seite 221.

# <span id="page-277-0"></span>**13.3.1 Profil einer SIP-Trunk-Gruppe**

NetPhone bietet eine Vielzahl von vorkonfigurierten Profilen an.

Wählen Sie ein vordefiniertes Profil aus, so werden die entsprechenden Parameter des Providers automatisch übernommen. Weichen die Parameter von Ihren Vorgaben ab oder haben Sie einen nicht aufgeführten Provider, so können Sie nach dem Anlegen der Trunk-Gruppe diese Parameter in den Eigenschaften der Trunk-Gruppe verändern.

[Weitere Informationen entnehmen Sie bitte Abschnitt](#page-225-0) *Registerkarte "SIP" [der SIP-Trunk-Gruppe](#page-225-0)*, Seite 225.

Eine Übersicht über die kompatiblen SIP-Provider und die von diesen im Zusammenhang mit NetPhone gebotenen Funktionen erhalten Sie von Ihrem Fachhändler.

# <span id="page-278-0"></span>**13.4 Anlegen eines SIP-Trunks**

Liegen die Informationen bezüglich der SIP-Verbindung vor, die Sie von Ihrem Provider benötigen, und ist eine SIP-Trunk-Gruppe eingerichtet, so können Sie anschließend SIP-Trunks anlegen.

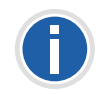

**Bei der Standard-Installation von NetPhone Server wird automatisch der entsprechende Dienst LinkManager installiert, der für die Anbindung von SIP-Verbindungen zuständig ist.**

Die Administration eines SIP-Trunks erfolgt mit Hilfe der NetPhone-Administration. Bitte starten Sie die NetPhone-Administration wie in [Kapitel 4.1, Anmeldung an der](#page-61-0) *NetPhone-Administration*, Seite 61 beschrieben. Sofern Sie noch nicht mit diesem Server verbunden sind, verbinden Sie sich wie in *[So verbinden Sie sich mit einem NetPhone](#page-64-0) Server*[, Seite 64](#page-64-0) beschrieben.

#### **So legen Sie einen SIP-Trunk an**

- **1.** Öffnen Sie die NetPhone-Administration und wählen Sie den NetPhone Server aus.
- **2.** Klicken Sie im linken Fensterbereich der NetPhone-Administration mit der rechten Maustaste auf "Trunks" und wählen Sie im Kontextmenü den Eintrag "Trunk hinzufügen...".
- **3.** Es öffnet sich ein "Assistent zum Hinzufügen eines Trunks". Klicken Sie auf "Weiter  $>$ ".
- **4.** Name des Trunks:

Geben Sie hier einen Namen und eine kurze Beschreibung für den neuen Trunk ein.

Klicken Sie auf "Weiter >".

**5.** Auswahl einer Trunk-Gruppe:

Wählen Sie hier die Trunk-Gruppe aus, zu der dieser Trunk zugeordnet werden soll.

Allgemeine Einstellungen wie Weiterleitungen, Rechte und Standortspezifische Parameter werden in der Trunk-Gruppe festgelegt. Sie können hier mit "Neue Trunk-Gruppe..." eine neue Trunk-Gruppe anlegen und anschließend mit der Erstellung eines Trunks fortfahren.

[Weitere Informationen entnehmen Sie bitte Abschnitt](#page-276-2) *So legen Sie [eine SIP-Trunk-Gruppe an](#page-276-2)*, Seite 276.

Klicken Sie auf "Weiter >".

**6.** SIP-Trunk Provider / Benutzerdaten

Geben Sie hier die Benutzerdaten ein, die Sie von Ihrem SIP-Provider erhalten haben.

SIP-Provider

Dies ist ein reines Informationsfeld, der SIP-Provider wird bei der Konfiguration der Trunk-Gruppe festgelegt.

Benutzer-ID:

Die Benutzerkennung bildet zusammen mit dem Realm die SIP-Adresse (URI).

Benutzername und Kennwort:

Der Benutzername und das Kennwort werden zur Benutzerauthentifizierung benötigt.

**7.** Rufnummern:

Geben Sie hier die öffentlichen Rufnummern an, die von diesem Trunk verwendet werden sollen.

Haben Sie mehrere einzelne Nummern oder mehrere Nummernbereiche von Ihrem Provider eingerichtet bekommen, so geben Sie hier nur eine Nummer bzw. einen Bereich an und fügen die anderen später in den Eigenschaften des Trunks hinzu [\(siehe](#page-281-0)  *[Registerkarte "Rufnummern"](#page-281-0)*, Seite 281).

**8.** SIP-URI

Geben Sie hier die SIP-Adressen (URIs) ein, die dieser Trunk verwalten soll. Eine SIP-URI hat das Format

SIP:<Name 1>@<Name 2>

wobei <Name 1> den Benutzernamen und <Name 2> den Realm vertritt. Der Realm ist bereits durch die Auswahl der Trunk-Gruppe vorgegeben, kann aber individuell hier überschrieben werden.

Zur Vereinfachung können Sie hier '\*' als Platzhalter verwenden, z. B. werden durch '\*@company.com' alle Benutzer mit dem Realm 'company.com' dargestellt.

#### **9.** Codecs:

Mit Hilfe des Codecs wählen Sie aus wie die Sprache bei der Übertragung komprimiert wird. Es stehen folgende Möglichkeiten zur Verfügung:

Bei Auswahl der Codec-Priorität "Qualität bevorzugen" werden die Codecs in der Reihenfolge G.722, G.711a, G.711μ, G.729 oder Fax over IP zur Verfügung gestellt. Legen Sie den oder die gewünschten Filter fest:

- Sprache, höchste Bandbreite (G.722) HD-Qualität
- Sprache, hohe Bandbreite (G.711a, G.711μ) Die Sprachdaten werden kaum komprimiert. Dies hält die Paket-Verzögerungszeit im LAN (Local Area Network) gering. Eine Sprachverbindung benötigt ca. 64 kbit/s.
- Sprache, geringe Bandbreite (G.729) Starke Komprimierung. Eine Sprachverbindung benötigt ca. 24 kbit/s
- Fax

In diesem Fall wird das spezielle Fax-Protokoll T.38 benutzt, dass die Gegebenheiten eines IP-Netzwerkes berücksichtigt. Eine Faxverbindung nach T.38 benötigt ca. 20 kbit/s.

Bei Auswahl der Codec-Priorität "Geringe Bandbreite bevorzugen" verändert sich die Reihenfolge der Codecs in G.729, G.722, G.711a, G.711μ, Fax over IP. Hier wird Wert darauf gelegt, möglichst wenig Bandbreite zu verbrauchen. Legen Sie auch hier den oder die Filter fest.

Klicken Sie auf "Weiter >".

**10.** Sprachkanäle:

Geben Sie an, wie viele Rufe gleichzeitig über diesen Trunk geführt werden dürfen.

Bei einem SIP-Trunk legt der Provider fest, wie viele gleichzeitige Verbindungen maximal möglich sind. Grundsätzlich wird die maximale Anzahl der Kanäle festgelegt durch die Bandbreite zum Provider hin, sowie die Codec-Einstellung, d.h. die Bandbreite pro Gespräch.

**11.** Computername:

Geben Sie den Namen des Computers ein, in dem der LinkManager verwaltet wird. Verwenden Sie dabei den Namen des Computers, wie er in den Eigenschaften des Computers angegeben wird.

**12.** Klicken Sie auf "Fertig stellen".

Der neue Trunk wird angelegt und steht zur weiteren Konfiguration zur Verfügung.

Wie Sie Eigenschaften des SIP-Trunks nachträglich verändern entnehmen Sie bitte Kapitel 13.5, *[Konfiguration eines SIP-Trunks](#page-279-0)*, Seite 279.

# <span id="page-279-0"></span>**13.5 Konfiguration eines SIP-Trunks**

Haben Sie einen SIP-Trunk wie in Kapitel 13.4, *[Anlegen eines SIP-](#page-278-0)Trunks*[, Seite 278](#page-278-0) beschrieben angelegt, so können Sie später in der Net-Phone-Administration die Einstellungen dieses Trunks verändern.

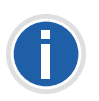

**Werden Parameter eines Trunks verändert, so wird diese Änderung sofort wirksam. Es müssen keine Dienste dafür angehalten und erneut gestartet werden.**

#### **So konfigurieren Sie einen SIP-Trunk**

- **1.** Öffnen Sie die NetPhone-Administration und wählen Sie den NetPhone Server aus.
- **2.** Klicken Sie im linken Fensterbereich der NetPhone-Administration auf "Trunks" und wählen Sie im rechten Fenster den Trunk, den Sie konfigurieren möchten.
- **3.** Wählen Sie im Kontextmenü "Eigenschaften". In jedem Fall erscheint das Fenster "Eigenschaften von...".

# **Registerkarte** "Allgemein"

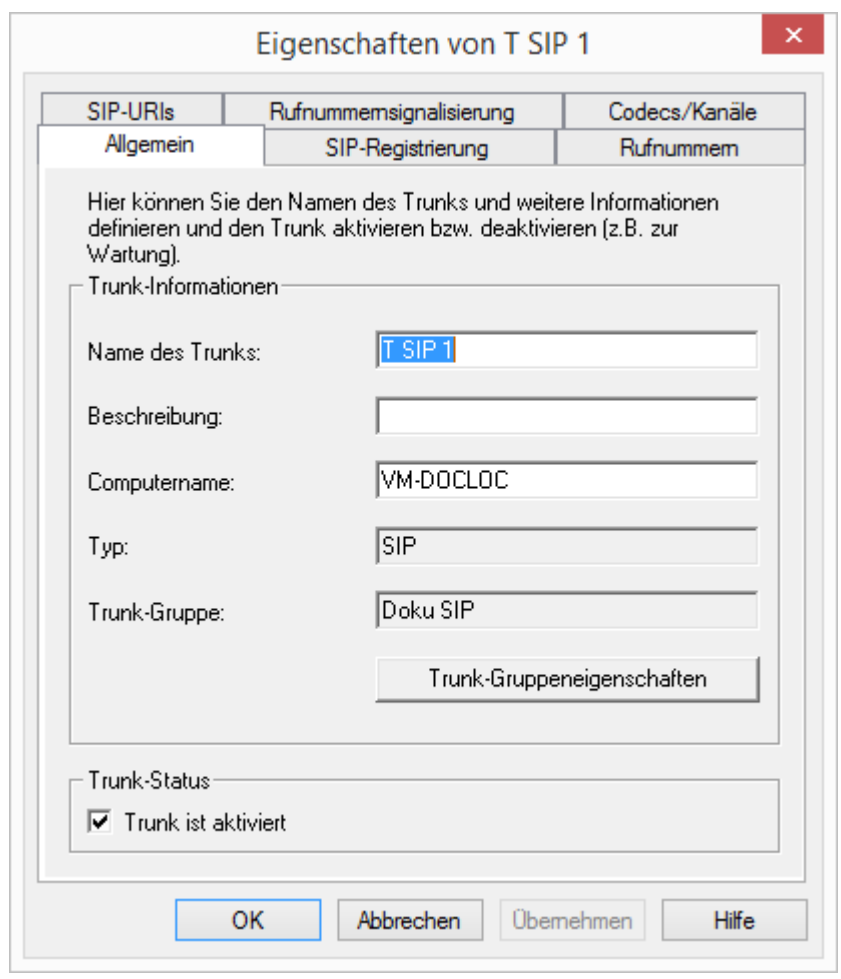

Auf dieser Registerkarte kann der Name und die Beschreibung des Trunks verändert werden.

#### **Trunk-Informationen**

Im Feld "Name des Trunks" und "Beschreibung" finden Sie die in der Administration angezeigten Bezeichnungen.

Im Feld "Computername" ist der Name des Computers eingetragen, in dem der entsprechende Dienst (LinkManager oder NetPhone Gate) installiert ist.

Das Feld "Typ" informiert über den Typ des Trunks, sowie "Trunk-Gruppe" über die zugewiesene Trunk-Gruppe. Beide Parameter können nicht nachträglich verändert werden.

Mit "Trunk-Gruppeneigenschaften" öffnen Sie die Eigenschaften der zugeordneten Trunk-Gruppe. Sie können hier direkt die Eigenschaften der Trunk-Gruppe bearbeiten.

#### **Trunk-Status**

Deaktivieren Sie das Kontrollkästchen "Trunk ist aktiviert", so wird dieser Trunk für weitere ein- bzw. ausgehende Rufe gesperrt.

**Ob ein Trunk aktiviert oder deaktiviert wurde, erscheint nicht im Änderungsprotokoll.**

# **Registerkarte "SIP-Registrierung"**

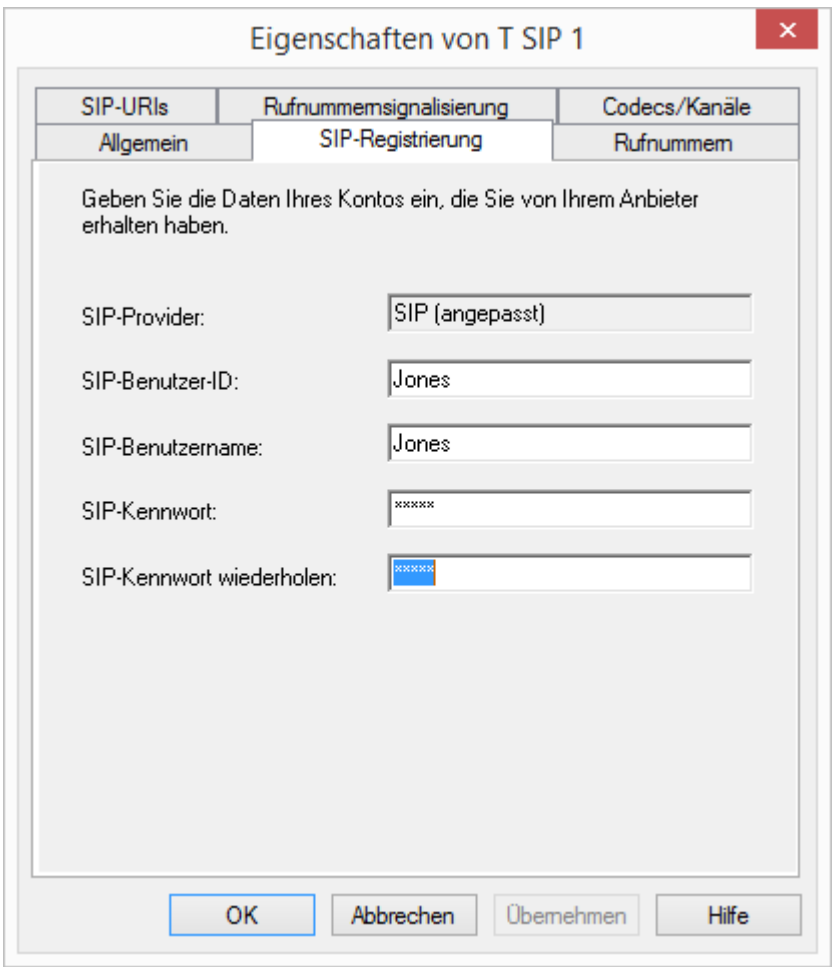

Auf dieser Registerkarte finden Sie die Registrierungsdaten des SIP-Providers, zu dem dieser SIP-Trunk eine Verbindung herstellt.

Das Feld "SIP-Provider" ist eine reines Informationsfeld, da der SIP-Provider über die zugehörige Trunk-Gruppe festgelegt wird.

Unter "Benutzer-ID", "Benutzername" und "Kennwort" finden Sie die speziell für diesen Trunk definierten Zugangs-Parameter. Die Angaben erhalten Sie von Ihrem entsprechenden SIP-Provider.

Tipp: Die meisten SIP-Provider geben nur einen Benutzernamen und keine Benutzer-ID an. In diesem Fall geben Sie in beiden Feldern den Benutzernamen ein.

<span id="page-281-0"></span>**Registerkarte** "Rufnummern"

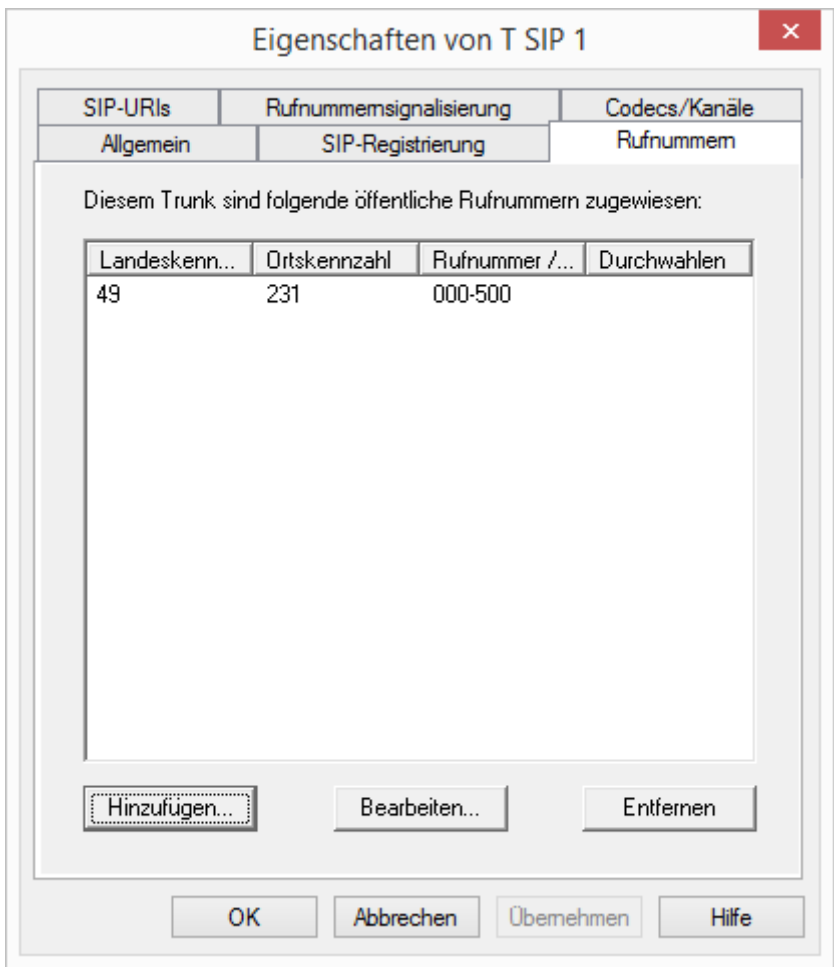

Sie können die folgenden Einstellungen vornehmen:

#### **Öffentliche Rufnummern dieses Trunks**

Hier können Sie festlegen welche öffentlichen Rufnummern dieser Trunk verwendet. Externe Anrufe an diese Rufnummern werden über

diesen Trunk geführt. Rufe mit einer Anrufernummer (Calling Party Number), die diesem Trunk zugeordnet ist, werden über diesen Trunk geführt.

Informationen zur öffentlichen Rufnummer und der Konvertierung in SIP-URIs entnehmen Sie bitte *SIP-URIs*[, Seite 134.](#page-134-0)

#### **So fügen Sie Nummern für diesen Trunk hinzu**

**1.** Klicken Sie auf "Hinzufügen...".

Es erscheint das Fenster "Rufnummern".

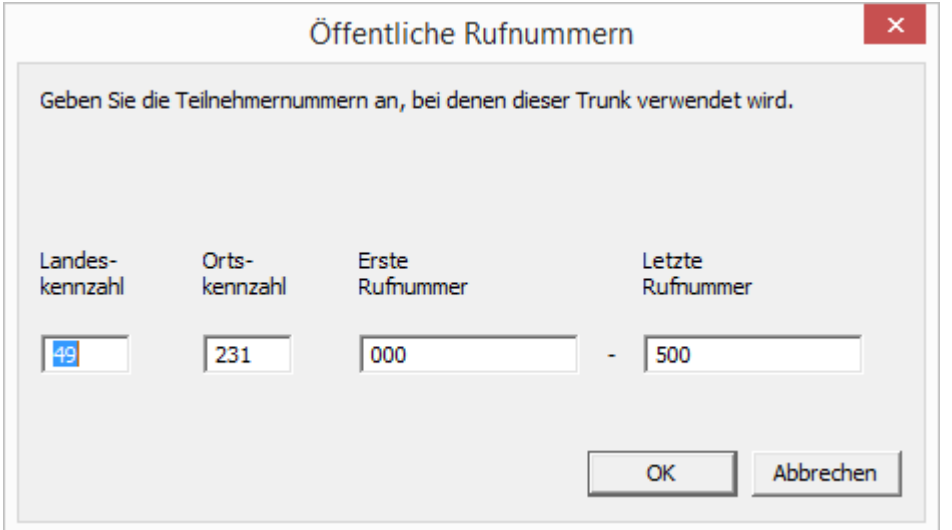

- **2.** Sie können hier entweder eine einzelne Rufnummer, sowie einen Rufnummerbereich hinzufügen.
- **3.** Beenden Sie Ihre Eingaben mit "OK".

Möchten Sie mehrere einzelne Rufnummern oder mehrere Bereiche hinzufügen, so rufen Sie mehrfach "Hinzufügen..." auf.

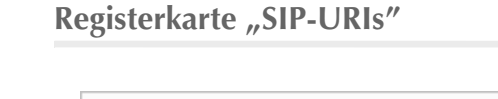

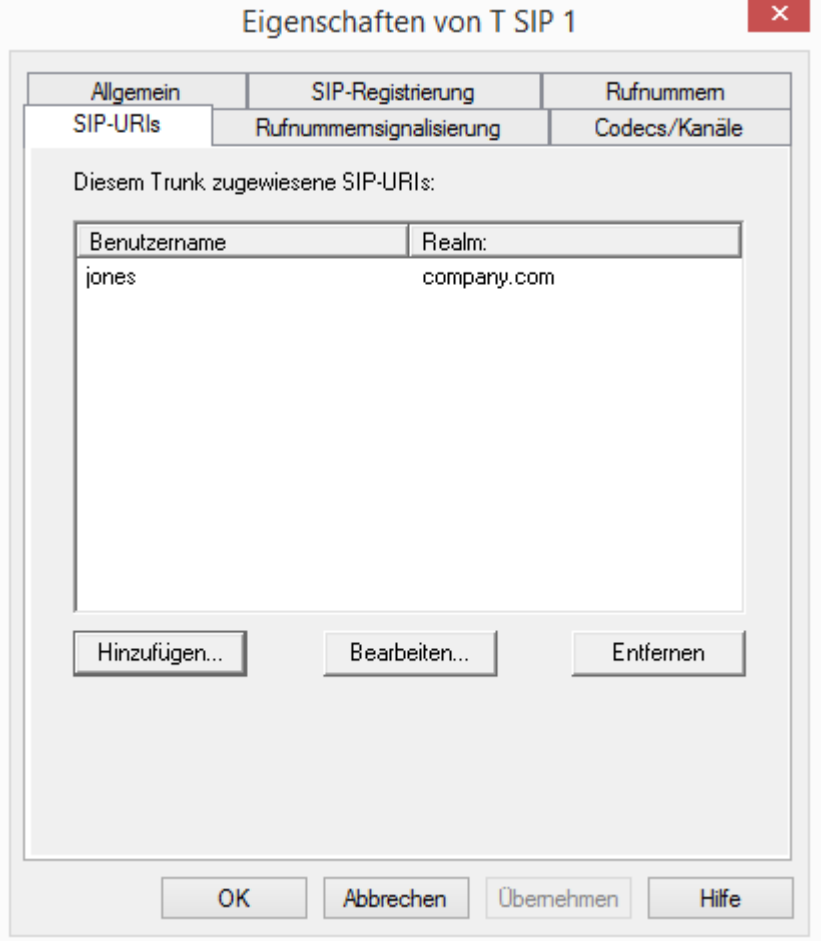

Sie können die folgenden Einstellungen vornehmen:

Hier finden Sie eine Liste der SIP-URIs, die diesem Trunk zugewiesen sind.

Mit "Hinzufügen" können Sie weitere SIP-URIs eintragen, in dieser Liste markierte SIP-URIs können Sie bearbeiten oder entfernen.

#### Registerkarte "Rufnummernsignalisierung"

Hier legen sie fest, ob und wie die Rufnummer für ausgehende Rufe über diesen Trunk signalisiert werden soll.

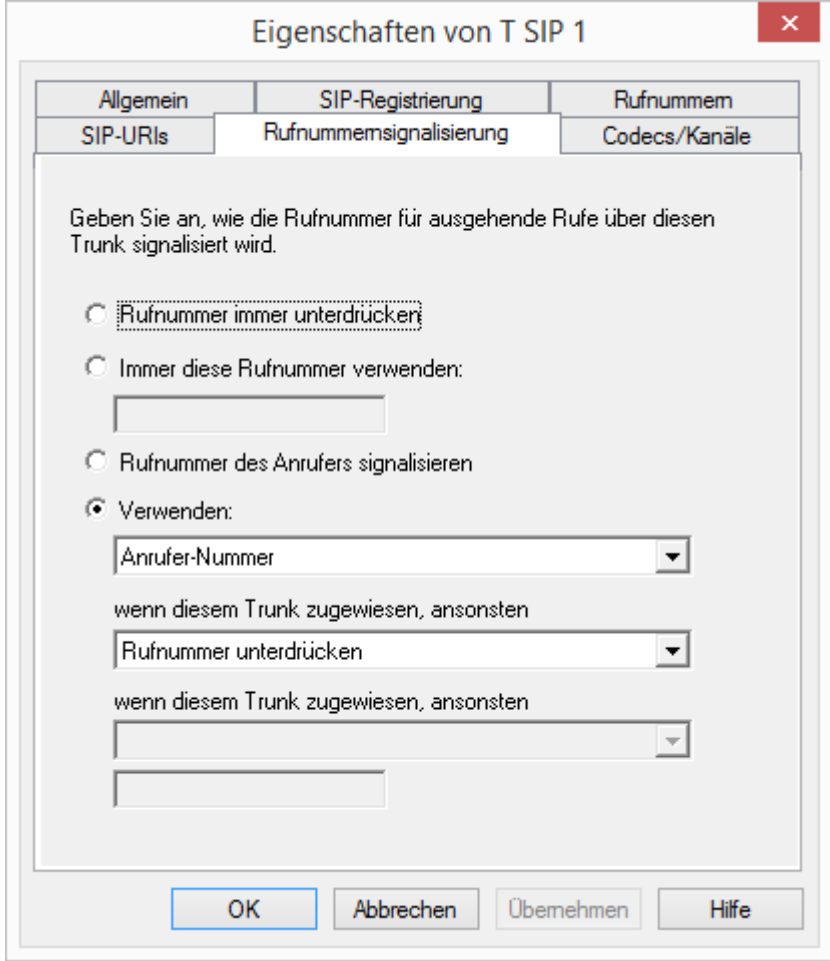

Rufnummer immer unterdrücken

In diesem Fall wird dem Angerufenen keine Rufnummer signalisiert (XXX), egal welche Rufnummer für diesen Trunk konfiguriert wurde.

**Immer diese Rufnummer verwenden:** 

Hier können Sie eine Rufnummer oder SIP-URI festlegen, die dem Angerufenen immer signalisiert wird (z. B. die Nummer der Zentrale)., egal welche Rufnummer für diesen Trunk konfiguriert wurde.

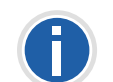

**Die Rufnummer muss im kanonischen Rufnummernformat eingegeben werden.**

Rufnummer des Anrufers signalisieren

Obwohl die Anrufernummer nicht für diesen Trunk konfiguriert ist, wird die Anrufernummer dem Angerufenen signalisiert.

#### Beispiel:

Kunde A (Rufnummer 88 333 44) ruft Mitarbeiter B (Rufnummer 55 666 77) an. Die Umleitung zu dessen Mobiltelefon ist eingeschaltet, d. h. ein eingehender Ruf wird wieder nach außen weitergeleitet. Soll nun die Rufnummer des Kunden (88 333 44) weiter nach extern signalisiert werden, so kann dies hier erlaubt werden, obwohl diese Nummer nicht für diesen Trunk definiert wurde.

Verwenden:

Hier können Sie festlegen, welche Rufnummer dieser Trunk verwendet. Dabei können Sie das Verhalten ebenso für Rufnummern festlegen, die diesem Trunk zugeordnet sind, wie auch für Rufnummern die keine Zuordnung erhalten haben.

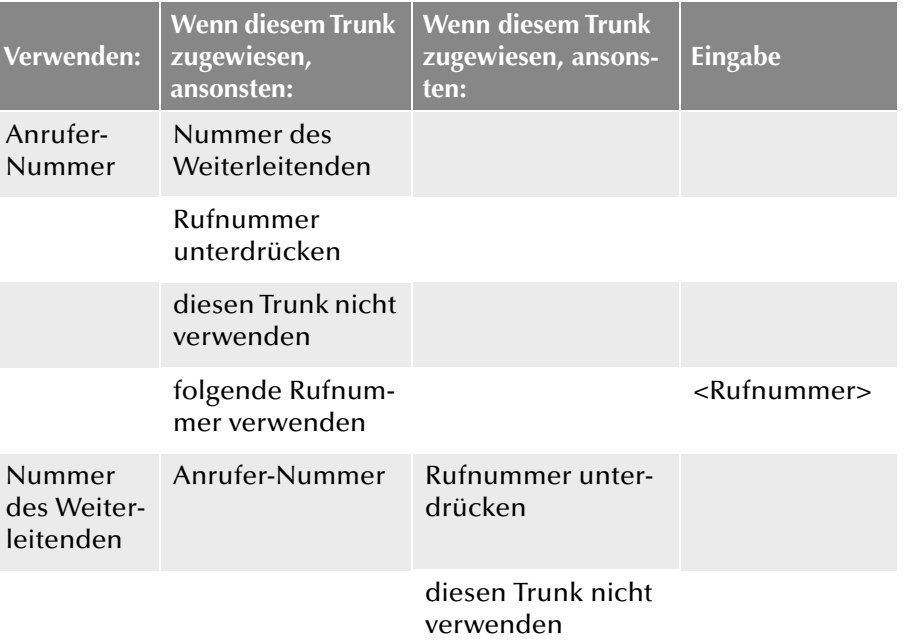

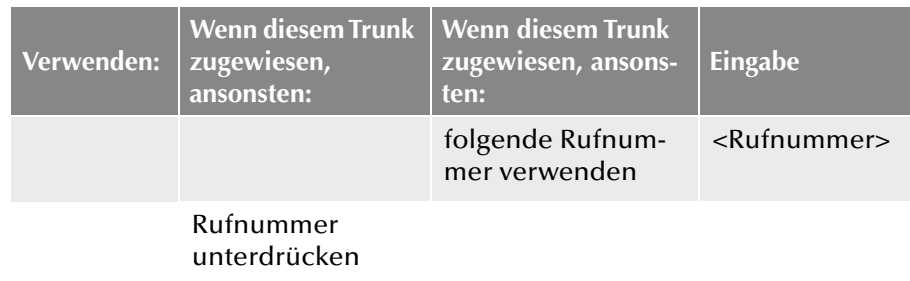

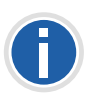

**Für die Rufnummernsignalisierung über einen SIP-Trunk muss der Provider das Leistungsmerkmal "ClipNoScreening" unterstützen. Lesen Sie hierzu bitte in der Wissensdatenbank:** 

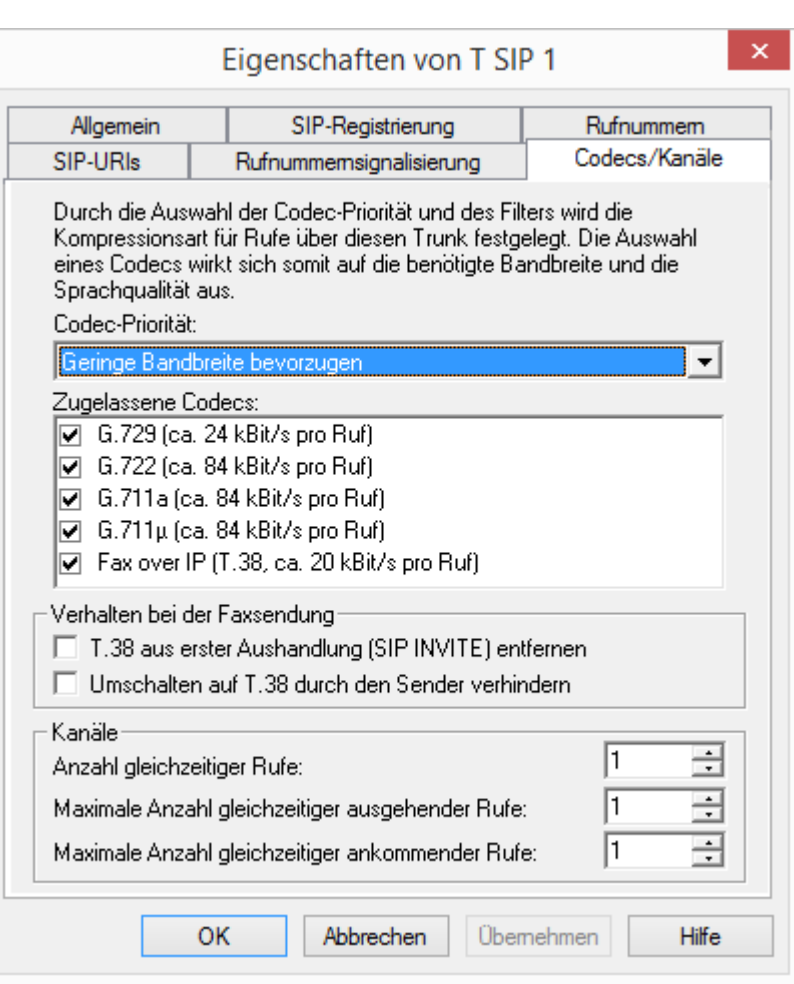

Sie können die folgenden Einstellungen vornehmen:

<span id="page-284-0"></span>**Registerkarte "Codecs/Kanäle"** 

#### **Codecs**

Hier können Sie die Art der Kompression, die auf dieser Verbindung verwendet werden soll, definieren.

Bei Auswahl der Codec-Priorität "Qualität bevorzugen" werden die Codecs in der Reihenfolge G.722, G.711a, G.711μ, G.729 oder Fax over IP zur Verfügung gestellt. Legen Sie den oder die gewünschten Filter fest:

- Sprache, höchste Bandbreite (G.722) HD-Qualität
- Sprache, hohe Bandbreite (G.711a, G.711μ)

Die Sprachdaten werden kaum komprimiert. Dies hält die Paket-Verzögerungszeit im LAN (Local Area Network) gering. Eine Sprachverbindung benötigt ca. 64 kbit/s.

**Sprache, geringe Bandbreite (G.729)** 

Starke Komprimierung. Eine Sprachverbindung benötigt ca. 24 kbit/s

**Fax over IP** 

In diesem Fall wird das spezielle Fax-Protokoll T.38 benutzt, dass die Gegebenheiten eines IP-Netzwerkes berücksichtigt. Eine Faxverbindung nach T.38 benötigt ca. 20 kbit/s.

Bei Auswahl der Codec-Priorität "Geringe Bandbreite bevorzugen" verändert sich die Reihenfolge der Codecs in G.729, G.722, G.711a, G.711μ, Fax over IP. Hier wird Wert darauf gelegt, möglichst wenig Bandbreite zu verbrauchen. Legen Sie auch hier den oder die Filter fest.

Klicken Sie auf "Weiter >".

Werden mehrere Sprach-Codecs ausgewählt, so filtert NetPhone Server entsprechend der Filterkonfiguration. Welcher Codec verwandt wird handeln die Gesprächspartner untereinander aus.

Werden Codecs aktiviert bzw. deaktiviert, so erscheint diese Änderung im Änderungsprotokoll. [Weitere Informationen entnehmen Sie bitte](#page-102-0) Kapitel 4.8, *[Änderungsprotokoll](#page-102-0)*, Seite 102.

#### **Verhalten beim Faxempfang**

Wenn beim Aufbau einer Faxverbindung zwischen den beteiligten Geräten das T.38-Protokoll ausgehandelt wird, können bestimmte Varianten dieser Aushandlung von einigen IP-Adaptern möglicherweise nicht unterstützt werden. Benutzen Sie die folgenden Filter-Optionen, um Kompatibilität mit solchen Geräten herzustellen.

T.38 aus erster Aushandlung (SIP INVITE) entfernen

Manche IP-Adapter können eine erste Verbindungsanfrage, die neben Sprachcodecs auch T.38 enthält, nicht korrekt interpretieren.

Ist diese Option gesetzt, entfernt NetPhone Server T.38 aus der ersten Verbindungsanfrage. Die Faxgeräte bauen erst eine Sprachverbindung auf und schalten danach aufgrund des Fax-Tons (CED-Ton, 2100Hz) auf das Faxprotokoll T.38 um.

Umschalten auf T.38 durch den Sender verhindern

Das empfangende Faxgerät schaltet nach Erkennung des Fax-Tons (CED-Ton, 2100Hz) auf T.38 um. Alternativ kann die Umschaltung auf T.38 durch den sendenden Faxgerät vorgenommen werden.

Manche IP-Adapter unterstützen das Umschalten durch den Sender nicht.

Ist diese Option gesetzt, unterdrückt NetPhone Server ein Umschalten auf T.38 durch den Sender.

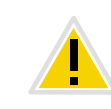

**Wenn es sich bei der empfangenden Seite um ein kombiniertes Telefon-/** Faxgerät (Faxweiche) handelt, wird bei der aktivierten Option "Umschal**ten auf T.38 durch den Sender verhindern" eine Fax-Datenübertragung unmöglich.**

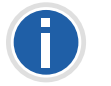

Die Filter-Optionen können nur beim aktivierten Codec "Fax over IP **(T.38...)" gesetzt werden.**

# <span id="page-285-0"></span>**13.6 Faxdokumente über SIP-Verbindung versenden**

Sie können über eine SIP-Verbindung auch Faxe versenden. Dazu muss Ihr SIP-Provider den von NetPhone verwendeten Standard T.38 oder G.711 anbieten.

Richten Sie hierfür einen eigenen SIP-Trunk ein, welcher der SIP-Trunk-Gruppe dieses Providers zugeordnet ist, aber mit dem Codec "Fax over IP (T.38, ca 20 kBit/s pro Ruf)" (siehe *[Registerkarte "Codecs/](#page-284-0) Kanäle"*[, Seite 284](#page-284-0)).

# <span id="page-285-1"></span>**13.7 Konfiguration der Firewall für einen SIP-Trunk**

Für die Anmeldung bei einem SIP-Provider, den SIP-Verbindungsaufbau und die Weiterleitung der Sprache von außen ist der LinkManager verantwortlich. Damit der LinkManager erfolgreich mit SIP-Providern und Gegenstellen im öffentlichen Internet kommunizieren kann, ist eine entsprechende Konfiguration der Firewall notwendig.

Die Konfiguration der Firewall wird an folgendem Beispiel erläutert:

Vorausgesetzt wird, dass LinkManager und NetPhone Server auf dem gleichen Computer installiert sind.

Der NetPhone Server befindet sich im lokalen Netzwerk und hat damit eine private IP-Adresse (z. B. 192.168.100.5). Außerdem befinden sich die Arbeitsstationen der Mitarbeiter mit Desktop Clients und die IP-Telefons innerhalb dieses privaten Adressbereiches (192.168.100.x). Der Weg vom privaten IP-Bereich in das Internet führt über einen NAT-Router (Network Address Translation), der auch gleichzeitig Firewall ist. Dieser NAT-Router steht also einerseits innerhalb des privaten IP-Adressbereiches (z. B. 192.168.100.1) und andrerseits innerhalb des öffentlichen Internet IP-Netzes (z. B. 217.194.238.2).

NetPhone unterstützt die NAT-Typen "Full Cone NAT", "Restricted Cone NAT" und "Port Restricted Cone NAT".

Grundsätzlich funktioniert die Kommunikation aus dem privaten IP-Adressbereich so, dass über den NAT-Router eine Verbindung in das Internet hergestellt wird und z. B. der angesurfte Webserver nur die öffentliche IP-Adresse des NAT-Routers (217.194.248.2) sieht und seine Antworten bzw. die Webseiteninhalte an diese öffentliche IP-Adresse zurücksendet. Der NAT-Router hält eine Tabelle bereit, in der er Verbindungen von Clients aus dem privaten IP-Bereich zum Internet hin verzeichnet und damit die Antworten aus dem öffentlichen Bereich wieder zurück an die Clients im privaten IP-Adressbereich leiten kann. Diese Tabelle besteht im Wesentlichen aus Einträgen in denen die private IP-Adresse und der Port eines Clients der öffentlichen IP-Adresse und der Port des NAT-Routers für eine Verbindung über den NAT-Router in das Internet zugeordnet wird. Damit können Antworten aus dem Internet an den NAT-Router und von diesem an den entsprechenden Client weitergeleitet werden. Diese Verbindung wird je nach Router nur wenige Sekunden aufrecht erhalten.

Die Verwendung von SIP in Verbindung mit Firewall oder NAT ist eher schwierig, da die meisten Firewall bzw. NAT-Router die dynamisch vergebenen Ports nicht der Signalisierungsverbindung zuordnen können. Hierbei kann das Netzwerkprotokoll STUN Abhilfe schaffen.

#### **STUN**

STUN ist ein Netzwerkprotokoll, welches das Vorhandensein und die Art von Firewalls und NAT-Routern erkennt und diese berücksichtigt. Es ermöglicht einen unkomplizierten Einsatz von Geräten (z. B. SIP-Telefonen) und Programmen in Netzwerken, welche Daten aus dem Internet empfangen möchten.

Mit Hilfe von STUN lässt sich die aktuelle öffentliche IP-Adresse des Anschlusses ermitteln. Dies ist nötig, damit die Gegenstelle ihre Gesprächsdaten korrekt adressieren und zurücksenden kann.

Nähere Informationen über das STUN Protokoll entnehmen Sie bitte dem entsprechenden RFC Standard (RFC 3489).

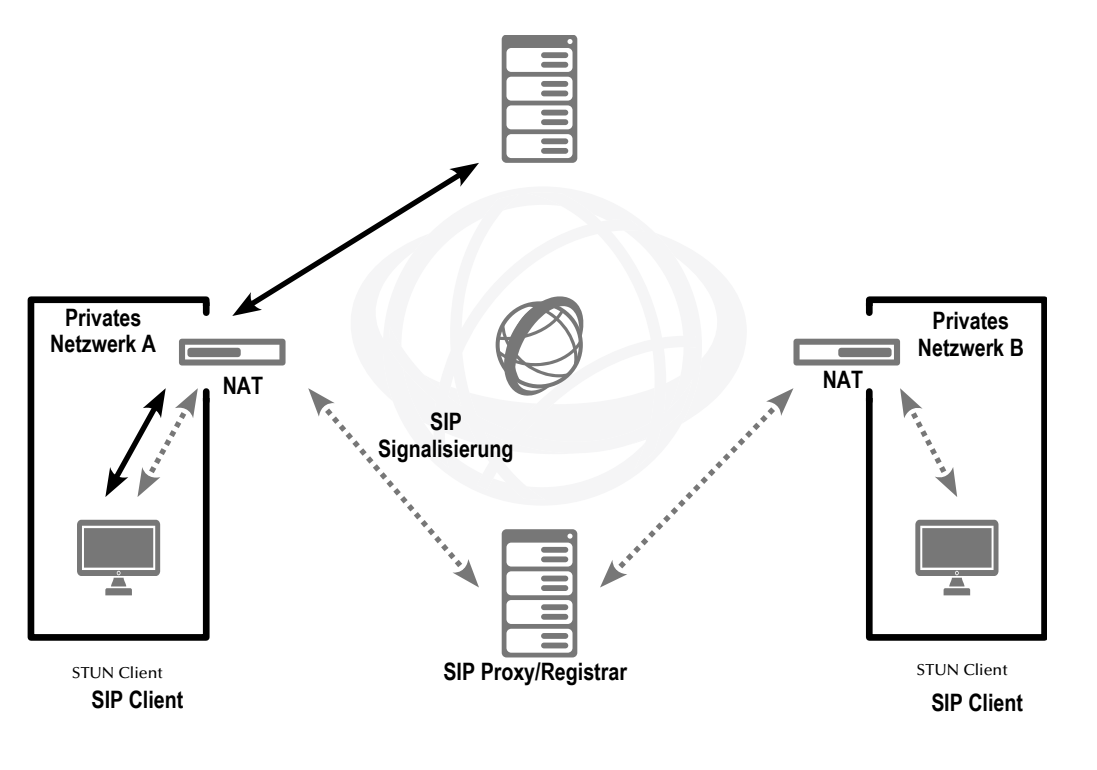

#### Abb. 13-3: SIP/STUN

Die STUN-Nachrichten werden mindestens alle 10 Sekunden vom Link-Manager verschickt (sofern kein anderer Datenverkehr über den entsprechenden Port fließt), um sicherzustellen, dass die NAT (Masquerading) Tabelle des NAT-Routers nicht wieder zerstört wird und um potentielle Änderungen der externen IP-Adresse des NAT-Routers zu ermitteln. Das heißt, die SIP-Links der NetPhone können auch hinter einem DSL-Anschluss betrieben werden, der alle 24 Stunden vom IP-Provider zwangsweise getrennt wird und damit eine neue IP-Adresse enthält.

Über den NAT-Router werden also STUN-Nachrichten, die SIP-Anmeldung, der SIP-Verbindungsaufbau und die Sprachdaten selbst verschickt.

Ist nun eine Firewall vorhanden, so muss sie für genau diese Kommunikation freigeschaltet werden. Die hierfür notwendigen Regeln werden im Folgenden aufgeführt und müssen in Ihrer Firewall in der entsprechenden Syntax konfiguriert werden:

Der LinkManager versendet die STUN-Nachrichten von Port 65002 an den konfigurierten STUN-Server. Der Zielport für STUN-Nachrichten ist meistens der Port 3478, es gibt aber auch Ausnahmen, z. B. SIPGate verwendet den Port 10000.

Die STUN-Antwortnachrichten sollten natürlich auch zugelassen werden. Die SIP-Nachrichten werden vom LinkManager von Port 65002 an den SIP-Port des SIP-Providers geschickt. Der SIP-Port ist meistens der Well Known Port 5060. Auch der umgekehrte Weg für die Antworten sollte freigeschaltet werden.

Für den Versand und den Empfang der Sprachdaten in das Internet verwendet der LinkManager die Ports 55000 - 56000. Die Zieladresse und der Zielport lassen sich nicht im Voraus einschränken, da dies allein von der SIP-Gegenstelle abhängig ist, die nicht bekannt ist (z. B. X-Lite Client, GMX Netphone oder ähnliche).

Die umgekehrte Richtung muss auch freigegeben werden. Damit ergibt sich folgendes Regelwerk für die Firewall:

- Freigabe des Versands von UDP, STUN- und SIP-Nachrichten sowie Audiopaketen von der IP-Adresse und den Ports 55000 - 56000 und 65002 des LinkManager an den STUN-Port 3478 eines beliebigen STUN-Servers und den SIP-Port 5060 eines SIP-Providers (z. B. IP: 192.168.100.5, Port: 55000 - 56000, 65002=">" IP: [STUN-Server]/[Proxy-Server], Port: 3478, 5060).
- **Freigabe des Empfangs von UDP, SIP- und STUN-Nachrichten an den** Port 65002 des LinkManager.

Beispiel:

IP: [STUN-Server]/[Proxy-Server], Port: beliebig = ">" IP:192.168.100.5, Port: 65002

- **Freigabe der ausgehenden Sprachdaten des LinkManager.** Beispiel:
	- IP:192.168.100.5, Port: 55000 56000 = ">" IP: beliebig, Port: beliebig
- Freigabe der eingehenden Sprachdaten an den LinkManager. Beispiel:

```
IP: beliebig, Port: beliebig = _{v} >", IP: 192.168.100.5, Port: 55000 - 56000
Natürlich können obige Regeln auch anders formuliert werden. Die Auf-
teilung bietet sich aber an, sofern Ihre Firewall QoS für die Audiodaten-
ströme unterstützt (wie z. B. LANCOM Router/Firewall).
```
## **14 NetPhone Link (Server-Server-Verbindung)**

#### <span id="page-288-0"></span>**Einrichtung und Betrieb von NetPhone Links zur Kopplung von NetPhone Servern über IP-Verbindungsstrecken**

Die Konfiguration eines NetPhone Link-Trunks muss auf beiden beteiligten NetPhone Servern unabhängig voneinander aber konsistent erfolgen. Die Konfiguration einer Verbindung erfolgt auf einer Seite lokal, auf der anderen Seite remote. Der Dienst LinkManager muss auf der lokalen Seite aktiv sein.

Um einen einwandfreien Betrieb zu gewährleisten, müssen folgende Einstellungen auf beiden Seiten des NetPhone Links übereinstimmen:

- **Name des Trunks**
- SIP-Benutzer-ID innerhalb der Registerkarte "SIP-Registrierung"
- Codecs
- **Max. Anzahl gleichzeitiger Rufe**
- Typ der Intersite-Verbindung (in derselben Organisation, in einer anderen Organisation oder keine Statusinformationen)

Auf beiden Seiten unterschiedlich zu konfigurieren sind die Parameter:

- Verwaltet
- **Remote Server**
- **Rufnummern**

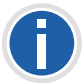

**Der Administrator muss die Konsistenz der Konfigurationsdaten auf beiden Seiten eines NetPhone Link-Trunks gewährleisten.**

*[Anlegen einer NetPhone Link-Trunk-Gruppe](#page-289-0)*. *[Anlegen eines NetPhone Link-Trunks](#page-289-1)*. *[Konfiguration eines NetPhone Link-Trunks](#page-292-0)*. *[Eigenschaften der NetPhone Link-Verbindung](#page-305-0)*.

## **14.1 Grundlagen**

Vor der Server-Server-Kopplung gibt es an jedem Standort (Dortmund und Berlin) je einen NetPhone Server und einen Trunk (hier: NetPhone Gate) mit den zugeordneten NetPhone-Benutzern. Beide Standorte funktionieren völlig selbstständig und sind nur über das öffentliche Telefonnetz (ISDN) untereinander erreichbar. Der NetPhone Server in Berlin

kennt nur die NetPhone-Benutzer in Berlin, der Dortmunder NetPhone Server nur die NetPhone-Benutzer in Dortmund.

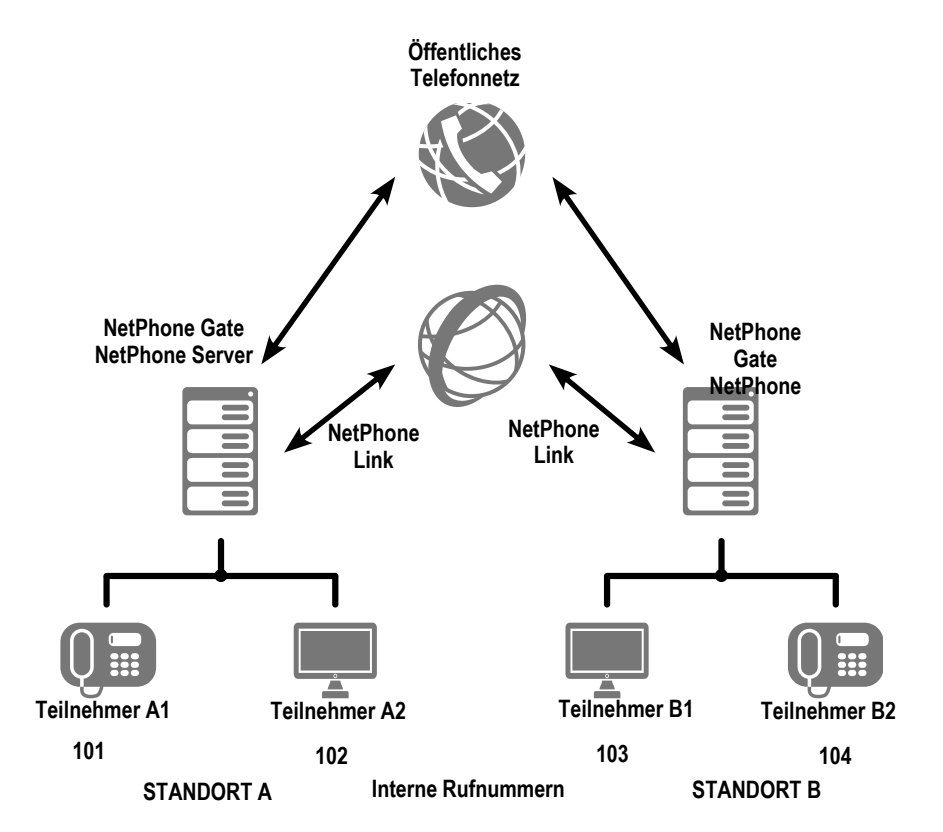

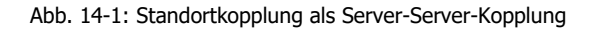

Beide vorhandenen NetPhone Server können aneinander gekoppelt werden, d. h. eine Verbindung wird eingerichtet, die in jedem Standort durch einen NetPhone Link-Trunk repräsentiert wird. Wird nun eine Nummer des Standortes Berlin in Dortmund gewählt, so wird sie vom NetPhone Server in Dortmund als Berliner Nummer erkannt. Der Ruf wird dann direkt über die IP-Verbindung etabliert.

Durch die Konfiguration einer "Intersite-Verbindung" innerhalb des Net-Phone Link-Trunks ist es möglich Statusinformationen ("Erreichbar", "Abwesend", "Abgemeldet", "Nicht stören", "Spricht gerade") zwischen Benutzern auszutauschen, die an unterschiedlichen Servern angemeldet sind. Weiterhin können an verschiedenen Servern angemeldete Benut-

zer nun auch über die Collaboration-, Video- und Instant Messaging Funktion miteinander kommunizieren. Über die Beziehungen innerhalb der Benutzer- bzw. Gruppeneigenschaften kann im Anschluss an die Trunk-Konfiguration definiert werden, welche Benutzer bzw. Gruppen anderer Server, Informationen über dessen Status signalisiert bekommen. Durch diese Konfiguration werden die Benutzer außerdem jeweils im Globalen Telefonbuch der verbundenen NetPhone Server sichtbar.

Das Konzept der Standortkopplung wird in ausführlichen Beispiel-Szenarien in Kapitel 23.2, *[WAN-Verbindungen](#page-409-0)*, Seite 409 dargestellt und eingehend erläutert. In diesem Abschnitt werden auch genaue Beispiele für die einzelnen, verwendeten Parameter gegeben.

## <span id="page-289-0"></span>**14.2 Anlegen einer NetPhone Link-Trunk-Gruppe**

Bevor ein NetPhone Link-Trunk angelegt wird, ist es sinnvoll zuerst eine NetPhone Link-Trunk-Gruppe anzulegen.

In dieser Gruppe werden allgemeine Parameter wie z. B. Berechtigungen, Standort und Weiterleitungen festgelegt. Bei der Erstellung eines Trunks weisen Sie dem Trunk dann lediglich die Trunk-Gruppe zu. Damit erhält dann der Trunk als Mitglied der Gruppe die entsprechenden Parameter.

#### <span id="page-289-2"></span>**So legen Sie eine NetPhone Link**-**Trunk-Gruppe an**

- **1.** Öffnen Sie die NetPhone-Administration und wählen Sie den NetPhone Server aus.
- **2.** Klicken Sie im linken Fensterbereich der NetPhone-Administration mit der rechten Maustaste auf "Trunk-Gruppen" und wählen Sie im Kontextmenü den Eintrag "Trunk-Gruppe hinzufügen...".

Es öffnet sich der Assistent "Trunk-Gruppe hinzufügen".

- **3.** Klicken Sie auf "Weiter >".
- **4.** Name und Beschreibung der Trunk-Gruppe:

Geben Sie den Namen der Trunk-Gruppe und eine Beschreibung ein.

Klicken Sie auf "Weiter >".

**5.** Art der Trunk-Gruppe:

Geben Sie hier den Typ der Trunk-Gruppe an, in diesem Fall "NetPhone Link".

Das Profil ergibt sich damit ebenfalls zu "NetPhone Link".

Klicken Sie auf "Weiter >".

**6.** Definition der Weiterleitung:

Legen Sie fest für welche Rufe diese Trunk-Gruppe benutzt werden soll. Sie können bei der Eingabe von Rufnummern bzw. URIs Platzhalter (\*) verwenden, z. B. "+\*" für alle externen Nummern oder "\*" für alle internen Nummern. Mehrere Nummern/URIs werden durch ein Semikolon getrennt. Sie haben verschiedene Möglichkeiten:

- für alle externen Anrufe
- nur für externe Rufe an folgende Zielrufnummer oder SIP-URI
- für alle externen Rufe und alle nicht zugewiesenen internen Rufnummern
- Für folgende interne Rufnummern
- Zunächst keine Weiterleitungseinträge erstellen

Klicken Sie auf "Weiter  $>$ ".

**7.** Anrufberechtigung:

Legen Sie die Anrufberechtigung für die Trunk-Gruppe fest. Diese Anrufberechtigung gilt für die über diese Trunk-Gruppe eingehenden Rufe.

[Weitere Informationen entnehmen Sie bitte](#page-114-0)  Abschnitt *[Anrufberechtigung einer Trunk-Gruppe](#page-114-0)*, Seite 114.

Klicken Sie auf "Weiter >".

**8.** Standortprofil:

Legen Sie den Standort fest. Mit diesem Profil werden auch z. B. Landesvorwahl und Amtsholung definiert.

Klicken Sie auf "Weiter >".

**9.** Klicken Sie auf "Fertig stellen".

Die neue NetPhone Link-Trunk-Gruppe wird angelegt und steht zur weiteren Konfiguration zur Verfügung.

Wie Sie Eigenschaften der NetPhone Link-Trunk-Gruppe nachträglich verändern entnehmen Sie bitte Kapitel 14.4, *[Konfiguration eines NetPhone](#page-292-0)  [Link-Trunks](#page-292-0)*, Seite 292.

## <span id="page-289-1"></span>**14.3 Anlegen eines NetPhone Link-Trunks**

Um einen weiteren NetPhone Server innerhalb der NetPhone verfügbar zu machen, können Sie in der NetPhone-Administration einen Net-Phone Link-Trunk einrichten. Jeder NetPhone Link-Trunk repräsentiert eine Verbindung zu einem NetPhone Server mit den hierfür konfigurierten Parametern.

Bei der Standard-Installation von NetPhone Server wird automatisch der entsprechende Dienst LinkManager installiert, der für die Anbindung von NetPhone Link-Verbindungen zuständig ist.

Die Administration eines NetPhone Link-Trunks erfolgt mit Hilfe der Net-Phone-Administration. Bitte starten Sie die NetPhone-Administration wie in [Kapitel 4.1, Anmeldung an der](#page-61-0) *NetPhone-Administration*, Seite 61 beschrieben. Sofern Sie noch nicht mit diesem Server verbunden sind, verbinden Sie sich wie in *[So verbinden Sie sich mit einem NetPhone](#page-64-0) Server*[, Seite 64](#page-64-0) beschrieben.

#### **So richten Sie einen neuen NetPhone Link-Trunk ein**

- **1.** Öffnen Sie die NetPhone-Administration und wählen Sie den NetPhone Server aus.
- **2.** Klicken Sie im linken Fensterbereich der NetPhone-Administration mit der rechten Maustaste auf "Trunks" und wählen Sie im Kontextmenü den Eintrag "Trunk hinzufügen...".
- **3.** Es öffnet sich ein "Assistent zum Hinzufügen eines Trunks". Klicken Sie auf "Weiter >".
- **4.** Name des Trunks:

Geben Sie hier einen Namen und eine kurze Beschreibung für den neuen Trunk ein.

Klicken Sie auf "Weiter >".

**5.** Auswahl einer Trunk-Gruppe:

Wählen Sie hier die Trunk-Gruppe aus, zu der dieser Trunk zugeordnet werden soll.

Allgemeine Einstellungen wie Weiterleitungen, Rechte und Standortspezifische Parameter werden in der Trunk-Gruppe festgelegt. Sie können hier mit "Neue Trunk-Gruppe..." eine neue Trunk-Gruppe anlegen und anschließend mit der Erstellung eines Trunks fortfahren.

[Weitere Informationen entnehmen Sie bitte Abschnitt](#page-289-2) *So legen Sie [eine NetPhone Link-Trunk-Gruppe an](#page-289-2)*, Seite 289.

Klicken Sie auf "Weiter >".

**6.** NetPhone Link-Trunk:

Jede standortübergreifende Verbindung wird von genau einem LinkManager verwaltet. Möchten Sie den NetPhone Link auf dieser Seite der Verbindung verwalten, so wählen Sie "Lokal verwalteter NetPhone Link-Trunk". Dieser NetPhone Link muss dann auf der anderen Seite 'remote verwaltet' eingerichtet werden.

Klicken Sie auf "Weiter >".

**7.** Remote NetPhone Server auswählen (nur bei lokaler Verwaltung):

Geben Sie hier den Namen des NetPhone Server ein, zu dem dieser NetPhone Link-Trunk eingerichtet werden soll. Ist auf der anderen Seite ein Standby-Szenario eingerichtet, so geben Sie hier bitte auch den Namen des Standby-Servers an.

Mit "Server überprüfen..." baut der NetPhone Server testweise Verbindung zum entfernten NetPhone Server bzw. zum Standby-Server auf.

Stellen Sie sicher, dass eine transparente TCP/IP-Verbindung zwischen dem Server auf dem der LinkManager-Dienst läuft (lokaler NetPhone Link) und allen auf der Remote-Seite befindlichen Clients und dem NetPhone Server gegeben ist.

**Lokale Seite Remote Seite**

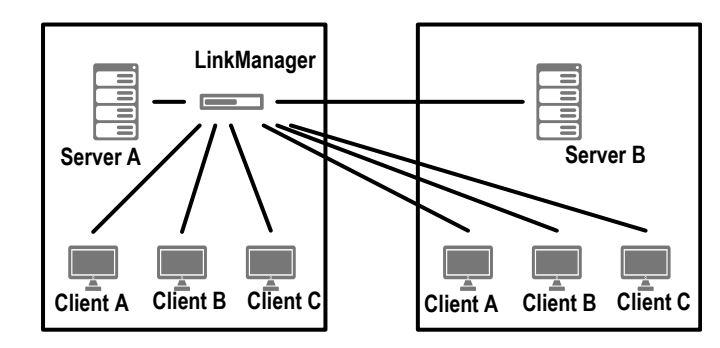

Klicken Sie auf "Weiter >".

NetPhone Server versucht den eingetragenen Remote Server zu kontaktieren. Gelingt dies nicht, so wird eine Meldung ausgegeben. Sie können die Fehlermeldung jetzt ignorieren und mit dem Anlegen des Trunks fortfahren.

Klicken Sie auf "Weiter >".

**8.** Rufnummern:

Geben Sie hier die öffentlichen Rufnummern an, die von diesem Trunk verwendet werden sollen.

Haben Sie mehrere einzelne Nummern oder mehrere Nummernbereiche, so geben Sie hier nur eine Nummer bzw. einen Bereich an und fügen die anderen später in den Eigenschaften des Trunks hinzu (siehe *[Registerkarte "Rufnummern"](#page-299-0)*, Seite 299).

Klicken Sie auf "Weiter >".

#### **9.** Codecs:

Mit Hilfe des Codecs wählen Sie aus wie die Sprache bei der Übertragung komprimiert wird. Es stehen folgende Möglichkeiten zur Verfügung:

Bei Auswahl der Codec-Priorität "Qualität bevorzugen" werden die Codecs in der Reihenfolge G.722, G.711a, G.711μ, G.729 oder Fax over IP zur Verfügung gestellt. Legen Sie den oder die gewünschten Filter fest:

- Sprache, höchste Bandbreite (G.722) HD-Qualität. Eine Sprachverbindung benötigt ca. 64 kbit/s.
- Sprache, hohe Bandbreite (G.711a, G.711μ) Die Sprachdaten werden kaum komprimiert. Dies hält die Paket-Verzögerungszeit im LAN (Local Area Network) gering. Eine Sprachverbindung benötigt ca. 64 kbit/s.
- Sprache, geringe Bandbreite (G.729) Starke Komprimierung. Eine Sprachverbindung benötigt ca. 24 kbit/s
- Fax

In diesem Fall wird das spezielle Fax-Protokoll T.38 benutzt, dass die Gegebenheiten eines IP-Netzwerkes berücksichtigt. Eine Faxverbindung nach T.38 benötigt ca. 20 kbit/s.

Bei Auswahl der Codec-Priorität "Geringe Bandbreite bevorzugen" verändert sich die Reihenfolge der Codecs in G.729, G.722, G.711a, G.711μ, Fax over IP. Hier wird Wert darauf gelegt, möglichst wenig Bandbreite zu verbrauchen. Legen Sie auch hier den oder die Filter fest.

Klicken Sie auf "Weiter >".

**10.** Sprachkanäle:

Geben Sie an, wie viele Rufe gleichzeitig über diesen Trunk geführt werden dürfen.

Bei einem SIP-Trunk legt der Provider fest, wie viele gleichzeitige Verbindungen maximal möglich sind. Grundsätzlich wird die maximale Anzahl der Kanäle festgelegt durch die Bandbreite zum Provider hin, sowie die Codec-Einstellung, d.h. die Bandbreite pro Gespräch.

Klicken Sie auf "Weiter >".

**11.** Intersite-Einstellungen:

Hier konfigurieren Sie eine Verbindung zu einem oder mehreren weiteren NetPhone Server(n). Durch diese Konfiguration können Statusinformationen ("Abgemeldet", "Abwesend", "Nicht stören", "Spricht gerade" usw.) zwischen Benutzern unterschiedlicher NetPhone Server ausgetauscht werden. Ab Version 2011 R2 ist es an dieser Stelle zudem möglich, die Collaboration-, Video- und Instant Messaging-Funktion für Mitarbeiter freizuschalten. Außerdem werden Benutzer im Globalen Telefonbuch der verbundenen Server angezeigt.

In den Intersite-Einstellungen wird zwischen verschiedenen Verbindungsarten unterschieden:

- Keine Statusinformationen anzeigen: Wählen Sie diese Option, wenn keine Statusinformationen über diesen Link publiziert werden sollen. [Weitere Informationen ent](#page-295-0)[nehmen Sie bitte Abschnitt](#page-295-0) *Keine Statusinformationen*, Seite 295. Klicken Sie auf "Weiter >" und fahren Sie mit Punkt [\(14\)](#page-292-1) fort.
- Der Remote-NetPhone Server befindet sich in derselben Organisation:

Wählen Sie diese Option, wenn sich der Remote-NetPhone Server in derselben Organisation befindet wie der NetPhone Server den Sie gerade administrieren. [Weitere Informationen entneh](#page-295-1)men Sie bitte Abschnitt *[In derselben Organisation](#page-295-1)*, Seite 295. Klicken Sie auf "Weiter >" und fahren Sie mit Punk [\(12\)](#page-291-0) fort

• Der Remote-NetPhone Server befindet sich in einer anderen Organisation:

Wählen Sie diese Option, wenn sich der Remote-NetPhone Server in einer anderen Organisation befindet wie der NetPhone Server den Sie gerade administrieren. [Weitere Informationen](#page-295-2)  [entnehmen Sie bitte Abschnitt](#page-295-2) *In einer anderen [Organisation](#page-295-2)*, Seite 295.

Klicken Sie auf "Weiter  $>$ " und fahren Sie mit Punk [\(12\)](#page-291-0) fort

<span id="page-291-0"></span>**12.** Einstellungen zur serverübergreifenden Statussignalisierung/ Kommunikation:

Legen Sie fest, welche Nummern über diesen Trunk synchronisiert werden sollen und welche Informationen übertragen werden sollen.

Rufnummernsynchronisierung:

• Interne Rufnummern

Aktivieren Sie diese Option, so werden im Globalen Telefonbuch auf allen Seiten lediglich die internen Nummer der Benutzer angezeigt.

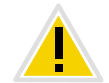

**Zwingende Voraussetzung für die Synchronisierung von internen Rufnummern ist ein gültiger und eindeutiger Rufnummernplan, da es ansonsten, im Fall von Duplikaten, zu Verwerfungen einzelner Nummern kommen kann. [Weitere Informationen entnehmen Sie bitte Kapitel 7,](#page-132-0)** *Rufnummern [und Rufnummernzuordnungen](#page-132-0)***, Seite 132.**

• Öffentliche Rufnummern

Aktivieren Sie diese Option, so werden im Globalen Telefonbuch auf allen NetPhone Server-Seiten lediglich die öffentlichen Rufnummern der Benutzer angezeigt.

• Interne und öffentliche Rufnummern Bei Auswahl dieser Option werden im Globalen Telefonbuch auf allen Seiten sowohl die internen als auch die öffentlichen Rufnummern der Benutzer angezeigt.

Datensynchronisierung:

• Benutzerbilder

Hier legen Sie fest, ob zwischen den verschiedenen Servern ebenfalls die vom Benutzer hinterlegten Benutzerbilder synchronisiert werden sollen. Um Bandbreite zu sparen, können Sie diese Option deaktivieren.

Der Trunk soll zur Übertragung von:

- Rufen
- Video
- Collaboration
- NetPhone Client-Meeting
- Statusinformationen oder
- Instant Messaging

genutzt werden. Wenn Sie Rufe nicht erlauben, werden die Funktionen Video, Collaboration und NetPhone Client-Meeting automatisch deaktiviert. Deaktivieren Sie das Feld Statusinformationen, ist Instant Messaging ebenfalls nicht mehr auswählbar. [Weitere Informationen entnehmen Sie bitte](#page-295-3)  Abschnitt *[Benutzung des Trunks](#page-295-3)*, Seite 295.

Klicken Sie auf "Weiter >".

13. Haben Sie die Intersite-Verbindung "In einer anderen Organisation" ausgewählt, so wählen Sie hier die Gruppen aus, die auf dem Remote NetPhone Server sichtbar sein sollen. Fahren Sie anderenfalls mit Punkt [\(14\)](#page-292-1) fort.

Klicken Sie auf "Weiter >".

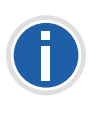

**Durch Konfiguration der Intersite-Verbindungen innerhalb des NetPhone Link-Trunks wird nicht automatisch die Statussignalisierung zwischen den verschiedenen NetPhone-Sites aktiviert. Sie müssen im Anschluss die Beziehung der Benutzer bzw. Gruppen konfigurieren, um festzulegen wem genau der Status eines anderen Benutzers oder einer anderen Gruppe signalisiert werden soll. Wie Sie die Beziehungen zwischen Benut-**zern und Gruppen konfigurieren finden Sie unter [Dialog "Eigenschaf](#page-194-0)*[ten...": Registerkarte "Beziehungen"](#page-194-0)***, Seite 194**

<span id="page-292-1"></span>**14.** Computername:

Geben Sie den Namen des Computers ein, in dem der LinkManager verwaltet wird. Verwenden Sie dabei den Namen des Computers, wie er in den Eigenschaften des Computers angegeben wird.

**15.** Klicken Sie auf "Fertig stellen".

Der neue Trunk wird angelegt und steht zur weiteren Konfiguration zur Verfügung.

Wie Sie Eigenschaften des NetPhone Link-Trunks nachträglich verändern entnehmen Sie bitte Kapitel 14.4, *[Konfiguration eines NetPhone](#page-292-0)  [Link-Trunks](#page-292-0)*, Seite 292.

## <span id="page-292-0"></span>**14.4 Konfiguration eines NetPhone Link-Trunks**

Haben Sie einen NetPhone Link-Trunk wie in Kapitel 14.3, *[Anlegen eines](#page-289-1) [NetPhone Link-Trunks](#page-289-1)*, Seite 289 beschrieben angelegt, so können Sie später in der NetPhone-Administration die Einstellungen dieses Trunks verändern.

Werden Parameter eines Trunks verändert, so wird diese Änderung sofort wirksam. Es müssen keine Dienste dafür angehalten und erneut gestartet werden.

#### **So konfigurieren Sie einen NetPhone Link-Trunk**

**1.** Öffnen Sie die NetPhone-Administration und wählen Sie den NetPhone Server aus.

- **2.** Klicken Sie im linken Fensterbereich der NetPhone-Administration auf "Trunks" und wählen Sie im rechten Fenster den Trunk, den Sie konfigurieren möchten.
- **3.** Wählen Sie im Kontextmenü "Eigenschaften".

In jedem Fall erscheint das Fenster "Eigenschaften von...".

#### **Registerkarte** "Allgemein"

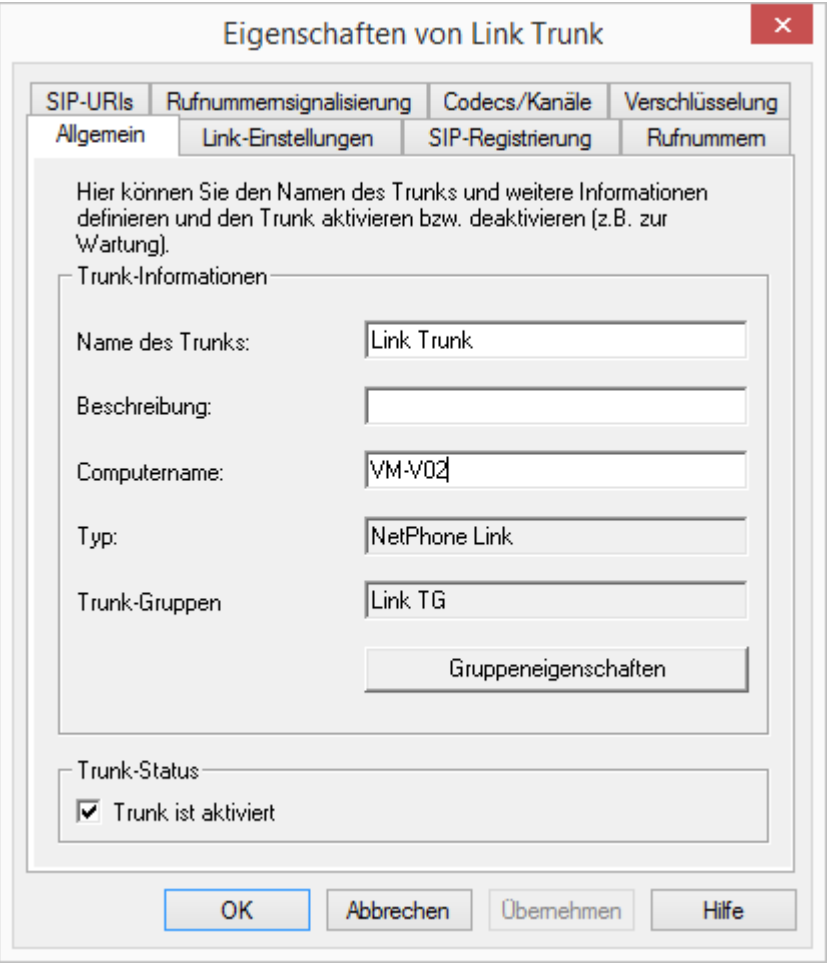

Auf dieser Registerkarte kann der Name und die Beschreibung des Trunks verändert werden.

#### **Trunk-Informationen**

Im Feld "Name des Trunks" und "Beschreibung" finden Sie die in der Administration angezeigten Bezeichnungen.

Im Feld "Computername" ist der Name des Computers eingetragen, in dem der entsprechende Dienst (LinkManager oder NetPhone Gate) installiert ist.

Das Feld "Typ" informiert über den Typ des Trunks, sowie "Trunk-Gruppe" über die zugewiesene Trunk-Gruppe. Beide Parameter können nicht nachträglich verändert werden.

Mit "Trunk-Gruppeneigenschaften" öffnen Sie die Eigenschaften der zugeordneten Trunk-Gruppe. Sie können hier direkt die Eigenschaften der Trunk-Gruppe bearbeiten.

#### **Trunk-Status**

Deaktivieren Sie das Kontrollkästchen "Trunk ist aktiviert", so wird dieser Trunk für weitere ein- bzw. ausgehende Rufe gesperrt.

Ob ein Trunk aktiviert oder deaktiviert wurde, erscheint nicht im Änderungsprotokoll.

**Registerkarte** "Link-Einstellungen"

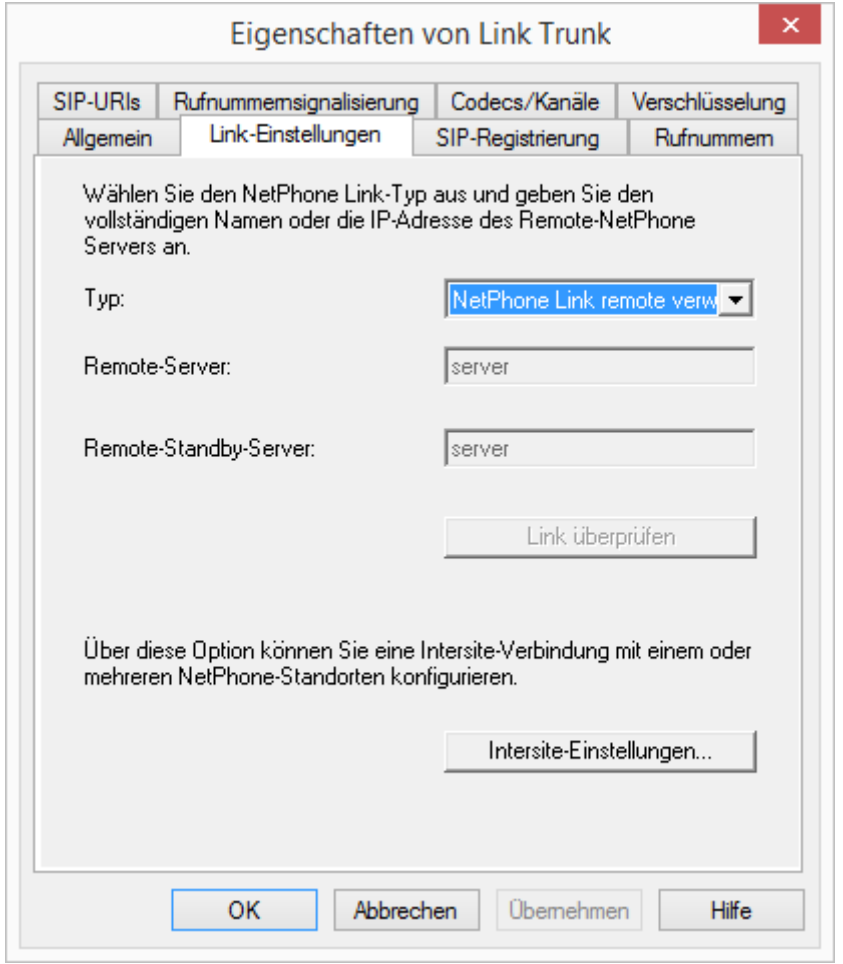

Auf dieser Registerkarte finden Sie Informationen zur Verwaltung des NetPhone Link-Trunks.

Im Feld "Typ" erkennen Sie, wo der NetPhone Link-Tunk verwaltet wird. Wird er lokal, d. h. von dem NetPhone Server verwaltet, an dem die Net-Phone-Administration gerade angemeldet ist, so sehen Sie unter Remote-Server bzw. Remote Standby-Server die Namen der Computer auf denen dieser NetPhone Link-Trunk remote verwaltet wird. Sie können diese Einstellungen nur auf der Seite verändern, auf welcher der NetPhone Link-Trunk lokal verwaltet wird.

Mit "Link überprüfen" wird versucht eine Verbindung zum Remote Net-Phone Server aufzubauen.

Mit Hilfe der Schaltfläche "Intersite-Einstellungen..." konfigurieren Sie eine Verbindung zu einem oder weiteren NetPhone Server, um Benutzerdaten sowie Statusinformationen sichtbar zu machen. Durch diese Konfiguration können Statusinformationen ("Abgemeldet", "Abwesend", "Spricht gerade", "Nicht stören" usw.) zwischen Benutzern ausgetauscht werden, die an unterschiedlichen NetPhone Server angemeldet sind. Dabei wird zwischen einer Verbindung zu einem NetPhone Server innerhalb sowie zu einem NetPhone Server außerhalb der eigenen Organisation unterschieden.

### **Intersite-Einstellungen**

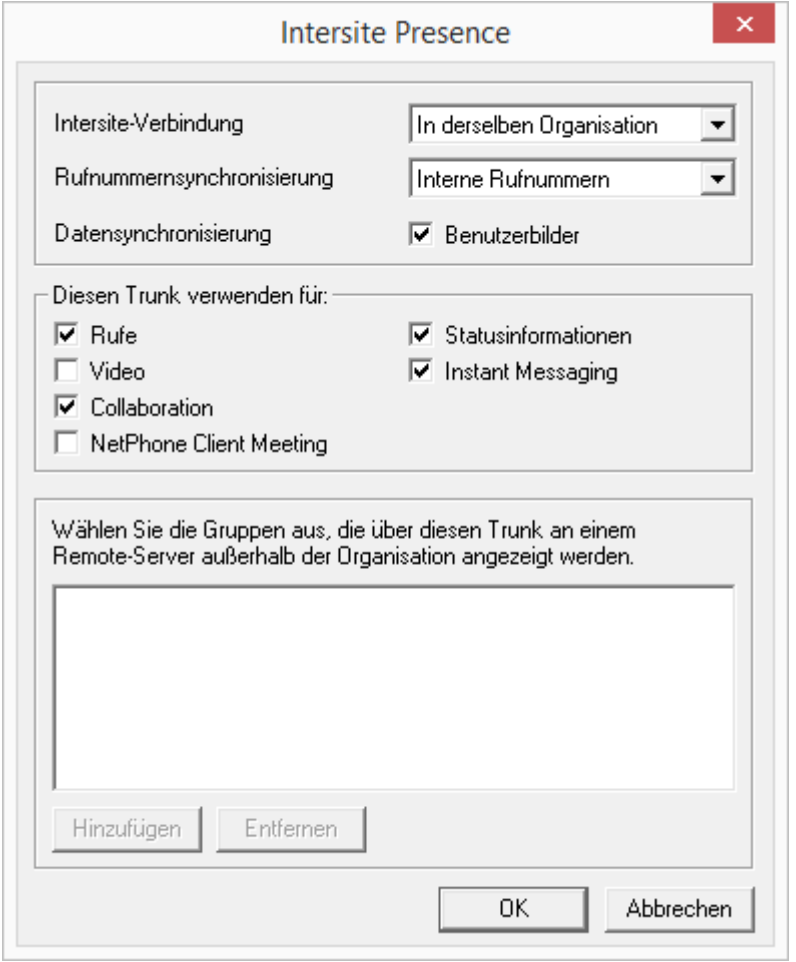

Im Feld "Intersite-Verbindung" können Sie festlegen, um welche Art der Verbindung es sich handelt.

#### **Intersite-Verbindung**

<span id="page-295-0"></span>**Keine Statusinformationen** 

Wählen Sie "Keine Statusinformationen", wenn Sie die serverübergreifende Statussignalisierung für diesen Link ausschalten möchten.

#### <span id="page-295-1"></span>**In derselben Organisation**

Wählen Sie "In derselben Organisation" wenn Sie eine Verbindung zu einem NetPhone Server aufbauen möchten, der sich innerhalb einer Organisation befindet. Bei dieser Art der Verbindung werden alle Gruppen und Benutzer auf allen verbundenen Seiten im Globalen Telefonbuch sichtbar. Wem genau der Status eines Benutzers oder einer Gruppe signalisiert werden soll, muss mit Hilfe der Beziehungen innerhalb der Benutzereigenschaften bzw. Gruppeneigenschaften festgelegt werden.

<span id="page-295-2"></span>**In einer anderen Organisation** 

Wählen Sie "In einer anderen Organisation" wenn Sie eine Verbindung zu einem NetPhone Server einer anderen Organisation aufbauen möchten. Bei dieser Art der Verbindung können Sie einzelne Gruppen Ihres NetPhone Server festlegen, welche auf NetPhone Server der anderen Organisation sichtbar sein sollen. Wem genau der Status der Benutzer einer Gruppe signalisiert werden soll, muss mit Hilfe der Beziehungen innerhalb der Benutzereigenschaften bzw. Gruppeneigenschaften festgelegt werden. Der Administrator des anderen Servers kann dies entsprechend in umgekehrter Richtung tun, so dass Gruppen seines NetPhone Server auf Ihrer Seite sichtbar werden. Somit findet die Statussignalisierung nur zwischen Benutzern ausgewählter Gruppen statt. Die Benutzer dieser Gruppen werden außerdem auf beiden Seiten im Globalen Telefonbuch angezeigt.

#### **Rufnummernsynchronisierung**

Im Feld "Rufnummernsynchronisierung" legen Sie fest, ob neben den Benutzernamen, interne, öffentliche oder beide Nummern zwischen den verschiedenen Servern synchronisiert werden sollen. Eine Synchronisierung erfolgt automatisch wenn Änderungen z. B. an Benutzerdaten vorgenommen wurden oder wenn ein NetPhone Server neu gestartet wurde.

#### **Datensynchronisierung**

Im Feld "Datensynchronisierung" legen Sie fest, ob zwischen den verschiedenen Servern ebenfalls die vom Benutzer hinterlegten Benutzerbilder synchronisiert werden sollen. Um Bandbreite zu sparen, können Sie diese Option deaktivieren.

#### <span id="page-295-3"></span>**Benutzung des Trunks**

 $\blacksquare$  Rufe

Möchten Sie speziell Rufe nicht über diesen NetPhone Link-Trunk tätigen, weil Sie z. B. eine Flatrate über das PSTN besitzen, so deaktivieren Sie das Feld "Rufe". Damit wird die Statussignalisierung weiterhin über diesen NetPhone Link-Trunk etabliert, Gespräche werden jedoch über das öffentliche Netzwerk (ISDN) geführt. Wenn Sie dieses Feld deaktivieren, sind die darunter stehenden Trunk-Einstellungen Video, Collaboration und NetPhone Client-Meeting ebenfalls automatisch deaktiviert.

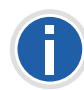

Haben Sie das Feld "Rufe" deaktiviert, so sollten Sie die öffentlichen Ruf**nummern publizieren. Wählen Sie daher im Feld Rufnummernsynchroni**sierung die Option "Öffentliche Rufnummern"!

#### Video

Wenn Sie Videotelefonie zu Personen erlauben möchten, die nicht am lokalen Server angemeldet sind, sollte dieses Kontrollkästchen aktiviert sein.

• Collaboration

Wenn das Kontrollkästchen aktiviert ist, kann der Bildschirminhalt von Teilnehmern ebenfalls serverübegreifend übertragen werden.

• NetPhone Client Meeting

Die Bildschirmübertragung per NetPhone Client Meeting kann nur ausgewählt werden, wenn Collaboration aktiviert ist.

Statusinformationen

Deaktivieren Sie das Feld "Statusinformationen", erfolgt keine Statussignalisierung mehr über diesen NetPhone Link-Trunk. Die Benutzer werden jedoch weiterhin im Globalen Telefonbuch der verbundenen NetPhone Server angezeigt.

**Instant Messaging** 

Durch Aktivierung dieses Kontrollkästchens ist es möglich, Sofortnachrichten mit an anderen Servern angemeldeten Personen auszutauschen. Diese Funktion kann nur verwendet werden, wenn das Feld "Statusinformationen" aktiviert ist.

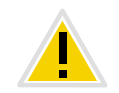

**Beachten Sie, dass zur Nutzung der Video- und Collaboration- (NetPhone Client Meeting) Funktion ausreichend Bandbreite zur Verfügung stehen muss. Wenn dies nicht der Fall ist, sollten diese Felder deaktiviert werden.**

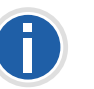

**Für Video- und NetPhone Client Meeting-Verbindungen zwischen unterschiedlichen NetPhone Server-Standorten wird eine direkte Verbindung zwischen den NetPhone Client-Clients benötigt. Daher müssen existierende Firewalls zwischen den Standorten für die folgenden Ports freigeschaltet werden:**

**Video (RTP, UDP): 50000-50999 (entspricht den Ports für Sprachübertragung) NetPhone Client Meeting: Ab Port 49152 (dynamische TCP Ports)**

#### **Gruppenauswahl**

Haben Sie eine Verbindung zu einem NetPhone Server einer anderen Organisation gewählt, so können Sie einzelne Gruppen festlegen, die auf der NetPhone Server-Seite der anderen Organisation sichtbar sind.

Über die Schaltfläche "Hinzufügen" bzw. "Löschen" können Sie Gruppen auswählen oder bereits hinzugefügte Gruppen entfernen.

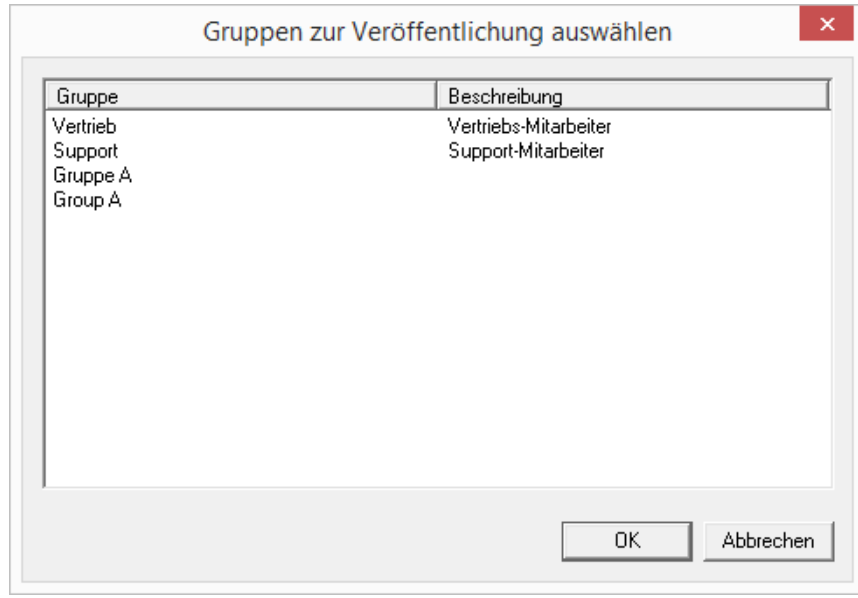

#### **So legen Sie eine Intersite-Verbindung innerhalb Ihrer Organisation fest**

<span id="page-296-1"></span><span id="page-296-0"></span>**1.** Klicken Sie auf "Intersite-Einstellungen...". Es erscheint das Fenster "Intersite-Einstellungen".

- 2. Wählen Sie im Feld "Intersite-Verbindung" "In derselben Organisation" aus.
- **3.** Legen Sie im Feld "Rufnummernsynchronisierung" fest, ob interne, öffentliche oder beide Rufnummern zwischen den verschiedenen NetPhone Server synchronisiert werden sollen. [Weitere](#page-132-0)  [Informationen entnehmen Sie bitte Abschnitt](#page-132-0) *Rufnummern und [Rufnummernzuordnungen](#page-132-0)*, Seite 132.
- 4. Im Feld "Benutzerbilder" legen Sie fest, ob zwischen den verschiedenen Servern ebenfalls die vom Benutzer hinterlegten Benutzerbilder synchronisiert werden sollen. Um Bandbreite zu sparen, können Sie diese Option deaktivieren.
- **5.** Wählen Sie aus, ob Rufe und/oder Statusinformationen über diesen Link geführt werden sollen.

Rufe:

<span id="page-297-0"></span>• Deaktivieren Sie das Feld "Rufe", wenn Rufe nicht über diesen NetPhone Link sondern über den ISDN-Trunk getätigt werden sollen, z. B. wenn Sie eine Flatrate über das PSTN besitzen. In diesem Fall werden dennoch alle Benutzer im globalen Telefonbuch der verlinkten NetPhone Server angezeigt und der Status - gemäß der unter Beziehungen innerhalb der Benutzer- oder Gruppeneigenschaften getätigten Konfiguration - weiterhin signalisiert.

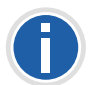

Haben Sie das Feld "Rufe" deaktiviert, so sollten Sie die öffentlichen **Nummern publizieren. Wählen Sie daher im Feld Nummernsynchronisie**rung die Option "Öffentliche Rufnummern"!

Statusinformationen:

- Deaktivieren Sie das Feld "Statusinformationen" schalten Sie die Statussignalisierung aus. Dennoch werden alle Benutzer im Globalen Telefonbuch der verlinkten NetPhone Server angezeigt.
- <span id="page-297-2"></span>**6.** Klicken Sie auf "OK" um die Intersite-Einstellungen für diesen Link zu speichern.

#### **So legen Sie eine Intersite-Verbindung zu einer anderen Organisation fest**

- **1.** [Klicken Sie auf "Intersite-Einstellungen...".](#page-296-0) [Es erscheint das Fenster "Intersite-Einstellungen".](#page-296-1)
- **2.** Wählen Sie im Feld "Intersite-Verbindung" "In einer anderen Organisation" aus.
- **3.** Legen Sie im Feld "Rufnummernsynchronisierung" fest, ob interne, öffentliche oder beide Rufnummern zwischen den verschiedenen NetPhone Server synchronisiert werden sollen. [Weitere](#page-132-0)  [Informationen entnehmen Sie bitte Kapitel 7,](#page-132-0) *Rufnummern und [Rufnummernzuordnungen](#page-132-0)*, Seite 132.
- 4. Im Feld "Benutzerbilder" legen Sie fest, ob zwischen den verschiedenen Servern ebenfalls die vom Benutzer hinterlegten Benutzerbilder synchronisiert werden sollen. Um Bandbreite zu sparen, können Sie diese Option deaktivieren
- **5.** Wählen Sie aus, ob Rufe und/oder Statusinformtionen über diesen Link geführt werden sollen.

#### Rufe:

• Deaktivieren Sie das Feld "Rufe", wenn Rufe nicht über diesen [NetPhone Link sondern über den ISDN-Trunk getätigt werden](#page-297-0)  [sollen, z. B. wenn Sie eine Flatrate über das PSTN besitzen.](#page-297-0) In diesem Fall werden dennoch alle Benutzer, der in Schritt [\(6\)](#page-297-1) ausgewählten Gruppen, im globalen Telefonbuch der verlinkten NetPhone Server angezeigt und der Status - gemäß der unter Beziehungen innerhalb der Benutzer- oder Gruppeneigenschaften getätigten Konfiguration - weiterhin signalisiert.

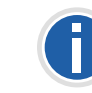

Haben Sie das Feld "Rufe" deaktiviert, so sollten Sie die öffentlichen **Nummern publizieren. Wählen Sie daher im Feld Nummernsynchronisie**rung die Option "Öffentliche Rufnummern"!

#### Statusinformationen:

- Deaktivieren Sie das Feld "Statusinformationen", so schalten Sie die Statussignalisierung aus, d. h. der Status aller Benutzer, der in Schritt [\(6\)](#page-297-1) ausgewählten Gruppen, wird auf dem verlinkten Server nicht mehr angezeigt. Dennoch werden weiterhin alle Benutzer dieser Gruppen, im Globalen Telefonbuch des verlinkten Servers angezeigt.
- <span id="page-297-1"></span>**6.** Wählen Sie eine oder mehrere Gruppe(n) aus, die auf der verlinkten NetPhone Server-Seite sichtbar sein soll(en). Die Benutzer dieser Gruppen werden auf dem verlinkten Server im Globalen Telefonbuch sichtbar und ihr Status wird dort angezeigt (wenn das Feld "Statusinformationen" aktiviert wurde).
- **7.** Klicken Sie auf "OK" um die Intersite-Einstellungen für diesen Link [zu speichern.](#page-297-2)

#### **So deaktivieren Sie die Anzeige von Statusinformationen**

- 1. [Klicken Sie auf "Intersite-Einstellungen...".](#page-296-0) [Es erscheint das Fenster "Intersite-Einstellungen".](#page-296-1)
- **2.** Wählen Sie im Feld "Intersite-Verbindung" "Keine Statusinformationen" aus.
- **3.** Klicken Sie auf "OK" um die Intersite-Einstellungen für diesen Link [zu speichern.](#page-297-2)

Es werden somit keine Daten mehr auf der anderen Seite des Links sichtbar.

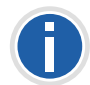

**Sollen die Daten der anderen NetPhone Server-Seite auch nicht mehr auf Ihrem NetPhone Server sichtbar sein, so muss auf der anderen Seite die Anzeige der Statusinformationen ebenfalls deaktiviert werden.**

#### **Registerkarte "SIP-Registrierung"**

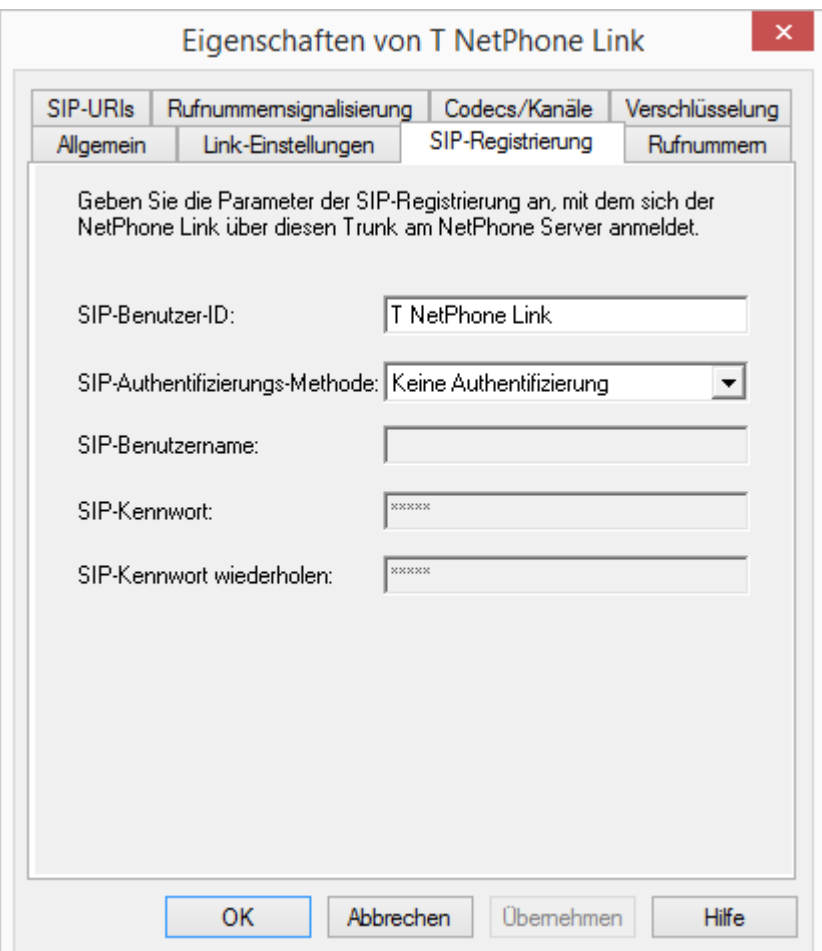

Auf dieser Registerkarte können Sie die SIP-Zugangsdaten angeben, mit denen sich der LinkManager über diesen Trunk an einem anderen Net-Phone Server anmeldet. Aus Sicherheitsgründen können Sie zusätzlich festlegen, dass sich der LinkManager bei der Anmeldung am NetPhone Server authentifizieren muss.

#### **SIP-Benutzer-ID:**

Für die Anmeldung am NetPhone Server wird eine eindeutige SIP-Benutzer-ID benötigt. Diese ist standardmäßig identisch zum Namen des Trunks, kann aber verändert werden.

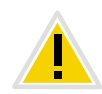

**Die SIP-Benutzer-ID muss auf beiden Server-Seiten identisch sein.**

#### **SIP-Authentifizierungsmethode**

Hier legen Sie fest, ob sich der LinkManager am NetPhone Server authentifizieren muss oder nicht.

Dabei stehen folgende Optionen zur Auswahl:

• <NetPhone Server-Voreinstellung>

Ist diese Option ausgewählt, so wird die Authentifizierungsmethode verwendet, die innerhalb der Client-Einstellungen in den Server-Eigenschaften ausgewählt wurde. [Weitere Informationen entnehmen](#page-70-0) Sie bitte Kapitel 4.6.2, *[Registerkarte "Client-Einstellungen"](#page-70-0)*, Seite 70.

**Keine Authentifzierung** 

Die Anmeldung des LinkManagers erfolgt ohne Authentifizierung.

**Immer authentifizieren** 

Der LinkManager muss sich immer authentifizieren.

#### **SIP-Benutzername und SIP-Kennwort**

Der SIP-Benutzername und das SIP-Kennwort werden zur Authentifizierung benötigt.

#### <span id="page-299-0"></span>**Registerkarte "Rufnummern"**

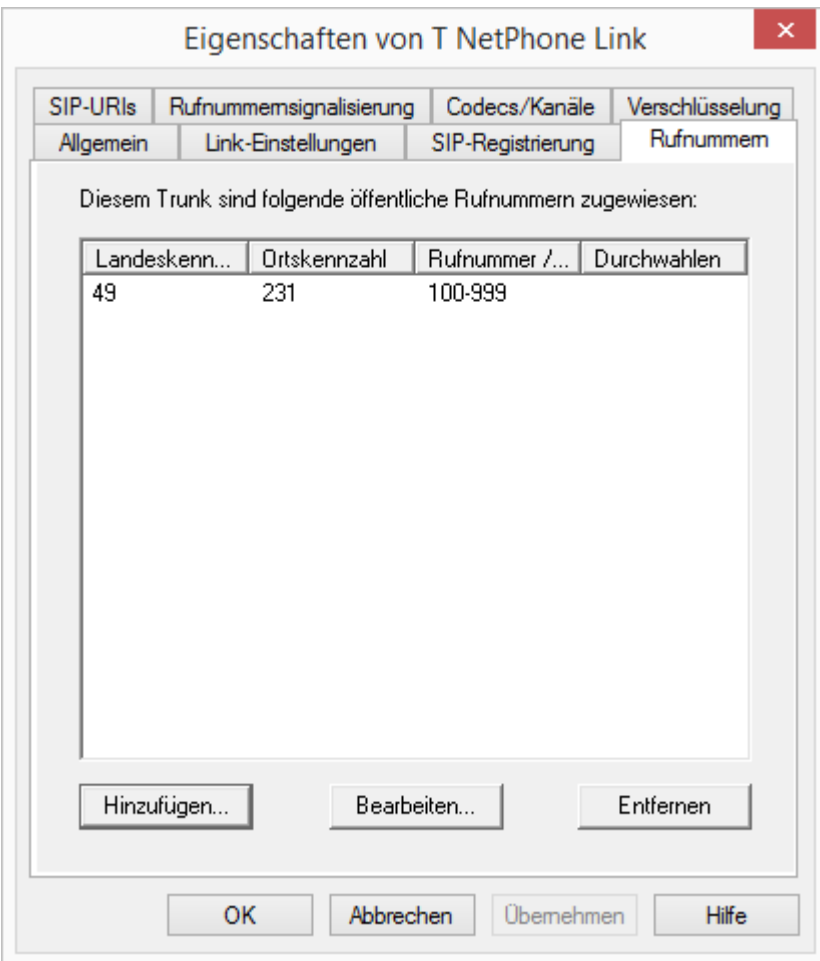

Sie können die folgenden Einstellungen vornehmen:

#### **Öffentliche Rufnummern dieses Trunks**

Hier können Sie festlegen welche öffentlichen Rufnummern dieser Trunk verwendet. Externe Anrufe an diese Rufnummern werden über diesen Trunk geführt. Rufe mit einer Anrufernummer (Calling Party Number), die diesem Trunk zugeordnet ist, werden über diesen Trunk geführt.

#### **So fügen Sie Nummern für diesen Trunk hinzu**

1. Klicken Sie auf "Hinzufügen...". Es erscheint das Fenster "Rufnummern".

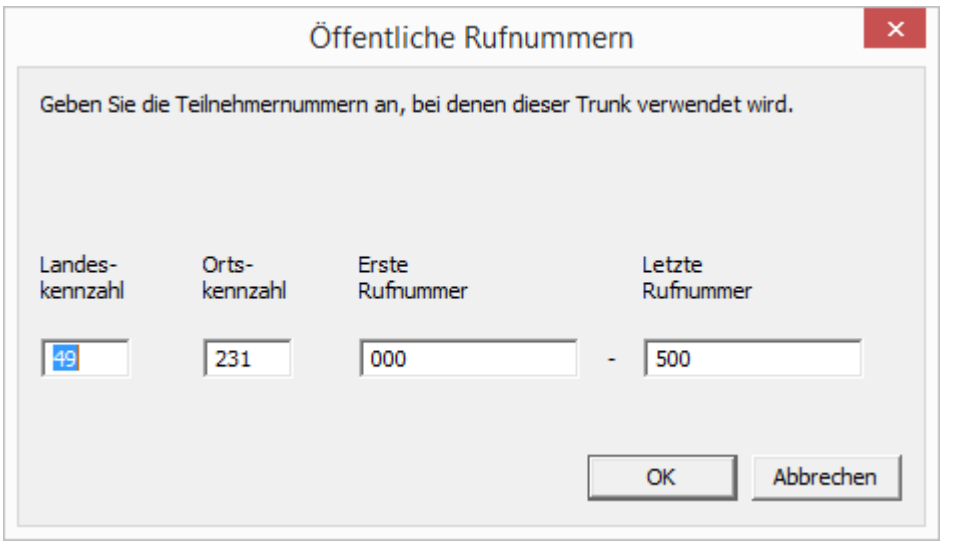

- **2.** Sie können hier entweder eine einzelne Rufnummer, sowie einen Rufnummerbereich hinzufügen.
- **3.** Beenden Sie Ihre Eingaben mit "OK".

Möchten Sie mehrere einzelne Rufnummern oder mehrere Bereiche hinzufügen, so rufen Sie mehrfach "Hinzufügen..." auf.

#### **"SIP-URIs"**

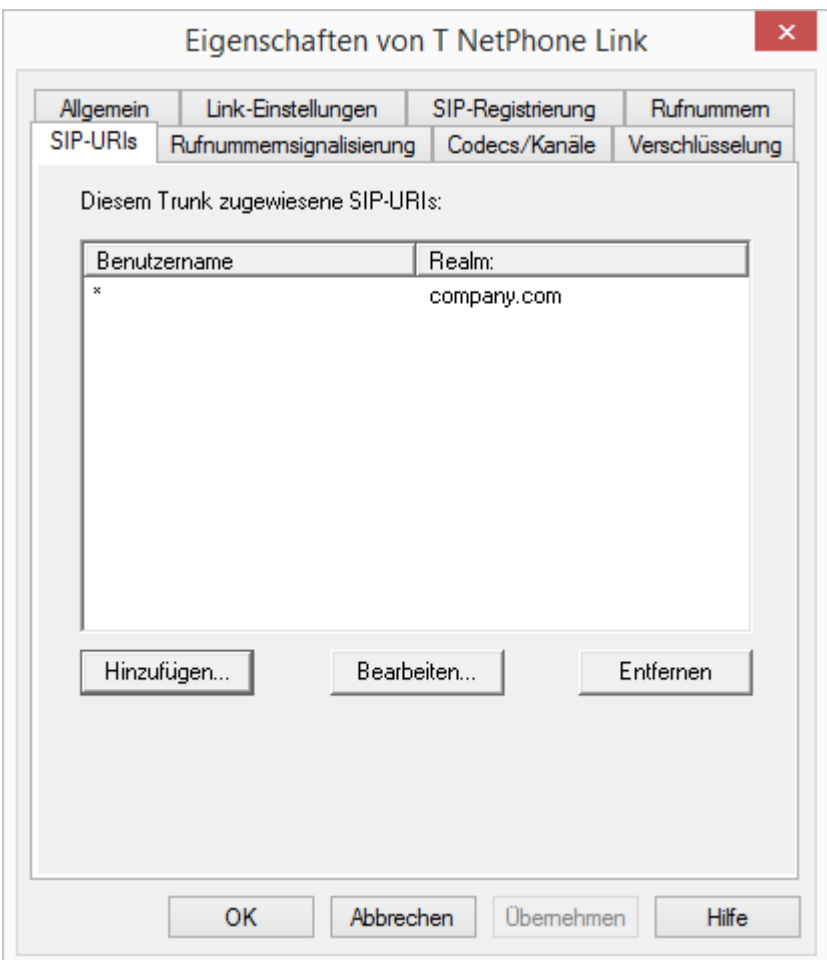

Sie können die folgenden Einstellungen vornehmen:

Hier finden Sie eine Liste der SIP-URIs, die diesem Trunk zugewiesen sind. Mit "Hinzufügen" können Sie weitere SIP-URIs eintragen. In der Liste markierte SIP-URIs können Sie bearbeiten oder entfernen.

[Weitere Informationen entnehmen Sie bitte Kapitel 7.1.3,](#page-134-0) *SIP-URIs*[, Seite 134.](#page-134-0)

#### **"Rufnummernsignalisierung"**

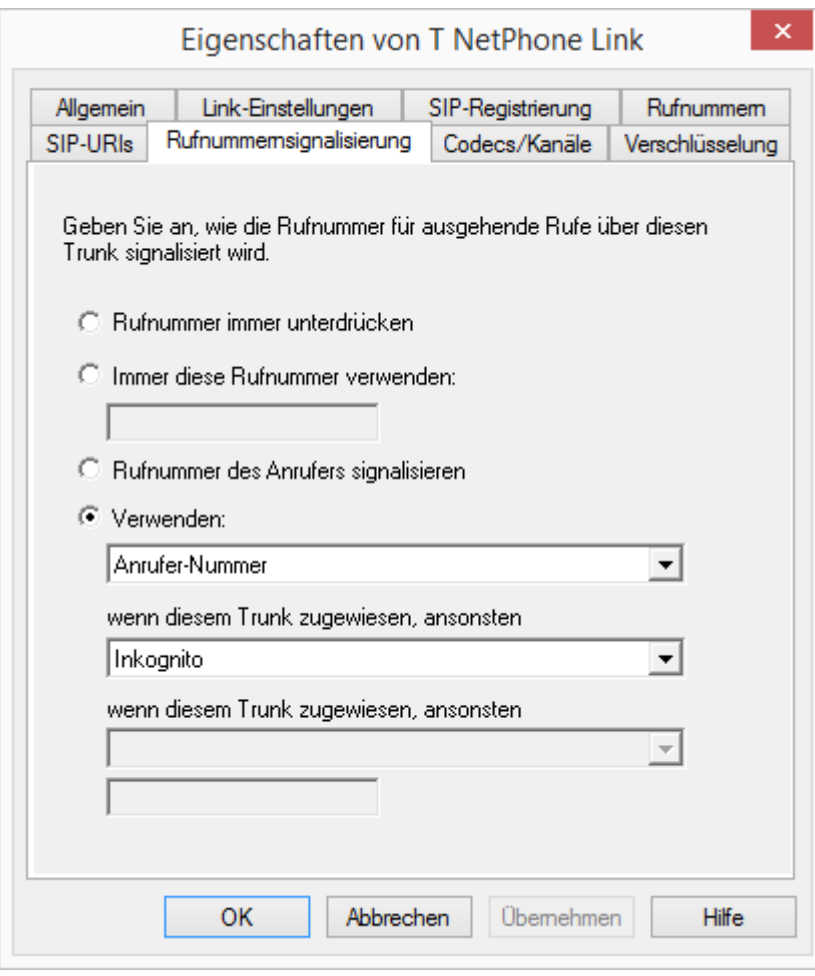

Hier legen sie fest, ob und wie die Rufnummer für ausgehende Rufe über diesen Trunk signalisiert werden soll.

Rufnummer immer unterdrücken

In diesem Fall wird dem Angerufenen keine Rufnummer signalisiert (XXX), egal welche Rufnummer für diesen Trunk konfiguriert wurde.

**Immer diese Rufnummer verwenden:** 

Hier können Sie eine Rufnummer oder SIP-URI festlegen, die dem Angerufenen immer signalisiert wird (z. B. die Nummer der Zentrale), egal welche Rufnummer für diesen Trunk konfiguriert wird.

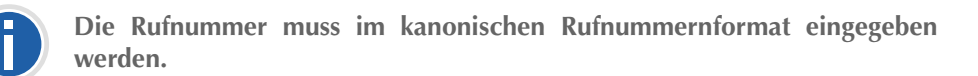

Rufnummer des Anrufers signalisieren

Obwohl die Anrufernummer nicht für diesen Trunk konfiguriert ist, wird die Anrufernummer dem Angerufenen signalisiert. Beispiel:

Kunde A (Rufnummer 88 333 44) ruft Mitarbeiter B (Rufnummer 55 666 77) an. Die Umleitung zu dessen Mobiltelefon ist eingeschaltet, d. h. ein eingehender Ruf wird wieder nach außen weitergeleitet. Soll nun die Rufnummer des Kunden (88 333 44) weiter nach extern signalisiert werden, so kann dies hier erlaubt werden, obwohl diese Nummer nicht für diesen Trunk definiert wurde.

Verwenden:

Hier können Sie festlegen, welche Rufnummer dieser Trunk verwendet. Dabei können Sie das Verhalten ebenso für Rufnummern festlegen, die diesem Trunk zugeordnet sind, wie auch für Rufnummern die keine Zuordnung erhalten haben.

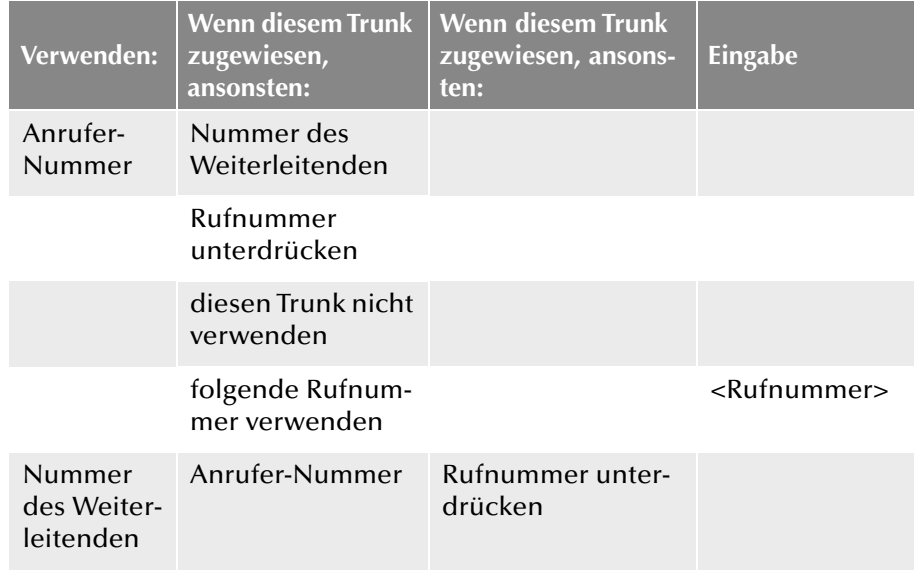

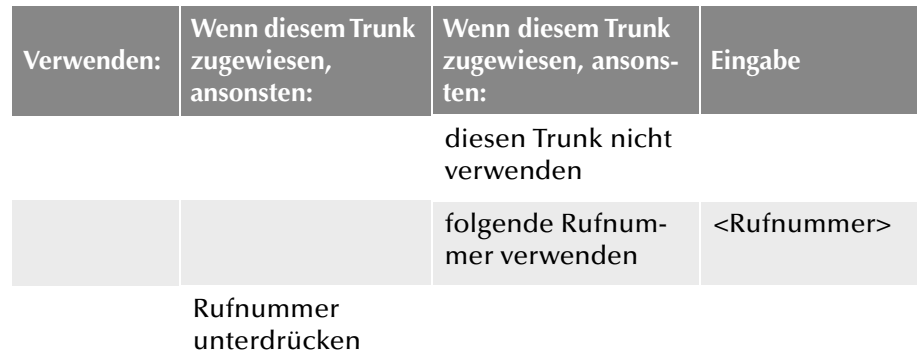

**Registerkarte "Codecs/Kanäle"** 

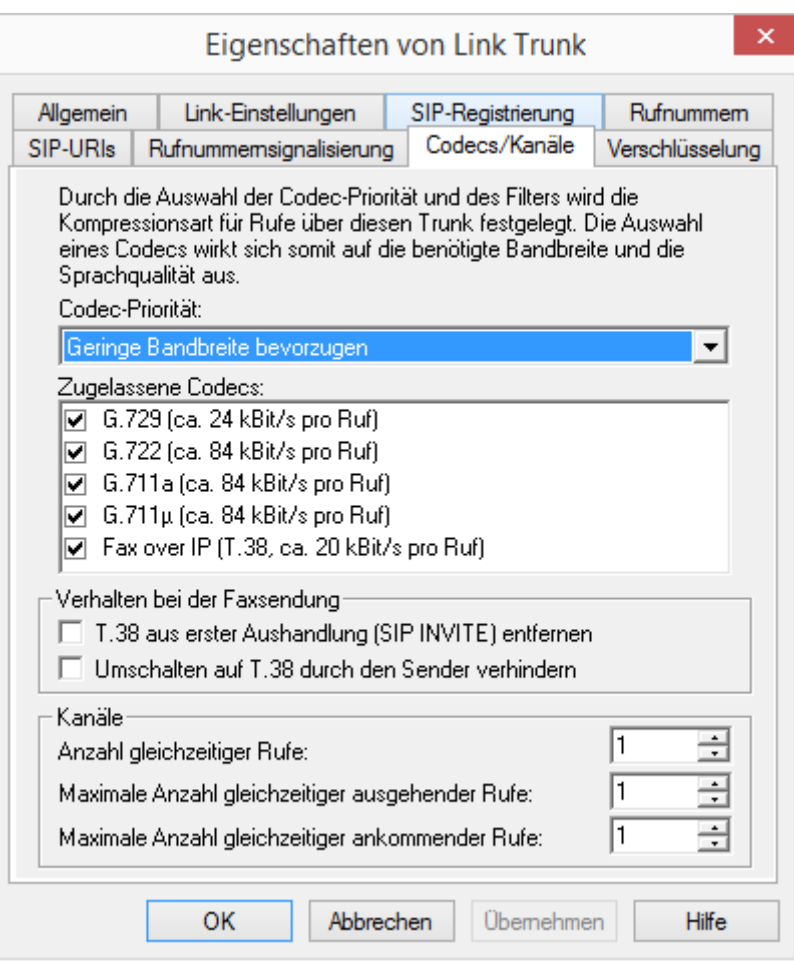

Sie können die folgenden Einstellungen vornehmen:

#### **Codecs**

Hier können Sie die Art der Kompression, die auf dieser Verbindung verwendet werden soll, definieren.

Bei Auswahl der Codec-Priorität "Qualität bevorzugen" werden die Codecs in der Reihenfolge G.722, G.711a, G.711μ, G.729 oder Fax over IP zur Verfügung gestellt. Legen Sie den oder die gewünschten Filter fest:

- Sprache, höchste Bandbreite (G.722) HD-Qualität
- Sprache, hohe Bandbreite (G.711a, G.711μ)

Die Sprachdaten werden kaum komprimiert. Dies hält die Paket-Verzögerungszeit im LAN (Local Area Network) gering. Eine Sprachverbindung benötigt ca. 64 kbit/s.

**Sprache, geringe Bandbreite (G.729)** 

Starke Komprimierung. Eine Sprachverbindung benötigt ca. 24 kbit/s

• Fax over IP

In diesem Fall wird das spezielle Fax-Protokoll T.38 benutzt, dass die Gegebenheiten eines IP-Netzwerkes berücksichtigt. Eine Faxverbindung nach T.38 benötigt ca. 20 kbit/s.

Bei Auswahl der Codec-Priorität "Geringe Bandbreite bevorzugen" verändert sich die Reihenfolge der Codecs in G.729, G.722, G.711a, G.711μ, Fax over IP. Hier wird Wert darauf gelegt, möglichst wenig Bandbreite zu verbrauchen. Legen Sie auch hier den oder die Filter fest.

Klicken Sie auf "Weiter  $\geq$ ".

Werden mehrere Sprach-Codecs ausgewählt, so filtert NetPhone Server entsprechend der Filterkonfiguration. Welcher Codec verwandt wird handeln die Gesprächspartner untereinander aus.

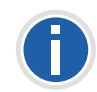

**Werden Codecs aktiviert bzw. deaktiviert, so erscheint diese Änderung im Änderungsprotokoll. [Weitere Informationen entnehmen Sie bitte](#page-102-0) Kapitel 4.8,** *[Änderungsprotokoll](#page-102-0)***, Seite 102.**

#### **Verhalten beim Faxempfang**

Beim Aufbau einer Faxverbindung wird zwischen den beteiligten Geräten das T.38-Protokoll ausgehandelt. Bestimmte Varianten dieser Aushandlung werden von einigen IP-Adaptern möglicherweise nicht unterstützt. Benutzen Sie die folgenden Filter-Optionen, um Kompatibilität mit solchen Geräten herzustellen.

T.38 aus erster Aushandlung (SIP INVITE) entfernen

Manche IP-Adapter können eine erste Verbindungsanfrage, die neben Sprachcodecs auch T.38 enthält, nicht korrekt interpretieren.

Ist diese Option gesetzt, entfernt NetPhone Server T.38 aus der ersten Verbindungsanfrage. Die Faxgeräte bauen erst eine Sprachverbindung auf und schalten danach aufgrund des Fax-Tons (CED-Ton, 2100Hz) auf das Faxprotokoll T.38 um.

Umschalten auf T.38 durch den Sender verhindern

Das empfangende Faxgerät schaltet nach Erkennung des Fax-Tons (CED-Ton, 2100Hz) auf T.38 um. Alternativ kann die Umschaltung auf T.38 durch den sendenden Faxgerät vorgenommen werden.

Manche IP-Adapter unterstützen das Umschalten durch den Sender nicht.

Ist diese Option gesetzt, unterdrückt NetPhone Server ein Umschalten auf T.38 durch den Sender.

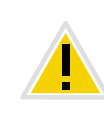

**Wenn es sich bei der empfangenden Seite um ein kombiniertes Telefon-/** Faxgerät (Faxweiche) handelt, wird bei der aktivierten Option "Umschal**ten auf T.38 durch den Sender verhindern" eine Fax-Datenübertragung unmöglich.**

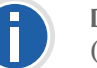

Die Filter-Optionen können nur beim aktivierten Codec "Fax over IP **(T.38...)" gesetzt werden.**

#### **Kanäle**

Legen Sie fest, wie viele Kanäle (Verbindungen) gleichzeitig über diesen Trunk geleitet werden sollen. Dabei können Sie weiter festlegen, wie viele ausgehende bzw. eingehende Verbindungen höchstens etabliert werden.

Die maximale Anzahl der Kanäle ergibt sich aus der zur Verfügung stehenden Bandbreite und der Einstellung des Codecs.

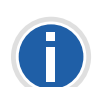

**Beachten Sie bitte, dass alle Einstellungen, die Sie auf diesem NetPhone Server in A für den NetPhone Link-Trunk zu B vornehmen, mit den Einstellungen korrespondieren müssen, die auf dem anderen NetPhone Server in B für den NetPhone Link-Trunk zu A eingestellt werden.**

Werden Kanäle hinzugefügt oder gelöscht, so erscheint diese Änderung im Änderungsprotokoll. [Weitere Informationen entnehmen Sie bitte](#page-102-0) Kapitel 4.8, *[Änderungsprotokoll](#page-102-0)*, Seite 102.

#### **Registerkarte "Verschlüsselung"**

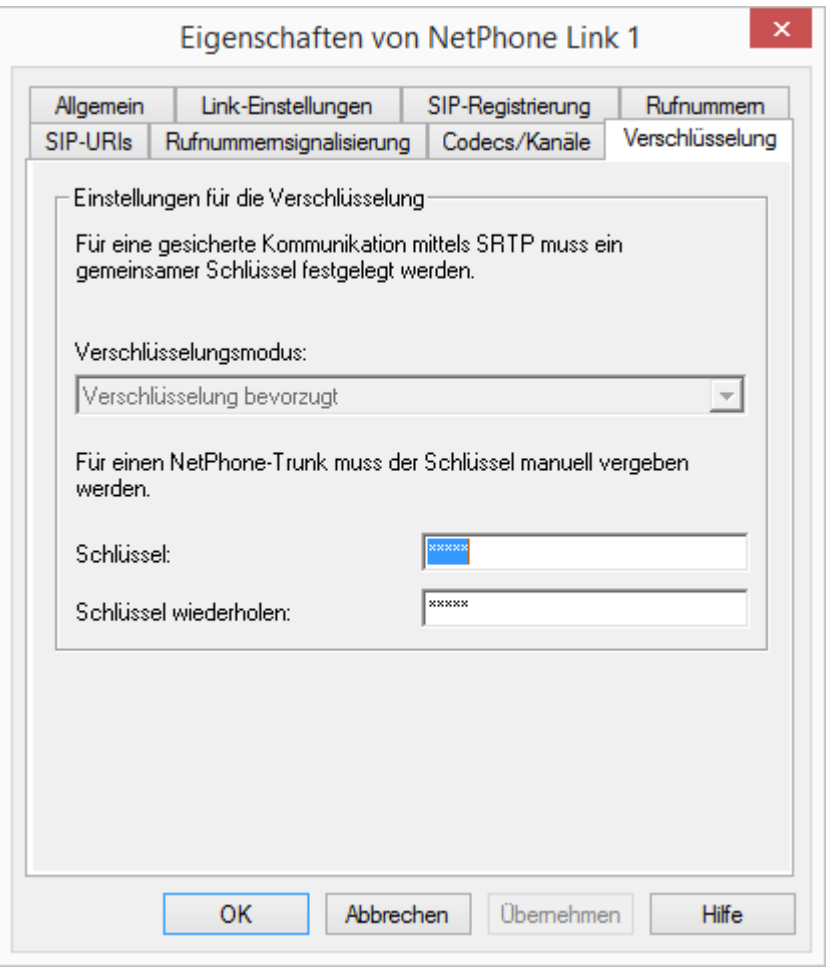

Hier können Sie sehen, wie und ob Sprachdaten, die über diesen Trunk etabliert werden, verschlüsselt werden sollen. Die Einstellungen wurden innerhalb der Servereigenschaften festgelegt und gelten ebenfalls für den NetPhone Link-Trunk. [Weitere Informationen entnehmen Sie bitte](#page-94-0) Kapitel 4.6.18, *[Registerkarte "Sicherheit"](#page-94-0)*, Seite 94.

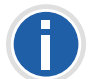

**Für einen NetPhone Link-Trunk empfiehlt es sich, beide Serverseiten hinsichtlich der Verschlüsselung identisch zu konfigurieren.**

Ob ein Ruf über den NetPhone Link-Trunk zustande kommt und ob er entsprechend von Endpunkt zu Endpunkt (z. B. von NetPhone Client zu NetPhone Client) verschlüsselt wird, hängt in letzter Instanz von den Verschlüsselungseinstellungen innerhalb der Benutzereigenschaften auf beiden Servern ab. [Weitere Informationen entnehmen Sie bitte](#page-346-0) Kapitel 18, *[Verschlüsselung](#page-346-0)*, Seite 346.

#### **Schlüssel (PreSharedKey)**

Um eine gesicherte Kommunikation mittels SRTP zwischen zwei Net-Phone Server zu gewährleisten, muss zwischen ihnen ein gemeinsamer, Schlüssel (PreSharedKey) festgelegt werden.

Für alle Komponenten, welche die NetPhone Datenbank nutzen (z. B. NetPhone Client, PhoneMgr, ConferenceMgr, LinkMgr, Gateway) wird dieser Schlüssel automatisch von NetPhone Server erzeugt und an die jeweilige Komponente, abermals verschlüsselt, verteilt.

Anders ist das bei einem NetPhone Link-Trunk. Hier muss der Schlüssel manuell eingegeben werden. Außerdem muss der hier hinterlegte Schlüssel ebenfalls in den NetPhone Link-Trunkeigenschaften des verlinkten Servers eingetragen werden.

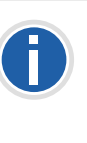

**Eine Schlüssellänge von weniger als 10 Zeichen ist nicht empfehlenswert. Längere Schlüssel bieten höhere Sicherheit, wobei Schlüssellängen von bis zu 128 Zeichen möglich sind. Um Brute-Force- oder Wörterbuchangriffe zu erschweren, sollte der Schlüssel aus einer Kombination von Buchstaben, Ziffern und Sonderzeichen bestehen.**

[Weitere Informationen entnehmen Sie bitte Kapitel 18.1,](#page-347-0) *Verschlüsselung [innerhalb NetPhone](#page-347-0)*, Seite 347.

#### **So legen Sie einen Schlüssel für die Verschlüsselung eines NetPhone Link-Trunks fest**

- **1.** Starten Sie die NetPhone-Administration und melden Sie sich an dem NetPhone Server an.
- **2.** Klicken Sie im linken Fensterbereich der NetPhone-Administration auf "Trunks" und wählen Sie im rechten Fenster den Trunk, den Sie konfigurieren möchten.
- **3.** Wählen Sie "Eigenschaften".
- 4. Wählen Sie die Registerkarte "Verschlüsselung".
- **5.** Die in den Servereigenschaften konfigurierte Verschlüsselung wird angezeigt.
- **6.** Geben Sie den Schlüssel in das Feld "Schlüssel" ein. Diesen Schlüssel müssen Sie ebenfalls in den NetPhone Link-Trunkeigenschaften des verlinkten Servers eintragen.
- **7.** Klicken Sie auf "OK".

## <span id="page-305-0"></span>**14.5 Eigenschaften der NetPhone Link-Verbindung**

In der vorliegenden Version stehen den NetPhone-Benutzern bezüglich der NetPhone Link-Verbindung folgende Eigenschaften zur Verfügung:

- Rufaufbau zwischen den Standorten
- **Umleitung zu Teilnehmern des anderen Standortes**
- Namensauflösung aus dem globalen Telefonbuch des eigenen **Standortes**
- **Halten, Makeln und Verbinden**
- Statussignalisierung zwischen Benutzern der verschiedenen Net-Phone Server (Intersite-Verbindungen)
	- Nicht zur Verfügung stehen:
- Rufsignalisierung und entsprechend die Rufübernahme (Intersite-Verbindung)
- serverübergreifende Gruppen und Gruppenrufe

## **15 ENUM-Verbindungen**

**Einrichtung und Betrieb von ENUM-Trunks zum Anschluss des Telefonsystems an die Rufnummernauflösung durch den Dienst ENUM**

#### *[Was ist ein ENUM-Trunk?](#page-306-0)*.

*[Anlegen einer ENUM-Trunk-Gruppe](#page-307-0)*. *[Anlegen eines ENUM-Trunks](#page-308-0)*. *[Konfiguration eines ENUM-Trunks](#page-310-0)*. *[Konfiguration der Firewall/NAT-Router für einen ENUM-Trunk](#page-317-0)*.

## <span id="page-306-0"></span>**15.1 Was ist ein ENUM-Trunk?**

ENUM steht für tElephone NUmber Mapping und ist eine Anwendung des Domain Name Systems zu Übersetzung von Telefonnummern in Internet-Adressen.

Ein ENUM-Trunk ermöglicht es, SIP-Anrufe über das Internet mit einer ENUM-Rufnummernauflösung durchzuführen.

Damit kann z. B. der Nutzer eines SIP-Telefons allein durch Eingabe der Telefonnummer des gewünschten Gesprächspartners automatisch dessen SIP-Adresse ermitteln und die Rufnummer in die SIP-Adresse umwandeln lassen. Der Gesprächspartner kann dann trotz Eingabe einer 'normalen' Telefonnummer über das IP-Netz erreicht werden. Dies setzt voraus, dass der gewünschte Gesprächspartner seinerseits bei ENUM registriert ist.

## **15.1.1 Funktionsweise eines ENUM-Trunks**

Wird ein Ruf über einen ENUM-Trunk gestartet, so wird zuerst versucht die eingegebene Rufnummer durch eine Abfrage bei ENUM in eine SIP-URI umzuwandeln. Gelingt dies, so wird anschließend ein normaler Ruf direkt über SIP zu der gerufenen Gegenstelle mit dieser SIP-URI gestartet.

Das Ziel von ENUM ist es, verschiedene Adressen, Nummern und URLs unter einer einzigen Nummer verfügbar zu machen. Somit ist es für einen Anwender möglich, sowohl im Internet als auch im klassischen Telefonnetz unter derselben Nummer erreichbar zu sein.

Für die ENUM Nummernauflösung unterstützt NetPhone zur Zeit die DNS Adressen \*.e164.arpa (offizielles ITU Projekt) und das alternative Projekt \*.e164.org.

Ein ENUM-Trunk nimmt direkt die SIP-Nachrichten der Gegenstelle entgegen. Sie werden nicht, wie im Falle eines SIP-Trunks, über einen SIP-Provider geleitet.

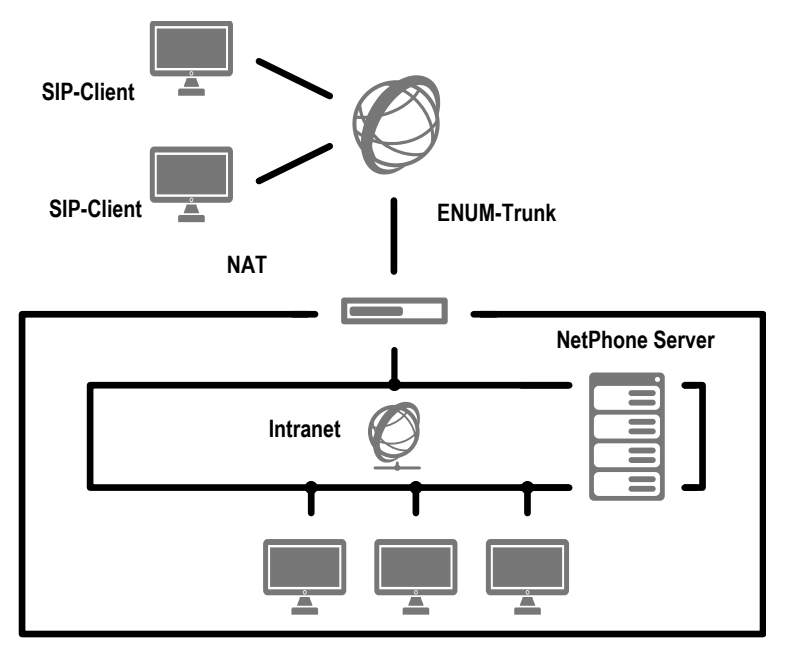

Abb. 15-1: SIP ohne Internet Service Provider (ITSP)

Um einen SIP-Client (das kann ein Endgerät oder eine softwarebasierte Telefonanlage sein) über einen ENUM-Trunk anzurufen, muss die entsprechende SIP-URI (Uniform Ressource Identifier) des Clients bekannt sein. Rufen Sie einen SIP-Client, für den es eine SIP-URI gibt, wie gewohnt über seine Telefonnummer an, wird die entsprechende SIP-URI mit Hilfe der Anwendung ENUM abgefragt und für den Verbindungsaufbau genutzt.

Das heißt, ENUM verwendet bei einem Anruf die gewählte Telefonnummer (z. B. +1 202 555 1234), verwandelt sie in einen Domainnamen (z. B. 4.3.2.1.5.5.5.2.0.2.1.e164.arpa.) und stellt eine DNS-Anfrage. Dabei werden sogenannte NAPTR Records (Naming Authority Pointer Records) zurückgeliefert. Die Auswertung dieser Records ergibt eine oder mehrere URIs unterschiedlichen Typs (z. B. SIP:name@domain.com oder mailto:name@domain.com etc.), unter denen der gewünschte Service der angegebenen Domain angesprochen werden kann.

NetPhone unterstützt zurzeit den URI-Typ SIP. Die Verwendung weiterer URI-Typen (z. B. mailto, http etc.) werden in einer späteren NetPhone-Version realisiert.

Sofern also eine SIP-URI vorhanden ist, kann die Kommunikation mit dem SIP-Client stattfinden.

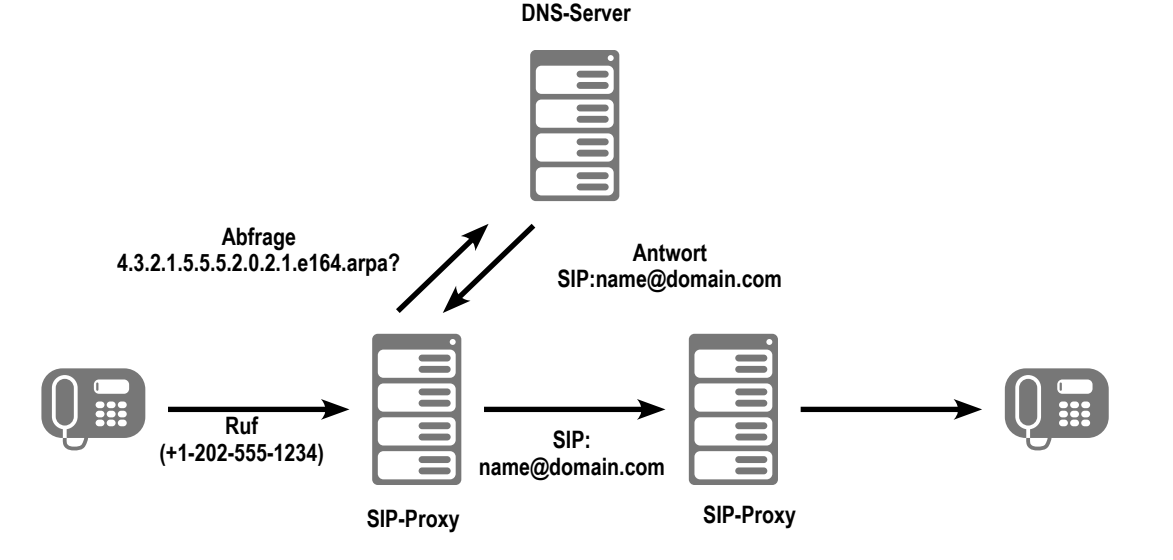

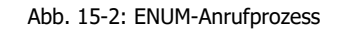

Beachten Sie, dass die Kommunikation über einen ENUM-Trunk nur mit Gegenstellen erfolgen kann, die ihrerseits eine SIP-URI gewährleisten. Kann der DNS-Server keine SIP-URI für die angefragte Nummer liefern, so kann auch keine Verbindung aufgebaut werden.

## <span id="page-307-0"></span>**15.2 Anlegen einer ENUM-Trunk-Gruppe**

Bevor ein ENUM-Trunk angelegt wird, ist es sinnvoll zuerst eine ENUM-Trunk-Gruppe anzulegen.

In dieser Gruppe werden allgemeine Parameter wie z. B. Berechtigungen, Standort und Weiterleitungen festgelegt. Bei der Erstellung eines Trunks weisen Sie dem Trunk dann lediglich die Trunk-Gruppe zu. Damit erhält dann der Trunk als Mitglied der Gruppe die entsprechenden Parameter.

#### <span id="page-307-1"></span>**So legen Sie eine ENUM-Trunk-Gruppe an**

- **1.** Öffnen Sie die NetPhone-Administration und wählen Sie den NetPhone Server aus.
- **2.** Klicken Sie im linken Fensterbereich der NetPhone-Administration mit der rechten Maustaste auf "Trunk-Gruppen" und wählen Sie im Kontextmenü den Eintrag "Trunk-Gruppe hinzufügen...".

Es öffnet sich der Assistent "Trunk-Gruppe hinzufügen".

- **3.** Klicken Sie auf "Weiter >".
- **4.** Name und Beschreibung der Trunk-Gruppe: Geben Sie den Namen der Trunk-Gruppe und eine Beschreibung ein.

Klicken Sie auf "Weiter >".

**5.** Art der Trunk-Gruppe:

Geben Sie hier den Typ der Trunk-Gruppe an, in diesem Fall .ENUM".

Im Feld "Profil" gibt es nur die Möglichkeit "ENUM" auszuwählen. Klicken Sie auf "Weiter >".

**6.** ENUM-Einstellungen:

Damit eingehende Rufe aus dem Internet an SIP-URIs über diesen Trunk empfangen werden können, geben Sie hier den eigenen Realm an, den die von außen 'angewählten' SIP-URIs haben müssen, z. B. 'firma.de'.

DTMF-Methode:

Mit diesem Modus wird angegeben, wie mit Tastatureingaben des Benutzers verfahren wird (DTMF-Signalisierung).

Es stehen verschiedene Möglichkeiten zur Verfügung:

- Keine: DTMF-Signalisierung ist deaktiviert
- RFC2833\_Event: DTMF-Signalisierung, basierend auf dem Eventmechanismus beschrieben im RFC2833, wird benutzt.
- Info Method DTMF Relay: DTMF-Signalisierung wie von Cisco vorgeschlagen (applicationtype DTMFRelay), wird benutzt

Klicken Sie auf "Weiter >".

**7.** Einstellungen für den STUN Server

Möchten Sie STUN benutzen, so können Sie den freien STUN-Server "stunserver.org" mit dem Port "3478" benutzen. Klicken Sie auf "Weiter >".

**8.** Definition der Weiterleitung:

Legen Sie fest für welche Rufe diese Trunk-Gruppe benutzt werden soll. Sie können bei der Eingabe von Rufnummern bzw. URIs Platzhalter (\*) verwenden, z. B. "+\*" für alle externen Nummern oder "\*" für alle internen Nummern. Mehrere Nummern/URIs werden durch ein Semikolon getrennt. Sie haben verschiedene Möglichkeiten:

- für alle externen Anrufe
- nur für externe Rufe an folgende Zielrufnummer oder SIP-URI
- für alle externen Rufe und alle nicht zugewiesenen internen Rufnummern
- Für folgende interne Rufnummern
- Zunächst keine Weiterleitungseinträge erstellen

Klicken Sie auf "Weiter >".

**9.** Anrufberechtigung:

Legen Sie die Anrufberechtigung für die Trunk-Gruppe fest. Diese Anrufberechtigung gilt für die über diese Trunk-Gruppe eingehenden Rufe.

[Weitere Informationen entnehmen Sie bitte](#page-114-0)  Abschnitt *[Anrufberechtigung einer Trunk-Gruppe](#page-114-0)*, Seite 114. Klicken Sie auf "Weiter >".

**10.** Standortprofil:

Legen Sie den Standort fest. Mit diesem Profil werden auch z. B. Landesvorwahl und Amtsholung definiert.

Klicken Sie auf "Weiter >".

**11.** Klicken Sie auf "Fertig stellen".

Die neue ENUM-Trunk-Gruppe wird angelegt und steht zur weiteren Konfiguration zur Verfügung.

Wie Sie Eigenschaften der ENUM-Trunk-Gruppe nachträglich verändern entnehmen Sie bitte Kapitel 10.1, *[Trunk-Gruppe konfigurieren](#page-221-0)*, Seite 221.

## <span id="page-308-0"></span>**15.3 Anlegen eines ENUM-Trunks**

Anschließend können Sie ENUM-Trunks anlegen.

Bei der Standard-Installation von NetPhone Server wird automatisch der entsprechende Dienst LinkManager installiert, der für die Anbindung von ENUM-Verbindungen zuständig ist.

Die Administration eines ENUM-Trunks erfolgt mit Hilfe der NetPhone-Administration. Bitte starten Sie die NetPhone-Administration wie in [Kapitel 4.1, Anmeldung an der](#page-61-0) *NetPhone-Administration*, Seite 61 beschrieben. Sofern Sie noch nicht mit diesem Server verbunden sind, verbinden Sie sich wie in *[So verbinden Sie sich mit einem NetPhone](#page-64-0) Server*[, Seite 64](#page-64-0) beschrieben.

#### **So legen Sie einen ENUM-Trunk an**

- **1.** Öffnen Sie die NetPhone-Administration und wählen Sie den NetPhone Server aus.
- **2.** Klicken Sie im linken Fensterbereich der NetPhone-Administration mit der rechten Maustaste auf "Trunks" und wählen Sie im Kontextmenü den Eintrag "Trunk hinzufügen...".
- **3.** Es öffnet sich ein "Assistent zum Hinzufügen eines Trunks". Klicken Sie auf "Weiter >".
- **4.** Name des Trunks:

Geben Sie hier einen Namen und eine kurze Beschreibung für den neuen Trunk ein.

Klicken Sie auf "Weiter >".

**5.** Auswahl einer Trunk-Gruppe:

Wählen Sie hier die Trunk-Gruppe aus, zu der dieser Trunk zugeordnet werden soll.

Allgemeine Einstellungen wie Weiterleitungen, Rechte und Standortspezifische Parameter werden in der Trunk-Gruppe festgelegt. Sie können hier mit "Neue Trunk-Gruppe..." eine neue Trunk-Gruppe anlegen und anschließend mit der Erstellung eines Trunks fortfahren.

[Weitere Informationen entnehmen Sie bitte Abschnitt](#page-307-1) *So legen Sie [eine ENUM-Trunk-Gruppe an](#page-307-1)*, Seite 307.

Klicken Sie auf "Weiter >".

**6.** Rufnummern:

Geben Sie hier die öffentlichen Rufnummern an, die von diesem Trunk verwendet werden sollen.

Rufnummern, die hier konfiguriert werden, werden ebenfalls zur Bildung von Sip-URIs verwandt in der Form

sip:<Rufnummer>@<realm>

Dabei ist der Realm der in der Trunk-Gruppe festgelegte Realm.

Möchten Sie mehrere einzelne Nummern oder mehrere Nummernbereiche diesem Trunk zuweisen, so geben Sie hier nur eine Nummer bzw. einen Bereich an und fügen die anderen später in den Eigenschaften des Trunks hinzu (siehe *[Registerkarte](#page-311-0)  ["Rufnummern"](#page-311-0)*, Seite 311).

**7.** SIP-URI

Geben Sie hier die SIP-Adressen (URIs) ein, die dieser Trunk verwalten soll. Eine SIP-URI hat das Format

SIP:<Name 1>@<Name 2>

wobei <Name 1> den Benutzernamen und <Name 2> den Realm vertritt. Der Realm ist bereits durch die Auswahl der Trunk-Gruppe vorgegeben, kann aber individuell hier überschrieben werden.

Zur Vereinfachung können Sie hier '\*' als Platzhalter verwenden, z. B. werden durch '\*@company.com' alle Benutzer mit dem Realm 'company.com' dargestellt.

**8.** Codecs:

Mit Hilfe des Codecs wählen Sie aus wie die Sprache bei der Übertragung komprimiert wird. Es stehen folgende Möglichkeiten zur Verfügung:

Bei Auswahl der Codec-Priorität "Qualität bevorzugen" werden die Codecs in der Reihenfolge G.722, G.711a, G.711μ, G.729 oder Fax over IP zur Verfügung gestellt. Legen Sie den oder die gewünschten Filter fest:

- Sprache, höchste Bandbreite (G.722) HD-Qualität
- Sprache, hohe Bandbreite (G.711a, G.711μ) Die Sprachdaten werden kaum komprimiert. Dies hält die Paket-Verzögerungszeit im LAN (Local Area Network) gering. Eine Sprachverbindung benötigt ca. 64 kbit/s.
- Sprache, geringe Bandbreite (G.729) Starke Komprimierung. Eine Sprachverbindung benötigt ca. 24 kbit/s
- Fax over IP In diesem Fall wird das spezielle Fax-Protokoll T.38 benutzt, dass

die Gegebenheiten eines IP-Netzwerkes berücksichtigt. Eine Faxverbindung nach T.38 benötigt ca. 20 kbit/s.

Bei Auswahl der Codec-Priorität "Geringe Bandbreite bevorzugen" verändert sich die Reihenfolge der Codecs in G.729, G.722, G.711a, G.711μ, Fax over IP. Hier wird Wert darauf gelegt, möglichst wenig Bandbreite zu verbrauchen. Legen Sie auch hier den oder die Filter fest.

Klicken Sie auf "Weiter >".

Werden mehrere Sprach-Codecs ausgewählt, so filtert NetPhone Server entsprechend der Filterkonfiguration. Welcher Codec verwandt wird handeln die Gesprächspartner untereinander aus.

Werden Codecs aktiviert bzw. deaktiviert, so erscheint diese Änderung im Änderungsprotokoll. [Weitere Informationen entnehmen Sie bitte](#page-102-0)  Kapitel 4.8, *[Änderungsprotokoll](#page-102-0)*, Seite 102.

**9.** Sprachkanäle:

Geben Sie an, wie viele Rufe gleichzeitig über diesen Trunk geführt werden dürfen.

Die maximale Anzahl der Sprachkanäle ergibt sich aus der Bandbreite des verwendeten IP-Anschlusses und des verwendeten Codecs.

**10.** Computername:

Geben Sie den Namen des Computers ein, in dem der LinkManager verwaltet wird. Verwenden Sie dabei den Namen des Computers, wie er in den Eigenschaften des Computers angegeben wird.

11. Klicken Sie auf "Fertig stellen".

Der neue Trunk wird angelegt und steht zur weiteren Konfiguration zur Verfügung.

Wie Sie Eigenschaften des ENUM-Trunks nachträglich verändern entnehmen Sie bitte Kapitel 15.4, *[Konfiguration eines ENUM-](#page-310-0)Trunks*[, Seite 310](#page-310-0).

Beachten Sie, dass bei Verwendung eines NAT-Routers auf diesem eine Weiterleitung (Port Forwarding) eingerichtet werden muss, damit die SIP-Nachrichten, die auf der öffentlichen IP-Adresse des NAT-Routers auf dem Port 5060 eingehen, auch an den NetPhone LinkManager auf Port 65002 im internen Netz weitergeleitet werden. [Weitere](#page-317-0)  [Informationen entnehmen Sie bitte Kapitel 15.5,](#page-317-0) *Konfiguration der [Firewall/NAT-Router für einen ENUM-Trunk](#page-317-0)*, Seite 317.

## <span id="page-310-0"></span>**15.4 Konfiguration eines ENUM-Trunks**

Haben Sie einen ENUM-Trunk wie in Kapitel 15.3, *[Anlegen eines ENUM-](#page-308-0)Trunks*[, Seite 308](#page-308-0) beschrieben angelegt, so können Sie später in der Net-Phone-Administration die Einstellungen dieses Trunks verändern.

Werden Parameter eines Trunks verändert, so wird diese Änderung sofort wirksam. Es müssen keine Dienste dafür angehalten und erneut gestartet werden.

#### **So konfigurieren Sie einen ENUM-Trunk**

- **1.** Öffnen Sie die NetPhone-Administration und wählen Sie den NetPhone Server aus.
- **2.** Klicken Sie im linken Fensterbereich der NetPhone-Administration auf "Trunks" und wählen Sie im rechten Fenster den Trunk, den Sie konfigurieren möchten.
- **3.** Wählen Sie im Kontextmenü "Eigenschaften". In jedem Fall erscheint das Fenster "Eigenschaften von...".

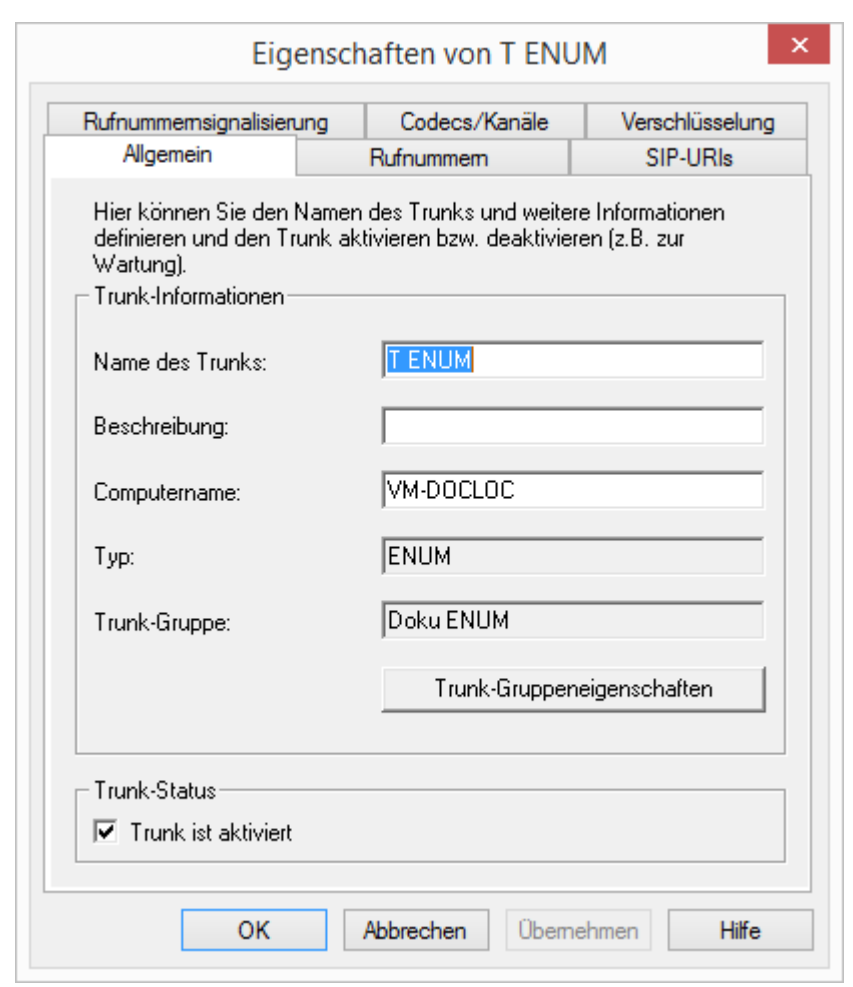

Auf dieser Registerkarte kann der Name und die Beschreibung des Trunks verändert werden.

#### **Trunk-Informationen**

Im Feld "Name des Trunks" und "Beschreibung" finden Sie die in der Administration angezeigten Bezeichnungen.

Im Feld "Computername" ist der Name des Computers eingetragen, in dem der entsprechende Dienst (LinkManager oder NetPhone Gate) installiert ist.

### **Registerkarte** "Allgemein"

Das Feld "Typ" informiert über den Typ des Trunks, sowie "Trunk-Gruppe" über die zugewiesene Trunk-Gruppe. Beide Parameter können nicht nachträglich verändert werden.

Mit "Trunk-Gruppeneigenschaften" öffnen Sie die Eigenschaften der zugeordneten Trunk-Gruppe. Sie können hier direkt die Eigenschaften der Trunk-Gruppe bearbeiten.

#### **Trunk-Status**

Deaktivieren Sie das Kontrollkästchen "Trunk ist aktiviert", so wird dieser Trunk für weitere ein- bzw. ausgehende Rufe gesperrt.

Ob ein Trunk aktiviert oder deaktiviert wurde, erscheint nicht im Änderungsprotokoll.

 $\boldsymbol{\times}$ Eigenschaften von T ENUM Verschlüsselung Rufnummemsignalisierung Codecs/Kanäle Rufnummem SIP-URIs Allgemein Diesem Trunk sind folgende öffentliche Rufnummern zugewiesen: Ortskennzahl Rufnummer /.. Durchwahlen Landeskenn.. 49 231 154 Hinzufügen. Bearbeiten... Entfernen OK **Abbrechen** Übernehmen Hilfe

Sie können die folgenden Einstellungen vornehmen:

#### **Öffentliche Rufnummern dieses Trunks**

Hier können Sie festlegen welche öffentlichen Rufnummern dieser Trunk verwendet. Externe Anrufe an diese Rufnummern werden über diesen Trunk geführt. Rufe mit einer Anrufernummer (Calling Party Number), die diesem Trunk zugeordnet ist, werden über diesen Trunk geführt.

### <span id="page-311-0"></span>**Registerkarte "Rufnummern"**

Bitte beachten Sie, dass Anrufe an die hier konfigurierten Rufnummern nur dann von diesem ENUM-Trunk entgegengenommen werden können, wenn diese Rufnummern bei ENUM registriert worden sind.

#### **So fügen Sie Nummern für diesen Trunk hinzu**

**1.** Klicken Sie auf "Hinzufügen...".

Es erscheint das Fenster "Öffentliche Rufnummern".

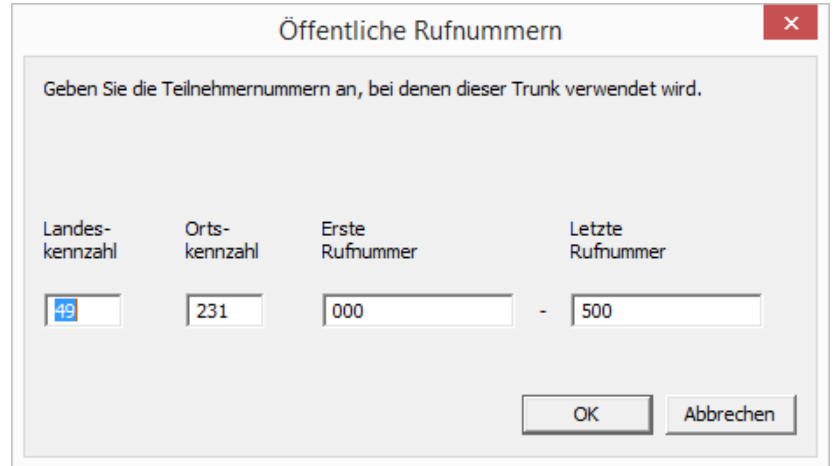

- **2.** Sie können hier entweder eine einzelne Rufnummer, sowie einen Rufnummerbereich hinzufügen.
- **3.** Beenden Sie Ihre Eingaben mit "OK".

Möchten Sie mehrere einzelne Rufnummern oder mehrere Bereiche hinzufügen, so rufen Sie mehrfach "Hinzufügen..." auf.

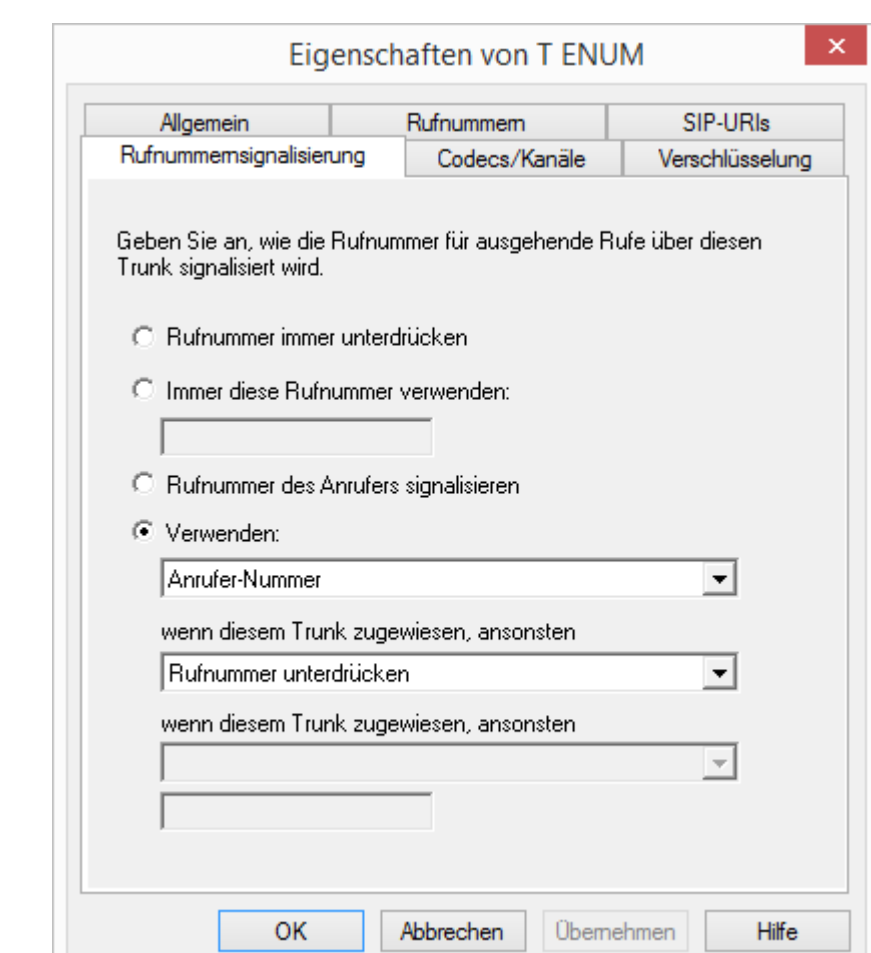

Hier legen sie fest, ob und wie die Rufnummer für ausgehende Rufe über diesen Trunk signalisiert werden soll.

Rufnummer immer unterdrücken

In diesem Fall wird dem Angerufenen keine Rufnummer signalisiert (XXX), egal welche Rufnummer für diesen Trunk konfiguriert wurde.

#### **"Rufnummernsignalisierung"**

**Immer diese Rufnummer verwenden:** 

Hier können Sie eine Rufnummer oder SIP-URI festlegen, die dem Angerufenen immer signalisiert wird (z. B. die Nummer der Zentrale)., egal welche Rufnummer für diesen Trunk konfiguriert wurde.

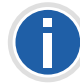

**Die Rufnummer muss im kanonischen Rufnummernformat eingegeben werden.**

Rufnummer des Anrufers signalisieren

Obwohl die Anrufernummer nicht für diesen Trunk konfiguriert ist, wird die Anrufernummer dem Angerufenen signalisiert. Beispiel:

Kunde A (Rufnummer 88 333 44) ruft Mitarbeiter B (Rufnummer 55 666 77) an. Die Umleitung zu dessen Mobiltelefon ist eingeschaltet, d. h. ein eingehender Ruf wird wieder nach außen weitergeleitet. Soll nun die Rufnummer des Kunden (88 333 44) weiter nach extern signalisiert werden, so kann dies hier erlaubt werden, obwohl diese Nummer nicht für diesen Trunk definiert wurde.

**•** Verwenden:

Hier können Sie festlegen, welche Rufnummer dieser Trunk verwendet. Dabei können Sie das Verhalten ebenso für Rufnummern festlegen, die diesem Trunk zugeordnet sind, wie auch für Rufnummern die keine Zuordnung erhalten haben.

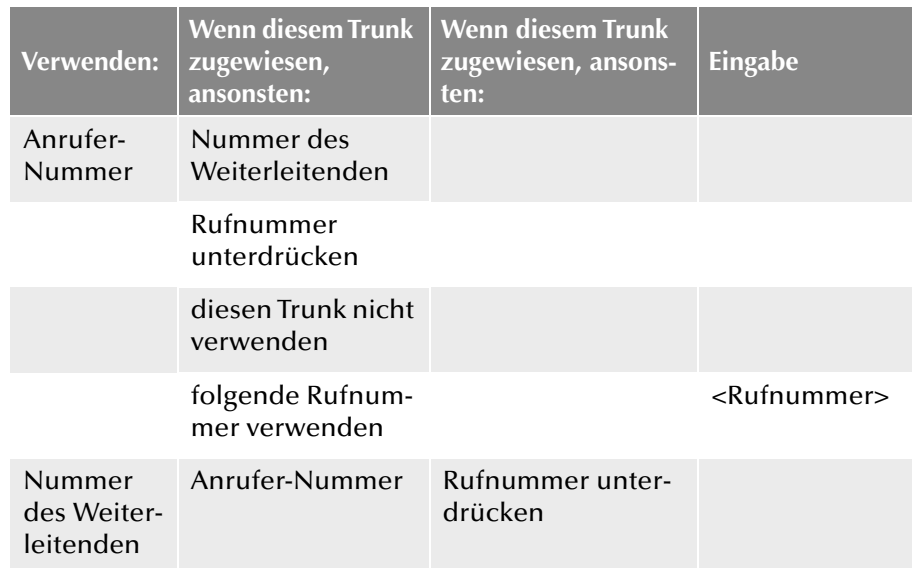

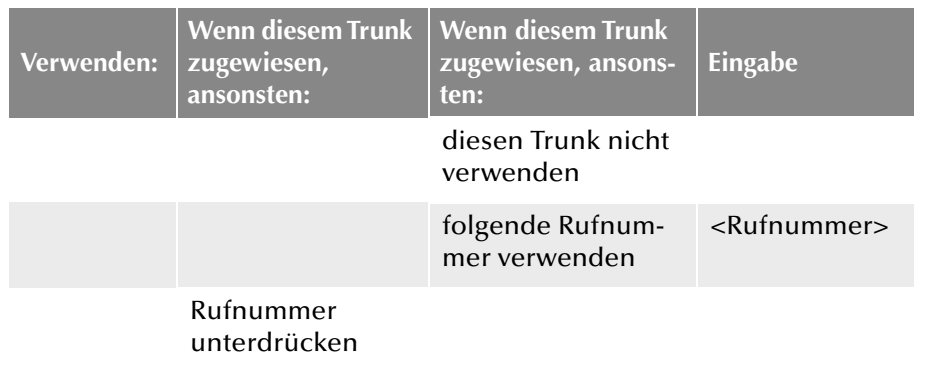

Die Anrufernummer, die auf einem ENUM-Trunk signalisiert wird, wird aus der Nummer und der konfigurierten Realm zusammengesetzt in der folgenden Weise:

sip:<Anrufernummer>@<realm>

#### **Registerkarte "SIP-URIs"**

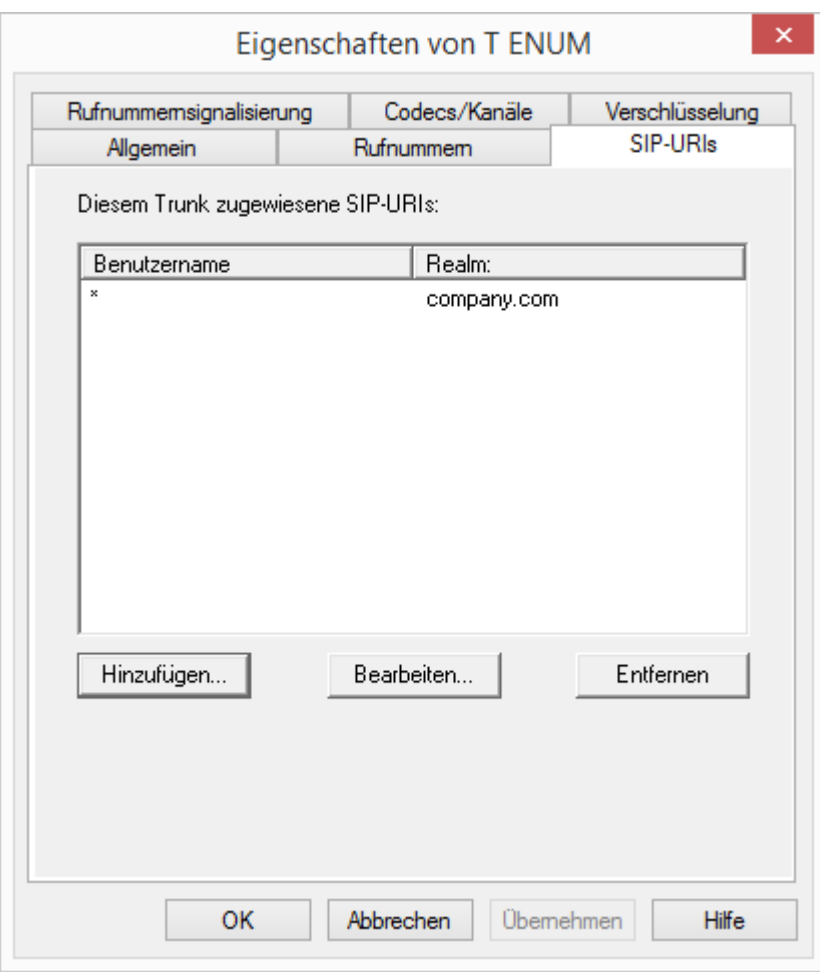

Sie können die folgenden Einstellungen vornehmen:

Hier finden Sie eine Liste der SIP-URIs, die diesem Trunk zugewiesen sind.

Mit "Hinzufügen" können Sie weitere SIP-URIs eintragen, in dieser Liste markierte SIP-URIs können Sie bearbeiten oder entfernen.

# **Registerkarte "Codecs/Kanäle"**

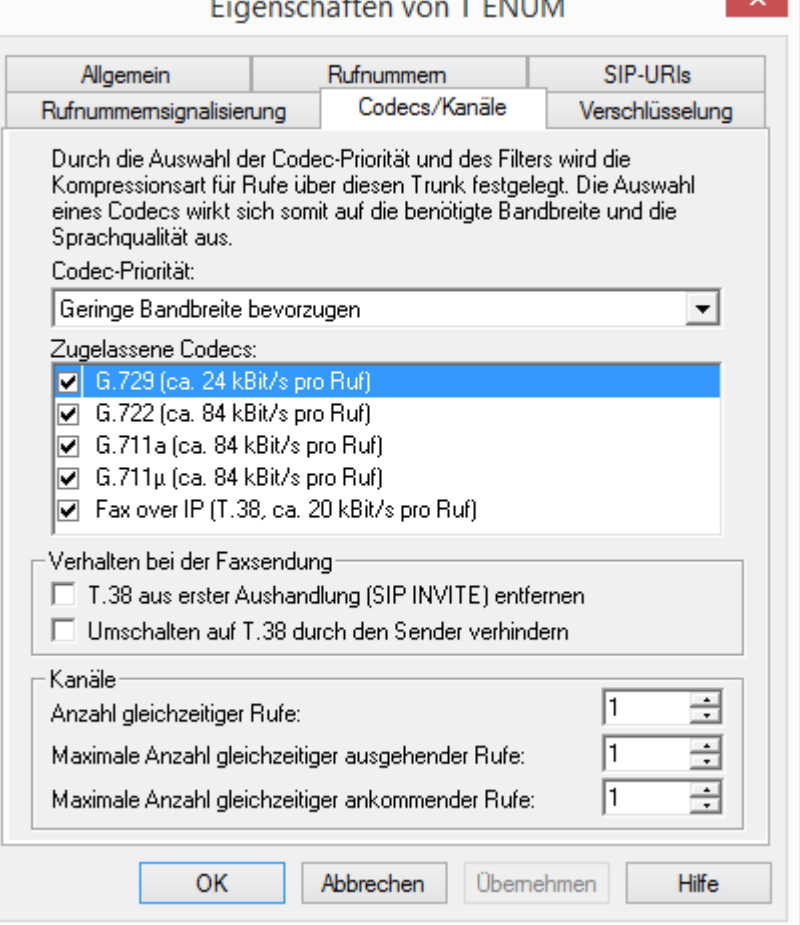

Sie können die folgenden Einstellungen vornehmen:

#### **Codecs**

Hier können Sie die Art der Kompression, die auf dieser Verbindung verwendet werden soll, definieren.

Bei Auswahl der Codec-Priorität "Qualität bevorzugen" werden die Codecs in der Reihenfolge G.722, G.711a, G.711μ, G.729 oder Fax over IP zur Verfügung gestellt. Legen Sie den oder die gewünschten Filter fest:

- Sprache, höchste Bandbreite (G.722) HD-Qualität
- Sprache, hohe Bandbreite (G.711a, G.711μ)

Die Sprachdaten werden kaum komprimiert. Dies hält die Paket-Verzögerungszeit im LAN (Local Area Network) gering. Eine Sprachverbindung benötigt ca. 64 kbit/s.

**Sprache, geringe Bandbreite (G.729)** 

Starke Komprimierung. Eine Sprachverbindung benötigt ca. 24 kbit/s

• Fax over IP

In diesem Fall wird das spezielle Fax-Protokoll T.38 benutzt, dass die Gegebenheiten eines IP-Netzwerkes berücksichtigt. Eine Faxverbindung nach T.38 benötigt ca. 20 kbit/s.

Bei Auswahl der Codec-Priorität "Geringe Bandbreite bevorzugen" verändert sich die Reihenfolge der Codecs in G.729, G.722, G.711a, G.711μ, Fax over IP. Hier wird Wert darauf gelegt, möglichst wenig Bandbreite zu verbrauchen. Legen Sie auch hier den oder die Filter fest.

Klicken Sie auf "Weiter >".

Werden mehrere Sprach-Codecs ausgewählt, so filtert NetPhone Server entsprechend der Filterkonfiguration. Welcher Codec verwandt wird handeln die Gesprächspartner untereinander aus.

Werden Codecs aktiviert bzw. deaktiviert, so erscheint diese Änderung im Änderungsprotokoll. [Weitere Informationen entnehmen Sie bitte](#page-102-0) Kapitel 4.8, *[Änderungsprotokoll](#page-102-0)*, Seite 102.

#### **Verhalten beim Faxempfang**

Beim Aufbau einer Faxverbindung wird zwischen den beteiligten Geräten das T.38-Protokoll ausgehandelt. Bestimmte Varianten dieser Aushandlung werden von einigen IP-Adaptern möglicherweise nicht unterstützt. Benutzen Sie die folgenden Filter-Optionen, um Kompatibilität mit solchen Geräten herzustellen.

T.38 aus erster Aushandlung (SIP INVITE) entfernen

Manche IP-Adapter können eine erste Verbindungsanfrage, die neben Sprachcodecs auch T.38 enthält, nicht korrekt interpretieren.

Ist diese Option gesetzt, entfernt NetPhone Server T.38 aus der ersten Verbindungsanfrage. Die Faxgeräte bauen erst eine Sprachverbindung auf und schalten danach aufgrund des Fax-Tons (CED-Ton, 2100Hz) auf das Faxprotokoll T.38 um.

Umschalten auf T.38 durch den Sender verhindern

Das empfangende Faxgerät schaltet nach Erkennung des Fax-Tons (CED-Ton, 2100Hz) auf T.38 um. Alternativ kann die Umschaltung auf T.38 durch den sendenden Faxgerät vorgenommen werden.

Manche IP-Adapter unterstützen das Umschalten durch den Sender nicht.

Ist diese Option gesetzt, unterdrückt NetPhone Server ein Umschalten auf T.38 durch den Sender.

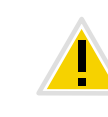

**Wenn es sich bei der empfangenden Seite um ein kombiniertes Telefon-/** Faxgerät (Faxweiche) handelt, wird bei der aktivierten Option "Umschal**ten auf T.38 durch den Sender verhindern" eine Fax-Datenübertragung unmöglich.**

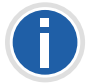

Die Filter-Optionen können nur beim aktivierten Codec "Fax over IP **(T.38...)" gesetzt werden.**

#### **Kanäle**

Legen Sie fest, wie viele Kanäle (Verbindungen) gleichzeitig über diesen Trunk geleitet werden sollen. Dabei können Sie weiter festlegen, wie viele ausgehende bzw. eingehende Verbindungen höchstens etabliert werden.

Die maximale Anzahl der Kanäle ergibt sich aus der zur Verfügung stehenden Bandbreite und der Einstellung des Codecs.

Beachten Sie bitte, dass nicht nur die Verbindung zu ENUM für die Rufnummernauflösung über diesen Trunk geführt wird, sondern auch die Gespräche, die über eine SIP-Verbindung (Internet) zu einem direkt angesprochenen Endgerät geführt werden.

Werden Kanäle hinzugefügt oder gelöscht, so erscheint diese Änderung im Änderungsprotokoll. [Weitere Informationen entnehmen Sie bitte](#page-102-0) Kapitel 4.8, *[Änderungsprotokoll](#page-102-0)*, Seite 102.

#### **Registerkarte "Verschlüsselung"**

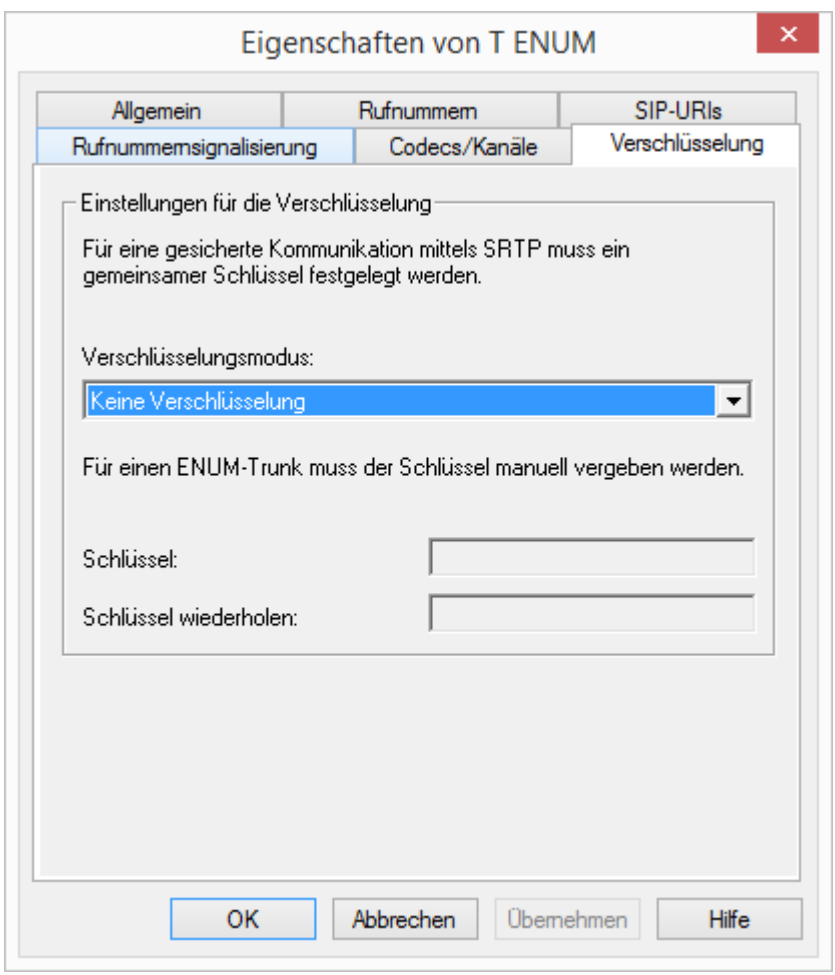

Hier können Sie festlegen, wie und ob Sprachdaten, die über diesen Trunk etabliert werden, verschlüsselt werden sollen.

#### **Verschlüsselungsmodus**

Hier legen Sie den Modus der Verschlüsselung für diesen Trunk fest. Folgende Verschlüsselungs-Modi stehen zur Verfügung:

Keine Verschlüsselung

Bei Auswahl von "Keine Verschlüsselung" werden die Sprachdaten, die über diesen Trunk laufen, nicht verschlüsselt. Wurde innerhalb der Servereigenschaften "keine Verschlüsselung" eingestellt, ist hier der Modus ebenfalls auf "Keine Verschlüsselung" gesetzt und kann nicht verändert werden. Das Feld ist dann deaktiviert.

Verschlüsselung bevorzugt

Bei Auswahl von "Verschlüsselung bevorzugt" erfolgt nur dann eine Verschlüsselung der Sprachdaten, wenn die Gegenstelle ebenfalls eine Verschlüsselung unterstützt. Ist dies nicht der Fall, werden die Sprachdaten nicht verschlüsselt, Telefonie ist jedoch weiterhin möglich.

Verschlüsselung erforderlich

Bei Auswahl von "Verschlüsselung erforderlich" ist die Verschlüsselung der Sprachdaten verpflichtend. Das bedeutet, eine Verschlüsselung erfolgt entweder immer oder der Ruf wird mit der Begründung "Nicht kompatible Verschlüsselungseinstellungen" abgebrochen. Das kann beispielsweise dann der Fall sein, wenn die Gegenstelle keine Verschlüsselung zulässt.

Wurde innerhalb der Servereigenschaften "Keine Verschlüsselung" eingestellt, ist hier der Modus ebenfalls auf "Keine Verschlüsselung" gesetzt; **wurde dort "Verschlüsselung erforderlich" konfiguriert, so findet sich auch hier die Einstellung "Verschlüsselung erforderlich" wieder. In beiden Fällen kann der Modus nicht verändert werden. Das Feld ist dann deaktiviert.**

[Weitere Informationen entnehmen Sie bitte Kapitel 18,](#page-346-0) *[Verschlüsselung](#page-346-0)*, Seite 346.

#### **Schlüssel (PreSharedKey)**

Um eine gesicherte Kommunikation mittels SRTP zwischen NetPhone Server und Gegenstelle zu gewährleisten, muss zwischen ihnen ein gemeinsamer Schlüssel (PreSharedKey) festgelegt und ausgetauscht werden.

Für alle Komponenten, welche die NetPhone Datenbank nutzen (z. B. NetPhone Client, PhoneMgr, ConferenceMgr, Gateway) wird dieser Schlüssel automatisch von NetPhone Server erzeugt und an die jeweilige Komponente, abermals verschlüsselt, verteilt.

Anders ist das beim ENUM-Trunk. Hier muss der Schlüssel manuell eingegeben werden. Außerdem muss der hier hinterlegte Schlüssel ebenfalls an der Gegenstelle eingetragen werden

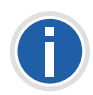

**Eine Schlüssellänge von weniger als 10 Zeichen ist nicht empfehlenswert. Längere Schlüssel bieten höhere Sicherheit, wobei Schlüssellängen von bis zu 128 Zeichen möglich sind. Um Brute-Force- oder Wörterbuchangriffe zu erschweren, sollte der Schlüssel aus einer Kombination von Buchstaben, Ziffern und Sonderzeichen bestehen.**

.

[Weitere Informationen entnehmen Sie bitte Kapitel 18.1,](#page-347-0) *Verschlüsselung [innerhalb NetPhone](#page-347-0)*, Seite 347..

#### **So legen Sie den Verschlüsselungsmodus für einen ENUM-Trunk fest**

- **1.** Starten Sie die NetPhone-Administration und melden Sie sich an dem NetPhone Server an.
- **2.** Klicken Sie im linken Fensterbereich der NetPhone-Administration auf "Trunks" und wählen Sie im rechten Fenster den Trunk, den Sie konfigurieren möchten.
- **3.** Wählen Sie "Eigenschaften".
- 4. Wählen Sie die Registerkarte "Verschlüsselung".
- **5.** Wählen Sie im Feld "Verschlüsselungsmodus" zwischen:
	- Keine Verschlüsselung
	- Verschlüsselung bevorzugt
	- Verschlüsselung erforderlich
- 6. Geben Sie den Schlüssel in das Feld "Schlüssel". Dieser Schlüssel muss ebenfalls an der Gegenstelle eingetragen werden.
- **7.** Klicken Sie auf "OK".

## <span id="page-317-0"></span>**15.5 Konfiguration der Firewall/NAT-Router für einen ENUM-Trunk**

Der ENUM-Trunk benötigt keinen SIP-Provider für eine Anmeldung. Ein ENUM-Trunk nimmt direkt die SIP-Nachrichten der Gegenstelle entgegen. Um dieses Szenario zu unterstützen, muss auf dem NAT-Router eine Weiterleitung (Port Forwarding) eingerichtet werden, damit die SIP-Nachrichten, die auf der öffentlichen IP-Adresse des NAT-Routers auf dem Well Known Port 5060 eingehen, auch an den LinkManager auf Port 65002 im internen Netz weitergeleitet werden. Richten Sie dazu auf dem NAT-Router eine Regel ein, die alle auf der öffentlichen IP-Adresse und dem Port 5060 eingehenden Nachrichten vom NAT-Router in das interne Netz auf die IP-Adresse des LinkManagers und den Port 65002 weiterleitet.

Damit ist sichergestellt, dass die SIP-Nachrichten auch beim LinkManager ankommen.

Beispiel:

Port: 5060 der externen Seite des NAT-Routers

 $=$   $\sqrt{2}$  IP: 192.168.100.5, Port: 65002

Den LinkManager in einer DMZ (Demilitarisierte Zone) zu platzieren wird nicht empfohlen, da die Clients den LinkManager direkt für die Sprachübertragung kontaktieren müssen und eine echte DMZ von LAN-Clients in der Regel nicht erreicht werden kann.

## **16 SIP-Gateway-Verbindungen**

**SIP-Gateway-Trunks zur Anbindung weiterer Gateways, z. B. Anschluss kleinerer Filialen mit eigenem lokalen Telefonanschluss mit ONPA Connect 172x**

*[Was ist ein SIP-Gateway-Trunk?](#page-318-0)*. *[Einsatzszenarien](#page-318-1)*. *[Anlegen einer SIP-Gateway-Trunk-Gruppe](#page-319-0)*. *[Anlegen eines SIP-Gateway-Trunks](#page-319-1)*. *[Konfiguration eines SIP-Gateway-Trunks](#page-321-0)*. *[ONPA Connect 172x an NetPhone anschließen](#page-328-0)*.

## <span id="page-318-0"></span>**16.1 Was ist ein SIP-Gateway-Trunk?**

Über SIP-Gateway-Trunks werden Gateways angesteuert, die selbst über eine SIP-Verbindung von NetPhone Server erreicht werden. So wird z. B. ONPA Connect 172x innerhalb von NetPhone als SIP-Gateway-Trunk angesprochen. Damit können z. B. Telefone in kleinen Niederlassungen und Zweigstellen mit einem jeweils lokalen Gateway und mit einem lokalen Direkt-Anschluss an das PSTN betrieben werden. Auf diese Weise lassen sich elegant Anforderungen an ein Firmennetz auch mit vielen kleinen Standorten (z. B. vielen Geschäften einer Ladenkette) erfüllen.

In der aktuellen Version stehen verschiedene Varianten von ONPA Connect 172x als SIP-Gateway zur Verfügung.

Die ONPA Connect 172x-Palette verfügt schließlich auch über umfassende Funktionen in Bezug auf Routing, Firewall, Sicherheit, VPN und Intrusion-Detection und bietet somit ein auf die Unternehmenserfordernisse abgestimmtes Gateway für die Zweigstelle. Dabei fügt ONPA Connect 172x sich nahtlos in eine bestehende Netzwerkinfrastruktur ein, und die Remote-Management- und Provisioning-Funktionen tragen dazu bei, dass die Kosten für die Netzwerkinfrastruktur so niedrig wie möglich gehalten werden.

Weitere Informationen hierzu erhalten Sie von Ihrem Fachhändler.

## <span id="page-318-1"></span>**16.2 Einsatzszenarien**

ONPA Connect 172x, als ein Gateway, dass mittels SIP direkt an Net-Phone Server angebunden wird, kann in verschiedenen Szenarien eingesetzt werden. Ziel ist meist die Anbindung einer kleinen bis mittelgroßen Filiale. Im Folgenden wird ein Beispielszenario dargestellt.

Möchten Sie zwei Standorte miteinander verbinden, die beide über einen eigenen NetPhone Server verfügen, so verwenden Sie bitte Net-Phone Link-Trunks. [Weitere Informationen entnehmen Sie bitte](#page-288-0) Kapitel 14, *[NetPhone Link \(Server-Server-Verbindung\)](#page-288-0)*, Seite 288.

#### **Zweigstelle mit zentraler NetPhone**

Unter normalen Umständen erfolgt die Kommunikation zwischen der Zweigstelle und der Zentrale mittels VPN über eine DSL/ADSL-IP-Breitbandverbindung, wobei den Kommunikationsgeräten der Zweigstelle voller Zugriff auf die Funktionen der NetPhone in der Zentrale gewährt wird.

In der Zweigstelle kann eine große Auswahl von Endgeräten verwendet werden, z. B. analoge Telefone und Faxgeräte, digitale Telefone, IP-Telefon, Computer-Clients sowie SIP-Telefone. Dabei werden alle Funktionen von NetPhone genutzt.

NetPhone Client als Computer-Client sowie die IP-Telefon können nahtlos neben bereits vorhandenen Analog-, ISDN- und SIP-Telefonen in die Zweigstellenumgebung integriert werden. Dadurch können alle Mitarbeiter die Vorteile von NetPhone nutzen, ohne sich von der bestehenden Infrastruktur trennen zu müssen.

#### **Lifeline**

Bei einem Abbruch der VPN-Verbindung wechselt ONPA Connect 172x in die Betriebsart "Standalone" und leitet alle ausgehenden Anrufe über den internen Analog- bzw. ISDN-Anschluss ins öffentliche Netz (PSTN). Alternativ zum PSTN kann auch hier der Anschluss der Filiale an einen SIP-Provider gewählt werden.

Sobald die IP-Verbindung zur Zentrale (VPN) wieder aufgebaut ist wechselt ONPA Connect 172x zurück in den normalen Betriebsmodus.

Ist die VPN-Verbindung zur Zentrale unterbrochen, so kann nur noch mit ISDN-Telefonen und SIP-Telefonen telefoniert werden. Desktop Client bzw. IP-Telefon benötigen eine Verbindung zum NetPhone Server um ein Gespräch aufzubauen.

## <span id="page-319-0"></span>**16.3 Anlegen einer SIP-Gateway-Trunk-Gruppe**

Bevor ein SIP-Gateway-Trunk angelegt wird, ist es sinnvoll zuerst eine SIP-Gateway-Trunk-Gruppe anzulegen.

In dieser Gruppe werden allgemeine Parameter wie z. B. Berechtigungen, Standort und Weiterleitungen festgelegt. Bei der Erstellung eines Trunks weisen Sie dem Trunk dann lediglich die Trunk-Gruppe zu. Damit erhält dann der Trunk als Mitglied der Gruppe die entsprechenden Parameter.

#### <span id="page-319-3"></span>**So legen Sie eine SIP-Gateway-Trunk-Gruppe an**

- **1.** Öffnen Sie die NetPhone-Administration und wählen Sie den NetPhone Server aus.
- **2.** Klicken Sie im linken Fensterbereich der NetPhone-Administration mit der rechten Maustaste auf "Trunk-Gruppen" und wählen Sie im Kontextmenü den Eintrag "Trunk-Gruppe hinzufügen...".

Es öffnet sich der Assistent "Trunk-Gruppe hinzufügen".

- **3.** Klicken Sie auf "Weiter >".
- **4.** Name und Beschreibung der Trunk-Gruppe:

Geben Sie den Namen der Trunk-Gruppe und eine Beschreibung ein.

Klicken Sie auf "Weiter >".

**5.** Art der Trunk-Gruppe:

Geben Sie hier den Typ der Trunk-Gruppe an, in diesem Fall "SIP-Gateway".

**6.** Geben Sie im unteren Feld "Profil" das Profil für diese Trunk-Gruppe an. Hier: ONPA Connect 172x.

[Weitere Informationen entnehmen Sie bitte Kapitel 16.3.1,](#page-319-2) *Profil [einer SIP-Gateway-Trunk-Gruppe](#page-319-2)*, Seite 319.

Klicken Sie auf "Weiter >".

**7.** Definition der Weiterleitung:

Legen Sie fest für welche Rufe diese Trunk-Gruppe benutzt werden soll. Sie können bei der Eingabe von Rufnummern bzw. URIs Platzhalter (\*) verwenden, z. B.  $_{n+1}$ \*" für alle externen Nummern oder "\*" für alle internen Nummern. Mehrere Nummern/URIs werden durch ein Semikolon getrennt. Sie haben verschiedene Möglichkeiten:

- für alle externen Anrufe
- nur für externe Rufe an folgende Zielrufnummer oder SIP-URI
- für alle externen Rufe und alle nicht zugewiesenen internen Rufnummern
- Für folgende interne Rufnummern
- Zunächst keine Weiterleitungseinträge erstellen Klicken Sie auf "Weiter  $>$ ".
- **8.** Anrufberechtigung:

Legen Sie die Anrufberechtigung für die Trunk-Gruppe fest. Diese Anrufberechtigung gilt für die über diese Trunk-Gruppe eingehenden Rufe.

[Weitere Informationen entnehmen Sie bitte](#page-114-0)  Abschnitt *[Anrufberechtigung einer Trunk-Gruppe](#page-114-0)*, Seite 114.

Klicken Sie auf "Weiter >".

**9.** Standortprofil:

Legen Sie den Standort fest. Mit diesem Profil werden auch z. B. Landesvorwahl und Amtsholung definiert.

Klicken Sie auf "Weiter >".

**10.** Klicken Sie auf "Fertig stellen".

Die neue SIP-Gateway-Trunk-Gruppe wird angelegt und steht zur weiteren Konfiguration zur Verfügung.

Wie Sie Eigenschaften der SIP-Gateway-Trunk-Gruppe nachträglich verändern entnehmen Sie bitte Kapitel 10.1, *[Trunk-Gruppe](#page-221-0)  [konfigurieren](#page-221-0)*, Seite 221.

## <span id="page-319-2"></span>**16.3.1 Profil einer SIP-Gateway-Trunk-Gruppe**

NetPhone bietet vorkonfigurierte Profile an, wie z. B. ONPA Connect 172x. Sie können hier aber auch andere Gateways, z. B. ein GSM-Gateway anbinden.

Wenden Sie sich hierzu bitte an Ihren Fachhändler.

## <span id="page-319-1"></span>**16.4 Anlegen eines SIP-Gateway-Trunks**

Im Anschluss an die Erzeugung eines SIP-Gateway-Trunk-Gruppe können Sie nun einzelne Trunks zu diesem SIP-Gateway anlegen.

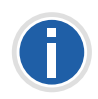

**Bei der Standard-Installation von NetPhone Server wird automatisch der entsprechende Dienst LinkManager installiert, der für die Anbindung von SIP-Verbindungen zuständig ist.**

Die Administration eines SIP-Gateway-Trunks erfolgt mit Hilfe der Net-Phone-Administration. Bitte starten Sie die NetPhone-Administration wie in [Kapitel 4.1, Anmeldung an der](#page-61-0) *NetPhone-Administration*, Seite 61 beschrieben. Sofern Sie noch nicht mit diesem Server verbunden sind, verbinden Sie sich wie in *[So verbinden Sie sich mit einem NetPhone](#page-64-0) Server*[, Seite 64](#page-64-0) beschrieben.

#### **So legen Sie einen SIP-Gateway-Trunk an**

- **1.** Öffnen Sie die NetPhone-Administration und wählen Sie den NetPhone Server aus.
- **2.** Klicken Sie im linken Fensterbereich der NetPhone-Administration mit der rechten Maustaste auf "Trunks" und wählen Sie im Kontextmenü den Eintrag "Trunk hinzufügen...".
- **3.** Es öffnet sich ein "Assistent zum Hinzufügen eines Trunks". Klicken Sie auf "Weiter  $\geq$ ".
- **4.** Name des Trunks:

Geben Sie hier einen Namen und eine kurze Beschreibung für den neuen Trunk ein.

Klicken Sie auf "Weiter >".

**5.** Auswahl einer Trunk-Gruppe:

Wählen Sie hier die Trunk-Gruppe aus, zu der dieser Trunk zugeordnet werden soll.

Allgemeine Einstellungen wie Weiterleitungen, Rechte und Standortspezifische Parameter werden in der Trunk-Gruppe festgelegt. Sie können hier mit "Neue Trunk-Gruppe..." eine neue Trunk-Gruppe anlegen und anschließend mit der Erstellung eines Trunks fortfahren.

[Weitere Informationen entnehmen Sie bitte Abschnitt](#page-319-3) *So legen Sie [eine SIP-Gateway-Trunk-Gruppe an](#page-319-3)*, Seite 319.

Klicken Sie auf "Weiter  $\geq$ ".

**6.** SIP-Registrierung:

<span id="page-320-0"></span>Geben Sie hier die Parameter ein, mit denen sich das SIP-Gateway (zurzeit ist nur ONPA Connect 172x verfügbar) über diesen Trunk an NetPhone Server anmelden soll.

<span id="page-320-1"></span>SIP-Benutzer-ID:

<span id="page-320-2"></span>Die Benutzerkennung bildet zusammen mit dem Realm die SIP-Adresse (URI).

<span id="page-320-3"></span>SIP-Authentifizierungs-Methode:

<span id="page-320-4"></span>Legen Sie fest, ob sich das Gateway authentifizieren soll oder nicht.

<span id="page-320-5"></span>SIP-Benutzername und SIP-Kennwort:

<span id="page-320-6"></span>Der Benutzername und das Kennwort werden zur Authentifizierung benötigt.

Diese Anmeldedaten müssen in gleicher Weise bei der Konfiguration von ONPA Connect 172x angegeben werden (siehe Schritt [\(9\)](#page-330-0) in *[So konfigurieren SieONPA Connect 172x](#page-330-1)*, Seite 330).

**7.** Rufnummern:

Geben Sie hier die öffentlichen Rufnummern an, die von diesem Trunk verwendet werden sollen.

Haben Sie mehrere einzelne Nummern oder mehrere Nummernbereiche, so geben Sie hier nur eine Nummer bzw. einen Bereich an und fügen die anderen später in den Eigenschaften des Trunks hinzu (siehe *[Registerkarte "Rufnummern"](#page-323-0)*, Seite 323).

**8.** Codecs:

Mit Hilfe des Codecs wählen Sie aus wie die Sprache bei der Übertragung komprimiert wird. Es stehen folgende Möglichkeiten zur Verfügung:

Legen Sie fest, welche Codecs für diesen Trunk zugelassen werden sollen.

- Sprache, geringe Bandbreite (G.729) Starke Komprimierung. Eine Sprachverbindung benötigt ca. 24 kbit/s
- Sprache, höchste Bandbreite (G.722) HD-Qualität
- Sprache, hohe Bandbreite (G.711a, G.711μ) Die Sprachdaten werden kaum komprimiert. Dies hält die Paket-Verzögerungszeit im LAN (Local Area Network) gering. Eine Sprachverbindung benötigt ca. 64 kbit/s.
- Fax over IP

In diesem Fall wird das spezielle Fax-Protokoll T.38 benutzt, dass

die Gegebenheiten eines IP-Netzwerkes berücksichtigt. Eine Faxverbindung nach T.38 benötigt ca. 20 kbit/s.

**9.** Anzahl der Kanäle:

Geben Sie an, wie viele Rufe gleichzeitig über diesen Trunk geführt werden dürfen.

Die maximale Anzahl der zur Verfügung stehenden Kanäle ergibt sich aus dem verwendeten Codec und der Bandbreite der Verbindung zwischen Zentrale und Filiale.

**10.** Computername:

Geben Sie den Namen des Computers ein, in dem der LinkManager verwaltet wird. Verwenden Sie dabei den Namen des Computers, wie er in den Eigenschaften des Computers angegeben wird.

**11.** Klicken Sie auf "Fertig stellen".

Der neue Trunk wird angelegt und steht zur weiteren Konfiguration zur Verfügung.

Wie Sie Eigenschaften des SIP-Gateway-Trunks nachträglich verändern entnehmen Sie bitte Kapitel 16.5, *[Konfiguration eines SIP-Gateway-](#page-321-0)Trunks*[, Seite 321](#page-321-0).

## <span id="page-321-0"></span>**16.5 Konfiguration eines SIP-Gateway-Trunks**

Haben Sie einen SIP-Gateway-Trunk wie in Kapitel 16.4, *[Anlegen eines SIP-](#page-319-1)[Gateway-Trunks](#page-319-1)*, Seite 319 beschrieben angelegt, so können Sie später in der NetPhone-Administration die Einstellungen dieses Trunks verändern.

Werden Parameter eines Trunks verändert, so wird diese Änderung sofort wirksam. Es müssen keine Dienste dafür angehalten und erneut gestartet werden.

#### **So konfigurieren Sie einen SIP-Gateway-Trunk**

- **1.** Öffnen Sie die NetPhone-Administration und wählen Sie den NetPhone Server aus.
- **2.** Klicken Sie im linken Fensterbereich der NetPhone-Administration auf "Trunks" und wählen Sie im rechten Fenster den Trunk, den Sie konfigurieren möchten.
- **3.** Wählen Sie im Kontextmenü "Eigenschaften".

In jedem Fall erscheint das Fenster "Eigenschaften von...".

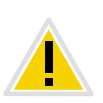

**Änderungen der Konfiguration eines SIP-Gateway-Trunks müssen gleichermaßen auch in der Konfiguration von ONPA Connect 172x geändert werden.**

**Registerkarte** "Allgemein"

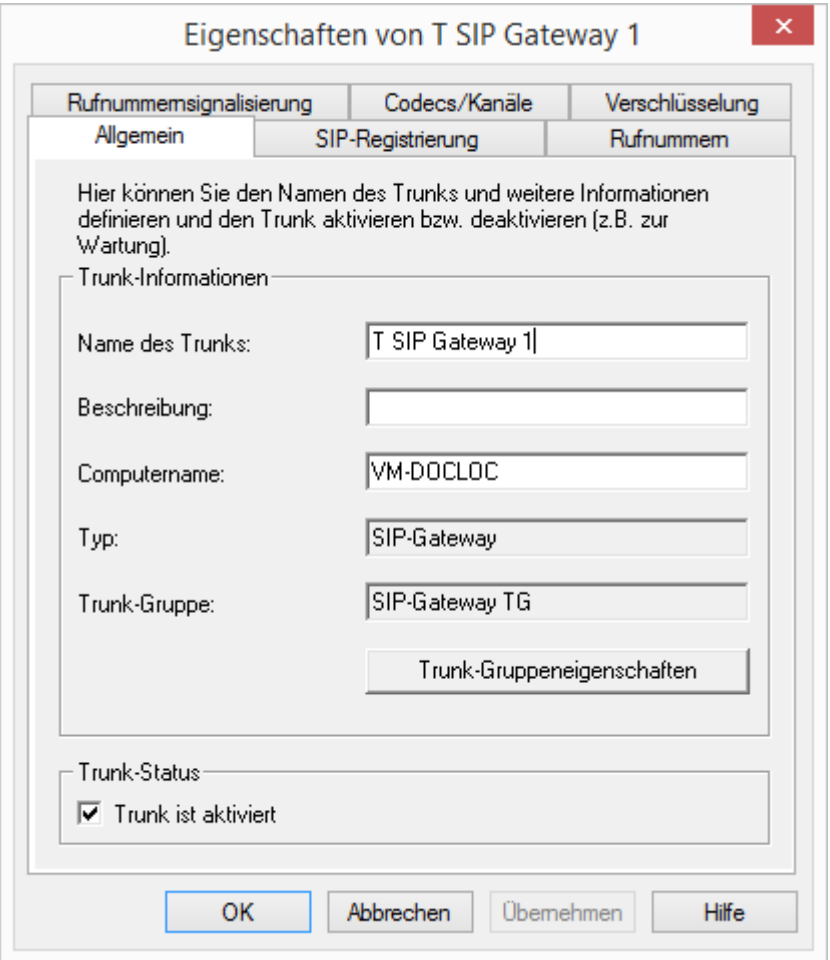

Auf dieser Registerkarte kann der Name und die Beschreibung des Trunks verändert werden.

#### **Trunk-Informationen**

Im Feld "Name des Trunks" und "Beschreibung" finden Sie die in der Administration angezeigten Bezeichnungen.

Im Feld "Computername" ist der Name des Computers eingetragen, in dem der entsprechende Dienst (LinkManager oder NetPhone Gate) installiert ist.

Das Feld "Typ" informiert über den Typ des Trunks, sowie "Trunk-Gruppe" über die zugewiesene Trunk-Gruppe. Beide Parameter können nicht nachträglich verändert werden.

Mit "Trunk-Gruppeneigenschaften" öffnen Sie die Eigenschaften der zugeordneten Trunk-Gruppe. Sie können hier direkt die Eigenschaften der Trunk-Gruppe bearbeiten.

#### **Trunk-Status**

Deaktivieren Sie das Kontrollkästchen "Trunk ist aktiviert", so wird dieser Trunk für weitere ein- bzw. ausgehende Rufe gesperrt.

**Ob ein Trunk aktiviert oder deaktiviert wurde, erscheint nicht im Änderungsprotokoll.**

Eigenschaften von T SIP Gateway 1 Rufnummemsianalisierung Codecs/Kanäle Verschlüsselung Allgemein SIP-Registrierung Rufnummern Hier können Sie den Namen des Trunks und weitere Informationen definieren und den Trunk aktivieren bzw. deaktivieren (z.B. zur Wartung). Trunk-Informationen T SIP Gateway 1 Name des Trunks: Beschreibung: IVM-DOCLOC Computername: SIP-Gateway Typ: SIP-Gateway TG Trunk-Gruppe:

- Trunk-Status

 $\overline{\nabla}$  Trunk ist aktiviert

OK

Auf dieser Registerkarte finden Sie die SIP-Zugangsparameter des Gateways, mit denen dieses eine Verbindung zum NetPhone Server herstellt.

Abbrechen

Trunk-Gruppeneigenschaften

Übemehmen

Hilfe

 $\overline{\mathbf{x}}$ 

#### **Registerkarte "SIP-Registrierung"**

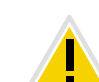

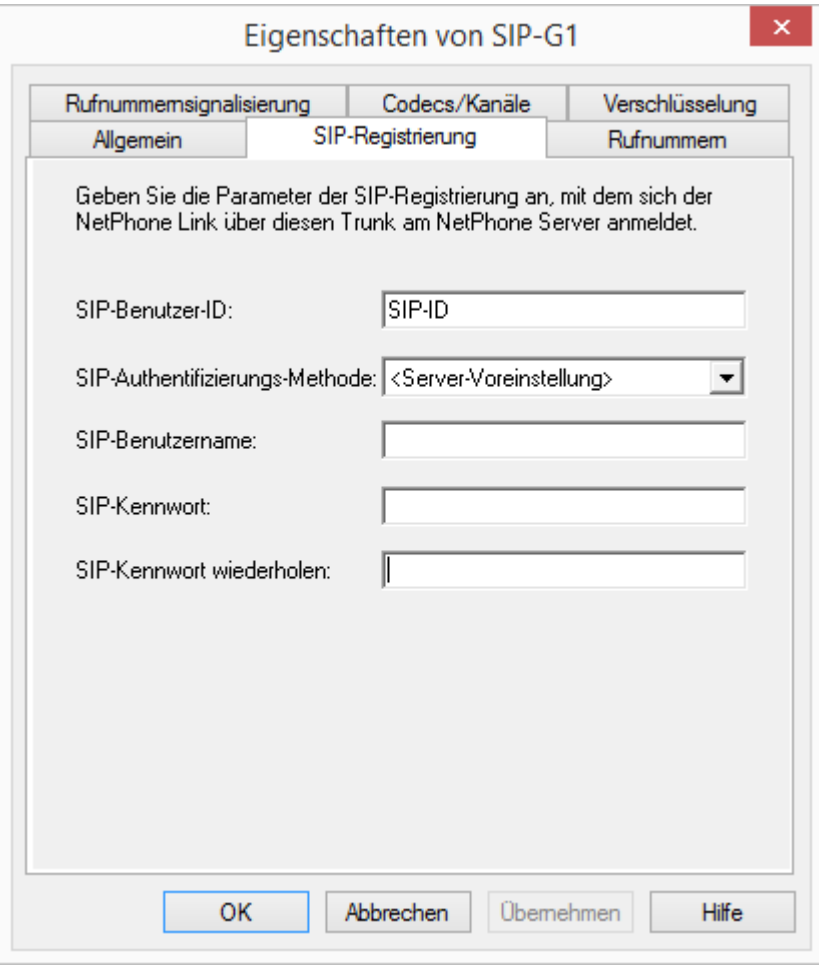

Geben Sie hier die Parameter ein, mit denen sich das SIP-Gateway (zur[zeit ist nur ONPA Connect 172x verfügbar\) über diesen Trunk an Net-](#page-320-0)[Phone Server anmelden soll.](#page-320-0)

[SIP-Benutzer-ID:](#page-320-1)

[Die Benutzerkennung bildet zusammen mit dem Realm die SIP-](#page-320-2)[Adresse \(URI\).](#page-320-2)

[SIP-Authentifizierungs-Methode:](#page-320-3)

[Legen Sie fest, ob sich das Gateway authentifizieren soll oder nicht.](#page-320-4)

[SIP-Benutzername und SIP-Kennwort:](#page-320-5)

[Der Benutzername und das Kennwort werden zur Authentifizierung](#page-320-6) [benötigt.](#page-320-6)

<span id="page-323-0"></span>**Registerkarte "Rufnummern"** 

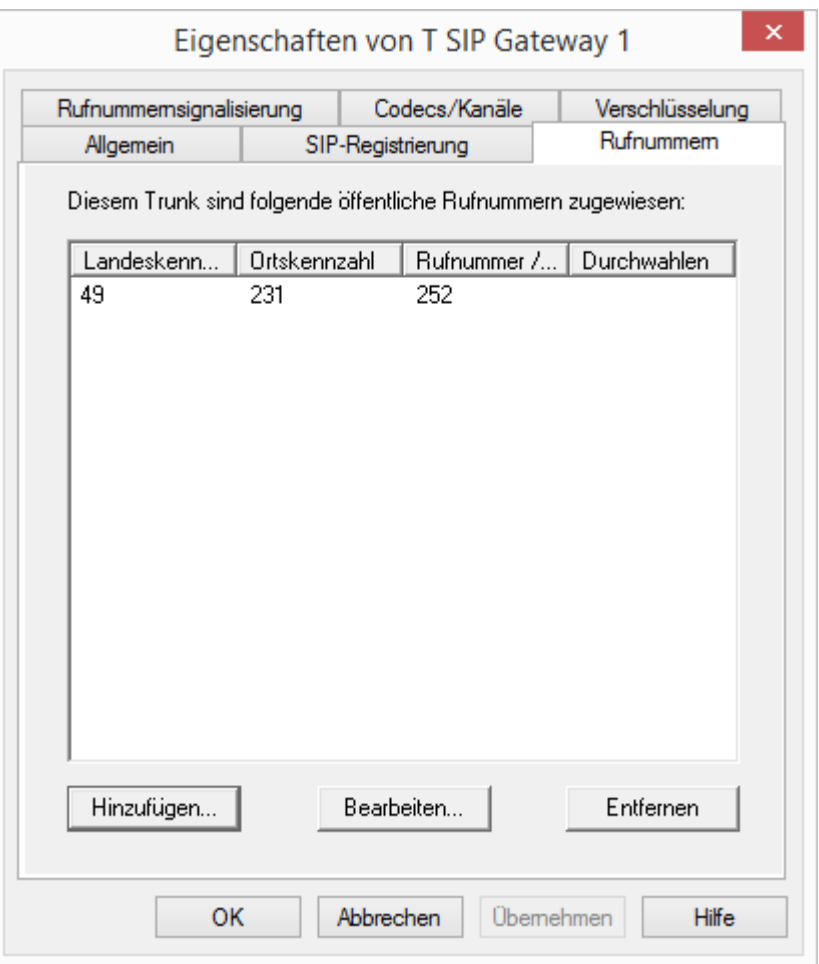

Sie können die folgenden Einstellungen vornehmen:

#### **Öffentliche Rufnummern dieses Trunks**

Hier können Sie festlegen welche öffentlichen Rufnummern dieser Trunk verwendet. Externe Anrufe an diese Rufnummern werden über
diesen Trunk geführt. Rufe mit einer Anrufernummer (Calling Party Number), die diesem Trunk zugeordnet ist, werden über diesen Trunk geführt.

#### **So fügen Sie Nummern für diesen Trunk hinzu**

**1.** Klicken Sie auf "Hinzufügen".

Es erscheint das Fenster "Öffentliche Rufnummern".

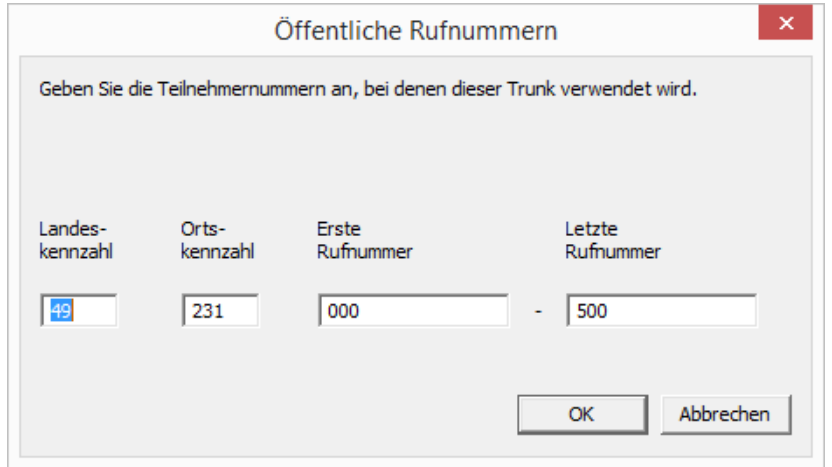

- **2.** Sie können hier entweder eine einzelne Rufnummer, sowie einen Rufnummerbereich hinzufügen.
- **3.** Beenden Sie Ihre Eingaben mit "OK".

Möchten Sie mehrere einzelne Rufnummern oder mehrere Bereiche hinzufügen, so rufen Sie mehrfach "Hinzufügen..." auf.

# Eigenschaften von T SIP Gateway 1 SIP-Registrierung Rufnummem Allgemein

Registerkarte "Rufnummernsignalisierung"

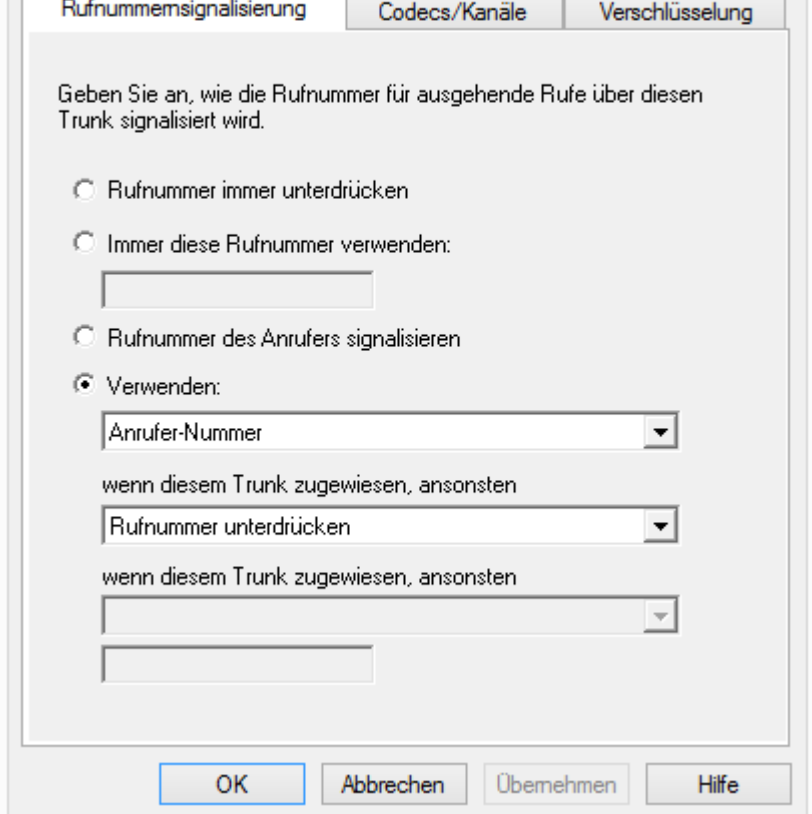

Sie können die folgenden Einstellungen vornehmen:

Rufnummer immer unterdrücken

In diesem Fall wird dem Angerufenen keine Rufnummer signalisiert (XXX), egal welche Rufnummer für diesen Trunk konfiguriert wurde.

 $\mathbf{x}$ 

**Immer diese Rufnummer verwenden:** 

Hier können Sie eine Rufnummer oder SIP-URI festlegen, die dem Angerufenen immer signalisiert wird (z. B. die Nummer der Zentrale)., egal welche Rufnummer für diesen Trunk konfiguriert wurde.

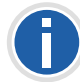

**Die Rufnummer muss im kanonischen Rufnummernformat eingegeben werden.**

Rufnummer des Anrufers signalisieren

Obwohl die Anrufernummer nicht für diesen Trunk konfiguriert ist, wird die Anrufernummer dem Angerufenen signalisiert. Beispiel:

Kunde A (Rufnummer 88 333 44) ruft Mitarbeiter B (Rufnummer 55 666 77) an. Die Umleitung zu dessen Mobiltelefon ist eingeschaltet, d. h. ein eingehender Ruf wird wieder nach außen weitergeleitet. Soll nun die Rufnummer des Kunden (88 333 44) weiter nach extern signalisiert werden, so kann dies hier erlaubt werden, obwohl diese Nummer nicht für diesen Trunk definiert wurde.

**•** Verwenden:

Hier können Sie festlegen, welche Rufnummer dieser Trunk verwendet. Dabei können Sie das Verhalten ebenso für Rufnummern festlegen, die diesem Trunk zugeordnet sind, wie auch für Rufnummern die keine Zuordnung erhalten haben.

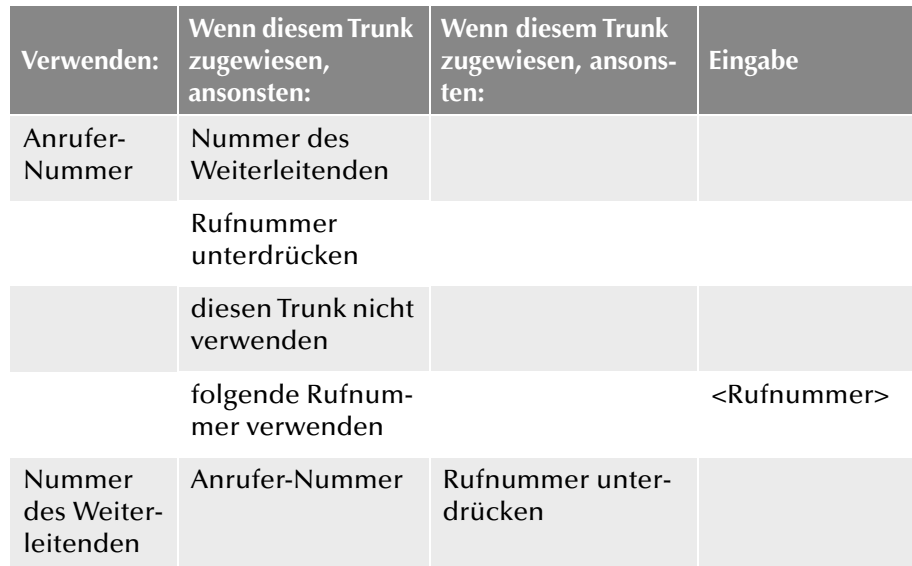

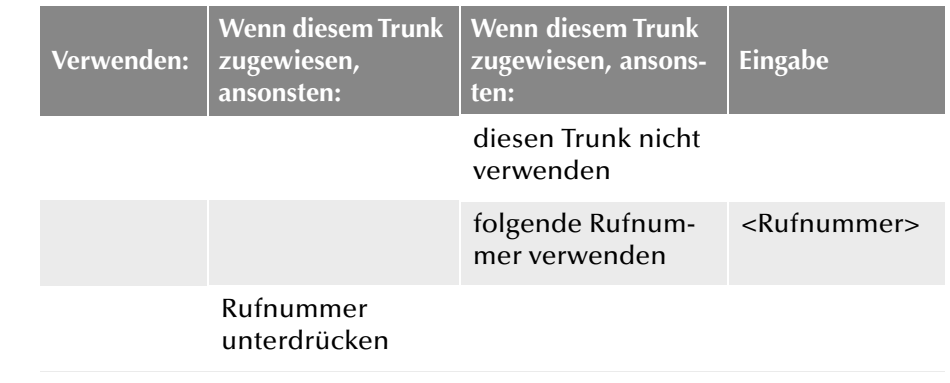

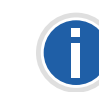

Für die Rufnummernsignalisierung muss das Leitungsmerkmal "Clip no **Screening" auf dem Anschluss freigeschaltet sein, ansonsten wird die Rufnummer unterdrückt.**

### **Registerkarte "Codecs/Kanäle"**

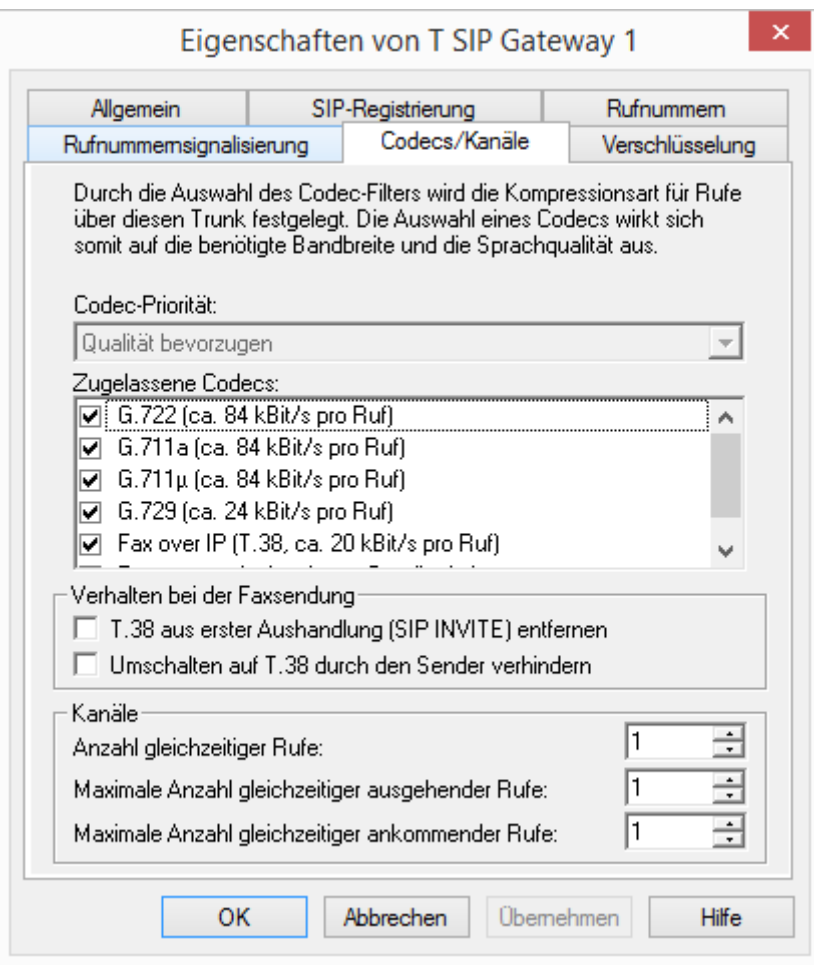

Sie können die folgenden Einstellungen vornehmen:

### **Codecs**

Hier können Sie die Art der Kompression, die auf dieser Verbindung verwendet werden soll, definieren.

Legen Sie fest, welche Codecs für diesen Trunk zugelassen werden sollen.

• Sprache, geringe Bandbreite (G.729)

Starke Komprimierung. Eine Sprachverbindung benötigt ca. 24 kbit/s

Sprache, höchste Bandbreite (G.722)

HD-Qualität

Sprache, hohe Bandbreite (G.711a, G.711μ)

Die Sprachdaten werden kaum komprimiert. Dies hält die Paket-Verzögerungszeit im LAN (Local Area Network) gering. Eine Sprachverbindung benötigt ca. 64 kbit/s.

- Fax over IP
- In diesem Fall wird das spezielle Fax-Protokoll T.38 benutzt, dass die Gegebenheiten eines IP-Netzwerkes berücksichtigt. Eine Faxverbindung nach T.38 benötigt ca. 20 kbit/s.

Klicken Sie auf "Weiter >".

Werden mehrere Sprach-Codecs ausgewählt, so filtert NetPhone Server entsprechend der Filterkonfiguration. Welcher Codec verwandt wird handeln die Gesprächspartner untereinander aus.

Werden Codecs aktiviert bzw. deaktiviert, so erscheint diese Änderung im Änderungsprotokoll. [Weitere Informationen entnehmen Sie bitte](#page-102-0) Kapitel 4.8, *[Änderungsprotokoll](#page-102-0)*, Seite 102.

### **Verhalten beim Faxempfang**

Beim Aufbau einer Faxverbindung wird zwischen den beteiligten Geräten das T.38-Protokoll ausgehandelt. Bestimmte Varianten dieser Aushandlung werden von einigen IP-Adaptern möglicherweise nicht unterstützt. Benutzen Sie die folgenden Filter-Optionen, um Kompatibilität mit solchen Geräten herzustellen.

T.38 aus erster Aushandlung (SIP INVITE) entfernen

Manche IP-Adapter können eine erste Verbindungsanfrage, die neben Sprachcodecs auch T.38 enthält, nicht korrekt interpretieren.

Ist diese Option gesetzt, entfernt NetPhone Server T.38 aus der ersten Verbindungsanfrage. Die Faxgeräte bauen erst eine Sprachverbindung auf und schalten danach aufgrund des Fax-Tons (CED-Ton, 2100Hz) auf das Faxprotokoll T.38 um.

Umschalten auf T.38 durch den Sender verhindern

Das empfangende Faxgerät schaltet nach Erkennung des Fax-Tons (CED-Ton, 2100Hz) auf T.38 um. Alternativ kann die Umschaltung auf T.38 durch den sendenden Faxgerät vorgenommen werden.

Manche IP-Adapter unterstützen das Umschalten durch den Sender nicht.

Ist diese Option gesetzt, unterdrückt NetPhone Server ein Umschalten auf T.38 durch den Sender.

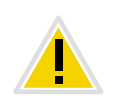

**Wenn es sich bei der empfangenden Seite um ein kombiniertes Telefon-/** Faxgerät (Faxweiche) handelt, wird bei der aktivierten Option "Umschal**ten auf T.38 durch den Sender verhindern" eine Fax-Datenübertragung unmöglich.**

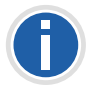

Die Filter-Optionen können nur beim aktivierten Codec "Fax over IP **(T.38...)" gesetzt werden.**

#### **Kanäle**

Legen Sie fest, wieviele Kanäle (Verbindungen) gleichzeitig über diesen Trunk und von dort in das öffentliche Netz geleitet werden sollen. Dabei können Sie weiter festlegen, wieviele ausgehende bzw. eingehende Verbindungen höchstens etabliert werden.

Die maximale Anzahl hängt vom verwendeten ONPA Connect 172x ab. ONPA Connect 172x 1722 bietet 2 ISDN-Anschlüsse, d. h. maximal 4 Sprachkanäle. Haben Sie z. B. ONPA Connect 172x 1723 mit einem analogen Anschluss zum Amt, so können Sie hier auch nur einen Sprachkanal konfigurieren.

Werden Kanäle hinzugefügt oder gelöscht, so erscheint diese Änderung im Änderungsprotokoll.

[Weitere Informationen entnehmen Sie bitte Kapitel 4.8,](#page-102-0) *[Änderungsprotokoll](#page-102-0)*, Seite 102.

### Eigenschaften von T SIP Gateway 1 Allgemein SIP-Registrierung Rufnummemsignalisierung Codecs/Kanäle Einstellungen für die Verschlüsselung Für eine gesicherte Kommunikation mittels SRTP muss ein gemeinsamer Schlüssel festgelegt werden. Verschlüsselungsmodus: Verschlüsselung bevorzugt Für einen SIP-Gateway-Trunk muss der Schlüssel manuell vergeben werden. Ixxxxx Schlüssel: **xxxxx** Schlüssel wiederholen:

**OK** Abbrechen Übernehmen **Hilfe** 

Hier können Sie festlegen, wie und ob Sprachdaten, die über diesen Trunk etabliert werden, verschlüsselt werden sollen.

#### **Verschlüsselungsmodus**

Hier legen Sie den Modus der Verschlüsselung für diesen Trunk fest. Folgende Verschlüsselungs-Modi stehen zur Verfügung:

**Keine Verschlüsselung** 

Bei Auswahl von "Keine Verschlüsselung" werden die Sprachdaten, die über diesen Trunk laufen, nicht verschlüsselt. Wurde innerhalb

 $\mathbf{x}$ 

Rufnummem Verschlüsselung

 $\blacktriangledown$ 

## **Registerkarte "Verschlüsselung"**

der Servereigenschaften "Keine Verschlüsselung" eingestellt, ist hier der Modus ebenfalls auf "Keine Verschlüsselung" gesetzt und kann nicht verändert werden. Das Feld ist dann deaktiviert.

Verschlüsselung bevorzugt

Bei Auswahl von "Verschlüsselung bevorzugt" erfolgt nur dann eine Verschlüsselung der Sprachdaten, wenn das Gateway ebenfalls eine Verschlüsselung unterstützt. Ist dies nicht der Fall, werden die Sprachdaten nicht verschlüsselt, Telefonie ist jedoch weiterhin möglich.

Verschlüsselung erforderlich

Bei Auswahl von "Verschlüsselung erforderlich" ist die Verschlüsselung der Sprachdaten verpflichtend. Das bedeutet, eine Verschlüsselung erfolgt entweder immer oder der Ruf wird mit der Begründung "Nicht kompatible Verschlüsselungseinstellungen" abgebrochen. Das kann beispielsweise dann der Fall sein, wenn das Gateway keine Verschlüsselung zulässt.

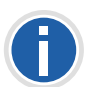

Wurde innerhalb der Servereigenschaften "Keine Verschlüsselung" eingestellt, ist hier der Modus ebenfalls auf "Keine Verschlüsselung" gesetzt; **wurde dort "Verschlüsselung erforderlich" konfiguriert, so findet sich auch hier die Einstellung "Verschlüsselung erforderlich" wieder. In beiden Fällen kann der Modus nicht verändert werden. Das Feld ist dann deaktiviert.**

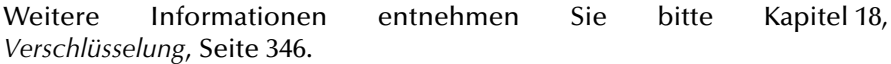

### **Schlüssel (PreSharedKey)**

Um eine gesicherte Kommunikation mittels SRTP zwischen NetPhone Server und Gateway zu gewährleisten, muss zwischen ihnen ein gemeinsamer Schlüssel (PreSharedKey) festgelegt werden.

Für alle Komponenten, welche die NetPhone Datenbank nutzen (z. B. NetPhone Client, PhoneMgr, LinkMgr, ConferenceMgr) wird dieser Schlüssel automatisch von NetPhone Server erzeugt und an die jeweilige Komponente, abermals verschlüsselt, verteilt.

Anders ist das beim SIP-Gateway-Trunk. Hier muss der Schlüssel manuell eingegeben werden. Außerdem muss der hier hinterlegte Schlüssel ebenfalls am Gateway eingetragen werden.

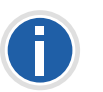

**Eine Schlüssellänge von weniger als 10 Zeichen ist nicht empfehlenswert. Längere Schlüssel bieten höhere Sicherheit, wobei Schlüssellängen von bis zu 128 Zeichen möglich sind. Um Brute-Force- oder Wörterbuchangriffe zu erschweren, sollte der Schlüssel aus einer Kombination von Buchstaben, Ziffern und Sonderzeichen bestehen.**

[Weitere Informationen entnehmen Sie bitte Kapitel 18.1,](#page-347-0) *Verschlüsselung [innerhalb NetPhone](#page-347-0)*, Seite 347.

#### **So legen Sie den Verschlüsselungsmodus für einen SIP-Link-Trunk fest**

- **1.** Starten Sie die NetPhone-Administration und melden Sie sich an dem NetPhone Server an.
- **2.** Klicken Sie im linken Fensterbereich der NetPhone-Administration auf "Trunks" und wählen Sie im rechten Fenster den Trunk, den Sie konfigurieren möchten.
- **3.** Wählen Sie "Eigenschaften".
- 4. Wählen Sie die Registerkarte "Verschlüsselung".
- **5.** Wählen Sie im Feld "Verschlüsselungsmodus" zwischen:
	- Keine Verschlüsselung
	- Verschlüsselung bevorzugt
	- Verschlüsselung erforderlich
- **6.** Geben Sie den Schlüssel in das Feld "Schlüssel". Dieser Schlüssel muss ebenfalls am Gateway eingetragen werden.
- **7.** Klicken Sie auf "OK".

# **16.6 ONPA Connect 172x an NetPhone anschließen**

Im Lieferumfang von ONPA Connect 172x ist eine eigene Dokumentation enthalten.

Deshalb wird hier nur kurz auf die Inbetriebnahme von ONPA Connect 172x eingegangen.

Bei der Konfiguration von ONPA Connect 172x werden:

die Daten für die Verbindung zum NetPhone Server festgelegt

Auf der NetPhone Server-Seite wird diese Verbindung als SIP-Gateway-Trunk konfiguriert (siehe *[So konfigurieren Sie einen SIP-Gateway-](#page-321-0)Trunk*[, Seite 321](#page-321-0))

die lokale Verbindung zum öffentlichen Netzwerk definiert

Sie können hier zwischen keiner Verbindung, analoger Verbindung (mit zusätzlichem Adapter) oder ISDN wählen

**Benutzer festgelegt.** 

#### **Es gibt verschiedene Benutzer in einer ONPA Connect 172x:**

**SIP-Benutzer** 

Es können maximal 8 (mit Zusatzoption 32) SIP-Benutzer angelegt werden. Das können über LAN, WLAN und DMZ angeschlossene SIP-Geräte oder SIP-Software Clients sein.

**ISDN-Benutzer** 

ISDN-Benutzer sind hier alle über das ISDN-Netz angeschlossene Endgeräte, inklusive der an einer übergeordneten ISDN-TK-Anlage angeschlossenen ISDN- und Analog-Endgeräte.

**Analog Benutzer** 

Es können maximal zwei Endgeräte an den analogen Schnittstellen angeschlossen werden.

Für alle Endgeräte, welche an ONPA Connect 172x verwendbar sein sollen, muss ein Benutzer angelegt werden.

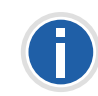

**Änderungen in der Konfiguration von ONPA Connect 172x müssen gleichermaßen auch in der Konfiguration des SIP-Gateway-Trunks geändert werden.**

# **16.6.1 Inbetriebnahme von ONPA Connect 172x**

Nach der Installation der ONPA Connect 172x-Hardware werden einige Grundeinstellungen von ONPA Connect 172x mit Hilfe des Assistenten "Neu LANconfig Konfiguration.lcf" festgelegt.

### **So installieren Sie ONPA Connect 172x**

- **1.** Installieren Sie die Hardware wie in der ONPA Connect 172x-Dokumentation beschrieben.
- **2.** Legen Sie die mitgelieferte CD in Ihr Laufwerk. Das Software-Setup startet automatisch. Alternativ starten Sie autorun.exe direkt.
- **3.** Grundeinstellungen

Geben Sie einen eindeutigen Namen für dieses ONPA Connect 172x-Gerät an.

```
Klicken Sie auf "Weiter >".
```
**4.** Zugriff auf die Konfiguration des Gerätes

Geben Sie ein Kennwort ein (max. 15 Stellen, Ziffern und Sonderzeichen sind erlaubt).

Aktivieren Sie das Kontrollkästchen, wenn der Zugriff nur von dem lokalen Netzwerk aus erlaubt sein soll.

Klicken Sie auf "Weiter >".

**5.** Möchten Sie einen Remote-Zugriff über eine direkte Einwahl erlauben, so können Sie hier eine Nummer (Admin-Rufnummer (MSN)) für diesen Zugang festlegen. Diese wird dann ausschließlich für den Zugriff auf die Administration von ONPA Connect 172x genutzt.

Lassen Sie das Feld leer, wenn Sie keine ISDN-Leitung nutzen oder wenn Sie keine Nummer für den administrativen Zugriff benötigen. Klicken Sie auf "Weiter >".

**6.** DHCP Modus

Soll ONPA Connect 172x als DHCP Server arbeiten so wählen Sie in der Auswahlliste "Server"

Klicken Sie auf "Weiter >".

Haben Sie bereits einen DHCP-Server in Ihrem Netzwerk, so wählen Sie in der Auswahlliste "Off".

Klicken Sie auf "Weiter >".

**7.** TCP/IP Einstellungen

Geben Sie die IP-Adresse dieses Endgerätes und die Netzmaske an. Die Standard IP-Adresse von ONPA Connect 172x ist 172.23.56.254.

Um einen externen DNS Server zu nutzen, müssen Sie weiterhin die Standard Gateway Adresse des Netzwerkesund die IP-Adresse des DNS Serversangeben.

Klicken Sie auf "Weiter >".

**8.** Time server

Geben Sie hier einen Domänennamen oder eine IP-Adresse des Servers an, von demONPA Connect 172x die Systemzeit beziehen soll.

Klicken Sie auf "Weiter >".

**9.** Öffentliche Leitung oder TK-Anlage

Wählen Sie in der Auswahlliste aus, an welcher übergeordneten Leitung ONPA Connect 172x angeschlossen wird:

• ISDN

- Analog
- Keine

Klicken Sie auf "Weiter >".

**10.** Klicken Sie auf "Fertig stellen".

Die Grundstellungen sind konfiguriert und ONPA Connect 172x wird neu gestartet. Dieser Vorgang dauert ca. eine Minute.

# **16.6.2 Konfiguration von ONPA Connect 172x**

Nach der Hardware-Installation und dem Festlegen der Grudeinstellung können nun weitere Parameter von ONPA Connect 172x definiert werden, wie z. B. die Verbindung zum NetPhone Server und Benutzer.

Laden Sie das aktuelle Konfigurationswerkzeug "LANconfig Tool" von der Lancom Webseite herunter:

<http://www.lancom-systems.de/LANtools.22.0.html>

### **So konfigurieren SieONPA Connect 172x**

- **1.** Starten Sie das LANConfig Tool über das Startmenü. Es erscheint eine Übersicht über alle erreichbaren ONPA Connect 172x.
- **2.** Wählen Sie "Setup Assistent" im Kontextmenü (rechte Maustaste) des ONPA Connect 172x, das Sie konfigurieren möchten. Der Setup-Assistent für die neue ONPA Connect 172x startet.
- **3.** Wählen Sie "Verbindung zur NetPhone konfigurieren" aus. Klicken Sie auf "Weiter >".
- **4.** Lesen Sie die Einführung und die Voraussetzungen.

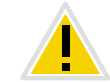

**Vorausgesetzt wird für die Konfiguration des Call Managers ein vollständiger Nummernplan.**

Klicken Sie auf "Weiter >".

**5.** Ländereinstellungen

Wählen Sie aus der Auswahlliste das gewünschte Profil.

**6.** SIP-Konfiguration

Geben Sie die NetPhone Realm und evtl. den Registrar und den Proxy an. Der Server Port ist 5060.

 Alle SIP-Telefone werden damit automatisch in der NetPhone angemeldet.

Klicken Sie auf "Weiter >".

**7.** SIP-Authentifizierung für NetPhone

Für die SIP-Verbindung zum NetPhone Server geben Sie eine Benutzer-ID und evtl einen Anzeigenamen an, sowie für die Authentifizierung einen Benutzernamen und ein Kennwort. Klicken Sie auf "Weiter >".

**8.** PSTN Interface

Konfigurieren Sie die lokale Leitung(en). Sie haben die Möglichkeiten:

- Keine Verbindung zum öffentlichen Netz
- Verbindung zum öffentlichen Netz über eine analoge Schnittstelle (ANALOG)
- Verbindung zum öffentlichen Netz über eine ISDN (ISDN 1) Klicken Sie auf "Weiter >".
- **9.** SIP-Benutzer anlegen

Die Daten der SIP-Konten werden benötigt, um die Benutzer an NetPhone und lokal an ONPA Connect 172x anzumelden.

Klicken Sie auf die Schaltfläche "SIP-Benutzer...", wenn Sie solche konfigurieren möchten.

Eine Übersicht über die "SIP-Benutzer" öffnet sich. Hier können Sie SIP-Benutzer hinzufügen, bearbeiten, kopieren und entfernen.

- **10.** Der Eintrag eines neuen bzw. des ausgewählten Benutzers öffnet sich.
	- Aktivieren Sie den Benutzereintrag.
	- Interne Nr./Benutzer ID

Verwenden Sie hier die MSN des Benutzers. Dieses Vorgehen gewährleistet, dass diesem Benutzer eingehende Rufe auch dann signalisiert werden, wenn die Verbindung zum NetPhone Server nicht zur Verfügung steht.

• Kommentar

Hier können Sie Zusatzinformationen eines SIP-Benutzers angeben.

• SIP-Authentifizierungsdaten

Hinterlegen Sie anschließend die Anmeldedaten (SIP-Benutzername und SIP-Kennwort) des NetPhone-Benutzers.

• Gerätetyp

Wählen Sie den entsprechenden Gerätetyp (Telefon, Fax etc.) aus.

- Schließen Sie die Konfiguration des Benutzers mit "OK".
- **11.** ISDN Benutzer anlegen

Für alle ISDN-Endgeräte, welche an ONPA Connect 172x verwendbar sein sollen, muss ein ISDN-Benutzer angelegt werden.

Klicken Sie auf die Schaltfläche "ISDN-Benutzer...", wenn Sie solche konfigurieren möchten.

Das Fenster "ISDN-Benutzer" öffnet sich. Hier können Sie ISDN-Benutzer hinzufügen, bearbeiten, kopieren und entfernen.

- Aktivieren Sie den Benutzereintrag.
- Interne Nr./Benutzer ID

Verwenden Sie hier die MSN des Benutzers. Dieses Vorgehen gewährleistet, dass diesem Benutzer eingehende Rufe auch dann signalisiert werden, wenn die Verbindung zum NetPhone Server nicht zur Verfügung steht.

- Anzeigename Dieser Name wird auf dem Display angezeigt.
- Kommentar

Hier können Sie Zusatzinformationen eines SIP-Benutzers angeben.

• ISDN Parameter

### MSN/DDI

Geben Sie hier die MSN (Multiple Subscriber Number) oder die Durchwahl (DDI- Direct Dial In) ein.

DDI bezeichnet die direkte Durchwahl aus einem Telefonnetz zu einem Teilnehmer. Die hier angegebene MSN oder DDI wird im Fallback-Fall für ausgehende Rufe verwendet.

 $ISDN/S_0$ -Bus

Wählen Sie die ISDN/S<sub>0</sub>-Bus-Schnittstelle aus, an der das Endgerät angeschlossen ist.

• Authentifizierungsdaten für die SIP-TK-Anlage (hier: NetPhone) PBX SIP-Domäne/Realm

Wählen Sie hier die NetPhone-Domäne oder den Realm aus oder geben Sie die Daten ein.

Benutzername/Kennwort

Tragen Sie hier den SIP-Benutzernamen sowie das SIP-Kennwort für den Benutzer ein.

Bestätigen Sie Ihre Eingaben mit "OK".

Beachten Sie, dass die MSN des ISDN-Endgerätes und die MSN im Feld "Interne Nr./Benutzer-ID" identisch sein müssen. Die MSN muss ebenfalls im ISDN-Endgerät eingetragen werden.

**12.** Internes ISDN-Interface

Konfigurieren Sie nun die interne ISDN-Schnittstelle für den Anschluss lokaler ISDN-Telefone.

Wählen Sie in der Auswahlliste die Schnittstelle für die internen ISDN-Endgeräte aus.

Anschließend wählen Sie als Protokoll den Eintrag "DSS1 NT".

**13.** Analoge Benutzer konfigurieren

Klicken Sie auf die Schaltfläche "Analoge Benutzer...", wenn Sie solche konfigurieren möchten.

Das Fenster "Analoge Benutzer" öffnet sich. Hier können Sie Analog-Benutzer hinzufügen, bearbeiten, kopieren und entfernen.

- Aktivieren Sie den Benutzereintrag.
- Interne Nr./Benutzer ID

Verwenden Sie hier die MSN des Benutzers. Dieses Vorgehen gewährleistet, dass diesem Benutzer eingehende Rufe auch dann signalisiert werden, wenn die Verbindung zum NetPhone Server nicht zur Verfügung steht.

• Anzeigename

Dieser Name wird auf dem Display angezeigt.

• Kommentar

Hier können Sie Zusatzinformationen eines SIP-Benutzers angeben.

• Analoge Parameter

Wählen Sie die analoge Schnittstelle in der Auswahlliste. Wenn gewünscht, aktivieren Sie die "Unterdrückung der Anzeige der eigenen Nummer".

Ist die Option "Gebührenimpuls" aktiviert, werden Informationen über die während einer Verbindung anfallenden Kosten übermittelt und in eine Gebührenanzeige umgewandelt. Voraussetzung für die Anzeige von Gebührenimpulsen ist, dass der analoge Anschluss diese Funktion unterstützt.

• Authentifizierungsdaten für die SIP-TK-Anlage (hier: NetPhone) PBX SIP-Domäne/Realm

Wählen Sie hier die NetPhone-Domäne oder den Realm aus oder geben Sie die Daten ein.

Benutzername/Kennwort

Tragen Sie hier den SIP-Benutzernamen sowie das SIP-Kennwort für den Benutzer ein.

Bestätigen Sie Ihre Eingaben mit "OK".

Beachten Sie, dass die MSN des ISDN-Endgerätes und die MSN im Feld "Interne Nr./Benutzer-ID" identisch sein müssen. Die MSN muss ebenfalls im ISDN-Endgerät eingetragen werden.

• Gerätetyp

Wählen Sie den entsprechenden Gerätetyp (Telefon, Fax etc.) aus.

- Schließen Sie die Konfiguration des Benutzers mit "OK".
- **14.** Amtsholung

Geben Sie hier die Ziffer an, die gewählt werden soll um in das öffentliche Netz zu gelangen.

Bitte wählen Sie hier dieselbe Amtsholung, die für den Standort der entsprechenden SIP-Gateway-Trunk-Gruppe im NetPhone Server konfiguriert wurde.

**15.** Rufweiterleitungen (Call-Routen; nur bei LANconfig)

Sollte sich diese Seite des Assistenten öffnen, so überspringen Sie diese.

**16.** Sie haben alle nötigen Angaben zur Konfiguration der Verbindung zum NetPhone Server angegeben.

Klicken Sie auf Fertig stellen, um die Einstellungen zu übernehmen. Die Konfiguration von ONPA Connect 172x ist damit abgeschlossen.

# **16.7 Konfiguration von Endgeräten an ONPA Connect 172x**

An ONPA Connect 172x können verschiedenste Endgeräte betrieben.

Verwenden Sie SIP-Endgeräte von Dritt-Herstellern, so beachten Sie die Konfigurationshinweise in Kapitel 16.7.1, *[SIP-Endgeräte von Dritt-](#page-332-0)[Herstellern](#page-332-0)*, Seite 332.

# <span id="page-332-0"></span>**16.7.1 SIP-Endgeräte von Dritt-Herstellern**

Bei der Konfiguration von SIP-Endgeräten tragen Sie bitte

- die Adresse des ONPA Connect 172x als Registrar/Proxy ein und
- **als Realm die Adresse des NetPhone Servers.**

Verfügt Ihr Endgerät nicht über ein Feld für die Realm-Eingabe, so tragen Sie die Adresse des NetPhone Servers im Registrar-Feld und die Adresse des ONPA Connect 172x als "Outbound Proxy" ein. Somit läuft die gesamte Kommunikation der SIP-Endgeräte über ONPA Connect 172x zum NetPhone Server. Anhand des Realm in den SIP-Nachrichten erkennt ONPA Connect 172x, dass dieses Gerät in Beziehung zu Net-Phone steht.

# **16.7.2 ONPA Connect 172x am oder als Anlagenanschluss**

Neben dem Anschluss an einem ISDN-Mehrgeräteanschluss kann ONPA Connect 172x für größere Szenarien auch an einem Anlagenanschluss (am Amt oder als Master-PBX) betrieben werden. Alternativ besteht auch die Möglichkeit ONPA Connect 172x als übergeordnete Anlage mit einem Anlagenanschluss zu konfigurieren (für Unter-TK-Anlagen).

### **So konfigurieren Sie einen Anlagenanschluss für ONPA Connect 172x**

- **1.** Stellen Sie das jeweilige ISDN-Interface hardwareseitig korrekt ein:
	- am Anlagenanschluss:
		- TE-Mode (ggf. Kreuzadapter), keine Terminierung erforderlich
	- als Anlagenanschluss: NT-Mode (ggf. Kreuzadapter), Bus-Terminierung einschalten
- **2.** Deaktivieren Sie auf jeden Fall die Spannungsweiterleitung bzw. Speisung und Signalisierungsweiterleitung für diese Interfaces.
- **3.** Das jeweilige ISDN-Interface muss unter "Schnittstellen | WAN | Interface-Einstellungen" auf das entsprechende Protokoll eingestellt werden:
	- am Anlagenanschluss: DSS1 TE Punkt zu Punkt
	- als Anlagenanschluss DSS1 NT Punkt zu Punkt
- **4.** Für die Durchwahlnummern muss die Rufnummernzuordnung entsprechend eingerichtet werden. Sie können dieselbe Rufnummernzuordnung auf mehrere Interfaces anwenden, welche die gleichen Einstellungen aufweisen. Damit stellen mehrere ISDN-Interfaces einen gemeinsamen Anlagenanschluss dar (Sammelanschluss).

Unter "VoIP Call Manager | Leitungen | ISDN-Mapping" kann die vom Amt gelieferte Nummer (Platzhalter #) noch manipuliert

werden.

Beispiel:

Eine kommende Nummer 1234 (MSN/DDI: #) wird umgesetzt in 5551234 (interne Nummer (555#).

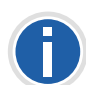

**Dieser durchwahlfähige Anlagenanschluss existiert so nur in Deutschland** und ist eine Kombination aus den ISDN-Merkmalen "Punkt zu Punkt" und **"DDI"(Direct-Dial-In). In anderen Ländern werden durchaus auch andere** Kombinationen angeboten, z. B. in Österreich der "durchwahlfähige **Mehrgeräteanschluss".**

# **16.7.3 Aktualisierung der ONPA Connect 172x-Software**

Dieser Anschnitt beschreibt die Aktualisierung der Firmware von ONPA Connect 172x. Die Beschreibung bezieht sich auf ONPA Connect 172x 1722, 1723 und 1724. Für ein Downgrade der Firmware-Version verfahren Sie bitte analog.

### http://www.swyx.de/produkte/support/support-downloads.html

### **So aktualisieren Sie die Firmware von ONPA Connect 172x über die Webseite**

**1.** Schließen Sie ONPA Connect 172x in Ihrem lokalen Netzwerk (LAN) an.

Im Auslieferzustand ermittelt ONPA Connect 172x automatisch, ob bereits ein DHCP Server vorhanden ist, und lässt sich von diesem eine IP-Adresse zuweisen. Wenn kein DHCP Server vorhanden ist, startet ONPA Connect 172x einen eigenen DHCP Server und ist danach unter der IP-Adresse 172.23.56.254 zu erreichen.

- **2.** Anschließend können Sie ONPA Connect 172x entweder direkt per Webbrowser oder mit dem mitgelieferten Lanconfig Tool aktualisieren.
- **3.** Geben Sie bitte in der Adresszeile des Browsers die IP-Adresse von ONPA Connect 172x an (http://172.23.56.254, bzw. mit im Netz installiertem DHCP Server die entsprechend zugewiesene IP-Adresse http://<PerDHCPzugewieseneIP>).

Falls Sie einen eigenständigen DHCP Server und DNS Server verwenden, können Sie ONPA Connect 172x auch unter dem Namen LANCOM-<MAC-Adresse> erreichen. Die MAC-Adresse finden Sie auf der Unterseite des Gerätes.

Im Browser erscheint das Hauptmenü von ONPA Connect 172x.

- **4.** Klicken Sie im Menü auf "Eine neue Firmware hochladen".
- **5.** Geben Sie den Dateinamen der neuen Firmware-Version inklusive Pfad direkt an oder suchen Sie danach.
- **6.** Starten Sie die Aktualisierung der Firmware durch Klicken auf "Öffnen".
- **7.** ONPA Connect 172x startet nach der Aktualisierung erneut. Nach dem Neustart wird die neue Firmware genutzt.

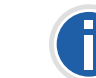

**Bitte schalten Sie das Gerät während des Firmwareuploads nicht aus oder trennen es vom Netz.** 

### **So aktualisieren Sie die Firmware von ONPA Connect 172x mit Hilfe von LANconfig**

- **1.** Installieren Sie LANconfig.
- **2.** Starten Sie LANconfig.

Die verfügbaren ONPA Connect 172x-Geräte im Netzwerk werden angezeigt.

- **3.** Wählen Sie im Kontextmenü des ONPA Connect 172x-Gerätes, das aktualisiert werden soll, den Eintrag "Firmware-Verwaltung | Neue Firmware hochladen".
- **4.** Es öffnet sich der Dialog "Firmware für ONPA Connect 172x xxxx auswählen".
- **5.** Wählen Sie die neue Firmware aus und starten Sie die Aktualisierung der Firmware durch Klicken auf "Öffnen"
- **6.** ONPA Connect 172x startet nach der Aktualisierung erneut. Nach dem Neustart wird die neue Firmware genutzt.

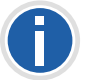

**Bitte schalten Sie das Gerät während des Firmwareuploads nicht aus oder trennen es vom Netz.**

# **17 Anschluss von IP-Telefon und NetPhone Client**

#### **Voraussetzungen und Konfiguration von NetPhone Server für NetPhone Client und IP-Telefon**

Je nach Telefonie-Endgerät (Octophon Fxxx oder NetPhone Client) und seinem Einsatz benötigen Sie verschiedene Lizenzen. Eingegeben werden diese Lizenzen alle in der NetPhone-Administration (siehe *[Register](#page-74-0)[karte "Lizenzen"](#page-74-0)*, Seite 74).

### **Lizenzen für Systemtelefone**

Beim Einsatz von NetPhone kann man außer mit dem Telefonie-Client NetPhone Client auch mit SIP-Telefonen und sogenannten Systemtelefonen telefonieren. Als Systemtelefone gelten hier Telefone von Deutsche Telekom AG und die IP-Systemtelefone der Marken OpenStage**®** , OpenScape**®**.

Für jedes Systemtelefon, dass mit NetPhone betrieben werden soll, muss eine eigene Systemtelefon-Lizenz erworben werden. Werden Telefone im Rahmen einer NetPhone-Installation erworben, so ist diese Einzellizenz inbegriffen, d. h. entweder erkennt NetPhone Server das Systemtelefon automatisch (Whitelist) oder es ist eine Einzellizenz für das Systemtelefon beigelegt.

Separate Lizenzen für die Systemtelefone geben Sie bitte in der Net-Phone-Administration ein (siehe *[Registerkarte "Lizenzen"](#page-74-0)*, Seite 74).

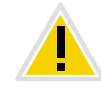

**Eine Telefon-Lizenz beinhaltet keine Benutzerlizenz, sie dient lediglich der Autorisierung des Systemtelefons an NetPhone Server.**

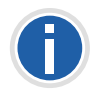

**Ist ein Benutzer gleichzeitig an NetPhone Server mit einem NetPhone Client und einem Systemtelefon angemeldet, so braucht er dafür zwar nur eine Benutzerlizenz, aber zusätzlich eine Lizenz für das Systemtelefon.**

**Whitelist installieren und aktualisieren**

Sie sollten zur automatischen Aktualisierung der Whitelist im NetPhone Server-Konfigurationsassistenten eine Aufgabe erstellen. [Weitere Infor](#page-49-0)[mationen entnehmen Sie bitte Abschnitt](#page-49-0) *NetPhone [konfigurieren](#page-49-0)*, Seite 49. Schritt [\(29\).](#page-54-0)

Die Aufgabe erscheint in der Windows-Aufgabenplanung (unter dem Namen "PhoneWhitelistUpdate") und wird per Voreinstellung täglich ab 2 Uhr nachts ausgeführt. Die genaue Startzeit wird durch eine zufällige Zeitverzögerung verschoben, um eine Überlastung des Update-Servers zu verhindern.

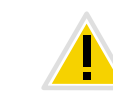

Ihre eigenen Einstellungen für die Aufgabe "PhoneWhitelistUpdate" wer**den bei der nächsten Ausführung des NetPhone Server-Konfigurationsassistenten wieder auf Voreinstellung zurück gesetzt.**

Die Aufgabe ersetzt die vorhandene Whitelist durch eine neue, die vom Update-Server heruntergeladen wird.

Informationen zu den (erfolgreichen) Aufgabeverläufen finden Sie in Windows-Ereignisanzeige unter "Windows-Protokolle | Anwendung". Suchen Sie nach der Zeile, die in der Spalte "Quelle" als "Phone Whitelist Update" markiert ist.

Falls Sie einen Standby-Server verwenden, beachten Sie den folgenden Hinweis.

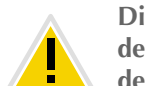

**Die Whitelist mit Lizenzen für Systemtelefone wird nicht automatisch mit dem Master-Server synchronisiert. Installieren Sie die Whitelist auch auf dem Standby-Server und halten Sie die Datei aktuell.**

### **Lizenzen für NetPhone Client**

Die Anzahl der Telefonie-Clients, die sich am NetPhone Server anmelden können, ist pro Benutzer auf vier begrenzt. Das heißt ein Benutzer kann sich z. B. mit einem NetPhone Client, zusätzlichen IP-Telefon am Arbeitsplatz und einem weiteren IP-Telefon im Konferenzraum gleichzeitig anmelden. Die Anmeldung mit einem NetPhone Mobile wird bei dieser Berechnung nicht berücksichtigt.

### **NetPhone**

Die erworbene Benutzeranzahl begrenzt die Anzahl der verschiedenen Benutzer, die sich gleichzeitig an NetPhone Server anmelden; konfiguriert werden können mehr Benutzer als lizenziert wurden.

### **NetPhone Cloud Edition**

In NetPhone Cloud Edition werden alle konfigurierten Benutzer im Nutzungsbericht erfasst und damit lizenziert [\(siehe auch Kapitel 8.4, Benut](#page-199-0)[zer aktivieren oder deaktivieren, Seite 199\)](#page-199-0).

### **Lizenzen für NetPhoneMobile**

Die Funktionen von NetPhone können auch unterwegs von mobilen Endgeräten aus genutzt werden. Hierzu muss

- der Administrator für den Benutzer die Option NetPhoneMobile verfügbar machen (in den Benutzereigenschaften auf der Registerkarte "Rechte")
- der Benutzer selber -oder der Administrator für ihn- in den Umleitungen auf der Registerkarte "Mobile Erweiterungen" die Nutzung von NetPhoneMobile aktivieren

Die NetPhoneMobile-Lizenzen sind Einzellizenzen und gelten für die Anzahl der Benutzer, die diese Option in ihren Umleitungen aktiviert haben.

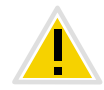

**Die NetPhoneMobile-Lizenz ist eine Zusatzlizenz für einen bereits eingerichteten und lizenzierten Benutzer.**

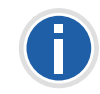

**Der spezielle Benutzer MobileExtensionManager, der innerhalb von Net-Phone für NetPhoneMobile angelegt wird, benötigt keine eigene Benutzerlizenz.**

# **17.1 Allgemeine Netzwerk-Konfiguration (DHCP/ DNS/WINS-Dienste)**

Dieses Kapitel erläutert die Möglichkeiten, wie die im Unternehmen eingesetzten IP-Telefon und NetPhone Client die erforderlichen Netzwerkinformationen über DHCP erhalten können.

Zum Betrieb von NetPhone müssen im Netzwerk drei Dienste zur Verfügung stehen:

**• DHCP (Dynamic Host Configuration Protocol)** 

Verteilung der IP-Adressen an die Telefonie-Clients

- **WINS (Windows Internet Name Service)** Auflösung des NetBIOS-Namens zu IP-Adressen
- **-** DNS (Domain Name System)
	- Auflösung des FQDN (Fully Qualified Domain Name) zu IP-Adressen

# **17.1.1 DHCP-Server (Dynamic Host Configuration Protocol)**

Für die Verteilung eindeutiger IP-Adressen an die Telefonie-Clients sollte ein DHCP-Server verwendet werden. Geeignet hierfür sind folgende Clients:

- Octophon F6xx IP
- NetPhone Client (nicht ab Windows Vista)

Der DHCP-Server ist Bestandteil der Windows Server Betriebssysteme und bietet folgende Vorteile:

- **Eindeutige Vergabe von IP-Adressen**
- Automatische Übermittlung der IP-Adresse von NetPhone Server an die Telefonie-Clients.
- Der DHCP-Server bietet Ihnen die Möglichkeit, Änderungen der IP Adresse des Clients direkt an den DNS-Server weiterzuleiten. Dieses ist wichtig, um die Zuordnung von IP-Adresse zu FQDN (Fully Qualified Domain Name) des Rechners konsistent zu halten.

Ist kein DHCP-Server im Netzwerk vorhanden, so installieren Sie einen DHCP-Server auf dem NetPhone Server-Computer.

### **So installieren Sie einen DHCP-Server**

- <span id="page-335-0"></span>1. Klicken Sie auf "Start | Einstellungen | Systemsteuerung."
- <span id="page-335-1"></span>**2.** Doppelklicken Sie auf "Software" und wählen Sie dann "Windows-Komponenten hinzufügen/entfernen".
- <span id="page-335-2"></span>**3.** Im Assistenten für Windows-Komponenten wählen Sie "Komponenten | Netzwerkdienste | Details".
- 4. Im Dialogfeld "Netzwerkdienste" aktivieren Sie das Kontrollkästchen DHCP (Dynamic Host Configuration Protocol).
- **5.** Klicken Sie anschließend auf "OK".
- <span id="page-335-3"></span>**6.** Klicken Sie im Assistenten für Windows-Komponenten auf "Weiter", um die Installation auszuführen.
- <span id="page-335-4"></span>7. Klicken Sie nach der Ausführung des Setup auf "Fertig stellen".

**8.** Der DHCP-Server von Windows wird installiert und steht Ihnen anschließend zur Verfügung.

Der DHCP-Server bietet Ihnen die Möglichkeit, Änderungen der Client IP-Adresse direkt an den DNS-Server weiterzuleiten. Dieses ist wichtig, um die Zuordnung von IP-Adresse zu FQDN (Fully Qualified Domain Name) des Rechners konsistent zu halten.

### **So konfigurieren Sie den DHCP-Server für die dynamische Aktualisierung**

- **1.** Starten Sie die DHCP-Administration in Windows unter "Start | Verwaltung".
- **2.** Klicken Sie mit der rechten Maustaste auf den Server und wählen Sie "Eigenschaften".
- **3.** Klicken Sie auf das Register "DNS".
- **4.** Aktivieren Sie das Kontrollkästchen "DHCP-Clientinformationen in der DNS automatisch aktualisieren".

Damit die Windows Client Computer per DHCP die IP-Adresse des WINS und DNS-Servers erhalten, müssen diese auf dem DHCP-Server als DHCP-Optionen eingetragen werden:

- 006 DNS-Server
- 044 WINS/NBNS Server

Beachten Sie bitte, dass die Abfrage der Serverinformation via DHCP für die Clients erst ab Windows 2000 möglich ist.

Windows Vista unterstützt diesen Eintrag "Vendor Specific Info" nicht, deshalb kann NetPhone Client den NetPhone Server nicht mehr per DHCP erreichen.

## **17.1.2 WINS (Windows Internet Name Service)**

Der Dienst WINS löst NetBios-Namen in IP-Adressen auf und ist somit elementarer Bestandteil eines Windows Netzwerkes. Aus diesem Grunde sollte dieser Dienst bereits auf einem im Netz befindlichen Windows Server installiert sein.

### **So installieren Sie WINS (Windows Internet Name Service)**

1. [Klicken Sie auf "Start | Einstellungen | Systemsteuerung."](#page-335-0) [Doppelklicken Sie auf "Software" und wählen Sie dann "Windows-](#page-335-1)[Komponenten hinzufügen/entfernen".](#page-335-1)

- **2.** [Im Assistenten für Windows-Komponenten wählen Sie](#page-335-2)  ["Komponenten | Netzwerkdienste | Details".](#page-335-2)
- **3.** Im Dialogfeld "Netzwerkdienste" aktivieren Sie das Kontrollkästchen "WINS (Windows Internet Name Service)".
- **4.** Klicken Sie anschließend auf "OK".

Der WINS Server kann die Ressource-Einträge im DNS Server aktualisieren.

Eine weitergehende Konfiguration des WINS ist nicht notwendig.

## **17.1.3 DNS (Domain Name Service)**

Der Dienst DNS löst die Namen von Client FQDN, Domänen, Standorten und Diensten im Active Directory in eine IP-Adresse auf. Ist im Netzwerk kein DNS-Server vorhanden, so installieren Sie diesen auf dem Net-Phone Server-Computer.

### **So installieren Sie den DNS-Server**

- **1.** [Klicken Sie auf "Start | Einstellungen | Systemsteuerung."](#page-335-0)
- **2.** [Doppelklicken Sie auf "Software" und wählen Sie dann "Windows-](#page-335-1)[Komponenten hinzufügen/entfernen".](#page-335-1)
- **3.** [Im Assistenten für Windows-Komponenten wählen Sie](#page-335-2)  ["Komponenten | Netzwerkdienste | Details".](#page-335-2)
- 4. Im Dialogfeld "Netzwerkdienste" aktivieren Sie das Kontrollkästchen DNS (Domain Name System).
- **5.** Klicken Sie anschließend auf "OK".
- **6.** Klicken Sie im Assistenten für Windows-Komponenten auf "Weiter", [um die Installation auszuführen.](#page-335-3)
- 7. [Klicken Sie nach der Ausführung des Setup auf "Fertig stellen".](#page-335-4)
- **8.** Der DNS-Server von Windows wird installiert und steht Ihnen anschließend zur Verfügung.

Auf dem DNS-Server muss die dynamische Aktualisierung aktiviert sein. Durch die dynamische Aktualisierung können für den Client-Computer wichtige Änderungen, wie z. B. IP-Adresse, auf einem DNS-Server registriert und von dort aus dynamisch aktualisiert werden. Dadurch verringert sich die manuelle Verwaltung insbesondere bei Client-Computern, denen eine IP-Adresse anhand von DHCP zugewiesen wird.

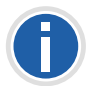

**Beachten Sie bitte, dass die Abfrage der Serverinformation via DNS für die Clients erst ab Windows 2000 möglich ist.**

#### **So konfigurieren Sie den DNS-Server für die dynamische Aktualisierung**

- <span id="page-337-0"></span>**1.** Öffnen Sie die DNS-Administration in Windows unter "Start | Verwaltung".
- **2.** Wählen Sie in der Konsolenstruktur die entsprechende Zone.
- 3. Wählen Sie im Menü "Vorgang" die "Eigenschaften".
- **4.** Überprüfen Sie auf der Registerkarte "Allgemein", ob als Zonentyp "Active Directory integriert" ausgewählt ist.
- **5.** Klicken Sie in der Liste "Dynamische Aktualisierung zulassen" auf "Ja".

Auf dem DNS-Server muss die WINS-Auflösung für DNS aktiviert sein. In diesem Falle wird der WINS-Server abgefragt, wenn ein Client-Name nicht per DNS aufgelöst werden kann.

#### **So aktivieren Sie die WINS-Auflösung für den DNS-Server**

- **1.** Öffnen Sie die DNS-Administration in Windows unter "Start [Verwaltung".](#page-337-0)
- **2.** Klicken Sie in der Konsolenstruktur auf die entsprechende Zone.
- **3.** Klicken Sie im Menü "Vorgang" auf "Eigenschaften".
- **4.** Klicken Sie auf die entsprechende Registerkarte "WINS" bzw. "WINS-R".
- **5.** Aktivieren Sie das Kontrollkästchen "WINS-Forward-Lookup verwenden", um die Verwendung der WINS-Auflösung zu aktivieren.
- **6.** Geben Sie die IP-Adresse eines WINS-Servers ein, der für die weitere Auflösung von Namen verwendet werden soll, die vom DNS-Server nicht gefunden wurden.
- 7. Klicken Sie auf "Hinzufügen", um die IP-Adresse des WINS-Servers in die Liste einzufügen.
- 8. Aktivieren Sie ggf. das Kontrollkästchen "Diesen Eintrag nicht replizieren" für den WINS-Eintrag.
- **9.** Schließen Sie die DNS-Administration.

Bei der dynamischen Aktualisierung werden Ressourcen-Einträge beim Starten von Computern im Netzwerk automatisch hinzugefügt. In einigen Fällen werden diese jedoch nicht automatisch gelöscht, wenn die Computer aus dem Netzwerk entfernt werden. Registriert ein Computer z. B. beim Starten seinen eigenen Ressourcen-Eintrag für den Host (A-Eintrag) und wird dieser Computer später nicht ordnungsgemäß vom Netzwerk getrennt, so kann dessen Ressourcen-Eintrag für den Host (A-Eintrag) nicht gelöscht werden. Gibt es im Netzwerk z. B. mobile Computer, so kann dies häufiger auftreten. Ein DNS-Server, welcher die veralteten Ressourcen-Einträge lädt, sendet dann veraltete Informationen als Antwort auf Abfragen. Dadurch entstehen Probleme bei der Namensauflösung im Netzwerk. Um diese Probleme zu verhindern, bietet der DNS-Server den Mechanismus der "Alterung" (Aging) für Ressource-Einträge. Nähere Erläuterungen hierzu entnehmen Sie bitte der Microsoft Dokumentation.

# **17.2 Einsatz von Octophon Fxxx**

Zur Octophon Fxxx-Serie gehören folgende Telefone:

 SwyxPhone L62, SwyxPhone L64, SwyxPhone L66, Octophon F615 IP, Octophon F640 IP, Octophon F660 IP.

Setzen Sie Octophon Fxxx in Ihrem NetPhone-Szenario ein, so finden Sie hier detaillierte Informationen zum Betrieb für Octophon Fxxx.

- [Verteilung der PhoneManager-IP-Adresse an die Octophon Fxxx](#page-337-1)
- **[Inbetriebnahme der Octophon Fxxx](#page-338-0)**
- [Automatische Aktualisierung der Firmware eines Octophon Fxxx](#page-338-1)

## <span id="page-337-1"></span>**17.2.1 Verteilung der PhoneManager-IP-Adresse an die Octophon Fxxx**

Der PhoneManager verteilt von zentraler Stelle seine IP-Adresse an die IP-Telefon, so dass sie sich beim Start am PhoneManager anmelden. In der NetPhone-Administration konfigurieren Sie die erforderlichen Parameter und starten dann den Scan, d. h. die Suche nach den Octophon Fxxx in den dort konfigurierten IP-Adressbereichen (siehe *[Registerkarte](#page-90-0) ["IP-Telefon-Suche"](#page-90-0)*, Seite 90).

Die IP-Adresse des zuständigen PhoneManagers bleibt im IP-Telefon permanent erhalten. Deshalb braucht dieser Vorgang nur dann gestartet zu werden, wenn neue IP-Telefon im Netzwerk in Betrieb genommen werden sollen.

## **17.2.2 Korrekte Uhrzeit für Verbindungen zum NetPhone Server**

Für Verbindungen zum NetPhone Server muss allen IP-Telefons die korrekte Uhrzeit zur Verfügung gestellt werden.

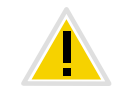

**Uhrzeit-Unterschiede zwischen dem NetPhone Server und IP-Telefons können zu Fehlern bei der Anmeldung an NetPhone Server und bei einer Rufaufbau führen.**

Die korrekte Uhrzeit soll anhand eines Zeitservers (NTP) an allen IP-Telefons eingestellt werden.

Als NTP-Server kann ein Windows-Domänenkontroller verwendet werden.

Die IP-Adresse des NTP-Servers soll via DHCP (Option 42) verteilt werden. Eine Andere Option wäre, den NTP-Server über die Weboberfläche des Telefons einzustellen.

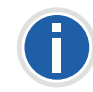

**Die Zeit des NTP-Servers wird nur intern vom Telefon verwendet. Die Zeitanzeige im Display ist abhängig von der Standort-Zuordnung des NetPhone-Benutzers.**

# <span id="page-338-0"></span>**17.2.3 Inbetriebnahme der Octophon Fxxx**

Nachdem die Telefone an den Arbeitsplätzen aufgestellt und mit dem Netzwerk verbunden wurden, wird über die NetPhone-Administration eine Suche nach den neuen Telefonen gestartet und diesen die IP-Adresse des PhoneManagers bekannt gemacht.

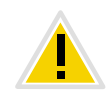

**Beachten Sie, dass für die erfolgreiche Zuordnung das Benutzerkonto für das 'automatische Anmelden' aktiviert ist und die entsprechende MAC-Adresse noch leer ist. Beides ist bei einem neu erstelltem Benutzer der Fall. (siehe** *[Registerkarte "Octophon Fxxx"](#page-158-0)***, Seite 158)**

Weitere Informationen entnehmen Sie bitte der IP-Telefon-Dokumentation.

### **So nehmen Sie Octophon Fxxx mit Display in Betrieb**

**1.** Starten Sie die NetPhone-Administration.

Öffnen Sie in den Server-Eigenschaften die Registerkarte "IP-Telefon-Suche".

- **2.** Geben Sie den IP-Adress-Bereich an, aus dem die IP-Adressen (per DHCP) vergeben werden.
- **3.** Starten Sie die Suche durch Klicken auf "Start".

Der PhoneController stoppt die Suche automatisch nach einer Stunde.

**4.** Schließen Sie ein oder mehrere IP-Telefon an das LAN und die Stromversorgung an.

IP-Telefon wird vom PhoneController gefunden und meldet sich mit der zugeteilten IP-Adresse am PhoneManager an.

**5.** Auf dem Display des Octophon Fxxx erscheint die Aufforderung zur PIN-Eingabe.

Gibt der Benutzer seine PIN ein und bestätigt diese mit "OK", so ist das IP-Telefon angemeldet.

# <span id="page-338-1"></span>**17.2.4 Automatische Aktualisierung der Firmware eines Octophon Fxxx**

Firmware ist die Software, die im IP-Telefon selbst installiert ist. Sie kann automatisch, d. h. von NetPhone Server gesteuert, aktualisiert werden.

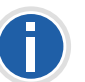

**Es kann vorkommen, dass der PhoneManager nach einem Update eine aktuellere Firmware der IP-Telefon verlangt. Ist die automatische Aktualisierung nicht eingeschaltet, so weist das Menü der IP-Telefon daraufhin.**

Octophon Fxxx vergleicht bei jedem Start die eigene Firmware mit der am Server konfigurierten. Unterscheiden sich diese Versionen, so wird der Benutzer am Octophon Fxxx aufgefordert, die Aktualisierung der Software mit OK zu bestätigen. Bei einer Aktualisierung lädt sich IP-Telefon die aktuelle Firmware-Version von einem FTP-Server herunter. Dazu können Sie einen vorhandenen FTP-Server in Ihrem Netzwerk benutzen oder den von Deutsche Telekom AG im Internet bereitgestellten FTP-Server verwenden.

### **So richten Sie die automatische Aktualisierung der Firmware am Octophon Fxxx ein**

- **1.** Öffnen Sie die NetPhone-Administration.
- **2.** Wählen Sie im Kontextmenü "Eigenschaften".

Es erscheint das Fenster "Eigenschaften".

**3.** Wechseln Sie zur Registerkarte "IP-Telefon Firmware-Aktualisierung".

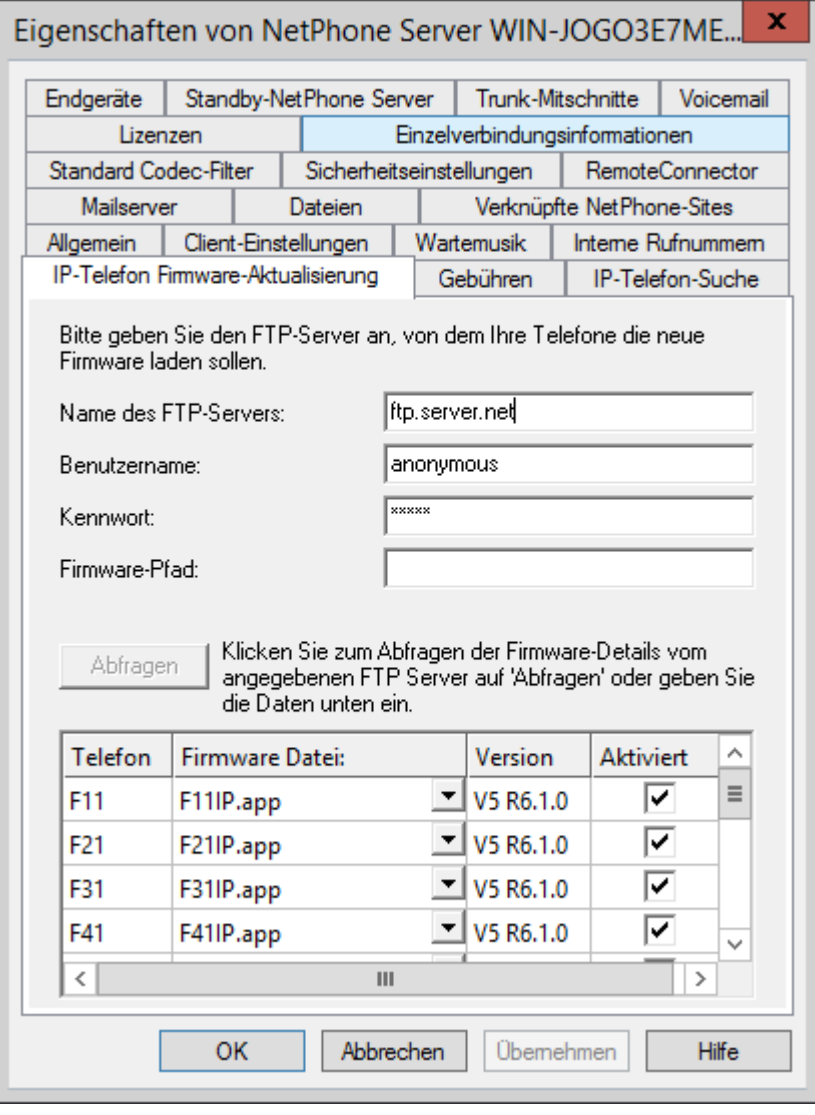

- **4.** Tragen Sie auf dieser Registerkarte die entsprechenden Daten ein:
	- Name des FTP-Servers.
- Name des Benutzers hier z. B. "anonymous"
- beliebiges Kennwort (Sie müssen Ihr eigenes Kennwort eintragen)
- Verzeichnis auf dem FTP-Server, unter dem die Dateien mit der aktuellen Firmware-Version zu finden sind (z. B. /pub/fw10).

Firmware-Pfad und Dateiname sollten jeweils 80 Zeichen nicht überschreiten

**5.** Legen Sie fest, welche Software zur Aktualisierung benutzt werden soll.

Sie können die aktuelle Firmware-Information vom angegebenen FTP-Server erhalten, indem Sie auf "Abfragen" klicken. Anschließend können Sie aus der Dropdownliste die entsprechende Firmware-Version für die IP-Telefon auswählen.

- **6.** Aktivieren Sie die automatische Aktualisierung für die Telefonmodelle, die aktualisiert werden sollen.
- **7.** Bestätigen Sie Ihre Eingaben durch Klicken auf "OK" und schließen Sie die NetPhone-Administration.

Beim Neustart eines IP-Telefon sowie nach dem Abmelden eines Benutzers von IP-Telefon wird die Version der Firmware verglichen und gegebenenfalls angeboten ein Firmware-Update vorzunehmen. Möchten Sie an allen IP-Telefon die Firmware-Abfrage anzeigen lassen, so starten Sie den Dienst NetPhone PhoneManager erneut.

Achten Sie bitte darauf, dass die Firmware-Versionen in der NetPhone-Administration mit der Version der Dateien auf dem FTP-Server übereinstimmt. Ansonsten wird das Angebot einer Aktualisierung ständig wiederholt.

# **17.3 Einsatz von NetPhone Client**

Setzen Sie NetPhone Client in Ihrem NetPhone-Szenario ein, so finden Sie hier detaillierte Informationen zum Betrieb für NetPhone Client.

- [Verteilung der NetPhone Server-IP-Adresse an NetPhone Client](#page-340-0)
- **[Benutzung von NetPhone Client von einem Heimarbeitsplatz aus](#page-341-0)**
- [NetPhone Client-Installation aus der Befehlszeile aufrufen](#page-341-1)
- [Kundenspezifisches Kontextmenü für Namenstasten](#page-343-0)
- [NetPhone Client Web Extension](#page-344-0)
- **[Verwendung von System-Variablen](#page-344-1)**
- [Automatische Verteilung von NetPhone Client in einem Netzwerk](#page-340-1)

## <span id="page-340-0"></span>**17.3.1 Verteilung der NetPhone Server-IP-Adresse an NetPhone Client**

NetPhone Client erhält die benötigte IP-Adresse des NetPhone Server über DHCP/DNS.

Windows Vista unterstützt die herstellerspezifische DHCP-Option 43 nicht mehr. Verwenden Sie unter Windows Vista daher bitte die DNS-Methode zur Verteilung der NetPhone Server-Adressen (siehe *[Konfigura](#page-340-2)[tion des DNS-Servers für NetPhone Client](#page-340-2)*, Seite 340).

Für die IP-Konfiguration muss NetPhone Client über die folgenden Informationen verfügen:

- IP-Adresse des NetPhone Server
- Es kann eine weitere IP-Adresse angegeben werden, die auf einen zweiten Standby-NetPhone Server, verweist.

### **DHCP-Konfiguration des NetPhone Client**

Diese Information werden NetPhone Client per DHCP übermittelt:

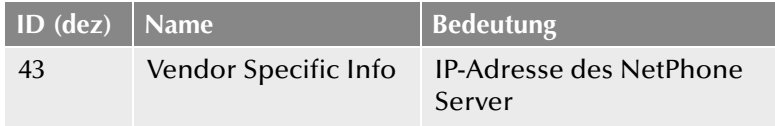

Windows Vista unterstützt diesen Eintrag "Vendor Specific Info" nicht, deshalb kann NetPhone Client den NetPhone Server nicht mehr per DHCP erreichen.

#### Beispiel:

Lautet die IP-Adresse des NetPhone Server z. B. 10.20.30.40 und die IP-Adresse des Standby-NetPhone Server 60.70.80.90 Dann muss folgende Bytefolge eingegeben werden:

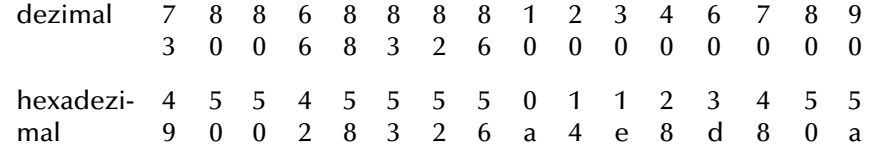

Dabei dient der Anfang der Bytefolge (73, 80, 80, 66, 88, 83, 82, 86 dies entspricht der Zeichenfolge "IPPBXSRV") der Identifikation und verhindert,

dass bei anderweitiger Benutzung dieser Option eine Fehlkonfiguration erfolgt.

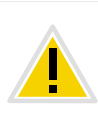

**Beachten Sie bitte, dass nach der Bytefolge zur Identifikation (73, 80, 80,** 66, 88, 83, 82, 86 dies entspricht der Zeichenfolge "IPPBXSRV") auf **jeden Fall acht Byte festgelegt werden müssen. Ist kein Standby-NetPhone Server eingerichtet, so wiederholen Sie hier die IP-Adresse von NetPhone Server.**

### <span id="page-340-2"></span>**Konfiguration des DNS-Servers für NetPhone Client**

Für die Kontaktaufnahme der Endgeräte mit dem DNS-Server müssen diese die IP-Adresse des DNS-Servers und den Domainnamen für die Anfrage an den DNS-Server kennen. Dies kann dem Telefon über die Standard-DHCP-Optionen per DHCP mitgeteilt oder manuell am Telefon eingestellt werden. Letzteres hat den Nachteil, dass die IP-Adresse des DNS-Servers für jeden Apparat im Netzwerk einzeln konfiguriert werden muss.

Die NetPhone Client-Anfrage an den DNS-Server erfolgt durch den DNS A Record "ippbxsrv.<domain>", wobei <domain> für den Internet-Domainnamen (analog: "ippbxsrvfallback.<domain>" für FallbackNet-Phone Server). Die Antwort des DNS-Servers enthält dann seine IP-Adresse.

Benötigte DHCP-Optionen für die Benutzung des DNS-Servers:

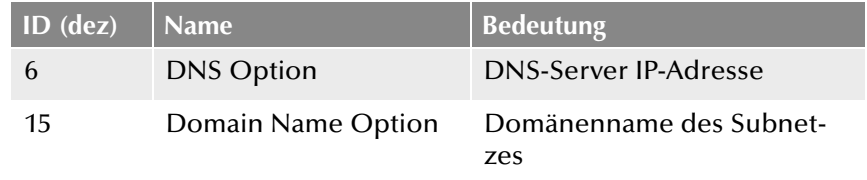

Die dynamische Abfrage der Serverinformation wird erst ab Windows 2000 von den Clients unterstützt.

## <span id="page-340-1"></span>**17.3.2 Automatische Verteilung von NetPhone Client in einem Netzwerk**

Die automatische Installation bzw. die Aktualisierung von NetPhone Client kann über verschiedene Wege realisiert werden:

Verteilung von NetPhone Client per Logon Skript

- Verteilung von NetPhone Client durch Gruppenrichtlinien des Active Directory
- Verteilung von NetPhone Client per System Management Server Weitere Informationen hierzu erhalten Sie von Ihrem Fachhändler.

# <span id="page-341-0"></span>**17.3.3 Benutzung von NetPhone Client von einem Heimarbeitsplatz aus**

Soll NetPhone Client unterwegs oder von einem Heimarbeitsplatz außerhalb Firmennetzwerks verwendet werden, empfiehlt sich eine direkte Verbindung zum NetPhone Server via NetPhoneRemoteConnector.

[Weitere Informationen entnehmen Sie bitte Kapitel 23.1,](#page-403-0) *Internet-Verbin[dung via NetPhoneRemoteConnector](#page-403-0)*, Seite 403.

## <span id="page-341-1"></span>**17.3.4 NetPhone Client-Installation aus der Befehlszeile aufrufen**

Sie können die Installation von NetPhone Client auch durch einen Aufruf aus der Befehlszeile starten. Es ist empfehlenswert, bei dieser Art der Installation immer eine Protokolldatei anzulegen (msiexec /l). Die Installation rufen Sie über den Befehl "msiexec /i" auf. Dabei können Sie Umfang und Ablauf der Installation über bestimmte Parameter steuern. Beispiel 1:

Sie möchten NetPhone Client ohne weitere Funktionen sowie die Quickstart-Dokumentation installieren. Dabei soll die Installation ohne Eingriff des Benutzers erfolgen (stille Installation):

```
msiexec /i "NetPhone ClientGerman64.msi" /qb+ 
ADDLOCAL="PhoneClient,Quickstart"
```
#### Beispiel 2:

Sie möchten NetPhone Client mit allen verfügbaren Funktionen in einem angegebenen Verzeichnis installieren. Dabei soll NetPhone Client im CTI-Modus installiert werden, eine stille Installation erfolgen und eine Protokolldatei geschrieben werden:

msiexec /i "NetPhone ClientGerman64.msi" /qb+ ADDLOCAL=ALL INSTALLDIR="C:\programme\NetPhone Client" REGCTISETTINGS=1 /l\*v %temp%\NetPhone Client install.log

### Beispiel 3:

Sie möchten NetPhone Client mit allen verfügbaren Funktionen sowie die Quickstart-Dokumentation installieren. Dabei soll der Benutzer die Möglichkeit haben, während der Installation diese Parameter über die Oberfläche des Installationsassistenten zu ändern:

msiexec /i "NetPhone ClientGerman64.msi" ADDLOCAL="All"

#### Beispiel 4:

Sie möchten NetPhone Client mit deaktivierter Statussignalisierung installieren. Die Kontrollfelder auf der Registerkarte "Erweiterte Statusinformationen" unter "Einstellungen | Lokale Konfiguration" werden deaktiviert:

```
msiexec /i NetPhoneGerman64.msi /qb `
RP_IDLE=0 `
RP_IDLE_TIME=120000 `
RP_LOCKED=0 `
RP_SCREEN=0 `
RP_APPOINTMENT=0 `
RP_APPOINTMENT_STATUS=0;
```
Die folgenden Parameter können Sie verwenden

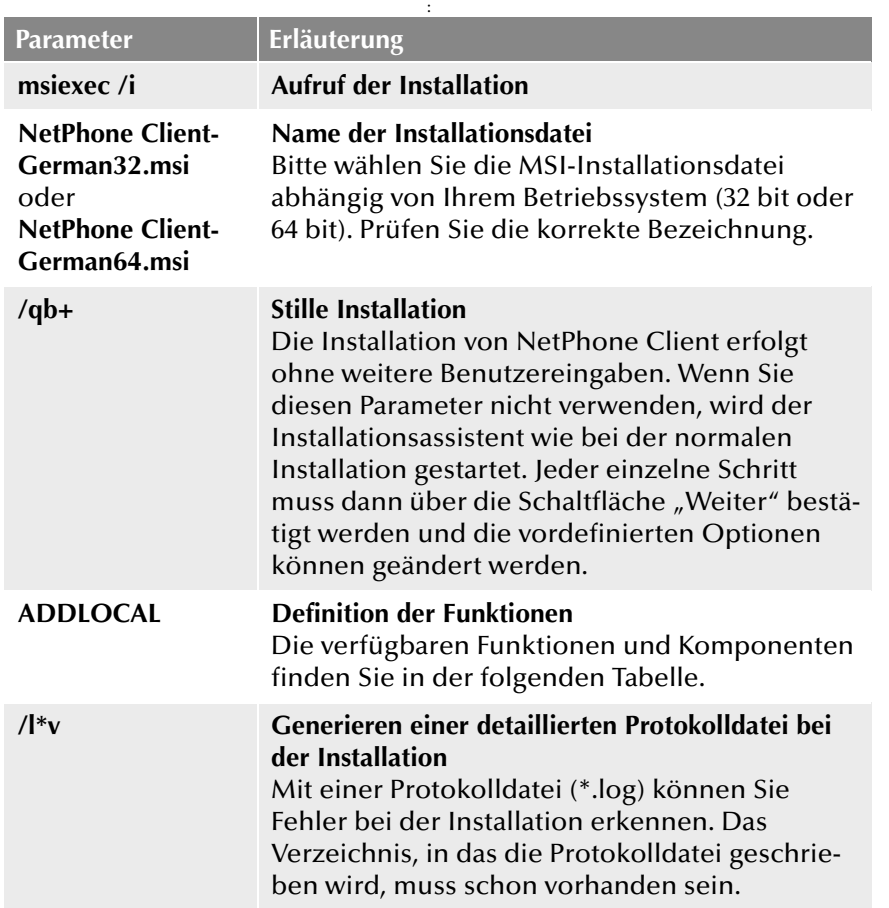

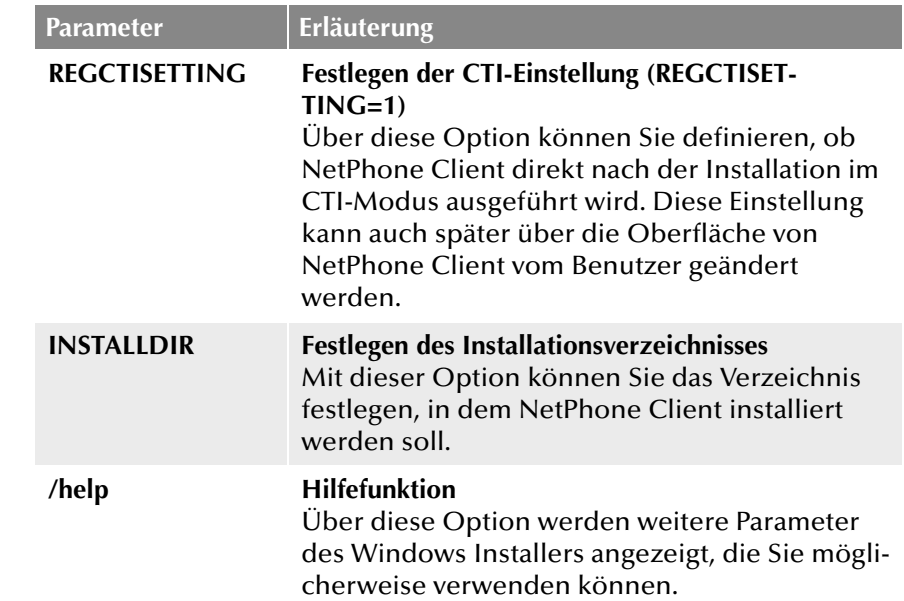

Die folgende Tabelle enthält die für ADDLOCAL gültigen Funktionen:

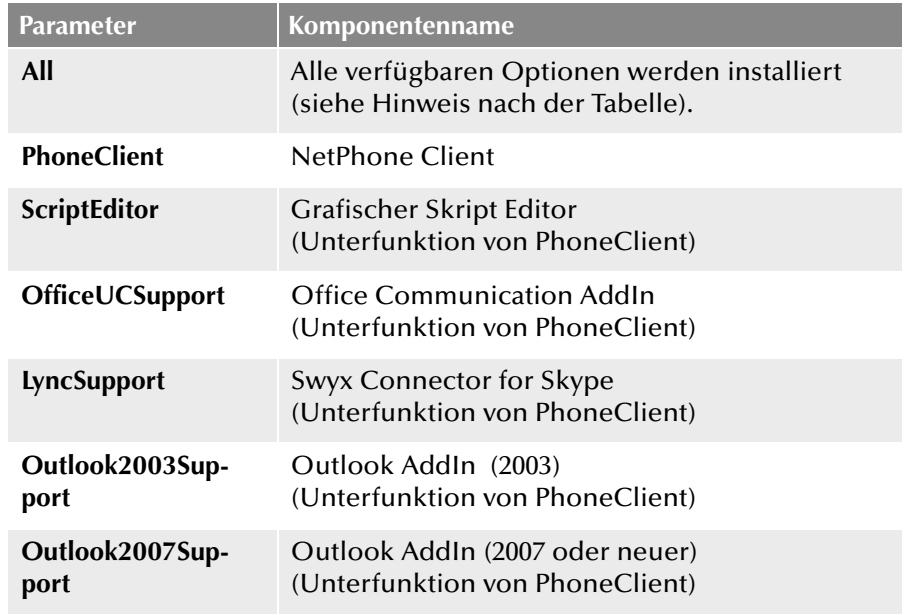

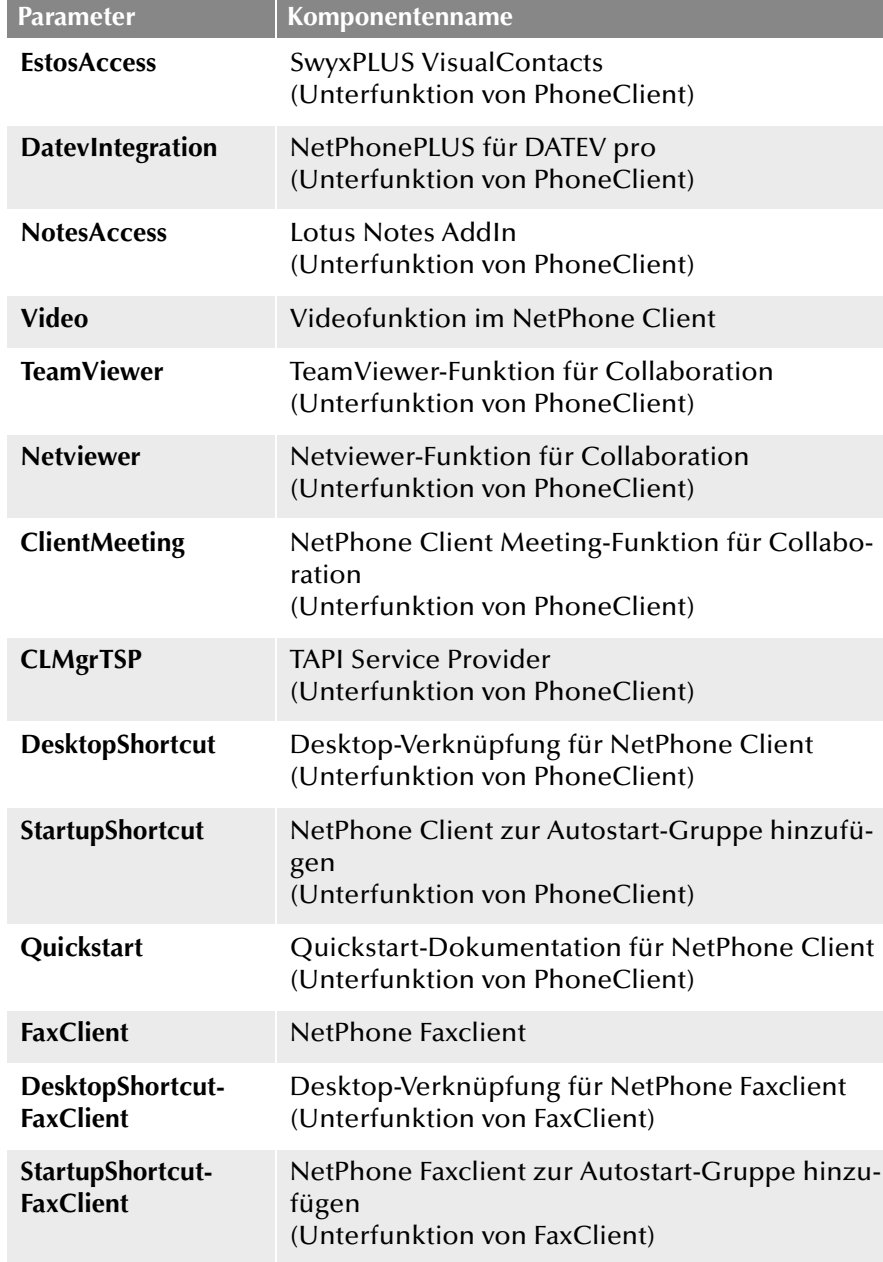

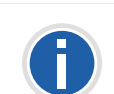

**Es kann entweder "Outlook AddIn (2003)" oder "Outlook AddIn (2007** oder neuer)<sup>"</sup> installiert werden. Wenn Sie den Parameter "All" verwenden, wird nur "Outlook 2007 AddIn" installiert.

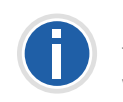

**Es kann entweder "Office Communication AddIn" oder "Swyx Connector** for Skype" installiert werden. Wenn Sie den Parameter "All" verwenden, wird nur "Office Communication AddIn" installiert.

# <span id="page-343-0"></span>**17.3.5 Kundenspezifisches Kontextmenü für Namenstasten**

Zur besseren Integration von externen Anwendungen (3rd party) wurde NetPhone Client um eine Funktion erweitert, welche es erlaubt, dem Kontextmenü der Namenstasten eigene Einträge hinzuzufügen. Dabei werden Anwendungen gestartet mit Parametern dieser Namenstaste bzw. des aktuellen oder letzten Anrufs der aktuell selektierten Leitungstaste.

Um eigene Einträge im Kontextmenü der Namenstasten hinzuzufügen, müssen entsprechende Schlüssel in der Windows Registrierung (windows registry) erstellt werden. Die Einträge werden später im Kontextmenü unter dem existierenden Eintrag "E-Mail senden..." angezeigt.

Unter den folgenden Registrierungspfaden kann eine beliebige Anzahl von Schlüsseln erstellt werden, welche dann die neuen Kontextmenüeinträge darstellen, sowie die zugehörige Kommandozeile und das Arbeitsverzeichnis.

HKLM\SOFTWARE\T-Com\NetPhone Client\CurrentVersion\Options\SpeedDialMenus HKCU\SOFTWARE\T-Com\NetPhone Client\CurrentVersion\Options\SpeedDialMenus

Die Struktur eines solchen Eintrags sieht folgendermaßen aus:

### Schlüssel "Key1"

```
String "MenuLabel" (z. B. "Videokonferenz")
String "CommandLine" (z. B. "c:\test.exe 
%SpeedDialPeernumber%")
String "WorkingDirectory" (z. B. "c:\")
```
In diesem Beispiel wird ein Eintrag mit dem Namen "Videokonferenz" zu allen Namenstasten hinzugefügt. Wird dieser neue Eintrag ausgewählt, dann wird das Programm "c:\test.exe" mit den konfigurierten Parametern in Bezug auf die selektierte Namenstaste gestartet.

Sobald der Menüeintrag ausgewählt wird, werden die Variablen werden durch die echten Werte ersetzt. Die eingesetzten Werte beziehen sich immer auf die gewählte Namenstaste bzw. die selektierte Leitung. Falls die selektierte Leitung gerade nicht genutzt wird oder gar deaktiviert ist, werden die Informationen vom letzten Ruf verwendet.

In "CommandLine" kann jedes Programm verwendet werden, welches von Windows ausgeführt werden kann, also beispielsweise

- notepad
- c:\test.doc
- c:\windows\notepad.exe

Sowohl in "CommandLine" als auch "WorkingDirectory" können die Eingaben mit Hochkomma eingegeben werden (z. B. "c:\Programme\test\test.exe" %SelLinePeernumber%).

Um ein VB-Skript über einen Kontextmenüeintrag zu starten muss der Kommandozeileneintrag folgendermaßen aufgebaut sein

wscript.exe "C:\CallTo.vbs" %SelLinePeernumber%

Das Arbeitsverzeichnis (WorkingDirectory) ist dann "C:\". Groß- und Kleinschreibung wird bei Variablennamen nicht beachtet.

Bei der Variablenersetzung enthalten die Werte keine Hochkommas, daher wird empfohlen bereits in der Kommandozeile Eintrag ebenfalls mit Hochkommas zu versehen

"c:\Programme\test\test.exe" "%SelLinePeername%"

wird z. B. umgewandelt in

"c:\Programme\test\test.exe" "Jones, Tom"

## <span id="page-344-0"></span>**17.3.6 NetPhone Client Web Extension**

NetPhone Client Web Extension bietet die Möglichkeit eine Webseite innerhalb der NetPhone Client Skin darzustellen.

Weitere Informationen entnehmen Sie bitte der NetPhone Client-Dokumentation.

Es ist dabei möglich, spezielle Variablen in der Webseitenadresse (URL) oder im Webseiten HTML Code zu verwenden. Diese Variablen werden während des Ladevorgangs der Webseite gegen ihren aktuellen Wert (Inhalt) ausgetauscht. In Web-Anwendungen können diese Variablen flexibel und sinnvoll genutzt werden. Es ist z. B. möglich, bei einem eingehenden Ruf die Anrufernummer über einen Internet-Telefonbuchdienst in eine Adresse aufzulösen. Informationen, wie in diesem Fall die Adresse, können dann direkt in der NetPhone Client Skin angezeigt werden.

Beispiel - Variablen in einer URL

Mit Hilfe der folgenden URL ist es möglich die Anrufernummer von eingehende Rufen über den Internet Telefonbuchdienst "www.dastelefonbuch.de" aufzulösen:

http://www.dastelefonbuch.de/?kw=%SelLinePeernumberPublicFormat%&cmd=search

In diesem Beispiel wird die Variable "%SelLinePeernumberPublic-Format%" verwendet, welche die Anrufernummer des letzten (oder des aktiven) Rufes im "nicht-kanonischen" Format beinhaltet.

Weitere Variablen finden Sie in Kapitel 17.3.7, *[Verwendung von System-](#page-344-1)[Variablen](#page-344-1)*.

## <span id="page-344-1"></span>**17.3.7 Verwendung von System-Variablen**

In NetPhone Client können an verschiedenen Stellen Programmaufrufe gestartet werden, z. B.

- **Programmaufruf auf Verknüpfungstasten**
- **Programmaufruf über das Kontextmenü einer Namenstaste**
- **Komposition eines Web-Links im Rahmern der NetPhone Client Web** Extension

Dabei können Windows Systemvariablen verwendet werden, aber auch NetPhone-Variablen:

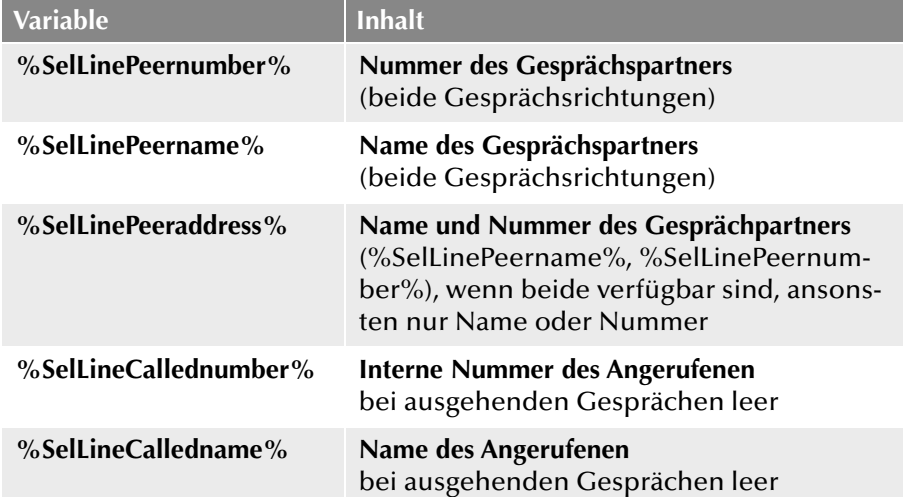

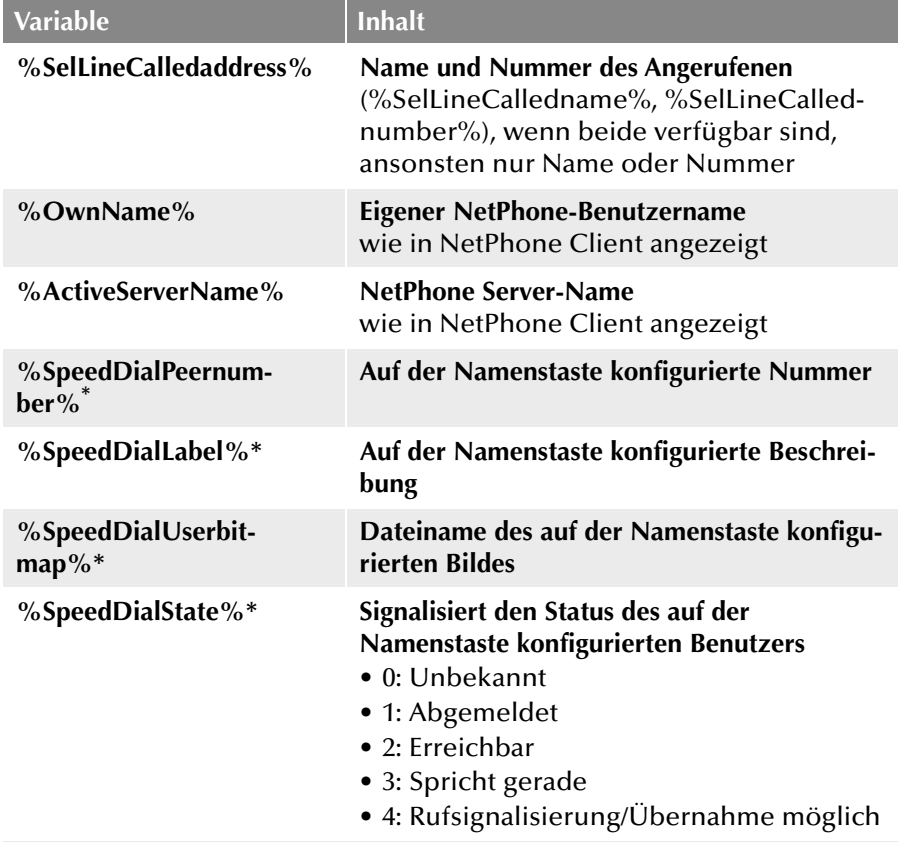

\*.Nur verwendbar im Kontextmenü einer Namenstaste (Kapitel 17.3.5, *[Kundenspezifisches Kontextmenü für Namenstasten](#page-343-0)*)

# **17.4 Verschlüsselung von Gesprächsdaten via SRTP (NetPhone Client und IP-Telefon)**

Ab NetPhone 2011 wird die Verschlüsselung von Gesprächsdaten via "Secure Real Time Transport Protocol" (SRTP) unterstützt. Das für Echtzeitkommunikation ausgelegte Protokoll bedeutet Sicherheit für die Sprachdatenübertragung. Hierbei werden die Daten verschlüsselt und somit das Abhören von Gesprächen unmöglich gemacht.

Die Endgeräte der Octophon Fxxx-Serie sowie NetPhone Client unterstützen diese Technologie und können für Gespräche via SRTP verwendet werden. Wenn die Verschlüsselung aktiv ist, erscheint auf dem Telefondisplay ein entsprechendes Symbol. [Weitere Informationen ent](#page-346-0)[nehmen Sie bitte Kapitel 18,](#page-346-0) *Verschlüsselung*, Seite 346.

# **18 Verschlüsselung**

#### <span id="page-346-0"></span>**Verschlüsselung von Gesprächsdaten via SRTP**

Ab NetPhone 2011 wird die Verschlüsselung von Gesprächsdaten via "Secure Real Time Transport Protocol" (SRTP) unterstützt. Das für Echtzeitkommunikation ausgelegte Protokoll bedeutet Sicherheit für die Sprachdatenübertragung. Hierbei werden die Daten verschlüsselt und somit das Abhören von Gesprächen unmöglich gemacht.

Folgende Verschlüsselungs-Modi stehen zur Verfügung:

- Keine Verschlüsselung
- Verschlüsselung bevorzugt,
- Verschlüsselung erforderlich

Diese Einstellung können Sie pro Benutzer individuell oder aber global für NetPhone Server festlegen. Dabei ist zu beachten, dass die Auswahl in den globalen Einstellungen von NetPhone Server Einfluss auf die Konfigurationsmöglichkeiten in den Benutzer- und Trunkeigenschaften innerhalb der Registerkarte "Verschlüsselung" hat:

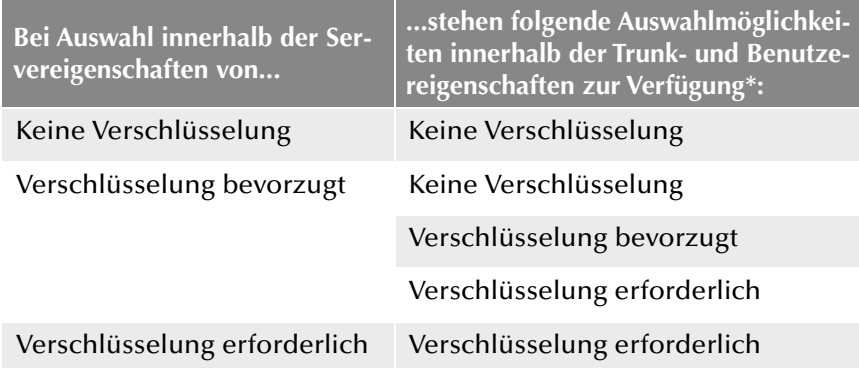

### <span id="page-346-1"></span>**\*Ausnahmen**

#### **NetPhone Link-Trunk**

Im NetPhone Link-Trunk wird der Verschlüsselungsmodus der Servereinstellungen übernommen und kann nicht verändert werden. Lediglich ein Schlüssel muss vergeben werden. [Weitere Informationen entneh](#page-304-0)men Sie bitte Abschnitt *[Registerkarte "Verschlüsselung"](#page-304-0)*, Seite 304.

### **SIP-Trunk**

Die Einstellung des Verschlüsselungsmodus, die innerhalb der Servereigenschaften gesetzt wurde, hat keinen Einfluss auf den Verschlüsselungsmodus innerhalb der SIP-Trunks. Sprachdatenverschlüsselung auf SIP-Trunks verlangt TLS als Transportprotokoll und muss auf der Seite des SIP-Providers unterstützt werden. Die entsprechende Konfiguration wird in den Eigenschaften einer SIP-Trunk-Gruppe festgelegt. [Weitere](#page-227-0) [Informationen entnehmen Sie bitte Abschnitt](#page-227-0) *Registerkarte "Verschlüsse[lung" der SIP-Trunk-Gruppe](#page-227-0)*, Seite 227.

**Bei einer Neuinstallation von NetPhone ist der Verschlüsselungsmodus** standardmäßig auf "Verschlüsselung bevorzugt" gesetzt. Bei Aktualisie**rung einer älteren Version (früher als 2011) ist der Verschlüsselungsmodus auf "Keine Verschlüsselung" vorkonfiguriert.**

[Weitere Informationen entnehmen Sie bitte Abschnitt](#page-350-0) *So legen Sie den [Verschlüsselungsmodus global für NetPhone Server fest](#page-350-0)*, Seite 350.

# **18.1 Verschlüsselung innerhalb NetPhone**

<span id="page-347-0"></span>Zur eigentlichen Mediendatenübertragung zwischen zwei Endpunkten wurde bisher das RTP (Real-Time-Transport Protocol) verwendet. Ein Endpunkt kann innerhalb des Verschlüsselungsszenarios ein NetPhone Client, IP-Telefon, ConferenceMgr, LinkMgr, Gateway oder ein Endgerät eines Drittherstellers sein. Mit SRTP ist es nun möglich Mediendaten verschlüsselt und authentifiziert zu übertragen. SRTP baut auf RTP auf und verschlüsselt den Datenstrom mit dem Verschlüsselungsalgorithmus AES (Advanced Enrcyption Standard).

Damit eine gesicherte Kommunikation mittels SRTP erfolgen kann, muss zwischen NetPhone Server und dem jeweiligen Endpunkt ein gemeinsamer Schlüssel festgelegt werden, der sogenannte "PreSharedKey" (PSK).

#### **Vergabe der Schlüssel (PreSharedKeys) durch NetPhone Server**

NetPhone Server verteilt bei Anmeldung eines Endpunktes jeweils einen Schlüssel (PSK). Endpunkt A erhält PSK "A" und Endpunkt B PSK "B".

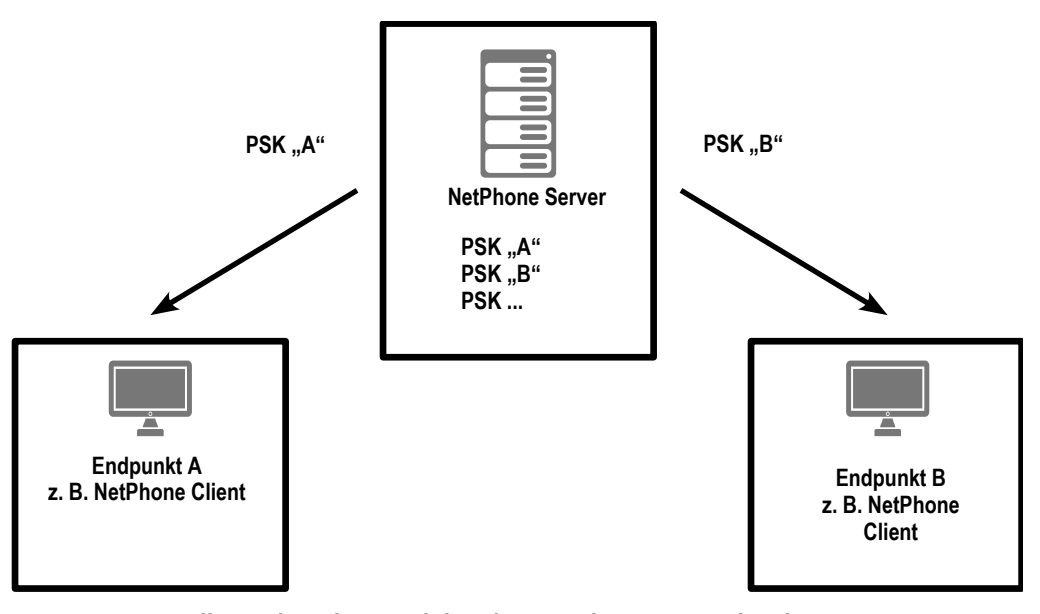

Für alle Endpunkte, welche die NetPhone Datenbank nutzen (z. B. Net-Phone Client, PhoneMgr, ConferenceMgr, LinkMgr, Gateway) erzeugt und verteilt NetPhone Server automatisch einen PreSharedKey. Bei jeder erfolgreichen Anmeldung eines Endpunktes wird jeweils erneut ein Schlüssel generiert und verschlüsselt an den Endpunkt verteilt.

#### **Manuelle Schlüsselvergabe**

Ausnahmen bei der automatischen PSK-Verteilung sind Endgeräte von Drittherstellern. Hier erfolgt keine automatische Schlüssel-Vergabe durch NetPhone Server. In diesen Fällen muss der Schlüssel manuell am Endgerät (z. B. über ein Web-Interface) hinterlegt werden. Außerdem muss er in den Eigenschaften des Benutzers, der dieses Endgerät nutzt, konfiguriert werden. [Weitere Informationen entnehmen Sie bitte](#page-161-0) Kapitel 8.2.1.9, *[Registerkarte "Verschlüsselung"](#page-161-0)*, Seite 161.

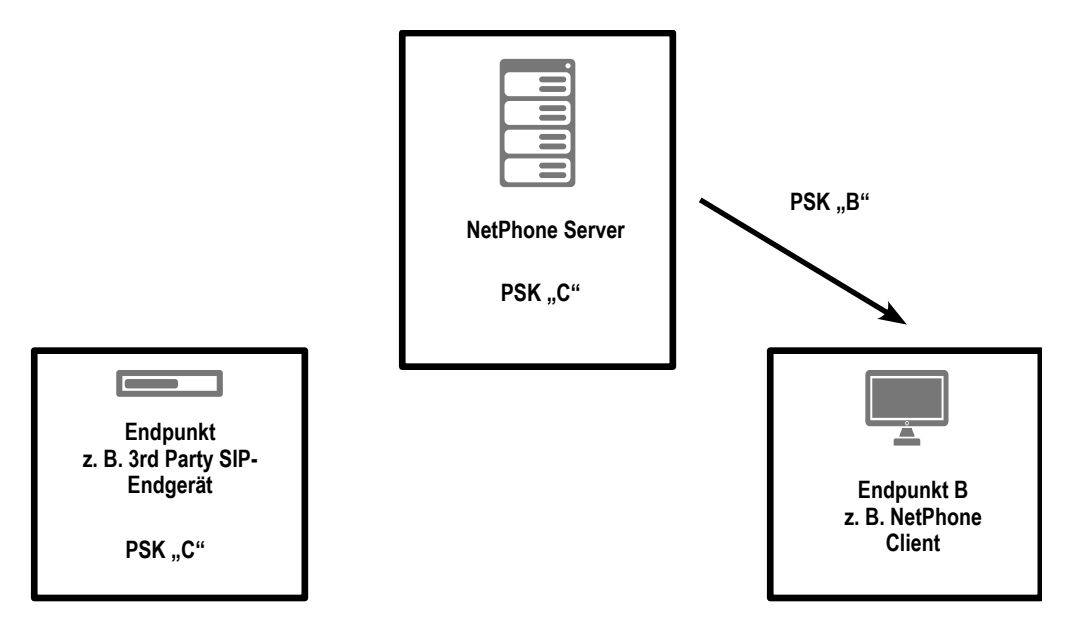

Manuell müssen auch die Schlüssel für einen NetPhone Link-Trunk und einen SIP-Link angelegt werden. Bei einem NetPhone Link-Trunk muss dieser entsprechend auf beiden NetPhone Server-Seiten gesetzt werden; bei einem SIP-Link zum einen auf NetPhone Server-Seite, zum anderen auf Providerseite.

Der anschließende Schlüsselaustausch per MIKEY sowie die Verbindung per SRTP erfolgt bei den Endpunkten die manuell einen Schlüssel erhalten genauso wie bei den Endpunkten die automatisch einen PSK beziehen.

**Schlüsselaustausch per MIKEY**

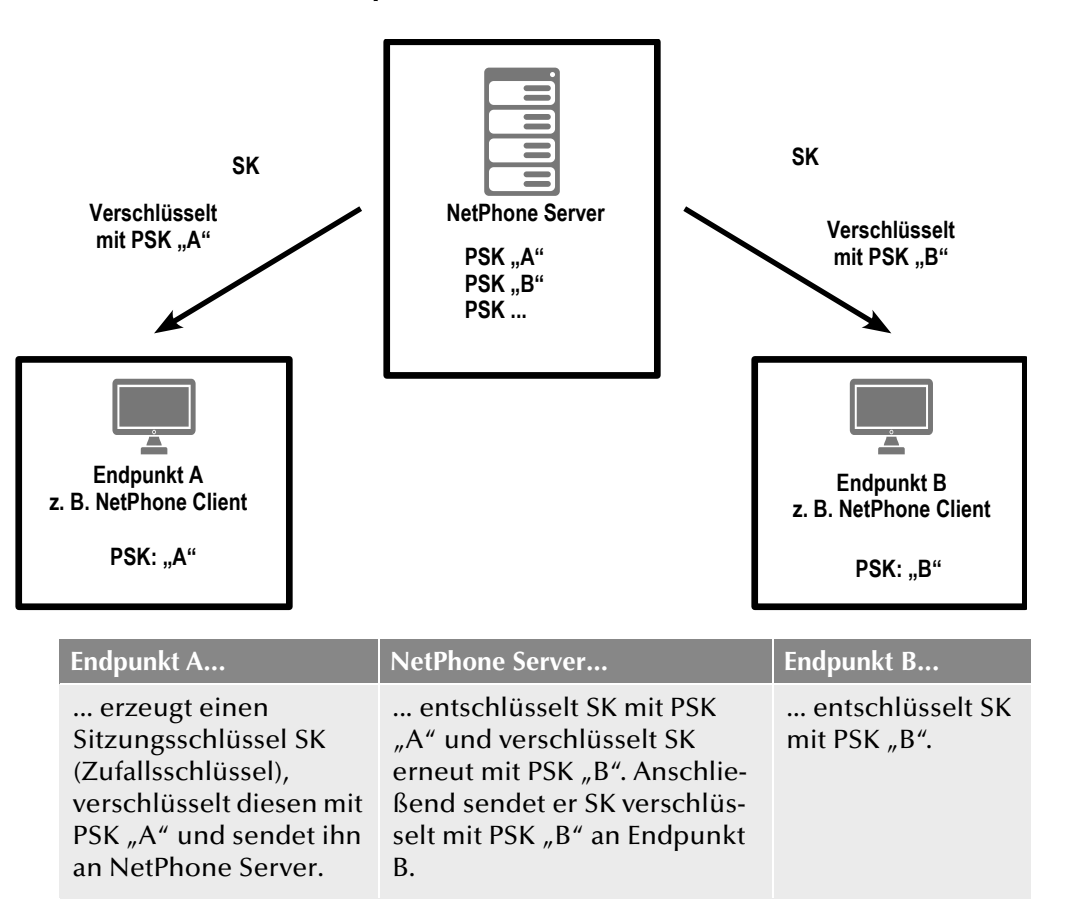

Der Endpunkt, von welchem der Ruf ausgeht (hier: Endpunkt A), erzeugt einen Sitzungsschlüssel (SessionKey (SK)). Der sichere Austausch des Sitzungsschlüssels wird durch das Protokoll MIKEY (Multimedia Internet KEYing) gewährleistet. Dieser Sitzungsschlüssel wird von SRTP genutzt, um den Datenstrom zu verschlüsseln.

### **Verbindung per SRTP**

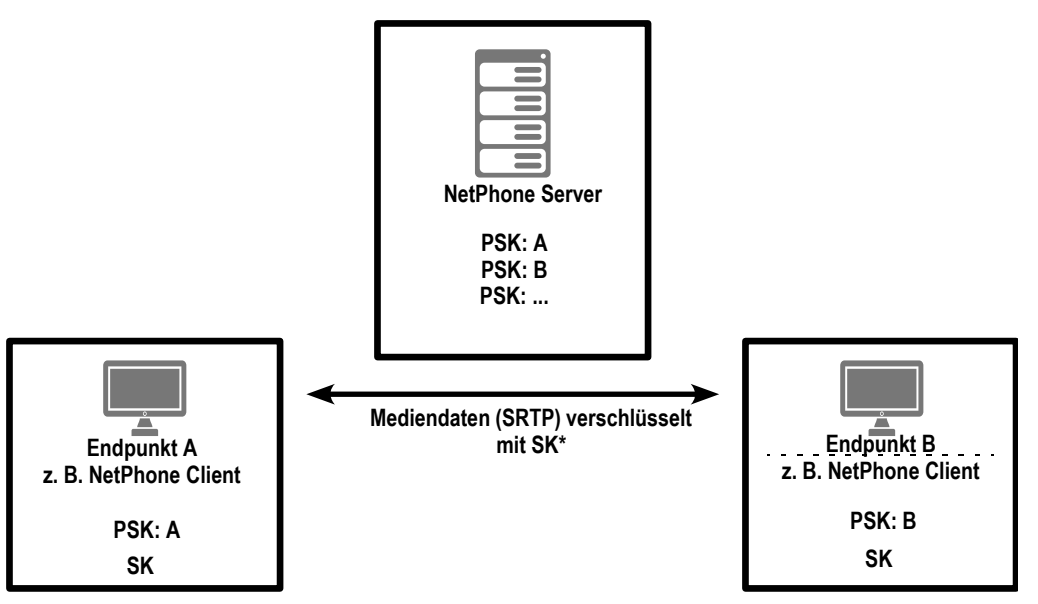

Die Mediendaten werden per SRTP verschlüsselt. Ein Abhören und Mitschneiden von Gesprächen ist somit nicht möglich.

### **Verschlüsselung ist abhängig von Einstellungen der Endpunkte**

Ob ein Ruf zustande kommt und ob er entsprechend von Endpunkt zu Endpunkt (z. B. von NetPhone Client zu NetPhone Client) verschlüsselt wird, hängt in letzter Instanz von den Verschlüsselungseinstellungen innerhalb der Benutzereigenschaften ab:

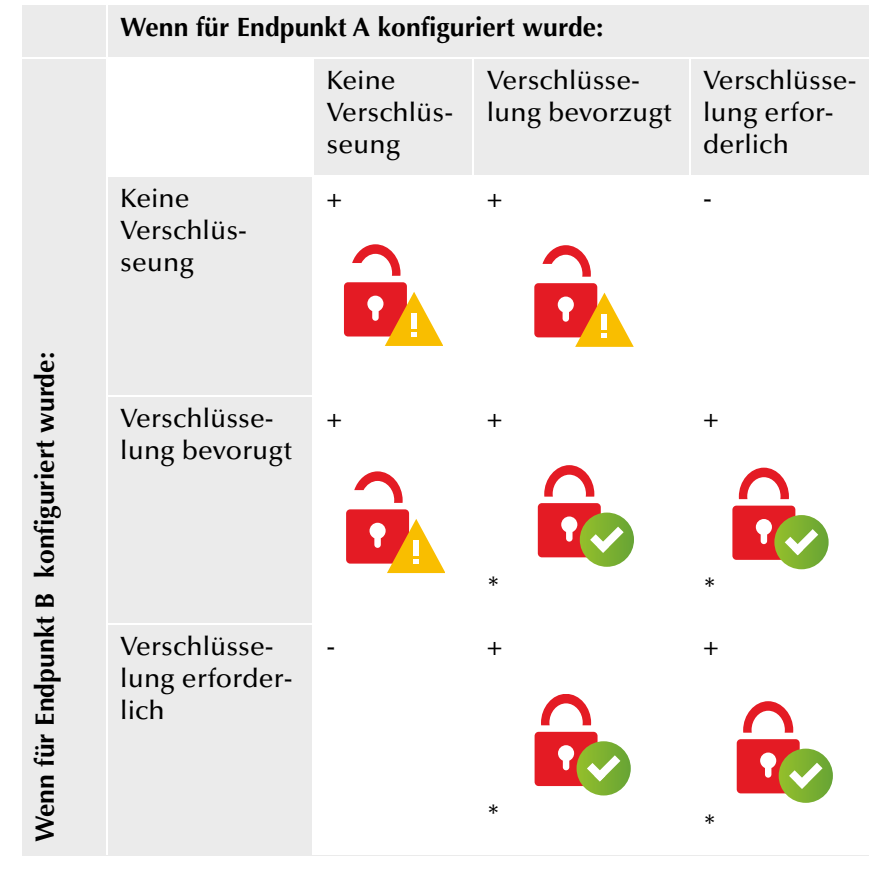

- + = ist Telefonie möglich
- = wird Telefonie verhindert

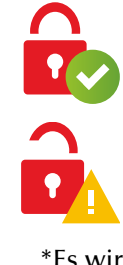

Daten werden verschlüsselt

Daten werden nicht verschlüsselt

\*Es wird vorausgesetzt, dass der Endpunkt Verschlüsselung unterstützt.

# **18.2 Verschlüsselungsmodus global für NetPhone Server konfigurieren**

Der Verschlüsselungsmodus kann global für NetPhone Server, auf Benutzer- sowie auf Trunkebene gesetzt werden.

### <span id="page-350-0"></span>**So legen Sie den Verschlüsselungsmodus global für NetPhone Server fest**

**1.** Starten Sie die NetPhone-Administration und melden Sie sich an dem NetPhone Server an.

Klicken Sie mit der rechten Maustaste auf den NetPhone Server-Eintrag, um das Kontextmenü zu öffnen.

- **2.** Wählen Sie "Eigenschaften".
- **3.** Wählen Sie die Registerkarte "Verschlüsselung".
- 4. Wählen Sie im Feld "Verschlüsselungsmodus" zwischen:
	- Keine Verschlüsselung

Die Sprachdaten werden nicht verschlüsselt. Die Auswahl von "Keine Verschlüsselung" wirkt sich sowohl auf die Konfiguration der Verschlüsselung innerhalb der Benutzer- als auch innerhalb der Trunkeigenschaften (siehe *[\\*Ausnahmen](#page-346-1)*, Seite 346 ) aus. Hier wird der Modus ebenfalls auf "Keine Verschlüsselung" gesetzt und kann vom Benutzer nicht verändert werden. Das Feld ist innerhalb der Benutzer- und Trunkeigenschaften deaktiviert.

• Verschlüsselung bevorzugt

Bei Auswahl von "Verschlüsselung bevorzugt" erfolgt nur dann eine Verschlüsselung, wenn beide Gesprächspartner entweder den Modus "Verschlüsselung bevorzugt" oder "Verschlüsselung erforderlich" konfiguriert haben. Ist dies nicht der Fall, werden die Sprachdaten nicht verschlüsselt, Telefonie ist aber weiterhin möglich. Bei diesem Verschlüsselungsmodus ist es dem Benutzer erlaubt, den Modus innerhalb seiner Einstellungen zu ändern. Auch innerhalb der Trunkeigenschaften können hinsichtlich des Verschlüsselungsmodus Änderung vorgenommen werden.

• Verschlüsselung erforderlich

Bei Auswahl von "Verschlüsselung erforderlich" ist die Verschlüsselung der Sprachdaten verpflichtend. Das bedeutet, eine Verschlüsselung erfolgt entweder immer oder der Ruf wird mit der Begründung "Ziel unterstützt keine Verschlüsselung" abgebrochen. Dies ist beispielsweise dann der Fall, wenn die Gegenseite "Keine

Verschlüsselung" konfiguriert hat. Die Auswahl von "Verschlüsselung erforderlich" wirkt sich sowohl auf die Konfiguration der Verschlüsselung innerhalb der Benutzer- als auch innerhalb der Trunkeigenschaften (siehe *[\\*Ausnahmen](#page-346-1)*, Seite 346) aus. Hier wird der Modus ebenfalls auf "Verschlüsselung erforderlich" gesetzt und kann vom Benutzer nicht verändert werden. Das Feld ist innerhalb der Benutzer- und Trunkeigenschaften deaktiviert.

*[So legen Sie den Verschlüsselungsmodus global für NetPhone Server fest](#page-350-0)*.

# **19 Skripte**

#### **NetPhone-Skripting für das intelligente CallRouting; Erläuterung spezieller Skripte wie "Standard-Voicemail" oder "automatische Anruf-Zentrale"**

Bei der Installation werden einige Skripte installiert, welche die Funktionen von NetPhone vervollständigen. Zur Zeit stehen folgende Skripte zur Verfügung:

- *[Standardrufbehandlung](#page-352-0)*, Seite 352
- *Voicemail*[, Seite 352](#page-352-1)
- *[Fernabfrage](#page-353-0)*, Seite 353
- *[Zentrale \(AutoAttendant\)](#page-355-0)*, Seite 355
- siehe *[Namenswahl \(Dial by name\)](#page-357-0)*, Seite 357

Diese Skripte können vom Administrator aktiviert bzw. verändert werden. Detaillierte Informationen zur Skript-Bearbeitung entnehmen Sie bitte der Dokumentation zum "Call Routing Manager".

# **19.1 Call Routing Manager und Grafischer Skript Editor**

Beim Call Routing Manager handelt es sich um ein intelligentes Modul zur Behandlung von eingehenden Rufen. Der Call Routing Manager verwaltet eine Liste von Regeln, die beschreiben, was unter welchen Umständen mit einem hereinkommenden Ruf geschehen soll. Jede Regel besteht aus zwei Grundbestandteilen, der Bedingung und der Aktionsfolge. Bei einem hereinkommenden Ruf wird die Regelliste durchgegangen, wobei für jede Regel geprüft wird, ob die Bedingung auf den Ruf zutrifft. Sobald eine Regel zutrifft, wird die Aktionsfolge ausgeführt. Alle nachfolgenden Regeln werden dann nicht weiter berücksichtigt.

### **Bedingung**

Eine Regelbedingung besteht aus den folgenden Komponenten:

- die Situation des Angerufenen (z. B. "Abgemeldet", "Spricht gerade", "Erreichbar")
- die weiteren Bedingungen (z. B. Zeit des Anrufes, Rufnummer des Anrufers, Durchwahl des Angerufenen)
- die Ausnahmen (z. B. außer am Montag, außer eines bestimmten Anrufers)

### **Aktionsfolge**

Eine Aktionsfolge besteht aus einer Liste von Teilaktionen, die nacheinander ausgeführt werden. Aktionen sind zum Beispiel:

- Beenden
- **Durchstellen**
- **Durchstellen via DTMF**
- $\blacksquare$  E-Mail versenden
- FollowMe
- **Nachricht aufnehmen**
- Schleife
- **Sound spielen**
- **•** Voicemail
- **Fernabfrage**

Jede dieser Einzelaktionen hat Parameter, die bei der Aufnahme in die Aktionsfolge vergeben werden können. Aktionsfolgen können unabhängig von der Regeldefinition definiert und verwaltet werden.

Der Grafische Skript Editor bietet hierbei eine grafische Darstellungsmöglichkeit, die das Erstellen und Bearbeiten von komplexen Regelwerken ermöglicht. Weitere Informationen entnehmen Sie bitte der Dokumentation "NetPhone Extended Call Routing". Nachfolgend finden Sie die für die Administration erforderlichen Beschreibungen.

Die Regeln selbst, sowie die zur Regelzusammenstellung zur Verfügung stehenden Teilbedingungen und Aktionen, werden im sogenannten Regelbuch definiert und hinterlegt.

Jeder Benutzer hat in seinem NetPhone Server-Benutzerverzeichnis ebenfalls ein solches Regelbuch, in dem die von ihm definierten Regeln hinterlegt sind. Aus den aktivierten Regeln erstellt der Call Routing Manager eine Skriptdatei namens 'callrouting.vbs', die vom NetPhone Server bei einem hereinkommenden Ruf an den entsprechenden Benutzer ausgewertet wird. Diese Skriptdatei ist ebenfalls im Benutzerverzeichnis des angerufenen Benutzers zu finden.

Das öffentliche Regelbuch steht im Server-Datenverzeichnis im Unterverzeichnis 'PhoneClient/Scripts'. Dieses wird verwendet, wenn für den Benutzer selbst kein Regelbuch existiert [\(siehe Kapitel 19.2,](#page-352-0) *[Standardrufbehandlung](#page-352-0)*, Seite 352).

### **Signierung von Skripten**

Haben Sie das Optionspaket "Extended Call Routing" erworben, so können Sie mit Hilfe des Grafischen Skript Editors eigene Skripte erstellen. Diese Skripte können Sie signieren, so dass sie nur auf NetPhone Servern lauffähig sind, deren Seriennummern explizit im Skript angegeben sind.

Weitere Informationen entnehmen Sie bitte der Dokumentation "Net-Phone Extended Call Routing".

# <span id="page-352-0"></span>**19.2 Standardrufbehandlung**

Kann ein eingehender Ruf einem Benutzer zwar zugeordnet, aber nicht zugestellt werden, weil keine Regel seines Regelbuchs zutrifft, so wird dem Anrufer ein Besetzton signalisiert, ein interner Anrufer sieht zusätzlich die Meldung "Teilnehmer nicht erreichbar" im Display.

Hat ein Benutzer keine eigenen Regeln definiert und keine Umleitung festgelegt, so wird zuerst versucht, diesen Ruf für 60 Sekunden zum ursprünglichen Ziel durchzustellen. Antwortet das Ziel nicht, so wird dem Anrufer ein Besetzton signalisiert, ein interner Anrufer sieht zusätzlich die Meldung "Teilnehmer nicht erreichbar" im Display.

Kann eine Rufnummer nicht zugeordnet werden, d. h. weder einem Benutzer noch einer Gateway-Verbindung (z. B. zu einer Sub-PBX), so wird der Ruf abgelehnt.

# <span id="page-352-1"></span>**19.3 Voicemail**

Jeder NetPhone-Benutzer hat seinen persönlichen Anrufbeantworter (Voicemail). Voraussetzung für die Voicemail-Funktion ist ein E-Mail-System, welches SMTP (Simple Mail Transfer Protocol) als Mailtransport-Protokoll verwendet. Eingehende Rufe können mit der Umleitungsfunktion auf die Voicemail umgeleitet werden.

#### **Verlauf der Voicemail**

- Der Anrufer hört eine Ansage, die der Benutzer aufgesprochen hat.
- Anschließend kann der Anrufer eine Nachricht aufsprechen.
- Beendet der Anrufer das Gespräch nach der Aufzeichnung nicht, sondern wartet ca. 10 Sekunden ohne etwas zu sagen oder drückt '#', gelangt er in ein Tonwahlmenü:

### **Taste Erläuterung**

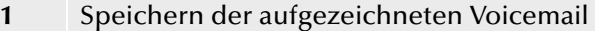

- **2** Anhören der aufgezeichneten Voicemail
- **3** Startet die Aufzeichnung der Voicemail erneut
- **#** Beenden der Aufzeichnung und Starten der Menüansage
- Die Nachricht des Anrufers wird als WAV-Datei aufgezeichnet und per E-Mail dem NetPhone-Benutzer zugestellt.

Dabei wird sowohl die Rufnummer und der Name des Anrufers, soweit verfügbar, und die Länge der Voicemail bereits in den Betreff der E-Mail geschrieben. Der Dateiname der angehängten Sprachnachricht setzt sich folgendermaßen zusammen:

Voicemail-<Datum im Format jjmmtt-hhmmss>-<Anrufernummer>- <Name des Anrufers>

Die E-Mail-Adresse, an welche die Voicemails geschickt werden, kann jeder Benutzer individuell einstellen. Die E-Mail enthält als Text Datum, Uhrzeit, Rufnummer und Name des Anrufers (wenn vorhanden). Die aufgezeichnete Nachricht wird als Dateianhang (Attachment) mitgeschickt.

Die versendeten Dateien enthalten die Sprachnachricht in komprimierter Form. Welche Kompression dazu verwendet wird, ist sowohl als Server-Standard vorgebbar, als auch individuell für den Benutzer einstellbar.

[Weitere Informationen entnehmen Sie bitte Kapitel 8.2.1.8,](#page-160-0) *Register[karte "Erweitert"](#page-160-0)*, Seite 160.

#### **Voicemail-Ansage**

Startet ein Benutzer NetPhone Client zum ersten Mal und wurde ihm die Standardkonfiguration zugewiesen (Standardansage.wav (Vorlage)), so wird er aufgefordert Ansagen auf zu sprechen. Beide Ansagen, sein eigener Name z. B. für die Namensansage (name.wav) und die Ansage für seine Voicemail ("Eigene Ansage.wav") werden in der Datenbank abgelegt. Ist keine der Ansagedateien ("default welcome.wav", "default welcome without recording.wav", "default welcome with menu.wav", "standardansage.wav", "standardansage mit hilfe.wav", "standardansage ohne aufzeichnung.wav") vorhanden, so wird der Benutzer erneut aufgefordert diese aufzusprechen, unabhängig davon, ob er diese Ansage nutzt. Auch das Fehlen der Ansage "name.wav" führt zu einer erneuten Aufforderung durch den Ansagenassistenten.

Auch zu einem späteren Zeitpunkt kann jeder Benutzer eine individuelle Ansage mit NetPhone Client aufgezeichnen.

Wird NetPhone Client in einer Terminalsession oder als CTI-NetPhone Client gestartet, so wird der Benutzer nicht aufgefordert seine Ansagen aufzusprechen. Ebenso nicht, wenn der Administrator bei der Erstellung des Benutzers eine firmenspezifische Ansage konfiguriert hat.

Diese Voicemails kann der Benutzer auch von einem anderen Telefonanschluss aus abhören und bearbeiten. [\(Weitere Informationen entneh](#page-205-0)[men Sie bitte Kapitel 8.9,](#page-205-0) *Fernabfrage*, Seite 205.

Hat der Benutzer keine Regeln oder Umleitungen festgelegt, so wird die Standardrufbehandlung aktiviert. [Weitere Informationen entnehmen Sie](#page-352-0) bitte Kapitel 19.2, *[Standardrufbehandlung](#page-352-0)*, Seite 352.

# <span id="page-353-0"></span>**19.4 Fernabfrage**

Voraussetzung für die Nutzung der Fernabfrage ist die Installation des Optionspaketes NetPhone Voicemail.

Die Fernabfrage ermöglicht dem Benutzer sowohl das Abhören der Voicemails als auch das Ändern der sofortigen Rufumleitung von einem beliebigen Telefonanschluss aus. Bei einem Anruf an die eigene Net-Phone-Rufnummer identifiziert sich der Benutzer gegenüber NetPhone mit Hilfe seiner Fernabfrage-PIN und kann dann zuerst die neuen und anschließend alle vorhandenen Voicemails abhören, wiederholen und ggf. löschen.

Bei der Konfiguration der Voicemail muss angegeben werden, dass man durch Drücken der \*-Taste zur Fernabfrage gelangen kann. Nach Eingabe und Überprüfung der PIN stehen dem Anrufer verschiedene Möglichkeiten zur Verfügung. Diese können aus den Menüs ausgewählt werden.

Zur Abfrage des entsprechenden E-Mail-Ordners wird das IMAP4-Protokoll verwandt. Dies muss vom abgefragten Mail-Server unterstützt werden.

Zur Änderung der Rufumleitung folgen Sie den Anweisungen des Fernabfrage-Menüs. NetPhone Client-Benutzer können die Fernabfrage innerhalb der Rufumleitung selber konfigurieren. Für die IP-Telefon-Benutzer muss der Administrator diese Fernabfrage-Funktionalität einrichten. Weitere Informationen entnehmen Sie bitte der NetPhone Client- bzw. der IP-Telefon-Dokumentation.

#### **So richten Sie die Fernabfrage für einen Benutzer ein**

- **1.** Öffnen Sie die Benutzer-Eigenschaften und wählen Sie den Dialog "Umleitungen" aus.
- **2.** Legen Sie die Standardvoicemail fest und aktivieren Sie dabei die Option "Fernabfrage mit Hilfe der \*-Taste starten"

[Weitere Informationen entnehmen Sie bitte Abschnitt](#page-172-0) *Registerkarte ["Standardvoicemail"](#page-172-0)*, Seite 172.

Die Ansage der Standardvoicemail gibt die Möglichkeit mit Hilfe der \*-Taste in das Menü der Fernabfrage zu gelangen.

- **3.** Legen Sie anschließend die Parameter für die Fernabfrage fest [Weitere Informationen entnehmen Sie bitte Kapitel 8.2.5.5,](#page-173-0)  *[Registerkarte "Standard-Fernabfrage"](#page-173-0)*, Seite 173.
- **4.** Stellen Sie sicher, dass man durch einen Anruf in das Menü der Fernabfrage gelangen kann.

### **Umleitungskonfiguration für die Fernabfrage**

Um Voicemails aus der Ferne abzuhören, muss die Umleitung so eingerichtet sein, dass man durch einen Anruf in das Menü der Fernabfrage gelangen kann:

- Sind bisher keine weiteren Call Routing-Regeln aktiviert, richten Sie die "Verzögerte Umleitung" so ein, dass ein Anruf an die Standardvoicemail umgeleitet wird. Um den Zugang zur Fernabfrage auch nach Änderung der sofortigen Rufumleitung sicherzustellen, öffnen Sie den Call Routing Manager und priorisieren die Umleitungsregel "Verzögerte Umleitung", in dem Sie die Regel "Verzögerte Umleitung" an den Anfang stellen. Während der Begrüßungsansage gelangt der Anrufer dann mit Hilfe der \*-Taste in des Menü der Fernabfrage.
- Sind Call Routing-Regeln aktiviert, achten Sie darauf, dass dort die Möglichkeit zur Fernabfrage gegeben wird. Weitere Informationen entnehmen Sie bitte der Dokumentation zum "Call Routing Manager".
- Sind keine Call Routing-Regeln aktiviert und wird dann die sofortige Rufumleitung geändert (z. B. statt zur Standardvoicemail zu einer anderen Rufnummer), so hat der Anrufer anschließend keine Möglichkeit mehr zur Fernabfrage zu gelangen, d. h. er kann per Fernabfrage die sofortige Rufumleitung nicht mehr ändern oder deaktivieren. Um dies zu verhindern, erzeugen Sie eine Call Routing-

Regel, welche in der Liste der Regeln vor der sofortigen Umleitung einsortiert ist. Eine solche Regel könnte z. B. Rufe, die von Ihrem Mobiltelefon kommen, immer auf die Voicemail leiten. Damit werden Sie bei einem Anruf von Ihrem Mobiltelefon aus immer auf Ihre Voicemail geleitet und damit zur Fernabfrage.

Konfigurieren Sie die Fernabfrage innerhalb einer Umleitung bzw. Systemregel, so wird die Benutzer-PIN immer abgefragt, ein Kontrollkästchen hierfür existiert nicht. Ruft der Benutzer von seiner eigenen Durchwahl an, für die diese Umleitung konfiguriert wurde, so wird die PIN nicht abgefragt.

### **Übersicht über die Menüs der Fernabfrage**

Ruft ein Benutzer die Fernabfrage an, so erhält er nach der Ansage wieviele neue Voicemails er erhalten hat die Ansage des Hauptmenüs. Hier kann die alten Voicemails abhören oder weitere Konfigurationen vornehmen

#### **Hauptmenü**

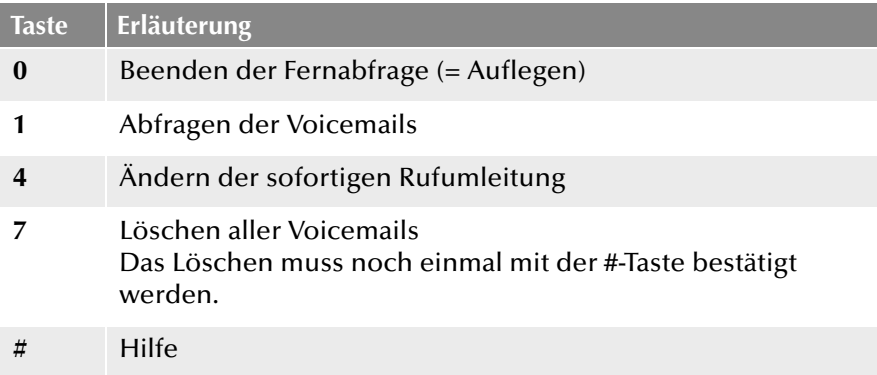

#### **Während der Ausgabe einer Voicemail stehen die folgenden Möglichkeiten zur Verfügung:**

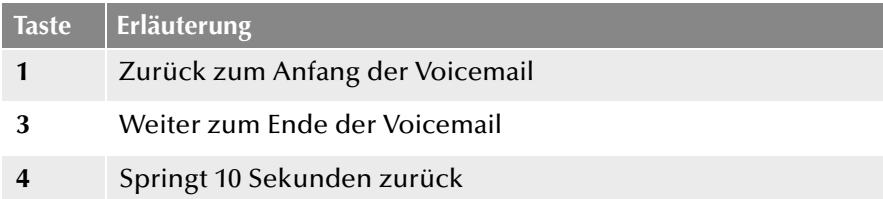

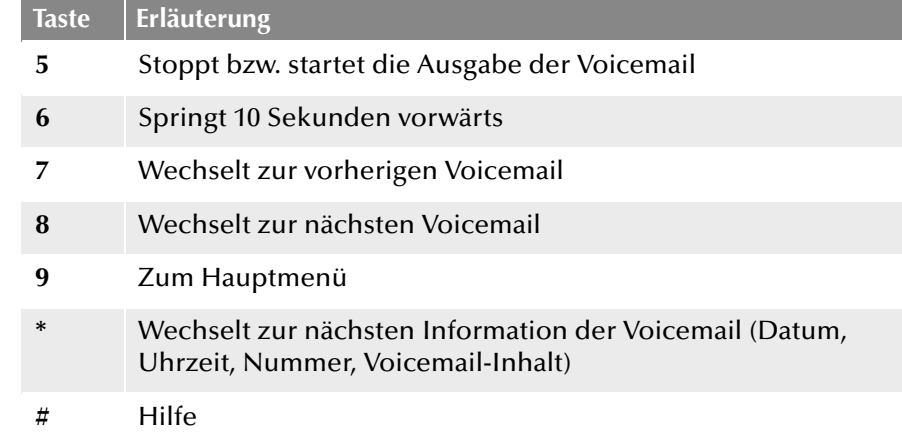

#### **Nach jeder abgehörten Voicemail stehen die folgenden Möglichkeiten zur Verfügung:**

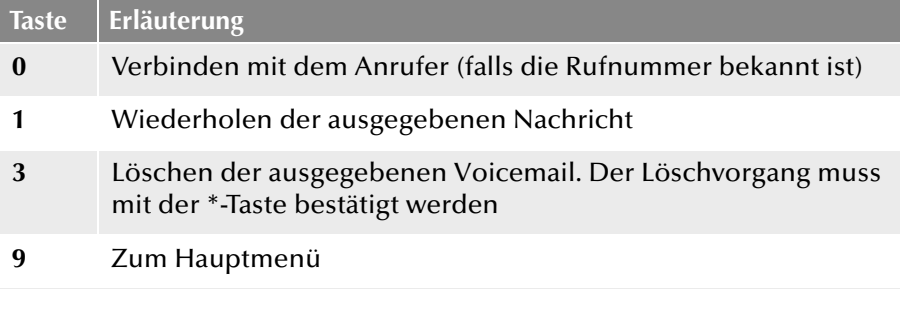

### **Konfigurationsmenü der sofortigen Umleitung**

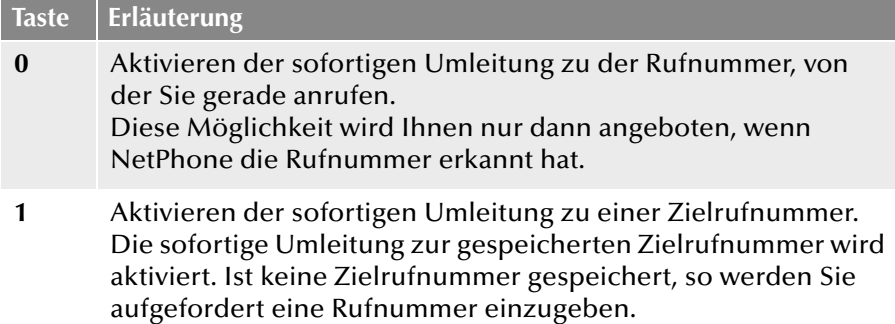

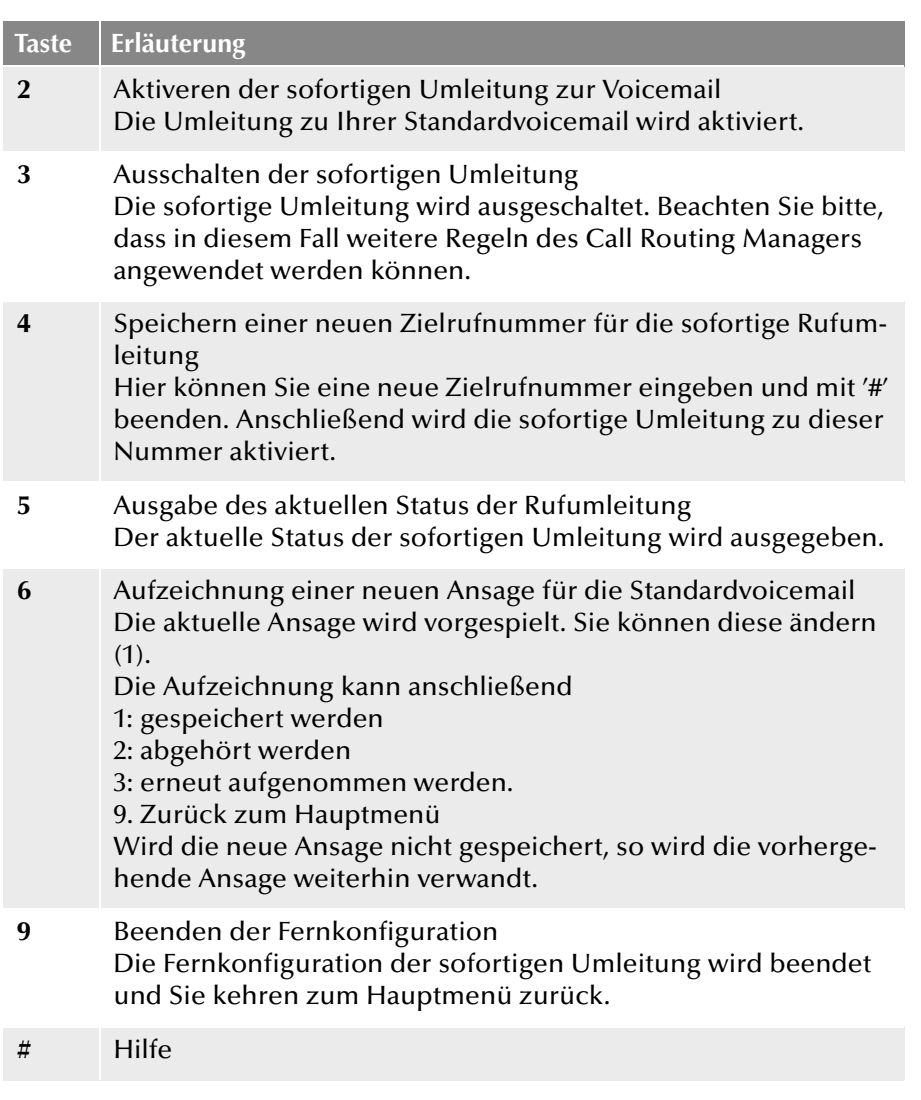

### **Namensansage**

Um anderen internen Teilnehmern außer der Rufnummer auch den Namen des Anrufers vorzuspielen, wird für jeden Benutzer beim ersten Start von NetPhone Client mit Hilfe des Ansagen-Assistenten eine Datei mit der Bezeichnung 'name.wav' aufgenommen und als Benutzerdatei in der Datenbank abgespeichert. Vor dem Abspielen der Voicemail wird dann über die Rufnummer der interne Anrufer identifiziert und die Datei

**Taste Erläuterung** 'name.wav' aus dessen persönlichen Dateien abgespielt. Alternativ kann der Administrator für jeden Benutzer eine WAV-Datei in der Datenbank ablegen, die den gesprochenen Namen des Benutzer enthält und diesen Namen als Dateinamen hat.

Beispiel:

Für Benutzer "Otto Müller" legt man dort eine Datei "Otto Müller.wav" ab, die den gesprochenen Namen "Otto Müller" enthält. Hat Otto Müller einem anderen Benutzer Meier eine Voicemail hinterlassen, so wird Herrn Meier beim Abfragen der Voicemail nicht nur die Nummer angesagt, sondern "Otto Müller.wav" vorgespielt.

Die Namensansage funktioniert auch für eingehende externe Rufe, wenn für einen solchen Ruf die Rufnummer signalisiert wird und ein passender Eintrag im globalen oder privaten Telefonbuch existiert.

Beispiel:

Ein Anrufer von 00123456789 hinterlässt eine Voicemail bei Benutzer Meier. Im globalen Telefonbuch ist für die Nummer 00123456789 der Name "Muster AG (Frau Schmidt)" eingetragen. Legt man nun in obiges Verzeichnis eine WAV-Datei mit Namen "Muster AG (Frau Schmidt).wav", so wird diese abgespielt, wenn Herr Meier seine Voicemail per Fernabfrage abhört.

Weitere Informationen entnehmen Sie bitte der NetPhone Client-Dokumentation.

# <span id="page-355-0"></span>**19.5 Zentrale (AutoAttendant)**

Es gibt die Möglichkeit direkt bei der NetPhone-Installation bereits Benutzer und Gruppen zu konfigurieren, die innerhalb einer Firmenstruktur gebräuchlich sind.

Das Skript "Zentrale" agiert als automatische Weiterleitungsoption. Über die Zentrale können Sie z. B. alle allgemeinen Anrufe an Ihr Unternehmen empfangen. Genau wie für jeden anderen Benutzer kann der Zentrale sowohl eine interne als auch eine externe Rufnummer zugewiesen werden.

### **Skriptverlauf**

Zuerst erfolgt eine Ansage:

"Bitte wählen Sie jetzt die Durchwahl oder die 7 für den Vertrieb, die 8 für den Support, die 9 für die automatische Namenswahl oder bleiben Sie am Apparat, um mit der Zentrale verbunden zu werden." Die Gruppen Vertrieb und Support wurden als Beispiel gewählt. Sie können diese jederzeit ändern [\(siehe Kapitel 19.5.3,](#page-356-0) *Zentrale-Skript verändern*[, Seite 356\)](#page-356-0).

Danach kann der Anrufer per DTMF-Eingabe auswählen.

- Erfolgt keine Eingabe, so wird der Anrufer nach 5 Sekunden mit der Zentrale verbunden.
- Gibt der Anrufer direkt eine interne oder externe Nummer ein, so wird er dorthin durchgestellt. Dies gilt auch für Durchwahlen, die mit 7, 8 und 9 beginnen, solange der Anrufer die ersten beiden Ziffern der Durchwahl innerhalb von 2 Sekunden wählt.

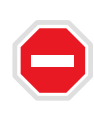

**Um Missbrauch (z. B. Einwahl unberechtigter Personen in die Telefonanlage und anschließender Weiterleitung auf kostenpflichtige Servicerufnummern) zu vermeiden, ist es einem Operator per Standardeinstellung lediglich erlaubt interne Rufe zu tätigen. Wenn dennoch eine Weiterleitung auf externe Rufnummern erfolgen soll, achten Sie darauf das Skript z. B. mit Hilfe einer PIN zu schützen.**

## **19.5.1 Installation der Automatischen Vermittlung**

Bei der NetPhone-Installation können Sie auswählen, ob die Automatische Vermittlung installiert werden soll.

Die Installation umfasst folgende Schritte:

- **Ein NetPhone-Benutzer wird erzeugt mit dem Namen "Zentrale".**
- Zwei Beispiel-Gruppen "Support" und "Vertrieb" werden erzeugt.
- Das Call Routing-Skript für die Zentrale wird installiert.

Dieses Call Routing-Skript wird im NetPhone-Verzeichnis unter\data\defaults\operator installiert. Dies kann nachträglich geändert werden (siehe Kapitel 19.5.3, *[Zentrale-Skript verändern](#page-356-0)*, Seite 356).

Wurde die Zentrale bei der Installation nicht mitinstalliert, so können Sie diese und die Gruppen "Support" und "Vertrieb" auch nachträglich anlegen. Die Zuordnung zum Skript erfolgt über den Namen des Benutzers bzw. der Gruppe.

Um sich mit NetPhone Client als Zentrale anmelden zu können, müssen Sie der Zentrale ein Windows-Benutzerkonto oder ein Kennwort zuweisen. Öffnen Sie hierzu in der NetPhone-Administration die Administration für den Benutzer "Zentrale".

[Weitere Informationen entnehmen Sie bitte Kapitel 8.2.1.2,](#page-153-0) *Registerkarte ["Authentifizierung"](#page-153-0)*, Seite 153.

Wenn Sie sich das erste Mal mit NetPhone Client als Zentrale anmelden, startet ein "Aufzeichnungsassistent", der Ihnen beim Aufzeichnen der nötigen Ansagen hilft. Diesen Assistenten können Sie aber auch jederzeit erneut aus der Menüleiste von NetPhone Client (unter Einstellungen | Ansagenassistent...) wieder starten.

## **19.5.2 Zentrale bei der NetPhone-Aktualisierung**

Die Aktualisierung von NetPhone ist so gestaltet, dass Ihre vorhandene Konfiguration nicht geändert wird.

Folgende Situationen können bei der Aktualisierung auftreten:

#### **Es existiert bereits ein Benutzer "Zentrale"**

Existiert bereits ein Benutzer mit dem Namen "Zentrale", so wird dieser nicht geändert, sein Call Routing bleibt unverändert erhalten. Die Funktion "Zentrale" bereitgestellt durch das Skript "Zentrale" funktioniert dann nicht.

### **Es existieren bereits die Gruppen "Vertrieb" und "Support"**

In diesem Fall werden diese vom Call Routing des Benutzers "Zentrale" verwendet.

#### Die Namen "Vertrieb", "Zentrale" oder "Support" existieren bereits

Wenn es bereits andere Objekte (Benutzer, NetPhone Links, Telefonbucheinträge, etc) mit den Namen "Vertrieb" oder "Support" gibt, werden diese Gruppen nicht erzeugt und die Zentrale funktioniert nicht.

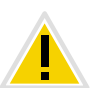

**Stellen Sie vor der Aktualisierung sicher, dass es keinen Benutzernamen, Gateway-Namen, Linknamen oder globale" Telefonbucheintrag mit den** Namen "Zentrale", "Support" oder "Vertrieb" gibt.

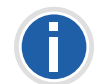

Sie können die Gruppen "Vertrieb" und "Support" auch nachträglich mit **Hilfe der NetPhone-Administration anlegen.**

## <span id="page-356-0"></span>**19.5.3 Zentrale-Skript verändern**

Ist das Optionspaket "Extended Call Routing" bzw. "NetPhoneProfessional" installiert, so können Sie das Zentrale-Skript bearbeiten.

### **So ändern Sie die Einstellungen im Zentrale-Skript**

- **1.** Öffnen Sie dazu den Call Routing Manager des Benutzers "Zentrale" in NetPhone Client oder in der NetPhone-Administration.
- **2.** Selektieren Sie die Regel "Auto-Attendant".
- **3.** Klicken Sie auf den Link "Auto-Attendant Aktion" im Beschreibungsfeld.

Der Dialog "Aktionsfolgen" öffnet sich.

**4.** Klicken Sie mit der rechten Maustaste auf die Aktion "Operator" in der linken Liste und wählen Sie im Kontextmenü "Editor Aktion bearbeiten".

Der Grafische Skript Editor startet.

**5.** Ändern Sie dort die Aktion entsprechend Ihren Vorstellungen.

**Weitere Informationen entnehmen Sie bitte der Dokumentation "Grafischer Skript Editor".**

# <span id="page-357-0"></span>**19.6 Namenswahl (Dial by name)**

Diese Aktion ist z. B. ein Teil des Zentrale-Skripts. Damit wird dem Anrufer die Möglichkeit gegeben zu einem Benutzer durchgestellt zu werden, vorausgesetzt er kennt seinen Namen. Sie verwendet die Dateien 'name.wav' in den Benutzerdateien.

### **Skriptverlauf**

Zuerst wird eine Ansage gespielt:

"Hallo! Sie haben die automatische Namenswahl erreicht. Bitte tippen Sie den Namen des gewünschten Teilnehmers auf der Telefontastatur ein." Hierbei entsprechen die Buchstaben A, B und C einem Tastendruck auf der Taste 2, die Buchstaben D, E und F einem Tastendruck auf der Taste 3 usw.

Diese Ansage wird bei Eingabe eines DTMF-Tons abgebrochen. Nach jeder Eingabe wird die Liste der Benutzernamen durchsucht:

- Werden mehr als drei Benutzer mit den eingegebenen Buchstaben gefunden, so wird eine weitere Eingabe angefordert.
- Werden zwei oder drei Benutzer identifiziert, so kann der Anrufer zwischen diesen per DTMF wählen.
- Wird nur ein Eintrag gefunden, so wird direkt zu diesem Benutzer durchgestellt.
- Wird kein Eintrag gefunden, wird die Namenswahl abgebrochen.
- Der Anrufer kann jederzeit die Namenssuche mit '#' abbrechen und zum Menü der Namenswahl zurückkehren.

# **19.7 Gruppe "Jeder" (everyone)**

NetPhone erzeugt bei der Installation eine Gruppe mit dem Namen "Jeder" und fügt alle Benutzer (bis auf den Benutzer "Konferenz") dieser Gruppe hinzu. Jeder mit Hilfe der NetPhone-Administration neu erzeugte Benutzer wird ebenfalls dieser Gruppe hinzugefügt. Damit kann eine Statussignalisierung zwischen allen Mitgliedern dieser Gruppe eingerichtet werden [\(siehe Kapitel 8.2.8,](#page-194-0) *Dialog "Eigenschaf[ten...": Registerkarte "Beziehungen"](#page-194-0)*, Seite 194).

### **Aktualisierung**

Existiert bereits eine Gruppe "Jeder" bei der Aktualisierung, so bleibt diese Gruppe unverändert. Alle mit Hilfe der NetPhone-Administration neu erzeugten Benutzer werden ebenfalls dieser Gruppe hinzugefügt.

# **19.8 Standard-Skripte in der Datenbank**

In der Datenbank werden die Call Routing-Skripte für die Rufbehandlung abgelegt. Sie können diese in den Servereigenschaften unter Dateien (siehe Kapitel 4.6.10, *[Registerkarte "Dateien"](#page-81-0)*, Seite 81) anzeigen lassen.

Nach einer Installation sind die folgenden Skript-Dateien in der Datenbank zu finden:

### **Systemstandarddateien**

Diese Dateien sind Standard in jedem System. Bei dem Anlegen eines Benutzers können z. B. die Beispiele dem Benutzer zugänglich gemacht werden. Sobald ein Benutzer eine solche Regel öffnet und verändert (z. B. mit seinen Parametern wieder abspeichert), wird das geänderte Skript in das Regelwerk des Benutzers (user\_book.srb) übernommen.

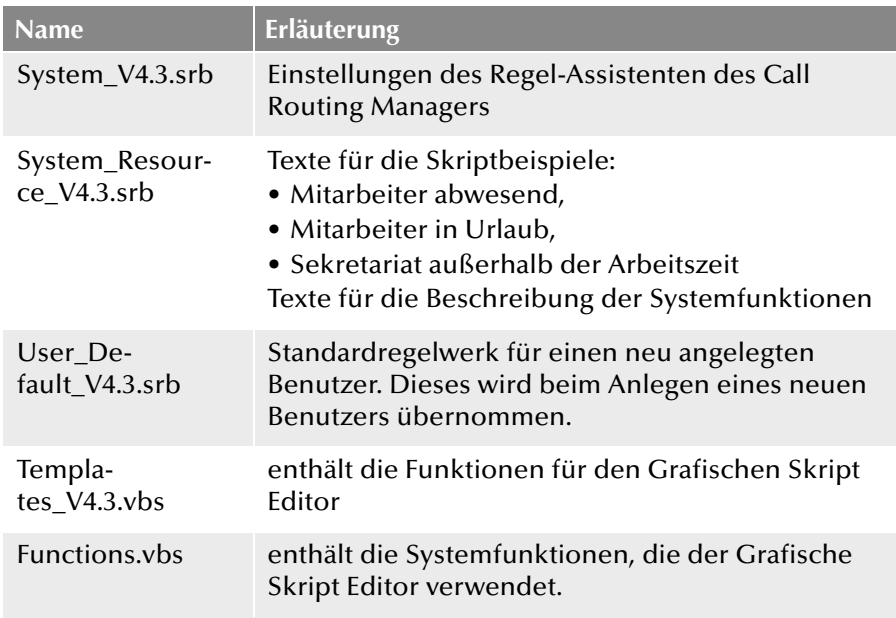

### **Benutzerdateien**

Diese Dateien sind benutzerspezifisch. Sobald der Benutzer seine eigenen Call Routing-Regeln entwirft bzw. seine Umleitungen festlegt, wird eine neues 'Regelwerk' für diesen Benutzer (user\_book.srb) abgespeichert.

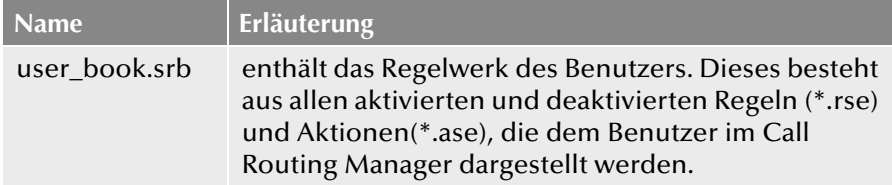

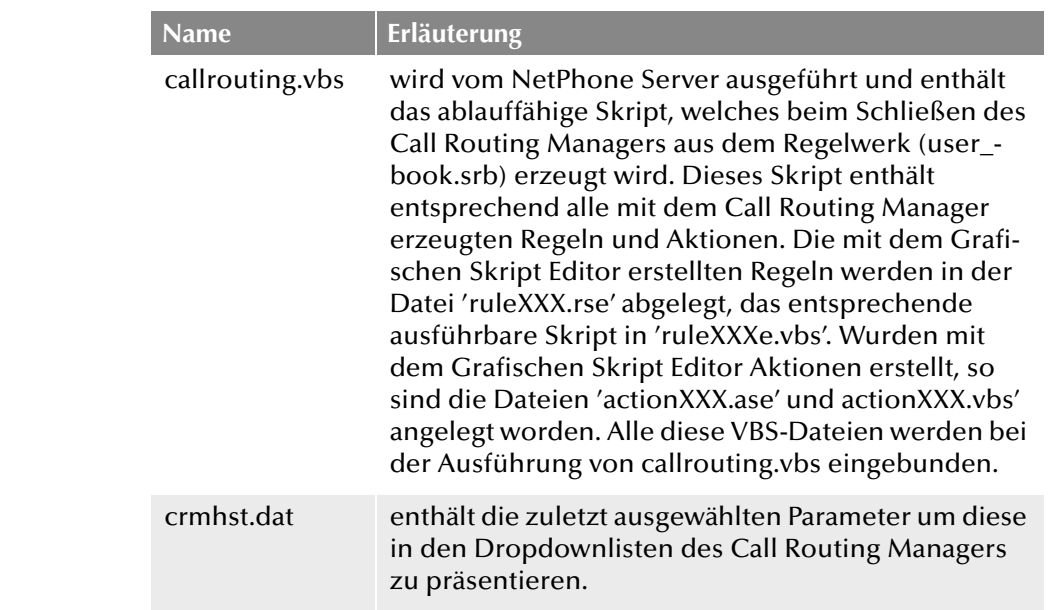

# **19.9 Funktionscodes**

Innerhalb von NetPhone können bestimmte Funktionen auch durch die Eingabe eines Funktionscodes gesteuert werden. Die Zeichenfolge wird vom NetPhone Server interpretiert und als Befehl ausgeführt. Eine Untermenge dieser Funktionscodes dient dazu den MobileExtensionManager per DTMF-Tönen anzusteuern.Es wird unterschieden zwischen

**Template Script Code** 

Diese Zeichenfolgen werden vom Skript-Template des Benutzers erkannt und interpretiert.

Beachten Sie, dass diese Codes nur innerhalb von NetPhone verwendet werden können und nicht von außen.

■ CTI+ Code

Diese DTMF-Zeichenfolgen werden im Zusammenhang mit CTI+ benutzt (Steuerung von Telefonie-Endgeräten und Steuerung von Telefonen über ihre Rufnummer). Bestimmte NetPhone-Funktionen können über DTMF-Funktionscodes, unabhängig von NetPhone Client, direkt an den verknüpften Endgeräten ausgeführt werden.

Rufaufschaltung

Diese Funktionscodes werden nur im Zusammenhang mit der Aufschaltung auf fremde Gespräche benutzt (Optionspaket NetPhone-Monitor notwendig). Sie sind nur in Blockwahl möglich, d. h. vor dem Abheben des Hörers (z. B. über eine Kurzwahltaste).

**Feature Codes** 

Diese Zeichenfolgen betreffen die Fernabfrage fremder Voicemails. Sie sind nur in Blockwahl möglich, d. h. vor dem Abheben des Hörers (z. B. über eine Kurzwahltaste).

Folgende Funktionscodes stehen zur Verfügung:

**Template Skript Code (nur intern)**

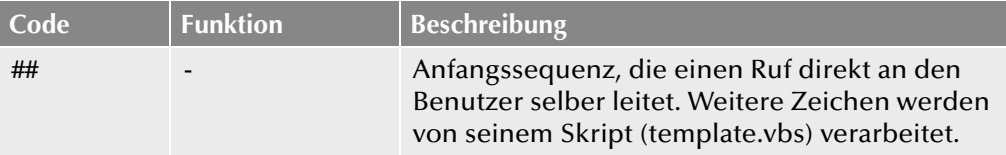

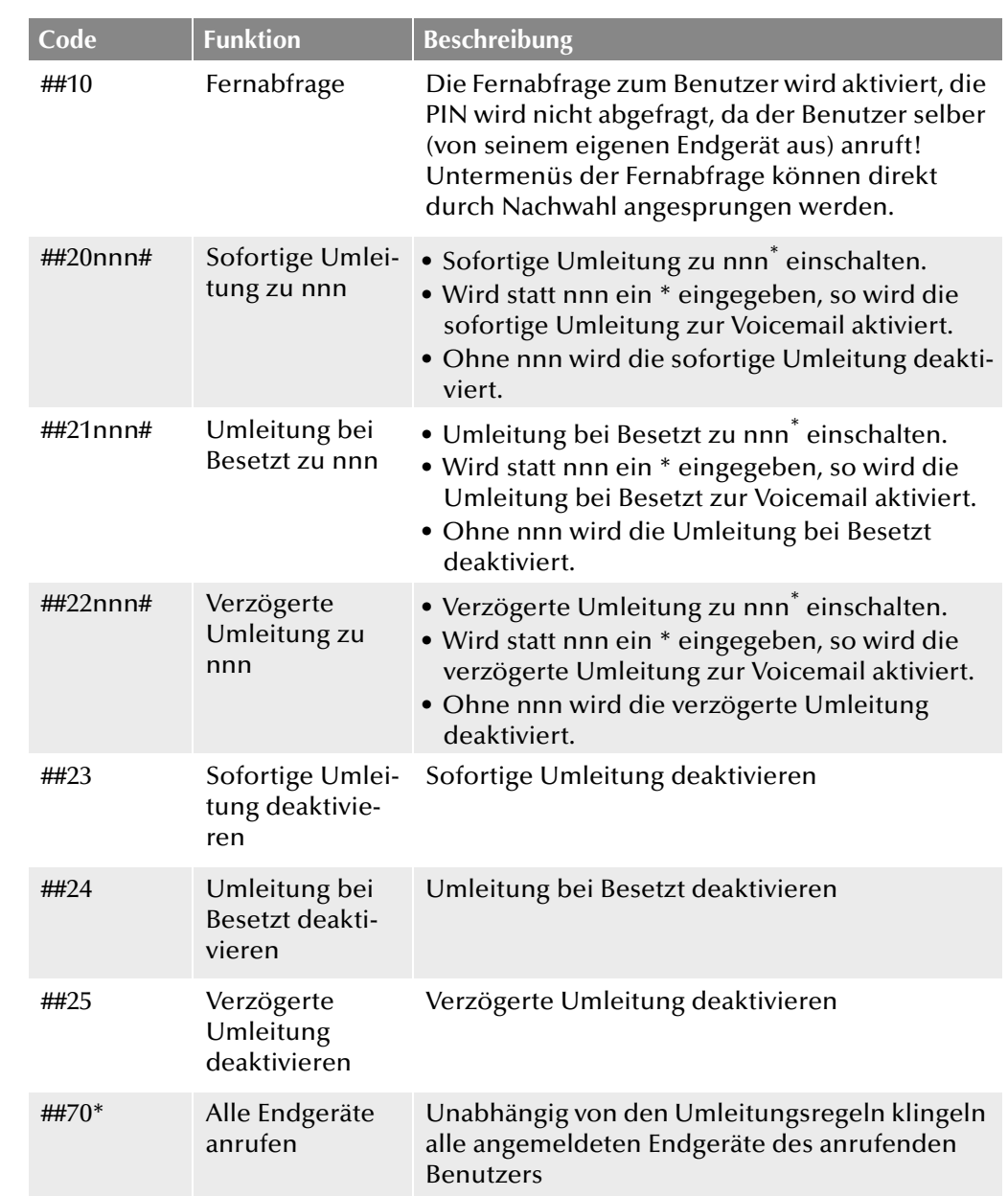
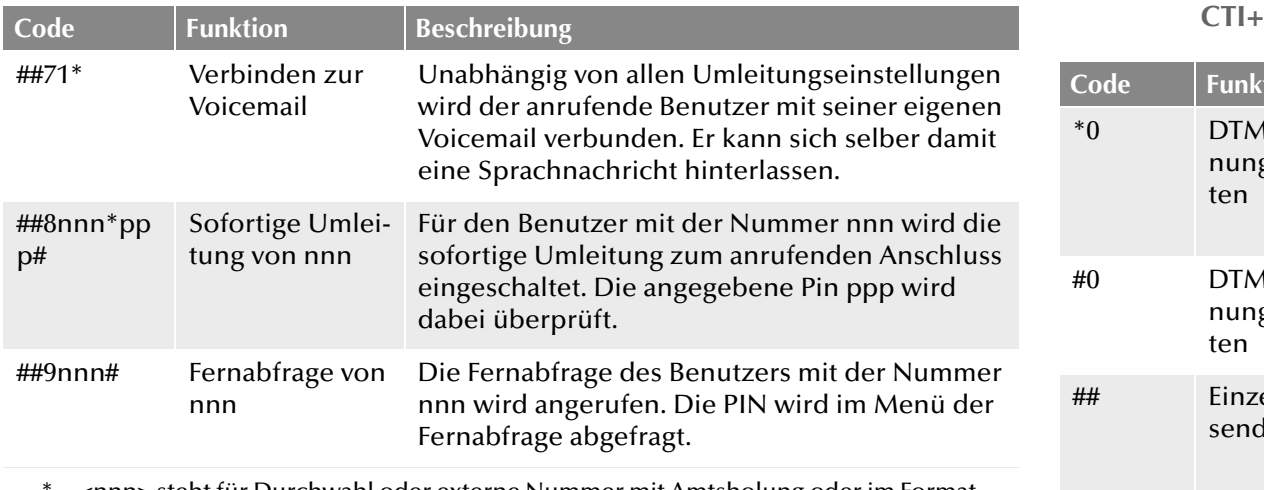

\*. <nnn> steht für Durchwahl oder externe Nummer mit Amtsholung oder im Format \*\*49231123456

<ppp> steht für die PIN

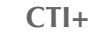

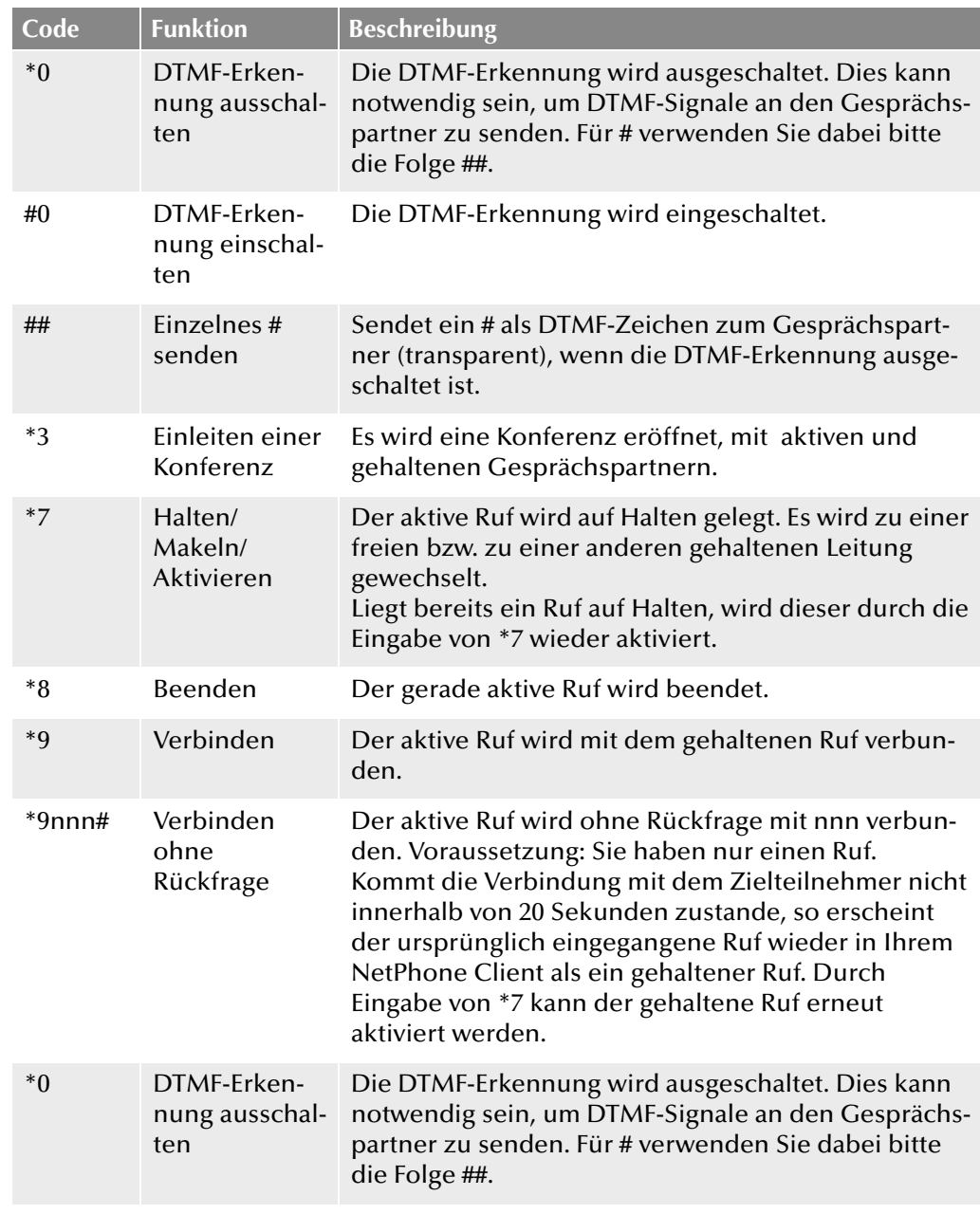

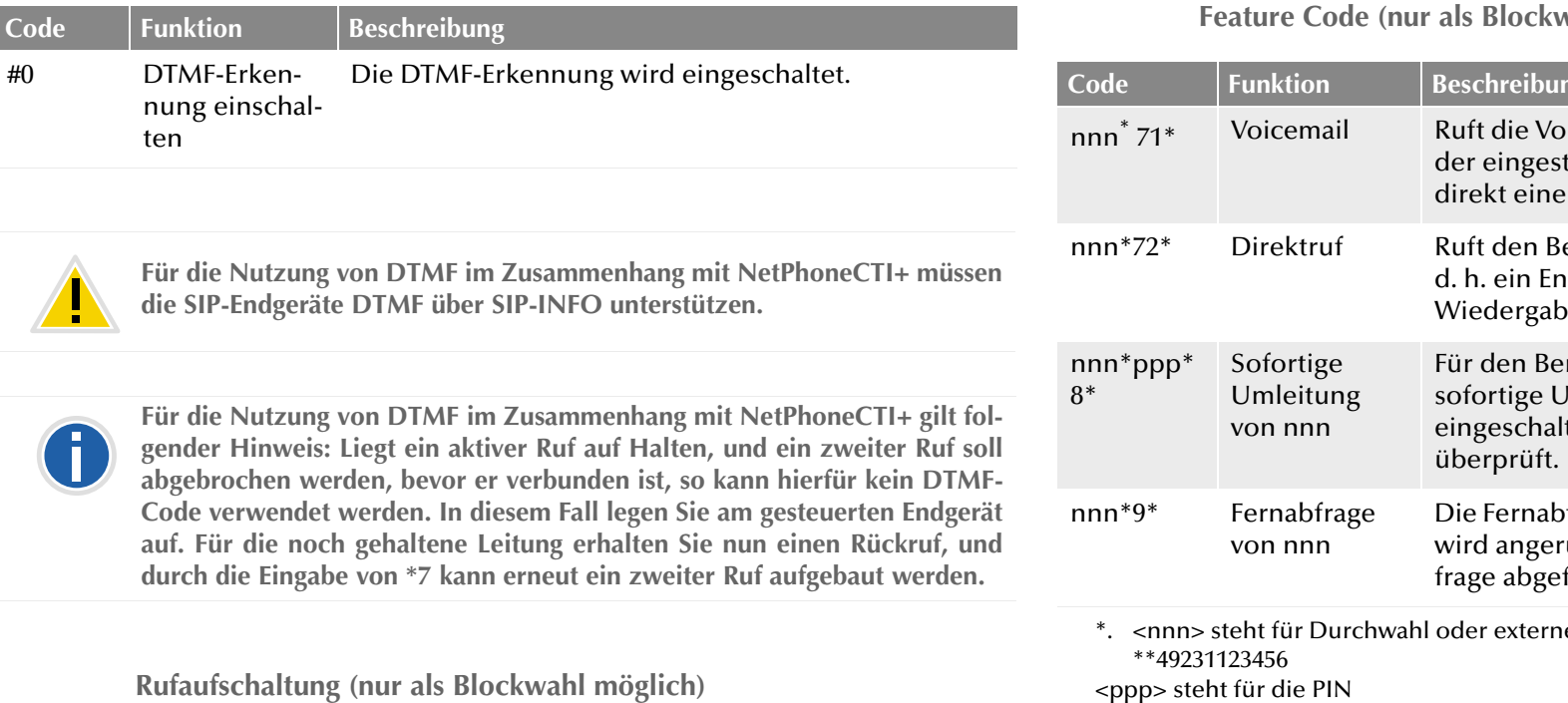

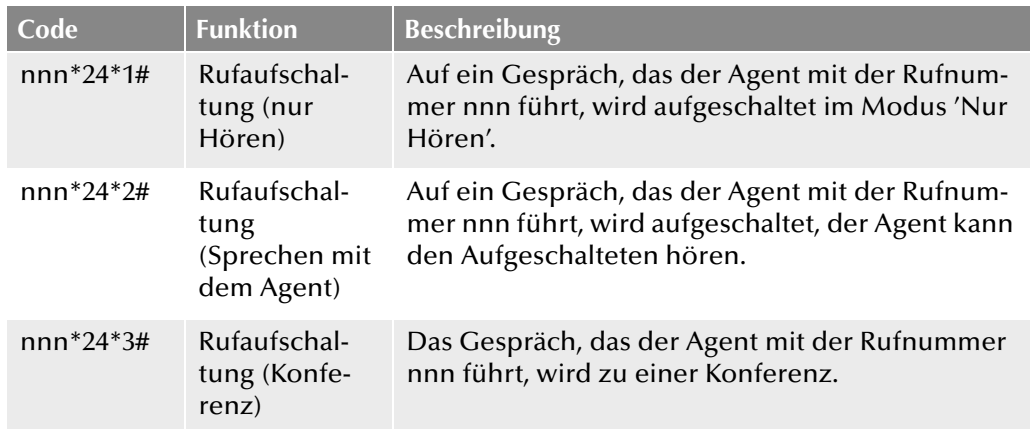

**Feature Code (nur als Blockwahl möglich)**

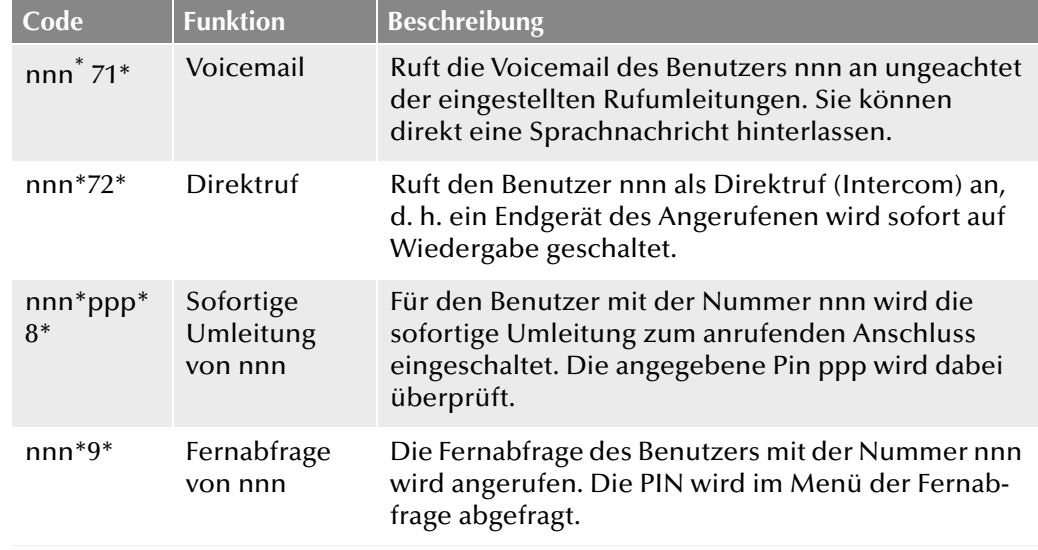

ne Nummer mit Amtsholung oder im Format

 $\epsilon$ bhh

# <span id="page-362-0"></span>**20 Standby-NetPhone Server\***

#### **Installation eines zweiten NetPhone Server um eine bessere Systemverfügbarkeit zu gewährleisten**

Das Optionspaket NetPhoneStandby bietet eine verbesserte Verfügbarkeit der NetPhone-Telefonanlage durch den Einsatz eines zweiten, redundanten NetPhone Servers. Dieser wird auf einem Windows Server installiert und fungiert als Standby-Server.

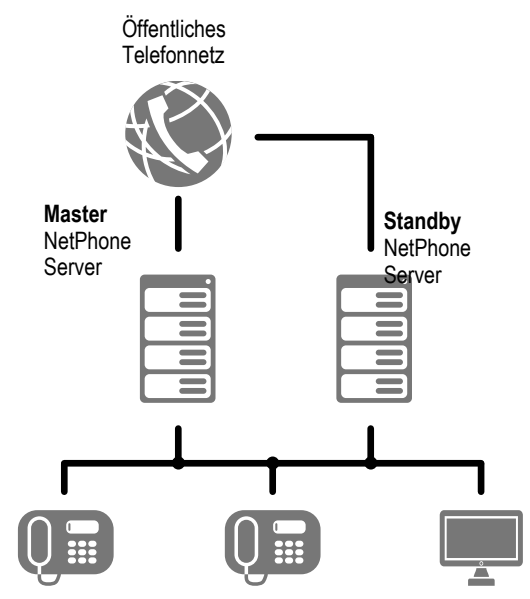

Abb. 20-1: Szenario Master- und Standby-NetPhone Server

In diesem Szenario wird auf einem weiteren Computer ein Standby-Net-Phone Server installiert, der bei einem Ausfall die Aufgaben des Master-NetPhone Server übernimmt. Sämtliche Einstellungen des Master-Net-Phone Server werden laufend auf dem Standby-NetPhone Server gespiegelt. Einer der beiden Server ist aktiv, an ihm melden sich alle Telefonie-Clients an, bei Telefonaten koordiniert er den Verbindungsaufbau und die Skripte der einzelnen Benutzer werden dort abgearbeitet. Der andere, passive, Server aktualisiert laufend die entsprechende Datenbank, aber Telefonie-Clients können sich dort nicht anmelden. Fällt der aktive NetPhone Server aus (z. B. Crash, Netzwerk-Probleme), so überNeben der automatischen Ausfallsicherung kann natürlich jederzeit z. B. zu Wartungszwecken- zwischen beiden Systemen manuell umgeschaltet werden.

[Weitere Informationen entnehmen Sie bitte Anhang D.4,](#page-443-0) *Installation eines [Gateways mit SX2 DualPRI V2](#page-443-0)*, Seite 443.

#### **Unterschiede Master/Standby-Server**

Bei der Installation wird festgelegt, ob der installierte Server ein Masteroder ein Standby-Server sein soll. Diese Begriffe sind nicht zu verwechseln mit dem Zustand eines Servers, aktiv oder passiv. Die Unterschiede zwischen Master- und Standby-Server bestehen in folgenden Punkten:

**•** Datenbank-Replikation

Wird NetPhone installiert oder aktualisiert, so wird die Datenbank des Standby-Servers mit den Inhalten der Datenbank des Master-Servers überschrieben. Die Replikation, die während des Betriebes zwischen beiden Servern stattfindet, ist bidirektional. Das bedeutet, dass eine Änderung in dem einen System sich kurzfristig in das andere System überträgt. Wird ein Eintrag gleichzeitig in beiden Systemen geändert, so wird der Eintrag des Master-Systems bevorzugt.

Bei einer Aktualisierung der Software muss die Datenbankreplikation abgeschaltet werden. [Weitere Informationen entnehmen Sie](#page-373-0) bitte Kapitel 20.14, *[Aktualisierung eines bestehenden Standby-Szenarios](#page-373-0) [auf eine neue Version](#page-373-0)*, Seite 373.

Wechsel des Zustandes aktiv/passiv (Manuelle Umschaltung)

Die manuelle Umschaltung zwischen den beiden Servern kann mit Hilfe der NetPhone-Administration vorgenommen werden. Dazu muss sich die NetPhone-Administration mit dem Master-NetPhone Server verbinden. [Weitere Informationen entnehmen Sie bitte](#page-75-0) Kapitel 4.6.6, *[Registerkarte "Standby-NetPhone Server"](#page-75-0)*, Seite 75.

Eine Umschaltung ist nicht möglich, wenn sich die NetPhone-Administration mit dem Standby-Server verbindet.

**Lizenzen** 

NetPhone-Lizenzen können nur an einem Master-System eingegeben werden, danach werden sie zum Standby-System hin repliziert. Sie werden ungültig, wenn länger als 28 Tage keine Verbindung zum Master-System aufgebaut werden kann.

nimmt der passive NetPhone Server innerhalb kurzer Zeit automatisch alle Funktionen des ausgefallenen NetPhone Servers.

<sup>\*.</sup>Diese Funktion steht in NetPhone Cloud Edition nicht zur Verfügung

#### <span id="page-363-0"></span>**Kollision der Zustände**

Sind beide Systeme gleichzeitig passiv (z. B. weil beide Server zum gleichen Zeitpunkt gestartet werden) oder beide gleichzeitig aktiv (z. B. nach einem Netzwerkausfall zwischen den beiden Systemen), so wird der Master-Server das aktive System und der Standby-Server das passive.

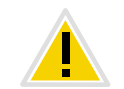

**Sollen an einem Server Wartungsarbeiten durchgeführt werden, so wechseln Sie bitte manuell den Zustand, so dass der entsprechende Server passiv wird. Wird die Netzwerk-Verbindung zwischen beiden Systemen unterbrochen, so aktivieren sich beide Systeme in der Annahme, der andere sei ausgefallen. Wird anschließend die Netzwerk-Verbindung wieder hergestellt, so wird das Master-System aktiv und das Standby-System passiv. Dabei werden aktuelle Änderungen der Datenbank des Standby-Systems übernommen.**

#### **Supervisions-Mechanismus**

Beide NetPhone Server sind über eine TCP-Verbindung miteinander verbunden und tauschen jede Sekunde eine Nachricht aus.

Erhält das passive System keine Nachricht mehr oder wird die TCP-Verbindung unterbrochen, so aktiviert es sich innerhalb kurzer Zeit.

#### **Neustart-Verhalten**

Alle Systeme starten im passiven Zustand. Wird nach dem Start kein anderer NetPhone Server erkannt, so aktiviert sich der neugestartete Server automatisch. Wird ein anderes System erkannt, das bereits aktiv ist, wird der passive Zustand beibehalten. Wird ein anderer Server erkannt, der ebenfalls passiv ist (z. B. nach einem gleichzeitigen Neustart), so aktiviert sich der Master-Server und der Standby-Server bleibt passiv.

## **20.1 Verhalten bei Netzwerk-Problemen**

Verlieren beide Server den Kontakt zueinander, so wird der passive Server aktiv. Damit sind dann beide Server, Master und Standby, aktiv. Nachdem der Kontakt wieder hergestellt ist, bleibt der Master-Server aktiv und der Standby-Server wird passiv (siehe *[Kollision der](#page-363-0) Zustände*[, Seite 363](#page-363-0)).

Dadurch entsteht folgendes Verhalten:

Ist der Master-Server aktiv, ändert sich nach einem behobenen Netzwerk-Problem nichts, der Master-Server ist weiterhin aktiv. War vor dem Netzwerkausfall allerdings der Standby-Server aktiv, so ist danach der Master-Server aktiviert, d. h. es ist eine Umschaltung erfolgt, die durch den Netzwerkausfall verursacht wurde.

#### **Zeitliche Verzögerung des Umschaltens**

Gibt der aktive NetPhone Server-Dienst für mehr als zwei Minuten keine Antwort, so erfolgt eine Umschaltung zwischen dem Master- und Standby-System. Diese Verzögerung gibt dem Service Control Manager auf dem aktiven Server die Möglichkeit, das Problem durch einen Neustart des NetPhone Server-Dienstes selber zu beheben.

Ist der aktive Server aufgrund eines anderen Problems (Netzwerkausfall, Ausfall des Computers) nicht zu erreichen, so erfolgt die Umschaltung sofort, d.h innerhalb von ca. 10 Sekunden.

#### **Unterbrechung des Netzwerk-Zugangs für Wartungszwecke**

Möchten Sie den Netzwerk-Kontakt eines der beiden Systeme unterbrechen, z. B. zu Wartungszwecken, so beachten Sie bitte folgende Schritte:

**Stellen Sie sicher, dass das System passiv ist.** 

Öffnen Sie hierzu die NetPhone-Administration, verbinden Sie sich mit dem Master-System und schalten Sie, wenn nötig, zum anderen System um.

 Während der Netzwerkunterbrechung sollte der NetPhone Server-Dienst nicht gestartet werden, um zu verhindern, dass dieses System sich ungeplant aktiviert.

#### **Funktionale Beschreibung**

Nach dem Start - z. B. nach einem Abschalten beider Systeme -, ist ein System, meist der Master, aktiv und das andere passiv. Welcher Net-Phone Server aktiv und welcher passiv ist kann jederzeit der NetPhone-Administration entnommen werden (siehe *[Registerkarte "Standby-Net-](#page-75-0)[Phone Server"](#page-75-0)*, Seite 75). Clients können sich nur am aktiven System anmelden, das passive System weist alle Anmeldungen zurück. Die Replikation der Datenbank zwischen Master- und Standby-System erfolgt in beide Richtungen über den Replikationsmechanismus des SQL Servers. Die Dateireplikation erfolgt so, dass der Inhalt der Datenbanken innerhalb kurzer Zeit abgeglichen wird.

Bei einem Ausfall bzw. Anhalten des aktiven Systems wird dies von dem passiven System bemerkt (Keep alive Mechanismus). Dieses wird dann sofort aktiv und übernimmt die Funktion des NetPhone Servers.

Fällt ein einzelner Dienst ungleich des NetPhone Server-Dienstes auf dem aktiven System aus, so wird der ausgefallene Dienst durch das Net-Phone Hilfsprogramm erneut gestartet und steht danach wieder zur Verfügung. Der NetPhone Server auf dem System bleibt aktiv.

In der Standardkonfiguration arbeiten die anderen Dienste, wie z. B. NetPhone Gate oder der PhoneManager, nur mit dem NetPhone Server-Dienst auf ihrem eigenen Computer zusammen. Bei einem Ausfall werden dann alle Dienste auf dem ausfallenden System passiv und durch die entsprechenden Dienste auf dem aktivierten System ersetzt.

Ist ein Dienst, z. B. ein NetPhone Gate oder NetPhone Faxserver, separat, d. h. auf einem abgesetzten Computer ohne NetPhone Server-Dienst installiert, so kann dieser Dienst so konfiguriert werden, dass er mit beiden Systemen zusammenarbeitet.

Eine Umschaltung zwischen den beiden Systemen erfolgt allerdings nicht nahtlos, d. h.:

- Gespräche, die zum Zeitpunkt des Ausfalls geführt wurden, und Skripte des Grafischen Skript Editors, die zum Zeitpunkt der Unterbrechung abgearbeitet wurden, werden unterbrochen
- Einzelverbindungsinformationen (CDRs), die zu diesem Zeitpunkt noch nicht abgespeichert waren, gehen verloren
- Verbindungen, z. B. NetPhone Link, werden abgebaut und vom übernehmenden Server sofort wieder aufgebaut

Nach dem Umschalten werden alle neuen Anrufe über den jetzt aktiven Server geführt.

#### **Manuelle Umschaltung**

Der Administrator kann z. B. zu Wartungszwecken ebenfalls manuell zwischen den Systemen wechseln. Die Umschaltung kann in der Net-Phone-Administration (siehe *[So ändern Sie manuell den Zustand der Server](#page-76-0) [\(aktiv/passiv\)](#page-76-0)*, Seite 76) vorgenommen werden. Dabei kann entschieden werden, ob die Umschaltung sofort geschehen soll oder ob automatisch umgeschaltet wird, sobald keine Telefonate geführt werden. Ergänzend können in der NetPhone-Administration sowohl neue Anmeldungen als auch neue Anrufe unterbunden werden (siehe *[So verhindern Sie Neuan](#page-68-0)[meldungen und neue Anrufe](#page-68-0)*, Seite 68).

## **20.2 Grenzen in einem Standby-Szenario**

In einem Standby-Szenario, also einer Umgebung mit zwei NetPhone Server-Installationen, die als Master- bzw. Standby-Server konfiguriert sind, ergeben sich für Komponenten wie z. B. ONPA Connect 172x Begrenzungen.

#### **NetPhone Fax**

Mit der aktuellen Version ist NetPhone Fax im Optionspaket NetPhoneStandby verfügbar. Es ist nun möglich auf dem Master-System und dem Standby-System einen NetPhone Faxserver zu installieren, der den jeweils anderen ersetzen kann.

Darüber hinaus wird wie bisher die Installation eines abgesetzten Net-Phone Faxservers unterstützt. In komplexen Szenarien ist ab dieser Version auch die Installation eines abgesetzten Master-NetPhone Faxserver und eines abgesetzten Standby-NetPhone Faxserver möglich.

#### **ONPA Connect 172x**

ONPA Connect 172x wird nicht vollständig in einem Standby-Szenario unterstützt. Das bedeutet, dass bei einem Ausfall des aktiven NetPhone Server die an ONPA Connect 172x angemeldeten Telefone (IP-Telefon) sich nicht am Standby-NetPhone Server registrieren können. ONPA Connect 172x und die angeschlossenen SIP- bzw. ISDN-Telefone bleiben aber einsatzbereit, wenn eine lokale Verbindung in das öffentliche Netz als Backup konfiguriert wurde (local ISDN breakout). [Weitere Informati](#page-318-0)[onen entnehmen Sie bitte Abschnitt](#page-318-0) *Lifeline*, Seite 318.

#### **IP-DECT 800**

Die DECT-IP-Anlage wird in einem Standby-Szenario unterstützt. Das bedeutet, dass bei einem Ausfall des aktiven NetPhone Servers der passive NetPhone Server aktiviert wird und die DECT-IP-Anlage sich automatisch an dem jetzt aktiven NetPhone Server registriert.

## **20.3 Voraussetzungen für das Optionspaket NetPhoneStandby**

Um ein Szenario mit einem Master- und einem Standby-System einzurichten müssen einige Voraussetzungen sowohl für die Computer-Hardware als auch das Netzwerk erfüllt sein.

#### **Hardware**

Jeder Computer auf dem ein NetPhone Server installiert wird, muss einer Mindestausstattung für den Betrieb als NetPhone Server genügen.

[Weitere Informationen entnehmen Sie bitte Kapitel 2.1,](#page-28-0) *[Hardwareanforderungen](#page-28-0)*, Seite 28.

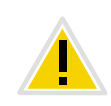

**Für eine Installation ohne Standby wird auch eine abgesetzte Datenbank unterstützt, d.h. die Datenbank kann auch auf einem anderen Computer installiert werden. In einem Standby-Szenario ist es aber nicht möglich, eine abgesetzte Datenbank zu installieren. Damit der Replikationsmechanismus zwischen beiden Systemen funktioniert, ist es zwingend notwendig, dass Datenbank und zugehöriger NetPhone Server auf demselben Computer installiert sind.**

#### **Software**

Die Installation des Optionspaketes NetPhoneStandby setzt ein Betriebssystem Windows Server 2012 R2 oder Windows Server 2016 voraus. Es werden folgende Datenbanken unterstützt:

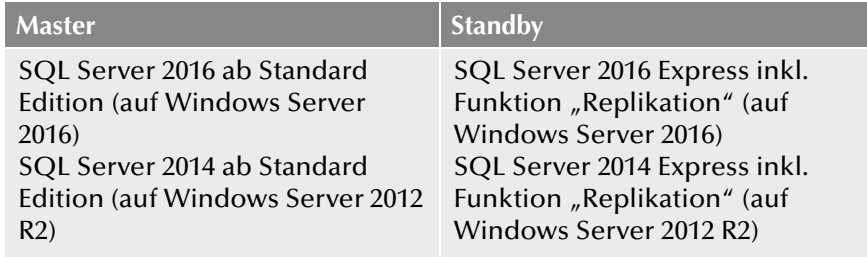

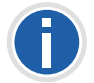

**Wird für das Standby-System eine SQL Express Datenbank verwendet, so** muss die Funktion "Replikation" mitinstalliert werden.

#### **IP-Telefon**

Damit ein sofortiges Umschalten auf den anderen Server gewährleistet wird, muss auf allen betroffenen IP-Telefons die neueste Firmware-Version (NetPhone Version ab 6.20; Firmware Version ab v5.4.6) installiert sein, wenn die Option NetPhoneStandby verwendet wird.

#### **Netzwerk**

Der Standby-Konfigurationsassistent konfiguriert den TCP-Zugang zur Datenbank auf dem Standby-System. Dazu muss eine eventuell vorhandene Firewall für den TCP-Port geöffnet werden.

Für den reibungslosen Ablauf der Datenbank-Replikation sollte zwischen beiden Computern eine schnelle LAN-Verbindung etabliert sein.

Eine direkte Verbindung können Sie über eine zweite LAN-Karte in jedem der beiden Systeme herstellen, die mit einem Cross-over-Kabel verbunden sind. Dieses stellt sicher, dass die Verbindung auch dann für den Datenabgleich zur Verfügung steht, wenn der Switch, der die beiden Systeme verbindet, ausfällt.

# **20.4 Übersicht über die Erstellung eines Standby-Szenarios**

Das Anlegen eines Standby-Szenarios verläuft in mehreren Schritten. Es wird empfohlen die folgende Reihenfolge einzuhalten:

- 1. Aufsetzen eines NetPhone Servers als Standby-NetPhone Server (siehe Kapitel 20.6, *[Konfiguration eines Standby-NetPhone](#page-366-0)  Server*[, Seite 366](#page-366-0))
- 2. Konfigurieren der Standby-Parameter für den Standby-NetPhone Server (siehe Kapitel 20.6.1, *[Standby-Parameter für den Standby-NetPhone](#page-367-0)  Server*[, Seite 367](#page-367-0))
- 3. Aufsetzen eines NetPhone Servers als Master-NetPhone Server [\(siehe](#page-367-1)  Kapitel 20.7, *[Installation eines Master-NetPhone Server](#page-367-1)*, Seite 367)
- 4. Konfigurieren der Standby-Parameter für den Master-NetPhone Server (siehe Kapitel 20.7.1, *[Standby-Parameter für den Master-NetPhone](#page-368-0)  Server*[, Seite 368](#page-368-0))
- 5. Installation von abgesetzten Diensten z. B. NetPhone Faxserver oder NetPhone Gate (siehe Kapitel 3.7.1, *[Installation einer NetPhone-Kompo](#page-60-0)[nente auf einem weiteren Computer](#page-60-0)*, Seite 60)

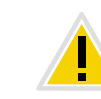

**Installieren und konfigurieren Sie auf jeden Fall zuerst das Standby-System und anschließend das Master-System. Diese Vorgehensweise wird empfohlen, da bei der Konfiguration der Replikation das Standby-System bereits installiert sein muss und laufen muss.**

### **Aktualisierung**

Haben Sie bereits eine ältere Version von NetPhone installiert, so können Sie bei der Aktualisierung einen vorhandenen NetPhone Server in einen Master-NetPhone Server umwandeln. [Weitere Informationen ent](#page-371-0)nehmen Sie bitte Kapitel 20.12, *[Eine vorhandene Standard-NetPhone-Instal](#page-371-0)[lation auf ein Standby-Szenario erweitern](#page-371-0)*, Seite 371.

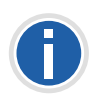

**Der Master-NetPhone Server überschreibt initial den Inhalt der Datenbank. Wird aus einem bestehenden Standard-System also ein Standby-Server, dann gehen alle Daten der Datenbank und der Benutzerkonfiguration verloren.**

Möchten Sie ein bereits vorhandenes Standby-Szenario aktualisieren, so lesen Sie bitte Kapitel 20.14, *[Aktualisierung eines bestehenden Standby-Sze](#page-373-0)[narios auf eine neue Version](#page-373-0)*, Seite 373.

# **20.5 Installation eines Standby-NetPhone Server**

Das Installationsprogramm erlaubt Ihnen eine komfortable Installation von NetPhone.

Die Installation eines Master- oder eines Standby-NetPhone Server verläuft analog zu der Installation eines Standard-NetPhone Server. Eine Schritt-für-Schritt-Anleitung finden Sie in Kapitel 3.4.1, *[NetPhone-Setup](#page-48-0) [ausführen](#page-48-0)*, Seite 48.

In der anschließenden Konfiguration mit Hilfe des Konfigurationsassistenten geben Sie an, einen Standby-NetPhone Server einzurichten.

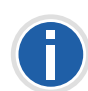

**Beachten Sie bitte, dass Master- und Standby-System Mitglied derselben Domäne sein müssen. Das Benutzerkonto unter dem NetPhone Server läuft, muss ein Domänen-Benutzerkonto sein. Ebenso muss das Benutzerkonto des SQL Server Agenten ein Domänenkonto sein.**

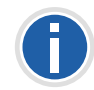

**Die Installation und Konfiguration beider Systeme nehmen Sie bitte unter einem Windows-Domänenkonto vor, das auf beiden Systemen administrative Rechte hat.**

**Während der Konfiguration eines Master-NetPhone Server wird der Name des Computers abgefragt, auf dem der Standby-NetPhone Server installiert ist und umgekehrt. Existiert dieser Computer zum Zeitpunkt der Konfiguration noch nicht, so müssen Sie den Konfigurationsassistenten später** erneut starten (unter "Start | Programme | NetPhone | NetPhone Konfi**gurationsassistent").**

# <span id="page-366-0"></span>**20.6 Konfiguration eines Standby-NetPhone Server**

Nach der Installation eines NetPhone Servers wird der Konfigurationsassistent gestartet. Hier

- werden die notwendigen Benutzerrechte vergeben und
- es wird festgelegt, dass dieser NetPhone Server als Standby-Net-Phone Server eingerichtet wird.

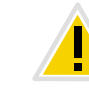

**Installieren und konfigurieren Sie auf jeden Fall zuerst das Standby-System und anschließend das Master-System. Diese Vorgehensweise wird empfohlen, da bei der Konfiguration der Replikation das Standby-System bereits installiert sein muss und laufen muss.**

Der Standby-NetPhone Server übernimmt viele Parameter später direkt von seinem Master-NetPhone Server. Deshalb werden bei der Installation eines Standby-NetPhone Servers nur wenige Parameter abgefragt.

Die Installation und Konfiguration beider Systeme nehmen Sie bitte unter einem Windows-Domänenkonto vor, das auf beiden Systemen administrative Rechte hat.

#### **So konfigurieren Sie einen Standby-NetPhone Server**

**1.** NetPhone Server Datenbank:

Klicken Sie auf "Anlegen...", um eine neue lokale Datenbank anzulegen.

Zuerst wird die NetPhone-Benutzerdatenbank angelegt.

Außerdem wird überprüft, ob das Administrator-Kennwort des SQL-Servers gesetzt ist. Ist das nicht der Fall, fragt der Konfigurationsassistent nach einem Kennwort.

Mit "Wiederherstellen" können Sie hier auch eine vorhandene, lokale Datenbank, z. B. aus einer älteren NetPhone-Installation, wiederherstellen.

**2.** Typ des NetPhone Server:

Wählen Sie hier die Option "Standby NetPhone Server". Die Lizenzen geben Sie bei der Konfiguration des Master Servers ein.

**3.** Benutzerkonto:

Legen Sie hier das Benutzerkonto fest, unter dem die NetPhone-Systemdienste gestartet werden (zum Beispiel 'ippbx').

Wählen Sie hier das Domänen-Benutzerkonto unter dem später auch der Master-NetPhone Server laufen soll.

Der Benutzername sollte mit Hilfe von "Durchsuchen" gewählt werden. Sie geben dann nur das Kennwort ein. Ihre Angaben werden durch das Setup-Programm auf Gültigkeit überprüft. Diese Überprüfung kann einige Sekunden in Anspruch nehmen. Falls die Angaben fehlerhaft sein sollten, so wird eine Fehlermeldung ausgegeben und Sie können den Vorgang wiederholen.

**4.** Informationen zum Dienstekonto

Der Konfigurationsassistent gibt eine Übersicht über das verwendete Benutzerkonto und die angelegte Gruppe.

**5.** Master-NetPhone Server

Geben Sie hier den Namen des zukünftigen Master-Servers ein. Dieser Server wird auch die Lizenzen für den Standby-Server verwalten, so dass hier keine eingegeben werden müssen.

**6.** Standby-Dienste:

Es erscheint eine Liste der auf dem aktuellen Computer installierten NetPhone-Dienste. Standardmäßig arbeiten alle Dienste auf einem Computer mit den anderen Diensten auf demselben Computer zusammen.

Das bedeutet, dass alle Dienste auf dem Master-Server mit dem NetPhone Server-Dienst auf dem Master-System zusammenarbeiten und alle Dienste auf dem Standby-System mit dem Standby-NetPhone Server-Dienst. Möchten Sie diese Einstellung ändern, klicken Sie auf "Bearbeiten...". Es öffnet sich ein Fenster "Standby Dienstekonfiguration". Wählen Sie, ob der ausgewählte Dienst

- nur mit dem Master-NetPhone Server
- nur mit dem Standby-NetPhone Server oder
- mit beiden NetPhone Server

zusammenarbeiten soll.

- **7.** Die Parameter für den Mailserver, den Standort, den FTP-Zugang für die Aktualisierung der Telefon-Firmware und die Konferenz übernimmt der Standby-Server vom Master-Server. Deshalb werden diese Parameter hier nicht mehr abgefragt.
- **8.** Beenden Sie anschließend den Konfigurationsassistenten mit "Fertig stellen".

Anschließend wird direkt die Standby-Konfiguration gestartet [\(siehe](#page-367-0)  Kapitel 20.6.1, *[Standby-Parameter für den Standby-NetPhone](#page-367-0)  Server*[, Seite 367](#page-367-0)).

## <span id="page-367-0"></span>**20.6.1 Standby-Parameter für den Standby-NetPhone Server**

Haben Sie einen NetPhone Server installiert und dabei festgelegt, dass dieser Server ein Standby-Server sein soll, so startet danach automatisch die Standby-Konfiguration.

Die Installation und Konfiguration beider Systeme nehmen Sie bitte unter einem Windows-Domänenkonto vor, das auf beiden Systemen administrative Rechte hat.

### **So konfigurieren Sie die Standby-Parameter eines Standby-NetPhone Servers**

- **1.** Die Standby-Konfiguration eines NetPhone Servers müssen Sie unter einem Windows-Domänenkonto vornehmen, dass auf beiden Systemen administrative Rechte hat.
- <span id="page-367-2"></span>**2.** Konto für SQL Server Agent:

Geben Sie hier das Domänen-Benutzerkonto an, unter dem der SQL Server Agent auf dem Master-System gestartet wird.

Für dieses Benutzerkonto wird auf dem Standby-System ein Datenbank-Benutzer eingerichtet.

**3.** Beenden Sie anschließend den Konfigurationsassistenten mit "Fertig stellen".

Die Konfiguration des Standby-NetPhone Servers wird beendet. Der NetPhone Server-Dienst wird nach der Konfiguration gestartet.

# <span id="page-367-1"></span>**20.7 Installation eines Master-NetPhone Server**

Die Konfiguration eines Master-NetPhone Server verläuft ähnlich der Konfiguration eines Standard-NetPhone Server. Installieren Sie den Net-Phone Server auf einem weiteren Computer. Nachdem Sie in der Konfiguration einen Master-Server ausgewählt haben, werden die für einen Master-Server notwendigen Informationen bestimmt, wie z. B.

- **Name des Standby-Servers**
- **Standby-Konfiguration der einzelnen Dienste**
- **Lizenzen eingegeben,**
- notwendige Benutzerrechte,
- dieser NetPhone Server als Master-NetPhone Server eingerichtet
- grundlegende Parameter bezüglich Mailserver, Standort, FTP-Zugang zum Update der IP-Telefon-Firmware und der Konferenz.

#### **So konfigurieren Sie einen Master-NetPhone Server**

**1.** NetPhone Server Datenbank:

Klicken Sie auf "Anlegen...", um eine neue lokale Datenbank anzulegen.

Zuerst wird die NetPhone-Benutzerdatenbank angelegt.

Außerdem wird überprüft, ob das Administrator-Kennwort des SQL-Servers gesetzt ist. Ist das nicht der Fall, fragt der Konfigurationsassistent nach einem Kennwort.

Mit "Wiederherstellen" können Sie hier auch eine vorhandene, lokale Datenbank, z. B. aus einer älteren NetPhone-Installation, wiederherstellen.

**2.** Typ des NetPhone Server:

Wählen Sie hier die Master NetPhone Server-Installation.

**3.** Benutzerkonto:

Legen Sie hier das Benutzerkonto fest, unter dem die NetPhone-Systemdienste gestartet werden (zum Beispiel 'ippbx').

Wählen Sie hier das Domänen-Benutzerkonto unter dem auch der Standby-NetPhone Server läuft.

Der Benutzername sollte mit Hilfe von "Durchsuchen" gewählt werden. Sie geben dann nur das Kennwort ein. Ihre Angaben werden durch das Setup-Programm auf Gültigkeit überprüft. Diese Überprüfung kann einige Sekunden in Anspruch nehmen. Falls die Angaben fehlerhaft sein sollten, so wird eine Fehlermeldung ausgegeben und Sie können den Vorgang wiederholen.

**4.** Informationen zum Dienstekonto

Der Konfigurationsassistent gibt eine Übersicht über das verwendete Benutzerkonto und die angelegte Gruppe.

**5.** Lizenzen

Geben Sie die Lizenzen nur bei der Konfiguration des Master-Servers ein. Klicken Sie hierzu auf "Lizenz hinzufügen..." und geben Sie den Lizenzschlüssel ein. Sie finden diese Schlüssel auf dem Lizenz-Zertifikat (PDF). [Weitere Informationen entnehmen Sie bitte](#page-32-0)  Kapitel 2.4.1, *[NetPhone Lizenzverfahren](#page-32-0)*, Seite 32.

**6.** Standby-NetPhone Server

Geben Sie hier den Namen des Standby-Servers ein.

**7.** Standby-Dienste:

Es erscheint eine Liste der auf dem aktuellen Computer installierten NetPhone-Dienste. Standardmäßig arbeiten alle Dienste auf einem Computer mit den anderen Diensten auf demselben Computer zusammen.

Das bedeutet, dass alle Dienste auf dem Master-Server mit dem NetPhone Server-Dienst auf dem Master-System zusammenarbeiten und alle Dienste auf dem Standby-System mit dem Standby-NetPhone Server-Dienst. Möchten Sie diese Einstellung ändern, klicken Sie auf "Bearbeiten...". Es öffnet sich ein Fenster "Standby Dienstekonfiguration". Wählen Sie, ob der ausgewählte Dienst

- nur mit dem Master-NetPhone Server
- nur mit dem Standby-NetPhone Server oder
- mit beiden NetPhone Server
- **8.** Hier müssen die Parameter für den Mailserver, den Standort, den FTP-Zugang für die Aktualisierung der Telefon-Firmware und die Konferenz konfiguriert werden. Sie werden später vom Standby-Server übernommen.
- **9.** Beenden Sie anschließend den Konfigurationsassistenten mit "Fertig stellen".

Anschließend wird direkt die Standby-Konfiguration gestartet ([siehe](#page-368-0)  Kapitel 20.7.1, *[Standby-Parameter für den Master-NetPhone](#page-368-0)  Server*[, Seite 368\)](#page-368-0).

### <span id="page-368-0"></span>**20.7.1 Standby-Parameter für den Master-NetPhone Server**

Nach der Installation und vollständigen Konfiguration des Standby-Net-Phone Servers können Sie die Konfiguration des Master-Systems vornehmen.

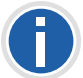

**Das Standby-System sollte zu diesem Zeitpunkt bereits laufen, sodass alle Replikationsmechanismen direkt angewandt werden können.**

#### **So konfigurieren Sie die Standby-Parameter eines Master-NetPhone Server**

- **1.** Die Standby-Konfiguration eines NetPhone Servers müssen Sie unter einem Windows-Domänenkonto vornehmen, dass auf beiden Systemen administrative Rechte hat.
- **2.** [Konto für SQL Server Agent:](#page-367-2)

Geben Sie hier das Windows-Domänen-Benutzerkonto an, unter dem der SQL Server Agent gestartet wird, sowie das zugehörige Kennwort.

Mit "Benutzer suchen..." können Sie einen Benutzer aus der Domäne auswählen.

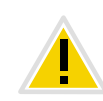

**Beachten Sie bitte, dass dasselbe Benutzerkonto verwendet wird, das auch im Standby-System für den SQL Server Agent angegeben wurde (siehe Schritt** [\(2\)](#page-367-2)**, [Konto für SQL Server Agent:\)](#page-367-2).**

**3.** Snapshot-Ordner:

Der Replikationsmechanismus für die Datenbank benötigt ein Verzeichnis für Datenbank-Abbilder. Initial wird ein Datenbank-Abbild vom Master-System erzeugt (in diesem Verzeichnis) und anschließend über die Datenbank des Standby-Systems kopiert. Während des Betriebes werden beide Datenbanken ständig bidirektional abgeglichen.

Wählen Sie hier ein vorhandenes Verzeichnis aus oder lassen Sie vom Konfigurationsassistenten ein neues Verzeichnis anlegen.

**4.** Datenbank-Instanz des Standby-Systems

Geben Sie hier die Datenbank-Instanz des Standby-Servers an, für eine unbenannte Instanz "<standby-host-name>" und für eine benannte Instanz "<standby-host-name>\<instance-name>".

**5.** Übersicht

Vor der Konfiguration wird eine Zusammenfassung der Konfigurationsparameter dargestellt. Prüfen Sie diese bitte. Möchten Sie noch Änderungen vornehmen, so klicken Sie auf "< Zurück" und nehmen Sie die Änderungen vor.

**6.** Konfiguration:

Die Datenbank-Replikation wird nun konfiguriert. Ist der Prozess abgeschlossen, klicken Sie auf "Weiter >".

Der Konfigurationsassistent zeigt an, ob die Konfiguration der Replikation erfolgreich war.

**7.** Klicken Sie auf "Fertig stellen".

Damit ist die Installation des Standby-Szenarios beendet. Beide Systeme laufen jetzt und die Datenbank des passiven Systems wird laufend vom aktiven System aktualisiert.

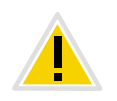

**Bitte beachten Sie, dass die initiale Synchronisation der Datenbanken innerhalb der folgenden Stunde nicht unterbrochen werden darf. In dieser Zeit sollte auch keine Umschaltung zwischen den beiden Servern erfolgen, da auf dem Standby-System noch keine vollständigen Konfigurations- und Benutzerdaten vorliegen. Die laufende Synchronisation der Datenbanken nach erfolgter Initialisierung ist hiervon nicht betroffen.**

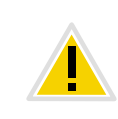

**Bitte beachten Sie, dass die Verbindung zwischen dem Master-System und dem Standby-System nicht länger als vier Wochen (28 Tage) unterbrochen werden darf. Andernfalls gehen für das Standby-System alle Lizenzen verloren.**

# **20.8 Einschränkungen in einer Standby-Konfiguration**

Mit der Installation von NetPhone Server werden weitere Dienste installiert. Damit ergibt sich die Möglichkeit auf jedem System, Master und Standby, einen solchen Dienst zu installieren (symmetrische Installation). Bei dem Ausfall des einen Systems wird dann zum anderen System geschwenkt und die dortigen Dienste aktiviert.

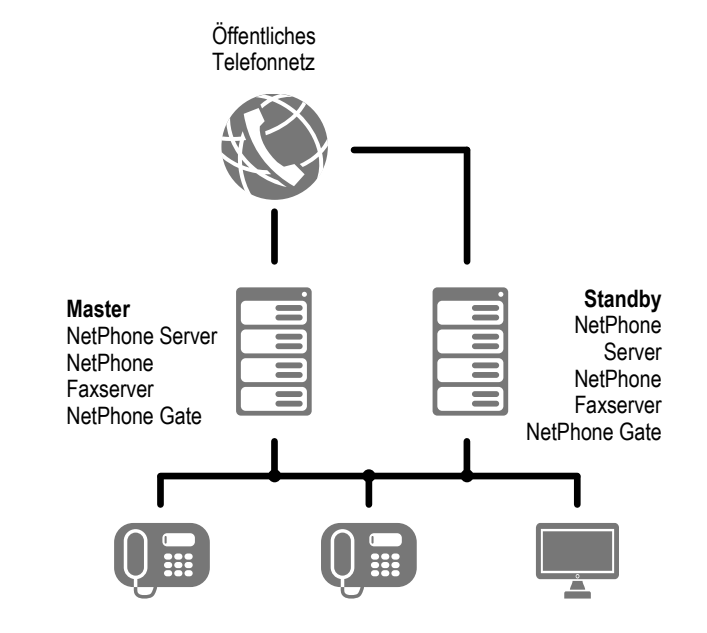

Abb. 20-2: Szenario Master- und Standby-NetPhone Server mit jeweils eigenem NetPhone Faxserver

#### <span id="page-369-0"></span>**Unsymmetrische Installation**

Es ist auch möglich, z. B. aufgrund von Ressourcen-Beschränkungen, die Dienste NetPhone Faxserver und NetPhone ConferenceManager auch nur auf dem Master-System zu installieren (unsymmetrische Installation). Fällt das Master-System aus, so wird zum Standby-NetPhone Server geschwenkt, diese Dienste stehen dann aber nicht mehr zur Verfügung.

Die Dienste NetPhone Faxserver und NetPhone ConferenceManager dürfen nicht ausschließlich auf dem Standby-System installiert werden, da Sie in NetPhone Server durch einen eigenen Benutzer repräsentiert werden! Bei einer symmetrischen Installation (Dienste auf Standby- und Master-System) dürfen diese Dienste auf dem Master-System auch nicht deinstalliert werden.

Alternativ können auch weiterhin Dienste als abgesetzte Dienste auf einem dritten Computer installiert werden, z. B. können durch ein zusätzliches Gateway weitere Sprachkanäle bereitgestellt werden ([siehe](#page-370-0) Kapitel 20.9, *[Abgesetzte Dienste in einem Standby-Szenario](#page-370-0)*, Seite 370) oder durch ein abgesetztes NetPhone Fax Printer lokal verfügbare Drucker angesprochen werden.

## <span id="page-370-0"></span>**20.9 Abgesetzte Dienste in einem Standby-Szenario**

In einem Standby-Szenario können einzelne Dienste wie z. B. NetPhone Faxserver oder NetPhone Gate auf einem weiteren Computer installiert werden.

Ein abgesetztes NetPhone Fax Printer kann zum Beispiel einen nur lokal verfügbaren Drucker ansprechen.

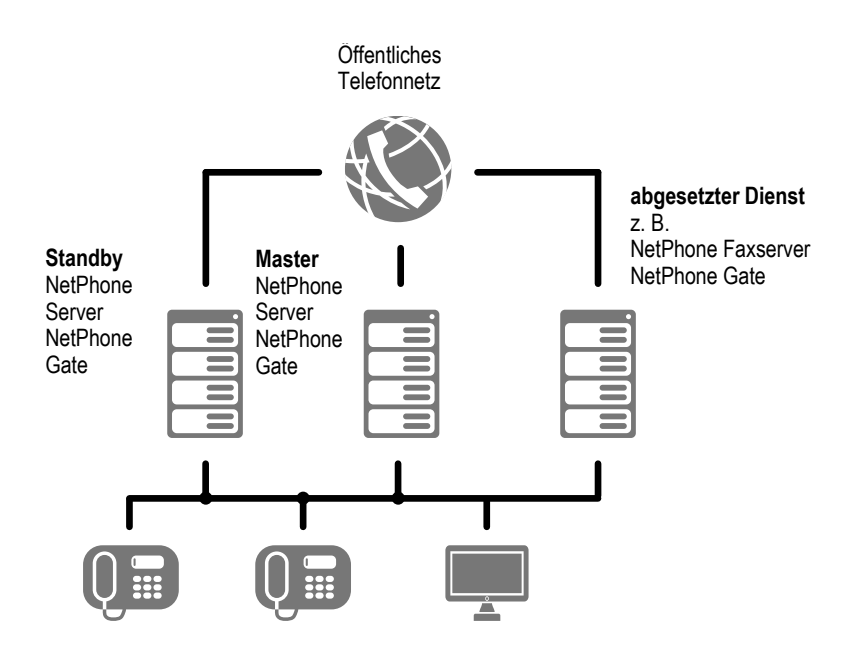

Abb. 20-3: Szenario mit Master- und Standby-System und abgesetzten Diensten, z. B. NetPhone Faxserver und NetPhone Gate

Diese Dienste stehen dann unabhängig vom Master- bzw. Standby-System zur Verfügung, solange dieser Computer nicht ausfällt. Das jeweils aktive System (Master oder Standby) greift dann auf diese abgesetzten Dienste zu.

## <span id="page-370-1"></span>**20.10 Einstellungen des PhoneManagers**

Vorausgesetzt wird, dass alle IP-Telefons, die zwischen den Systemen wechseln sollen, eine IP-Adresse aus einem Bereich haben. Dieser Bereich ist in den Eigenschaften des NetPhone Server eingetragen [\(siehe](#page-90-0) *[Registerkarte "IP-Telefon-Suche"](#page-90-0)*, Seite 90).

Als PhoneManager wird der Rechnername des Master-NetPhone Server eingetragen, als Fallback-PhoneManager der Rechnername des Standby-NetPhone Server. Falls ein PhoneManager als abgesetzte Komponente installiert wurde, muss natürlich der Computer, auf dem dieser Phone-Manager installiert wurde, eingetragen werden.

# **20.11 Administration in einem Standby-Szenario**

Mit Hilfe der MMC-Applikation NetPhone-Administration werden die Benutzer- und Servereigenschaften des NetPhone Server bearbeitet. Hierzu meldet sich ein NetPhone-Administrator an dem aktiven System an. Die vorgenommenen Änderungen werden vom aktiven System sofort übernommen und anschließend zum passiven System hin repliziert.

Welches der beiden Systeme gerade aktiv ist können Sie in den Servereigenschaften erkennen (siehe Kapitel 4.6.6, *[Registerkarte "Standby-Net-](#page-75-0)[Phone Server"](#page-75-0)*, Seite 75).

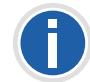

**Es wird enpfohlen die Konfigurations-Änderungen mit Hilfe der Net-Phone-Administration immer am aktiven System vorzunehmen.**

Werden die Änderungen am passiven System vorgenommen, so werden die Änderungen deutlich verzögert nach der Replikation zum aktiven System wirksam.

#### **Verschiedene Administrationsebenen**

Die Administration kann in unterschiedlichen Ebenen erfolgen. Dabei werden einzelnen Benutzern innerhalb der NetPhone verschiedene Administratorprofile zugeordnet.

[Weitere Informationen entnehmen Sie bitte Kapitel 6.3,](#page-129-0) *[Administrationsprofile](#page-129-0)*, Seite 129.

## <span id="page-371-0"></span>**20.12 Eine vorhandene Standard-NetPhone-Installation auf ein Standby-Szenario erweitern**

Eine bereits vorhandene NetPhone-Installation (ab Version 6.0) kann mit dem Optionspaket NetPhoneStandby erweitert werden. Hierzu werden benötigt:

- der Konfigurationsassistent
- die Konfigurations-Werkzeuge des Betriebssystems
- Administratorrechte auf den beiden Server-Computern
- ein Windows-Domänenkonto, unter dem die NetPhone Server-Dienste laufen
- Lizenzschlüssel für die aktuelle NetPhone-Version (z. B. einen Update-Schlüssel)
- Lizenzschlüssel für das Optionspaket NetPhoneStandby

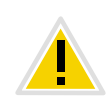

**Im Standby-Szenario wird keine abgesetzte Datenbank unterstützt. Achten Sie bitte darauf, dass die Datenbank zwingend auf demselben Computer sein muss wie der zugeordnete NetPhone Server. Andernfalls kann die Dateireplikation die Datenbank nicht abgleichen.**

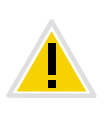

**Soll der vorhandene NetPhone Server zum Standby-NetPhone Server werden, so sichern Sie bitte vor der Umkonfiguration die Datenbank. Nach der Installation des Standby-Szenarios können Sie diese im Master-System wieder importieren. [Weitere Informationen entnehmen Sie bitte](#page-105-0) Kapitel 4.11,** *[Sicherung der NetPhone-Datenbank](#page-105-0)***, Seite 105.**

### **Voraussetzungen für das Optionspaket NetPhoneStandby**

Für die Installation eines Standby-Szenarios benötigen Sie

- Windows Server 2012 R2 oder Windows Server 2016
- **Active Directory in der Domäne**
- Unterstützung von NetBIOS-Namen in der Domäne

#### **Vorbereitungen**

Für das Optionspaket NetPhoneStandby muss der Benutzer, unter dessen Konto die NetPhone-Dienste laufen, ein Domänenbenutzer sein.

Außerdem muss das Benutzerkonto unter dem der SQL-Agent auf die Datenbank zugreift, ein Domänenbenutzerkonto sein.

Erweitern Sie die vorhandenen Benutzerkonten so, dass diese Bedingungen erfüllt sind oder legen sie neue Konten an.

### **Übersicht über die Standby-Installation bei bereits vorhandenem NetPhone Server**

Installieren Sie zuerst auf einem zweiten Computer einen neuen Standby-NetPhone Server. Konfigurieren Sie anschließend den vorhandenen NetPhone Server als Master-NetPhone Server.

- 1. Sichern Sie die Datenbank des vorhandenen NetPhone Server.
- 2. Legen Sie auf einem zweiten Computer den Standby-NetPhone Server an.
- 3. Aktualisieren Sie den vorhandenen NetPhone Server, so dass beide

Server den gleichen Versionsstand haben.

4. Konfigurieren Sie mit Hilfe des Konfigurationsassistenten den vorhandenen Server als Master-Server (dabei muss der Standby-Server laufen!).

Achten Sie bitte darauf, dass auf beiden Systemen die gleichen Dienste installiert werden. Dies betrifft vorrangig den NetPhone Faxserver-Dienst, da seine Installation mit der aktuellen Version in die NetPhone Server-Installation integriert wurde.

Das bedeutet:

- Ist in der vorhandenen Standard-NetPhone-Installation bereits ein NetPhone Faxserver installiert, so ist nach der Aktualisierung auch ein NetPhone Faxserver vorhanden. In diesem Fall kann auf dem Standby-Server auch ein NetPhone Faxserver installiert werden.
- Ist in der vorhandenen Standard-NetPhone-Installation kein Net-Phone Faxserver installiert, so ist nach der Aktualisierung auch kein NetPhone Faxserver vorhanden. In diesem Fall darf auf dem Standby-Server auch kein NetPhone Faxserver installiert werden.
- Soll die vorhandene Standard-NetPhone-Installation zusätzlich einen NetPhone Faxserver erhalten, so aktualisieren Sie zuerst die vorhandene Installation und starten die Installation erneut. Installieren Sie dann den Dienst NetPhone Faxserver nachträglich. In diesem Fall kann auf dem Standby-Server auch ein NetPhone Faxserver installiert werden.

# **So erweitern Sie eine vorhandene NetPhone-Installation auf ein Standby-**

#### **Szenario**

- **1.** Sichern Sie die Datenbank des existierenden NetPhone Server. Dies ist zwingend notwendig, wenn der vorhandene NetPhone Server später nicht der Master-NetPhone Server sein soll!
- **2.** Standby-System installieren

Installieren Sie auf einem weiteren Computer einen NetPhone Server und konfigurieren Sie diesen als Standby-System.

[Weitere Informationen entnehmen Sie bitte Kapitel 20.6,](#page-366-0)  *[Konfiguration eines Standby-NetPhone Server](#page-366-0)*, Seite 366.

**3.** Standby-Konfiguration für das Standby-System

Geben Sie den vorhandenen Server als Master an (NetBIOS-Namen) und achten Sie darauf, dass die jetzt verwendeten Benutzerkonten Domänenkonten sind, sowohl für die NetPhone Server-Dienste

(IpPbxServices) als auch für den Zugriff auf die Datenbank (SQL-Agent).

Behalten Sie die Standard-Konfiguration für die Standby-Dienste bei. Dadurch werden alle Dienste bei einem Ausfall des Dienstes IpPbxSrv.exe vom Master- auf den Standby-Server umgeleitet.

[Weitere Informationen entnehmen Sie bitte Kapitel 20.6.1,](#page-367-0) *Standby-[Parameter für den Standby-NetPhone Server](#page-367-0)*, Seite 367.

Im Anschluss an die Installation werden die Dienste des Standby-Systems gestartet.

**4.** Vorhandenes System als Master konfigurieren/aktualisieren

Wenn nötig, aktualisieren Sie das vorhandene System, so dass beide Systeme den gleichen Versionsstand aufweisen.

Dabei startet der Konfigurationsassistent. Ist das System bereits aktuell, so starten Sie den Konfigurationsassistent bitte manuell. Konfigurieren Sie mit Hilfe das Assistenten das System als Master und geben Sie das neu konfigurierte System als Standby-System an (NetBIOS-Namen).

[Weitere Informationen entnehmen Sie bitte Kapitel 20.7,](#page-367-1) *Installation [eines Master-NetPhone Server](#page-367-1)*, Seite 367.

**5.** Standby-Konfiguration für das Master-System

Achten Sie darauf, dass die jetzt verwendeten Benutzerkonten Domänenkonten sind, sowohl für die NetPhone Server-Dienste (IpPbxServices) als auch für den Zugriff auf die Datenbank (SQL-Agent).

Behalten Sie die Standard-Konfiguration für die Standby-Dienste bei. Dadurch werden alle Dienste bei einem Ausfall des Dienstes IpPbxSrv.exe vom Master- auf den Standby-Server umgeleitet.

[Weitere Informationen entnehmen Sie bitte Kapitel 20.7.1,](#page-368-0) *Standby-[Parameter für den Master-NetPhone Server](#page-368-0)*, Seite 368.

Nachträgliches Ändern der Dienstekonten nach einer erfolgreichen NetPhoneStandby-Konfiguration kann zu einem inkonsistenten System führen. Ändern Sie daher ein funktionierendes System nicht unnötig.

- **6.** Warten Sie, bis die Replikation der Datenbank und der Benutzerdateien auf dem Standby-NetPhone Server abgeschlossen ist.
- **7.** Prüfen Sie die Konfiguration des PhoneManager, um zu gewährleisten, dass sich bei einem Ausfall alle IP-Telefon am Standby-NetPhone Server anmelden.

[Weitere Informationen entnehmen Sie bitte Kapitel 20.10,](#page-370-1)  *[Einstellungen des PhoneManagers](#page-370-1)*, Seite 370.

**8.** Geben Sie mit Hilfe der NetPhone-Administration im Master-System den Lizenzschlüssel für das Optionspaket NetPhoneStandby ein.

[Weitere Informationen entnehmen Sie bitte Kapitel 4.6.5,](#page-74-0)  *[Registerkarte "Lizenzen"](#page-74-0)*, Seite 74.

**9.** Starten Sie den Dienst 'IpPbxSrv' auf dem Standby-NetPhone Server neu, um die Versionen abzugleichen.

# **20.13 Master- bzw. Standby-System in ein Standalone-System umwandeln**

Eine bestehende Standby-Installation mit einem Master- und einem Standby-System kann in eine Installation mit nur einem NetPhone Server umgewandelt werden.

Wandeln Sie bitte nur das Master-System in einen Standard-NetPhone Server um, da für die Umwandlung eines Standby-Systems auf Grund der Hardware-Abhängigkeit neue permanente Lizenzen angefordert werden müssen.

#### **So wandeln Sie eine bestehende Standby-Installation**

**1.** Deaktivieren Sie die Datenbankreplikation.

Sie müssen dazu auf dem Host-System über Administratorrechte verfügen.

**2.** Master-System

Öffnen Sie auf dem System mit dem Master-NetPhone Server eine Eingabeaufforderung unter "Start | Ausführen... | cmd" und führen Sie aus:

osql -E -Q "EXEC sp\_replicationdboption 'ippbx', 'merge publish', false"

Falls Sie eine benannte SQL Server Instanz nutzen, dann verwenden Sie bitte

```
osql -S <master-host>\<master-instance-name> -E -Q 
"EXEC sp_replicationdboption 'ippbx', 'merge publish', 
false"
```
Dabei ist

• <master-host> - Hostname (NETBIOS-Name) des Master-

NetPhone Server

- <master-instance-name> Name der SQL Server Instanz auf dem Master-NetPhone Server
- **3.** Standby-System

Öffnen Sie auf dem Standby-System eine Eingabeaufforderung und führen Sie aus:

osql -E -d ippbx -Q "EXEC sp\_mergesubscription\_cleanup '<master-host>', 'ippbx', 'ippbx\_merge\_publ'"

#### Falls Sie eine benannte SQL Server Instanz nutzen, dann verwenden Sie bitte

```
osql -S <standby-host>\<standby-instance-name> -E -d 
ippbx -Q "EXEC sp_mergesubscription_cleanup '<master-
host>\<master-instance-name>', 'ippbx', 
'ippbx_merge_publ'"
```
#### Dabei ist

- <master-host> Hostname (NETBIOS-Name) des Master-NetPhone Server
- <master-instance-name> Name der SQL Server Instanz auf dem Master-NetPhone Server
- <standby-host> Hostname (NETBIOS-Name) des Standby-NetPhone Server
- <standby-instance-name> Name der SQL Server Instanz auf dem Standby-NetPhone Server
- **4.** Löschen sie den Inhalt der Registrierungsschlüssel "StandbyType" und "StandbyServer" im Pfad "HKEY\_LOCAL\_MACHINE\SOFTWARE\T-Com\IpPbxSrv\CurrentVersion\Options"
- **5.** Starten Sie den Konfigurationsassistenten auf dem ehemaligen Master-System, den Sie jetzt als Standard-NetPhone Server konfigurieren möchten. Bei der Auswahl des Server-Typs wählen Sie die Option "Standard-NetPhone Server".

## <span id="page-373-0"></span>**20.14 Aktualisierung eines bestehenden Standby-Szenarios auf eine neue Version**

Für die Aktualisierung einer bestehenden NetPhone Standby-Installation auf eine neuere Version sind mehrere Schritte erforderlich. Die Installation eines Quickfixes verläuft in der gleichen Weise.

Ab Version 7.0 ist die Installation von NetPhone Faxserver in die Net-Phone Server-Installation integriert. Gleichzeitig ist es nun möglich auch den Dienst 'NetPhone Faxserver' sowohl auf dem Master- als auch auf dem Standby-System zu installieren.

Achten Sie bitte darauf, dass, wenn möglich, auf beiden Systemen die gleichen Dienste KonferenzManager und NetPhone Faxserver installiert werden (siehe *[Unsymmetrische Installation](#page-369-0)*, Seite 369).

#### **Änderung der SQL Server Version**

Wird bei der Aktualisierung zusätzlich die Version der Datenbank geändert, z. B. eine Aktualisierung von SQL Server 2005 auf SQL Server 2008, so installieren Sie bitte noch das SQL Server 2008 Feature Pack (speziell die SQL 2005 Abwärtskompatibilitäskomponente "SQL Distributed Management Objects (SQL-DMO)").

**NetPhone Faxserver nur auf dem bestehenden Standby-System installiert**

Ist in dem bestehenden Szenario der NetPhone Faxserver nur auf dem Standby-System eingerichtet, so müssen Sie vor der Aktualisierung auf dem Master-System ebenfalls einen NetPhone Faxserver installieren und die Konfiguration entsprechend einrichten:

Installieren Sie NetPhone Faxserver auf dem Master-System.

- **1.** Halten Sie den Dienst "NetPhone Faxserver" auf dem Master-System an.
- **2.** Exportieren Sie auf dem Standby-System alle Einträge unter "HKEY\_LOCAL\_MACHINE\SOFTWARE\T-

Com\FaxServer\CurrentVersion" des existierenden NetPhone Faxservers und importieren Sie diese auf dem Master-System.

- **3.** Starten Sie den Dienst "NetPhone Faxserver"auf dem Master-System.
- **4.** Starten Sie die NetPhone Fax-Administration auf dem Master-System und richten Sie alle Parameter genauso ein wie auf dem Standby-System.

Bei der anschließenden Aktualisierung des Master-Systems wird der vorhandene NetPhone Faxserver erkannt und in das Szenario eingefügt.

**NetPhone Faxserver nur auf dem bestehenden Master-System installiert**

Soll bei der Aktualisierung ein zusätzlicher NetPhone Faxserver auf dem Standby-System installiert werden, so aktualisieren Sie zuerst das vorhandene Szenario. Starten Sie nach der Aktualisierung die Installation erneut und installieren Sie NetPhone Faxserver auf dem Standby-System.

#### **So aktualisieren Sie eine bestehende Standby-Installation**

- **1.** Deaktivieren Sie die Datenbankreplikation. Sie müssen dazu auf dem Master-System über Administratorrechte verfügen.
- **2.** Master-System

Öffnen Sie auf dem System mit dem Master-NetPhone Server eine Eingabeaufforderung unter "Start | Ausführen... | cmd" und führen Sie aus:

osql -E -Q "EXEC sp\_replicationdboption 'ippbx', 'merge publish', false"

Falls Sie eine benannte SQL Server Instanz nutzen, dann verwenden Sie:

```
osql -S <master-host>\<master-instance-name> -E -Q 
"EXEC sp_replicationdboption 'ippbx', 'merge publish', 
false"
```
Dabei ist

- <master-host> Hostname (NETBIOS-Name) des Master-NetPhone Server
- <master-instance-name> Name der SQL Server Instanz auf dem Master-NetPhone Server

Aktualisieren Sie eine NetPhone v6.0x, so beenden Sie den Dateireplikationsdienst (NtFrs) unter "Start | Verwaltung | Dienste".

**3.** Standby-System

Öffnen Sie auf dem Standby-System eine Eingabeaufforderung und führen Sie aus:

osql -E -d ippbx -Q "EXEC sp\_mergesubscription\_cleanup '<master-host>', 'ippbx', 'ippbx\_merge\_publ'"

Falls Sie eine benannte SQL Server Instanz nutzen, dann verwenden Sie:

osql -S <standby-host>\<standby-instance-name> -E -d

ippbx -Q "EXEC sp\_mergesubscription\_cleanup '<master-

```
host>\<master-instance-name>', 'ippbx', 
'ippbx_merge_publ'"
```
Dabei ist

- <master-host> Hostname (NETBIOS-Name) des Master-NetPhone Server
- <master-instance-name> Name der SQL Server Instanz auf dem Master-NetPhone Server
- <standby-host> Hostname (NETBIOS-Name) des Standby-NetPhone Server
- <standby-instance-name> Name der SQL Server Instanz auf dem Standby-NetPhone Server.

Aktualisieren Sie eine NetPhone v6.0x, so beenden Sie den Dateireplikationsdienst (NtFrs) unter "Start | Verwaltung | Dienste".

**4.** Aktualisieren Sie den Standby-NetPhone Server.

[Weitere Informationen entnehmen Sie bitte Kapitel 3.6.4,](#page-59-0) *NetPhone-[Aktualisierung ausführen](#page-59-0)*, Seite 59.

**5.** Aktualisieren Sie den Master-NetPhone Server.

[Weitere Informationen entnehmen Sie bitte Kapitel 3.6.4,](#page-59-0) *NetPhone-[Aktualisierung ausführen](#page-59-0)*, Seite 59.

Nach Abschluss der Konfiguration auf beiden Systemen ist die Replikation wieder aktiv.

**6.** Starten Sie den Dienst, IpPbxSrv' auf dem Standby-NetPhone Server neu, um die Versionen abzugleichen.

# **21 NetPhone Faxserver**

#### **Optionspaket NetPhone Fax für den Fax-Versand und Fax-Empfang an jedem Computer-Arbeitsplatz.**

In einem Windows-Netzwerk, in dem NetPhone installiert ist, wird es damit möglich, den zentralen Faxdienst von allen Windows-Computern aus zu nutzen. Jedem Benutzer kann eine eigene Faxnummer zugeordnet werden. Der Benutzer kann nach der Installation des NetPhone Faxclient von seinem Computer aus Dokumente sowohl intern als auch extern per Fax versenden, empfangen, weiterleiten und verwalten.

Eingegangene Faxdokumente können einem Benutzer auch per E-Mail zugesandt werden (Faxmail).

Die Software NetPhone Faxserver ist eine Komponente des NetPhone Server. Sie kann gemeinsam mit NetPhone Server auf einem Computer installiert werden oder als abgesetzter Dienst innerhalb des Netzwerks. Nach der Installation wird eine Verbindung zum NetPhone Server hergestellt, um Benutzerdaten auszutauschen, die vorhandene Lizenzierung zu prüfen und die Faxe zu versenden bzw. zu empfangen. NetPhone Fax nutzt den gleichen Anschluss an das öffentliche Netz wie NetPhone Server. Haben Sie NetPhone Fax installiert, so kann die lizenzierte Anzahl von NetPhone Fax-Benutzern diesen Faxdienst nutzen.

Eingehende Faxdokumente werden vom NetPhone Faxserver angenommen und dem entsprechenden Benutzer zugeordnet. Geht ein Fax auf einer Rufnummer ein, der kein Benutzer zugeordnet werden kann, so wird dieses Dokument an einen zentralen Verteiler weitergeleitet, z. B. den Systemadministrator. Jeder Benutzer hat einen persönlichen Faxeingang, in dem eingegangene Dokumente angezeigt werden.

Weiter besteht die Möglichkeit, ein persönliches Telefonbuch für jeden Benutzer zu erstellen. Dort können häufig benutzte Faxnummern und Empfänger hinterlegt werden. Alternativ hierzu können auch Outlook-Kontakte verwendet werden oder die Fax-Adressen können direkt einer Datei entnommen werden.

#### **Vorteile der Nutzung von NetPhone Faxserver mit NetPhone Server**

NetPhone Faxserver ist ab Version 7.0 in NetPhone Server integriert. Damit erhalten Sie alle Vorteile der NetPhone auch für die NetPhone Fax-Benutzer:

**Installation des NetPhone Faxserver zusammen mit der NetPhone** Server-Installation

- **Konfiguration von NetPhone Faxserver innerhalb der NetPhone-**Administration
- Beobachtung des Faxversands in der NetPhone-Administration
- Einzelverbindungsinformationen auch für Fax-Verbindungen
- Call Routing auch für Fax-Verbindungen (z. B. Umleitungen)
- Interne Rufnummernersetzung und damit die Nutzung von Weiterleitungseinträgen (Least Cost Routing)
- Fax-Verbindungen über NetPhone Link
- Verbindungen an und von Fax-Geräten über VoIP-Adapter ohne Nutzung des öffentlichen Telefonnetzes (z.B über NetPhone Link oder SIP-Anbieter)

## **21.1 Systemvoraussetzungen**

NetPhone Fax ist eine Komponente von NetPhone Server. Auf der Net-Phone-DVD finden Sie die aktuelle, passende Client-Version (NetPhone Client).

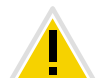

**Installieren Sie bitte immer die zueinander passenden (gleichen) Serverund Client-Versionen.**

Die Voraussetzungen für NetPhone Server und die anderen Komponenten entnehmen Sie bitte Kapitel 2, *[Systemanforderungen](#page-28-1)*, Seite 28.

#### **NetPhone Faxserver als abgesetzte Komponente**

NetPhone Faxserver erfordert KEINE besondere Hardwareausstattung zum Betrieb.

Die Software ist auf allen Standard-Computern lauffähig, auf denen auch Windows Server 2003, Windows Server 2008 bzw. Windows 7 Professional ausgeführt werden kann. Die Hardware-Anforderungen entsprechen im Wesentlichen denen, die Microsoft für den Einsatz dieser Betriebssysteme empfiehlt.

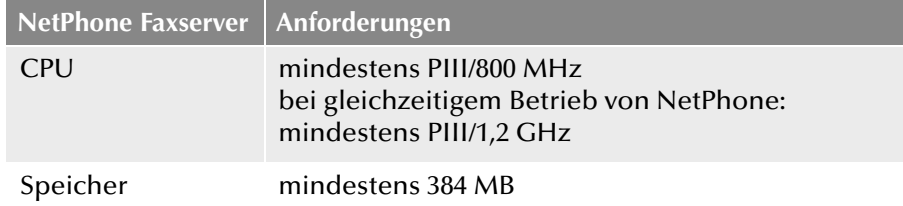

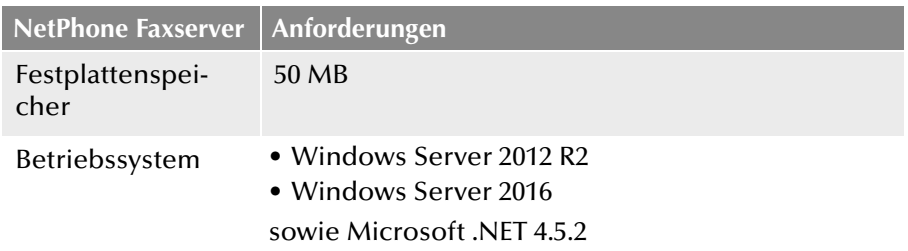

#### **NetPhone Faxclient**

NetPhone Faxclient ist eine Komponente des Telefonie-Clients Net-Phone Client. Dementsprechend muss der Computer die gleichen Voraussetzungen erfüllen wie für NetPhone Client. Weitere Informationen entnehmen Sie bitte der NetPhone Client-Dokumentation.

#### **NetPhone Fax in einem Standby-Szenario**

Ab Version 7.0 kann NetPhone Fax auch in einem Standby-Szenario installiert werden. Es gibt verschiedene Möglichkeiten:

NetPhone Fax auf Master- und Standby-Server installiert

Dabei werden bei einem Ausfall des Master-Systems alle Aufgaben vom Standby-System übernommen.

NetPhone Fax nur auf dem Master Server installiert

In diesem Fall steht bei einem Ausfall des Master-Systems vorübergehend keine Fax-Funktionalität zur Verfügung.

 Eine NetPhone Fax-Installation als abgesetzter Dienst auf einem eigenen Computer

In diesem Fall steht die Fax-Funktionalität zur Verfügung solange dieser Computer läuft.

**EXTER** Zwei NetPhone Fax-Installationen als abgesetzte Dienste auf eigenen Computern

Das NetPhone Fax-Standby-System kann dabei den Fallback für das NetPhone Fax-Master-System bilden.

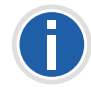

**NetPhone Fax nur auf dem Standby-System zu installieren funktioniert nicht.**

[Weitere Informationen entnehmen Sie bitte Kapitel 20,](#page-362-0) *Standby-Net-[Phone Server](#page-362-0)*, Seite 362.

# **21.2 Grundlagen**

NetPhone Fax ist eine Komponente der NetPhone und erweitert die Telefonanlage um die Möglichkeit eines zentralen Faxdienstes. Net-Phone Fax stellt eine Client-/Server-Lösung dar und umfasst folgende Komponenten:

 NetPhone Faxserver als zentraler Fax-Server. Er empfängt die Faxdokumente und leitet sie entsprechend weiter. NetPhone Faxserver wird, ebenso wie NetPhone Fax Printer für den zentralen Druck, als Dienst gestartet.

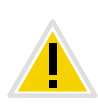

**Beachten Sie bitte, dass innerhalb einer NetPhone-Installation nur ein NetPhone Faxserver vorhanden sein darf. Eine Ausnahme hiervon sind Standby-Szenarien.**

 NetPhone Faxclient für die einzelnen Benutzer mit dem zugehörigen Druckertreiber.

#### **NetPhone Faxserver**

Installiert wird der NetPhone Faxserver als eine Komponente von Net-Phone Server gemeinsam auf einem Computer oder als abgesetzter Dienst. Alle NetPhone Fax-Parameter werden in der NetPhone-Administration konfiguriert.

NetPhone Faxserver ist als Dienst implementiert und wird automatisch beim Starten von Windows gestartet. Der Dienst ist permanent auf der Maschine verfügbar, auch wenn kein Benutzer an NetPhone Faxserver angemeldet ist.

Der NetPhone Faxserver wird nur durch NetPhone Faxclient angesprochen. NetPhone Faxclient kann dabei sowohl auf dem gleichen Rechner ablaufen wie der Server, als auch auf einem beliebigen anderen Windows Computer im Netzwerk. Damit ist ein netztransparenter Betrieb mit einem zentralen NetPhone Faxserver und einer beliebigen Anzahl verteilter NetPhone Faxclients möglich.

Alle gesendeten und empfangenen Faxe werden vom NetPhone Faxserver verwaltet. NetPhone Faxclient ruft die benutzerspezifischen Daten vom NetPhone Faxserver ab, wobei die Daten weiterhin auf dem Server gespeichert bleiben. Ein Betrieb von NetPhone Faxclient ist daher nur möglich, wenn der NetPhone Faxserver im Netz verfügbar ist.

NetPhone Faxserver stellt seine Dienste in LAN-Umgebungen automatisch netzweit zur Verfügung. Es ist keine weitere spezielle Zusatzsoftware erforderlich.

#### **NetPhone Faxclient**

NetPhone Faxclient ist die zum NetPhone Faxserver zugehörige Client-Software. Installiert wird NetPhone Faxclient als eine Komponente des Telefonie-Client NetPhone Client.

Der NetPhone Faxclient meldet sich am NetPhone Server an. Dabei findet die Authentisierung über das Windows Benutzerkonto oder Benutzername und Kennwort statt.

In NetPhone Faxclient ist ein Druckertreiber enthalten, mit dessen Hilfe es problemlos möglich ist, aus anderen Anwendungen heraus Faxe zu versenden.

#### **Fax-Übertragung**

NetPhone Fax kann Faxdokumente auf verschiedene Weisen übertragen, entweder über ISDN in das öffentliche Telefonnetz oder über IP, z. B. über einen NetPhone Link in andere Filialen bzw. an einen Terminal-Adapter, der sich im Netzwerk befindet.

Die ISDN-Karten und lizenzierten Sprachkanäle, die von NetPhone Server genutzt werden, werden bei einer Übertragung auch von NetPhone Faxserver genutzt.

Einige Diensteanbieter bieten auch eine Fax-Übertragung über SIP an nach dem Standard T.38. Weitere Informationen hierzu erhalten Sie bei Ihrem Fachhändler.

#### **Eingangsweiterleitung**

Eingegangene Faxdokumente liegen grundsätzlich in einem seitenorientierten DCX-Format (mehrseitiges PCX Format) vor.

In der Weiterleitungstabelle werden Zuordnungen zwischen Faxnummern und lokalen Empfängern (NetPhone Faxclient), E-Mail-Adressen der Benutzer (Faxmail) oder Druckern dargestellt. Die Weiterleitungen werden in den Eigenschaften des jeweiligen Benutzers festgelegt. [Wei](#page-167-0)[tere Informationen entnehmen Sie bitte Kapitel 8.2.2.3,](#page-167-0) *Registerkarte ["NetPhone Fax-Rufnummern"](#page-167-0)*, Seite 167.

Beim Empfang eines Faxes an eine bestimmte Faxnummer wird mit Hilfe der Tabelle der Empfänger zugeordnet. Der Benutzer sieht dann das empfangene Dokument entweder im Faxeingang seines NetPhone Faxclient, erhält eine Faxmail oder empfängt das Dokument als Ausdruck über einen festgelegten Drucker.

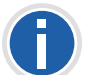

**Beachten Sie bitte, dass das Drucken der Dokumente nur innerhalb einer Domänenumgebung zur Verfügung steht.**

#### **Faxmail**

Empfangene Faxdokumente können auch als Datei per E-Mail zugestellt werden. Voraussetzung dafür ist ein entsprechender SMTP Mailserver, für den die Weiterleitung von E-Mails des NetPhone Faxserver zugelassen ist. Die entsprechenden Parameter übernimmt NetPhone Faxserver von dem NetPhone Server.

### <span id="page-378-1"></span>**21.3 Lizenzen**

NetPhone Fax ist eine optionale Komponente für NetPhone. Die Lizenzierung von NetPhone Fax erfolgt zentral auf NetPhone Server mit Hilfe der NetPhone-Administration. Lizenziert werden dabei

- die Anzahl der NetPhone Fax-Benutzer, die Faxdokumente zugestellt bekommen und
- die Anzahl der Fax-Kanäle, d. h. die Anzahl der gleichzeitig zu versendenden bzw. empfangenen Faxdokumente.

Möchten Sie zu Ihrer ursprünglichen NetPhone Fax-Installation weitere Fax-Kanäle oder NetPhone Fax-Benutzer hinzufügen, so benötigen Sie einen entsprechenden, neuen Lizenzschlüssel. Dieser Lizenzschlüssel wird in der NetPhone-Administration hinzugefügt ([siehe Kapitel 21.3.1,](#page-378-0) *[Eingabe des Lizenzschlüssels](#page-378-0)*, Seite 378).

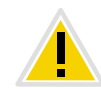

**Werden mehr NetPhone Fax-Benutzer konfiguriert, als Lizenzen für Net-Phone Fax-Benutzer vorhanden sind, so startet der NetPhone Faxserver** nicht mehr. Im Eventlog finden Sie eine Nachricht in der Form: "Net-**Phone Faxserver failed to start within 3 minutes. It keeps trying to start. Last error message was: License check failed (FaxChannel Licenses X/Y; FaxUser Licenses: X/Z)".**

**Entfernen Sie in einem solchen Fall die überzähligen Faxnummern der Benutzer wieder.**

### <span id="page-378-0"></span>**21.3.1 Eingabe des Lizenzschlüssels**

Damit der NetPhone Faxclient eines Benutzers sich am NetPhone Server anmelden kann, müssen die entsprechenden NetPhone Fax-Lizenzen vorliegen. Lizenziert wird die Anzahl der Benutzer, die NetPhone Fax nutzen können, sowie die Anzahl der Fax-Kanäle.

Die Installation erfordert die Eingabe der Schlüssel, den Sie beim Kauf erhalten haben (Fax-Kanäle und Fax-Benutzer). Öffnen Sie hierzu in der NetPhone-Administration die Registerkarte "Lizenzen" in den Servereigenschaften und geben Sie die Lizenzschlüssel für das Optionspaket 'NetPhone Fax' ein.

[Weitere Informationen entnehmen Sie bitte Abschnitt](#page-74-0) *Registerkarte ["Lizenzen"](#page-74-0)*, Seite 74.

Möchten Sie NetPhone Fax mit mehr Fax-Kanälen oder Fax-Benutzern betreiben, so fügen Sie Lizenzen für weitere Kanäle bzw. Benutzer hinzu.

## **21.4 NetPhone Faxserver installieren**

NetPhone Faxserver wird als eine Komponente von NetPhone Server installiert bzw. deinstalliert. [Weitere Informationen entnehmen Sie bitte](#page-48-0) Kapitel 3.4.1, *[NetPhone-Setup ausführen](#page-48-0)*, Seite 48.

Eine erste Konfiguration der notwendigen Parameter für NetPhone Faxserver wird durch den Konfigurationsassistenten des NetPhone Server vorgenommen. [Weitere Informationen entnehmen Sie bitte Kapitel 3.4.2,](#page-49-0) *[NetPhone konfigurieren](#page-49-0)*, Seite 49.

Beachten Sie, dass Sie für die Installation lokale Administratorrechte benötigen. Wird NetPhone Faxserver auf einem anderen Rechner als NetPhone Server installiert, so muss die Installation und die Konfiguration unter einem Benutzerkonto vorgenommen werden, welches auf dem NetPhone Server-Computer Mitglied der Gruppe "NetPhone-Administratoren" ist.

# **21.5 NetPhone Faxserver konfigurieren**

Ist NetPhone Faxserver installiert, so können Sie mit Hilfe der NetPhone-Administration die NetPhone Fax-Einstellungen verändern, eine Liste der Faxdokumente auf dem Server anzeigen lassen und den Zustand der Fax-Kanäle beobachten.

#### **So starten Sie die Konfiguration des NetPhone Fax**

**1.** Öffnen Sie die NetPhone-Administration und stellen Sie die Verbindung zu dem NetPhone Server her.

[Weitere Informationen entnehmen Sie bitte Kapitel 4.1, Anmeldung](#page-61-0)  an der *[NetPhone-Administration](#page-61-0)*, Seite 61.

- **2.** Klicken Sie mit der rechten Maustaste auf den NetPhone Fax-Eintrag, um das Kontextmenü zu öffnen.
- **3.** Wählen Sie "Eigenschaften".

Sie können jetzt die Einstellungen von NetPhone Fax wie nachfolgend beschrieben konfigurieren.

Die vorgenommenen Änderungen werden sofort nach dem Schließen der Eigenschaften mit "OK" verwendet. Der NetPhone Faxserver-Dienst muss dabei nicht angehalten oder neu gestartet werden.

Um NetPhone Fax oder andere Dienste nach einer Konfiguration trotzdem neu zu starten, können Sie neue Anrufe und neue Anmeldungen verhindern. Bestehende Verbindungen können ungestört zu Ende geführt werden. [Weitere Informationen entnehmen Sie bitte](#page-68-0)  Abschnitt *[So verhindern Sie Neuanmeldungen und neue Anrufe](#page-68-0)*, Seite 68. Anschließend können Sie in der Verwaltung der Dienste (z. B. ebenfalls in der MMC-Anwendung) den Dienst anhalten.

### **21.5.1 Registerkarte "Allgemein"**

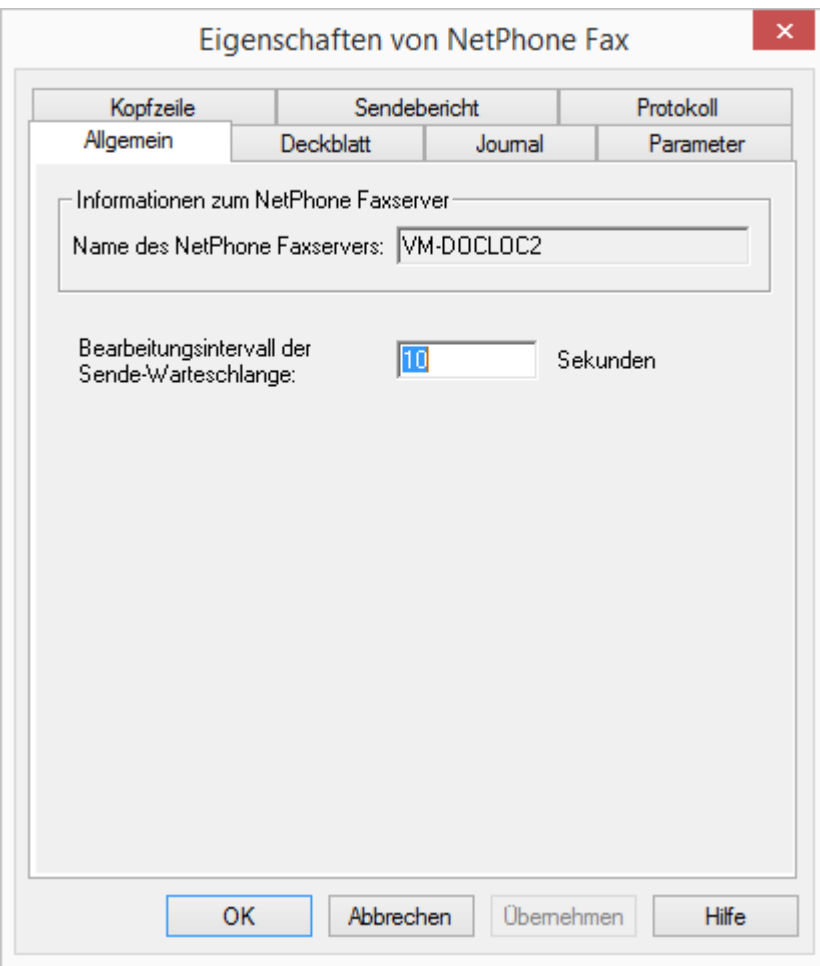

Auf dieser Registerkarte werden generelle Einstellungen für NetPhone Fax vorgenommen.

#### **NetPhone Faxserver Information**

Hier wird der Name des Computers eingetragen, auf dem der Dienst "NetPhone Faxserver" läuft. Der Name wird nur dann angezeigt, wenn NetPhone Faxserver aktiv ist.

#### **Bearbeitungsintervall der Sende-Warteschlange**

Hier legen Sie die Zeitspanne fest, nach der NetPhone Faxserver seine Warteschlange der Faxdokumente aktualisiert. Versendet also ein Net-Phone Faxclient ein Faxdokument, so wird dieses in die Warteschlange eingereiht und spätestens nach diesem Aktualisierungsintervall von Net-Phone Faxserver bearbeitet.

### **21.5.2 Registerkarte "Deckblatt"**

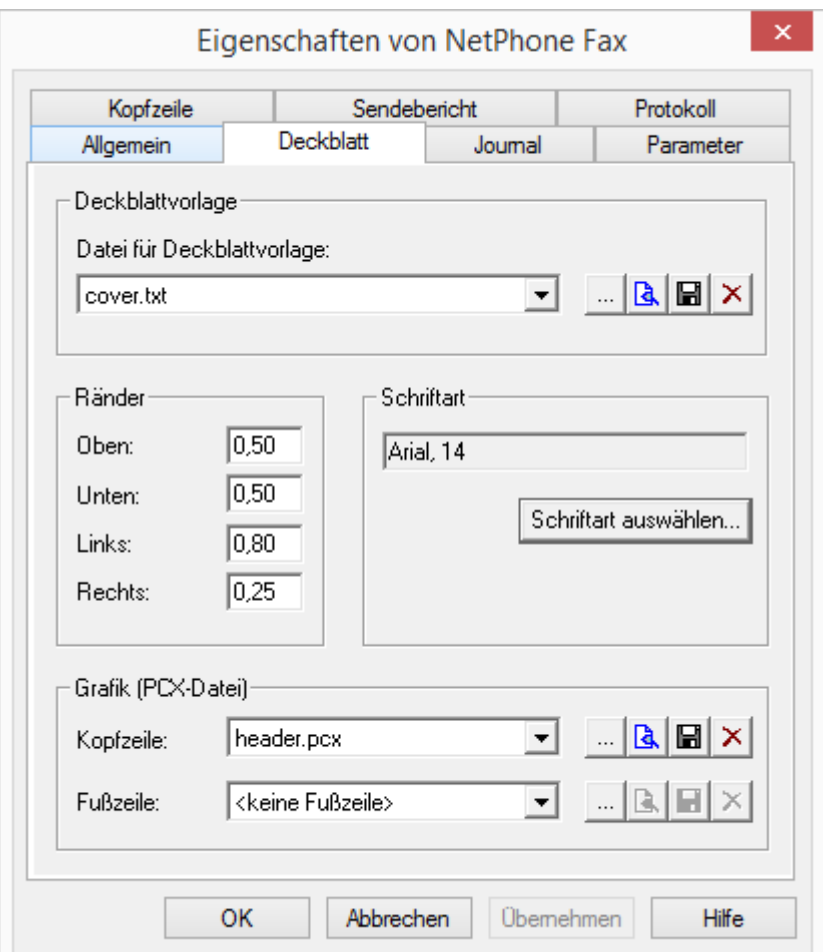

Mit Hilfe dieses Dialogs können Sie für das Deckblatt die Seitenformatierung, Schriftart und -größe, Kopf- und Fußzeilen oder eine Deckblattvorlage vorgeben.

#### **Deckblattvorlage**

Die mitgelieferte Datei 'cover.txt' ist eine Vorlage für das Deckblatt und wird in der Datenbank gespeichert.

Mit **wird die Datei gespeichert und anschließend angezeigt**, sofern ein geeignetes Programm in der Windows-Konfiguration festgelegt wurde. Sie können das Deckblatt auch nur im Dateisystem abspeichern  $\Box$  oder die Datei in der Datenbank löschen  $\times$ .

Um ein neues Deckblatt in der Datenbank zu speichern, können Sie hier nach einer bestehenden TXT-Datei suchen ... Die TXT-Datei wird anschließend in die Datenbank geladen (Kategorie "Fax Cover Pages") und steht als neues Deckblatt allen Benutzern zur Verfügung. [Weitere](#page-81-0) [Informationen entnehmen Sie bitte Kapitel 4.6.10,](#page-81-0) *Registerkarte ["Dateien"](#page-81-0)*, Seite 81.

Beim Aufbau des Deckblattes können Sie die Informationen bezüglich des Absenders, des Empfängers sowie weitere Informationen wie die Seitenanzahl oder das Datum als Variable einfügen. Diese werden dann aktuell durch die entsprechenden Daten ersetzt. Es stehen Ihnen folgende Variablen zur Verfügung:

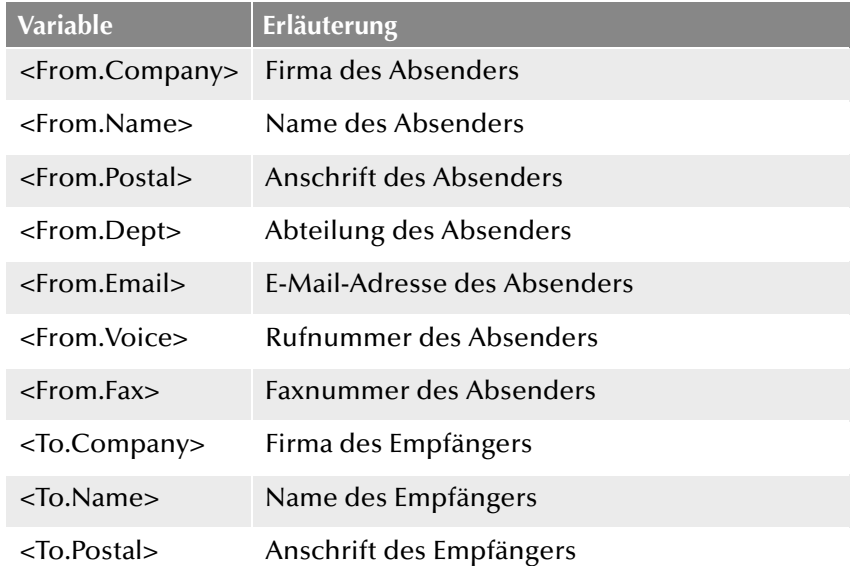

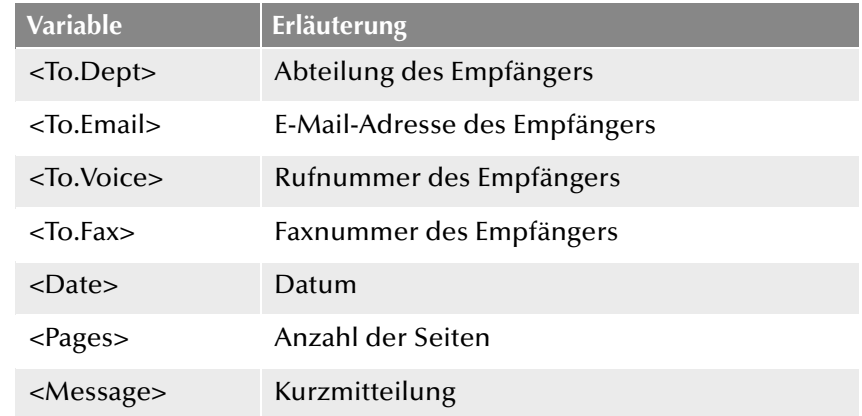

#### **Ränder**

Hier können Sie für das Deckblatt die Breite der Ränder in Zentimetern definieren. Diese Einstellung wird für die Darstellung der Titelseite verwandt.

#### **Schriftart**

Mit Hilfe von "Schriftart wählen..." legen Sie die Schriftart, die Größe und den Schriftschnitt fest. Diese Einstellung wird für die Darstellung der Titelseite verwandt.

#### **Grafik (PCX files)**

Sie können Grafiken wie z. B. Firmensymbole in der Kopf- oder Fußzeile einfügen. Hierfür benötigen Sie eine PCX-Datei in Schwarz-Weiß-Darstellung (monochrom) mit einer maximalen Pixelgröße von 1768x2200 Pixeln (Breite x Höhe). Erfahrungsgemäß ist die beste Größe 800x200 Pixel.

Mit **Fi** wird die Datei gespeichert und anschließend angezeigt, sofern ein geeignetes Programm in der Windows-Konfiguration festgelegt wurde. Sie können die Grafik im Dateisystem abspeichern **oder die** Datei in der Datenbank löschen  $\times$ .

Um eine neue Grafik in der Datenbank zu speichern, können Sie hier nach einer bestehenden PCX-Datei suchen ...... Die PCX-Datei wird anschließend in die Datenbank geladen (Kategorie "Fax Cover Graphics") und als Kopf- bzw. Fußzeile für die Titelseite verwandt. [Weitere](#page-81-0) [Informationen entnehmen Sie bitte Kapitel 4.6.10,](#page-81-0) *Registerkarte ["Dateien"](#page-81-0)*, Seite 81.

### **21.5.3 Registerkarte "Journal"**

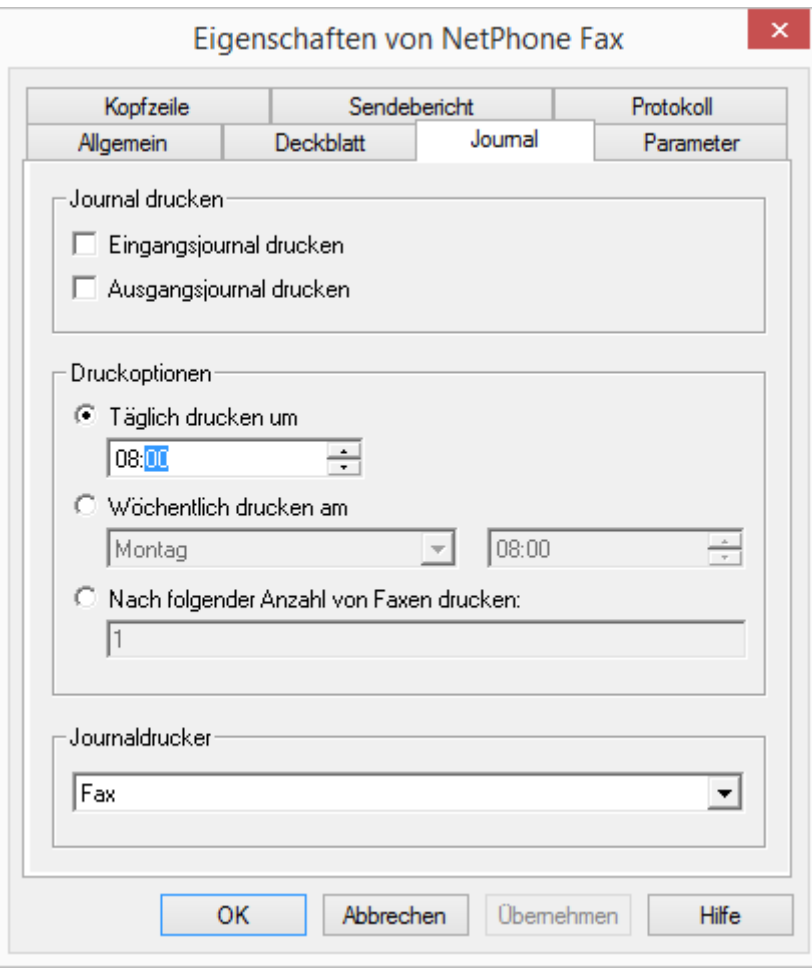

Sie haben die Möglichkeit, einen automatischen Bericht über alle eingehenden und/oder ausgehenden Faxe erstellen zu lassen.

#### **Journal drucken**

Hier können Sie wählen, ob eine Übersicht über alle ein- bzw. ausgegangenen Faxe erstellt und auf dem eingestellten Journaldrucker ausgegeben werden soll.

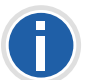

**Beachten Sie bitte, dass das Drucken der Dokumente nur innerhalb einer Domänenumgebung zur Verfügung steht.**

#### **Druckoptionen**

Legen Sie hier den Zeitpunkt des Journalausdrucks fest. Folgende Optionen stehen zur Verfügung:

- Täglicher Ausdruck unter Angabe einer festgelegten Uhrzeit
- Wöchentlicher Ausdruck unter Angabe eines Wochentages und einer festgelegten Uhrzeit
- Ausdruck nach Versand/Empfang der hier eingegebenen Anzahl an Faxdokumenten

#### **Journaldrucker**

Wählen Sie hier den Drucker aus, auf dem die Journalübersichten ausgedruckt werden sollen.

### **21.5.4 Registerkarte "Parameter"**

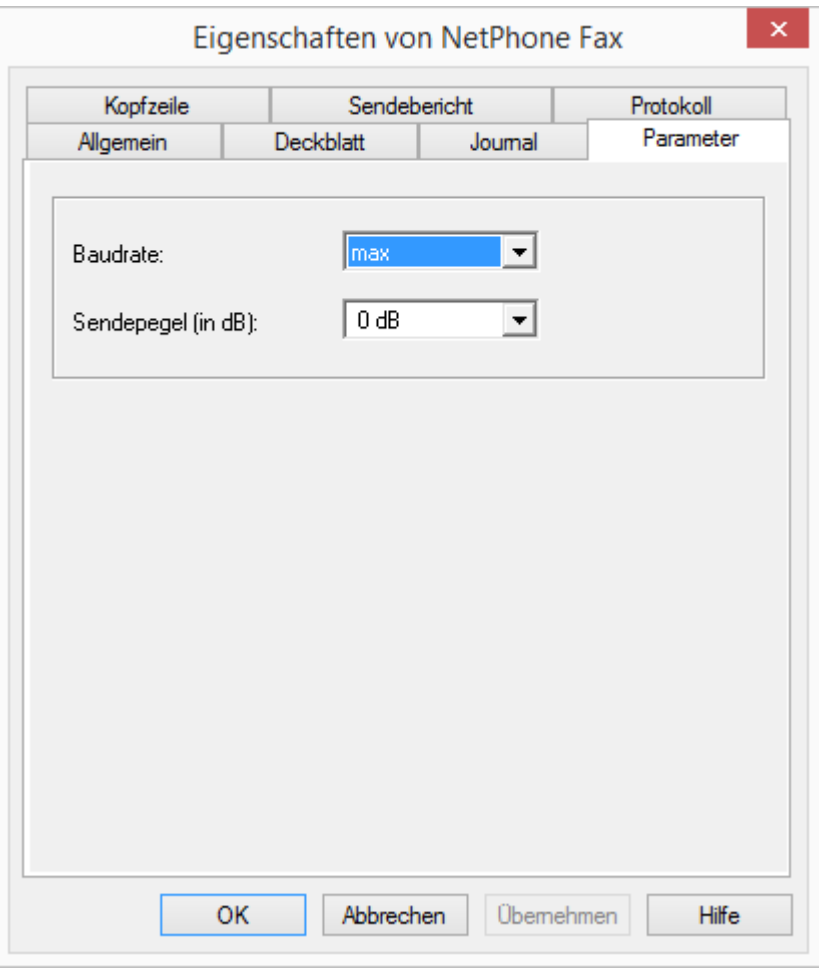

Sie können hier Versand-Parameter von NetPhone Faxserver näher bestimmen.

#### **Baudrate**

Legen Sie die Geschwindigkeit des Versands (Baudrate) fest, entweder die maximal mögliche oder eine niedrigere Rate, die Sie aus der Dropdownliste auswählen können. NetPhone Fax unterstützt Übertragungsraten bis zu 14400 Bit/Sekunde.

### **Sendepegel**

Weiter können Sie den Sendepegel aus einer Dropdownliste auswählen.

## 21.5.5 Registerkarte "Kopfzeile"

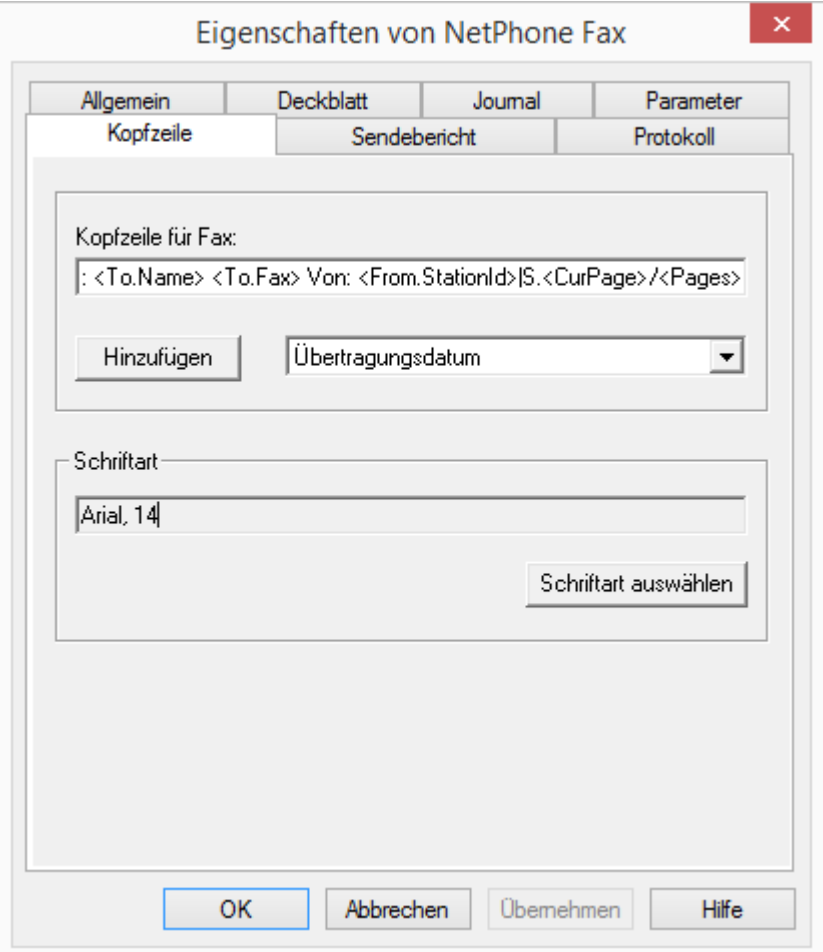

Bestimmen Sie die Kopfzeile der Faxdokumente. Diese erscheint bei jedem Versand auf jeder gefaxten Seite.

In der Standardeinstellung hat diese Zeile folgendes Format:

<CurDate> <CurTime>|An: <To.Name> <To.Fax> Von: <From.Station-Id>|S.<CurPage>/<Pages>

Sie können hier sowohl Text einfügen, als auch weitere Felder nutzen, die beim Versand durch den aktuellen Wert ersetzt werden. Wählen Sie diese Felder aus der Dropdownliste aus:

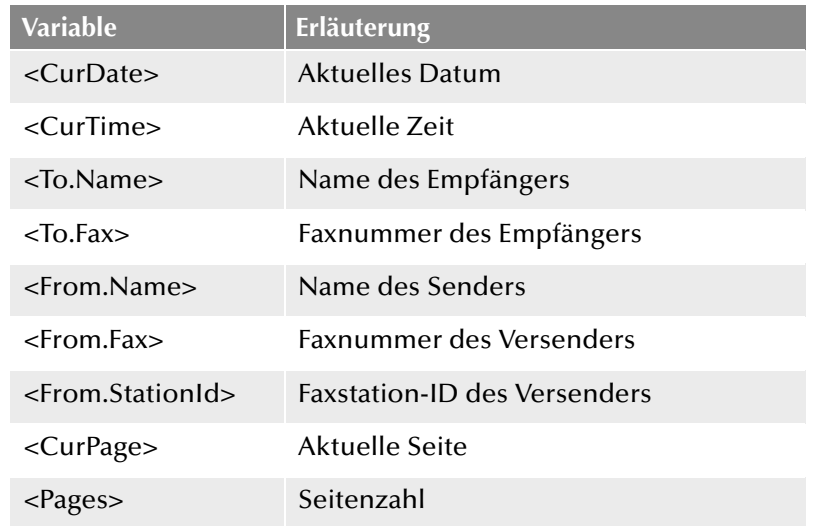

#### **Schriftart**

Mit Hilfe von "Schriftart wählen..." legen Sie die Schriftart, die Größe und den Schriftschnitt auf dem Deckblatt fest. Diese Einstellung wird für die Darstellung der Kopfzeile verwandt.

### 21.5.6 Registerkarte "Sendebericht"

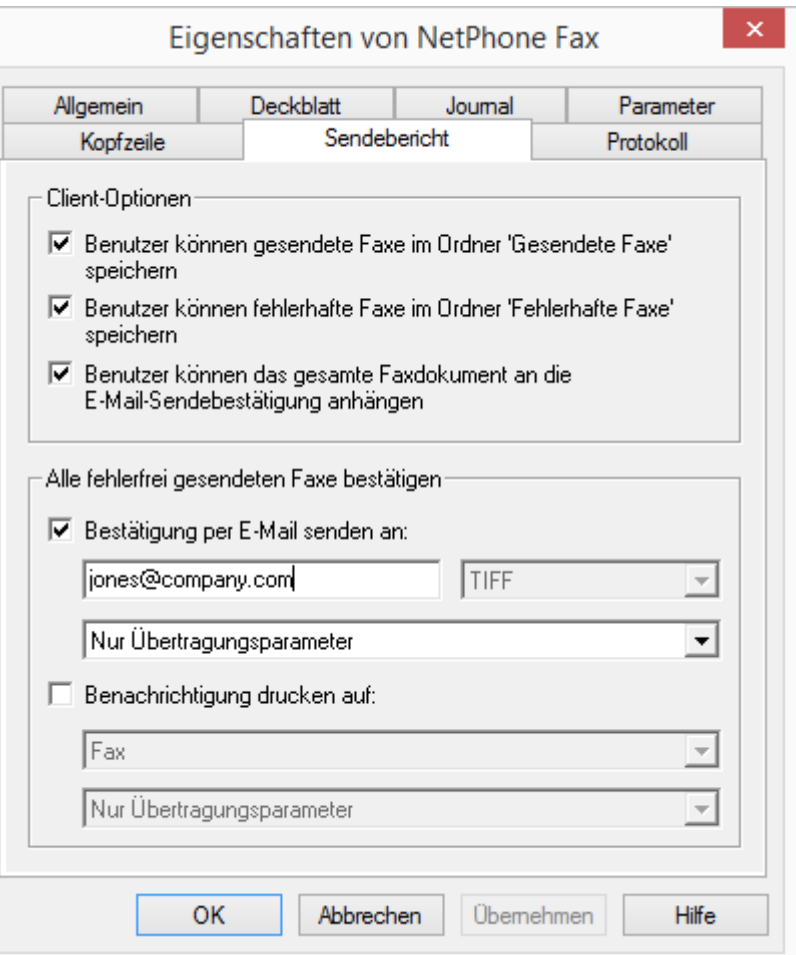

Hier legen Sie fest, ob der Benutzer nach jedem erfolgreichen Fax-Versand eine Versandbestätigung erhalten soll. Außerdem definieren Sie, ob der Benutzer entscheiden darf, erfolgreich gesendete Faxe im Ordner "Gesendete Faxe" und fehlerhaft gesendete Faxe im Ordner "Fehlerhafte Faxe" zu verwalten.

#### **Clientoptionen**

Aktivieren Sie die Felder "Benutzer können gesendete Faxe im Ordner "Gesendete Faxe" speichern" und "Benutzer können fehlgeschlagene

Faxe im Ordner "Fehlerhafte Faxe" speichern", so geben Sie Benutzern die Möglichkeit, selbst zu entscheiden, ob erfolgreich bzw. fehlerhaft gesendete Faxe in den, im NetPhone Faxclient zur Verfügung stehenden Ordnern verwaltet werden sollen.

Über das Feld "Benutzer können das gesamte Faxdokument an die E-Mail-Sendebestätigung anhängen", überlassen Sie dem Benutzer die Entscheidung, ob er im Falle einer E-Mail-Versandbestätigung das gesamte Faxdokument anfügen möchte.

#### **Versandbestätigung von fehlerfrei gesendeten Faxen**

Hier legen Sie fest, ob eine Versandbestätigung nach einem erfolgreich versendetem Fax per E-Mail verschickt und/oder ein Ausdruck erzeugt wird.

#### **Versandbestätigung per E-Mail**

Aktivieren Sie das Kontrollkästchen "Bestätigung per E-Mail senden:". Geben Sie die E-Mail-Adresse ein, zu welcher die Versandbestätigungen gesendet werden sollen. Legen Sie den Inhalt der E-Mail fest. Entscheiden Sie, ob lediglich die Übertragungsparameter, die Übertragungsparameter und die erste Seite des Faxes oder aber die Übertragungsparameter sowie das gesamte Faxdokument versandt werden soll.

Übertragungsparameter sind:

- **ID des Absenders**
- **ID des Empfängers**
- Name des Empfängers
- **Sendezeit**
- Seitenanzahl
- Versuche
- **Dauer des Versands**
- Remote Station ID
- Auflösung
- **Geschwindigkeit**
- Status der Übermittlung

Bei Auswahl von "Übertragungsparameter und erste Faxseite senden" bzw. "Übertragungsparameter sowie das gesamte Faxdokument senden" wird die erste Seite bzw. das gesamte Faxdokument der E-Mail als Datei angehängt. Für diesen Datei-Anhang können Sie das Format festlegen. Möglich sind die Formate:

- **TIFF** oder
- **PDF** sowie
- **TIFF und PDF (2 Anhänge)**

#### **Versandbestätigung per Ausdruck**

Aktivieren Sie das Kontrollkästchen "Bestätigung drucken auf:" und wählen Sie den Drucker aus. Legen Sie den Inhalt des Ausdrucks fest. Entscheiden Sie, ob lediglich die Übertragungsparameter, die Übertragungsparameter und die erste Seite oder aber die Übertragungsparameter sowie das gesamte Faxdokument gedruckt werden soll. Bestätigen Sie Ihre Auswahl mit "OK".

### **21.5.7 Registerkarte "Protokoll"**

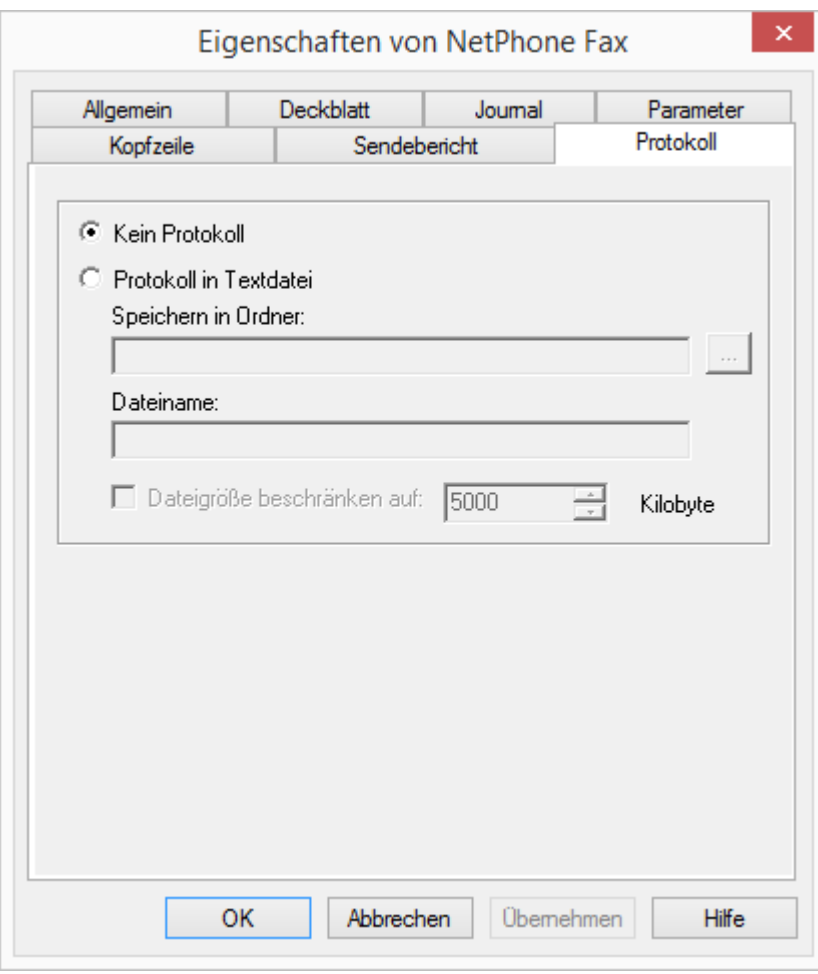

NetPhone ermöglicht das Aufzeichnen von Information über aufgebaute Verbindungen, sog. Einzelverbindungsinformationen in ähnlichem Format wie die "Call Detail Records", in einer Textdatei.

Während NetPhone Faxserver aktiv ist, werden nach Aktivierung in der Administration Informationen bezüglich aller Aktivitäten von NetPhone Faxserver (ähnlich der Einzelverbindungsinformationen) in die Datei 'activity.log' geschrieben.

Wünschen Sie keine Aufzeichnung, so aktivieren Sie "Kein Protokoll".

Wählen Sie die Option "Protokoll in Textdatei", so legen Sie hier den Dateinamen und das Verzeichnis im Dateisystem fest, in der die Einzelverbindungsinformationen von NetPhone Faxserver abgelegt werden sollen. Falls notwendig, können Sie hier die Größe der Datei begrenzen (100-32000 KByte). Wird die festgelegte Dateigröße überschritten, so wird eine neue Datei mit dem gleichen Namen und einem angehängten Zähler angelegt und gefüllt.

Eine Übersicht über alle Dateien, die von den Fax-Komponenten während der Betriebs geschrieben werden finden sie in [Kapitel 21.10,](#page-396-0) *Traces*[, Seite 396](#page-396-0).

## **21.6 Fax-Dokumente auf dem Server**

Fax-Dokumente können sowohl im Dateisystem oder in der Datenbank abgelegt werden. Der Speicherort wird durch den Konfigurationsassistenten bei der Konfiguration von NetPhone Faxserver festgelegt (siehe Schritt [\(24\)](#page-53-0), ["Speicherort der Dateien"](#page-53-0) der Installation).

Möchten Sie diesen Speicherort nachträglich ändern, so starten Sie bitte den Konfigurationsassistenten erneut (siehe *[So konfigurieren Sie](#page-49-1) [NetPhone](#page-49-1)*, Seite 49).

<span id="page-386-0"></span>Schlägt der erste Versuch ein Fax zu versenden fehl, so kann NetPhone Faxserver mehrfach versuchen, den Faxauftrag auszuführen. Die Anzahl der Wiederholungen werden vom versendenden Benutzer im NetPhone Faxclient festgelegt.

#### **Aktualisierung**

Um die Ansicht der Fax-Aufträge in der NetPhone Fax-Administration zu aktualisieren, wählen Sie bitte im Kontextmenü "Aktualisieren".

#### Eigenschaften der Liste "Aktive Fax-Dokumente"

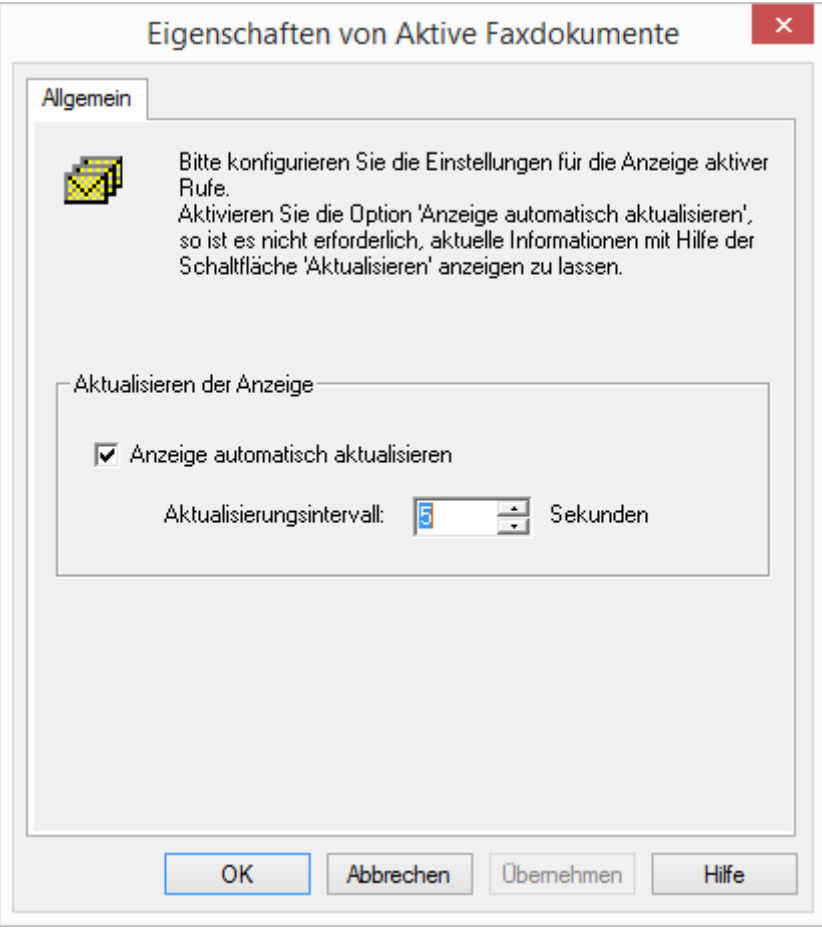

Hier können Sie das Aktualisierungsintervall für die Darstellung der Liste Ihren Bedürfnissen anpassen.

#### **Ansicht aktualisieren**

Möchten Sie grundsätzlich das Aktualisierungsintervall verändern, so wählen Sie "Ansicht | Optionen..." und geben Sie die Zeitspanne zwischen zwei Aktualisierungen in Sekunden ein.

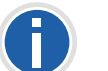

Die periodische Aktualisierung der Ansicht "Aktive Fax-Dokumente" wird **bei mehr als tausend aktiven Dokumenten deaktiviert.**

### **21.6.1 Gespeicherte Fax-Dokumente**

In der NetPhone-Administration unter "NetPhone Fax | Gespeicherte Fax-Dokumente" erhalten Sie einen Überblick über sämtliche Faxaufträge, die

- **·** empfangen wurden
- versandt wurden oder
- nach angegebenen Zahl von Wiederholungen nicht versandt werden konnten.

[Schlägt der erste Versuch ein Fax zu versenden fehl, so kann Net-](#page-386-0)Phone Faxserver mehrfach versuchen, den Faxauftrag auszuführen. [Die Anzahl der Wiederholungen werden vom versendenden Benut](#page-386-0)[zer im NetPhone Faxclient festgelegt.](#page-386-0)

Alle Faxaufträge können hier entfernt oder reaktiviert werden. Des Weiteren können Sie sich zu jedem Faxdokument Detailinformationen abrufen.

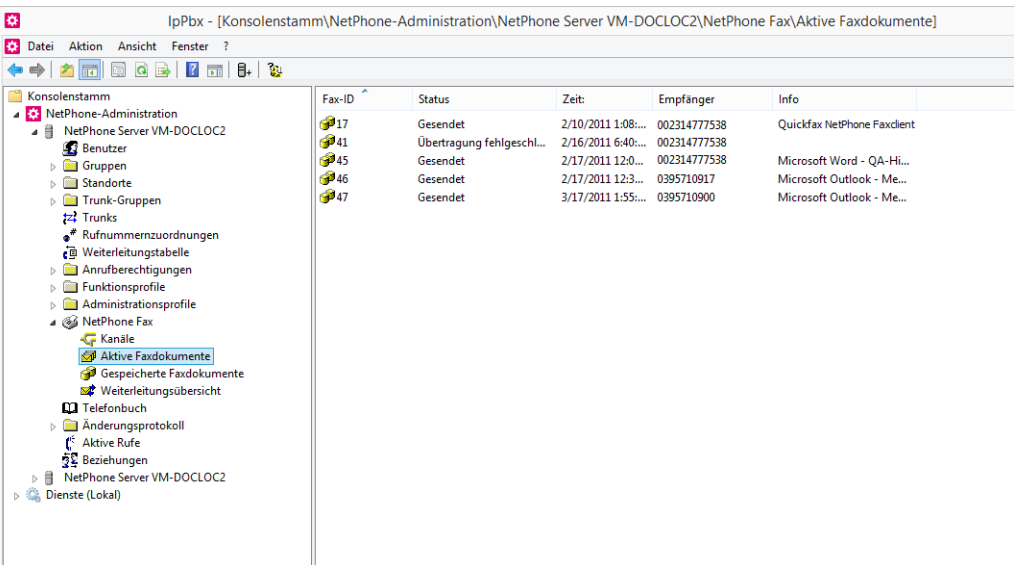

### **21.6.2 Bearbeiten von Fax-Dokumenten**

Die Fax-Dokumente in den Listen können weiter bearbeitet werden. Öffnen Sie hierzu in der Liste das Kontextmenü des Dokuments (rechte Maustaste) und wählen Sie den entsprechenden Eintrag aus.

Je nach Status und Bearbeitungszustand können Sie die Dokumente anhalten, fortsetzen, löschen oder reaktivieren.

### **Entfernen von Fax-Dokumenten**

Um Faxaufträge zu löschen, markieren Sie die Einträge in der Liste. Anschließend klicken Sie im Kontextmenü auf "Entfernen". Ein einzelner Auftrag wird gelöscht, bei mehreren Dokumenten muss der Löschauftrag noch einmal bestätigt werden.

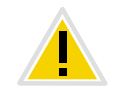

**Bitte beachten Sie, dass Aufträge, die im NetPhone Faxserver gelöscht werden, im NetPhone Faxclient des zugeordneten Benutzers nicht mehr verfügbar sind.**

#### **Anhalten**

Möchten Sie einen Faxauftrag anhalten, markieren Sie den entsprechenden Auftrag in der Liste und klicken Sie im Kontextmenü auf "Anhalten". Der markierte Fax-Auftrag wird angehalten.

Es ist nur möglich, Faxaufträge anzuhalten, die sich in der Liste "Aktive Fax-Dokumente" befinden und noch nicht gesendet wurden.

#### **Fortsetzen**

Um einen angehaltenen Fax-Auftrag (Status: "Angehalten") wieder zu aktivieren, markieren Sie bitte den entsprechenden Auftrag in der Liste "Aktive Fax-Dokumente" und klicken Sie im Kontextmenü auf "Fortsetzen". Der markierte Fax-Auftrag wird erneut versandt.

Es ist nur möglich, Faxaufträge fortzusetzen, die sich in der Liste "Aktive Fax-Dokumente" befinden und angehalten wurden.

#### **Reaktivieren**

Um ein Faxdokument erneut zu versenden, markieren Sie das entsprechende Fax in der Liste "Gespeicherte Fax-Dokumente". Klicken Sie anschließend im Kontextmenü des markierten Faxdokuments auf "Reaktivieren".

### **21.6.3 Eigenschaften eines Fax-Auftrags"**

Um Detailinformationen zu einem einzelnen Auftrag zu erhalten, markieren Sie einen Auftrag und wählen im Kontextmenü "Eigenschaften".

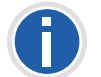

**Diese Details dienen lediglich der Information, Sie haben nicht die Möglichkeit die hier aufgeführten Parameter zu ändern.**

Die entsprechenden Registerkarten werden nachfolgend beschrieben.

### <sup>21.6.3.1</sup> Fax-Dokument "Eigenschaften": Registerkarte "Allgemein"

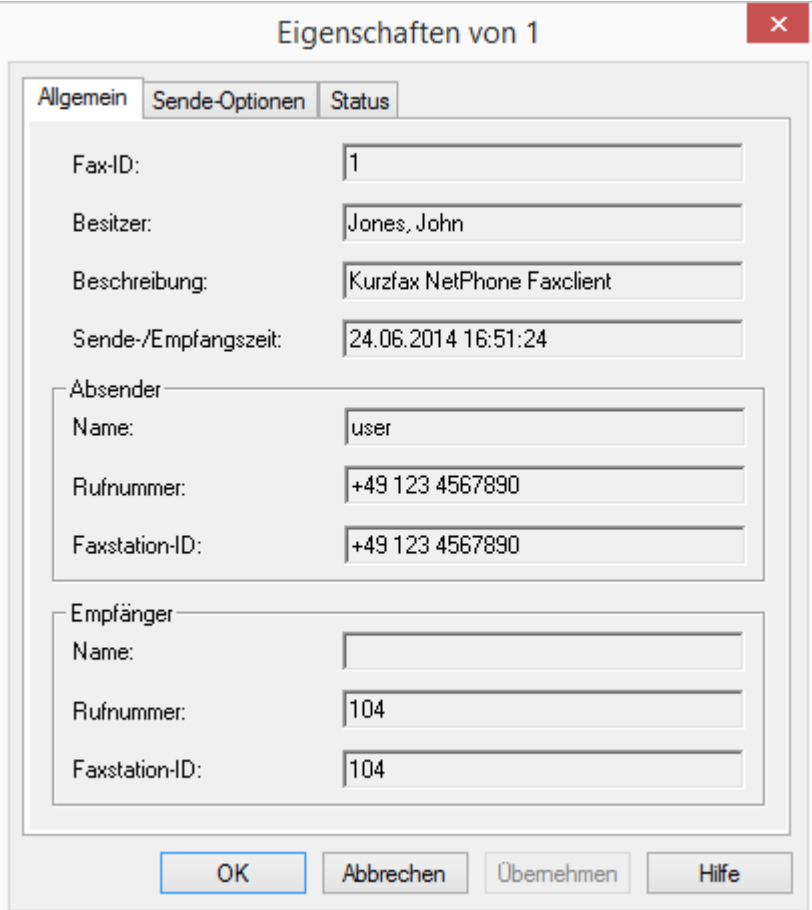

Hier finden Sie Informationen zum Absender und Empfänger des markierten Faxauftrags.

Angezeigt werden die Job ID, der Eigentümer (NetPhone-Benutzername), eine Beschreibung sowie der Sende- bzw. Empfangszeitpunkt.

#### **Absender / Empfänger**

Hier finden Sie sowohl für den Absender als auch für den Empfänger Informationen bezüglich:

- Name
- Nummer
- **Faxstation-ID**

Diese Informationen können nicht verändert werden.

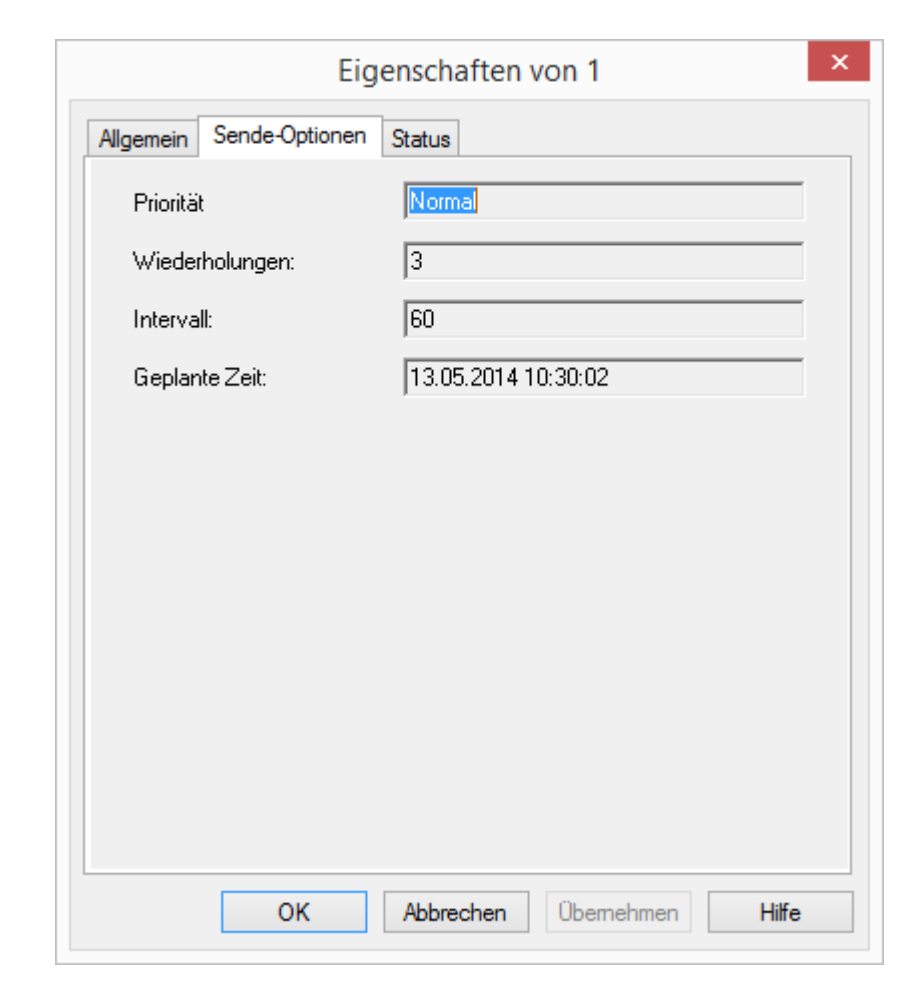

Diese Information steht nur für gesendete bzw. zu sendende Dokumente zur Verfügung.

#### **Priorität**

Sie können einem Faxauftrag bei der Erstellung verschiedene Prioritäten zuordnen. Möglich sind die Prioritätsstufen 1 (Hoch) und 0 (Normal).

#### **Wiederholungen**

Falls ein Faxauftrag nicht übertragen werden konnte, können Sie hier die Anzahl der Wiederholungen im Fehlerfall erkennen.

### **21.6.3.2 Fax-Dokument "Eigenschaften": Registerkarte "Sendeoptionen"**

#### **Intervall**

Das Intervall (in Sekunden) ist der Zeitraum zwischen einem fehlgeschlagenen Sendeversuch und seiner Wiederholung.

#### **Geplante Zeit**

Zeitpunkt zu dem ein Versand dieses Fax-Dokumentes geplant ist.

### 21.6.3.3 Fax-Dokument "Eigenschaften": Registerkarte "Status"

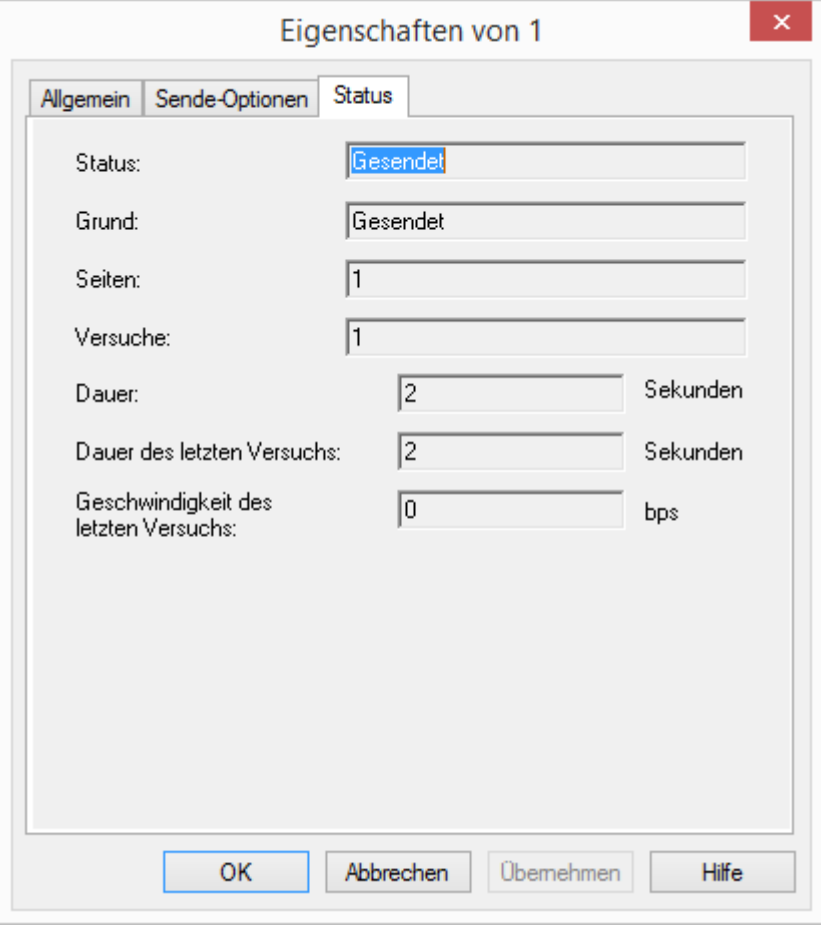

In diesem Dialog können Sie den Status des markierten Faxdokuments überprüfen.

#### **Status**

Hier erkennen Sie, ob ein Faxdokument bereits gelesen (E-Mail-Versand gilt ebenso als gelesen) bzw. gesendet wurde, ob es auf den Versand wartet oder ob ein Fehler aufgetreten ist.

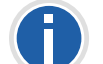

**Sind Probleme bei der Übertragung oder dem Empfang eines Faxes aufgetreten, so bietet hier das Feld "Grund" nähere Informationen.**

#### **Seiten**

Gibt die Anzahl der Seiten in diesem Fax an.

#### **Versuche**

Gibt die Anzahl der Sende-Versuche an.

#### **Dauer**

Gibt die Zeit an für den Versand bzw. für den nächsten Sende-Versuch.

#### **Zeitpunkt des letzten Versuchs**

Zeitpunkt zu dem der letzte Übertragungsversuch gestartet wurde.

#### **Geschwindigkeit des letzten Versuchs**

Hier wird die Baudrate angegeben, mit welcher der letzte Übertragungsversuch gestartet wurde.

## **21.7 Fax-Kanäle**

Fax-Kanäle werden in der NetPhone-Administration angelegt und konfiguriert. Sie können die Kanäle einzeln oder mehrere gemeinsam anlegen und hinterher die jeweiligen Eigenschaften verändern.

Beachten Sie bitte, dass maximal soviele Fax-Kanäle angelegt werden können wie in NetPhone Server lizenziert sind (Fax-Kanal = Sprach-Kanal + Fax-Kanal-Lizenz). Die Fax-Kanal-Lizenz ist lediglich die Erweiterung eines vorhandenen Sprachkanals zu einem Fax-Kanal und bietet keine Lizenz für einen eigenständigen zusätzlichen Kanal.

#### **Aktualisierung**

Um die Ansicht der Fax-Aufträge in der NetPhone Fax-Administration zu aktualisieren, wählen Sie bitte im Kontextmenü "Aktualisieren".

### Eigenschaften der Liste "Faxkanäle"

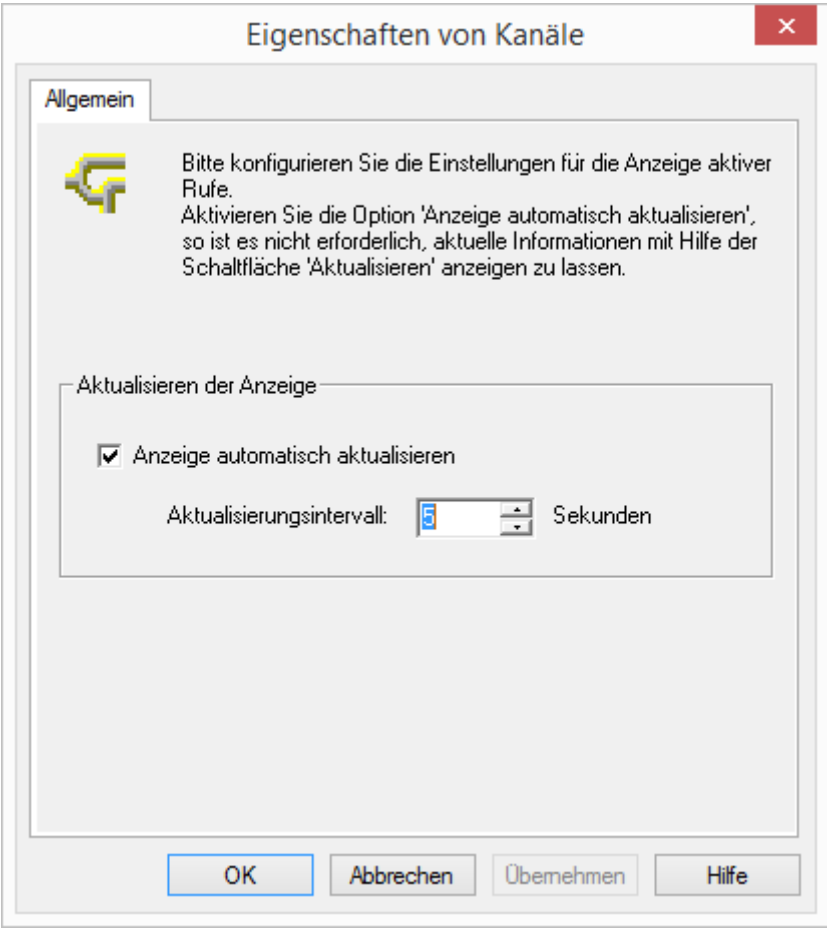

Hier können Sie das Aktualisierungsintervall für die Darstellung der Liste Ihren Bedürfnissen anpassen.

#### **Hinzufügen**

Starten Sie die NetPhone-Administration und geben Sie alle Lizenzschlüssel für die Fax-Kanäle in NetPhone Server ein ([siehe Kapitel 21.3,](#page-378-1) *Lizenzen*[, Seite 378\)](#page-378-1). Anschließend fügen Sie die entsprechende Anzahl von Fax-Kanälen hinzu. Es erscheint ein Fax-Kanal Assistent, der Ihnen bei der Installation der Fax-Kanäle behilflich ist und Parameter wie z. B.

die Faxstation-ID abfragt. Nach der Fertigstellung erscheinen alle Fax-Kanäle unter dem Knoten "Kanäle".

#### **So legen Sie einen neuen Fax-Kanal an**

- **1.** Öffnen Sie in der Baumstruktur der NetPhone-Administration den Eintrag NetPhone Fax.
- 2. Wählen Sie im Kontextmenü von "Kanäle" den Eintrag "Kanal hinzufügen...".

Es erscheint der Faxkanal-Assistent.

Klicken Sie auf "Weiter >".

**3.** Betriebsweise:

Wählen Sie aus, ob dieser Kanal nur Faxe empfangen bzw. senden soll oder beides.

Klicken Sie auf "Weiter >".

**4.** Faxstation ID:

Geben Sie hier die Nummer an, die bei Fax-Empfang dem sendenden Faxgerät als Identifizierung übermittelt wird. Üblicherweise wird hier das kanonische Format gewählt, z. B. +49 1234 567890.

Klicken Sie auf "Weiter  $\geq$ ".

**5.** Kanalreservierung:

Geben Sie hier die Nummern an, auf die NetPhone Faxserver reagieren soll. Sie können sowohl mehrere Nummern sowie Nummerbereiche durch Semikolon getrennt eingeben. (z. B. 100- 199; 356; 401).

Alternativ aktivieren Sie die Option "Kanäle für alle Rufe verwenden".

Klicken Sie auf "Weiter >".

**6.** Interne Standardnummer

Wählen Sie hier eine interne Faxnummer, die für ausgehende Faxe verwendet wird, wenn der NetPhone Faxclient "Kanalvorgabe verwenden" konfiguriert hat.

**7.** Anzahl der Fax-Kanäle:

Geben Sie an, wieviele Fax-Kanäle Sie mit den angegebenen Parametern anlegen möchten. Der Faxkanal-Assistent bietet Ihnen die maximal mögliche Anzahl der lizenzierten Kanäle an.

*NetPhone Faxserver Fax-Kanäle* 392

Klicken Sie auf "Fertig stellen".

Die gewünschte Anzahl der Fax-Kanäle wird angelegt. Es erscheint eine entsprechende Liste im Fenster "Kanäle".

Sie können alle Parameter eines Fax-Kanals noch nachträglich ändern (siehe Kapitel 21.7.1, *[Eigenschaften eines Fax-Kanals](#page-392-0)*).

#### **Löschen**

Möchten Sie einen Fax-Kanal entfernen, so markieren Sie im Fenster "Kanäle" den entsprechenden Fax-Kanal und wählen anschließend im Kontextmenü "Löschen". Der markierte Kanal wird aus der Liste entfernt.

### <span id="page-392-0"></span>**21.7.1 Eigenschaften eines Fax-Kanals**

Mit Hilfe dieses Dialogs können Sie die verschiedenen Parameter für den markierten Fax-Kanal konfigurieren.

Die eingegebenen Werte beziehen sich immer auf den markierten Fax-Kanal. Sie können die Fax-Kanäle unterschiedlich konfigurieren.

Die Daten, die Sie beim Anlegen dieser Fax-Kanäle angegeben haben, wurden als Voreinstellung übernommen. Diese Werte können hier noch verändert werden.

### **21.7.2 Registerkarte "Allgemein"**

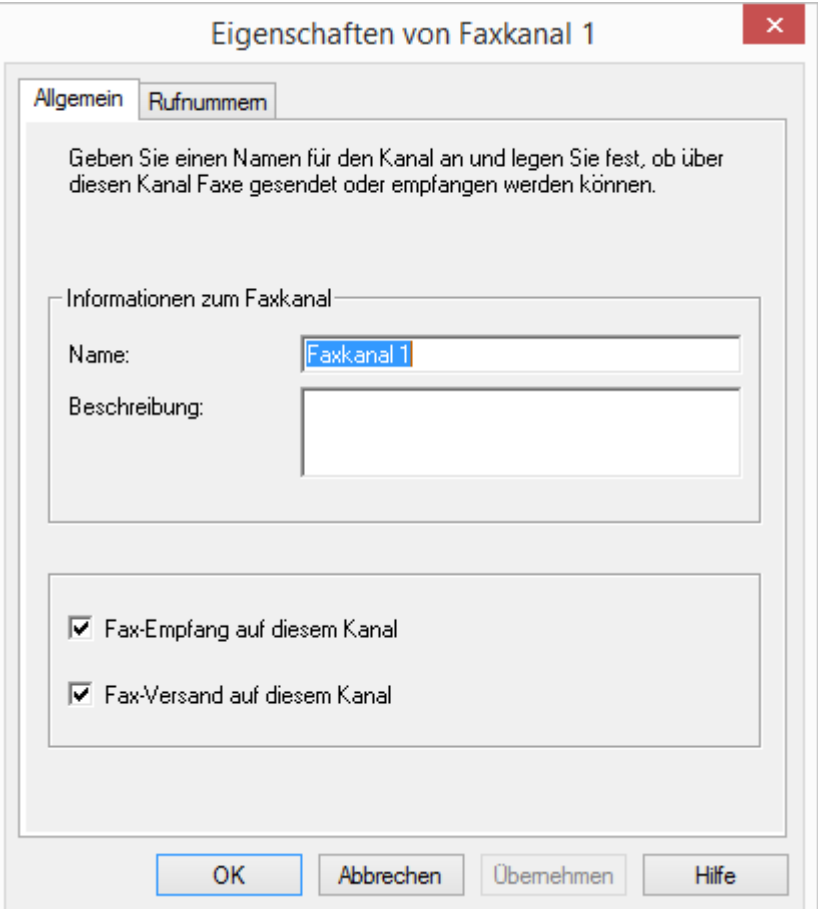

Mit Hilfe dieser Registerkarte können Sie allgemeine Informationen des Fax-Kanals konfigurieren.

#### **Fax-Kanal Informationen**

Der Name des Fax-Kanals kann geändert werden. Achten Sie darauf, dass der Name eindeutig ist. Als Beschreibung können Sie hier ergänzende Bemerkungen einfügen.

#### **Fax-Empfang / Fax-Versand**

Hier können Sie entscheiden, ob der ausgewählte Fax-Kanal ausschließlich für den Fax-Versand und/oder für den Fax-Empfang vorgesehen ist. Um eine bestmögliche Erreichbarkeit zu gewährleisten, kann man z. B. eine Anzahl von Kanälen ausschließlich dem Fax-Empfang vorbehalten.

### **Registerkarte** "Rufnummern"

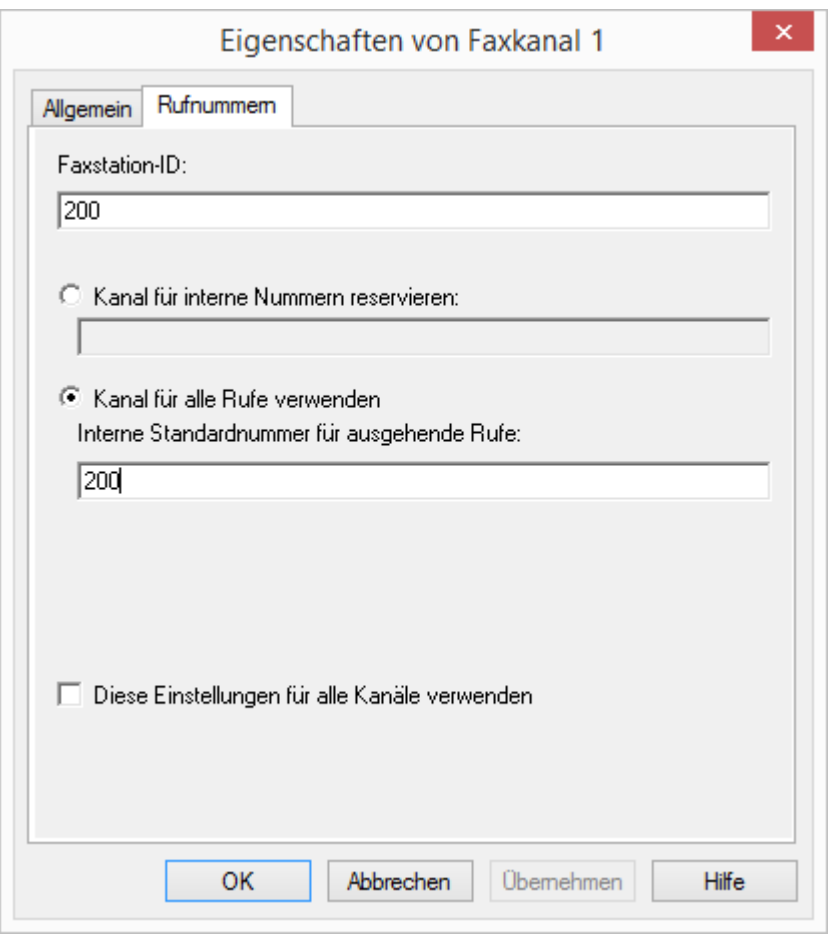

Mit Hilfe dieses Dialogs können Sie festlegen, welche Nummer nach außen signalisiert wird.

#### **Faxstation-ID**

Geben Sie hier die Nummer an, die NetPhone Fax beim Empfang eines Faxes dem sendenden Faxgerät übermitteln soll.

#### **Kanal für interne Nummern reservieren**

Hier können Sie die Faxdurchwahlen bzw. -bereiche eingeben, auf die dieser Fax-Kanal sowohl beim Senden als auch beim Empfangen reagieren soll. Verwenden Sie hier nur gültige, d. h. bereits vergebene, Faxnummern.

Bleibt dieses Feld leer, reagiert dieser Kanal auf alle Faxdurchwahlen.

Mehrere Rufnummern können durch Semikolon getrennt werden.

Beispiel:

Geben Sie "100-102;205" ein, so reagiert NetPhone Fax auf die Rufnummern 100, 101, 102 und 205.

#### **Kanal für alle Rufe verwenden**

Geben Sie hier die interne Standardnummer ein. Diese Nummer wird beim Fax-Versand dem Telefonnetzwerk signalisiert. Diese Standarddurchwahl wird nur verwendet, wenn das der NetPhone Faxclient "Kanalvorgabe verwenden" konfiguriert hat. Verwenden Sie hier nur eine gültige, d. h. bereits vergebene, Faxnummer.

### **Zurücksetzen**

Um einen einzelnen Fax-Kanal neu zu starten markieren Sie den entsprechenden Fax-Kanal und wählen Sie im Menü "Kanal | Zurücksetzen". Möchten Sie alle Kanäle zurücksetzen, starten Sie den NetPhone Faxserver-Dienst neu.

# **21.8 Fax-Weiterleitung als Faxmail oder gedrucktes Dokument**

NetPhone Fax unterstützt die Zustellung von Faxdokumenten über E-Mail. NetPhone Fax benutzt hierzu denselben Mail-Server, der auch von NetPhone Server für den Versand der Voicemail verwandt wird. In der Benutzer-Administration müssen lediglich die E-Mail-Adressen für die Weiterleitung eingegeben werden.

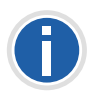

**Die Fax-Weiterleitung bezieht sich auf alle Fax-Dokumente, die ein Benutzer erhält, unabhängig davon, ob dieser Benutzer verschiedene Faxnummern hat.**

#### **Format der Faxmail**

Die Faxmail enthält nicht nur das gesendete Dokument als Anhang, sondern auch Informationen über das Dokument in der Betreff-Zeile und im Text der E-Mail.

**Betreff-Zeile** 

Fax von Station <Rufnummer des Senders> (<Name des Senders>, soweit dieser aufgelöst werden kann>)

■ E-Mail Text

Der E-Mail Text enthält detaillierte Informationen zu dem Fax-Vorgang:

Absender-Informationen

Nummer, Name, (soweit dieser aufgelöst werden kann) und die übermittelte Faxstation-ID.

Empfänger-Informationen, wie z. B. die Ziel-Faxnummer

Informationen über den Sendevorgang

Datum (tt.mm.jjjj hh:mm), Anzahl der Seiten, Dauer des Sendevorgangs (mm:ss), die Auflösung (in dpi), die Geschwindigkeit (Baudrate, internes Fax), den Status (z. B. Empfangsfehler, Erfolgreiche Übertragung)

Name der angehängten Datei

Die angehängte Datei hat einen Namen, der aus den verschiedenen Parametern zusammengesetzt ist und dadurch einmalig wird, so dass das Dokument direkt unter diesem Namen eindeutig abgelegt werden kann:

faxdoc-

<Datum im Format ttmmjj>-

<Uhrzeit im Format hhmm>-

<Nummer des Senders>-

<Name des Senders, soweit dieser aufgelöst werden kann>.

<Dateiformat PDF oder TIFF>

#### **So richten Sie die Weiterleitung als Faxmail ein**

- **1.** Öffnen Sie die Liste der Benutzer.
- **2.** Öffnen Sie im Kontextmenü die Benutzer-Eigenschaften. Es öffnen sich die Administrator-Eigenschaften des Benutzers.
- **3.** Wählen Sie den Dialog "Nummern...".
- 4. Wechseln Sie zur Registerkarte "NetPhone Fax Nummern".

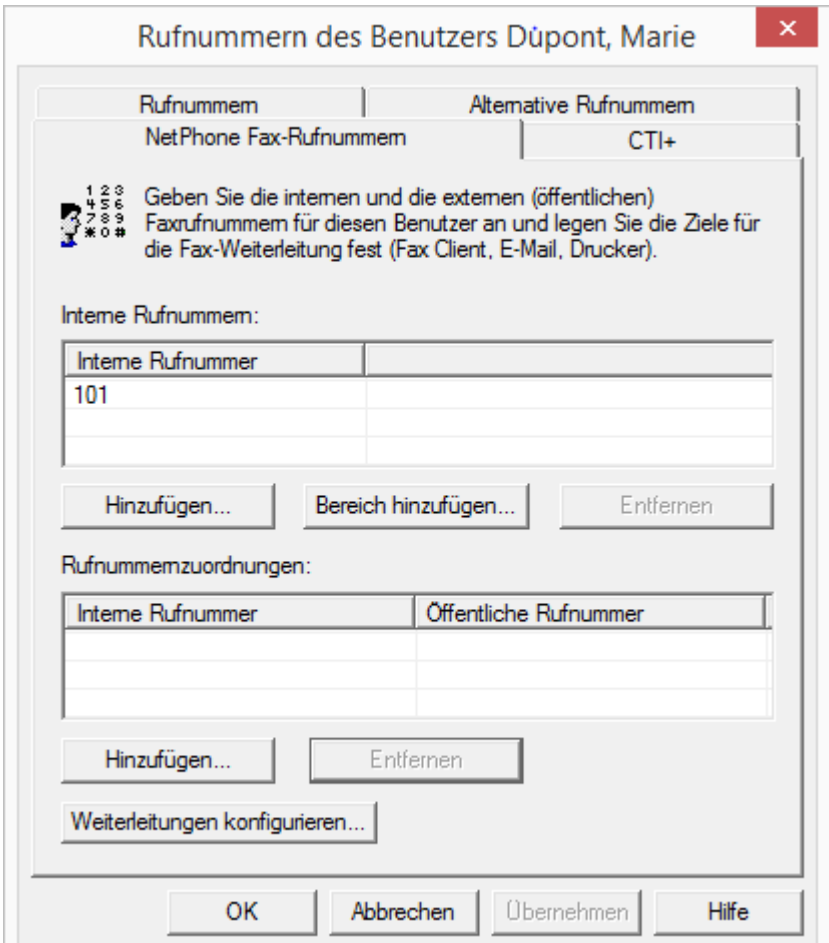

**5.** Klicken Sie auf die Schaltfläche "Fax Weiterleitung konfigurieren...".

6. Es öffnet sich die Registerkarte "Fax-Weiterleitungen".

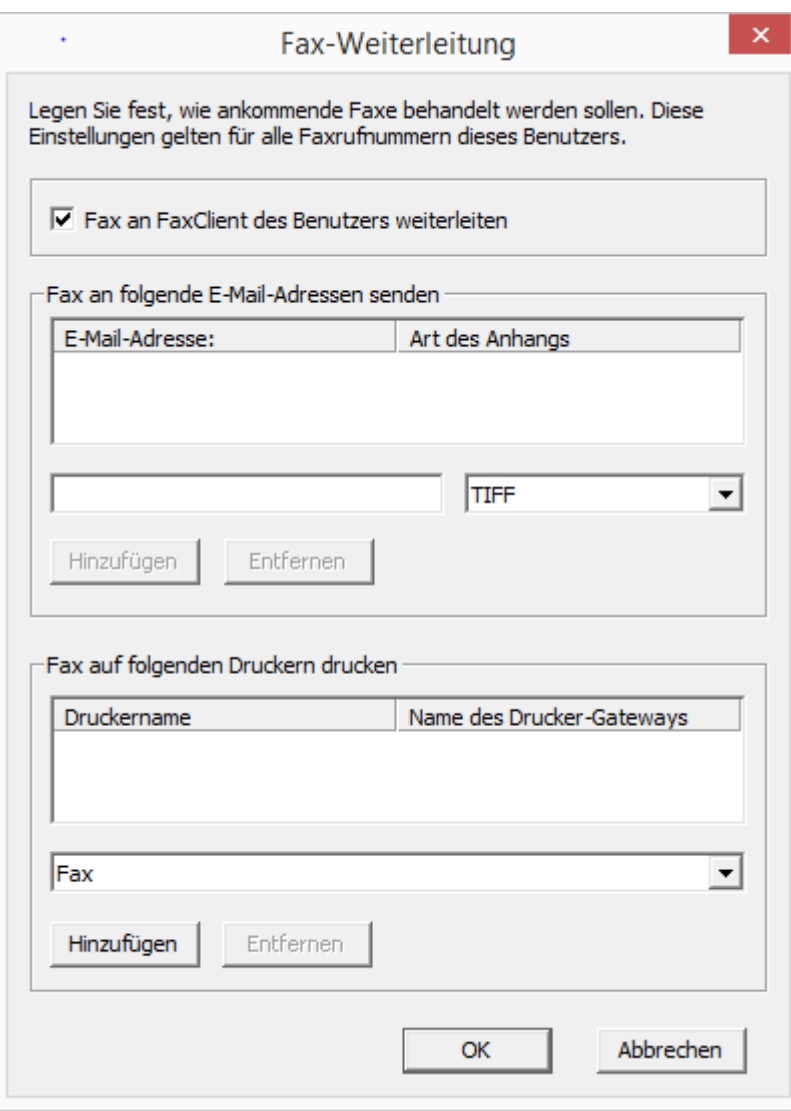

- **7.** Wählen Sie die Art der Weiterleitung. Sie können auch mehrere Optionen auswählen:
	- NetPhone Faxclient

In diesem Fall wird das Fax-Dokument auf dem NetPhone Faxserver hinterlegt und kann von dem NetPhone-Benutzer mithilfe des NetPhone Faxclient abgerufen werden.

• E-Mail mit Faxanhang

Geben die E-Mail-Adresse (z. B. "benutzer@firma.de") ein, zu der eine Faxmail versandt werden soll.

Wählen Sie das Format des E-Mail-Anhangs aus. Das Faxdokument kann der E-Mail im TIFF- und/oder im PDF-Format angehängt werden. Wählen Sie "TIFF und PDF" aus, so werden der E-Mail zwei Anhänge hinzugefügt.

• Drucken

Aktivieren Sie diese Option, wenn Sie jedes Fax an diese Faxdurchwahl auch auf dem Drucker ausgeben wollen. Es ist auch möglich hier mehrere Drucker anzugeben.

8. Bestätigen Sie Ihre Eingaben durch Klicken auf "OK".

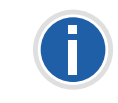

**Wenn Sie ein Fax über E-Mail zustellen lassen wollen, müssen Sie die Internet-Notation für E-Mail-Adressen verwenden, d. h. die Adresse muss** ein "@"-Symbol enthalten.

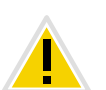

**Legen Sie für einen Benutzer die Weiterleitung nur per E-Mail fest, wird das Fax aus der NetPhone Faxserver-Verwaltung gelöscht, nachdem es an den E-Mail-Server übergeben wurde.**

Die einer E-Mail angehängten Faxdokumente können TIFF- oder PDF-Dateien sein. Diese Dateien werden auf den Betriebssystem Windows XP automatisch mit einem vorhandenen Programm (Windows Bild und Faxanzeige oder Microsoft Office Document Imaging) geöffnet. Für das Öffnen von PDF-Dokumenten benötigen Sie den Adobe Acrobat Reader. Diesen finden Sie auf Ihrer NetPhone-DVD.

Innerhalb von NetPhone Fax werden die Faxdokumente als DCX-Datei abgelegt. NetPhone Faxclient benutzt für die Anzeige dieser Dokumente den NetPhone Faxclient Viewer.

# **21.9 Formularhinterlegung**

NetPhone Fax bietet die Möglichkeit, den Faxdokumenten vor dem Versand Formulare wie z. B. Briefpapier zu unterlegen. Hierbei handelt es sich um Grafikdateien, die in der Datenbank gespeichert sind und dem Fax beim Versand unterlegt werden.

Sie können für die erste Seite (nach dem Deckblatt) und alle weiteren Seiten eines Faxdokuments unterschiedliche Formulare bestimmen. In
NetPhone Faxclient können Sie dabei aus den in der Datenbank vorhandenen Formularen auswählen.

Die Formulare müssen als PCX-Datei in der Datenbank hinterlegt werden in der Kategorie "Fax Letterhead". Wie die Datei in die Datenbank geladen wird, entnehmen Sie bitte [Kapitel 4.6.10,](#page-81-0) *Registerkarte ["Dateien"](#page-81-0)*, Seite 81.

#### **Format der Formulardateien**

Die PCX-Grafiken müssen eine Auflösung 1728 x 2338 haben und dürfen zweifarbig sein. Sie können eine solche PCX-Datei mit Hilfe eines Grafik-Programms erstellen (z. B. mit IrfanView). Alternativ wird im Folgenden beschrieben, wie Sie eine solche Datei mit Hilfe von NetPhone Faxclient erstellen können.

#### **So erstellen Sie ein Formular**

**1.** Entwerfen Sie in einer Anwendung (beispielsweise Microsoft Word) ein neues Formular.

Achten Sie darauf, dass das Formular das Format DIN A4 hat, da es sonst Probleme bei der Unterlegung der zu versendenden Dokumente gibt.

**2.** Drucken Sie das erstellte Dokument aus dieser Anwendung heraus und wählen Sie den Drucker "NetPhone Fax".

Es wird der Versendedialog von NetPhone Faxclient aufgerufen.

- **3.** Schalten Sie die Option "Deckblatt versenden" aus, geben Sie im Feld "Fax" Ihre eigene Faxdurchwahl an und versenden Sie das Fax.
- **4.** Nach kurzer Zeit (Aktualisierungsintervall) erscheint das gesendete Fax im Faxeingang Ihres NetPhone Faxclient.
- **5.** Markieren Sie das Fax im Faxeingang und rufen Sie das Kontextmenü auf (rechte Maustaste).
- **6.** Wählen Sie "Export...".

Das Fenster "Fax exportieren..." öffnet sich.

- **7.** Lassen Sie die von Ihnen als Formular erstellte Seite anzeigen und wählen Sie "Export...".
- **8.** Wählen Sie dann das Format "PCX" und speichern Sie die angezeigte Seite ab. Die Funktion "Export" speichert immer nur die aktuell angezeigte Seite ab.
- **9.** Die so erstellte PCX-Datei kann anschließend in die Datenbank geladen werden in der Kategorie "Fax Letterhead". Aktivieren Sie

die Option "Privat" nicht, so steht diese Vorlage allen NetPhone Faxclient-Benutzern als Formular zur Verfügung. [Weitere](#page-81-0)  [Informationen entnehmen Sie bitte Kapitel 4.6.10,](#page-81-0) *Registerkarte ["Dateien"](#page-81-0)*, Seite 81.

# **21.10 Traces**

Während NetPhone Faxserver aktiv ist, werden standardmäßig Informationen bezüglich des Betriebs in Dateien geschrieben.

IpPbxFaxPrtGate-XXX (standardmäßig auf error level)

enthält die Meldungen des NetPhone Fax Printer und ersetzt dadurch ab sofort die Datei 'printer.log'.

Sie finden diese Datei auf dem PC, auf dem der Dienst NetPhone Fax Printer gestartet ist, in dem Verzeichnis "Dokumente und Einstellungen\All Users\Anwendungsdaten\T-Com\Traces".

IpPbxFaxSrv-XXX (standardmäßig auf error level)

enthält die Meldungen des NetPhone Faxserver.

Sie finden diese Datei auf dem PC, auf dem der Dienst NetPhone Faxserver gestartet ist, in dem Verzeichnis "Dokumente und Einstellungen\All Users\Anwendungsdaten\T-Com\Traces".

■ activity.log

Diese Datei enthält Informationen bezüglich aller Aktivitäten von NetPhone Faxserver (Einzelverbindungsinformationen).

Sie finden die Einstellungen für diese Report-datei in den Eigenschaften von NetPhone Faxserver (siehe *[Registerkarte](#page-386-0) ["Protokoll"](#page-386-0)*, Seite 386).

• MemoryDumps

Hier finden Sie DMP-Dateien als Abbild des aktuellen Speichers. Sie finden diese Datei auf dem PC, auf dem der Dienst NetPhone Faxserver gestartet ist, in dem Verzeichnis "Dokumente und Einstellungen\All Users\Anwendungsdaten\T-Com\MemoryDumps".

# **21.11 NetPhone Fax Printer**

Sie können in der Fax-Weiterleitungstabelle als Empfänger einen oder mehrere Drucker angeben. Faxaufträge, die einem Drucker zugeordnet sind, werden durch einen eigenen Dienst "NetPhone Fax Printer" abgearbeitet.

Dieser Dienst ist eine eigenständige Komponente und wird standardmäßig bei der Installation auf dem NetPhone Faxserver-Computer installiert und bei einem Neustart automatisch gestartet. Er fragt regelmäßig Druckaufträge von NetPhone Faxserver ab. Diese werden ausgeführt und anschließend aus der Faxauftragsliste entfernt. Druckaufträge sind daher in der NetPhone Fax-Administration nur kurze Zeit sichtbar.

Kann ein Druckauftrag aus irgendeinem Grund nicht ausgeführt werden, beispielsweise weil das NetPhone Fax Printer keinen Zugriff auf den angegebenen Drucker hat, erhält der Druckauftrag den Status "Fehler" und bleibt in der Faxauftragsliste erhalten.

#### **Benutzerkonto des NetPhone Fax Printer**

NetPhone Fax Printer meldet sich standardmäßig unter dem Benutzerkonto an unter dem der Dienst NetPhone Faxserver gestartet wird. Dementsprechend müssen diesem Benutzer Zugriffsrechte für alle benötigten Drucker eingerichtet werden.

Alternativ kann die Konfiguration des NetPhone Fax Printer so geändert werden, dass es sich unter einem anderen Benutzerkonto anmeldet. Starten Sie hierzu den Konfigurationsassistenten und geben Sie ein anderes Benutzerkonto ein, das so die benötigten Zugriffsrechte erhält.

# **21.12 Serienbriefe mit NetPhone Faxclient drucken**

Aus einer Microsoft Office Anwendung (z. B. Word) heraus können Sie Serienbriefe drucken. Hierzu erstellen Sie den Brief als Word-Dokument, und geben statt der Adresse definierte Seriendruckfelder ein. Lesen Sie hierzu auch die Dokumentation der Microsoft Anwendung.

Mit Hilfe dieser Funktion können Sie im NetPhone Faxclient auch Serien-Faxe erstellen und versenden.

Wie Sie Serien-Faxe mit NetPhone Faxclient drucken, entnehmen Sie bitte der NetPhone Faxclient Dokumentation.

# **22 NetPhoneCTI und NetPhoneCTI+**

Mit NetPhone Client im CTI-Modus (CTI NetPhone Client) hat der Benutzer die Möglichkeit, Telefone von seinem PC aus zu steuern.

#### **Mit NetPhoneCTI stehen folgende Möglichkeiten zur Verfügung:**

- **CTI NetPhone Client steuert ein IP-Telefon**
- CTI NetPhone Client auf einem Terminalserver steuert NetPhone Client

## **Mit der Option NetPhoneCTI+ stehen darüberhinaus folgende Möglichkeiten zur Verfügung:**

- **CTI NetPhone Client steuert ein Telefonie-Endgerät**
- CTI NetPhone Client steuert ein externes Telefon über seine Rufnummer

Weitere Informationen entnehmen Sie bitte der NetPhone Client-Dokumentation.

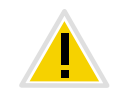

**Für die Nutzung der Option NetPhoneCTI+ benötigen Sie eine entsprechende Lizenz.**

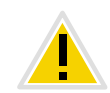

**Für die Nutzung von NetPhoneCTI+ im Zusammenhang mit NetPhone** Cloud Edition müssen Sie sowohl "NetPhoneCTI" als auch "Net-**PhoneCTI+" im Standard-Funktionsprofil aktivieren.**

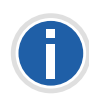

**Die Benutzerliste in der NetPhone-Administration zeigt in der Spalte "CTI+", ob für einen Benutzer CTI+ konfiguriert ist. Die Anzahl dieser Benutzer darf nicht größer als die Anzahl der verfügbaren NetPhoneCTI+ Lizenzen sein.**

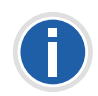

**Die Verwendung von** NetPhone Client **in einer Terminalserver Umgebung ist nur sinnvoll, wenn** NetPhone Client **im CTI-Modus betrieben wird. Um dies zu erzwingen, kann ein Registrierungsschlüssel gesetzt werden. Weitere Informationen hierzu erhalten Sie von Ihrem Fachhändler.**

# **22.1 NetPhoneCTI+ mit Telefonie-Endgerät erlauben**

NetPhoneCTI+ mit einem Telefonie-Endgerät erlaubt man in den Benutzereigenschaften bzw. in der SIP-Registrierung. Dort werden SIP-Endgeräte für den Benutzer authentifiziert.

# **So erlauben Sie NetPhoneCTI+ mit einem Telefonie-Endgerät**

- **1.** Klicken Sie mit der rechten Maustaste auf einen Eintrag in der Benutzerliste.
- **2.** Wählen Sie im Kontextmenü den Eintrag "Eigenschaften" und klicken Sie anschließend auf "Administration...".
- **3.** Aktivieren Sie auf der Registerkarte "SIP" die Option "SIP-Anmeldung zulassen" und geben Sie SIP-Benutzer-ID, SIP-Benutzername und SIP-Kennwort in die entsprechenden Felder ein.

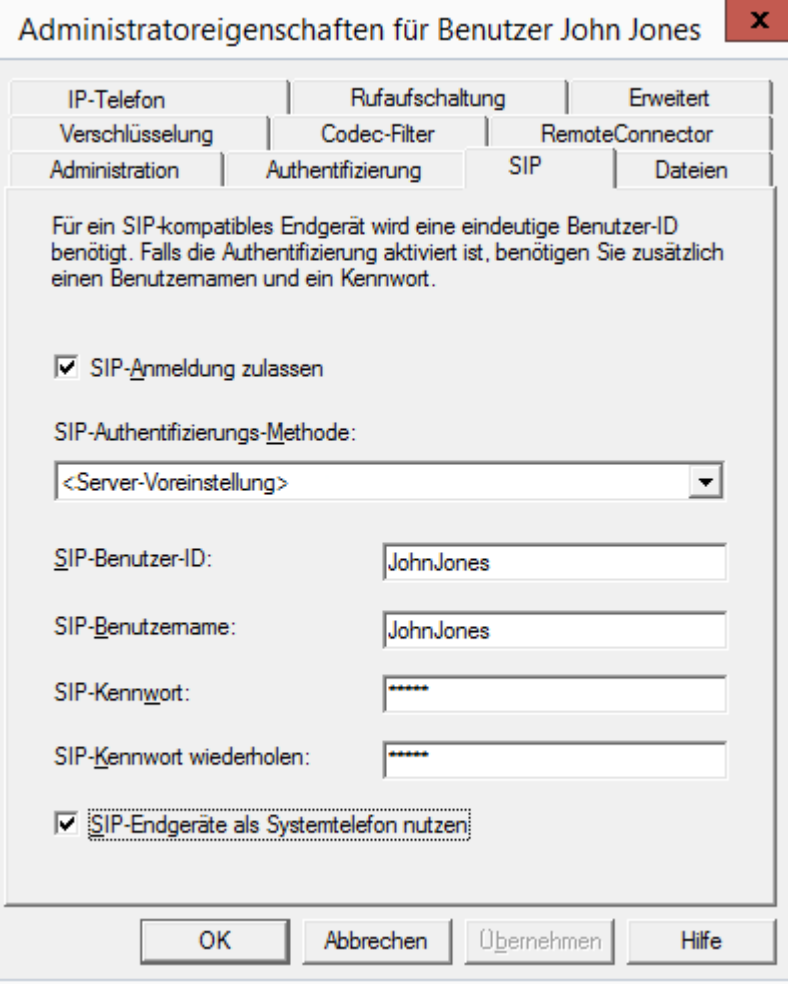

- **4.** Aktivieren Sie "SIP-Endgeräte als Systemtelefon nutzen", um NetPhoneCTI+ mit einem Telefonie-Endgerät zu erlauben.
- **5.** Klicken Sie auf "OK" und anschließend erneut auf "OK".

Unter der Registerkarte "Endgeräte" in den Benutzereigenschaften ist nun der Eintrag "CTI+ (SIP)" bei den benutzten Endgeräten aufgelistet. Ist dies nicht der Fall, so ist möglicherweise der Dienst nicht gestartet oder es sind zu wenig oder keine NetPhoneCTI+ Lizenzen vorhanden. Prüfen Sie die Einträge im Ereignisprotokoll (Eventlog).

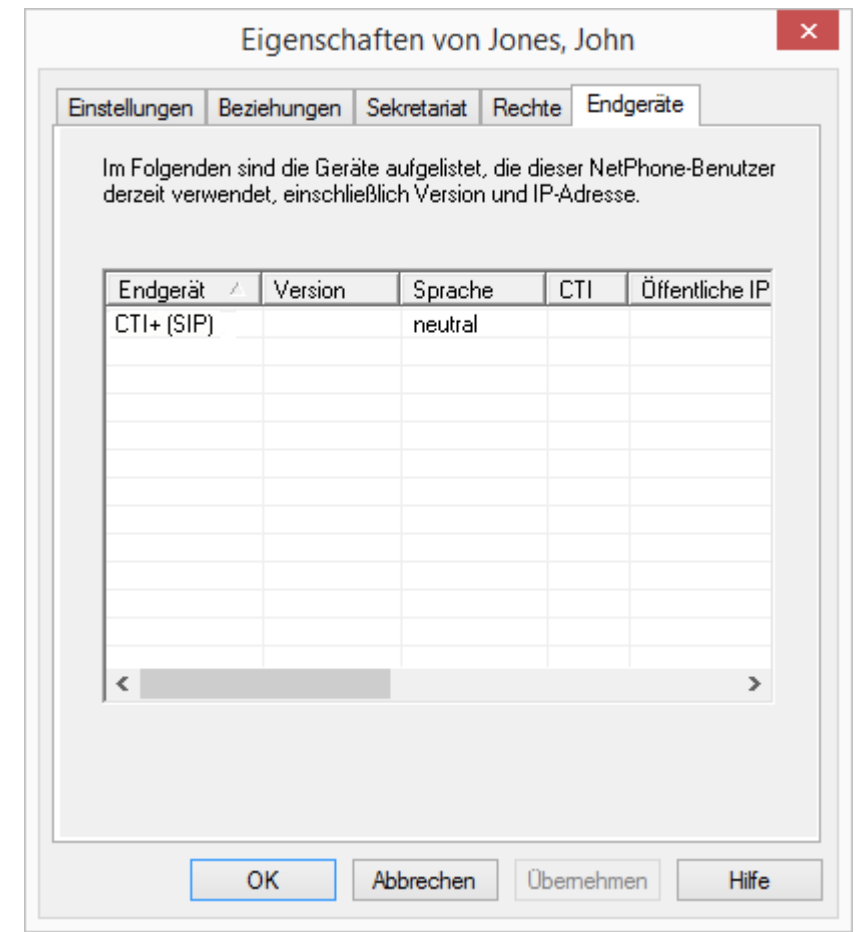

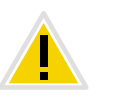

**Nach Aktivierung dieser Option verlieren die SIP-Endgeräte sämtliche Sonderfunktionen wie z. B. Halten, Makeln, Verbinden, Zweitanruf starten und annehmen. Einige können aber über die Funktionscodes ausgeführt werden.**

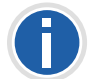

**Informationen zur Nutzung von DTMF-Zeichenfolgen mit CTI+ entnehmen Sie bitte Kapitel 19.9,** *[Funktionscodes](#page-359-0)***, Seite 359.**

# **22.2 NetPhoneCTI+ mit externem Telefon über seine Rufnummer erlauben**

NetPhoneCTI+ mit einem externen Telefon über seine Rufnummer wird in den Benutzereigenschaften über die Registerkarte "Rechte" eingestellt.

Diese Option ist standardmäßig deaktiviert, da mit ihrer Aktivierung der Ressourcenverbrauch (z. B. Speicherverbrauch, Start- und Stopp-Verhalten) steigt.

**So erlauben Sie NetPhoneCTI+ mit einem externen Telefon über seine Rufnummer**

- **1.** Klicken Sie mit der rechten Maustaste auf einen Eintrag in der Benutzerliste.
- 2. Wählen Sie im Kontextmenü den Eintrag "Eigenschaften" und klicken Sie anschließend auf die Registerkarte "Rechte".

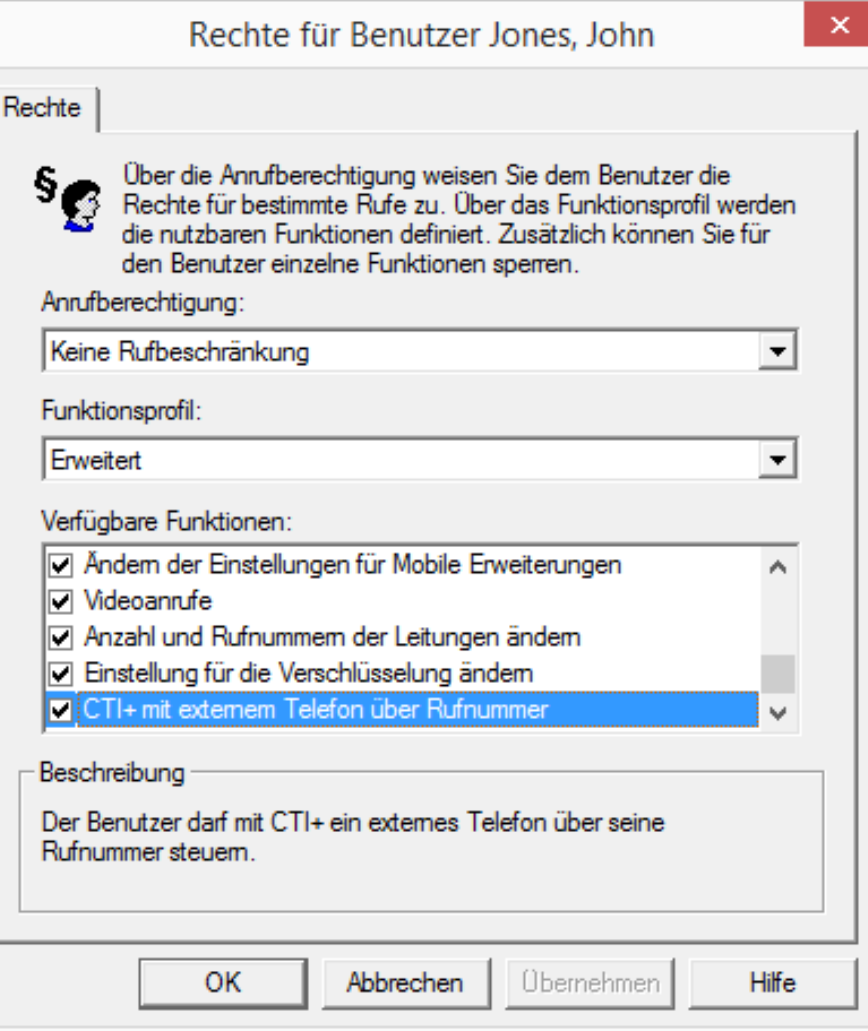

- **3.** Aktivieren Sie unter "Verfügbare Funktionen:" die Option "CTI+ mit externem Telefon über Rufnummer".
- **4.** Klicken Sie auf "OK".

Unter der Registerkarte "Endgeräte" in den Benutzereigenschaften ist der Eintrag "CTI+ (Rufnummer)" bei den benutzten Endgeräten zu sehen.

Ist dies nicht der Fall, so ist möglicherweise der Dienst nicht gestartet oder es sind zu wenig oder keine NetPhoneCTI+ Lizenzen vorhanden. Prüfen Sie die Einträge im Ereignisprotokoll (Eventlog).

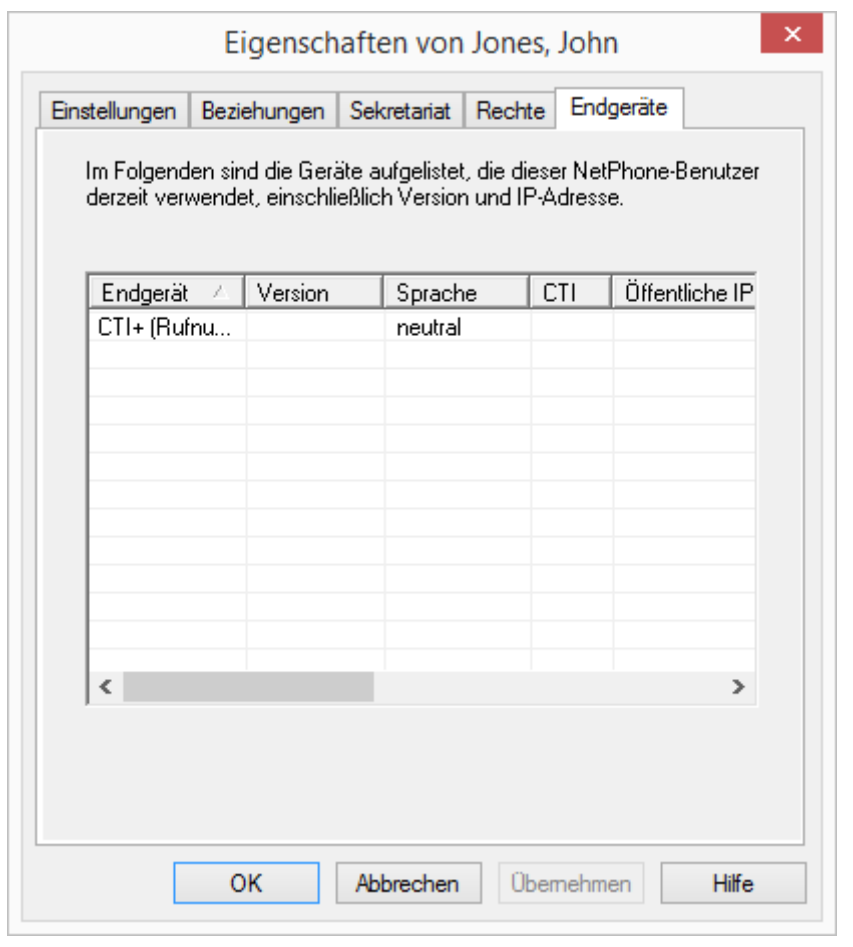

**Informationen zur Nutzung von DTMF-Zeichenfolgen mit CTI+ entnehmen Sie bitte Kapitel 19.9,** *[Funktionscodes](#page-359-0)***, Seite 359.**

# **22.2.1 CTI-Verknüpfung zur Rufnummer eines externen Telefons voreinstellen**

Der Benutzer kann in seinem NetPhone Client eine Rufnummer eingeben, über die er ein externes Telefon steuern möchte. In der NetPhone-Administration kann diese Nummer ebenfalls eingegeben werden, so dass sie dann im CTI-Dialog im NetPhone Client bereits eingegeben ist, wenn der Benutzer dort die CTI-Verknüpfung herstellt.

Diese beiden Eingabemöglichkeiten sind gleichberechtigt. d. h. löscht der Benutzer die Rufnummer im CTI-Dialog des NetPhone Client, so wird sie auch in der NetPhone-Administration gelöscht.

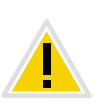

**Wird dem Benutzer die Rufnummer eines externen Telefons voreingestellt, die zuvor bereits einem anderen Benutzer als CTI-Verknüpfung zugeordnet war, so verliert der erste Benutzer sofort seine CTI-Verknüpfung zu diesem Telefon.**

# **So geben Sie dem Benutzer die CTI-Verknüpfung zur Rufnummer eines externen Telefons vor**

- **1.** Klicken Sie mit der rechten Maustaste auf einen Eintrag in der Benutzerliste.
- **2.** Wählen Sie im Kontextmenü den Eintrag "Eigenschaften" und klicken Sie anschließend auf "Rufnummern".
- **3.** Klicken Sie auf die Registerkarte "CTI+" und geben Sie im Eingabefeld die Rufnummer des externen Telefons ein.

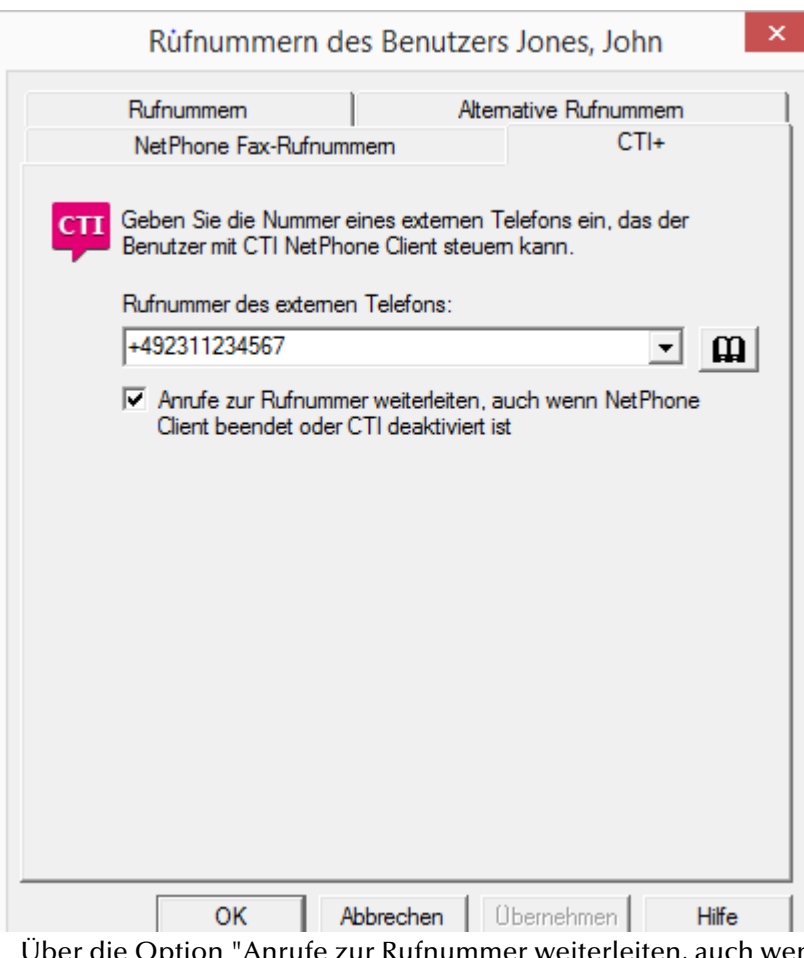

Über die Option "Anrufe zur Rufnummer weiterleiten, auch wenn NetPhone Client beendet oder CTI deaktiviert ist" stellen Sie sicher, dass eingehende Rufe unabhängig von NetPhone Client auf das externe Telefon umgeleitet werden, auch dann, wenn der Computer des Benutzers ausgeschaltet oder CTI deaktiviert ist.

Klicken Sie auf "OK" und anschließend erneut auf "OK".

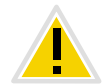

**Beachten Sie bitte, dass keine CTI-Verknüpfung zu einer Rufnummer möglich ist, die dem gleichen Benutzerkonto zugeordnet ist.**

# **So ändern Sie die CTI-Verknüpfung zur Rufnummer eines externen Telefons**

- **1.** Klicken Sie mit der rechten Maustaste auf einen Eintrag in der Benutzerliste.
- **2.** Wählen Sie im Kontextmenü den Eintrag "Eigenschaften" und klicken Sie anschließend auf "Rufnummern".
- **3.** Klicken Sie auf die Registerkarte "CTI+" und geben Sie im Eingabefeld die Rufnummer des neuen, externen Telefons ein.
- **4.** Klicken Sie auf "OK" und anschließend erneut auf "OK".

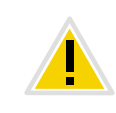

**Beachten Sie bitte, dass diese Änderung im NetPhone Client des Benutzers sofort wirksam wird. Die CTI-Verknüpfung zum neuen Telefon wird für den Benutzer sofort und unmittelbar hergestellt, ohne dass dieser die Verknüpfung noch einmal bestätigen muss.**

# **So löschen Sie die CTI-Verknüpfung zur Rufnummer eines externen Telefons**

- **1.** Klicken Sie mit der rechten Maustaste auf einen Eintrag in der Benutzerliste.
- **2.** Wählen Sie im Kontextmenü den Eintrag "Eigenschaften" und klicken Sie anschließend auf "Rufnummern".
- **3.** Klicken Sie auf die Registerkarte "CTI+" und löschen Sie im Eingabefeld die Rufnummer des externen Telefons.
- **4.** Klicken Sie auf "OK" und anschließend erneut auf "OK".

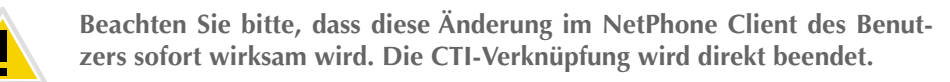

# **23 Netzwerkübergreifende Verbindungen**

#### **Konfigurationen von NetPhone für netzwerkübergreifende Verbindungen**

**[Internet-Verbindung via NetPhoneRemoteConnector](#page-403-0)** 

Mit dem NetPhoneRemoteConnector wird eine direkte und sichere Verbindung über einen TLS-Tunnel zwischen NetPhone Server und Net-Phone Client oder Clients der neuen Generation aufgebaut. Der Client muss dabei nicht im Firmennetzwerk (LAN) oder virtuellen privaten Netzwerk (VPN) angemeldet sein.

[WAN-Verbindungen](#page-409-0)

Mit dem Konzept der "Trunks" bietet NetPhone eine standortübergreifende Struktur an, die vom verwendeten Trunk-Typ unabhängig ist. Die Trunks bzw. Trunk-Gruppen stellen lediglich Verbindungsinstanzen zwischen Standorten bzw. Gesprächspartnern dar.

Die Festlegung welchen Weg ein Verbindungsaufbau nimmt, wird im Detail über die Weiterleitungen und die Anrufberechtigungen geregelt.

Wie Sie Weiterleitungen bzw. Anrufberechtigungen einrichten entnehmen Sie bitte Kapitel 11, *[Weiterleitungen](#page-233-0)*, Seite 233 bzw. [Kapitel 6.1,](#page-113-0) *[Anrufberechtigungen](#page-113-0)*, Seite 113.

# <span id="page-403-0"></span>**23.1 Internet-Verbindung via NetPhoneRemoteConnector**

NetPhoneRemoteConnector ist ein NetPhone-Dienst, der die Verbindung von NetPhone-Clients zu NetPhone Server bzw. NetPhoneStandby-Server aus dem Internet ermöglicht und verwaltet. Zwischen Server und Client wird eine direkte TLS-verschlüsselte Verbindung aufgebaut.

Ein Teilnehmer mit dem installierten und konfigurierten NetPhone Client kann sich über einen beliebigen Internetanschluss aus dem HomeOffice oder unterwegs an NetPhone Server anmelden und Net-Phone-Telefonie in beinahe vollem Umfang nutzen.

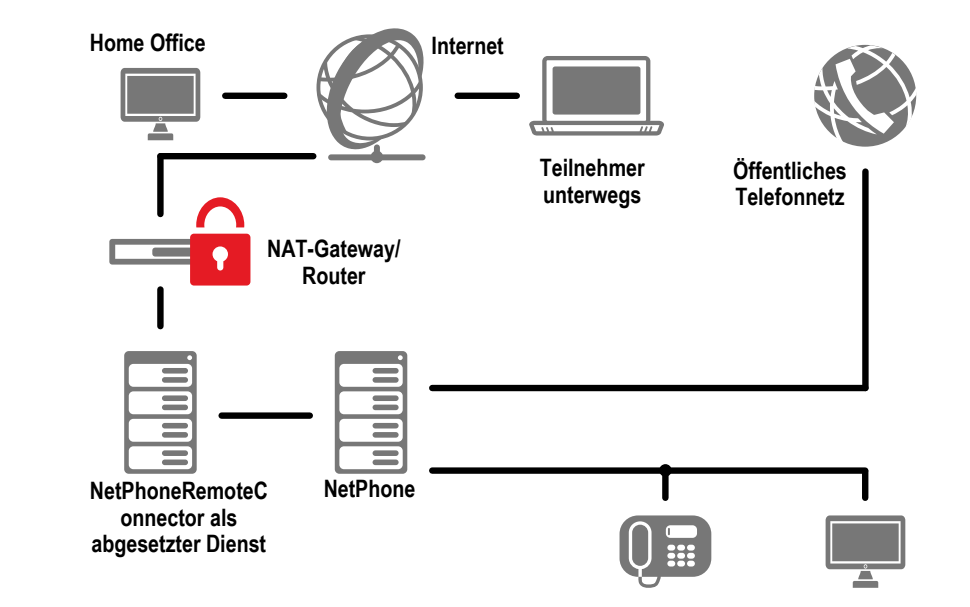

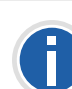

**Bei einer Verbindung via NetPhoneRemoteConnector stehen Net-PhonePLUS, NetPhone Client Meeting, die NetPhone Client Videofunktion sowie NetPhone Client auf einem Terminal Server in der aktuellen Version nicht zur Verfügung.**

**Bei einer Verbindung via VPN können die genannten Funktionen weiterhin in vollem Umfang genutzt werden.**

# **23.1.1 Voraussetzungen**

## **Installation**

Auf Serverseite wird die Internet-Verbindung durch NetPhoneRemote-Connector-Server ermöglicht. Dieser Dienst kann auch abgesetzt installiert werden.

Die Komponente NetPhoneRemoteConnector ist standardmäßig bei der NetPhone Server-Installation aktiviert und wird mitinstalliert. Die Funktionalität von NetPhoneRemoteConnector muss im Server-Konfigurationsassistenten konfiguriert werden (siehe auch [Digitale Zertifikate](#page-404-0)).

[Weitere Informationen entnehmen Sie bitte Kapitel 3.4.2,](#page-49-0) *NetPhone [konfigurieren](#page-49-0)*, Seite 49.

Auf der Benutzerseite wird die Internet-Verbindung durch NetPhoneRemoteConnector-Client geleitet. Dieser Dienst ist in NetPhone Client integriert und benötigt keine zusätzlichen Installationsschritte ([Weitere](#page-406-0) [Informationen entnehmen Sie bitte Kapitel 23.1.2,](#page-406-0) *Konfiguration des Net-[Phone Client](#page-406-0)*, Seite 406.)

# <span id="page-404-0"></span>**Digitale Zertifikate**

Ob bestimmte Teilnehmer für die Verbindung via NetPhoneRemote-Connector berechtigt sind, wird anhand digitaler X.509-Zertifikate geprüft. Die Zertifikate werden auch für die TLS-Verschlüsselung verwendet.

Innerhalb der NetPhone Server-Konfiguration können Sie zwischen zwei Optionen für Erzeugung und Verwaltung von Zertifikaten auswählen ([Weitere Informationen entnehmen Sie bitte Kapitel 3.4.1,](#page-48-0) *NetPhone-[Setup ausführen](#page-48-0)*, Seite 48.)

## **Automatisch erzeugte Zertifikate**

Die Erzeugung und das Einpflegen von Zertifikaten wird von NetPhone automatisch durchgeführt. Während der Server-Konfiguration werden das Stammzertifikat und Serverzertifikat erzeugt und in der NetPhone-Datenbank abgelegt.

In der NetPhone-Administration können Sie für die gewünschten Benutzer Client-Zertifikate erzeugen lassen. ([Weitere Informationen entneh](#page-155-0)men Sie bitte Abschnitt *["Automatisch erzeugtes Zertifikat](#page-155-0) [verwenden"](#page-155-0)*, Seite 155.)

## **Manuell erzeugte Zertifikate**

Sie können die Verwaltung von Zertifikaten auch komplett selber übernehmen. In diesem Fall müssen Sie sich um die Beschaffung von Stammzertifikat, Serverzertifikat und allen Client-Zertifikaten selber kümmern. Die Verwendung eines selbst-signierten Stammzertifikats ist möglich.

Das Serverzertifikat und alle Client-Zertifikate müssen mit dem Stammzertifikat signiert sein. Sie müssen das Serverzertifikat selber in den Windows-Zertifikatspeicher des Servers installieren und die Client-Zertifikate in den Windows-Zertifikatspeicher der Client-PCs. NetPhone speichert jeweils nur einen Fingerabdruck (Thumbprint), um das jeweils passende Zertifikat für die RemoteConnector-Verbindung auswählen zu können.

Das Server-Zertifikat muss auf dem Rechner installiert werden, auf dem NetPhoneRemoteConnector läuft:

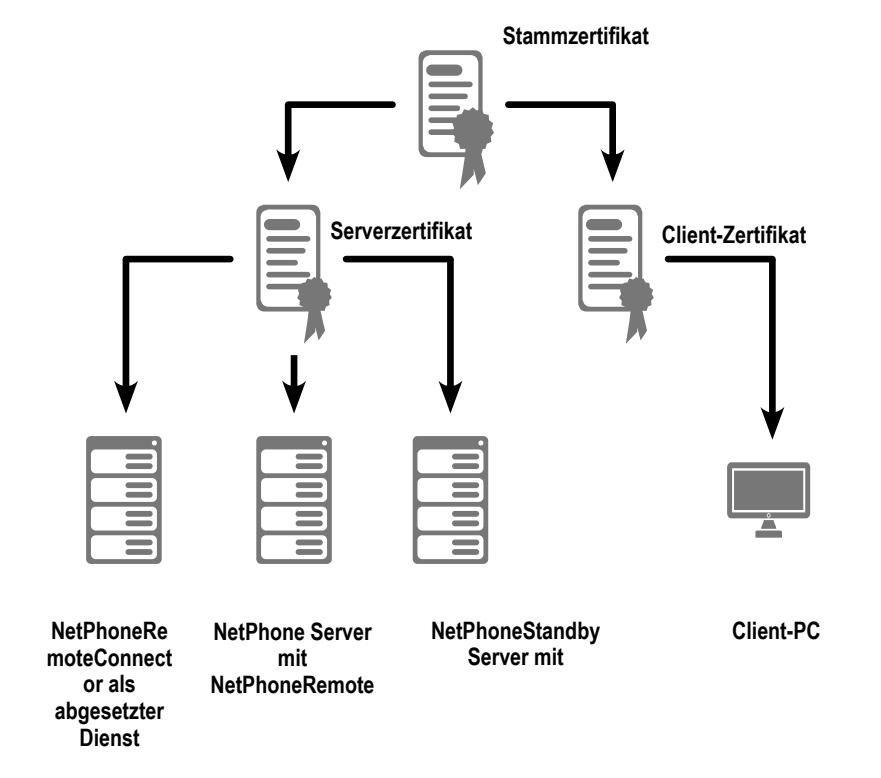

Die Zertifikate müssen die folgenden Erweiterungen (Extensions) beinhalten:

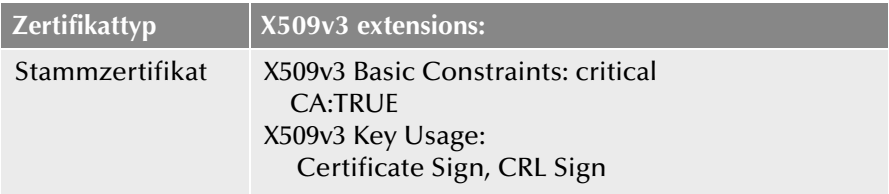

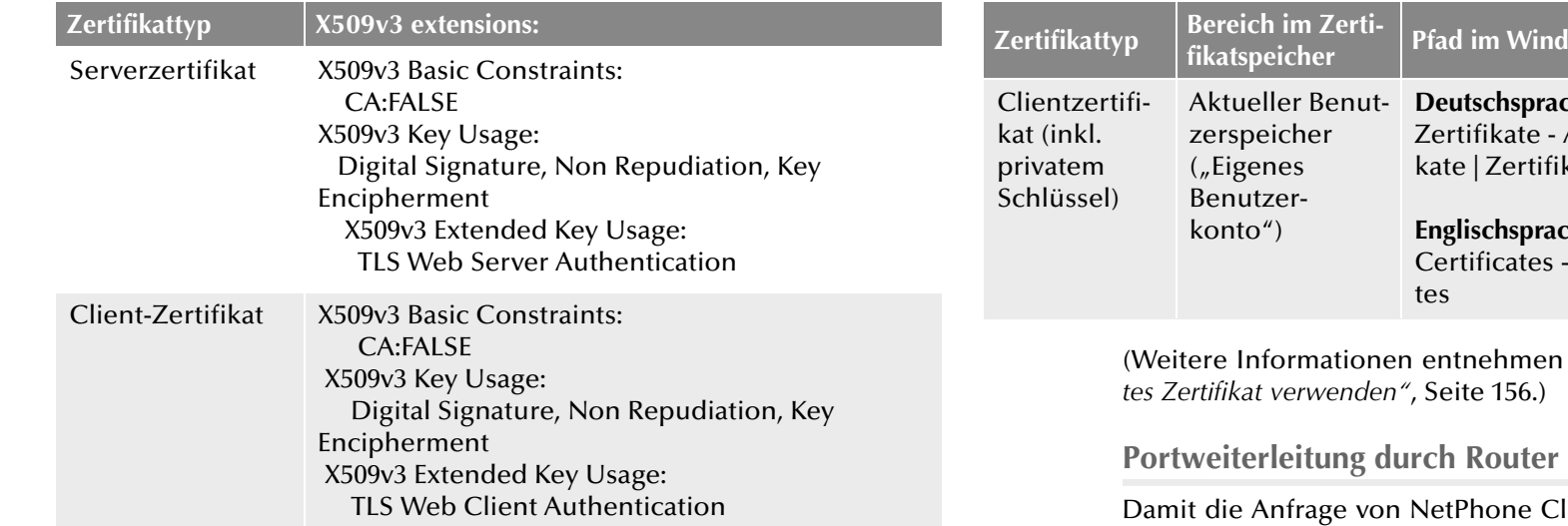

Die Zertifikate müssen an folgende Stelle in den Windows-Zertifikatspeicher importiert werden:

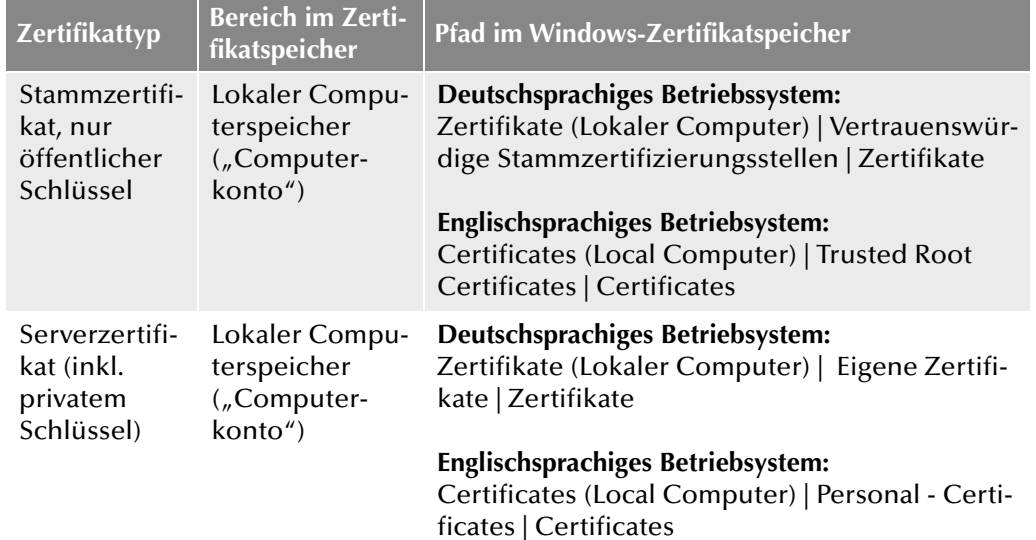

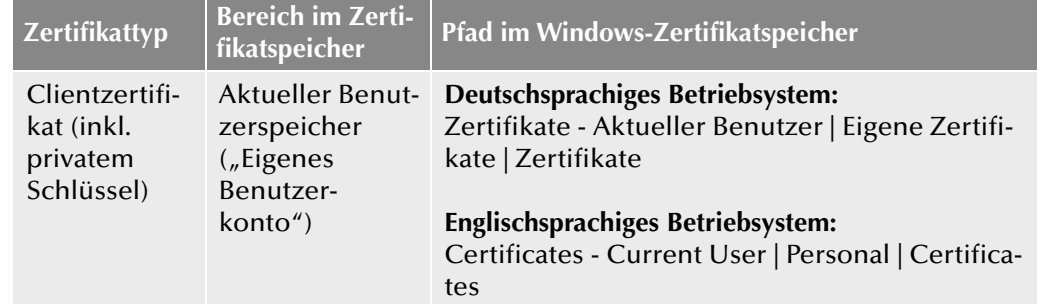

Sie bitte Abschnitt "Manuell erzeug-

<span id="page-405-0"></span>lient aus dem Internet zum NetPhoneRemoteConnector-Server im Firmennetzwerk weitergeleitet wird, muss auf dem Firmenrouter (bzw. NAT-Gateway) die Weiterleitung von der öffentlichen "IP-Adresse:Port" zur IP-Adresse von NetPhone Server und TCP-Port 16203 konfiguriert werden.

Im Standby-Szenario muss die Weiterleitung zusätzlich von einem anderen Quell-Port der öffentlichen IP-Adresse zur IP-Adresse von NetPhoneStandby-Server und zu demselben Port 16203 konfiguriert werden.

In der folgenden Tabelle wird eine Beispielkonfiguration für ein Firmennetzwerk mit nur einer öffentlichen IP-Adresse dargestellt:

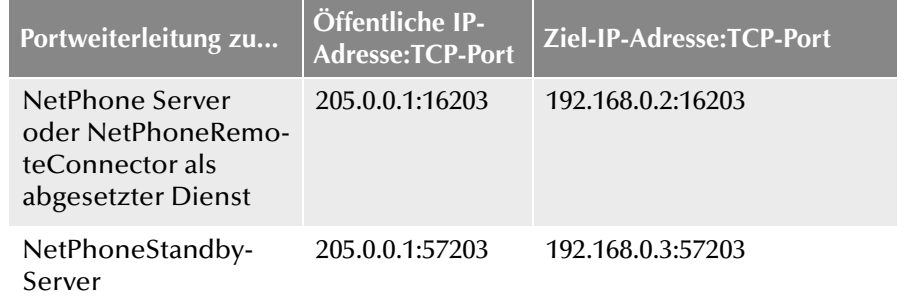

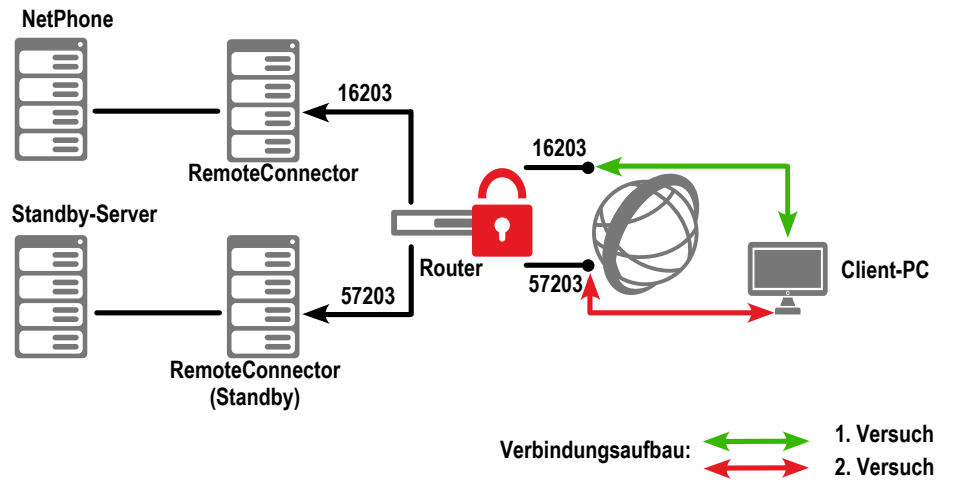

Abb. 23-1: Verbindungsaufbau zum RemoteConnector im Standby-Szenario

Die Kombinationen "Öffentliche IP-Adresse(:Port)", müssen in den Verbindungseinstellungen des Clients eingetragen werden. NetPhone Client verwendet automatisch entweder den Port 16203 oder 57203, wenn sie keinen Port angeben. Besteht für die öffentliche IP-Adresse auch ein gültiger, im Internet auflösbarer DNS-Name, können Sie in der Net-Phone Client-Konfiguration auch diesen anstatt der öffentlichen IP-Adresse verwenden.

([Weitere Informationen entnehmen Sie bitte Abschnitt](#page-406-1) *Verbindung via [NetPhoneRemoteConnector konfigurieren](#page-406-1)*, Seite 406. [\(5\),](#page-406-2) [\(6\)](#page-406-3))

# <span id="page-406-0"></span>**23.1.2 Konfiguration des NetPhone Client**

Im Folgenden sind die Konfigurationsmaßnamen beschrieben, die die Internet-Verbindung zum NetPhone Server ermöglichen und einen reibungslosen Ablauf gewährleisten:

*[Verbindung via NetPhoneRemoteConnector konfigurieren](#page-406-1)*.

*[Client-Zertifikat für RemoteConnector einsetzen](#page-406-4)*.

*[Sprachkompression konfigurieren](#page-407-0)*.

# <span id="page-406-1"></span>**23.1.2.1 Verbindung via NetPhoneRemoteConnector konfigurieren**

Damit NetPhone Client die Verbindung zum NetPhone Server via Net-PhoneRemoteConnector aufbauen kann, muss die öffentliche IP- Adresse des Firmennetzwerks mit entsprechenden Ports in den Verbindungseinstellungen des NetPhone Client eingetragen werden.

## **So konfigurieren Sie die Verbindung via NetPhoneRemoteConnector**

- **1.** Installieren Sie NetPhone Client auf dem Windows-Computer. Weitere Informationen entnehmen Sie bitte der NetPhone Client-Dokumentation.
- **2.** Rufen Sie NetPhone Client auf und öffnen Sie unter "Einstellungen | Lokale Konfiguration..." die Registerkarte "Verbindungseinstellungen":
- **3.** Klicken Sie auf die Schaltfläche "Erweitert". Es erscheint das Dialogfenster "RemoteConnector".
- **4.** Wählen Sie einen der drei Verbindungsmodi. Weitere Informationen entnehmen Sie bitte der NetPhone Client-Dokumentation. (Abschnitt "Verbindungsmodi für NetPhoneRemoteConnector *auswählen*").
- <span id="page-406-2"></span>**5.** Tragen Sie ins Feld "Öffentliche Serveradresse:" die öffentliche IP-Adresse des Firmennetzwerks und den Port ein, der auf dem Firmenrouter für NetPhone Server konfiguriert ist.
- <span id="page-406-3"></span>**6.** Tragen Sie ins Feld "Öffentliche Fallback-Serveradresse:" die öffentliche IP-Adresse des Firmennetzwerks und den zweiten Port ein, der auf dem Firmenrouter für NetPhoneStandby-Server konfiguriert ist. Haben Sie für den Standby-Server eine separate öffentliche IP-Adresse konfiguriert, tragen Sie diese ein.
- **7.** Bestätigen Sie Ihre Angaben indem Sie auf die Schaltfläche "OK" klicken.

Die Verbindung zum NetPhone Server via RemoteConnector ist konfiguriert.

# <span id="page-406-4"></span>**23.1.2.2 Client-Zertifikat für RemoteConnector einsetzen**

Für den Aufbau einer sicheren RemoteConnector-Verbindung benötigt NetPhone Client ein gültiges Client-Zertifikat.

Wurde das Client-Zertifikat automatisch erzeugt (siehe *["Automatisch](#page-155-0) [erzeugtes Zertifikat verwenden"](#page-155-0)*, Seite 155) lädt NetPhone Client sich dieses automatisch, z. B. sobald der Benutzer im Firmennetzwerk angemeldet ist oder wenn bei Erzeugung des Client-Zertifikats bereits eine RemoteConnector-Verbindung mit einem älteren Client-Zertifikat auge-

baut ist. Alternativ können Sie das Zertifikat aus der NetPhone-Administration als eine PFX-Datei exportieren (siehe *[Automatisch erzeugtes](#page-155-1) [Zertifikat exportieren](#page-155-1)*, Seite 155) und auf dem Rechner des Benutzers in den Windows-Zertifikatspeicher importieren (siehe *[So importieren Sie](#page-407-1) [das Client-Zertifikat](#page-407-1)*, Seite 407). In diesem Fall muss anschließend das Client-Zertifikat in den Verbindungseinstellungen des NetPhone Client ausgewählt werden (siehe *[So wählen Sie das Client-Zertifikat in den Verbin](#page-407-2)[dungseinstellungen des NetPhone Client aus](#page-407-2)*, Seite 407).

Wird NetPhone im manuellen Zertifikatmodus betrieben, müssen Sie in den Benutzereigenschaften in der NetPhone-Administration den Zertifikatsfingerabdruck (Thumbprint) konfigurieren (siehe *[So tragen Sie den](#page-156-1) [Fingerabdruck des Client-Zertifikats ein](#page-156-1)*, Seite 156).

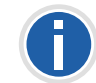

**Vor dem Importieren halten Sie das Kennwort bereit, mit dem das Client-Zertifikat während des Exportierens geschützt wurde.**

# <span id="page-407-1"></span>**So importieren Sie das Client-Zertifikat**

**1.** Rufen Sie die PFX-Datei auf.

Es öffnet sich der Windows Zertifikatimport-Assistent.

- **2.** Folgen Sie den Schritten des Zertifikatimport-Assistenten. Stellen Sie sicher, dass der private Schlüssel als exportierbar markiert ist, und das Zertifikat unter "Zertifikate - Aktueller Benutzer | Eigene Zertifikate | Zertifikate" abgelegt wird.
- **3.** Warten Sie bis die Bestätigung zum erfolgreichen Import erscheint und klicken Sie auf "OK".

Das Client-Zertifikat wurde importiert und im Windows-Zertifikatspeicher abgelegt.

# <span id="page-407-2"></span>**So wählen Sie das Client-Zertifikat in den Verbindungseinstellungen des NetPhone Client aus**

- **1.** Rufen Sie NetPhone Client auf und öffnen Sie unter "Einstellungen | Lokale Konfiguration..." die Registerkarte "Verbindungseinstellungen".
- **2.** Klicken Sie auf die Schaltfläche "Erweitert". Es erscheint das Dialogfenster "RemoteConnector".
- **3.** Aktivieren Sie die Option "Manuell" im Bereich "Zertifikat".
- **4.** Wählen Sie in der Dropdown-Liste das importierte Client-Zertifikat aus.
- **5.** Bestätigen Sie mit "OK".

Das Client-Zertifikat wird nun für die Internet-Verbindung eingesetzt und wird bei der Authentifizierung gegenüber dem NetPhone Server verwendet.

# <span id="page-407-0"></span>**23.1.2.3 Sprachkompression konfigurieren**

Im Fall einer Internet-Verbindung wird eine Mindest-Bandbreite von 84 kbit/s vorausgesetzt.

Nachdem Sie NetPhone Client auf dem Windows-Computer installiert haben, könnte es notwendig sein die Sprachkompression der Mindest-Bandbreite der Internet-Verbindung anzupassen. Grundsätzlich soll die höchste Audioqualität verwendet werden, wenn eine ausreichende Datenübertragungsrate dem NetPhone Client zur Verfügung steht. Bei einer Übertragungsrate von weniger als 84 kbit/s (beim Hochladen oder Herunterladen), muss eine Sprachkompression verwendet werden.

# **So wählen Sie einen Sprachcodec für die Internet-Verbindung**

- **1.** Rufen Sie NetPhone Client auf und öffnen Sie unter "Einstellungen | Lokale Konfiguration..." die Registerkarte "Lokale Konfiguration".
- 2. Wählen Sie im Feld "Sprachcodec" die Einstellung, die der Bandbreite der Verbindung entspricht.

Da Telefonie-Clients auf beiden Seiten während eines Gesprächs denselben Sprach-Codec verwenden müssen, prüfen Sie bitte die Liste der zugelassenen Codecs im Codec-Filter für den Server. [Weitere](#page-97-0)  [Informationen entnehmen Sie bitte Kapitel 4.6.20,](#page-97-0) *Registerkarte "Standard [Codec-Filter"](#page-97-0)*, Seite 97.

Überprüfen Sie auch, ob die entsprechenden Codecs für die einzelnen Benutzer zugelassen sind. [Weitere Informationen entnehmen Sie bitte](#page-163-0)  Kapitel 8.2.1.10, *[Registerkarte "Codec-Filter"](#page-163-0)*, Seite 163.

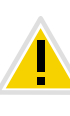

**Das Starten von NetPhone Client und das Abspielen und Abhören von Ansagen kann einige Zeit in Anspruch nehmen, da in diesen Fällen die hierfür notwendigen Dateien über die Internet-Verbindung von NetPhone Server geladen werden.**

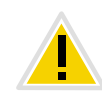

**Wenn das Verzeichnis für die mitgeschnittenen Gespräche nicht lokal auf dem Benutzer-PC liegt, kann das Abspeichern von Mitschnitten länger dauern und zusätzliche Bandbreite beanspruchen.**

# **23.1.3 Verbindungen mit den Clients der neuen Generation**

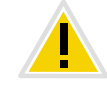

**Die in dem aktuellen Abschnitt beschriebene Funktion wird von NetPhone Client nicht unterstützt.**

Für Verbindungen mit den neuen Clients verwendet NetPhone ab Version 2015 R2 einen Authentifizierungsdienst. Dieser Dienst ermöglicht es, Verbindungen über RemoteConnector einfach und doch sicher aufzubauen. Die benötigte Client-Konfiguration wird auf einen Schritt reduziert: Der Benutzer braucht lediglich den öffentlichen Endpunkt (als FQDN oder IP-Adresse) des Firmennetzwerks über welchen der Authentifizierungsdienst erreichbar ist, in die Client-Einstellungen einzutragen.

Bei Verbindungsaufbau schickt der Client eine Anfrage zu dem öffentlichen Endpunkt und authentifiziert sich über HTTPS mit dem NetPhone-Benutzernamen und Kennwort. Die benötigten Konfigurationsdaten für den TLS-Tunnel (u. a. der Client-Zertifikat und die Server-Adresse des RemoteConnectors) werden auf den Client-Rechner (bzw. Smartphone) übertragen, für die zukünftigen Verbindungen gespeichert und später nach Bedarf aktualisiert:

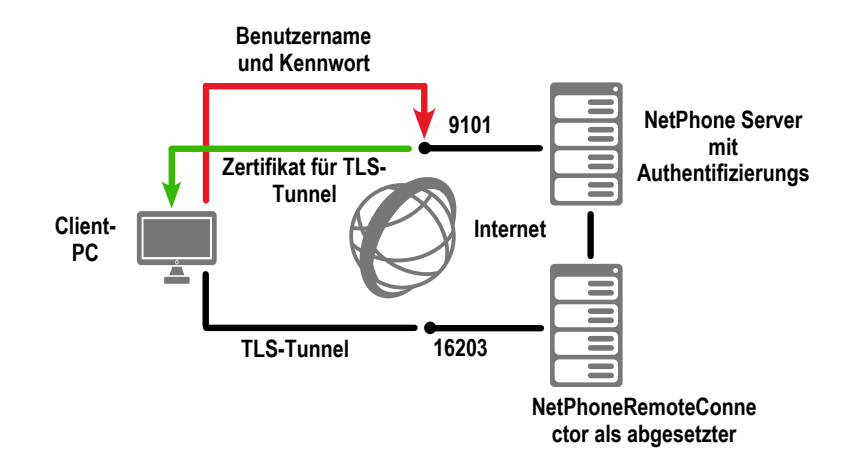

Abb. 23-2: Verbindungsaufbau via Authentifizierungsdienst

#### **Konfiguration von NetPhone Server**

Um NetPhone Server für die Verbindung mit neuen Clients einzustellen, müssen Sie den FQDN oder die öffentliche IP-Adresse(n) und Port eintragen, über die der NetPhoneRemoteConnector und der Authentifizierungsdienst aus dem Internet erreichbar sind. Im Standby-Szenario müssen Sie die entsprechenden Eingaben auch für das Standby-System eintragen.

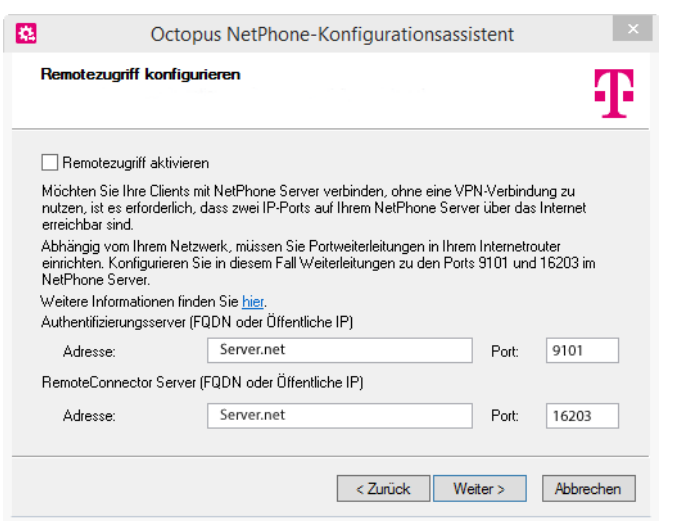

**Die beschriebene Konfiguration sollten Sie im Konfigurationsassistenten (siehe Kapitel 3.4.2,** *[NetPhone konfigurieren](#page-49-0)***, Seite 49, Schritt** [\(21\)](#page-52-0)**) oder in der NetPhone-Administration [\(siehe Kapitel 4.6.19,](#page-96-0)** *Registerkart[e](#page-96-0) ["RemoteConnector"](#page-96-0)***, Seite 96) vornehmen.**

# **Portweiterleitung zum Authentifizierungsdienst**

Zusätzlich zu der Portweiterleitung zum RemoteConnector, die im Abschnitt *[Portweiterleitung durch Router](#page-405-0)*, Seite 405 beschrieben ist, muss auf dem Firmenrouter auch die Portweiterleitung zum Authentifizierungsdienst konfiguriert werden.

In der folgenden Tabelle wird eine Beispielkonfiguration dargestellt:

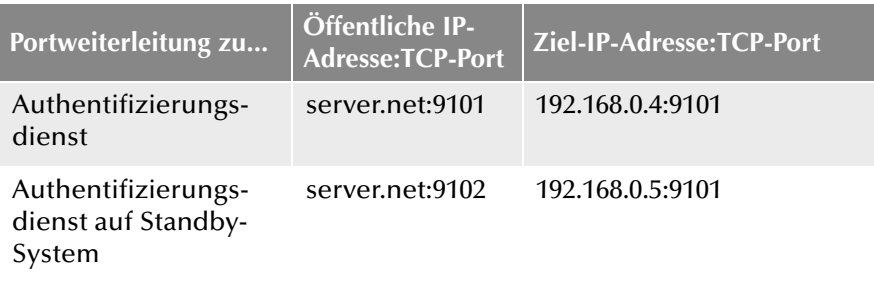

## **HTTPS SSL-Zertifikat**

Die Verbindung zum Authentifizierungsdienst wird durch das HTTPS-Protokoll gesichert. Bei der Neuinstallation oder dem Update des Systems auf 2015 R2 generiert NetPhone ein selbst-signiertes SSL-Zertifikat, welches dem Windows-Servernamen entspricht. Mit dem Zertifikat kann sich der Server vor dem Client ausweisen.

Um die Sicherheit der Verbindung zu erhöhen, können Sie das SSL-Zertifikat durch ein Zertifikat von einer Zertifizierungsstelle ersetzen:

## **So entfernen Sie das NetPhone-SSL-Zertifikat**

- **1.** Starten Sie die Windows-Befehlskonsole mit Administratorrechten.
- **2.** Führen Sie den folgenden Befehl aus: netsh http del sslcert ipport=0.0.0.0:9101
- **3.** Entfernen Sie das NetPhone-SSL-Zertifikat aus dem Windows-Zertifikatspeicher (Zertifikate (Lokaler Computer) | Eigene Zertifikate | Zertifikate oder Certificates (Local Computer) | Personal - Certificates | Certificates).
- Sie können anschließend das gewünschte Zertifikat installieren.

# **So installieren Sie ein SSL-Zertifikat**

Sie haben das neue Zertifikat in den Windows-Zertifikatspeicher importiert. Halten Sie vor der Installation den Fingerabdruck des neuen Zertifikats bereit (Der muss an Stelle des "<thumbprint>" in den Befehl eingefügt werden).

- **1.** Starten Sie die Windows-Befehlskonsole mit Administratorrechten.
- **2.** Führen Sie den folgenden Befehl aus:

netsh http add sslcert ipport=0.0.0.0:9101 certhash=<thumbprint> appid= {C3490D69-E65C-4FEC-B94B-58213FDBEC35}

# <span id="page-409-0"></span>**23.2 WAN-Verbindungen**

NetPhone kann über eine WAN-Verbindung (Wide Area Network) zwei Standorte miteinander verbinden. In diesem Fall sind zwei grundlegende Szenarien zu unterscheiden:

**Small Office - Anbindung** 

An Standort Dortmund (A) ist ein NetPhone Server installiert (z. B. in der Zentrale), an Standort Berlin (B) ist kein NetPhone Server vorhanden, aber ein Netzwerk, das bereits über eine IP-Anbindung zu Standort Dortmund (A) (Zentrale) verfügt.

[Weitere Informationen entnehmen Sie bitte Kapitel 23.2.1,](#page-410-0) *Small [Office - Anbindung](#page-410-0)*, Seite 410.

In diesem Fall wäre auch eine Anbindung der Filiale über einen SIP-Gateway-Trunk möglich.

[Weitere Informationen entnehmen Sie bitte Kapitel 16,](#page-318-0) *SIP-Gateway-[Verbindungen](#page-318-0)*, Seite 318.

• NetPhone Link (Server-Server - Kopplung)

An beiden Standorten Dortmund (A) und Berlin (B) ist ein Netzwerk mit jeweils einem NetPhone Server installiert.

Voraussetzung für die WAN-Verbindung ist eine IP-Verbindung zwischen den Standorten Dortmund (A) und Berlin (B). Eine solche IP-Verbindung kann auf verschiedene Weise realisiert werden:

- Verbindung zu einem Remote Access Server (RAS), sowohl als Wählverbindung (dial-in) oder Festverbindung (leased line) oder
- Verbindung über das Internet.

Wie Sie eine Filiale über eine VPN-Strecke mit Hilfe von ONPA Connect 172x an die NetPhone in der Zentrale anbinden entnehmen Sie bitte Kapitel 16, *[SIP-Gateway-Verbindungen](#page-318-0)*, Seite 318.

# <span id="page-410-0"></span>**23.2.1 Small Office - Anbindung**

In diesem Abschnitt wird beschrieben wie Sie eine Verbindung zwischen Netzwerken einrichten in denen NetPhone installiert ist.

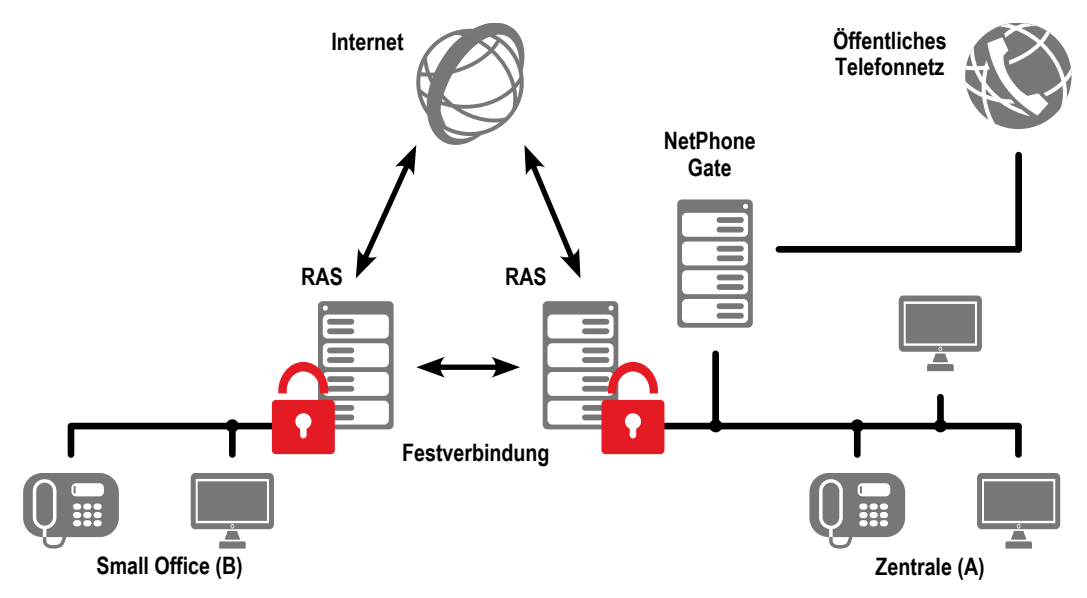

Abb. 23-3: Standortkopplung Small Office

Sie haben einen Standort Dortmund (A) (Zentrale) mit einem NetPhone Server und einem ISDN-Trunk (NetPhone Gate). Ein zweiter Standort Berlin (B) (Small Office) ist bereits über eine IP-Verbindung entweder über Internet oder eine Festverbindung an den Remote Access Server in Standort Dortmund (A) angebunden. In diesem Falle werden die in Standort Berlin (B) angeschlossenen IP-Telefone bzw. Telefonie-Clients in Standort Dortmund (A) verwaltet, externe Rufe werden über das Net-Phone Gate im Standort Dortmund (A) geführt.

# **Konfiguration des NetPhone Client**

NetPhone Client wird, wie innerhalb der23.1.2 *[Konfiguration des NetPhone](#page-406-0) [Client](#page-406-0)* erläutert, für eine Sprachkompression mit geringer Bandbreite konfiguriert.

# **Konfiguration des IP-Telefon**

Die Konfiguration für IP-Telefon wird nur im NetPhone Server vorgenommen.

#### **So konfigurieren Sie IP-Telefon für eine WAN-Verbindung**

- **1.** Rufen Sie die NetPhone-Administration auf und öffnen Sie den Dialog "Eigenschaften" des entsprechenden IP-Telefon-Benutzer.
- **2.** Öffnen Sie unter "Einstellungen | Administration..." die Registerkarte "IP-Telefon".
- **3.** Aktivieren Sie im Feld "IP-Telefon" die Option "Sprachdaten immer komprimieren"

Die Datenkompression für IP-Telefon ist eine Benutzereigenschaft, d. h. meldet sich ein anderer Benutzer im Small Office an IP-Telefon an, so muss auch für ihn die Kompression im NetPhone Server eingerichtet sein.

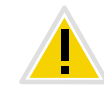

**Weitere SIP-Geräte innerhalb des Small Office müssen ebenfalls die Kompression unterstützen**

# **23.3 Kopplung zweier Standorte (Zentrale und Filiale)**

Dieses Szenario umfasst zwei Standorte Dortmund (A) und Berlin (B). An beiden Standorte ist ein ISDN-Trunk zum lokalen Ortsnetz installiert. Außerdem haben beide Standorte einen SIP-Trunk zu einem SIP-Provider. Beide Standorte sind über VPN auch durch einen NetPhone Link-Trunk AB direkt miteinander verbunden.

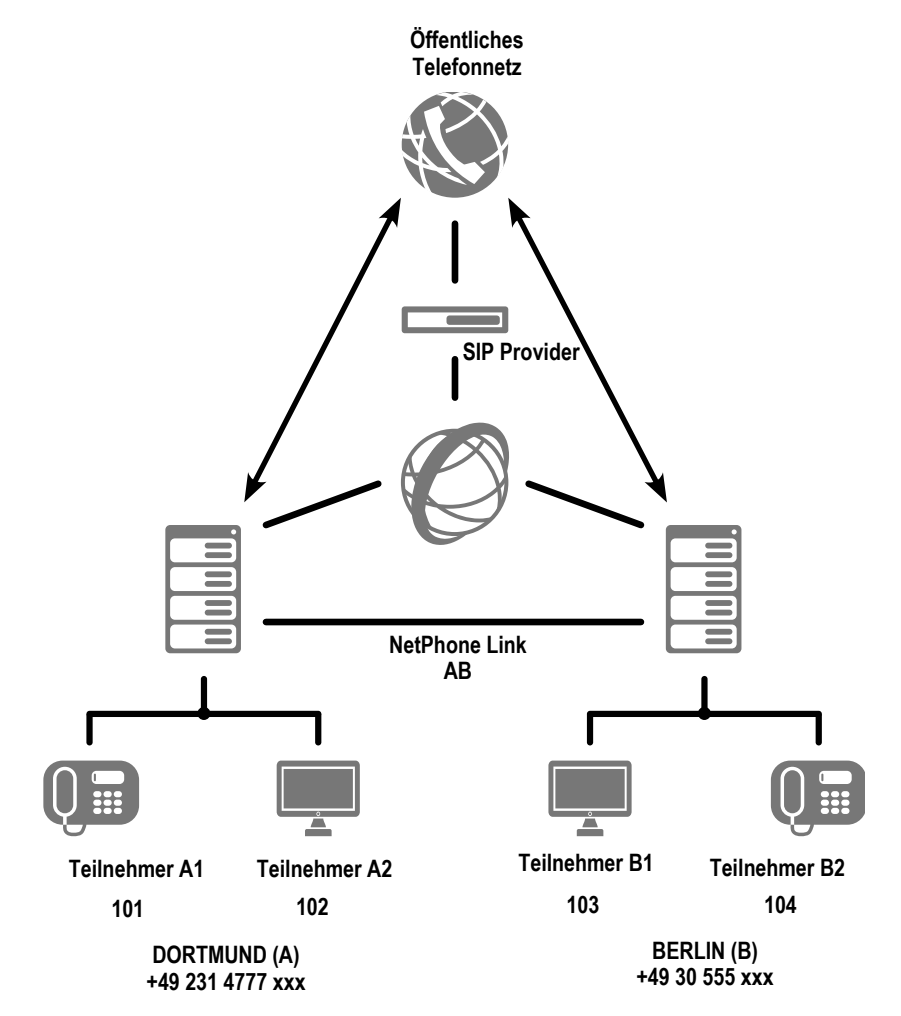

Von Dortmund (A) aus sollen der Standort Berlin (B) sowie das Ortsnetz von Berlin mit höchster Priorität über den NetPhone Link-Trunk AB erreicht werde, danach soll die Verbindung über den SIP-Trunk aufgebaut werden und mit niedrigster Priorität soll das öffentliche Netz (ISDN) genutzt werden.

Interne Ruf sollen ebenfalls über den NetPhone Link-Trunk AB geführt werden.

# **Konfiguration am Standort Dortmund (A)**

#### **Einstellungen ISDN-Trunk**

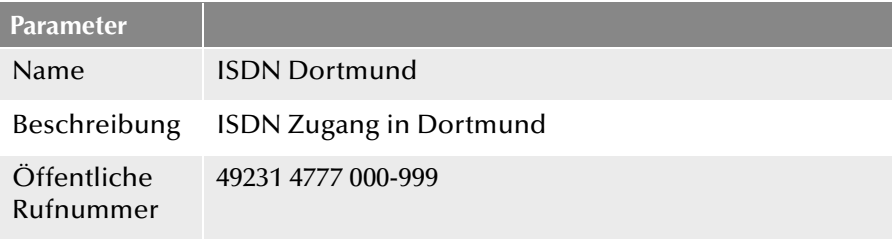

## **Einstellungen SIP-Trunk**

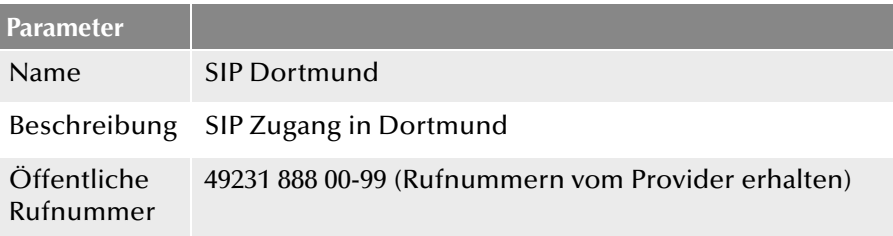

#### **Einstellungen NetPhone Link-Trunk AB**

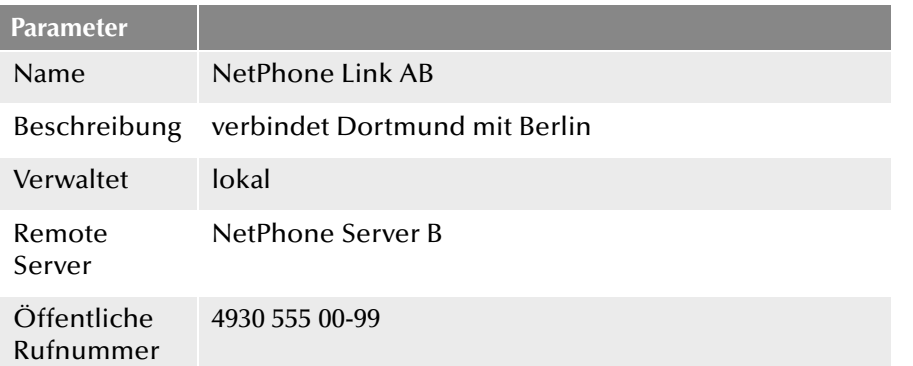

#### **Weiterleitungen**

- Die Anrufe von Dortmund nach Berlin (+4930\*) sollen mit höchster Priorität über den NetPhone Link AB geführt werden.
- Steht der NetPhone Link AB nicht zur Verfügung sollen diese Rufe über den SIP-Trunk (SIP Dortmund; Priorität 500) geleitet werden.

 Erst wenn diese beiden ausfallen soll der Ruf über das öffentliche Telefonnetz (ISDN Dortmund) nach Dortmund geführt werden.

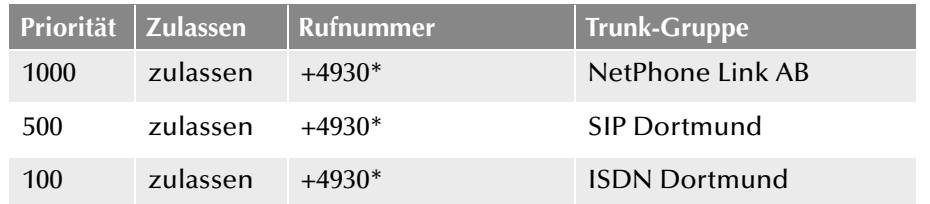

## **Anrufberechtigungen**

- Anrufe die über den NetPhone Link-Trunk nach Dortmund kommen dürfen lokal ins Ortsnetz von Dortmund (zulassen; +[CC][AC]\*) weitergeleitet werden. Anrufe über diesen Trunk an andere externe Nummern sind nicht erlaubt (nicht zulassen; +\*). Interne Rufnummern in Dortmund dürfen erreicht werden (zulassen; \*).
- Benutzer in Dortmund dürfen deutschlandweit telefonieren (zulassen; +49\*).
- Rufe, die über den SIP-Trunk oder den ISDN-Trunk in Dortmund hereinkommen, sollen überall hin gehen dürfen (zulassen; +\*).

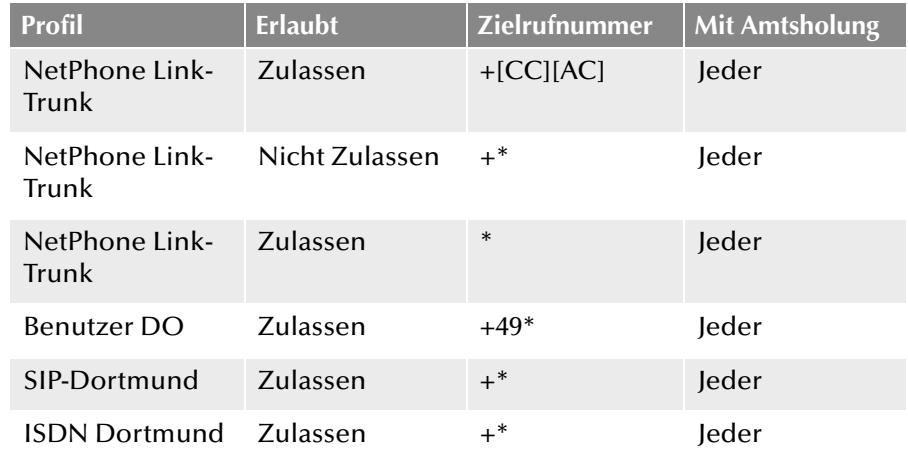

# **Konfiguration am Standort Berlin (B)**

### **Einstellungen ISDN-Trunk:**

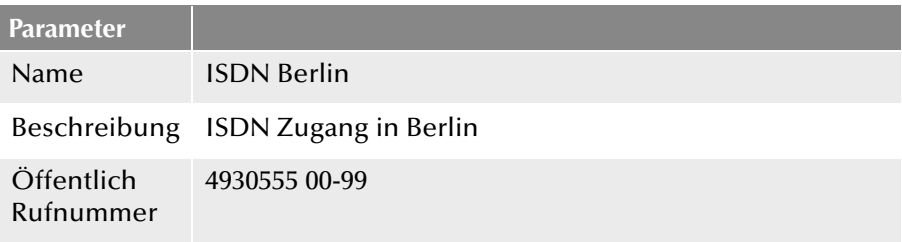

# **Einstellungen SIP-Trunk**

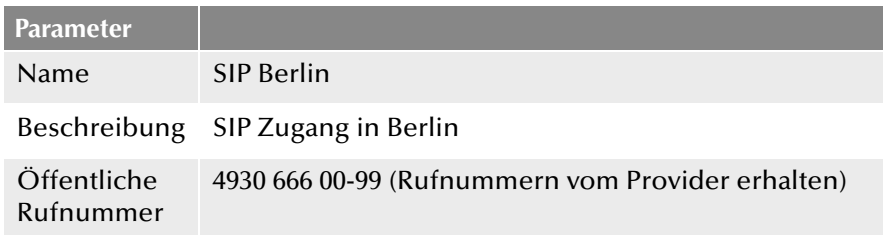

## **Einstellungen NetPhone Link-Trunk AB:**

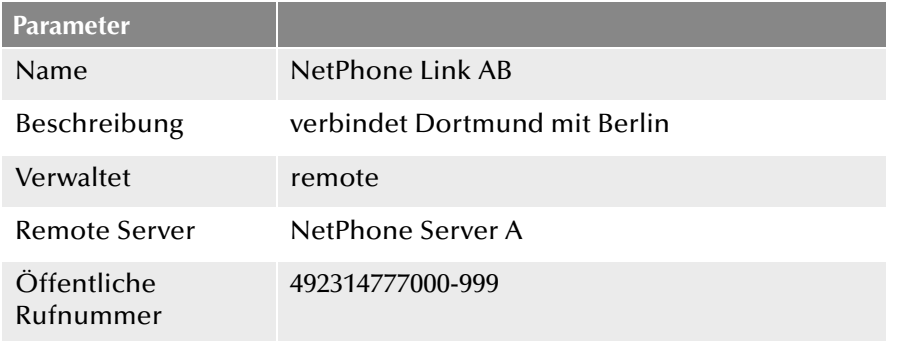

#### **Weiterleitungen**

- Die Anrufe von Berlin nach Dortmund (+49231\*) sollen mit höchster Priorität über den NetPhone Link AB geführt werden.
- Steht der NetPhone Link AB nicht zur Verfügung, sollen diese Rufe über den SIP-Trunk (SIP Berlin; Priorität 500) geleitet werden.

 Erst wenn diese beiden ausfallen, soll der Ruf über das öffentliche Telefonnetz (ISDN Berlin) nach Dortmund geführt werden.

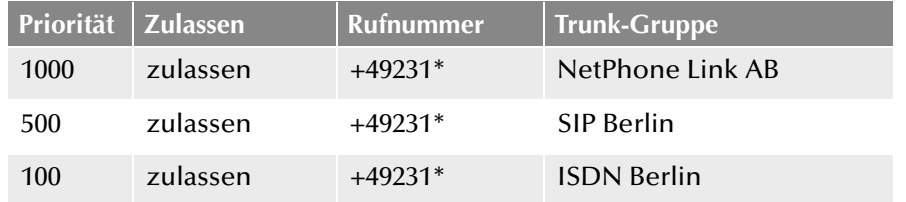

## **Anrufberechtigungen**

- Anrufe, die über den NetPhone Link-Trunk nach Berlin kommen, dürfen lokal ins Ortsnetz von Berlin (zulassen; +4930\*) weitergeleitet werden. Anrufe über diesen Trunk an andere externe Nummern sind nicht erlaubt (nicht zulassen; +\*). Interne Rufnummern in Berlin dürfen erreicht werden (zulassen; \*).
- Benutzer in Berlin dürfen deutschlandweit telefonieren (zulassen;  $+49^*$ ).
- Rufe, die über den SIP-Trunk oder den ISDN-Trunk in Berlin hereinkommen, sollen überall hin gehen dürfen (zulassen; +\*).

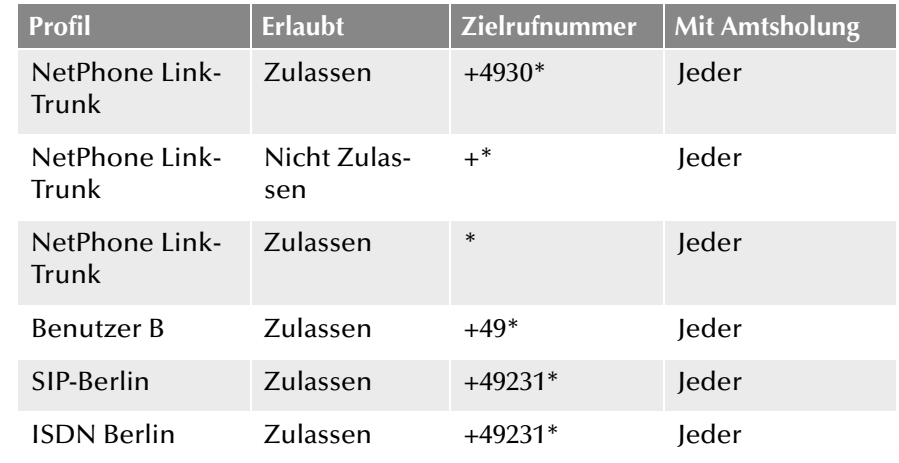

# **23.4 Intersite Presence**

Durch die Einrichtung eines NetPhone Link kann eine Verbindung zwischen zwei oder mehreren NetPhone Server realisiert werden. Durch die Konfiguration dieses Links können Statusinformationen ("Abgemeldet", "Erreichbar", "Spricht gerade", "Nicht Stören", "Abwesend") zwischen Benutzern ausgetauscht werden, die nicht am selben NetPhone Server angemeldet sind. Ab Version 2011 R2 ist zudem auch die Collaboration-, Video- und Instant Messaging-Funktion serverübergreifend möglich. Ebenso werden die Benutzer einer Site im globalen Telefonbuch der anderen Site angezeigt - und umgekehrt.

Es wird zwischen folgenden Verbindungsarten unterschieden:

- Remote-NetPhone Server in derselben Organisation
- **Remote-NetPhone Server in einer anderen Organisation**

[Weitere Informationen entnehmen Sie bitte Abschnitt](#page-292-0) *Konfiguration eines [NetPhone Link-Trunks](#page-292-0)*, Seite 292.

Im Folgenden erfolgt eine grafische Darstellung verschiedener Szenarien, wie Sie mehrere NetPhone Server über unterschiedliche Verbindungsarten miteinander verbinden können.

# **23.4.1 Verbindung zwischen NetPhone Server innerhalb einer Organisation**

In diesem Beispiel werden drei NetPhone Server, welche sich alle in einer Organisation (z. B. innerhalb einer Firma) befinden, jeweils über einen NetPhone Link-Trunk miteinander verbunden. Innerhalb der Konfiguration des jeweiligen Trunks wurde die Intersite-Verbindung "Remote-NetPhone Server in derselben Organisation" definiert. Typischerweise besteht in einem solchen Verbund ein gewisses Vertrauensverhältnis zwischen den einzelnen Niederlassungen, welches es erlaubt den Status der Mitarbeiter untereinander auszutauschen. Die Administration wird in einem solchen Verbund in der Regel zentral von einer Site für alle verbundenen Systeme gesteuert.

Benutzer des Servers A werden durch diese Verbindung im Globalen Telefonbuch von Server B sowie von Server C sichtbar und umgekehrt. Hat der Administrator für die Organisation im Vorfeld einen eindeutigen Rufnummernplan erstellt, so kann definiert werden, dass Benutzer im Globalen Telefonbuch lediglich mit ihrer internen Nummer angezeigt werden. Liegt kein eindeutiger Rufnummernplan vor, sollte konfiguriert werden, dass eine Synchronisation der öffentlichen Rufnummern zwischen den Servern erfolgt.

Die Sichtbarkeit der Statusinformationen der Benutzer bzw. Gruppen untereinander, bzw. die Möglichkeit, Funktionen wie Collaboration, Video und Instant Messaging serverübergreifend zu nutzen, kann von jeder Server-Seite aus, über die Beziehungen der Benutzer und Gruppen

zueinander, konfiguriert werden. [Weitere Informationen entnehmen Sie](#page-194-0) bitte Kapitel 8.2.8, *[Dialog "Eigenschaften...": Registerkarte](#page-194-0) ["Beziehungen"](#page-194-0)*, Seite 194.

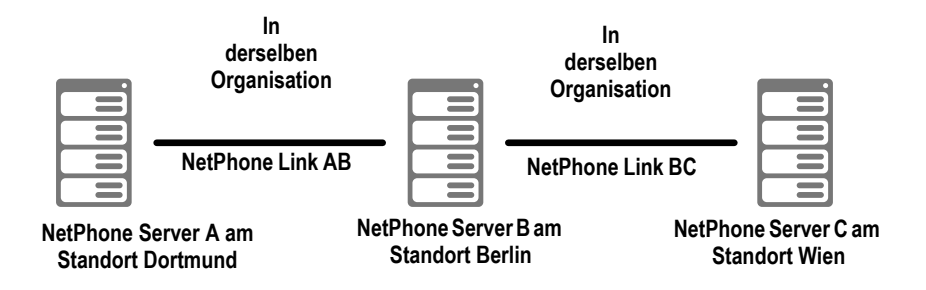

Abb. 23-4: Intersite-Verbindung "Remote-NetPhone Server in derselben Organisation"

**Konfiguration am Standort Dortmund (NetPhone Server A)**

## **Einstellungen NetPhone Link-Trunk AB**

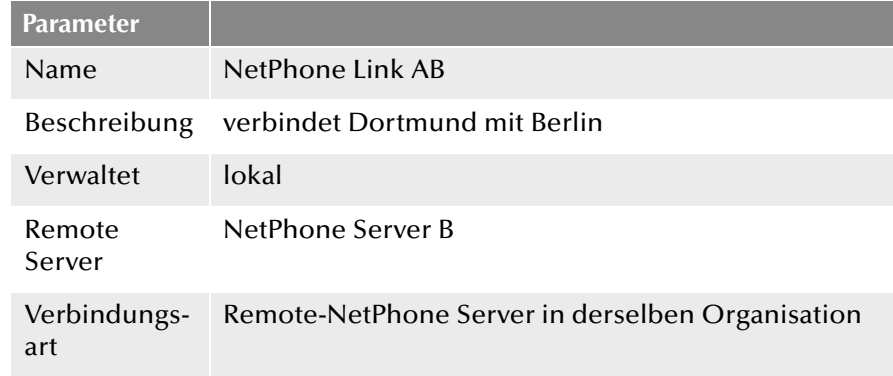

**Konfiguration am Standort Berlin (NetPhone Server B)**

#### **Einstellungen NetPhone Link-Trunk AB**

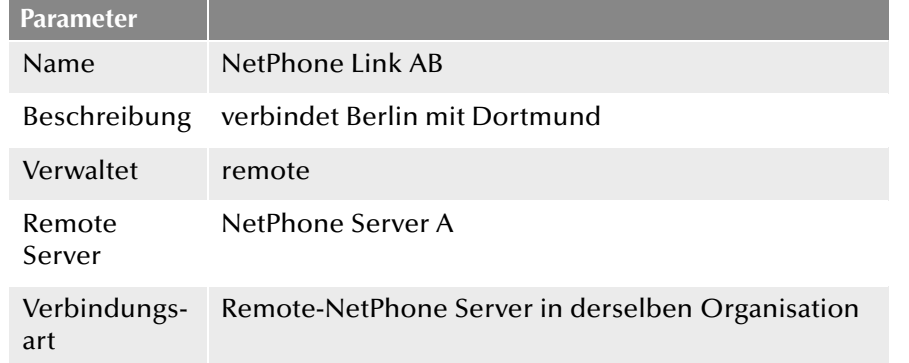

## **Einstellungen NetPhone Link-Trunk BC**

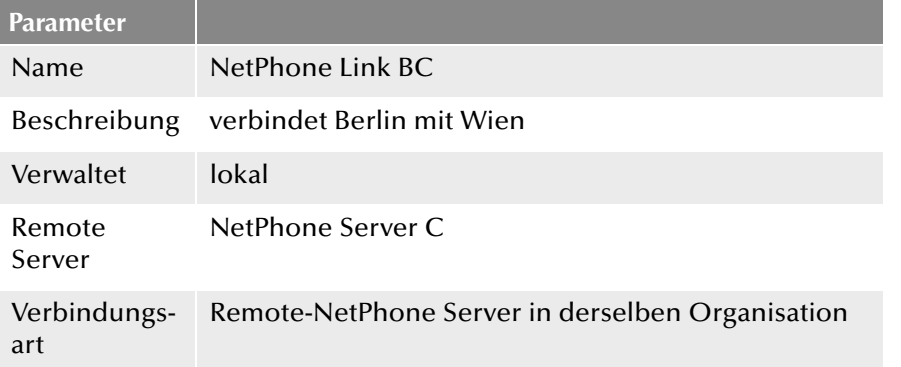

**Konfiguration am Standort Wien (NetPhone Server C)**

#### **Einstellungen NetPhone Link-Trunk BC**

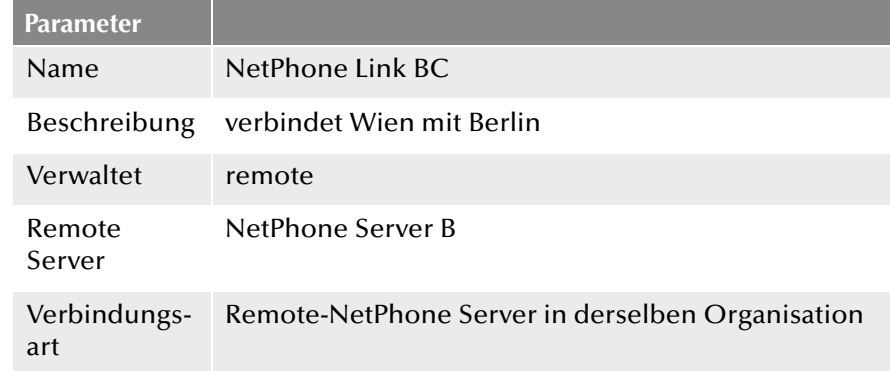

# **23.4.2 Verbindung zwischen zwei NetPhone Server unterschiedlicher Organisationen**

In diesem Szenario ist der NetPhone Server der Firma Müller mit dem NetPhone Server der Firma Jones durch einen NetPhone Link-Trunk verbunden. Da es sich um unterschiedliche Firmen handelt, wurde in der Konfiguration des NetPhone Link-Trunks die Intersite-Verbindung "Remote-NetPhone Server in einer anderen Organisation" festgelegt. Bei dieser Art der Verbindung kann der Administrator eines Servers einzelne Gruppen festlegen, die auf der jeweils anderen Server-Seite sichtbar sein sollen. Das kann z. B. dann sinnvoll sein, wenn eine Gruppe von Mitarbeitern der einen Firma mit einer Gruppe von Mitarbeitern der anderen Firma zusammen in einem Projektteam arbeitet. Mit Hilfe der Beziehungen innerhalb der Gruppeneigenschaften kann durch den Administrator anschließend festgelegt werden, wem genau die Statusinformationen der Benutzer der Gruppe signalisiert werden sollen und welchen Mitarbeitern die Funktionen Collaboration, Video und Sofortnachrichten zur Verfügung stehen.

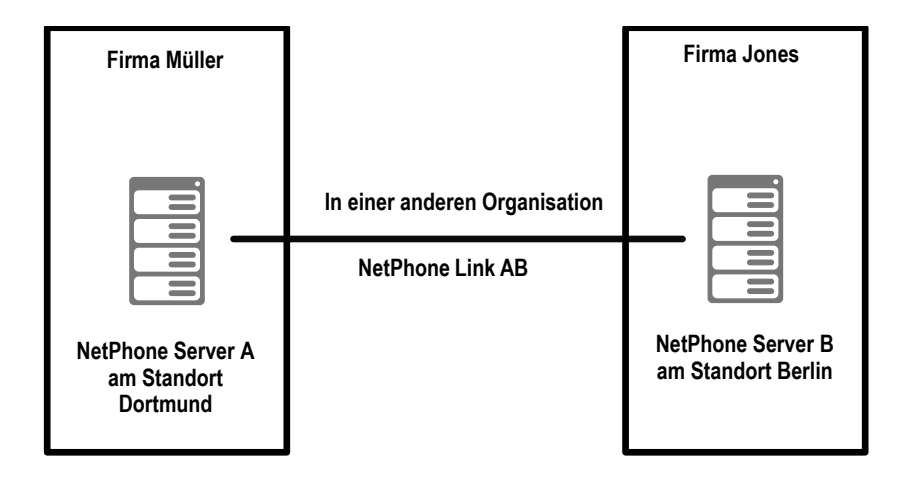

Abb. 23-5: Intersite-Verbindung "Remote-NetPhone Server in einer anderen Organisation"

**Konfiguration am Standort Dortmund (NetPhone Server A)**

# **Einstellungen NetPhone Link-Trunk AB**

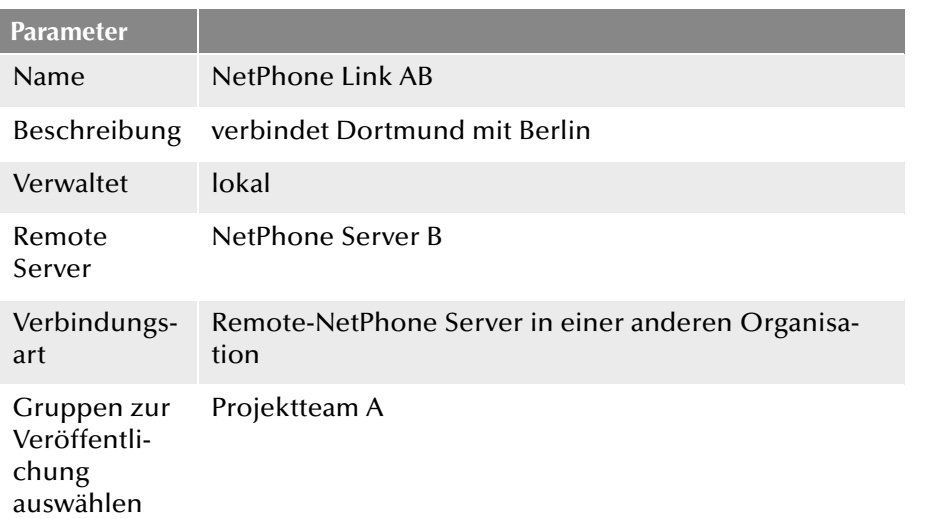

**Konfiguration am Standort Berlin (NetPhone Server B)**

## **Einstellungen NetPhone Link-Trunk AB**

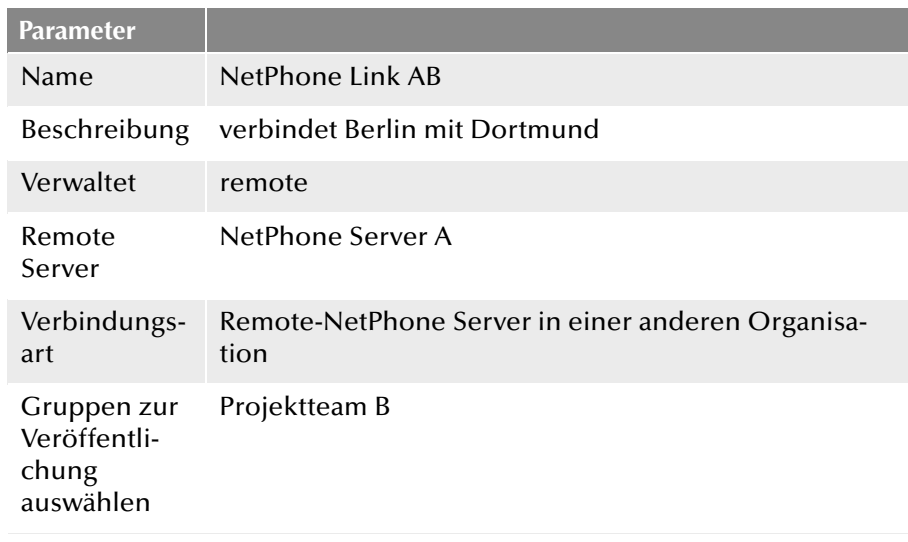

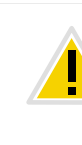

**Die Verbindungsart innerhalb eines NetPhone Link-Trunks muss auf beiden Server-Seiten (z. B. auf Server A und Server B) immer identisch sein. D. h. wurde am Server A in der Konfiguration des NetPhone Link-Trunks** AB die Verbindungsart "Remote-NetPhone Server in derselben Organisa**tion" gewählt, muss auf der Remote-Server-Seite, in diesem Fall Server B, im NetPhone Link-Trunk zu Server A ebenfalls die Verbindungsart "Remote-NetPhone Server in derselben Organisation" konfiguriert werden.**

# **23.5 Unterschiedliche Verbindungsarten zwischen mehreren NetPhone Server**

In diesem Szenario sehen Sie vier NetPhone Server von denen sich jeweils zwei (Server A und B sowie Server C und D) in einer eigenen Organisation befinden (hier: Firma Müller und Firma Jones). Sie sind jeweils über einen NetPhone Link-Trunk mit der Verbindungsart "In derselben Organisation" verbunden.

Zwischen den Organisationen besteht eine weitere NetPhone Link-Trunk-Verbindung, in der die Verbindungsart "In einer anderen Organisation" festgelegt wurde. Exemplarisch wurde auf jedem Server ein Benutzer angelegt und einer Gruppe zugeordnet.

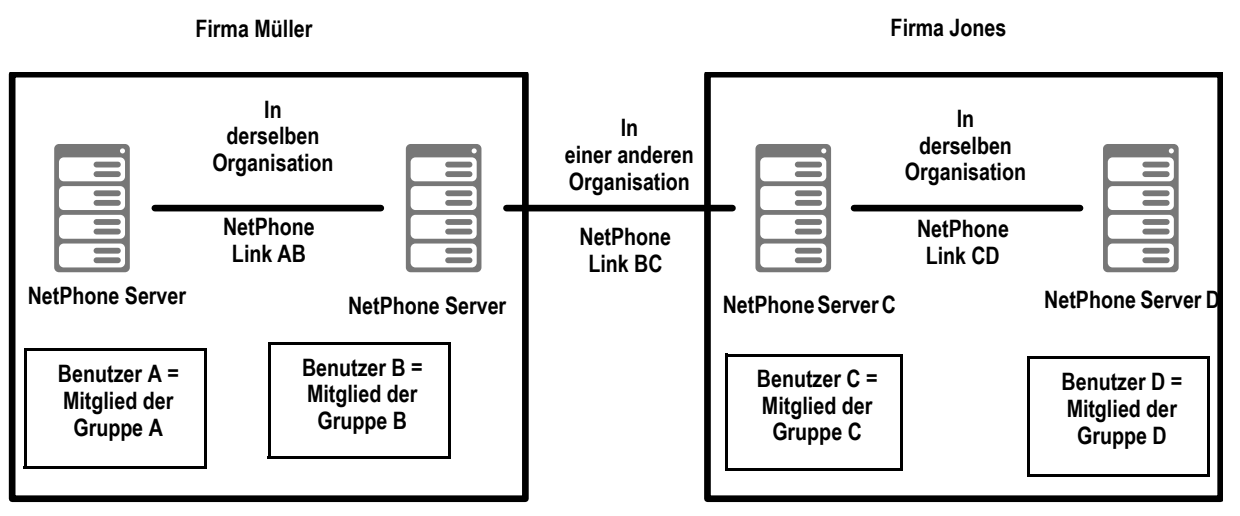

Durch diese Trunk-Konfiguration werden somit die Daten folgender Benutzer im Globalen Telefonbuch der anderen Server-Seiten sichtbar bzw. nicht sichtbar:

Auf NetPhone Server A sind

- **Benutzer A und Benutzer B sichtbar**
- **Benutzer C und D nicht sichtbar**

Auf NetPhone Server B sind

- Benutzer A, Benutzer B und Benutzer C sichtbar
- Benutzer D nicht sichtbar
- Auf NetPhone Server C sind
- **Benutzer B, Benutzer C und Benutzer D sichtbar**
- Benutzer A nicht sichtbar

Auf NetPhone Server D sind

- **Benutzer C und D sichtbar**
- Benutzer A und B nicht sichtbar

# **Konfiguration am NetPhone Server A**

# **Einstellungen NetPhone Link-Trunk AB**

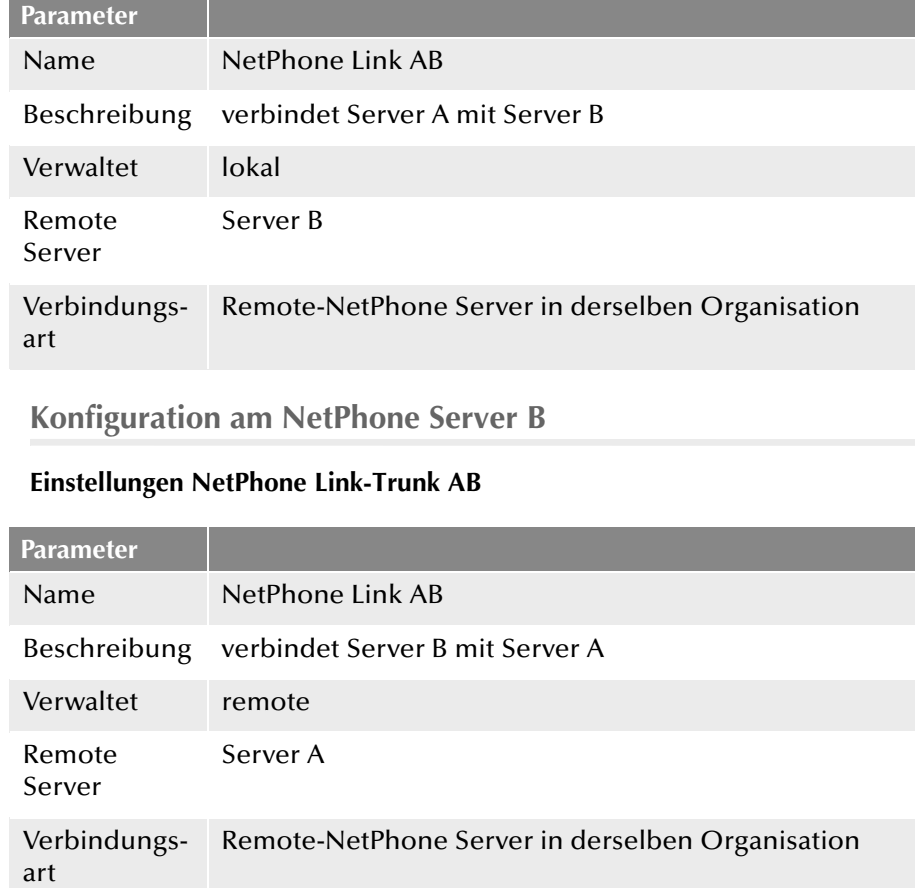

# **Einstellungen NetPhone Link-Trunk BC**

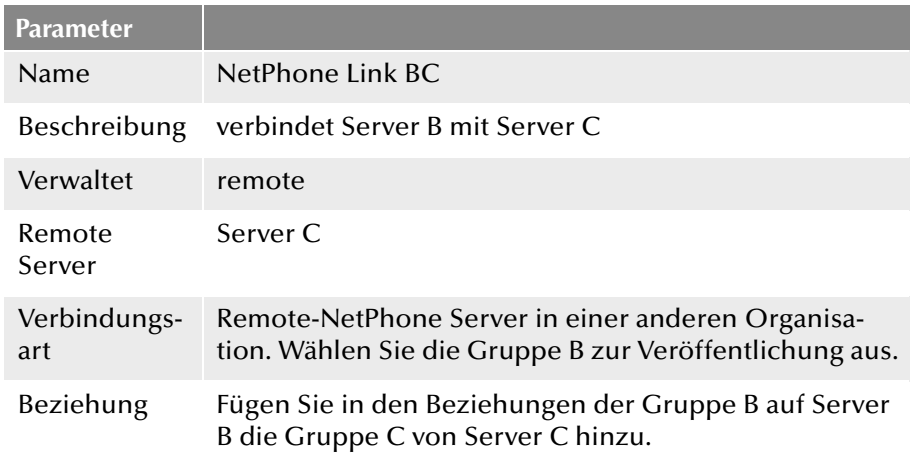

# **Konfiguration am NetPhone Server C**

# **Einstellungen NetPhone Link-Trunk BC**

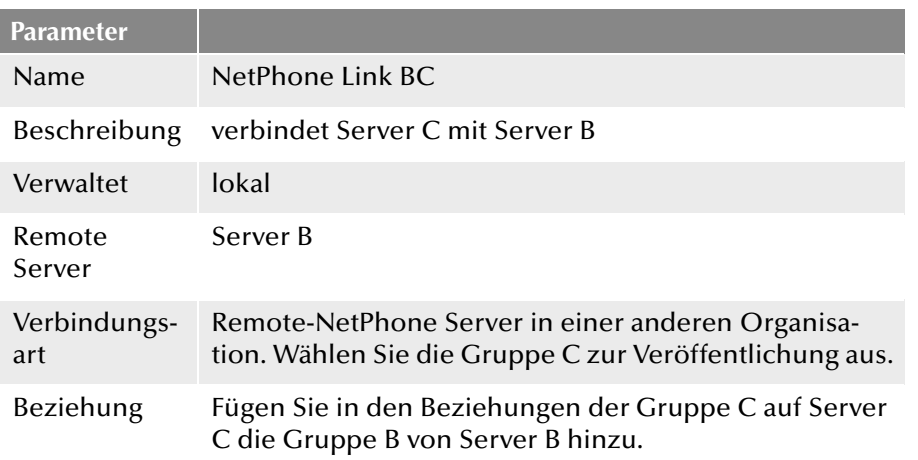

# **Einstellungen NetPhone Link-Trunk CD**

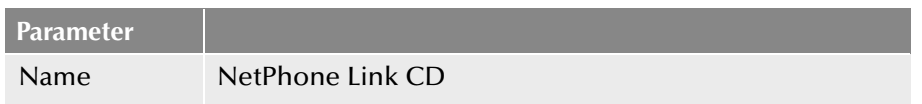

## **Parameter**

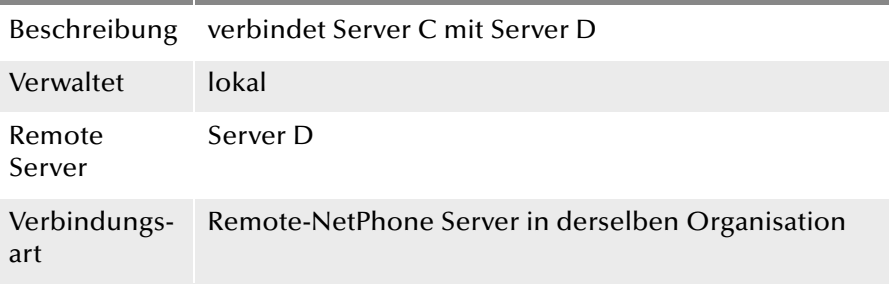

**Konfiguration am NetPhone Server D**

# **Einstellungen NetPhone Link-Trunk CD**

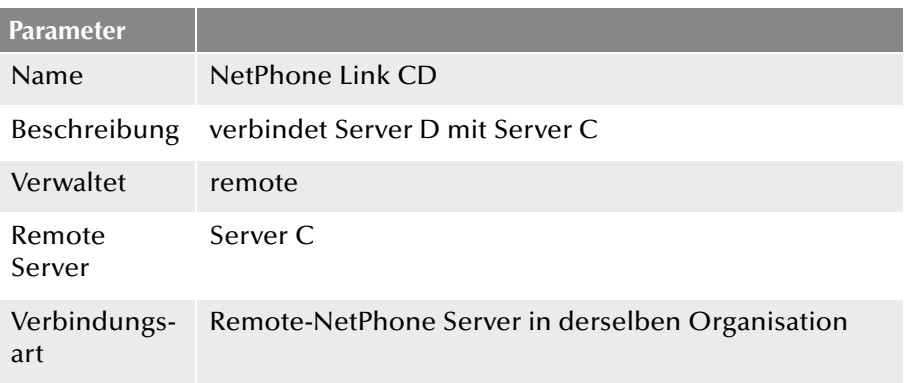

# **Anh. A: Einzelverbindungsinformationen (CDR)**

NetPhone ermöglicht das Aufzeichnen von Information über aufgebaute Verbindungen, sog. Einzelverbindungsinformationen oder "Call Detail Records" (CDRs), in einer Textdatei.

Folgende Parameter können konfiguriert werden:

- **-** Aktivieren / Deaktivieren von Aufzeichnungen
- Pfad und Name der Datei, in der die Aufzeichnungen gespeichert werden
- **Maximale Größe der Datei**
- **Darstellung von externen Nummern**

Zur Einstellung dieser Parameter öffnen Sie in der NetPhone-Administration im Kontextmenü des NetPhone Servers die "Eigenschaften". Auf der Registerkarte "Einzelverbindungsinformationen" können Sie alle notwendigen Einstellungen vornehmen:

Legen Sie hier die Datei und das Verzeichnis fest, in der die Einzelverbindungsinformationen von NetPhone Server abgelegt werden sollen. Falls notwendig, können Sie die Größe der Datei begrenzen (100-32000 KByte). Wird die festgelegte Dateigröße überschritten, so wird eine neue Datei mit dem gleichen Namen und einem angehängten Zähler angelegt und gefüllt.

Die so aufgezeichneten CDRs können mit einer geeigneten Billing-Software weiter verarbeitet werden; im einfachsten Falle mit Microsoft Excel oder mit OpenOffice bzw. StarOffice.

# **A.1 Dateiformat**

Die aufgezeichnete ASCII-Textdatei enthält pro Zeile einen CDR. Jeder CDR wiederum enthält Attribute, die per Komma separiert und in Anführungszeichen gefasst sind. Die erste Zeile enthält eine Kopfzeile mit in Anführungszeichen gefassten Spaltennamen durch Kommata getrennt. Jede Zeile enthält die folgenden Attribute in der vorgegebenen Reihenfolge:

<span id="page-419-0"></span>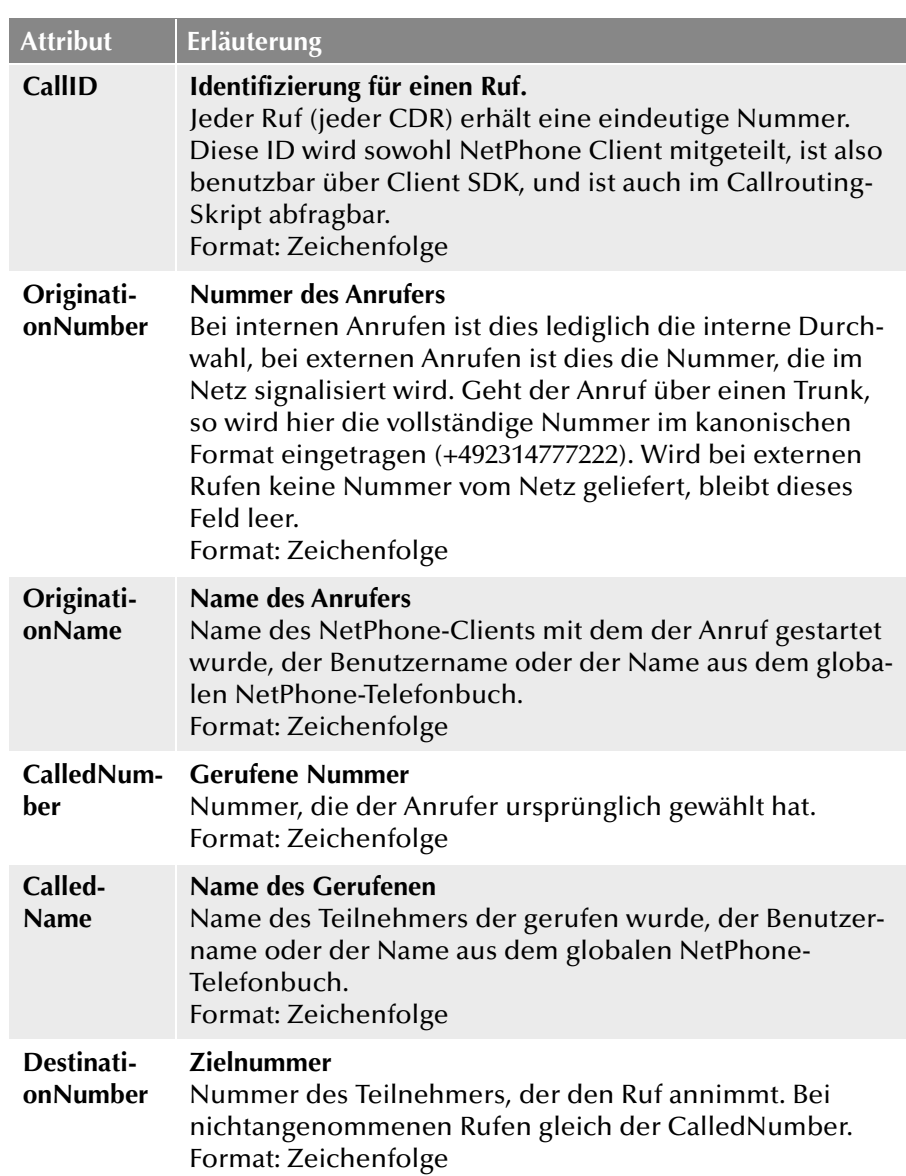

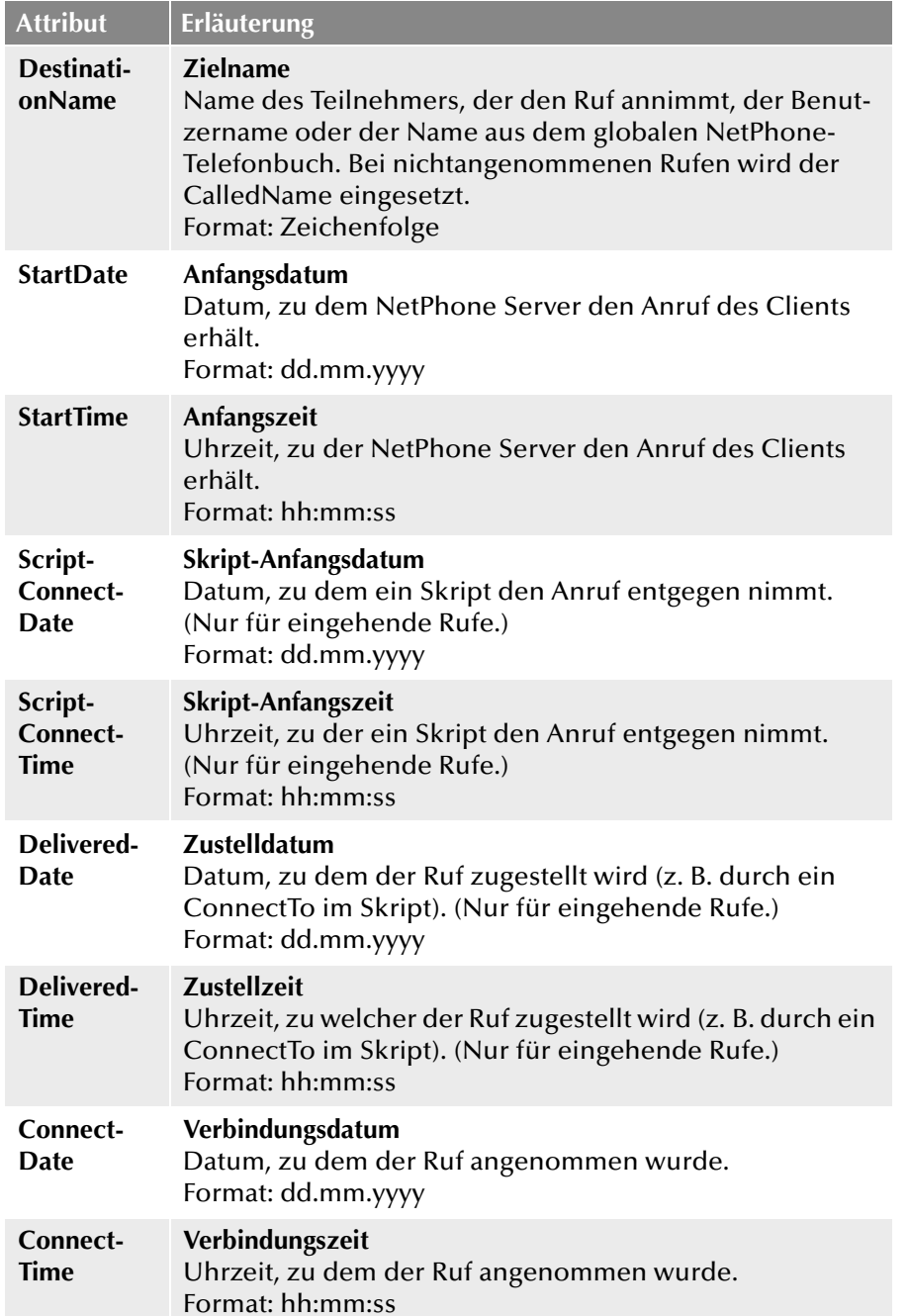

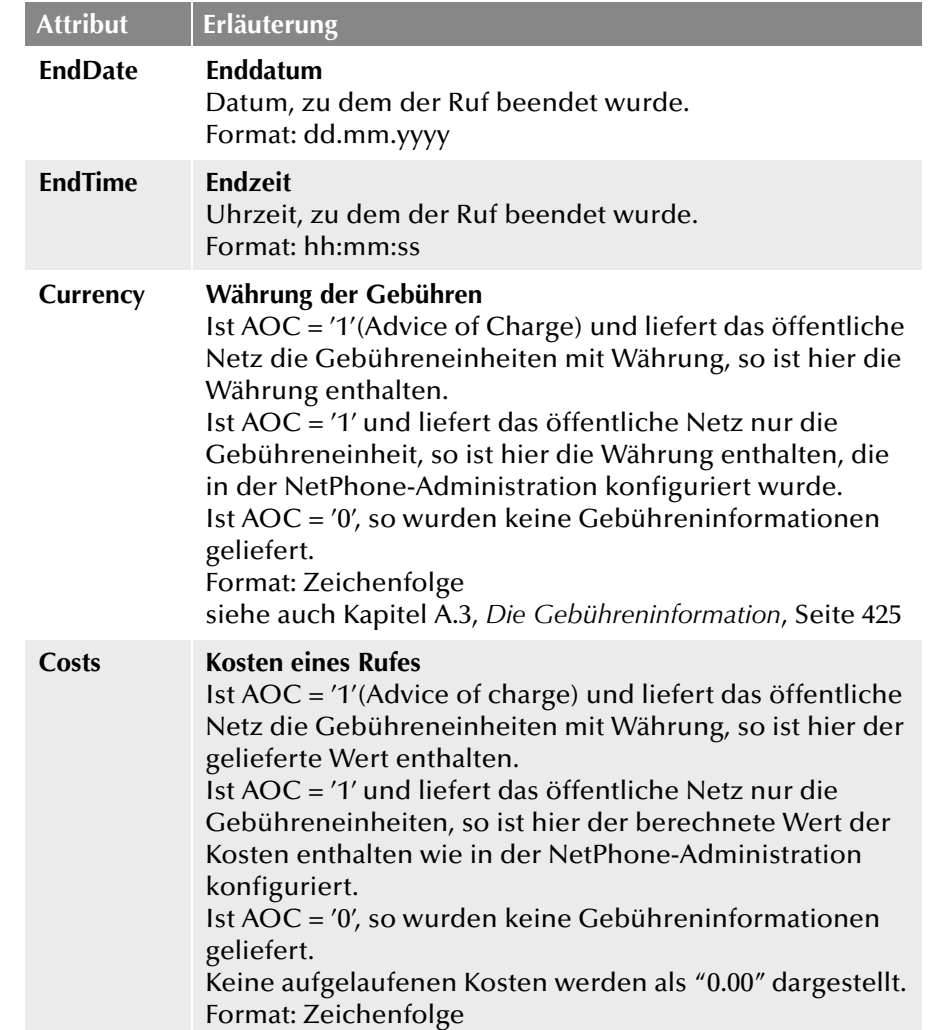

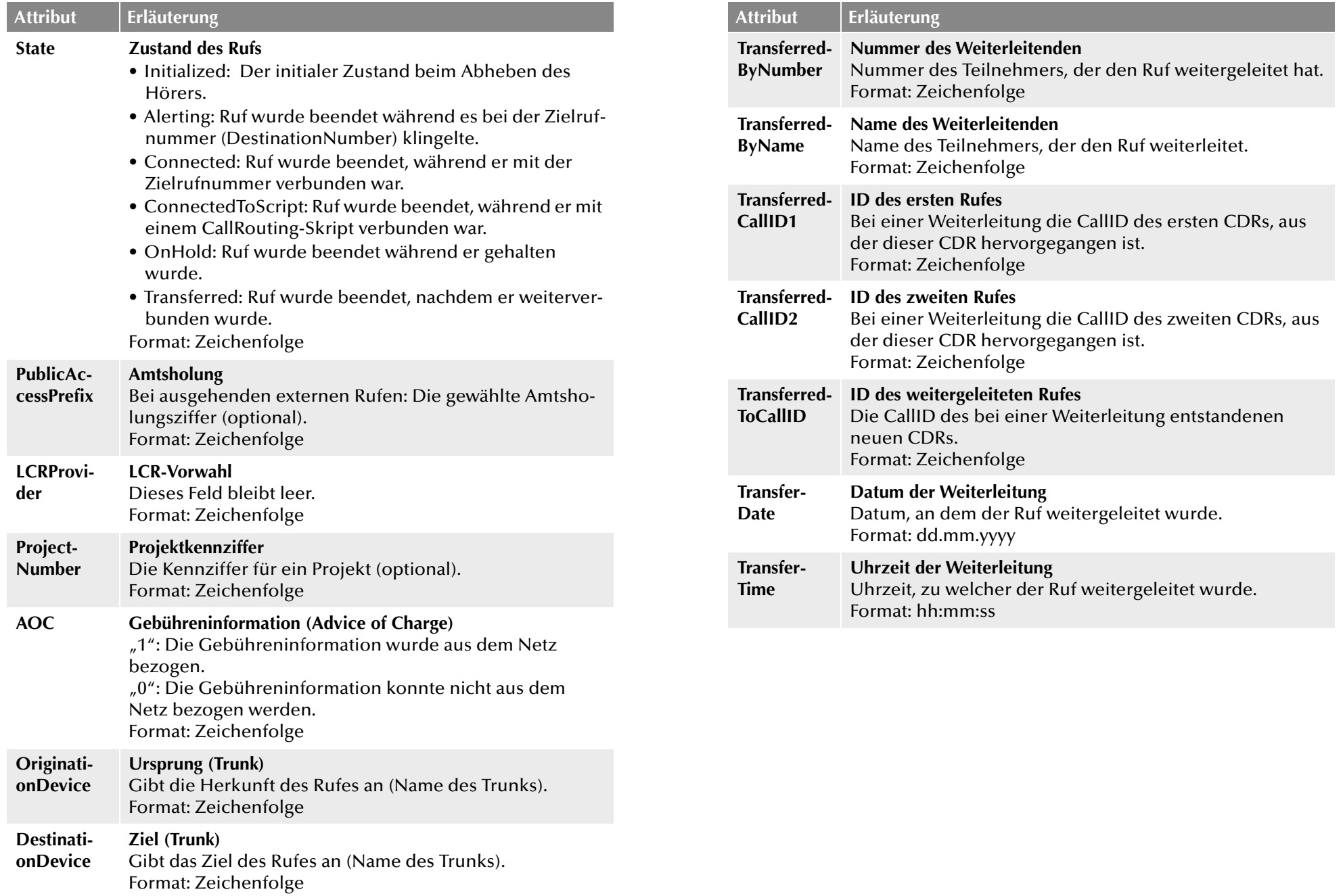

#### **Disconnect Ursache der Rufbeendigung**

- **Reason**
- Busy: Ziel ist besetzt • Reject: Ziel lehnt den Ruf ab
- NoAnswer: Ziel antwortet nicht
- TooLate: Ein anderes Gerät hat den Ruf angenommen
- UnknownNumber: Die gerufene Nummer ist unbekannt
- Unreachable: Ziel ist nicht erreichbar
- DirectCallImpossible: Die Verbindung für die Direktansprache ist nicht möglich (in Einstellungen unterbunden)
- DivertToCallerImpossible: Ein Rufender kann den Anruf nich an sich selber umleiten.
- NetworkCongestion: Netzwerk ist überlastet
- BadFormatAddress: Format der Adresse ungültig
- ProceedWithDestinationScript: Der Anruf wurde zum Call Routing-Skript eines anderen Teilnehmers weitergeleitet
- CallRoutingFailed: Callrouting schlug fehl (z. B. konnte ein Call Routing-Skript nicht gestartet werden)
- CallIgnored: Der Anruf wurde vom Call Routing-Skript ignoriert (z. B., wenn mehrere ISDN-Geräte angeschlossen sind)
- PermissionDenied: Keine ausreichende Erlaubnis für diesen Ruf
- CallDisconnected: Normales Rufende
- CallDeflected: Der Anruf wurde manuell ohne Annahme zu einer anderen Rufnummer oder zur Voicemail weitergeleitet
- IncompatibleDestination: Anrufer und Ziel sind nicht kompatibel, z. B. unterschiedliche Codecs
- SecurityNegotiationFailed: Anrufer und Ziel haben inkompatible Verschlüsselungseinstellungen z. B. "Verschlüsselung erforderlich" - "keine Verschlüsselung)
- NumberChanged: Zielrufnummer im PSTN geändert
- NoChannelAvailable: Kein NetPhone-Kanal verfügbar
- OriginatorDisconnected: Anrufer beendete den Ruf
- CallTransferred: Der Ruf wurde weitergeleitet. Der Ruf wird unter der neu zugeordneten TransferredToCallID weiter aufgezeichnet.

[Format: Zeichenfolge](#page-419-0)

# **Attribut Erläuterung A.2 Beispiele für CDRs**

Zum besseren Verständnis der CDRs sind im Folgenden einige Beispiele aufgelistet. Es handelt sich immer um die CDRs, die nach Beendigung der Verbindung aufgezeichnet werden. Um einen besseren Überblick zu gewähren, sind nur die Felder der CDRs aufgelistet, die zum Verständnis der CDR-Aufzeichnung beitragen.

Zur Berechnung der Gebühren finden Sie weitere Informationen in Kapitel A.3, *[Die Gebühreninformation](#page-425-0)*, Seite 425.

# **A.2.1 CDR für einen einfachen internen Ruf**

Benutzer A (Nummer 123) ruft Benutzer B (Nummer 456) an. Vor der Rufnummer wählt er \*4711#, um den Ruf einem Projekt zuzuordnen. Es ergibt sich folgendes CDR:

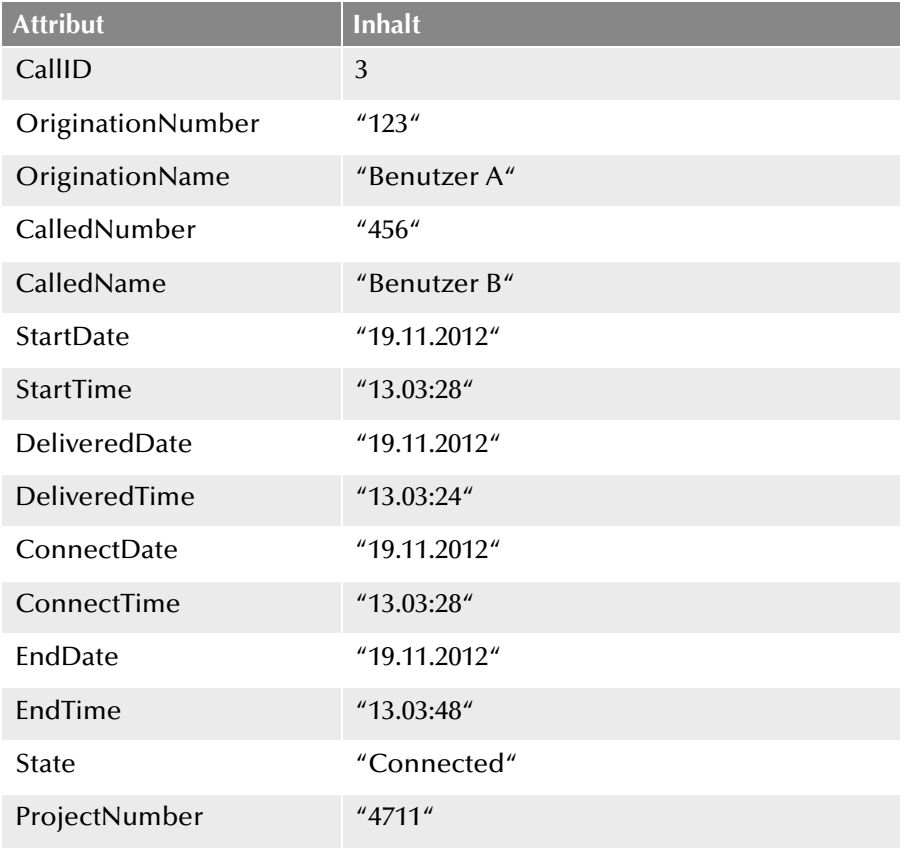

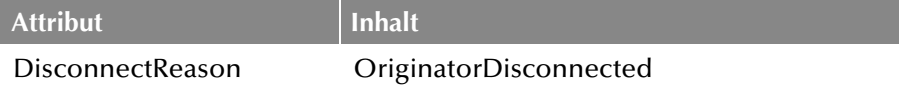

# **A.2.2 CDR für einen externen Ruf**

Benutzer A (Nummer +492314777123) leitet einen externen Ruf zu John Jones (Nummer +49231456789) ein. NetPhone Server benutzt den Trunk "NetPhone Gate 1", um den Ruf auszuführen.

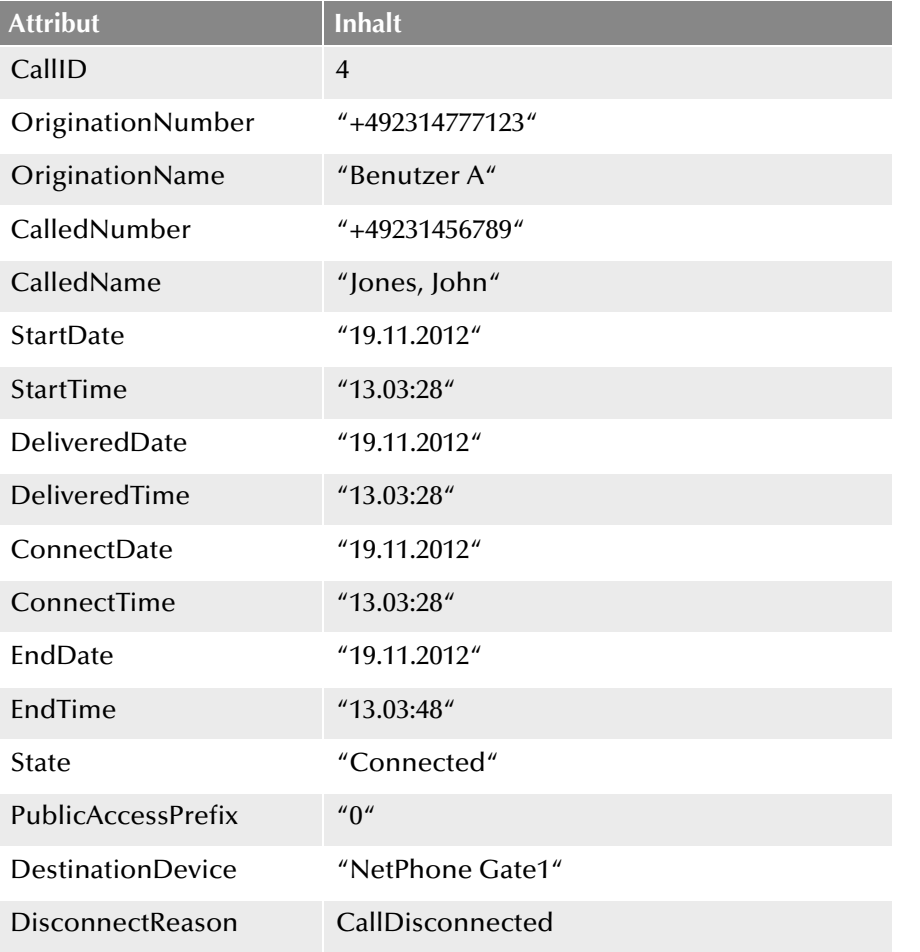

Hierbei stammt der CalledName "Jones, John" aus dem globalen Net-Phone Server-Telefonbuch. Die Verbindung wurde durch den externen Teilnehmer beendet (DisconnectReason = CallDisconnected).

# **A.2.3 CDR für einen Ruf mit Call Routing**

Benutzer B hat ein Call Routing-Skript aktiviert. Das Skript nimmt einen Anruf an, spielt eine Ansage ab und leitet den Ruf weiter an den internen Telefonie-Client. Wird der Ruf dort nicht angenommen, so wird der Ruf an das Mobiltelefon weitergeleitet.

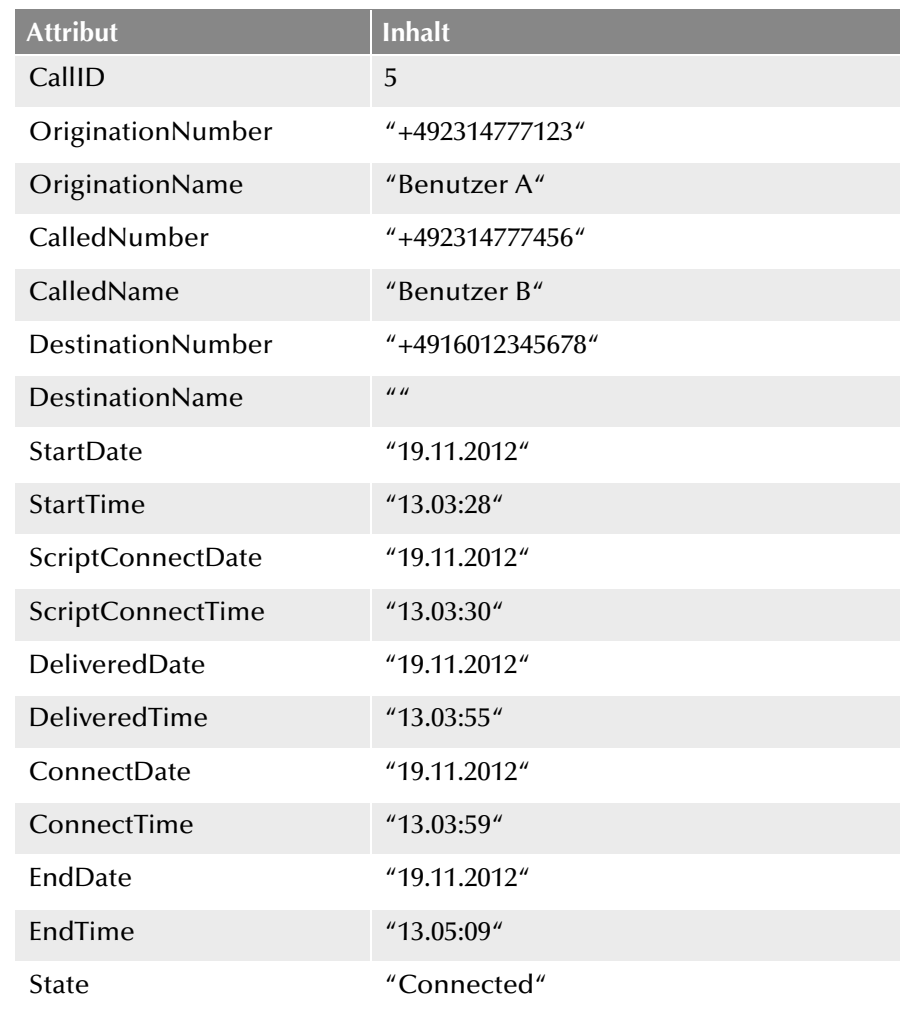

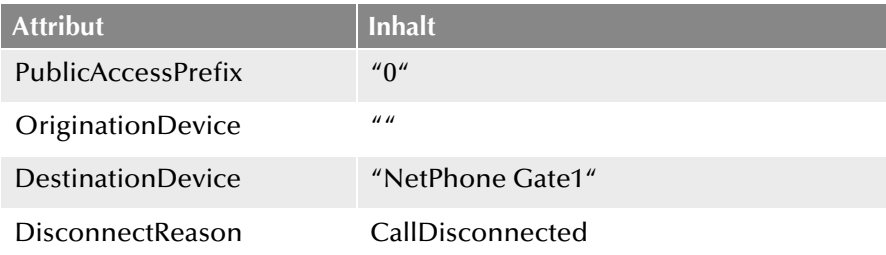

# **A.2.4 CDR für einen weitergeleiteten Ruf**

Benutzer C (Nummer +492314777101) ruft Benutzer A (Nummer +4916012345678) an und legt diesen Ruf auf "Halten". Anschließend ruft Benutzer C Benutzer B (+49521087654321) an und spricht mit ihm. Anschließend verbindet Benutzer C die Teilnehmer A und B miteinander. Da Benutzer C beide Rufe aufgebaut hat, laufen die Kosten für beide Anrufe bei ihm auf. Es ergeben sich drei CDRs, die zur Kostenberechnung alle herangezogen werden können.

#### **CDR 1 (Ruf von C an A)**

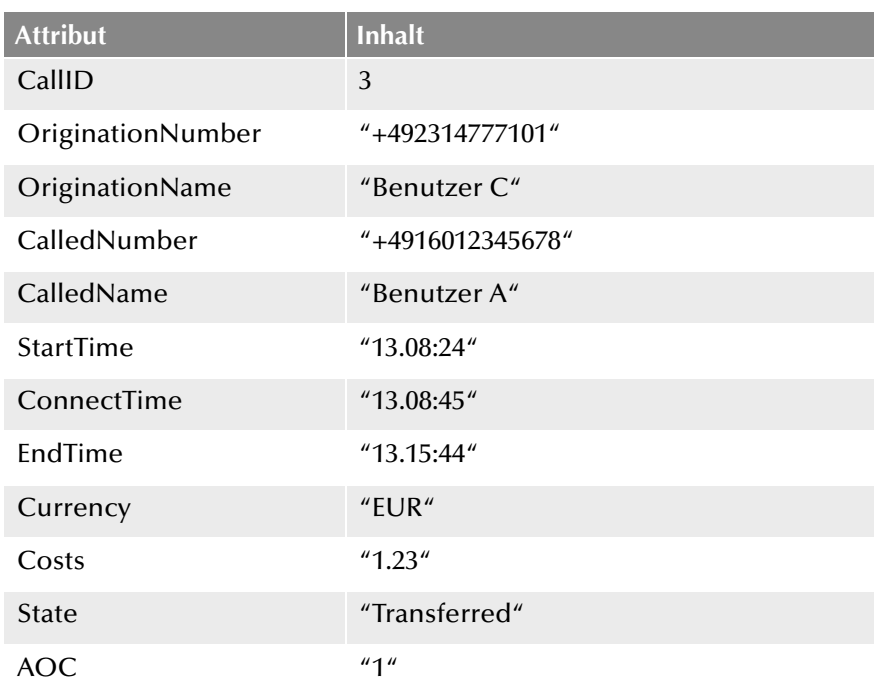

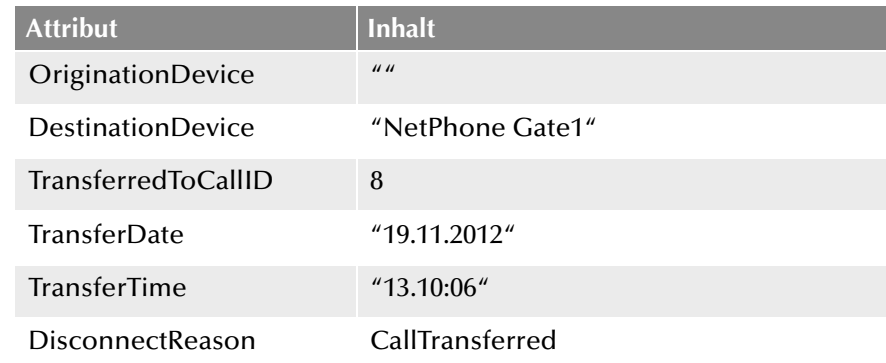

# **CDR 2 (Ruf von C an B)**

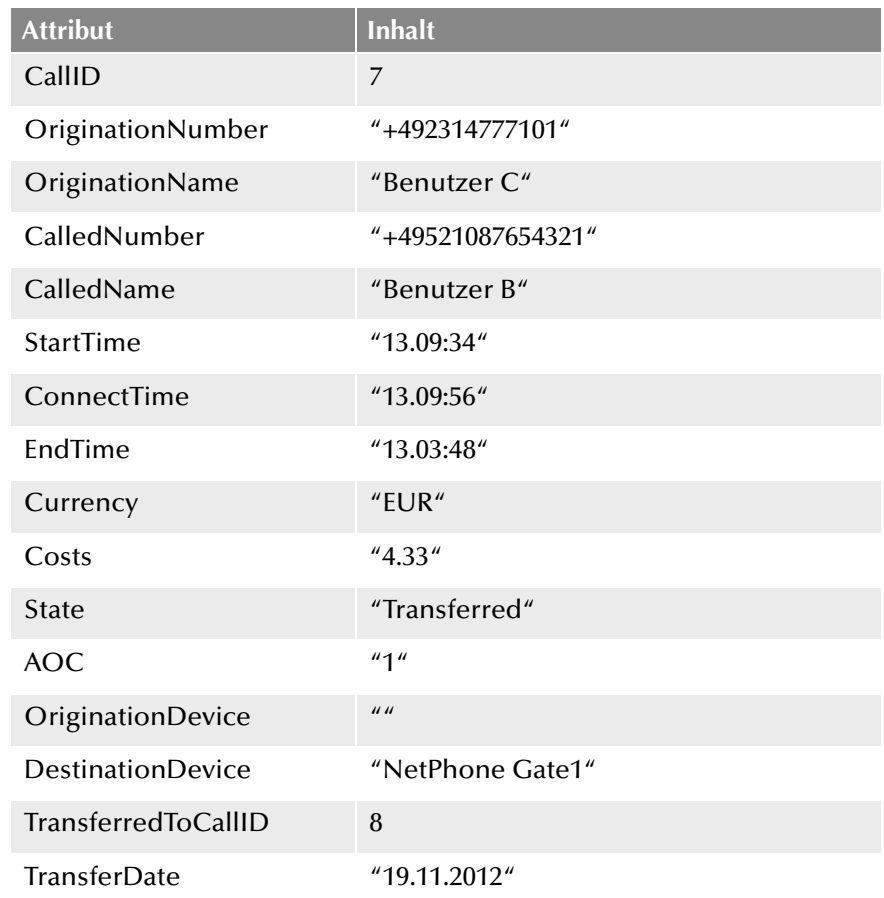

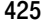

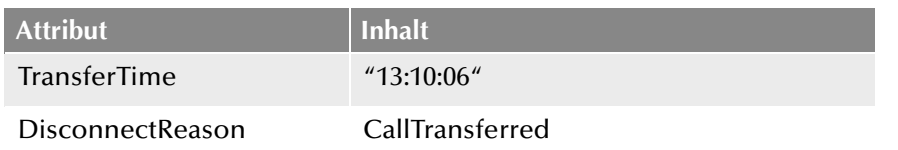

#### **CDR 3 (weitergeleiteter Ruf; A spricht mit B)**

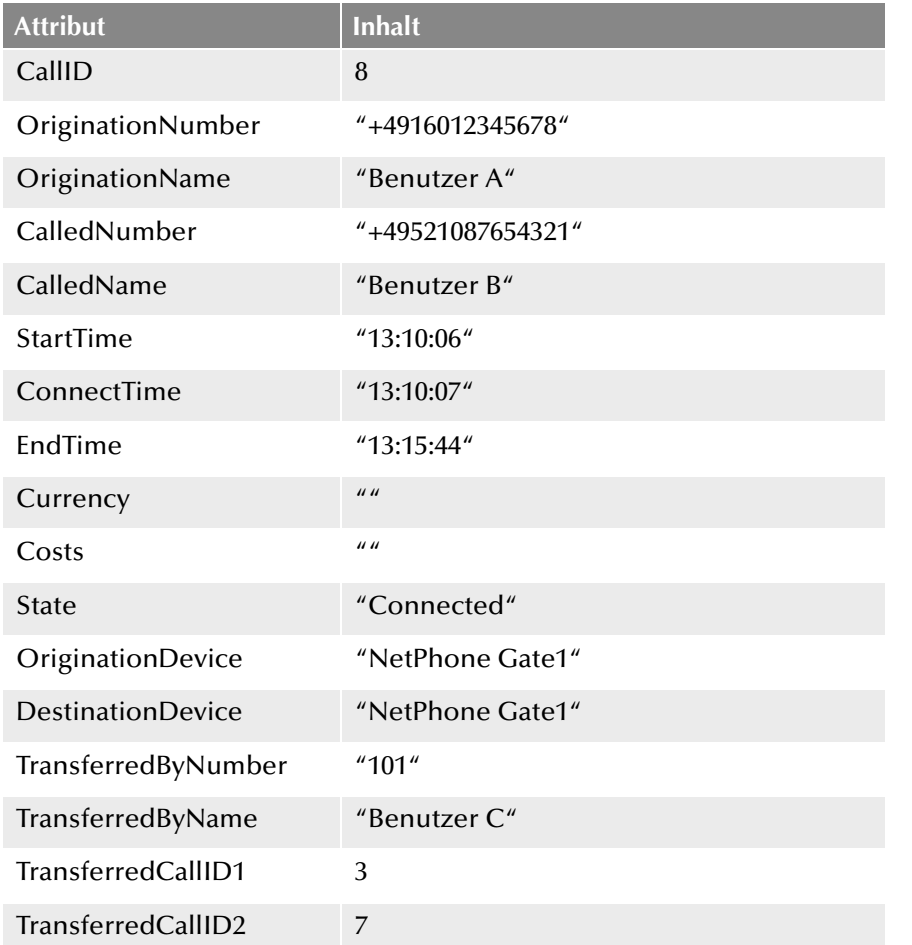

# <span id="page-425-0"></span>**A.3** Die Gebühreninformation

NetPhone Server benötigt Gebührenangaben um die Gebührenanzeige im Telefonie-Client zu steuern und um die Einzelverbindungsinformationen (CDRs) zu erstellen. NetPhone bekommt die Gebühreninformationen vom öffentlichen Netz über den ISDN-Kanal mittels des "Advice of Charge"-Informationselementes (IE) signalisiert. Dieser Abschnitt beschreibt im Detail wie NetPhone Gebühreninformationen interpretiert und wie die Gebühren an eine Sub-PBX bzw. ein ISDN-Gerät, welche hinter NetPhone geschaltet sind, übermittelt wird.

Weiter wird beschrieben, wie Gebühreninformationen über einen Net-Phone Link-Trunk übermittelt werden und wie sie in den CDRs gespeichert werden.

## **Gebühreninformation über ISDN**

Gebühreninformationen können in verschiedenen Formaten und zu verschiedenen Zeitpunkten vom ISDN übertragen werden. NetPhone benutzt die in der Praxis fast ausschließlich vorkommenden Informationen während der Verbindung (AOC-D) oder am Ende der Verbindung (AOC-E). Bei beiden Varianten gibt es verschiedene Ausprägungen: Die Übermittlung von Gebühreneinheiten oder die Übermittlung von Gebühren als Währungseinheiten. Es hängt vom Dienstanbieter und dem vorhandenen Anschluss ab, welche Art von Informationen übermittelt werden. Genaue Informationen hierzu erhalten Sie bei Ihrem ISDN Dienstanbieter.

#### **"Advice of Charge" in Gebühreneinheiten**

Diese Art der Gebühreninformation enthält die Anzahl der Gebühreneinheiten. Die Deutsche Telekom verwendet in der Regel diese Art der Gebührenanzeige. Damit der NetPhone Server die Gebühren für ein Gespräch im Telefonie-Client oder in den Einzelverbindungsinformationen (CDRs) anzeigen kann, muss NetPhone Server wissen, wie teuer eine Gebühreneinheit ist.

#### **So konfigurieren Sie den Wert der Gebühreneinheit**

- **1.** Öffnen Sie die NetPhone-Administration.
- **2.** Öffnen Sie die "NetPhone Server | Eigenschaften" und wechseln Sie auf die Registerkarte "Gebühren",..
- **3.** Setzen Sie den Wert "Kosten pro Gebühreneinheit".

Das Ändern dieses Wertes hat keinen Einfluss auf die bereits abgeschlossene Telefongespräche. Der neue Wert wird bei der Ermittlung von Gebühren zukünftiger Verbindungen verwendet.

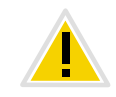

**Bitte beachten Sie, dass die in der Administration vorgenommene Einstellung nur für diese Art der Gebühreninformation gilt. Sie wird ignoriert, falls die Gebühren in Währungseinheiten übermittelt werden.**

## **"Advice of Charge" in Währungseinheiten**

Diese Art der Gebühreninformation enthält die Anzahl der Gebühreneinheiten, den Wert einer Gebühreneinheit und die Währung. Da diese Informationen vollständig sind, ignoriert NetPhone Server den konfigurierten Wert einer Gebühreneinheit und die konfigurierte Währung. Swiss Telecom sendet in der Regel diese Art der Gebühreninformationen.

## **Genauigkeit der Gebühren**

Die Genauigkeit der Gebühreninformationen hängt von Ihrem Provider ab, sofern er diese über ISDN zur Verfügung stellt.

Deutsche Telekom AG kann jedoch keine Garantie dafür übernehmen, dass die angezeigten Gebühren mit denen von Ihrem Dienstanbieter in Rechnung gestellten Gebühren übereinstimmen. Darüber hinaus garantiert in der Regel kein Dienstanbieter, dass die über das ISDN zur Verfügung gestellten Gebühreninformationen 100% korrekt sind.

**Gebühreninformation in Sub-PBX oder ISDN-Gerät am**  internen S<sub>0</sub>/S<sub>2m</sub>-Bus

Ab NetPhone Version 4.0 werden Gebühreninformationen auch an den internen  $S_0/S_{2m}$ -Bus signalisiert. Voraussetzung hierfür ist, dass die ISDN Karte im NT-Modus betrieben wird ([siehe Kapitel D.1.2,](#page-438-0) *SX2 im NT-Modus*[, Seite 438](#page-438-0)). Der NetPhone Server sendet dann grundsätzlich AOC-D Informationen in Währungseinheiten, unabhängig davon, wie die Gebühreninformation auf der externen ISDN Leitung signalisiert wurde.

Soll eine PBX oder ein ISDN-Gerät betrieben werden, die das AOC-D-Informationselement nicht interpretieren kann, so kann NetPhone Gate so umkonfiguriert werden, so dass es stattdessen Display-Informationselemente sendet.

# **Gebühreninformationen über NetPhone Link-Trunk**

Der NetPhone Server leitet Gebühreninformationen auch zu anderen Standorten über einen NetPhone Link-Trunk weiter.

Wählt ein Benutzer A1 an Standort A eine Nummer, welche über einen NetPhone Link-Trunk zu einem Standort B und einen ISDN-Trunk\_GB dort in das PSTN geleitet wird, werden die Gebühreninformationen die der ISDN-Trunk\_GB empfängt über den NetPhone Link-Trunk an den Benutzer A1 gesendet.

# **Anh. B: AudioCodes MP-1xx Terminal Adapter**

#### **Anschluss und Betrieb von analogen "IP-Terminal-Adaptern" zum Betrieb von Fax-Geräten im NetPhone-IP-Netz.**

Beschrieben werden die Konfiguration und die Aktualisierung der AudioCodes Terminal Adapter MP-11x/FXS und MP-124/FXS mit SIP Firmware.

# **B.1 AudioCodes MP-1xx Terminal Adapter MP-11x bzw. MP-124 an NetPhone**

Der AudioCodes MP-1xx Terminal Adapter ist ein SIP-Terminal Adapter (oft auch SIP FXS Gateway genannt) für den Anschluss analoger Endgeräte (Telefon, Fax-Gerät). Die Firma AudioCodes fasst unter dem Begriff MP-11x ihre Mehrport-Adapter MP-112 (2 Ports), MP-114 (4 Ports) und MP-118 (8 Ports) vom Typ FXS zusammen. Der MP-124/FXS Adapter besitzt 24 Ports. Die Funktionalität und Konfiguration dieser Geräte ist bis auf die unterschiedliche Anzahl der Ports gleich. Die Adapter MP-11x (MP-112, MP-114, MP-118) verwenden die gleiche Firmware, der MP-124 hat eine eigene Firmware.

Die Konfiguration des AudioCodes MP-1xx Terminal Adapter kann über ein Webinterface erfolgen, indem man die IP-Adresse als Webadresse angibt.

## **So ermitteln Sie die IP-Adresse des AudioCodes MP-1xx Terminal Adapters**

**1.** Schließen Sie den AudioCodes MP-1xx Terminal Adapter an das IP-Netzwerk an.

Wird DHCP verwendet (Auslieferzustand) besitzt der Adapter eine neu zugewiesene IP-Adresse. Diese können Sie z. B. mit Hilfe der MAC-Adresse, die sich auf der Unterseite des AudioCodes MP-1xx Terminal Adapters befindet, in der Log-Datei des DHCP-Servers ermitteln.

Befindet sich der AudioCodes MP-1xx Terminal Adapter im Auslieferzustand, d. h. er wurde noch nicht in einer Umgebung mit DHCP eingesetzt, und verwendet man kein DHCP besitzt der Adapter die IP-Adresse http://10.1.10.10.

#### **So ändern Sie die DHCP-Einstellung**

**1.** Öffnen Sie einen Webbrowser und geben Sie als Webadresse die IP-Adresse des AudioCodes MP-1xx Terminal Adapter an.

Es erscheint die Webkonfiguration des Adapters und ein Fenster zur Eingabe von Benutzername und Kennwort.

- **2.** Geben Sie Benutzername und Kennwort ein (Voreinstellung: Admin/Admin).
- **3.** Öffnen Sie die Seite "Configuration | System | Application Settings | DHCP Settings".
- **4.** Im Feld "Enable DHCP" können Sie die DHCP-Einstellung ändern (Standard: Enable).
- **5.** Danach speichern Sie die Änderungen durch Klicken auf "Submit" sowie "Burn" und starten den Adapter neu. Dabei sollte nicht nur ein Soft-Reset über das Webinterface gemacht werden, sondern ein Kaltstart erfolgen z. B. durch Drücken des Reset-Knopfes an der Rückseite des Gerätes.

Für die länderspezifischen Ruftöne wird im Auslieferzustand die Datei "call\_progress\_germany.dat" verwendet. Sie können diese Datei jedoch für Ihre länderspezifischen Ruftöne ändern.

#### **So ändern Sie die Ruftöne**

<span id="page-427-0"></span>**1.** Öffnen Sie einen Webbrowser und geben Sie als Webadresse die IP-Adresse des AudioCodes Terminal Adapter an.

Es erscheint die Webkonfiguration des Adapters und ein Fenster zur Eingabe von Benutzername und Kennwort.

- **2.** Geben Sie Benutzername und Kennwort ein.
- **3.** Wählen Sie die Seite "Maintenance | Software Update | Load Auxiliary Files".
- 4. Im Eingabefeld "Call Progress Tones file" geben Sie die Rufton-Datei an bzw. klicken Sie auf "Durchsuchen...".
- <span id="page-427-1"></span>**5.** Wählen Sie die Datei \*.dat aus und klicken Sie auf "Load File". Die Datei wird auf den Adapter geladen.
- 6. Danach speichern Sie die Änderung durch Klicken auf "Submit" sowie "Burn" und starten den Adapter neu. Dabei sollte nicht nur ein Soft-Reset über das Webinterface gemacht werden, sondern ein Kaltstart erfolgen z. B. durch Drücken des Reset-Knopfes an der Rückseite des Gerätes.

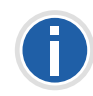

**Mit Hilfe des Programms DConvert.exe können Sie eine Ruftondatei nach Ihren eigenen Vorgaben erstellen. Weiter Informationen hierzu finden Sie auf der AudioCodes Homepage [\(](http://www.audiocodes.com)**

# **B.2 AudioCodes MP-1xx Terminal Adapter für NetPhone aktualisieren**

Haben Sie eine ältere Version der Firmware (z. B. eine Version 4.80.38.002) oder haben Sie den AudioCodes MP-1xx Terminal Adapter nicht von Deutsche Telekom AG (bzw. Partner) bezogen, sollten Sie die von Deutsche Telekom AG getestete Firmware und Konfiguration verwenden.

Die dazu benötigten Dateien erhalten Sie auf Anfrage über den Support in einem ZIP-Archiv. Bitte geben Sie dazu an, ob es sich um einen Audio-Codes MP-1xx Terminal Adapter MP-11x bzw. den MP-124 handelt. Das ZIP-Archiv enthält die Firmware (\*.cmp), eine vorkonfigurierte Initialisierungs-Datei (\*.ini) sowie eine Datei für die deutschen Ruftöne (call\_progress\_germany.dat).

Die Aktualisierung und die Konfiguration werden im Folgenden beschrieben.

Für die Konfiguration wird eine Initialisierungs-Datei verwendet, die Sie am besten bereits vor der Aktualisierung der Firmware an Ihre Gegebenheiten anpassen.

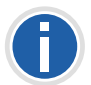

**Die Initialisierungs-Datei ist eine Text-Datei, welche in zwei Bereiche** unterteilt ist. Im ersten Bereich "1) User Parameters" stehen die Parameter, die vom Benutzer geändert werden können. Im zweiten Bereich "2) **IpPbx Interoperability Parameters" stehen die Parameter, die für die Interoperabilität mit NetPhone erforderlich sind. Diese dürfen nicht verändert werden.**

## <span id="page-428-0"></span>**So ändern Sie die Initialisierungs-Datei**

- **1.** Öffnen Sie die Initialisierungs-Datei mit einem Editor.
- **2.** Verwenden Sie kein DHCP, so ändern Sie den Parameter "DHCPEnable =  $1$ " in "DHCPEnable =  $0$ ".
- **3.** Ändern Sie die IP-Adresse für den Parameter "ProxyIp 0", indem Sie die IP-Adresse des NetPhone Servers eintragen.
- **4.** Falls Sie einen Standby NetPhone Server verwenden, aktivieren Sie bitte einen weiteren Proxy durch Entfernen der Semikolons vor den Parametern "ProxyIP 1", "ProxyRedundancyMode = 0" und "EnableProxyKeepAlive = 1". Die IP-Adresse hinter "ProxyIP 1" muss die IP-Adresse des Standby NetPhone Server sein.
- **5.** Ändern Sie, falls gewünscht, die Rufnummern der einzelnen analogen Ports des Adapters bei den Parametern "TrunkGroup" (z. B. hat "TrunkGroup 0" für Port 1 die Rufnummer 201). Entfernen Sie die Semikolons am Anfang der Zeile falls Ihr AudioCodes Terminal-Adapter mehr als 2 Ports hat.
- **6.** Ändern Sie, falls gewünscht, die Authentisierung der SIP-Registrierung für jeden Port über den Parameter "Authentication\_0" etc.
- **7.** Speichern Sie die Initialisierungs-Datei nach erfolgten Änderungen.

#### **So führen Sie die Aktualisierung der Firmware durch**

**1.** [Öffnen Sie einen Webbrowser und geben Sie als Webadresse die IP-](#page-427-0)[Adresse des AudioCodes Terminal Adapter an.](#page-427-0)

Es erscheint die Webkonfiguration des Adapters und ein Fenster zur Eingabe von Benutzername und Kennwort.

- **2.** Geben Sie Benutzername und Kennwort ein.
- **3.** Starten Sie den Software Upgrade Wizard unter "Device Actions" bzw. "Maintenance | Software Update".
- **4.** Klicken Sie auf "Start Software Upgrade". Es öffnet sich ein separates Fenster.
- **5.** Im Eingabefeld "Load a CMP file from your computer to the device" klicken Sie auf "Durchsuchen...".
- **6.** Wählen Sie die Datei \*.cmp aus.

Der Pfad zu dieser Datei wird nun im vorgegebenen Feld angezeigt.

**7.** Klicken Sie auf "Send file".

Die Datei wird auf den Adapter geladen und es wird danach angezeigt, ob das Laden erfolgreich war.

- **8.** Klicken Sie auf "Next" und laden Sie die bereits angepasste Initialisierungs-Datei (siehe *[So ändern Sie die Initialisierungs-](#page-428-0)Datei*[, Seite 428](#page-428-0)) auf den Adapter.
- **9.** Im Eingabefeld "Load an ini file from your computer to the device" klicken Sie auf "Durchsuchen..."
- **10.** Wählen Sie die Initialisierungs-Datei \*.ini aus. Der Pfad zu dieser Datei wird nun im vorgegebenen Feld angezeigt.
- 11. Klicken Sie auf "Send file". Die Datei wird auf den Adapter geladen. Danach können Sie durch Klicken auf "Reset" den Adapter neu starten.

Unabhängig von der Aktualisierung der Firmware können Sie eine geänderte Initialisierungs-Datei auch wie folgt auf den Adapter laden.

## **So laden Sie die Initialisierungs-Datei**

**1.** Öffnen Sie einen Webbrowser und geben Sie als Webadresse die IP-Adresse des AudioCodes Terminal Adapter an.

Es erscheint die Webkonfiguration des Adapters und ein Fenster zur Eingabe von Benutzername und Kennwort.

- **2.** Geben Sie Benutzername und Kennwort ein.
- **3.** Wählen Sie die Seite "Maintenance | Software Update | Configuration File".
- **4.** Im Eingabefeld "Send the INI File to the device" klicken Sie auf "Durchsuchen...".
- **5.** Wählen Sie die Initialisierungs-Datei \*.ini aus. Der Pfad zu dieser Datei wird nun im vorgegebenen Feld angezeigt.
- **6.** Klicken Sie auf "Send INI File".

[Die Datei wird auf den Adapter geladen.](#page-427-1)

7. Danach speichern Sie die Änderungen durch Klicken auf "Submit" sowie "Burn" und starten Sie den Adapter neu.

# **Anh. C: SwyxConnect 5000/8000**

SwyxConnect 5000/8000 ist baugleich zum AudioCodes Mediant 500/800 und bezeichnet ein multifunktionales Mediengateway zur Verbindung des PSTN mit IP-Netzwerken.

Es hat folgende Funktionen im Zusammenspiel mit NetPhone:

- SIP-Gateway, um Rufe von NetPhone in das PSTN und umgekehrt aufbauen zu können
- Anschluss und Integration von alten PBX- oder Analog- und ISDN-Geräten an NetPhone für Migrationsszenarien
- Betrieb als autarker SIP-Proxy in abgesetzten, kleineren Standorten mit Fallback-Funktion, sofern die IP/VPN-Verbindung zum Hauptstandort bzw. NetPhone Server unterbrochen wird

Weitere technische Details, Einsatzszenarien und Funktionen finden Sie im Handbuch des AudioCodes Medianten 500/800.

# **C.1 Systemvoraussetzungen**

- NetPhone 2015 oder neuer
- AudioCodes Mediant Firmware v6.60A.245 oder neuer

# **C.2 Übersicht**

Im folgenden Kapitel erhalten Sie eine Übersicht über die technischen Grundkonzepte und Komponenten von SwyxConnect 5000/8000.

# **C.2.1 Varianten**

SwyxConnect 5000/8000 wird von Deutsche Telekom AG in verschiedenen Ausbaustufen angeboten:

- Bis zu zwei ISDN-PRI-Anschlüsse
- Bis zu acht ISDN-BRI-Anschlüsse
- Bis zu vier FXS-Anschlüsse
- SAS-Support (Lizenz für den Betrieb als SIP-Proxy)

# **C.2.2 Grundbegriffe**

Dieses Kapitel erklärt in Kurzform die wichtigsten Grundbegriffe, die für die Konfiguration von SwyxConnect 5000/8000 notwendig sind.

# **C.2.2.1 Proxy-Set**

Das Proxy-Set besteht aus bis zu fünf Proxys, die gruppiert werden, um eine höhere Verfügbarkeit zu gewährleisten. Sie können zur Lastverteilung oder als gegenseitige Backups für Ausfälle genutzt werden.

Ein typischer Anwendungsfall ist die Definition eines Proxy-Sets, das aus einem Master-NetPhone Server und einem Standby-NetPhone Server besteht. Ein Proxy-Set wird einer IP-Gruppe zugeordnet.

# **C.2.2.2 IP-Gruppe**

Eine IP-Gruppe ist eine Einheit, die gebildet wird, um ihr weitere Definitionen zuordnen zu können. Sie dient der logischen Strukturierung. Einer IP-Gruppe ordnet man beispielsweise eine Proxy-Set-ID zu, d. h. man definiert darüber, welche Proxys für diese genutzt werden sollen. An diesen Proxys wird sich die IP-Gruppe im Anschluss per SIP registrieren.

Mit Hilfe von IP-Gruppen kann außerdem festgelegt werden, wohin Rufe weitergeleitet werden sollen (Call Routing-Regeln). d. h. sie können z. B. als Ziel von PSTN-Rufen definiert werden. Ebenso können Regeln eingerichtet werden, die als Entscheidungskriterium die IP-Gruppe des Rufes verwenden.

# **C.2.2.3 Trunk-Gruppe**

Eine Trunk-Gruppe ist eine logische Gruppe von physikalischen Trunks und Kanälen ins PSTN oder zu angeschlossenen Endgeräten, d. h. sie besteht aus einem oder mehreren BRI-, PRI- oder FXS-Anschlüssen. Dem physikalischen Trunk (BRI, PRI, FXS) müssen die für ihn gültigen Rufnummern zugeordnet werden. Ebenso müssen die Kanäle dem Trunk zugeordnet werden.

Ein BRI-Trunk besteht typischerweise aus zwei, ein PRI-Trunk aus 30 Kanälen.

# **C.2.2.4 Account-Tabelle**

Die Account-Tabelle wird zur Konfiguration von SIP-Accounts genutzt. Für die Nutzung von SwyxConnect 5000/8000 mit NetPhone richten Sie hier für jeden PSTN-Trunk einen SIP-Account ein. d. h. für jeden in NetPhone konfigurierten SIP-Gateway-Trunk definieren Sie Eins-zu-Eins einen SIP-Account auf SwyxConnect 5000/8000 mit identischen Konfigurationsdaten (Benutzername, Passwort). Es besteht damit eine Eins-zu-Eins-Beziehung zwischen PSTN-Trunks von SwyxConnect 5000/8000, SIP-Accounts von SwyxConnect 5000/8000 und SIP-Gateway-Trunks von NetPhone.

Sie können SwyxConnect 5000/8000 auch zum Anschluss von ISDN- oder Analog-Telefonen nutzen, die jeweils einem NetPhone-Benutzer zugeordnet werden. In diesem Fall konfigurieren Sie in der Account-Tabelle pro Telefon einen SIP-Account mit den identischen SIP-Anmeldedaten des NetPhone-Benutzers, dem Sie das Telefon zuordnen wollen.

# **C.2.2.5 Rufrichtungen: IP-to-Tel, Tel-to-IP und IP-to-IP**

IP-to-Tel-Rufe sind SIP-Rufe, die vom IP-Netzwerk in das öffentliche Telefonienetzwerk weitergeleitet werden. Ebenso sind SIP-Rufe, die an lokal an SwyxConnect 5000/8000 angeschlossene ISDN- oder Analog-Telefone weitergeleitet werden, IP-to-Tel-Rufe.

Rufe, die vom PSTN (öffentliches, leitungsvermittelndes Telefonienetzwerk) in das IP-Netzwerk per SIP weitergeleitet werden, sind Tel-to-IP-Rufe. Ebenso wie Rufe von an SwyxConnect 5000/8000 angeschlossenen ISDN- oder Analog-Telefonen in das SIP-IP-Netzwerk.

IP-to-IP-Rufe sind Rufe, die nur innerhalb des SIP-Netzwerkes stattfinden und nicht in das ISDN- oder Analog-Netzwerk übergehen, z. B. der Ruf von einem SIP-Client an einen Proxy (und final an einen weiteren SIP-Client).

# **C.2.3 Funktionseinheiten von SwyxConnect 5000/8000**

SwyxConnect 5000/8000 besteht im Wesentlichen aus zwei Funktionseinheiten (Applikationen).

Die erste Applikation ist das Gateway. Das Gateway stellt die Funktionalität zur Abwicklung von ISDN- und Analog-Anrufen bereit und bildet gleichzeitig die Brücke in das SIP-Netzwerk. d. h. Rufe können vom IP-Netz per SIP in das ISDN- oder Analog-Netzwerk weitergeleitet werden und umgekehrt. Diese Funktion ist mit dem NetPhone Gate vergleichbar. Die Gateway-Applikation ist immer aktiv.

Die zweite Applikation ist die SAS-Applikation (Stand Alone Survivability). Sie kann optional aktiviert werden und ist getrennt zu lizenzieren. Die SAS-Applikation ist mit einem SIP-Proxy vergleichbar. Sofern SwyxConnect 5000/8000 über IP mit Net-Phone verbunden ist, wird die SAS-Applikation als reiner Proxy agieren, der alle SIP-Nachrichten zwischen den SIP-Endpunkten transparent weiterleitet. Dadurch bleiben alle Zusatzfunktionen, die SIP-Endgeräte mit NetPhone nutzen, erhalten (z. B. SIP-Subscribe für Stati der Namenstasten, MWI für Voicemail-Anzeige usw.). Für den Fall, dass die IP-Strecke (z. B. VPN-Strecke) zwischen NetPhone und SwyxConnect 5000/8000 ausfällt, kann die SAS-Applikation die Vermittlungsfunktion zwischen den SIP-Endpunkten automatisch übernehmen. d. h. SwyxConnect 5000/8000 kann in diesem Fall die volle PBX-Funktion zur Verfügung stellen und Rufe zwischen dem PSTN-Gateway, den SIP-Endgeräten und den per SIP angemeldeten ISDN- oder Analog-Telefonen vermitteln.

Durch die Unterteilung von SwyxConnect 5000/8000 in zwei Funktionseinheiten erklärt sich die Verwendung von zwei TCP/UDP-Ports, d. h. einem Port pro Applikation.

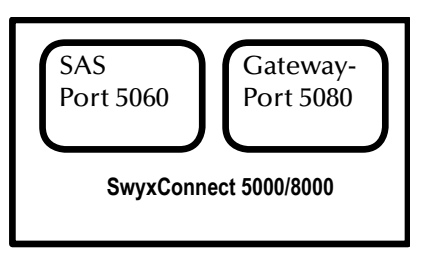

Abb. C-1: Aufbau von SwyxConnect 5000/8000

# **C.2.4 Manipulationen**

Mit SwyxConnect 5000/8000 kann man CallControl-Nachrichten auf zwei Arten manipulieren.

Erstens können über die Webkonfiguration rufrichtungsbezogene Regeln zur Bearbeitung von Rufnummern definiert werden. Dies gilt aber nur für einfache Rufnummernmanipulationen, z. B. für das Entfernen der Amtsholungsziffer aus der Zielrufnummer bei IP-to-Tel-Rufen, da hier die Amtsholung nicht in das PSTN weitergeleitet werden soll.

Die zweite Möglichkeit über die Verwendung von INI-Dateien bzw. über einen Telnet- oder SSH-Zugang ist weitreichender und ermöglicht die Veränderung, das Entfernen oder Hinzufügen von Teilen der (SIP-) CallControl-Nachrichten. Für SwyxConnect 5000/8000 können auf diese Art SIP-Nachrichten-Manipulationen für das Gateway für eingehende oder ausgehende SIP-Rufe getrennt definiert werden. Die Regeln selbst werden in Manipulation Sets gruppiert. Diese Manipulation Sets können wiederum nur eingehenden oder nur ausgehenden Rufen zugeordnet werden.

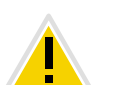

**Deutsche Telekom AG empfiehlt, diese Möglichkeit aufgrund ihrer Komplexität nicht zu nutzen.** 

**Sie wird an dieser Stelle dennoch erwähnt, weil die INI-Datei-Schablonen mit den Grundkonfigurationen solche Regeln enthalten und diese zum erfolgreichen Betrieb von SwyxConnect 5000/8000 an NetPhone zwingend notwendig sind.**

# **C.2.5 Routing**

Das Routing bietet die Möglichkeit, Rufe anhand von konfigurierbaren Kriterien über bestimmte Ziele (z. B. IP-Gruppen oder Trunk-Gruppen) weiterzuleiten. Ein Beispiel ist die Festlegung einer Routing-Regel, die anhand eines bestimmten Absenders (Anrufernummer oder SIP-Gateway-Trunk) einen Ruf über einen bestimmten ISDN-Trunk in das PSTN weiterleitet.
## **C.2.6 Manipulationen und Routing im Zusammenspiel**

Manipulations- und Routing-Regeln können miteinander kombiniert werden. Sie können grundsätzlich festlegen, ob zuerst die Routing- und danach die Manipulations-Regeln ausgeführt werden oder umgekehrt. Darüber hinaus kann die Reihenfolge der Regeln innerhalb dieser Einheiten über die entsprechende Anordnung der Regeln in der Tabelle (Anwendung erfolgt von oben nach unten) definiert werden.

Eine Ausnahme bilden die per INI-Datei konfigurierten Manipulationen, die die (SIP-) CallControl-Nachrichten selbst manipulieren. Diese wirken immer vor der Anwendung der Routing-Regeln.

SwyxConnect 5000/8000 ist zum einen in seine funktionalen Einheiten (Gatewayund SAS-Applikation) aufgeteilt, zum anderen sind die Einheiten gemäß dem Call Flow der CallControl-Nachrichten aufgeführt (siehe *Abb. C-2:*[, Seite 432\)](#page-432-0). Es handelt sich um ein Szenario, in dem der SAS aktiv, d. h. die IP-Strecke zur NetPhone unterbrochen ist. Ein vom PSTN eingehender Ruf wird über die Gateway-Applikation an die SAS-Applikation und von dort wiederum über die Gateway-Applikation an ein ISDN-Telefon vermittelt, das an einen Trunk von SwyxConnect 5000/8000 angeschlossen ist.

Im oberen Bereich der Abbildung sind die Rufrichtungen aufgeführt. Der Teil des Rufes von der Gateway-Applikation zur SAS-Applikation ist ein Tel-to-IP-Ruf. Die vom IP-Netz empfangene SIP-Nachricht an der SAS-Applikation gehört zur IP-to-IP-Kategorie. Der Teil des Rufes von der SAS-Applikation zur Gateway-Applikation ist ein IP-to-Tel-Ruf.

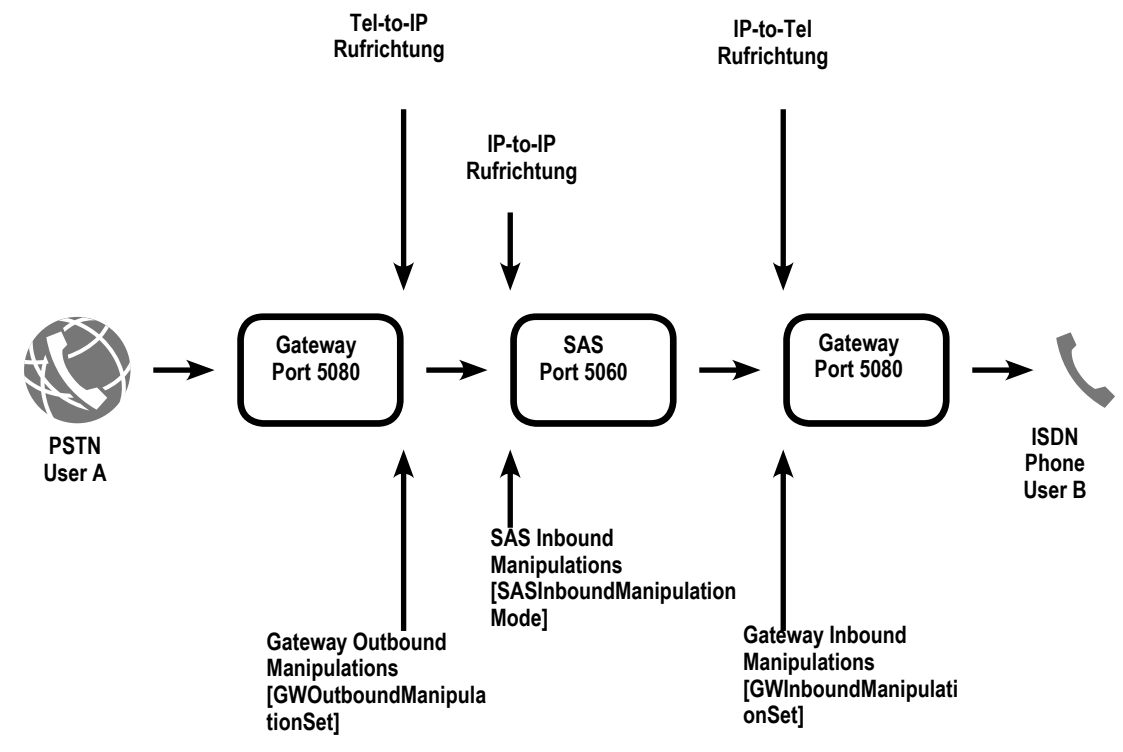

Abb. C-2: Funktionsweise der Manipulations-Regeln

<span id="page-432-0"></span>Der untere Bereich zeigt die Stellen, an denen die Manipulations-Regeln wirken. Die Gateway-Outbound-Manipulationen werden beim Verlassen einer SIP-Nachricht vom Gateway in Richtung IP angewendet. Die Gateway-Inbound-Manipulationen werden auf die SIP-Nachrichten angewendet, die von der IP-Seite zum Gateway hin gesendet werden. Dem gleichen Prinzip folgend werden die SAS-Inbound-Manipulations-Regeln auf die SIP-Nachrichten angewendet, die von der IP-Seite zur SAS-Applikation hin übertragen werden.

## **C.2.7 Digit Mapping**

Digit Map Pattern-Regeln können bei Tel-to-IP-Rufen angewendet werden, die Overlap Dialing nutzen. In den hier beschriebenen Szenarien geht es darum, mit Hilfe der Digit Map Pattern die Anwendung von Routing-Regeln so lange zu verzögern, bis die Zielrufnummer eine Länge erreicht hat, die sicherstellt, dass die gewünschte Routing-Regel ausgeführt wird. Es können bis zu 52 Digit Map PatternRegeln definiert werden, die mit einem Verkettungszeichen ("|") voneinander getrennt werden. Die Gesamtlänge der Zeichenkette darf 152 Zeichen nicht überschreiten.

Die folgenden Sonderzeichen dürfen in der Zeichenkette verwendet werden:

- [n-m] Bereich von Ziffern (Buchstaben sind nicht erlaubt)
- . Beliebige Anzahl von Ziffern bis zur nächsten Notation
- x Beliebige, einzelne Ziffer
- T Warten auf Timeout beim Wählen

Im Beispiel "DigitMapping = 00[1-7]xxx|x.T" sammelt der Abschnitt "00[1-7]xxx" die Nummern, die mit 00 starten und dann eine Ziffer zwischen 1 und 7 enthalten, gefolgt von drei weiteren, beliebigen Ziffern. Schließen Sie eine Digit Map immer mit "x.T" ab, um sicherzustellen, dass auch Rufnummern, die keiner formulierten Digit Map Pattern-Regel entsprechen, gewählt werden. Wird die Digit Map nicht mit "x.T" abgeschlossen, werden nur Rufnummern von SwyxConnect 5000/8000 akzeptiert, die einer Digit Map Pattern-Regel entsprechen.

Weitere Informationen entnehmen Sie bitte dem Handbuch des AudioCodes Medianten 500/800.

## **C.2.8 Einsatzszenarien**

SwyxConnect 5000/8000 wird im Zusammenspiel mit NetPhone in zwei grundsätzlichen Szenarien eingesetzt.

Das erste Szenario verwendet SwyxConnect 5000/8000 als reines SIP-Gateway. Im zweiten Szenario wird SwyxConnect 5000/8000 im abgesetzten Standort verwendet, so dass er als SIP-Gateway und auch als SIP-Proxy eingesetzt wird.

### **C.2.8.1 SwyxConnect 5000/8000 als SIP-Gateway**

Wird SwyxConnect 5000/8000 als SIP-Gateway eingesetzt, befinden sich in der Regel alle NetPhone-Komponenten und auch SwyxConnect 5000/8000 im gleichen LAN des Hauptstandortes einer Firma (siehe *Abb. C-3:*[, Seite 433](#page-433-0)).

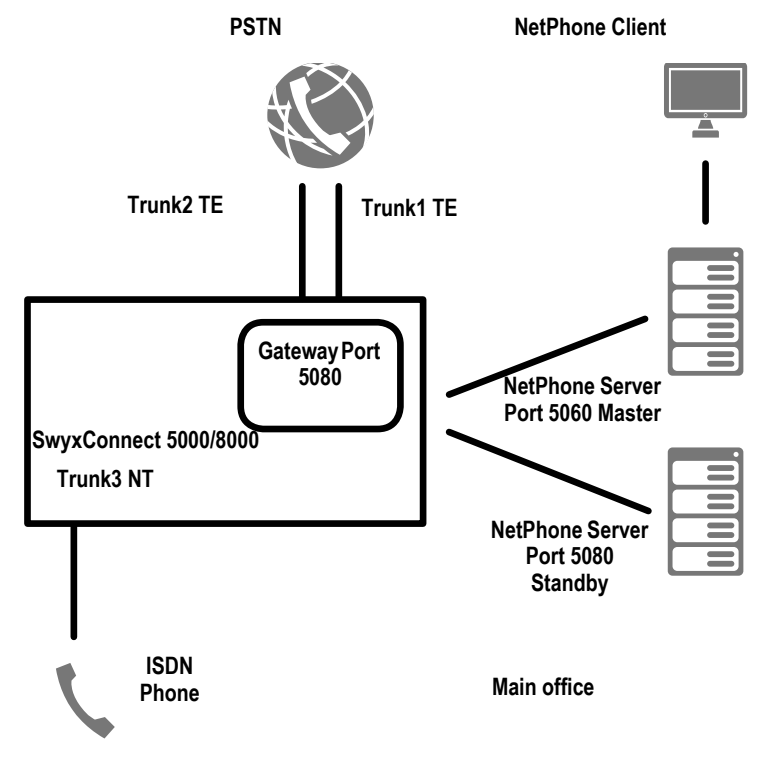

Abb. C-3: SwyxConnect 5000/8000 als SIP-Gateway

<span id="page-433-0"></span>In diesem Beispiel meldet sich SwyxConnect 5000/8000 per SIP REGISTER am derzeit aktiven NetPhone Server des Master-/Standby-Paares an. SwyxConnect 5000/8000 wird so konfiguriert, dass es per SIP OPTIONS stets überprüft, welcher NetPhone Server aktiv ist. Nur der aktive NetPhone Server wird auf die SIP OPTIONS mit 200 OK antworten. Nachdem der aktive NetPhone Server ermittelt ist, meldet sich Swyx-Connect 5000/8000 per SIP REGISTER am NetPhone Server an. Der Master- und auch der Standby-NetPhone Server werden im SwyxConnect 5000/8000 in einem Proxy-Set konfiguriert.

SwyxConnect 5000/8000 kann für verschiedene Trunks konfiguriert werden. Im Beispiel werden zwei Trunks im TE-Modus mit dem PSTN verbunden. Diese beiden Trunks werden in NetPhone als zwei SIP-Gateway-Trunks konfiguriert.

Weiterhin zeigt das Beispiel die Anmeldung eines ISDN-Telefons über Trunk3. Das ISDN-Telefon wird als SIP-Benutzer in NetPhone angemeldet. Demzufolge werden für Trunk3, der im NT-Modus konfiguriert ist, in der Account-Tabelle des SwyxConnect 5000/8000 SIP-Anmeldedaten hinterlegt. Mit diesen SIP-Anmeldedaten wird sich SwyxConnect 5000/8000 als SIP-NetPhone-Benutzer anmelden.

Bitte beachten Sie, dass auf SwyxConnect 5000/8000 nur die Gateway-Applikation aktiv ist. Die SAS-Applikation ist standardmäßig deaktiviert.

### **C.2.8.2 SwyxConnect 5000/8000 als SIP-Gateway mit SAS**

Der Betrieb von SwyxConnect 5000/8000 in voller Ausbaustufe an NetPhone mit Master-/Standby-Support und SAS funktioniert wie in folgendem Beispiel beschrieben (siehe *Abb. C-4:*[, Seite 434](#page-434-0)).

NetPhone befindet sich im Hauptstandort der Firma und ist über IP (VPN) mit einem Nebenstandort der Firma verbunden. An diesem Nebenstandort befindet sich SwyxConnect 5000/8000.

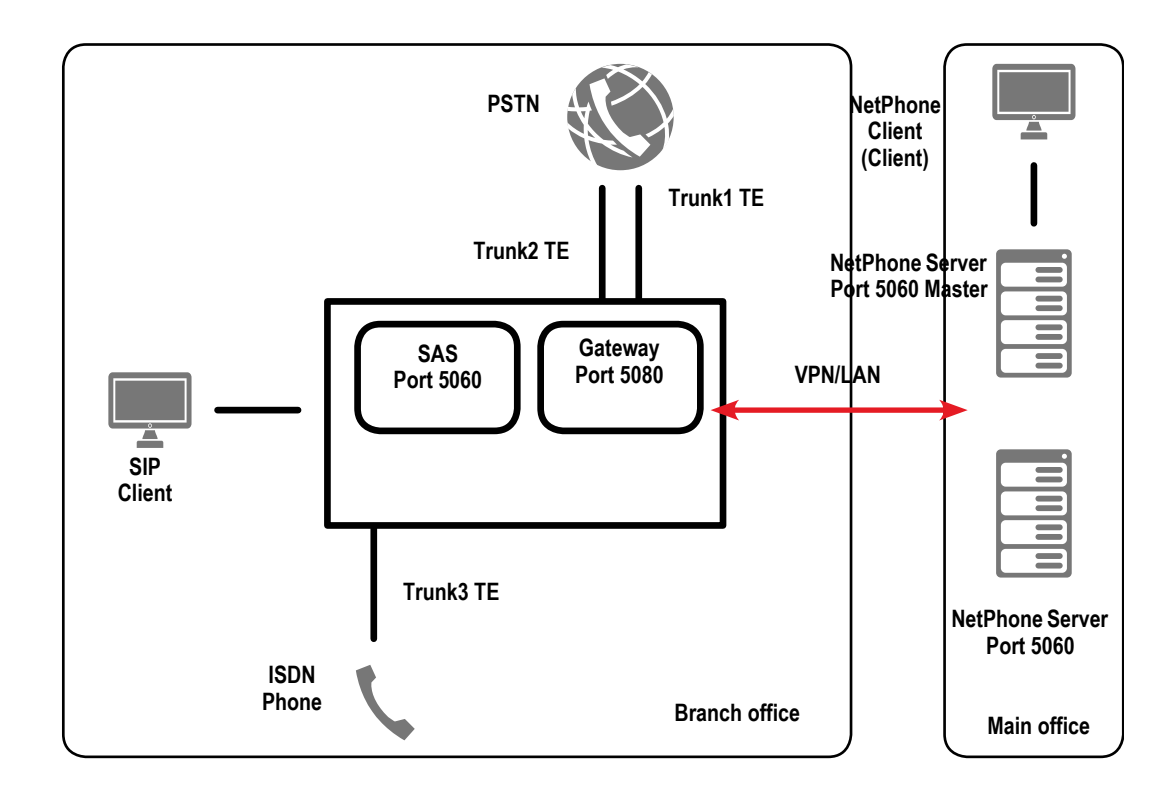

<span id="page-434-0"></span>Abb. C-4: SwyxConnect 5000/8000 als SIP-Gateway mit SAS

Im Vergleich zum vorherigen Beispiel ist hier die SAS-Applikation von SwyxConnect 5000/8000 aktiv. Die restliche Konfiguration von SwyxConnect 5000/8000 bzgl. der Trunks zum PSTN und des Trunks zum Anschluss des ISDN-Telefons wurde nicht verändert.

Beachten Sie, dass die Gateway-Applikation von SwyxConnect 5000/8000 sich hier nicht direkt an NetPhone mit den Trunks anmeldet, sondern dass alle SIP-Nachrichten über die aktivierte SAS-Applikation (Proxy) versendet und auch empfangen werden. Ebenso müssen SIP-Clients so konfiguriert werden, dass sie sich direkt an SwyxConnect 5000/8000 (SAS-Applikation (Proxy)) anmelden. Diese Konfiguration ermöglicht der SAS-Applikation, alle Vermittlungsvorgänge autark abzuwickeln, sofern die IP-Strecke zwischen Haupt- und Nebenstandort unterbrochen wird. d. h. SIP-Clients, die über SwyxConnect 5000/8000 angemeldet werden, können untereinander telefonieren und auch die per ISDN-/Analog-Trunk angeschlossenen Teilnehmer erreichen. Ebenso können Rufe zum PSTN aufgebaut und eingehende Rufe aus dem PSTN angenommen werden.

# **C.3 Konfiguration einer SwyxConnect 5000/8000 zum Betrieb mit NetPhone**

Nicht alle notwendigen Einstellungen für die Verwendung von SwyxConnect 5000/ 8000 mit NetPhone können in der Webkonfiguration eingestellt werden. Daher stellt Deutsche Telekom AG Ihnen einige INI-Dateien als Schablone zur Verfügung, mit denen spezifische Einstellungen an SwyxConnect 5000/8000 vorgenommen werden müssen.

#### **Zur Inbetriebnahme sind folgende Schritte notwendig:**

- Vorbereitung von NetPhone, d. h. Anlegen von SIP-Gateway-Trunks und Net-Phone-Benutzern; bei Bedarf Einrichtung von NetPhone-Standorten
- Anschluss von SwyxConnect 5000/8000 an das LAN und das PSTN
- Konfiguration und Installation der angepassten INI-Dateien auf SwyxConnect 5000/8000

# **C.3.1 Vorbereitung von NetPhone**

- **1.** Konfigurieren Sie über die NetPhone-Administration die SIP-Gateway-Trunks, die Sie nutzen möchten.
- **2.** Bei der Auswahl des Profils der Trunk-Gruppe wählen Sie das für Ihren Anschluss passende "SwyxConnect 5000/8000"-Profil.

Möchten Sie ISDN- oder Analog-Telefone an SwyxConnect 5000/8000 anschließen, konfigurieren Sie für diese jeweils einen NetPhone-Benutzer mit der Möglichkeit, sich per SIP anzumelden.

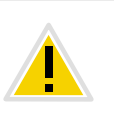

**Wählen Sie für den SIP-Benutzernamen und die SIP-UserID die Durchwahl, die dieser Benutzer erhalten soll. Nur so wird sichergestellt, dass sich bei Einsatz des SAS im abgesetzten Standort die Benutzer auch im Notbetrieb mit der Durchwahl anrufen können.**

## **C.3.2 Inbetriebnahme von SwyxConnect 5000/8000**

- **1.** Verbinden Sie SwyxConnect 5000/8000 mit dem LAN. Die Ethernet-Anschlüsse sind redundant ausgelegt und befinden sich an der Frontblende.
- **2.** Schließen Sie SwyxConnect 5000/8000 an das Stromnetz an. Er startet und wird nach einiger Zeit unter der voreingestellten Adresse IP 192.168.0.2 (Subnetzmaske 255.255.225.0, Gateway 192.168.0.1) erreichbar sein.
- **3.** Starten Sie einen Webbrowser, deaktivieren Sie die Proxy-Einstellungen und geben Sie anschließend "http://192.168.0.2." ein, um eine Verbindung zu SwyxConnect 5000/8000 herzustellen.
- **4.** Geben Sie bei Benutzername und Passwort jeweils "Admin" ein (Werkseinstellung). Beachten Sie Groß- und Kleinschreibung.
- **5.** Nach dem Einloggen stellen Sie die Ansicht der Baumstruktur auf "Full", damit alle Einträge sichtbar werden (empfohlen nach jedem Einloggen). Sie können einen Eintrag in der Baumstruktur auch über die Suche finden. Klicken Sie auf "Search" und geben Sie die Bezeichnung des Eintrages komplett oder zum Teil ein.

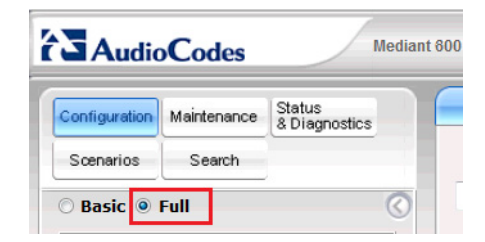

- **6.** Spielen Sie die aktuelle Firmware und die Datei für die zu verwendenden CallProgress-Töne ein.
- **7.** Starten Sie die Aktualisierung der Firmware, indem Sie das übergeordnete Menü "Device Actions | Software Upgrade Wizard" aufrufen. Der Wizard führt Sie durch die einzelnen Schritte der Firmware-Aktualisierung. Bestätigen Sie die Folgedialoge und warten Sie anschließend den Neustart von SwyxConnect 5000/8000 ab.

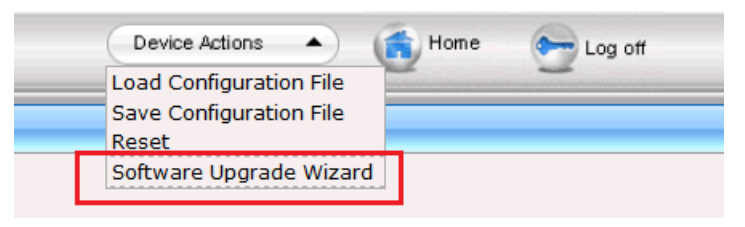

Abb. C-5: Device Actions

<span id="page-436-0"></span>**8.** Zuletzt erfolgt der Anschluss an das PSTN und evtl. zu verwendender ISDNoder Analog-Telefone. Verbinden Sie SwyxConnect 5000/8000 mit Ihrem NTBA und den Endgeräten. Die Pinbelegung der PRI- und BRI-Module von SwyxConnect 5000/8000 sind in den folgenden Abbildungen dargestellt.

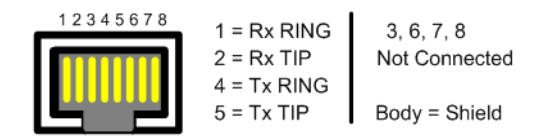

Abb. C-6: RJ-48c Pinbelegung eines E1/T1 PRI-Einschubmoduls

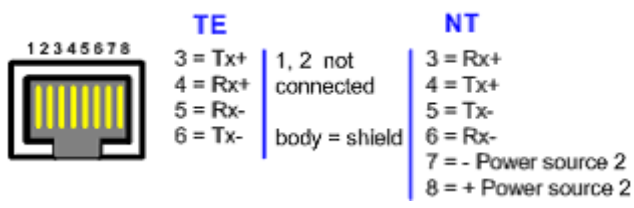

Abb. C-7: RJ-45 Pinbelegung eines BRI-Einschubmoduls

## **C.3.3 Konfiguration und Installation der INI-Dateien**

Die INI-Dateien sind in drei Abschnitte gegliedert. Im ersten Teil konfigurieren Sie umgebungsspezifische Parameter. Dazu gehören z. B. die Einrichtung der von Ihnen verwendeten ISDN-Trunks und die der SIP-Accounts. Im zweiten Abschnitt werden Grundeinstellungen für SwyxConnect 5000/8000 vorgenommen, die für den Betrieb mit NetPhone notwendig sind. Hier sind in der Regel keine Veränderungen vorzunehmen. Im dritten Teil wird die optionale SAS-Funktionalität konfiguriert. Für deren Verwendung werden zusätzliche Lizenzen benötigt.

### **C.3.3.1 Konfiguration der INI-Datei**

Öffnen Sie die für Ihren Anwendungsfall notwendige INI-Datei. Zum Bearbeiten empfiehlt Deutsche Telekom AG einen Texteditor, der automatische Syntaxhervorhebung (Syntax-Highlighting) unterstützt, wie z. B. Notepad++:

<http://notepad-plus-plus.org>

#### **So konfigurieren Sie das Gateway:**

**1.** Unter "[SYSTEM Params]" tragen Sie Ihren NTP-Server ein und passen ggf. die Parameter zur automatischen Zeitumstellung an.

Weitere Einstellungen, die an dieser Stelle möglich sind, sind in der Regel nicht notwendig.

- 2. In der Tabelle "[InterfaceTable]" konfigurieren Sie die IP-Adresse von SwyxConnect 5000/8000 sowie die Subnetzmaske, Gateway- und DNS-Serveradressen.
- **3.** Im Abschnitt "[Proxylp]" konfigurieren Sie die IP-Adresse Ihres IpPbxServers.

Nutzen Sie ein Standby-System, aktivieren Sie "ProxyIp 1" und konfigurieren Sie die IP-Adresse Ihres Standby-Systems. Für Standby aktivieren Sie außerdem die Optionen "ProxyRedundancyMode" und "EnableProxyKeepAlive" im folgenden Abschnitt.

Die folgenden Absätze beschreiben die physikalische Beschaltung von SwyxConnect 5000/8000.

**4.** Aktivieren Sie die Optionen entsprechend ihrer Verwendung:

Wenn Sie unter "[TrunkGroup]" eine Amtsleitung konfigurieren, ersetzen Sie "NUMBER" durch Ihre Teilnehmernummer, z. B. 4777, für +49 231 4777 000-999.

Wenn Sie an einem Port ein Endgerät betreiben, ersetzen Sie "NUMBER" durch die Durchwahl des entsprechenden Teilnehmers, z. B. 100, für +49 231 4777 100.

Aktivieren Sie unter "[TrunkGroupSettings]" die Zeilen entsprechend den zu verwendenden Ports.

- **5.** Geben Sie unter "[Account]" die Anmeldedaten Ihrer SIP-Gateway-Trunks und Endgeräte gemäß Ihrer NetPhone-Konfiguration an.
- **6.** Konfigurieren Sie unter "[PSTN Params]" die Protokolleigenschaften der zu verwendenden Anschlüsse.
- **7.** Beim DIGITMAPPING konfigurieren Sie Rufnummern, die beim Wählen per Overlap Dialing eine Sonderbehandlung benötigen, wie z. B. Notrufnummern, die Zentralnummer oder Durchwahlen direkt an SwyxConnect 5000/8000 angeschlossener Endgeräte.

**8.** Der Abschnitt "[PstnPrefix]" bestimmt das Routing von SwyxConnect 5000/8000. Wenn Sie SwyxConnect 5000/8000 lediglich mit Amtsleitungen betreiben, stellen Sie nur einen Stern pro verwendetem Port ein und ersetzen Sie USERNAME entsprechend der Account Tabelle weiter oben. Betreiben Sie auch Endgeräte, konfigurieren Sie die zu routende Durchwahl auf der entsprechenden Trunk-Gruppe.

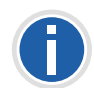

**Das Routing erfolgt, sobald eine entsprechende Rufnummer in der Tabelle gefunden wird. Da der Stern als Platzhalter fungiert, trifft er auf jede gewählte Rufnummer zu. Diese Zeile sollte also immer den höchsten Index in dieser Tabelle tragen.** 

**Wenn Sie mit SwyxConnect 5000/8000 die SAS-Funktionalität nutzen möchten, ist das Routing im entsprechenden Abschnitt der INI-Datei zu konfigurieren.**

**9.** Unterstützen Ihre ISDN Anschlüsse das Leistungsmerkmal "Clip No Screening", aktivieren Sie unter "[SourceNumberMapIp2Tel]" die entpsprechende Anzahl Leitungen und konfigurieren Sie USERNAME entsprechend der Account Tabelle.

#### **Für die SAS-Konfiguration führen Sie anschließend folgende Schritte durch:**

- **10.** Tragen Sie im Abschnitt "[ProxyIP]" die IP-Adresse von SwyxConnect 5000/8000 ein.
- **11.** Aktivieren Sie die Konfigurationen für "[Proxylp]", "[ProxySet]" und "[IpGroup]"
- **12.** Aktivieren Sie unter "[TrunkGroupSettings]" die Parameter den unter Punkt 4 konfigurierten Ports entsprechend.
- **13.** Aktivieren Sie unter "[Account]" die Parameter gemäß der Anzahl der unter Punkt 5 konfigurierten Benutzerkonten.
- **14.** In den folgenden Abschnitten werden Rufnummern konfiguriert. Ersetzen Sie hier die entsprechenden Platzhalter, um SwyxConnect 5000/8000 an Ihre Umgebung anzupassen.
- **15.** Der Abschnitt "[PstnPrefix]" beschreibt, wie unter Punkt 7, das Routing von SwyxConnect 5000/8000 im Gateway- und im SAS-Modus. Konfigurieren Sie hier die Routing Records für Ihre Amtsleitungen und angeschlossenen Endgeräte.Einmal für die Localhost-IP-Adresse von SwyxConnect 5000/8000 im SAS-Modus und einmal für den regulären Gateway-Betrieb.
- **16.** Aktivieren Sie unter "[SIP Params]"alle Parameter und konfigurieren Sie erneut die IP-Adresse von SwyxConnect 5000/8000.
- **17.** Die in den folgenden Abschnitten beschriebenen Parameter müssen nur aktiviert und in der Regel nicht weiter verändert werden. Dies gilt auch für alle

Parameter unter "[SIP Params]", außer der SASDEFAULTGATEWAYIP. Konfigurieren Sie hier die IP-Adresse von SwyxConnect 5000/8000.

#### **C.3.3.2 Installation der INI-Datei**

Nachdem Sie die INI-Datei angepasst haben, spielen Sie sie auf SwyxConnect 5000/ 8000 ein. Klicken Sie hierfür auf "Device Actions | Load Configuration File". (siehe *Abb. C-5:*[, Seite 436\)](#page-436-0)

Nach der Installation der INI-Datei ist die Webkonfiguration von SwyxConnect 5000/ 8000 über die konfigurierte IP-Adresse über HTTPS erreichbar.

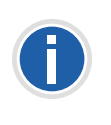

**Passwörter für accountspezifische Daten werden beim Export einer INI-Datei nicht gespeichert. Wenn Sie also eine gesicherte INI-Datei auf ein Gerät zurückspielen wollen, müssen Sie vorher darin die Passwörter neu konfigurieren oder diese im Anschluss über die Webkonfiguration neu setzen.**

# Anh. D: Interne Anschlüsse (S<sub>0</sub>/S<sub>2m</sub>)

#### **Konfigurations-Einstellungen von NetPhone in Szenarien mit anderen TK-Anlagen**

In einem Installations-Szenario mit einer anderen TK-Anlage sind folgende Möglichkeiten vorstellbar:

• NetPhone als Master-Anlage

In diesem Fall wird z. B. eine vorhandene TK-Anlage als Unter-TK-Anlage an NetPhone betrieben. NetPhone verwaltet den Zugang zum öffentlichen Telefonnetz sowie anderen Netzwerken. Die Sub-PBX wird über ISDN an NetPhone angeschlossen. Hierfür müssen die dafür vorgesehenen ISDN-Karten im NT-Modus betrieben werden.

[Weitere Informationen entnehmen Sie bitte Kapitel D.1,](#page-438-0) *NetPhone als [Haupt-TK-Anlage](#page-438-0)*, Seite 438.

• NetPhone als Unter-TK-Anlage

In diesem Fall wird z. B. eine vorhandene TK-Anlage als Master-TK-Anlage betrieben. NetPhone wird als Sub-PBX an diese angeschlossen. Voraussetzung hierfür ist die Unteranlagen-Fähigkeit der vorhandenen TK-Anlage. Der Zugang zum öffentlichen Netz wird von der vorhandenen TK-Anlage verwaltet.

[Weitere Informationen entnehmen Sie bitte Kapitel D.2,](#page-441-0) *Anschluss [von NetPhone als Unter-TK-Anlage an einer Haupt-TK-Anlage](#page-441-0)*, Seite 441.

**NetPhone neben einer vorhandenen TK-Anlage** 

In diesem Fall wird NetPhone neben einer vorhandene TK-Anlage betrieben. Beide Anlagen haben Zugang zum öffentlichen Telefonnetzwerk bzw. anderen Netzwerken.

[Weitere Informationen entnehmen Sie bitte Kapitel D.3,](#page-442-0) *NetPhone [neben einer anderen Anlage mit zusätzlichem Zugang zum öffentlichen](#page-442-0) Netz*[, Seite 442.](#page-442-0)

# <span id="page-438-0"></span>**D.1 NetPhone als Haupt-TK-Anlage**

In diesem Fall wird z. B. eine vorhandene TK-Anlage als Unter-TK-Anlage an NetPhone betrieben. NetPhone verwaltet den Zugang zum öffentlichen Telefonnetz sowie anderen Netzwerken. Die Sub-PBX wird über ISDN an NetPhone angeschlossen. Hierfür müssen die dafür vorgesehenen ISDN-Karten im NT-Modus betrieben werden.

## <span id="page-438-1"></span>**D.1.1 Betrieb der SX2-Karten im NT-Modus**

Dieses Kapitel beschreibt die Nutzung des NT-Modus der SX2-Karte für den Anschluss von ISDN-Endgeräten und TK-Anlagen an NetPhone. Dabei werden die notwendigen Hardware-Voraussetzungen, die Einschränkungen bei den unterstützten Geräten und die erforderlichen Konfigurationsoptionen der SX2-Karten und NetPhone erläutert.

**Unterstützte Geräte am Basisanschluss (S<sub>0</sub>)** 

Die SX2 QuadBRI sind für den Einsatz des NT-Modus geeignet. Es wird sowohl der Mehrgeräte-, als auch der durchwahlfähige Anschluss unterstützt. An den Karten können sowohl TK-Anlagen mit Basisanschluss, Terminal-Adapter zur Umsetzung der ISDN-Schnittstelle auf den analogen Anschluss oder ISDN-Telefone direkt angeschlossen werden. Dabei wird der Anschluss mit bis zu 4 Basisanschlüssen einer TK-Anlage gleichzeitig (bei Einsatz der SX2 QuadBRI) unterstützt.

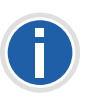

**An die ISDN-Karten können nur ISDN-Telefone mit separater Stromversorgung, wie z. B. schnurlose Telefone, angeschlossen werden. Einfache ISDN-Telefone, die ausschließlich durch die ISDN-Schnittstelle mit Strom versorgt werden, können** *nicht* **angeschlossen werden.**

Weiter besteht die Möglichkeit mit Hilfe des "BRI-BUS Power-Adapter to feed power to the BRI-bus (EXSG10001)" eine Stromspeisung auf den  $S_0$ -Bus zu legen und so Endgeräte zu speisen. Hierzu wird der Stromversorgung (Netzteil) des Computers genutzt.

Unterstütze Geräte am Primärmultiplexanschluss (S<sub>2m</sub>)

Der Einsatz der SX2 SinglePRI bzw. SX2 DualPRI im NT-Modus wird durch die Treibersoftware der Karte unterstützt. Es kann eine durchwahlfähige TK-Anlage mit Primärmultiplexanschluss an die ISDN-Karte angeschlossen werden.

### **D.1.2 SX2 im NT-Modus**

Um den NT-Modus nutzen zu können, benötigen Sie eine NetPhone-Installation und eine NetPhone-Administration. NetPhone Server und Net-Phone Gate müssen betriebsbereit sein.

Um die SX2-Karte im NT-Modus zu betreiben, muss die Karte vor dem Einbau in den Computer entsprechend vorbereitet werden. Lesen Sie hierzu bitte Kapitel 12.2.1, *[Vorbereitung der SX2 QuadBRI vor dem](#page-240-0)*

*Einbau*[, Seite 240](#page-240-0) bzw. Kapitel 12.2.3, *[Vorbereitung der SX2](#page-251-0) SinglePRI*[, Seite 251](#page-251-0).

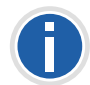

**Für die SX2-Karten im NT-Modus benötigen Sie kein spezielles Anschlusskabel.**

#### **Konfiguration der SX2-Karten für den NT-Modus**

Der NT-Modus der SX2-Karte wird im Treiber analog der Beschreibung in *[So ändern Sie die Konfiguration des ISDN-Kartentreibers](#page-261-0)*, Seite 261 eingestellt. Hierbei müssen Sie unter Schritt [\(4\)](#page-261-1) auf der Registerkarte "Anschluss" den NT-Modus auswählen. Diese Einstellung wiederholen Sie gegebenenfalls für alle Leitungen der SX2-Karte, die von der TK-Anlage genutzt werden sollen.

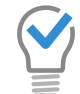

**Wird die Leitung einer SX2 QuadBRI konfiguriert, so blinkt die LED, die dieser Leitung zugeordnet ist. Dies vereinfacht die Identifikation beim Betrieb mehrerer SX2 QuadBRI-Karten.**

### **D.1.3 Betrieb von mehreren SX2-Karten in einem Computer**

Es ist möglich mehrere ISDN-Karten in einem Computer zu betreiben. Auf Grund der Leistung wird empfohlen maximal 76 ISDN-Kanäle von einem Computer aus zu bedienen. Möglich sind hier auch Kombinationen von verschiedenen SX2-Karten, maximal vier logische Karten, beispielsweise:

- vier SX2 QuadBRI
- **EXECU** Zwei SX2 DualPRI (eine SX2 DualPRI entspricht zwei "logischen" Karten)
- **EXALUARE:** zwei SX2 SinglePRI und zwei SX2 QuadBRI
- eine SX2 DualPRI und zwei SX2 QuadBRI

#### **Synchronisation der SX2-Karten**

Befinden sich mehrere SX2-Karten in einem Computer, so können drei Fälle unterschieden werden:

Alle Karten sind direkt am Amt angeschlossen (TE-Modus)

In diesem Fall erhalten alle Karten den gleichen Takt vom Amt. Eine Synchronisation der Karten ist nicht notwendig.

Alle Karten bedienen interne Leitungen (NT-Modus)

Werden alle ISDN-Karten im NT-Modus betrieben so ist eine Synchronisation empfehlenswert, wenn ein Ruf über zwei verschiedene ISDN-Karten geführt wird.

**Mischbetrieb von Karten im TE-Modus und im NT-Modus** 

Wird ein Ruf z. B. über eine ISDN-Karte aus dem öffentlichen ISDN kommend über eine zweite Karte im NT-Modus z. B. an eine Sub-PBX weitergeleitet, so sollten beide Karten synchronisiert werden. d. h. die Karte im NT-Modus bekommt ihren Takt von der Karte, die am Amt angeschlossen ist.

**Für die Synchronisation von zwei SX2-Karten benötigen Sie ein spezielles** Kabel "Synchronisations-Kabel".

#### **So synchronisieren Sie zwei SX2-Karten**

**1.** Beide Karten müssen mit dem Synchronisations-Kabel miteinander verbunden werden.

Die SX2-Karten liegen vor Ihnen mit der PCI-Steckerleiste nach unten und den ISDN-Anschlüssen nach links. Unabhängig vom Typ der ISDN-Karte finden Sie dann in der rechten oberen Ecke zwei PCM-Steckerleisten. Die obere Steckerleiste ist mit "OUT" bezeichnet, die untere mit "IN".

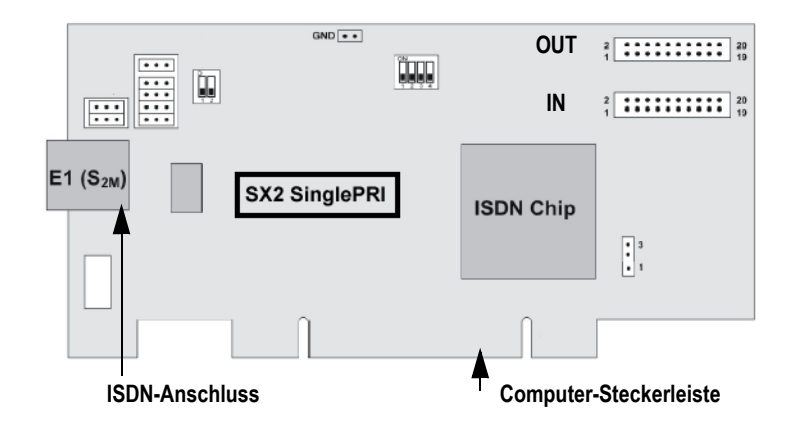

Abb. D-1: Schematische Darstellung SX2 SinglePRI

- **2.** Verbinden Sie nun die Steckerleiste "OUT" der Karte, die im TE-Modus betrieben wird (Master) mit der Steckerleiste "IN" der Karte, die im NT-Modus betrieben werden soll.
- **3.** Bauen Sie die miteinander verbundenen Karten in den Computer ein (siehe Kapitel 12.2.5, *[Einbau der ISDN-Karte](#page-260-0)*, Seite 260).
- **4.** Falls noch kein Treiber für die SX2-Karten installiert wurde, kann dieser nach dem Einbau installiert werden [\(siehe Kapitel 12.2.5,](#page-260-0)  *[Einbau der ISDN-Karte](#page-260-0)*, Seite 260).
- **5.** Rufen Sie anschließend die Konfiguration des Treibers in der Computerverwaltung auf [\(siehe Kapitel 12.2.7,](#page-261-2) *Konfiguration der [ISDN-Karte](#page-261-2)*, Seite 261).

Nehmen Sie über "Eigenschaften" die entsprechenden Einstellungen vor:

- **6.** Auf der Registerkarte "Erweitert" wählen Sie "ISDN Parameter".
- **7.** Markieren Sie in der Baumstruktur den ISDN-Controller der Karte, die im NT-Modus betrieben wird.

Wie Sie den ISDN-Controller identifizieren entnehmen Sie bitte [Registerkarte "ISDN-Ports", Seite 271.](#page-271-0)

Im Informationsfeld "Connected to:" sollte nun angezeigt werden, das ein PCM-Kabel mit der Karte verbunden wurde.

Im Feld "Clock source for lines in NT mode" aktivieren Sie die Option "Obtain clocking from other board connected via PCM bus".

**8.** Markieren Sie in der Baumstruktur den ISDN-Controller der Karte, die im TE-Modus betrieben wird (Master).

Hier muss im Feld "Clock source for lines in NT mode" die Option "Derive clock from line in TE-mode or use on-board clock generation" aktiviert sein.

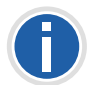

**Möchten Sie mehrere Karten im NT-Modus betreiben und mit einer Karte synchronisieren die im TE-Modus am Amt angeschlossen ist, so können Sie mit weiteren Synchronisations-Kabeln den Takt vom Amt durchschleifen.** Verbinden Sie dazu die Steckerleiste "OUT" einer bereits synchronisierten Karte (NT-Modus) mit der Steckerleiste "IN" einer weiteren Karte im NT-**Modus usw.** 

# **D.1.4 Anschluss einer Unter-TK-Anlage (Sub-PBX) an NetPhone**

Um analoge Geräte wie z. B. vorhandene Fax-Geräte oder DECT-Telefone weiter nutzen zu können, können diese an einer Sub-PBX (Unter-TK-Anlage) von NetPhone betrieben werden.

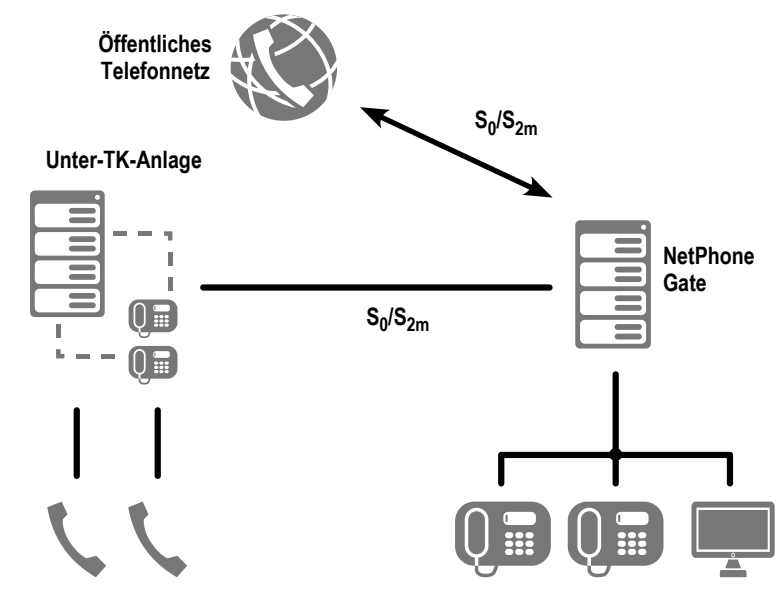

Abb. D-2: Anschluss einer Sub-PBX an den internen  $S_0$ 

In diesem Fall wird ein weiteres NetPhone Gate installiert oder ein bestehendes genutzt und die Sub-PBX (Unter-TK-Anlage) über eine  $S_0/S_{2m}$ -Verbindung an dieses NetPhone Gate angeschlossen.

#### **Voraussetzungen**

In der SX2-Karte müssen eine oder mehrere Leitungen für die Anbindung der Sub-PBX zur Verfügung stehen.

Die Leitung, die in der SX2-Karte für den internen Anschluss zur Verfügung steht, muss in NT-Modus konfiguriert sein ([siehe Kapitel D.1.1,](#page-438-1) *[Betrieb der SX2-Karten im NT-Modus](#page-438-1)*, Seite 438).

# **D.1.5 Konfiguration der ISDN-Trunk-Gruppe und ISDN-Trunks (NetPhone Gate-Leitungen)**

Um an NetPhone Server eine Sub-PBX anzuschließen, muss eine entsprechende ISDN-Trunk-Gruppe (NetPhone Gate-Leitungen) konfiguriert werden.

### **So konfigurieren Sie die ISDN-Trunk-Gruppe und Trunks zur Sub-PBX**

- **1.** Erstellen Sie eine ISDN-Trunk-Gruppe (siehe *[So legen Sie eine ISDN-](#page-262-0)[Trunk-Gruppe an](#page-262-0)*, Seite 262).
- <span id="page-441-1"></span>**2.** Wählen Sie im Kontextmenü "Eigenschaften".
- <span id="page-441-2"></span>**3.** Auf der Registerkarte "Profil" wählen Sie das Profil "Internal Lines" aus.

<span id="page-441-3"></span>Das Nummernformat wird entsprechend der Standardeinstellung gesetzt.

- **4.** Lassen Sie die Amtsholung leer. In diesem Fall ist NetPhone die übergeordnete TK-Anlage.
- <span id="page-441-4"></span>**5.** Werden im Bereich der Sub-PBX andere Rufnummernbereiche verwandt, so konfigurieren Sie die Rufnummernersetzung entsprechend.

[Weitere Informationen entnehmen Sie bitte Kapitel 7,](#page-132-0) *Rufnummern [und Rufnummernzuordnungen](#page-132-0)*, Seite 132.

- 6. Auf der Registerkarte "Weiterleitungen" legen Sie fest, welche Rufe von NetPhone aus an die Sub-PBX weitergeleitet werden.
- **7.** Auf der Registerkarte "Rechte" legen Sie fest, welche Rechte die Rufe haben, die von dieser Sub-PBX in NetPhone hinein getätigt werden z. B. ob diese zum öffentlichen Telefonnetz weitergeleitet werden dürfen.
- <span id="page-441-5"></span>8. Auf der Registerkarte "Standort" wählen Sie den Standort der Sub-PBX aus.
- <span id="page-441-6"></span>**9.** Beenden Sie die Konfiguration der ISDN-Trunk-Gruppe mit "OK".
- <span id="page-441-7"></span>**10.** Richten Sie anschließend einen oder mehrere ISDN-Trunks ein, die zu dieser Trunk-Gruppe gehören. Für diese können Sie z. B. nur eingehende oder nur ausgehende Ruf erlauben.

**Konfigurieren Sie bei der Sub-PBX (Unter-TK-Anlage) eine spontane Amtsholung, so verhalten sich die Anschlüsse innerhalb der Sub-PBX so, als ob sie direkt an NetPhone betrieben werden.**

# <span id="page-441-0"></span>**D.2 Anschluss von NetPhone als Unter-TK-Anlage an einer Haupt-TK-Anlage**

NetPhone kann auch als Unter-TK-Anlage eingesetzt werden. Eine bereits vorhandene TK-Anlage wird erweitert, bleibt aber als Haupt-TK-Anlage erhalten.

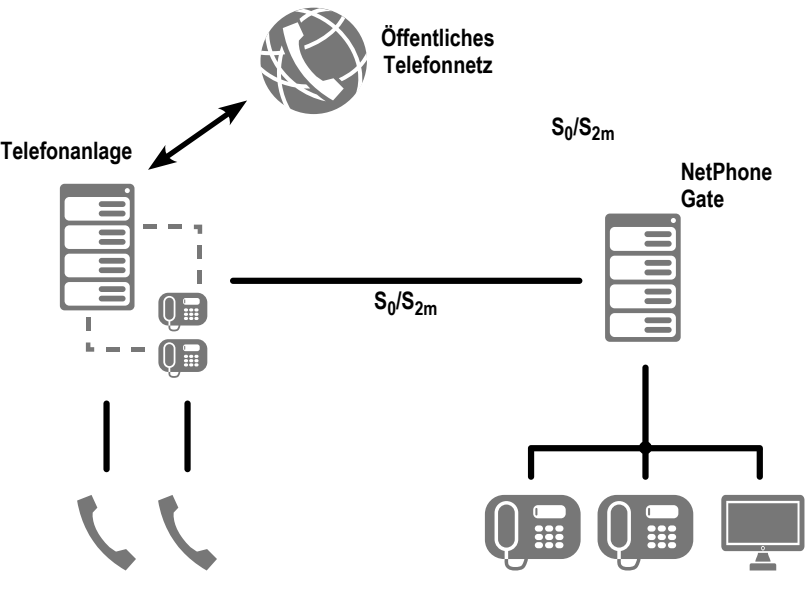

Abb. D-3: NetPhone als Unter-TK-Anlage

In diesem Fall wird die SX2-Karte mit den internen  $S_0/S_{2m}$ -Anschluss der vorhanden Haupt-TK-Anlage verbunden anstatt mit dem PSTN.

#### **Voraussetzungen**

In der Haupt-TK-Anlage muss ein  $S_0/S_{2m}$ -Anschluss für die Anbindung von NetPhone zur Verfügung stehen. In der SX2-Karte muss der passende  $S_0/S_{2m}$ -Anschluss für die Anbindung an die Haupt-TK-Anlage zur Verfügung stehen.

Die SX2-Karte, die für den Anschluss zur Haupt-TK-Anlage genutzt wird, muss im TE-Modus konfiguriert sein, d. h. wie für den Anschluss ans PSTN.

## **D.2.1 Konfiguration der ISDN-Trunk-Gruppe bzw. Trunks**

In NetPhone Server muss die ISDN-Trunk-Gruppe bzw. die Trunks für den Zugang zur übergeordneten Anlage entsprechend konfiguriert werden.

### **So konfigurieren Sie die ISDN-Trunk-Gruppe und Trunks zur übergeordneten Anlage**

- **1.** Erstellen Sie eine ISDN-Trunk-Gruppe ([siehe Kapitel ,](#page-262-0) *So legen Sie [eine ISDN-Trunk-Gruppe an](#page-262-0)*, Seite 262).
- **2.** [Wählen Sie im Kontextmenü "Eigenschaften".](#page-441-1)
- 3. Auf der Registerkarte "Profil" wählen Sie das Profil "Internal Lines" [aus.](#page-441-2)

[Das Nummernformat wird entsprechend der Standardeinstellung](#page-441-3)  [gesetzt.](#page-441-3)

- **4.** Die Amtskennziffer (Amtsholung) der PBX ist die Ziffer bzw. Ziffernfolge, die man innerhalb der Haupt-TK-Anlage wählen muss um eine Amtsleitung zu erhalten. Fragen Sie hierzu den Administrator der Haupt-TK-Anlage.
- **5.** [Werden im Bereich der Sub-PBX andere Rufnummernbereiche](#page-441-4)  [verwandt, so konfigurieren Sie die Rufnummernersetzung](#page-441-4)  [entsprechend.](#page-441-4)

[Weitere Informationen entnehmen Sie bitte Kapitel 7,](#page-132-0) *Rufnummern [und Rufnummernzuordnungen](#page-132-0)*, Seite 132.

- **6.** Auf der Registerkarte "Weiterleitungen" legen Sie fest, welche Rufe von NetPhone aus an die übergeordnete Anlage weitergeleitet werden.
- 7. Auf der Registerkarte "Rechte" legen Sie fest, welche Rechte die Rufe haben, die von dieser Anlage in NetPhone hinein gemacht werden.
- **8.** [Auf der Registerkarte "Standort" wählen Sie den Standort der Sub-](#page-441-5)[PBX aus.](#page-441-5)
- 9. [Beenden Sie die Konfiguration der ISDN-Trunk-Gruppe mit "OK".](#page-441-6)
- **10.** [Richten Sie anschließend einen oder mehrere ISDN-Trunks ein, die](#page-441-7)  [zu dieser Trunk-Gruppe gehören. Für diese können Sie z. B. nur](#page-441-7)  [eingehende oder nur ausgehende Ruf erlauben.](#page-441-7)

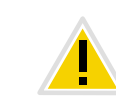

**Achten Sie bitte darauf, dass die den Benutzern zugewiesenen Nummern innerhalb des Bereiches liegen, den Sie in der Haupt-TK-Anlage für Net-Phone konfiguriert haben. Dies ist besonders bei der Zuteilung neuer Nummern vom Administrator zu überprüfen**

# <span id="page-442-0"></span>**D.3 NetPhone neben einer anderen Anlage mit zusätzlichem Zugang zum öffentlichen Netz**

Sie können eine als Unter-TK-Anlage installierte NetPhone auch mit einem eigenen direkten Zugang zum öffentlichen Netz oder anderen Netzwerken wie z. B. einem SIP-Link oder einem NetPhone Link versehen.

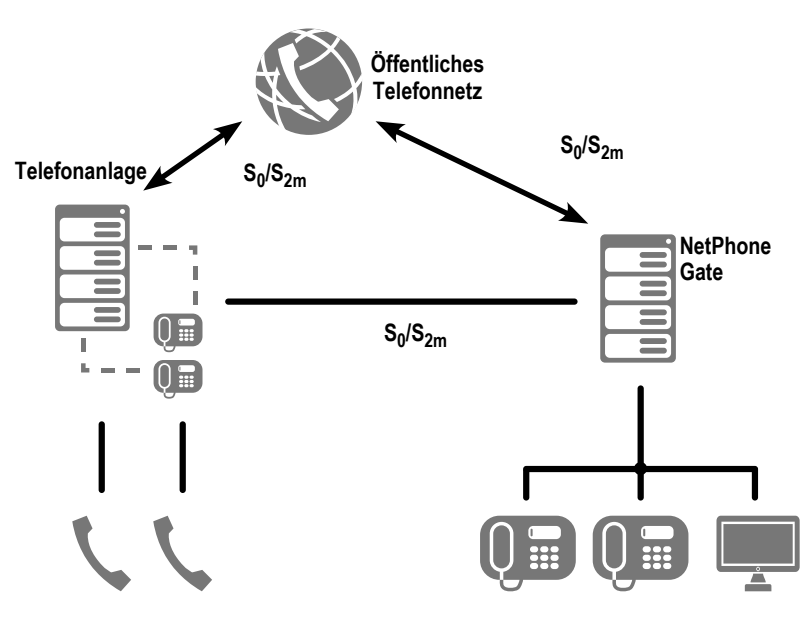

Abb. D-4: NetPhone als Unter-TK-Anlage mit eigenem Zugang zum PSTN

Die dafür notwendigen Leitungen, z. B. von einer weiteren SX2-Karte, müssen dann mit dem öffentlichen Netz verbunden werden und entsprechend für den direkten Anschluss am PSTN konfiguriert werden (siehe Kapitel 12.2.6, *[Installation der Software für die ISDN-Karte](#page-261-3)*, Seite 261).

In diesem Szenario werden verschiedene ISDN-Trunk-Gruppen eingerichtet:

- ISDN-Trunk-Gruppe(n) für den Zugang zur anderen TK-Anlage
- ISDN-Trunk-Gruppe(n) für den Zugang zum öffentlichen Netzwerk
- weitere Trunk-Gruppen (z. B. SIP oder NetPhone Link) für den Zugang zu anderen Netzen

Wie Rufe in einem solchen Szenario weitergeleitet werden, wird in der Weiterleitungstabelle festgelegt [\(siehe Kapitel 11,](#page-233-0) *[Weiterleitungen](#page-233-0)*, Seite 233).

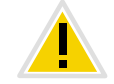

**Beachten Sie bitte, dass die Berechtigungen, mit denen Rufe weitergeleitet werden, sorgfältig konfiguriert sind.**

# **D.4 Installation eines Gateways mit SX2 DualPRI V2**

In einer Umgebung mit einer weiteren PBX (z. B. ein Fallback NetPhone Server) ist es möglich den Amtsanschluss bei Bedarf direkt an eine PBX weiterzuleiten. Die SX2 DualPRI V2 verfügt über ein zusätzliches Relais, damit ist es möglich auch bei einem Ausfall die Rufe direkt weiterzuleiten.

Solange das Relais aktiviert ist, d. h. die Software (NetPhone Gate, Net-Phone Server) ist aktiv, wird die angeschlossene PBX wie eine Unter-TK-Anlage behandelt. Fällt das Relais ab, z. B. weil

- der Strom ausfällt,
- der Dienst NetPhone Gate gestoppt wird, z. B. direkt vom Administrator oder im Standby-Fall (Kapitel 20, *[Standby-NetPhone](#page-362-0)  Server*[, Seite 362](#page-362-0))

so wird die angeschlossene PBX direkt mit der Amtsleitung kurzgeschlossen.

#### Beispiel:

Die SX2 DualPRI V2 ist so konfiguriert, dass ein Teil (ein Controller, das entspricht einer PRI) im TE-Modus direkt am Amtsanschluss angeschlossen ist und der andere Teil im NT-Modus die Rufe an eine Sub-PBX (z. B. ein Fallback NetPhone Server) weiterleiten. Fällt nun z. B. der Computer aus, so wird durch das abfallende Relais der Amtsanschluss direkt an die PBX durchgeschleift.

### **Vorbereitung der SX2 DualPRI V2 vor dem Einbau**

Vor dem Einbau der Karte wird durch das Setzen einer Steckbrücke (Jumper) festgelegt, ob das Relais auf dieser Karte genutzt werden soll (siehe *[NetPhoneStandby-Unterstützung](#page-248-0)*, Seite 248).

#### **So überprüfen Sie den Relaisstatus im Kartentreiber**

- **1.** Rufen Sie die Konfiguration des Treibers in der Computerverwaltung auf (siehe *[Konfiguration der ISDN-](#page-261-2)Karte*[, Seite 261\)](#page-261-2).
- **2.** Für einen der beiden ISDN-Controller muss die Relaisfunktion erlaubt sein.

Hierzu wählen Sie auf der Registerkarte "Erweitert" den Eintrag "ISDN Parameter".

Im Informationsfeld "Standby Information:" wird der Status der Relaisfunktionalität angezeigt:

"Standby relay status: enabled / disabled".

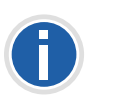

Ist für beide ISDN-Controller der Status "disabled" so ist die Relaisfunk**tion ausgeschaltet. Es erfolgt kein Durchschleifen des Amtanschlusses an die Sub-PBX falls NetPhone ausgeschaltet wird.**

### **Taktung in der Standby-Konfiguration**

In einer Standby-Konfiguration wird der eine ISDN-Controller der SX2 DualPRI V2 im TE-Modus konfiguriert und der andere im NT-Modus. Der ISDN-Controller im NT-Modus muss so eingestellt sein dass im Kartentreiber auf der Registerkarte "ISDN Parameter" die Option "Takt einer am PCM Bus angeschlossenen Karte benutzen" aktiviert ist (nur aktivierbar im NT-Modus!). Dies stellt sicher, dass der ISDN-Controller im NT-Modus taktsynchron zu dem ISDN-Controller im TE-Modus ist.

## **Anh. E: Voicemail-Kompression**

#### **Formate von Voicemail Dateien**

In diesem Abschnitt wird erläutert, wie die Voicemail-Dateien generell oder benutzerspezifisch komprimiert werden können.

Voicemail-Anhänge (Attachements) werden standardmäßig als WAV-Dateien (Microsoft Wave Audio GSM) versandt. Alternativ können weitere eingebaute oder benutzerdefinierte Kompressionen verwendet werden, um die Größe der Anhänge zu reduzieren. Die zu verwendende Kompression kann global, d. h. für alle Benutzer, oder individuell für jeden Benutzer eingestellt werden. Folgende Einstellungen sind möglich:

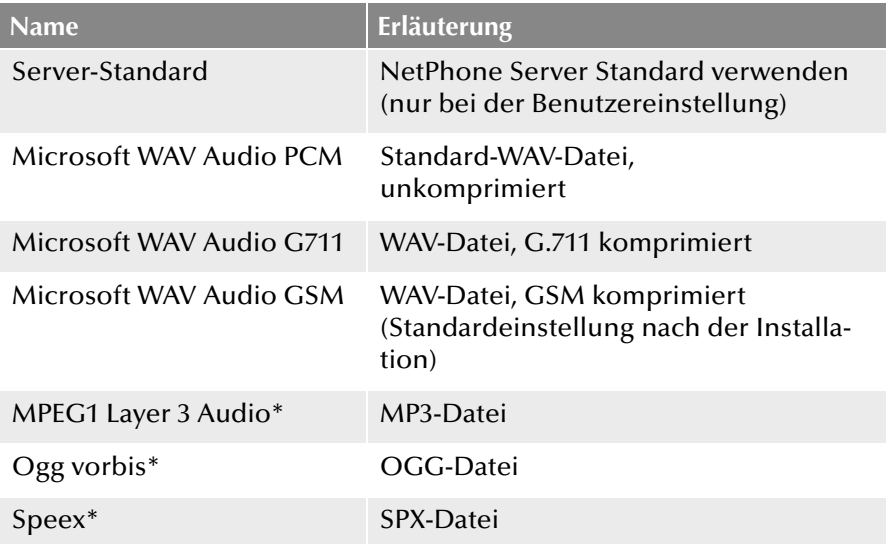

\* Diese Kompressionsverfahren müssen vom Administrator bereit gestellt werden.

# **E.1 Benutzerdefinierte Voicemail-Kompression**

Neben den oben beschriebenen, eingebauten Kompressionen, können Voicemail-Anhänge auch mit anderen Kompressionsverfahren komprimiert werden. Dazu muss der entsprechende Encoder und Decoder in die NetPhone-Datenbank aufgenommen werden. Im Dialogfenster "Datei zur Datenbank hinzufügen" wählen Sie im Listenfeld "Bereich:"

die Option "Global" und im Listenfeld "Kategorie:" die Option "Andere". ([Weitere Informationen entnehmen Sie bitte Kapitel 4.6.10,](#page-81-0) *[Registerkarte "Dateien"](#page-81-0)*, Seite 81.)

Zusätzlich müssen die Aufruf-Parameter in einer Konfigurationsdatei mit dem Namen "RecordingCodecs.xml" definiert sein.

Im folgenden ist am Beispiel des Speex-Encoders gezeigt, wie diese Konfigurationsdatei aussieht:

<?xml version="1.0" encoding="utf-8" ?> <rl:recordingcodecslist xmlns:rl="C:\Documents and Settings\All Users\Application Data\T-Com\IpPbxServer\Data\System\RecordingCodecsList"> <recordingcodec> <id>128</id> <codecname>Speex (.spx)</codecname> <extension>spx</extension> <encodercommandline>speexenc.exe -n --title %t --author %a --comment %c %s %d</encodercommandline> <decodercommandline>speexdec.exe %s %d </decodercommandline> <mimetype>application/ogg</mimetype> </recordingcodec> </rl:recordingcodecslist>

Die Datei enthält eine Liste von Codecs, kodiert als ein <rl:recordingcodecslist>-Element. Darin können ein oder mehrere <recordingcodec>-Elemente enthalten sein, die für jeweils einen Codec den Namen und die von NetPhone Server aufzurufenden Befehlszeilen definieren. Obiges Beispiel enthält genau ein Element, welches den Open-Source Speex-Codec definiert. Das <recordingcodec> Element enthält folgende Sub-Elemente:

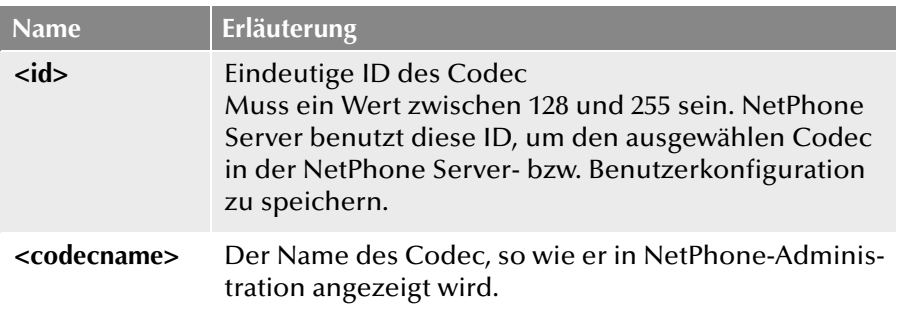

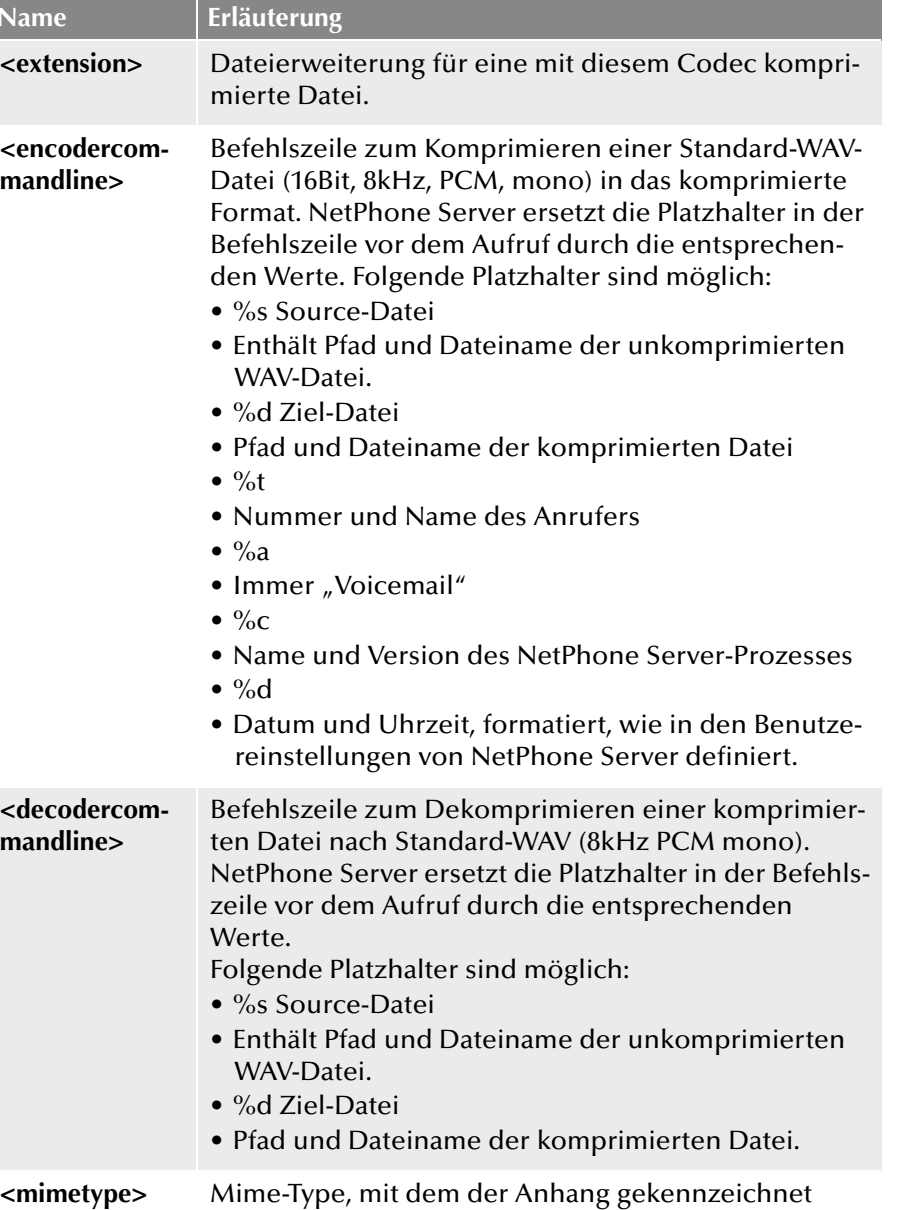

wird. NetPhone Server verwendet diese Zeichenfolge als "Content-Type"-Parameter in der Voicemail.

NetPhone Server liest diese Konfigurationsdatei beim Start. Dementsprechend muss nach Veränderungen der NetPhone Server-Dienst neu gestartet werden. Das komplette XML-Schema für diese Datei befindet sich im NetPhone Server-Programm-Verzeichnis und heißt "Recording-Codecs.xsd". Obige Beispiel-Datei wird unter dem Namen "Recording-Codecs\_Sample.xml" im gleichen Verzeichnis installiert. Sie können diese als Vorlage verwenden.

**Für die Fernabfrage von Voicemails ist es wichtig, auch den Decoder korrekt zu konfigurieren. NetPhone Server benutzt diesen, um während der Fernabfrage Voicemail-Anhänge wieder zu dekomprimieren. Bei sehr langen Voicemails kann dies zu geringfügigen Verzögerungen beim Abspielen führen. NetPhone Server kann die drei Standard-Varianten direkt abspielen, deshalb kommt es dabei zu keinerlei Verzögerungen.**

# **Anh. F: Tools & Traces**

**Hilfsprogramme für den "Fall der Fälle" und zur Analyse von Installationsproblemen**

# **F.1 PowerShell-Unterstützung**

Mit Hilfe des NetPhone PowerShell-Moduls können administrative Vorgänge über eine Befehlszeile ausgeführt oder mit PowerShell-Skripten automatisiert werden.

Über 100 Cmdlets helfen sowohl einfache administrative Vorgänge als auch komplexe Administrationsaufgaben auszuführen.

Es wird empfohlen, sich vor Verwendung des NetPhone PowerShell-Moduls allgemein mit der Benutzung der Windows PowerShell vertraut zu machen.

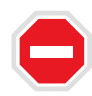

**Sie erlangen durch das Ausführen von PowerShell-Befehlen mit Administratorrechten volle Kontrolle über NetPhone, was schwerwiegende Auswirkungen auf die NetPhone-Konfiguration haben kann.**

Testen Sie Ihre Befehle und Skripte und benutzen Sie den Parameter "-wha**tif", um die möglichen Folgen eines Befehls zu überprüfen.**

**Wenn alle bzw. viele User, Gruppen oder Trunks in einem Vorgang bearbeitet werden, kann es auf dem NetPhone Server zu hohen Systembelastungen kommen.**

**Führen Sie entsprechende Befehle oder Skripte nur innerhalb eines Zeitraums mit geringen Servernachfragen aus.** 

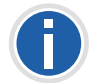

**Das PowerShell-Modul für NetPhone unterstützt Windows PowerShell ab V3.0 und kann nur mit NetPhone ab V2013 R3 verwendet werden.**

#### **Installation**

Das PowerShell-Modul wird standardmäßig mit NetPhone-Administration installiert.

[Weitere Informationen entnehmen Sie bitte Kapitel 3.5,](#page-57-0) *Installation der [NetPhone-Administration](#page-57-0)*, Seite 57.

#### **Starten**

Sie können das PowerShell-Modul über das entsprechende Symbol im Startmenüeintrag aufrufen. In diesem Fall wird Windows PowerShell mit dem geladenen Net-Phone-Modul gestartet.

Alternativ können Sie Windows PowerShell direkt aufrufen und mit dem Befehl "Import-Module IpPbx" nachladen.

#### **Hilfe zum Modul und Liste der Cmdlets**

Weitere Informationen zur Arbeit mit dem Modul rufen Sie mit dem Befehl "Get-Help about IpPbx Module" auf.

Eine Liste aller zur Verfügung stehenden Cmdlets können Sie mit dem Befehl: "Get-Command -Module IpPbx" aufrufen.

Hilfe für einzelne Cmdlets können Sie mit dem Parameter "-?" aufrufen, den jedes Cmdlet unterstützt.

Ausführliche Hilfe zur einzelnen Cmdlets erreichen Sie mit "Get-Help full <CmdeltName>".

# **F.2 Active Directory-Erweiterung**

[Die Administration der NetPhone-Benutzer kann in der Windows-Benut](#page-201-0)[zerverwaltung vorgenommen werden. Sie können dort](#page-201-0)

- [beim Anlegen eines neuen Windows Domänen-Benutzers \(Active](#page-201-1)  Directory Benutzer und Computer) direkt einen assoziierten Net-[Phone-Benutzer anlegen und ihm grundlegende NetPhone-Parame](#page-201-1)[ter wie z. B. Namen und Rufnummer zuordnen](#page-201-1)
- [bereits existierenden Windows-Benutzern entsprechende Net-](#page-201-2)[Phone-Benutzer zuordnen](#page-201-2)
- [grundlegende NetPhone-Parameter in der Windows-Benutzerver](#page-201-3)[waltung ändern](#page-201-3)
- [beim Löschen eines Windows-Benutzerkontos direkt den assoziier](#page-201-4)[ten NetPhone-Benutzer entfernen](#page-201-4)

Einzelheiten zur Anwendung der Active Directory-Erweiterung finden Sie in Kapitel 8.6, *[Benutzer in der Windows-Benutzerverwaltung](#page-201-5) [konfigurieren](#page-201-5)*, Seite 201.

#### **Installation der Active Directory-Erweiterung**

Die Active Directory-Erweiterung muss in der Windows-Benutzerverwaltung registriert werden. Starten Sie hierzu den NetPhone-Konfigurationsassistenten (Kapitel 3.4.2, *[NetPhone konfigurieren](#page-49-0)*, Seite 49) oder verwenden Sie das Programm IpPbxAdExtConfig.exe im NetPhone-Programmverzeichnis, um die Registrierung im Active Directory durchzuführen. Für die Anzeige der entsprechenden NetPhone-Oberfläche im Active Directory installieren Sie anschließend die 'AD-Integration' der NetPhone-Administration auf dem Rechner, von dem aus Sie die Active Directory-Benutzerverwaltung aufrufen.

#### **Entfernen der Active Directory-Erweiterung**

Beim Deinstallieren von NetPhone wird die Registrierung der Active Directory-Erweiterung nicht wieder aus dem Active Directory entfernt. Mit Hilfe von IpPbxAdExtConfig.exe, welches Sie auf der NetPhone-DVD unter "Tools\AD Extension" finden, ist es möglich die Erweiterungs wieder zu entfernen. Starten Sie dazu mit Domänenadministratorrechten eine Befehlszeile und geben Sie ein

IpPbxAdExtConfig /u

Mit Parameter /v wird der aktuelle Zustand der Registrierung angezeigt, mit /r kann man die Erweiterung erneut registrieren.

# **F.3 User Import Assistant**

Benutzerdaten können aus einer Excel-Tabelle oder einem Verzeichnisdienst in die NetPhone-Datenbank importiert werden. Unterstützt werden alle Verzeichnisdienste, die LDAP-Zugang gewähren. Getestet wurde mit Microsoft Active Directory und SunOne Directory Server.

Das Programm 'IPPbxUserImport' finden Sie auf der NetPhone-DVD im Verzeichnis 'tools\NetPhoneUserImportAssistant'.

Kopieren Sie das Verzeichnis 'tools\NetPhoneUserImportAssistant' von der NetPhone-DVD lokal auf den Computer, auf dem auch die Net-Phone-Administration installiert ist.

Es stehen Ihnen folgende Funktion zur Verfügung:

- **Import der Benutzer (Name und Telefonnummer)**
- **Erkennung des Standortes anhand der Telefonnummer**
- E-Mail-Benachrichtigung an neue NetPhone-Benutzer

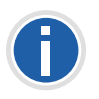

**Das Programm IPPbxUserImport kann nur dann Benutzer anlegen, wenn es von einem Benutzer gestartet wird, der mindestens Benutzer-Administratorrechte besitzt. Möchten Sie den Import aus einem LDAP-Verzeichnis vornehmen, so muss das aktuelle Windows-Benutzerkonto Mitglied dieser Domänen sein.**

#### **So importieren Sie Benutzerdaten**

- **1.** Kopieren Sie das Verzeichnis 'tools\NetPhoneUserImportAssistant' von der NetPhone-DVD lokal auf den Computer, auf dem auch die NetPhone-Administration installiert ist.
- **2.** Starten Sie IPPbxUserImport.
- **3.** Authentifizieren Sie den Zugriff auf den NetPhone Server entweder unter dem aktuellen Windows-Benutzerkonto oder mit Benutzername und Kennwort. Das Benutzerkonto muss mindesten NetPhone-Benutzeradministratorrechte besitzen.
- **4.** Legen Sie die Quelle fest, aus der die Benutzerdaten importiert werden:

Verzeichnisdienst

• Verbindung zum LDAP-Verzeichnis

Geben Sie den Pfad zum LDAP Directory Server an, dessen Benutzerdaten Sie importieren möchten (z. B. 'LDAP://DC=company,DC=net). Falls das aktuelle Windows-Benutzerkonto für den LDAP-Zugriff nicht ausreicht, aktivieren Sie das Kontrollkästchen und geben Sie hier die Authentifizierungsparameter Name (z. B. "CN=Jones\, Tom,OU=Development,OU=Users,OU=Dortmund,DC=company,DC=net") und zugehöriges Kennwort an. Falls der Computer Mitglied einer Active Directory Domäne ist und das aktuelle Windows-Benutzerkonto Mitglied dieser Domäne ist, wird automatisch eine Verbindung zum eigenen Active Directory vorgeschlagen.

Sie können bereits vorhandene Profile von vorhergehenden Importen aus der Auswahlliste wählen bzw. löschen.

Ob die eingegebenen Authentifizierungsparameter ausreichen, können Sie mit 'Test' überprüfen.

Klicken Sie auf "Weiter >".

• Auswählen der Organisationseinheit Wählen Sie in der Baumstruktur die Organisationseinheiten (OU) deren Benutzer Sie importieren möchten.

Sie können dabei auswählen, wie der NetPhone-Benutzername erzeugt wird:

- aus dem Windows-Benutzerkonto,

- dem vollen Namen,
- dem Nachnamen oder
- Nachname, Vorname.

Möchten Sie nur Benutzer importieren, die bereits eine Telefonnummer im LDAP-Verzeichnis besitzen, so aktivieren Sie die entsprechende Option.

Excel-Datei

• Excel Import

Geben Sie die XLS-Datei an, sowie das Blatt mit den zu importierenden Benutzerdaten. Weisen Sie die Spaltennamen in der Excel-Tabelle den entsprechenden NetPhone-Daten (Benutzername, externe Rufnummer und E-Mail-Adresse, optional Windows-Benutzerkonto und Beschreibung) zu.

Klicken Sie auf "Weiter  $>$ ".

**5.** Legen Sie den Standort und die Gruppenzugehörigkeit der neuen Benutzer fest. Sie können den Standort auch anhand der Telefonnummer automatisch identifizieren lassen.

Klicken Sie auf "Weiter >".

**6.** Sie können hier einen Benutzer definieren, der als Vorlage für die neuen Benutzer gilt. Dies geschieht ähnlich zu der Funktion 'Eigenschaften von einem existierenden Benutzer übernehmen' in der NetPhone-Administration beim Anlegen eines neuen Benutzers. Jedoch werden Dateien wie z. B. Skins, Klingeltöne und CallRouting-Skripte nicht mit übernommen.

Außerdem legen Sie die Anrufberechtigungen und das Funktionsprofil der neuen Benutzer fest.

Bestimmen Sie, ob öffentliche Rufnummern beim Import übernommen werden sollen.

Möchten Sie interne Rufnummern vergeben, so aktivieren Sie das Kontrollkästchen und legen fest, wieviele Endziffern der Telefonnummer benutzt werden sollen.

Aktivieren Sie das Kontrollkästchen, wenn die neuen Benutzer nach dem Anlegen eine E-Mail mit ihren NetPhone-Benutzerdaten erhalten sollen. Den E-Mail-Server und den Text der E-Mail können Sie hier mit 'E-Mail konfigurieren' festlegen.

- **7.** Eine Liste der zu importierenden Benutzer mit allen einzelnen Parametern wird angezeigt. Sie können diese jetzt noch bearbeiten. Benutzer, die bereits vorhanden sind, werden weder angezeigt noch importiert, als Auswahlkriterium dient dabei der Benutzername. Klicken Sie auf "Weiter >".
- **8.** Die Benutzer werden importiert.

Schlägt der Import eines Benutzers fehl, so erscheint in der Liste eine rote Fehlermeldung, andernfalls eine grüne Erfolgsmeldung. Außerdem wird nach einem Durchlauf angezeigt, wieviele erfolgreiche und fehlgeschlagene Importe es gab.

Sie können hier in der Liste der fehlgeschlagenen Importe eventuell Parameter der Benutzer ändern und einen erneuten Import starten. Klicken Sie auf "Weiter >".

- **9.** Abschließend wird eine Übersicht über alle importierten Benutzer angezeigt.
- **10.** Schließen Sie das Programm mit 'Beenden'.

Alle importierten Benutzer erscheinen nun als aktivierte NetPhone-Benutzer mit den konfigurierten Eigenschaften in der NetPhone-Administration.

# **F.4 Add-ons**

Für NetPhone gibt es zahlreiche Erweiterungen (Add-ons), mit denen Sie spezielle Funktionen für NetPhone Server oder NetPhone Client realisieren.

Für den Telefonie-Client NetPhone Client finden Sie folgende Erweiterungen:

• NetPhoneDial Excel AddIn

Wählen aus Microsoft Excel heraus.

NetPhoneDial Internet Explorer AddIn

Wählen aus Microsoft Internet Explorer heraus.

■ NetPhoneDial Word Makro

Wählen aus Microsoft Word heraus.

Ihren NetPhone Server können Sie mit folgenden Erweiterungen unterstützen:

Klicken Sie auf "Weiter >".

• NetPhoneStatus Panel

Programm zur Kontrolle der NetPhone Server-Auslastung, sowie der NetPhone-Dienste auf dem Server-Computer

• NetPhoneLinkOualityTool

Programm zur Beurteilung einer IP-Strecke (z. B. WAN-Link) für den Einsatz von Voice-over-IP (NetPhone Link).

Weiter haben eine Reihe von Fremdherstellern Programme entwickelt, die zusätzliche Funktionen und Dienste für NetPhone bieten. Für weitere Informationen zu den Produkten kontaktieren Sie bitte den jeweiligen Hersteller. Beachten Sie, dass der jeweilige Software-Hersteller für die Qualität seiner Produkte und den technischen Support verantwortlich ist.

## **F.5 Testprogramm für die ISDN-Karten**

Um die Funktionsweise der ISDN-Karten zu überprüfen, wird ein entsprechendes Hilfsprogramm für die verschiedenen ISDN-Karten auf der NetPhone-DVD mitgeliefert.

### **F.5.1 Testprogramme für SX2-Kartenfamilie**

Zur Überprüfung der korrekten Funktionsweise der ISDN-Karte installieren Sie bitte die Testprogramme, welche Sie als auf der NetPhone-DVD im Verzeichnis "T-Com\Hardware\SX2 ISDN Driver\Tools\D-Channelmonitor" finden:

#### **F.5.1.1 Verbindungstester contest**

Sofern zu diesem Zeitpunkt die Karte bereits an das ISDN-Netz angeschlossen ist, können Sie mit Hilfe des Verbindungstestprogrammes "contest" die korrekte Funktionsweise der Karte überprüfen.

Dazu tragen Sie bitte in das Feld "Subscriber Number" die eigene Nummer des Anschlusses, welchen Sie testen möchten, ein und klicken auf "Start".

Es wird eine Verbindung zu Ihnen selber aufgebaut, bei der einige Testdaten übertragen werden. Wenn dieser Test erfolgreich war, können Sie umgehend mit der Installation von NetPhone fortfahren.

Falls die Selbstverbindung nicht hergestellt werden konnte, so finden Sie weitere Information zur Fehlersuche in der enthaltenen Hilfe.

#### **F.5.1.2 D-Kanal Monitor**

Auf der NetPhone-DVD im Verzeichnis "...\Tools\D-Channelmonitor" finden Sie die Installationsversion des D-Kanal-Monitors. Mit Hilfe dieses Programmes können Sie den Nachrichtenaustausch zwischen der ISDN-Karte und der TK-Anlage bzw. der Vermittlungsstelle aufzeichnen. Diese Aufzeichnung kann weitere Hinweise zur Fehlerbehebung geben.

Der D-Kanal-Monitor kann wie folgt aufgerufen werden:

dcm [-c x] [-l1x] [-l2x] [-l3x]

Dabei stehen folgende Parameter zur Verfügung:

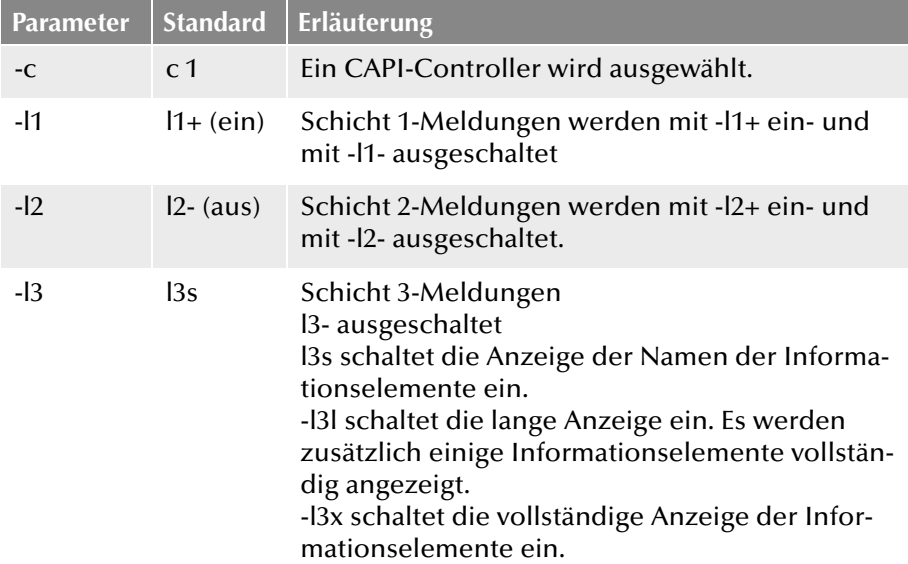

Der D-Channel Monitor erscheint:

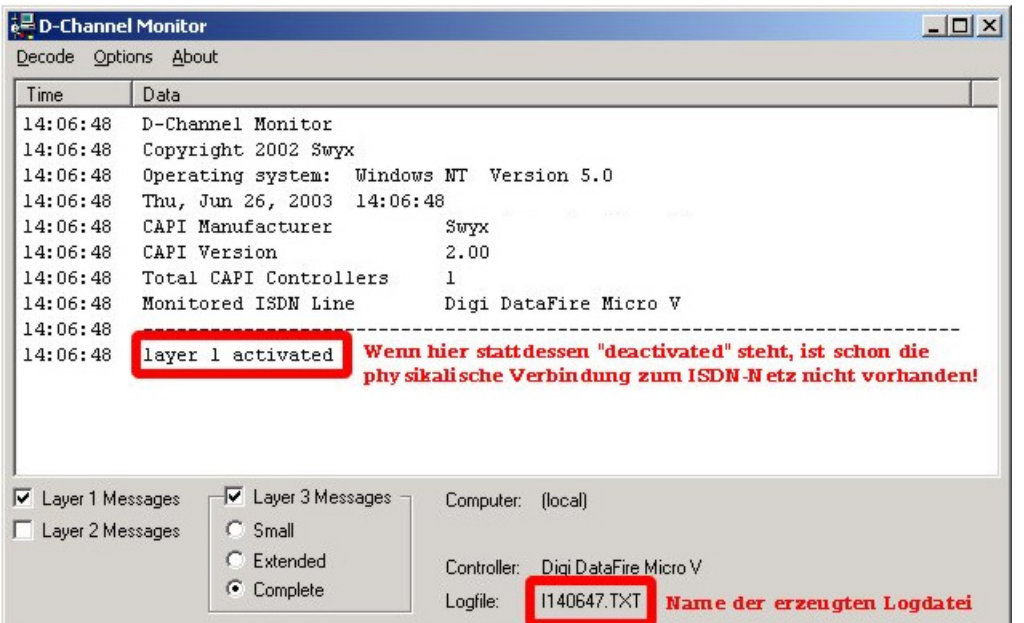

Die Trace-Datei wird im Verzeichnis "C:\ProgramData\T-Com\Traces" gespeichert und trägt den Namen, der im D-Kanal Monitor angezeigt wird.

Haben Sie mehrere Karten installiert oder arbeiten Sie mit einer SX2 QuadBRI, so starten Sie pro Leitung jeweils einen D-Kanal Monitor. Beim Programmstart werden Sie in diesem Fall jeweils nach dem gewünschten Controller gefragt.

Es werden Trace-Dateien für alle Leitungen benötigt, die mit dem auftretenden Problem zu tun haben. Betreiben Sie beispielsweise einen Anlagenanschluss mit drei ISDN-Leitungen, so aktivieren Sie für diese drei Controller jeweils einen D-Channel Monitor.

Eine genaue Beschreibung Ihrer ISDN-Konfiguration ist auf jeden Fall hilfreich.

Liegt ein Problem auf der ISDN-Seite vor, so ist ein Trace des NetPhone Gate und des NetPhone Server zu empfehlen ([siehe auch F.6](#page-450-0) *Traces der [NetPhone-Dienste](#page-450-0)*, Seite 450).

## <span id="page-450-0"></span>**F.6 Traces der NetPhone-Dienste**

Alle NetPhone-Dienste können Verlaufsprotokolle, sogenannte Traces oder Logs erzeugen und in einer entsprechenden Datei abspeichern. Diese Trace-Dateien dienen der Fehlersuche.

Das NetPhone TraceTool vereinfacht die Einstellungen des Tracing der verschiedenen Dienste. Es wird mit dem NetPhone Server mitinstalliert. Nach der Installation wird der Trace-Umfang der NetPhone-Dienste auf Standard-Einstellungen gesetzt. Die NetPhone-Dienste erstellen dann kontinuierlich Verlaufsprotokolle.

Ereignisse, die während der Konfiguration von NetPhone auftreten werden in im Windows Installer Tracing erfasst. [Weitere Informationen ent](#page-455-0)[nehmen Sie bitte Kapitel F.6.4,](#page-455-0) *Tracing während der Installation*, Seite 455.

### **F.6.1 NetPhone TraceTool**

NetPhone Trace Tool ist ein Werkzeug für Administratoren, mit dem man den Umfang der Protokollierung bestimmt. Zusätzlich ermöglicht es die Übermittlung der Protokolle an den Support.

Im einzelnen bietet NetPhone TraceTool folgende Funktionalitäten:

- Durch die Standard-Einstellung werden bereits eine große Anzahl aussagekräftiger Traces generiert.
- Traces können in einstellbaren Zeitintervallen komprimiert und aufgeräumt werden.
- Für genaue Fehleranalysen ist es oft nötig, die einzelnen Aktionen eines Dienstes detaillierter zu verfolgen. Die Festlegung der sogenannten Trace-Tiefe (Trace Level) geschieht global für alle NetPhone-Dienste, die auf einem Computer laufen. Das Trace Tool ermöglicht das Laden von Trace-Profil-Dateien (.ttf), die diese Trace-Tiefe festlegen. Der Deutsche Telekom AG Support kann weitere kundenspezifische Trace-Profil-Dateien anlegen, die anschließend beim Kunden zum Einsatz kommen.
- Es können von NetPhone erzeugte Speicherabbilder, sogenannte "Process Memory Dumps", sowie die Traces hochgeladen werden.
- Die Verbindung mit einer Ticket-ID gewährleistet, dass übertragene Traces dem richtigen Support-Fall zugeordnet werden können.
- Um ein vollständiges Bild für den Support zu erhalten, können Informationen über die installierten NetPhone-Versionen, vorhandenen ISDN-Karten, das verwendete Betriebssystem, das zeitlich zugehörige Ereignisprotokoll sowie NetPhone-bezogene Registry-Einträge

und die Konfigurationsdateien (\*.config) hinzugefügt und hochgeladen werden.

#### **Dateiname der Trace-Dateien**

Die Trace-Dateien werden alle im folgenden Format benannt:

<Name des Dienstes>-yyyymmdd-hhmmss.log

Eine zweite gleichnamige Datei, z. B. bei Zeitumstellung wird mit einem zusätzliche Index (-n) versehen.

#### **F.6.1.1 Installation des NetPhone TraceTool**

Das NetPhone TraceTool wird bei der Installation des NetPhone Server automatisch mitinstalliert. Dabei werden die Standardeinstellungen aktiviert.

#### **Speicherplatzbedarf**

Um nicht zuviel Speicherplatz in Anspruch zu nehmen löscht das Net-Phone TraceTool alte Dateien (ZIP-Dateien) automatisch nach folgenden Kriterien:

- **Jeder NetPhone-Dienst beendet -wie bisher- automatisch das Proto**koll, wenn der verfügbare Speicherplatz auf der Festplatte 100 MB unterschreitet.
- **Ist wieder mehr Speicherplatz zur Verfügung, so wird die Protokol**lierung automatisch fortgesetzt -wie bisher-.
- Die Aufräumfunktion (CleanUp) wird automatisch alle 15 Minuten vom Microsoft Scheduler gestartet und komprimiert alle 'alten' Dateien als ZIP-Datei. Diese werden dann nach dem festgelegten Aufbewahrungszeitraum gelöscht (siehe *[So legen Sie den Aufbewah](#page-453-0)[rungszeitraum für Trace-Dateien fest](#page-453-0)*, Seite 453).

#### **Dateien übertragen**

Die protokollierten Dateien (Traces) können entweder auf dem von Deutsche Telekom AG bereitgestellten Webserver abgelegt werden oder auf dem Webserver eines Partners. Im letzteren Fall muss die entsprechende Internetadresse (URL) zu diesem Webserver vorher angegeben werden. Alternativ, z. B. wenn der Server keinen direkten Zugang zum Internet besitzt, können Sie die Dateien als ZIP-Archiv ablegen (auf dem Desktop) und auf einem anderen Weg an den Support senden.

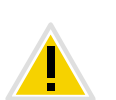

**Bitte beachten Sie, dass Sie vor der Übertragung auf den Webserver von Deutsche Telekom AG eine Ticket-ID vom Support erhalten müssen. Diese geben Sie dann vor der Übertragung ein.**

#### **So übertragen Sie Trace-Dateien**

**1.** Starten Sie das NetPhone TraceTool unter "Start | Programme | NetPhone | NetPhone TraceTool". Es öffnet sich die Hauptseite des NetPhone TraceTool.

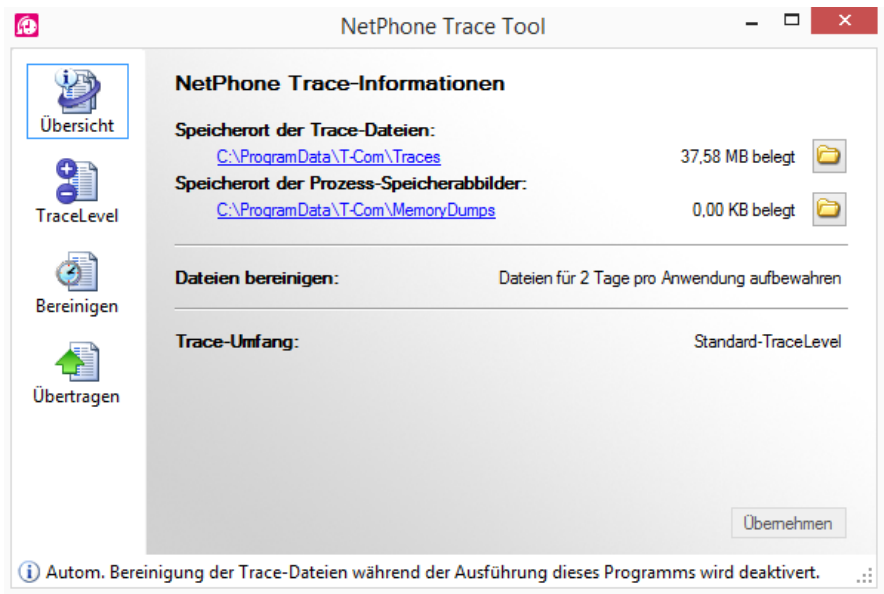

Hier finden Sie die Information über den Speicherort der Trace-Dateien und der Memory Dumps.

Sie können hier den Speicherort für die Trace-Dateien und die Speicherabbilder ändern, in dem Sie auf das Verzeichnissymbol klicken.

Weiter können Sie hier erkennen, nach welchem Zeitabstand alte Dateien gelöscht werden und welche Trace-Einstellungen aktuell sind.

**2.** Wählen Sie in der linken Leiste "Übertragen".

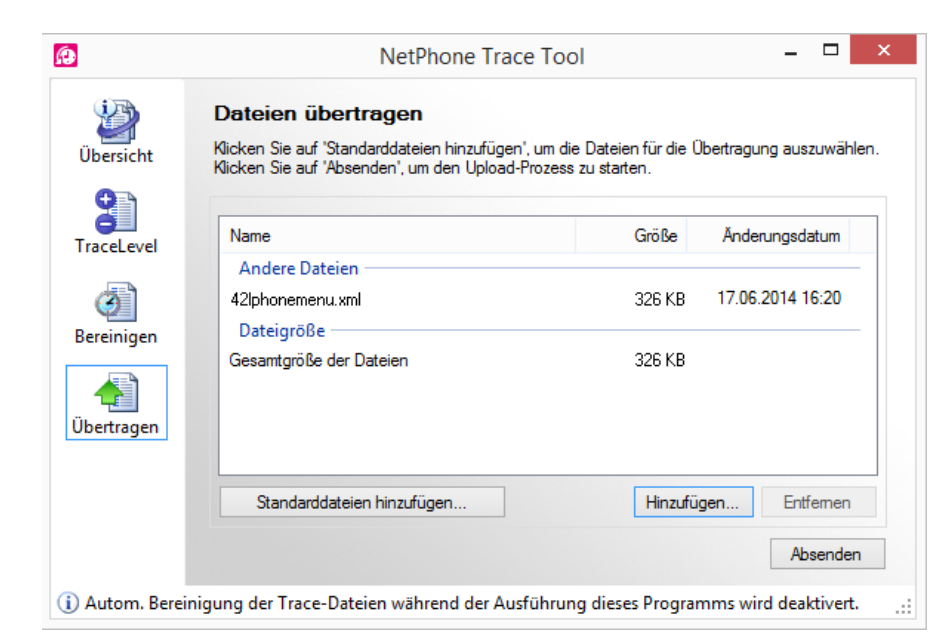

- **3.** Geben Sie hier an, welche Dateien übertragen werden sollen. Mit "Hinzufügen..." können Sie beliebige Dateien auswählen.
- **4.** Wählen Sie "Standarddateien hinzufügen...", um Dateien der Ereignisprotokolle auszuwählen. Der Assistent führt Sie durch die Zusammenstellung des Dateienpaketes:
	- Problembeschreibung Geben Sie eine Beschreibung für das aufgetretene Problem ein.
	- Trace-Dateien und Prozess-Speicherabbilder Wählen Sie aus, ob nur die Ereignisprotokolle der NetPhone-Dienste (Trace-Dateien) oder auch Speicherabbilder von nichtreagierenden NetPhone-Diensten hinzugefügt werden sollen. Sie können die Dateien auf einen sinnvollen Zeitraum beschränken.
	- Systeminformationen

Fügen Sie hier weitere Informationen bezüglich des kompletten Systems hinzu:

- Für die NetPhone-Informationen werden die installierten Produktversionen sowie eine Abbild der NetPhone-relevanten Registrierungsschlüssel erfasst.

- Die Microsoft-Systeminformationsdatei (zusammengestellt mit Hilfe von MSinfo.exe) enthält alle relevanten Daten über Hardware, Software und Konfiguration des verwendeten Computers. - Das Microsoft Ereignisprotokoll enthält alle Informationen zu Ereignissen, die nicht direkt von NetPhone verursacht wurden, aber im gleichen Zeitraum stattfanden.

- Datenbanksicherung Sie können hier die NetPhone-Datenbank komplett sichern und ebenfalls hinzufügen.
- **5.** Die komplette Dateiliste wird erstellt. Dies kann einige Minuten in Anspruch nehmen. Der Fortschritt wird angezeigt.
- **6.** Klicken Sie auf "Fertig stellen..." um das Paket zusammenzufügen. Sie erhalten eine Übersicht über alle beinhalteten Dateien.
- 7. Mit "Absenden" starten Sie den Upload-Assistenten, der Sie bei der Übertragung unterstützt.

Sie können die Dateien zum Deutsche Telekom AG Upload server übertragen oder zu einer anderen URL. Alternativ können Sie die Dateien aber auch archivieren als ZIP-Datei, die Sie nach dem Packen auf Ihrem Desktop finden.

Die Ticket-ID wird dazu benutzt, um den Standardnamen einer solchen Übertragungsdatei zu erzeugen.

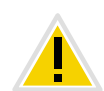

**Die Support Ticket-ID ist für die Übertragung zum Deutsche Telekom AG Upload Server zwingend notwendig.**

## **F.6.2 Automatisches Löschen von Dateien (CleanUp)**

Sie können 'alte' Dateien, d. h. ZIP-Dateien, die nicht mehr innerhalb des Aufbewahrungszeitraumes liegen, automatisch löschen lassen. Dies geschieht in den Standard-Einstellungen alle 15 Minuten über den Microsoft Scheduler. Sie habe verschiedene Möglichkeiten:

- Sie können die Anzahl der Protokolldateien begrenzen. Da jeder Dienst unterschiedlich viel protokolliert, reichen die Traces unterschiedlich lange in die Vergangenheit.
- Sie können einen Zeitraum angeben, dessen Traces gespeichert werden sollen. Dabei legen Sie fest, wieviele komplette Kalendertage aufbewahrt werden (Standard: 7).

Beispiel: Geben Sie hier "1" an, so wird der vollständige letzte Kalendertag (gestern) solange gespeichert, bis der heutige Tag vollendet ist.

 Sie können alle Dateien aufbewahren. Sorgen Sie in diesem Falle bitte für ausreichenden Speicherplatz!

#### <span id="page-453-0"></span>**So legen Sie den Aufbewahrungszeitraum für Trace-Dateien fest**

- **1.** Starten Sie das NetPhone TraceTool unter "Start | Programme | NetPhone | NetPhone TraceTool". Es öffnet sich die Hauptseite des NetPhone TraceTool.
- 2. Wählen Sie in der linken Leiste "Bereinigen". Die aktuellen Einstellungen werden angezeigt.

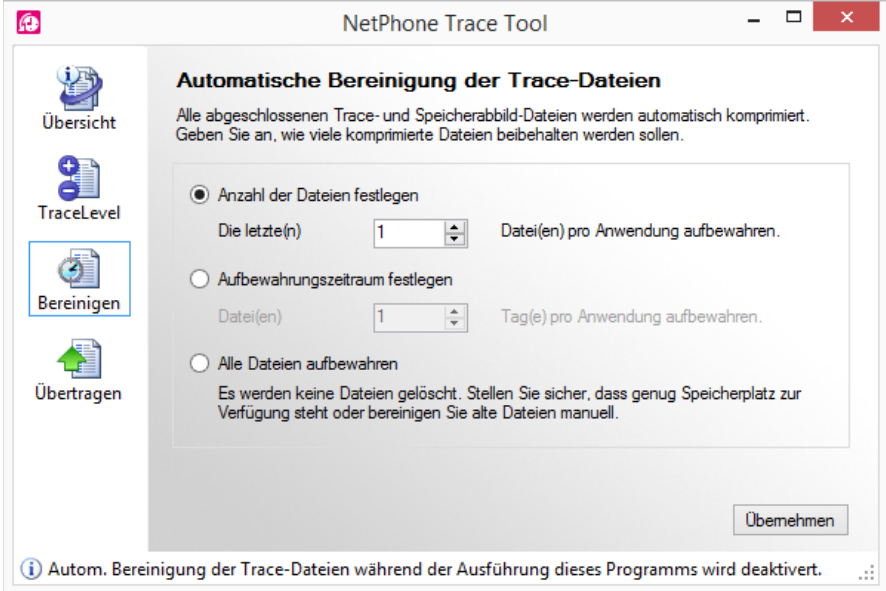

**3.** Sie können hier festlegen welche Dateien wie lange aufbewahrt werden sollen:

• Dateianzahl festlegen

Hier wird die Anzahl der aufzubewahrenden Protokolldateien festgelegt. Je nach protokollierter Komponente können dies unterschiedlich lange Zeiträume sein.

• Aufbewahrungszeitraum festlegen Hier definieren Sie, wieviele komplette Kalendertage aufbewahrt werden sollen (Standard: 7 Tage). Beispiel: Geben Sie hier "1" an, so wird der vollständige letzte Kalendertag (gestern) solange gespeichert, bis der heutige Tag vollendet ist.

Alle Dateien aufbewahren

Stellen Sie in diesem Fall sicher, dass ausreichend Speicherplatz zur Verfügung steht.

Mit "Übernehmen" werden die gemachten Einstellungen sofort vom NetPhone TraceTool übernommen.

### **F.6.3 Trace-Profile - Umfang der Traces**

Standardmäßig wird bereits ein festgelegter Umfang von Traces erzeugt. Ist in besonderen Fällen hier eine andere Einstellung notwendig, so wird der Support Ihnen eine Datei zusenden, welche die für Ihren speziellen Fall notwendigen Trace-Einstellungen enthält. Diese Datei wird eingelesen. Nach Behebung des Support-Falles stellen Sie hier bitte wieder die Standard-Einstellungen ein.

Es werden bereits einige Trace-Profile für spezielle Fälle mit ausgeliefert:

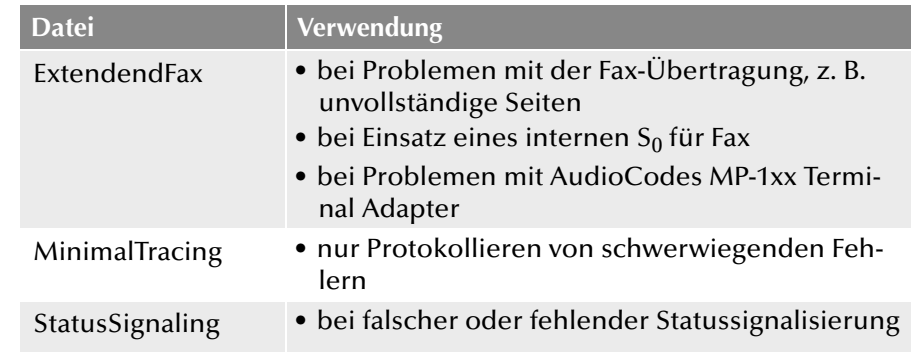

#### **So legen Sie den Umfang für Trace-Dateien fest**

- **1.** Starten Sie das NetPhone TraceTool unter "Start | Programme | NetPhone | NetPhone TraceTool". Es öffnet sich die Hauptseite des NetPhone TraceTool.
- **2.** Wählen Sie in der linken Leiste "Nachverfolgen".

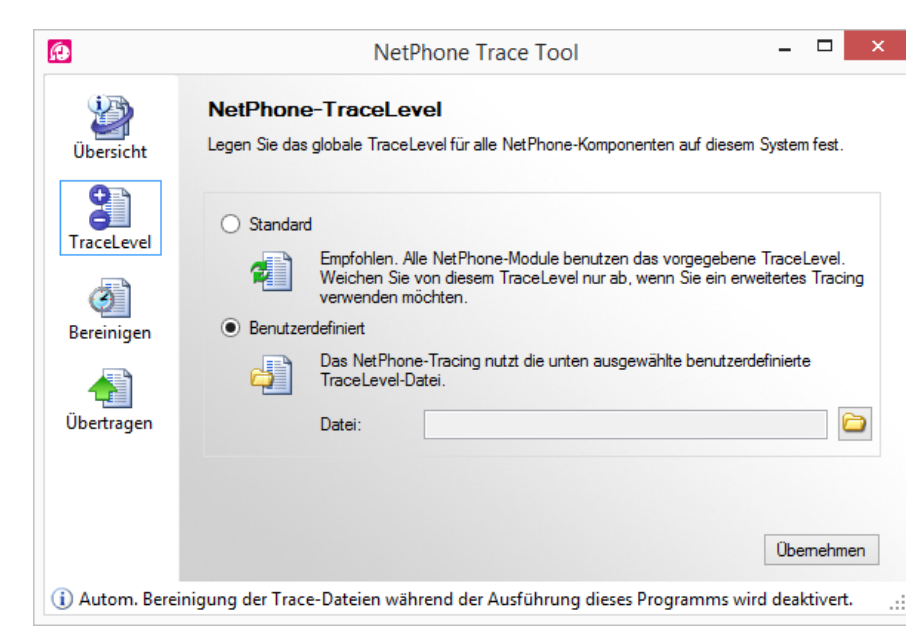

• Standard

Stellen Sie die Standard-Einstellungen wieder her.

• Benutzerdefiniert

Hier lesen Sie eine spezielle Konfigurationsdatei ein, die Sie z. B. vom Support zugesandt bekommen haben. Geben Sie den Pfad zu dieser Datei an bzw. wählen Sie eines der mitgelieferten Profile aus.

Mit "Übernehmen" werden die gemachten Einstellungen sofort vom NetPhone TraceTool übernommen.

### **F.6.3.1 NetPhone TraceTool aus der Kommandozeile starten**

Sie können das NetPhone TraceTool auch aus der Kommandozeile heraus starten. Wechseln Sie hierzu in das NetPhone TraceTool-Programmverzeichnis und geben Sie ein

TraceTool /<Parameter>

Dabei stehen folgende Parameter zur Verfügung:

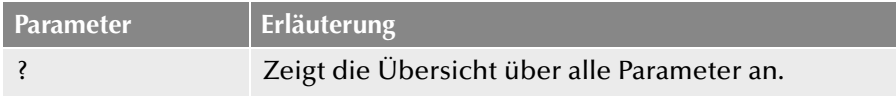

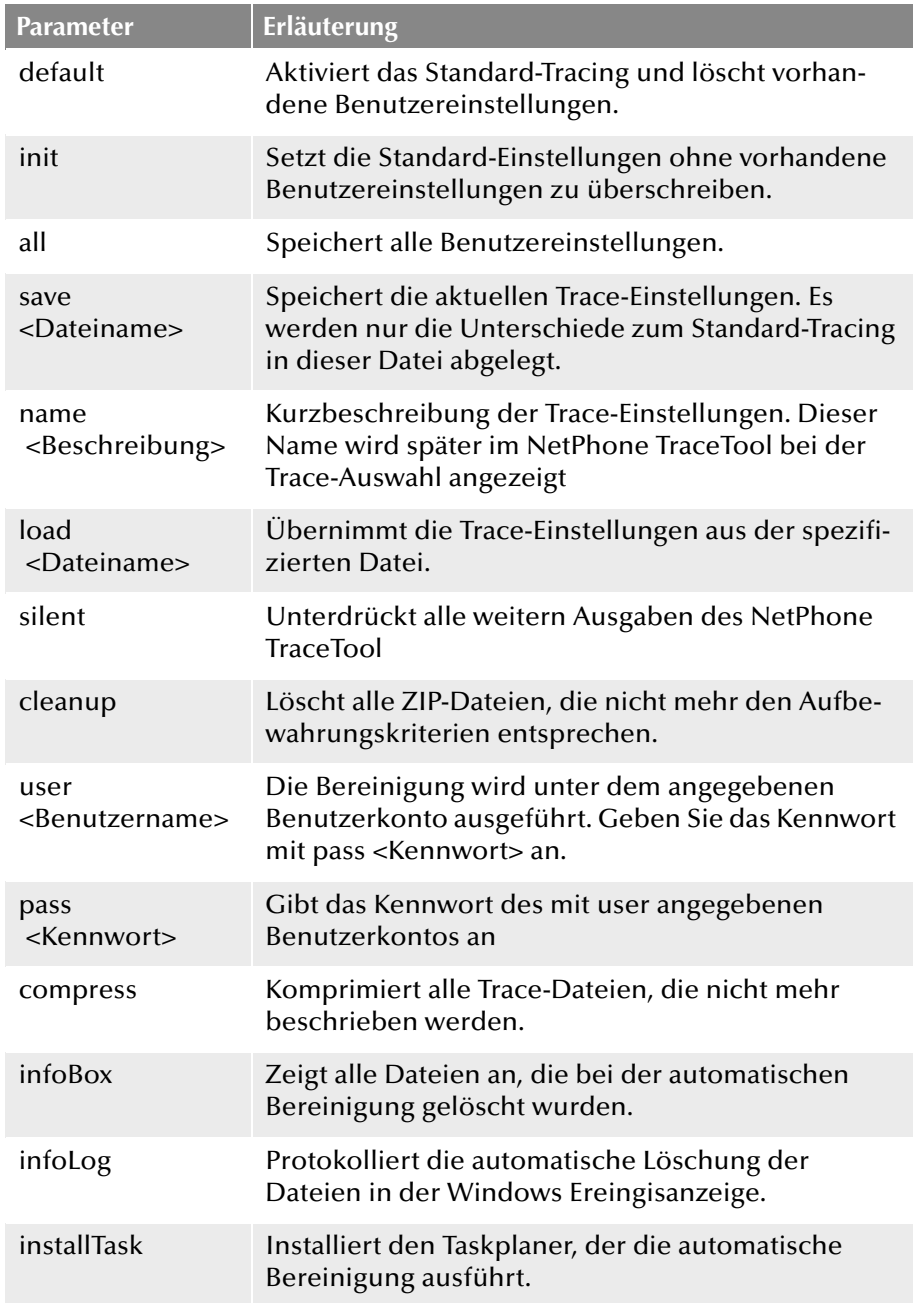

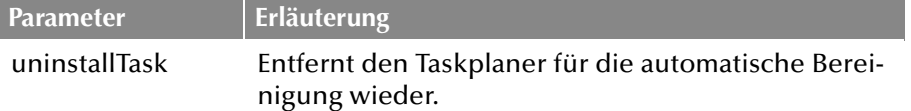

## <span id="page-455-0"></span>**F.6.4 Tracing während der Installation**

Die Ereignisse während der Installation werden im Windows Installer Tracing festgehalten. Starten Sie hierzu die Installation aus der Kommandozeile mit

```
setup.msi \l*vx <Loq-Datei>
```
Dabei steht <Log-Datei> für das Verzeichnis und den Namen der Log-Datei, z. B. c:\Install.log.

## **F.6.5 Tracing von NetPhone Client**

NetPhone bietet die Möglichkeit, die Aktivitäten der Software zu protokollieren. Standardmäßig werden nur Ausgaben erzeugt, die mindestens dem Level "Error" entsprechen.

Für genaue Fehleranalysen ist es oft nötig, die einzelnen Aktionen detaillierter zu verfolgen. Dazu gibt es verschiedene Möglichkeiten, die hier kurz erläutert werden sollen.

Die Festlegung der sogenannten Trace-Tiefe wird über eine Anzahl von Registierungseinträgen realisiert

Das Programmverzeichnis von NetPhone Client enthält Dateien (TraceOn.reg bzw. TraceOn-x64.reg), die eine für die meisten Anwendungsfälle ausreichende Genauigkeit aktivieren.

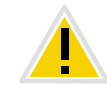

**Verwenden Sie diese REG-Dateien nur, wenn Sie von einem Deutsche Telekom AG-Support-Mitarbeiter dazu aufgefordert werden.**

Je nach verwendetem System wählen Sie bitte das Verzeichnis 32 Bit (TraceOn.reg bzw. TraceOff.reg) oder 64 Bit (TraceOn-x64.reg bzw. TraceOffx64.reg). Aktivieren Sie das Tracing mit einem Doppelklick auf die jeweilige Datei.

#### **Wo sind die Trace-Dateien zu finden?**

Die Trace-Dateien finden Sie im Temp-Verzeichnis des Anwenders, der NetPhone Client ausführt. Das Temp-Verzeichnis finden Sie schnell, indem Sie im Windows Explorer als Adresse %temp% eingeben. Der Explorer navigiert dann automatisch in das für den Anwender gültige

Temp-Verzeichnis. NetPhone Client löscht beim Start automatisch alle NetPhone Client Trace-Dateien aus dem Temp-Verzeichnis, die älter als sieben Tage sind.

Möchten Sie in besonderen Fällen die Trace-Dateien von einem größeren Zeitraum sammeln, so können Sie das Ziel-Verzeichnis für die Trace-Dateien anpassen. Hierzu öffnen Sie den Registrierungs-Editor und passen Sie unterhalb des Schlüssels "HKEY\_LOCAL\_MACHINE\SOFT-WARE\T-Com\Client Line Manager\CurrentVersion\Tracing" den Wert "Logfile" an. Wenn dort nur ein Dateiname angegeben ist, werden die Trace-Dateien in das Temp-Verzeichnis geschrieben. Wenn dort ein vollständiger Pfad angegeben ist (Beispiel: c:\trace\NetPhone Client.log), werden die Trace-Dateien in das entsprechende Verzeichnis geschrieben.

#### **Tracing wieder auschalten**

Nach der Fehlersuche ändern Sie bitte die Tracetiefe wieder, da die so erzeugten Dateien über einen längeren Zeitraum sehr viel Speicherplatz benötigen. Die hierzu notwendigen Dateien (TraceOff.reg bzw. TraceOff-x64.reg) finden Sie im Programmverzeichnis von NetPhone Client. Um die Trace-Tiefe wieder zu verkleinern und den Standardzustand wiederherzustellen doppelklicken Sie auf die entsprechende Datei.

# **Anh. G: Lotus Notes-Integration**

#### **NetPhone-Integration in eine Lotus Notes-Umgebung**

In diesem Kapitel wird erläutert, wie Sie NetPhone und IBM Lotus Notes zusammen nutzen können. Dabei werden die für den Administrator relevanten Punkte behandelt. Weitere Beschreibungen der für die Net-Phone Client-Benutzer relevanten Funktionen finden Sie im NetPhone Client-Handbuch.

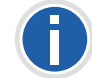

**Für die Integration von NetPhone Client in eine Umgebung mit Lotus Notes benötigen Sie das NetPhone-Optionspaket für Lotus Notes.**

# **G.1 Übersicht**

Die Lotus Notes-Integration für NetPhone Client umfasst folgende Funktionen:

- **•** [Voicemail und Fernabfrage](#page-456-0)
- [Namensauflösung für NetPhone Client](#page-456-1) aus Lotus Notes bei eingehenden Rufen und für die Listensuche
- [Anzeigen eines Lotus Notes-Kontaktes bei eingehendem Ruf](#page-456-2)
- **[Senden einer E-Mail aus NetPhone Client](#page-456-3)**
- [Lotus Notes-Funktionen auf der Namenstaste](#page-456-4), wie beispielsweise Kalenderinformationen
- Direktes Wählen aus Lotus Notes (Weitere Informationen entnehmen Sie bitte der NetPhone Client-Dokumentation.)

#### **Voraussetzungen**

Um das NetPhone-Optionspaket für Lotus Notes nutzen zu können, benötigen Sie Lotus Notes V8.5.2 Fix Pack 3.

#### <span id="page-456-0"></span>**Voicemail und Fernabfrage**

Der NetPhone Server verwendet für das Versenden von Voicemail das SMTP-Protokoll, die Fernabfrage verwendet das Protokoll IMAP4.

Die Zustellung einer Voicemail zu einem Domino-Server sowie die Fernabfrage ist daher schon mit älteren NetPhone-Versionen möglich.

#### **Kalenderabfrage**

Die Kalenderabfrage ermöglicht es, Entscheidungen in Regeln des Call Routing Managers auf Grundlage von Kalendereinträgen in Lotus Notes zu treffen.

#### <span id="page-456-1"></span>**Namensauflösung für NetPhone Client**

Die Lotus Notes-Integration löst unbekannte Rufnummern anhand der lokalen persönlichen Lotus Notes-Datenbank (names.nsf) und der globalen Notes Datenbank (names.nsf auf dem Domino Server) auf. Sie können weitere Datenbanken konfigurieren und für die Benutzer freigeben (siehe G.4 *[Konfiguration der Anzeige und Auswahl der](#page-457-0) [Datenbanken](#page-457-0)*, Seite 457).

#### <span id="page-456-2"></span>**Anzeigen eines Lotus Notes-Kontaktes bei eingehendem Ruf**

Bei eingehenden Rufen kann automatisch der entsprechende Kontakt-Datensatz im Lotus Notes-Client geöffnet werden. Für jede Datenbank kann individuell konfiguriert werden, ob Kontakte automatisch geöffnet werden sollen.

#### <span id="page-456-3"></span>**Senden einer E-Mail aus NetPhone Client**

Senden Sie aus NetPhone Client direkt eine E-Mail an einen Lotus Notes-Kontakt. Die E-Mail-Funktion können Sie aus Listen (z. B. dem Rufjournal), dem NetPhone Client Messenger oder dem Kontextmenü einer Namenstaste starten.

#### <span id="page-456-4"></span>**Lotus Notes-Funktionen auf der Namenstaste**

Bestimmte Lotus Notes-Funktionen können Sie direkt über die Net-Phone Client-Namenstaste aufrufen.

Anzeige von Kalenderinformationen

Im Kontextmenü einer Namenstaste können Sie den Lotus Notes-Kalender der auf der Namenstaste gespeicherten Person aufrufen. Weiterhin werden die nächsten Verfügbarkeitsinformationen aus dem Kalender direkt angezeigt.

**Terminplanung** 

Sie können über das Kontextmenü der Namenstaste eine Terminanfrage erstellen. Als Teilnehmer wird die auf der Namenstaste gespeicherte Person eingetragen.

Aufgabenanfrage

Sie können über das Kontextmenü der Namenstaste eine neue Aufgabe erstellen. Als Empfänger wird direkt die auf der Namenstaste gespeicherte Person eingetragen.

Auflösung des Lotus Notes-Benutzers über die Namenstaste

Sie können über das Kontextmenü der Namenstaste sehen, ob ein auf einer Namenstaste hinterlegter Kontakt einem Lotus Notes-Benutzer oder einem Ihrer Lotus Notes-Kontakte zugeordnet werden kann, oder ob keine Zuordnung möglich ist. Je nach Zuordnung ändert sich der Menüeintrag entsprechend.

# **G.2 Installation und Verteilung**

Damit das NetPhone-Optionspaket für Lotus Notes für die Benutzer zur Verfügung steht, sind folgende Installations- und Konfigurationsschritte erforderlich:

- Konfiguration der Voicemail-Funktionen (siehe G.3 *[Voicemail und](#page-457-1)  [Fernabfrage](#page-457-1)*, Seite 457)
- **[Konfiguration der Anzeige und Auswahl der Datenbanken](#page-457-0) (siehe G.4** *[Konfiguration der Anzeige und Auswahl der Datenbanken](#page-457-0)*, Seite 457)

# <span id="page-457-1"></span>**G.3 Voicemail und Fernabfrage**

Um die Voicemails zu erhalten bzw. erhaltene Voicemails aus der Ferne abzufragen, muss NetPhone Server auf die Mailbox des entsprechenden Benutzers zugreifen können.

#### **So konfigurieren Sie Lotus Notes für die Voicemail und die Fernabfrage**

- **1.** Aktivieren Sie die IMAP Dienste und den SMTP Listener Task auf dem Domino Server.
- **2.** Erzeugen Sie einen Notes Benutzer mit dem Namen "Voicemail".
- **3.** Der Mailbox-Typ ist beliebig.
- **4.** Konfigurieren Sie die E-Mail-Adresse dieses Benutzers als Absender-Adresse für Voicemail in derNetPhone Administration. Dies kann in den NetPhone Server-Eigenschaften auf der Registerkarte "Voicemail" eingestellt werden.
- **5.** Konfigurieren Sie für alle Lotus Notes-Benutzer den Mailbox-Zugang über IMAP.
- Bei der Registrierung eines neuen Benutzers wählen Sie den Mailbox-Typ IMAP.
- Für bestehende Benutzer müssen Sie den Mailbox-Zugang über IMAP konfigurieren und die Mailbox-Datei für IMAP konvertieren.

Bei Domino 6 erfolgt diese Konvertierung automatisch, die Dokumentation empfiehlt aber eine manuelle Umwandlung. Weitere Informationen finden Sie in der Notes Dokumentation.

- **6.** Setzen Sie für jeden Benutzer das "Internet-Kennwort".
- **7.** Für die IMAP-Anmeldung benötigen Sie den Kurznamen und das Internet-Kennwort.
- **8.** Als Posteingangsfach geben Sie in der Konfiguration der Fernabfrage in NetPhone Client bitte INBOX ein.

# <span id="page-457-0"></span>**G.4 Konfiguration der Anzeige und Auswahl der Datenbanken**

Im folgenden Abschnitt wird beschrieben, wie Sie die Datenbankanzeige konfigurieren. Dabei geben Sie an, welche Datenbanken den Benutzern für die Lotus Notes-Integration zur Verfügung stehen sollen. Weiterhin können Sie konfigurieren, in welchen Datenbankfeldern wichtige Informationen für die Namensauflösung, wie Name, Telefonnummern usw. enthalten sind.

Ihre konfigurierten Datenbankoptionen werden im XML-Format in der NetPhone-Datenbank als globale Datei gespeichert und von allen Clients am entsprechenden NetPhone Server verwendet.

## **G.4.1 Voraussetzungen für die Konfiguration**

Für die Konfiguration benötigen Sie ein NetPhone Client mit installiertem Lotus Notes-AddIn, welches an Ihrem NetPhone Server angemeldet ist. Informationen zur Installation des AddIns finden Sie in der NetPhone Client-Dokumentation.

Das AddIn kann im Benutzermodus oder in verschiedenen Administratormodi gestartet werden.

## **G.4.2 Einstellungen der Datenbanken**

Im Folgenden wird erläutert, wie Sie die Datenbanken und die Datenbankfelder festlegen.

#### **So konfigurieren Sie die Lotus Notes-Integration**

**1.** Starten Sie das AddIn im Administratormodus. Starten Sie dazu die Datei "NotesAddInSettings.exe" im NetPhone Client-Programmverzeichnis mit einem der folgenden Parameter:

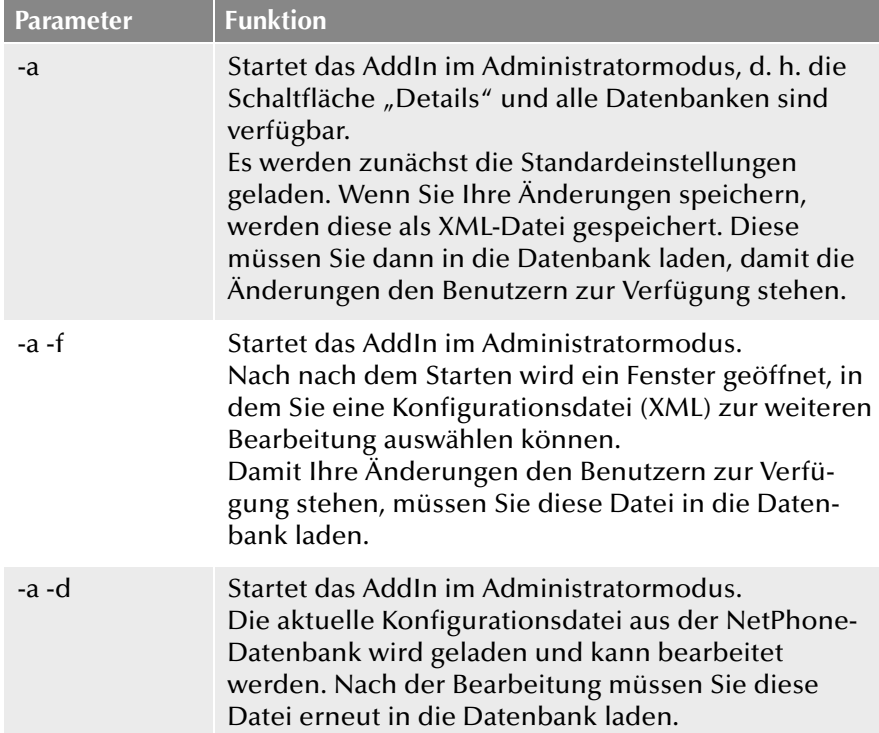

Das Fenster für die Konfiguration der Datenbanken für die Namensauflösung wird im Administratormodus geöffnet. Im Vergleich zum Benutzermodus sehen Sie im Administratormodus alle Lotus Notes-Datenbanken sowie die Schaltfläche "Details". Je nachdem, welchen Parameter Sie für den Aufruf verwendet haben, werden zunächst die Standardeinstellungen, die Einstellungen aus der NetPhone-Datenbank oder aus einer ausgewählten XML-Datei geladen.

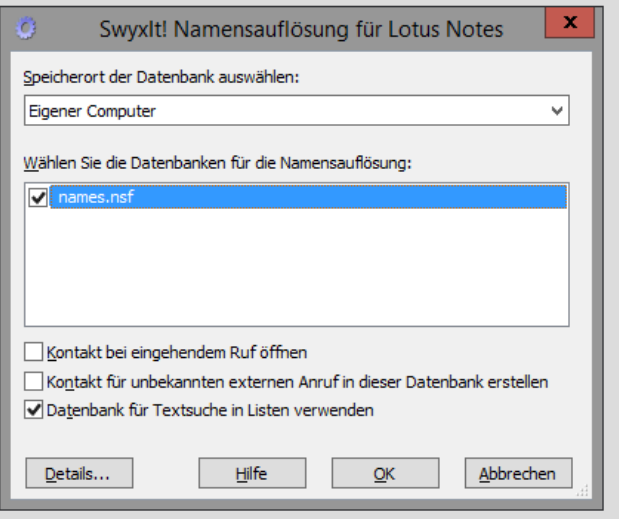

- 2. Wählen Sie im Feld "Speicherort der Datenbank auswählen" den Domino Server oder den eigenen Computer aus. Sie sehen alle dort verfügbaren Datenbanken. Aktivieren Sie nun alle Datenbanken, die den Benutzern zur Auswahl stehen sollen. Die aktivierten Datenbanken können im Benutzermodus ggf. individuell weiter eingeschränkt werden.
- **3.** Konfigurieren Sie nun die einzelnen Datenbankfelder, die für die Namensauflösung verwendet werden sollen. Markieren Sie dazu im Dialogfeld "NetPhone Client Namensauflösung für Lotus Notes" die Datenbank, die Sie konfigurieren möchten, und klicken Sie auf die Schaltfläche "Details". Das Dialogfeld "Datenbank-Informationen" mit den Standardeinstellungen wird angezeigt.

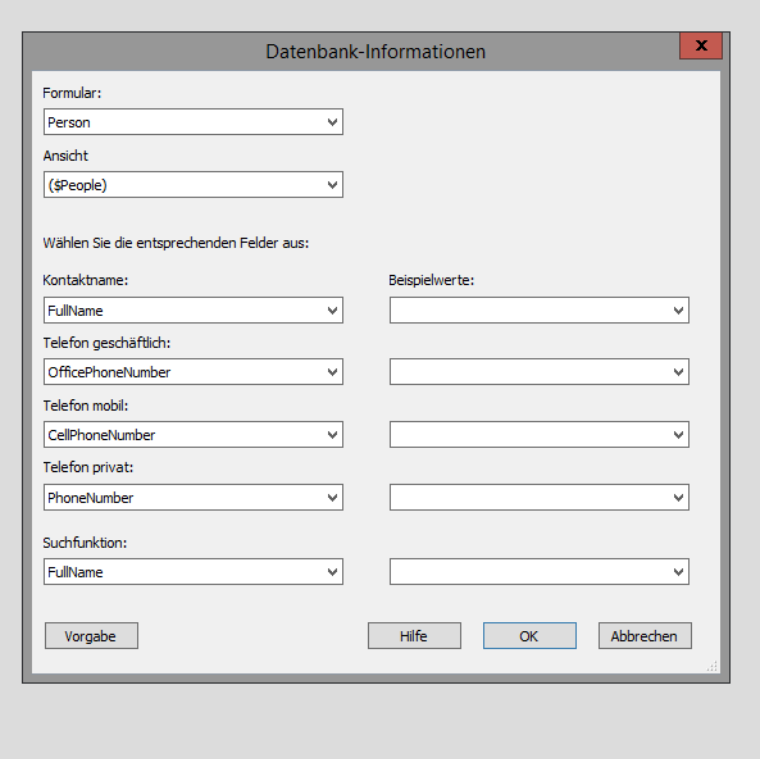

- **4.** Wählen Sie das Formular und die Ansicht sowie die Felder aus, die die einzelnen Werte wie Name oder Telefonnummer enthalten. In der rechten Spalte werden für Ihre Auswahl Beispielwerte angezeigt. Damit können Sie sehen, ob Ihre Feldauswahl korrekt ist.
- **5.** Wählen Sie im letzten Feld "Suchfunktion" das Datenbankfeld für die Volltextsuche aus. Dieser Wert wird verwendet, für:
	- die Suchfunktion im Telefonbuch. Dabei werden auch die Lotus Notes-Kontakte berücksichtigt.
	- die Namensauflösung im NetPhone Client-Eingabefeld.

Damit diese Einstellung wirksam ist, müssen die Benutzer bei der Konfiguration das Feld "Datenbank in Textsuche für Listen" aktivieren (Standardeinstellung: aktiviert).

**6.** Klicken Sie auf "OK", um die Änderungen für diese Datenbank abzuspeichern.

- 7. Wählen Sie im Dialog "NetPhone Client Namensauflösung für Lotus Notes" ggf. eine weitere Datenbank zur Konfiguration aus oder klicken Sie auf "OK", um die Änderungen zu speichern.
- **8.** Wählen Sie im folgenden Dialog einen Speicherort für die XML-Datei mit den Konfigurationseinstellungen aus. Der Name für die Datei "NotesDbDefaults.xml" ist bereits vorgegeben.
- **9.** Nach dem Konfigurieren der Datenbankoptionen müssen Sie die Einstellungen an die Benutzer verteilen. [Weitere Informationen](#page-459-0)  [entnehmen Sie bitte Anhang G.4.3,](#page-459-0) *Speichern und Verteilen der [Datenbankkonfiguration](#page-459-0)*, Seite 459.

# <span id="page-459-0"></span>**G.4.3 Speichern und Verteilen der Datenbankkonfiguration**

Nach dem Konfigurieren der Datenbankoptionen müssen Sie Ihre in der Datei "NotesDbDefaults.xml" gespeicherten Einstellungen als globale Datei der Kategorie "Andere" in die NetPhone-Datenbank laden. Diese Einstellungen werden dann von den an diesem NetPhone Server angemeldeten Benutzern verwendet.

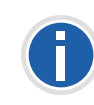

**Auch wenn Sie beim Aufruf des Administrationsmodus den Parameter -d zum Laden der Datei aus der Datenbank verwendet haben, muss die Datei wieder manuell in die Datenbank geladen werden.**

#### **So speichern und verteilen Sie die Konfiguration**

- **1.** Starten Sie die NetPhone-Administration und melden Sie sich am NetPhone Server an.
- **2.** Klicken Sie mit der rechten Maustaste auf den NetPhone Server-Eintragen das Kontextmenü zu öffnen.
- **3.** Wählen Sie "Eigenschaften".
- 4. Wählen Sie die Registerkarte "Dateien".
- **5.** Klicken Sie auf der Registerkarte "Dateien" auf die Schaltfläche "Bearbeiten". Das Dialogfeld mit den verfügbaren Dateien wird angezeigt.

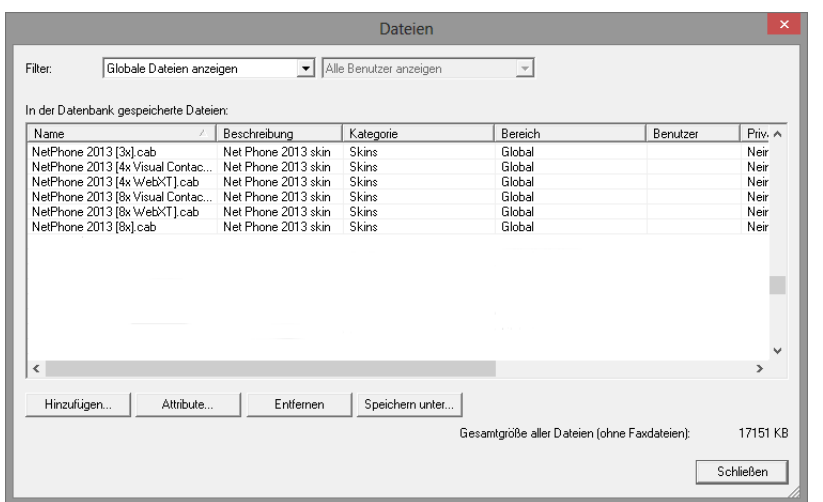

**6.** Klicken Sie auf "Hinzufügen". Das Dialogfeld zum Laden einer Datei wird angezeigt.

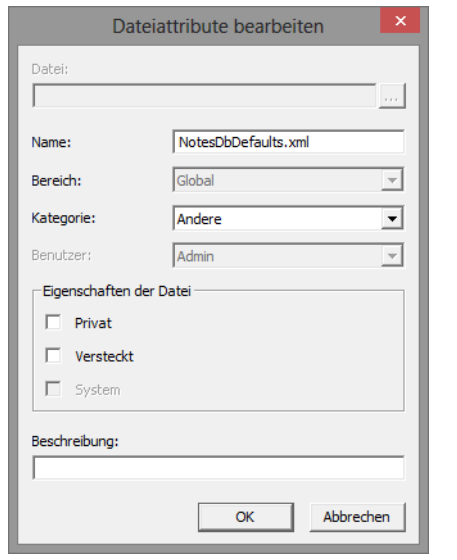

- **7.** Klicken Sie neben dem Feld "Datei" auf |... und wählen Sie die von Ihnen gespeicherte Datei "NotesDbDefaults.xml" aus.
- 8. Wählen Sie den Bereich "Global" und die Kategorie "Andere" und geben Sie ggf. eine Beschreibung ein.

**9.** Bestätigen Sie Ihre Änderungen mit "OK". Die Datei wird in die Datenbank geladen. Eine ggf. schon vorhandene Konfigurationsdatei wird dabei überschrieben.

Ihre Konfigurationseinstellungen stehen nun allen an diesem NetPhone Server angemeldeten Benutzern zur Verfügung.

[Weitere Informationen entnehmen Sie bitte Kapitel 4.6.10,](#page-81-0) *Registerkarte ["Dateien"](#page-81-0)*, Seite 81.

# **G.5 Fehlersuche und Problembehebung**

Nachfolgend sind einige Probleme sowie mögliche Fehlerquellen bzw. ihre Behebung geschildert.

#### **Auf die Voicemail kann nicht zugegriffen werden**

- Der IMAP-Dienst muss aktiviert sein.
- Überprüfen Sie, ob im Lotus Notes-Protokoll Einträge des IMAP-Dienstes zu finden sind.
- Der IMAP-Benutzername darf keine Umlaute enthalten.
- Ist das Internet-Kennwort korrekt? Geben Sie das Kennwort erneut ein. Der Dialog in der Lotus Notes-Administration ist irreführend. Wenn man ein Kennwort wie "test" eingibt, wird dies durch eine verschlüsselte Zeichenkette wie "(AREGZ478EF5WER436G589SDTG)" ersetzt.
- Der Lotus Notes-Benutzer muss für den IMAP-Zugang konfiguriert sein.
- Wurde die Mailbox nicht als IMAP-Mailbox erzeugt, so muss diese für IMAP konvertiert werden.

**Die Voicemail wird nicht empfangen und ist auch nicht in Lotus Notes sichtbar**

 Der SMTP Listener Task muss aktiviert sein (Voreinstellung: deaktiviert).

#### **Die Voicemail wird empfangen und ist in Lotus Notes sichtbar. Sie wird aber nicht von der Fernabfrage wiedergegeben**

- Aktivieren Sie die Volltext-Indizierung für die jeweilige Mailbox-Datenbank.
- Versuchen Sie alternativ eine beliebige IMAP4 Mail Client Software (z. B. Pegasus Mail, www.pmail.com).

 Es kann hilfreich sein, das Tracing für die IMAP4-Komponente auf dem NetPhone Server zu aktivieren.

> [HKEY\_LOCAL\_MACHINE\SOFTWARE\T-Com\IpPbxIMAP4\CurrentVersion\Tracing]

"IpPbxIMAP4"=dword:00000008

"Options"=dword:000000d2

"LogFile"="c:\\IMAP4.log"

Das Trace enthält alle IMAP- Anfragen und Antworten im Klartext. Beachten Sie hierbei die Fehlermeldungen des Domino-Servers.

# **Anh. H: NetPhonePLUS: ESTOS-, DATEV- und Visual Groups-Integration**

Die Reihe NetPhonePLUS umfasst verschiedene Optionen, die es ermöglichen Anwendungen von Drittherstellern in NetPhone einzubinden:

#### **ESTOS MetaDirectory**

ESTOS MetaDirectory ist eine Serveranwendung und führt durch eine Replikation unterschiedliche Datenbanken zu einem einzigen, konsistenten LDAP-Verzeichnis zusammen. Kontaktdaten aus verschiedenen Datenbanken werden den NetPhone Client-Benutzern zur Verfügung gestellt und automatisch aktualisiert.

Für den Zugang zum ESTOS MetaDirectory muss NetPhone Client mit der Komponente "NetPhonePLUS VisualContacts" installiert sein.

Detaillierte Informationen zur benutzerdefinierten NetPhone Client-Installation entnehmen Sie bitte der NetPhone Client-Dokumentation.

#### **Option "NetPhonePLUS für DATEV pro"**

Die Anbindung an ESTOS MetaDirectory ermöglicht außerdem die Integration von DATEV pro in NetPhone. Damit werden die DATEV-Kontaktdaten und die Telefonie-Funktion mit NetPhone Client, dem Computer-Telefonie-Client, zusammengeführt. Kontaktdaten aus den DATEV Stammdaten werden in ESTOS MetaDirectory repliziert.

Für den Zugang zum ESTOS MetaDirectory und für die DATEV Integration muss auf dem Benutzer-Rechner DATEV Basis pro V 2.0 oder höher mit DATEV Telefonie Basis V 1.0 oder höher installiert sein. NetPhone Client muss mit der Komponente "NetPhonePLUS für DATEV pro" installiert sein.

Detaillierte Informationen zur benutzerdefinierten NetPhone Client-Installation entnehmen Sie bitte der NetPhone Client-Dokumentation.

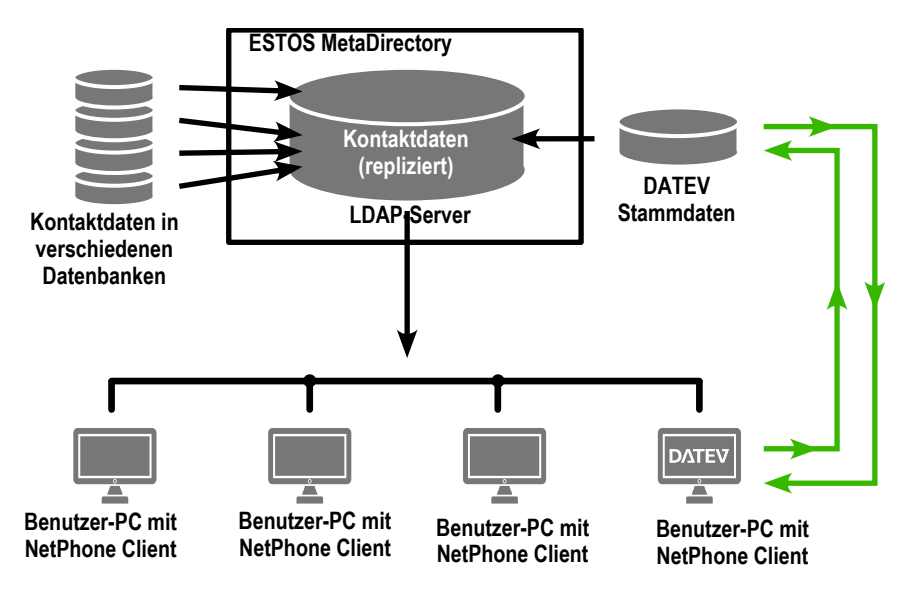

Abb. H-1: SwyxPLUS ContactServer in NetPhone-Umgebung

#### **Option "SwyxPLUS VisualGroups"**

SwyxPLUS VisualGroups bietet die Möglichkeit Warteschlangenanrufe in NetPhone Client visuell zu verwalten. Eingehende Anrufe werden automatisch in Warteschlangen eingereiht und an verfügbare Benutzer weitergeleitet. Zusätzlich bietet SwyxPLUS VisualGroups Enhanced eine Statistik-Funktion sowie die Möglichkeit verpasste Anrufe nachzuverfolgen.

Eine Warteschlange ist ein Benutzer inklusive Call Routing Skript und Rufnummer. Auf den NetPhone Client Clients der Benutzer werden die Warteschlangenanrufe mithilfe von SwyxPLUS VisualGroups Skins empfangen und angezeigt.

Warteschlangenanrufe werden automatisch nach dem "am längsten inaktiv"-Prinzip an die interne Rufnummer der Benutzer weitergeleitet. Der ermittelte Benutzer hat dann eine festgelegte Zeit den Anruf anzunehmen, bevor der Anrufer zum nächsten freien Benutzer weitergeleitet wird. Nach einem Anruf haben Benutzer eine vom Administrator festgelegte Nachbearbeitungszeit.

Detaillierte Informationen zur benutzerdefinierten NetPhone Client-Installation entnehmen Sie bitte der NetPhone Client-Dokumentation.

# **H.1 Systemvoraussetzungen für NetPhonePLUS VisualContacts und NetPhonePLUS für DATEV pro**

Die Informationen über die Systemvoraussetzungen für ESTOS MetaDirectory 3.0 Professional entnehmen Sie bitte der Internetseite:

[h](http://www.estos.de/service/download/software/datenbanken-verzeichnisdienste.html)ttp://www.estos.de/service/download/software/datenbanken-verzeichnisdienste.html

## **H.2 Installation von ESTOS MetaDirectory**

ESTOS MetaDirectory 3.0 Professional muss auf einem Server im Unternehmensnetzwerk installiert werden. Das Einpflegen der Kontaktdaten aus den gewünschten Datenquellen erfolgt mit Hilfe sogenannter Replikatoren. Diese binden die verschiedenen Datenbanken an ESTOS Meta-Directory an und sorgen für die Datensynchronisation. Mit Hilfe eines Feldzuordnungsassistenten kann festgelegt werden, welche Datenfelder und in welcher Form mit ESTOS MetaDirectory synchronisiert (repliziert) werden sollen. Um die replizierten Daten immer auf dem aktuellen Stand zu halten, muss definiert werden, in welchem Intervall die Replikation durchgeführt werden soll.

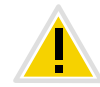

**Für die Nutzung von ESTOS MetaDirectory 3.0 Professional benötigen Sie eine entsprechende Lizenz.**

Die Installationsdatei von ESTOS MetaDirectory 3.0 Professional finden Sie auf der ESTOS-Homepage.

Detaillierte Informationen zur ESTOS MetaDirectory-Installation und Datenreplikation entnehmen Sie bitte der ESTOS MetaDirectory-Dokumentation.

### **H.2.1 LDAP-Server-Parameter festlegen**

ESTOS MetaDirectory basiert auf einem LDAP-(Lightweight Directory Access Protocol) Server. Der LDAP-Server stellt für die Kontaktinformationen einen Verzeichnisdienst zur Verfügung.

Um den Zugang zum ESTOS MetaDirectory via NetPhone Client zu ermöglichen, müssen die Zugangsparameter des LDAP-Servers in Net-Phone Client auf der Registerkarte "VisualContacts" angegeben werden.

Die LDAP-Server-Parameter rufen Sie auf, indem Sie auf die Einstellungstaste auf der Registerkarte "VisualContacts" klicken.

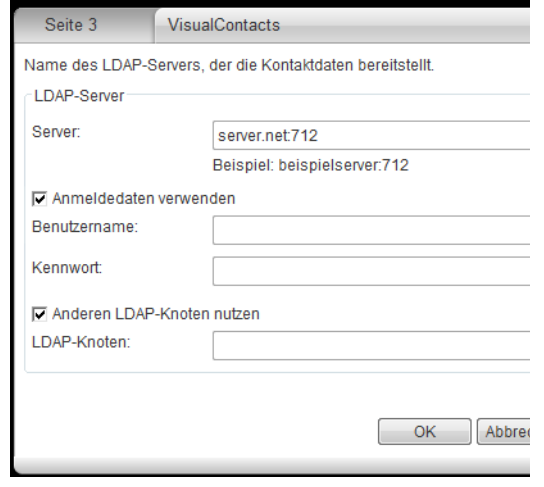

 Unter "Server:" muss die IP-Adresse oder der Name des Servers angegeben werden, auf dem ESTOS MetaDirectory installiert ist.

Falls erforderlich, muss auch der Port angegeben werden. Standardmäßig verwendet ESTOS MetaDirectory den Port 712.

- Falls eine Berechtigung für den Zugang zum Server erforderlich ist, muss die Option "Anmeldedaten verwenden" aktiviert und der Benutzername und das Kennwort angebeben werden.
- Für den Zugriff auf einen bestimmten LDAP-Knoten im MetaDirectory muss die Option "Anderen LDAP-Knoten nutzen" aktiviert und der gewünschte Knoten angegeben werden.

#### **LDAP-Server-Parameter bei automatischer Verteilung von NetPhone Client**

Bei einer automatischen NetPhone Client-Verteilung können die LDAP-Server-Parameter mittels folgenden Kommandozeilenparametern vorgegeben werden:

LDAP\_HOST LDAP\_PORT z. B.: LDAP\_HOST="beispielserver.net" LDAP\_PORT="712"

[Weitere Informationen entnehmen Sie bitte Kapitel 17.3.2,](#page-340-0) *Automatische [Verteilung von NetPhone Client in einem Netzwerk](#page-340-0)*, Seite 340.

Weitere Informationen zu NetPhonePLUS entnehmen Sie bitte der Net-Phone Client-Dokumentation, Kapitel "NetPhone Client mit Net-PhonePLUS".

# **H.3 Systemvoraussetzungen für SwyxPLUS VisualGroups**

Es gelten dieselben Systemvoraussetzungen wie für NetPhone Server.

# **H.4 Installation und Konfiguration von SwyxPLUS VisualGroups**

Sie können die in Ihrer Lizenz enthaltenen Warteschlangenbenutzer via Konfigurationsassistent konfigurieren. Benutzer für zusätzliche Warteschlangen können Sie nach dem Erwerb zusätzlicher Lizenzen via Web-Portal erstellen. Nach der Konfiguration von Warteschlangen müssen Sie den dafür erstellten Warteschlangenbenutzern jeweils eine Rufnummer zuordnen. Den NetPhone Client Clients der Benutzer müssen Sie eine der SwyxPLUS VisualGroups Skins zuordnen, damit Warteschlangenanrufe empfangen und angezeigt werden können.

## **H.4.1 SwyxPLUS VisualGroups installieren**

Sie müssen SwyxPLUS VisualGroups auf demselben Rechner installieren, den Sie für NetPhone verwenden. Für den Betrieb von SwyxPLUS VisualGroups ist Microsoft IIS erforderlich. Wenn Microsoft IIS nicht installiert ist, erfolgt die Installation via Installationsassistent.

#### **So installieren Sie SwyxPLUS VisualGroups**

**1.** Legen Sie die folgenden Firewall-Einstellungen auf dem Server fest:

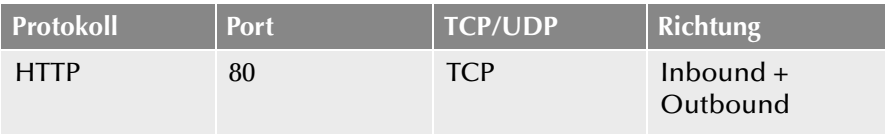

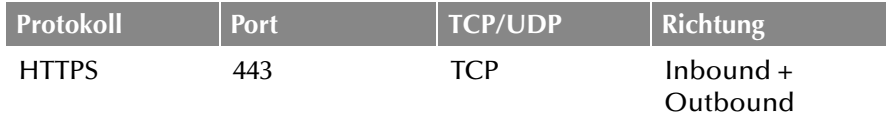

- **2.** Laden Sie die Datei "SwyxPLUSVisualGroupsInstaller.exe" von der Deutsche Telekom AG-Website herunter und starten Sie die Installation.
- **3.** Wählen Sie aus der Dropdown-Liste die gewünschte Sprache. Es erscheint die Startseite des SwyxPLUS VisualGroups Installationsassistenten.
- **4.** Klicken Sie auf "Weiter", um die Installation zu starten.
- **5.** Aktivieren Sie das Kontrollkästchen, um den Lizenzvertrag zu akzeptieren.
- **6.** Klicken Sie auf "Weiter". Ihr System wird überprüft.
- **7.** Klicken Sie auf "Weiter".
- 8. Klicken Sie auf "Durchsuchen" und wählen Sie ggf. einen Speicherort.

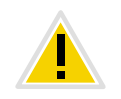

**Wenn Sie die IIS-Webseite, auf der SwyxPLUS VisualGroups aktiv ist, oder das virtuelle Verzeichnis für SwyxPLUS VisualGroups entfernen, können Sie SwyxPLUS VisualGroups nicht mehr verwenden und müssen die Anwendung neu installieren.**

Ihr System wird nach einer NetPhone sowie einer SQL Datenbank-Installation durchsucht.

Es erscheint der Name Ihrer SQL-Server-Instanz.

- **9.** Abhängig von Ihrer Konfiguration können Sie "Windows-Authentifizierung" oder "SQL-Server-Authentifizierung" wählen.
- **10.** Klicken Sie auf "Weiter".

Es erscheint eine Übersicht über Ihre IIS-Installationseinstellungen.

**11.** Klicken Sie auf "Weiter". SwyxPLUS VisualGroups wird installiert.

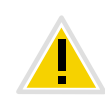

**Abhängig davon, welche Windows-Komponenten bereits installiert sind, kann Ihr System während der Installation neu gestartet werden. Der Neustart kann zu einer Unterbrechung der Telefoniefunktionen auf Ihrem Server führen. Sie können den Installationsassistenten nach der Unterbrechung neu starten. Die Installation wird dann ab dem Schritt fortgesetzt, an dem die Unterbrechung erfolgte.**

- **12.** Klicken Sie auf den Link, um SwyxPLUS VisualGroups via Web-Portal zu konfigurieren.
- **13.** Sie werden zum Konfigurationsassistenten weitergeleitet und können SwyxPLUS VisualGroups initial konfigurieren, [siehe H.4.2](#page-465-0)  *[SwyxPLUS VisualGroups initial konfigurieren](#page-465-0)*, Seite 465.

## <span id="page-465-0"></span>**H.4.2 SwyxPLUS VisualGroups initial konfigurieren**

Wenn die Installation abgeschlossen ist, können Sie den Konfigurationsassistenten verwenden, um SwyxPLUS VisualGroups initial zu konfigurieren.

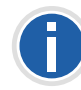

**Für die initiale Konfiguration sind Systemadministratorrechte erforderlich.**

#### **So konfigurieren Sie SwyxPLUS VisualGroups initial**

**1.** Öffnen Sie das Web-Portal via Link aus dem Installationsassistenten oder in einem Webbrowser-Fenster, siehe *[SwyxPLUS VisualGroups](#page-466-0)  [konfigurieren](#page-466-0)*, Seite 466.

Es erscheint die Anmeldeseite des SwyxPLUS VisualGroups Konfigurationsassistenten.

**2.** Klicken Sie auf "Weiter", um die initiale Konfiguration zu starten.

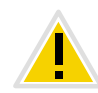

**Wenn Sie die initiale Konfiguration abbrechen und den Konfigurationsassistenten zu einem späteren Zeitpunkt in einer bestehenden Installation erneut starten, werden alle vorhandenen Einstellungen zurückgesetzt.**

Ihre SwyxPLUS VisualGroups Lizenzen werden überprüft. Es erscheint die Übersicht Ihrer SwyxPLUS VisualGroups Lizenzen:

• Optionspaket: Ihre SwyxPLUS VisualGroups Lizenz

- Anzahl Warteschlangen: Die aktuelle Anzahl Ihrer Warteschlangen
- **3.** Klicken Sie auf "Weiter".
- **4.** Geben Sie Namen für die Warteschlangen ein. Der Name erscheint in den NetPhone Client Clients der Benutzer sowie in den SwyxPLUS VisualGroups Berichten.
- **5.** Ordnen Sie Ihren Warteschlangen Skins und Benutzer zu:
	- Warteschlange: Wählen Sie aus der Dropdown-Liste die gewünschte Warteschlange.
	- Skin: Wählen Sie aus der Dropdown-Liste die VisualGroups Skin, die Sie dem Benutzer zuordnen möchten.
	- Verfügbare Benutzer: Wählen Sie aus der Dropdown-Liste eine Gruppe, deren Benutzer Sie der Warteschlange zuordnen möchten.
	- Benutzer: Aktivieren Sie das Kontrollkästchen in der Zeile des Benutzers, den Sie hinzufügen möchten, oder aktivieren Sie das Kontrollkästchen in der Titelzeile "Benutzername", um alle Benutzer in der Liste hinzuzufügen.

Klicken Sie auf das Pfeilsymbol, um die ausgewählten Benutzer der Warteschlange zuzuordnen.

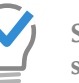

**Sie können einen Namen in das Suchfeld eingeben, um einen Benutzer zu suchen.**

- Klicken Sie auf "Weiter".
- **7.** Legen Sie die Reporting-Einstellungen fest:
	- Intervall: Aktivieren Sie das Kontrollkästchen neben dem zeitlichen Intervall, in dem Sie Ihre Berichte erhalten möchten.
	- Wochentag: Aktivieren Sie das Kontrollkästchen neben dem Wochentag, an dem Sie Ihre Berichte erhalten möchten.
	- Sprache: Wählen Sie aus der Dropdown-Liste die Sprache, in der Sie Ihre Berichte erhalten möchten.
	- Erfassungszeit: Geben Sie den Anfang und das Ende des Zeitraums ein, in dem Berichte erfasst werden sollen (z.B. Ihre Bürozeiten).
	- Empfänger: Geben Sie die E-Mail-Adresse ein, an die Ihre Berichte gesendet werden sollen.
- **8.** Klicken Sie auf "Weiter".
- **9.** Überprüfen Sie Ihre SMTP-Einstellungen und geben Sie ggf. das Kennwort ein, mit dem sich NetPhone Server am SMTP-Server authentifizieren soll.
- **10.** Klicken Sie auf "Weiter".

Es erscheint die Startseite des Web-Portals.

11. Klicken Sie auf "Fertig stellen", um die initiale Konfiguration abzuschließen.

Die initiale Konfiguration ist abgeschlossen. Für weiterführende Konfigurationen können Sie das Web-Portal verwenden.

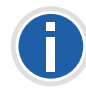

**Wenn die initiale Konfiguration abgeschlossen ist, kann jeder NetPhone Administrator mit einem entsprechenden Administrationsprofil SwyxPLUS VisualGroups via Web-Portal konfigurieren, [Siehe auch](#page-466-0)** *SwyxPLU[S](#page-466-0) [VisualGroups konfigurieren](#page-466-0)***, Seite 466.**

## <span id="page-466-0"></span>**H.4.3 SwyxPLUS VisualGroups konfigurieren**

Wenn die initiale Konfiguration von SwyxPLUS VisualGroups abgeschlossen ist, können Sie weiterführende Konfigurationen im Web-Portal festlegen. Geben Sie zu diesem Zweck die folgende Adresse in Ihren Webbrowser ein:

**IIS als lokaler Dienst:** 

http://localhost/visualgroups/adminvg.aspx

**IIS als abgesetzter Dienst:** 

http://<Rechnername/IP-Adresse>/visualgroups/adminvg.aspx

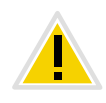

**Einmal täglich sowie bei jeder Anmeldung am Web-Portal werden Ihre Lizenzen überprüft. Wenn Sie nicht über ausreichende Lizenzen für Ihre Warteschlangen verfügen, werden die Warteschlangen zuerst deaktiviert, die zuletzt erstellt wurden (Last-In-First-Out-Prinzip).**

Melden Sie sich mit Ihren Anmeldedaten an.

#### **H.4.3.1 Warteschlangen erstellen, bearbeiten und löschen**

Wenn die initiale Konfiguration abgeschlossen ist, können Sie zusätzlich erworbene Warteschlangen via Web-Portal erstellen sowie vorhandene Warteschlangen bearbeiten.

Siehe auch *[SwyxPLUS VisualGroups Standard, SwyxPLUS VisualGroups](#page-25-0) [Enhanced und SwyxPLUS VisualGroups zusätzliche Warteschlange](#page-25-0)*, Seite 25.

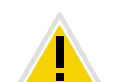

**Neue Lizenzen werden erst durch die Anmeldung eines Administrators am Web-Portal aktiv.**

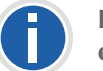

**Für für das Erstellen von Warteschlangen sind Systemadministratorrechte erforderlich.**

#### **So erstellen und bearbeiten Sie eine Warteschlange**

**1.** Wählen Sie im Menü "Administration | Warteschlangen".

Es erscheint die Liste Ihrer Warteschlangen mit den folgenden Informationen:

- Nachbearbeitungszeit: Zeitspanne, in der ein Benutzer nach einem Anruf keine neuen Anrufe erhält, [siehe auch Kapitel ,](#page-181-0)  *[Nachbearbeitungszeit](#page-181-0)*, Seite 181
- Maximale Wartezeit von Anrufern, nach der sie zu einer anderen Rufnummer weitergeleitet werden
- Zugeordnete Benutzer
- **2.** Klicken Sie auf "Hinzufügen" oder aktivieren Sie das Kontrollkästchen in der Zeile einer Warteschlange und klicken Sie auf "Bearbeiten".
- **3.** Geben Sie einen Namen für die Warteschlange ein. Der Name erscheint in den NetPhone Client Clients der Benutzer sowie in den SwyxPLUS VisualGroups Berichten.
- **4.** Geben Sie die Rufnummer ein, zu der Anrufer nach Überschreiten der Wartezeit weitergeleitet werden sollen.
- **5.** Geben Sie die Rufnummer ein, zu der Anrufer weitergeleitet werden sollen, wenn kein Benutzer verfügbar ist.
- **6.** Geben Sie die Nachbearbeitungszeit ein, in der ein Benutzer nach einem Anruf keine neuen Anrufe erhält.
- **7.** Wählen Sie aus der Dropdown-Liste eine Gruppe, deren Benutzer Sie der Warteschlange zuordnen möchten.
- **8.** Aktivieren Sie das Kontrollkästchen in der Zeile des Benutzers, den Sie hinzufügen möchten, oder aktivieren Sie das Kontrollkästchen in der Titelzeile "Benutzer", um alle Benutzer in der Liste hinzuzufügen.

**9.** Klicken Sie auf das Pfeilsymbol, um die ausgewählten Benutzer der Warteschlange zuzuordnen.

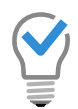

**Sie können einen Namen in das Suchfeld eingeben, um einen Benutzer zu suchen.**

10. Klicken Sie auf "Speichern".

Es wurde automatisch ein Benutzer für die Warteschlange erstellt. Sie können nun der Warteschlange eine Rufnummer zuordnen, siehe H.4.4 *[Warteschlangen eine Rufnummer zuordnen](#page-467-0)*, Seite 467.

#### **So löschen Sie eine Warteschlange**

- 1. Wählen Sie im Menü "Administration | Warteschlangen". Es erscheint die Liste Ihrer Warteschlangen.
- **2.** Aktivieren Sie das Kontrollkästchen in der Zeile einer Warteschlange und klicken Sie auf "Löschen".

Die Warteschlange ist nicht mehr erreichbar und wird in den Berichten nicht mehr erfasst.

#### **H.4.3.2 Benutzer hinzufügen, bearbeiten und löschen**

Sie können NetPhone Benutzer zu SwyxPLUS VisualGroups hinzufügen und ihnen Warteschlangen und eine VisualGroups Skin zuordnen.

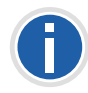

**Wenn ein Benutzer mehreren Warteschlangen zugeordnet ist und für diese Warteschlangen verschiedene Skins konfiguriert sind, wird automatisch** die Skin "Warteschlange und Statistik" ausgewählt.

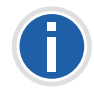

**Sie können die Skin auch für alle Benutzer am selben NetPhone Server als systemweiten Standard festlegen, [siehe auch Kapitel ,](#page-70-0)** *Standard-Skin***[, Seite 70](#page-70-0) und [siehe auch Kapitel 8.2.6.7,](#page-182-0)** *Registerkart[e](#page-182-0) "Skin"***[, Seite 182](#page-182-0).**

#### **So können Sie Benutzer hinzufügen und bearbeiten**

1. Wählen Sie im Menü "Administration | Benutzer".

Es erscheint die Liste aller SwyxPLUS VisualGroups Benutzer mit den folgenden Informationen:

- Statusinformationen des Benutzers
- Zeitpunkt, zu dem der Benutzer zuletzt aktiv war und einen Anruf entgegengenommen hat
- Zugeordnete Warteschlangen
- **2.** Klicken Sie auf "Hinzufügen" oder aktivieren Sie das Kontrollkästchen in der Zeile eines Benutzers und klicken Sie auf "Bearbeiten".
	- Skin: Wählen Sie aus der Dropdown-Liste die VisualGroups Skin, die Sie dem Benutzer zuordnen möchten.
	- Gruppe: Wählen Sie aus der Dropdown-Liste die Gruppe, aus der Sie Benutzer hinzufügen möchten.
	- Warteschlange: Aktivieren Sie das Kontrollkästchen in der Zeile der Warteschlange, der Sie den Benutzer zuordnen möchten oder aktivieren Sie das Kontrollkästchen in der Titelzeile "Warteschlange", um den Benutzer allen Warteschlangen zuzuordnen.

Klicken Sie auf das Pfeilsymbol, um den Benutzer den ausgewählten Warteschlangen zuzuordnen.

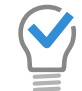

**Sie können einen Namen in das Suchfeld eingeben, um eine Warteschlange zu suchen.**

**3.** Klicken Sie auf "Speichern".

#### **So löschen Sie einen Benutzer**

- 1. Wählen Sie im Menü "Administration | Benutzer". Es erscheint die Liste aller SwyxPLUS VisualGroups Benutzer.
- **2.** Aktivieren Sie das Kontrollkästchen in der Zeile eines Benutzers und klicken auf "Löschen".

Der Benutzer kann SwyxPLUS VisualGroups nicht mehr verwenden und wird in der Abrechnung nicht mehr erfasst.

### <span id="page-467-0"></span>**H.4.4 Warteschlangen eine Rufnummer zuordnen**

Sie müssen den Benutzern, die für Ihre Warteschlangen erstellt wurden, eine Rufnummer zuordnen.
[Weitere Informationen entnehmen Sie bitte Kapitel 8.2.2.1,](#page-164-0) *Registerkarte ["Rufnummern"](#page-164-0)*, Seite 164.

# **H.4.5 Eigene Ansagen für Warteschlangen verwenden**

Wenn Sie das Optionspaket NetPhoneECR installiert haben, können Sie eigene Ansagen für Ihre Warteschlangen verwenden. Zu diesem Zweck müssen Sie eine Call-Routing-Regel, die das Abspielen der gewünschten Ansage beinhaltet, vor das VisualGroups Skript setzen.

[Weitere Informationen entnehmen Sie bitte Kapitel 4.6.10.1,](#page-84-0) *Dateien [hinzufügen](#page-84-0)*, Seite 84.

Weitere Informationen entnehmen Sie bitte der Dokumentation "Net-Phone Extended Call Routing".

# **H.4.6 Nutzungsberichte hinzufügen und bearbeiten**

SwyxPLUS VisualGroups Berichte werden für eine festgelegte Zeitspanne erstellt und an die angegebene E-Mail-Adresse versendet. Sie können mehrere Arten von Berichten erstellen lassen (tägliche, wöchentliche und monatliche) und für jeden dieser Berichte individuelle Einstellungen festlegen.

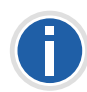

**In bestimmten Fällen kann die Start- und Endzeit des Erfassungszeitraums von der festgelegten Zeit abweichen. Der Erfassungszeitraum wird automatisch erweitert, wenn Anrufe außerhalb der festgelegten Zeit festgestellt werden.**

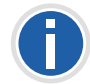

**Berichte werden innerhalb von ca. 30 Min. nach der festgelegten Erfassungszeit erstellt und via E-Mail versendet.**

Weitere Informationen entnehmen Sie bitte der NetPhone Client-Dokumentation. Kapitel "NetPhone Client mit NetPhonePLUS", Abschnitt "Nutzungsberichte auswerten".

#### **So können Sie einen Bericht hinzufügen und bearbeiten**

- 1. Wählen Sie im Menü "Reporting | Berichte". Es erscheint die Liste Ihrer SwyxPLUS VisualGroups Berichte mit den folgenden Informationen:
	- Name des Berichts
- Intervall
- Zeitpunkt, zu dem der Bericht zuletzt erstellt wurde
- **2.** Klicken Sie auf "Hinzufügen" oder aktivieren Sie das Kontrollkästchen in der Zeile eines Berichts und klicken Sie auf "Bearbeiten".
- **3.** Zusätzlich zu den Einstellungen im Konfigurationsassistenten [\(siehe](#page-465-0)  *[Legen Sie die Reporting-Einstellungen fest:](#page-465-0)*, Seite 465) können Sie die folgenden Einstellungen bearbeiten:
	- Name: Geben Sie einen Namen für den Bericht ein.
	- Intervall (Minuten): Geben Sie den Intervall an, in dem Berichte aktualisiert werden sollen.
	- CC/BCC: Geben Sie die E-Mail-Adressen ein, an die Berichte in Carbon Copy bzw. Blind Carbon Copy gesendet werden sollen.
- **4.** Klicken Sie auf "Speichern".

Der Bericht wird gemäß Ihren Einstellungen erstellt und an die angegebene E-Mail-Adresse versendet.

#### **So löschen Sie einen Bericht**

- 1. Wählen Sie im Menü "Reporting | Berichte". Es erscheint die Liste Ihrer SwyxPLUS VisualGroups Berichte.
- **2.** Aktivieren Sie das Kontrollkästchen in der Zeile eines Berichts und klicken Sie auf "Löschen".

Der Bericht ist unwiderruflich gelöscht.

# **H.4.7 Nutzungsberichte auswerten**

SwyxPLUS VisualGroups Berichte werden als PDF-Dateien pro Warteschlange erstellt. Bei mehreren Warteschlangen erhalten Sie zusätzlich einen Bericht mit der Zusammenfassung aller Warteschlangen.

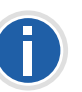

**Für Warteschlangen, in denen im Erfassungszeitraum keine Anrufe eingegangen sind, werden keine Berichte erstellt. Die Warteschlangen erscheinen jedoch in der Zusammenfassung.**

SwyxPLUS VisualGroups Berichte enthalten die folgenden Auswertungen:

#### **Warteschlangen**

**Summe aller Anrufe** 

- Angenommene Anrufe
- **Verpasste Anrufe**
- **Durchschnittliche Sprechzeit aller Benutzer**
- Durchschnittliche Wartezeit aller Anrufer
- Servicelevel (Verhältnis zwischen angenommenen und verpassten Anrufen)

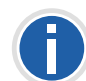

**Berechnungsformel: 100% \* Angenommen / (Angenommen + Verpasst)**

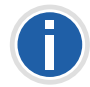

**Wenn Angenommen + Verpasst = 0, ist der Servicelevel immer =0.**

#### **Benutzer**

 Angenommene Anrufe (vom Benutzer persönlich angenommene + von anderen Benutzern weitergeleitete)

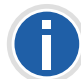

**Für einen Anruf, der von einem Benutzer an einen anderen weitergeleitet wurde, werden zwei Anrufe im Bericht aufgeführt.**

- Anteil an Gesamtzahl angenommener Anrufe in der Warteschlange
- Verpasste Anrufe

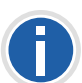

**Die Anzahl eigener verpasster Anrufe kann ggf. höher sein als die Gesamtzahl verpasster Anrufe. Wenn ein Anruf mehrmals an einen Benutzer weitergeleitet wurde, z.B. einmal automatisch vom System und einmal durch einen anderen Benutzer, wird jeder fehlgeschlagene Weiterleitungsversuch als ein verpasster Anruf des betreffenden Benutzers gewertet. Für eine Warteschlange wird ein Anruf jedoch nur als verpasst gewertet, wenn er nicht innerhalb der festgelegten maximalen Wartezeit von einem Benutzer angenommen wurde.**

- Anteil an Gesamtzahl verpasster Anrufe in der Warteschlange
- Durchschnittliche Sprechzeit
- Relativer Anteil am Gesamtdurchschnitt der Sprechzeit in der Warteschlange

Beispiel 1: Eine Warteschlange hat insgesamt 40 Anrufe und eine durchschnittliche Sprechzeit von 2:00.

Benutzer A mit einer durchschnittlichen Sprechzeit von 3:00 hat einen Wert von +50%, da 3:00 1 h mehr als der Gesamtdurchschnitt von 2:00 sind und 1 h 50% von 2:00 ist.

Benutzer B mit einer durchschnittlichen Sprechzeit von 1:30 hat einen Wert von -25%, da 1:30 30 Sek. weniger sind als 2:00 und 30 Sek. 25% von 2:00 sind.

Beispiel 2: Eine Warteschlange hat insgesamt 8 Anrufe.

Benutzer A hat 7 angenommene Anrufe mit einer durchschnittlichen Sprechzeit von 2:00.

Benutzer B hat 1 angenommenen Anruf mit einer durchschnittlichen Sprechzeit von 10:00.

Der Gesamtdurchschnitt der Sprechzeit in der Warteschlange beträgt dann (7 x 2) + (1 x 10) = 24 / 8 = 3:00.

#### **Angenommene Anrufe, verpasste Anrufe und durchschnittliche Sprechzeit**

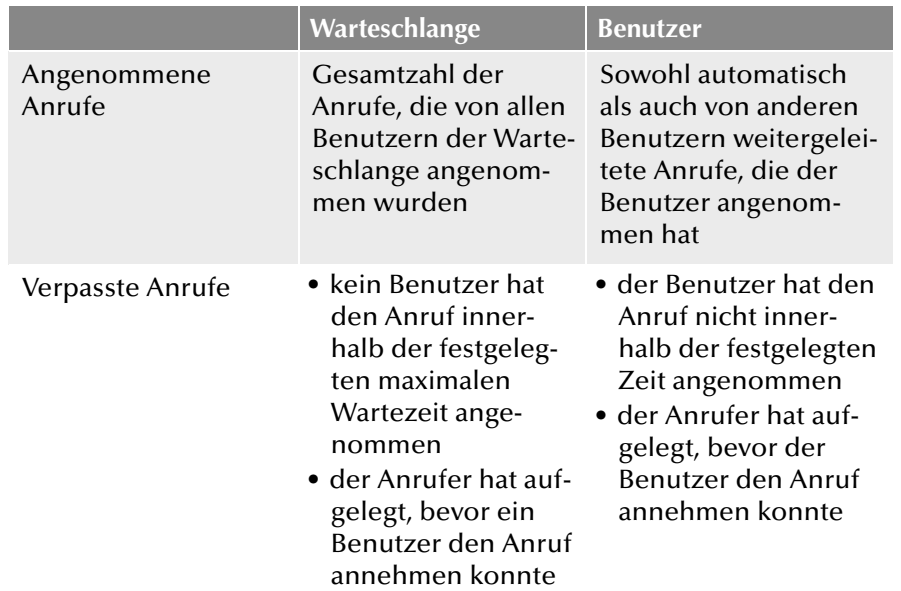

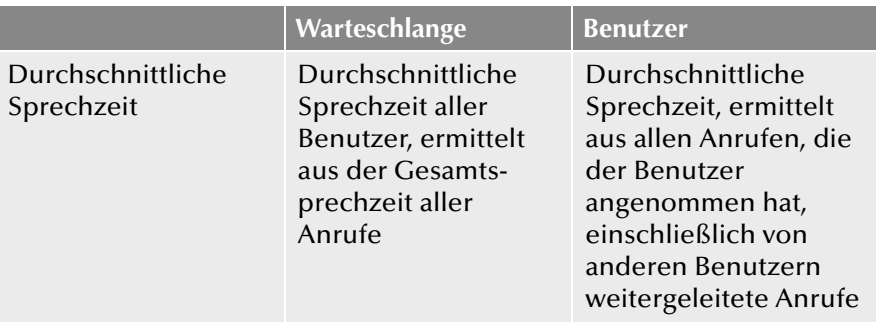

# **H.4.8 SMTP-Server-Einstellungen bearbeiten**

Sie können Ihre SMTP-Einstellungen bearbeiten.

1. Wählen Sie im Menü "Reporting | SMTP-Server".

siehe *[Überprüfen Sie Ihre SMTP-Einstellungen und geben Sie ggf. das](#page-466-0)  [Kennwort ein, mit dem sich NetPhone Server am SMTP-Server](#page-466-0)  [authentifizieren soll.](#page-466-0)*, Seite 466.

# **Anh. I: Swyx Push Notification Service**

Über den Push Notification Service haben Serverdienste die Möglichkeit, Benachrichtigungen an Client-Anwendungen zu senden, um diese auf bestimmte Ereignisse aufmerksam zu machen. Durch diese Technologie entfällt die ständige Änderungsabfrage der Client-Anwendungen beim Server wodurch die Kommunikation zwischen Server und Client effizienter wird und ein unnötiger Akkuverbrauch entfällt.

Der hier behandelte Push Notification Dienst für iOS ermöglicht darüber hinaus eine nahtlosere Betriebssystem-Integration auf Seiten des Mobile Clients (Swyx Mobile for iOS) und steht dort ab Version 2.0.0 zur Verfügung. Der Anwender hat damit die Möglichkeit, die von Swyx Push Notification Service zu Verfügung gestellten Telefonie-Funktionen direkt über die Betriebssystem-eigene Anwendung zu nutzen (CallKit-Integration).

NetPhoneMobile Clients mit einer Version 1.x, die keine Push-Benachrichtigungen unterstützten, können weiterhin an einer NetPhone Server Version 11 betrieben werden. Diese Clients beinhalten allerdings nicht die oben genannte CallKit-Integration und werden in Zukunft nicht weiterentwickelt. Benutzer dieser Versionen werden bei Anwendung auf die neue Version verwiesen und haben die Möglichkeit die bisherige Konfiguration automatisch auf die aktuelle Version zu übertragen.

# **I.1 Installation des Swyx Push Notification Service**

Unterstütze Betriebssysteme:

- **Windows Server 2012 R2**
- **Windows Server 2016**

#### **So installieren Sie den Push-Benachrichtigungsdienst**

Die Installationsdatei 'PushNotification.msi' finden Sie auf der Net-Phone-DVD im Verzeichnis "PushNotificationService".

- 1. Starten Sie die Installationsdatei ,PushNotification.msi'. Der Installationsassistent öffnet sich.
- **2.** Klicken Sie auf "Weiter".
- **3.** Wählen Sie den Zielordner aus und klicken Sie auf "Weiter".
- **4.** Klicken Sie auf "Installieren", um die Installation zu starten. Der Dienst wird installiert.

**5.** Schließen Sie die Installation durch Klick auf "Fertig stellen" ab.

# **Anh. J: Anwendungsbeispiele für NetPhone**

**NetPhone als Konferenz-Server bzw. Voicemail-Server innerhalb einer alten TK-Anlage**

# **J.1 NetPhone Server als Konferenz-Server**

NetPhone eignet sich hervorragend als Konferenz-Server für eine bereits im Unternehmen vorhandene TK-Anlage. So kann eine vorhandene, klassische TK-Anlage um eine moderne Konferenz-Server-Funktionalität erweitert und später durch eine VoIP-TK-Anlage komplett ersetzt werden, ohne dass die getätigten Investitionen verloren gehen. Die vorhandene NetPhone muss nur noch um die entsprechende Anzahl von Benutzern und gegebenenfalls Kanallizenzen erweitert werden.

#### **Voraussetzungen**

Möchten Sie den Konferenzraum mit erweiterten Funktionen wie Authentifizierung der Konferenzteilnehmer via PIN ausstatten, so benötigen Sie zusätzlich den Grafischen Skript Editor.

NetPhone wird je nach benötigter Kapazität an mehreren internen  $S_0$ oder S<sub>2m</sub> der vorhandenen, zu erweiternden TK-Anlage betrieben. Die klassische TK-Anlage muss auf diesen Ports das Euro-ISDN Signalisierungsprotokoll unterstützen (wahlweise Q.Sig am internen  $S_0$ ).

Beachten Sie bitte, dass Sie pro Konferenzteilnehmer einen B-Kanal benötigen, das heißt beispielsweise zum gleichzeitigen Abhalten von zwei Dreierkonferenzen werden sechs Kanäle bzw.drei  $S_0$  benötigt.

#### **Installation**

Installieren Sie NetPhone als Unter-TK-Anlage [\(siehe Kapitel D.2,](#page-441-0) *[Anschluss von NetPhone als Unter-TK-Anlage an einer Haupt-TK-](#page-441-0)Anlage*[, Seite 441](#page-441-0)).

Achten Sie dabei auf die korrekte Einrichtung des Konferenz-Teilnehmers und weisen Sie ihm gegebenenfalls noch zusätzliche Rufnummern zu [\(siehe auch Kapitel 8.10,](#page-205-0) *Konferenz*, Seite 205).

## **Konfiguration**

Die notwendigen Konfigurationen lassen sich unterscheiden in die Konfiguration der TK-Anlage, die der NetPhone übergeordnet ist, und in die Konfiguration der NetPhone.

#### **So konfigurieren Sie Ihre TK-Anlage für einen Konferenz-Server**

**1.** Die Rufnummern der Konferenzräume müssen in der Routing-Tabelle der TK-Anlage eingetragen werden, um an den internen S<sub>0</sub> oder  $S_{2m}$  zur NetPhone signalisiert werden zu können. Fragen Sie hier gegebenenfalls den Hersteller ihrer alten TK-Anlage.

#### **So konfigurieren Sie NetPhone für einen Konferenz-Server**

**1.** Konfigurieren Sie NetPhone Server und NetPhone Gate für den Betrieb als Unter-TK-Anlage.

[Weitere Informationen entnehmen Sie bitte Kapitel D.2,](#page-441-0) *Anschluss [von NetPhone als Unter-TK-Anlage an einer Haupt-TK-Anlage](#page-441-0)*, Seite 441.

- **2.** Geben Sie entsprechend Ihrem Bedarf dem in der NetPhone-Administration eingerichteten Konferenzteilnehmer zusätzliche Rufnummern (siehe *[Registerkarte "Interne Rufnummern"](#page-73-0)*, Seite 73).
- **3.** Konfiguration des Konferenzteilnehmers:

Richten Sie hier gegebenenfalls mit Hilfe des Call Routing Manager Regeln ein, die eine Authentifizierung mit Hilfe einer PIN, der Identifizierung der Rufnummer oder ähnlichen Parameter erlauben.

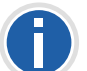

**Externe Teilnehmer können durch direkte Einwahl oder durch Verbinden von einem Telefon der TK-Anlage in den Konferenzraum gelangen.**

Ist die Anzahl der Konferenzteilnehmer gleich der Anzahl der verfügbaren NetPhone Gate-Kanäle, bekommen weitere Teilnehmer die sich neu in eine Konferenz einwählen wollen, ein Besetzt-Zeichen.

# **J.2 NetPhone Server als Voicemail-Server**

In diesem Abschnitt wird beispielhaft erläutert, wie Sie NetPhone als Voicemail-Server für eine klassische TK-Anlage konfigurieren können.

NetPhone eignet sich hervorragend als Voicemail-Server für eine bereits im Unternehmen vorhandene TK-Anlage. So kann eine vorhandene, klassische TK-Anlage um eine moderne Voicemail-Funktionalität erweitert und später durch eine VoIP-TK-Anlage komplett ersetzt werden, ohne dass die getätigten Investitionen verloren gehen: Die vorhandene NetPhone muss nur noch um die entsprechende Anzahl von Benutzern und gegebenenfalls Kanallizenzen erweitert werden.

#### **Voraussetzungen**

NetPhone wird je nach benötigter Kapazität an einem oder mehreren internen  $S_0$  oder  $S_{2m}$  der vorhandenen, zu erweiternden TK-Anlage betrieben. Die klassische TK-Anlage muss auf diesen Ports das Euro-ISDN Signalisierungsprotokoll unterstützen (wahlweise Q.Sig am internen  $S_0$ ).

Die Telefone an der klassischen TK-Anlage müssen eine konfigurierbare verzögerte Umleitung erlauben, die den Ruf nach einer gewissen Zeit auf eine andere, interne Rufnummer weiterleitet.

Praktischerweise sollte der Rufnummernbereich der TK-Anlage groß genug sein, um jedem Teilnehmer der klassischen TK-Anlage eine eigene Rufnummer für die Voicemail zu zuordnen. Stehen nicht genügend Rufnummern zur Verfügung, ist die Konfiguration der NetPhone ein wenig aufwändiger.

#### **Installation**

Installieren Sie NetPhone als Unter-TK-Anlage [\(siehe Kapitel D.2,](#page-441-0) *[Anschluss von NetPhone als Unter-TK-Anlage an einer Haupt-TK-](#page-441-0)Anlage*[, Seite 441](#page-441-0)).

Für den Versand der Voicemail können Sie entweder Ihren E-Mail-Server im Unternehmen nutzen oder einen eigenen, kleinen E-Mailserver auf dem gleichen Rechner wie NetPhone installieren. Achten Sie ihn beiden Fällen darauf, dass der E-Mail-Server IMAP4 fähig ist, da nur so eine Fernabfrage der Voicemail von beliebeigen Telefonen unterstützt wird ([siehe](#page-173-0) *[Registerkarte "Standard-Fernabfrage"](#page-173-0)*, Seite 173).

Wenn Sie Ihren im Unternehmen vorhandenen E-Mail-Server verwenden, ist zusätzlich ein Abhören der hinterlassenen Voicemail-Nachrichten aus dem E-Mail-Client der Teilnehmer möglich.

### **Konfiguration**

Die notwendigen Konfigurationen lassen sich unterscheiden in die notwendigen Konfigurationsarbeiten im Rahmen der TK-Anlage die der Net-Phone übergeordnet ist und in die Konfiguration der NetPhone.

#### **So konfigurieren Sie Ihre TK-Anlage für einen Voicemailserver**

- **1.** Weisen Sie jedem Teilnehmer eine zweite Rufnummer zu.
- **2.** Tragen Sie dafür Sorge, dass an den Endgeräten der Teilnehmer eine verzögerte Rufumleitung auf die zweite Rufnummer des Teilnehmers eingetragen ist.
- **3.** Dieser zweite Satz Rufnummern muss in der Administration der TK-Anlage in einer Routing-Tabelle eingetragen werden, um am internen  $S_0$  oder  $S_{2m}$  entsprechend zur NetPhone signalisiert zu werden.

Fragen Sie hier gegebenenfalls den Hersteller ihrer alten TK-Anlage.

#### **So konfigurieren Sie NetPhone für einen Voicemailserver**

**1.** Konfigurieren Sie NetPhone Server und NetPhone Gate für den Betrieb als Unter-TK-Anlage.

[Weitere Informationen entnehmen Sie bitte Kapitel D.2,](#page-441-0) *Anschluss [von NetPhone als Unter-TK-Anlage an einer Haupt-TK-Anlage](#page-441-0)*, Seite 441.

**2.** Richten Sie für jeden Teilnehmer einen Benutzer ein ([siehe Kapitel](#page-147-0)  8, *[Konfiguration von Benutzern](#page-147-0)*, Seite 147).

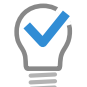

**Richten Sie dazu erst einen Dummy-Benutzer ein, dessen Eigenschaften Sie dann kopieren.**

- Wählen Sie als Benutzertyp "Sprache" und geben Sie die zugeordnete Durchwahl oder MSN ein.
- Bei der Wahl der Endgeräte reicht es, wenn Sie nur IP-Telefon auswählen.
- Für die Funktion der Voicemail wird die E-Mail-Adresse des

Teilnehmers benötigt.

- Konfiguration der Standardvoicemail:
- Wählen Sie hier eine Standardansage aus, die der Anrufer vorgespielt bekommt. Will der Teilnehmer eine persönliche Ansage abspielen, so kann er diese später an seinem Telefon oder per Fernabfrage aufzeichnen. Aktivieren Sie alle Kontrollkästchen und tragen Sie, wenn dies nicht schon geschehen ist, die E-Mail-Adresse ein, an welche die Voicemail geschickt werden soll.
- Konfiguration der Standardfernabfrage: Geben Sie hier die notwendigen Parameter ein, die für den IMAP4-Zugriff auf den Mailserver benötigt werden. Bei einem Exchange-Server wird hier das Windows-Benutzerkonto und das dazugehörige Kennwort benötigt.

Weitere Informationen entnehmen Sie bitte der NetPhone Client-Dokumentation.

• Konfiguration des Call Routing Managers: Deaktivieren Sie alle Rufumleitungen. Der Ruf wird dann direkt an die Standardvoicemail weitergeleitet.

Für den Fall, dass es nicht genügend freie Rufnummern gibt, um allen Teilnehmern eine eigene Rufnummer zu Verfügung zu stellen, gehen Sie folgt vor:

- Prüfen Sie, ob die TK-Anlage am internen  $S_0$  ihre eigene Rufnummer übermittelt (CLIP).
- Überprüfen Sie, ob dies auch im Fall einer Umleitung geschieht, das heißt, ob die Rufnummer des ursprünglichen Anrufers oder die Rufnummer des umleitenden Teilnehmers übertragen wird.

Ist letzteres der Fall so konfigurieren Sie die NetPhone wie oben.

# **So konfigurieren Sie NetPhone falls zu wenig freie Rufnummern vorhanden sind**

- **1.** Geben Sie den NetPhone-Benutzern die gleichen Rufnummern wie Ihren Pendants an der TK-Anlage.
- **2.** Richten Sie einen weiteren NetPhone-Benutzer ein, zu dem alle Teilnehmer der TK-Anlage ihre Anrufe umleiten.
- **3.** Erzeugen Sie für diesen Teilnehmer mit dem Call Routing Manager eine Regel mit folgendem Inhalt:
	- Die Regel muss zu jeder Situation gültig sein.
	- Als Aktion enthält die Regel nur "Durchstellen", der Parameter ist

dabei die übermittelte Rufnummer, die Sie in Form einer Variabeln eintragen (%n).

Beachten Sie dabei, dass die Darstellung der von der TK-Anlage übertragenen Rufnummer mit der Rufnummer der NetPhone-Benutzer übereinstimmt. Rufe aus der TK-Anlage an diesen Teilnehmer werden jetzt anhand der übermittelten, internen Rufnummer direkt an den entsprechenden zugeordneten NetPhone-Benutzer durchgestellt. Dort werden sie von der Voicemail des Benutzers entgegengenommen.

**Im Zuge des Fernabfragemenüs kann der Teilnehmer auch seine Sofortige Rufumleitung auf seine Voicemail oder einen beliebigen anderen Anschluss umleiten. Berücksichtigen Sie bitte, dass bei einer Rufumleitung zwei Gateway-Kanäle benötigt werden (ein Anruf in NetPhone hinein und** einer aus NetPhone hinaus). Die Kapazitäten Ihres internen S<sub>0</sub> oder S<sub>2m</sub> **können also schnell erschöpft sein. Wenn Sie dies unterbinden wollen, geben Sie den NetPhone-Benutzern nur das Recht für interne Gespräche.**

# **J.3 NetPhone Client und IP-Telefon in einer Terminalserver Umgebung**

Im Weiteren wird die Möglichkeit der Nutzung von NetPhone, NetPhone Client und IP-Telefon in einer Microsoft oder Citrix Terminalserver Umgebung beschrieben.

# **Terminalserver Grundlagen**

Eine Terminal Server-Konfiguration besteht aus folgenden Komponenten Terminalserver Service, dem Protokoll (Remote Desktop Protocol bzw. Independent Computing Architecture protocol) und den Terminal Clients.

Der Terminalserver Service läuft auf einem oder einer Reihe von Windows 2000/2003 Servern. Auf diesen Servern sind Anwendungen wie MS Word, Excel, Outlook oder CRM-Applikationen oder auch SAP installiert.

Die Terminalserver stellen nun die installierten Applikationen über ein bestimmtes Protokoll, RDP (Remote Desktop Protocol) bei Microsoft oder ICA (Independent Computing Architecture protocol) bei Citrix der dritten Komponente, den Terminal Clients, zur Verfügung. Dabei laufen die Applikationen immer auf der Terminalserver Maschine, die Protokolle transportieren lediglich den Desktop-Inhalt zum Terminal Client,

der diesen Inhalt dann anzeigt. Die Tastatureingaben und Mausbewegungen werden vom Terminal Client zum Terminalserver zurückgeschickt.

Jeder Benutzer sieht nur seine individuelle Sitzung, welche transparent durch das Server-Betriebssystem verwaltet wird. Der Benutzer ist unabhängig von den Sitzungen anderer Clients.

Es gibt eine Reihe von Vorteilen dieser gar nicht so neuen Technik (Textbasierte Terminals waren die ersten interaktiven Eingabegeräte bei den klassischen Großrechnern):

- Zentrale Haltung der Daten und Anwendungen. Damit sind zentrale Backup und Updates möglich.
- **Effektivere Nutzung der Rechenleistung**
- Die Anzeigeeinheit, d. h. der Terminal Client kann "einfach" sein. Angefangen von einem Windows Computer, über Linux-Clients oder Windows CE-basierte Clients ohne Festplatte, Lüfter etc.
- Die geringe Bandbreite erlaubt auch den Zugriff über langsame Leitungen oder von unterwegs.
- **Ein Verbindungsabbruch oder ein Absturz des Arbeitsplatzsystems** ist unproblematisch, die Session kann wieder aufgebaut werden und man setzt an wo man vorher aufgehört hat.
- **Benutzer 2: Word und NetPhone Client** Terminal Client: Linux oder Windows CE kein lokales NetPhone Client, aber IP-Telefon Bildschirm zeigt Session 2
- **Benutzer 3: Word und Excel** Terminal Client: Linux oder Windows CE kein lokales NetPhone Client Bildschirm zeigt Session 3

### **NetPhone in Terminalserver Umgebungen**

NetPhone Client kann auf einem Terminalserver installiert werden, so dass alle Terminal Clients dieses NetPhone Client nutzen können. Installiert man beispielsweise Outlook ebenfalls auf dem Terminalserver, kann man seine Gesprächspartner direkt aus den Kontakten heraus anwählen, wenn man NetPhone Client im CTI-Modus verwendet (CTI NetPhone Client).

#### **CTI NetPhone Client auf einem Terminalserver steuert ein lokales NetPhone Client**

CTI NetPhone Client läuft auf einem Terminalserver und steuert ein Net-Phone Client am Rechner des Benutzers. Dieses lokale NetPhone Client dient insbesondere der Sprachausgabe und -aufzeichnung über ein Handset bzw. Headset.

# **So aktivieren Sie den CTI-Modus in NetPhone Client auf dem Terminalserver zur Steuerung des lokalen NetPhone Client**

**1.** Klicken Sie in der Menüleiste auf "Einstellungen | CTI…". Aktivieren Sie das Kontrollkästchen "CTI aktivieren".

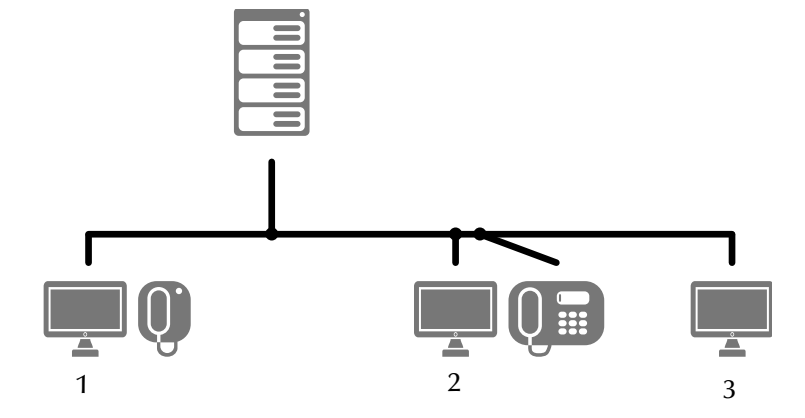

 Benutzer 1: Outlook und NetPhone Client Terminal Client: Normaler Windows Computer oder Thin Client lokales NetPhone Client Bildschirm zeigt Session 1

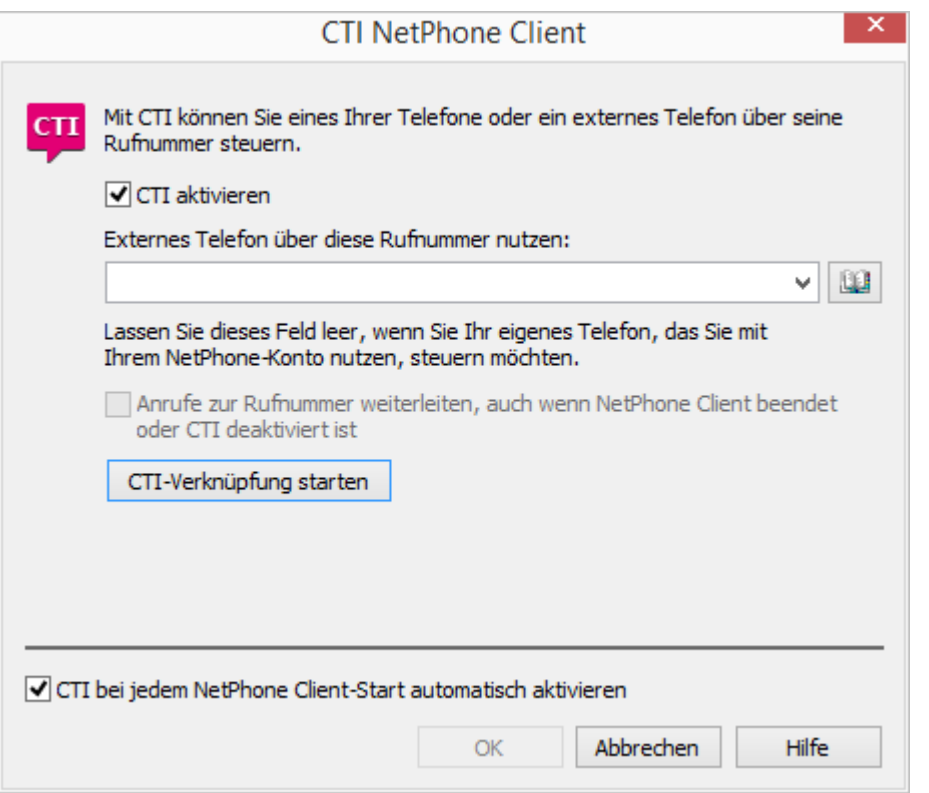

- **2.** Klicken Sie anschließend auf "CTI-Verknüpfung starten".
- **3.** CTI NetPhone Client sucht jetzt nach einem NetPhone Client, das am NetPhone Server unter demselben Benutzer angemeldet ist.
- **4.** Bestätigen Sie im lokalen NetPhone Client die Anfrage mit "Annehmen".
- **5.** Klicken Sie im CTI NetPhone Client in der Terminalserver Umgebung auf "OK", um die Verknüpfung zu starten.

#### **CTI NetPhone Client zeigt auf einem Terminalserver ein spezielles Verhalten:**

- **Kein Aufruf des Ansagenassistenten**
- **Keine Warnung bei zu vielen Farben**

Bei der Installation des TAPI Service Providers legt man so viele TAPI-Leitungen an wie NetPhone Client-Benutzer, die CTI NetPhone Client auf dem Terminalserver nutzen werden.

#### **CTI NetPhone Client in Terminalserver Umgebungen automatisch für den Benutzer aktivieren**

Um den CTI-Modus automatisch für den Benutzer zu aktivieren, gibt es einen Registrierungsschlüssel, der am Client-Rechner gesetzt wird.

Nachdem dieser gesetzt wurde, ist im CTI-Dialog für den Benutzer die Option "CTI aktivieren" automatisch aktiviert und gleichzeitig ausgegraut, so dass er den CTI-Modus nicht mehr deaktivieren kann.

Weitere Informationen hierzu erhalten Sie von Ihrem Fachhändler.

# **Anh. K: Anschluss einer IP-DECT 800-Anlage**

#### **Betrieb einer DECT-IP-Anlage an NetPhone**

Dieser Anhang beschreibt die IP-DECT 800-Anlage.

Eine IP-DECT 800-Basisstation unterstützt folgende Funktionen:

- Verbindung zum Server über LAN
- Bis zu acht gleichzeitige Telefonate je Basisstation möglich
- Roaming und Gesprächsübergaben zu anderen IP-DECT 800-Basisstationen möglich
- **Konfiguration über WEB-Interface**
- **DECT GAP/CAP Funk-Interface**
- Funk-Synchronisation zwischen mehreren Basisstationen
- Stromversorgung über Ethernet (PoE gemäß 802.3af) oder lokales Netzteil
- **LED-Statusanzeige**

# **K.1 Systemübersicht**

Das Betriebssystem einer jeden IP-DECT 800-Basisstation enthält die Softwarekomponenten Master oder Slave-Basis. Die Softwarekomponente Master ist allerdings nur in einer Basisstation des DECT-Systems aktiv.

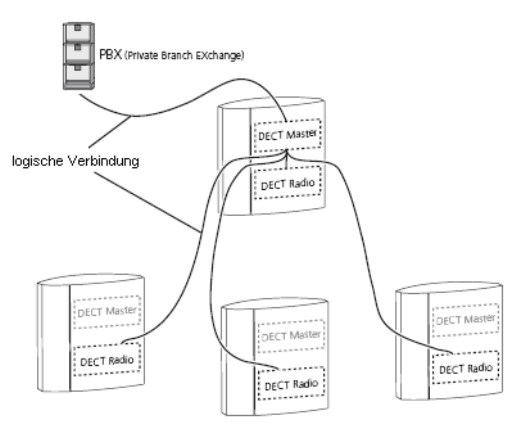

Abb. K-1: Systemübersicht

Alle Basisstationen sind über LAN verbunden, wobei nur der DECT-Master eine logische Verbindung zur Telefonanlage hat.

Alle Basisstationen im System sind DECT-Radios. Sie sind die Softwareschnittstelle zwischen DECT- und VoIP-Signalisierung und kommunizieren mittels SIP-Protokoll nur mit dem DECT-Master.

# **K.1.1 Master-Basis**

Der Master ist eine Schnittstelle zwischen der IP-DECT 800-Basisstation und NetPhone Server. Der Master verwaltet die im System eingebundenen Handsets. Er speichert in einer Datenbank die Daten über konfigurierte und angemeldete Handsets und die Information mit welcher Slave-Basisstation das Handset gerade verbunden ist. Das ist jene Basisstation, die zuletzt eine Standortregistrierungs-Nachricht von dem Handset erhalten hat. Mit Hilfe dieser Standortinformation werden Anrufe von/zu einem Handset vom Master gezielt an die passende Basisstation geleitet. Dieses minimiert die Kommunikationslast im Gesamtsystem.

# **K.1.2 Slave-Basis**

Die Slave-Basis (DECT-Radio) ist eine Softwareschnittstelle zwischen DECT und IP-Netzwerk. Ein DECT-Radio kommuniziert immer nur mit einer Master-Basisstation. Die zur Verwaltung der Handsets notwendige Datenbank wird mit der Master-Datenbank abgeglichen.

# <span id="page-477-0"></span>**K.1.3 Funk-Synchronisation**

DECT-Basisstationen benutzen die DECT-Funkschnittstelle, um sich zu synchronisieren. Dadurch wird der CAP-Standard erfüllt und die optimale Ausnutzung der Funkkanäle sichergestellt.

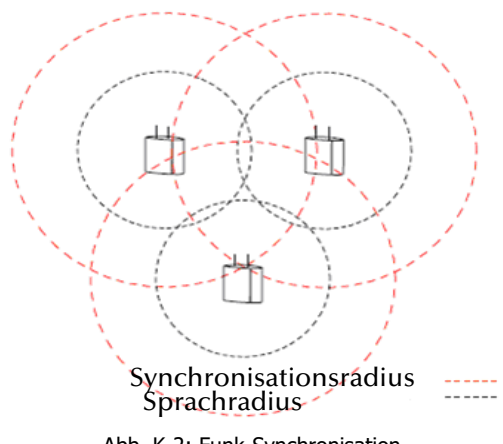

Abb. K-2: Funk-Synchronisation

Eine Basisstation des Systems wird als Synchronisations (Synch)-Master definiert. Es wird empfohlen, Synch-Master und DECT-Master auf einer Station zu installieren. Das bedeutet, basierend auf dieser Basisstation gleichen alle anderen Basisstationen den internen Quarzoszillator an, um mit gleicher Frequenz und Drift zu arbeiten. Es bedeutet wiederum nicht, dass alle Basisstationen in direktem Funkkontakt mit dem DECT-Master stehen müssen. Eine Basisstation, die im sogenannten Slave-Modus läuft, kann sich mit einer anderen Basisstation, die ebenfalls im Slave-Modus läuft, abgleichen.

- Synchronisationsradius: Der Synchronisationsradius ist der Bereich um eine Basisstation, in dem sich andere Basisstationen synchronisieren können.
- Sprachradius: Der Sprachradius ist der Bereich um eine Basisstation, in dem eine Sprachübertragung zu Handsets möglich ist.

**Es werden mehrere Basisstationen zu Funk-Synch-Kandidaten konfiguriert. Der PARI-Master entscheidet anhand der Signalstärken, welche Basisstation der aktuelle Funk-Synch-Master ist. Fällt dieser aus, wird ein anderer dazu auserwählt.**

# **K.1.4 Beispielinstallationen**

Die IP-DECT 800-Anlage kann mehrere Basisstationen an einem Standort haben als auch Basisstationen an verschiedenen Standorten, die sich nicht oder nur teilweise überlappen.

## **Installation an einem Standort**

Das Beispielszenario zeigt eine Installation von mehreren Basisstationen an einem Standort. Die Linien zwischen NetPhone Server, DECT-Master und den DECT-Radios stellen die logische Verbindung zwischen den Softwarekomponenten dar.

Eine der Basisstationen muss die Rolle der Master-Basisstation zugewiesen werden. Hierzu muss diese die Softwarekomponente DECT-Master aktiviert haben. Sie kann ebenso weiterhin als DECT-Radio agieren. Dann müssen beide Softwarekomponenten aktiviert sein, DECT-Master und DECT-Radio. Bei allen weiteren Basisstationen soll lediglich die Softwarekomponente DECT-Radio aktiviert sein.

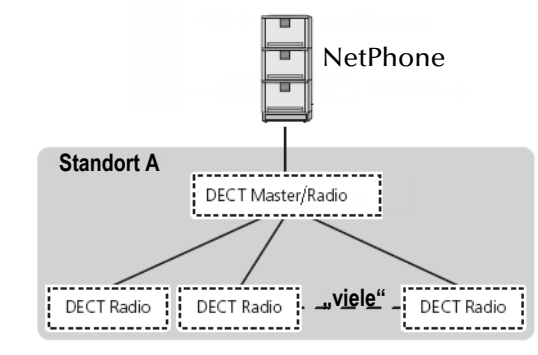

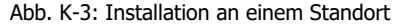

**Eine IP-DECT 800-Anlage verwendet 12 Zeitschlitze/Kanäle. Davon werden 4 für interne Verwendungen benötigt, 8 bleiben für Gespräche.**

Es wird empfohlen die beiden Komponenten auf einer Station zu installieren:

- DECT-Master (*[Eine Basisstation kann in verschiedenen Zuständen](#page-490-0)  [\(Mode\) arbeiten:](#page-490-0)*, Seite 490),
- Synchronisations-Master (*[Seite DECT | Air Sync](#page-491-0)*, Seite 491) .

Analog hierzu sollte auf eine Standby-Master-Station auch der Backup-Synch-Master installiert sein.

#### **Installation an mehreren Standorten**

Das Szenario zeigt die Installation einer oder mehrerer IP-DECT 800- Basisstationen an unterschiedlichen Standorten. NetPhone Server und der DECT-Master sind dabei zentral platziert.

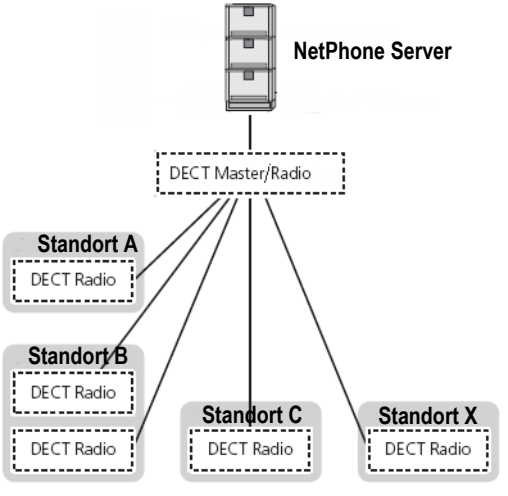

Abb. K-4: Installation an mehreren Standorten

Über Funk-Synch-Regionen werden verschiedene Standorte miteinander verbunden. Jedem Standort wird eine eigene Synch-Region zugewiesen, die im Funk-Synch-Master des Standortes und den dortigen Slaves eingetragen muss.

Die Handsets SwyxPhone D210, SwyxPhone D310 und SwyxPhone D311 sind in der Lage in den unterschiedlichen Standorten zu agieren und eingehende Anrufe anzunehmen sowie ausgehende Anrufe zu tätigen (Roaming). Außerdem ist es möglich, einen aktiven Ruf an eine andere DECT-Radio-Basisstation zu übergeben, sofern sich die Reichweite der Basisstationen überschneidet (Handover) ([siehe](#page-477-0) *Funk-[Synchronisation](#page-477-0)*, Seite 477).

# **K.2 Montage**

Eine IP-DECT 800-Basisstation kann horizontal sowie vertikal befestigt werden.

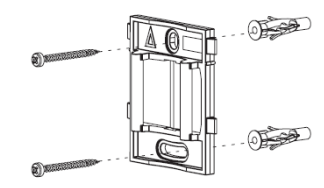

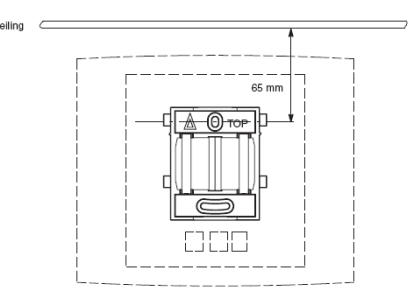

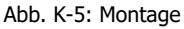

- Halten Sie die Halterung mit der flachen Seite gegen die Wand, so dass der Text "TOP" aufwärts steht und markieren Sie die zwei Löcher an der Wand. Die Mindest-Distanz zwischen dem oberen Loch und der Decke oder einem anderen Objekt über der Basisstation muss 65 mm betragen. Beträgt diese Distanz weniger als 65 mm kann die Basisstation nicht in die Halterung gleiten.
- Verwendung von Wanddübeln: Bohren Sie zwei Löcher mit einem 6 mm-Bohrer und führen Sie die Wanddübel ein.
- Positionieren Sie die Halterung mit der flachen Seite zur Wand und befestigen Sie sie mit den zwei hinzugefügten 3,5 mm Schrauben.
- **Halten Sie die Basisstation gegen die Halterung und schieben Sie sie** nach unten, bis sie einrastet.

# **K.3 Allgemeine Informationen zur IP-DECT 800- Anlage**

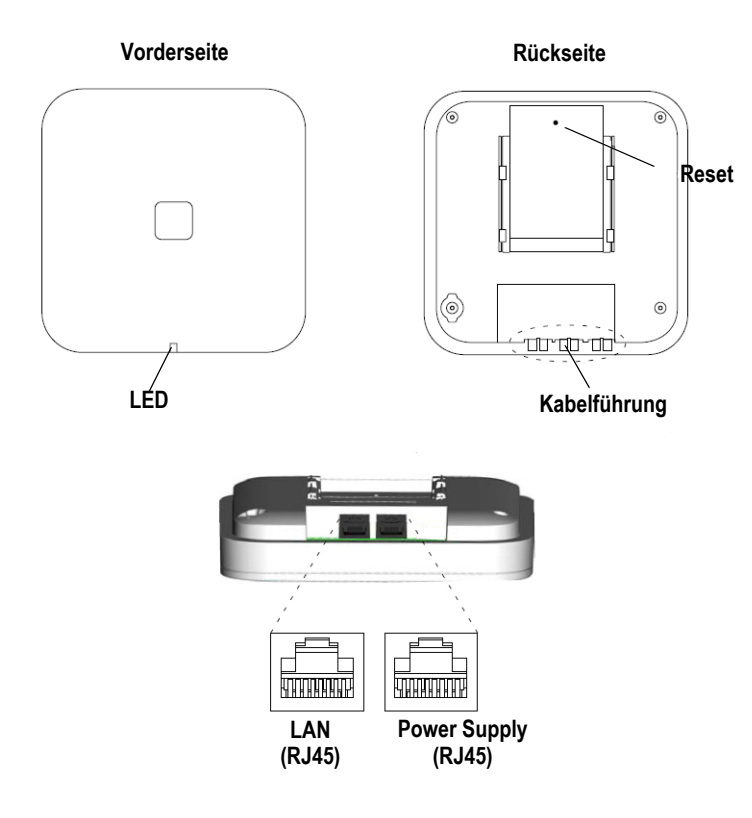

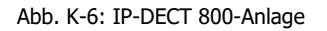

Eine IP-DECT 800-Basisstation hat zwei innenliegende Antennen - eine horizontal und eine vertikal angeordnete (Diversity zur Signalverbesserung).

#### **Inhalt der Lieferung**

- **Eine Basisstation mit integrierter Antenne**
- **Eine Halterung**
- Zwei Schrauben mit Wanddübeln

### **Stromversorgung**

Die IP-DECT 800-Basisstation kann wie folgt mit Strom versorgt werden:

**Power over Ethernet (PoE), IEEE 802.3af** 

Die IP-DECT 800-Basisstation kann mittels PoE mit Strom versorgt werden. Sie verwendet PoE Class 2 mit einer Leistungsaufnahme von 7 W. (IEEE-Standard 802.3,DTE Power over MDI)

Lokales Steckernetzteil (als Zubehör erhältlich)

#### **Software**

Die Software einer Basisstation kann per Download aktualisiert werden. Der Download kann im laufenden Betrieb durchgeführt werden [\(siehe](#page-494-0) *Update*[, Seite 494](#page-494-0)).

## **Steckverbindungen**

Folgende Steckverbindungen stehen zur Verfügung:

 Zwei 8-Pin RJ45 Buchse (eine für LAN/PoE und eine für die externe Stromversorgung)

# **Zustandssignalisierung über LEDs**

Die IP-DECT 800 verfügt über eine RGB LED, die Zustände der Anlage signalisiert.

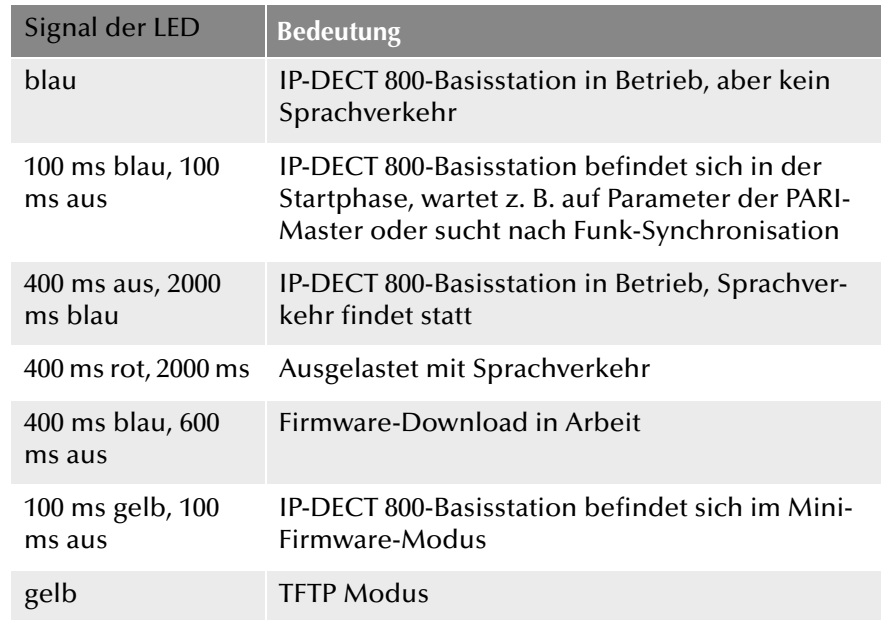

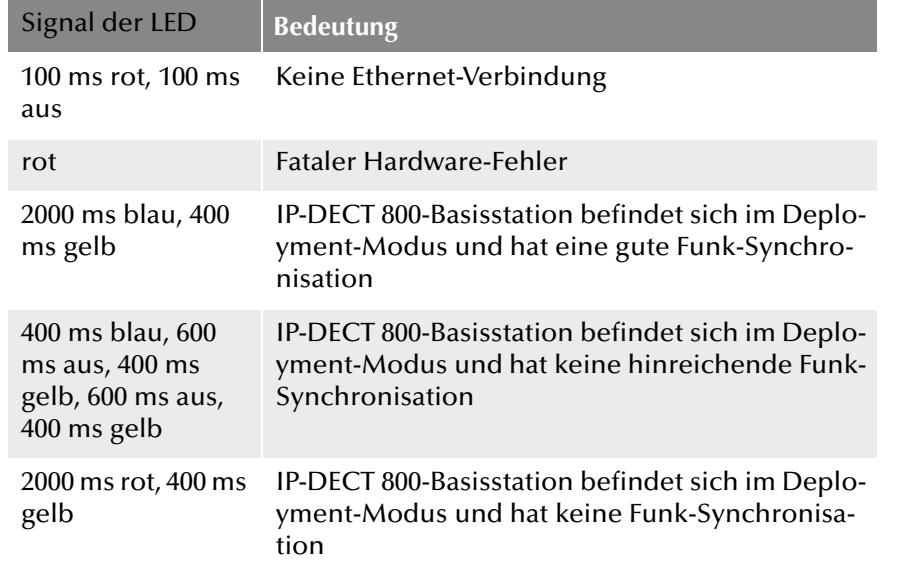

# <span id="page-481-0"></span>**K.4 Starten der IP-DECT 800**

Auf das grafische Web-Interface der IP-DECT 800 können Sie mit Hilfe des Webbrowsers zugreifen. Die IP-DECT 800 ist für die Verwendung eines DHCP-Servers voreingestellt. Beim ersten Einschalten bezieht sie automatisch eine IP-Adresse von einem DHCP-Server. Ist dieser nicht vorhanden, wird eine voreingestellte IP-Adresse benutzt.

# **IP-DECT 800 in einem Netzwerk ohne DHCP**

Die Basisstation ist auf die Adresse 192.168.0.1 und die Netzmaske 255.255.255.0 eingestellt.

- Geben Sie im Webbrowser die Adresse http://192.168.0.1 ein.
- Ändern Sie die automatisch voreingestellte IP-Adresse auf Ihre gewünschte.

## **IP-DECT 800 in einem Netzwerk mit DHCP**

- Notieren Sie die MAC-Adresse, die auf der Rückseite der Basisstation angegeben ist.
- Geben Sie in der Kommandozeile ein: C:\nbtstat -R

C:\nbtstat -a ipbs-xx-xx-xx

(Für xx-xx-xx verwenden Sie die letzten 6 Stellen der MAC-Adresse).

Die IP-Adresse wird in der Liste unter "Name" angezeigt.

Geben Sie http://xxx.xxx.xxx.xxx (wobei xxx.xxx.xxx.xxx die ermittelte IP-Adresse ist) im Adressfeld des Webbrowsers ein.

Es ist auch möglich im Webbrowser die folgende Adresse einzugeben: http://ipbs-xx-xx-xx (für xx-xx-xx sind dann die letzten Stellen der MAC-Adresse zu verwenden).

Sie erhalten die Hauptseite des Web-Interfaces der IP-DECT 800. Hier können Sie die Konfiguration der IP-DECT 800 vornehmen.

Zur Konfiguration müssen Sie sich anmelden. Nutzen Sie dazu folgende Daten:

Benutzername: admin

Standard-Kennwort: changeme

**Beachten Sie bitte, dass die IP-Adresse nicht mit 'nbtstat' angezeigt werden kann, falls die NetBIOS-Umgebung für eine ausschließliche Namensauflösung via WINS konfiguriert ist.**

# **K.5 Konfiguration der IP-DECT 800**

Eine IP-DECT 800 muss so konfiguriert werden, dass sie von NetPhone Server erreicht werden kann. Anschließend können sich die DECT-Handsets an IP-DECT 800 anmelden und über NetPhone Server telefonieren.

Zur Konfiguration der IP-DECT 800-Basisstationen nutzen Sie das Web-Interface.

Die folgende Reihenfolge der Konfiguration der Basisstationen im IP-DECT-System wird empfohlen:

- 1. Konfiguration der Master IP-DECT 800 (siehe *[Konfiguration der Master](#page-482-0)  [IP-DECT 800-Anlage](#page-482-0)*, Seite 482)
- 2. Konfiguration der Standby Master IP-DECT 800 (siehe *[Konfiguration](#page-484-0)  [der Standby Master IP-DECT 800](#page-484-0)*, Seite 484)
- 3. Konfiguration von Slave-Basisstationen (siehe *[Konfiguration einer](#page-484-1)  [Slave-Basisstation](#page-484-1)*, Seite 484)

#### **Voraussetzungen**

Folgende Voraussetzungen müssen erfüllt sein, bevor Sie mit der Konfiguration beginnen:

- Es sollte eine 10/100base-T10/100base-T Ethernet-Verbindung zur Verfügung stehen.
- Der Webbrowser sollte folgende Funktionen unterstützen:
	- HTTP 1.1 Protokoll
	- HTML 4.0 Protokoll
	- XML/XSL Version 1.0

# <span id="page-482-0"></span>**K.5.1 Konfiguration der Master IP-DECT 800-Anlage**

Dieses Kapitel beschreibt die Konfiguration der Master IP-DECT 800.

# **So konfigurieren Sie die Master IP-DECT 800**

- **1.** Bestimmen Sie die Adresse der IP-DECT 800 und erhalten Sie Zugriff auf IP-DECT 800 über das Web-Interface (siehe *[Starten der IP-DECT](#page-481-0)  800*[, Seite 481](#page-481-0)).
- **2.** Administrator-Kennwort und Name für die Basisstation Öffnen Sie die Seite "General | Admin".
	- Geben Sie im Feld "Device Name" den Namen (z. B. Lager, Einkauf) der Basisstation an.
	- Geben Sie nun den neuen Benutzernamen im Feld "User Name" und das Kennwort im Feld "Password" ein. Wiederholen Sie die Eingabe des Kennwortes im darunter liegenden Textfeld. Standard-Benutzername: admin
		- Standard-Kennwort: changeme
	- Klicken Sie auf "OK".
- **3.** Zeitserver

Öffnen Sie die Seite "General | NTP".

- Geben Sie im Feld "Time Server" die IP-Adresse Ihres Windows-Servers oder einen öffentlichen Zeitserver (z. B. ptbtime1.ptb.de) ein.
- Definieren Sie im Feld "Interval" die Zeitspanne, nach der die interne Uhrzeit erneut mit dem Time Server abgeglichen wird, und wählen Sie im Auswahlfeld "Timezone" die entsprechende Zeitzone.

[Weitere Informationen entnehmen Sie bitte Abschnitt](#page-485-0) *Seite General | NTP*[, Seite 485.](#page-485-0)

**4.** Statische IP-Adresse

Öffnen Sie die Seite "LAN | DHCP".

- Wählen Sie im Feld "Mode" den Eintrag "disabled".
- Klicken Sie auf "OK".

Öffnen Sie die Seite unter "LAN | IP".

- Geben Sie in den Feldern "IP Address", "Network Mask", "Default Gateway" und "DNS Server" die Daten ein, die Sie von Ihrem Administrator bekommen haben.
- Klicken Sie auf "OK".

[Weitere Informationen entnehmen Sie bitte Abschnitt](#page-487-0) *So legen Sie [die statische IP-Adresse fest](#page-487-0)*, Seite 487.

**5.** Modus auf "Master" setzen

Öffnen Sie die Seite "DECT | Master".

- Wählen Sie in der Auswahlliste "Mode" die Option "Active". [Weitere Informationen entnehmen Sie bitte Abschnitt](#page-490-0) *Eine Basis[station kann in verschiedenen Zuständen \(Mode\)](#page-490-0)  arbeiten:*[, Seite 490.](#page-490-0)
- Klicken Sie auf "OK".
- **6.** Starten Sie das System neu unter "Reset | Reset" (siehe *Reset*[, Seite 496](#page-496-0)).
- **7.** Systemeigenschaften wie Name und Kennwort, Frequenzband und Töne, Codecs und Paketgrößen

Öffnen Sie die Seite "DECT | System".

• Name und Kennwort

Geben Sie einen Namen im Feld "System Name" ein. Geben Sie ein Kennwort im Feld "Password" ein und wiederholen Sie die Eingabe im Feld darunter.

[Weitere Informationen entnehmen Sie bitte Abschnitt](#page-489-0) *Seite DECT | System*[, Seite 489.](#page-489-0)

• Töne

Wählen Sie den gewünschten Ton im Feld "Tones" aus (z. B. EUROPE-PBX).

[Weitere Informationen entnehmen Sie bitte](#page-489-1)  Abschnitt *[Signalisierungstöne](#page-489-1)*, Seite 489.

• Frequenzband

Wählen Sie das gewünschte Frequenzband im Feld "Frequency"

(z. B. Europe). [Weitere Informationen entnehmen Sie bitte](#page-489-2)  Abschnitt *[Frequenzband](#page-489-2)*, Seite 489.

• Codecs und Paketgrößen Wählen Sie im Feld "Codec" "G.711a" und tragen Sie im Feld "Frame (ms)" den Wert "20" ein.

[Weitere Informationen entnehmen Sie bitte Abschnitt](#page-489-3) *Codecs [und die Paketgröße](#page-489-3)*, Seite 489.

- Klicken Sie auf "OK".
- 8. Starten Sie das System neu unter "Reset | Reset" (siehe *Reset*[, Seite 496](#page-496-0)).
- **9.** NetPhone Server konfigurieren

Öffnen Sie die Seite "DECT | Master".

- Aktivieren Sie die Option "Enable Pari function".
- Wählen Sie in der Auswahlliste das Protokoll "SIP".
- Geben Sie die IP-Adresse von NetPhone Server unter IP-PBX in das Feld "Proxy" ein.

[Weitere Informationen entnehmen Sie bitte Abschnitt](#page-490-1) *IP-PBX [\(Konfiguration von NetPhone Server\)](#page-490-1)*, Seite 490.

- Setzen Sie die maximale Länge der internen Nummer. Durch die Länge wird entschieden ob der Ruf ein interner oder externer Ruf ist und entsprechende Klingeltöne verwendet werden (Standard 3).
- Aktivieren Sie die Option "Enbloc Dialing" um Blockwahl zu ermöglichen.
- Wählen Sie in der Auswahlliste "Hold signaling" die Option "sendonly". Damit wird dann die entsprechende SIP HOLD-INVITE-Nachricht gefüllt.
- **10.** Starten Sie das System neu unter "Reset | Reset" (siehe *Reset*[, Seite 496](#page-496-0)).
- **11.** Voicemail-Benachrichtigung (Message Waiting Indication) Öffnen Sie die Seite unter "DECT | Suppl. Serv.".
	- Aktivieren sie die Option "Enable Supplementary Services".
	- Wählen Sie im Feld "MWI Mode" die Option "Fixed interrogate and fixed notify number".
	- Geben Sie im Feld "MWI Interrogate Number" sowie im Feld "MWI Notify Number" die Zeichenfolge "##10" ein./
	- Klicken Sie auf "OK".

**12.** Setzen Sie die Master IP-Adresse.

Allen Basisstationen muss die IP-Adresse der Master-Basisstation bekannt sein.

Öffnen Sie die Seite unter "DECT | Radio".

- Geben Sie den Namen, das Kennwort und die Adresse der Master-Basisstation im Feld "Pari Master IP Address" ein. Zusätzlich kann die IP-Adresse der Standby Master-Basisstation eingegeben werden.
- Klicken Sie auf "OK".

[Weitere Informationen entnehmen Sie bitte Abschnitt](#page-490-2) *Seite DECT | Radio*[, Seite 490.](#page-490-2)

- 13. Starten Sie das System neu unter "Reset | Reset" (siehe *Reset*[, Seite 496](#page-496-0)).
- <span id="page-483-0"></span>**14.** SARI

Öffnen Sie die Seite "DECT | SARI" und geben Sie die SARI ein, die Sie bei der Auslieferung erhalten haben.

[Weitere Informationen entnehmen Sie bitte Abschnitt](#page-491-1) *Seite DECT | [SARI \(Secondary Access Right Identity\)](#page-491-1)*, Seite 491.

**15.** Funk-Synchronisation

Öffnen Sie die Seite "DECT | Air Sync".

- Wählen Sie in der Auswahlliste "Sync Mode" die Option "Master".
- Klicken Sie auf "OK".

[Weitere Informationen entnehmen Sie bitte Abschnitt](#page-491-0) *Seite DECT | Air Sync*[, Seite 491.](#page-491-0)

**16.** VoIP Konfiguration

Öffnen Sie die Seite "VoIP | SIP".

Prüfen Sie, ob die Option "Add instance id to the user registration with the IP-PBX" deaktiviert ist und löschen Sie den "Session Timer".

**17.** Starten Sie IP-DECT 800 erneut, damit die Konfigurationsänderungen Wirkung zeigen (siehe *Reset*[, Seite 496](#page-496-0)).

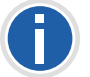

**Es wird empfohlen die Komponenten DECT-Master, Synchronisations-Master und LDAP-Master auf einer Station zu installieren.**

# <span id="page-484-0"></span>**K.5.2 Konfiguration der Standby Master IP-DECT 800**

Die Verwendung einer Standby Master IP-DECT 800-Basisstation ist optional. Es wird aber empfohlen, eine Standby Master IP-DECT 800 einzurichten. Sollte die Master-Basisstation ausfallen, ist somit die Funktion des Systems sichergestellt.

#### **So konfigurieren Sie die Standby Master IP-DECT 800**

- **1.** Bestimmen Sie die Adresse der IP-DECT 800 und erhalten Sie Zugriff auf IP-DECT 800 über das Web-Interface (siehe *[Starten der IP-DECT](#page-481-0)  800*[, Seite 481](#page-481-0)).
- **2.** Ändern Sie das Standard-Kennwort ([Weitere Informationen](#page-485-1)  [entnehmen Sie bitte Abschnitt](#page-485-1) *Seite General | Admin*, Seite 485.).
- **3.** Setzen Sie eine statische IP-Adresse und die DHCP-Option auf "disabled" (siehe *[So legen Sie die statische IP-Adresse fest](#page-487-0)*, Seite 487).
- **4.** Geben Sie den Benutzernamen und das Kennwort des Systems ein. Die Eingaben sollten mit dem Benutzernamen und dem Kennwort der Master IP-DECT 800 übereinstimmen (siehe *[Seite DECT |](#page-489-0)  System*[, Seite 489\)](#page-489-0).
- **5.** Legen Sie die Codecs und die Paketgröße fest (siehe *[Codecs und die](#page-489-3)  [Paketgröße](#page-489-3)*, Seite 489).
- **6.** Setzen Sie den Modus der Standby Master IP-DECT 800 auf "Standby" (siehe *[Eine Basisstation kann in verschiedenen Zuständen](#page-490-0)  [\(Mode\) arbeiten:](#page-490-0)*, Seite 490).
- **7.** Geben Sie die IP-Adresse des NetPhone Server an
- **8.** Geben Sie die Master IP-Adresse ein (siehe *[Seite DECT |](#page-490-2)  Radio*[, Seite 490](#page-490-2)).
- **9.** Konfigurieren Sie die Funk-Synchronisation (siehe *[Seite DECT | Air](#page-491-0)  Sync*[, Seite 491](#page-491-0)).
- **10.** Konfigurieren Sie den LDAP-Replikator und geben Sie die IP-Adresse, den Benutzernamen und das Kennwort des LDAP-Servers und des alternativen LDAP-Servers ein (siehe *[So konfigurieren Sie](#page-488-0)  [einen LDAP-Replikator in der Standby-Master-Basisstation](#page-488-0)*, Seite 488).
- **11.** Starten Sie die Basisstation erneut unter 'Reset', damit die Konfigurationsänderungen aktiviert werden.

# <span id="page-484-1"></span>**K.5.3 Konfiguration einer Slave-Basisstation**

Eine einmal getätigte Konfiguration einer Slave IP-DECT 800 kann als Vorlage gespeichert werden und später für die Konfiguration weiterer Slave-Basisstationen geladen werden.

#### **So konfigurieren Sie eine Slave-Basisstation**

- **1.** Bestimmen Sie die Adresse der IP-DECT 800 und erhalten Sie Zugriff auf IP-DECT 800 über das Web-Interface (siehe *[Starten der IP-DECT](#page-481-0)  800*[, Seite 481\)](#page-481-0).
- <span id="page-484-2"></span>**2.** Zur besseren Identifikation vergeben Sie unter "General | Admin" einen eindeutigen Device Namen, der den Standort des Gerätes enthält, z. B. 'Lager' oder 'Empfang'.
- **3.** Ändern Sie das Standard-Kennwort [\(Weitere Informationen](#page-485-1)  [entnehmen Sie bitte Abschnitt](#page-485-1) *Seite General | Admin*, Seite 485.).
- **4.** Setzen Sie den DHCP-Modus auf "Client" (empfohlen) oder auf "disabled" (siehe *[Seite LAN | DHCP Modus](#page-487-1)*, Seite 487).
- **5.** Eine LDAP-Replikation zwischen Master und Slave wird ab Version 3.2.2 nicht mehr benötigt. Dazu dient jetzt der PARI-Dienst. Geben Sie im Feld "Pari Master IP Address" die IP-Adresse des Pari-Masters ein (=DECT Master) (siehe *[Seite DECT | Radio](#page-490-2)*, Seite 490).
- **6.** Ändern Sie die Codecs und die Paketgröße (siehe *[Codecs und die](#page-489-3)  [Paketgröße](#page-489-3)*, Seite 489).
- **7.** Ändern Sie den Modus der Basisstation auf "Slave" [\(siehe](#page-490-0) *Eine [Basisstation kann in verschiedenen Zuständen \(Mode\)](#page-490-0)  arbeiten:*[, Seite 490](#page-490-0)).
- **8.** Geben Sie die IP-Adresse für die Master und Standby Master Basisstation an (siehe *[Seite DECT | Radio](#page-490-2)*, Seite 490).
- **9.** Konfigurieren Sie die Funk-Synchronisation und setzen Sie den Synchronisations-Modus auf "Slave" (siehe *Seite DECT | Air Sync*[, Seite 491\)](#page-491-0).
- **10.** Speichern Sie die Einstellungen der Basisstation (siehe *[So speichern](#page-494-1)  [Sie die Einstellungen der Basisstation](#page-494-1)*, Seite 494).
- **11.** Starten Sie die Basisstation erneut unter 'Reset', damit die Konfigurationsänderungen aktiviert werden.
- **12.** Überprüfen Sie, ob die RGB LED blau leuchtet (Synchronisation OK). Wenn Sie nach einer Minute immer noch rot blinkt, kann sie sich nicht mit der Master-Basisstation synchronisieren.

#### **So konfigurieren Sie die restlichen Basisstationen**

- <span id="page-485-2"></span>**1.** Bestimmen Sie die Adresse der Basisstation.
- **2.** Rufen Sie im Webbrowser das Web-Interface der Basisstation auf.
- **3.** Wählen Sie "Update | Config" und wählen Sie mit Hilfe der Schaltfläche "Durchsuchen" die zur Vorlage angelegte Basisstation aus.
- 4. Klicken Sie auf "Upload".
- **5.** Zur besseren Identifikation vergeben Sie unter "General | Admin" [einen eindeutigen Device Namen, der den Standort des Gerätes](#page-484-2)  [enthält, z. B. 'Lager' oder 'Empfang'.](#page-484-2) [Weitere Informationen](#page-485-1)  [entnehmen Sie bitte Abschnitt](#page-485-1) *Seite General | Admin*, Seite 485.
- <span id="page-485-3"></span>**6.** Starten Sie die Basisstation erneut unter 'Reset', damit die Konfigurationsänderungen aktiviert werden.
- **7.** Wiederholen Sie Schritt [\(1\)](#page-485-2) bis [\(6\)](#page-485-3) für die Konfiguration aller weiteren Slave-Basisstationen.

# **K.5.4 Konfiguration im Detail**

In diesem Kapitel werden die über das Web-Interface angebotenen Konfigurations-Möglichkeiten im Detail erläutert. Auf den einzelnen Webseiten werden die aktuell konfigurierten Werte rechts neben den Eingabefeldern angezeigt.

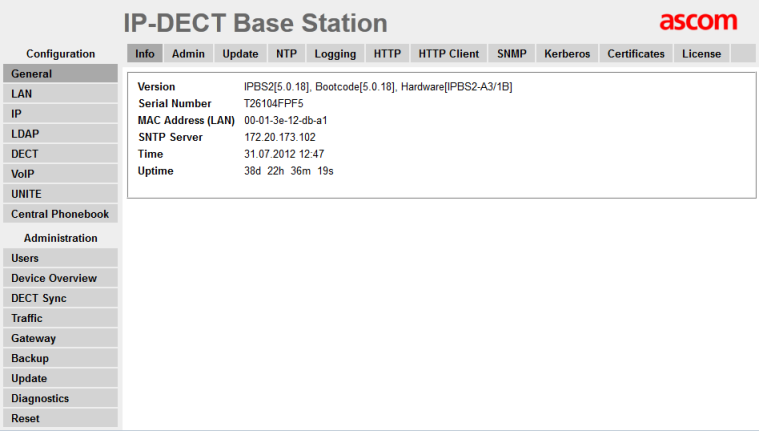

#### **K.5.4.1 General**

Unterhalb des Menüpunktes "General" können Sie folgende Einstellungen tätigen:

- Ändern des Standard-Kennwortes
- Name der Basisstation ändern
- Automatisches Firmware-Update konfigurieren
- NTP-Einstellungen konfigurieren (Zeitserver)
- Protokollierung konfigurieren

#### **Seite General | Info**

Auf dieser Seite werden die Hard- bzw. Software-Versionen angezeigt, sowie die wichtigsten Parameter wie MAC Adresse und Seriennummer.

#### <span id="page-485-1"></span>**Seite General | Admin**

Hier können der Name der Station (z. B. Lager, Einkauf), der Benutzername und das Kennwort geändert werden.

Standard-Benutzername: admin

Standard-Kennwort: changeme

#### **Seite General | Update**

Hier können Sie ein automatisches Firmware-Update konfigurieren. Geben Sie dazu die URL der Skriptdatei in das Feld "Command File URL" ein. Im Feld "Interval" legen Sie fest, in welche Abständen (in Minuten) geprüft werden soll, ob eine neue Datei vorhanden ist.

#### <span id="page-485-0"></span>**Seite General | NTP**

Um die korrekte Uhrzeit zu erhalten, geben Sie hier die IP-Adresse eines NTP Zeitservers an. Die Basisstation gleicht die interne Uhrzeit beim Start sowie zum festgelegten Intervall mit der des Zeitservers ab.

Geben Sie im Feld "TimeServer" die IP-Adresse Ihres Windows-Servers oder einen öffentlichen Zeitserver (z. B. ptbtime1.ptb.de) ein und ein Zeitintervall "Interval", nach dem die Zeit abgeglichen werden soll.

Wählen Sie in "Timezone" die entsprechende Zeitzone.

Sollte die gewünschte Zeitzone nicht in der Auswahlliste zur Verfügung stehen, so geben Sie sie im Feld "String" ein. Beachten Sie folgende Syntax:

<String = StdOffset [Dst[Offset], Date/Time, Date/ Time]>

■ Std

Zeitzone (z. B. EST für Eastern Standard Time)

Offset

Zeitunterschied zwischen Zeitzone und UTC (Universal Time Coordinator)

Dst

Sommerzeit der Zeitzone (z. B. EDT für Eastern Daylight Time)

■ Second Offset

Zeitunterschied zwischen Sommerzeit und UTC

**Date/Time, Date/Time** 

Beginn und Ende der Sommerzeit

Date-Format: Mm.n.d (d Tag der n Woche im Monat m)

Time-Format: hh:mm:ss im 24-Std. Format

Beispiel:

North Carolina befindet sich in der Zeitzone Eastern. Eastern Standard Time (EST) ist fünf Stunden hinter UTC (StdOffset = EST-5), die Eastern Daylight Time (EDT) ist vier Stunden hinter UTC (DstOffset = EDT-4). Die Sommerzeit für das Jahr in diesem Beispiel beginnt um zwei Uhr, an einem Sonntag, in der ersten Aprilwoche (M4.1.0/2). Die Sommerzeit endet um zwei Uhr, an einem Sonntag in der fünften Woche im Oktober (M10.5.0/2).

 $\langle$ String = EST-5EDT-4, M4.1.0/2, M10.5.0/2) >

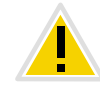

**Beachten Sie, dass die Woche immer mit einem Sonntag beginnt und die Nummer für Sonntag die "0" ist.** 

## **Seite General | Logging**

Es gibt verschiedene Möglichkeiten Aufzeichnungen der Basisstation zu erhalten.

OFF

Keine Protokollierung

 $TCP$ 

Die Einträge werden per TCP übertragen. In diesem Fall geben Sie die IP-Adresse und den Port des Servers ein, zu dem diese Daten übertragen werden sollen.

SYSLOG

Die Einträge werden einem "Syslogd"- Server des Netzwerks berichtet. Dieser ist für weitere Auswertungen oder auch zur Archivierung der Einträge verantwortlich.

• HTTP

Die Syslog-Einträge werden zu einem Webserver geleitet um dort weiterverarbeitet zu werden (HTTP GET-Format).

**HTTPS** 

Die Syslog-Einträge werden zu einem Webserver geleitet, um dort weiterverarbeitet zu werden (HTTPS GET-Format).

Wählen Sie den gewünschten Protokollierungs-Typ und geben Sie - je nach Serverauswahl - die gewünschte Syslogd-Nachricht, den Port und den Pfad des Servers an.

# **Seite General | License**

Eingabe der gekauften Lizenznummer (max. 29 Zeichen).

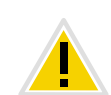

**Bei der Lizenznummer handelt es sich nicht um die SARI-Identifikation. Wie Sie die SARI-ID eintragen, entnehmen Sie bitte dem [Kapitel K.5.1,](#page-482-0)** *[Konfiguration der Master IP-DECT 800-Anlage](#page-482-0)***, Seite 482, Schritt** [\(14\)](#page-483-0)

# **K.5.4.2 LAN**

Unterhalb des Menüpunktes "LAN" können Sie folgende Einstellungen tätigen:

- **DHCP-Modus setzen**
- Statische IP-Adresse setzen
- **-** Dynamische IP-Adresse setzen
- Typ des LAN-Links setzen
- VLAN konfigurieren
- LAN-Statistik einsehen

## <span id="page-487-1"></span>**Seite LAN | DHCP Modus**

Der DHCP-Modus einer Basisstation kann unterschiedlich gesetzt werden:

disabled

Wird verwendet, wenn die Basisstation eine statische IP-Adresse haben soll.

Client

Die Basisstation agiert als ein DHCP-Client. Wenn ein DHCP-Server im Netzwerk vorhanden ist, wird eine IP-Adresse zugeteilt.

**Automatic** 

Im Automatik-Modus wird die Basisstation beim Hochfahren als DHCP-Client agieren. Wenn die Basisstation erneut durch Drücken der Reset-Taste auf der Rückseite gestartet wird, wird sie die IP-Adresse 192.168.0.1 und die Subnetmaske 255.255.255.0 erhalten.

Starten Sie nach einer Änderung die Basisstation erneut unter 'Reset', damit die Konfigurationsänderungen aktiviert werden.

#### **Seite LAN | IP**

Es ist erforderlich, dass die Master-Basisstation eine statische IP-Adresse erhält. Die Slave-Basisstationen können dynamische IP-Adressen haben, die Sie am DHCP-Server im Netzwerk abgerufen haben.

Geben Sie hier die Parameter "IP Address", "Network Mask", "Default Gateway" und "DNS Server" ein.

Bitten Sie Ihren Netzwerk-Administrator um die Reservierung von IP-Adressen für die Master- und Standby-Master-Basisstationen.

Starten Sie nach einer Änderung die Basisstation erneut unter 'Reset', damit die Konfigurationsänderungen aktiviert werden.

#### <span id="page-487-0"></span>**So legen Sie die statische IP-Adresse fest**

- **1.** Wählen Sie "LAN | DHCP".
- **2.** Wählen Sie "disabled" im Feld "Mode".
- **3.** Klicken Sie auf "OK".
- **4.** Wählen Sie "LAN | IP".
- **5.** Geben Sie in den Feldern "IP Address", "Network Mask", "Default Gateway" und "DNS Server" die Daten ein, die Sie von Ihrem Administrator bekommen haben.
- **6.** Klicken Sie auf "OK".
- **7.** Starten Sie die Basisstation erneut unter 'Reset', damit die Konfigurationsänderungen aktiviert werden.
- **8.** Starten Sie die webbasierte Konfiguration. Verwenden Sie dazu die statische IP-Adresse.

#### **So konfigurieren Sie eine dynamische IP-Adresse über DHCP**

Slave-Basisstationen können dynamische IP-Adressen zugeordnet werden, wenn das Netzwerk über einen DHCP-Server verfügt.

- **1.** Wählen Sie "LAN | DHCP".
- Wählen Sie "Client" im Feld "Mode".
- **3.** Klicken Sie auf "OK".
- **4.** Starten Sie die Basisstation erneut unter 'Reset', damit die Konfigurationsänderungen aktiviert werden.

### **Seite LAN |VLAN**

Konfigurieren Sie VLAN nur dann, wenn die Endgeräte IEEE802.1 unterstützen. Legen Sie hier die ID sowie die Priorität fest.

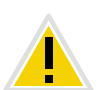

**Verwenden Sie unbedingt dieselbe ID, die Sie auch in der Basisstation konfiguriert haben. Anderenfalls wird es nicht möglich sein, die Basisstation zu erreichen.**

# **Seite LAN |LINK**

Legen Sie fest um welche LAN-Verbindung es sich handelt (10m-hdx, 10m-fdx, 100m-hdx, 100m-fdx).

Wählen Sie in der Auswahlliste die Option 'auto' (empfohlen), dann wird die Art automatisch erkannt.

## **Seite LAN |Statistics**

Hier können Sie die Ethernet-Ereignisliste einsehen. Um die Ereignisliste zu löschen, klicken Sie auf "Clear".

## **Seite IP | Settings**

Hier können Sie die Priorisierung der Pakete (ToS - Type of Service) und das Routing verändern.

#### **Priorität / Diffserv**

Belassen Sie im Feld "ToS Priority - RTP Data" den Standardwert 0xb8 und in "ToS Priority - VoIP Signalling" den Wert 0x68.

Beachten Sie bitte, dass der ToS-Wert für alle Geräte gleich sein muss.

#### **Port Ranges**

Geben Sie den Port im Feld "First UDP-RTP Port" für den RTP-Datenverkehr ein. Legen Sie die Anzahl der Ports im Feld "Number of Ports" fest.

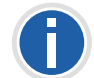

Bleiben die Felder unter "Port Ranges" leer, werden die Ports 16384 bis **32767 benutzt.**

# **Seite IP | Routing**

Durch Auswahl von "IP | Routing" könnn Sie die IP-Routingtabelle einsehen.

# **K.5.4.3 LDAP**

Unterhalb des Menüpunktes "LDAP" können Sie folgende Einstellungen tätigen:

- LDAP-Server konfigurieren
- **-** LDAP-Server-Status prüfen
- LDAP-Replikator konfigurieren
- LDAP-Replikator-Status prüfen
- **-** LDAP-Eintrag hinzufügen/anzeigen (Expert Support Tool)

Das LDAP-Protokoll (Lightweight Directory Access Protocol) ist ein Netzwerkprotokoll, das die Abfrage und Modifikation von Informationen eines Verzeichnisdienstes (eine im Netzwerk verteilte hierarchische Datenbank) erlaubt.

Mittels LDAP tauschen die Basisstationen Daten untereinander aus und haben Zugriff auf die interne Datenbank der Master IP-DECT 800-Basisstation. Diese Datenbank enthält Informationen über angemeldete Handsets und Benutzer, sowie die Systemkonfiguration.

## **Seite LDAP | Server**

LDAP wird für die Replikation zwischen Master- und Standby-Basisstationen benötigt.

# **Seite LDAP | Server-Status bzw. LDAP | Replicator-Status**

Hier können Sie den aktuellen Status des LDAP-Servers bzw. Replicators überprüfen.

# **Seite LDAP | Replicator**

#### **Firmware-Version ab 3.x.x**

Ab der Firmware-Version 3.x.x wurde der Mechanismus zum Austausch der Daten zwischen den Basisstationen verändert. Das LDAP-Protokoll wird nur noch für die Replikation zwischen der Master- und Standby-Master-Basisstation verwendet. In der Save-Basisstationen ist das LDAP-Protokoll zu deaktivieren. Diese verwenden nun die neune PARI-Funktion.

#### **So schalten Sie den LDAP-Replikator aus**

- **1.** Wählen Sie "LDAP | Replicator".
- **2.** Deaktivieren Sie die Option "Enable".
- **3.** Wählen Sie "DECT | Radio" und geben Sie für den Pari Master Name und Passwort ein.

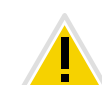

**Name und Passwort müssen hier identisch sein mit dem System Namen** und Passwort unter "DECT| System". Dadurch wird der Austausch der **Daten zwischen den Basisstationen gewährleistet.**

#### <span id="page-488-0"></span>**So konfigurieren Sie einen LDAP-Replikator in der Standby-Master-Basissta-**

**tion**

- **1.** Wählen Sie "LDAP | Replicator".
- **2.** Aktivieren Sie die Option "Enable".
- **3.** Geben Sie die IP-Adresse des LDAP-Servers (Master) im Feld "Server" ein.
- **4.** Geben Sie die IP-Adresse des alternativen LDAP-Servers im Feld "Alt. Server" ein.
- **5.** Geben Sie den LDAP-Benutzernamen im Feld "User" und das Kennwort im Feld "Password" ein.

Hier muss das gleiche Kennwort verwendet werden, welches bereits in der Master-Basisstation konfiguriert wurde.

**6.** Klicken Sie auf "OK".

## **K.5.4.4 DECT**

Unterhalb des Menüpunktes "DECT" können Sie folgende Einstellungen tätigen:

- **DECT System-Namen und Kennwort ändern**
- Authentifizierungs-Code setzen
- Registrierungs-Methode ändern
- Töne auswählen
- **Frequenzband wählen**
- Aktivieren/Deaktivieren von Netzanbietern
- Blockwahl konfigurieren
- Umgang mit R-Taste konfigurieren
- Codecs und Paketgröße ändern
- **Modus der Basisstation wählen**
- Gatekeeper (NetPhone Server) konfigurieren
- IP-Adresse des Masters und der Standby Master-Basisstationen eingeben
- PARI festlegen
- **Funk-Synchronisation konfigurieren**

# <span id="page-489-0"></span>**Seite DECT | System**

Der System-Name und das Kennwort muss für alle Basisstationen innerhalb des Systems identisch sein.

#### **Authentifizierungscode und -methode**

Im Weiteren können Sie hier einen systemweiten Authentifizierungs-Code festlegen und die entsprechende Registrierungsmethode (Subscription).

Die Basisstation kann folgende Methoden (Subscriptions) nutzen:

- With User AC
	- Mit Benutzer-Authentifizierungs-Code
- **With System AC**

Mit System-Authentifizierungs-Code. Dieser Modus wird jetzt statt 'Anonymous' verwendet.

• Disable

#### Deaktiviert

Soll ein Handset später im Anonymous Mode angemelde werden, so wählen Sie unter Subscriptions den Eintrag "With System AC".

#### <span id="page-489-1"></span>**Signalisierungstöne**

Sie können hier den Standard der verwendeten Signalisierungstöne ändern. Wählen Sie den gewünschten Ton im Feld "Tones" aus (z. B. EUROPE-PBX).

#### <span id="page-489-2"></span>**Frequenzband**

Die Basisstation kann mit folgenden Frequenzbändern arbeiten:

- 1880 1900 MHz, EU
- 1910 1930 MHz, South America
- <sup>1</sup> 1920 1930 MHz, North America

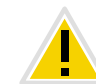

**Die Benutzung der Frequenzen für Nord- und Südamerika ist in Europa nicht erlaubt!**

Wählen Sie das gewünschte Frequenzband im Feld "Frequency" (z. B. Europe).

Starten Sie nach einer Änderung die Basisstation erneut unter 'Reset', damit die Konfigurationsänderungen aktiviert werden.

#### **Trägerfrequenz (Carrier)**

IP-DECT 800 stellt für das Nordamerikanische Frequenzband fünf Trägerfrequenzen und zehn für andere Frequenzbänder zur Verfügung. Unter normalen Umständen sind alle Trägerfrequenzen aktiviert.

#### **R-Taste (Local R-Key Handling)**

Ist diese Funktion aktiviert, so werden die Tastaturinformationen lokal behandelt. Ist sie deaktiviert, so werden sie direkt zur IP-PBX gesandt.

Aktivieren/Deaktivieren Sie die Option "Local R-Key Handling" durch Setzen/Entfernen eines Häkchens.

#### <span id="page-489-3"></span>**Codecs und die Paketgröße**

Wählen Sie den bevorzugten Codec und geben Sie die gewünschte Paketgröße an. Wird die Option "Exclusive" aktiviert, so ist die Basisstation gezwungen den Codec zu verwenden.

Ist das Feld "SC - Silence Compression" aktiviert, so werden während der Sprachpausen keine Informationen gesendet. Diese Option sollte in KEINEM Fall verwendet werden, da sie die Qualität vermindert und in Kombination mit G.729 im Gateway schon zu massiven Problemen mit Verbindungsabbrüchen geführt hat!

Wählen Sie im Feld "Codec" den Wert "G.711a" und tragen Sie im Feld "Frame (ms)" den Wert "20" ein.

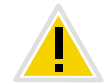

**Ist "Exclusive" aktiviert, könnte es für den Codec unmöglich sein, Rufe außerhalb des DECT-Systems zu tätigen.**

# **Seite DECT | Supplementary Services**

Supplementary Services legen fest, wie mit Anrufen umgegangen wird, wenn der Benutzer besetzt ist oder nicht antwortet. Die weiter unten angegebenen Funktionen bis auf die Voicemail-Benachrichtigung sind in Zusammenhang mit NetPhone nicht von Bedeutung.

#### **Voicemail-Benachrichtigung (Message Waiting Indication)**

Wählen Sie im Feld "MWI Mode" die Option "Fixed interrogate and fixed notify number" und geben Sie in den Feldern "MWI Interrogate Number" und "MWI Notify Number" die Zeichen "##10" ein.

## **Seite DECT | Master**

Legen Sie hier fest welchen Modus diese Station hat, Master oder Slave. Legen Sie hier die damit verbundenen Parameter fest.

<span id="page-490-0"></span>Eine Basisstation kann in verschiedenen Zuständen (Mode) arbeiten:

**Active** 

wenn diese Basisstation eine Master Basisstation ist

■ Standby

wenn diese Basisstation eine Standby Master Basisstation ist

 $\blacksquare$  Off

wenn diese Basisstation eine Slave-Basisstation ist

• Deployment

wird lediglich für Abdeckungstests benötigt. Dabei wird die Sprache vom Handset direkt wieder zum Handset geleitet.

Aktivieren Sie "Enable Pari function".

#### <span id="page-490-1"></span>**IP-PBX (Konfiguration von NetPhone Server)**

- 1. Wählen Sie "SIP" als Protocol und geben Sie die IP-Adresse des NetPhone Server unter "Proxy" ein.
- **2.** Verwenden Sie NetPhone-Standby so geben Sie unter "Alt. Proxy" die IP-Adresse des Standby-NetPhone Server ein.
- **3.** Geben Sie die maximale Anzahl von Ziffern einer internen Nummer in der NetPhone (z. B. 3) im Feld "Max. internal number length" an. Diese Nummern-Länge wird verwendet, um zu entscheiden, ob es sich um einen Ruf von intern oder extern handelt, um z. B. den entsprechenden Klingelton zu verwenden.
- **4.** Aktivieren Sie das Feld "Enbloc Dialing".

Ist diese Option aktiviert, so können alle Ziffern der Rufnummer eingegeben werden, bevor der Hörer abgenommen wird. Die Rufnummer wird nach Abheben des Hörers vollständig (als Block) gewählt.

- **5.** Deaktivieren Sie das Feld "Enable Enbloc Send-key".
- **6.** Deaktivieren Sie das Feld "Allow DTMF through RTP".
- **7.** Konfigurieren Sie die "SIP Interoperability Settings":

Das Feld "Registration time-to-live" kann leer blieben und alle Kontrollkästchen (z. B. "Hold before Transfer") sollten ausgeschaltet sein. Wählen Sie für "Hold Signalling" die Einstellung "sendonly".

Wenn das Gerät als Standby Master konfiguriert ist (Mode=Standby), ändern Sie zusätzlich folgendes:

- 8. Geben Sie die IP-Adresse des Masters im Feld "Primary Master IP Address" ein.
- **9.** Starten Sie nach einer Änderung die Basisstation erneut unter 'Reset', damit die Konfigurationsänderungen aktiviert werden.

## <span id="page-490-2"></span>**Seite DECT | Radio**

Allen Basisstationen muss die IP-Adresse der Master-Basisstation bekannt sein.

Geben Sie die Adresse der Master-Basisstation im Feld "Pari Master IP Address" ein. Zusätzlich kann die IP-Adresse der Standby Pari Master-Basisstation eingegeben werden.

Starten Sie nach einer Änderung die Basisstation erneut unter 'Reset', damit die Konfigurationsänderungen aktiviert werden.

# **Seite DECT | PARI (Primary Access Right Identity)**

Die PARI ist eine eindeutige System-ID und dient der Identifizierung einer Basisstation. Die PARI wird automatisch jeder Basisstation im System zugewiesen, dabei wird der Basisstation eine zufällige System ID gegeben. Sollte mehr als ein IP-DECT 800-System im selben Abdeckungsbereich vorhanden sein, müssen die Systeme durch eine weitere PARI unterschieden werden.

Um die bereits benutzten System-IDs einzusehen, können Sie einen RFP Scan durchführen (siehe *[Seite Diagnostics | RFP Scan](#page-496-1)*, Seite 496).

Starten Sie nach einer Änderung die Basisstation erneut unter 'Reset', damit die Konfigurationsänderungen aktiviert werden.

### <span id="page-491-1"></span>**Seite DECT | SARI (Secondary Access Right Identity)**

Die SARI ist eine eindeutige System-ID. Sie dient der Identifizierung eines IP-DECT-Systems und wird benötigt, um das IP-DECT-System lauffähig zu machen. Die SARI muss hier eingetragen werden, sofern die Basisstation als Master betrieben werden soll.

Pro DECT-System wird nur eine SARI benötigt, die im Master eingetragen wird.

Auf der Haupt-Webseite des IP-DECT-Systems "General | Info" wird diese ID angezeigt als PARK.

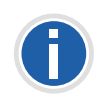

**Bitte notieren Sie diese Nummer in Ihren Unterlagen, da die SARI bei einem Hardware-Reset (Drücken der Reset-Taste länger als 10 Sekunden) gelöscht wird.**

# <span id="page-491-0"></span>**Seite DECT | Air Sync**

Die Basisstationen nutzen die DECT-Schnittstelle zur Synchronisation. Dabei wird einer Basisstation die Rolle als "Air Sync Master" übertragen. Es muss jedoch nicht festgelegt werden, welche Station mit welcher synchronisiert. Dies geschieht automatisch.

Es stehen verschiedene Synchronisationsarten (Sync Mode) zur Verfügung:

**Master** 

wenn die Basisstation die "Air Sync Master" ist. Es wird empfohlen, dies auf dem DECT-Master und Standby-Master zu konfigurieren.

#### **Slave**

wenn diese Basisstation sich automatisch mit dem "Air Sync Master" synchronisieren soll.

## **K.5.4.5 Central Phonebook**

 importieren oder als CSV-Datei exportieren. Die importierte CSV-Datei sollte folgendes Format haben: Vorname 1; Nachname 1; Telefonnummer 1 Vorname 2; Nachname 2 Telefonnummer 2 oder Vorname 1, Nachname 1, Telefonnummer 1 Vorname 2, Nachname 2, Telefonnummer 2

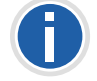

**Eine CSV-Datei kann maximal 2000 Benutzer beinhalten.**

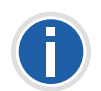

**Beim Import eines Globalen Telefonbuchs im CSV-Format werden existierende Einträge gelöscht.**

#### **So importieren Sie das Globale Telefonbuch im CSV-Format**

- **1.** Wählen Sie "Central Phonebook".
- **2.** Aktivieren Sie das Kästchen "Enable".
- **3.** Wählen Sie im Bereich "File Import Settings" unter "File type" die CSV-Datei, die Sie importieren möchten.
- **4.** Legen Sie im Feld "Delimiter" das Begrenzungszeichen der CSV-Datei fest (z. B.  $\pi$ ;").
- **5.** Klicken Sie auf "OK".
- 6. Wählen Sie "Import" und "Choose file".
- 7. Wählen Sie die CSV-Datei und klicken Sie auf "Open".
- **8.** Klicken Sie auf "Close".

siehe auch Kapitel 4.7.1, *[Import und Export von Telefonbüchern](#page-100-0)*, Seite 100

#### **So exportieren Sie das Globale Telefonbuch als CSV-Datei**

Das komplette Telefonbuch kann zur Bearbeitung oder aus Sicherheitsgründen als CSV-Datei exportiert werden.

- **1.** Wählen Sie "Central Phonebook".
- **2.** Klicken Sie auf "Export".
- **3.** Es öffnet sich ein Fenster. Klicken Sie hier auf "Download file".
- 4. Klicken Sie im nächsten Dialog auf "Save".
- **5.** Geben Sie den Namen der Datei ein und wählen Sie den Ordner, in dem die Datei gespeichert werden soll.
- **6.** Klicken Sie auf "Save".

#### **K.5.4.6 Users**

Unterhalb des Menüpunkts "Users" können Sie folgende Einstellungen tätigen:

- **Benutzer hinzufügen**
- Nach Benutzerinformationen suchen
- **Alle registrierten Benutzer des Systems anzeigen**
- Standorte der Handsets anzeigen
- CSV-Datei mit Benutzerinformationen importieren
- CSV-Datei mit Benutzerinformationen exportieren

[Weitere Informationen entnehmen Sie bitte Kapitel K.6,](#page-497-0) *DECT-Handset-[Benutzer konfigurieren](#page-497-0)*, Seite 497.

#### **K.5.4.7 Device Overview**

Hier finden Sie einen Überblick über alle im System angemeldeten Basisstationen und ihren aktuellen Zustand.

#### **Seite Device Overview | Radios**

Hier werden alle Basisstationen, die sich im System befinden, aufgeführt. Folgende Informationen werden angezeigt:

**Spalte Beschreibung** Name Der eindeutige Identifikationsname der Basisstation. Die Syntax des Namens ist ipbs-xx-xx-xx. Dabei wird xxxx-xx durch die letzten sechs hexadezimalen Stellen der MAC-Adresse ersetzt.

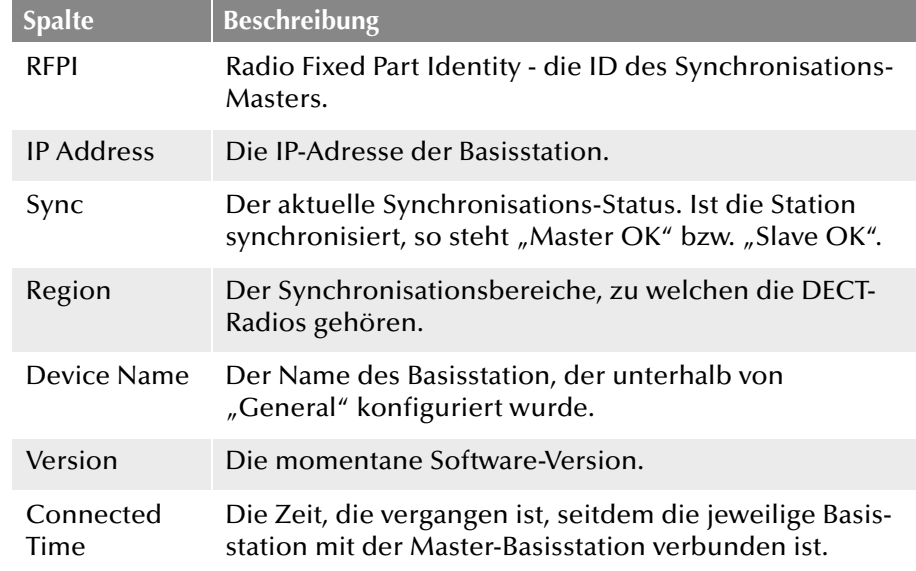

## **K.5.4.8 DECT Sync**

#### **Seite DECT Sync | Air Sync Overview**

Dieser Bereich erscheint nur bei einer PARI Master-Station. Um die grafische Darstellung der Airsynchronisation sehen zu können, wählen Sie "DECT Sync | Air Sync Overview".

Die interne Synchronisation für jeden Bereich wird separat in einer Baumansicht dargestellt. Mit Hilfe grüner, gelber und roter Punkte in der Baumansicht werden folgende Synchronisationszustände der DECT-Radios angezeigt:

Grün: Synchronisiert

Gelb: Synchronisiert, es wird allerdings wenig Signalstärke empfangen  $(RSSI < -83$  dBm)

Rot: Synchronisiert nicht

Der graue Punkt am Anfang des Baums sagt aus, dass es sich um eine referenzierte RFPI-Synchronisation handelt.

# **Seite DECT Sync | Disturbances**

Dieser Bereich erscheint nur bei einer PARI Master-Station.

- 1. Wählen Sie "DECT Sync | Disturbances".
- **2.** Klicken Sie auf "Start".

Eine Liste der möglichen Störungen wird angezeigt.

# **Seite DECT Sync | Status**

Dieser Bereich erscheint nur in der IPBS.

**1.** Wählen Sie "DECT Sync | Status".

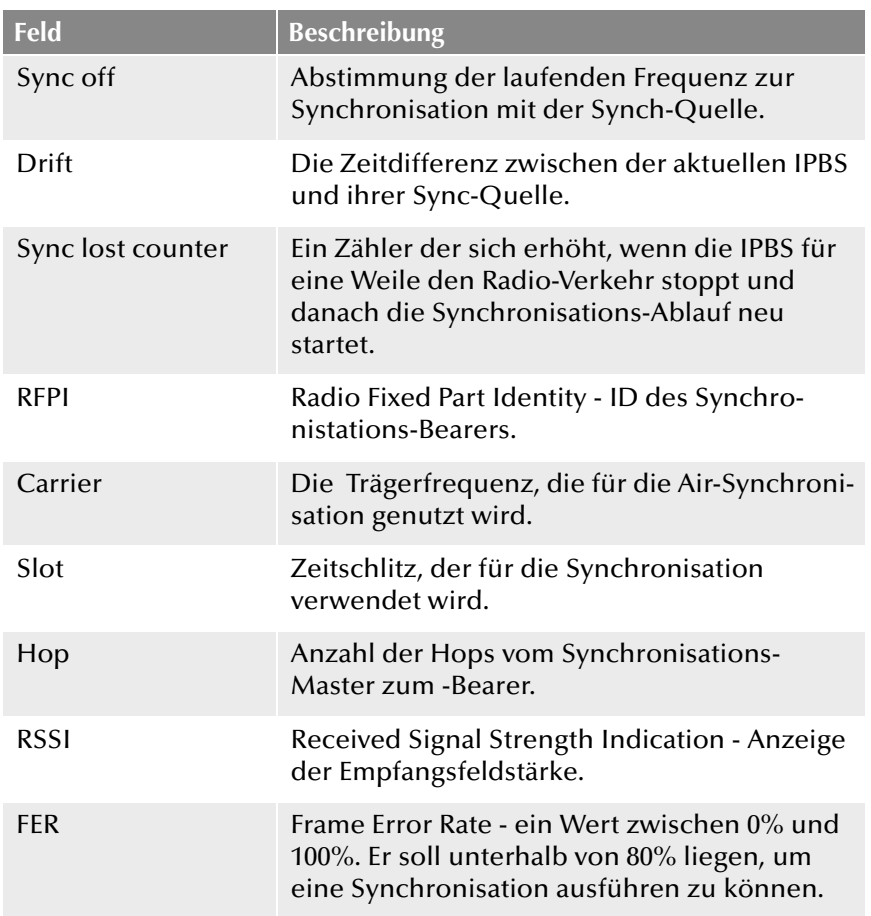

# **K.5.4.9 Traffic**

In diesem Menü werden alle Informationen zum Datenverkehr, sowohl die des DECT-Masters als auch der DECT-Radios, aufgelistet.

## **Statistic**

Unter Statistic finden Sie die Statistik über den Datenverkehr der Basisstation. Ist die Basisstation ein Master, so wird die Statistik der gesamten DECT-Anlage dargestellt. Die Statistik der DECT-Radios wird unter dem Menüpunkt "Radio Calls" aufgelistet.

Folgende Informationen stehen zur Verfügung:

# **Seite Traffic | Master Calls**

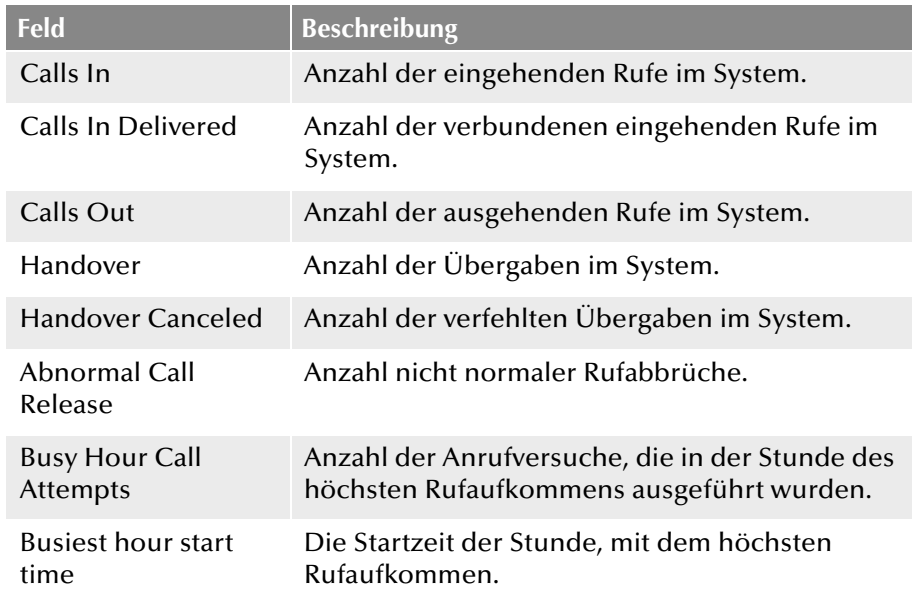

# **Seite Traffic | Radio Calls**

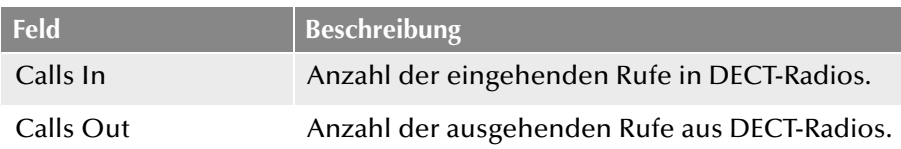

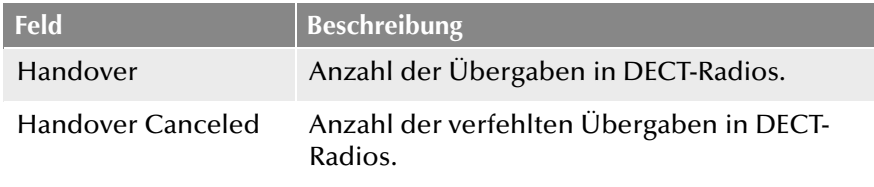

#### **Seite Traffic | Handover**

Ein aktiver Ruf wird soeben von einer Basisstation zu einer anderen übergeben.

### **K.5.4.10 Backup**

Die aktuelle Konfiguration der Basisstation kann hier als Vorlage (z. B. zur Anlage von Slave-Basisstationen), sowie zur Datensicherung verwendet werden. Wie Sie die gespeicherte Konfigurationsdatei in eine andere Basisstation einlesen entnehmen Sie bitte dem Kapitel K.9, *[Aktualisierung](#page-521-0) [der IP-DECT 800](#page-521-0)*, Seite 521.

#### <span id="page-494-1"></span>**So speichern Sie die Einstellungen der Basisstation**

- **1.** Wählen Sie "Backup | Config".
- **2.** Klicken Sie auf "download".
- **3.** Klicken Sie auf "Speichern" und wählen Sie einen Speicherort.

## <span id="page-494-0"></span>**K.5.4.11 Update**

Hier können Sie die Software-Komponenten aktualisieren:

- **Laden der Konfiguration**
- **Update der Firmware**
- Update des Bootloaders

[Weitere Informationen entnehmen Sie bitte Kapitel K.9,](#page-521-0) *Aktualisierung [der IP-DECT 800](#page-521-0)*, Seite 521.

#### **K.5.4.12 Diagnostics**

Die IP-DECT 800 bietet einige Funktionen, die zur Kontrolle und zur Fehlerbehebung beitragen können.

# **Seite Diagnostics | Logging**

Die Basisstation kann eine Anzahl von Protokollen generieren, die für die Kontrolle und Fehlerbehebung nützlich sein können.

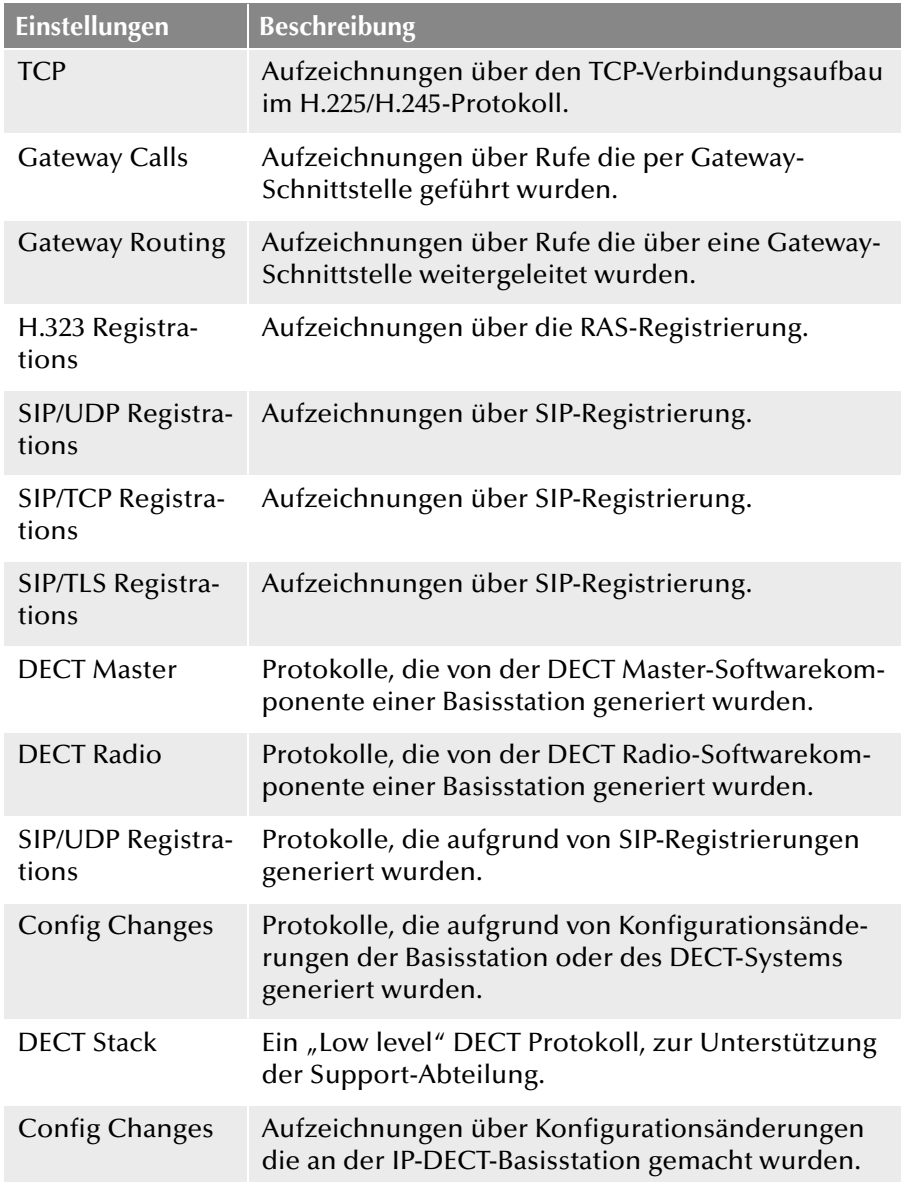

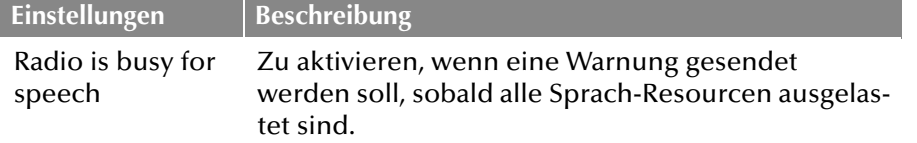

#### **Syslog**

Verwenden Sie den Link 'syslog', um ein neues Browser-Fenster zu öffnen, das die Daten, die protokolliert werden, in Echtzeit anzeigt.

# **Seite Diagnostics | Tracing**

Die Informationen die hier über die Trace-Funktion gesammelt werden können, werden hauptsächlich zur Fehlerbehebung genutzt. Das Tracing soll der Unterstützung der Support-Abteilung dienen.

# **Seite Diagnostics | Alarms**

Hier sind alle Störungen gelistet. Ein Alarm ist eine Störung, die den normalen Betrieb der IP-DECT Anlage beeinträchtigt und gegebenenfalls ein manuelles Eingreifen nötig macht, um die Störung zu beheben. Eine IP-DECT-Master-Station kann Störungen aller RADIOS sammeln und darstellen.

#### Folgende Felder werden dargestellt:

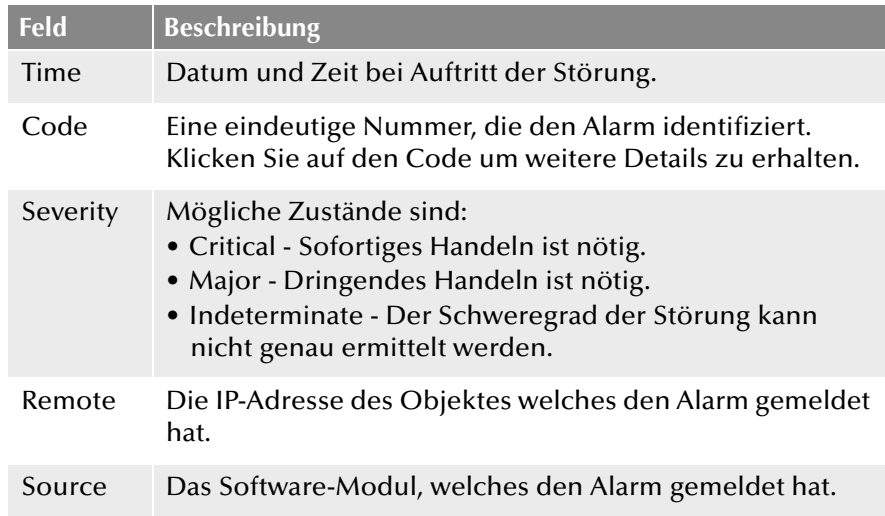

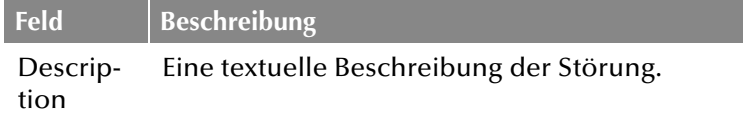

### **Seite Diagnostics | Events**

Unter "Diagnostics | Events" finden Sie die Historie aller Störungen und Fehler. Klicken Sie auf "Clear" um die Liste zu löschen. Die Liste enthält folgende Felder:

**Feld Beschreibung** Time Datum und Zeitpunkt an dem der Alarm auftrat oder entfernt wurde. Type Status der Störung: • Critical - Sofortiges Handeln ist nötig. • Major - Dringendes Handeln ist nötig. • Indeterminate - Der Schweregrad der Störung kann nicht genau ermittelt werden. Code Eine eindeutige Nummer, die den Alarm identifiziert. Klicken Sie auf den Code um weitere Details zu erhalten. Severity Mögliche Zustände sind: • Critical - Sofortiges Handeln ist nötig. • Major - Dringendes Handeln ist nötig. • Indeterminate - Der Schweregrad der Störung kann nicht genau ermittelt werden. Remote Die IP-Adresse des Objektes welches den Alarm gemeldet hat. Source Das Software-Modul, welches den Alarm gemeldet hat. Description Eine textuelle Beschreibung der Störung.

#### **Seite Diagnostics | Performance**

Es ist möglich verschiedene Performance-Parameter zu prüfen. Die Beschreibung der Parameter finden Sie im Folgenden:

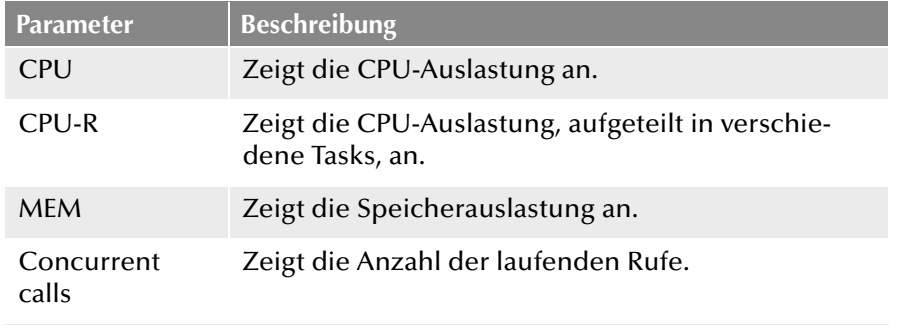

**Seite Diagnostics | Config Show**

Hier wird die Konfiguration der Basisstation in Textform dargestellt.

# **Seite Diagnostics | Ping**

Die Ping-Funktion kann genutzt werden um die Antwortzeit von der Basisstation zu einer bestimmten IP-Adresse zu erhalten. Über diese Funktion kann die Verbindung zwischen einzelnen Komponenten des DECT-Systems analysiert werden.

## **Seite Diagnostics | Traceroute**

Die Traceroute-Funktion zeigt wie die Pakete von der IPBS zu einer bestimmten IP-Adresse gereicht werden. Das Ergebnis wird in einer Liste dargestellt. Sie enthält die IP-Adressen mit den berechneten Zeiten.

# <span id="page-496-1"></span>**Seite Diagnostics | RFP Scan**

Führen Sie einen RFP-Scan durch, um die bereits verwendeten System IDs anderer DECT-Systeme innerhalb des Abdeckungsbereichs zu erhalten.

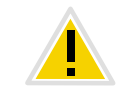

**Beachten Sie bitte, dass die Ausführung eines Scans alle aktiven Rufe unterbricht.**

# **Seite Diagnostics | Service Report**

Der Service Report beinhaltet für den Support wichtige Informationen.

## **So laden Sie den Service-Report herunter**

- 1. Wählen Sie "Diagnostic | Service Report".
- **2.** Klicken Sie auf "Download".
- **3.** Klicken Sie auf "Save" und wählen Sie den Speicherort für den Report.

# <span id="page-496-0"></span>**K.5.4.13 Reset**

Einige Konfigurationen erfordern einen Neustart, damit die Änderungen Wirkung zeigen. Es gibt verschiedene Wege die IP-DECT 800-Anlage neu zu starten:

## **Seite Reset | Idle Reset**

Bei einem Idle Reset wird gewartet bis keine aktiven Rufe mehr vorhanden sind. Der Idle Reset wird durch Klicken auf die Schaltfläche "OK" ausgeführt.

# **Seite Reset | Reset**

Ein Reset bricht sofort alle aktiven Rufe ab und startet die Basisstation erneut. Dieser Reset wird durch Klicken auf die Schaltfläche "OK" ausgeführt.

## **Seite Reset | TFTP**

Ist die Basisstation im TFTP-Modus, kann sie nur mit Hilfe des Programms "gwload.exe" erreicht werden (siehe *[So laden Sie die Firmware](#page-522-0) [mit Hilfe des Programms "Gwload"](#page-522-0)*, Seite 522). Dieser Modus sollte nicht während des normalen Betriebs der Basisstation genutzt werden.

## **Seite Reset | Boot**

Es wird lediglich eine spezielle Firmware (minifirmware) benutzt, die den IP-Stack und das Webinterface zur Verfügung stellt.

#### **Reset mit Hilfe des Reset-Knopfes**

Sie finden den Reset-Knopf zur Ausführung eines Hardware-Neustarts in einem kleinen Loch auf der Rückseite der Basisstation. Nutzen Sie einen nichtleitenden Gegenstand um den Neustart auszuführen.

Folgende Reset-Optionen stehen zur Verfügung:

- Kurzer Druck auf den Reset-Knopf (< 1 Sekunde) Erzeugt einen Neustart der Basisstation.
- **Mittlerer Druck auf den Reset-Knopf (~ 3 Sekunden)**

Erzeugt einen Neustart der Basisstation im TFTP-Modus. In diesem Modus kann auf die Basisstation lediglich mit Hilfe des Programms "Gwload" zugegriffen werden. Dieser Modus ist für Entwicklungsund Support-Abteilungen bestimmt.

**Langer Druck auf den Reset-Knopf (~ 10 Sekunden)** 

Bei diesem Neustart werden alle Konfigurationsparameter auf den Default-Wert gesetzt.

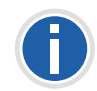

**Beachten Sie, dass beim Hardware-Neustart (Druck auf die Reset-Taste länger als 10 Sekunden) die SARI gelöscht wird. Sichern Sie daher vorher die SARI. [Weitere Informationen entnehmen Sie bitte Abschnitt](#page-491-1)** *Seite [DECT | SARI \(Secondary Access Right Identity\)](#page-491-1)***, Seite 491.**

# <span id="page-497-0"></span>**K.6 DECT-Handset-Benutzer konfigurieren**

Sie können einen neuen Benutzer anlegen oder einem bereits vorhandenen Benutzer ein DECT-Handset zuordnen.

# **K.6.1 Konfiguration in NetPhone**

Damit sich ein NetPhone-Benutzer mit einem SIP-kompatiblen Endgerät am NetPhone Server anmelden darf, müssen Sie ihm mit Hilfe der Administration die Erlaubnis dazu geben.

#### <span id="page-497-1"></span>**So konfigurieren Sie einen NetPhone-Benutzer für IP-DECT 800**

- **1.** Rufen Sie die NetPhone-Administration auf.
- **2.** Öffnen Sie die Eigenschaften des gewünschten Benutzers.
- **3.** Klicken Sie auf die Schaltfläche "Administration".
- 4. Wechseln Sie auf die Registerkarte "SIP-Registrierung".
- 5. Aktivieren Sie das Kontrollkästchen "SIP Anmeldung zulassen".
- **6.** Legen Sie fest, ob dieser Benutzer sich immer, nie oder den Server-Standardeinstellungen entsprechend authentifizieren soll.
- <span id="page-497-2"></span>**7.** Vergeben Sie die SIP-Benutzer-ID, den SIP-Benutzernamen und das SIP Kennwort. [Weitere Informationen entnehmen Sie bitte](#page-156-0)  Kapitel 8.2.1.4, *[Registerkarte "SIP-Registrierung"](#page-156-0)*, Seite 156.

Mit diesen Daten meldet sich das Endgerät am NetPhone Server an. Sie dienen bei der Anmeldung des Endgerätes dazu, dieses beim NetPhone Server zu authentisieren. Die Eindeutigkeit der Anmelde-Parameter wird beim Verlassen der Registerkarte überprüft.

# **K.6.2 Konfiguration in der IP-DECT 800-Anlage**

Es gibt drei Möglichkeiten der IP-DECT 800 weitere Endgeräte hinzuzufügen:

 Verwendung des Handsets zur automatischen Verknüpfung der IPEI-Nummer mit einem Benutzer (Anonyme Registrierung)

Diese Vergehenswiese ist nur für D200 und D300 empfohlen.

gerät die automatische Anmeldung nicht beherrscht.

- Manuelle Eingabe der IPEI-Nummer (Individuelle Registrierung) Wählen Sie diese Vorgehensweise, wenn geringe Anzahl ein Fremd-
- Import der IPEI-Nummern mithilfe einer CSV-Datei (Einfache Registrierung)

Wählen Sie diese Vorgehensweise, wenn viele Benutzer hinzugefügt werden sollen.

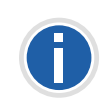

**Die IPEI-Nummer ist die eindeutige Identifizierungsnummer des Handsets. Sie befindet sich außen auf dem Verpackungskarton des jeweiligen Handsets! Notieren Sie sich diese unbedingt für den zukünftigen Gebrauch! Wird die PIN des Handsets dreimal falsch eingegeben, so kann das Handset nur durch die Eingabe der IPEI-Nummer freigeschaltet werden.**

#### **So fügen Sie der Master-Basisstation einen neuen Benutzer hinzu**

**1.** Wählen Sie "Users" und klicken Sie auf "new".

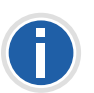

**Beachten Sie, dass der verwendete Webbrowser so konfiguriert ist, dass er PopUp-Fenster auf dieser Seite erlaubt. Andernfalls wird das Fenster zum Anlegen eines neuen Benutzers nicht angezeigt.**

- **2.** Legen Sie den Benutzertyp (User type) fest. Sie können wählen zwischen User und User Administrator. Ein User Administrator kann lediglich Einstellungen der Benutzer verändern (ausgenommen der Administrator-Benutzer). Ein Administrator kann auch die Einstellungen der Stationen verändern.
- <span id="page-497-3"></span>**3.** Geben Sie weitere Benutzer-Informationen ein.

• Long Name

Name des Benutzers. Geben Sie hier die SIP-Benutzer-ID aus der NetPhone-Benutzerkonfiguration ein.

• Display Name

Dieser Name wird auf dem Display des SwyxPhone Dxxx während des Ruhezustands angezeigt, wenn die Registrierung an NetPhone erfolgreich war.

• Name

Geben Sie hier die SIP-Benutzer-ID aus der NetPhone-Benutzerkonfiguration ein. Der Name ist nur bei H.323 Anmeldungen zu hinterlegen, bei Verwendung von SIP, muss das Feld leer bleiben.

• Number

Interne Nummer des Benutzers in der NetPhone

• Auth. Name

Geben Sie hier den SIP-Benutzernamen des Benutzers in der NetPhone (siehe [So konfigurieren Sie einen NetPhone-Benutzer](#page-497-1)  [für IP-DECT 800,](#page-497-1) Schritt [\(7\)](#page-497-2))

• Password

Geben Sie hier das Kennwort ein, das für diesen Benutzer als SIP Kennwort in der NetPhone konfiguriert wurde und bestätigen Sie dieses.

• IPEI / IPDI

Geben Sie hier die eindeutige Identifizierungsnummer des Swyx-Phone Dxxx ein.

Sie wird auf dem SwyxPhone D210, SwyxPhone D310 und Swyx-Phone D311 angezeigt, wenn Sie \*#34# oder \*#06# eingeben. Bei Fremdgeräten sollte die IPEI ebenfalls hier eingetragen werden.

- Auth. Code Geben Sie hier den Authentifizierungscode ein, den Sie für das System angegeben haben (siehe Abschnitt *[Seite DECT |](#page-489-0)  System*[, Seite 489\)](#page-489-0)
- **4.** Klicken Sie auf "OK".
- <span id="page-498-0"></span>**5.** Zur Anlage weiterer Benutzer wiederholen Sie Schritt [\(3\)](#page-497-3) bis [\(5\)](#page-498-0).

# **So weisen Sie ein SwyxPhone D200-Handset einem Benutzer zu (Anonymer Modus)**

**1.** Wählen Sie "DECT | System".

- **2.** Wählen Sie im Auswahlfeld "Subscriptions" den Eintrag "With System AC".
- **3.** Tragen Sie im Feld "Authentification Code" einen Authentifizierungscode ein (z. B. 1234).
- **4.** Klicken Sie auf "OK".
- <span id="page-498-1"></span>**5.** Schalten Sie das Handset ein.

Im Display des Handsets erscheint "Base PIN".

- **6.** Geben Sie \* (Stern) ein gefolgt von dem Authentifizierungscode (z. B. 1234) und drücken Sie die Taste "Yes".
- **7.** Geben Sie die PARK-Nummer ein.

Die PARK-Nummer finden Sie unter "Users | Users".

**8.** Geben Sie "Protection" = "0" (d. h. aus) ein und drücken Sie die Taste ..Yes".

Das Handset sucht die Basisstation und meldet sich am System an.

- **9.** Die IPEI-Nummer des Handsets erscheint in der Anonymous-Liste. Diese Liste können Sie unter "Users | Anonymous" einsehen.
- **10.** Rufen Sie mit diesem Handset nun folgende Zeichenfolge an:

\*<MasterID>\*<interne Nummer>\*<Authentifizierungscode#>

Die MasterID finden Sie unter "DECT | Master". Geben Sie einen Authentifizierungscode an, so muss dieser mit \* gestartet und mit # abgeschlossen werden. Wird kein Authentifizierungscode angegeben, so unterbleibt das #.

Beispiel:

- MasterID "0", interne Nummer des Benutzers "200" und Authetifizierungscode "1234". Wählen Sie: \*0\*200\*1234#
- MasterID  $<sub>n</sub>0<sup>n</sup>$ , interne Nummer des Benutzers  $<sub>n</sub>200<sup>n</sup>$  und kein</sub></sub> Authetifizierungscode. Wählen Sie: \*0\*200

Dadurch weisen Sie dem Handset nun einen registrierten Benutzer zu.

- **11.** Legen Sie auf, nachdem Sie den Wählton hören.
- <span id="page-498-2"></span>**12.** Prüfen Sie die erfolgreiche Zuweisung des Benutzers. Klicken Sie dazu im Web-Interface unter "Users | Users" auf "show".

Es erscheint eine Liste, in der alle Benutzer und deren IPEI-Zuordnung angezeigt werden.

**13.** Wiederholen Sie die Schritte [\(5\)](#page-498-1) bis [\(12\)](#page-498-2) mit allen weiteren Handsets.

- 14. Wählen Sie im Web-Interface unter "DECT | System | Subscriptions" den Eintrag "Disable" aus, um die anonyme Registrierung wieder auszuschalten.
- **15.** Klicken Sie auf "OK".

# **So weisen Sie ein SwyxPhone D300-Handset einem Benutzer zu (Anonymer Modus)**

- **1.** Wählen Sie "DECT | System".
- **2.** Wählen Sie im Auswahlfeld "Subscriptions" den Eintrag "With System AC".
- <span id="page-499-0"></span>**3.** Tragen Sie im Feld "Autentification Code" einen Authentifizierungs-Code (z. B. 1234) ein.
- **4.** Klicken Sie auf "OK".
- <span id="page-499-1"></span>**5.** Schalten Sie das SwyxPhone D300-Handset ein. Im Display des Handsets erscheint "Subscribe".
- **6.** Geben Sie im Handset unter "PARK" die Park-Nummer ein. Diese finden Sie im Web-Interface unter "Users | Users".
- **7.** Geben Sie im Handset den System-Authentifizierungs-Code ein. Verwenden Sie denselben Code, den Sie in Schritt [\(3\)](#page-499-0) vergeben haben.
- **8.** Geben Sie im Handset einen Profilnamen ein.
- **9.** Geben Sie im Handset unter "Protected" "no" ein und bestätigen Sie die Eingabe durch Drücken der Taste "Yes".
- **10.** Das Handset sucht die Basisstation und meldet sich am System an. War die Anmeldung erfolgreich, erscheint im Display "Subscription successful".
- **11.** Die IPEI-Nummer des Handsets erscheint in der Anonymous-Liste im Web-Interface. Diese Liste können Sie unter "Users | Anonymous" einsehen.
- **12.** Rufen Sie mit diesem Handset nun folgende Zeichenfolge an:

\*<MasterID>\*<interne Nummer>\*<Authentifizierungscode#>

Die MasterID finden Sie unter "DECT | Master". Geben Sie einen Authentifizierungscode an, so muss dieser mit \* gestartet und mit # abgeschlossen werden. Wird kein Authentifizierungscode angegeben, so unterbleibt das #.

- MasterID "0", interne Nummer des Benutzers "200" und Authetifizierungscode "1234". Wählen Sie: \*0\*200\*1234#
- MasterID "0", interne Nummer des Benutzers "200" und kein Authetifizierungscode. Wählen Sie: \*0\*200

Dadurch weisen Sie dem Handset nun einen registrierten Benutzer zu.

- **13.** Legen Sie auf, nachdem Sie den Wählton hören.
- <span id="page-499-2"></span>**14.** Prüfen Sie die erfolgreiche Zuweisung des Benutzers. Klicken Sie dazu im Web-Interface unter "Users | Users" auf "show".

Es erscheint eine Liste, in der alle Benutzer und deren IPEI-Zuordnung angezeigt werden.

- **15.** Wiederholen Sie die Schritte [\(5\)](#page-499-1) bis [\(14\)](#page-499-2) mit allen SwyxPhone D300.
- **16.** Wählen Sie im Web-Interface unter "DECT | System" im Feld Subscriptions den Eintrag "Disable" aus, um die anonyme Registrierung wieder auszuschalten.
- **17.** Klicken Sie auf "OK".

Ein SwyxPhone D210, SwyxPhone D310 oder SwyxPhone D311 kann über die IPEI-Nr. auf verschiedene Arten registriert werden.

## **Anonyme Registrierung (Anonymous Registration) für D210, D310**

Bei der Anonymen Registrierung registriert nicht der Administrator alle Handsets der Benutzer, sondern der Benutzer selbst. Die IPEI wird automatisch mit dem Benutzer verknüpft.

Die Anonyme Registrierung erfolgt in zwei Schritten. Zunächst wird der Benutzer im DECT-System angelegt, anschließend erfolgt die Zuweisung von Handset und Benutzer über das Handset des Benutzers, ausgeführt vom Benutzer selbst.

#### **So weisen Sie ein SwyxPhone D210-, SwyxPhone D310 und SwyxPhone**

#### **D311-Handset einem Benutzer zu**

- 1. Wählen Sie "Administration | Users".
- <span id="page-499-3"></span>**2.** Klicken Sie auf "New".

Beispiel:

**3.** Füllen Sie folgende Felder aus, lassen Sie das Feld "IPEI/IPDI" leer und entfernen Sie nicht den automatisch erzeugten "Auth. Code":

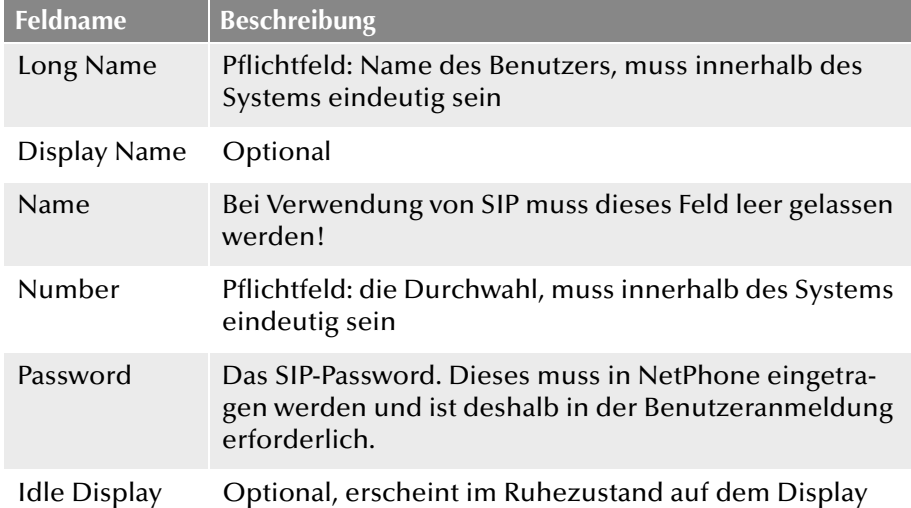

- <span id="page-500-0"></span>**4.** Klicken Sie auf "OK".
- **5.** Wiederholen Sie Schritt [\(2\)](#page-499-3) bis [\(4\)](#page-500-0) für alle weiteren Benutzer.
- **6.** Geben Sie die Handsets den Benutzern.
- **7.** Wählen Sie "DECT | System".
- 8. Wählen Sie im "Subscription"-Listenfeld "With System AC", um die Anonyme Registrierung zu aktivieren.
- **9.** Klicken Sie auf "OK":
- <span id="page-500-1"></span>**10.** Führen Sie "Over Air Subscription" mit Hilfe des System-Authentication Codes aus. Die IPDI-Nummer erscheint in der "Anonymous"-Liste". Um die Liste aufzurufen, wählen Sie "Users | Anonymous".
- Der Benutzer muss auf dem Handset folgende Punkte ausführen:
- <span id="page-500-2"></span>**11.** Entsprechenden Master-ID + Durchwahl + individueller AC-Code aufrufen und auflegen.

Ist zum Beispiel 0 die Master-ID, 200 die Durchwahl und 1234 der AC Code muss der Benutzer "\*0\*200\*1234#" wählen. Falls die 200 bereits durch ein anderes Handset besetzt ist, wird dem neuen Handset diese Identität zugewiesen und das alte Handset wird auf die "Anonymous"-Liste verschoben, sobald das neue Handset angemeldet wird.

#### **12.** Die Schritte [\(10\)](#page-500-1) bis [\(11\)](#page-500-2) müssen für alle weiteren Handsets wiederholt werden.

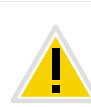

Setzen Sie die "Subscription Method" aus Sicherheitsgründen auf "Disa**bled", um zu vermeiden, dass jemand der die System AC kennt sich am IP-DECT-System anmelden kann.**

**Individuelle Registrierung (Individual Registration)**

Die Individuelle Registrierung kann genutzt werden, wenn nur einige wenige Handsets zum DECT-System hinzugefügt werden sollen. Die IPEI wird in diesem Fall manuell eingegeben.

- **1.** Wählen Sie "DECT | System".
- **2.** Wählen Sie im "Subscriptions"-Listenfeld "With System AC" oder "With User AC" aus und klicken Sie auf "OK".
- **3.** Wählen Sie "Users".
- **4.** Klicken Sie auf "New".
- **5.** Füllen Sie folgende Felder aus:

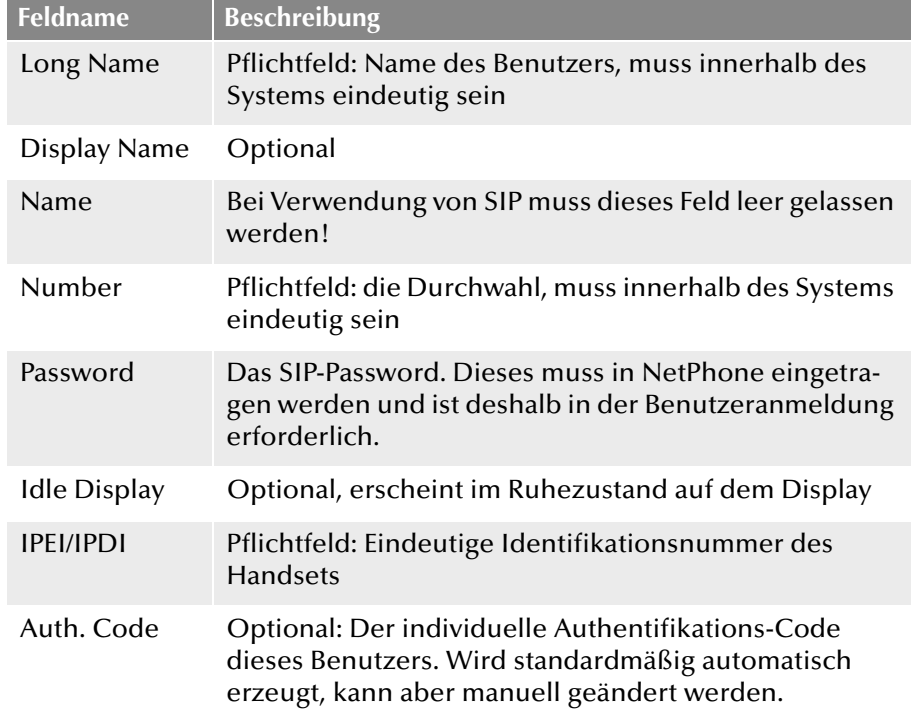

- **6.** Führen Sie ein "Over Air Subscription" mit Hilfe des individuellen Authentification Codes aus.
- **7.** Klicken Sie auf "OK".

#### **Einfache Registrierung (Easy Registration)**

Die Einfache Registrierung kann genutzt werden, wenn viele Benutzer zum DECT-System hinzugefügt werden sollen. Die IPEI wird in diesem Fall zum Beispiel über einen Barcode-Leser in eine CSV-Datei geschrieben.

Die Einfache Registrierung erfolgt in zwei Schritten. Zunächst werden die Benutzer durch den Import einer CSV-Datei im DECT-System angelegt. Anschließend werden die Handsets automatisch den Benutzers über das Handset zugewiesen.

- **1.** Wählen Sie "Users".
- **2.** Klicken Sie auf "Import".
- **3.** Klicken Sie auf "Browse" um die CSV-Datei zu lokalisieren.
- **4.** Klicken Sie auf "Open | Next" und vergewissern Sie sich dass die Nummerneinträge korrekt sind.
- **5.** Klicken Sie auf "Next".
- **6.** Wählen Sie "DECT | System".
- **7.** Wählen Sie im "Subscriptions"-Listenfeld "With System AC" oder "With User AC" aus und klicken Sie auf "OK".
- 8. Führen Sie "Over Air Subscription" durch Einfügen der Batterie in das Handset aus. Die Handsets verbinden sich automatisch mit dem IP-DECT-System und dem richtigen Benutzer.

# **K.7 Portable Device Manager (PDM)**

Der Portable Device Manager ist ein Programm, mit dem Sie die Handsets SwyxPhone D210, SwyxPhone D310 und SwyxPhone D311 konfigurieren können. Mit dem Portable Device Manager können Sie:

- die Software der Endgeräte aktualisieren
- Dateien auf die Endgeräte laden (z. B. Kontakte)
- **verschiedene Parameter hinterlegen**

# **K.7.1 Installation**

#### **Voraussetzungen**

- Windows XP Service Pack 2, Windows 7 Professional (32-bit/64-bit), Windows 7 Enterprise (32-bit/64-bit) oder Windows 7 Ultimate (32-bit/ 64-bit).
- **Sun Java Runtime Environment (JRE) Version 6 oder höher**
- Acrobat Reader 4.0 oder höher
- Verbindung zum Endgerät via RS232 Serial Port, USB, USB 1.1 oder USB 2.0 - abhängig vom Endgerät

#### **So installieren Sie den Portable Device Manager**

- **1.** Schließen Sie alle laufenden Programme.
- **2.** Legen Sie die Installations-DVD in Ihr DVD-Laufwerk und starten Sie die Datei "Setup.exe".
- **3.** Folgen Sie den Installationsanweisungen des Setups.

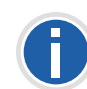

**Ist bereits eine ältere Version eines Portable Device Manager installiert, wird der Assistent zunächst die alte Version deinstallieren, bevor die neue installiert wird.**

# **K.7.2 Konfiguration des Portable Device Managers**

Wählen Sie im Startmenü unter "Programme | Ascom WinPDM" die Option "Ascom WinPDM". Das Programm wird gestartet.

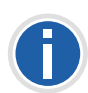

**Es erfolgen Warnungen der Windows Firewall. Diese können Sie ignorieren, ohne dass es eine Auswirkung auf die Software WinPDM hat. Die Warnungen erscheinen allerdings bei jedem Neustart des WinPDM erneut.**

Nach dem ersten Start des Portabel Device Managers erscheint der Dialog "Create site".

- **1.** Geben Sie im Feld "Site name" den Namen der Site an.
- **2.** Im Feld "Description" können Sie optional eine Beschreibung der Site hinterlegen.
- **3.** Klicken Sie auf "OK".

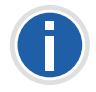

**Damit der Portable Device Manager genutzt werden kann, muss mindestens eine Site vorhanden sein. Diese kann auch zu einem späteren Zeitpunkt hinzugefügt werden. Außerdem können weitere Sites hinzugefügt werden.**

## **K.7.2.1 Optionale COM-Port Einstellungen**

Bei Nutzung einer USB-Verbindung, sind diese Einstellungen nicht erforderlich. Sie werden nur benötigt, wenn ein COM-Port genutzt wird.

#### **So konfigurieren Sie die COM-Port-Einstellungen**

**1.** Klicken Sie im Menü auf "Options | Preferences".

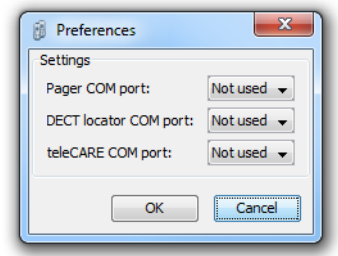

**2.** Wählen Sie den COM-Port aus, den Sie für die Verbindung des Endgerätes zum PC nutzen möchten und klicken Sie auf "OK".

## **K.7.2.2 Definitionsdateien**

Bevor Sie sogenannte Vorlagen (Templates) im Portable Device Manager nutzen können, müssen zunächst Definitionsdateien importiert worden sein.

[Weitere Informationen entnehmen Sie bitte Kapitel K.7.11.2,](#page-511-0) *Import von [Parameterdefinierten Dateien](#page-511-0)*, Seite 511.

## **K.7.2.3 Menüsprache des Portable Device Managers**

Die Sprache der Menüs im Portable Device Manager ist wählbar. Weitere Sprachdateien im XML-Format können hinzufügt werden. Die Standardsprache ist Englisch und wird während der Installation als XML-Datei in das Installationsverzeichnis gespeichert: C:\Progam Files\Ascom\PDM\Client\default-translations.xml.

Diese Datei kann kopiert und in andere Sprachen übersetzt werden, sodass sie nach der Übersetzung als neue Sprachdatei importiert werden kann.

#### **So wählen Sie eine Sprache aus**

**1.** Wählen Sie "Options | Select language".

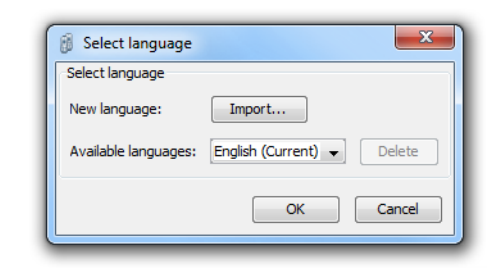

- **2.** Klicken Sie auf "Import...". Im Fenster "Import files" können Sie die entsprechende Sprachdatei auswählen.
- **3.** Bestätigen Sie die Auswahl mit "Open".
- 4. In der Auswahlliste "Available languages" wählen Sie die Sprache, die Sie nutzen möchten.
- **5.** Klicken Sie auf "OK".

**Such functions** 

# **K.7.3 Die PDM-Benutzeroberfläche**

Der Portable Device Manager ist in drei Bereiche unterteilt: Menü, Symbolleiste und Arbeitsbereich. Sie Symbolleiste besteht aus vier Registerkarten: "Devices", "Numbers", "Templates" und "Licenses". Je nach Auswahl der Registerkarte werden die verfügbaren Endgerät-Typen im linken Bereich des Arbeitsbereiches dargestellt. Im rechten Bereich werden die Endgeräte, Nummern oder Vorlagen die bereits konfiguriert wurden gelistet.

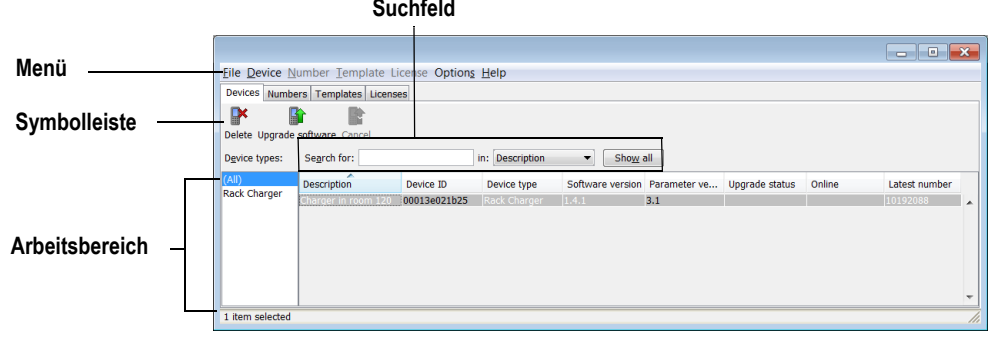

#### **Suchfeld**

Im oberen Bereich des Arbeitsbereiches befinden sich Suchfelder, die je nach Auswahl der Registerkarte, variieren. Somit stehen verschiedene Suchkriterien zur Verfügung. Je nach Erfolg der Suche verändert sich die Farbe des Suchfeldes von grün (Übereinstimmungen) auf rot (keine Übereinstimmungen).

#### **Sortierung der Liste**

Standardmäßig sind die Listen nach Inhalt der ersten Spalte sortiert. Um die Liste anhand einer anderen Spalte zu sortieren, klicken Sie auf die entsprechende Spaltenüberschrift. Um die Sortierung umzukehren, klicken Sie erneut auf die Spaltenüberschrift. Die aktuelle Sortierung wird mit Hilfe eines Pfeils über der Spaltenüberschrift visualisiert.

#### **Filtern der Liste**

Standardmäßig enthält die Liste einer jeden Registerkarte alle verfügbaren Endgeräte, Nummern oder Vorlagen. Es ist möglich die Liste durch Auswahl eines Endgeräte-Typs im linken Bereich zu filtern.

# **K.7.4 Registerkarten**

Im Folgenden werden die Registerkarten "Devices", "Numbers", "Templates" und "Licenses" beschrieben.

## **K.7.4.1 Registerkarte "Devices"**

Hier werden alle Endgeräte in einer detaillierten Liste angezeigt, die für diesen Standort konfiguriert wurden.

Folgende Informationen werden auf der Registerkarte angezeigt:

- Description optionale Informationen des Endgerätes, die über den Portable Device Manager-Benutzer hinzugefügt werden können (z. B. Standort des Endgerätes)
- Device ID dient der eindeutigen Identifizierung eines Endgerätes
- **-** Device Type Endgerät-Model
- **Software version Softwareversion auf dem Endgerät**
- **Parameter version Parameterversion in den Nummern**
- Upgrade status zeigt eines der folgenden Symbole:
- Das Software-Upgrade wird momentan ausgeführt. Während  $\phi_{\alpha}$ des Endgerät-Upgrades kann der Fortschritt über eine Statusanzeige angezeigt werden.
- Ein Software-Upgrade steht an, Anfrage wurde gesendet oder € akzeptiert
- Neuer Versuch ⊕
- Das letzte Upgrade schlug fehl oder wurde abgebrochen. $\hat{\mathbf{r}}$
- Online zeigt, ob das Endgerät mit dem PC verbunden ist, auf dem der Portable Device Manager aktiv ist. Der Haken symbolisiert ein verbundenes Endgerät.
- Latest Number zeigt die letzte bekannte Nummer des Endgerätes an.

#### **K.7.4.2** Registerkarte "Numbers"

Hier werden alle Nummern, die innerhalb dieser Site konfiguriert wurden, gelistet.

Folgende Informationen werden auf der Registerkarte angezeigt:
- Description optionale Informationen des Endgerätes, die über den Portable Device Manager-Benutzer hinzugefügt werden können (z. B. Benutzer der Nummer)
- Number dient der eindeutigen Identifizierung der Nummer
- Device type Typ des Endgerätes, für welches die Nummer verwendet wird
- Parameter version Version der Parameter innerhalb der Nummern
- Device ID dient der eindeutigen Identifizierung des Endgerätes, welchem die Nummer zugeordnet wurde
- Online zeigt an, ob das Endgerät, welchem die Nummer zugeordnet wurde, mit dem PC verbunden ist, auf dem der Portable Device Manager aktiv ist. Der Haken symbolisiert ein verbundenes Endgerät.
- Status zeigt den Synchronisationsstatus der Parameter an. Eine Nummer kann ebenfalls synchronisiert werden. Es gibt unterschiedliche Zustände wie z. B. "Synchronizing", "Synchronized" etc. Ist die Nummer offline, wird der Datenbankstatus angezeigt: "Synchronized" oder "Not synched".
- Saved zeigt an, ob die Parameter der Nummer innerhalb der Datenbank gesichert wurden. Ein Haken symbolisiert die Sicherung.
- Last login zeigt Datum und Uhrzeit, an dem das Endgerät zuletzt online oder zuletzt am Portable Device Manager angemeldet war.
- Last run template zeigt die Vorlage die zuletzt für diese Nummer verwendet wurde.

[Weitere Informationen entnehmen Sie bitte Kapitel K.7.8,](#page-506-0) *Nummern*[, Seite 506.](#page-506-0)

# **K.7.4.3** Registerkarte "Templates"

Hier werden alle Vorlagen, die innerhalb dieser Site konfiguriert wurden, gelistet.

Folgende Informationen werden auf der Registerkarte angezeigt:

- Name Name der Vorlage
- **Device Type Typ des Endgerätes**
- Parameter version zeigt die Parameter-Version an

# **K.7.4.4 Registerkarte "Licenses"**

Hier werden alle Endgeräte, die innerhalb dieser Site konfiguriert wurden, gelistet.

Device ID - dient der eindeutigen Identifizierung des Endgerätes

- **Device Type Typ des Endgerätes**
- Online zeigt an, ob das Endgerät mit dem Endgeräte-Manager verbunden ist. Der Haken symbolisiert, dass das Endgerät online ist.
- Serial number die Nummer identifiziert die Hardware des Endgerätes
- Number dient der eindeutigen Identifizierung
- Software version zeigt die Softwareversion des Endgerätes an
- Status zeigt den Status der Lizenzierungs-Synchronisation an Mögliche Statusbeispiele können sein:

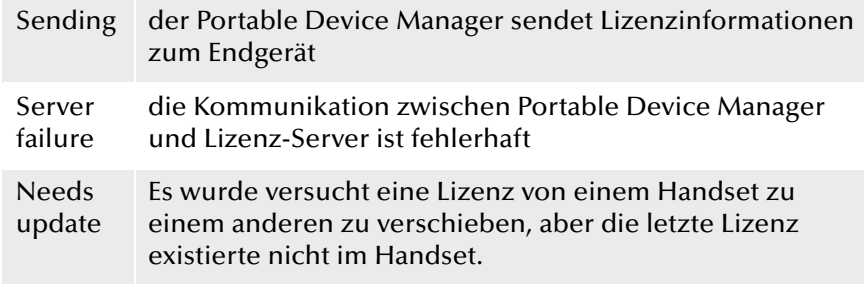

Im unteren Bereich des Arbeitsbereichs sind die Lizenzoptionen des Endgerätes gelistet. Außerdem ist ersichtlich ob die Optionen aktiviert sind oder nicht.

# **K.7.5 Der Endgeräte-Assistent**

Sobald sich ein Endgerät ohne Nummer mit dem Portable Device Manager verbindet, erscheint der Endgeräte-Assistent.

# **So nutzen Sie den Endgeräte-Assistenten**

Wählen Sie aus, ob Sie

- das Endgerät mit einer verfügbaren Nummer verbinden möchten (siehe auch *[So verbinden Sie eine Nummer mit einem](#page-507-0)  Endgerät*[, Seite 507\)](#page-507-0), oder
- eine Vorlage nutzen möchten, sofern bereits vorhanden [\(siehe auch](#page-507-1)  *[So nutzen Sie eine Vorlage \(Template\), um weitere Endgeräte zu](#page-507-1)  [konfigurieren](#page-507-1)*, Seite 507), oder
- Parameter auf diesem Endgerät bearbeiten möchten oder
- den Dialog ohne etwas zu tun wieder verlassen möchten.

# **K.7.6 Der Assistent zur Anlage einer neuen Nummer**

Wird ein neues Endgerät mit einer unbekannten Nummer verbunden, so erscheint automatisch der Nummern-Assistent.

### **So nutzen Sie den Nummern-Assistenten**

Wählen Sie aus, ob Sie

- die Nummer und Parameter in der Datenbank speichern möchten, um ein späteres Editieren im Offlinemodus zu ermöglichen oder
- Parameter des Endgerätes direkt editieren möchten, ohne sie in der Datenbank zu hinterlegen oder
- eine Vorlage nutzen möchten (siehe auch *[So nutzen Sie eine Vorlage](#page-507-1)  [\(Template\), um weitere Endgeräte zu konfigurieren](#page-507-1)*, Seite 507) oder
- den Dialog ohne etwas zu tun wieder verlassen möchten.

# **K.7.7 Verwaltung der Sites**

Innerhalb einer Site können Sie Endgeräte, Software und Lizenzen verwalten. Die Einstellungen werden in der Datenbank gespeichert.

**Es gibt einen Unterschied zwischen einer geöffneten und einer ladenden** Site. Ist eine Site geöffnet, wird der Dialog "Site management" geschlos**sen und Sie können mit der Bearbeitung der Endgeräte dieser Site beginnen. Beim Laden einer Site hingegen bleibt der Dialog "Site management" geöffnet, um weitere Einstellungen, welche die Site betreffen, vorzunehmen.**

# **K.7.7.1 Umgang mit Sites**

### **So erzeugen Sie eine neue Site**

- **1.** Wählen Sie im Menü "File" die Option "Site management".
- **2.** Klicken Sie auf "New...".
- **3.** Geben Sie den Namen und die Beschreibung (optional) der Site ein und klicken Sie auf "OK".
- **4.** Klicken Sie auf "Close".

### **So öffnen Sie eine Site**

- 1. Wählen Sie im Menü "File" die Option "Site management".
- **2.** Wählen Sie die Site, die Sie öffnen möchten und bestätigen Sie die Auswahl mit "Open".

### **So laden Sie eine Site**

- 1. Wählen Sie im Menü "File" die Option "Site management".
- **2.** Wählen Sie die Site aus, die Sie laden möchten.
- **3.** Klicken Sie auf "Load". Die Site wird im Hauptfenster angezeigt.
- **4.** Klicken Sie auf "Close".

### **So entfernen Sie eine Site**

- 1. Wählen Sie im Menü "File" die Option "Site management".
- **2.** Stellen Sie sicher, dass die Site, die Sie entfernen möchten, nicht mehr aktiv ist. Ist Sie noch aktiv, laden Sie zunächst eine andere. Ist nur noch eine Site vorhanden, kann sie nicht gelöscht werden.
- **3.** Wählen Sie die Site aus, die Sie entfernen möchten und klicken Sie auf "Delete".
- **4.** Klicken Sie im Dialog "Delete site" auf "Yes".
- **5.** Klicken Sie auf "Close".

### **So importieren Sie eine Site**

Beim Import einer Site werden auch Nummern mit Parametern und Endgeräte importiert. Vorlagen, Software- und Definitionsdateinen werden nicht importiert.

- 1. Wählen Sie im Menü "File" die Option "Site management".
- **2.** Klicken Sie auf "Import...".
- **3.** Wählen Sie die Site-Datei (\*.ste), die importiert werden soll und klicken Sie auf "Open".
- 4. Geben Sie im Dialog "Input" den Namen der Site ein und klicken Sie auf "OK".
- **5.** Klicken Sie auf "Close".

### **So exportieren Sie eine Site**

- 1. Wählen Sie im Menü "File" die Option "Site management".
- **2.** Wählen Sie die Site aus, die exportiert werden soll und klicken Sie auf "Export...".
- **3.** Geben Sie einen Dateinamen (\*.ste) für die Site ein und wählen einen Standort für die Datei.
- **4.** Klicken Sie auf "Save".
- **5.** Klicken Sie auf "Close".

# <span id="page-506-0"></span>**K.7.8 Nummern**

# **So erzeugen Sie eine neue Nummer**

- 1. Wählen Sie die Registerkarte "Numbers".
- 2. Wählen Sie im Menü "Number" die Option "New...".
- **3.** Wählen Sie den Endgeräte-Typ im Listenfeld aus.
- **4.** Wählen Sie die Parameter-Version im Listenfeld "Parameter-Version" aus.
- **5.** Wählen Sie im Listenfeld "Template", die Vorlage, die Sie für diese Nummer nutzen möchten. Möchten Sie keine Vorlage nutzen, wählen Sie "None".
- **6.** Wählen Sie eine der folgenden Option:
	- "Single" um eine einzelne Nummer zu erzeugen, wählen Sie die Option "Single" und geben die Rufnummer ein.
	- "Range" um einen Rufnummernbereich zu erzeugen, wählen Sie die Option "Range" und geben die Start- und End-Rufnummer ein.

Bestätigen Sie die Eingaben mit "OK".

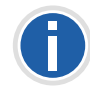

**Die maximale Anzahl an Nummern innerhalb eines Rufnummernbereiches ist derzeit 100.**

# **So sichern Sie eine Nummer in der Datenbank**

Die Nummer eines mobilen Endgerätes kann in der Datenbank gesichert werden.

- 1. Wählen Sie innerhalb der Registerkarte "Numbers" das Endgerät, dessen Nummer gesichert werden soll.
- 2. Wählen Sie im Menü "Number" die Option "Save". Die Nummer wird in der Datenbank gesichert.

# **So geben/ändern Sie die Beschreibung einer Nummer**

- 1. Wählen Sie innerhalb der Registerkarte "Numbers" die Option "Number".
- **2.** Wählen Sie "Enter description".
- **3.** Geben Sie die gewünschte Beschreibung ein (z. B. den Benutzer dieser Nummer).
- **4.** Klicken Sie auf "OK".

# **So editieren Sie Parameter eines Endgerätes**

Im "Edit parameters"-Dialog werden alle Parameter eines Engerätes/ Nummer gelistet. Die Parameter werden in einer Baumstruktur dargestellt.

- **1.** Wählen Sie innerhalb der Registerkarte "Numbers" die Option "Number".
- 2. Wählen Sie "Edit".
- **3.** Markieren Sie im linken Bereich den Parameter, den Sie editieren möchten.
- 4. In der Spalte "Value" können Sie die Änderungen vornehmen. Nach einer Änderung wechselt die Farbe des Parameters in der Baumstruktur auf blau.
- **5.** Klicken Sie auf "OK", um die Änderungen zu sichern.
- **6.** Durch Klicken auf "Cancel" werden alle Änderungen verworfen.

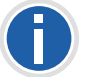

**Ist das Endgerät mit dem Portable Device Manager verbunden, werden die hier gesicherten Änderungen automatisch an das Endgerät übertragen.**

# <span id="page-507-1"></span>**So nutzen Sie eine Vorlage (Template), um weitere Endgeräte zu konfigurieren**

Eine einmal angelegte Vorlage kann genutzt werden, um weitere Endgeräte zu konfigurieren.

- **1.** Wählen Sie innerhalb der Registerkarte "Numbers" das oder die Endgerät(e).
- 2. Wählen Sie im Menü "Number" die Option "Run template...". Der Dialog "Run template" erscheint.
- **3.** Wählen Sie die Vorlage aus, die Sie nutzen möchten.
- **4.** Klicken Sie auf "OK".

# <span id="page-507-0"></span>**So verbinden Sie eine Nummer mit einem Endgerät**

Bevor Sie Parameter zwischen Portable Device Manager und Endgeräten synchronisieren können, muss dem Endgerät zunächst eine Nummer zugeordnet werden. Es ist möglich vorab verschiedene Device-IDs zu vergeben und diese dann später einer Nummer zuzuordnen.

- **1.** Wählen Sie die Registerkarte "Numbers".
- **2.** Wählen Sie im Menü "Number" die Option "Associate with device...".
- **3.** Wählen Sie das Endgerät, mit dem Sie die Nummer verbinden möchten und klicken Sie auf "OK".

Falls das ausgewählte Endgerät online ist, wird es umgehend mit der Nummer aktualisiert. Ansonsten erfolgt die Aktualisierung sobald das Gerät das nächste Mal online ist.

# **So löschen Sie eine Nummer aus der Datenbank**

- **1.** Wählen Sie die Registerkarte "Numbers".
- **2.** Wählen Sie das Endgerät, dessen Nummer Sie entfernen möchten.
- **3.** Wählen Sie im Menü "Number" die Option "Delete". Der "Delete Numbers"-Dialog öffnet sich.
- **4.** Klicken Sie auf "Yes".

# **So benennen Sie eine Nummer um**

**1.** Wählen Sie die Registerkarte "Numbers".

- **2.** Wählen Sie das Endgerät, dessen Nummer Sie umbenennen möchten.
- **3.** Wählen Sie im Menü "Number" die Option "Rename...". Der "Rename number"-Dialog öffnet sich.
- **4.** Geben Sie das neue Präfix (optional) und eine neue Nummer ein.
- **5.** Klicken Sie auf "OK".

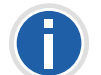

**Solange eine Nummer dunkelrot markiert ist, ist es nicht möglich die Nummer umzubenennen.**

# **So kopieren Sie eine Nummer**

- 1. Wählen Sie die Registerkarte "Numbers".
- **2.** Wählen Sie das Endgerät, dessen Nummer Sie kopieren möchten.
- **3.** Wählen Sie im Menü "Number" die Option "Copy...". Der "Copy number"-Dialog öffnet sich.
- **4.** Geben Sie das neue Präfix (optional) und eine neue Nummer ein.
- **5.** Klicken Sie auf "OK".

# **So importieren Sie Kontakte aus einer Datei**

Sie können eine Datei, die Ihre Kontakte enthält in den Portable Device Manager importieren, um sie anschließend mit dem Endgerät zu synchronisieren. Diese Funktion ermöglicht außerdem den Transfer der Kontakte älterer Handsets.

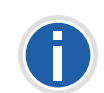

**Beim Import eines lokalen Telefonbuchs werden die Einträge des momentanen Telefonbuchs auf dem Handset mit den neuen Einträgen überschrieben.**

- 1. Wählen Sie die Registerkarte "Numbers".
- **2.** Wählen Sie eine Nummer.
- **3.** Wählen Sie im Menü "Number" die Option "Import contacts"|"From File".
- **4.** Wählen Sie die Datei aus, die die Kontakte enthält.
- **5.** Klicken Sie auf "Open".

Die Kontakte aus der importierten Datei werden mit dem ausgewählten Handset synchronisiert.

## **So importieren Sie Kontakte über Nummern**

Diese Funktion ermöglicht den Transfer von Kontakten von einem Handset zum anderen über Nummern die bereits im Portable Device Manager gespeichert sind.

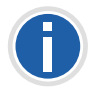

**Beim Import eines lokalen Telefonbuchs werden die Einträge des momentanen Telefonbuchs auf dem Handset mit den neuen Einträgen überschrieben.**

- **1.** Wählen Sie die Registerkarte "Numbers" im Portable Device Manager.
- **2.** Wählen Sie eine Nummer.
- **3.** Wählen Sie im Menü "Nummer" die Option "Import contacts" | "From number".
- **4.** Wählen Sie eine Nummer.
- **5.** Klicken Sie auf "OK".

Die Kontakte werden nun in das Handset importiert.

### **So exportieren Sie Kontakte in eine Datei**

Kontakte können vom Handset in eine CSV-Datei exportiert werden, um Sie zu einem späteren Zeitpunkt über die Funktion "Import von Kontakten aus einer Datei" erneut in ein anderes Handset zu importieren.

- 1. Wählen Sie die Registerkarte "Numbers".
- **2.** Wählen Sie das Handset, dessen Kontakte exportiert werden sollen.
- **3.** Wählen Sie im Menü "Number" die Option "Export contacts".
- **4.** Geben Sie einen beschreibeneden Dateinamen ein und klicken Sie auf "Save".

# **K.7.9 Endgeräte**

Ein Endgerät kann ein DECT-Handset, ein Ladegerät oder ein Alarm-Transmitter sein, der entwickelt wurde um mit dem Portable Device Manager zu arbeiten.

Alles was die Endgeräte betrifft, finden Sie innerhalb der Registerkarte "Devices".

- Endgeräte können durch Verbinden des Gerätes an den PC zur Site hinzugefügt werden.
- Es ist möglich Informationen von einem Endgerät zum anderen zu übertragen.
- Endgeräte können zurück auf Werkseinstellung gesetzt werden.
- Endgeräte können auf eine neue Software aktualisiert werden.

# **K.7.9.1 Endgeräte einer Site hinzufügen**

Sollen eine größere Menge neuer Endgeräte hinzugefügt werden, gehen Sie wie folgt vor:

### **So fügen Sie einer Site mehrere neue Endgeräte hinzu**

- **1.** Entwerfen Sie eine Vorlage mit allen benötigten Parameter-Einstellungen für diese Site. [Weitere Informationen entnehmen Sie](#page-509-0)  bitte Kapitel K.7.10, *[Vorlagen \(Templates\)](#page-509-0)*, Seite 509.
- **2.** Fügen Sie einen Nummernbereich hinzu und führen Sie die Vorlage aus.
- **3.** Editieren Sie die Parameter und verändern Sie die Einstellungen Ihren Wünschen entsprechend.
- **4.** Verbinden Sie die Endgeräte, eines nach dem anderen, und verbinden Sie sie mit den Nummern der Site-Datenbank.

Ein einzelnes Endgerät kann genauso hinzugefügt werden.

# **So synchronisieren Sie ein Endgerät**

Sobald ein Endgerät mit dem PC verbunden wird, synchronisiert es sich mit der assoziierten Nummer im Portable Device Manager.

Während der Synchronisation werden Parameter, die auf dem Endgerät verändert wurden, im Portable Device Manager aktualisiert. Parameter die im Portable Device Manager aktualisiert wurden werden zum Endgerät gesendet. Sollte ein Parameter auf beiden Seiten aktualisiert worden sein, so haben die getätigten Einstellungen im Portable Device Manager Vorrang.

- **1.** Wählen Sie die Registerkarte "Numbers".
- **2.** Verbinden Sie das Endgerät mit dem PC auf dem der Portable Device Manager läuft. Wenn die Nummer gesichert wurde und eine Parameter-Definition vorliegt, wird das Endgerät automatisch synchronisiert.

### **So löschen Sie ein Endgerät aus der Site-Datenbank**

- 1. Wählen Sie innerhalb der Registerkarte "Devices" das Endgerät aus, das Sie entfernen möchten.
- 2. Wählen Sie im Menü "Device" die Option "Delete".
- **3.** Klicken Sie im Dialog "Delete Device" auf "Yes".

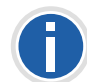

**Ein Endgerät welches online ist, kann nicht gelöscht werden.**

### **So ersetzten Sie ein Endgerät**

Möchten Sie ein Endgerät durch ein neues austauschen, so können Sie ihm die für das alte Endgerät verwendete Nummer zuweisen. Das neue Endgerät muss allerdings vom selben Endgerätetypen sein.

Voraussetzungen:

- **Ist das Endgerät das ersetzt werden soll noch in Benutzung, verge**wissern Sie sich, dass es synchronisiert ist.
- Verbinden Sie das neue Endgerät mit dem Portable Device Manager.
- Verbinden Sie das neue Endgerät mit der Nummer des alten Gerätes:
- 1. Wählen Sie die Registerkarte "Numbers".
- **2.** Wählen Sie im Menü "Number" die Option "Associate with device...".
- **3.** Wählen Sie das Endgerät ,das Sie neu verbinden möchten und klicken Sie auf "OK".

Die Nummer wird nicht länger mit dem alten Endgerät in Verbindung gebracht.

### **So fügen Sie eine Beschreibung zu einem Endgerät ein**

Als Beschreibung können Sie beispielsweise den Standort des Endgerätes hinterlegen.

- **1.** Wählen Sie die Registerkarte "Devices".
- **2.** Wählen Sie das Endgerät, zu dem Sie eine Beschreibung hinterlegen möchten.
- **3.** Wählen Sie im Menü "Device" die Option "Enter description".

**4.** Geben Sie die gewünschte Beschreibung ein und bestätigen Sie die Eingabe mit "OK".

### **So führen Sie ein Factory-Reset durch**

Factory-Reset bedeutet die Parameter des Endgerätes zurück auf Werkseinstellungen zu setzen. Die Nummer die in der Datenbank mit dem Endgerät verbunden ist bleibt davon unberührt.

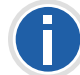

**Das Endgerät muss online sein.**

- **1.** Wählen Sie die Registerkarte "Devices".
- **2.** Wählen Sie das/die Endgeräte, die zurückgesetzt werden sollen.
- **3.** Klicken Sie im Menü "Device" auf die Option "Factory reset".
- **4.** Klicken Sie auf "OK".

### **So erhalten Sie einen Überblick über die Einstellungen der Endgeräte**

- 1. Wählen Sie die Registerkarte "Devices".
- **2.** Wählen Sie das Endgerät.
- **3.** Klicken Sie im Menü "Device" auf "Properties".

Folgende Informationen werden gelistet (abhängig von der Version des Portable Device Managers):

- Beschreibung des Endgerätes (falls hinterlegt)
- Endgeräte-ID
- Typ des Endgerätes
- Parameter-Version
- Software-Version
- Letzte bekannte Nummer
- Onlinestatus
- Datei-Upload-Informationen

# <span id="page-509-0"></span>**K.7.10 Vorlagen (Templates)**

Vorlagen sind Sammlungen von benutzerdefinierten Parameterwerten. Diese Vorlagen können Sie nutzen, um Einstellungen auf mehrere Endgeräte oder spezielle Endgeräte-Typen zu hinterlegen.

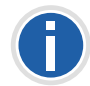

**Vorlagen die an einer Site erzeugt wurden können auch für eine andere Site genutzt werden.**

### **So erstellen Sie eine Parameter-Vorlage**

- 1. Wählen Sie die Registerkarte "Templates".
- 2. Wählen Sie im Menü "Template" die Option "New".
- **3.** Wählen Sie den Endgeräte-Typen und die Parameter-Version und geben Sie den Namen der Vorlage ein.
- **4.** Klicken Sie auf "OK".

#### **So benennen Sie eine Vorlage um**

- **1.** Wählen Sie die Registerkarte "Templates".
- **2.** Wählen Sie das Template, welches Sie umbenennen möchten.
- **3.** Wählen Sie im Menü "Template" die Option "Rename...".
- **4.** Geben Sie im Dialog "Rename template" den neuen Namen ein
- **5.** Klicken Sie auf "OK".

### **So kopieren Sie eine Vorlage**

- 1. Wählen Sie die Registerkarte "Templates".
- **2.** Wählen Sie die Vorlage, die Sie kopieren möchten.
- **3.** Wählen Sie im Menü "Template" die Option "Copy...".
- 4. Geben Sie im Dialog "Copy Template" den neuen Namen der Vorlage ein .
- **5.** Klicken Sie auf "OK".

#### **So bearbeiten Sie eine Vorlage**

- 1. Wählen Sie die Registerkarte "Templates".
- **2.** Wählen Sie die Vorlage, die Sie editieren möchten.
- **3.** Wählen Sie im Menü "Template" die Option "Edit...".
- 4. Editieren Sie im Dialog "Edit Template" die gewünschten Parameter.
- **5.** Klicken Sie auf "OK".

#### **So löschen Sie eine Vorlage**

- 1. Wählen Sie die Registerkarte "Templates".
- **2.** Wählen Sie die Vorlage, die Sie löschen möchten.
- **3.** Wählen Sie im Menü "Template" die Option "Delete".
- **4.** Klicken Sie im Dialog "Delete template" auf "Yes".

#### **So wenden Sie eine Vorlage an**

- 1. Wählen Sie die Registerkarte "Templates".
- **2.** Wählen Sie die Vorlage, die Sie nutzen möchten.
- **3.** Wählen Sie im Menü "Template" die Option "Apply to...".
- **4.** Wählen Sie das oder die Endgerät(e), für die Sie die Vorlage nutzen möchten.

# **K.7.11 Dateimanagement**

Im Folgenden wird das Dateimanagement für parameterdefinierte Dateien, Softwaredateien, Sprachdateien für Endgeräte und Firmen-Telefonbuch-Dateien beschrieben.

### **K.7.11.1 Definition der Dateiversion - Parameterversion**

Sowohl Definitionsdateien als auch Softwaredateien für die Endgeräte enthalten Parameter und sind gekennzeichnet durch Versionsnummern.

Wurde ein Endgerät mit einer Nummer im Portable Device Manager verbunden und auf eine Softwareversion aktualisiert, die eine andere Parameterversion enthält als die bisherige, so wird nicht zwingend eine neue Definitionsdatei erforderlich. Eine ältere Definitionsdatei kann mehrfach benutzt werden. Werden allerdings neue Parameter durch die neue Parameterversion hinzugefügt, sind diese Parameter nicht editierbar. Sollte die alte Definitionsdatei nicht mehr nutzbar sein, wird sie rot markiert dargestellt.

### **So importieren Sie ein Dateipaket**

Ein Dateipaket enthält unterschiedliche Dateitypen, z. B. Softwaredateien, Parameterdefinitionsdateien und/oder Vorlagendateien. Sollte ein Paket eine bestimmte Datei nicht enthalten, so kann sie separat importiert werden.

- 1. Wählen Sie im Menü "File" die Option "File management".
- **2.** Wählen Sie die Registerkarte "Parameter definition" oder "Software" und klicken Sie auf "Add".
- **3.** Wählen Sie das Dateipaket (.pkg), das importiert werden soll und klicken Sie auf "Open".

Die Dateien die in diesem Paket enthalten sind, werden importiert.

# **K.7.11.2 Import von Parameterdefinierten Dateien**

Paremeterdefinierte Dateien sind zumeist bereits im Dateipaket (\*.pkg) , das Sie von Ihrem Lieferanten bekommen haben, enthalten.

### **So importieren Sie eine Parameterdefinierte Datei**

- 1. Wählen Sie im Menü "File" die Option "File management".
- **2.** Wählen Sie die Registerkarte "Parameter definition" und klicken Sie auf "Add".
- **3.** Wählen Sie die Definitionsdatei aus, die importiert werden soll und klicken Sie auf "Open".

Es werden nur Dateien mit entsprechenden Endungen (\*.def und \*.pkg) angezeigt.

**4.** Klicken Sie auf "Close".

# <span id="page-511-3"></span>**K.7.11.3 Import neuer Endgeräte-Software**

Softwaredateien (\*.bin) sind zumeist bereits im Dateipaket (\*.pkg) , das Sie von Ihrem Lieferanten bekommen haben, enthalten.

### **So importieren Sie Softwaredateien**

- 1. Wählen Sie im Menü "File" die Option "File management".
- **2.** Wählen Sie die Registerkarte "Software" und klicken Sie auf "Add".
- **3.** Wählen Sie die Softwaredateien, die importiert werden sollen und klicken Sie auf "Open".

Es werden nur Dateien mit entsprechenden Endungen (.bin und .pkg) angezeigt.

**4.** Klicken Sie auf "Close".

# <span id="page-511-1"></span>**K.7.11.4 Import von Sprachdateien für die Endgeräte**

Um einem Endgerät eine Sprachdatei hinzuzufügen, muss die Sprachdatei (.lng), die Sie von Ihrem Lieferanten bekommen haben, zunächst in den Portable Device Manager importiert worden sein. Anschließend kann ein Upload auf das Endgerät erfolgen.

### **So importieren Sie eine Sprachdatei**

- 1. Wählen Sie im Menü "File" die Option "File management".
- **2.** Wählen Sie die Registerkarte "Language" und klicken Sie auf "Add".
- **3.** Wählen Sie die Sprachdatei (\*.lng), die importiert werden soll und klicken Sie auf "Open".

Es werden nur Dateien mit entsprechenden Endungen (.lng) angezeigt.

4. Klicken Sie auf "Close".

[Weitere Informationen entnehmen Sie bitte Kapitel K.7.11.6,](#page-511-0) *Upload einer [Sprachdatei auf das Endgerät](#page-511-0)*, Seite 511.

# <span id="page-511-2"></span>**K.7.11.5 Import von Firmen-Telefonbuch-Dateien**

Für einen späteren Gebrauch können Sie eine Firmen-Telefonbuch-Datei importieren.

### **So importieren Sie eine Firmen-Telefonbuch-Datei**

- 1. Wählen Sie im Menü die Option "File management".
- **2.** Wählen Sie die Registerkarte "Company Phonebook" und klicken Sie auf "Add".
- **3.** Wählen Sie die Firmen-Telefonbuch-Dateien, die importiert werden sollen und klicken Sie auf "Open".

Es werden nur Dateien mit entsprechenden Endungen (\*.cpb) angezeigt.

4. Klicken Sie auf "Close".

# <span id="page-511-0"></span>**K.7.11.6 Upload einer Sprachdatei auf das Endgerät**

Sie können eine Sprachdatei auf ein Endgerät uploaden, das den Upload von Sprachdateien zulässt.

### **So führen Sie ein Upload einer Sprachdatei auf ein Endgerät aus**

- **1.** Wählen Sie innerhalb der Registerkarte "Devices", das Endgerät, auf das Sie die Sprachdatei uploaden möchten. Es können mehrere Endgeräte desselben Typs ausgewählt werden.
- **2.** Wählen Sie im Menü "Device" die Option "Upload Language...".
- **3.** Falls noch nicht geschehen, importieren Sie die Sprachdatei zunächst. [Weitere Informationen entnehmen Sie bitte](#page-511-1)  Abschnitt *[Import von Sprachdateien für die Endgeräte](#page-511-1)*, Seite 511. Überspringen Sie diesen Schritt andernfalls.
- **4.** Wählen Sie die entsprechende Sprachdatei innerhalb der Auswahlliste "Available files:".
- **5.** Klicken Sie auf "OK".

# **K.7.11.7 Upload eines Firmen-Telefonbuchs**

Sie können ein Firmen-Telefonbuch auf ein Endgerät uploaden, das den Upload von Telefonbüchern unterstützt.

### **So führen Sie in Upload eines Firmen-Telefonbuchs auf ein Endgerät aus**

- **1.** Wählen Sie die Registerkarte "Devices".
- **2.** Wählen Sie das Endgerät auf, das Sie das Telefonbuch uploaden möchten. Es können mehrere Endgeräte desselben Typs ausgewählt werden.
- **3.** Wählen Sie im Menü "Device" die Option "Upload company phonebook...".
- **4.** Falls noch nicht geschehen, importieren Sie die Telefonbuch-Datei zunächst. [Weitere Informationen entnehmen Sie bitte](#page-511-2)  Abschnitt *[Import von Firmen-Telefonbuch-Dateien](#page-511-2)*, Seite 511. Überspringen Sie diesen Schritt andernfalls.
- **5.** Wählen Sie die entsprechende Telefonbuch-Datei innerhalb der Auswahlliste "Available files:" aus.
- **6.** Klicken Sie auf "OK".

# **K.7.11.8 Endgerät auf neue Software upgraden**

Sie können Ihr Endgerät auf eine neue Software upgraden.

### **So führen Sie ein Upgrade durch**

- **1.** Wählen Sie die Registerkarte "Devices".
- **2.** Wählen Sie das Endgerät. Sie können auch mehrere Endgeräte upgraden, allerdings können nur Endgeräte desselben Typs ausgewählt werden.
- **3.** Wählen Sie im Menü "Device" die Option "Upgrade".
- **4.** Falls noch nicht geschehen, importieren Sie zunächst die Softwaredatei. [Weitere Informationen entnehmen Sie bitte](#page-511-3)  Abschnitt *[Import neuer Endgeräte-Software](#page-511-3)*, Seite 511. Überspringen Sie diesen Schritt andernfalls.
- **5.** Wählen Sie die entsprechende Softwaredatei innerhalb der Auswahlliste "Available files:" aus.
- **6.** Klicken Sie auf "OK.

Die Software wird auf das Endgerät geladen. Eine Statusanzeige informiert Sie über den Fortschritt des Downloads.

Das Endgerät startet nach erfolgreichem Download automatisch.

**7.** Um das Upgrade abzubrechen, wählen Sie im Menü "Device | Cancel upgrade".

# **K.7.11.9 Löschen importierter Dateien**

### **So löschen Sie Parameterdefinierte Dateien**

- 1. Wählen Sie im Menü "File" die Option "File management".
- **2.** Wählen Sie die Registerkarte "Parameter definition".
- **3.** Wählen Sie die zu löschende Dateien.
- **4.** Klicken Sie auf "Delete".
- **5.** Klicken Sie im Dialog "Delete files" auf "Yes".
- **6.** Klicken Sie auf "Close".

### **So löschen Sie Softwaredateien**

- 1. Wählen Sie im Menü "File" die Option "File management".
- **2.** Wählen Sie die Registerkarte "Software".
- **3.** Wählen Sie die zu löschende Software.
- **4.** Klicken Sie auf "Delete".
- **5.** Klicken Sie im Dialog "Delete files" auf "Yes".
- **6.** Klicken Sie auf "Close".

### **So löschen Sie Sprachdateien**

- 1. Wählen Sie im Menü "File" die Option "File management".
- **2.** Wählen Sie die Registerkarte "Language".
- **3.** Wählen Sie die zu löschende Sprachdatei.
- **4.** Klicken Sie auf "Delete".
- **5.** Klicken Sie im Dialog "Delete files" auf "Yes".
- **6.** Klicken Sie auf "Close".

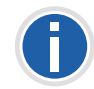

**Es können nur Sprachdateien für Endgeräte (\*.lng) entfernt werden. Sprachdateien des Portable Device Managers (\*.xml) stehen nicht zur Auswahl.**

### **So löschen Sie Firmen-Telefonbuch-Dateien**

- 1. Wählen Sie im Menü "File" die Option "File management".
- 2. Wählen Sie die Registerkarte "Company Phonebook".
- **3.** Wählen Sie die zu löschende Firmen-Telefonbuch-Datei.
- **4.** Klicken Sie auf "Delete".
- **5.** Klicken Sie im Dialog "Delete files" auf "Yes".
- **6.** Klicken Sie auf "Close".

# **K.7.12 Import und Export von Nummern und Vorlagen**

Zweck der Import und Export-Möglichkeit ist es, Nummern und Vorlagen von einer Site zur anderen umzuziehen oder Nummern und Vorlagen erst zu einem späteren Zeitpunkt zu nutzen.

Die Parameterkonfiguration die Sie innerhalb der Nummern hinterlegt haben, kann in eine Datei exportiert werden. Diese Datei kann anschließend genutzt werden, um die Endgeräte vor Auslieferung an den Endkunden vorzukonfigurieren.

# **K.7.12.1 Import von Nummern**

### **So importieren Sie eine Nummern-Datei**

- 1. Wählen Sie im Menü "File" die Option "Import | Numbers...".
- **2.** Wählen Sie die Nummern-Dateien, die importiert werden sollen  $(*xcp)$  und klicken Sie auf "Open".

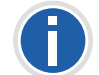

**Bei einem Nummernkonflikt während des Imports erscheint die Meldung "Number import failed: Number already exists".**

# **K.7.12.2 Import von Vorlagen**

### **So importieren Sie Vorlagen**

- 1. Wählen Sie im Menü "File" die Option "Import | Templates...".
- **2.** Wählen Sie die Vorlagen-Dateien, die importiert werden sollen  $(*$ tpl) und klicken Sie auf "Open".

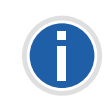

**Kommt es während des Imports zu einem Namenskonflikt, wird die Vorlage unter demselben Namen plus einer Ziffer in Klammern gespeichert. Der alte Name des Templates wird nicht verändert.**

# **K.7.12.3 Export von Nummern in eine Datei**

Sie können Nummern für eine Site konfigurieren und diese Einstellungen anschließend in eine Datei exportieren. Dabei können eine oder mehrere Nummern ausgewählt werden. Die exportierten Dateien können später beim Anlegen neuer Endgeräte genutzt werden.

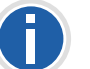

**Es können nur Nummern exportiert werden, die in der Datenbank enthalten sind.**

### **So exportieren Sie Nummern in eine Datei**

- **1.** Wählen Sie die Registerkarte "Numbers".
- **2.** Wählen Sie die Nummer/Nummern.
- **3.** Wählen Sie im Menü "Number" die Option "Export...".

**4.** Geben Sie den Dateinamen für die Nummerndatei (\*.xcp) ein und speichern Sie sie durch Klicken auf "Save" an die gewünschte Stelle.

# **K.7.12.4 Export von Vorlagen**

Sie können Vorlagen exportieren. Es können eine oder mehrere Vorlagen exportiert werden.

### **So exportieren Sie Vorlagen**

- **1.** Wählen Sie die Registerkarte "Templates".
- **2.** Wählen Sie die Vorlage(n), die Sie exportieren möchten.
- **3.** Wählen Sie im Menü "Template" die Option "Export...".
- **4.** Geben Sie den Dateinamen für die Templatedatei (\*.tpl) ein und speichern Sie sie durch Klicken auf "Save" an die gewünschte Stelle.

# **K.7.13 Administration**

Alle Einstellungen, wie die Konfiguration, die Sites sowie die Vorlagen werden in der Datenbank des Portable Device Managers gespeichert. Es wird daher empfohlen in regelmäßigen Abständen ein Backup zu machen. Die Endgeräte-Software, Definitionsdateien, Vorlagen, Endgeräte und Nummern inklusive deren Parameter sind in diesem Backup enthalten.

# **So führen Sie ein Backup der Datenbankdateien durch**

- **1.** Schließen Sie den Portable Device Manager.
- **2.** Die Datenbankdateien sind in folgenden Ordner abhängig vom Betriebssystem - gespeichert:
	- Windows XP C:\Documents and Settings\<User>\Application Data\Ascom
	- Windows 7 C:\Users\<User>\Appdata\Roaming\Ascom
- **3.** Kopieren Sie den Portable Device Manager Ordner, z. B. auf eine CD oder ein Netzlaufwerk.

### **So stellen Sie Portable Device Datenbankdateien wieder her**

**1.** Schließen Sie den Portable Device Manager.

- **2.** Kopieren Sie den kopierten Portable Device Manager Ordner in folgende Ordner - abhängig vom Betriebssystem:
	- Windows XP C:\Documents and Settings\<User>\Application Data\Ascom
	- Windows 7 C:\Users\<User>\Appdata\Roaming\Ascom

# **K.7.14 Portable Device Manager deinstallieren**

### **So deinstallieren Sie den Portable Device Manager**

- **1.** Wählen Sie im Windows-Startmenü die PDM-Anwendung.
- 2. Wählen Sie "Uninstall". Folgen Sie den Anweisungen des Assistenten.

# **K.8 Cordless Phone Manager**

Der Cordless Phone Manager ist ein Programm, mit dem Sie die Handsets SwyxPhone D200 und SwyxPhone D300 konfigurieren können. Mit dem Cordless Phone Manager können Sie:

- Persönliche und Globale Telefonbücher erstellen und herunterladen,
- Töne, Melodien und den Start-Bildschirm des Handsets ändern,
- einen Software-Download durchführen,
- Registrierungsdaten up- und downloaden,
- Registrierungsdaten sperren und freischalten,
- **PIN-Nummern der Benutzer generieren,**
- PBX-Einstellungen im SwyxPhone D300 festlegen und ändern,
- eine zusätzliche Sprache im SwyxPhone D300 downloaden.

Beachten Sie, dass die Verfügbarkeit der Funktionen vom gewählten Handset abhängig ist.

# **K.8.1 Installation**

Vor der Installation des Cordless Phone Managers muss Ihr Computer folgende Voraussetzungen erfüllen:

- Windows 98, ME, NT 4.0, 2000 oder XP
- **10 MB Speicher**

**Super VGA Monitor oder besser** 

#### **So installieren Sie den Cordless Phone Manager**

**1.** Legen Sie die Installations-DVD in Ihr DVD-Rom-Laufwerk und starten Sie die Datei "Setup.exe".

Ein Assistent wird Sie durch die Installation führen.

- **2.** Klicken Sie auf "Next".
- **3.** Bestätigen Sie den Lizenzvertrag durch Klicken auf "Yes".
- 4. Wählen Sie den Speicherort mit Hilfe der Schaltfläche "Browse" und klicken Sie auf "Next".
- **5.** Wählen Sie einen Programm-Ordner und klicken Sie auf "Next", um die Installation zu starten.
- **6.** Die erfolgreiche Installation wird im Installations-Assistenten angezeigt. Schließen Sie die Installation durch einen Klick auf .Finish" ab.

# **K.8.2 Konfiguration**

Wählen Sie im Startmenü unter "Programme" die Option "Cordless Phone Manager". Das Programm wird gestartet.

Der Zugriff auf die Funktionen des Cordless Phone Managers ist für den Benutzer eingeschränkt. Lediglich der Administrator kann alle Funktionen nutzen. Auch die Funktionen in der Menü- und Symbolleiste sind unterschiedlich verfügbar. Die Verfügbarkeit ist abhängig vom ausgewähltem Handset-Typ.

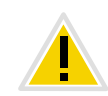

**Damit ein Handset mit Hilfe des Cordless Phone Managers konfiguriert werden kann, muss das Handset über ein entsprechendes Schnittstellenkabel mit dem Computer verbunden sein.**

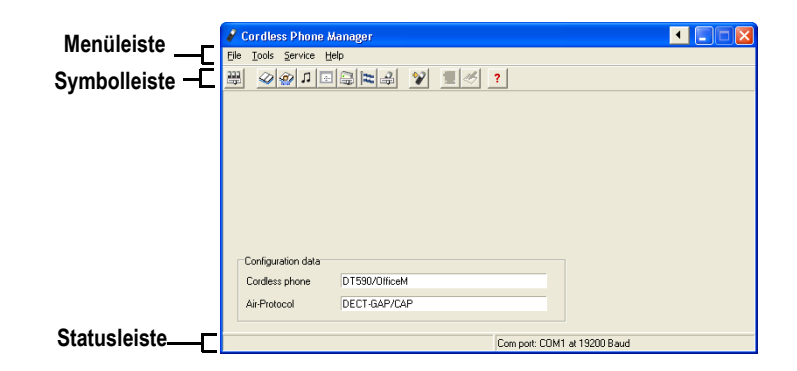

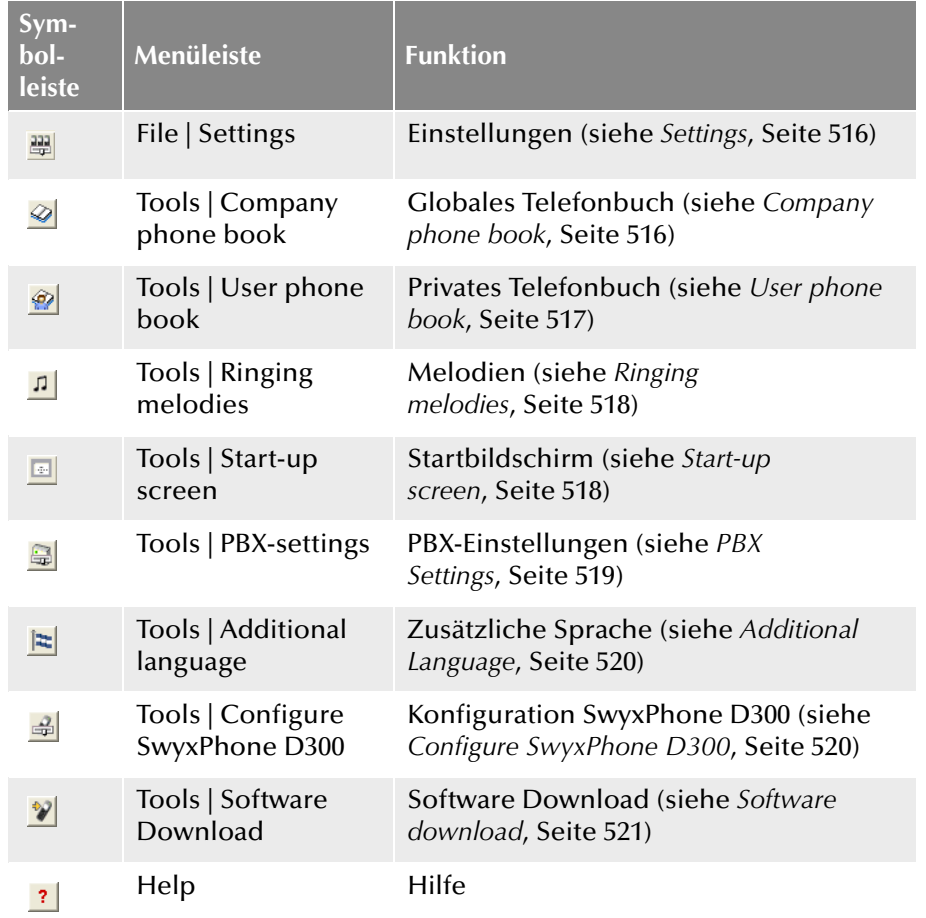

# <span id="page-516-0"></span>**K.8.2.1 Settings**

Im Dialog "Settings" können Sie den Handset-Typ, das Funk-Protokoll, den COM-Port sowie die Baudrate festlegen. Bestätigen Sie die Eingaben durch einen Klick auf "OK".

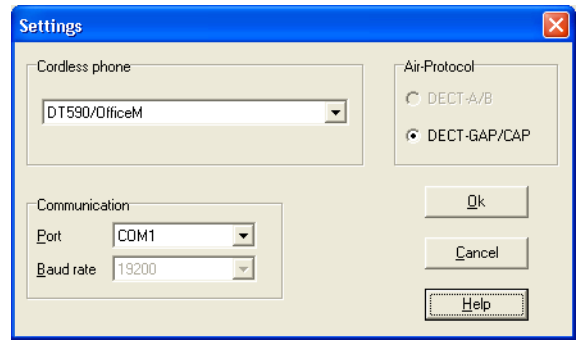

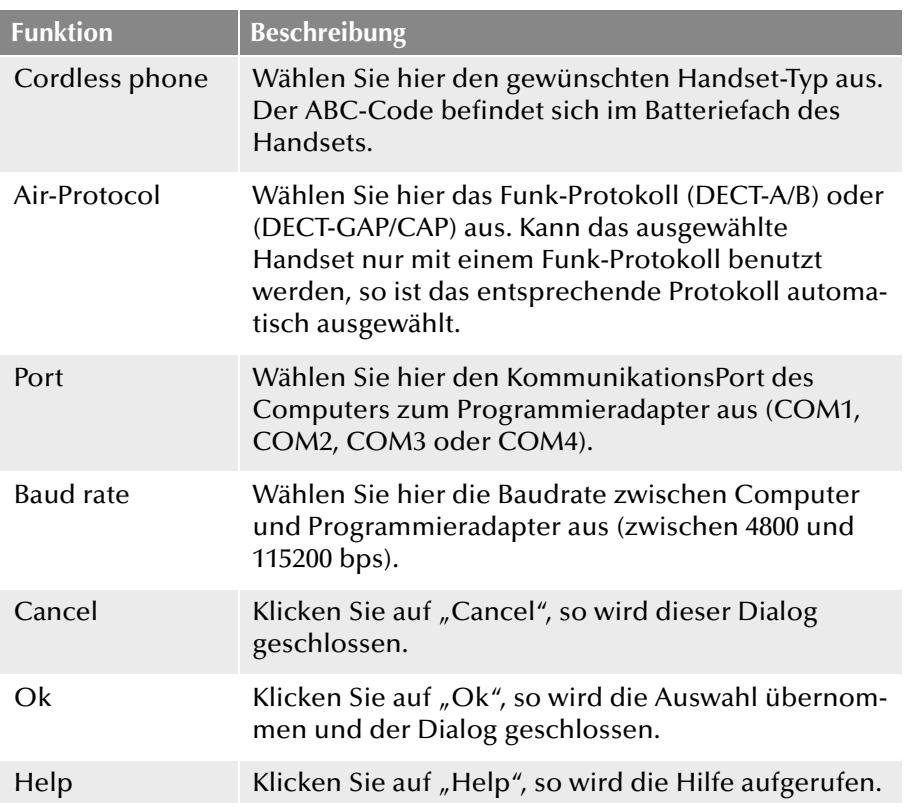

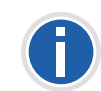

**Beachten Sie, wenn die Baudrate zu hoch gesetzt wurde, wird sie zurück auf den vorherigen Wert gesetzt. Die maximale Baudrate die von den meisten Handsets unterstützt wird, beträgt 38400 bps.**

# <span id="page-516-1"></span>**K.8.2.2 Company phone book**

Im Dialog "Company phone book" können Sie Einträge des Globalen Telefonbuchs verwalten. Das Globale Telefonbuch ist ein zentrales Telefonbuch mit Telefonnummern, die allen Benutzern zur Verfügung stehen. Das Telefonbuch kann direkt, d. h. innerhalb des Dialogs oder aber auch extern mit einem Texteditor oder einem Tabellenkalkulations-Programm, welches die Datei in ein Textformat speichert, erstellt werden. Jeder Telefonbucheintrag beinhaltet einen Namen, eine Rufnummer und optional einen Kommentar.

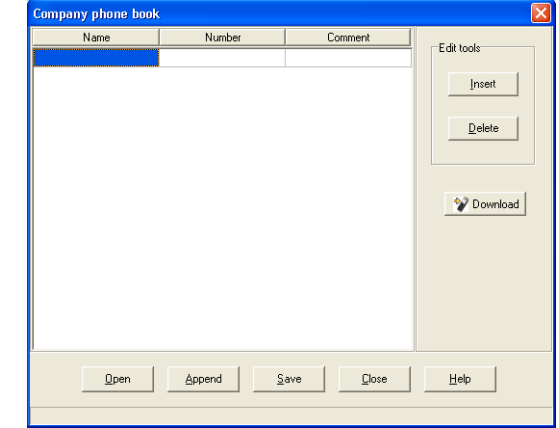

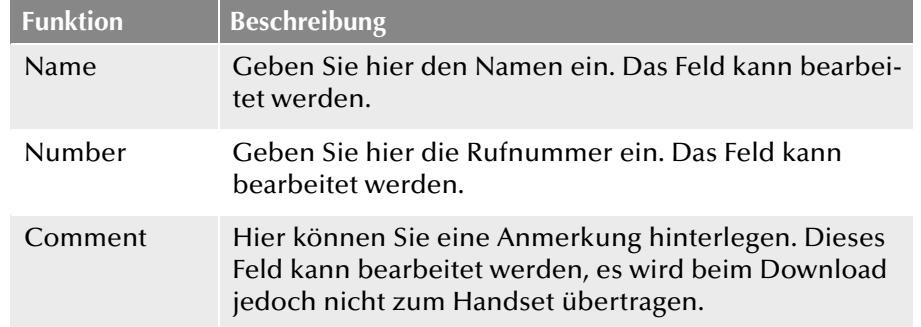

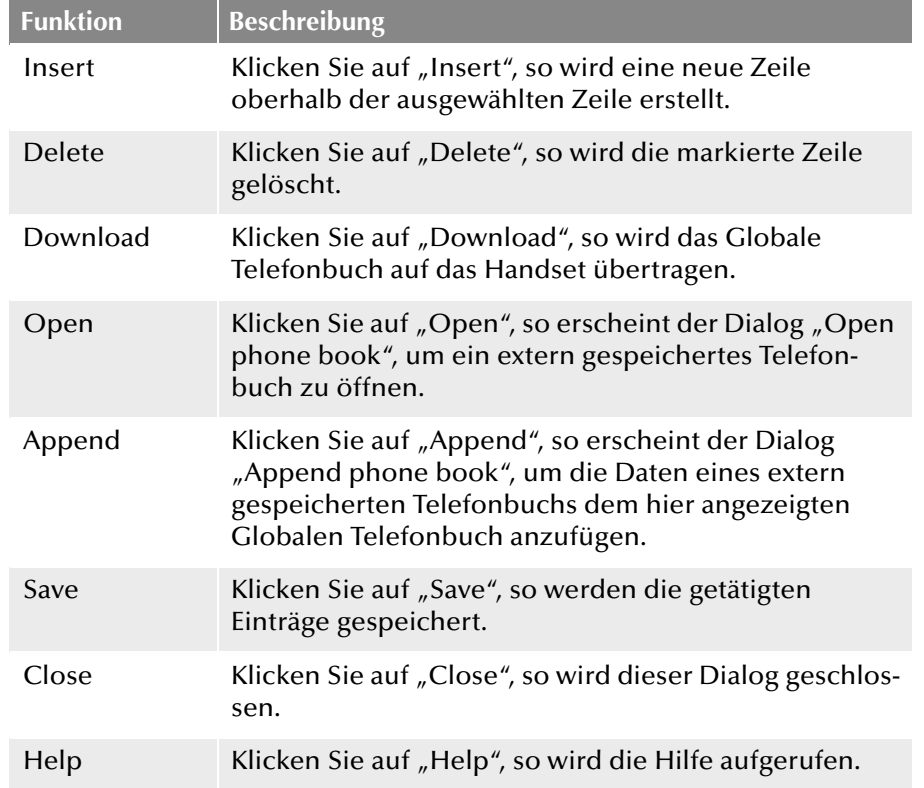

# <span id="page-517-0"></span>**K.8.2.3 User phone book**

Im Dialog "User phone book" können Sie Einträge des Persönlichen Telefonbuchs verwalten. Im Persönlichen Telefonbuch sind Ihre persönlichen Rufnummern gespeichert. Auf dieses Telefonbuch haben Sie alleinigen Zugriff. Das Telefonbuch kann direkt innerhalb des Dialogs oder aber auch extern mit einem Texteditor oder einem Tabellenkalkulations-Programm, welches die Datei in ein Textformat speichert, erstellt werden. Jeder Telefonbucheintrag beinhaltet einen Namen, eine Rufnummer und optional einen Kommentar.

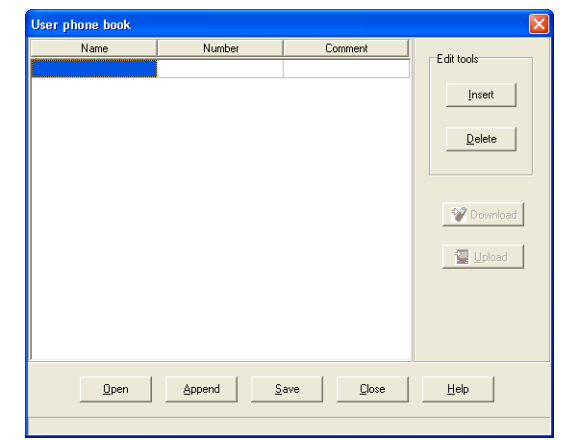

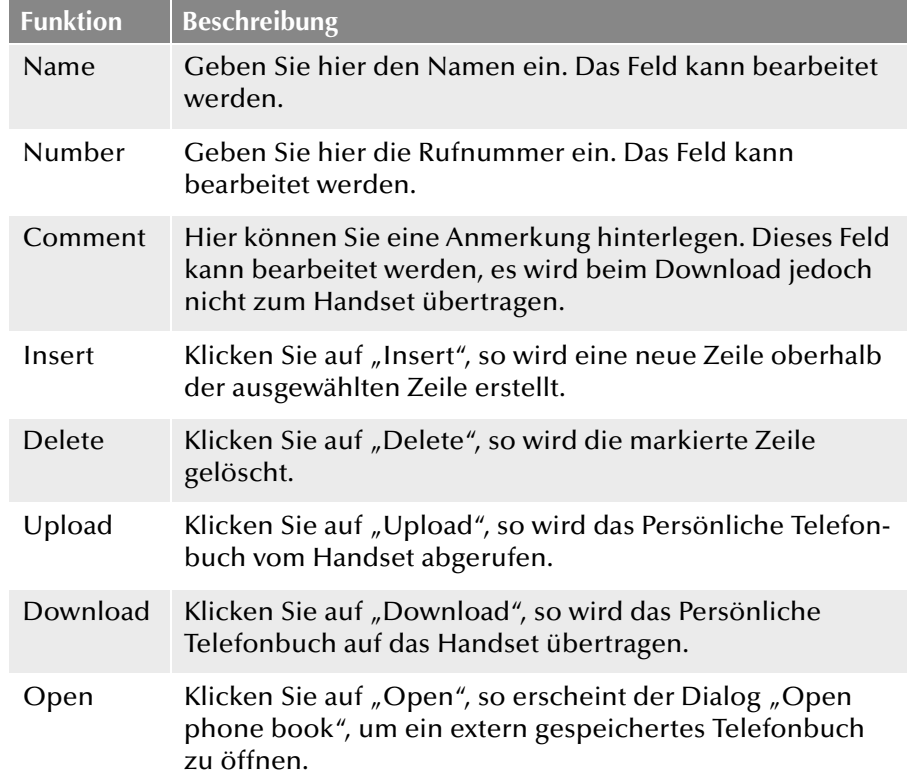

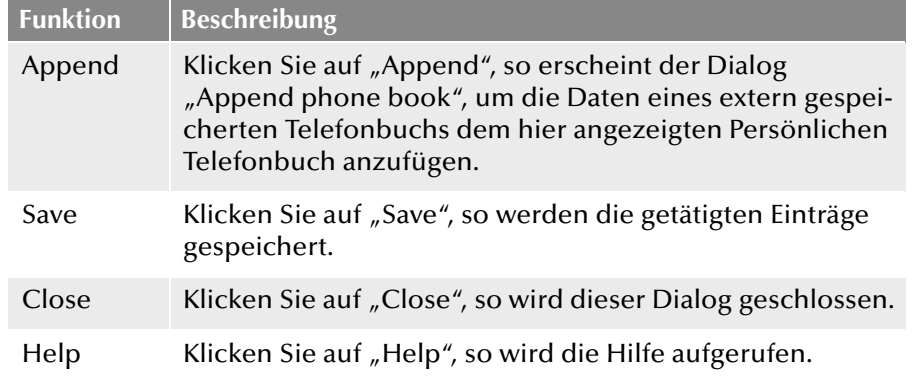

# <span id="page-518-0"></span>**K.8.2.4 Ringing melodies**

Diese Funktion betrifft das Handset SwyxPhone D300. Das SwyxPhone D300 kann benutzerdefinierte Ruftonmelodien abspielen. Diese Melodien, welche im RTTTL-Format sind, können mit dem Cordless Phone Manager heruntergeladen werden.

Das SwyxPhone D300 muss während der Konfiguration eingeschaltet sein.

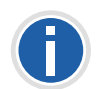

**Die Größe einer bzw. aller Melodie(n) ist aufgrund der verfügbaren Speicherkapazität des Handsets begrenzt. Wurde die maximale Größe überschritten, wird die Melodie abgeschnitten.**

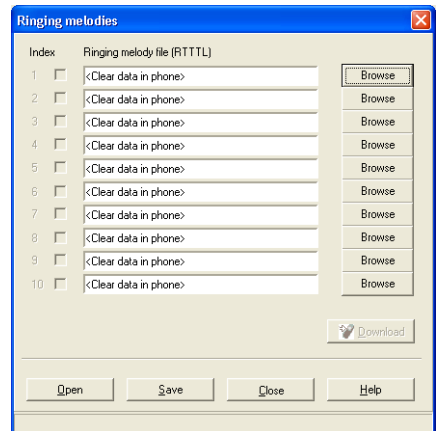

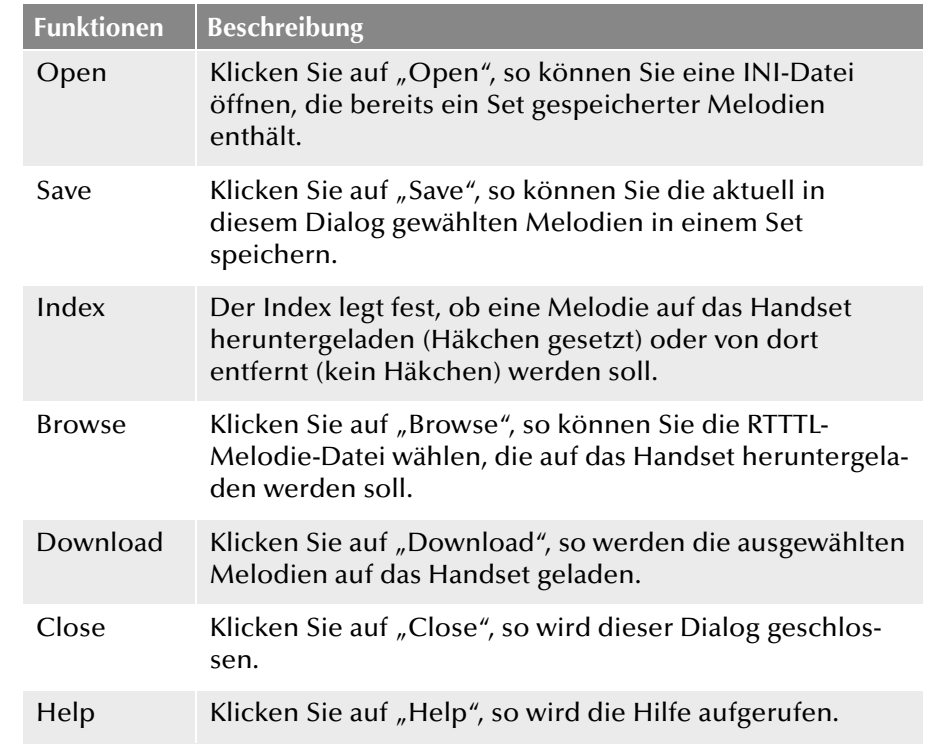

### <span id="page-518-1"></span>**K.8.2.5 Start-up screen**

Diese Funktion betrifft das Handset SwyxPhone D300 Ein SwyxPhone D300 kann einen neuen Startbildschirm erhalten. Um den Startbildschirm zu ändern, benötigen Sie eine Bilddatei im BMP-Format.

Das SwyxPhone D300 sollte während der Konfiguration eingeschaltet sein.

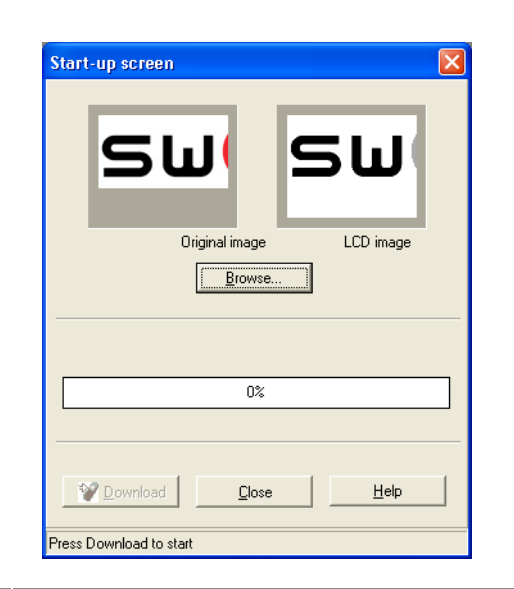

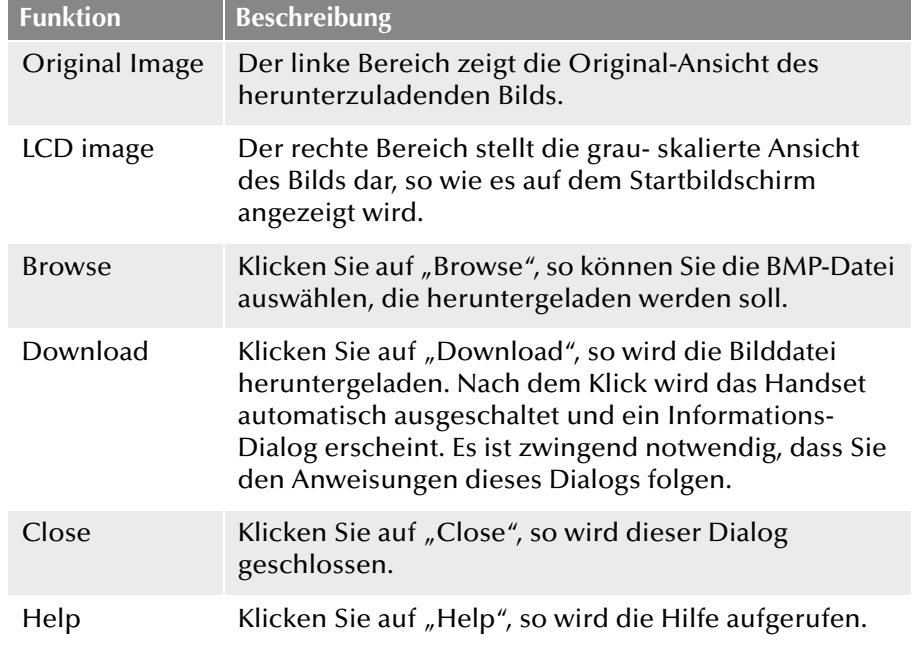

# <span id="page-519-0"></span>**K.8.2.6 PBX Settings**

Die Konfiguration der Funktion "PBX Settings" betrifft das Handset SwyxPhone D300. Ein SwyxPhone D300 hat verschiedene Menüpunkte,

die je nach Typ der verbunden PBX, unterschiedlich konfiguriert werden können.

Das SwyxPhone D300 sollte während der Konfiguration eingeschaltet sein.

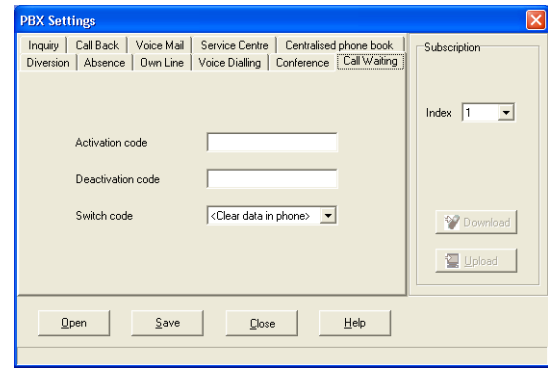

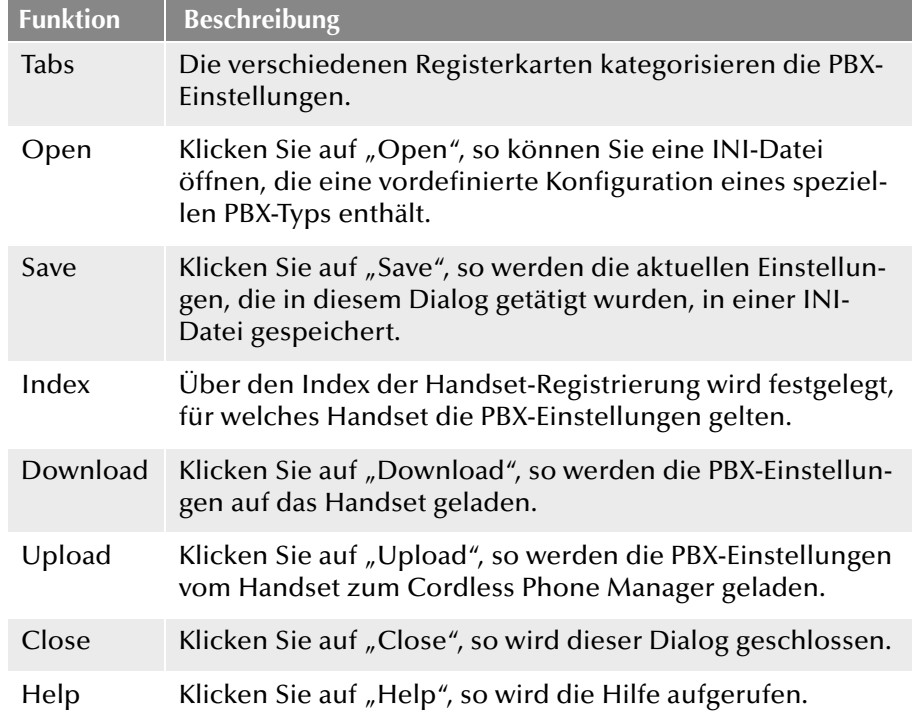

# <span id="page-520-0"></span>**K.8.2.7 Additional Language**

Diese Funktion betrifft das Handset SwyxPhone D300. Für den Fall, dass das SwyxPhone D300 die von Ihnen gewünschte Sprache nicht unterstützt, können Sie eine weitere Sprache hinzufügen.

Das SwyxPhone D300 muss während der Konfiguration eingeschaltet sein.

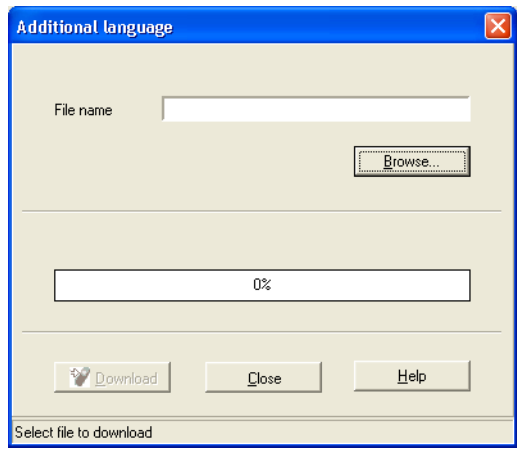

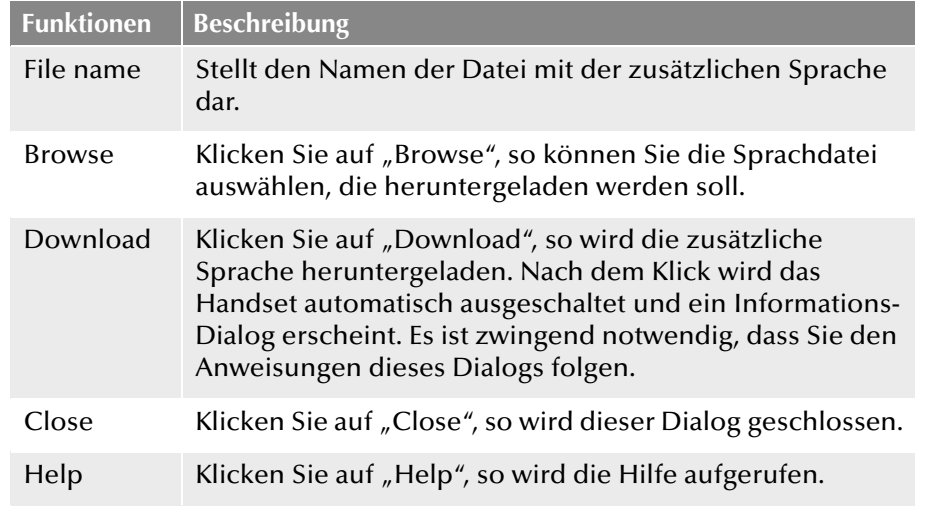

# <span id="page-520-1"></span>**K.8.2.8 Configure SwyxPhone D300**

Statt eines jeweils einzelnen Downloads von Startbildschirm, Melodien, PBX-Einstellungen, Globalen Telefonbüchern und zusätzlicher Sprache,

kann hier ein gleichzeitiger Download der genannten Punkte auf das SwyxPhone D300 erfolgen.

Das SwyxPhone D300 muss während der Konfiguration eingeschaltet sein.

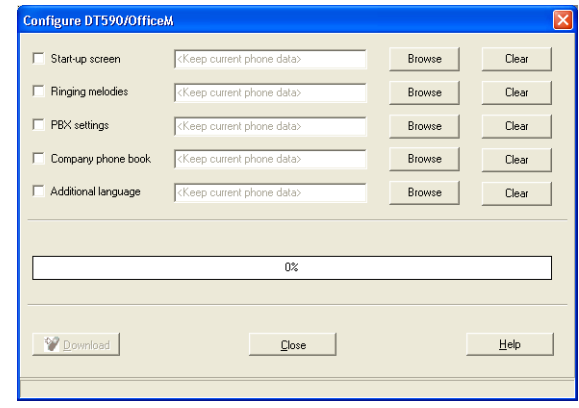

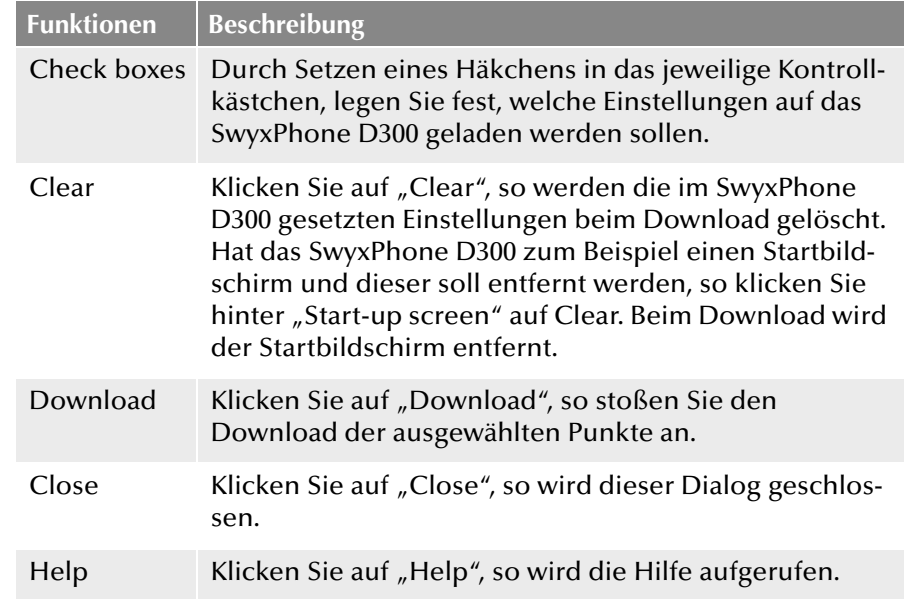

# <span id="page-521-0"></span>**K.8.2.9 Software download**

Diese Konfiguration betrifft die Handsets SwyxPhone D200 und Swyx-Phone D300. Über den Dialog "Software download" wird eine neue Software auf das ausgewählte Handset geladen.

SwyxPhone D200 und SwyxPhone D300 müssen während der Konfiguration eingeschaltet sein.

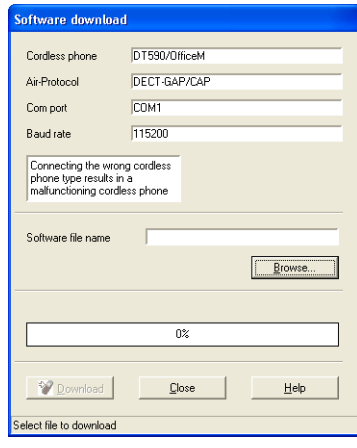

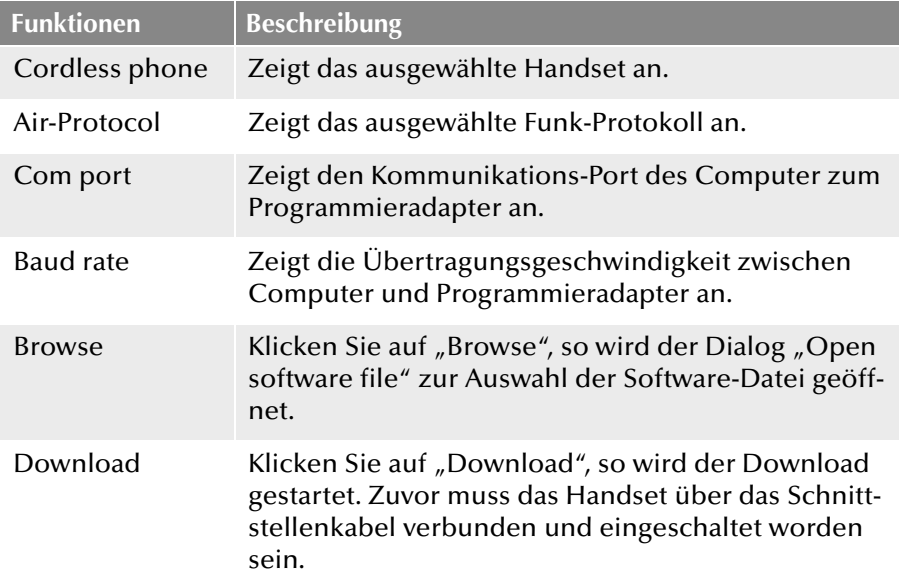

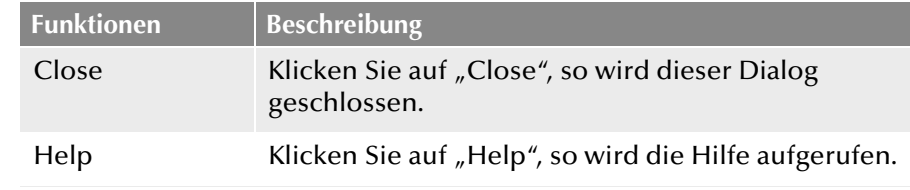

**Verbinden Sie niemals einen anderen Handset-Typ, als den, der Ihnen in diesem Dialog angezeigt wird. Beim Verbinden eines falschen Handset-Typs kann es zu Störungen kommen.**

# **K.9 Aktualisierung der IP-DECT 800**

Sie können verschiedene Updates durchführen:

- Firmware der IP-DECT 800
- **Konfiguration der IP-DECT 800**
- Bootloader der IP-DECT 800

### **So aktualisieren Sie die IP-DECT 800**

- **1.** Öffnen Sie das Web-Interface der IP-DECT 800.
- **2.** Authentisieren Sie sich als Administrator (Name und Kennwort).
- **3.** Wechseln Sie zu der Seite "Update".
- **4.** Wählen Sie aus, was Sie aktualisieren möchten:

• Konfiguration (Config) Eine zuvor gespeicherte Konfiguration kann hier geladen und aktiviert werden.

Wie Sie die Konfiguration einer IP-DECT 800 speichern entnehmen Sie bitte [Kapitel K.5.4.10,](#page-494-0) *Backup*, Seite 494.

• Software der Station (Firmware)

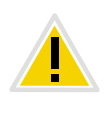

**Der Upload sollte auf keinen Fall unterbrochen werden, da sonst die Firmware im Endgerät zerstört wird. Führen Sie keinen Neustart durch, bevor der Upload nicht vollständig ausgeführt wurde! Sollte es aus irgendwelchen Gründen doch zu einem Abbruch kommen, müssen Sie die Firmware erneut hochladen. Nutzen Sie dazu das Programm "gwload.exe".** 

[Weitere Informationen entnehmen Sie bitte Abschnitt](#page-522-0) *Update der Firm[ware mit Gwload](#page-522-0)*, Seite 522.

- Startdatei (Boot) Hier können Sie die Startdatei aktualisieren.
- **5.** Geben Sie die URL zur entsprechenden Aktualisierungsdatei an.
- **6.** Mit "Upload" starten Sie den Aktualisierungsvorgang.
- **7.** Führen Sie anschließend einen Reset bzw. Idle-Reset durch. [Weitere](#page-496-0)  [Informationen entnehmen Sie bitte Kapitel K.5.4.13,](#page-496-0) *Reset*, Seite 496.

<span id="page-522-0"></span>**Update der Firmware mit Gwload**

# So laden Sie die Firmware mit Hilfe des Programms "Gwload"

- **1.** Laden Sie das Programm "Gwload" herunter:
- **2.** Das Programm "Gwload" finden Sie auf der Installations-CD.Setzen Sie die Basisstation in den TFTP-Modus, indem Sie ca. 3 Sekunden den Reset-Knopf auf der Rückseite der Basisstation drücken ( *[Reset](#page-496-1)  [mit Hilfe des Reset-Knopfes](#page-496-1)*, Seite 496).
- **3.** Rufen Sie die Kommandozeile auf.
- **4.** Um die Basisstation mit der neuen Firmware zu aktualisieren, führen Sie das folgende Kommando an der Stelle aus, wo sich die gwload.exe-Datei befindet:

gwload /setip /i <ipadress> /gwtype 1201 /prot <..path/ firmwarefilename> /go

**5.** Sollte mehr als eine Basisstation im TFTP-Modus vorhanden sein, wählen Sie die zu aktualisierende Basisstation aus und drücken Sie die Eingabetaste.

# **Anh. L: SwyxDECT 500-Anlage**

### **Betrieb einer SwyxDECT 500 an NetPhone**

Dieser Anhang beschreibt die SwyxDECT 500-Basisstation. SwyxDECT 500 unterstützt folgende Funktionen:

- Verbindung zum Server über LAN
- Bis zu acht (bei G.711 acht, bei G.729 acht, bei G.722 fünf) gleichzeitige Telefonate je Basisstation möglich.
- Bis zu 1000 Benutzer mit Multizell-System und bis zu 30 Benutzer je Einzelzelle
- **Bis zu 3 Repeater pro Basisstation**
- Konfiguration über Weboberfläche
- **DECT CAT -iq Funk-Interface**
- Funk-Synchronisation zwischen mehreren Basisstationen
- Stromversorgung über Ethernet (PoE gemäß 802.3af)
- **Externe LED-Statusanzeige**

Für den maximalen Installationsumfang stehen folgende Konfigurationsmöglichkeiten zur Verfügung:

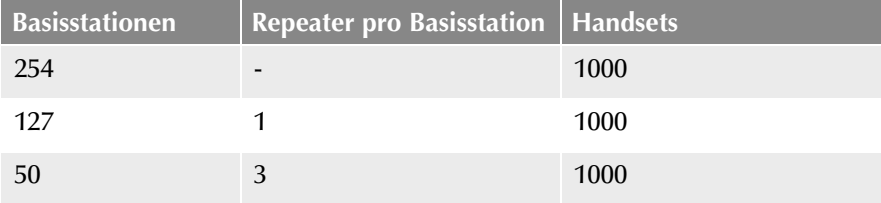

# **L.1 Lieferumfang**

- **Eine Basisstation**
- Ein Standfuß
- Zwei Schrauben mit Wanddübeln

# **L.2 Montage**

Die SwyxDECT 500-Basisstation ist sowohl für den Betrieb als Standgerät als auch für eine Wandmontage vorgesehen. Zur Wandbefestigung muss zunächst der Standfuß demontiert werden.

# **So montieren Sie die** SwyxDECT 500**-Basisstation an der Wand**

- **1.** Markieren Sie horizontal im Abstand von 60 mm zwei Bohrlöcher.
- **2.** Bohren Sie die Löcher und führen Sie die Dübel bündig ein.
- **3.** Drehen Sie die zwei Schrauben so weit ein, bis der Schraubkopf ca. 4 mm Abstand von der Wand hat.
- **4.** Hängen Sie die Basisstation auf die Schrauben und ziehen Sie sie bis zum Anschlag nach unten.

# **L.3 Allgemeine Informationen zur SwyxDECT 500**

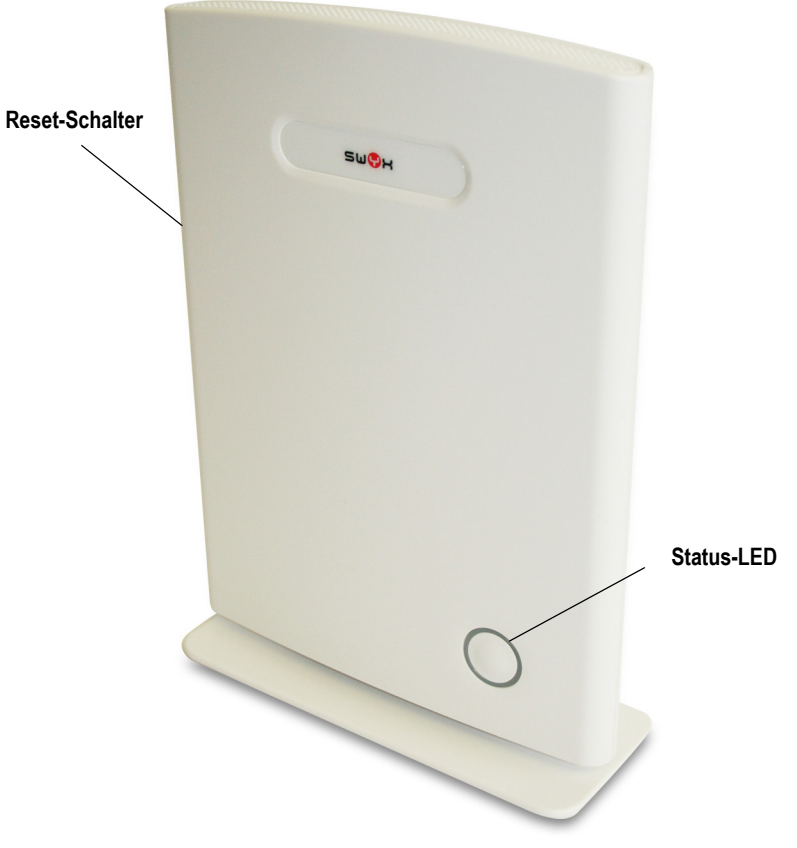

Eine SwyxDECT 500 hat zwei innenliegende Antennen.

#### **Stromversorgung**

Es wird eine PoE (Power-Over Ethernet) Versorgung der Klasse 2 (3,84 bis 6,49 Watt bei 48 Volt DC) benötigt.

### **Netzwerkanschluss**

RJ45-Buchse für LAN/PoE

# **Zustandssignalisierung über LEDs**

Die SwyxDECT 500 verfügt über eine LED, die Zustände der Anlage signalisiert.

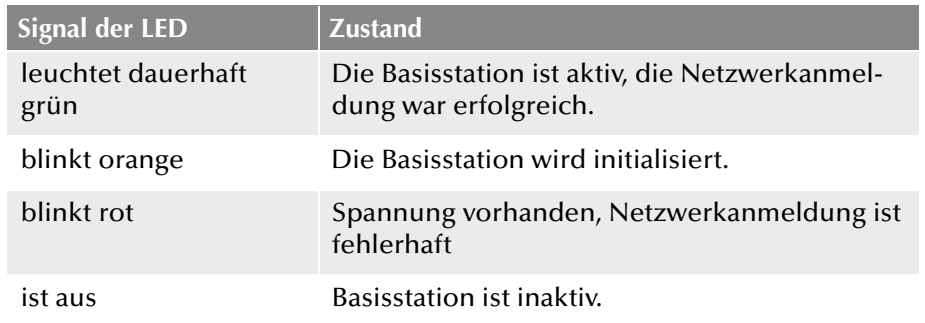

### **Reset**

Mit Hilfe des Reset-Schalters kann die Basisstation zurück in den Auslieferungszustand gesetzt werden. Dazu halten Sie den Reset-Schalter für mindestens 10 Sekunden mit einem spitzen Gegenstand gedrückt, bis die LED dauerhaft rot leuchtet.

# <span id="page-524-0"></span>**L.4 Starten der SwyxDECT 500-Basisstation**

Die SwyxDECT 500 ist für die Verwendung eines DHCP-Servers voreingestellt. Beim ersten Einschalten bezieht sie automatisch eine IP-Adresse von einem DHCP-Server.

**SwyxDECT 500 in einem Netzwerk mit DHCP**

- Notieren Sie die MAC-Adresse, die auf der Rückseite der Basisstation angegeben ist.
- Überprüfen Sie im DHCP-Server die IP-Adresse der SwyxDECT 500 anhand der MAC-Adresse.
- Geben Sie http://XXX.XXX.XXX.XXX (wobei XXX.XXX.XXX.XXX die ermittelte IP-Adresse ist) im Adressfeld des Webbrowsers ein.

Sie erhalten die Hauptseite der Weboberfläche der SwyxDECT 500. Hier können Sie die Konfiguration der Basisstation vornehmen.

Alternativ haben Sie die Möglichkeit eine vorhandene IP-Adresse über das DECT-Mobilteil zu ermitteln, ohne dass das Mobilteil bereits an der Basisstation angemeldet ist.

# **So ermitteln Sie die IP-Adresse der Basisstation über das DECT-Mobilteil**

**1.** Drücken Sie die Menütaste des DECT-Mobilteils.

- **2.** Geben Sie die Ziffern "\*47\*".
- **3.** Die IP-Suche wird geöffnet. Warten Sie bis zu 30 Sekunden.
- **4.** Die MAC- sowie die IP-Adresse der Basisstation werden angezeigt. Durch Vergleichen der angezeigten MAC-Adresse mit der MAC-Adresse auf dem Typenschild der SwyxDECT 500 können Sie überprüfen, ob das Mobilteil wirklich die gewünschte Basisstation gefunden hat.
- **5.** Sind mehrere Basisstationen vorhanden, werden auch deren MACund IP-Adressen angezeigt. Über die Navigationstaste können Sie zwischen den Informationen der Basisstationen wechseln.

# **L.5 Konfiguration einer SwyxDECT 500- Basisstation**

Eine SwyxDECT 500 muss so konfiguriert werden, dass Sie von NetPhone Server erreicht werden kann. Anschließend können sich die DECT-Mobilteile an der SwyxDECT 500-Basisstation anmelden und über Net-Phone Server telefonieren.

SwyxDECT 500 kann sowohl zum Betrieb in einem Mehrzellensystem, als auch zum Betrieb als Einzelzelle genutzt werden.

# **L.5.1 Konfiguration als Einzelzelle**

# **So konfigurieren Sie eine SwyxDECT 500-Basisstation als Einzelzelle**

- **1.** Bestimmen Sie die IP-Adresse der SwyxDECT 500 und erhalten Sie Zugriff auf SwyxDECT 500 über die Weboberfläche ([siehe auch](#page-524-0)  Kapitel L.4, *[Starten der SwyxDECT 500-Basisstation](#page-524-0)*, Seite 524).
- **2.** Geben Sie im Browser die IP-Adresse der Basisstation ein. Es öffnet sich ein Anmeldedialog.
- **3.** Geben Sie Benutzername und Kennwort ein. Im Auslieferungszustand sind dies "admin" und "admin".

Die Startseite der Webschnittstelle zur Konfiguration der SwyxDECT 500-Basisstation öffnet sich.

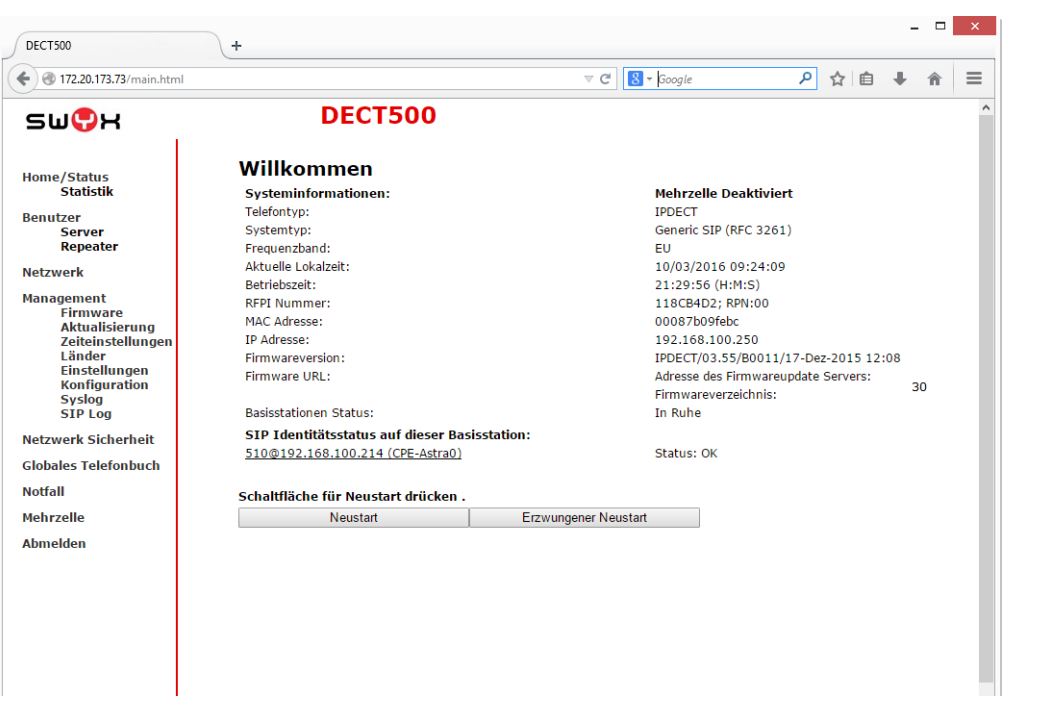

**4.** Klicken Sie in der Menüleiste auf die Option "Management Ländereinstellungen" und wählen Sie das Land und die gewünschte Sprache aus. Bestätigen Sie die Auswahl durch Klicken auf "Speichern und Neustart".

Es erfolgt ein Neustart.

- **5.** Wählen Sie die Option "Management | Zeiteinstellungen" und geben im Feld "Zeitserver" die IP-Adresse Ihres Windows-Servers oder einen öffentlichen Zeitserver (z. B. ptbtime1.ptb.de) ein. Die Uhrzeit, die auf den DECT-Mobilteilen angezeigt wird, wird hierüber synchronisiert.
- **6.** Klicken Sie auf "Speichern und Neustart". Es erfolgt ein Neustart.
- **7.** Wählen Sie die Option "Management".
- **8.** Geben Sie der Basisstation einen Namen.
- **9.** Bestätigen Sie die Eingaben durch Klicken auf "Speichern".
- 10. Wählen Sie die Option "Benutzer | Server".
- 11. Klicken Sie auf den Link "Server hinzufügen".
- **12.** Deaktivieren Sie die NAT-Unterstützung.
- **13.** Geben Sie im Feld "Registrar" die IP-Adresse des NetPhone Server ein.
- 14. Geben Sie im Feld "Zweite Registrar-Adresse:" gegebenenfalls die IP-Adresse des Standby-Servers ein.
- **15.** Aktivieren Sie "SIP Session Timers".
- **16.** Geben Sie im Feld "Session Timer Wert" den Wert "90" ein.
- 17. Wählen Sie im Listenfeld "DTMF-Signalisierung" "SIP-INFO" aus.

**Um den Codec G.729 zu unterstützen ist ein optional erhältliches Modul in der Basisstation notwendig (pro Basisstation ein Modul). Der Codec G.729 sollte in der Reihenfolge hinter den Codec G.711U gesetzt werden.**

- **18.** Klicken Sie auf "Speichern".
- **19.** Fügen Sie einen neuen Benutzer hinzu. [Weitere Informationen](#page-529-0)  entnehmen Sie bitte Abschnitt *[So fügen Sie einen neuen Benutzer](#page-529-0)  hinzu*[, Seite 529.](#page-529-0)

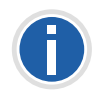

**Generell gilt: Änderungen in der Konfiguration sichern Sie durch Klicken** auf "Speichern". Bietet die Seite, auf der Sie die Änderungen vorgenommen haben, keine Schaltfläche "Speichern" an, müssen die Änderungen **durch einen Neustart der Basisstation übernommen werden.**

# **L.5.2 Konfiguration eines Mehrzellensystems**

Ein Mehrzellensystem ist ein aufeinander abgestimmtes, synchronisiertes System aus Basisstationen zur Abdeckung großer Funkbereiche. Es können bis zu 254 Basisstationen genutzt werden. Sie können in Ketten aufgebaut werden (bis zu 24 Basisstationen pro Kette).

Vor der Installation eines Mehrzellensystems ist es unerlässlich, die Anforderungen hinsichtlich der Funkabdeckung, Anzahl der DECT-Benutzer und ihr Bewegungsverhalten sowie Installationsorte der Basisstationen (Gebäudeinformationen), aufzunehmen. Überprüfen Sie, ob eventuelle Störfaktoren vorhanden sind, die sich negativ auf die DECT-Installation auswirken können.

Zur Konfiguration eines Mehrzellensystems gehen Sie unbedingt in folgender Reihenfolge vor:

- **Erste Basisstation einrichten (Schritt [\(1\)](#page-529-1) bis [\(9\)\)](#page-526-0)**
- Server hinzufügen (Schritt [\(10\)](#page-526-1) bis [\(18\)](#page-527-0))
- **Mindestens einen Benutzer hinzufügen (Schritt [\(19\)](#page-527-1))**
- **Erste Basisstation auf "Mehrzelle" setzen (Schritt [\(20\)](#page-527-2))**
- Zweite Basisstation hinzufügen (wiederholen Sie Schritt [\(1\)](#page-529-1) bis [\(9\)](#page-526-0) und anschließend Schritt [\(20\)](#page-527-2) bis [\(22\)](#page-527-3))

### **So konfigurieren Sie ein Mehrzellensystem**

- **1.** Geben Sie im Browser die IP-Adresse der Basisstation ein. Es öffnet sich der Anmeldedialog.
- **2.** Geben Sie Benutzername und Kennwort ein. Im Auslieferungszustand sind dies "admin" und "admin".
- **3.** Die Startseite der Webschnittstelle zur Konfiguration der SwyxDECT 500-Basisstation öffnet sich.
- **4.** Klicken Sie in der Menüleiste auf die Option "Management Ländereinstellungen" und wählen Sie das Land und die gewünschte Sprache aus. Bestätigen Sie die Auswahl durch Klicken auf "Speichern und Neustart".

Es erfolgt ein Neustart.

- **5.** Wählen Sie die Option "Management | Zeiteinstellungen" und geben im Feld "Zeitserver" die IP-Adresse Ihres Windows-Servers oder einen öffentlichen Zeitserver (z. B. ptbtime1.ptb.de) ein. Die Uhrzeit die auf den DECT-Mobilteilen angezeigt wird, wird hierüber synchronisiert.
- **6.** Klicken Sie auf "Speichern und Neustart". Es erfolgt ein Neustart.
- **7.** Wählen Sie die Option "Management".
- **8.** Geben Sie der Basisstation einen Namen.
- <span id="page-526-0"></span>**9.** Bestätigen Sie die Eingaben durch Klicken auf "Speichern".
- <span id="page-526-1"></span>10. Wählen Sie die Option "Benutzer | Server".
- 11. Klicken Sie auf den Link "Server hinzufügen".
- **12.** Deaktivieren Sie die NAT-Unterstützung.
- 13. Geben Sie im Feld "Registrar" die IP-Adresse des NetPhone Server ein.
- 14. Geben Sie im Feld "Zweite Registrar-Adresse:" gegebenenfalls die IP-Adresse des Standby-Servers ein.
- **15.** Aktivieren Sie "SIP Session Timers".
- **16.** Geben Sie im Feld "SessionTimer Wert" den Wert "90" ein.
- **17.** Wählen Sie im Listenfeld "DTMF-Signalisierung" "SIP-INFO" aus.

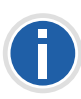

**Um den Codec G.729 zu unterstützen ist ein optional erhältliches Modul in der Basisstation notwendig (pro Basisstation ein Modul). Der Codec G.729 sollte in der Reihenfolge hinter den Codec G.711U gesetzt werden.**

- <span id="page-527-0"></span>**18.** Klicken Sie auf "Speichern".
- <span id="page-527-1"></span>**19.** Fügen Sie einen Benutzer hinzu. [Weitere Informationen entnehmen](#page-529-0)  Sie bitte Abschnitt *[So fügen Sie einen neuen Benutzer hinzu](#page-529-0)*, Seite 529.
- <span id="page-527-2"></span>20. Wählen Sie die Option "Mehrzelle".
- 21. Wählen Sie im Listenfeld "Mehrzellensystem" die Option "Aktiviert".

Innerhalb des Menüpunkts "Home/Status" wird die Basisstation im Feld "Systeminformationen:" anschließend als primäre Zelle gekennzeichnet.

- <span id="page-527-3"></span>22. Klicken Sie auf "Speichern und Neustart". Es erfolgt ein Neustart.
- **23.** Konfigurieren Sie weitere Basisstationen, indem Sie Schritt [\(1\)](#page-529-1) bis [\(9\)](#page-526-0) und anschließend Schritt [\(20\)](#page-527-2) bis [\(22\)](#page-527-3) wiederholen.
- **24.** Die konfigurierten Basisstationen erscheinen nach ein paar Minuten in der Tabelle "Basisstationen-Gruppe". Die zuerst angelegte wird automatisch als primäre Basisstation angelegt.
- **25.** Die Synchronisierung wird automatisch festgelegt. Zur manuellen Synchronisierung muss das Feld "Synchronisation des DECT Baumes automatisch konfigurieren" auf "Deaktiviert" gesetzt werden. Anschließend können Sie in der Spalte "DECT-Synchronisierungsquelle" die Reihenfolge manuell festlegen.
- 26. Klicken Sie auf "Speichern" um die Einstellungen zu aktivieren.

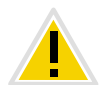

**Achten Sie bei Anlage mehrerer Basisstationen darauf, dass die Mehrzellen-ID identisch ist.**

# **L.5.3 Einstellungen auf der Weboberfläche**

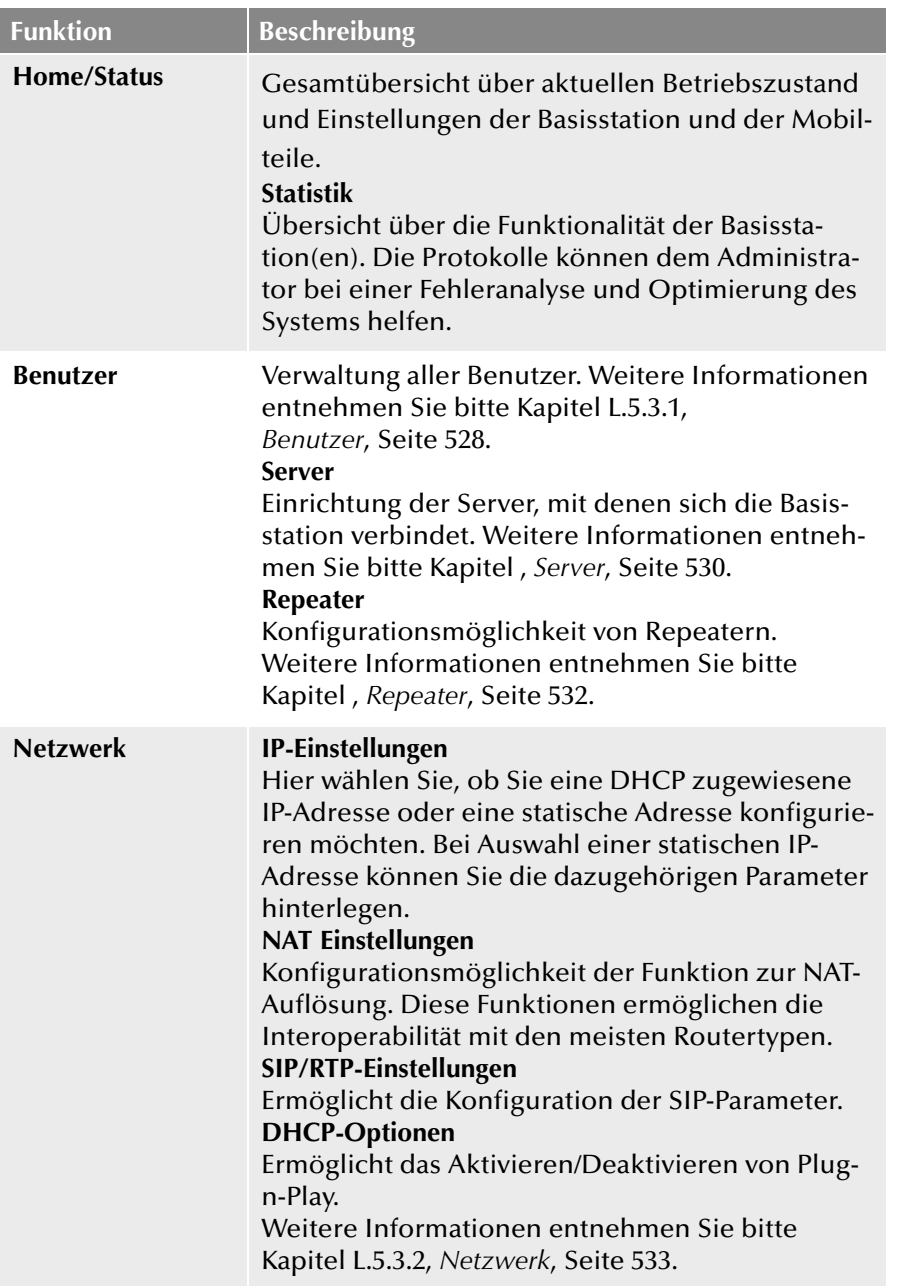

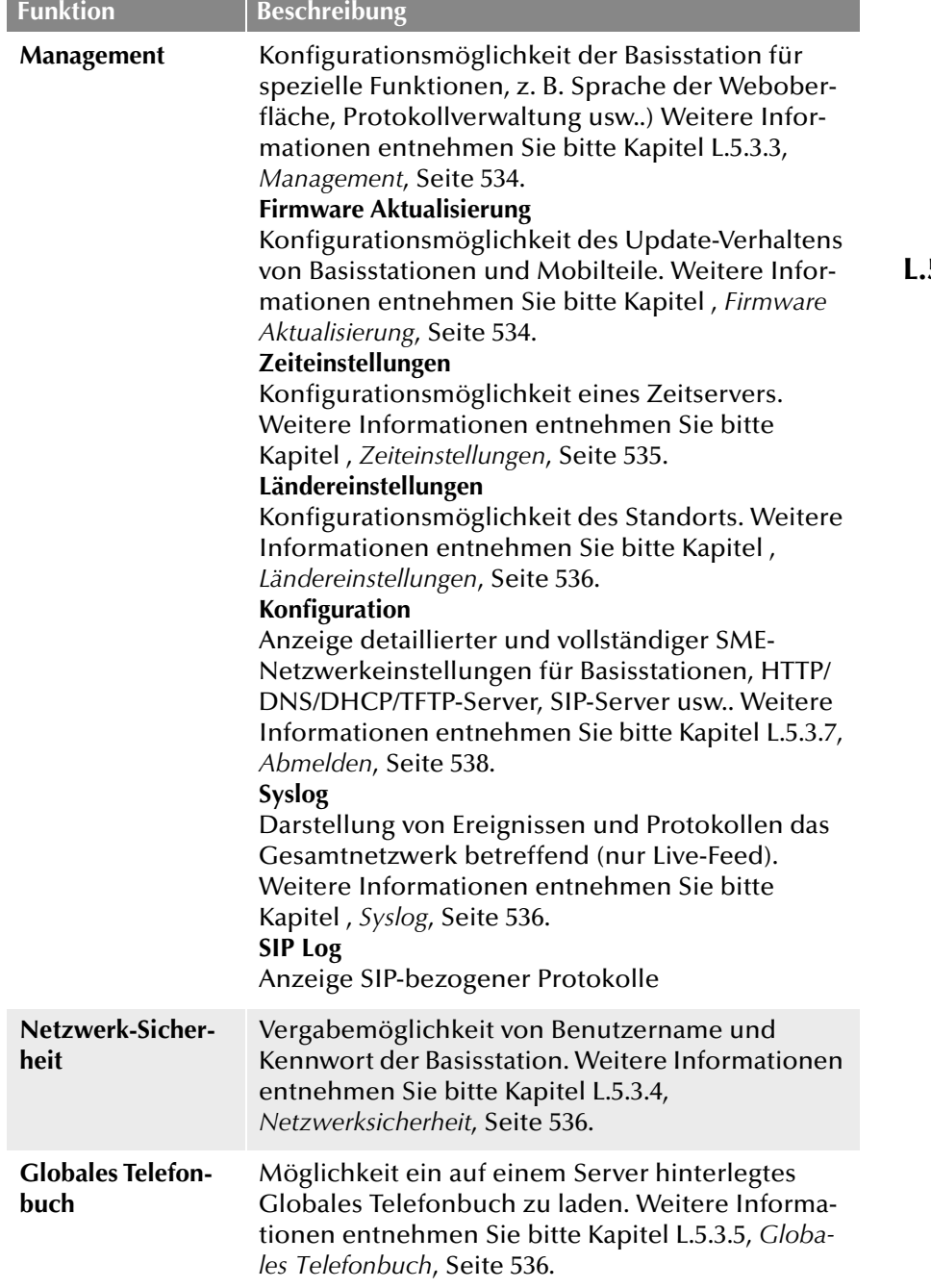

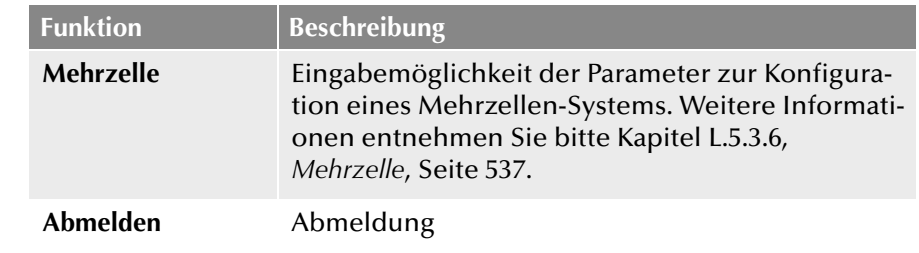

# <span id="page-528-0"></span>**L.5.3.1 Benutzer**

Unterhalb des Menüpunkts "Benutzer" können Sie folgende Einstellungen tätigen:

- **Benutzer hinzufügen und bearbeiten**
- Alle registrierten Benutzer des Systems anzeigen
- Die Basisstation in den Anmeldemodus versetzen, um Mobilteile anzumelden. [Weitere Informationen entnehmen Sie bitte](#page-538-1)  Abschnitt *[So schließen Sie das SwyxPhone D510 an SwyxDECT 500](#page-538-1)  an*[, Seite 538.](#page-538-1)
- Registrierte Benutzer auswählen, um Mobilteile zu löschen oder abzumelden

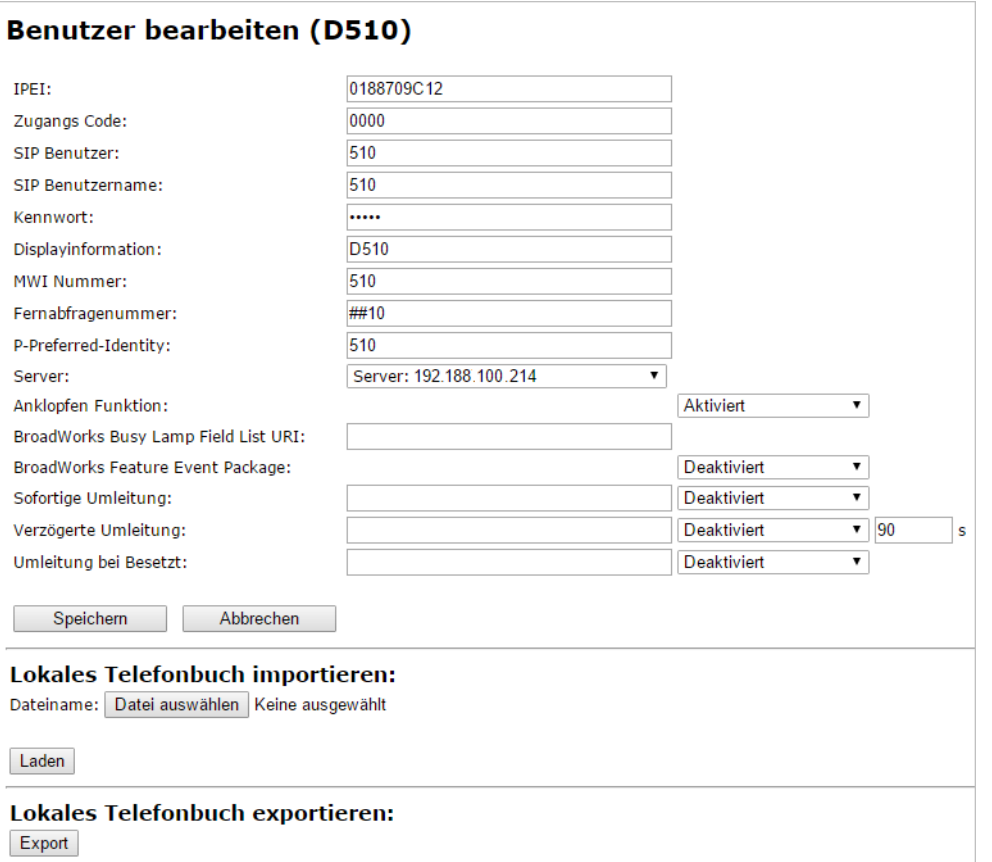

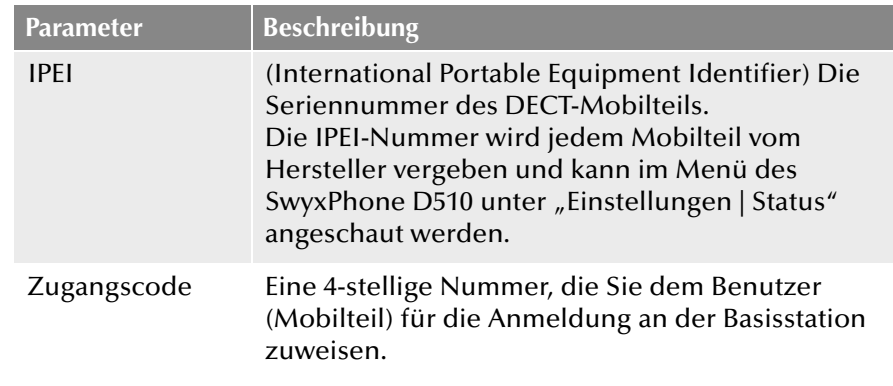

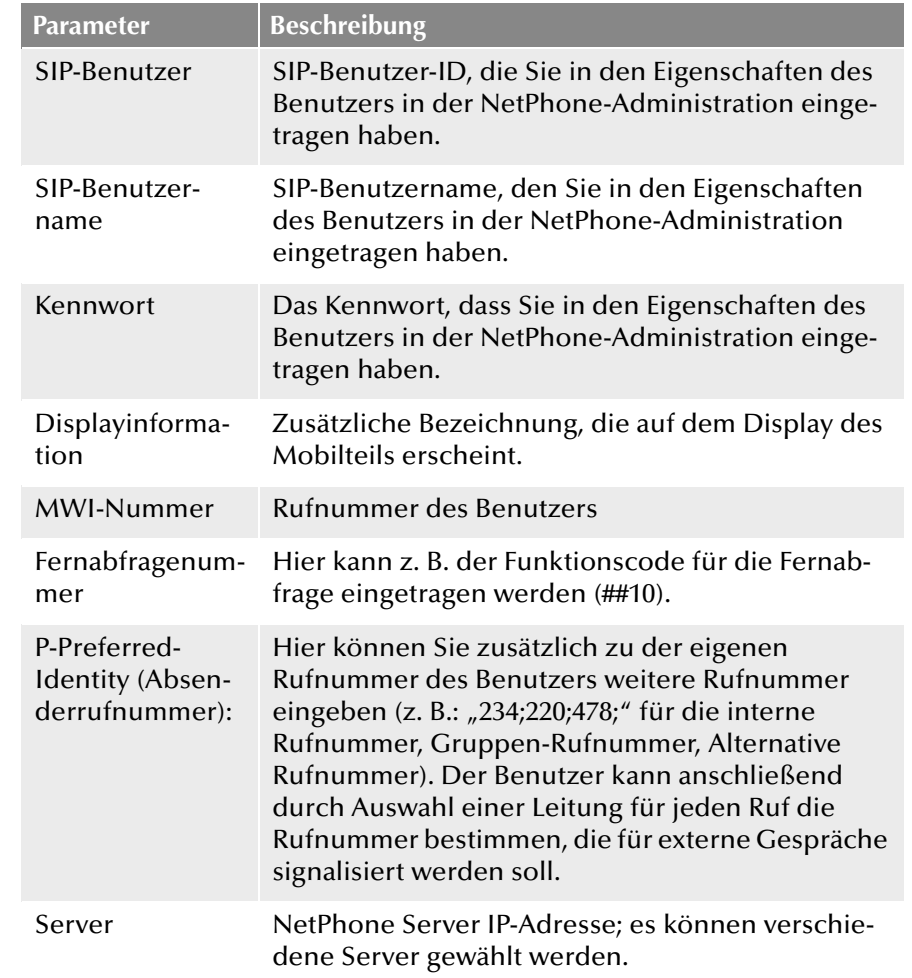

### **Benutzer hinzufügen**

Vor der Registrierung eines neuen Benutzers halten Sie die Seriennummer (IPEI) des entsprechenden Mobilteils (Handsets) bereit. Die Seriennummer kann man im Menü des SwyxPhone D510 unter "Einstellungen | Status" anschauen.

# <span id="page-529-0"></span>**So fügen Sie einen neuen Benutzer hinzu**

- <span id="page-529-1"></span>1. Wählen Sie in der Menüleiste die Option "Benutzer".
- **2.** Klicken Sie auf "Benutzer hinzufügen".
- **3.** Geben Sie im Feld "IPEI" die Seriennummer des Mobilteils ein.
- **4.** Geben Sie im Feld "Zugangscode" die 4-stellige-Nummer ein, mit der sich der Benutzer (Mobilteil) bei der Anmeldung an der Basisstation identifizieren wird.
- **5.** Geben Sie im Feld "SIP-Benutzer" die Rufnummer sowie im Feld "SIP-Benutzername" den SIP-Benutzernamen ein, den Sie ebenfalls in NetPhone Server innerhalb der SIP-Registrierung [\(siehe auch](#page-156-0)  Kapitel 8.2.1.4, *[Registerkarte "SIP-Registrierung"](#page-156-0)*, Seite 156)vergeben haben.
- **6.** Geben Sie unter "Kennwort" das SIP-Kennwort ein, das Sie ebenfalls in NetPhone Server innerhalb der SIP-Registrierung vergeben haben.
- **7.** Geben Sie im Feld "Displayinformation" den Namen ein, der im Display des SwyxPhone D510 des Benutzers erscheinen soll.
- **8.** Geben Sie im Feld "MWI-Nummer" die Rufnummer des Benutzers ein.
- 9. Im Feld "Fernabfragenummer" können Sie z. B. den Funktionscode für die Fernabfrage eintragen (##10).
- 10. Wählen Sie im Feld "Server" den NetPhone Server aus, auf dem der Benutzer konfiguriert ist.
- **11.** Klicken Sie auf "Speichern".
- **12.** Wählen Sie einen gewünschten Benutzer aus.
- **13.** Klicken Sie auf "Mobilteil(e) anmelden". Der Anmeldemodus für die Basisstation wird aktiviert.
- **14.** Melden Sie das SwyxPhone D510 des gerade hinzugefügten Benutzers an der Basisstation an, solange sich die Basisstation im Anmeldemodus befindet. Kapitel L.6, *[SwyxPhone D510/SwyxPhone](#page-538-2)  [D565 an SwyxDECT 500 anmelden](#page-538-2)*.

#### <span id="page-530-0"></span>**Server**

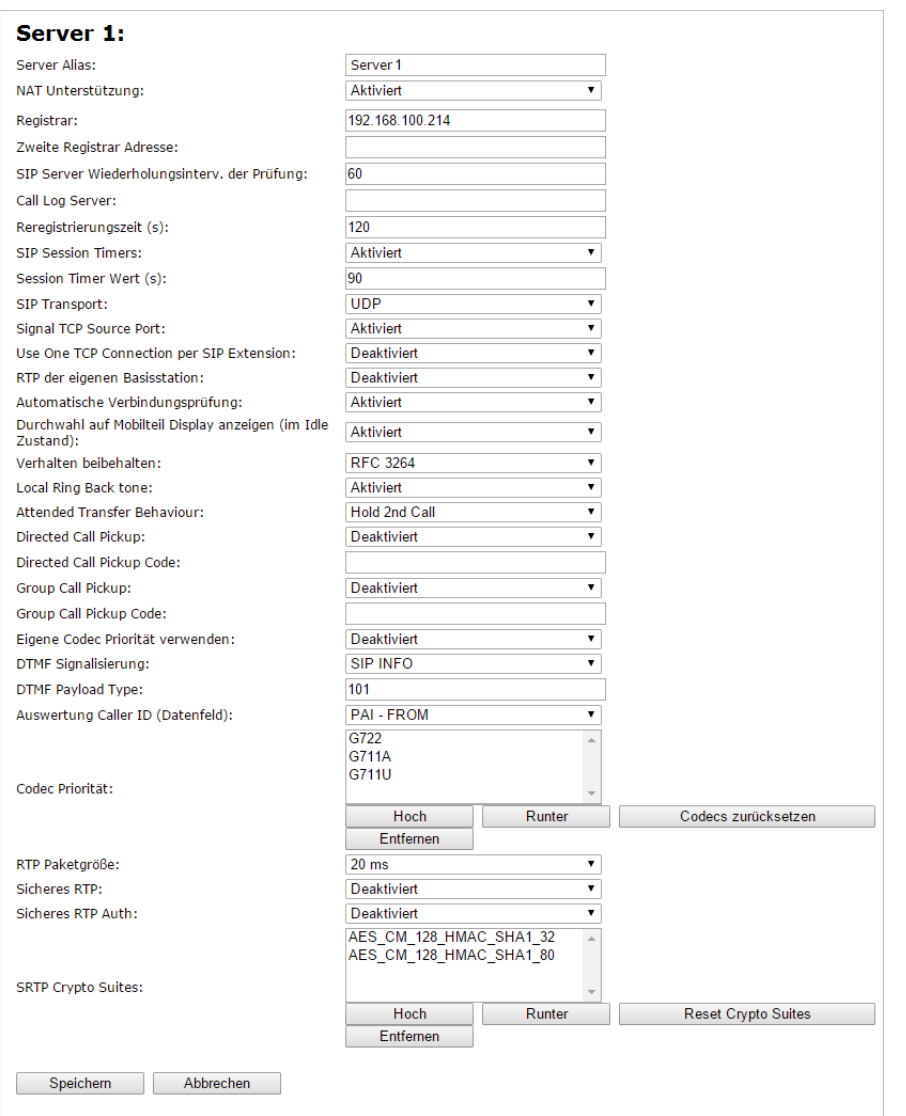

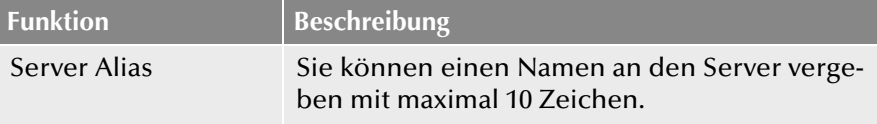

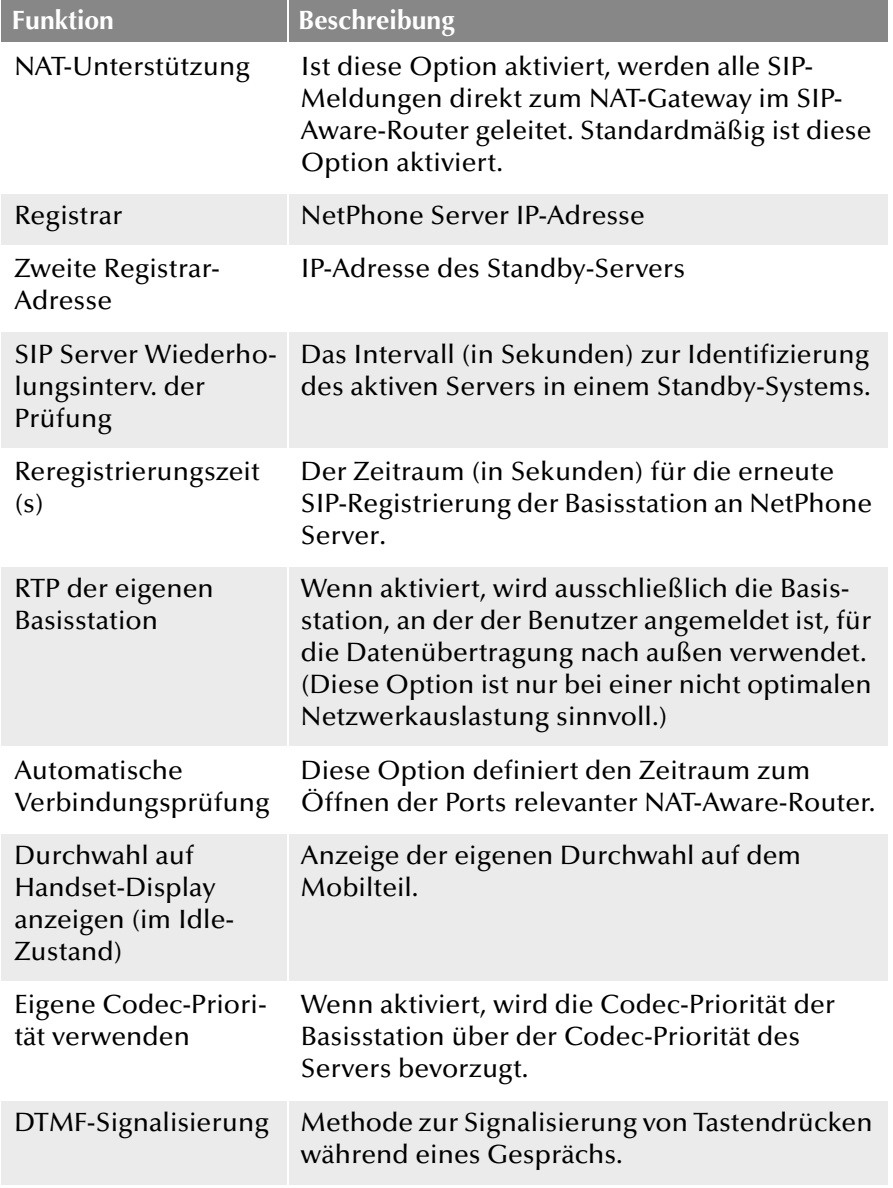

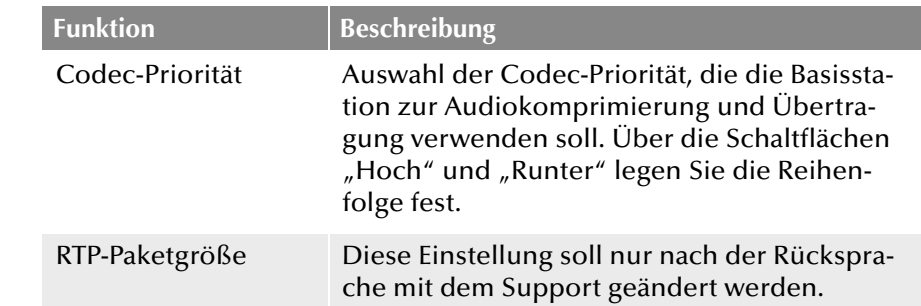

### **So fügen Sie einen neuen Server hinzu**

- **1.** Klicken Sie in der Menüleiste auf "Benutzer | Server".
- 2. Wählen Sie "Server hinzufügen".
- 3. Geben Sie im Feld "Registrar" die IP-Adresse des NetPhone Server ein.
- **4.** Verwenden Sie einen Standby-Server, geben Sie im Feld "Secondary Registrar Address:" die IP-Adresse des Standby-Servers ein.
- **5.** Aktivieren Sie "SIP Session Timers".
- **6.** Geben Sie im Feld "Session Timer Wert" den Wert "90" ein.
- **7.** Wählen Sie im Feld "DTMF-Signalisierung" "SIP INFO" aus.

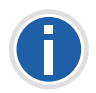

**Um den Codec G.729 zu unterstützen ist ein optional erhältliches Modul in der Basisstation notwendig (pro Basisstation ein Modul). Der Codec G.729 sollte in der Reihenfolge hinter den Codec G.711U gesetzt werden.**

8. Bestätigen Sie die Eingaben durch Klicken auf "Speichern".

#### <span id="page-532-0"></span>**Repeater**

Im Bereich "Repeater" können Sie die Reichweite Ihrer Basisstationen durch Installation zusätzlicher Repeater (bis 100 Repeater pro System) erweitern. Bis zu drei Repeater pro Basisstation und bis zu drei Repeater in einer Kette können genutzt werden. Es sind bis zu fünf (bei G.711 fünf, bei G.729 fünf, bei G.722 zwei) gleichzeitige Telefonate je Repeater möglich.

#### **So fügen Sie einen Repeater hinzu**

- 1. Wählen Sie die Option "Benutzer | Repeater".
- **2.** Wählen Sie "Repeater hinzufügen"
- **3.** Wählen Sie im Listenfeld "DECT-Syncmodus" die Option "Manuell" aus.
- **4.** Legen Sie die DECT Synchronisierungs Quelle fest.
- **5.** Klicken Sie auf "Speichern".
- **6.** Der Repeater wird gelistet.
- **7.** Wählen Sie den zu registrierenden Repeater durch Setzen eines Hakens aus.
- 8. Klicken Sie auf "Repeater registrieren".
- **9.** Schließen Sie den Repeater an eine Steckdose.
- **10.** Drücken Sie auf den Knopf der sich hinten am Repeater befindet.
- **11.** Nach ein paar Sekunden leuchtet die Lampe am Repeater grün.
- **12.** Aktualisieren Sie die Webseite der Basisstation und der Repeater erscheint in der Liste.

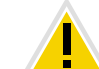

**Vermeiden Sie eine gleichzeitige Registrierung von Repeatern und Mobilteile, da es hierbei zu unerwünschten Kreuzeffekten kommen kann.**

# <span id="page-533-0"></span>**L.5.3.2 Netzwerk**

Die Netzwerkeinstellungen sind in die Bereiche "IP-Einstellungen", "DHCP-Optionen", "NAT-Einstellungen" und "SIP/RTP-Einstellungen" aufgeteilt.

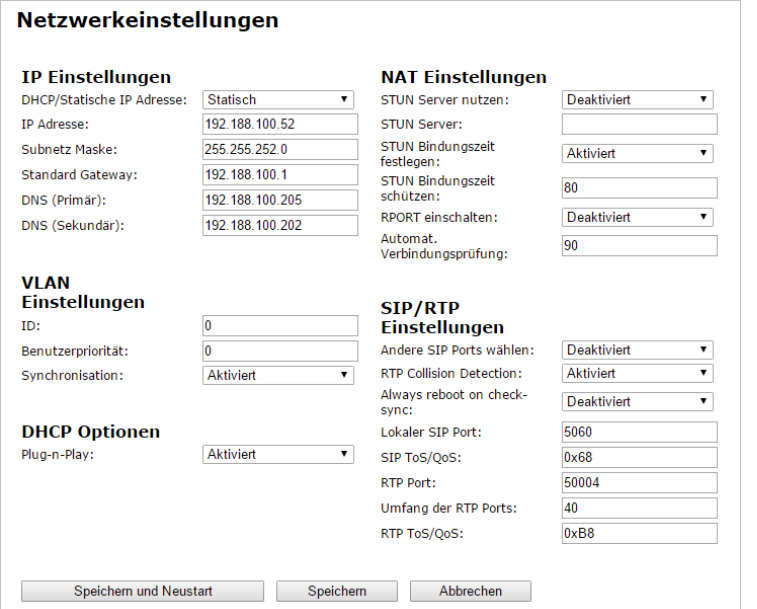

### **IP-Einstellungen**

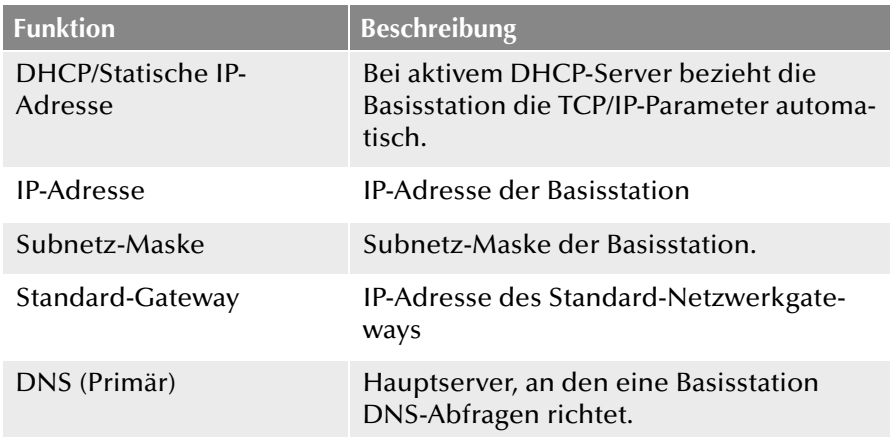

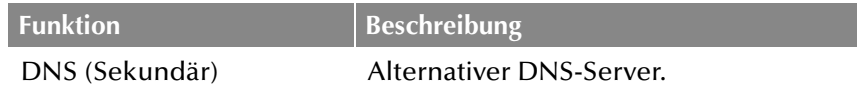

### **DHCP-Optionen**

Der Wert "Plug-n-Play" sollte auf "Aktiviert" gesetzt sein.

#### **NAT Einstellungen**

Im Bereich "NAT-Einstellungen" nehmen Sie verschiedene Einstellungen im Hinblick auf die Verwendung eines STUN-Servers vor. Ein STUN-Server ermöglicht es NAT-Clients hinter einer Firewall mit einem VoIP-Provider außerhalb des lokalen Netzwerkes zu kommunizieren.

### **SIP/RTP Einstellungen**

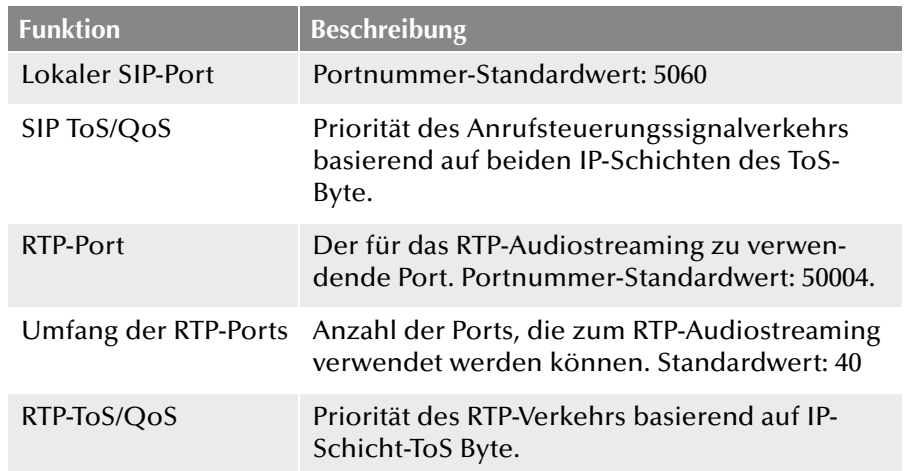

# <span id="page-534-0"></span>**L.5.3.3 Management**

Die Management Einstellungen sind in die Bereiche "Einstellungen", "Konfiguration" und "Syslog/SIP Log" aufgeteilt.

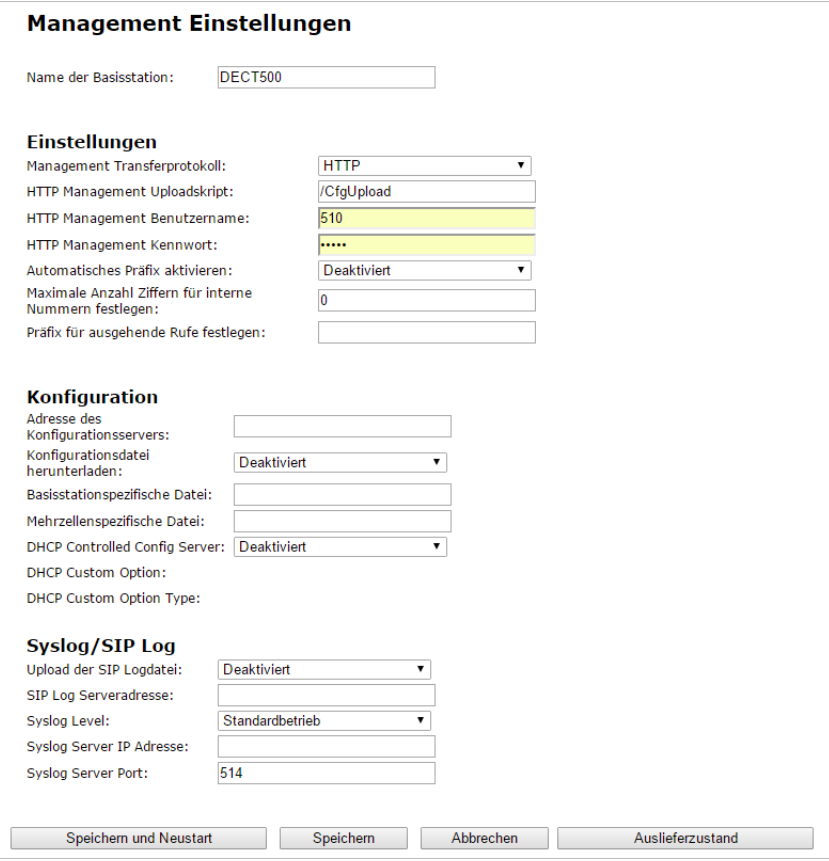

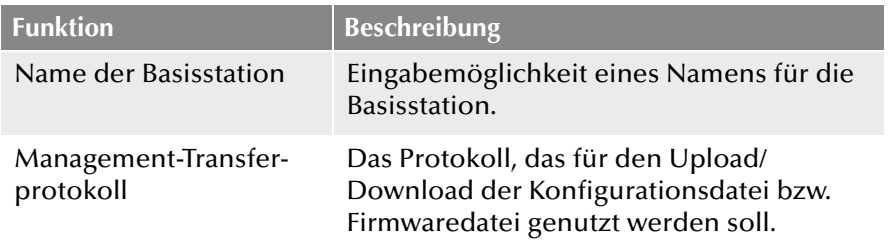

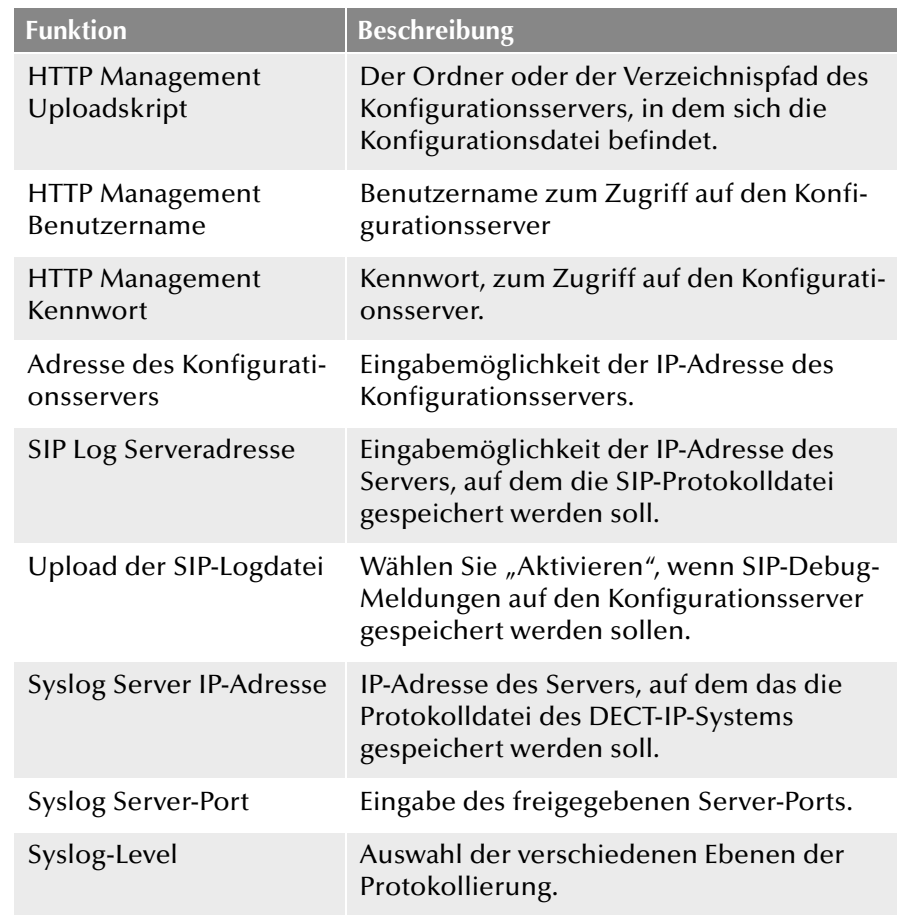

# <span id="page-534-1"></span>**Firmware Aktualisierung**

In diesem Bereich können Sie Updates von Basisstationen konfigurieren.

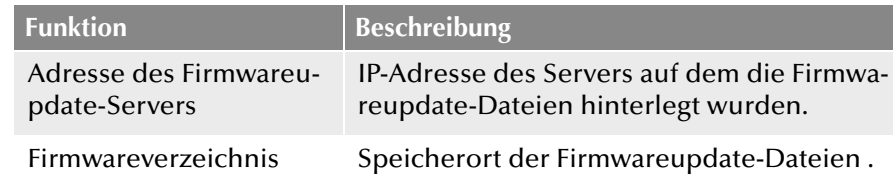

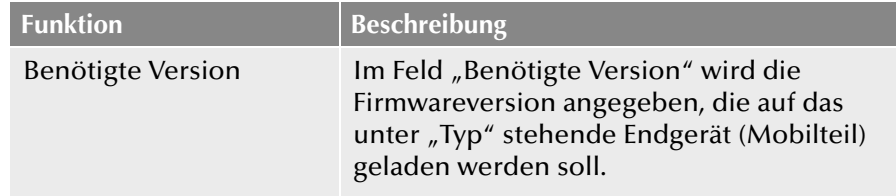

### **Firmwareupdate Einstellungen**

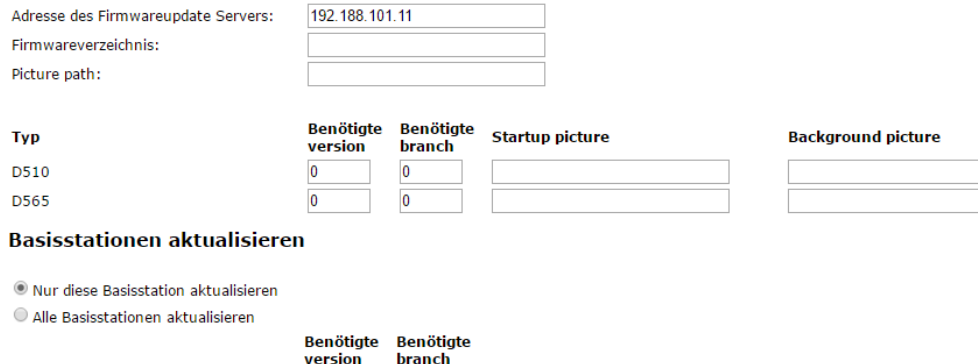

Speichern/Aktualisierung starten

# **So aktualisieren Sie die Software von Basisstation und/oder Mobilteile**

1. Geben Sie im Feld "Adresse des Firmwareupdate-Servers" die IP-Adresse des TFTP-Servers ein, auf dem die Updatedateien für Basisstationen und Mobilteile liegen.

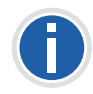

**Einen TFTP-Server zum kostenlosen Download finden Sie hier:** [TFTP-Server](http://www.solarwinds.com/products/freetools/free_tftp_server.aspx )

- **2.** Hinterlegen Sie im Feld "Firmwareverzeichnis" das Root-Verzeichnis, in dem sich die Unterverzeichnisse mit den Updatedateien befinden. Für die Updatedateien der Basisstationen und der Mobilteile müssen Verzeichnisse mit folgenden Bezeichnungen angelegt werden:
	- Verzeichnis "8660" ("\rtx\fw\8660\"): hier sind die Updatedateien

der Basisstationen zu hinterlegen.

- Verzeichnis "DECT4024" ("\rtx\fw\4024\"): hier sind die Updatedateien des Repeaters zu hinterlegen.
- Verzeichnis "8630"("\rtx\fw\8630\"): hier sind die Updatedateien für SwyxPhone D510 zu hinterlegen.
- Verzeichnis "8830"("\rtx\fw\8830\"): hier sind die Updatedateien für SwyxPhone D565 zu hinterlegen.
- **3.** Geben Sie die Versionsnummer der Software ein, die zur Aktualisierung des Mobilteils verwendet werden soll. Alle Handsettypen werden gelistet.

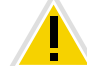

**Während des Updates müssen alle Handsets in der Ladestation stehen!**

- **4.** Speichern Sie die Daten zur Aktualisierung der Mobilteile durch Klick auf "Speichern".
- **5.** Zum Update der Basisstationen wählen Sie aus, ob Sie nur diese oder alle Basisstationen aktualisieren möchten.
- **6.** Geben Sie in den Feldern "Benötigte version" und "Benötigte branch" die Version und den Branch der Firmware ein, die zur Aktualisierung der Basisstation(en) geladen werden soll.
- **7.** Um die Aktualisierung mit den vorgenommenen Einstellungen zu starten, klicken Sie auf "Aktualisierung starten".

Basisstationen und Mobilteile werden aktualisiert.

#### <span id="page-535-0"></span>**Zeiteinstellungen**

In Bereich "Zeiteinstellungen" hinterlegen Sie sämtliche Einstellungen die den Zeitserver betreffen. Der Zeitserver wird zur Synchronisation eines Mehrzellensystem verwendet. Außerdem gibt er die Uhrzeit vor, die in Protokollen und auf SIP-Trace-Informationsseiten sowie im Display der Handsets angezeigt werden.

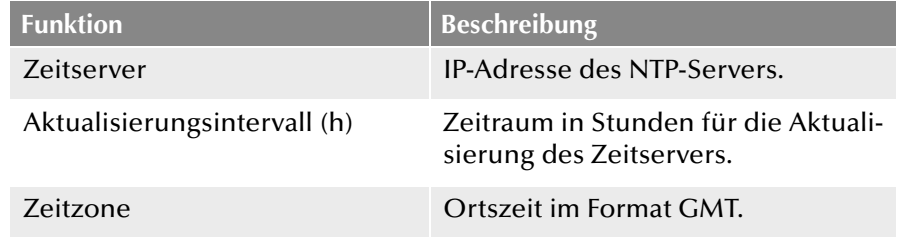

Um die Einstellungen zu übernehmen, klicken Sie auf "Speichern und Neustart".

Sollten Sie keinen Zeitserver im Netzwerk erreichen, können Sie durch Klicken auf "PC Zeit" einmalig die Zeit von Ihrem PC übernehmen. Bei einem Neustart der Basisstation wird diese Zeitinformation allerdings gelöscht.

#### <span id="page-536-0"></span>**Ländereinstellungen**

Hier wählen Sie den Standort des Systems und die Sprache der Weboberfläche aus, um die regionsspezifischen Standardwerte zu konfigurieren. Standardmäßig werden die Zeitzone und die Sommerzeiteinstellungen Ihres Landes verwendet.

Klicken Sie nach Auswahl des Landes und der Sprache auf "Speichern und Neustart".

#### **Konfiguration**

Im Bereich "Konfiguration" finden Sie die Ansicht der getätigten Konfiguration in Textform. Die Einstellungen können an dieser Stelle in einer Datei (\*.cfg), zur späteren Verwendung, gespeichert werden. Außerdem kann hier eine bereits erstellte Konfigurationsdatei geladen werden.

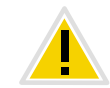

**Die Kennwörter werden beim Speichern der Konfigurationsdatei nicht gesichert. Sie müssen erneut gesetzt werden!**

# **So speichern Sie die Konfigurationseinstellungen in einer Datei (\*.cfg)**

- **1.** Wählen Sie die Option "Management | Konfiguration". Die bisherigen Einstellungen werden in Textform angezeigt.
- **2.** Klicken Sie auf "Speichern".

Der Dialog "Speichern unter..." öffnet sich und Sie können einen Speicherort bestimmen.

**3.** Die Datei "Settings.cfg" wird zur weiteren Verwendung in Ihr Download-Verzeichnis geladen.

### **So laden Sie eine Konfigurationsdatei**

- **1.** Wählen Sie die Option "Management | Konfiguration".
- **2.** Klicken Sie auf die Schaltfläche "Datei auswählen" und wählen Sie die gewünschte Konfigurationsdatei aus (\*.cfg).
- **3.** Klicken Sie auf "Laden".
- **4.** Die Einstellungen werden übernommen.

### <span id="page-536-1"></span>**Syslog**

Im Bereich "Syslog" werden die Systemprotokolldateien zur Ansicht bereitgestellt.

#### **SIP Log**

Im Bereich "SIP Log" werden die SIP-Protokolldateien zur Ansicht bereitgestellt.

# <span id="page-536-2"></span>**L.5.3.4 Netzwerksicherheit**

Im Bereich "Netzwerksicherheit" vergeben Sie Benutzername und Kennwort der Webschnittstelle zur Konfiguration der Basisstation bzw. des Systems.

# <span id="page-536-3"></span>**L.5.3.5 Globales Telefonbuch**

Hier hinterlegen Sie den Speicherort der zu importierenden Telefonbuchdateien. Duch Klicken auf "Laden" werden die Telefonbuchdateien importiert.

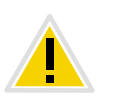

**Bei einem Import von Telefonnummern wird das gesamte Telefonbuch neu geschrieben. Ein Anhängen von Kontakten ist nicht möglich. Die importierten Kontakte werden nicht in der Konfigurationsoberfläche der Basisstation angezeigt.**

# **So importieren Sie Kontakte über eine Telefonbuchdatei von einem HTTPbzw. TFTP-Server**

- **1.** Klicken Sie auf die Option "Management".
- **2.** Wählen Sie im Feld "Management-Transferprotokoll" je nach Gebrauch "HTTP" oder "TFTP" aus.
- **3.** Klicken Sie auf "Speichern".
- 4. Klicken Sie auf die Option "Globales Telefonbuch".
- **5.** Geben Sie im Feld "Server" die IP-Adresse des HTTP- bzw. TFTP-Servers ein.
- **6.** Legen Sie auf dem HTTP- bzw. TFTP-Server ein Verzeichnis mit der Bezeichnung "Directory" an und legen Sie die zu importierende CSV-Datei dort ab.
- **7.** Gehen Sie zurück zur Option "Globales Telefonbuch" und geben Sie im Feld "Dateiname" den Dateinamen der CSV-Datei ein.
- **8.** Klicken Sie auf "Speichern".
- **9.** Starten Sie die Basisstation erneut.

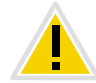

Die CSV-Datei sollte semikolonseparierte Daten enthalten (z. B. "Name; **Rufnummer"). Das Rufnumernfeld darf keine Leerzeichen enthalten!**

# **So importieren Sie Kontakte über eine Telefonbuchdatei von einem LDAP-Server**

# **1.** Klicken Sie auf die Option "Globales Telefonbuch".

- **2.** Wählen Sie im Feld "Standort:" "LDAP-Server" aus.
- **3.** Geben Sie im Feld "Server" die IP-Adresse des LDAP-Servers ein.
- **4.** Geben Sie im Feld "Port" den Port Ihres LDAP-Servers ein.
- **5.** Geben Sie im Feld "Sbase" die gewünschte Datenbasis (z. B. dc=meta) an.
- **6.** Geben Sie im Feld "Bind" den Benutzernamen zur Authentifizierung am LDAP-Server an.
- **7.** Geben Sie ggf. das Kennwort ein.
- **8.** Klicken Sie auf "Speichern".

#### **So importieren Sie Kontakte durch Auswahl einer Telefonbuchdatei**

- **1.** Klicken Sie auf die Option "Globales Telefonbuch".
- **2.** Wählen Sie im Feld "Dateiname:" durch Klicken auf "Datei auswählen" die CSV-Datei aus, die die Kontaktdaten enthält.
- **3.** Klicken Sie auf "Laden" um die Datei zu laden.
- **4.** Starten Sie die Basisstation erneut.

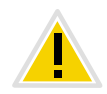

**Der Dateiname der CSV-Datei ist beschränkt auf 31 Zeichen.**

# <span id="page-537-0"></span>**L.5.3.6 Mehrzelle**

Im Bereich "Mehrzellen-Einstellungen" können Sie die Mehrzellenkonfiguration zur Einstellung spezifischer Basisstationen vornehmen.

#### **Mehrzellen-Status**

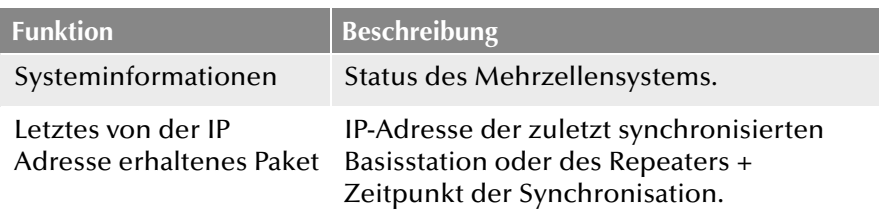

### **Einstellungen für diese Basis**

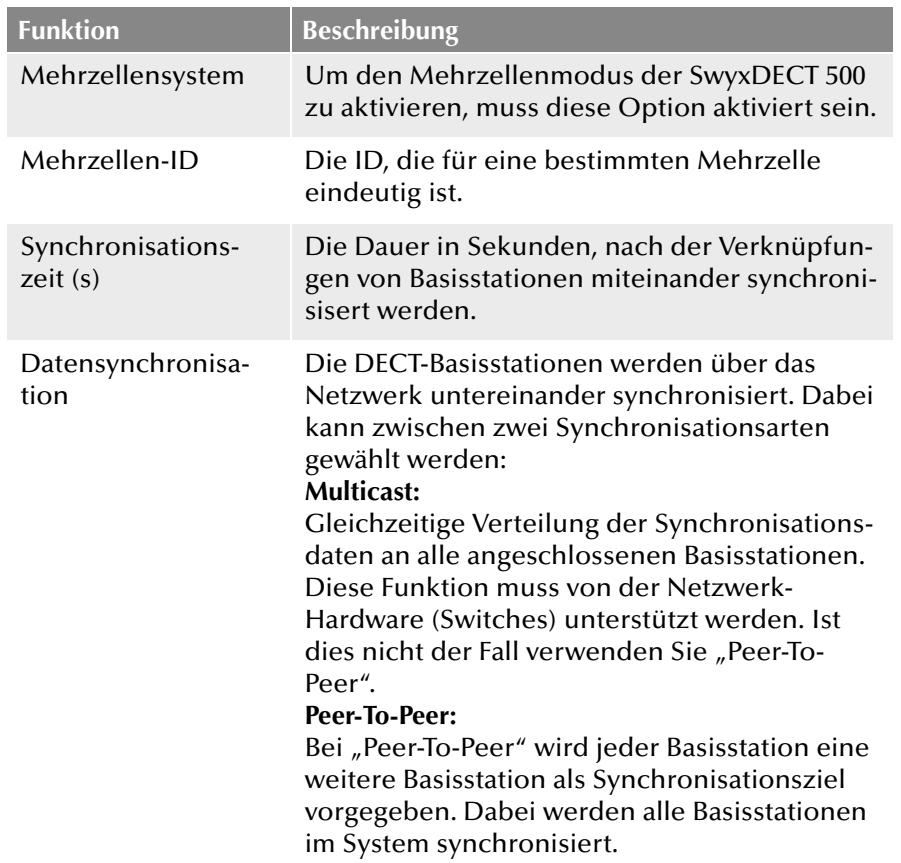

## <span id="page-538-0"></span>**L.5.3.7 Abmelden**

Durch Klicken auf "Abmelden" melden Sie sich von der Weboberfläche ab.

# <span id="page-538-2"></span>**L.6 SwyxPhone D510/SwyxPhone D565 an SwyxDECT 500 anmelden**

Während sich die Basisstation im Anmeldemodus befindet, können Sie das SwyxPhone D510 an der Basisstation anmelden. Halten Sie die 4-stellige Nummer (Zugangs Code) bereit, die im Menü unter "Benutzer | Benutzer hinzufügen (bzw. Benutzer bearbeiten)" im Feld "Zugangs Code" eingetragen ist.

### <span id="page-538-1"></span>**So schließen Sie das SwyxPhone D510 an SwyxDECT 500 an**

Befindet sich die Basisstation bereits im Anmeldemodus, fahren Sie mit Schritt [\(4\)](#page-538-3) fort, ansonsten beginnen Sie mit Schritt [\(1\)](#page-538-4) .

- <span id="page-538-4"></span>1. Wählen Sie innerhalb der Weboberfläche die Option "Benutzer".
- **2.** Wählen Sie einen Benutzer durch Setzen eines Hakens aus.
- **3.** Klicken Sie anschließend auf "Mobilteil(e) anmelden". Der Anmeldemodus wird aktiviert.
- <span id="page-538-3"></span>**4.** Drücken Sie die Menü-Taste des SwyxPhone D510.
- **5.** Wählen Sie mit der Navigationstaste den Eintrag "Verbindung" aus und bestätigen Sie mit "Auswahl".
- 6. Wählen Sie "Registrieren" aus und bestätigen Sie mit "Auswahl".
- 7. Geben Sie die 4-stellige Nummer (AC) ein und drücken Sie "OK". Das Telefon wird an der Basisstation angemeldet.

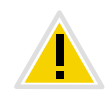

**Der Anmeldemodus wird nicht automatisch deaktiviert. Um unbefugte Anmeldungen zu verhindern, deaktivieren Sie den Anmeldemodus. Klicken Sie dafür innerhalb der Weboberfläche auf den Link "Benutzer | Anmeldung stoppen".**

# **Anh. M: Bereitstellung von Statistiken und Traps über SNMP**

**Mit Hilfe statistischer Werte ist es dem Administrator möglich über SNMP (Simple Network Management Protocol), die Verfügbarkeit von NetPhone zu quantifizieren.**

Es ist möglich, die Verfügbarkeit von NetPhone zu überwachen. Zusätzlich zu den Einträgen im Windows-Ereignisprotokoll bietet NetPhone nun die Möglichkeit sogenannte SNMP-Traps zu erzeugen bzw. Performance-Werte per SNMP Read abzufragen.

Um diese Funktionen nutzen zu können muss der Windows SNMP-Support als Windows-Komponente installiert sein. Windows SNMP-Support ist Bestandteil von Windows Server.

# **M.1 Windows SNMP-Dienst**

Alle Einträge im Ereignisprotokoll (Eventlog) können mit Windows-eigenen Programmen zu SNMP-Traps gemacht werden. Das bedeutet, dass ein Eintrag im Ereignisprotokoll als Nachricht an ein Ziel gesandt wird. Dazu werden folgendende Windows Programme verwendet:

 $\blacksquare$  evntwin

Mit diesem Windows-Programm kann bestimmt werden, welche Ereignisse Traps erzeugen.

■ evntcmd, eventtriggers

Alternativ zu dem Programm evntwin kann man mit evntcmd konfigurieren, welche Event-Traps generiert werden sollen und diese Konfiguration exportieren. Mit eventtriggers kann diese Konfiguration auf einem anderen Computer importiert werden.

Der Ex- bzw. Import kann auch von einem entfernten Standort (remote) vorgenommen werden.

### **So aktivieren Sie die Erzeugung von Traps**

- **1.** Öffnen Sie unter "Start | Einstellungen | Systemsteuerung | Software | Windows Komponenten hinzufügen/entfernen" die Installation von Windows-Komponenten.
- **2.** Aktivieren Sie die Option "Management and Monitoring Tools". Klicken Sie auf "Weiter >".
- **3.** Im Fenster "Management and Monitoring Tools" aktivieren Sie "WMI SNMP Provider"
- **4.** Bestätigen Sie die Installation mit "OK".
	- Nach der Installation erscheinen zwei neue Dienste, SNMP Trap Service und SNMP Service.
- **5.** In den Eigenschaften des SNMP-Dienstes können Sie auf der Registerkarte "Traps" das Ziel für die SNMP-Traps festlegen.

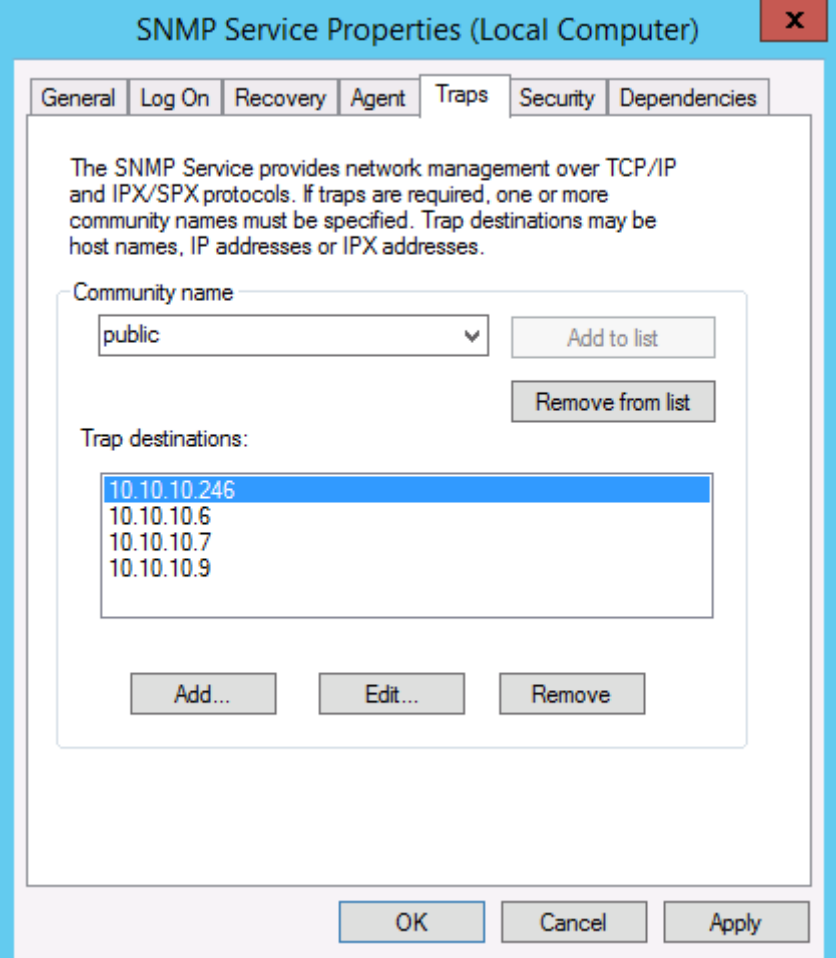

**6.** Auf der Registerkarte "Security" unter "Accepted community traps" fügen Sie in der Liste "public" hinzu.
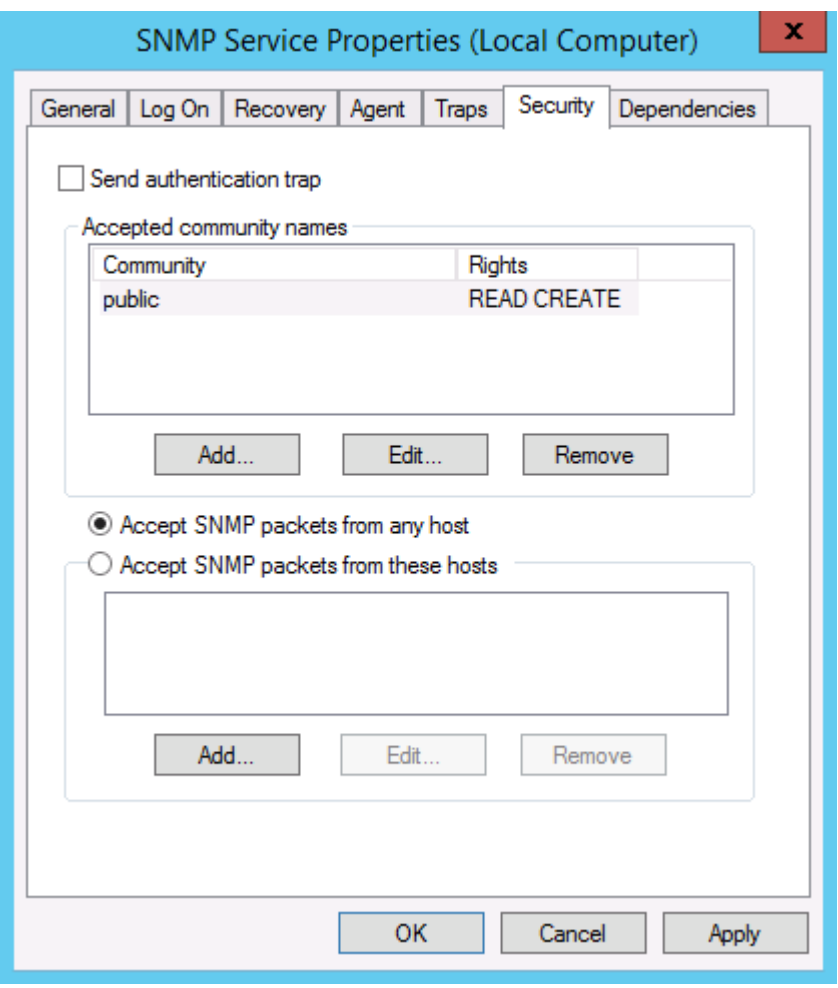

- **7.** Anschließend starten Sie den Microsoft SNMP-Dienst neu.
- **8.** Mit 'evntwin' kann man dann selektieren, welche Einträge im Ereignisprotokoll Traps erzeugen sollen. Im folgenden Beispiel werden zusätzlich zu den Einträgen im Ereignisprotokoll jedesmal Traps vom LinkManager erzeugt.

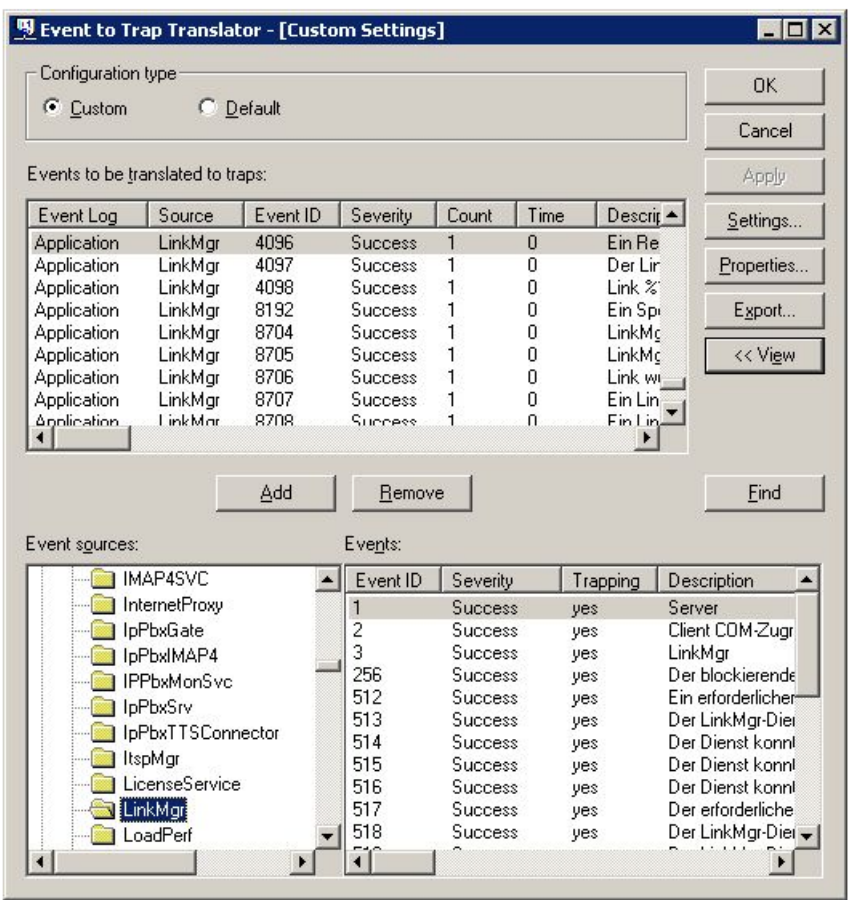

#### <span id="page-540-0"></span>**SNMP READ**

Zur Abfrage von Performance-Werten der NetPhone via SNMP nutzen Sie in Ihrem SNMP-Monitoring Programm bitte die mitgelieferte private MIB (Management Information Base)-Datei 'ippbx.mib' auf der DVD unter tools\SNMP.

# **M.2 Performance-Statistik über das WMI-Interface**

<span id="page-540-1"></span>NetPhone stellt sogenannte Performance Counter über das WMI-Interface von Windows zur Verfügung. Derzeit stehen folgende Zähler zur Verfügung:

#### **NetPhone Server**

- "Active Calls"
- "Active External Calls"
- "Active Internal Calls"
- "Calls"
- **"** Logged-in users"
- "NetPhone Client"
- **•** "Conference Devices"
- "IP-Telefons"
- "H323 devices"
- "SIP devices"
- **"** "Running Scripts"
- **"** "Executed Scripts"
- "Scrip load time"
- "% script file cache hits"
- "% script file cache misses"
- "Script file cache size"
- "Gateway trunks"
- **"** "Link trunks"
- "Trunks"
- **·** "Client devices"
- "Workitem queue length"
- "Number of subscriptions"
- "Rejected registrations"
- "Rejected subscribtions"
- "Rejected calls"
- **·** "Licenced users"
- "Licenced channels"
- **•** "PBX config objects"
- "PBX config user objects"
- "PBX config status objects"
- **"** "Script devices"
- **•** "PBX script objects"
- **•** "PBX script user objects"

**•** "PBX script call objects"

### **NetPhone Trunk**

- "Active Trunk Calls"
- "Trunk Calls"
- "% Channels used"
- **Trunk registered at server**"
- "Active Trunk Calls Inbound"
- "Active Trunk Calls Outbound"

### **NetPhone Location**

- "Inter Location Call Limit"
- **·** "Inter Location Calls"

## **NetPhone Diagnostics**

"Objects"Diese Zäher können auch via SNMP READ gelesen werden (siehe *[SNMP READ](#page-540-0)*, Seite 540).

### **So fragen Sie die Performance-Zähler ab**

- **1.** Rufen Sie in der Kommandozeile das Windows-Programm "Perfmon" auf.
- **2.** Es erscheint das Fenster "Leistung":

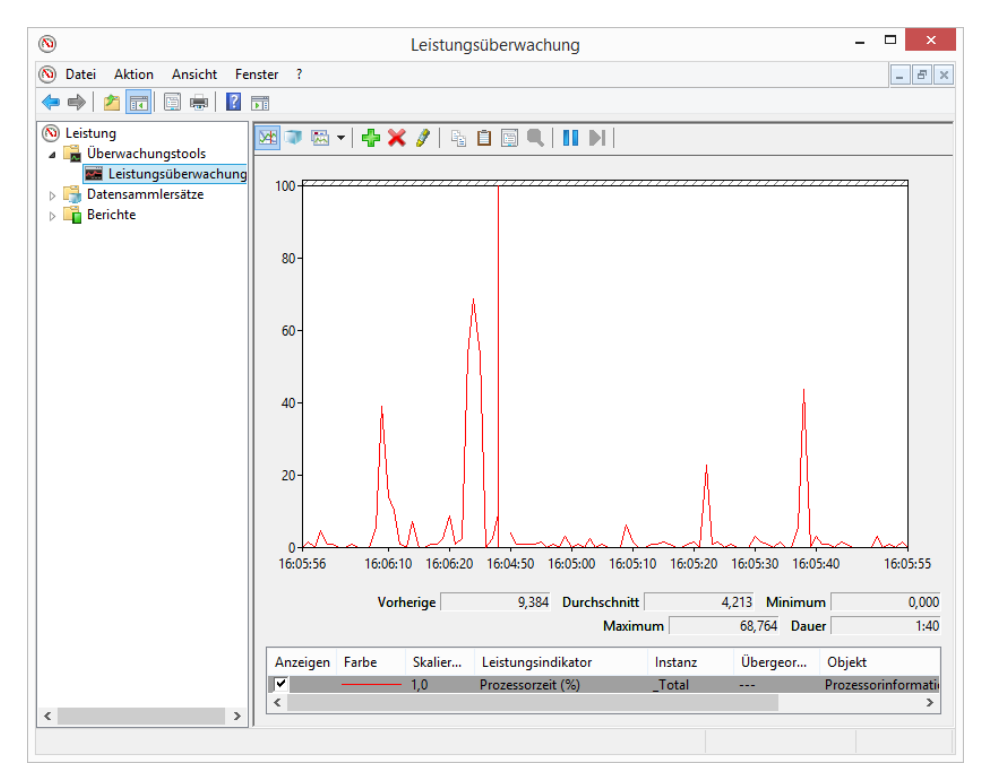

**3.** Klicken Sie mit der rechten Maustaste auf das Diagramm (rechte Seite des Fensters) und wählen Sie "Leistungsindikatoren hinzufügen..." aus.

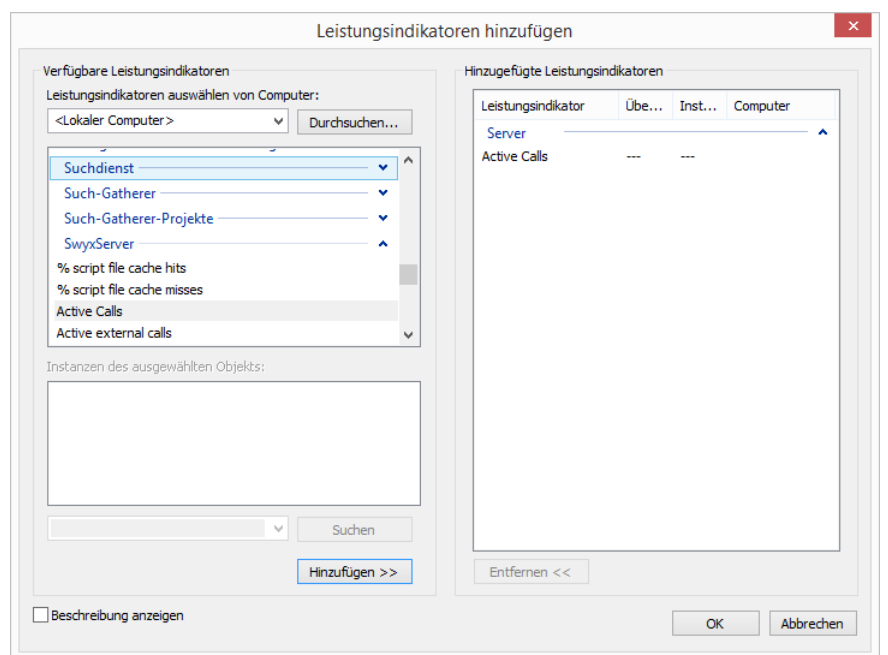

4. Wählen Sie in der Dropdownliste "Datenobjekt" NetPhone Server aus und fügen Sie die gewünschten Leistungsindikatoren hinzu. Die ausgewählten Indikatoren werden hinzugefügt.

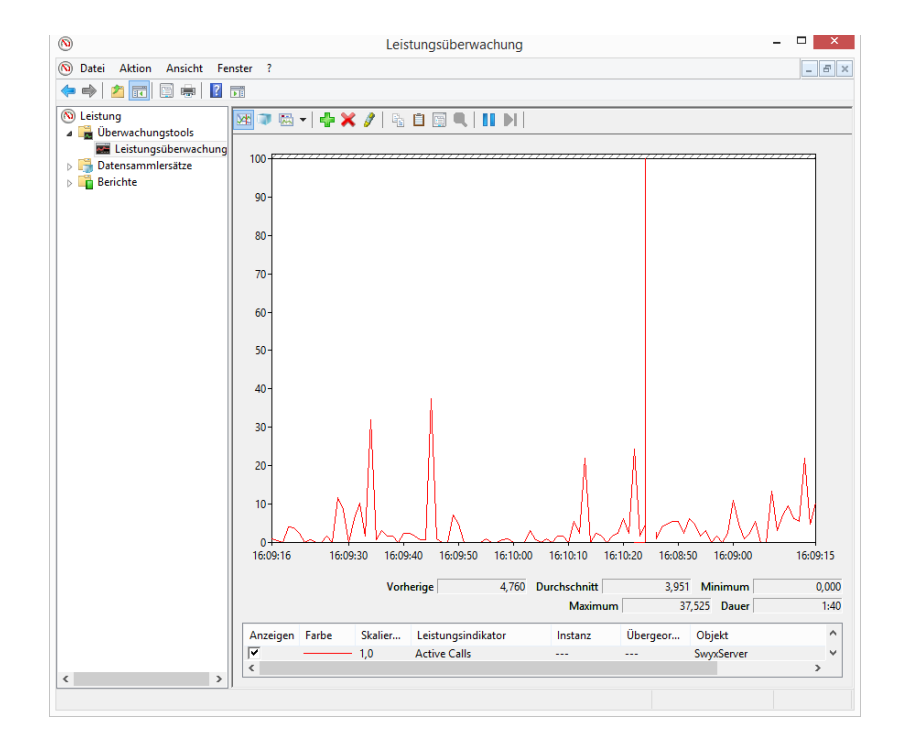

# **Anh. N: Endgeräte**

In diesem Anhang finden Sie Informationen über die verschiedenen Endgeräte (Handsets und Headsets), die für die Verwendung mit Net-Phone Client geeignet sind.

Alle bei Deutsche Telekom AG lieferbaren Geräte werden automatisch erkannt, ebenso einige Geräte von Fremdherstellern. Für diese werden automatisch die optimalen Einstellungen verwendet. Eine Liste der automatisch erkannten Geräte von Fremdherstellern finden Sie im Kapitel *[Automatische Erkennung von Geräten](#page-546-0)*, Seite 546.

# **N.1 Übersicht über die verfügbaren Endgeräte**

Mit NetPhone Client können Sie verschiedene Endgeräte nutzen:

- **[Handsets](#page-544-0)**
- **[Tisch-Telefone](#page-544-1)**
- **[Schnurlose DECT-Telefone](#page-544-2)**

# <span id="page-544-0"></span>**N.1.1 Handsets**

Die Handsets werden an den USB-Anschluss angeschlossen.

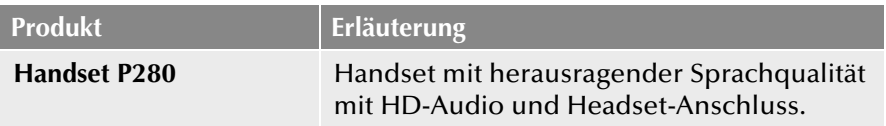

# <span id="page-544-1"></span>**N.1.2 Tisch-Telefone**

Ist NetPhone Client auf Ihrem PC installiert, so kann dieses mit einem Telefon zusammenarbeiten. Sie können x Ihr Telefon über NetPhone Client auf einfache Weise konfigurieren. Weiterhin besteht die Möglichkeit, ein Telefon direkt mit NetPhone Client zu bedienen. Weitere Informationen entnehmen Sie bitte der NetPhone Client-Dokumentation.

Folgende Tisch-Telefone sind verfügbar:

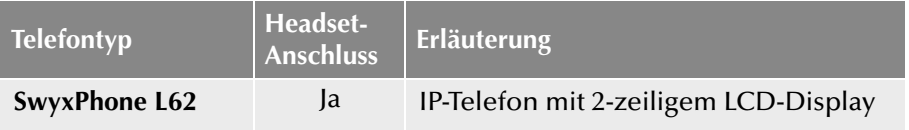

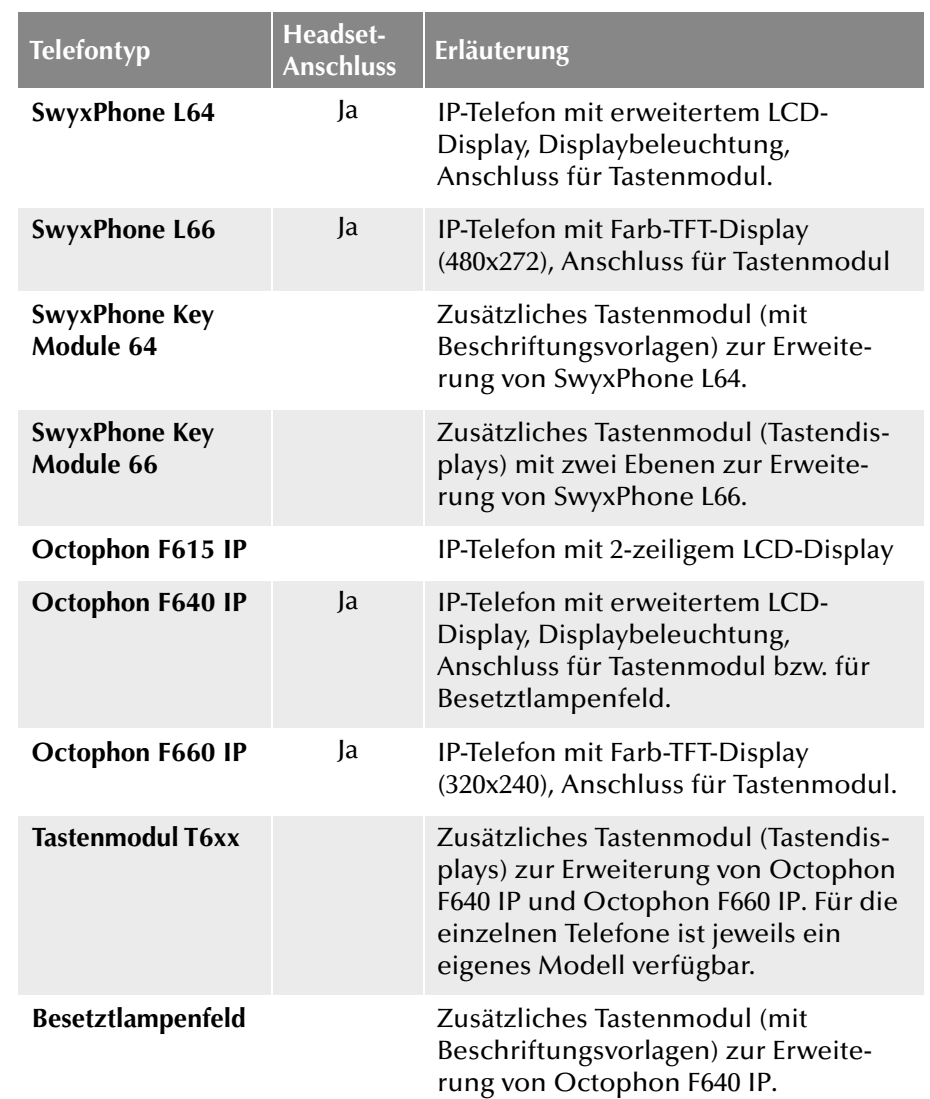

# <span id="page-544-2"></span>**N.1.3 Schnurlose DECT-Telefone**

Deutsche Telekom AG bietet auch schnurlose Telefone. Damit sind Sie auch erreichbar, wenn Sie sich nicht an Ihrem Schreibtisch befinden. Voraussetzung sind entsprechende DECT-Basisstationen innerhalb des Unternehmens, wo eine Erreichbarkeit ermöglicht werden soll.

## **SwyxDECT 500**

- **SwyxDECT 500 Basisstation**
- **SwyxPhone D510**
- **SwyxPhone D565**
- **Desktop Ladegerät**

# **IP-DECT 800**

- **IP-DECT 800 Basisstation (Ascom BS330 GAP/CAP), Power over LAN**
- Netzteil für die Basisstation

## **SwyxDECT 700**

- SwyxPhone D710
- **SwyxPhone D750**
- **SwyxPhone D765**

# **N.2 Konfiguration der Endgeräte in NetPhone Client**

Viele der Endgeräte können in NetPhone Client konfiguriert werden.

## **Konfiguration der Ausgabe**

Welches Endgerät am PC benutzt wird, können Sie in den lokalen Einstellungen von NetPhone Client festlegen (Menü "Einstellungen | Lokale Konfiguration", Registerkarte "Audio-Modus"). Dabei können Sie unterschiedliche Geräte festlegen für:

- den Audio-Modus "Handset",
- für den Audio-Modus "Headset",
- für den Audio-Modus "Freisprechen",
- für die Option "Lauthören" und
- für die Wiedergabe des Klingeltons.

Weitere Informationen entnehmen Sie bitte der NetPhone Client-Dokumentation.

# **Konfiguration von Octophon Fxxx**

Die Konfiguration eines Octophon Fxxx kann komfortabel mit Hilfe von NetPhone Client vorgenommen werden. Dabei können Sie

- die Definition der Telefontasten und
- die Belegung der Telefontasten (z. B. mit Rufnummern) festlegen.

Weitere Informationen entnehmen Sie bitte der NetPhone Client-Dokumentation.

## **Konfiguration der Rufsignalisierung**

Der Zustand eines Benutzers (erreichbar, abwesend, spricht gerade, abgemeldet) kann anderen Benutzern signalisiert werden.

Sind mehrere Endgeräte (NetPhone Client, IP-Telefon, SIP-Endgerät) mit demselben Benutzerkonto angemeldet, so kann man festlegen, welcher Typ Endgerät den Zustand des Benutzers signalisiert.

Weitere Informationen entnehmen Sie bitte der NetPhone Client-Dokumentation.

## **Nutzung eines Headsets an einem Octophon Fxxx**

Für Vieltelefonierer kann ein Headset direkt an einem Octophon Fxxx angeschlossen werden. Verfügt ein Octophon Fxxx über einen Headset-Anschluss, so können Sie das Verhalten im Benutzerprofil, auf der Registerkarte "IP-Telefon" konfigurieren. Dazu stehen folgende Optionen zur Verfügung:

• Option "IP-Telefon mit Headset verwenden" nicht aktiviert

Es wird bei aufliegendem Hörer z. B. bei Rufannahme die Freisprecheinrichtung aktiviert. Ein angeschlossenes Headset wird in diesem Fall erst durch Drücken der Headset-Taste auf dem Telefon aktiviert.

■ Option "IP-Telefon mit Headset verwenden" aktiviert

Es wird vom Telefon aus die Sprache über den Headset-Anschluss ausgegeben. Die Aktivierung der Freisprecheinrichtung erfolgt dann über die Lautsprecher-Taste am Telefon.

# **N.3 Endgeräte von Fremdherstellern**

Über die von Deutsche Telekom AG zur Verfügung gestellten Endgeräte hinaus können Sie natürlich auch weitere Endgeräte von Fremdherstellern benutzen. Es können SIP-Telefone und PC-Clients angemeldet werden.

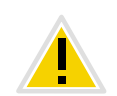

**Sofern vom Fremdhersteller kein Treiber für die Unterstützung von Net-Phone Client mitgeliefert wird, kann die Gabelfunktion (Abheben und Auflegen) nur über die Oberfläche von NetPhone Client ausgelöst werden. Die Sprachqualität und die Funktionalität kann unter Umständen eingeschränkt sein.**

# <span id="page-546-0"></span>**N.3.1 Automatische Erkennung von Geräten**

Die von Deutsche Telekom AG zur Verfügung gestellten Endgeräte werden alle automatisch erkannt. Außerdem werden folgende Geräte von Fremdherstellern durch NetPhone Client automatisch erkannt:

<span id="page-546-1"></span> $\blacksquare$  Jabra GN Netcom

# **N.3.2 SIP-Endgeräte**

Es werden SIP-Endgeräte von NetPhone unterstützt. Im Einzelnen werden folgende Eigenschaften (Supplementary Services) angeboten:

- gehende Rufe
- kommende Rufe
- $\blacksquare$  Fax T.38
- Makeln, aktiv

Vom Endgerät aus kann zwischen dem aktiven Ruf und gehaltenen Rufen gewechselt werden.

• Makeln, passiv

Das Endgerät kann vom Gesprächspartner auf Halten gelegt und wieder aktiviert werden.

**Umleitung, Sofortige** 

Das Endgerät ruft einen anderen Benutzer an, der diesen Ruf sofort umleitet.

Umleitung, verzögert

Das Endgerät ruft einen anderen Benutzer an, der diesen Ruf verzögert umleitet.

Umleitung bei besetzt

Das Endgerät ruft einen anderen Benutzer an, der diesen Ruf umleitet, da der Anschluss besetzt signalisiert.

**Halten**, aktiv

Vom Endgerät aus kann ein Ruf auf Halten gelegt werden.

• Halten, passiv

Das Endgerät kann seinerseits auf Halten gelegt werden.

Verbinden, aktiv

Vom Endgerät aus kann ein Ruf weiterverbunden werden.

- Verbinden ohne Rückfrage (Blind Call Transfer), aktiv Vom Endgerät aus kann ein Ruf ohne Rückfrage weiterverbunden werden.
- Verbinden, passiv

Das Endgerät kann weiterverbunden werden.

**Konferenz**, aktiv

Vom Endgerät aus kann eine Konferenz eingeleitet werden.

• Konferenz, passiv

Das Endgerät kann in eine Konferenz eingebunden werden.

Zweitanrufsignalisierung (Anklopfen)

Dem Endgerät kann ein zweiter Anruf signalisiert werden (Anklopfen).

**Cruppenruf** 

Das Endgerät kann Mitglied einer Gruppe sein.

**EXA** Zweitanmeldung

Das Endgerät kann als Zweitgerät verwendet werden (paralleler Betrieb).

**• DTMF-Töne senden und empfangen** 

Es ist möglich vom Endgerät aus DTMF-Töne zu senden bzw. zu empfangen. Diese werden über SIP INFO gesendet (out-band) und sind Cisco-kompatibel; RFC 2833 und in-band im RTP-Datenstrom werden von NetPhone nicht unterstützt.

Weitere Informationen erhalten Sie von Ihrem Händler.

# **N.3.3 IP a/b Adapter**

Adapter für den Anschluss analoger Endgeräte (z. B. Fax oder DECT-Telefone):

- AudioCodes MP 112 (2 SXS/AC/SIP-3)
- AudioCodes MP 118 (8 FXS/AC/SIP-3)
- AudioCodes MP 124 (24 S/AC/SIP)

# **Anh. O: Konfiguration der ISDN-Treiber**

In diesem Anhang sind die Optionen für die Einstellungen der ISDN-Treiber beschrieben.

Für andere Informationen über ISDN-Verbindungen und entsprechende Hardware-Installation siehe Kapitel 12, *[ISDN-Verbindungen](#page-239-0)*, Seite 239.

Die Eigenschaften einer installierten ISDN-Karte rufen Sie in Windows Geräte-Manager unter "Netzwerkadapter" auf.

Klicken Sie mit der rechten Maustaste auf die gewünschte ISDN-Karte und wählen Sie "Eigenschaften".

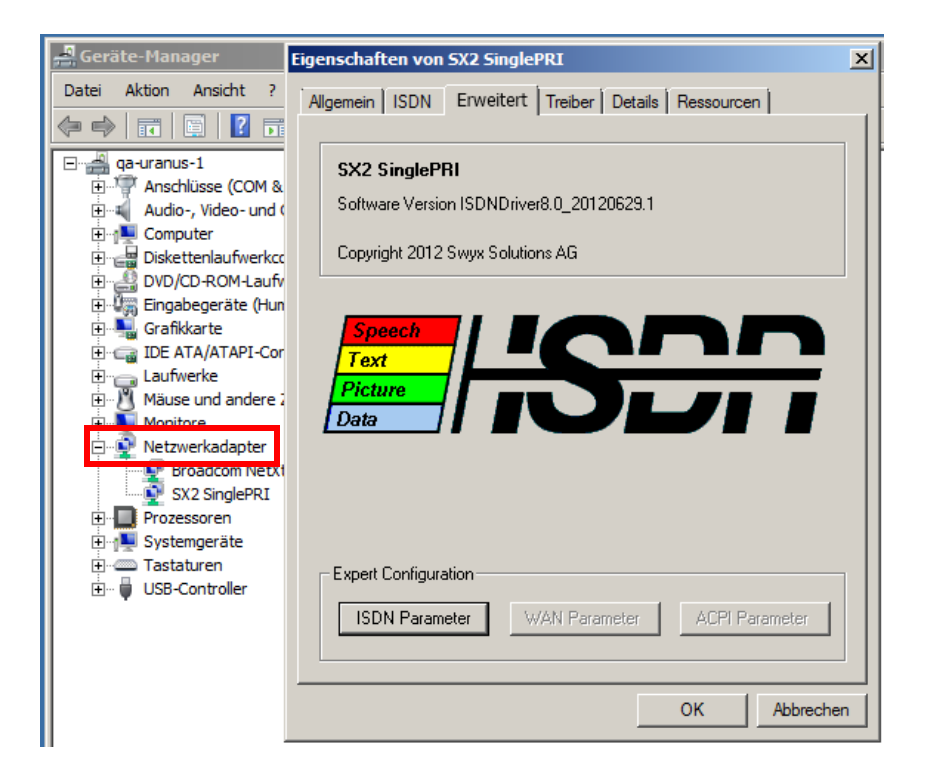

# **O.1 Eigenschaften von SX2 ISDN-Karten**

Die folgende Beschreibung umfansst die Treiber-Optionen für die komplette Produkt-Reihe der SX2 ISDN-Karten.

Insofern können manche beschriebenen Optionen und Menü-Punkte in Eigenschaften einer konkreten ISDN-Karte fehlen oder deaktiviert sein.

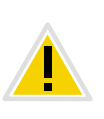

**Auf einem englischen (nicht lokalisierten) Betriebssystem werden die meisten Bezeichnungen in der ISDN-Treiber-Konfiguration immer noch auf englisch erscheinen, auch wenn Sie die Anzeigesprache als Deutsch einstellen.**

# **O.1.1 Registerkarte "Erweitert"**

#### **Experten Konfiguration - ISDN Parameter:**

Klicken Sie hier, um zur ISDN Parameter Konfiguration zu gelangen. *[ISDN Parameter](#page-548-1)*.

#### **Experten Konfiguration - WAN Parameter:**

Klicken Sie hier, um zur WAN Miniport Konfiguration zu gelangen.

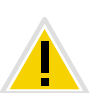

**Die Schaltfläche "WAN Parameter" ist standardmäßig deaktiviert. Die WAN Parameter können nur dann aufgerufen werden, wenn WAN Miniport aktiviert ist, siehe Kapitel ,** *[WAN Miniport aktivieren:](#page-548-0)***, Seite 548.**

#### *[WAN Parameter](#page-550-0)*.

### **Standard:**

Setzt alle Parameter auf die ursprünglichen (werksseitigen) Einstellungen zurück.

# <span id="page-548-1"></span>**O.1.2 ISDN Parameter**

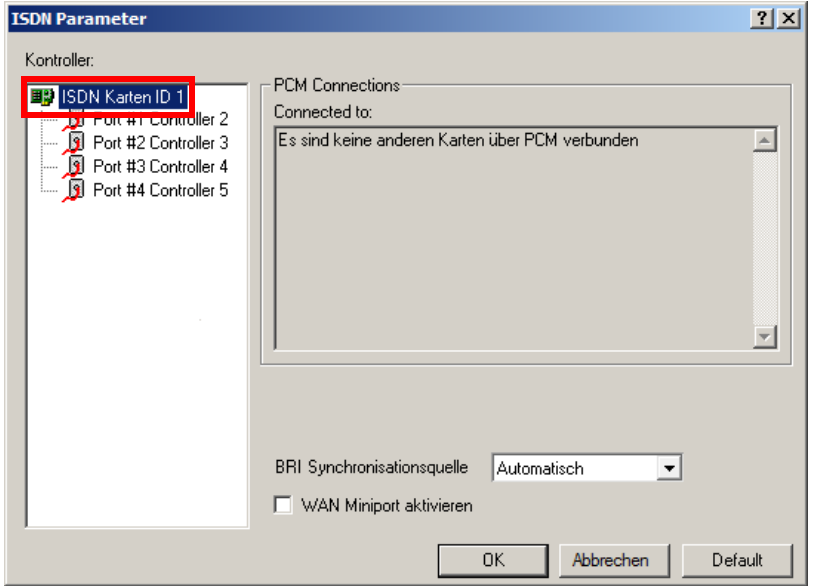

#### **Kontroller:**

Liste der installierten ISDN Kontroller mit allen zur Verfügung stehenden Leitungen.

#### **BRI Synchronisationsquelle (nur bei einer BRI-Karte):**

In diesem Listenfeld können Sie die Quelle für die Taktsynchronisation auswählen. Anstatt der automatischen Synchronisation, können Sie eine der vier ISDN-Schnittstellen (Ports) als die Synchronisationsquelle festlegen.

#### <span id="page-548-0"></span>**WAN Miniport aktivieren:**

Aktivieren Sie dieses Kontrollfeld, wenn Sie den WAN-Zugang über die ISDN-Karte erlauben wollen, [siehe auch Kapitel O.1.3,](#page-550-0) *WAN Parameter*[, Seite 550](#page-550-0)

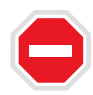

**Aus Sicherheitsgründen ist der WAN Miniport bei NetPhone-ISDN Karten standardmäßig deaktiviert. Aktivieren Sie diese Option nur wenn ein WAN-Zugang über die ISDN-Karte notwendig ist.**

# **O.1.2.1 Registerkarte "Allgemein"**

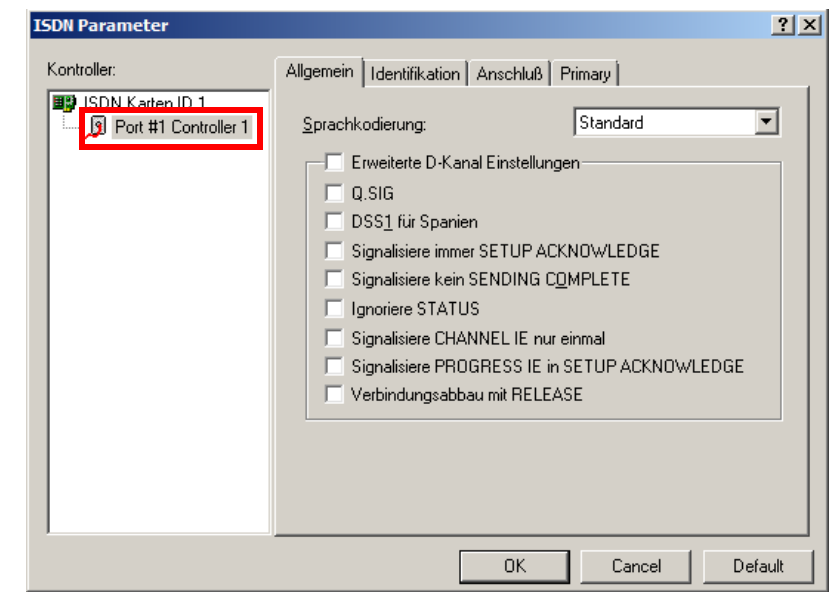

#### **Zusätzliche D-Kanal Funktionen verwenden:**

Aktivieren Sie dieses Kontrollkästchen, wenn Sie die zusätzlichen D-Kanal Einstellungen für spezielle TK-Anlagen (PBXs) oder Länder benötigen.

#### **Q.SIG aktivieren:**

Ermöglicht Verbindungen zwischen speziellen Telefonanlagen entsprechend dem QSIG Protokoll, welches von der ECMA (European Computer Manufacturers Association) definiert wurde.

#### **DSS1 Funktionen für Spanien aktivieren:**

Anpassung des DSS1 Protokolls an spezielle spanische ISDN-Bedingungen.

#### **Signalisiere "setup acknowledge":**

Ermöglicht die Handhabung dieses D-Kanal Informations-Elementes für die Anpassung an unterschiedliche TK-Anlagen (PBXs).

#### **Kein "sending complete" signalisieren:**

Ermöglicht die Handhabung dieses D-Kanal Informations-Elementes für die Anpassung an unterschiedliche TK-Anlagen (PBXs).

#### **Ignoriere STATUS:**

Ermöglicht die Handhabung dieses D-Kanal Informations-Elementes für die Anpassung an unterschiedliche TK-Anlagen (PBXs).

### **Singnalisiere CHANNEL IE nur einmal:**

Ermöglicht die Handhabung dieses D-Kanal Informations-Elementes für die Anpassung an unterschiedliche TK-Anlagen (PBXs).

#### **Singnalisiere PROGRESS IE in SETUP ACKNOWLEDGE**

Ermöglicht die Handhabung dieses D-Kanal Informations-Elementes für die Anpassung an unterschiedliche TK-Anlagen (PBXs).

#### **Verbindungsabbau mit RELEASE**

Ermöglicht die Handhabung dieses D-Kanal Informations-Elementes für die Anpassung an unterschiedliche TK-Anlagen (PBXs).

## **O.1.2.2** Registerkarte "Identifikation"

#### **Called Numbering Plan:**

Definiert, welcher Typ 'Nummernplan' benutzt wird.

Überschreibt den durch die Anwendung bestimmten Nummernplan des angerufenen Ziels, sofern nicht Standard im Aufklapp-Menü gewählt wurde.

#### **Called Numbering Type:**

Definiert, wie die gewählte Nummer durch die Vermittlungsstelle interpretiert wird.

Überschreibt das durch die Anwendung bestimmte Nummernformat des angerufenen Ziels, sofern nicht Standard im Aufklapp-Menü gewählt wurde.

#### **Calling Numbering Plan:**

Definiert, welcher Typ 'Nummernplan' benutzt wird.

Überschreibt den durch die Anwendung bestimmten Nummernplan des Senders, sofern nicht Standard im Aufklapp-Menü gewählt wurde.

## **Calling Numbering Type:**

Definiert, wie die gewählte Nummer durch die Vermittlungsstelle interpretiert wird.

Überschreibt das durch die Anwendung bestimmte 'Nummernformat' des Senders, sofern nicht Standard im Aufklapp-Menü gewählt wurde.

### **Calling Line Identification Presentation (CLIP) restrictions:**

"CLIP ist immer unterdrückt":

Ermöglicht die Übermittlung der Anschlusskennung zum gerufenen Anschluss

"Deaktiviere CLIP Nachrichtenelement":

Verhindert die Übertragung und Anzeige der Rufnummer des rufenden Teilnehmers beim gerufenen Teilnehmer.

## **O.1.2.3 Registerkarte "Anschluss"**

#### **Punkt zu Punkt:**

Aktivieren Sie dieses Optionsfeld, wenn Sie Ihre ISDN-Karte an einem ISDN-Anlagenanschluss betreiben.

Die Art des ISDN-Anschlusses (Anlagenanschluss oder Mehrgeräteanschluss) wird von dem Netzbetreiber eingerichtet.

#### **Punkt zu Mehrpunkt:**

Aktivieren Sie dieses Optionsfeld, wenn Sie Ihre ISDN-Karte an einem ISDN-Mehrgeräteanschluss betreiben.

Die Art des ISDN-Anschlusses (Anlagenanschluss oder Mehrgeräteanschluss) wird von dem Netzbetreiber eingerichtet.

#### **Permanenter D-Kanal Layer 2:**

Bei aktiviertem Kontrollkästchen ist die D-Kanal Schicht 2 permanent aktiviert.

Benötigt für die Anpassung an unterschiedliche TK-Anlagen (PBXs).

#### **TEI (Terminal Endpoint Identifier):**

Hier können Sie festlegen, mit welcher TEI (Protokoll-Element auf Ebene 2 des ISDN D-Kanals) gearbeitet werden soll.

#### **Feste TEI:**

Wert zwischen 1 und 63 (zugeteilt durch Ihren ISDN-Dienstleister), der notwendig ist, um Ihrer ISDN-Karte eine eindeutige Identifikation zuzuweisen.

TEI=0 ist der voreingestellte Wert und Standard für das Punkt zu Punkt Protokoll.

#### **Auto TEI (ist der Standardfall)**:

Wenn Sie ´Auto´ TEI wählen, veranlassen Sie die ISDN-Karte zu einer automatischen Zuweisung des TEI-Wertes. Nur bei Punkt zu Mehrpunkt Verbindungen.

#### **TE-seitig (Terminal Equipment side):**

Endgeräte-Seite

z. B. Verbindung zum Amt

#### **NT-seitig (Network Termination side):**

Netzabschluss-Seite

z. B. Verbindung zu einer Unteranlage.

## **O.1.2.4 Registerkarte "Primary" (nur bei PRI-Karten)**

#### **Erster B-Kanal:**

Wenn Sie eine ISDN Schnittstelle mit weniger B-Kanälen als die Standard ISDN Schnittstelle benutzen, stellen Sie hier den ersten B-Kanal ein, der beim Verbindungsaufbau verwendet werden soll.

Standard-Einstellung: 1, für E1 und T1 (Europäischer und US Standard).

#### **Letzter B-Kanal:**

Wenn Sie eine ISDN Schnittstelle mit weniger B-Kanälen als die Standard ISDN Schnittstelle benutzen, wählen Sie im Listenfeld den letzten B-Kanal, der beim Verbindungsaufbau verwendet werden soll.

Standard-Einstellung:

30 für E1 (Europäischer Standard)

23 für T1 (US Standard)

#### **Leitungscode:**

Wählen Sie im Listenfeld den Leitungscode (Line Code) für die T1 oder E1 Schnittstelle.

B8ZS für T1 (US Standard)

HDB3 für E1 (Europäischer Standard)

#### **Rahmenformat:**

Wählen Sie aus diesem Listenfeld das Rahmenformat (Framing Format) für die T1 oder E1 Schnittstelle.

Standard-Einstellung:

ESF - für T1 (US Standard)

CRC4 Multi Frame - für E1 (Europäischer Standard)

Double Frame - oft in Frankreich und Belgien verwendet.

#### **Busabschluss:**

In diesem Listenfeld können Sie den Busabschlusswiderstand zwischen 75 und 120 Ohm auswählen.

# <span id="page-550-0"></span>**O.1.3 WAN Parameter**

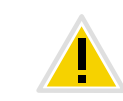

**Die Schaltfläche "WAN Parameter" ist standardmäßig deaktiviert. Die WAN Parameter können nur dann aufgerufen werden, wenn WAN Miniport aktiviert ist, siehe Kapitel ,** *[WAN Miniport aktivieren:](#page-548-0)***, Seite 548.**

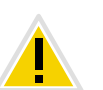

Die Schaltfläche "WAN Parameter" können Sie nicht sofort nach der **Aktivierung des WAN Miniports betätigen. Schließen Sie die Eigenschaften der ISDN-Karte und rufen Sie die erneut auf.**

#### **Eingehende Anrufe**

Einstellungen für das Verhalten bei eingehenden Rufen.

#### **Abgehende Anrufe**

Einstellungen für das Verhalten bei ausgehenden Rufen.

#### **B-Kanal Protokoll:**

Mit dieser Option stellen Sie das ISDN B-Kanal Protokoll ein, das für eingehende Rufe verwendet werden soll.

- HDLC transparent wird für Standard-PPP-Verbindungen benötigt.
- X75 wird für eine gesicherte Verbindung (ESS) mit geeigneten Gegenstellen verwendet.
- Automatische Erkennung der ISDN-Dienst des eingehenden Rufes wird automatisch erkannt.

#### **Standard B-Kanal Protokoll:**

Mit dieser Option stellen Sie das ISDN B-Kanal Protokoll ein, das standardmäßig für ausgehende Rufe verwendet werden soll.

HDLC transparent - wird für Standard-PPP-Verbindungen benötigt.

■ X75 - wird für eine gesicherte Verbindung (ESS) mit geeigneten Gegenstellen verwendet.

Standard: HDLC transparent.

#### **Eigene MSN/DN (Multiple Subscriber Number / Directory Number):**

bezeichnet die eigene Mehrfachrufnummer (Multiple Subscriber Number), die bei ausgehenden Rufen der Vermittlungsstelle angezeigt wird. Eine Einstellung ist hier nur bei bestimmten Vermittlungsstellen / Telefonanlagen notwendig.

# **Anh. P: Zulassungen, Kennzeichnungen, Datenblätter**

<span id="page-552-1"></span><span id="page-552-0"></span>**Internationale Kennzeichnungen und Zulassungen der eingesetzten ISDNoder analogen Gateway Karten**

# **P.1 ISDN-Karte SX2 QuadBRI**

Die SX2 QuadBRI ist eine ISDN-Karte mit vier S<sub>0</sub>-Anschlüssen. Sie arbeitet mit dem Cologne Chip HFC-4S und wurde speziell für den Einsatz mit NetPhone entwickelt. Sie wird exklusiv für Deutsche Telekom AG hergestellt.

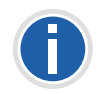

**Im Weiteren wird generell von SX2 QuadBRI gesprochen, wenn es sich um beide Kartentypen (SX2 QuadBRI und SX2-express QuadBRI) handelt. Auf Unterschiede, z. B. bei der Konfiguration der Spannungsversorgung, wird gesondert hingewiesen.**

#### **ISDN Interface**

- $\blacksquare$  4 x S<sub>0</sub> Interface
- Jeder Anschluss kann individuell über ein Jumperfeld für den TEoder NT-Modus konfiguriert werden. Der BRI connector (Adapter zur Nutzung von internem  $S_0$ ) wird für die SX2 QuadBRI nicht benötigt
- Kurzschlussfestigkeit für den ISDN-Anschluss durch Spezialsicherungen (non-blowing, auto-recovery)
- Leitungsterminierung (100 Ohm) für jeden Anschluss einzeln durch DIP-Schalter einstellbar.
- Es können maximal 4 Karten (SX2 QuadBRI, SX2 SinglePRI und SX2 DualPRI) gemischt in einem Computer betrieben werden. Dabei werden maximal 76 B-Kanäle unterstützt. Es ist zu beachten, dass die SX2 DualPRI wie zwei Karten gezählt wird, sie taucht auch als zwei Netzwerkkarten in der Windows Geräteverwaltung auf.

#### **PCI Interface**

■ SX2 QuadBRI

PCI Interface für 3.3V und 5V PCI 2.2 Steckplätze. 5V wird - wenn nötig - durch einen auf der Karte befindlichen Spannungsregler auf 3.3V reduziert.

SX2-express QuadBRI

Die Karte verfügt über ein PCI express x1 Interface ohne weitere Einstellmöglichkeiten.

**PCM Highway**

 Die Taktsynchronisierung zwischen verschiedenen SX2-Karten ist möglich, die Karten werden über Flachbandkabel verbunden.

**Ein gemischter Betrieb zwischen PCI und PCI-express-Karten in einem Gateway-Computer ist nicht vorgesehen (inkompatible Steckverbindungen) und wird nicht unterstützt.**

- 2/4/8 Mbit/s Datenübertragungsrate
- Chipset: Cologne Chip HFC-4S Chip
- Genauer 49,152 MHz Quarz Oszillator
- 512 x 8 bit serial EEPROM zur Programmierung der PCI- Konfigurationsinformation

#### **Chipset**

- Cologne Chip HFC-4S Chip
- Genauer 49,152 MHz Quarz Oszillator
- 512 x 8 bit serial EEPROM zur Programmierung der PCI Konfigurationsinformation
- **General purpose I/O**
- Vier zweifarbige LED (rot/grün) an dem Montagewinkel der SX2 QuadBRI
- Drei DIP Schalter, nutzbar zur Identifikation der Karte
- Neuere Treiber für die SX2 QuadBRI finden Sie evtl. im Downloadbereich der homepage:

[http://www.swyx.de/produkte/support/support-downloads.html.](http://www.swyx.de/produkte/support/support-downloads.html)

#### **Konformitätserklärung**

Die ISDN-Karten Familie SX2 ist konform zu den Hardware-Spezifikationen der ISDN-Standards (I.430, CTR3).

**Abmessungen der SX2 QuadBRI**

15.5 x 10.5 x 1.3 cm

# **P.2 ISDN-Karte SX2-express SinglePRI / SX2 express DualPRI**

## <span id="page-553-2"></span>**ISDN Interface**

- SX2-express SinglePRI: 1 x  $S_{2m}$ -Interface bzw. SX2-express DualPRI: 2  $x S_{2m}$ -Interface
- Jeder Anschluss kann individuell über ein Jumperfeld für den TEoder NT-Modus konfiguriert werden.
- FailOver Relais bei der SX2 DualPRI. Damit ist es möglich, die beiden Anschlüsse bei Stromausfall oder Softwareproblemen direkt miteinander zu verbinden und damit einen  $S_{2m}$ -Amtsanschluss durch die Karte durchzuschleifen. Dies kann für Standby-Szenarien genutzt werden.
- Es können maximal 4 Karten (SX2 QuadBRI, SX2 SinglePRI und SX2 DualPRI) gemischt in einem PC betrieben werden. Dabei werden maximal 76 B-Kanäle unterstützt.

### **PCM Highway**

- Die Taktsynchronisierung ist nur zwischen verschiedenen SX2 express-Karten möglich, die Karten werden über Flachbandkabel verbunden.
- <sup>2/4/8</sup> Mbit/s Datenübertragungsrate
- Chipset: Exar XRT86VL
- 6 DIP Schalter
- Genauer 32,768 MHz Quarz Oszillator
- **PCIe x1 Interface**

### **General purpose I/O**

- Vier LEDs (rot/grün) am Montagewinkel der ISDN-Karte pro  $S_{2m}$ -Interface
- Vier DIP Schalter nutzbar zur Identifikation der Karte pro  $S_{2m}$ -Interface
- Neuere Treiber für die SX2-Karten finden Sie evtl im Downloadbereich der homepage:

<http://www.swyx.de/produkte/support/support-downloads.html>

*[So installieren Sie die ISDN-Karten in Ihrem Computer](#page-260-0)*.

*[So installieren Sie die Treiber für die ISDN-Karte](#page-261-0)*.

*[So ändern Sie die Konfiguration des ISDN-Kartentreibers](#page-261-1)*.

*[So ändern Sie die Leitungsterminierung für die SX2-express SinglePRI bzw.](#page-251-0) [SX2-express DualPRI](#page-251-0)*.

# **P.3 ISDN-Karte SX2 SinglePRI**

- <span id="page-553-1"></span><span id="page-553-0"></span>SX2 SinglePRI1 x  $S_{2m}$ -Interface (SX2 SinglePRI)
- Der Anschluss kann individuell über ein Jumperfeld für den TE- oder NT-Modus konfiguriert werden.
- Leitungsterminierung (120 Ohm bzw. 75 Ohm) durch DIP-Schalter einstellbar.
- Es können maximal 4 Karten (SX2 QuadBRI, SX2 SinglePRI und SX2 DualPRI) gemischt in einem Computer betrieben werden. Dabei werden maximal 76 B-Kanäle unterstützt. Es ist zu beachten, dass die SX2 DualPRI wie zwei Karten gezählt wird, sie taucht auch als zwei Netzwerkkarten in der Windows Geräteverwaltung auf.

### **PCI Interface**

PCI Interface für 3.3V und 5V PCI 2.2 Steckplätze. 5V wird - wenn nötig durch einen auf der Karte befindlichen Spannungsregler auf 3.3V reduziert.

### **PCM Highway**

- Die Taktsynchronisierung zwischen verschiedenen SX2-Karten ist möglich, die Karten werden über Flachbandkabel verbunden.
- <sup>2/4/8</sup> Mbit/s Datenübertragungsrate
- Chipset: Cologne Chip HFC-E1 Chip
- Genauer 32,768 MHz Quarz Oszillator
- 512 x 8 bit serial EEPROM zur Programmierung der PCI- Konfigurationsinformation

## **General purpose I/O**

Vier LEDs (rot/grün) am Montagewinkel der ISDN-Karte

- Vier DIP Schalter nutzbar zur Identifikation der Karte
- Neuere Treiber für die SX2-Karten finden Sie evtl im Downloadbereich der homepage:

[http://www.swyx.de/produkte/support-downloads.html](http://www.swyx.de/produkte/support/support-downloads.html)

<span id="page-554-1"></span><span id="page-554-0"></span>*[So installieren Sie die ISDN-Karten in Ihrem Computer](#page-260-0)*. *[So ändern Sie die Konfiguration des ISDN-Kartentreibers](#page-261-1)*.

# **P.4 ISDN-Karte SX2 DualPRI**

### **SX2 DualPRIISDN Interface**

- $\bullet$  2 x S<sub>2m</sub>-Interface
- Jeder Anschluss kann individuell über ein Jumperfeld für den TEoder NT-Modus konfiguriert werden.
- Leitungsterminierung (120 Ohm bzw. 75 Ohm) für jeden Anschluss einzeln durch DIP-Schalter einstellbar.
- FailOver Relais bei der SX2 DualPRI. Damit ist es möglich die beiden Anschlüsse bei Stromausfall oder Softwareproblemen direkt miteinander zu verbinden und damit einen  $S_{2m}$ -Amtsanschluss durch die Karte durchzuschleifen. Dies kann für Standby-Szenarien genutzt werden.
- Es können maximal 4 Karten (SX2 QuadBRI, SX2 SinglePRI und SX2 DualPRI) gemischt in einem Computer betrieben werden. Dabei werden maximal 76 B-Kanäle unterstützt. Es ist zu beachten, dass die SX2 DualPRI wie zwei Karten gezählt wird, sie taucht auch als zwei Netzwerkkarten in der Windows Geräteverwaltung auf.

### **PCI Interface**

PCI Interface für 3.3V und 5V PCI 2.2 Steckplätze. 5V wird - wenn nötig durch einen auf der Karte befindlichen Spannungsregler auf 3.3V reduziert.

### **PCM Highway**

- Die Taktsynchronisierung zwischen verschiedenen SX2-Karten ist möglich, die Karten werden über Flachbandkabel verbunden.
- **2/4/8 Mbit/s Datenübertragungsrate**
- Chipset: Cologne Chip HFC-E1 Chip
- Genauer 32,768 MHz Quarz Oszillator
- 512 x 8 bit serial EEPROM zur Programmierung der PCI- Konfigurationsinformation

### **General purpose I/O**

- Vier LEDs (rot/grün) am Montagewinkel der ISDN-Karte pro  $S_{2m}$ -Interface
- Vier DIP Schalter nutzbar zur Identifikation der Karte pro  $S_{2m}$ -Interface
- Neuere Treiber für die SX2-Karten finden Sie evtl im Downloadbereich der homepage:

[http://www.swyx.de/produkte/support-downloads.html](http://www.swyx.de/produkte/support/support-downloads.html)

*[So installieren Sie die ISDN-Karten in Ihrem Computer](#page-260-0)*. *[So installieren Sie die Treiber für die ISDN-Karte](#page-261-0)*. *[So ändern Sie die Konfiguration des ISDN-Kartentreibers](#page-261-1)*.

# **Anh. Q: Technische Begriffe**

**In diesem Anhang finden Sie die in diesem Dokument verwendeten technischen Begriffe aufgelistet und erläutert.**

<span id="page-555-5"></span><span id="page-555-4"></span><span id="page-555-3"></span><span id="page-555-2"></span><span id="page-555-1"></span><span id="page-555-0"></span>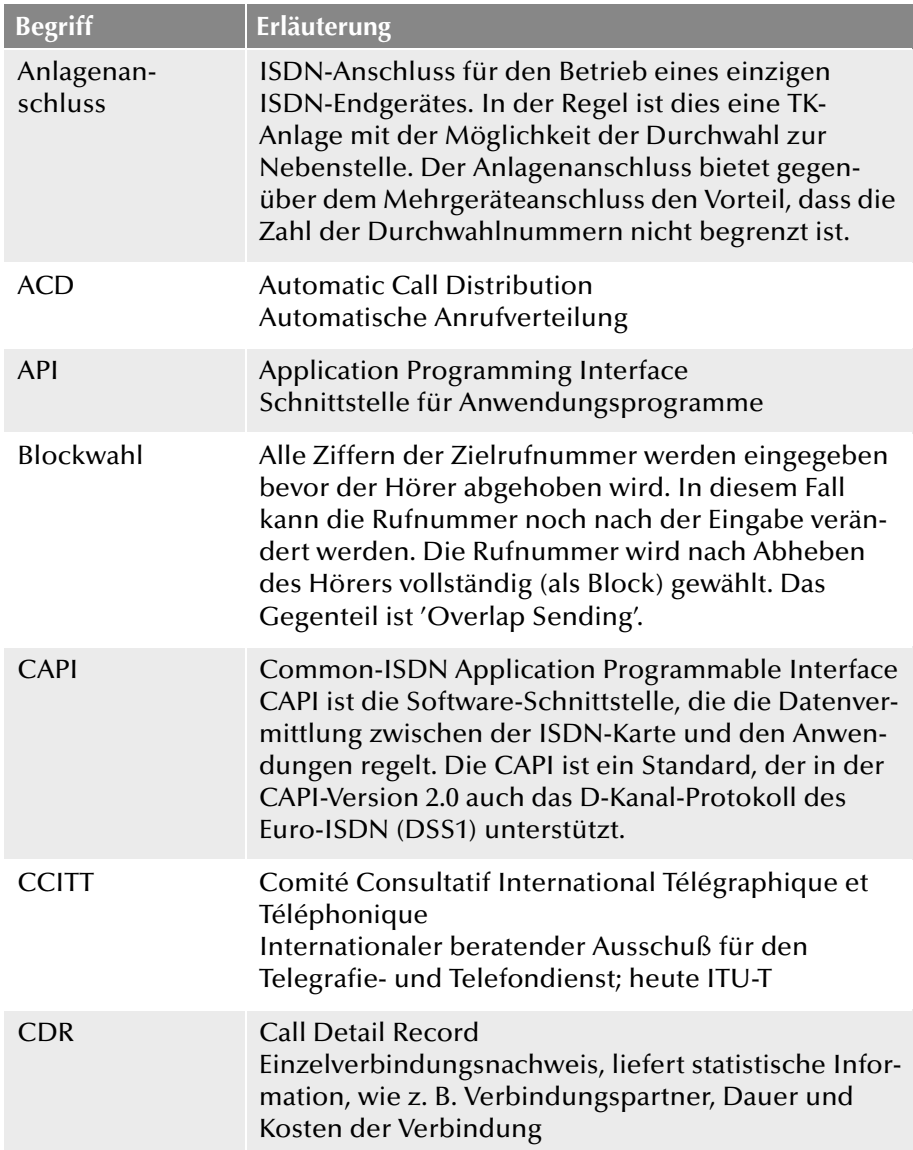

<span id="page-555-7"></span><span id="page-555-6"></span>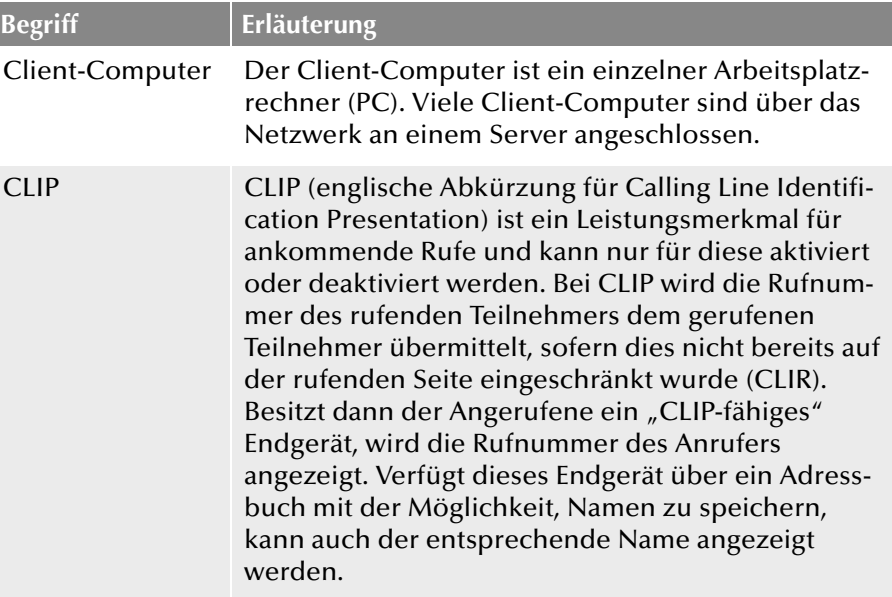

<span id="page-556-0"></span>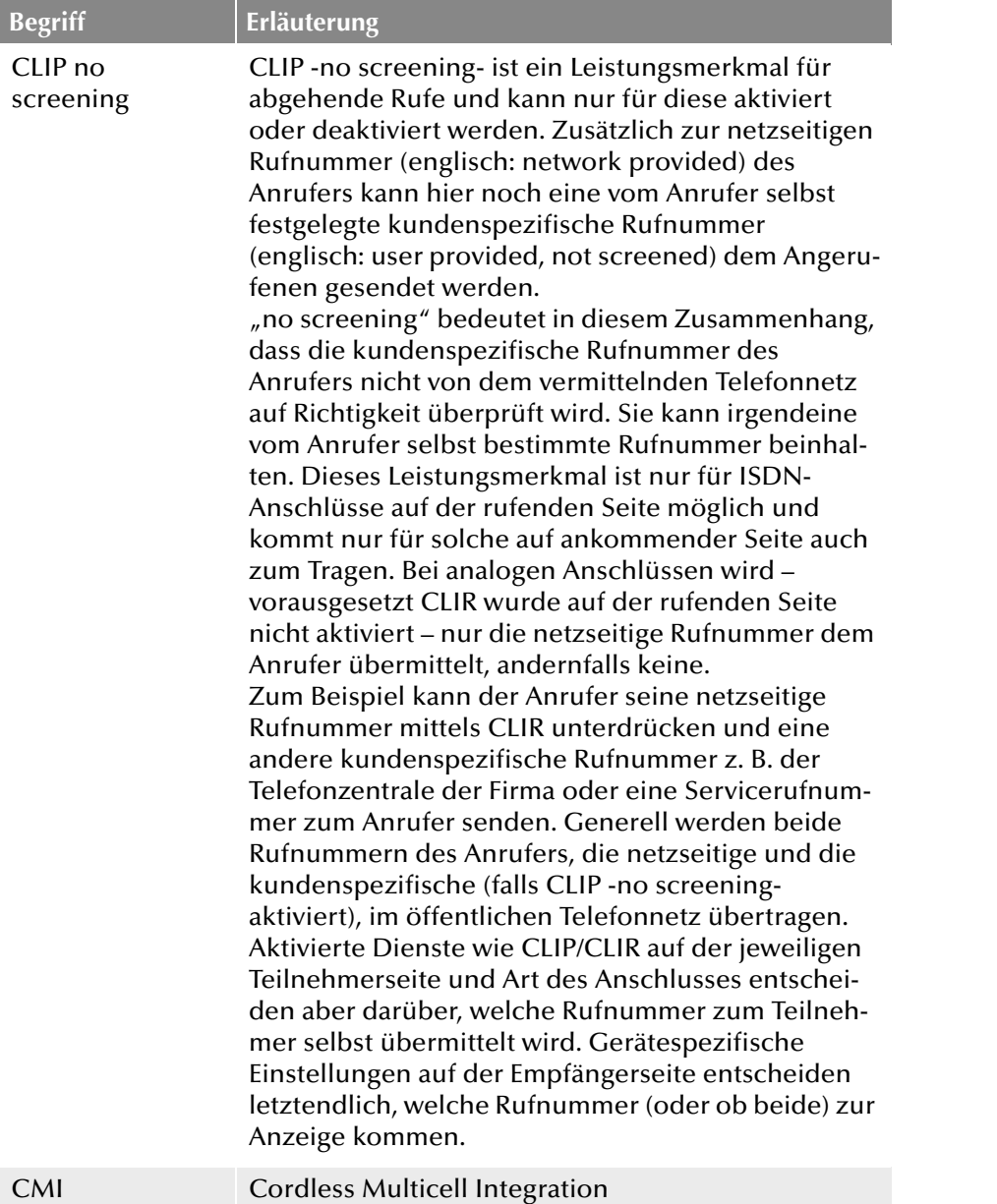

<span id="page-556-7"></span><span id="page-556-1"></span>Multizellulares Funknetz für schnurlose Geräte

<span id="page-556-6"></span><span id="page-556-5"></span><span id="page-556-4"></span><span id="page-556-3"></span><span id="page-556-2"></span>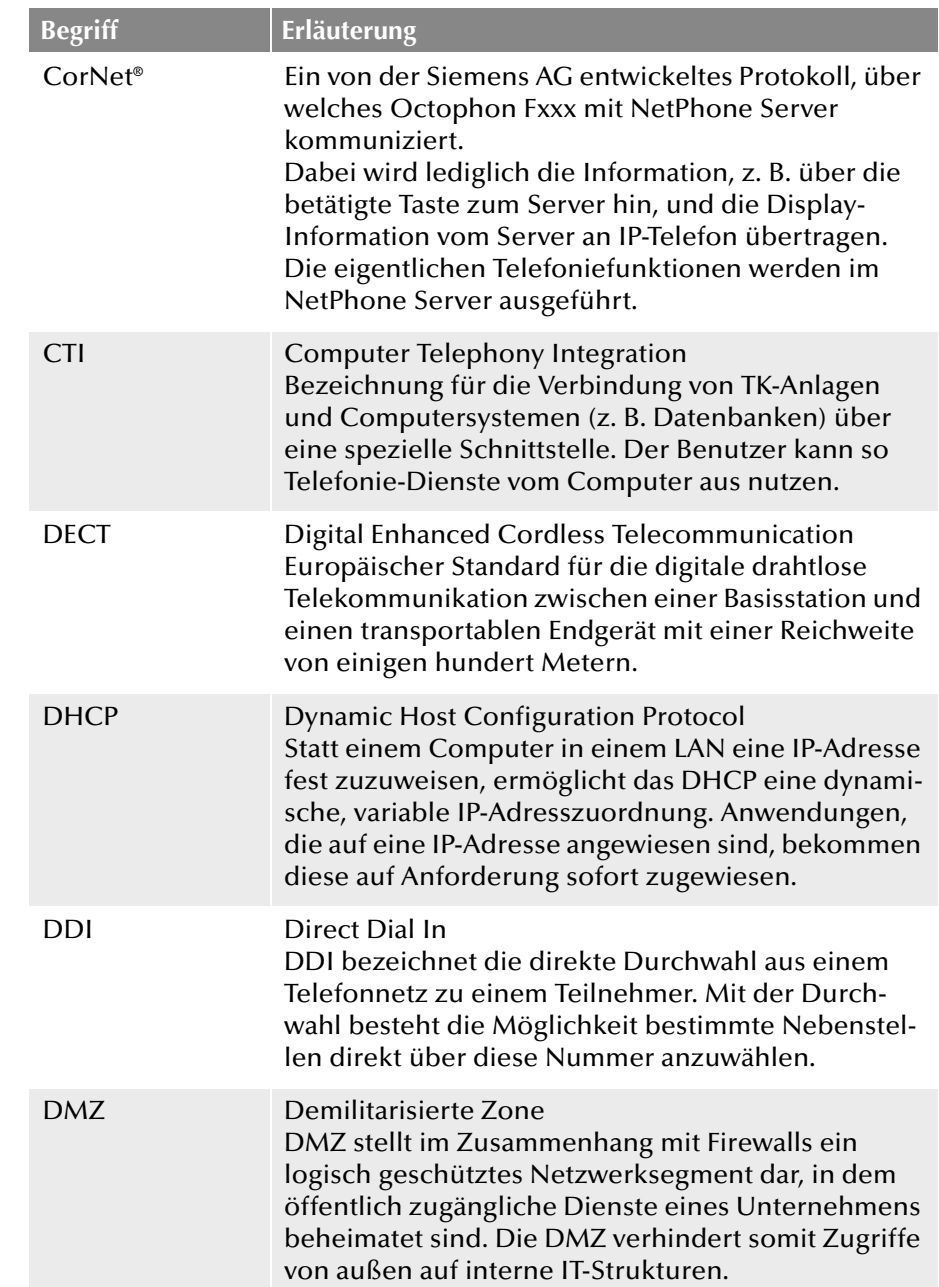

<span id="page-557-6"></span><span id="page-557-5"></span><span id="page-557-4"></span><span id="page-557-3"></span><span id="page-557-2"></span><span id="page-557-1"></span><span id="page-557-0"></span>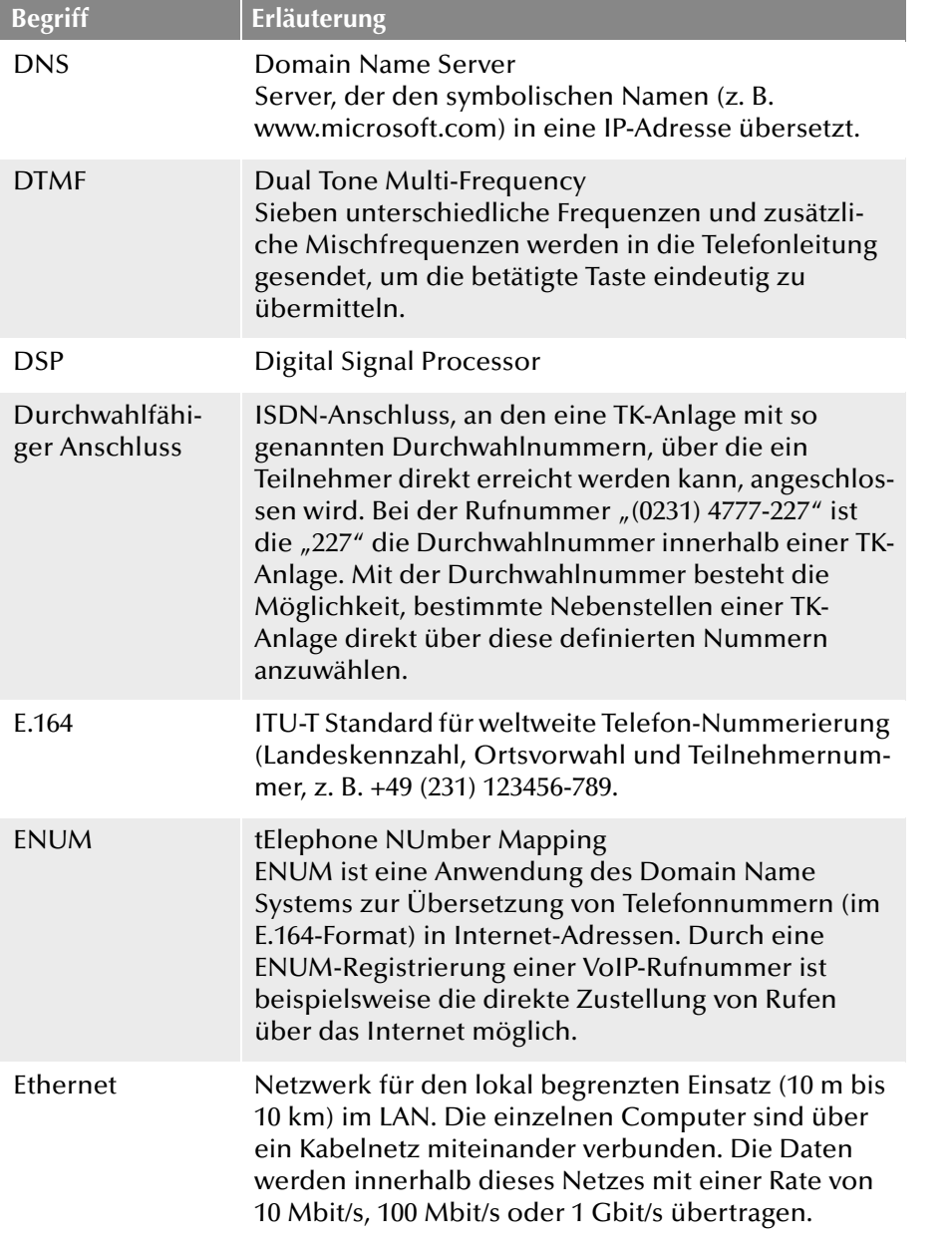

<span id="page-557-17"></span><span id="page-557-16"></span><span id="page-557-15"></span><span id="page-557-14"></span><span id="page-557-13"></span><span id="page-557-12"></span><span id="page-557-11"></span><span id="page-557-10"></span><span id="page-557-9"></span><span id="page-557-8"></span><span id="page-557-7"></span>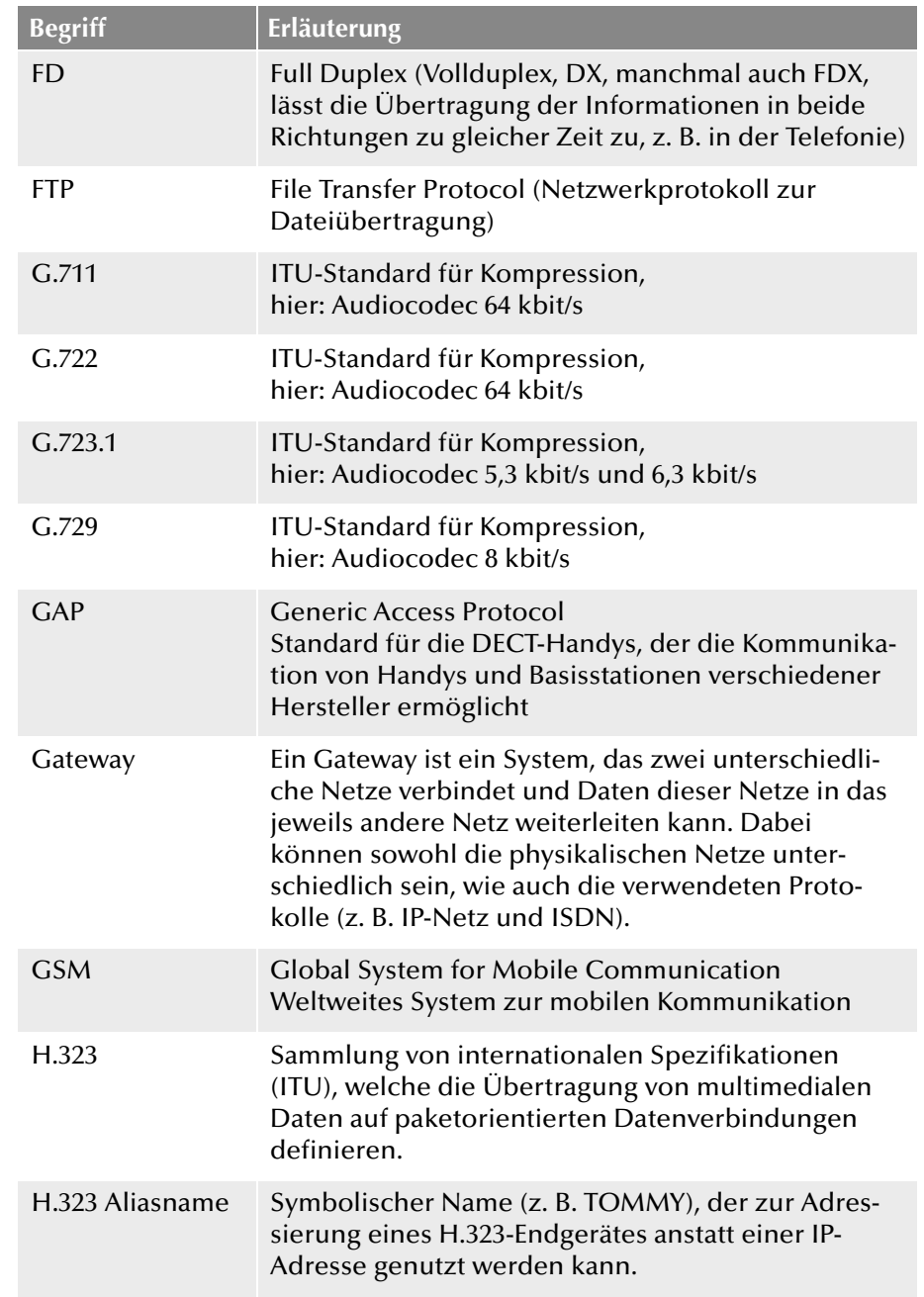

<span id="page-558-8"></span><span id="page-558-5"></span><span id="page-558-4"></span><span id="page-558-3"></span><span id="page-558-2"></span><span id="page-558-1"></span><span id="page-558-0"></span>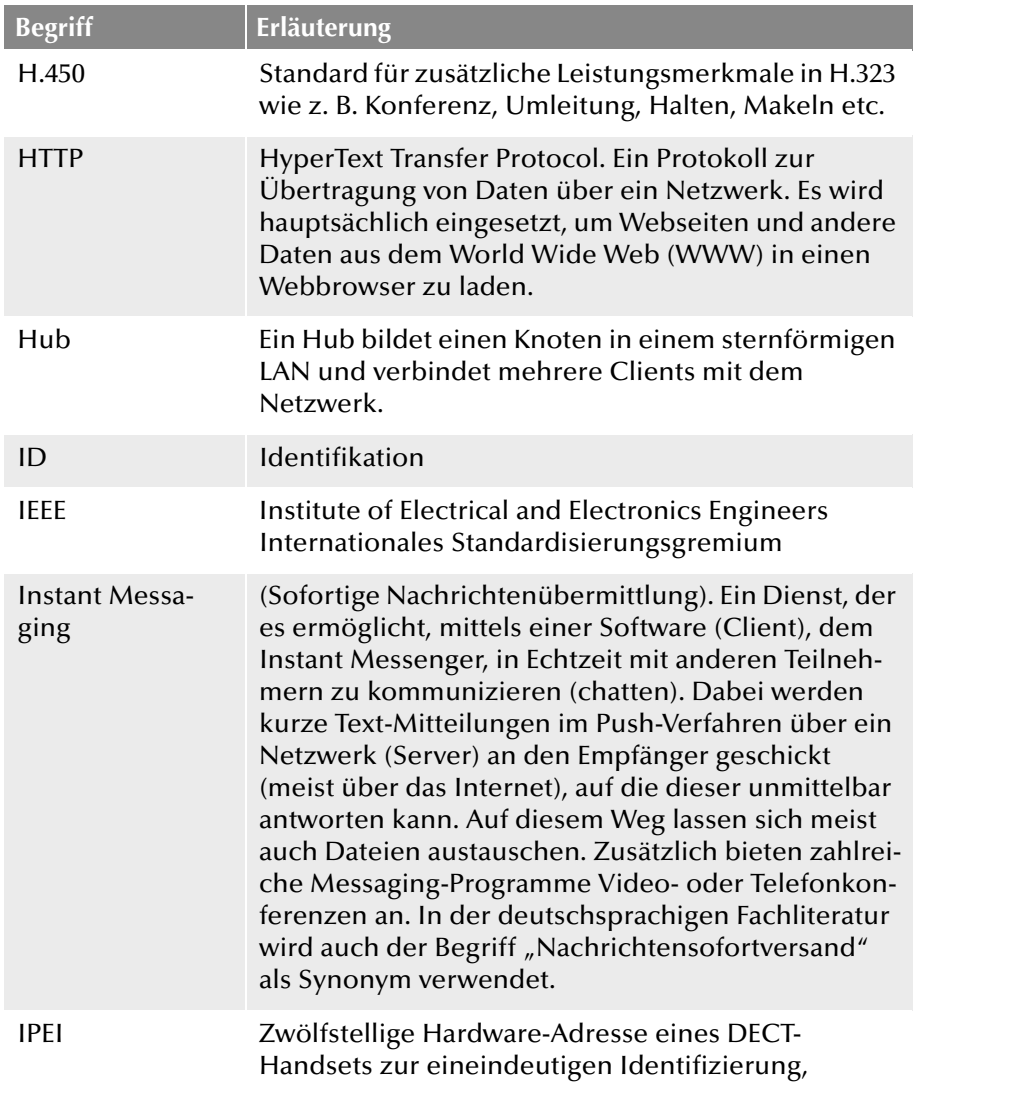

<span id="page-558-13"></span><span id="page-558-12"></span><span id="page-558-11"></span><span id="page-558-10"></span><span id="page-558-9"></span><span id="page-558-7"></span><span id="page-558-6"></span>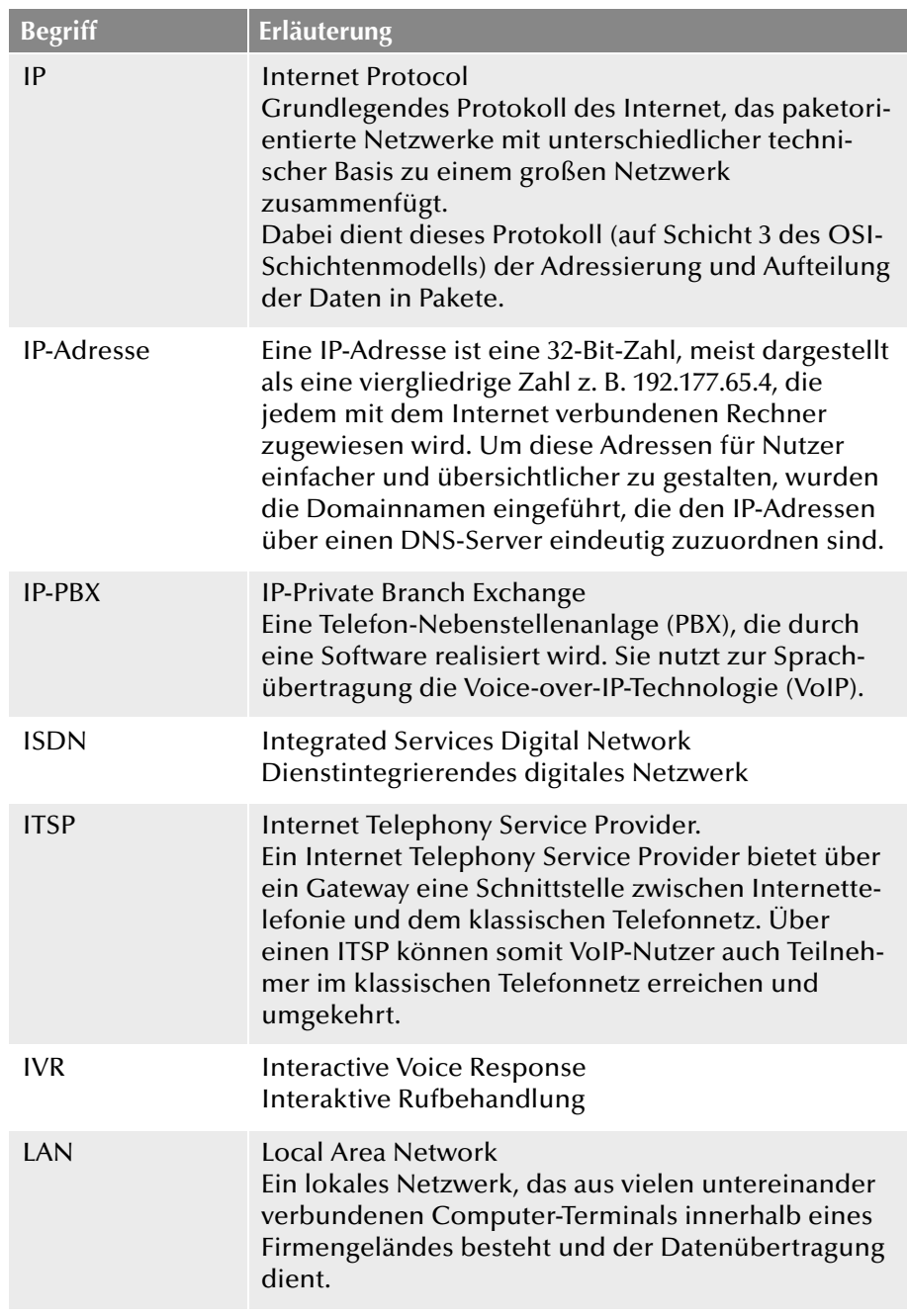

<span id="page-559-8"></span><span id="page-559-7"></span><span id="page-559-6"></span><span id="page-559-5"></span><span id="page-559-4"></span><span id="page-559-3"></span><span id="page-559-2"></span><span id="page-559-1"></span>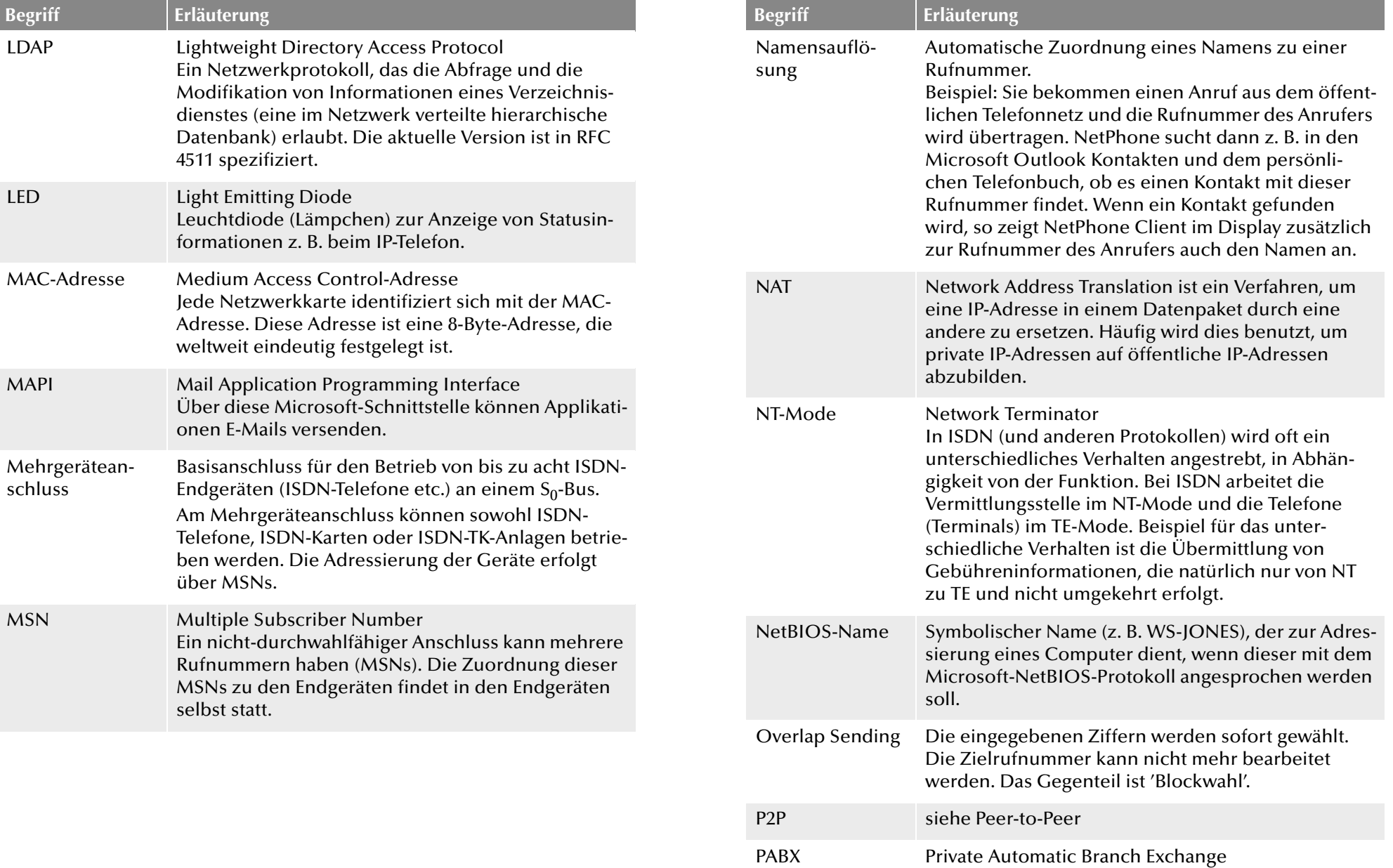

<span id="page-559-13"></span><span id="page-559-12"></span><span id="page-559-11"></span><span id="page-559-10"></span><span id="page-559-9"></span><span id="page-559-0"></span>Private Nebenstellenanlage

<span id="page-560-12"></span><span id="page-560-11"></span><span id="page-560-10"></span><span id="page-560-9"></span><span id="page-560-8"></span><span id="page-560-7"></span><span id="page-560-6"></span><span id="page-560-5"></span><span id="page-560-4"></span><span id="page-560-3"></span><span id="page-560-2"></span><span id="page-560-1"></span><span id="page-560-0"></span>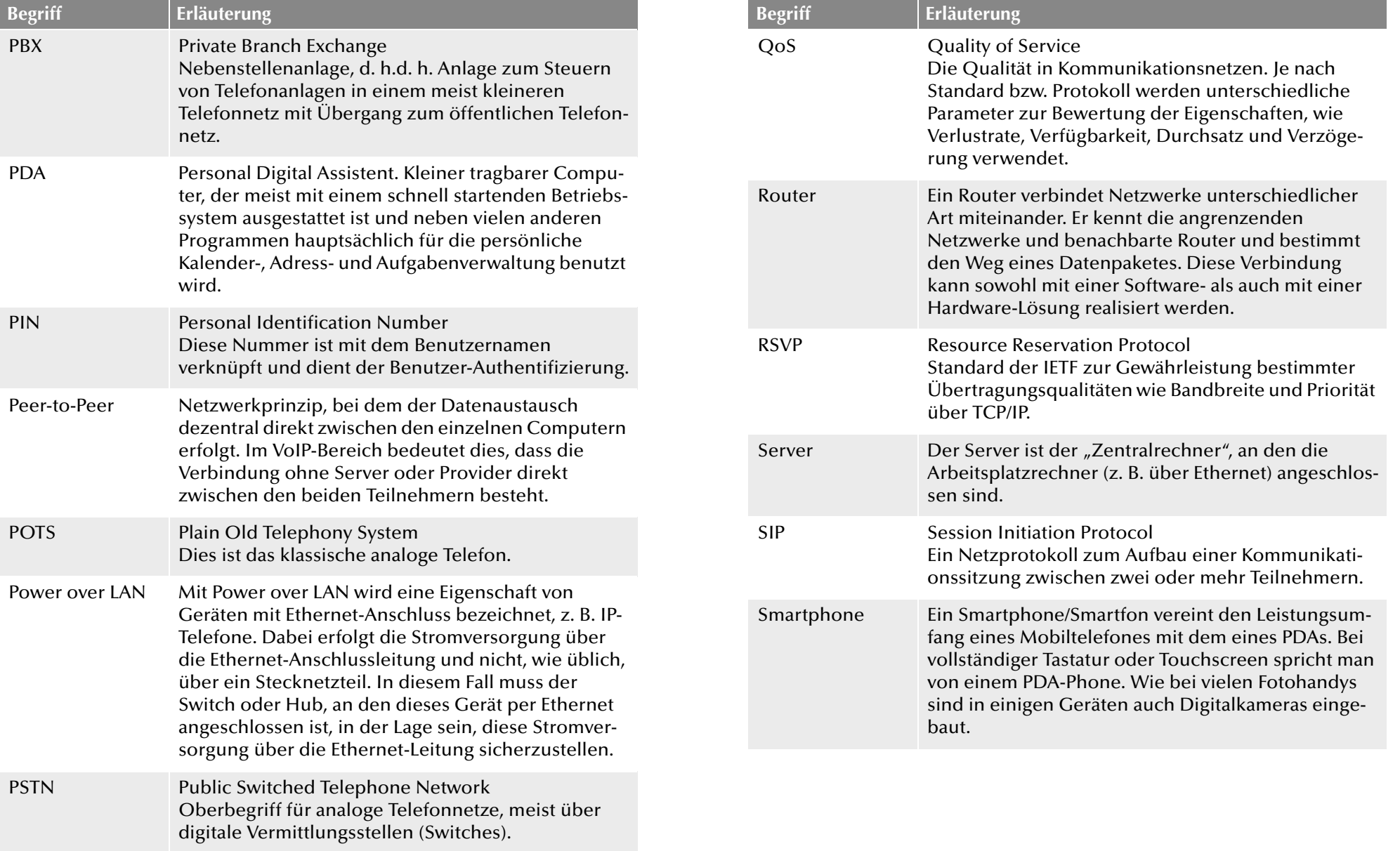

<span id="page-561-3"></span><span id="page-561-2"></span><span id="page-561-1"></span><span id="page-561-0"></span>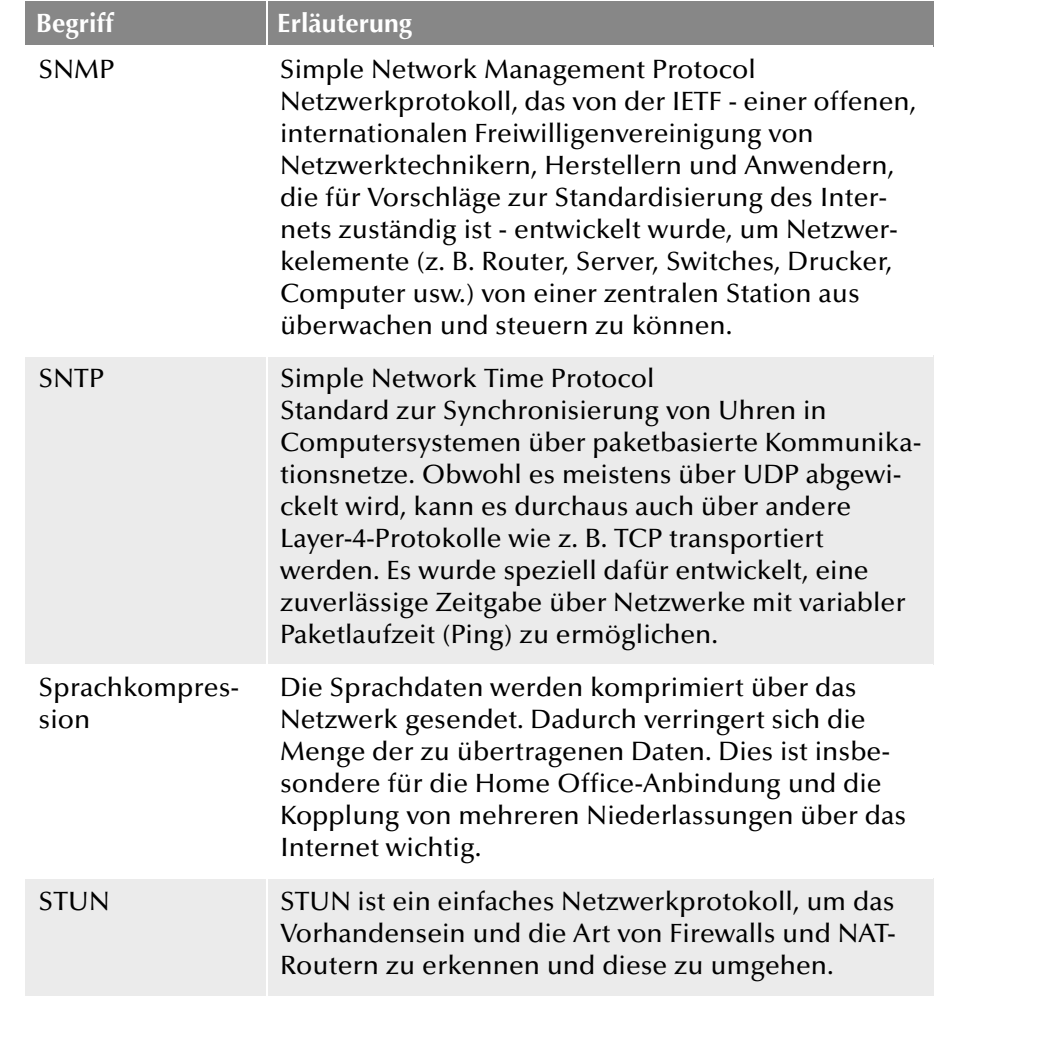

<span id="page-561-12"></span><span id="page-561-11"></span><span id="page-561-10"></span><span id="page-561-9"></span><span id="page-561-8"></span><span id="page-561-7"></span><span id="page-561-6"></span><span id="page-561-5"></span><span id="page-561-4"></span>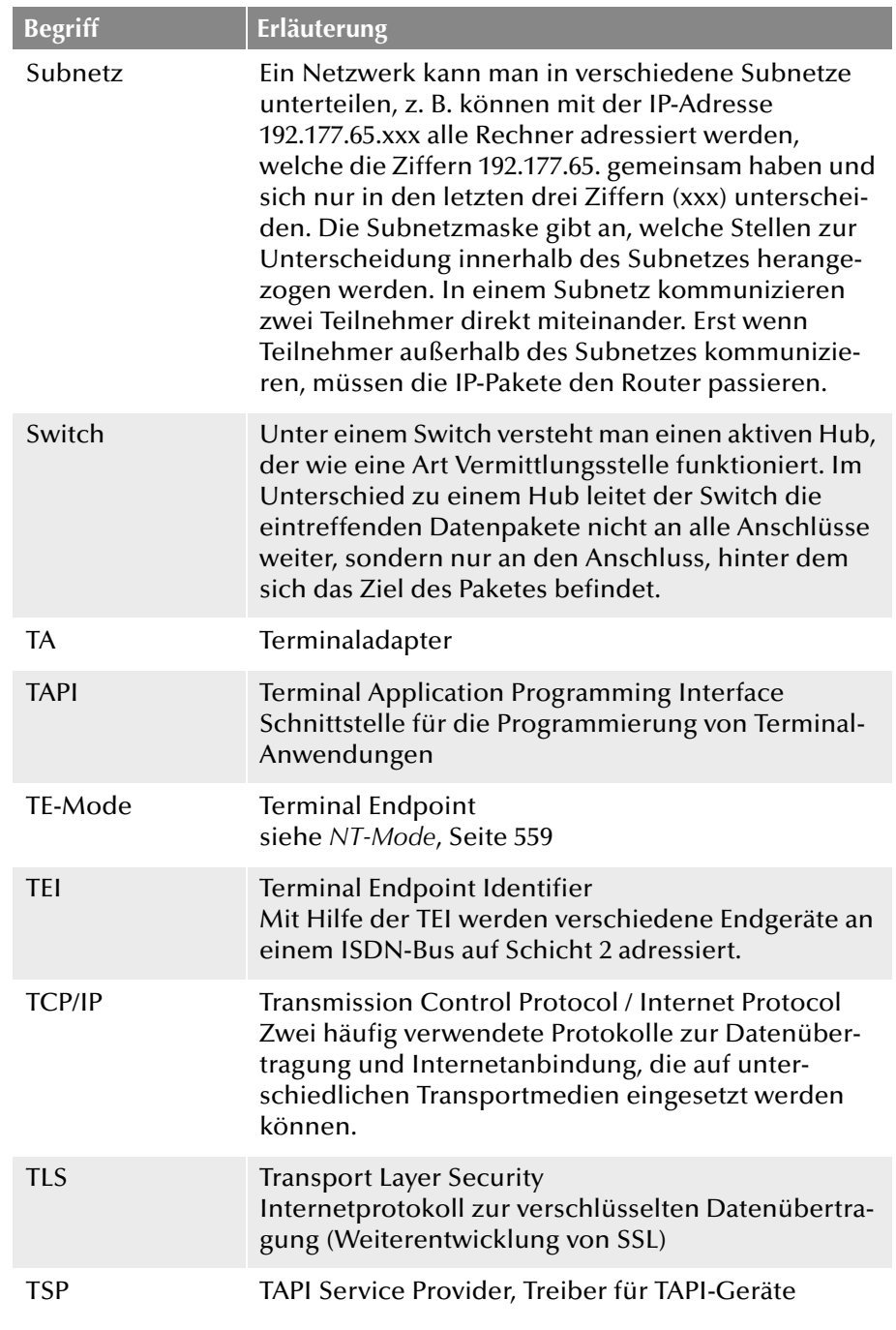

<span id="page-562-5"></span><span id="page-562-4"></span><span id="page-562-3"></span><span id="page-562-2"></span><span id="page-562-1"></span><span id="page-562-0"></span>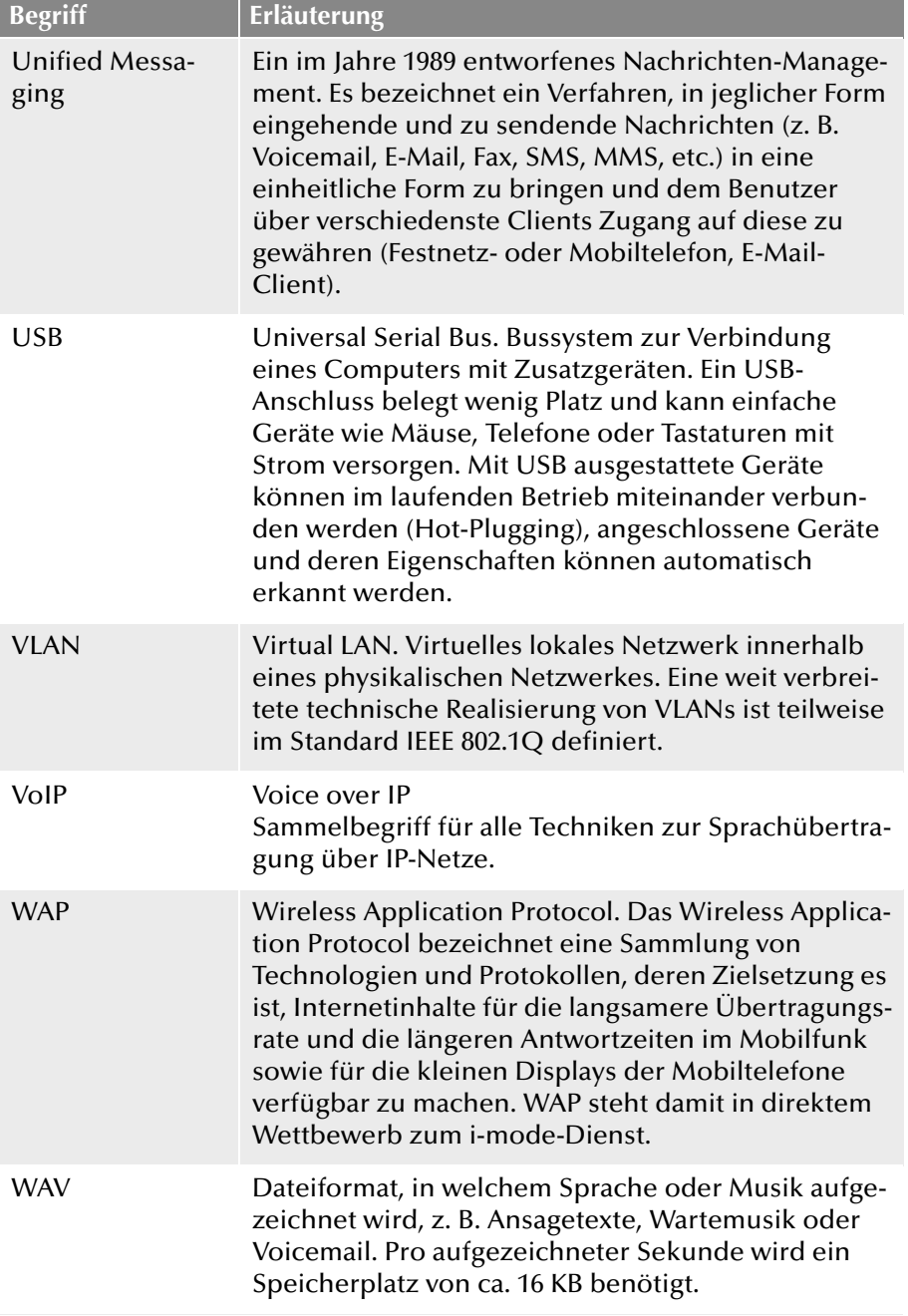

# **Index**

**Symbols** \*(Platzhalter) [141](#page-141-0) #OWC (Stumme Konferenzteilnahme) [206](#page-206-0) %APPDATA% [71](#page-71-0) **Numerics** 32bit Administration [57](#page-57-0) 64bit Administration [57](#page-57-0) **A** Abbrechen einer Verbindung [104](#page-104-0) Abfrage des Exchange Servers [173](#page-173-0) Abhören [160](#page-160-0) Abmelden [538](#page-538-0) Absenderadresse Voicemail Registerkarte Verzeichnisse [81](#page-81-0) AC(Platzhalter) [140](#page-140-0) ACD (Definition) [555](#page-555-0) Active Directory [446](#page-446-0) activity.log [386](#page-386-0) Administration 32bit [57](#page-57-0) 64bit [57](#page-57-0) Ebene Konfigurieren [371](#page-371-0) Ebenen [129](#page-129-0) Registerkarte [151](#page-151-0) Voraussetzungen [57](#page-57-1) Air Sync [491](#page-491-0) Aktive Rufe Liste exportieren [104](#page-104-1) Aktivieren/Deaktivieren ISDN-Trunk [231](#page-231-0) Aktualisierung Anrufberechtigung [119](#page-119-0) Auf ein Standby-Szenario [365](#page-365-0) Datenbank [105](#page-105-0)

Allgemein Registerkarte ENUM-Trunk [310](#page-310-0) ISDN-Trunk [266](#page-266-0) SIP-Trunk [280,](#page-280-0) [293,](#page-293-0) [321](#page-321-0) Amtsholung Mehrere [108](#page-108-0) Privat [108](#page-108-1) Amtskennziffer (Amtsholung) Registerkarte Rufnummern [108](#page-108-2) Ändern Standort [108](#page-108-3) Änderung der Rufumleitung [353](#page-353-0) Änderungsprotokoll [102](#page-102-0) Exportieren [103](#page-103-0) Rechte [102](#page-102-1) Anforderung Lizenz [74](#page-74-0) Anklopfton Ausschalten [183](#page-183-0) Anlagenanschluss [555](#page-555-1) durchwahlfähig [239](#page-239-1) Anmeldedaten [463](#page-463-0) Anmeldung [95](#page-95-0) fehlgeschlagen [63](#page-63-0) Anmeldung unterbinden [69](#page-69-0) Anmeldung verhindern [67,](#page-67-0) [379](#page-379-0) Anmeldungen fehlgeschlagen [95](#page-95-1) Anrufbeantworter (Voicemail) [205](#page-205-0) Absenderadresse Registerkarte Verzeichnisse [81](#page-81-0) Registerkarte Mailserver [80](#page-80-0) SMTP-Mailserver [205](#page-205-0) Standardansage Registerkarte Verzeichnisse [79](#page-79-0)

Anrufberechtigung Ändern [120](#page-120-0) Anlegen [119](#page-119-1) Benutzer [113](#page-113-0) Registerkarte Allgemein [121](#page-121-0) Registerkarte Rechte [121](#page-121-1) Standard [121](#page-121-2) Trunk-Gruppe [113](#page-113-0), [114](#page-114-0) Update [119](#page-119-0) Weiterleitung [113](#page-113-1) Anrufberechtigungen [195](#page-195-0) Anrufe Privat [108](#page-108-1) Anrufe unterbinden [69](#page-69-1) Anrufe verhindern [67,](#page-67-0) [379](#page-379-0) Ansagen ersetzen [83](#page-83-0) Anschluss Anlagen- [555](#page-555-1) Anlagenanschluss [239](#page-239-1) Basis- (S0) [240](#page-240-0) Durchwahlfähig [557](#page-557-0) Gruppe [240](#page-240-1) Mehrgeräte- [559](#page-559-1) mit mehreren MSNs [239](#page-239-2) Primärmultiplex- [240](#page-240-2) Primärmultiplexanschluss [240](#page-240-2) Anschluss einer Basisstation [523](#page-523-0) Anschlussart an einer TK-Anlage [239](#page-239-3) direkt am PSTN [239](#page-239-4) zwischen Haupt- und Unter-TK-Anlage [239](#page-239-5) Ansicht Erweitert [64](#page-64-0) Standard [64](#page-64-0) Ansicht vereinfachen [64](#page-64-0) Anwendungsfreigabe [175](#page-175-0) Anzahl Benutzer [74](#page-74-1) Kanäle [74](#page-74-1)

API

(Definition) [555](#page-555-2) AudioCodes TA [427](#page-427-0) Aktualisierung durchführen [428,](#page-428-0) [429](#page-429-0) IP-Adresse ermitteln [427](#page-427-1) AudioCodes TA (MP-10x/MP-124) [427](#page-427-2) DHCP-Einstellung ändern [427](#page-427-3) Firmware aktualisieren [428](#page-428-1) Initialisierungs-Datei ändern [428](#page-428-2) Initialisierungs-Datei laden [429](#page-429-1) Töne ändern [427](#page-427-4) Audioformat [72](#page-72-0) Ausfallsicherheit [362](#page-362-0) Auswahlpräfix Weiterleitung [234](#page-234-0) Authentifizierung Dateien [157](#page-157-0) Mailserver [81](#page-81-1) Registerkarte [153](#page-153-0) Authentisierung der Fax Clients [378](#page-378-0) Auto Attendant Installation [48](#page-48-0) Automatische Vermittlung Installation [48](#page-48-0) Automatische Wahlwiederholung [176](#page-176-0) **B** Backup Szenario [362](#page-362-0) Bandbreite [30](#page-30-0) Basisanschluss [240](#page-240-0) Baudrate [383](#page-383-0) Bearbeiten Standort [108](#page-108-3) Trunk-(Gruppe) [220](#page-220-0) Bearbeitungsintervall der Sende-Warteschlange [380](#page-380-0) Beispiele CDR [422](#page-422-0) Beispielszenarien [37](#page-37-0)

Eigenständige Installation [37](#page-37-1)

Migration [38](#page-38-0) NetPhone als Unteranlage [38](#page-38-1) NetPhone als [Unteranlage mit eigenem Amtsan](#page-39-0)schluss 39 NetPhone am Amts[anschluss mit anderer PBX als](#page-40-0) Unteranlage 40 Benutzer Änderung der Rufumleitung [353](#page-353-0) Deaktivieren [200](#page-200-0) deaktiviert [96](#page-96-0) Einrichten [147](#page-147-0) Einstellunge[n überprüfen/ändern](#page-447-0) [72,](#page-72-1) [150,](#page-150-0) [357](#page-357-0) Importieren 447 Konfigurieren [150](#page-150-1) Namesansage [355](#page-355-0) Registerkarte Beziehungen [194](#page-194-0) Registerkarte Geräte [198](#page-198-0) Registerkarte Rechte [195](#page-195-1) Registerkarte Sekretariat [195](#page-195-2) Rufnummer Bereich zuweisen [164](#page-164-0), [167](#page-167-0) Benutzer hinzufügen [529](#page-529-0) Benutzeranzahl [74](#page-74-1) Erhöhen [33](#page-33-0) Lizenziert [74](#page-74-2) Benutz[erauthentifizierung](#page-149-0) SIP 149 Benutzerdatenbank Sicherung [105](#page-105-1) Benutzereigenschaften Anwendungsfreigabe [175,](#page-175-0) [197](#page-197-0) Automatische Wahlwiederholung [176](#page-176-0) Call Routing Manager [169](#page-169-0) Rechte [196](#page-196-0) Hotkeys [184](#page-184-0) Leitungstasten [180](#page-180-0) Listen [176](#page-176-1) Mitschneiden [177](#page-177-0) Namenstasten [178](#page-178-0) Rechte [196](#page-196-1) Rufbeschränkung [195](#page-195-3) Rufnummern [164,](#page-164-0) [167](#page-167-0)

Rufnummerunterdrückung [175](#page-175-0) Standardvoicemail [172](#page-172-0) Umleitung bei besetzt [171](#page-171-0) bei freiem Anschluss [171](#page-171-1) Verzögert [171](#page-171-1) Umleitung sofort [170](#page-170-0) Verknüpfungstasten [179](#page-179-0) Zweitanruf [175](#page-175-0) Benutzer-Kennwort [95](#page-95-2) Benutzerkonto zugeordnetes Windows-Registerkarte Administration [152](#page-152-0) Benutzerlizenz [33](#page-33-1) Benutzername Registerkarte Administration [151](#page-151-0) Benutzerprofil [197](#page-197-1) Benutzerrechte [196](#page-196-1) Berichte Diensteanbieter [E-Mail-Adresse](#page-87-1) [87](#page-87-0) Tag 87 Verwaltung [87](#page-87-2) Berichte versenden [87](#page-87-3) Beschriftungsvorlagen Telefon [186](#page-186-0) Betreff-Zeile [394](#page-394-0) Betriebssystem des Computers [65](#page-65-0) Blockwahl [555](#page-555-3) **C** Call Detail Record [419](#page-419-0) Call Intrusion [160](#page-160-0) Call Routing Manager [169](#page-169-0) Call-by-Call-Vorwahl [236](#page-236-0) CAPI (Definition) [555](#page-555-4) CBCP(Platzhalter) [141](#page-141-1) CC(Platzhalter) [140](#page-140-0)

CDR (Definition) [555](#page-555-5) Beispiele [422](#page-422-0) Client Lizenzen [33](#page-33-2), [334](#page-334-0) Client Access Licenses [37](#page-37-2) Client Einstellungen Registerkarte [70](#page-70-0) Client-Computer (Definition) [555](#page-555-6) CLIP<sub></sub> (Definition) [555](#page-555-7) CLIP no screening (Definition) [556](#page-556-0) CMI (Definition) [556](#page-556-1) Collaboration [197](#page-197-0) Concurrent User [199](#page-199-0) Config Show [496](#page-496-0) Configured User [199](#page-199-0) ConfigWizard.exe.log [54](#page-54-0) contest [449](#page-449-0) Cordless Phone Manager [514](#page-514-0) Globales Telefonbuch [516](#page-516-0) Installieren [514](#page-514-1) Konfigurieren [515](#page-515-0) PBX-Einstellungen [519](#page-519-0) Persönliches Telefonbuch [517](#page-517-0) CorNet (Definition) [556](#page-556-2) CorNet®-Protokoll [23](#page-23-0) CTI (Definition) [556](#page-556-3) CTI NetPhone Client [398](#page-398-0) NetPhoneCTI [398](#page-398-0) NetPhoneCTI+ [398](#page-398-1) NetPhoneCTI+ mit externe[m Telefon über seine](#page-400-0) Rufnummer erlauben 400 NetPhoneCTI+ mit Telefonie-Endgerät erlauben [398](#page-398-2)

## **D**

Dateien Attribute [84](#page-84-0) Benutzer- [83](#page-83-1) Benutzerspezifische Standard- [83](#page-83-2) Eigenschaft privat [85](#page-85-0) System [85](#page-85-1) versteckt [85](#page-85-2) Global [83](#page-83-0) Kategorie [84](#page-84-1) Liste [82](#page-82-0) Datei-Replikation Konfiguration [369](#page-369-0) Dateisystem [28](#page-28-0) Datenbank Erreichen des zulässigen Maximums [65](#page-65-1) Datenbank-Replikation Konfiguration [369](#page-369-0) D-Channel Monitor [449](#page-449-1) DCM [449](#page-449-1) DDI (Direct Dial In) [556](#page-556-4) Deaktivieren Benutzer [200](#page-200-0) Deaktiviert Funktionsprofil [199](#page-199-1) DECT (Definition) [556](#page-556-5) Administrator [497](#page-497-0) Handover [494](#page-494-0) Syslog [495](#page-495-0) User Administrator [497](#page-497-1) DECT-Anlage [477](#page-477-0) DECT-Funktschnittstelle [477](#page-477-1) Default Line [181](#page-181-0) Default Location [107](#page-107-0) Deinstallation NetPhone [106](#page-106-0) NetPhoneGate [272](#page-272-0) Details Endgerät [198](#page-198-1)

DHCP [31](#page-31-0) (Definition) [556](#page-556-6) DHCP-Server Für die dynamische Aktualisierung konfigurieren [336](#page-336-0) Installation [335](#page-335-0) Konfiguration [335](#page-335-1) Dienst NetPhoneConfer[enceManager](#page-44-1) [44](#page-44-0) NetPhoneHelper 44 NetPhoneLinkManager [43](#page-43-0) NetPhonePhoneManager [43](#page-43-1) NetPhoneServer [43](#page-43-2) Diensteanbieter E-Mail-Adresse für Berichte [87](#page-87-0) Digit Mapping ONPA GW 6000 [433](#page-433-0) Direktansprache Bedingung [194](#page-194-1) Namenstaste [179](#page-179-1) DMZ (Demilitarisierte Zone) [556](#page-556-7) DNS Definition [557](#page-557-1) DNS(Domain Name Service) [31,](#page-31-1) [336](#page-336-1) Drag&Drop [66](#page-66-0) Drucker [397](#page-397-0) DSL-Anschluss SIP [275](#page-275-0) DSP (Definition) [557](#page-557-2) DTMF (Definition) [557](#page-557-3) DTMF-Nachwahl [179](#page-179-2) DTMF-Signalisierung [277](#page-277-0) ENUM-Trunk [307](#page-307-0) Durchwahlfähiger Anschluss [557](#page-557-0) **E** E.164 (Definition) [557](#page-557-4) Ebenen

Administration [129](#page-129-0) Eigenschaften Registerkarte CDR [92](#page-92-0) Einstellungen [70](#page-70-1) Einzelverbindungsinformationen [92](#page-92-1) Gebühren [89](#page-89-0), [90,](#page-90-0) [91](#page-91-0) Interne Rufnummern [73](#page-73-0) Lizenzen [74](#page-74-3) NetPhone-Telefon [94](#page-94-0) Voicemail [79](#page-79-1) Einstellungen Registerkarte [70](#page-70-1) Einzelverbindu[ngsinformationen](#page-92-1) [419](#page-419-1) Registerkarte 92 E-Mail Faxempfang [393](#page-393-0) Ordner für die Fernabfrage [173](#page-173-1) EMPTY(Platzhalter) [141](#page-141-2) ENUM [557](#page-557-5) ENUM (tElephone NUmber Mapping) [306](#page-306-0) ENUM-Link Konfiguration der Firewall [317](#page-317-0) ENUM-Trunk DTMF-Signalisierung [307](#page-307-0) Registerkarte Allgemein [310](#page-310-0) Kanäle [314](#page-314-0) Rufnummern [311](#page-311-0) SIP-URIs [314](#page-314-1) Erweitert Registerkarte ISDN-Trunk [267](#page-267-0), [269](#page-269-0), [271](#page-271-0) Erweiterung, Mobile [174](#page-174-0) Ethernet (Definition) [557](#page-557-6) Evaluierungsinstallation [32](#page-32-0) Exportieren Telefontasten [186](#page-186-1) EXT(Platzhalter) [140](#page-140-1) Externe Rufnummer

Gruppeneigenschaften [212](#page-212-0) Externe Rufnummern Benutzereigenschaften [165,](#page-165-0) [167](#page-167-1) **F** F11 Wählen aus jeder Anwendung [184](#page-184-1) Fake-Nummer [181](#page-181-1) Fallback Szenario [362](#page-362-0) Fax [376](#page-376-0) activity.log [386](#page-386-0) Administration [379](#page-379-1) Aktualisierung [386](#page-386-1) Lizenzeingabe [378](#page-378-1) Ansicht aktualisieren [387](#page-387-0), [391](#page-391-0) Deckblatt Neu [381](#page-381-0) Details Status [390](#page-390-0) Dokument Anhalten [388](#page-388-0) Eigenschaften [388](#page-388-1) Entfernen [388](#page-388-2) Fortsetzen [388](#page-388-3) Reaktivieren [388](#page-388-4) Eingangsweiterleitung [378](#page-378-2) Einstellungen verändern [379](#page-379-1) Erneut versenden [388](#page-388-4) Faxmail [393](#page-393-1) Formulare [395](#page-395-0) Geplanter Versandzeitpunkt [390](#page-390-1) Gerät Erzeugen [391](#page-391-1) Grafik Neu [381](#page-381-1) Installation [379](#page-379-2) Kanal [390](#page-390-2) Eigenschaften [392](#page-392-0) Allgemein [392](#page-392-1) Empfang/Versand [393](#page-393-2) Empfangsmodus [393](#page-393-2) Löschen [392](#page-392-2)

MSN/Durchwahl [393](#page-393-3) MSN/[Durchwahlen reservieren](#page-392-3) [393](#page-393-4) Name 392 Nummern [393](#page-393-5) Station ID [393](#page-393-6) Zurücksetzen [393](#page-393-7) Layout Neu [396](#page-396-0) Lizenzierung [378](#page-378-3) Mail [393](#page-393-1) Printer Gateway [396](#page-396-1) Reaktivieren [388](#page-388-4) Registerkarte Details Intervall [390](#page-390-3) Priorität [389](#page-389-0) Wiederholungen [389](#page-389-1) Sendebericht [384](#page-384-0) Sendepegel [383](#page-383-1) Serienfax [397](#page-397-1) Server Deckblatt [381](#page-381-2) Eigenschaften Registerkarte Aktivitätsbericht [386](#page-386-2) Journal [382](#page-382-0) Kopfzeile [383](#page-383-2) Parameter [383](#page-383-3) Sendebericht [384](#page-384-1) Journal [382](#page-382-1) Weiterleitungsart [168](#page-168-0) Speicherort verändern [386](#page-386-3) Systemvoraussetzungen [376](#page-376-1) T.38-Aushandlung [163](#page-163-0) Textkonvertierung Rand [192](#page-192-0) Schriftart [193](#page-193-0) Traces [386](#page-386-4) Über SIP-Trunk [285](#page-285-0) Versandbestätigung [384](#page-384-0) Weiterleitung als Mail [393](#page-393-1) Fax Printer Gateway

Rechte [397](#page-397-0) Fax Server Deckblatt Fußzeile [381](#page-381-3) Grafiken [381](#page-381-3) Kopfzeile [381](#page-381-3) Ränder [381](#page-381-4) Schriftart [381](#page-381-5), [384](#page-384-2) Vorlage [381](#page-381-6) Installation [48](#page-48-1) Fax Versand Anzahl der Wiedeholungen [386](#page-386-5) FaxClient Absenderdaten [189](#page-189-0) Aktualisierungszeit [188](#page-188-0) Archivierung [193](#page-193-1) Benachrichtigung bei Eingang [193](#page-193-2) Benachrichtigung bei Versandfehler [191](#page-191-0) Bestätigung bei Ein/Ausgang [193](#page-193-3) ID der Faxstation [188](#page-188-1) Layout [190](#page-190-0) Priorität [189](#page-189-1) Registerkarte Absender [188](#page-188-2) Registerkarte Allgemein [188](#page-188-3) Registerkarte Sendebericht [190](#page-190-1) Registerkarte Sende-Optionen [189](#page-189-2) Registerkarte Text-Konverter [192](#page-192-1) Versandbestätigung [191](#page-191-1) Wahlwiederholung [190](#page-190-2) faxdoc [394](#page-394-1) Faxmail [378](#page-378-4), [393](#page-393-1) Betreff-Zeile [394](#page-394-0) E-Mail Text [394](#page-394-2) Name der angehängten Datei [394](#page-394-3) Faxmail lesen [395](#page-395-1) Faxviewer [395](#page-395-2) Faxzustellung Per E-Mail [393](#page-393-0) FD [557](#page-557-7) (Definition) [557](#page-557-7) Fehlersuche [450](#page-450-0)

Feldzuordnungsassistent [463](#page-463-1) Fernabfrage Voraussetzungen [353](#page-353-1) Zugriff auf den Mailserver [29](#page-29-0) Festplattenplatz [28](#page-28-0) Firewall IP-Adresse für SIP [69](#page-69-2) FPLAP(Platzhalter) [141](#page-141-3) FTP (Definition) [557](#page-557-8) Funk-Synchronisation [477](#page-477-2) Funktionsprofil Deaktiviert [199](#page-199-1) Registerkarte Allgemein [127](#page-127-0), [128](#page-128-0) Standard [128](#page-128-1) **G** G.711 (Definition) [557](#page-557-9) G.722 [557](#page-557-10) G.723.1 [557](#page-557-11) G.729 [557](#page-557-12) **GAP** (Definition) [557](#page-557-13) Gateway (Definition) [557](#page-557-14) Gebühren Registerkarte [89](#page-89-0), [90](#page-90-0), [91](#page-91-0) Gebühreninformation [425](#page-425-0) Genauigkeit [426](#page-426-0) ISDN-Gerät an internen S0/S2m [426](#page-426-1) NetPhoneLink [426](#page-426-2) Sub-PBX [426](#page-426-1) Gebühreninformation via ISDN [425](#page-425-1) Gleichzeitiges Klingeln Intern und extern [174](#page-174-0) Globale Kurzwahl [100](#page-100-0) Globales Telefonbuch [98](#page-98-0) Eintrag [164](#page-164-0), [165](#page-165-0), [167](#page-167-0) Gruppe [211](#page-211-0), [212](#page-212-0)

Mit Client bearbeiten [98](#page-98-1) Gruppe Allgemein [210](#page-210-0) Beziehungen untereinander [213](#page-213-0) Beziehungen zu Anderen [213](#page-213-0) Eigenschaften Rufnummern [211](#page-211-0) Mitglieder entfernen [212](#page-212-1) Mitglieder hinzufügen [212](#page-212-1) Rufnummer [211](#page-211-1) Bereich zuweisen [211](#page-211-0) Verteilungsart Parallel [208](#page-208-0) Sequenziell [208](#page-208-0) Umlaufend [208](#page-208-0) Zufällig [208](#page-208-0) von Anschlüssen [240](#page-240-1) Gruppenmitglieder [212](#page-212-1) GSM (Definition) [557](#page-557-15) GSM-Gateway [319](#page-319-0) Gültigkeit der Lizenz [74](#page-74-4) **H** H.323 (Definition) [557](#page-557-16) Aliasname [557](#page-557-17) Protokoll [557](#page-557-16) H.450 (Definition) [558](#page-558-0) Handset an Basisstation anmelden [538](#page-538-1) Hardwareanforderungen Windows Server [28](#page-28-1) Headset Am Telefon verwenden [186](#page-186-2) Hilfsprogramme [446](#page-446-1) Hinzufügen Lizenz [74](#page-74-0) Hotkeys [184](#page-184-0) **HTTP** (Definition) [558](#page-558-1) Hub

(Definition) [558](#page-558-2) Hunt Group [210](#page-210-1) **I** IBM Lotus Notes [456](#page-456-0) ICP(Platzhalter) [141](#page-141-4) ID (Definition) [558](#page-558-3) IEEE (Definition) [558](#page-558-4) Im Telefonbuch anzeigen [98](#page-98-2) IMAP4 [29](#page-29-0), [173](#page-173-2) Importieren Benutzer [447](#page-447-0) Telefontasten [186](#page-186-1) In Auslieferungszustand zurücksetzen [524](#page-524-0) Inbetriebnahme ONPA GW 6000 [435](#page-435-0) Info Method DTMF Relay [277,](#page-277-1) [307](#page-307-1) INI-Dateien ONPA GW 6000 [436](#page-436-0) Installation [463](#page-463-2) DATEV pro [463](#page-463-3) MetaDirectory [463](#page-463-2) Name des SMTP-Mailservers [52](#page-52-0) NertPhone [240](#page-240-3) NetPhoneServer [48](#page-48-2) SX2 QuadBRI [240](#page-240-4) Instant Messaging (Definition) [558](#page-558-5) Interne Rufnummer [132](#page-132-0) Benutzereigenschaften [164](#page-164-0), [167](#page-167-0) Gruppeneigenschaften [211](#page-211-0) Interne Rufnummern Registerkarte [73](#page-73-1) Interner S0/S2m [438](#page-438-0) Intersite Einstellungen Keine Statusinformationen [291](#page-291-0) Nummernsynchronisierung [292](#page-292-0) Remote Server in derselben Organisation [291](#page-291-1) Remote Server in einer anderen Organisation [291](#page-291-2)

Intersite Presence [288](#page-288-0) Beziehungen für serverü[bergreifende Statussignali](#page-194-2)sierung festlegen 194 Gruppenauswahl [296](#page-296-0) In derselben Organisation [295](#page-295-0) In einer anderen Organisation [295](#page-295-1) Intersite-Einstellungen [291](#page-291-3) IP (Definition) [558](#page-558-6) IP (Internet Protocol) [558](#page-558-6) IP-Adresse [463](#page-463-4) (Definition) [558](#page-558-7) Öffentlich [69](#page-69-3) Privat [69](#page-69-3) IPEI (Definition) [558](#page-558-8) IP-PBX (Definition) [558](#page-558-9) Vorteile/Grenzen [19](#page-19-0) IpPbxAdExtConfig [447](#page-447-1) IP-Telefon Mit Headset verwenden [186](#page-186-2) Tasten Belegen [185](#page-185-0) ISDN (Definition) [558](#page-558-10) ISDN-Karte Testprogramm Windows [449](#page-449-2) ISDN-Parameter Fax [393](#page-393-5) ISDN-S0-Karte Eigenschaften [552](#page-552-0) ISDN-S2m-Karte Eigenschaften [553](#page-553-0), [554](#page-554-0) ISDN-Trunk Anlegen [263](#page-263-0) Registerkarte Allgemein [266](#page-266-0) Erweitert [267,](#page-267-0) [269,](#page-269-0) [271](#page-271-0) ISDN-Trunk-Gruppe

Anlegen [261](#page-261-2) Registerkarte Profil [223](#page-223-0), [229](#page-229-0), [230](#page-230-0) registerkarte Allgemein [221](#page-221-0) ISDN-Verbindung testen [449](#page-449-0) ITSP (Definition) [558](#page-558-11) IVR (Definition) [558](#page-558-12) **K** Kabel SX2 QuadBRI [247](#page-247-0) Kanalanzahl [74](#page-74-1) Kanäle Registerkarte ENUM-Trunk [314](#page-314-0) SIP-Trunk [284,](#page-284-0) [326](#page-326-0) Kennwort komplex [62](#page-62-0) Kompression [305](#page-305-0) Sprache [561](#page-561-0) Konferenzraum Anzahl begrenzen [73](#page-73-2) Konferenz-Server [472](#page-472-0) Installation [472](#page-472-1) Konfiguration der TK-Anlage [472](#page-472-2) Konfiguration von NetPhone [472](#page-472-3) Voraussetzungen [472](#page-472-4) Konferenzteilnahme Stumm [206](#page-206-0) Konfiguration [525](#page-525-0) Einzelzelle [525](#page-525-1) ONPA GW 6000 [435](#page-435-1) Konfiguration MP-10x/MP-124 [427](#page-427-2) Konfiguration speichern [536](#page-536-0) Konfigurationsassisten starten [66](#page-66-1) Konfigurationsdatei laden [536](#page-536-1) Konfigurieren Benutzer konfigurieren [528](#page-528-0) Firmware aktualisieren [534](#page-534-0)

Konfiguration per \*.cfg-Datei [536](#page-536-2) Ländereinstellungen [536](#page-536-3) Mehrzellen-Einstellungen [537](#page-537-0) Mehrzellensystem [526](#page-526-0) Netzwerkeinstellungen [533](#page-533-0) Server konfigurieren [530](#page-530-0) Weboberfläche [527](#page-527-0) Zeit einstellen [535](#page-535-0) Kongurieren Repeater [532](#page-532-0) Kontakte importieren Auswahl einer Telefonbuchdatei [537](#page-537-1) HTTP-/TFTP-Server [536](#page-536-4) LDAP-Server [537](#page-537-2) Kontextmenü [16](#page-16-0) Kontextmenü in der Administration [66](#page-66-2) Kurzwahl Global [100](#page-100-0) **L** LAN (Local Area Network) [558](#page-558-13) Layout [190](#page-190-0) LDAP (Definition) [559](#page-559-2) LDAP-Knoten [463](#page-463-5) LDAP-Server [463](#page-463-6) LDAP-Server-Parameter [463](#page-463-7) LDAP-Verzeichnis [462](#page-462-0) LDCP(Platzhalter) [141](#page-141-5) LED (Definition) [559](#page-559-3) LEDs [524](#page-524-1) Leitung Ausgehende Nummer setzen [181](#page-181-2) Ausgehende Nummer unterdrücken [181](#page-181-3) Leitungstasten [180](#page-180-0) Rufnummer [181](#page-181-4) Leuchtdiode [559](#page-559-4) Level Administration [129](#page-129-0) Lieferumfang [27](#page-27-0), [523](#page-523-1)

Liste exportieren [66](#page-66-3) Listen [176](#page-176-1) Lizenz [65](#page-65-2) Anforderung [74](#page-74-0) Benutzeranzahl [74](#page-74-2) Detailinformationen [74](#page-74-5) Fax Benutzer [378](#page-378-5) Kanäle [378](#page-378-6) Gültigkeit [74](#page-74-4) Hinzufügen [74](#page-74-0) Permanent [74](#page-74-0) Lizenzbestimmungen [32](#page-32-1) Windows [37](#page-37-3) Lizenzen Client [33](#page-33-2), [334](#page-334-0) Fax-Benutzer [34](#page-34-0) Faxkanal [34](#page-34-1) Registerkarte [74](#page-74-1) Sprachkanal [34](#page-34-2) Systemtelefon [33](#page-33-3), [334](#page-334-1) Update [36](#page-36-0) Lizenzierungsart [69](#page-69-4) Lizenzierungsdauer für das Standby-System [362](#page-362-1) Lizenzserver [69](#page-69-4) local ISDN breakout [364](#page-364-0) Log-Dateien [450](#page-450-0) Logout [538](#page-538-0) Lokales Netzwerk [558](#page-558-13) Löschen Standort [112](#page-112-0) Trunk-(Gruppe) [220](#page-220-1) Lotus Notes Funktionen [456](#page-456-1) Installation des AddIns [457](#page-457-0) Mit NetPhone Client verwenden [456](#page-456-0) Voraussetzungen [456](#page-456-2)

## **M**

MAC-Adresse (Definition) [559](#page-559-5) Mailserver (SMTP) [29](#page-29-1), [205](#page-205-0)

Installation Name [52](#page-52-0) Registerkarte Mailserver [80](#page-80-1) Systemanf[orderungen unter Windows](#page-205-0) [29](#page-29-1) Voicemail 205 Mailserver, Konfigurierter [65](#page-65-3) Manipulationen und Routing ONPA GW 6000 [432](#page-432-0) Manuelle Umschaltung Standby/Master [364](#page-364-1) MAPI (Definition) [559](#page-559-6) Master-Server Konfiguration [367](#page-367-0) Master-System Funktion [363](#page-363-0) Mehrgeräteanschluss [559](#page-559-1) Mehrport-Adapter MP-102 [427](#page-427-5) Mehrport-Adapter MP-104 [427](#page-427-6) Microsoft **MSDE** Installation [47](#page-47-0) Microsoft Active Directory [447](#page-447-2) Microsoft SQL Server 2000 [29,](#page-29-2) [46](#page-46-0) Mitglied Gruppe [212](#page-212-1) Mitschneiden [177](#page-177-0) Mitschnitt Dateiname [77](#page-77-0) Mitschnitte Trunk [78](#page-78-0) Mobile Erweiterung [174](#page-174-0) Montage [523](#page-523-2) Montieren der Basisstation [523](#page-523-3) msiexec [341](#page-341-0) MSN (Definition) [559](#page-559-7) **N** Nachbearbeitungszeit [181](#page-181-5) Nachwahl von DTMF Tönen [179](#page-179-2)

Name der angehängten Datei [394](#page-394-3) name.wav [355](#page-355-0) Namensansage [355](#page-355-0) Namensauflösung [559](#page-559-8) Aus dem Telefonbuch heraus [98](#page-98-2) Namenstaste Direktansprache [179](#page-179-1) Sofortige Anwahl [179](#page-179-3) Weiterwahl [179](#page-179-4) Namenstasten [178](#page-178-0) NAT (Network Address Translation) [559](#page-559-9) NetBIOS-Name (Definition) [559](#page-559-10) NetPhone Als Haupt-TK-Anlage mit Unter-Anlage [440](#page-440-0) Als Unter-TK-Anlage [441](#page-441-0) Deinstallieren [106](#page-106-0) Konzept [20](#page-20-0) NetPhone auf Systemen mit mehreren IP-Adressen [69](#page-69-5) NetPhone Faxclient Einstellungen [187](#page-187-0) NetPhone IP-Telefon [23](#page-23-0) NetPhone[-Administration](#page-61-0) Starten 61 NetPhoneConferenceManager-Dienst [44](#page-44-0) NetPhoneGate Deinstallieren [272](#page-272-0) Installation [240](#page-240-3) Vorbereitungen [240](#page-240-5) NetPhoneHelper-Dienst [44](#page-44-1) NetPhoneLink Eigenschaften der Verbindung [305](#page-305-1) Grundlagen [409](#page-409-0) Home Office NetPhone[Client! Konfiguration](#page-289-0) [407](#page-407-0) Konfiguration 289 Least Cost Routing [238](#page-238-0) Server-Server Kopplung [288](#page-288-1) Small Office [410](#page-410-0) NetPhone IP-Telefon Konfiguration [410](#page-410-1) NetPhoneClient Konfiguration [410](#page-410-2)

NetPhoneLinkManager-Dienst [43](#page-43-0) NetPhonePhoneManager-Dienst [43](#page-43-1) NetPhoneServer Dienst [43](#page-43-2) Installation [48](#page-48-2) Verbinden mit weiteren [64](#page-64-1) NetPhoneServer-Installation Vorbereitungen [44](#page-44-2) NetPhone-Setup Ausführen [48](#page-48-3) Netzwerk Lokal [558](#page-558-13) Netzwerkanforderungen [30](#page-30-1) Netzwerkausfall Standby [363](#page-363-1) Neue Elemente anlegen [66](#page-66-1) Neustart von Diensten [67](#page-67-0), [379](#page-379-0) NTFS [28](#page-28-0) NT-Mode (Definition) [559](#page-559-11) NTP-Server [338](#page-338-0) NumberFormatProfiles.config [142](#page-142-0) Nummer Ausgehend Setzen [181](#page-181-2) Ausgehende Unterdrücken [181](#page-181-3) Nutzungsberichte versenden [87](#page-87-3) **O** Octophon F41 IP In Betrieb nehmen [338](#page-338-1) Öffentliche Rufnummern Benutzereigenschaften [165,](#page-165-0) [167](#page-167-1) ONPA GW 6000 [430](#page-430-0) Digit Mapping [433](#page-433-0) Inbetriebnahme [435](#page-435-0)

INI-Dateien [436](#page-436-0) Konfiguration [435](#page-435-1)

SIP-Gateway [433](#page-433-1)

Manipulationen und Routing [432](#page-432-0)

SIP-Gateway mit SAS [434](#page-434-0) Systemvoraussetzungen [430](#page-430-1) Optionspakete Lizenzierte [65](#page-65-4) Optische Zustandssignalisierung [524](#page-524-1) Overlap Sending (Definition) [559](#page-559-12) **P** PABX (Definition) [559](#page-559-13) Parallelrufe [174](#page-174-0) PARI [491](#page-491-1) PBX (Definition) [560](#page-560-1) PBX-REALM(Platzhalter) [141](#page-141-6) PDA [560](#page-560-2) Persönliches Telefonbuch Bearbeiten [199](#page-199-2) Exportieren [199](#page-199-2) Importieren [199](#page-199-2) PhoneController [337](#page-337-0) PhoneManager Verteilung der IP-Adresse [337](#page-337-0) PIN (Definition) [560](#page-560-3) Eingabe [158](#page-158-0) wiederholte Eingabe [158](#page-158-0) Ping [496](#page-496-1) PLAP(Platzhalter) [141](#page-141-7) Platzhalter \* [141](#page-141-0) AC [140](#page-140-0) Beispiele [139](#page-139-0) CBCP [141](#page-141-1) CC [140](#page-140-0) EMPTY [141](#page-141-2) EXT [140](#page-140-1) FPLAP [141](#page-141-3) ICP [141](#page-141-4) in Verzeichnispfaden [70](#page-70-2) LDCP [141](#page-141-5)

PBX-REALM [141](#page-141-6) PLAP [141](#page-141-7) SN [141](#page-141-8) Port [463](#page-463-8) Portweiterleitung [405](#page-405-0) POTS Definition [560](#page-560-4) Power over LAN [560](#page-560-5) Primärmultiplexanschluss [240](#page-240-2) printer.log [396](#page-396-2) Priorität [189](#page-189-1) Private Anrufe [108](#page-108-1) Proxy [276](#page-276-0) PSTN (Definition) [560](#page-560-6)

# **Q**

QoS (Definition) [560](#page-560-7) Quality of Service (QoS) [30](#page-30-2) **Ouickfix** Standby-Szenario [373](#page-373-0)

### **R**

Realm [277](#page-277-2) Rechte [196](#page-196-1) Rechteprofil [113](#page-113-2) REG-Dateien [455](#page-455-0) Registerkarte Administration [151](#page-151-0) Allgemein ISDN-Trunk-Gruppe [221](#page-221-0) Authentifizierung [153](#page-153-0) Beziehungen [194](#page-194-0) Client Einstellungen [70](#page-70-0) Dateien [157](#page-157-0) Einstellungen [70](#page-70-1) Einzelverb[indungsinformationen](#page-91-0) [92](#page-92-1) Endgeräte 91 Gebühren [89](#page-89-0) Geräte [198](#page-198-1) Interne Rufnummern [73](#page-73-1)

IP-Telefon [185](#page-185-1) IP-Telefon-Suche [90](#page-90-0) Lizenzen [74](#page-74-1) NetPhone IP-Telefon [93](#page-93-0) Profil ISDN-Trunk-Gruppe [223](#page-223-0), [229](#page-229-0), [230](#page-230-0) Rechte [195](#page-195-1) Sekretariat [195](#page-195-2) Standby-Server [75](#page-75-0) Trunk-Mitschnitte [76](#page-76-0) Voicemail Standardansage [79](#page-79-2) Wartemusik [71](#page-71-1) Registerkarte Allgemein Anrufberechtigung [121](#page-121-0) Server [68](#page-68-0) Standort [109](#page-109-0) Registerkar[te Kennzahlen und Vorwahlen](#page-110-0) Standort 110 Registerk[arte Mailserver](#page-80-2) Server 80 Registerkarte Rechte Anrufberechtigung [121](#page-121-1) Registerk[arte Voicemail](#page-79-3) Server 79 RemoteConnector [403](#page-403-0) Repeater [532](#page-532-0) Replikation [463](#page-463-9) Rfc2833 Event [277,](#page-277-3) [307](#page-307-2) Rfc2833 Wave [307](#page-307-1) RFP Scan [496](#page-496-2) Router (Definition) [560](#page-560-8) RSVP (Definition) [560](#page-560-9) Rufaufschaltung [160](#page-160-0) Rufbeschränkung [195](#page-195-3) Rufgruppe [210](#page-210-1) Rufnummer Bereich zuweisen [164](#page-164-0), [167](#page-167-0) Fake [181](#page-181-1)

Rufnummer.Leitungstasten [181](#page-181-4) Rufnummern Registerkarte Administration [164](#page-164-1) ENUM-Trunk [311](#page-311-0) SIP-Trunk [281,](#page-281-0) [299,](#page-299-0) [323](#page-323-0) Rufnummernunterdrückung Intern [181](#page-181-1) Rufnummerunterdrückung für einen Benutzer [175](#page-175-0) Rufsignalisierung Ton unterdrücken [183](#page-183-1) Ruftöne [175](#page-175-0) Nummernabhängig [183](#page-183-2) Rufumleitung Ändern per Fernabfrage [353](#page-353-0) **S** SARI (Secondary Access Right Identity) [491](#page-491-2) Schlüssel Unbegrenzt [32](#page-32-2) Sendebericht [384](#page-384-0) Benachrichtig[ung bei Fehlern im Faxversand](#page-191-3) [191](#page-191-2) Faxverwaltung 191 Sende-Optionen Layout [190](#page-190-0) Priorität [189](#page-189-1) Wahlwiederholung [190](#page-190-2) Serienfax [397](#page-397-1) Seriennummer [65,](#page-65-5) [74](#page-74-6) Server (Definition) [560](#page-560-10) Eigenschaften Registerkarte Mailserver [80](#page-80-2) Registerkarte Voicemail [79](#page-79-3) Registerkarte Allgemein [68](#page-68-1) Registerkarte Interne Rufnummern [73](#page-73-1) Registerkarte Standby-Server [75](#page-75-0) Registerka[rte Trunk-Mitschnitte](#page-197-2) [76](#page-76-0) Wechseln 197 Server hinzufügen [532](#page-532-1) siehe auch Kapitel 1.5, Optionen und Optionspakete, Seite 25 [123](#page-123-0) SIP Benutzerauthentifizierung [149](#page-149-0) DSL-Anschluss [275](#page-275-0) IP-Adresse bei Firewall [69](#page-69-2) SIP (Definition) [560](#page-560-11) SIP Log [536](#page-536-5) SIP-Endgeräte [546](#page-546-1) SIP-Gateway ONPA GW 6000 [433](#page-433-1) SIP-Gateway mit SAS ONPA GW 6000 [434](#page-434-0) SIP-Gateway-Trunk Anlegen [319](#page-319-1) Registerkarte SIP-Registrierung [322](#page-322-0) SIP-ITSP (Internet Telephony Service Provider) [274](#page-274-0) SIP-Link Konfiguration der Firewall [285](#page-285-1) NAT Router [286](#page-286-0) STUN [226,](#page-226-0) [286](#page-286-1) SIP-Proxy [276](#page-276-0) SIP-Realm [277](#page-277-4) SIP-Registrierung Registerkarte SIP-Gateway-Trunk [322](#page-322-0) SIP-Trunk [281](#page-281-1), [294](#page-294-0) SIP-Trunk Anlegen [278](#page-278-0) Fax [285](#page-285-0) Registerkarte Allgemein [280](#page-280-0), [293,](#page-293-0) [321](#page-321-0) Kanäle [284,](#page-284-0) [326](#page-326-0) Rufnummern [281](#page-281-0), [299](#page-299-0), [323](#page-323-0) SIP-Registrierung [281,](#page-281-1) [294](#page-294-0) SIP-URIs [282](#page-282-0) SIP-Trunking [274,](#page-274-1) [306,](#page-306-1) [318](#page-318-0) ENUM [306](#page-306-0) Faxdokumente über SIP [285](#page-285-2) URI-Typen [307](#page-307-3) SIP-URI (Uniform Resource Identifier) [306](#page-306-2)

SIP-URIs Registerkarte ENUM-Trunk [314](#page-314-1) SIP-Trunk [282](#page-282-0) Skins ersetzen [83](#page-83-0) Skripte Signierung [352](#page-352-0) Smartphone (Definition) [560](#page-560-12) SMTP-Mailserver [80](#page-80-1) Installation Name [52](#page-52-0) Voicemail [205](#page-205-0) SN(Platzhalter) [141](#page-141-8) Snapshot Verzeichnis (Standby) [369](#page-369-1) SNMP (Definition) [561](#page-561-1) Windows Support installieren [539](#page-539-0) SNTP (Definition) [561](#page-561-2) Sofortige Anwahl Namenstaste [179](#page-179-3) Sofortige Umleitung [170](#page-170-0) Softwareanforderungen Windows Server [28](#page-28-2) Sonderrufnummern [225](#page-225-0) Speicherplatz in der Datenbank [65](#page-65-6) Sprachqualität [30](#page-30-1) Sprachradius [478](#page-478-0) SQL Express [29,](#page-29-3) [47](#page-47-1) SQL Server Agent [368](#page-368-0) Benutzerkonto [368](#page-368-1) Master [368](#page-368-1) SSL verwenden [81](#page-81-2) Standard-Anrufberechtigung [121](#page-121-2) Standardansage Voicemail Registerkarte Voicemail [79](#page-79-0) Standard-Funktionsprofil [128](#page-128-1) Standardleitung [181](#page-181-0)

Standard-Realm [70](#page-70-3) Standardrufbehandlung [352](#page-352-1) Standardskin Systemweit [182](#page-182-0) Standard-Skin für neue Benutzer [70](#page-70-4) Standardvoicemail [172](#page-172-0) Standby Abgesetzte Dienste [364](#page-364-2) Aktualisierung eines bestehenden Servers [365](#page-365-0) Anlegen einer zweiten Datenbank [366](#page-366-0) Benutzerkonto für den Server [366](#page-366-1) Benutzerrechte [366,](#page-366-2) [367](#page-367-1) Datenbank-Replikation [362](#page-362-2) Dienste einzeln konfigurieren [367,](#page-367-2) [368](#page-368-2) Eingabe der Lizenzen [367](#page-367-3) FTP-Zuga[ng zur Telefon-Firmware](#page-363-0) [367](#page-367-4) Funktion 363 Gruppe der Administratoren [366](#page-366-1) Installation [366](#page-366-3) Reihenfolge [365](#page-365-1), [366](#page-366-4) Kollision der Zustände [363](#page-363-2) Konfiguration [366](#page-366-5) Lizenzaustausch [369](#page-369-2) Lizenzen [362](#page-362-3) Lizenzierungsdauer für das Standby-System [362](#page-362-1) Manuelle Umschaltung [364](#page-364-1) Manueller Wechsel [76](#page-76-1) Netzwerkausfall [363](#page-363-1) Replikation der Datenbank [363](#page-363-3) Replikation konfigurieren [369](#page-369-0) Snapshot Verzeichnis [369](#page-369-1) symmetrische Installation [369](#page-369-3) Szenario [362](#page-362-0) Taktung der SX2 DualPRI [443](#page-443-0) unsymmetrische Installation [369](#page-369-4) Verbindung zwischen den Servern [365](#page-365-2) Voraussetzungen [364](#page-364-3) Wartung [363](#page-363-4) Wechsel zwischen aktiv/passiv [362](#page-362-4) Standby-Server Registerkarte [75](#page-75-0) Standby-Szenario

Quickfix installieren [373](#page-373-0) Standort Bearbeiten [108](#page-108-3) Löschen [112](#page-112-0) Registerkarte Allgemein [109](#page-109-0) Registerkarte Kennzahlen und Vorwahlen [110](#page-110-0) Standort-Vorgabe [107](#page-107-0) Starten NetPhone-Administration [61](#page-61-0) Statistik WMI-Interface [540](#page-540-1) Stromversorgung [524](#page-524-2) Stumme Konferenzteilnahme #OWC [206](#page-206-0) STUN [561](#page-561-3) STUN-Server [277,](#page-277-5) [308](#page-308-0) Standard [70](#page-70-5) stunserver.org [277](#page-277-6), [308](#page-308-1) Subnetz (Definition) [561](#page-561-4) Subnetzmaske [561](#page-561-5) SunOne Directory Server [447](#page-447-3) Switch (Definition) [561](#page-561-6) SwyxDECT 800 Installation an mehreren Standorten [479](#page-479-0) SX2 DualPRI [554](#page-554-1) Taktung im Standby-Szenario [443](#page-443-0) SX2 QuadBRI [552](#page-552-1) Installation [240](#page-240-4) SX2 SinglePRI [553](#page-553-1) SX2-express Leitungsterminierung [251](#page-251-1) SX2-express DualPRI [553](#page-553-2) Synchronisationsradius [478](#page-478-1) Syslog [536](#page-536-6) System Default Skin [182](#page-182-0) Systemanforderungen Anrufmanagement [29](#page-29-4) für Voicemail-Funktionalität [29](#page-29-5)

Microsoft Exchange [29](#page-29-4) Microsoft SQL Server [29,](#page-29-2) [46](#page-46-0) SMTP-Mailserver [unter Windows](#page-28-3) [29](#page-29-1) Windows Server 28 Systemstandard-Skin [70](#page-70-6) Systemtelefon Lizenzen [33,](#page-33-3) [334](#page-334-2) Systemvoraussetzungent ONPA GW 6000 [430](#page-430-1) **T** TA (Definition) [561](#page-561-7) TAPI (Definition) [561](#page-561-8) TCP/IP (Definition) [561](#page-561-9) TeamViewer [197](#page-197-3) TEI (Definition) [561](#page-561-10) Telefon Benutzer permanent zuweisen [159](#page-159-0) Beschriftungsvorlagen [186](#page-186-0) Ne[ues Geräte für einen Benutzer anmelden](#page-158-0) [159](#page-159-0) PIN 158 Telefonbuch [98](#page-98-3) Eintrag [164](#page-164-0), [165](#page-165-0), [167](#page-167-0) Gruppe Externe Nummer [212](#page-212-0) Eintrag ändern [99](#page-99-0) Eintrag Gruppe [211](#page-211-0) Eintrag hinzufügen [99](#page-99-1) Eintrag löschen [99](#page-99-2) Einträge exportieren [101](#page-101-0) Einträge importieren [100](#page-100-1) Telefonbucheintrag Im Telefonbuch anzeigen [98](#page-98-2) Telefontasten Belegen [185](#page-185-0) Exportieren [186](#page-186-1) Importieren [186](#page-186-1) TE-Mode

(Definition) [561](#page-561-11) Terminal Server [474](#page-474-0) Grundlagen [474](#page-474-1) Testinstallation [32](#page-32-0) Testprogramm ISDN-Karte Windows [449](#page-449-2) Tools [446](#page-446-1) **Trace** Konfigurationsassistent [54](#page-54-0) Trace Level [450](#page-450-1) Trace Tool [450](#page-450-2) CleanUp [453](#page-453-0) Installation [451](#page-451-0) Kommandozeile [454](#page-454-0) Microsoft Scheduler [451](#page-451-1) Speicherort ändern [451](#page-451-2) Umfang [453](#page-453-1) Upload [451](#page-451-3) Trace-Profile [450](#page-450-3) Traces [450](#page-450-0) Ändern [450](#page-450-4) Tracing Client [455](#page-455-0) Während der Installation [455](#page-455-1) Transportprotokoll [227](#page-227-0) TLS [227](#page-227-1) Traps erzeugen [539](#page-539-1) Trunk Bearbeiten [220](#page-220-0) Entfernen [220](#page-220-1) ISDN Aktivieren/Deaktivieren [231](#page-231-0) Anlegen [263](#page-263-0) NetPhoneLink Eigenschaften Registerkarte "Allgemein" [293](#page-293-1) SIP Anlegen [278](#page-278-0) SIP-Gateway Anlegen [319](#page-319-1)

Trunk-Gruppe Auswahlpräfix Weiterleitung [234](#page-234-0) Bearbeiten [220](#page-220-0) Entfernen [220](#page-220-1) ISDN Anlegen [261](#page-261-2) Trunk-Mitschnitte Registerkarte [76](#page-76-0) Zielordner [78](#page-78-0) Zugang gewähren [78](#page-78-0) TSP (Definition) [561](#page-561-12) Type Of Service (TOS) [30](#page-30-3) **U** Überwachung Performance Counter [540](#page-540-1) SNMP [539](#page-539-2) Traps [539](#page-539-1) Uhrzeit [338](#page-338-2) Unified Messaging (Definition) [562](#page-562-0) Unzustellbare Rufe [108](#page-108-4) Update Anrufberechtigung [119](#page-119-0) Datenbank [105](#page-105-0) Update Lizenzen [36](#page-36-0) URI Gruppeneigenschaften [212](#page-212-0) USB (Definition) [562](#page-562-1) User Import Assistant [447](#page-447-4) **V** Verbinden mit weiteren NetPhoneServern [64](#page-64-1) Verbindung Abbrechen [104](#page-104-0) Verbindung testen [449](#page-449-0)

Verknüpfungstasten [179](#page-179-0) Versandbestätigung [384](#page-384-0)

Verschlüsselung [346](#page-346-0) Version [65](#page-65-7) Verteilungsart [210](#page-210-2) VLAN (Definition) [562](#page-562-2) Voicemail [205](#page-205-0) Absenderadresse Registerkarte Verzeichnisse [81](#page-81-0) Ansage [352](#page-352-2) Dateiname [352](#page-352-3) Datumsformat [81](#page-81-3) Registerkarte Mailserver [80](#page-80-0) SMTP-Mailserver [205](#page-205-0) Standardansage Registerkarte Voicemail [79](#page-79-0) Tasteneinstellung [176](#page-176-2) Voicemail-Kompression [444](#page-444-0) Benutzerdefiniert [444](#page-444-1) Voicemail-Server [473](#page-473-0) Installation [473](#page-473-1) Konfiguration bei zu wenigen Rufnummern [474](#page-474-2) Konfiguration der TK-Anlage [473](#page-473-2) Konfiguration von NetPhone [473](#page-473-3) Voraussetzungen [473](#page-473-4) VoIP (Voice over IP) (Definition) [562](#page-562-3) Voraussetzungen FaxClient [377](#page-377-0) FaxServer [376](#page-376-2) Server [376](#page-376-3) Vorbereitungen NetPhoneGate Installation [240](#page-240-5) NetPhoneServer Installation [44](#page-44-2) **W** Wähle[n aus jeder Anwendung](#page-184-1) F11 184

Wahlwiederholung [190](#page-190-2) Automatische

Benutzereigenschaften [176](#page-176-0) **WAP** (Definition) [562](#page-562-4) Wartemusik 16 kHz 16 Bit PCM mono [79](#page-79-2) Ansage aufnehmen [72](#page-72-2) Auswählen [72](#page-72-3) Lautstärke [72](#page-72-3) Registerkarte [71](#page-71-1) Warteschlange [43](#page-43-3) Watchdog [44](#page-44-3) WAV (Definition) [562](#page-562-5) Weiterleitung Drucker [395](#page-395-3) Fax Client [395](#page-395-4) Faxmail [395](#page-395-5) Trunk-Gruppe Auswahlpräfix [234](#page-234-0) Weiterleitungsregel Allgemein [235](#page-235-0) Quelle [236](#page-236-1) Regel [235](#page-235-1) Zeitbeschränkung [237](#page-237-0) Weiterwahl Namenstaste [179](#page-179-4) Windows Hardwareanforderungen [28](#page-28-1) Lizenzbestimmungen [37](#page-37-3) Softwareanforderungen [28](#page-28-2) Windows-Benutzer NetPhone-Benutzer ändern [204](#page-204-0) NetPhone-Benutzer anlegen [201](#page-201-0) NetPhone-Benutzer löschen [204](#page-204-1) NetPhone-Benutzer zuordnen [203](#page-203-0) Windows-Benutzerkonten zugeordnete Registerkarte Administration [152](#page-152-0) WINS Installieren [336](#page-336-2)

WINS(Windows Internet Name Service) [31](#page-31-2), [336](#page-336-3) **X** X.509-Zertifikat [404](#page-404-0) **Z** Zentrales Telefonbuch [536](#page-536-7) Zugangsparameter [463](#page-463-10) Zugeordnete Windows-Benutzerkonten Registerkarte Administration [152](#page-152-0) Zusätze [446](#page-446-1) Zweitanruf [175](#page-175-0)